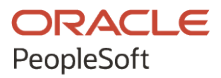

# PeopleSoft HCM 9.2: PeopleSoft Global Payroll for Brazil

**May 2024**

**ORACLE** 

PeopleSoft HCM 9.2: PeopleSoft Global Payroll for Brazil Copyright © 1988, 2024, Oracle and/or its affiliates.

This software and related documentation are provided under a license agreement containing restrictions on use and disclosure and are protected by intellectual property laws. Except as expressly permitted in your license agreement or allowed by law, you may not use, copy, reproduce, translate, broadcast, modify, license, transmit, distribute, exhibit, perform, publish, or display any part, in any form, or by any means. Reverse engineering, disassembly, or decompilation of this software, unless required by law for interoperability, is prohibited.

The information contained herein is subject to change without notice and is not warranted to be error-free. If you find any errors, please report them to us in writing.

If this is software, software documentation, data (as defined in the Federal Acquisition Regulation), or related documentation that is delivered to the U.S. Government or anyone licensing it on behalf of the U.S. Government, then the following notice is applicable:

U.S. GOVERNMENT END USERS: Oracle programs (including any operating system, integrated software, any programs embedded, installed, or activated on delivered hardware, and modifications of such programs) and Oracle computer documentation or other Oracle data delivered to or accessed by U.S. Government end users are "commercial computer software," "commercial computer software documentation," or "limited rights data" pursuant to the applicable Federal Acquisition Regulation and agency-specific supplemental regulations. As such, the use, reproduction, duplication, release, display, disclosure, modification, preparation of derivative works, and/or adaptation of i) Oracle programs (including any operating system, integrated software, any programs embedded, installed, or activated on delivered hardware, and modifications of such programs), ii) Oracle computer documentation and/or iii) other Oracle data, is subject to the rights and limitations specified in the license contained in the applicable contract. The terms governing the U.S. Government's use of Oracle cloud services are defined by the applicable contract for such services. No other rights are granted to the U.S. Government.

This software or hardware is developed for general use in a variety of information management applications. It is not developed or intended for use in any inherently dangerous applications, including applications that may create a risk of personal injury. If you use this software or hardware in dangerous applications, then you shall be responsible to take all appropriate fail-safe, backup, redundancy, and other measures to ensure its safe use. Oracle Corporation and its affiliates disclaim any liability for any damages caused by use of this software or hardware in dangerous applications.

Oracle®, Java, MySQL, and NetSuite are registered trademarks of Oracle and/or its affiliates. Other names may be trademarks of their respective owners.

Intel and Intel Inside are trademarks or registered trademarks of Intel Corporation. All SPARC trademarks are used under license and are trademarks or registered trademarks of SPARC International, Inc. AMD, Epyc, and the AMD logo are trademarks or registered trademarks of Advanced Micro Devices. UNIX is a registered trademark of The Open Group.

This software or hardware and documentation may provide access to or information about content, products, and services from third parties. Oracle Corporation and its affiliates are not responsible for and expressly disclaim all warranties of any kind with respect to third-party content, products, and services unless otherwise set forth in an applicable agreement between you and Oracle. Oracle Corporation and its affiliates will not be responsible for any loss, costs, or damages incurred due to your access to or use of third-party content, products, or services, except as set forth in an applicable agreement between you and Oracle.

### **Documentation Accessibility**

For information about Oracle's commitment to accessibility, visit the Oracle Accessibility Program website at <https://docs.oracle.com/pls/topic/lookup?ctx=acc&id=docacc>.

### **Access to Oracle Support**

Oracle customers that have purchased support have access to electronic support through My Oracle Support. For information, visit<https://docs.oracle.com/pls/topic/lookup?ctx=acc&id=info>or visit [https://](https://docs.oracle.com/pls/topic/lookup?ctx=acc&id=trs) [docs.oracle.com/pls/topic/lookup?ctx=acc&id=trs](https://docs.oracle.com/pls/topic/lookup?ctx=acc&id=trs) if you are hearing impaired.

# **Contents**

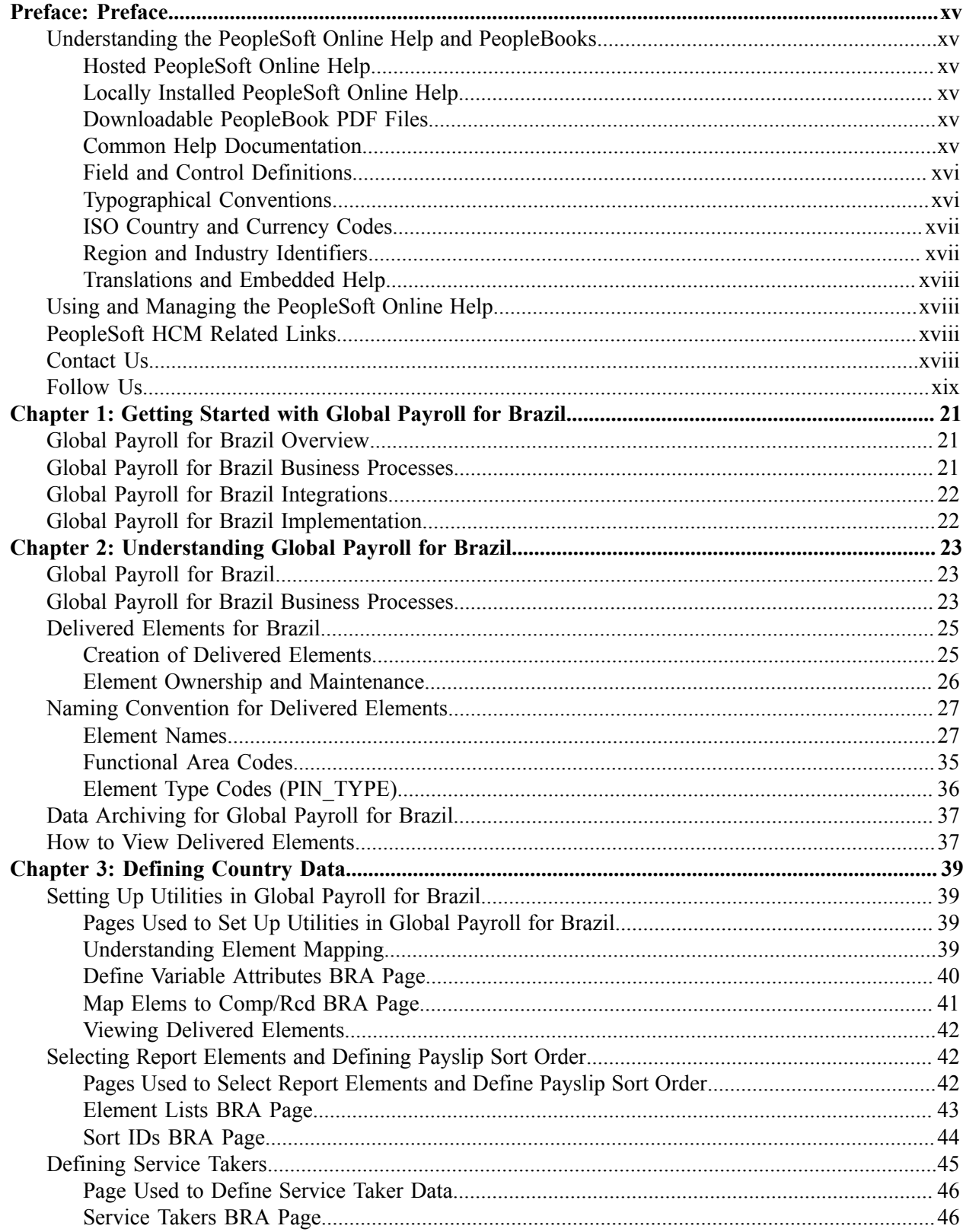

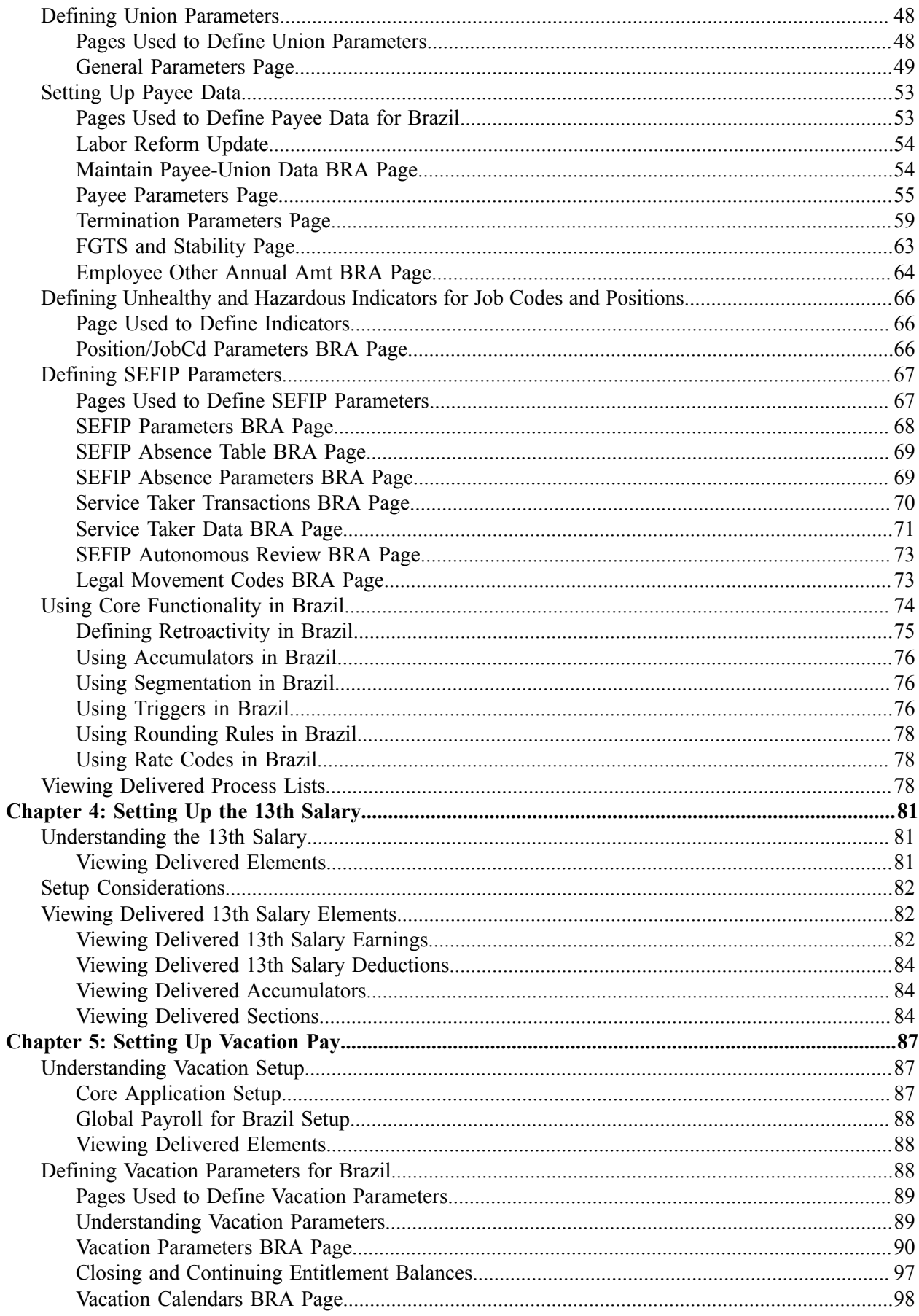

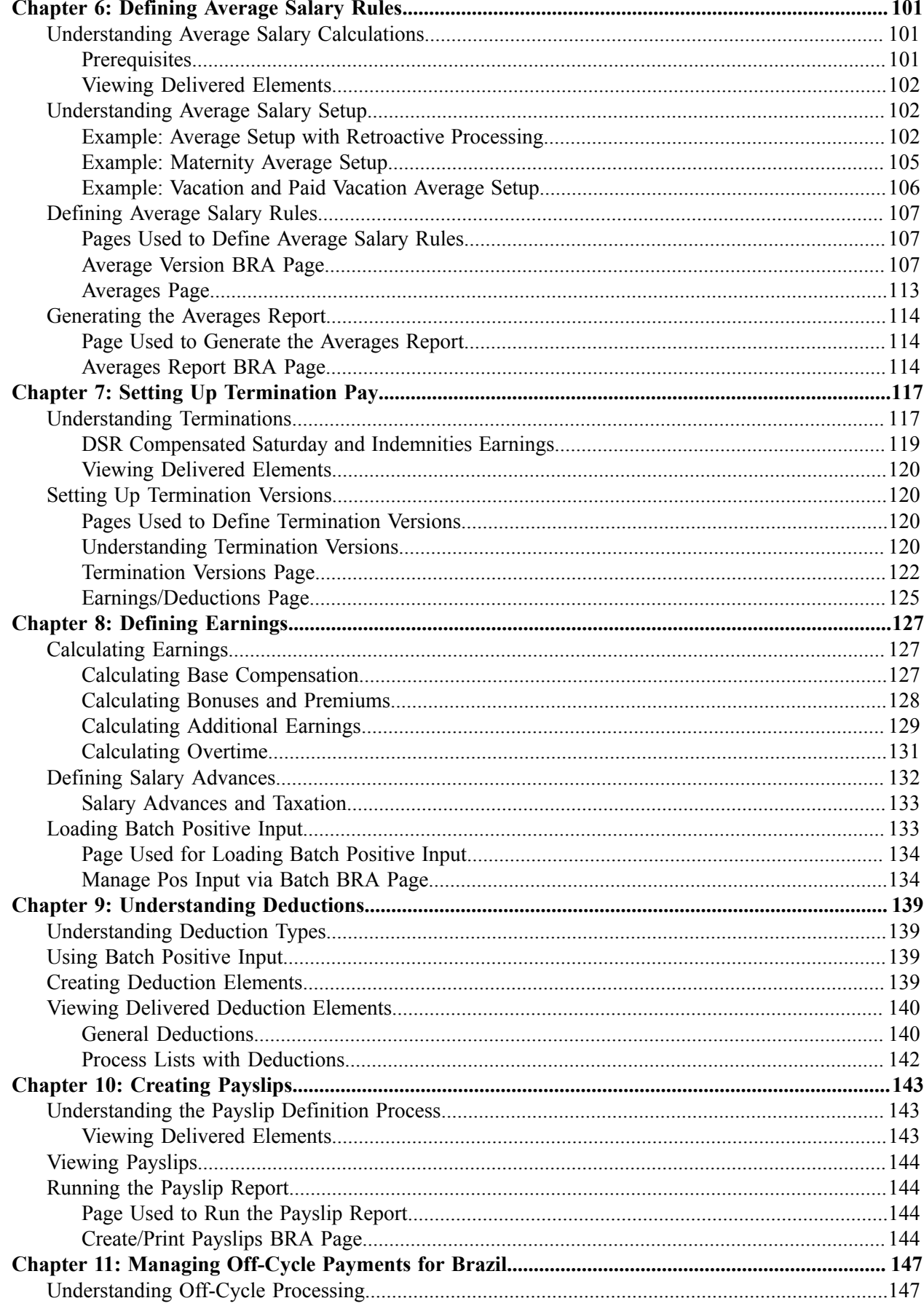

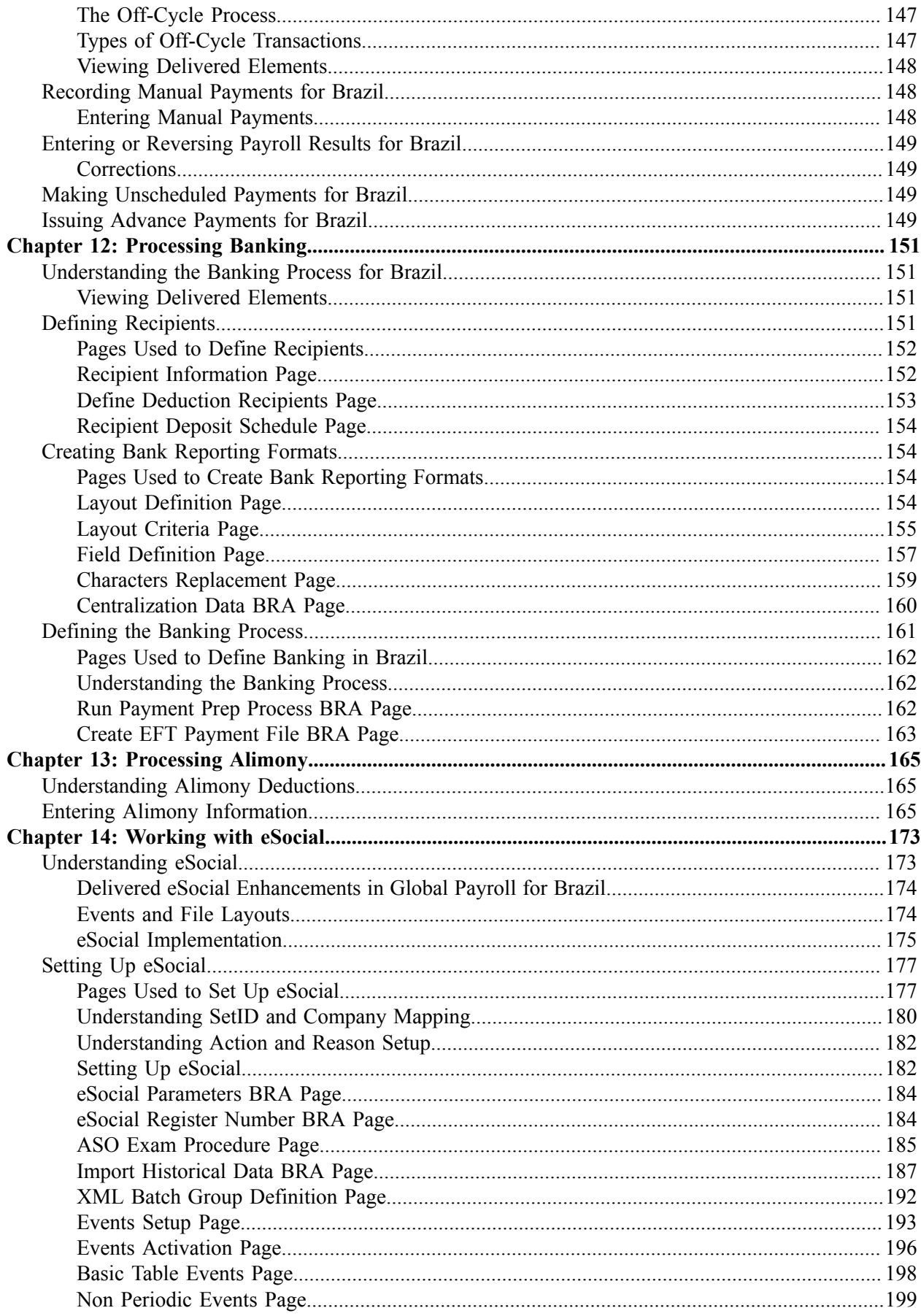

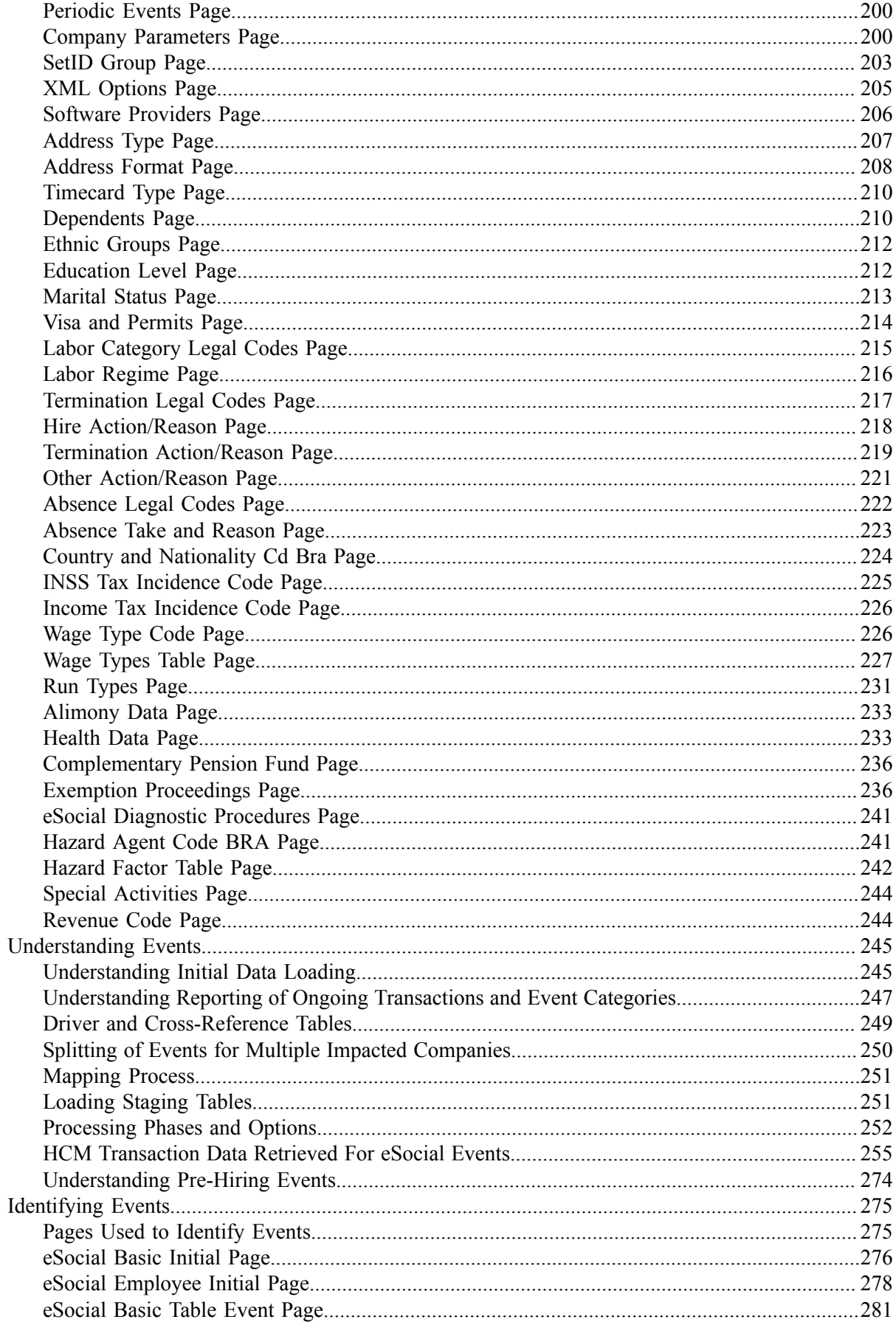

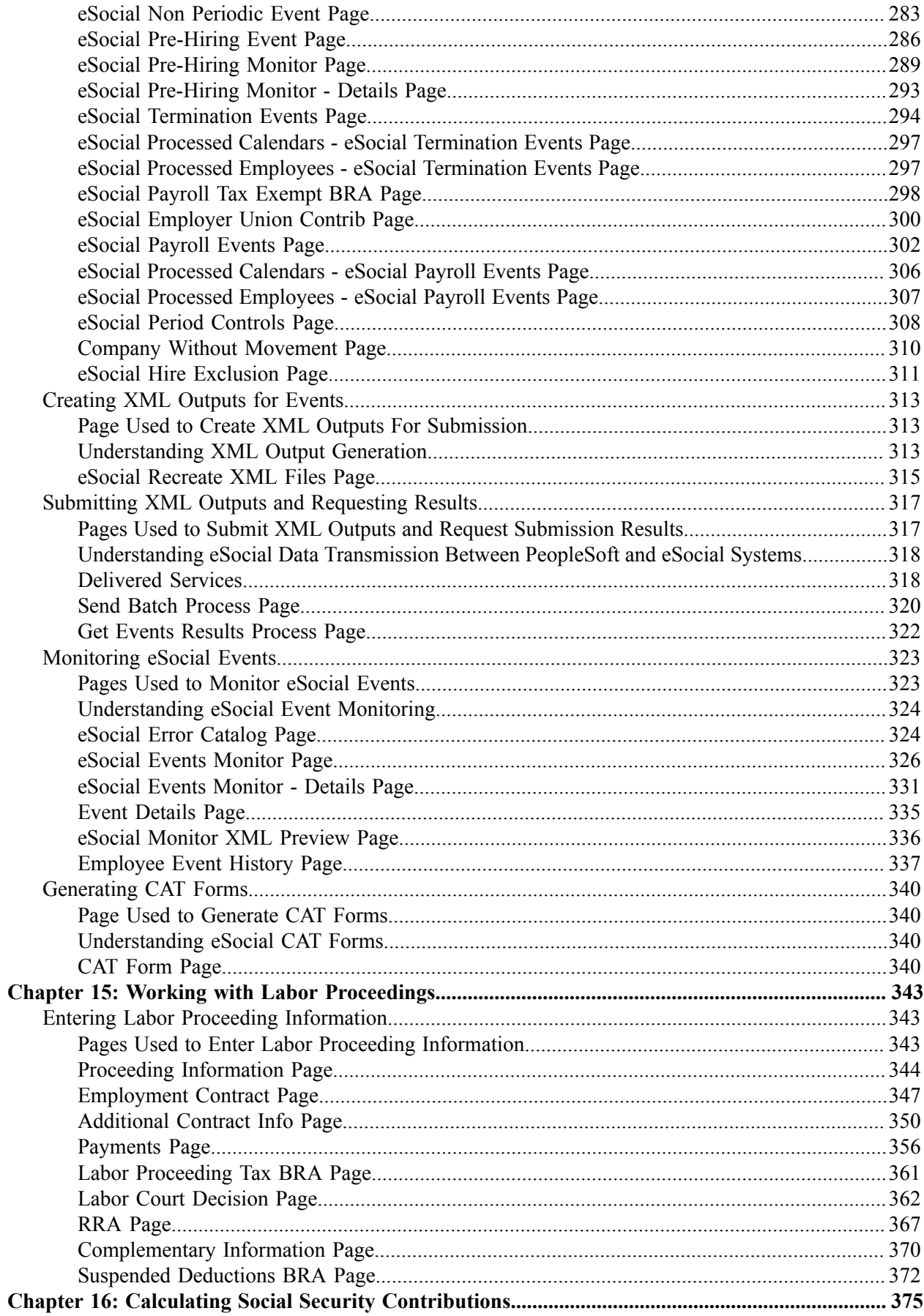

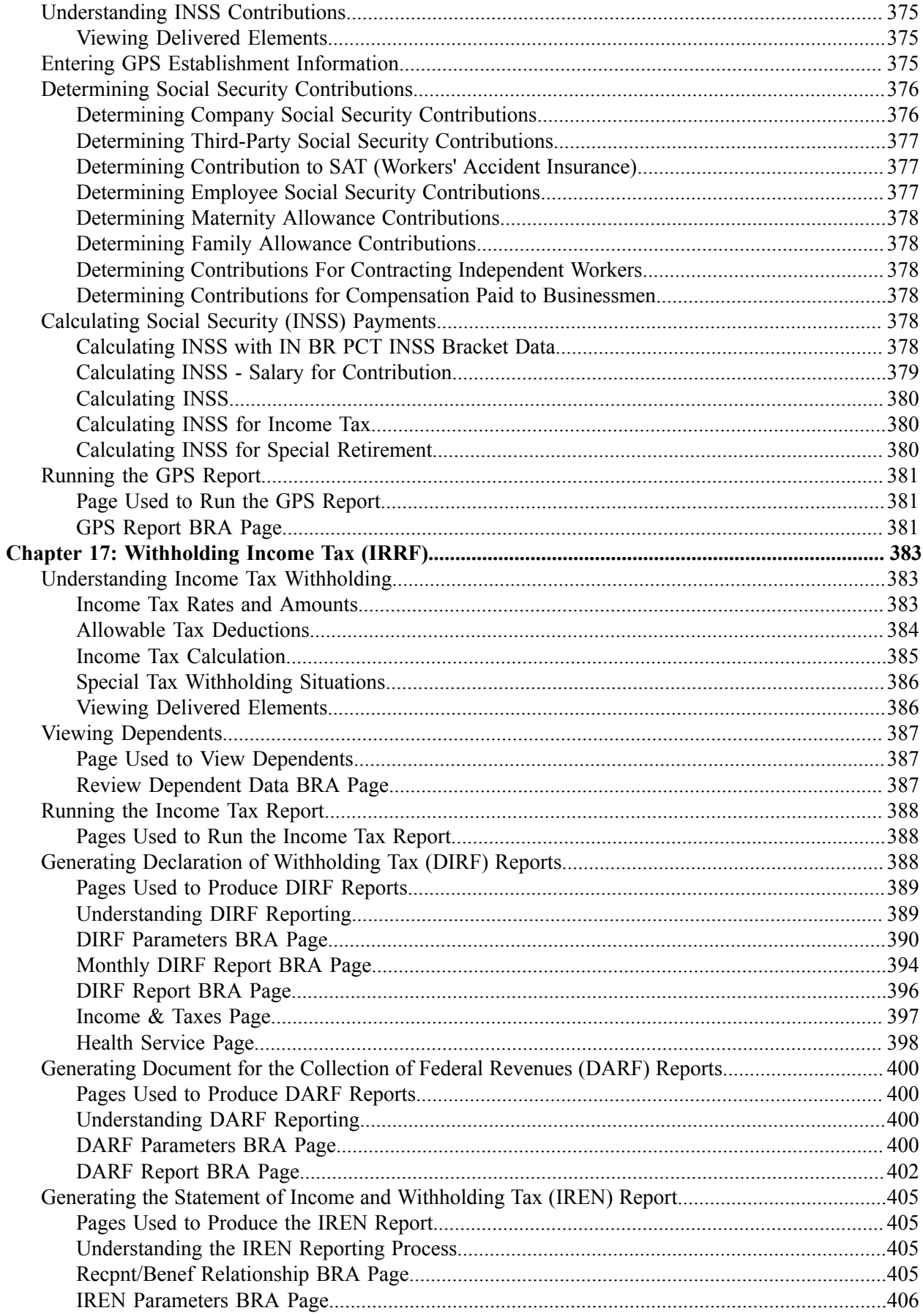

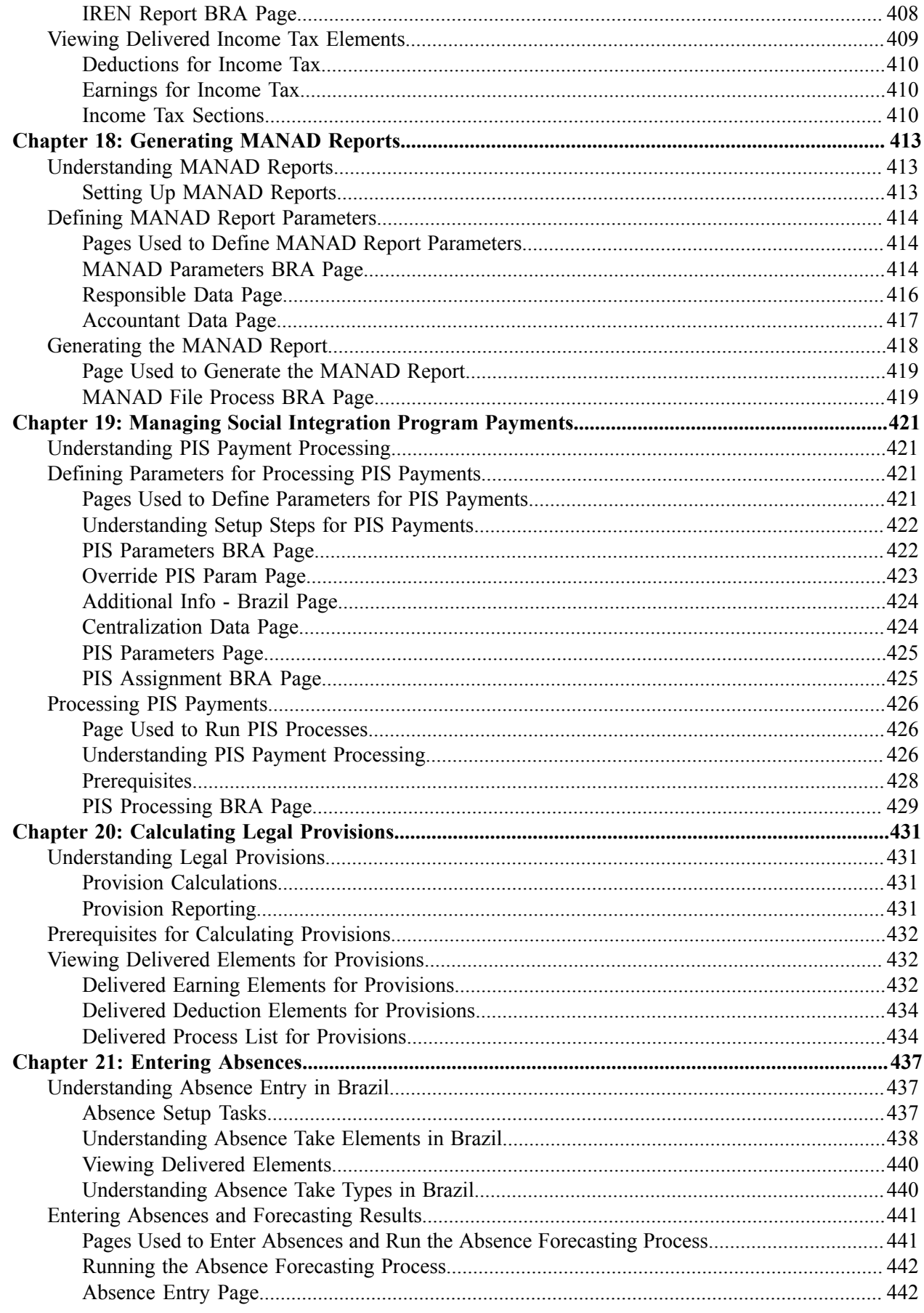

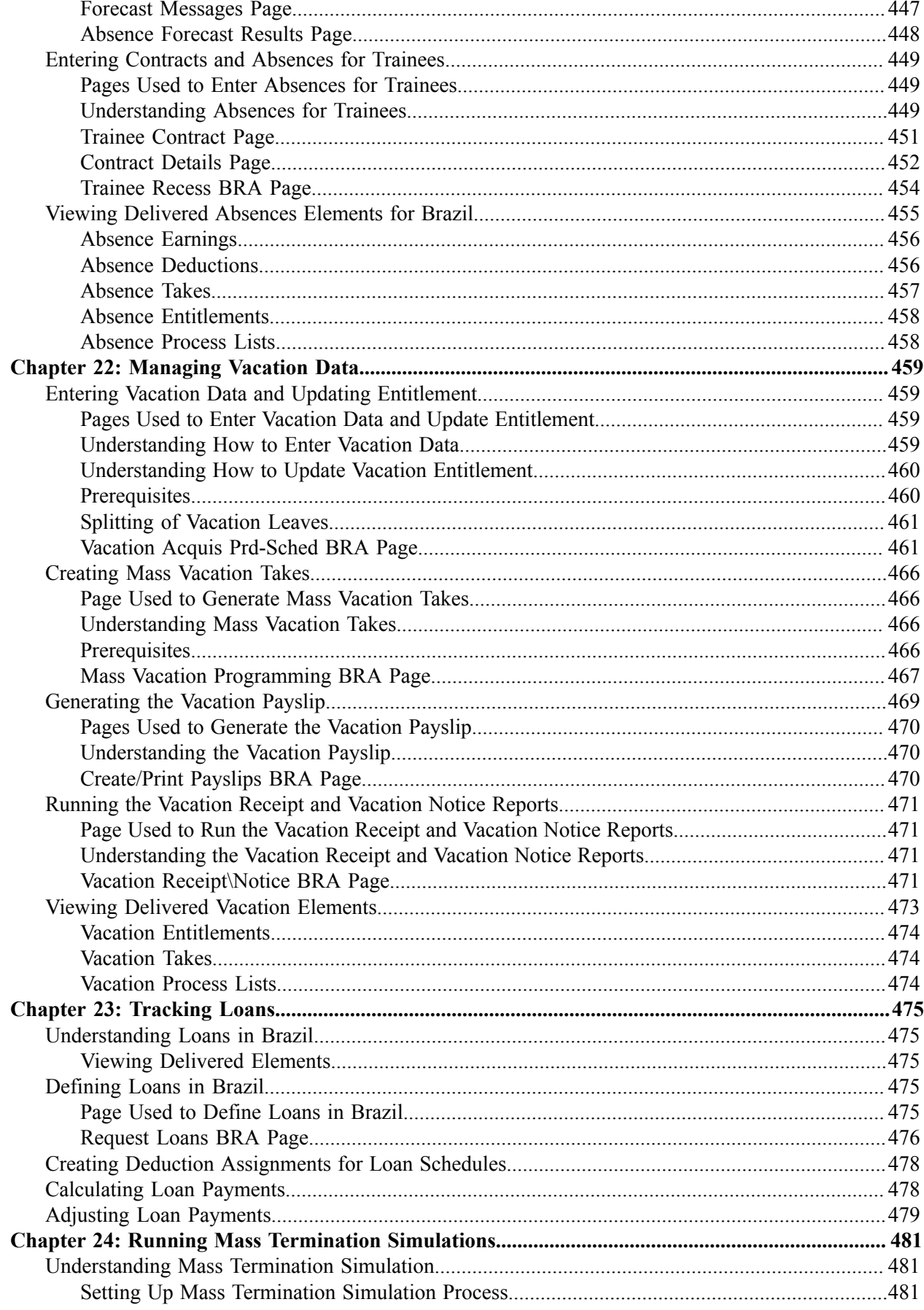

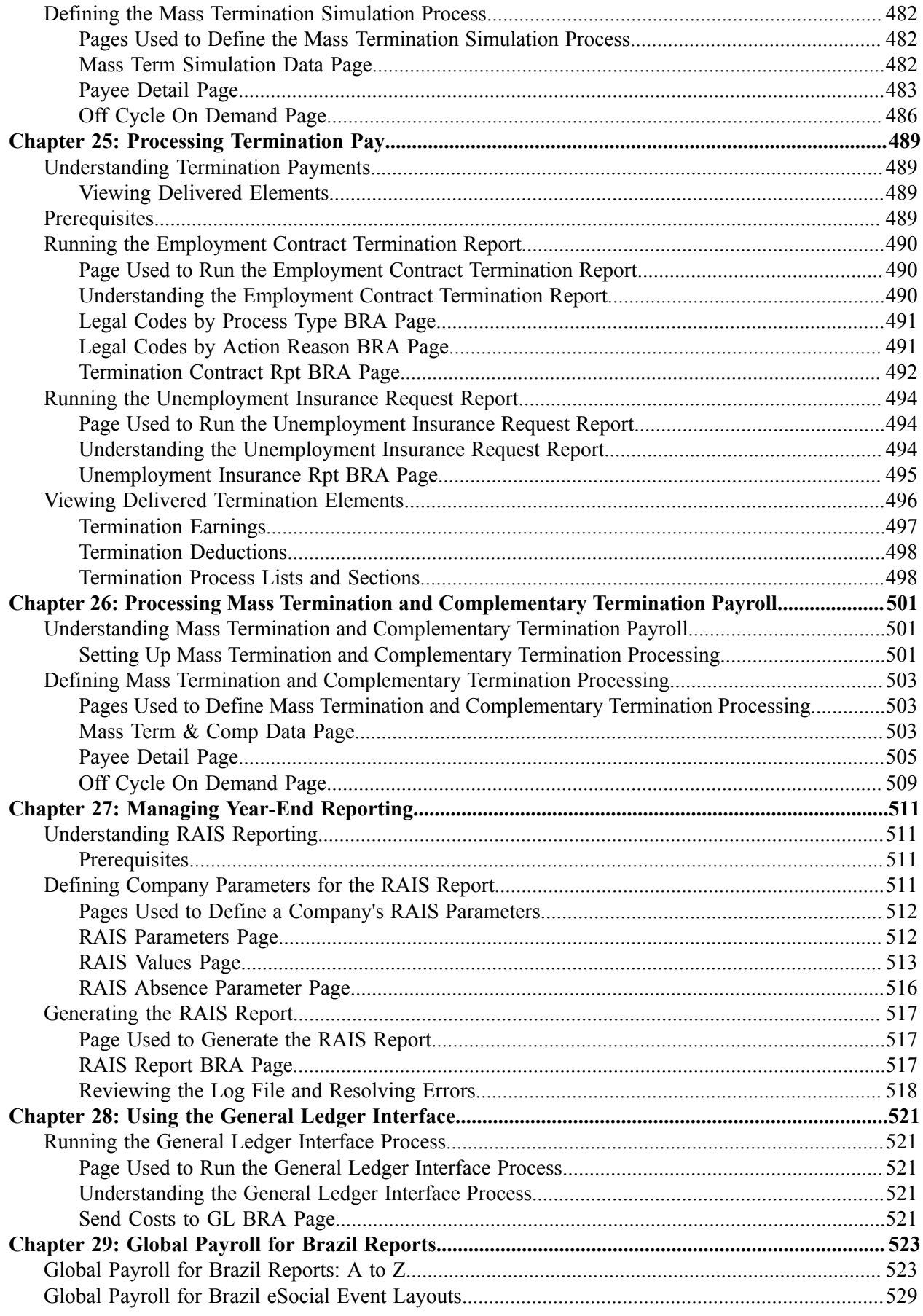

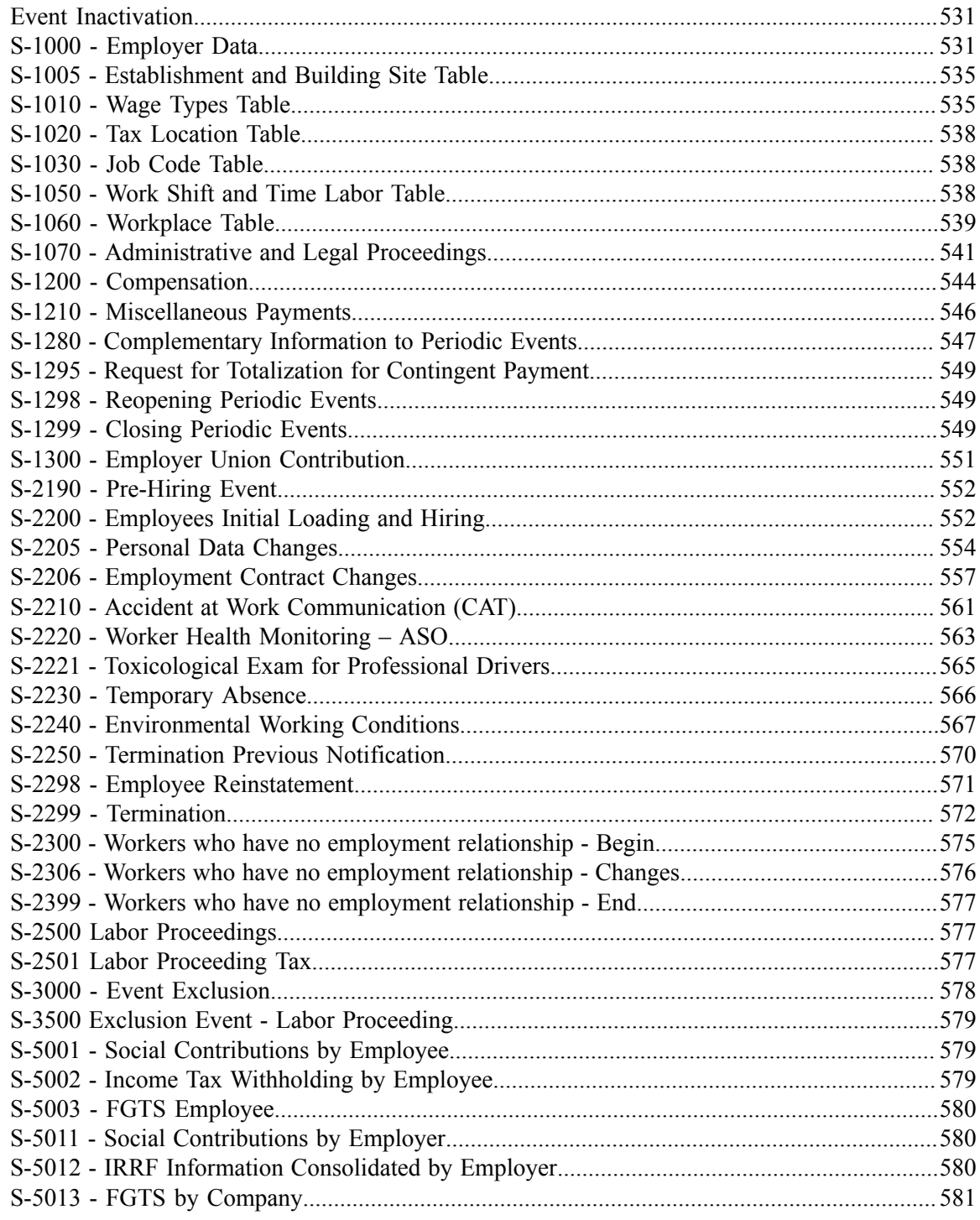

Contents

# <span id="page-14-0"></span>**Preface**

# <span id="page-14-1"></span>**Understanding the PeopleSoft Online Help and PeopleBooks**

The PeopleSoft Online Help is a website that enables you to view all help content for PeopleSoft applications and PeopleTools. The help provides standard navigation and full-text searching, as well as context-sensitive online help for PeopleSoft users.

## <span id="page-14-2"></span>**Hosted PeopleSoft Online Help**

You can access the hosted PeopleSoft Online Help on the [Oracle Help Center](https://docs.oracle.com/en/applications/peoplesoft/index.html). The hosted PeopleSoft Online Help is updated on a regular schedule, ensuring that you have access to the most current documentation. This reduces the need to view separate documentation posts for application maintenance on My Oracle Support. The hosted PeopleSoft Online Help is available in English only.

To configure the context-sensitive help for your PeopleSoft applications to use the Oracle Help Center, see [Configuring Context-Sensitive Help Using the Hosted Online Help Website.](https://docs.oracle.com/pls/topic/lookup?ctx=psoft&id=ATPB_HOSTED)

## <span id="page-14-3"></span>**Locally Installed PeopleSoft Online Help**

If you're setting up an on-premises PeopleSoft environment, and your organization has firewall restrictions that prevent you from using the hosted PeopleSoft Online Help, you can install the online help locally. Installable PeopleSoft Online Help is made available with selected PeopleSoft Update Images and with PeopleTools releases for on-premises installations, through the [Oracle Software Delivery Cloud](https://edelivery.oracle.com).

Your installation documentation includes a chapter with instructions for how to install the online help for your business environment, and the documentation zip file may contain a README.txt file with additional installation instructions. See *PeopleSoft 9.2 Application Installation* for your database platform, "Installing PeopleSoft Online Help."

To configure the context-sensitive help for your PeopleSoft applications to use a locally installed online help website, see [Configuring Context-Sensitive Help Using a Locally Installed Online Help Website](https://docs.oracle.com/pls/topic/lookup?ctx=psoft&id=ATPB_LOCAL).

## <span id="page-14-4"></span>**Downloadable PeopleBook PDF Files**

You can access downloadable PDF versions of the help content in the traditional PeopleBook format on the [Oracle Help Center.](https://docs.oracle.com/en/applications/peoplesoft/index.html) The content in the PeopleBook PDFs is the same as the content in the PeopleSoft Online Help, but it has a different structure and it does not include the interactive navigation features that are available in the online help.

## <span id="page-14-5"></span>**Common Help Documentation**

Common help documentation contains information that applies to multiple applications. The two main types of common help are:

• Application Fundamentals

• Using PeopleSoft Applications

Most product families provide a set of application fundamentals help topics that discuss essential information about the setup and design of your system. This information applies to many or all applications in the PeopleSoft product family. Whether you are implementing a single application, some combination of applications within the product family, or the entire product family, you should be familiar with the contents of the appropriate application fundamentals help. They provide the starting points for fundamental implementation tasks.

In addition, the *PeopleTools: Applications User's Guide* introduces you to the various elements of the PeopleSoft Pure Internet Architecture. It also explains how to use the navigational hierarchy, components, and pages to perform basic functions as you navigate through the system. While your application or implementation may differ, the topics in this user's guide provide general information about using PeopleSoft applications.

# <span id="page-15-0"></span>**Field and Control Definitions**

PeopleSoft documentation includes definitions for most fields and controls that appear on application pages. These definitions describe how to use a field or control, where populated values come from, the effects of selecting certain values, and so on. If a field or control is not defined, then it either requires no additional explanation or is documented in a common elements section earlier in the documentation. For example, the Date field rarely requires additional explanation and may not be defined in the documentation for some pages.

# <span id="page-15-1"></span>**Typographical Conventions**

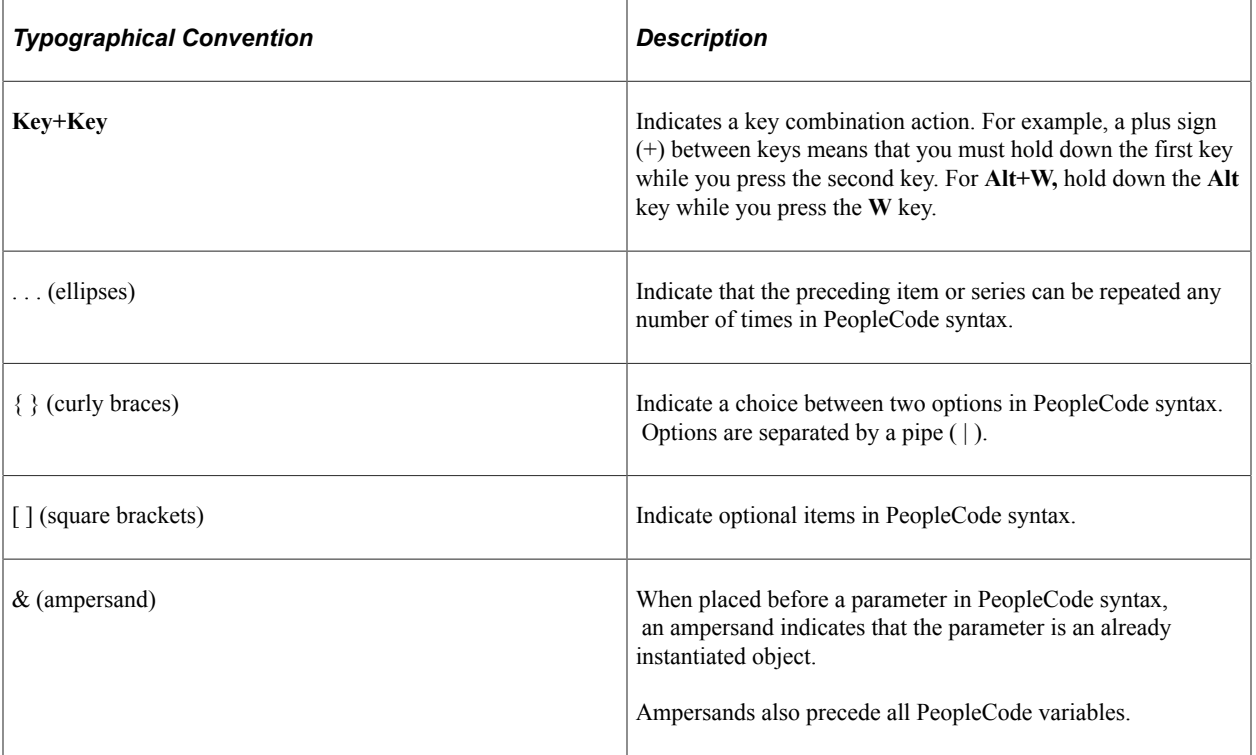

The following table describes the typographical conventions that are used in the online help.

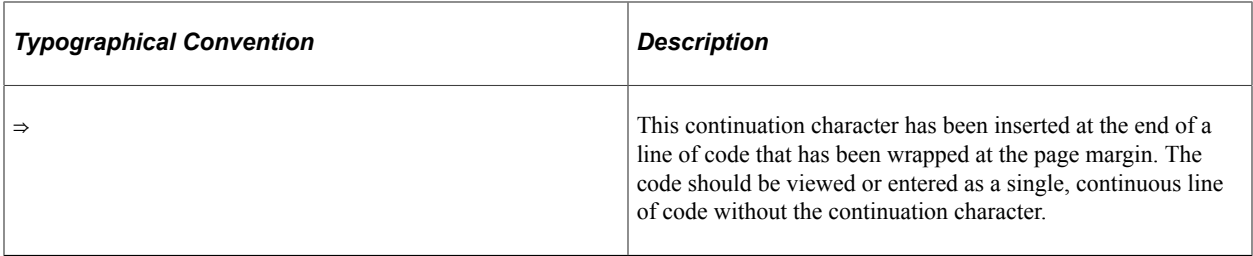

## <span id="page-16-0"></span>**ISO Country and Currency Codes**

PeopleSoft Online Help topics use International Organization for Standardization (ISO) country and currency codes to identify country-specific information and monetary amounts.

ISO country codes may appear as country identifiers, and ISO currency codes may appear as currency identifiers in your PeopleSoft documentation. Reference to an ISO country code in your documentation does not imply that your application includes every ISO country code. The following example is a country-specific heading: "(FRA) Hiring an Employee."

The PeopleSoft Currency Code table (CURRENCY\_CD\_TBL) contains sample currency code data. The Currency Code table is based on ISO Standard 4217, "Codes for the representation of currencies," and also relies on ISO country codes in the Country table (COUNTRY\_TBL). The navigation to the pages where you maintain currency code and country information depends on which PeopleSoft applications you are using. To access the pages for maintaining the Currency Code and Country tables, consult the online help for your applications for more information.

## <span id="page-16-1"></span>**Region and Industry Identifiers**

Information that applies only to a specific region or industry is preceded by a standard identifier in parentheses. This identifier typically appears at the beginning of a section heading, but it may also appear at the beginning of a note or other text.

Example of a region-specific heading: "(Latin America) Setting Up Depreciation"

### **Region Identifiers**

Regions are identified by the region name. The following region identifiers may appear in the PeopleSoft Online Help:

- Asia Pacific
- Europe
- Latin America
- North America

### **Industry Identifiers**

Industries are identified by the industry name or by an abbreviation for that industry. The following industry identifiers may appear in the PeopleSoft Online Help:

• USF (U.S. Federal)

• E&G (Education and Government)

# <span id="page-17-0"></span>**Translations and Embedded Help**

PeopleSoft 9.2 software applications include translated embedded help. With the 9.2 release, PeopleSoft aligns with the other Oracle applications by focusing our translation efforts on embedded help. We are not planning to translate our traditional online help and PeopleBooks documentation. Instead we offer very direct translated help at crucial spots within our application through our embedded help widgets. Additionally, we have a one-to-one mapping of application and help translations, meaning that the software and embedded help translation footprint is identical—something we were never able to accomplish in the past.

# <span id="page-17-1"></span>**Using and Managing the PeopleSoft Online Help**

Select About This Help in the left navigation panel on any page in the PeopleSoft Online Help to see information on the following topics:

- Using the PeopleSoft Online Help.
- Managing hosted Online Help.
- Managing locally installed PeopleSoft Online Help.

# <span id="page-17-2"></span>**PeopleSoft HCM Related Links**

[Oracle Help Center](https://docs.oracle.com/en/)

[PeopleSoft Online Help Home](https://docs.oracle.com/en/applications/peoplesoft/human-capital-management/index.html)

[PeopleSoft Information Portal](https://docs.oracle.com/cd/E52319_01/infoportal/index.html)

[My Oracle Support](https://support.oracle.com/CSP/ui/flash.html)

[PeopleSoft Training from Oracle University](https://docs.oracle.com/pls/topic/lookup?ctx=psft_hosted&id=ou)

[PeopleSoft Video Feature Overviews on YouTube](http://www.youtube.com/user/PSFTOracle)

[PeopleSoft Business Process Maps \(Microsoft Visio format\)](https://support.oracle.com/epmos/faces/DocContentDisplay?id=1613605.1)

HCM Abbreviations

[PeopleSoft Spotlight Series](https://docs.oracle.com/cd/E52319_01/infoportal/spotlight.html)

# <span id="page-17-3"></span>**Contact Us**

Send your suggestions to psoft-infodev  $us@oracle.com$ .

Please include the applications update image or PeopleTools release that you're using.

# <span id="page-18-0"></span>**Follow Us**

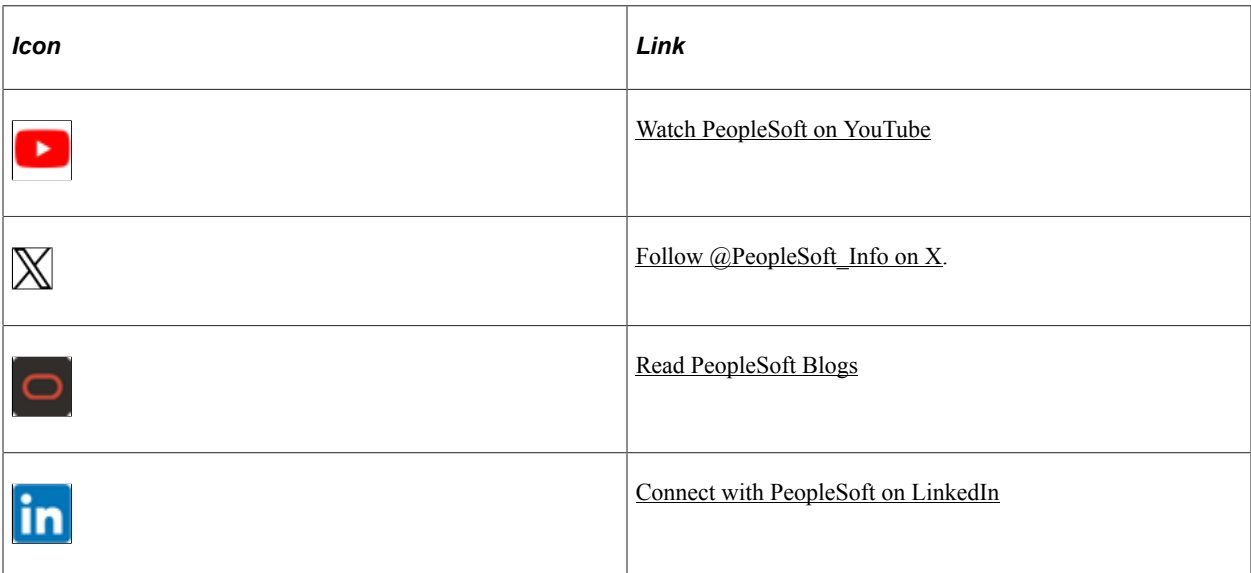

# <span id="page-20-0"></span>**Getting Started with Global Payroll for Brazil**

# <span id="page-20-1"></span>**Global Payroll for Brazil Overview**

Global Payroll for Brazil delivers elements, rules, pages, processes, and reports that work with the PeopleSoft Global Payroll core application to form a complete payroll package for Brazil.

Global Payroll for Brazil delivers earnings for hourly and salaried employees, as well as overtime, bonuses, commissions, and cost allowances and travel expenses. Global Payroll for Brazil also delivers many common deductions, such as those for union monthly fees, alimony, and dependent deductions. The system enables you to calculate and withhold income tax using the graduated tax rate for monthly payroll, 13th salary, and vacation payments. You can set up personal loans for employees. You can track absences and vacations for employees. With Global Payroll for Brazil, you can calculate termination pay for an employee. You can set up and run the banking process and process paychecks. With Global Payroll for Brazil, you can generate payslips.

### **Related Links**

[Global Payroll for Brazil Business Processes](#page-22-2)

# <span id="page-20-2"></span>**Global Payroll for Brazil Business Processes**

The business processes for Global Payroll for Brazil are:

- Banking
- 13th Salary
- Vacations
- Average Salary
- Termination Pay
- **Payslips**
- Social Security
- Income Tax
- **Absences**
- Loans

• Provisions

We discuss these business processes in the business process topics in this product documentation.

# <span id="page-21-0"></span>**Global Payroll for Brazil Integrations**

Global Payroll for Brazil integrates with these applications through the core Global Payroll application:

- PeopleSoft Human Resources (HR).
- PeopleSoft Time and Labor.
- PeopleSoft General Ledger.

We discuss integration considerations in the *PeopleSoft HCM: Global Payroll* product documentation.

### **Related Links**

"Understanding Payee Data" (PeopleSoft Global Payroll)

"Understanding How to Compensate Employees in Global Payroll for Time Reported Through Time and Labor" (PeopleSoft Global Payroll)

"Understanding the General Ledger Interface" (PeopleSoft Global Payroll)

# <span id="page-21-1"></span>**Global Payroll for Brazil Implementation**

PeopleSoft Setup Manager enables you to generate a list of setup tasks for your organization based on the features that you are implementing. The setup tasks include the components that you must set up, listed in the order in which you must enter data into the component tables, and links to the corresponding product documentation.

## **Other Sources of Information**

In the planning phase of your implementation, take advantage of all PeopleSoft sources of information, including the installation guides, table-loading sequences, data models, and business process maps.

Refer to the *PeopleSoft HCM 9.2 - Reorganization of Component Interface Permissions* (Doc ID [2342162.1\)](https://support.oracle.com/epmos/faces/DocumentDisplay?_afrLoop=397348397641522&id=2342162.1) MOS posting for a list of system-delivered CIs and their usage, the mapping of CIs and associated permission lists, and the mapping of CI permission lists and user roles.

See Also *PeopleTools: Setup Manager* and *PeopleTools: Component Interfaces*

### **Related Links**

Application Fundamentals

# <span id="page-22-0"></span>**Understanding Global Payroll for Brazil**

# <span id="page-22-1"></span>**Global Payroll for Brazil**

Global Payroll for Brazil is a "country extension" of the core Global Payroll application. It provides you with the payroll rules, elements, and absence processes needed to run a Brazilian payroll.

# <span id="page-22-2"></span>**Global Payroll for Brazil Business Processes**

Global Payroll for Brazil supports the following business processes:

13th Salary

Global Payroll for Brazil enables you to make 13th salary (Christmas bonus) payments to your payees. The system provides 13th salary parameters to define possible variations in 13th salary payment. The system also enables you to decide when to pay the 13th Salary first installment.

**Vacations** 

Global Payroll for Brazil enables you to record and track vacations. You can generate vacation entitlements, create mass vacation takes, handle negative entitlement balances, track accrued vacation premiums for financial reporting, process vacation pay, and generate a vacation payslip.

• Average Salary

Global Payroll for Brazil supports the addition of an allowance (based on the employee's average variable pay) to vacation, termination, 13th salary, or maternity pay for employees who receive variable compensation. To determine which employees are eligible for average salary calculations, you set up the eligibility rules, based on union rules and the Consolidated Labor Laws (CLT). Before calculating average salary, you can specify the period of time to consider and whether you want the average salary calculations to be adjusted for inflation.

• Termination Pay

You can calculate the final check amount for terminated employees. The system enables you to define different termination legal versions and which earnings/deductions are considered in each version. You can also define which termination versions are linked with each job/action reason.

• Payslips

Global Payroll for Brazil enables you to print payslips for weekly and monthly salaries, 13th salaries, and vacations. Because the format of payslips varies greatly from one company to another, an example of a payroll payslip and a vacation payslip are provided as a reference when creating your own payslips. You can define the criteria for printing payslips, so that they display exactly the

information you require. You can prioritize the sort criteria and select the earnings, deductions, and calculation bases you want to include in the payslip.

• Banking

Using this optional business process, you can pay employees using electronic transfers. The system enables you to set up different bank layouts for file transfers. After you run a payroll, Global Payroll for Brazil generates an EFT flat file that instructs the bank how to distribute the funds you send to them. The process also generates a printed report of payment details. Global Payroll for Brazil supports the Itaú bank reporting format.

Social Security

Global Payroll for Brazil provides variables, formulas, deductions, and other rules to calculate and track all aspects of social security contributions. Both employers and employees must make a monthly contribution to social security through the INSS using their own resources to finance the benefits payable to employees. Calculation is in accordance with Institute's table, which is published monthly by INSS. The system calculates how companies, third parties, and employees should contribute to social security.

• Income Tax

Global Payroll for Brazil provides rules and elements to calculate and deduct withholding of income tax using the graduated tax rate for monthly payroll, 13th salary, and vacation payments. The system also tracks the following allowable deductions: alimony, qualifying dependents, social security contributions, pension and retirement contributions, and retirement and pension income. There is also a report that shows the details of the employee's dependent data used for calculating income tax.

**Absences** 

You can use the system's predefined rules for processing absences. You may modify some of the absence rules and create new ones to reflect you organization's policies. You can also assess the impact of an absence using the Absence Forecasting process.

• Loans

It is a common practice for Brazilian companies to grant personal loans or pay for assets and services on behalf of their employees. Global Payroll for Brazil enables you to maintain these loans, create payback schedules and modify the deduction of such values previously loaned to employees. You can adjust the loan by any rate and change the value of the deduction. On termination, the outstanding balance must be deducted. The loan may be deducted from normal payroll, vacation, 13th salary or termination.

**Provisions** 

Global Payroll for Brazil provides elements to calculate provisions for vacations and 13th salary. After the system calculates the provisions, you can generate a provisions report.

### **Related Links**

[Understanding the Banking Process for Brazil](#page-150-1) [Understanding the 13th Salary](#page-80-1) [Entering Vacation Data and Updating Entitlement](#page-458-1) [Understanding Average Salary Calculations](#page-100-1)

[Understanding the Payslip Definition Process](#page-142-1) [Understanding INSS Contributions](#page-374-1) [Understanding Income Tax Withholding](#page-382-1) [Understanding Absence Entry in Brazil](#page-436-1) [Understanding Loans in Brazil](#page-474-1) [Understanding Legal Provisions](#page-430-1)

# <span id="page-24-0"></span>**Delivered Elements for Brazil**

This section discusses:

- Creation of delivered elements.
- Element ownership and maintenance.

## <span id="page-24-1"></span>**Creation of Delivered Elements**

PeopleSoft Global Payroll defines each business process for Brazil in terms of delivered elements and rules. Some of these elements and rules are specifically designed to meet legal requirements, while others support common or "customary" payroll practices.

All of the elements and rules delivered as part of your country extension were created using the core application—the same application you will use both to create additional elements or rules, and (in many cases) to configure existing elements delivered as part of your Global Payroll system. Because the tools needed to redefine or create new payroll elements are fully documented in the core application product documentation, this documentation does not reproduce this information. Instead, it briefly reviews the relationship between the core application (which contains the tools you need to define your own elements and rules) and the country extensions (which contain country-specific rules and elements defined by PeopleSoft).

The core application has the following characteristics:

It consists of a payroll rules engine—a flexible tool that enables users to define the rules and elements of their payroll system and perform payroll and absence calculations.

Global Payroll does not embed payroll-specific logic or computations in application code. Instead, it specifies all business application logic, such as earnings, deductions, absences, and accumulators, in terms of payroll rules and elements. Global Payroll enables the user to enter and maintain payroll rules through a set of pages and offers a comprehensive set of features that enable the user to work in their preferred language or currency.

• It provides a payroll processing framework—a flexible way to define and run payroll and absence processing flows, such as calendars, run types, pay periods, and process lists.

Country extensions have the following characteristics:

- They are built using the core application.
- They consist of statutory and customary objects (country-specific payroll rules, elements, payroll processes, reports, pages, and self-service applications).

PeopleSoft delivers a query that you can run to view the names of all delivered elements designed for Brazil. Instructions for running the query are provided in the *PeopleSoft HCM: Global Payroll* product documentation.

## **Related Links**

"Understanding How to View Delivered Elements" (PeopleSoft Global Payroll)

# <span id="page-25-0"></span>**Element Ownership and Maintenance**

The delivered elements and rules of your Global Payroll country extension can be classified according to whether they are owned and maintained by the customer or by PeopleSoft. Some elements and rules are maintained exclusively by PeopleSoft and cannot be modified, while others can be configured to meet requirements unique to each organization.

## **Element Ownership in PeopleSoft Global Payroll**

There are five categories of element ownership in Global Payroll.

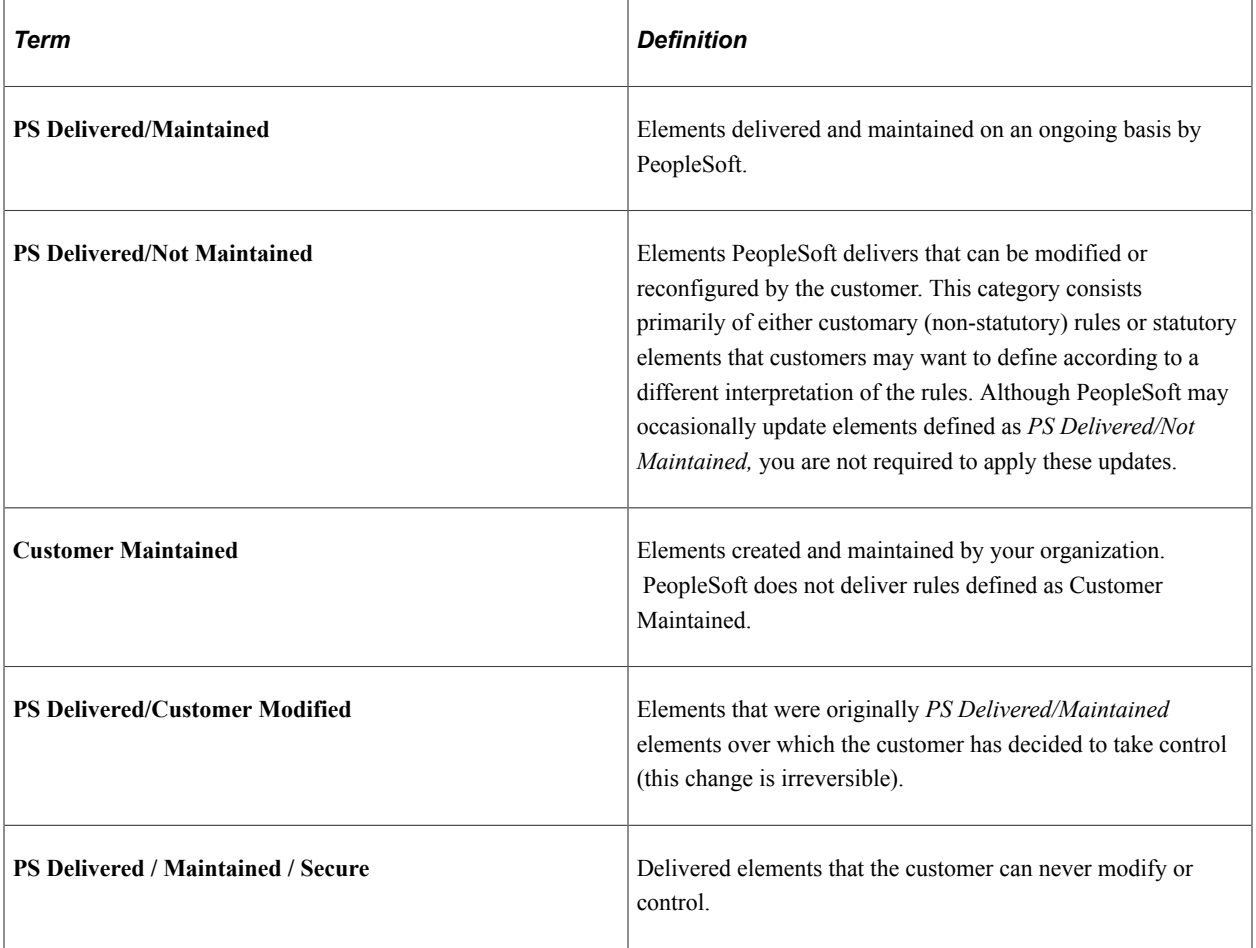

## **Element Ownership in Global Payroll for Brazil**

Of the five ownership categories listed here, only the following two are used to define Brazilian elements: PS Delivered/Maintained and PS Delivered/Not Maintained. Although Global Payroll for Brazil delivers some elements as PS Delivered/Maintained, the large majority of elements are designated PS Delivered/

Not Maintained. This enables you to modify, update, and reconfigure the delivered elements to meet needs that are specific to your organization.

**Note:** In general, Global Payroll for Brazil uses the ownership category PS Delivered/Not Maintained except where the modification of an element might interfere with calculations designed to satisfy strict (and generally invariable) legal requirements. The value of this approach is clearly evident in the setup of delivered accumulators. Because balance accumulators (for example, those storing taxable gross on a year-to-date basis) must be set up to comply with rigid legal requirement for reporting taxes and contributions, Global Payroll for Brazil defines them as PS Delivered/Maintained (meaning you cannot modify or directly add new elements to them). However, you can add new elements to these accumulators using the delivered segment accumulators, which serve as the basic entry point into the system and are not maintained by PeopleSoft. Therefore, when you define a new earning or deduction, you can assign the element to a segment accumulator, and the segment accumulator automatically contributes to the correct balance accumulators.

### **Related Links**

"Defining Element Names" (PeopleSoft Global Payroll)

# <span id="page-26-0"></span>**Naming Convention for Delivered Elements**

This section discusses:

- Element names.
- Functional area codes.
- Element type codes (PIN\_TYPE).

## <span id="page-26-1"></span>**Element Names**

One of the keys to understanding how delivered payroll elements function in the system is to understand their names. Understanding the naming convention developed for PeopleSoft-delivered elements can help you determine how an element is used, the element type, and even the functional area it serves. Depending on whether the element is a primary element, a component of a primary element, or a supporting element, one of the following naming conventions applies.

### **Supporting Elements**

For supporting elements, such as variables, formulas, dates, durations, and so on, PeopleSoft uses the following naming convention: FF TT NAME.

- FF: Functional Area Code (see Functional Area Codes for more information).
- TT: Type of Supporting Element (see List of Element Type Codes for more information).
- NAME: The name is based on a term in Portuguese and provides a further means of identifying the element.

For example, in the tax array MD VR SUMA MED, MD represents the functional area, VR represents the element type, and SUMA MED (Soma a Médias) provides a further means of identifying the element.

**Note:** This naming convention applies to the following element types: arrays, brackets, counts, dates, durations, formulas, variables, historical rules, fictitious calculation rules, proration rules, rounding rules, writable arrays, and generation control conditions.

### **Primary Elements**

Primary elements, such as earnings, deductions, accumulators, absence take, and absence entitlement elements generally do not contain functional area codes or element type codes in their names. This is because primary elements have names, based on Brazilian terms, that identify their function and element type without the use of additional codes. For example, the name of the earning element SALARIO MENS clearly identifies this element as an earning, and more specifically, as a base salary element.

## **Other Elements**

Although there is no fixed naming convention for sections and element groups, Global Payroll for Brazil commonly uses the following naming convention: FF NAME.

- FF: Functional Area Code (see Functional Area Codes for more information).
- NAME: The name is based on a term in Portuguese and provides a further means of identifying the element.

For example, a section in a process list for Brazil might be named KR VENCIMENTOS, where KR is an identifier and VENCIMENTOS provides a means of uniquely identifying the element.

### **Additional Clues to the Use of Brazilian Elements**

Many Brazilian elements contain abbreviations that provide clues (beyond those provided by the functional area codes or element type codes) to their use in the system. For example, consider the duration element FE DR DIAS AFA PER. While the functional area code FE indicates that this element is used for vacations, and the element type code DR identifies them as duration elements, the abbreviations AFA and PER provide additional clues to how the element is used. In this example, AFA stands for Afastamento (absences) and PER stands for Periodo (period). As you become more familiar with the payroll rules created for Brazil, these abbreviations will help you to further identify and understand the role played by each element.

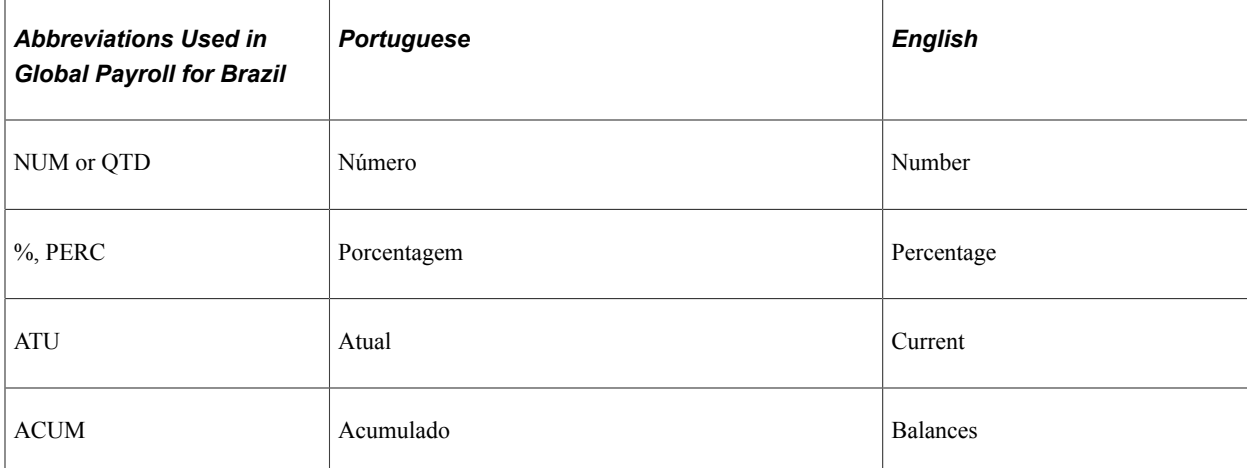

The following table lists the most common abbreviations used in the names of Brazilian elements:

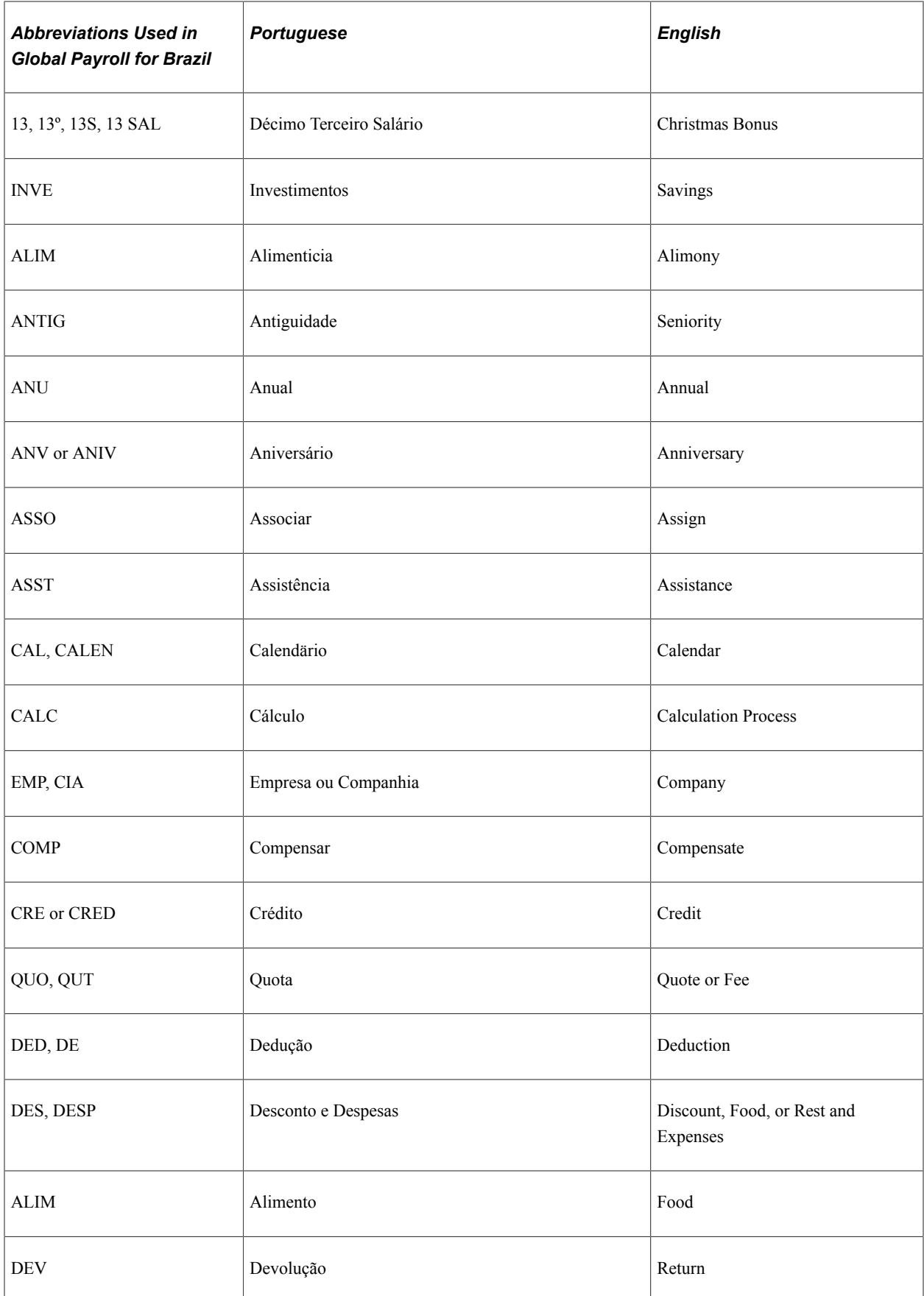

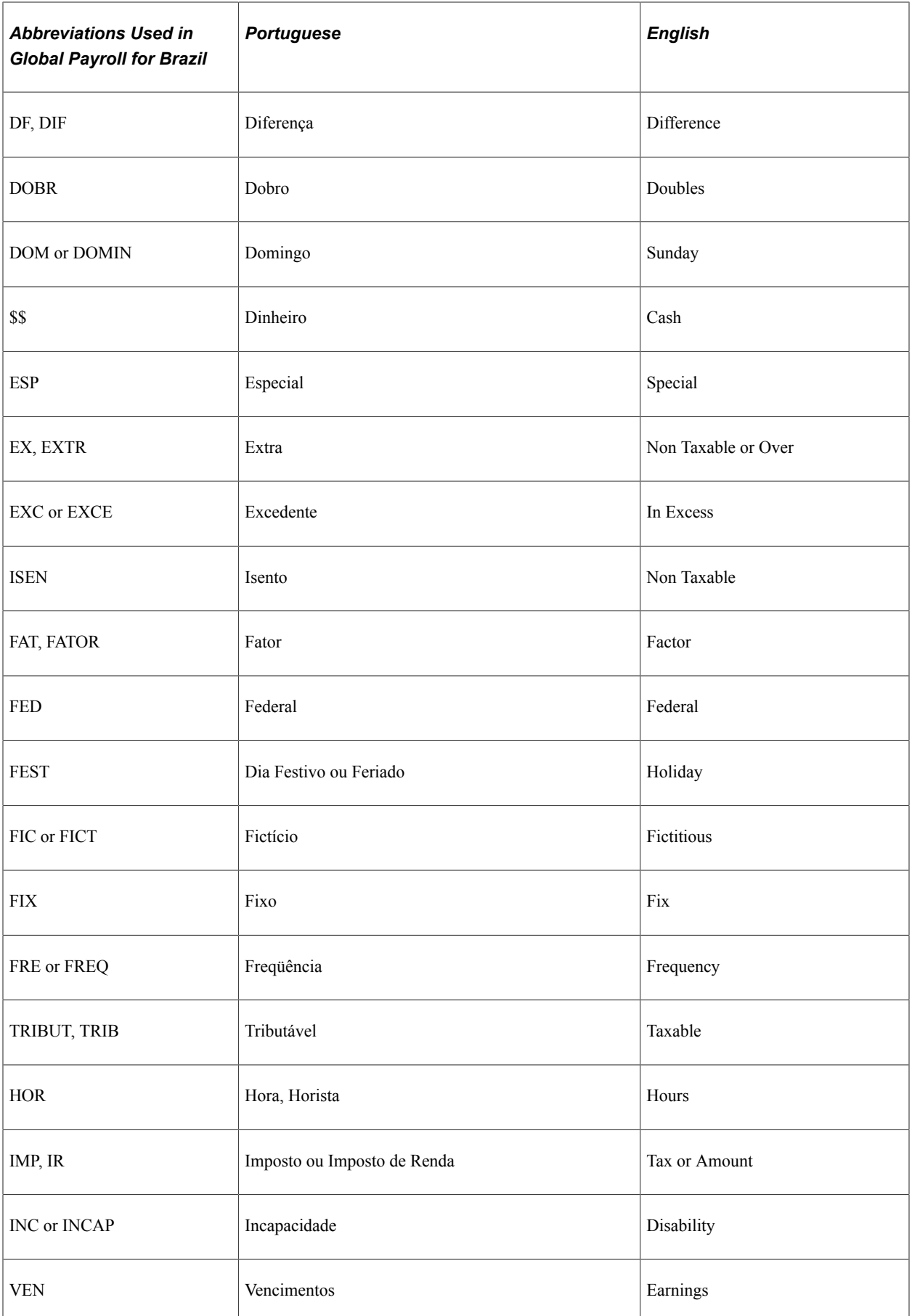

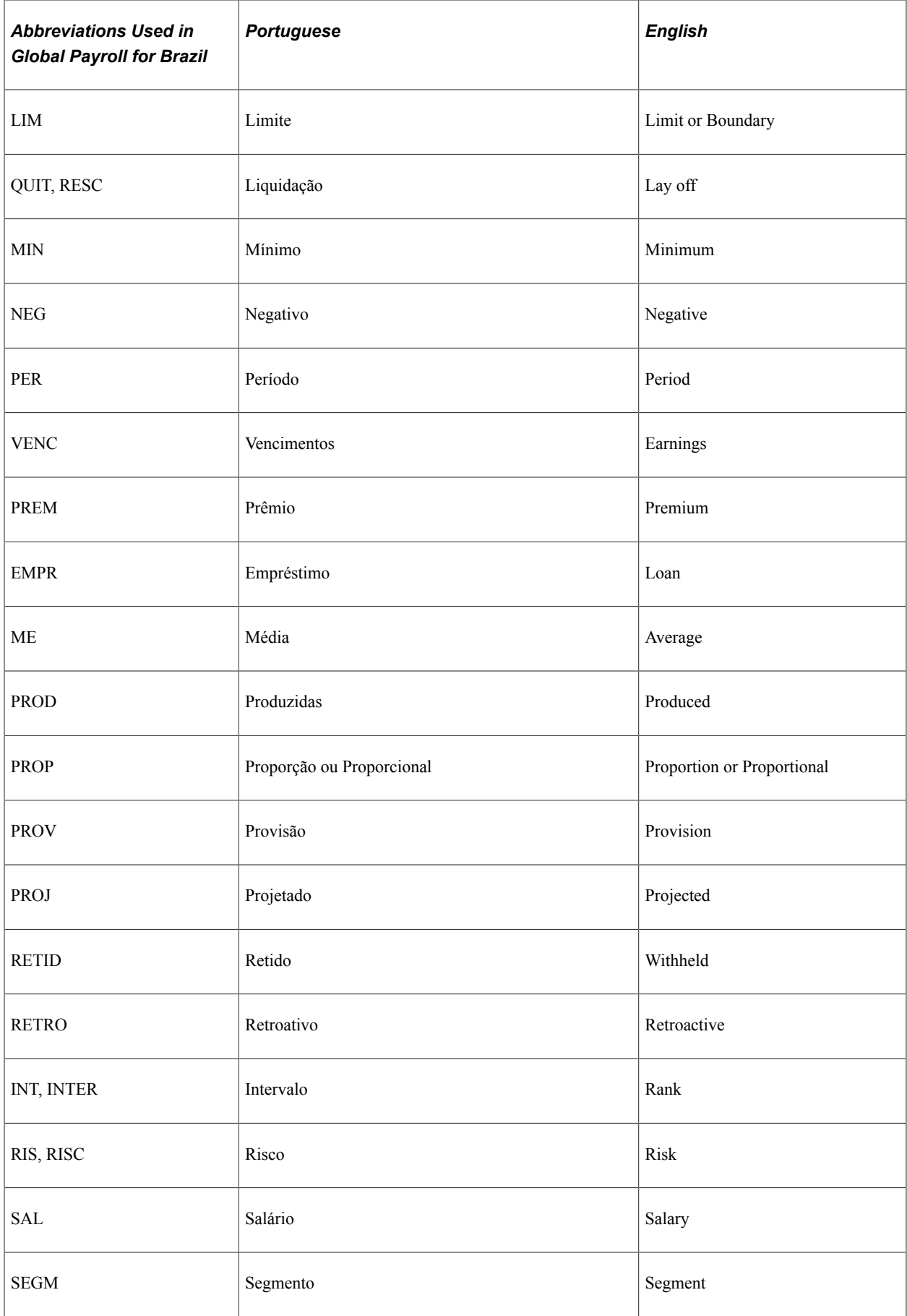

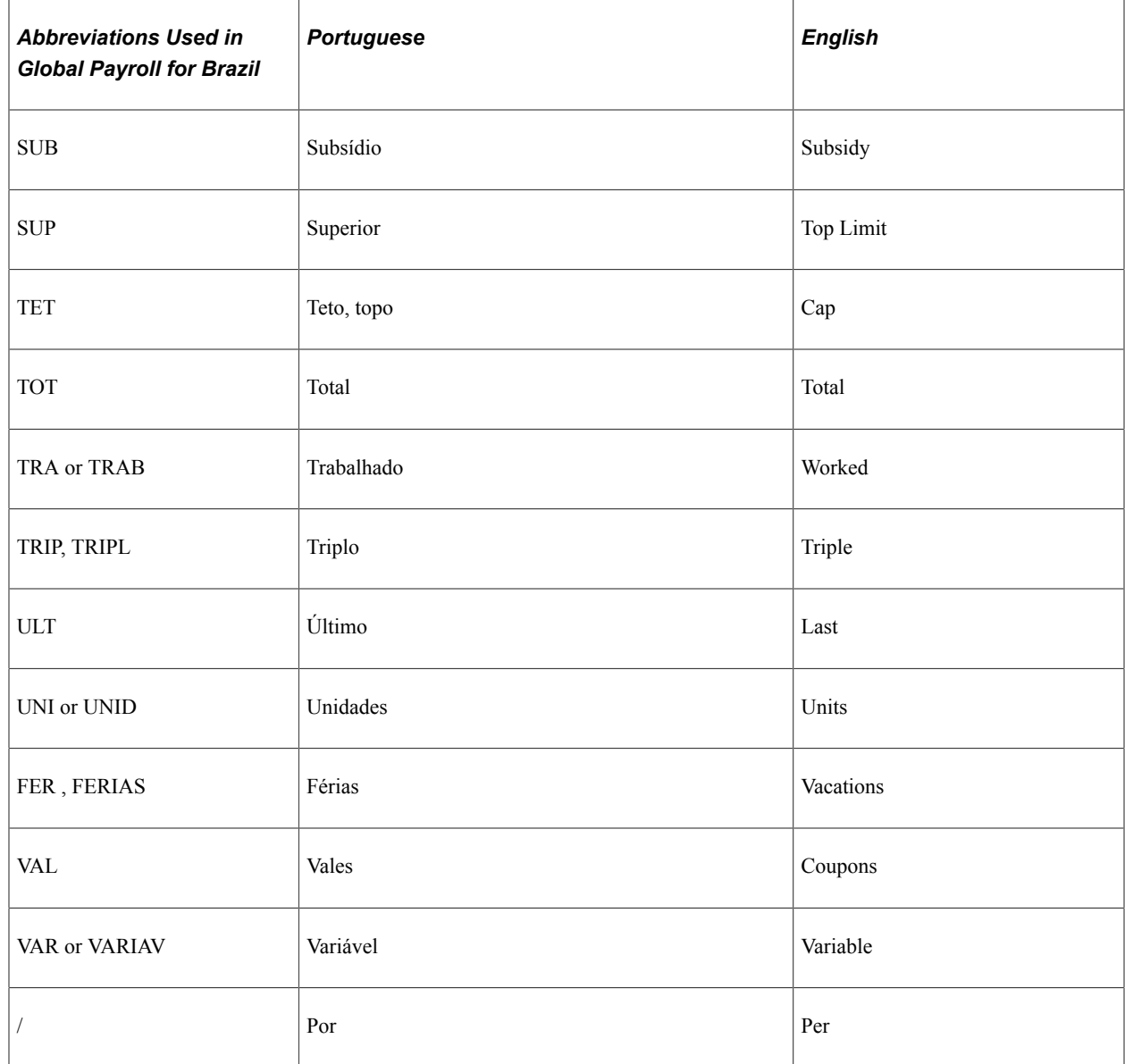

### **Component Names (Suffixes)**

In Global Payroll for Brazil, suffixes are used to name the components of earning and deduction elements. For example, when you create an earning, deduction, or absence element in PeopleSoft Global Payroll, you must define the components that make up the element, such as base, rate, unit, and percentage. The system automatically generates the components and accumulators for the element based on the calculation rule or accumulator periods that are used. The system also names the components and accumulators by appending a suffix to the element's name.

**Note:** To view all the suffixes defined for your country, use the Element Suffixes page in the core Global Payroll application.

For example, let's say you define the earning element named EARN1 with the following calculation rule:

 $EARN1 = Rate \times Unit$ 

The system automatically creates two additional elements for the components in the calculation rule: a rate element called EARN1\_RATE and a unit element called EARN1\_UNIT.

As you can see, the system creates suffixes to name the components of the element ( $RATE$  and  $UNIT$ ). In Global Payroll all suffixes fall into one of the following types:

- Separator.
- Earnings/deductions component suffixes.
- Earnings/deductions accumulator suffixes.
- Deduction arrears component suffixes.
- Absence entitlement component suffixes.
- Absence entitlement accumulator suffixes.

In Global Payroll for Brazil, the following suffixes are pre-delivered.

### **Separator**

The separator is defined as: (underscore)

### **Component Suffixes**

The following table lists the component suffixes delivered for Brazil:

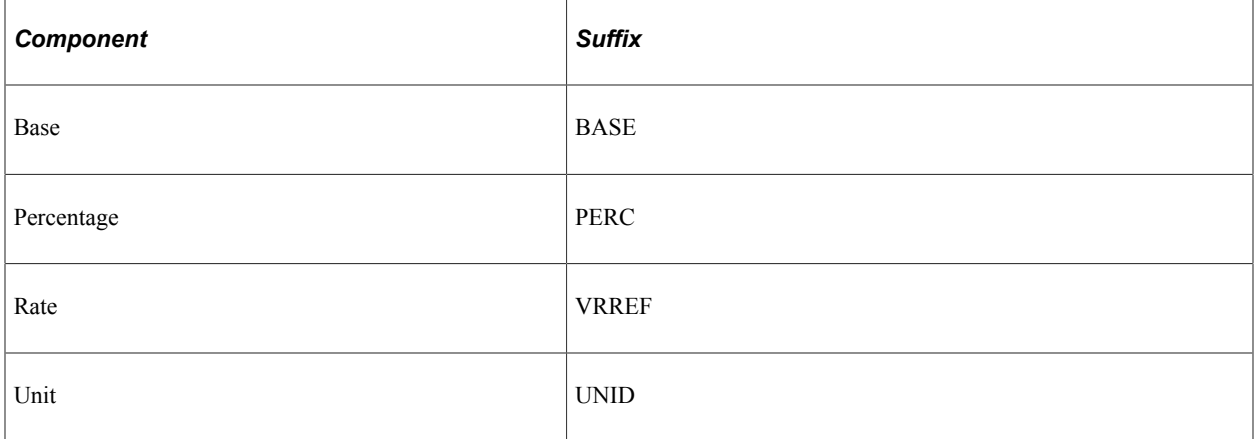

### **Accumulator Suffixes**

The following table lists the accumulator suffixes delivered for Brazil:

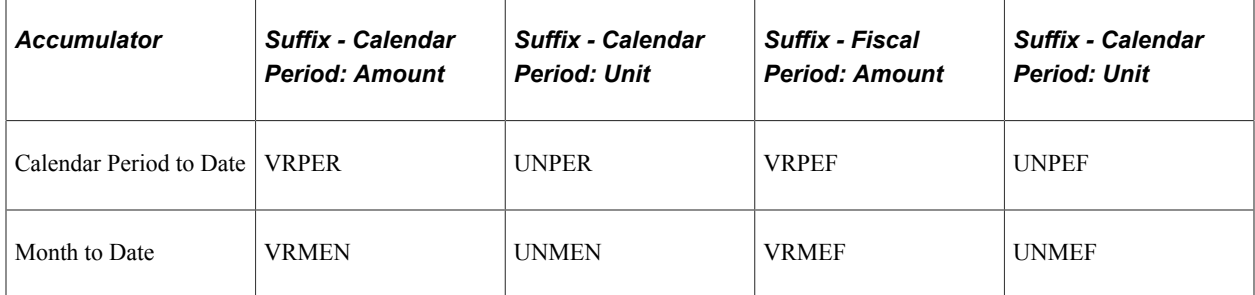

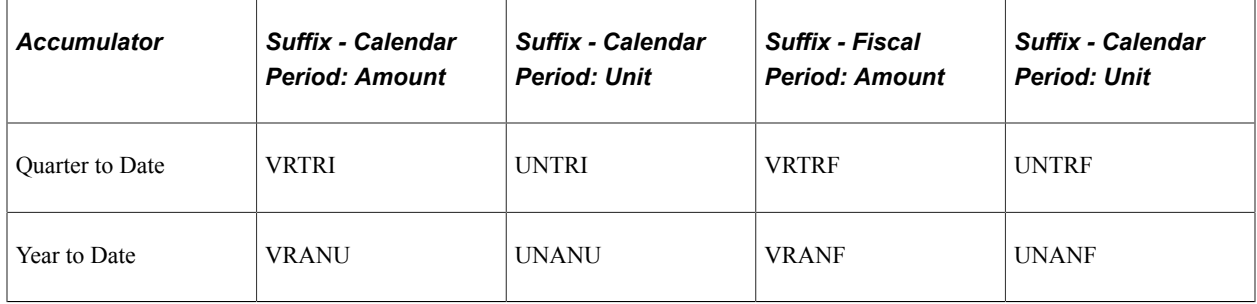

## **Deduction Arrears Component Suffixes**

The following table lists the deduction arrears component suffixes delivered for Brazil:

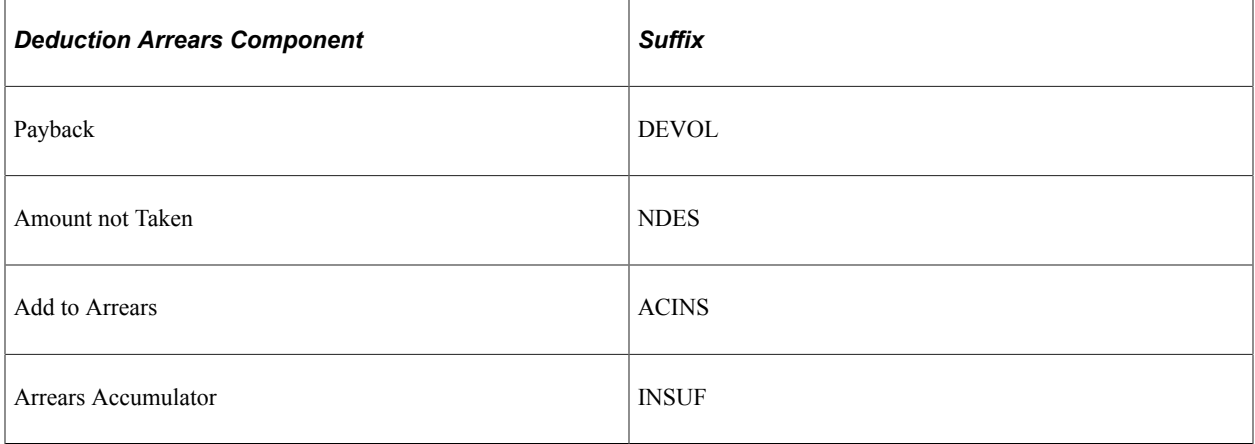

## **Absence Entitlements Suffixes**

The following table lists the absence entitlement suffixes delivered for Brazil:

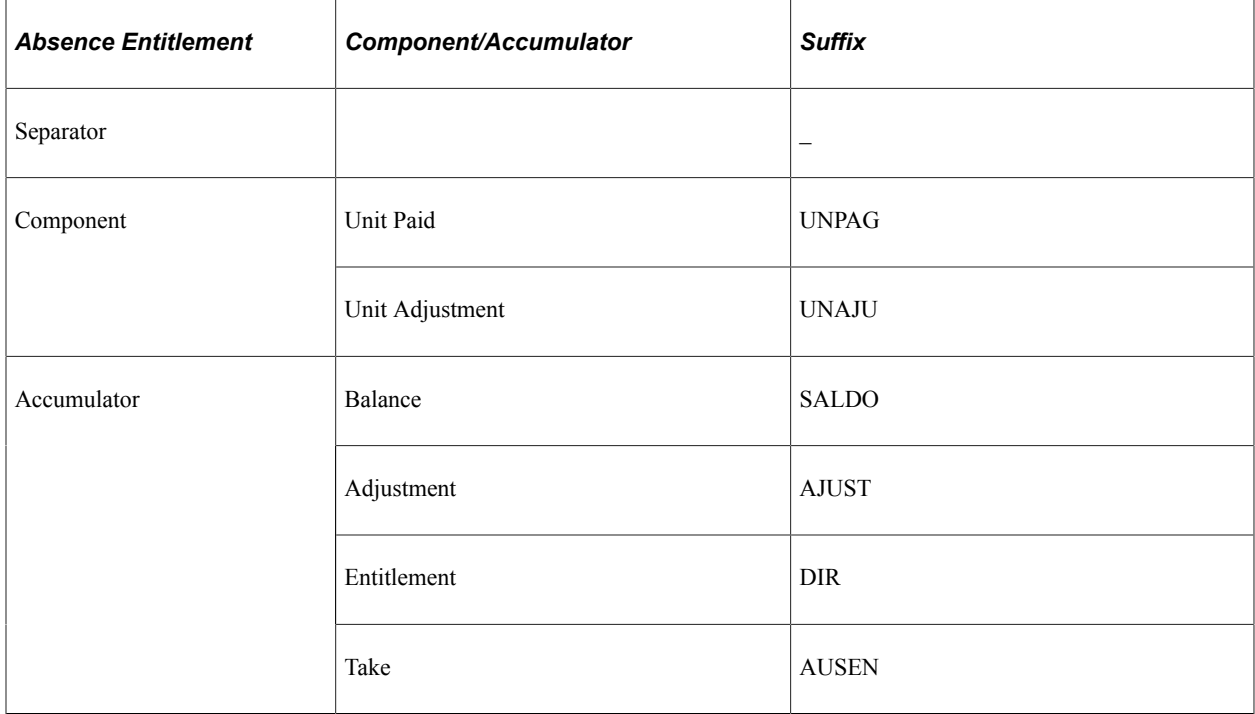

## **Related Links**

"Defining Suffixes" (PeopleSoft Global Payroll)

# <span id="page-34-0"></span>**Functional Area Codes**

The following table contains the functional area codes used in the names of Brazilian elements:

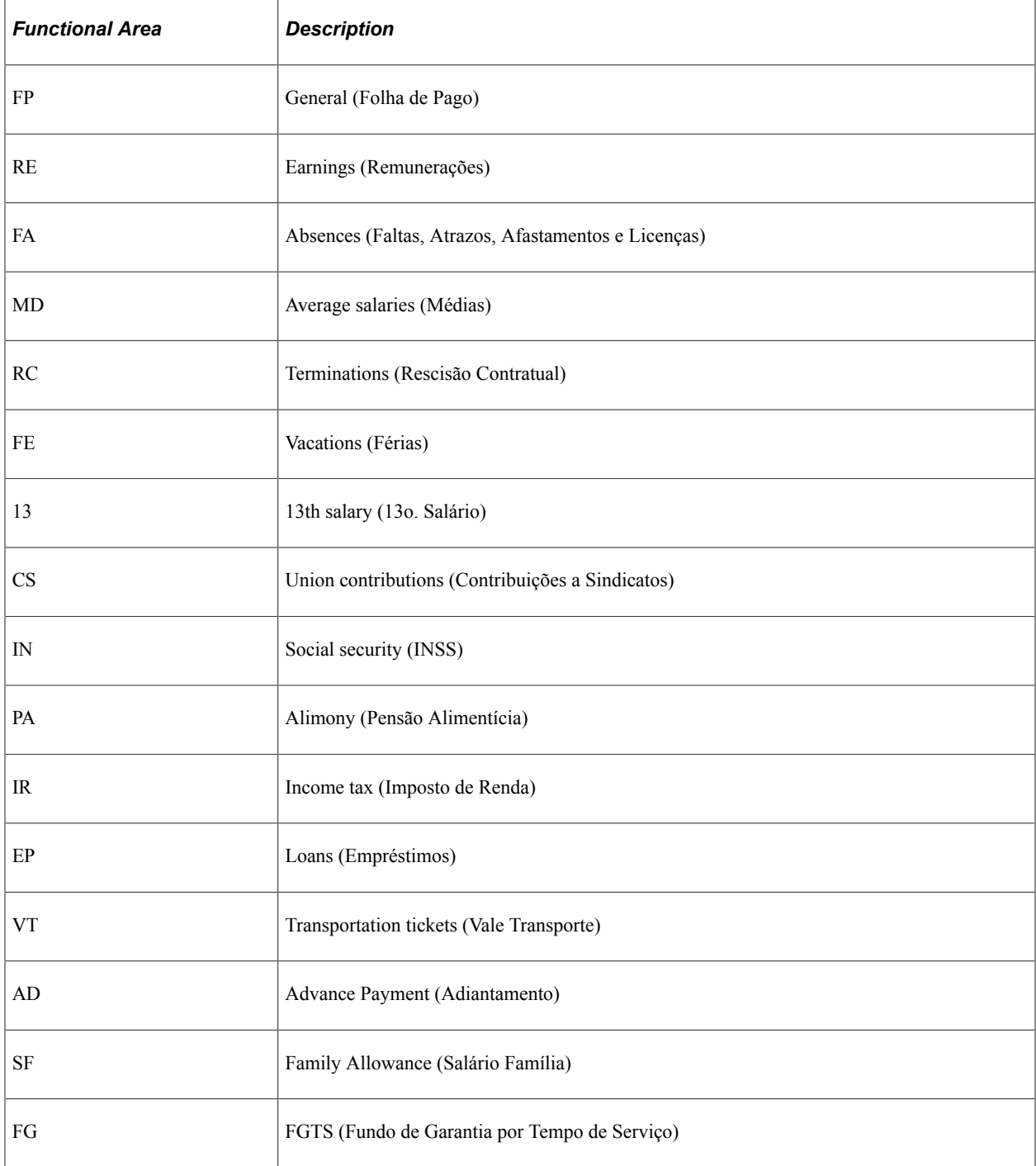

# <span id="page-35-0"></span>**Element Type Codes (PIN\_TYPE)**

The following table contains codes for all the element types. Because not all element types are delivered for Brazil, not all of these codes appear in the names of Brazilian elements.

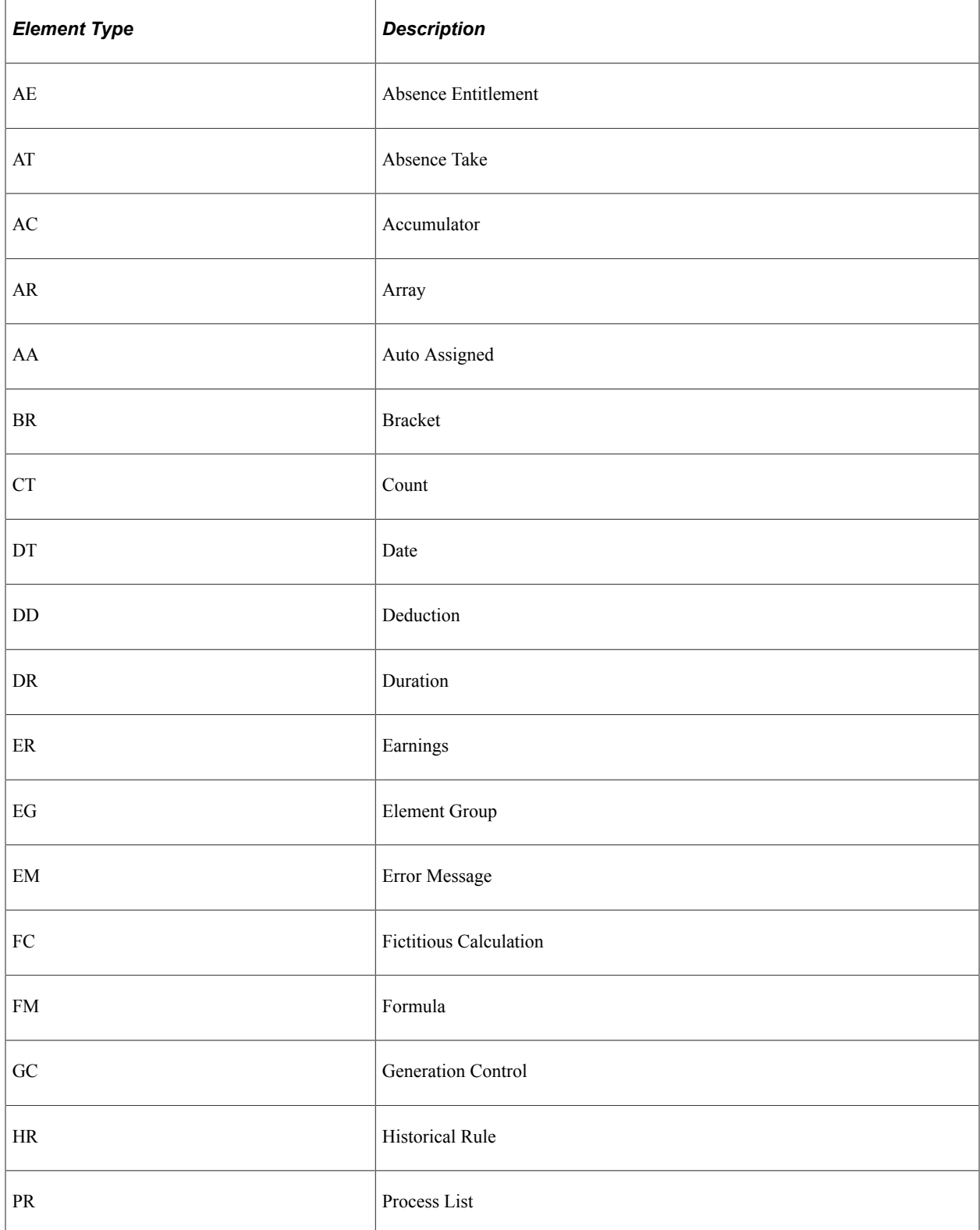
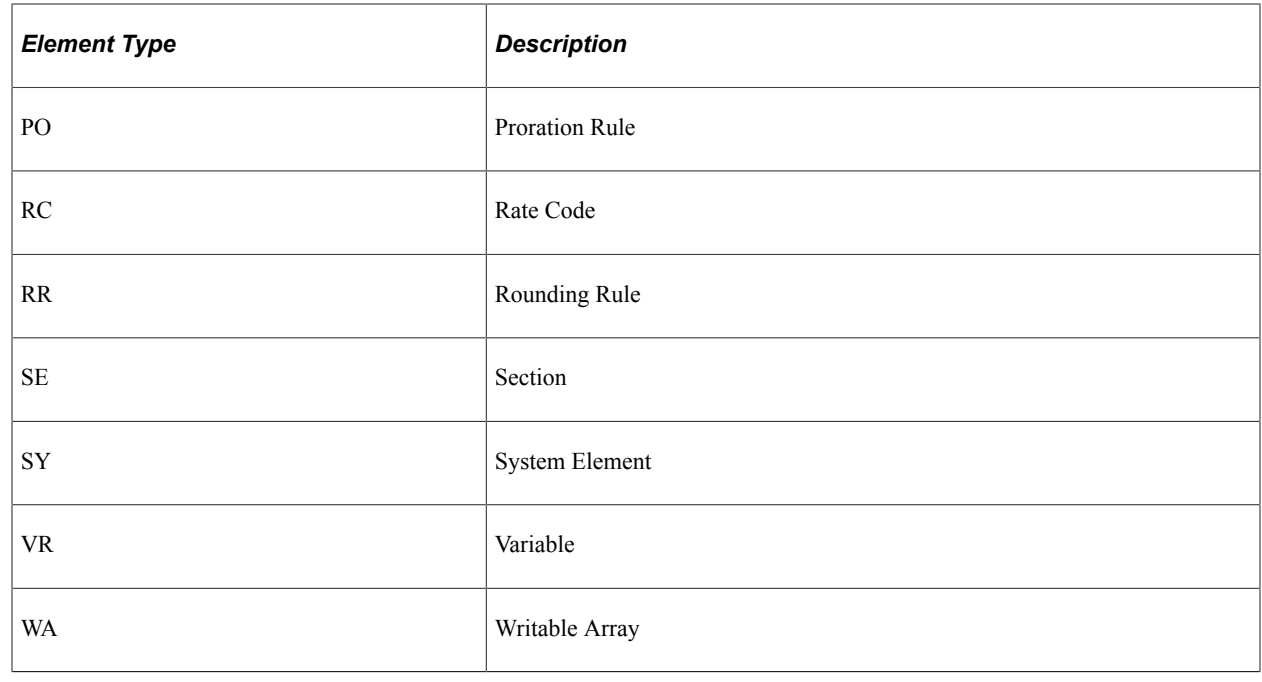

# **Data Archiving for Global Payroll for Brazil**

Global Payroll for Brazil delivers an archiving tool called the Data Archive Manager with a predefined archive object (GPBR\_RSLT\_ARCHIVE) and an archive template (GPBRRSLT) that you can use to archive your payroll results data. The delivered archive template uses queries to select and store data by calendar group ID (CAL\_RUN\_ID field).

**Note:** Exercise extreme caution when making changes to delivered archive objects, queries, or templates. Any modifications can result in the loss of important data.

See "Archiving Global Payroll Data" (PeopleSoft Global Payroll).

# **How to View Delivered Elements**

The PeopleSoft system delivers a query that you can run to view the names of all delivered elements that are designed for Brazil. Instructions for running the query are provided in the *PeopleSoft HCM: Global Payroll* product documentation.

### **Related Links**

"Understanding How to View Delivered Elements" (PeopleSoft Global Payroll)

# **Defining Country Data**

# **Setting Up Utilities in Global Payroll for Brazil**

To set up utilities in Global Payroll for Brazil, use the Define Variable Attributes BRA (GPBR\_COMP\_VARS) and the Map Elements to Component BRA (GPBR\_ELEM\_MAP) components.

This topic provides an overview of element mapping and discusses how to set up utilities in Global Payroll for Brazil.

**Note:** This setup is optional and is designed to help technical people manipulate PIN numbers during development.

### **Pages Used to Set Up Utilities in Global Payroll for Brazil**

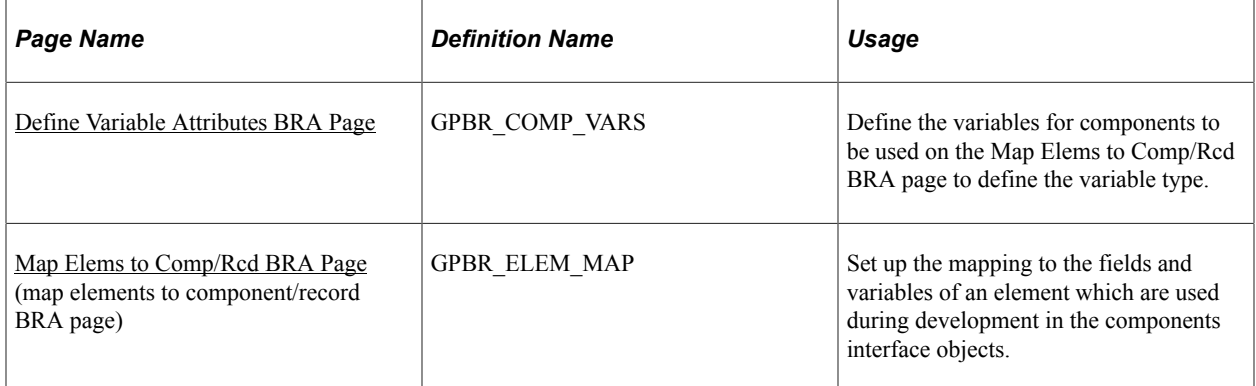

### **Understanding Element Mapping**

The element map plays a critical role when packaging and moving elements and data to other databases.

PIN numbers are used in PeopleCode, component interfaces, and reports to refer to global elements. The PIN number is a consecutive number so it can change between databases or releases; therefore, there is a need to create a utility during development so that the PIN number is not hard-coded. Using the utility also ensures consistency between the PIN number changes.

There are two ways to map an element:

- By record
- By component

Select record when you need to map a record field into a core Global Payroll element.

Select component when the mapping doesn't depend on a record field; instead, it depends on some behavior on the page, for example, the record is used in more than one place and must map to different core Global Payroll elements.

If you select to map an element by component, you may want to define your component variables on the Define Variable Attributes BRA page before you define your element mapping.

### **PeopleCode Function Example**

When you need to use a PIN number in the PeopleCode, use this function to obtain the corresponding PIN number:

```
Declare Function Get_Pin_Num PeopleCode GPBR_DERIVED_EM.PIN_NUM FieldFormula;
\&Record Name = "GPBR LOAN";
&Date Pin Num = Get Pin Num ("R", &Record Name, "DATE");
```
### <span id="page-39-0"></span>**Define Variable Attributes BRA Page**

Use the Define Variable Attributes BRA page (GPBR\_COMP\_VARS) to define the variables for components to be used on the Map Elems to Comp/Rcd BRA page to define the variable type.

Navigation:

**Set Up HCM** > **Product Related** > **Global Payroll & Absence Mgmt** > **Elements** > **Define Variable Attributes BRA** > **Define Variable Attributes BRA**

This example illustrates the fields and controls on the Define Variable Attributes BRA page.

#### Define Variable Attributes BRA

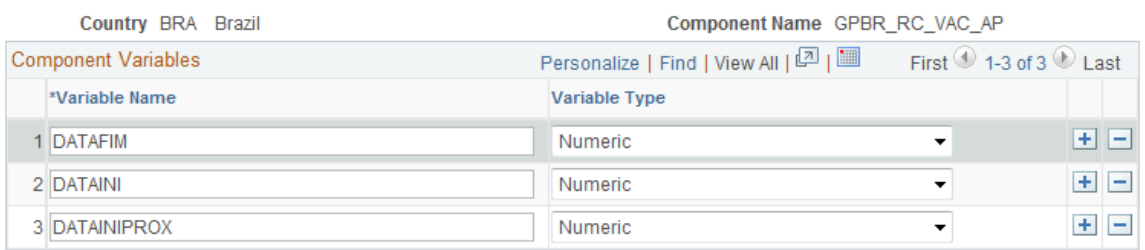

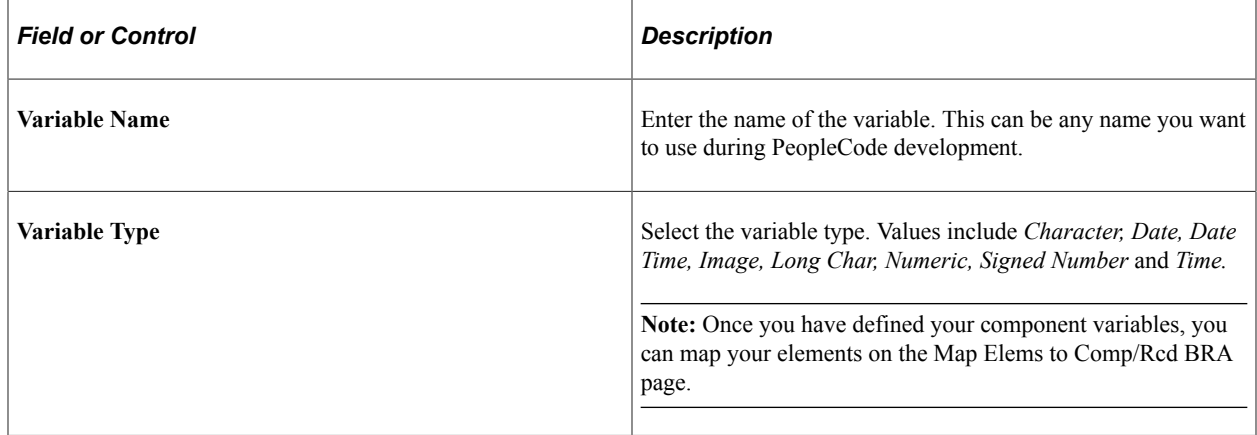

# <span id="page-40-0"></span>**Map Elems to Comp/Rcd BRA Page**

Use the Map Elems to Comp/Rcd BRA (map elements to component/record) page (GPBR\_ELEM\_MAP) to set up the mapping to the fields and variables of an element which are used during development in the components interface objects.

Navigation:

#### **Set Up HCM** > **Product Related** > **Global Payroll & Absence Mgmt** > **Elements** > **Map Elements to Component BRA** > **Map Elems to Comp/Rcd BRA**

This example illustrates the fields and controls on the Map Elems to Comp/Rcd BRA page.

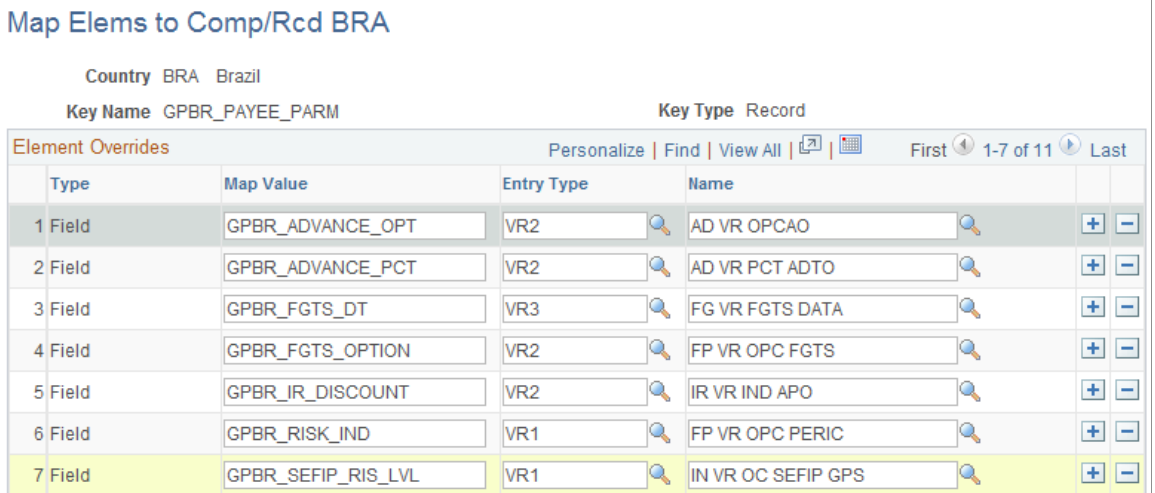

If you choose to map your elements by component, you may want to define your component variables before you map your elements.

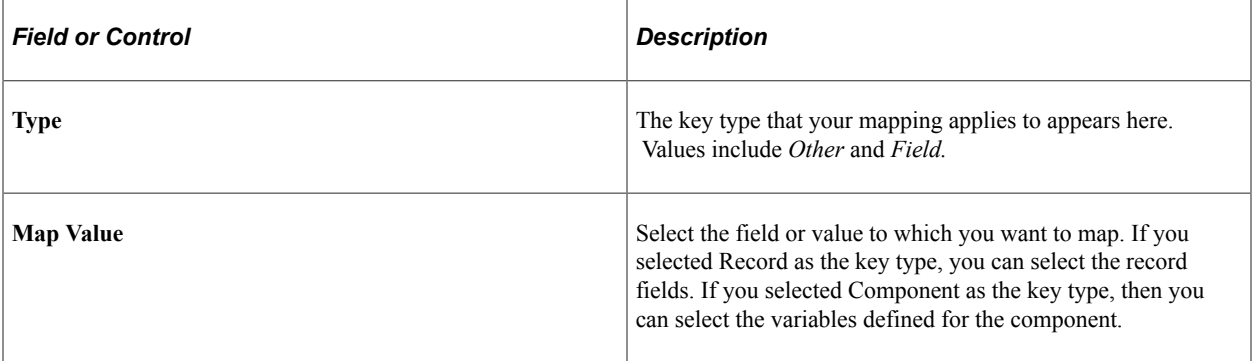

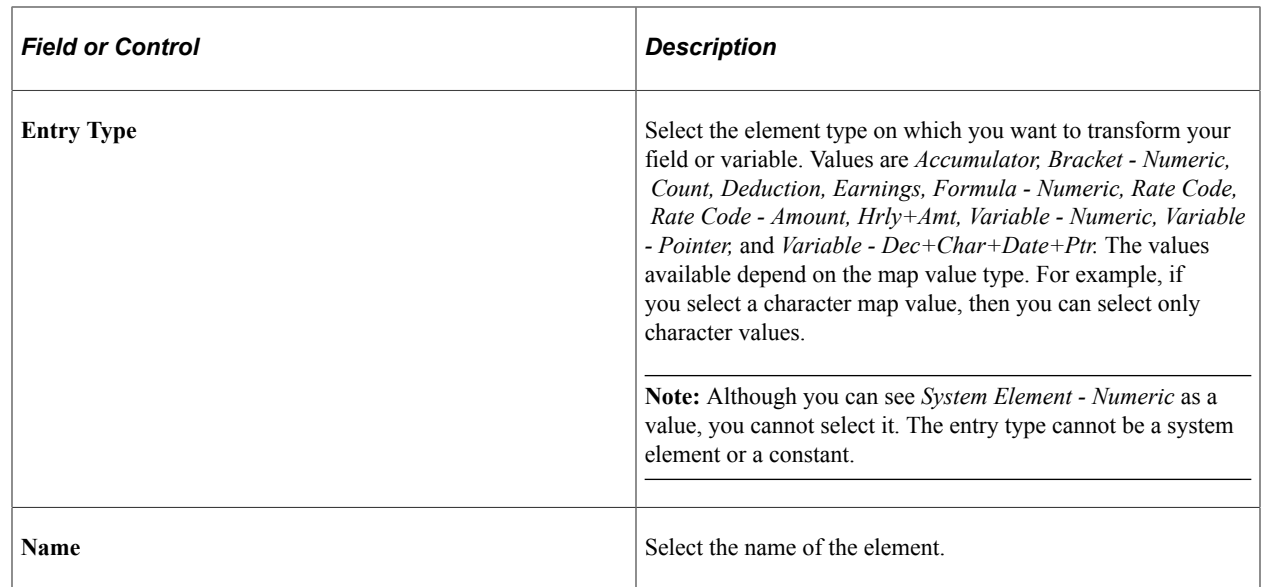

### **Viewing Delivered Elements**

The PeopleSoft system delivers a query that you can run to view the names of all delivered elements designed for Brazil. Instructions for running the query are provided in the *PeopleSoft HCM: Global Payroll* product documentation.

### **Related Links**

"Understanding How to View Delivered Elements" (PeopleSoft Global Payroll)

# **Selecting Report Elements and Defining Payslip Sort Order**

To select report elements and define the sort order for payslips, use the Element Lists BRA (GPBR\_PAYSLIP\_FORMA) component and the Sort IDs BRA (GPBR\_SORTID) component.

This topic discusses how to select report elements and define payslip sort order.

# **Pages Used to Select Report Elements and Define Payslip Sort Order**

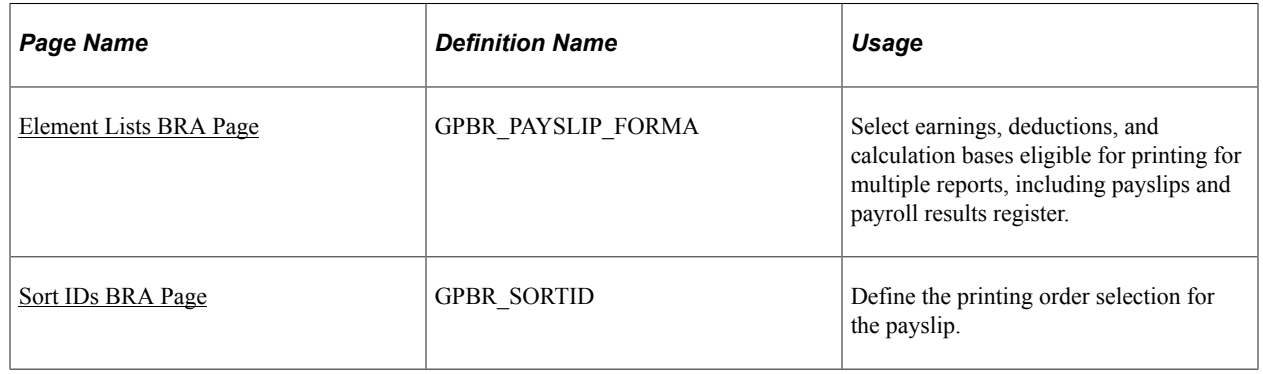

# <span id="page-42-0"></span>**Element Lists BRA Page**

Use the Element Lists BRA page (GPBR\_PAYSLIP\_FORMA) to select earnings, deductions, and calculation bases eligible for printing for multiple reports, including payslips and payroll results register.

Navigation:

#### **Set Up HCM** > **Product Related** > **Global Payroll & Absence Mgmt** > **Reports** > **Element Lists BRA** > **Element Lists BRA**

This example illustrates the fields and controls on the Element Lists BRA page (1 of 2).

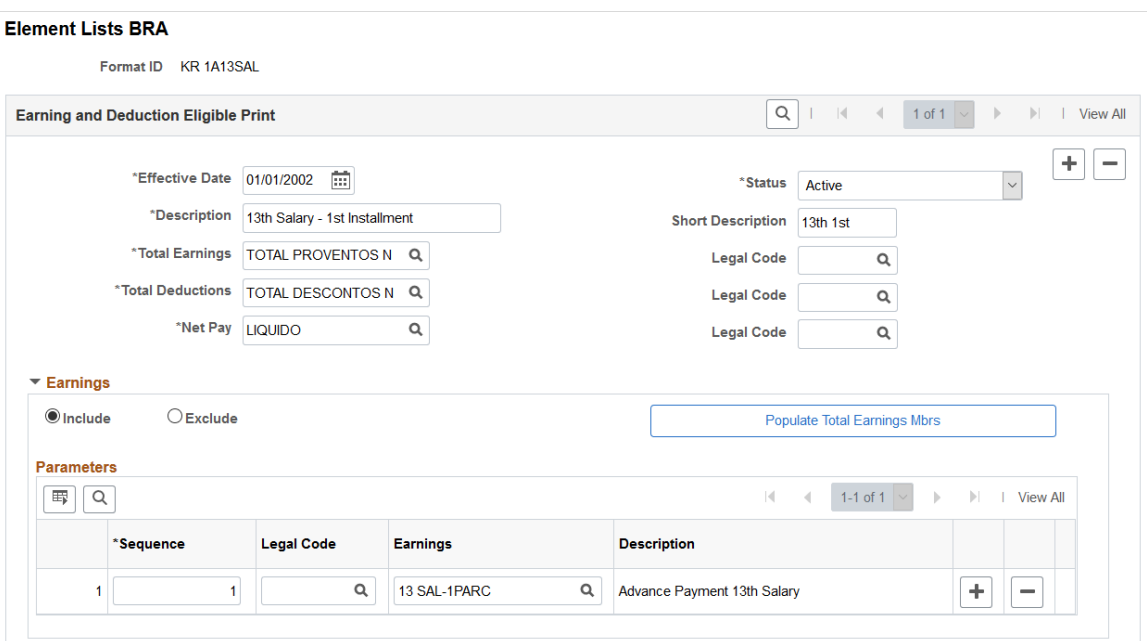

This example illustrates the fields and controls on the Element Lists BRA page (2 of 2).

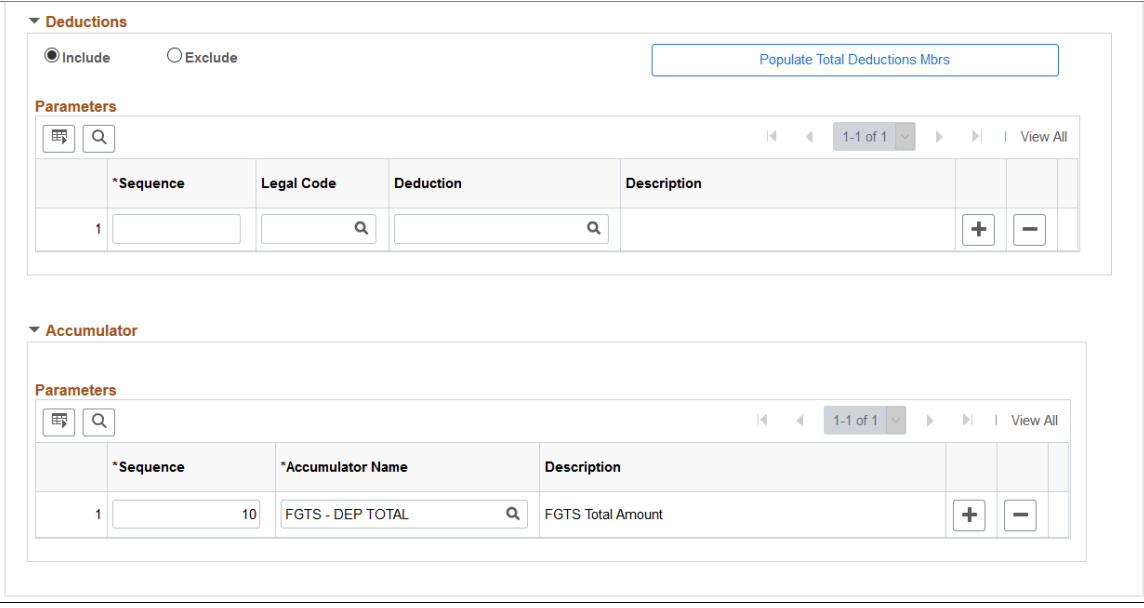

**Note:** The Element Lists BRA page is used in the financial register and payroll results register reports, as well as payslip generation.

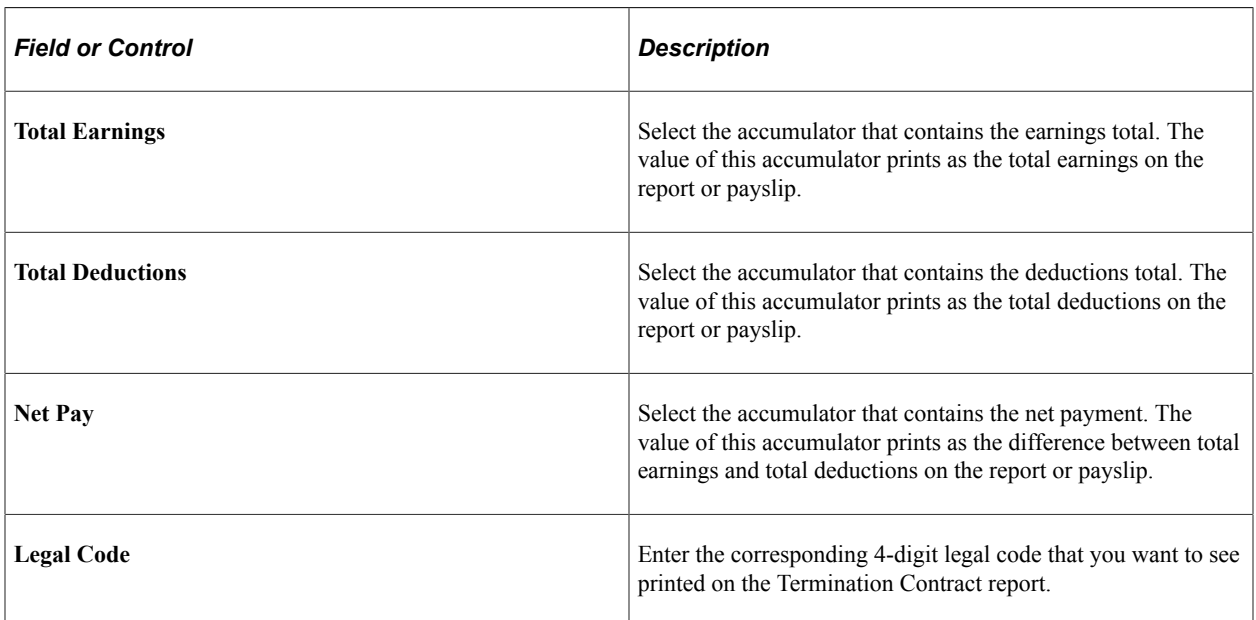

### **Earnings, Deductions, and Accumulator**

In these group boxes, indicate whether you want to include or exclude the earning or deduction elements you list. It is up to you to decide if it is easier to define the elements by inclusion or exclusion.

Enter the accumulators you want to appear as informative data on the report or payslip.

### <span id="page-43-0"></span>**Sort IDs BRA Page**

Use the Sort IDs BRA page (GPBR\_SORTID) to define the printing order selection for the payslip.

Navigation:

**Set Up HCM** > **Product Related** > **Global Payroll & Absence Mgmt** > **Payslips** > **Sort IDs BRA** > **Sort IDs BRA**

This example illustrates the fields and controls on the Sort IDs BRA page.

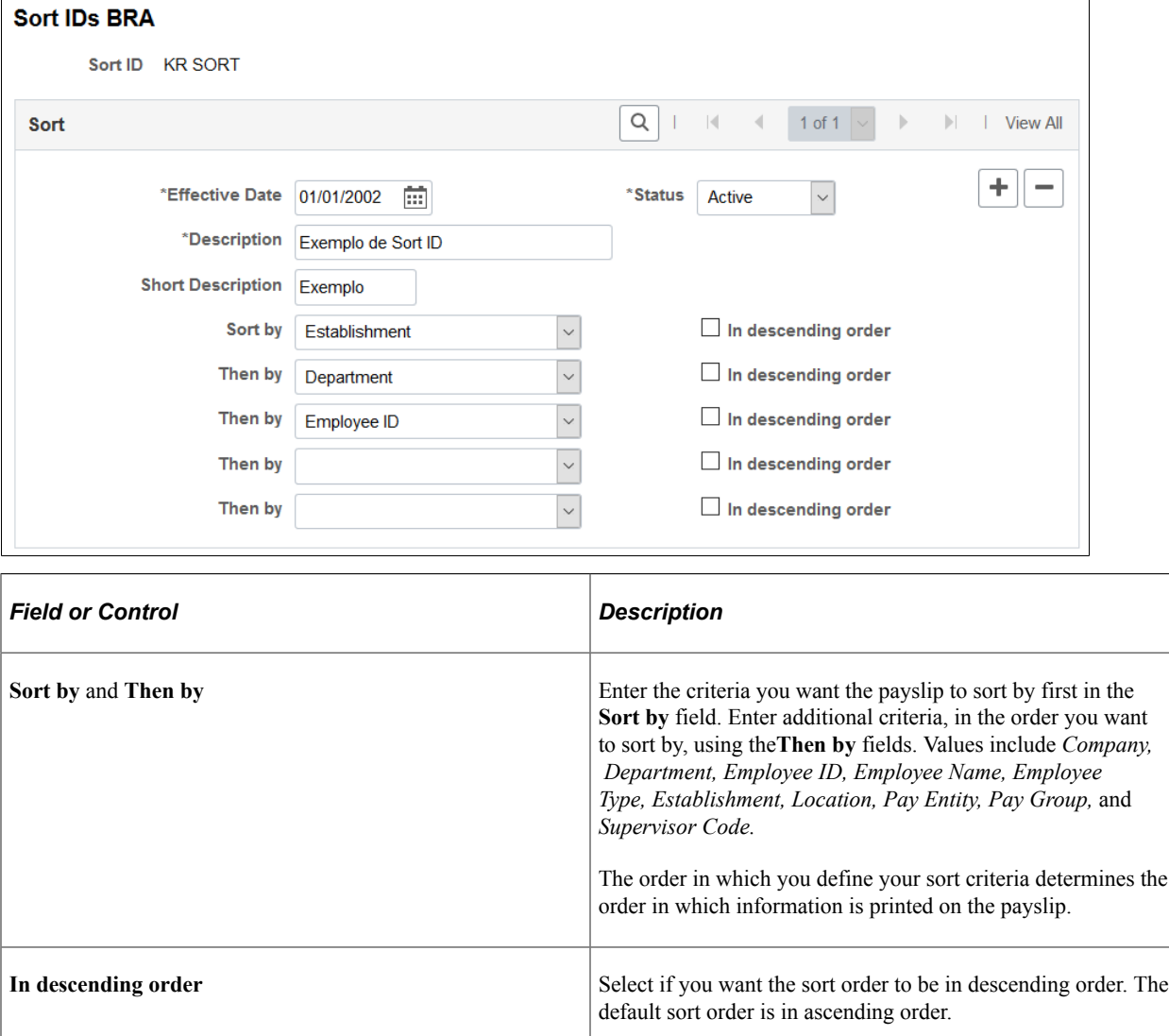

# **Defining Service Takers**

To set up service takers, use the Service Takers BRA (GPBR\_SERVICE\_TAKER) component.

This topic discusses how to set up service takers.

Service takers are companies that buy services from your company. For example, if your company is a consulting company, all the different companies where your employees work during a defined period of time are considered to be service takers.

# **Page Used to Define Service Taker Data**

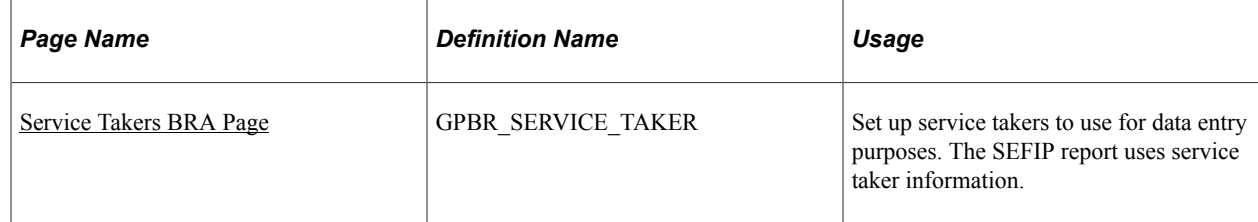

# <span id="page-45-0"></span>**Service Takers BRA Page**

Use the Service Takers BRA page (GPBR\_SERVICE\_TAKER) to set up service takers to use for data entry purposes.

Both SEFIP and eSocial reports use service taker information.

Navigation:

#### **Set Up HCM** > **Product Related** > **Global Payroll & Absence Mgmt** > **Framework** > **Organizational** > **Service Takers BRA** > **Service Takers**

This example illustrates the fields and controls on the Service Takers BRA page.

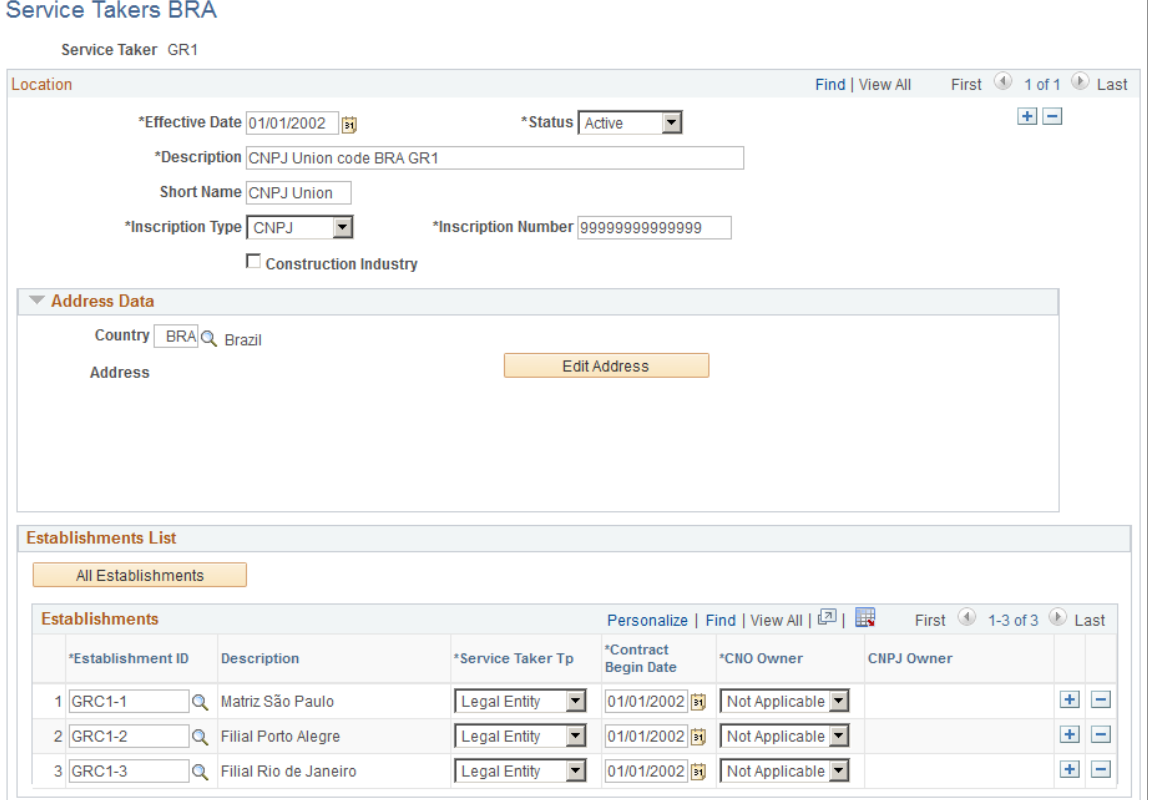

### **Location**

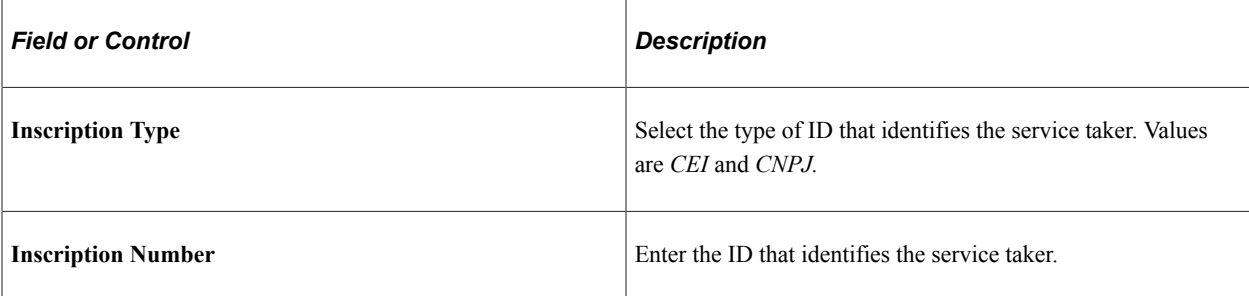

#### **Establishments List**

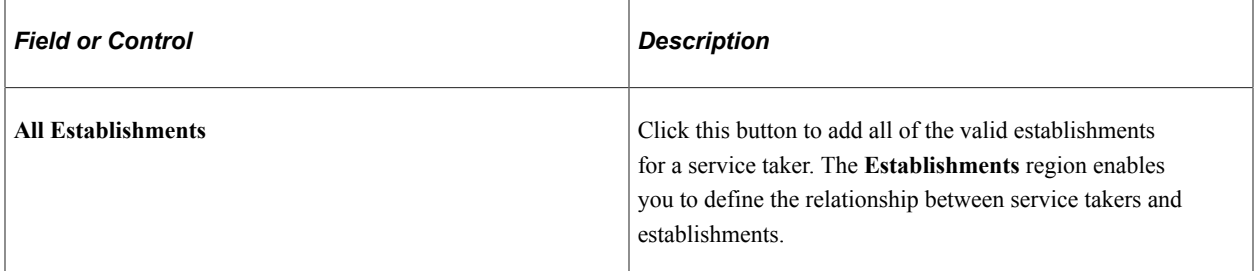

### **Establishments**

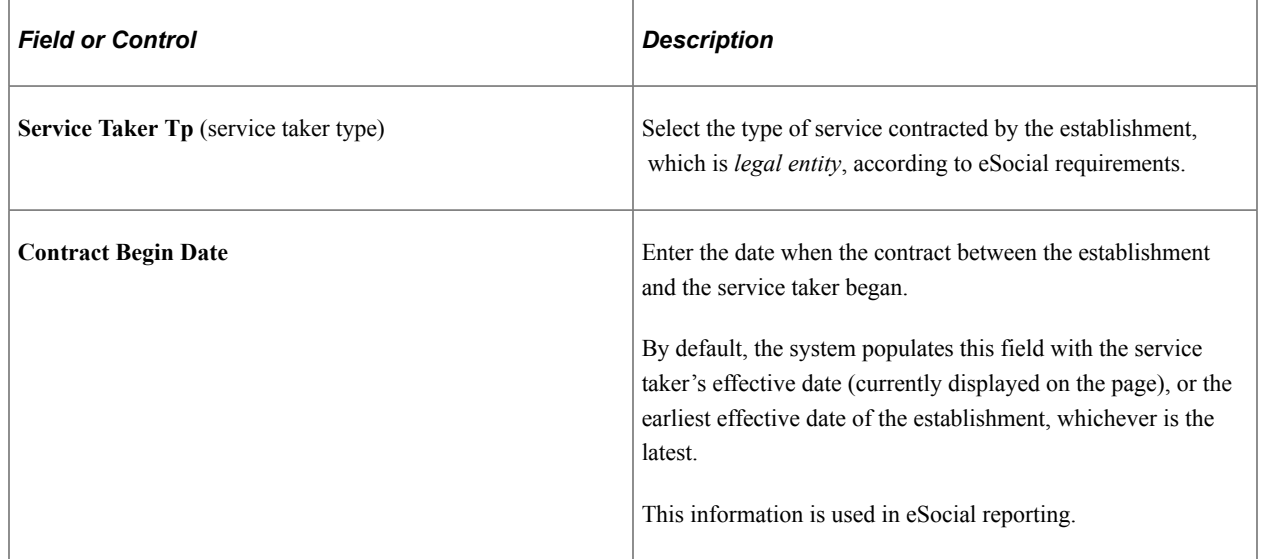

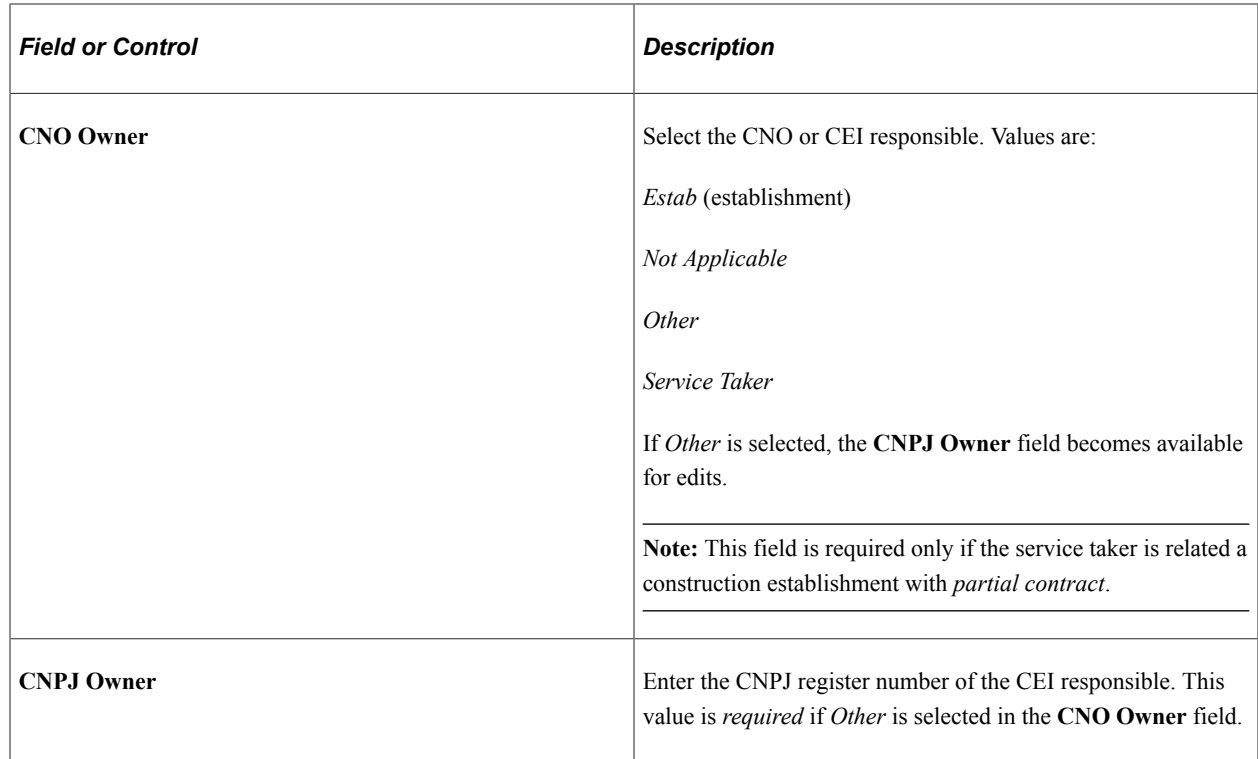

### **Related Links**

[Service Taker Transactions BRA Page](#page-69-0) [Service Taker Data BRA Page](#page-70-0)

# **Defining Union Parameters**

To set up union parameters, use the Union Parameters BRA (GPBR\_UNION\_PARMS) component.

This topic discusses how to set up union parameters.

### **Pages Used to Define Union Parameters**

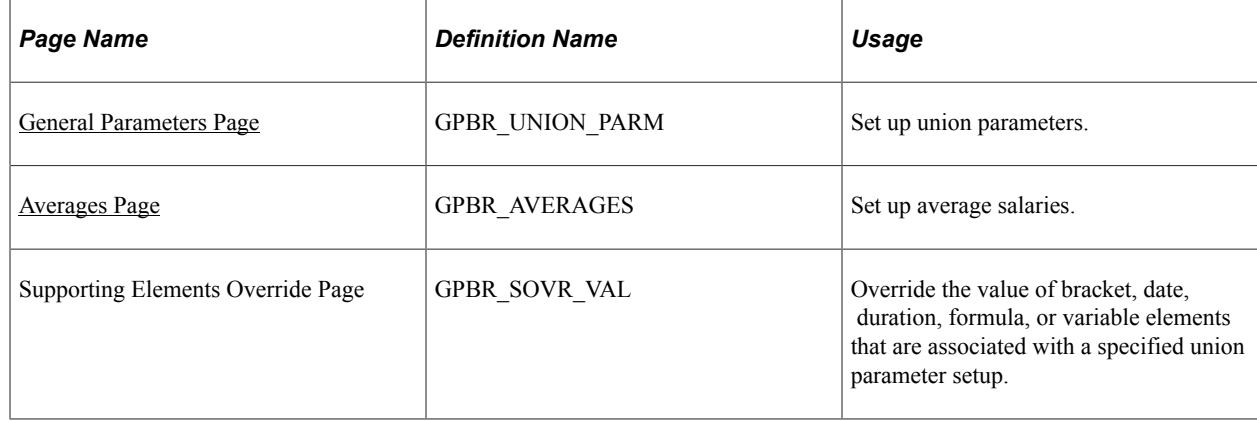

### <span id="page-48-0"></span>**General Parameters Page**

Use the General Parameters page (GPBR\_UNION\_PARM) to set up union parameters.

Navigation:

#### **Set Up HCM** > **Product Related** > **Global Payroll & Absence Mgmt** > **Framework** > **Organizational** > **Union Parameters BRA** > **General Parameters**

This example illustrates the fields and controls on the General Parameters page (1 of 2).

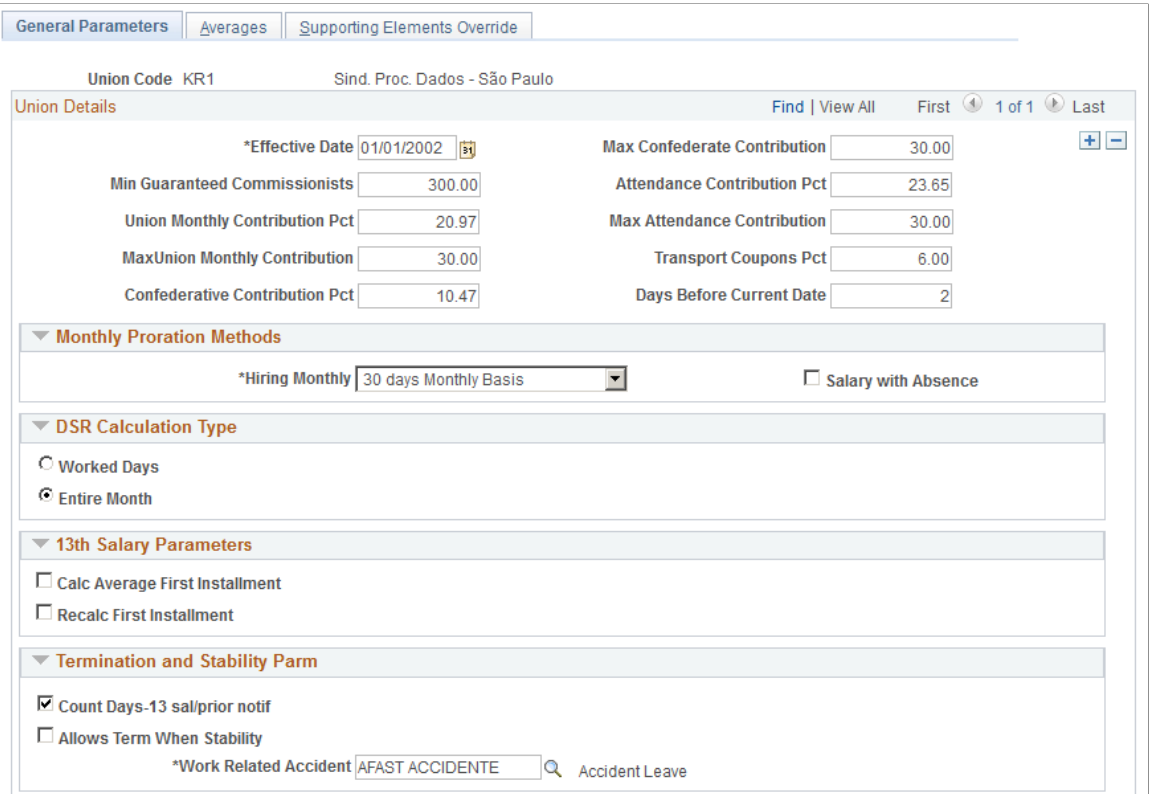

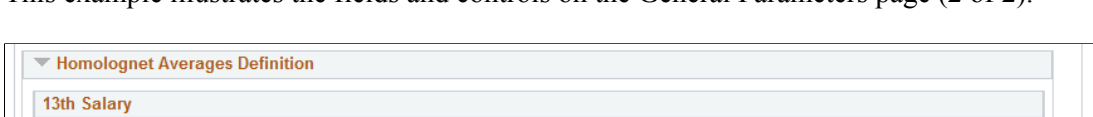

This example illustrates the fields and controls on the General Parameters page (2 of 2).

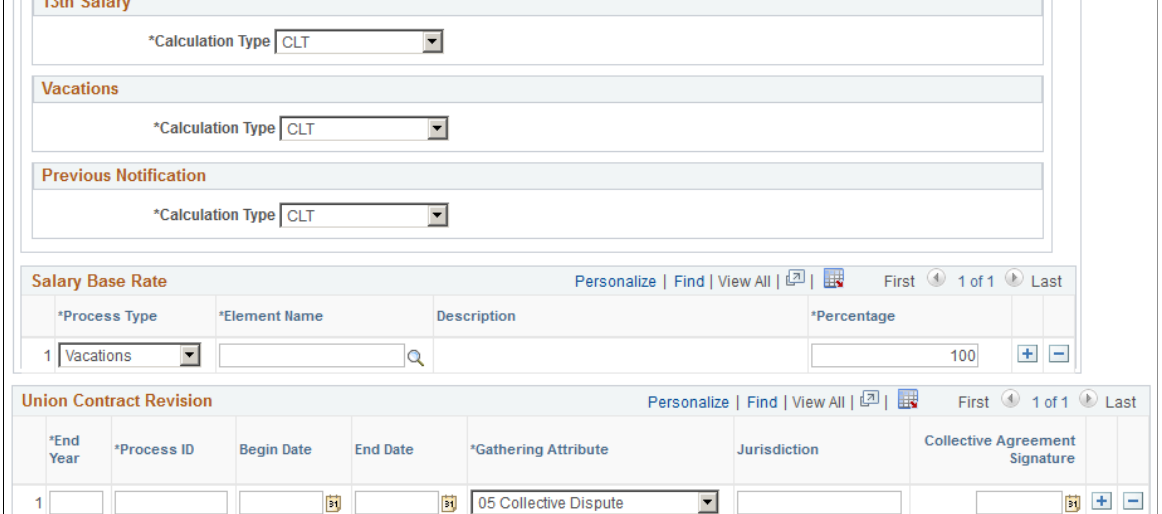

Union parameters enable you to enter the details of agreements between unions and companies.

The fields on this page are monthly percentages and amounts.

### **Union Details**

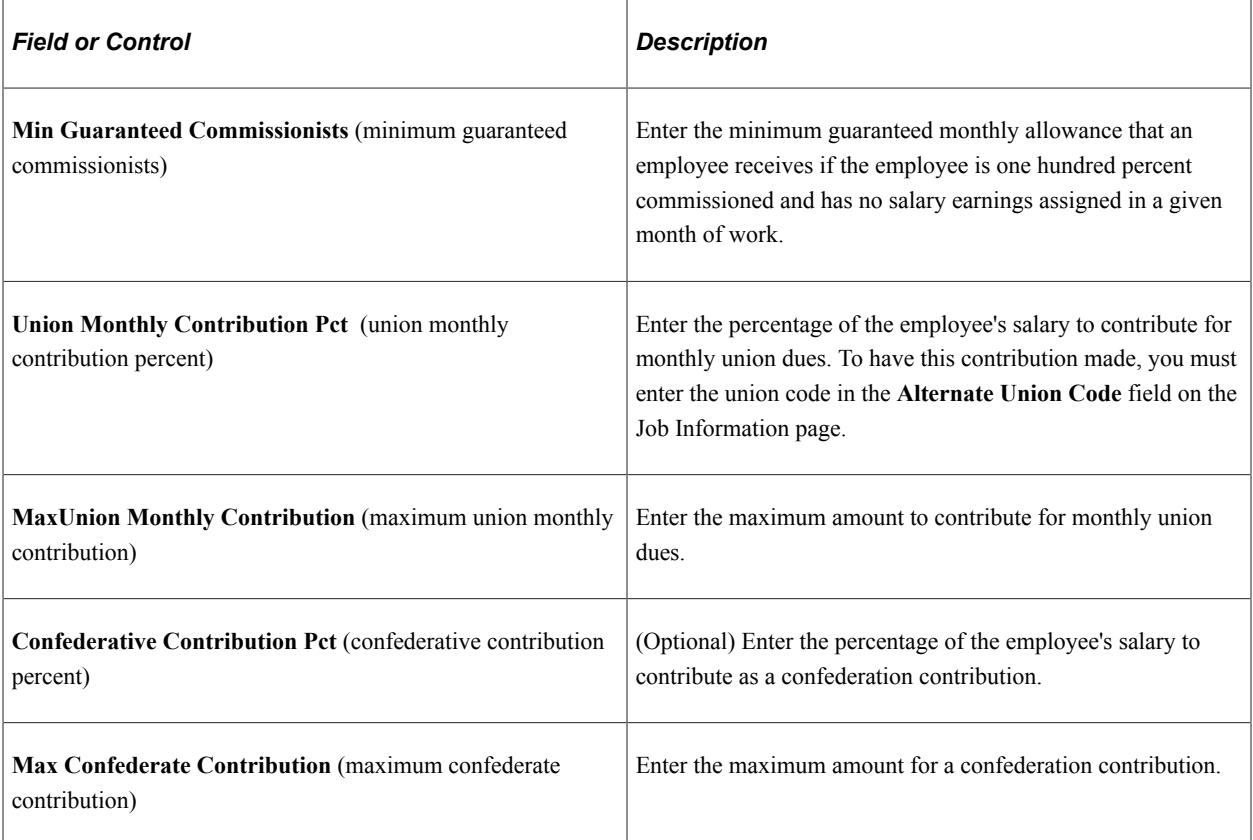

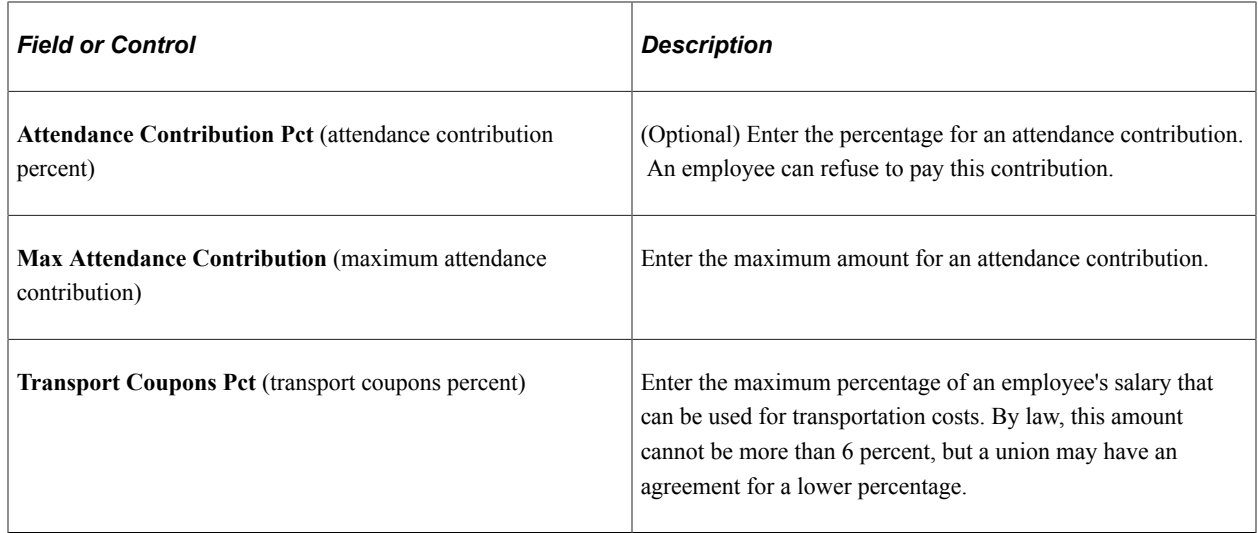

# **Monthly Proration Method**

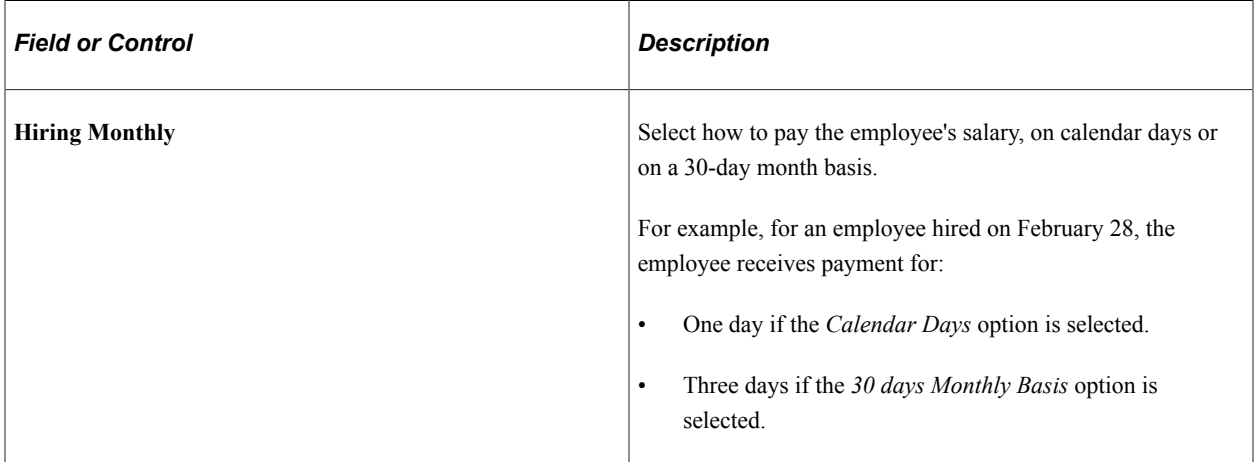

# **13th Salary Parameters**

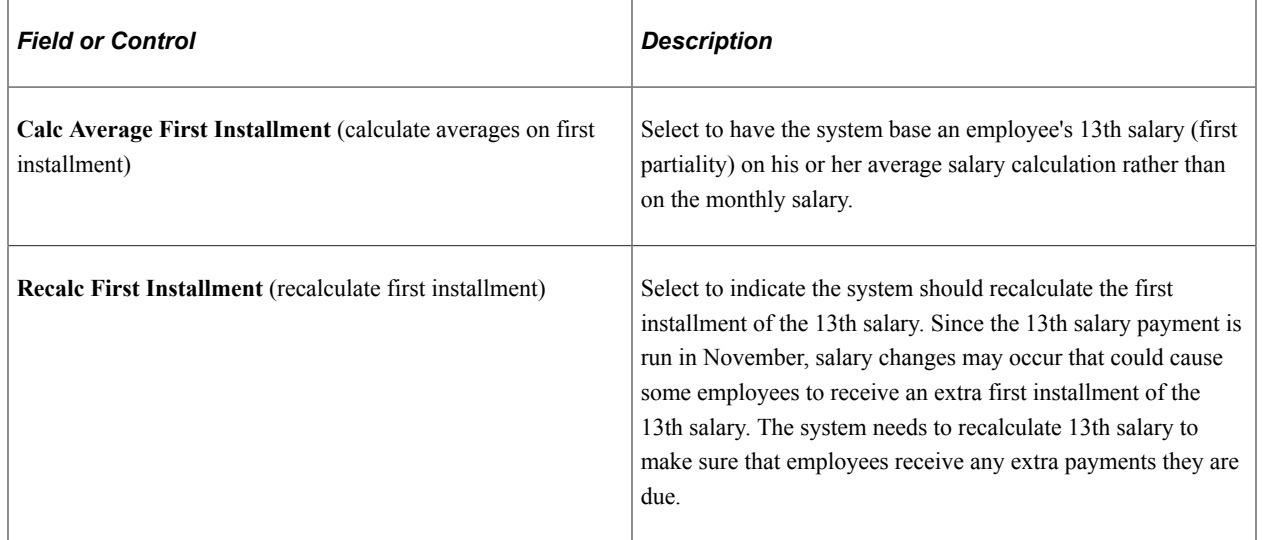

### **Termination and Stability Parm (termination and stability parameters)**

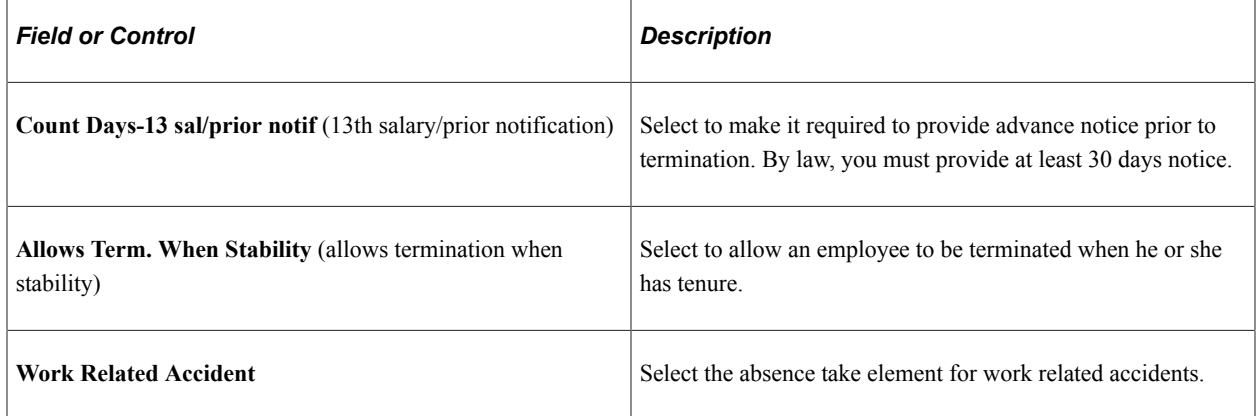

### **Salary Base Rate**

Use this section to select additional earnings to be considered base salaries, if applicable. Available base salary types include *Vacations*, *13th Salary*, and *Overtime*.

For example, you may select from a number of bonuses to be considered for base vacation rate. The base salary to pay vacations is either monthly salary or trainee monthly salary, which means that if you don't select in the payee parameters any of the bonuses selected in this section, the vacation is paid using the monthly salary or the trainee monthly salary method depending on the employee class.

The rules read these values and store them in new variables during the resolution of the Union Parameters array. The FER REMUN MEN accumulator uses these new variables in that way that each member of the accumulator contributes 100**%** or 0**%** according to the value read in the Union Parameters array.

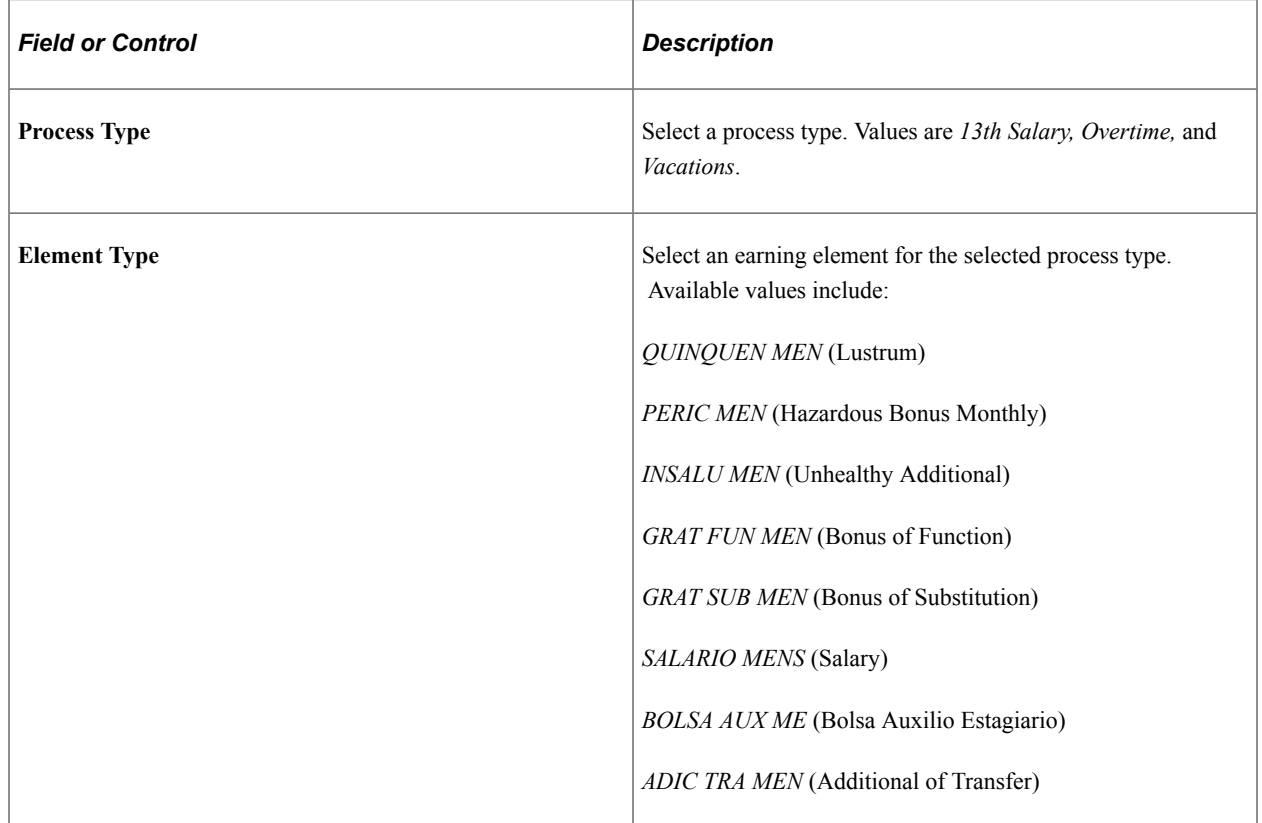

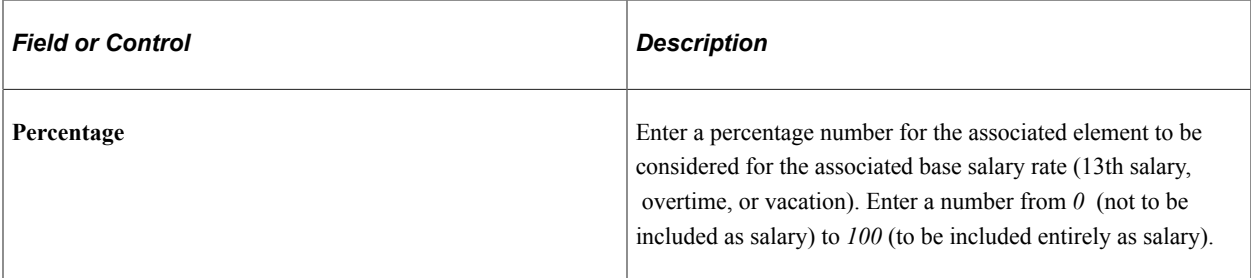

### **Union Contract Revision**

Information entered in this section is used in SEFIP 650 reporting as well as eSocial reporting.

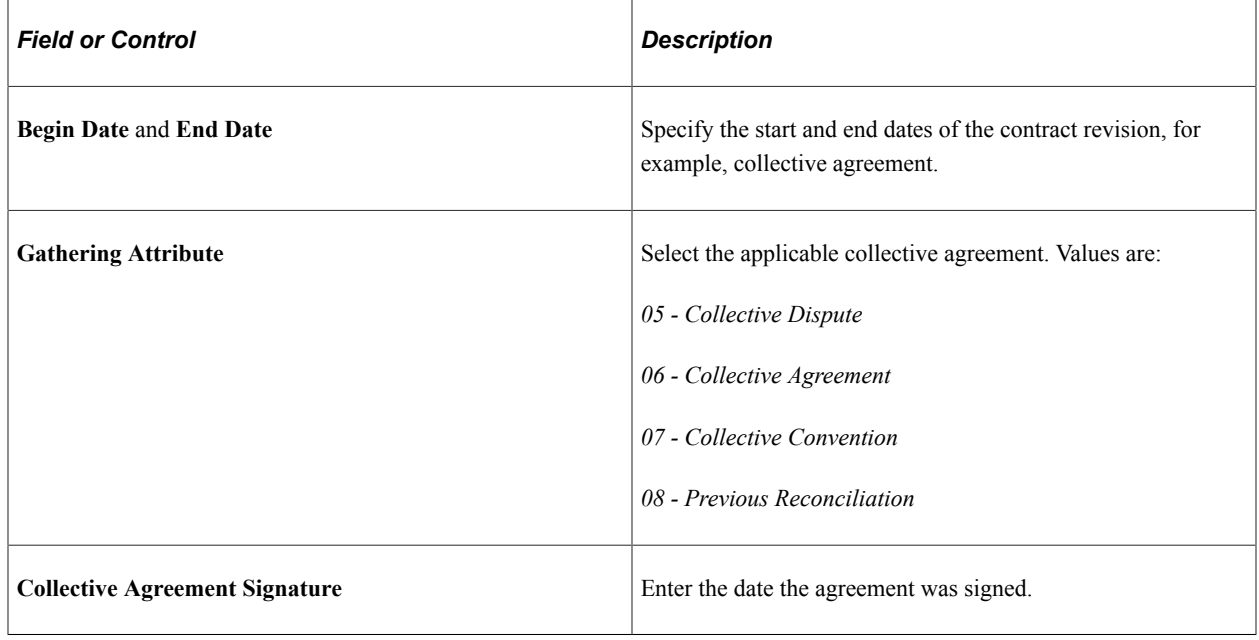

# **Setting Up Payee Data**

This topic discusses how to define payee data for Brazil.

# **Pages Used to Define Payee Data for Brazil**

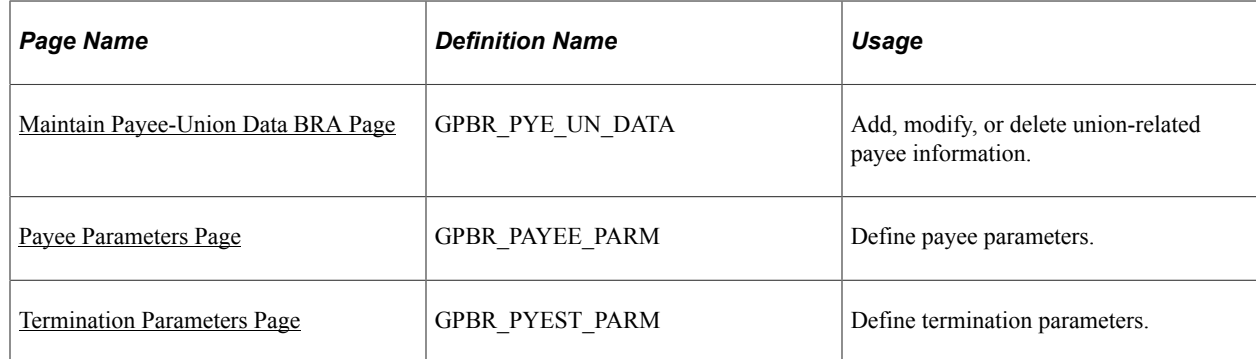

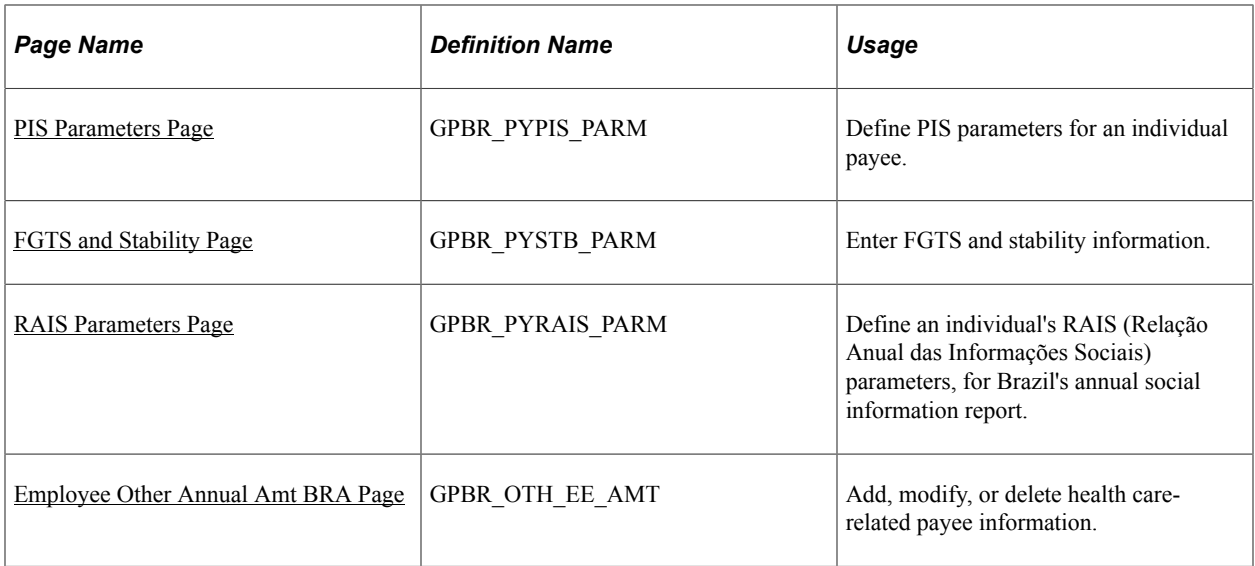

# **Labor Reform Update**

On November 11, 2017, a new labor rule on union contribution was implemented as part of the Labor Reform.

Under the new reform, union contribution is no longer mandatory to employees. The deduction of union contribution using the CONTR SIND element only applies to employees who have the CS VR UC APROBACO variable (Union Contribution Approval) set to *1* on the "Supporting Elements Page" (PeopleSoft Global Payroll).

If the variable value is set to *1,* it means that the union contribution has been approved to be deducted for the associated employee.

If the variable value is set to *0,* or if the variable override is not added, no deduction will occur for the associated employee.

For contributions that are made pertaining to the application of technical knowledge and training of employees, they continue to be recorded manually on the [Maintain Payee-Union Data BRA Page](#page-53-0) as usual; no union contribution deduction will be applied.

# <span id="page-53-0"></span>**Maintain Payee-Union Data BRA Page**

Use the Maintain Payee-Union Data BRA page (GPBR\_PYE\_UN\_DATA) to add, modify, or delete union-related payee information.

Navigation:

**Global Payroll & Absence Mgmt** > **Payee Data** > **Payee Union Contribution BRA** > **Maintain Payee-Union Data BRA**

This example illustrates the fields and controls on the Maintain Payee-Union Data BRA page.

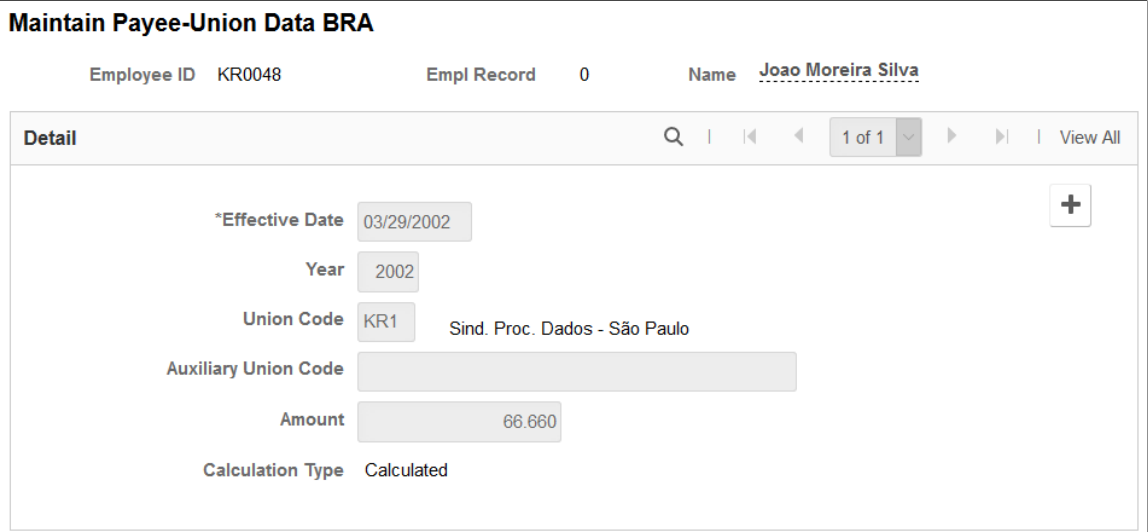

The system uses the information that you enter here when it calculates the employee's annual contribution.

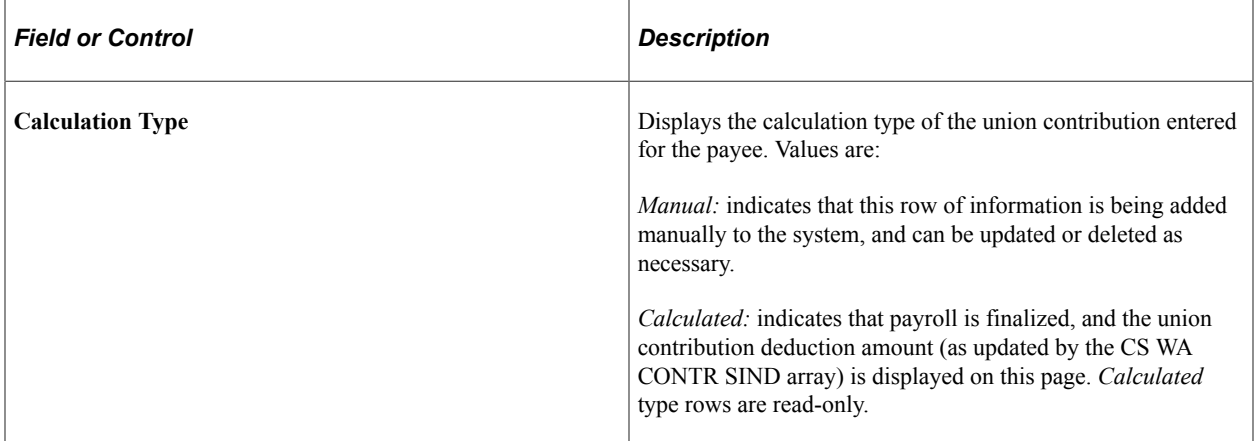

# <span id="page-54-0"></span>**Payee Parameters Page**

Use the Payee Parameters page (GPBR\_PAYEE\_PARM) to define payee parameters.

Navigation:

**Global Payroll & Absence Mgmt** > **Payee Data** > **Define Payee Parameters BRA** > **Payee Parameters**

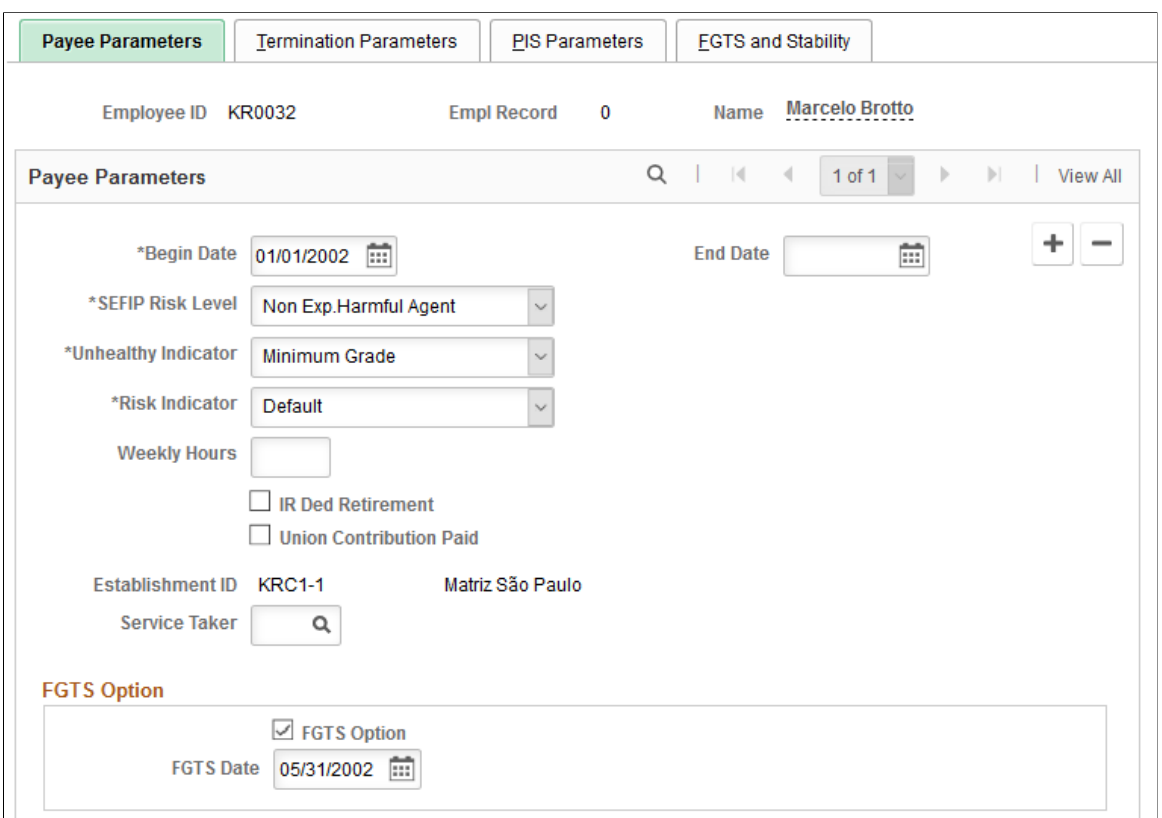

This example illustrates the fields and controls on the Payee Parameters page (1 of 2).

This example illustrates the fields and controls on the Payee Parameters page (2 of 2).

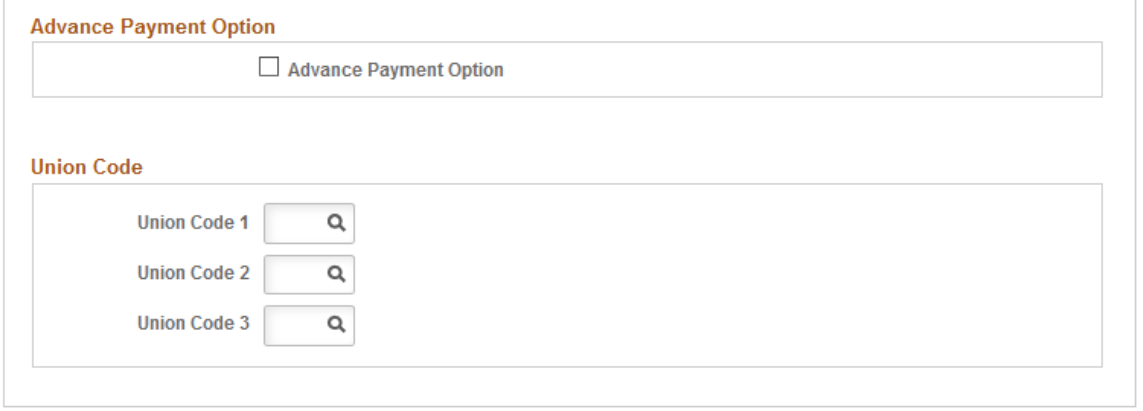

The parameters you enter on this page insert a Supporting Element Override variable field at the payee level.

# **Payee Parameters**

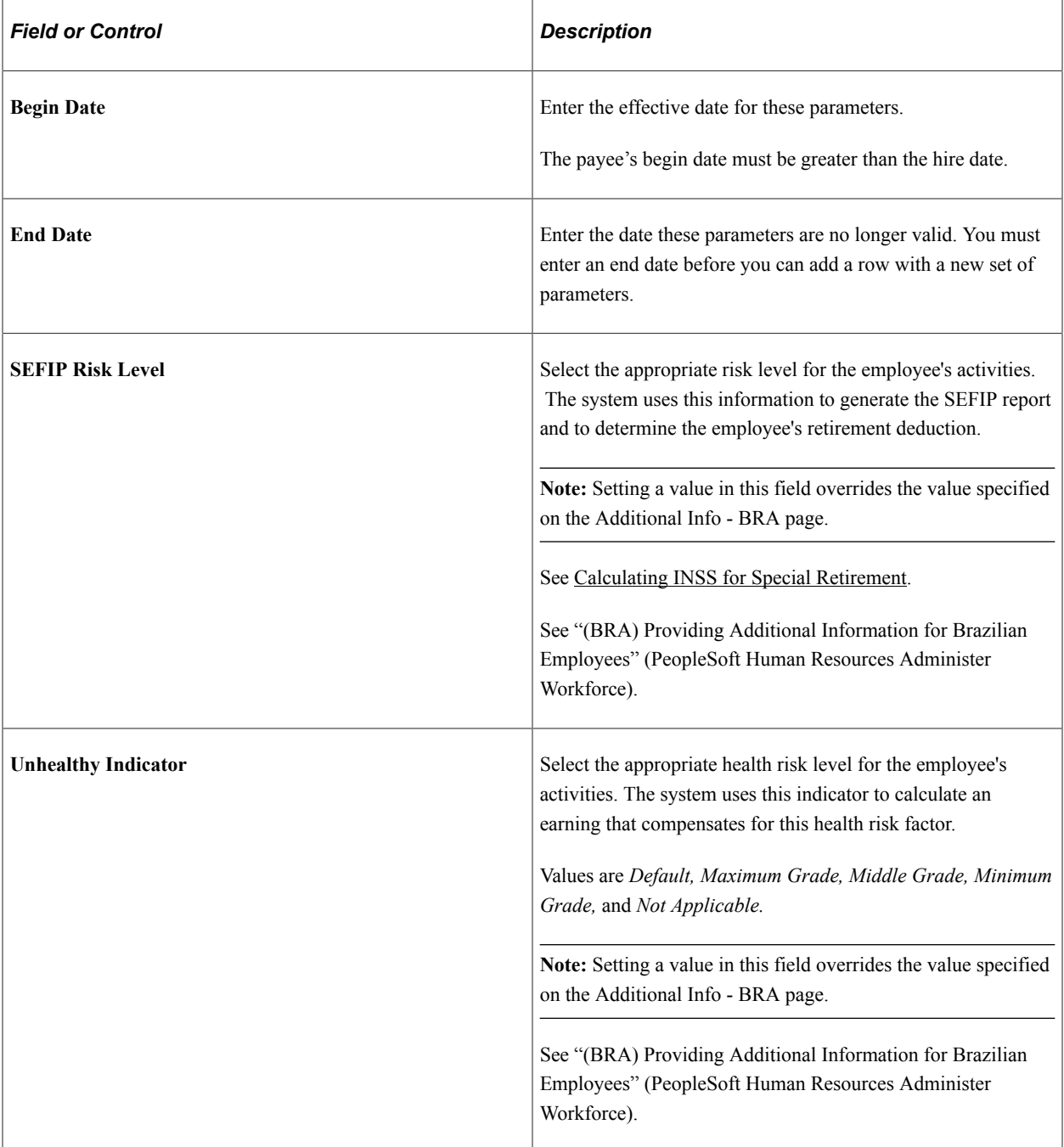

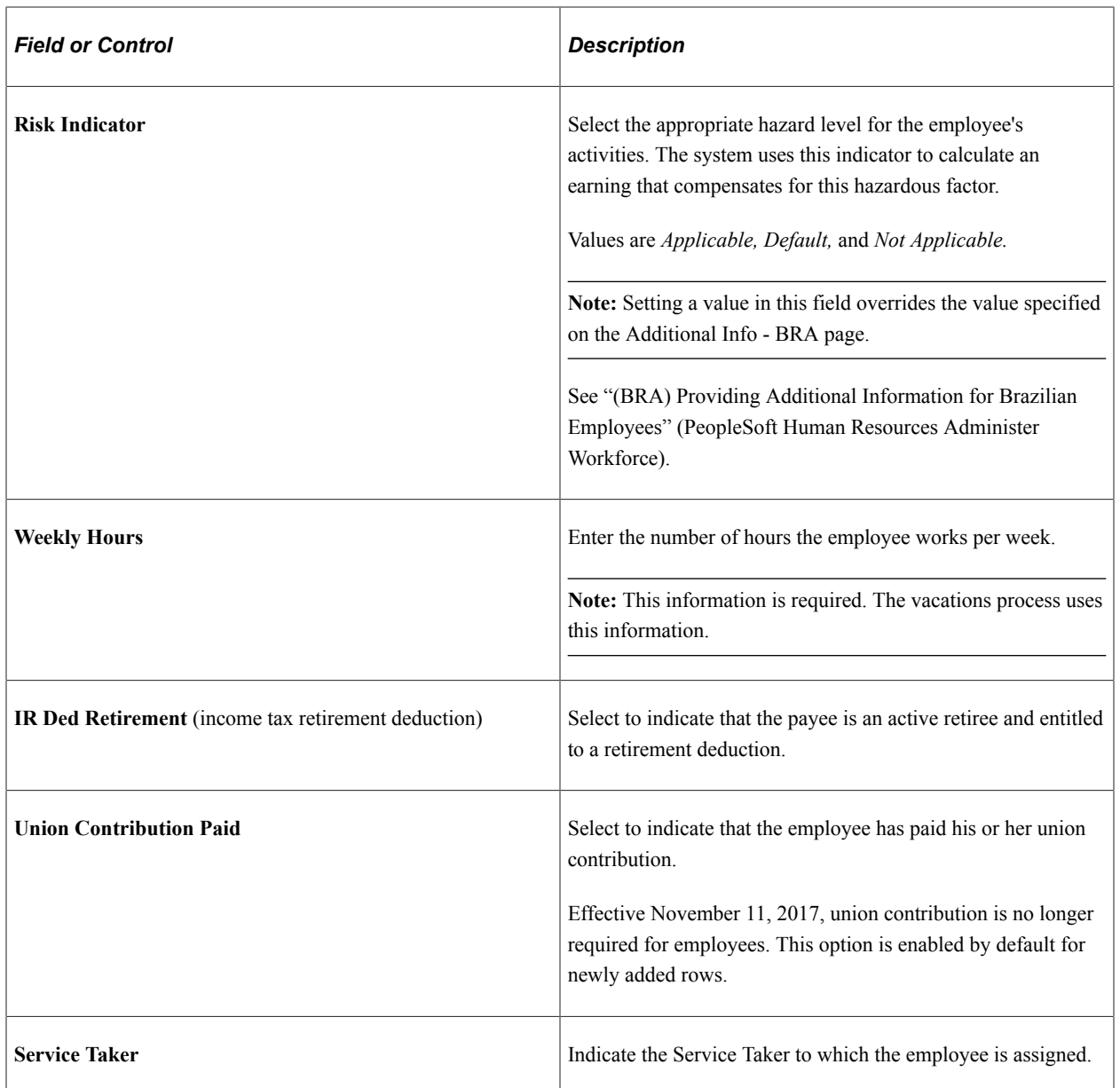

# **FGTS Option**

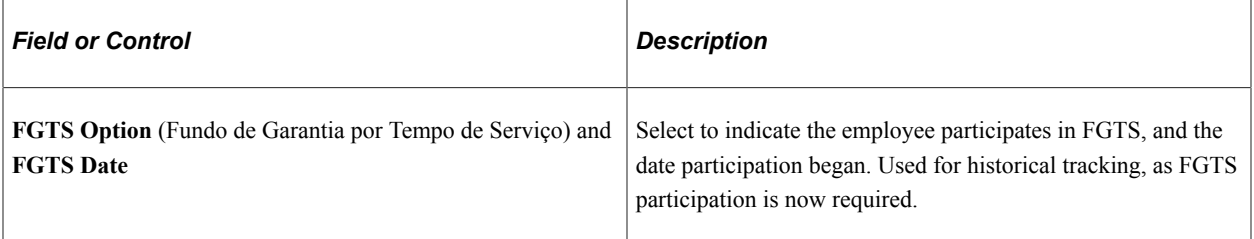

### **Advance Payment Option**

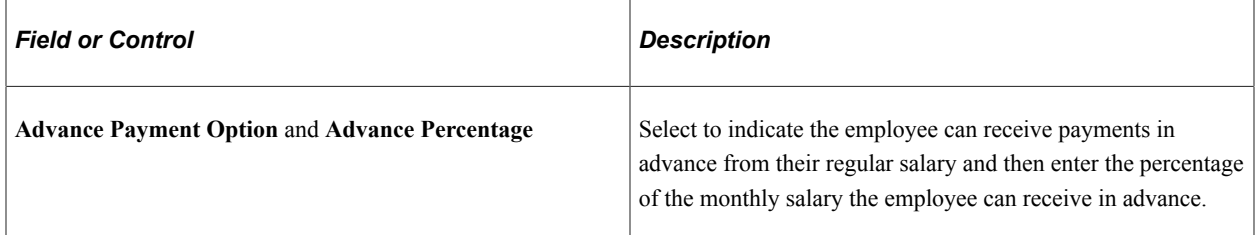

### **Union Code**

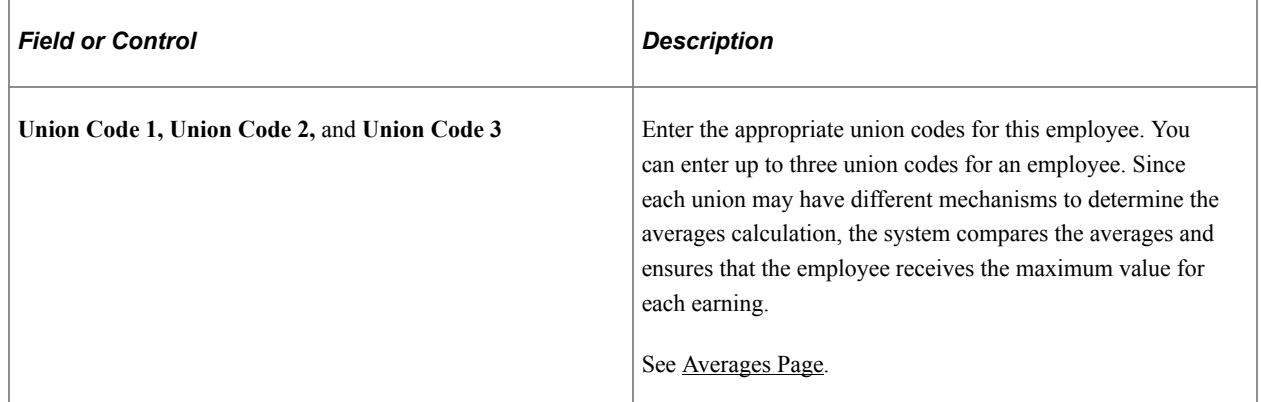

### <span id="page-58-0"></span>**Termination Parameters Page**

Use the Termination Parameters page (GPBR\_PYEST\_PARM) to define termination parameters.

Navigation:

**Global Payroll & Absence Mgmt** > **Payee Data** > **Define Payee Parameters BRA** > **Termination Parameters**

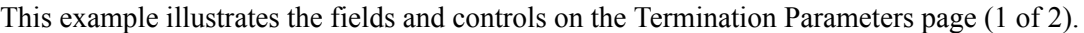

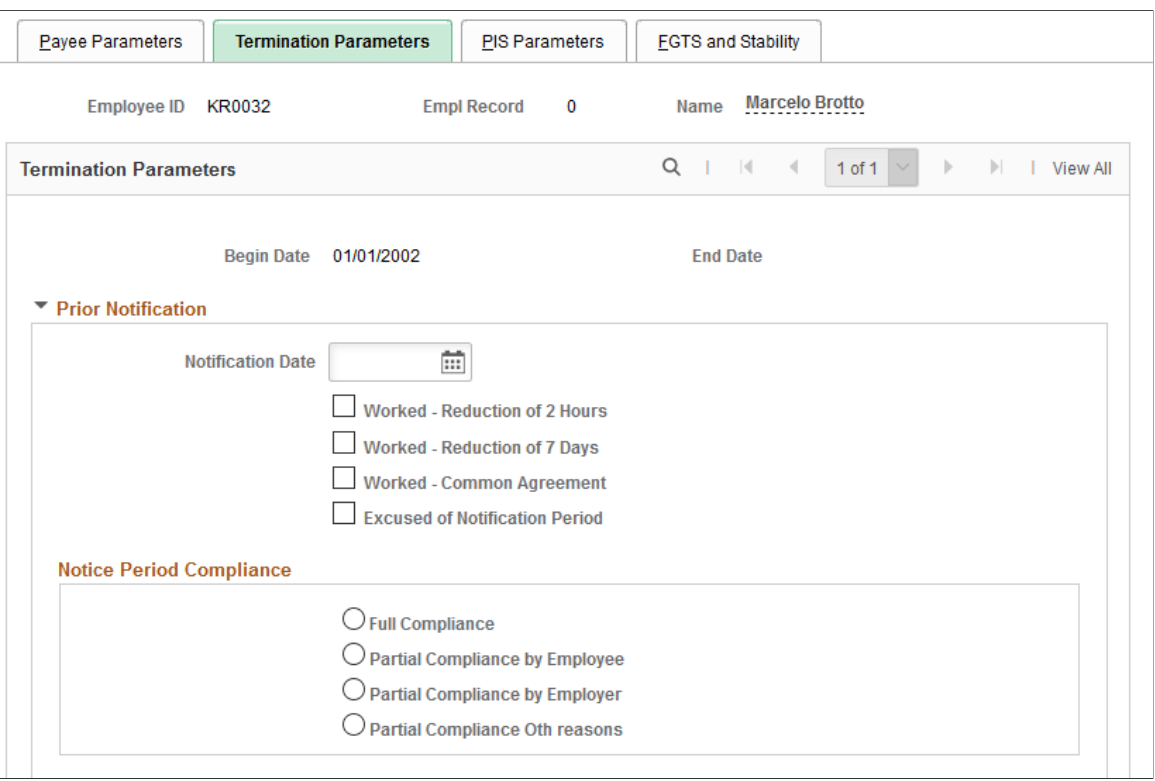

This example illustrates the fields and controls on the Termination Parameters page (2 of 2).

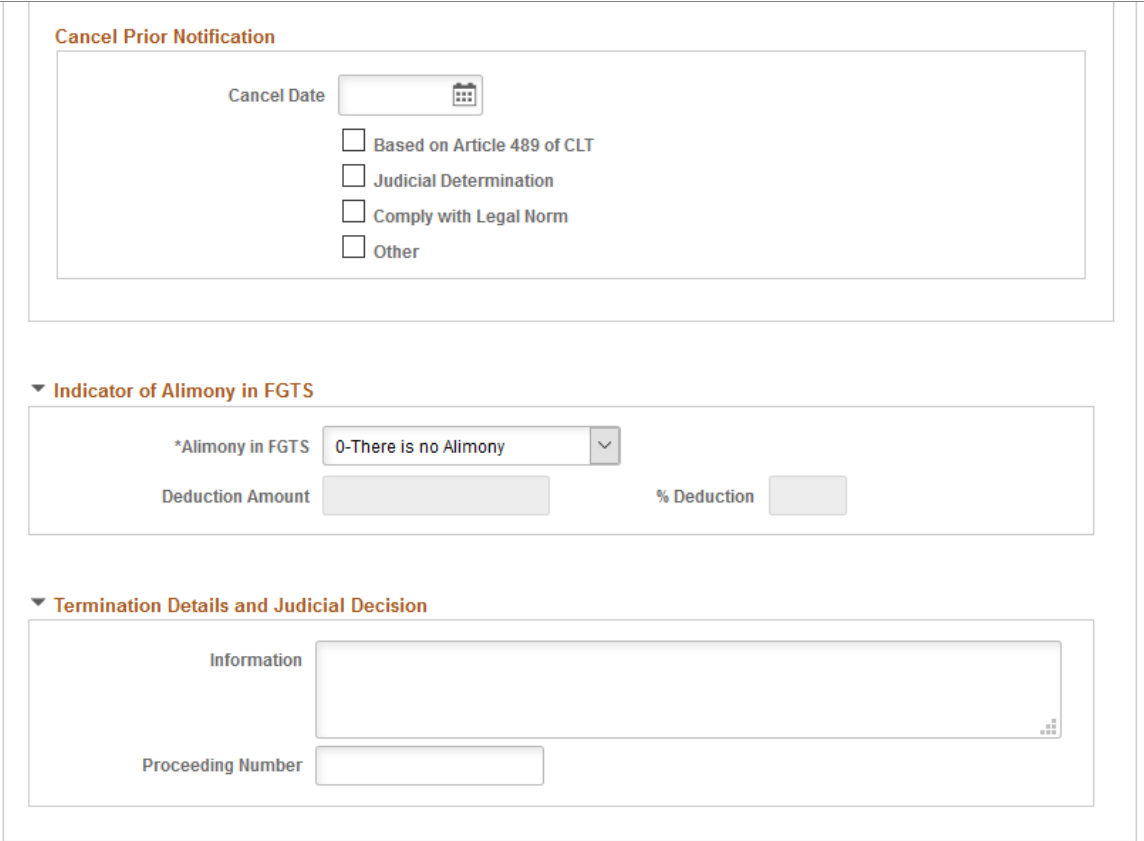

### **Prior Notification**

Select the appropriate prior notification date and option in this section for the employee, if applicable. Information specified here is used in eSocial reporting. Note that if an S-2298 Employee Reinstatement event is submitted to the Government for the reinstatement of an employee, you need to add a new row for the new contractual period. In this scenario, the Prior Notification section appears blank and does not display any values that are carried over from the previous row. Similarly, when you add a new row, any prior notification and cancel prior notification data that is submitted to the Government does not get carried over to the new row.

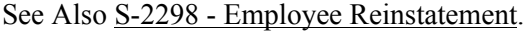

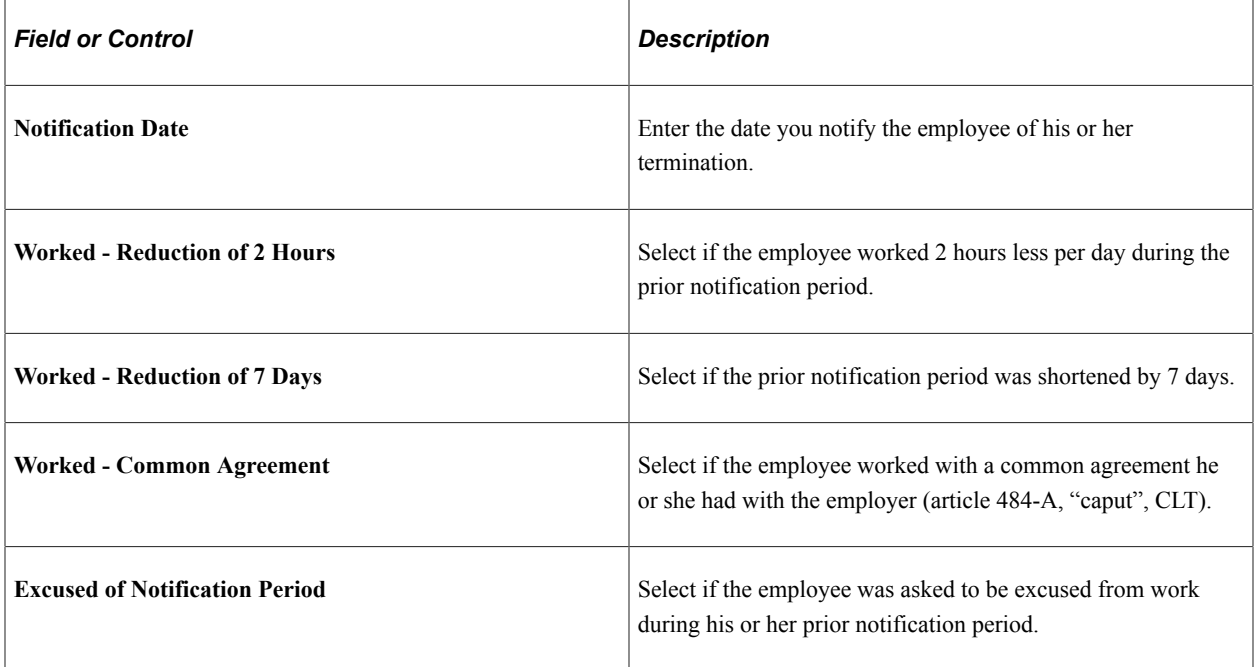

### **Notice Period Compliance**

Select the appropriate prior notification compliance option for the employee, if either **Worked - Reduction of 2 Hours** or **Worked - Reduction of 7 Days** option is selected. Available compliance options are **Full Compliance**, **Partial Compliance by Employee**, **Partial Compliance by Employer**, and **Partial Compliance Other reasons**. Information specified here is used in eSocial reporting.

See Also [S-2299 - Termination.](#page-571-0)

This section is not editable if the **Excused of Notification Period** option is selected.

### **Cancel Prior Notification**

Select the appropriate check box to indicate the reason for canceling the employee's prior notification, if applicable. Information specified here is used in eSocial reporting.

**Note:** Prior notification data (date and one selected option) must be available before you can enter information to cancel the prior notification.

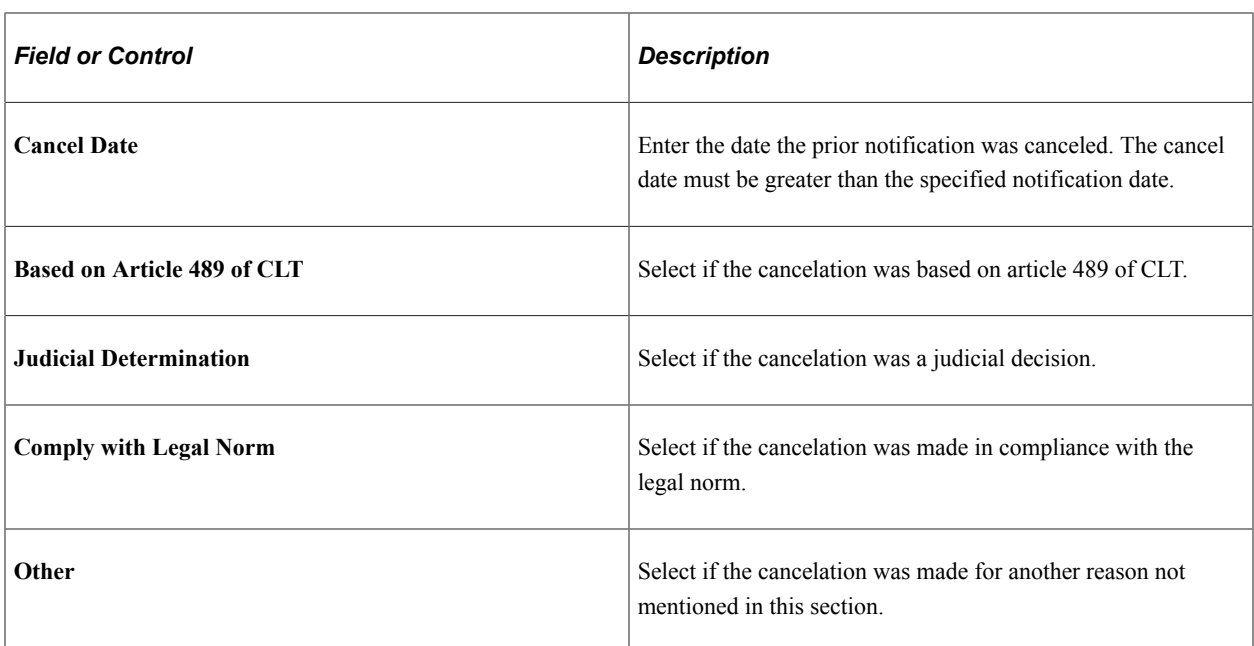

# **Indicator of Alimony in FGTS**

Data entered in this section is used in eSocial reporting for informational purposes.

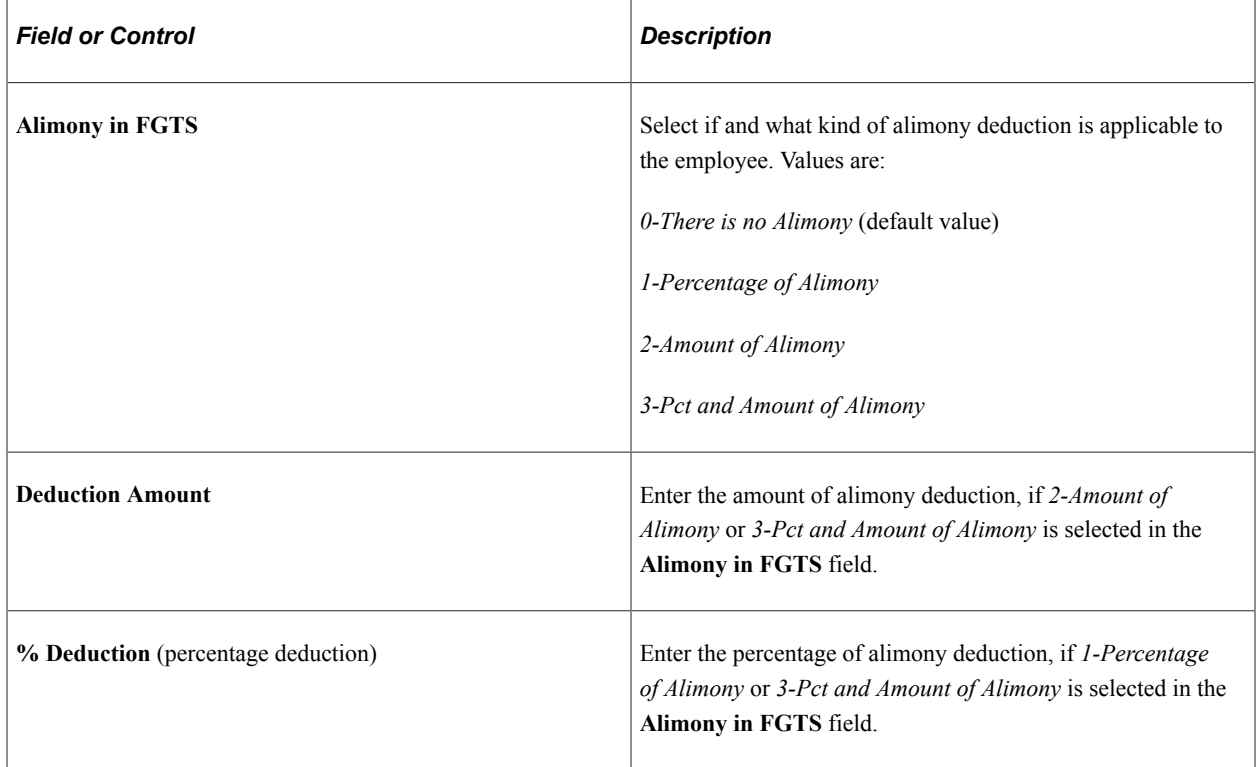

### **Termination Details and Judicial Decision**

Data entered in this section is used in eSocial reporting.

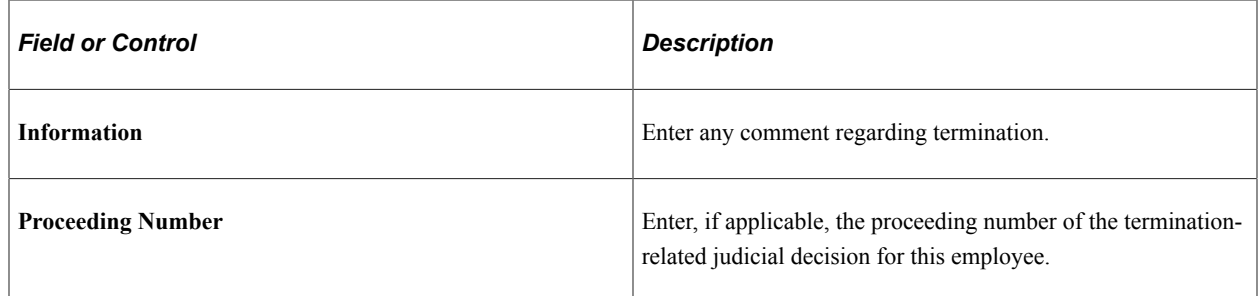

# <span id="page-62-0"></span>**FGTS and Stability Page**

Use the FGTS and Stability page (GPBR\_PYSTB\_PARM) to enter FGTS and stability information.

Navigation:

#### **Global Payroll & Absence Mgmt** > **Payee Data** > **Define Payee Parameters BRA** > **FGTS and Stability**

This example illustrates the fields and controls on the FGTS and Stability page.

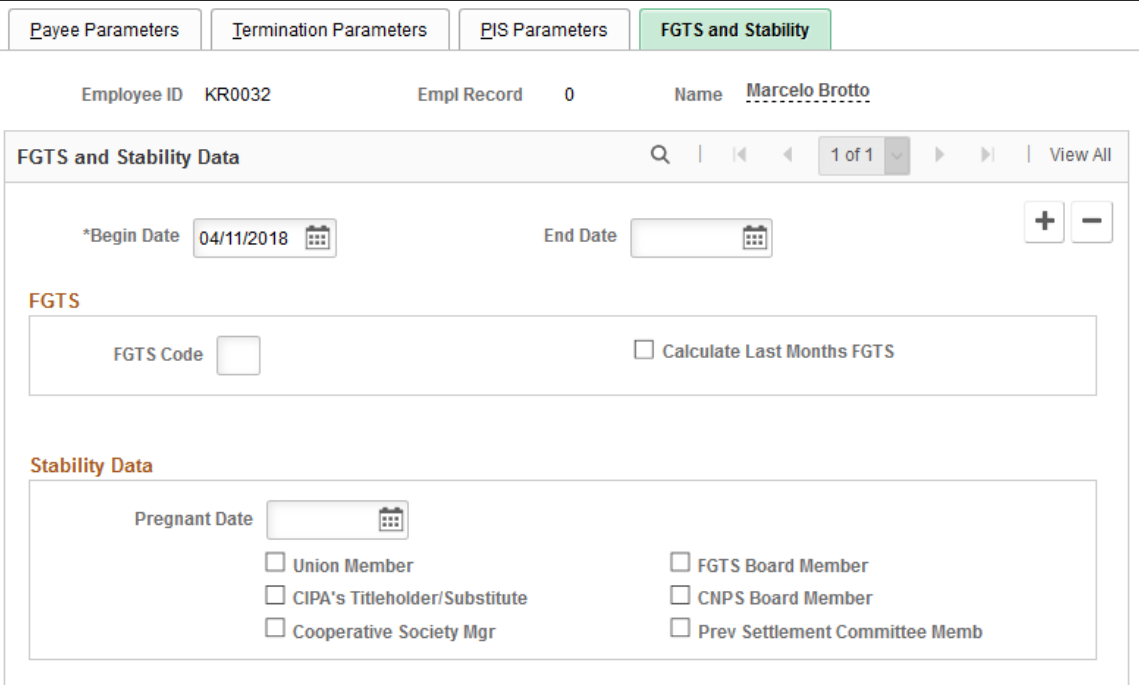

#### **FGTS**

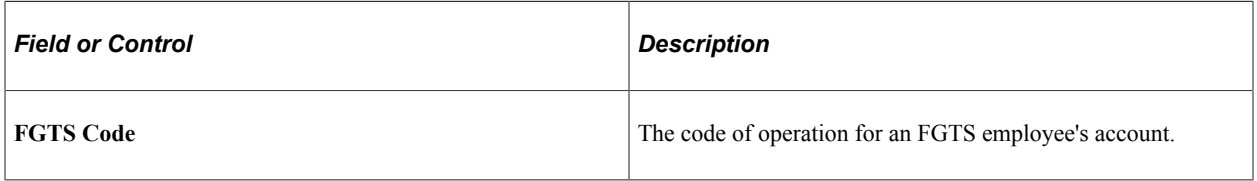

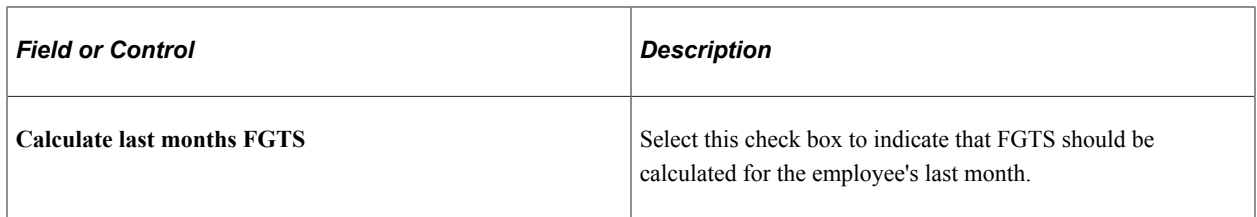

### **Stability Data**

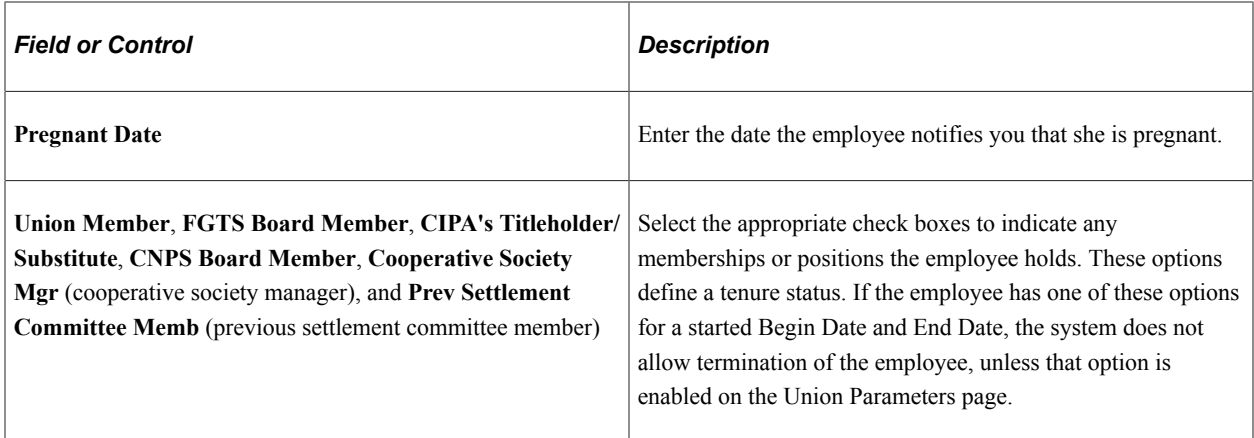

# <span id="page-63-0"></span>**Employee Other Annual Amt BRA Page**

Use the Employee Other Annual Amt BRA page (GPBR\_OTH\_EE\_AMT) to enter health care amounts for employees and dependents.

Navigation:

**Global Payroll & Absence Mgmt** > **Payee Data** > **DIRF Health Provider Amt BRA** > **Employee Other Annual Amt BRA**

This example illustrates the fields and controls on the Employee Other Annual Amt BRA page.

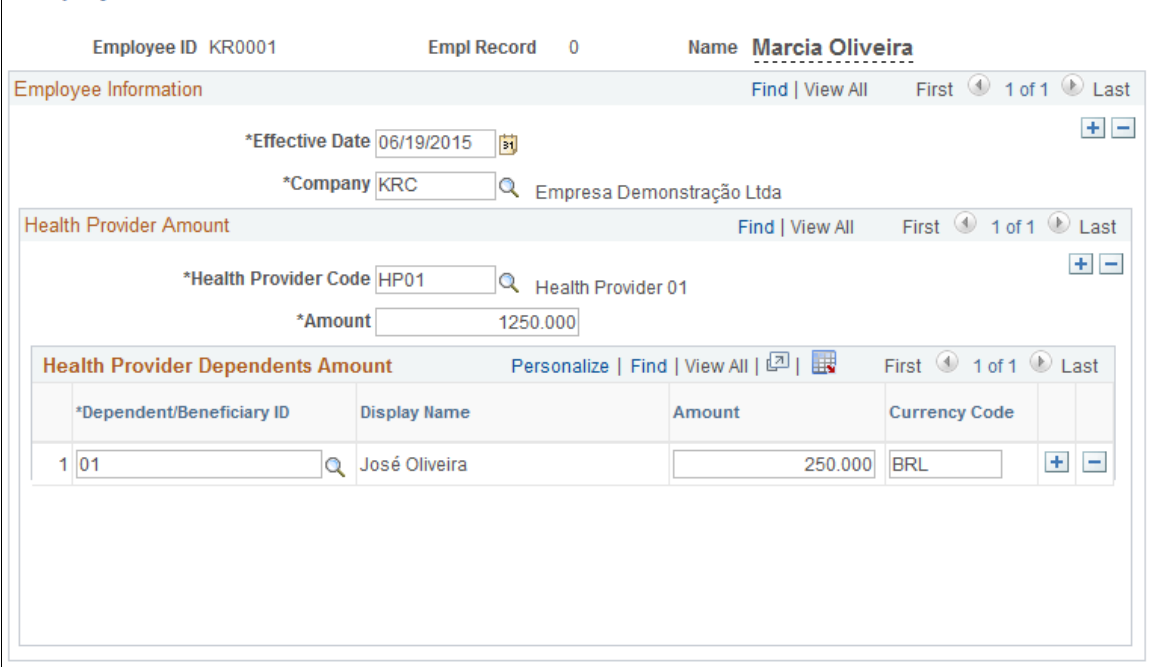

The amount information that is entered on this page for the employee and dependents is displayed in the DIRF report.

### **Health Provider Amount**

**Employee Other Annual Amt BRA** 

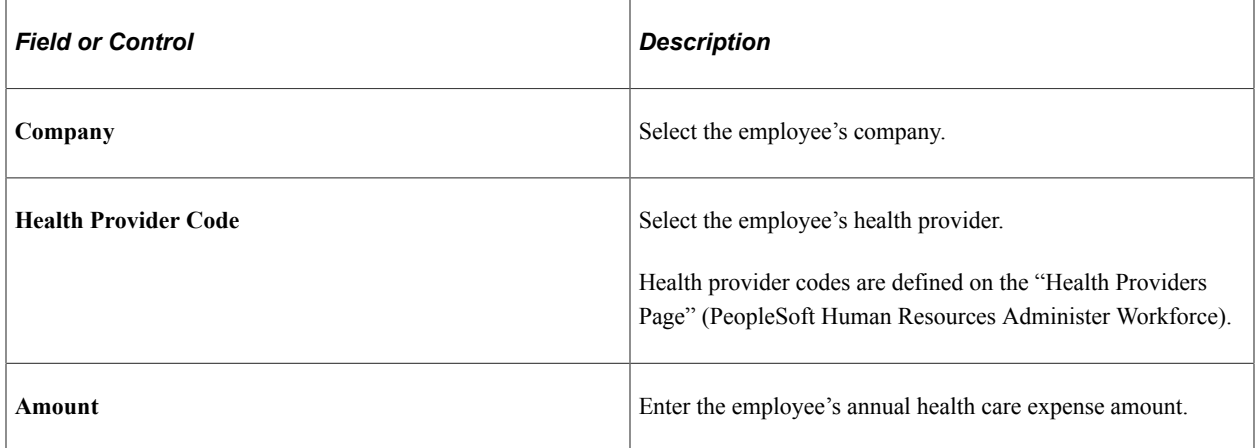

### **Health Provider Dependents Amount**

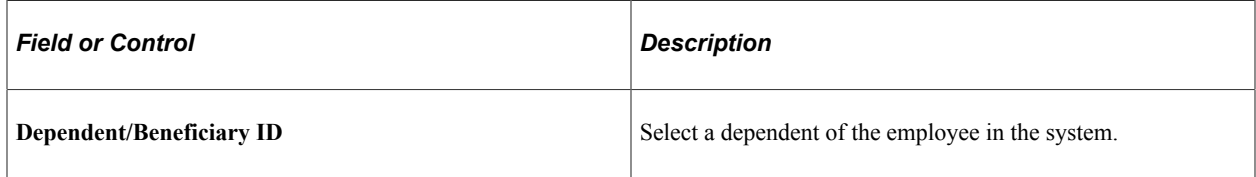

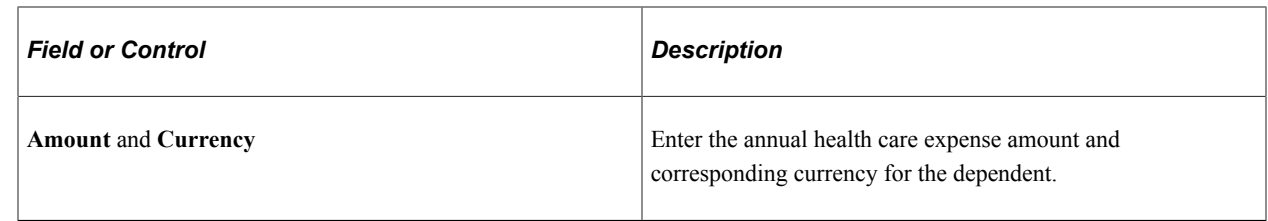

# **Defining Unhealthy and Hazardous Indicators for Job Codes and Positions**

To set up indicators for job codes and positions, use the Position/JobCd Parameters BRA (GPBR\_MIXED\_PARM) component.

This topic discusses how to define unhealthy and hazardous indicators for job codes and positions.

### **Page Used to Define Indicators**

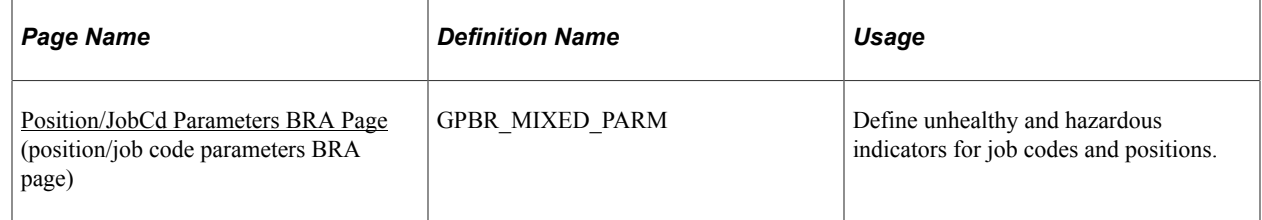

### <span id="page-65-0"></span>**Position/JobCd Parameters BRA Page**

Use the Position/JobCd Parameters BRA (position/job code parameters) page (GPBR\_MIXED\_PARM) to define unhealthy and hazardous indicators for job codes and positions.

Navigation:

```
Set Up HCM > Product Related > Global Payroll & Absence Mgmt > Framework >
Organizational > Position/JobCd Parameters BRA > Position/JobCd Parameters BRA
```
This example illustrates the fields and controls on the Position/JobCd Parameters BRA page.

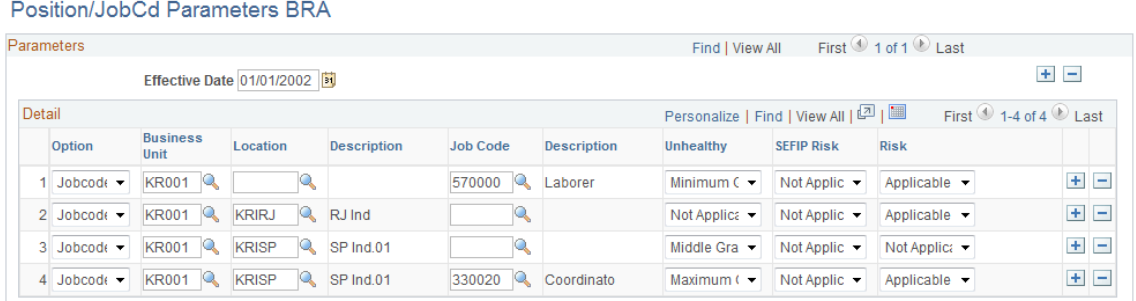

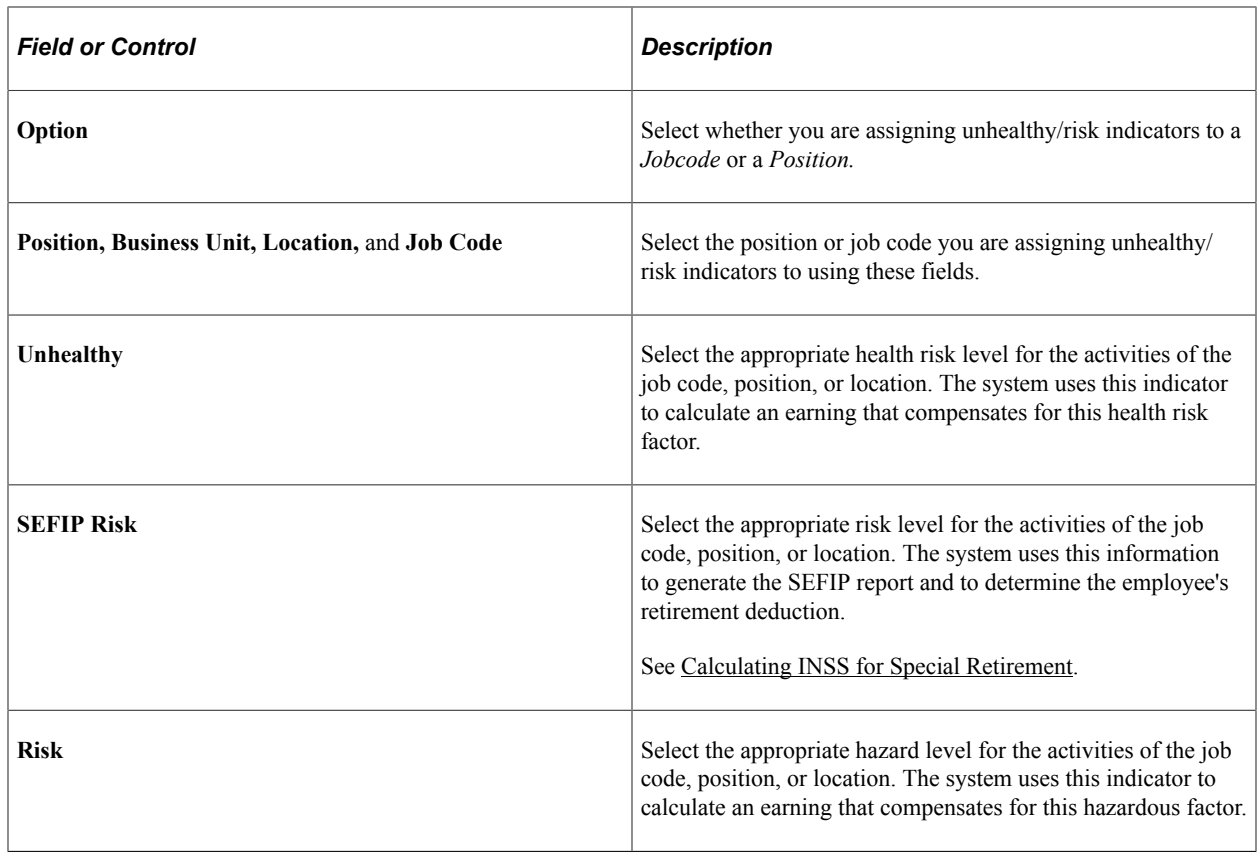

# **Defining SEFIP Parameters**

To define parameters for SEFIP, use the SEFIP Parameters BRA (GPBR\_SEFIP\_PARM), SEFIP Absence Table (GPBR\_SEFIP\_ABS), SEFIP Absence Parameters BRA (GPBR\_SEFIP\_ABSP), Service Takers BRA (GPBR\_SERVICE\_TAKER), and Legal Movement Codes BRA (LEG\_MOV\_COD\_BRA) components.

This topic discusses how to define SEFIP parameters.

# **Pages Used to Define SEFIP Parameters**

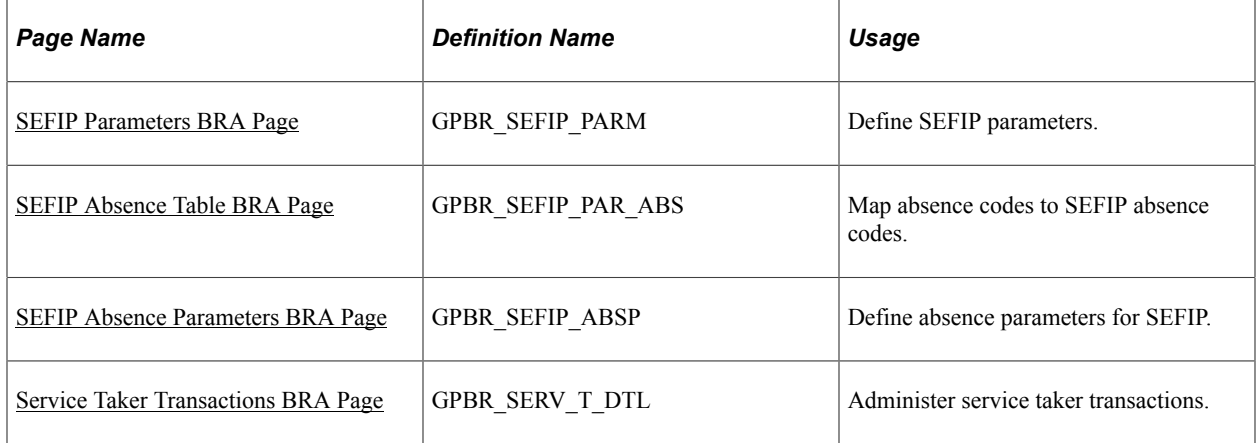

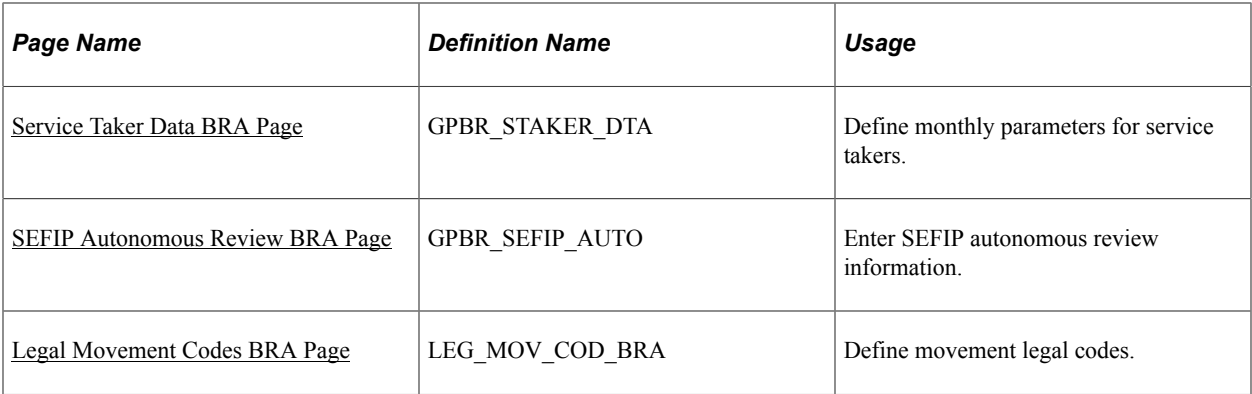

### <span id="page-67-0"></span>**SEFIP Parameters BRA Page**

Use the SEFIP Parameters BRA page (GPBR\_SEFIP\_PARM) to define SEFIP parameters.

Navigation:

#### **Global Payroll & Absence Mgmt** > **Social Security/Insurance** > **SEFIP Parameters BRA**

This example illustrates the fields and controls on the SEFIP Parameters BRA page.

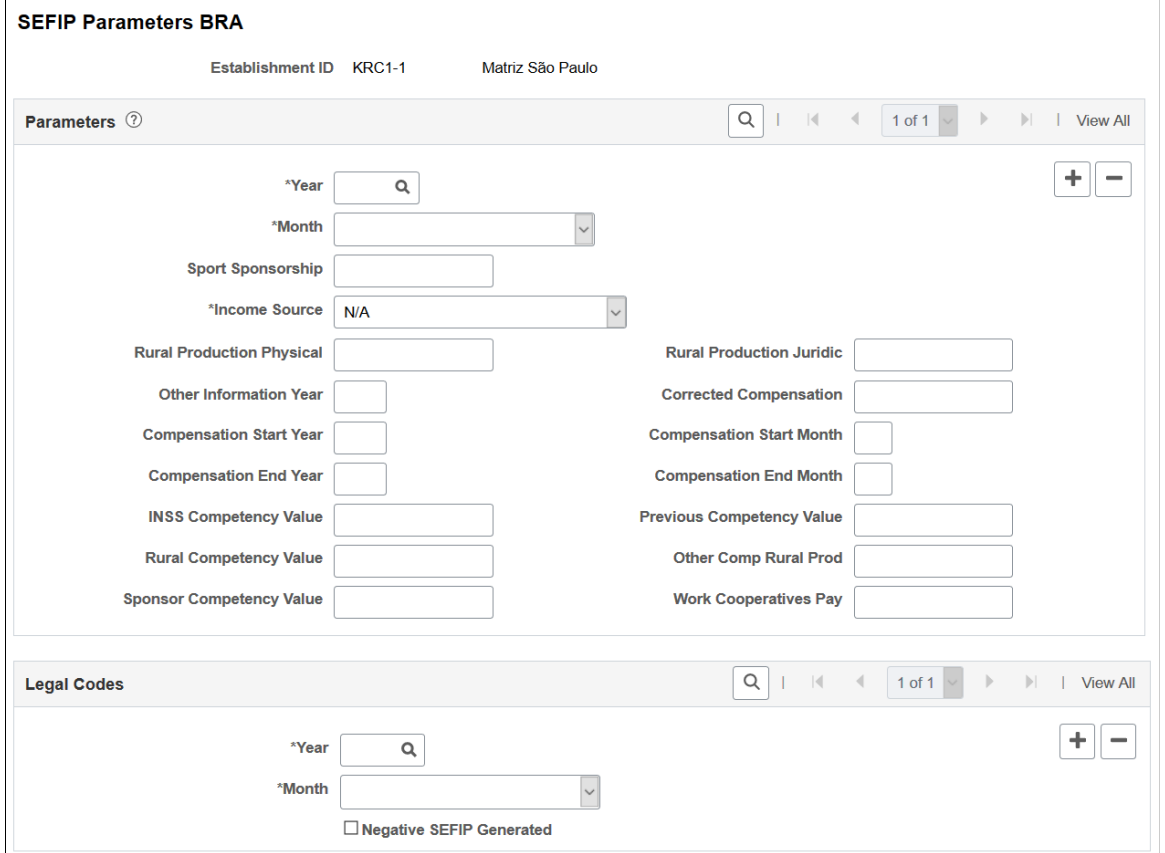

Some of the information that you enter on this page is included in the SEFIP report for the respective establishment.

# <span id="page-68-0"></span>**SEFIP Absence Table BRA Page**

Use the SEFIP Absence Table BRA page (GPBR SEFIP PAR ABS) to map absence codes to SEFIP absence codes.

Navigation:

**Set Up HCM** > **Product Related** > **Global Payroll & Absence Mgmt** > **Elements** > **Absence Elements** > **SEFIP Absence Table BRA** > **SEFIP Absence Table BRA**

This example illustrates the fields and controls on the SEFIP Absence Table BRA page.

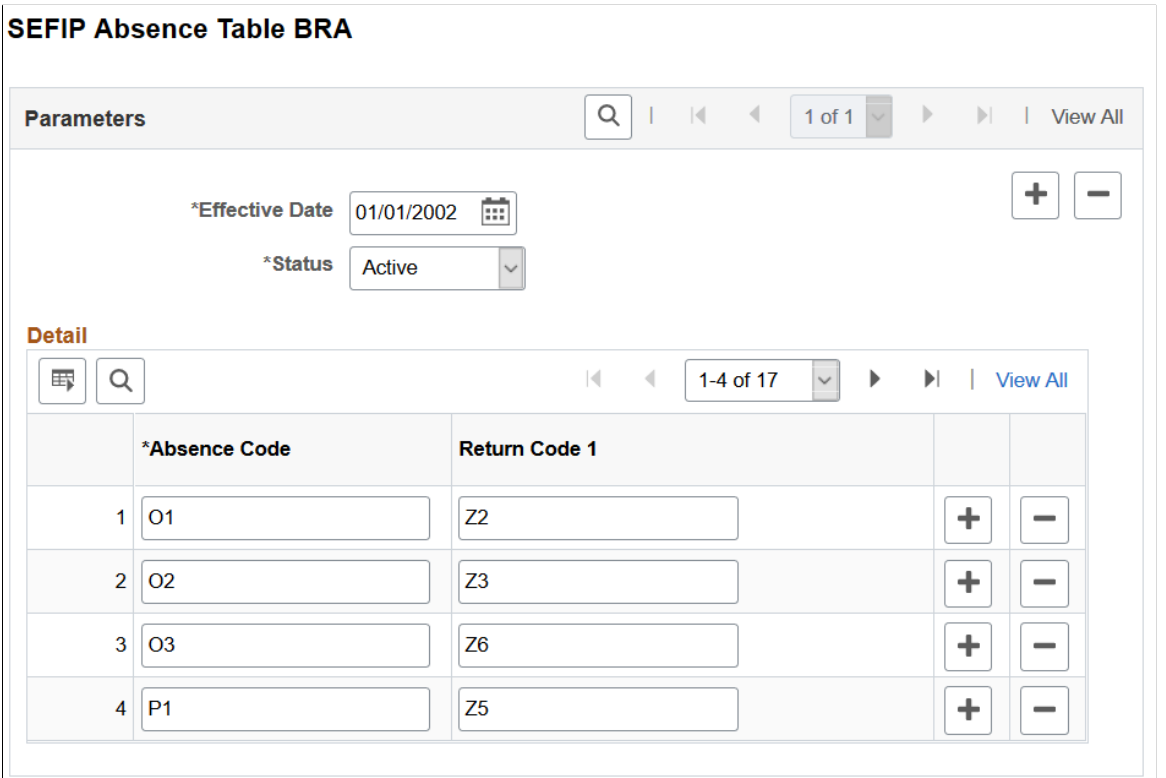

Use this page to associate absence codes with return codes that are used for SEFIP reporting. For each legal absence, SEFIP has an identification code and return code. This table is a prerequisite for the information on the SEFIP Absences Parameters page.

### <span id="page-68-1"></span>**SEFIP Absence Parameters BRA Page**

Use the SEFIP Absence Parameters BRA page (GPBR\_SEFIP\_ABSP) to define absence parameters for SEFIP.

Navigation:

**Set Up HCM** > **Product Related** > **Global Payroll & Absence Mgmt** > **Elements** > **Absence Elements** > **SEFIP Absence Parameters BRA** > **SEFIP Absence Parameters BRA**

This example illustrates the fields and controls on the SEFIP Absence Parameters BRA page.

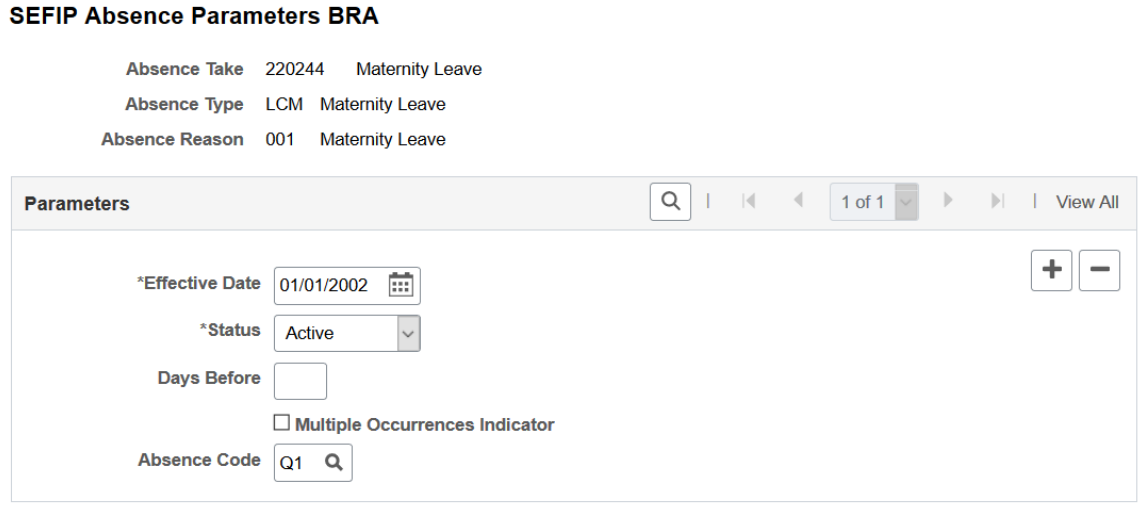

This page maps Global Payroll absence takes to SEFIP absence codes and the corresponding SEFIP absence return code. In order to complete the information on this page you must complete the information on the SEFIP Absence Parameters Page for each absence take.

# <span id="page-69-0"></span>**Service Taker Transactions BRA Page**

Use the Service Taker Transactions BRA page (GPBR\_SERV\_T\_DTL) to administer service taker transactions.

Navigation:

**Global Payroll & Absence Mgmt** > **Social Security/Insurance** > **Service Taker Transactions BRA** > **Service Taker Transactions**

This example illustrates the fields and controls on the Service Taker Transactions BRA page.

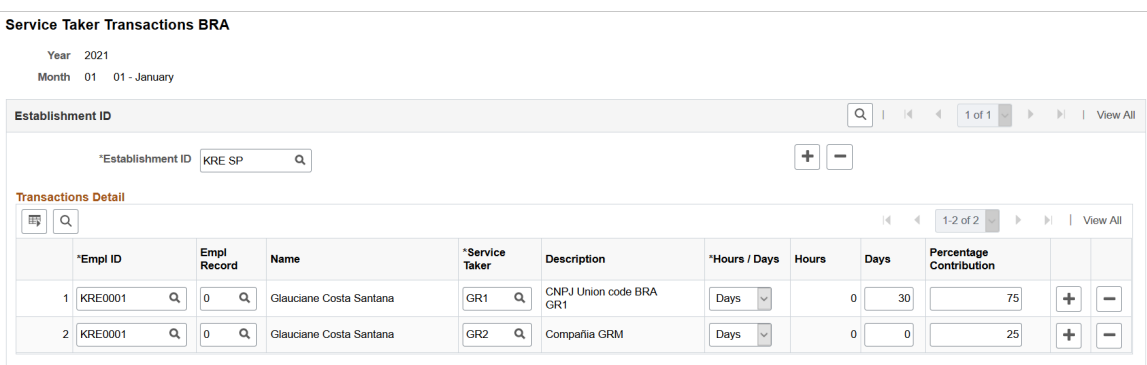

Information that you enter on this page is included in the SEFIP report.

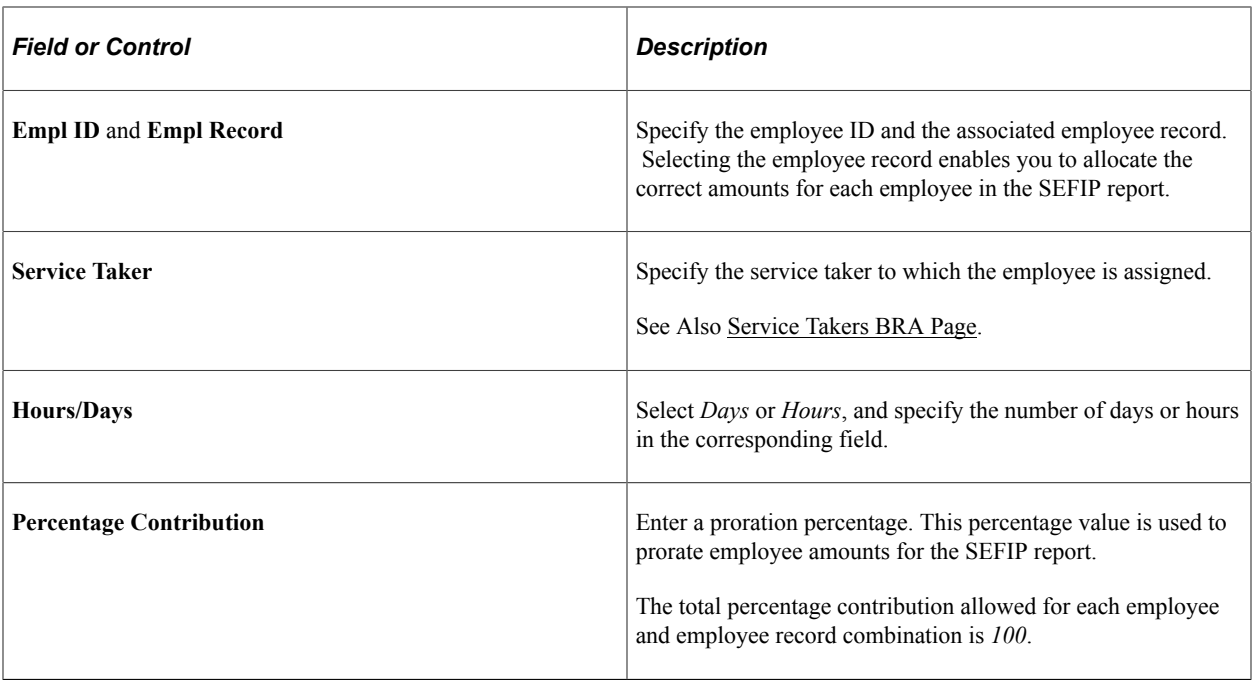

# <span id="page-70-0"></span>**Service Taker Data BRA Page**

Use the Service Taker Data BRA page (GPBR\_STAKER\_DTA) to define monthly parameters for service takers.

Navigation:

**Global Payroll & Absence Mgmt** > **/Insurance** > **Service Taker Data BRA** > **Service Taker Data**

This example illustrates the fields and controls on the Service Taker Data BRA page.

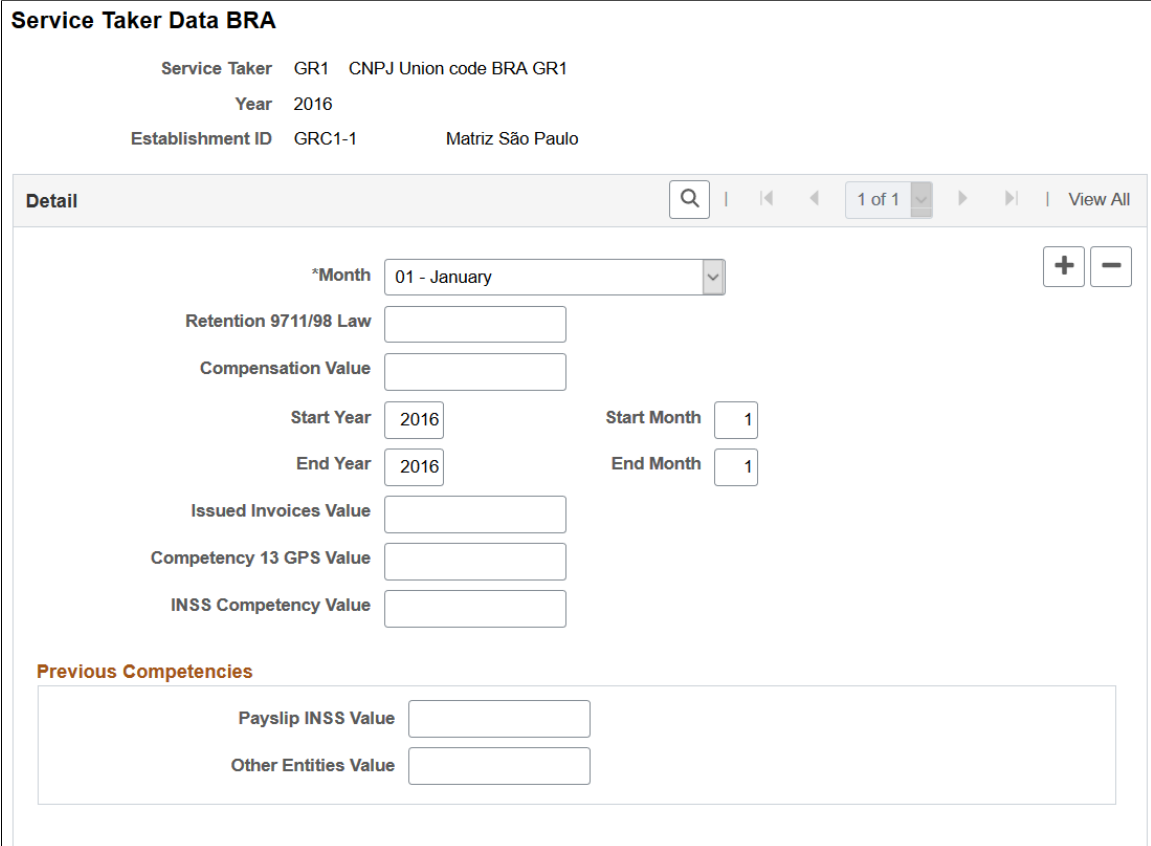

Information that you enter on this page appears in the SEFIP Process report (GPBRSF01). It is not used in any report calculations.

#### **Detail**

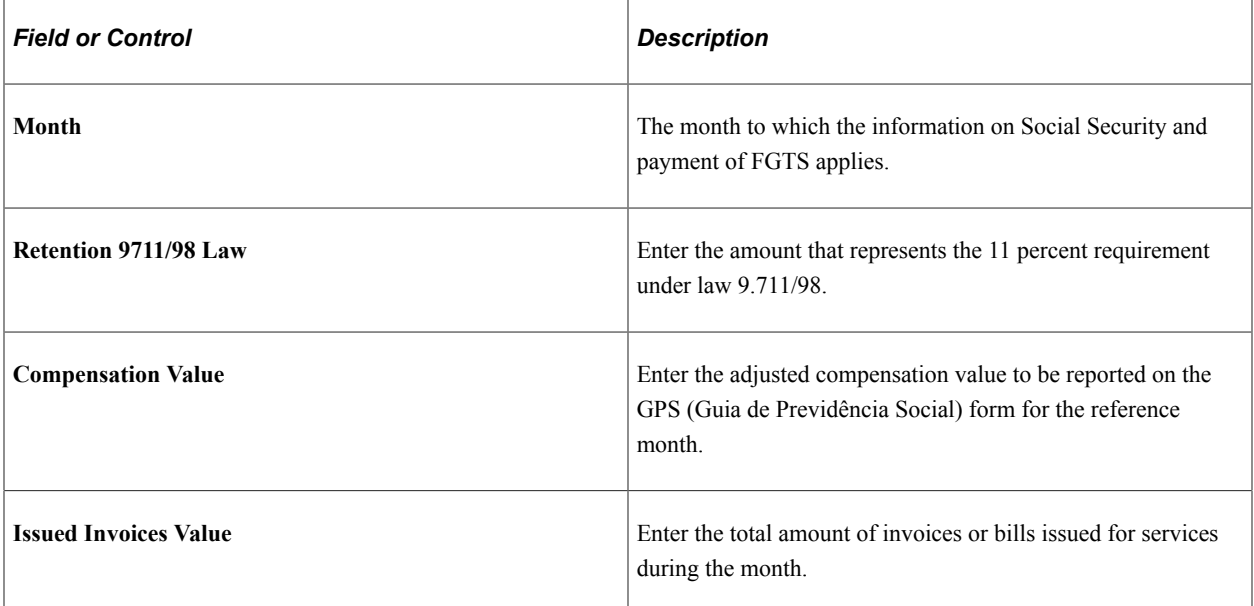
#### **Previous Competencies**

Use these fields to enter the value of accrued contributions that were not reported on the GPS form in previous months because they did not meet the minimum reportable value. Enter a separate value by type of contribution: INSS or other entity.

## **SEFIP Autonomous Review BRA Page**

Use the SEFIP Autonomous Review BRA page (GPBR\_SEFIP\_AUTO) to enter SEFIP autonomous review information.

Navigation:

**Global Payroll & Absence Mgmt** > **Social Security / Insurance** > **SEFIP Autonomous Review BRA** > **SEFIP Autonomous Review BRA**

This example illustrates the fields and controls on the SEFIP Autonomous Review BRA page.

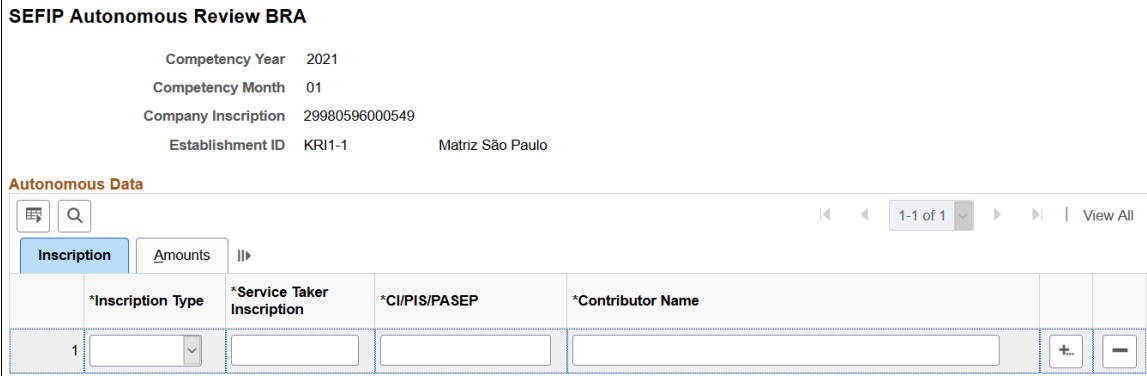

## **Legal Movement Codes BRA Page**

Use the Legal Movement Codes BRA page to define movement legal codes.

Navigation:

**Set Up HCM** > **Product Related** > **Workforce Administration** > **Legal Movement Codes BRA**

This example illustrates the fields and controls on the Legal Movement Codes BRA page.

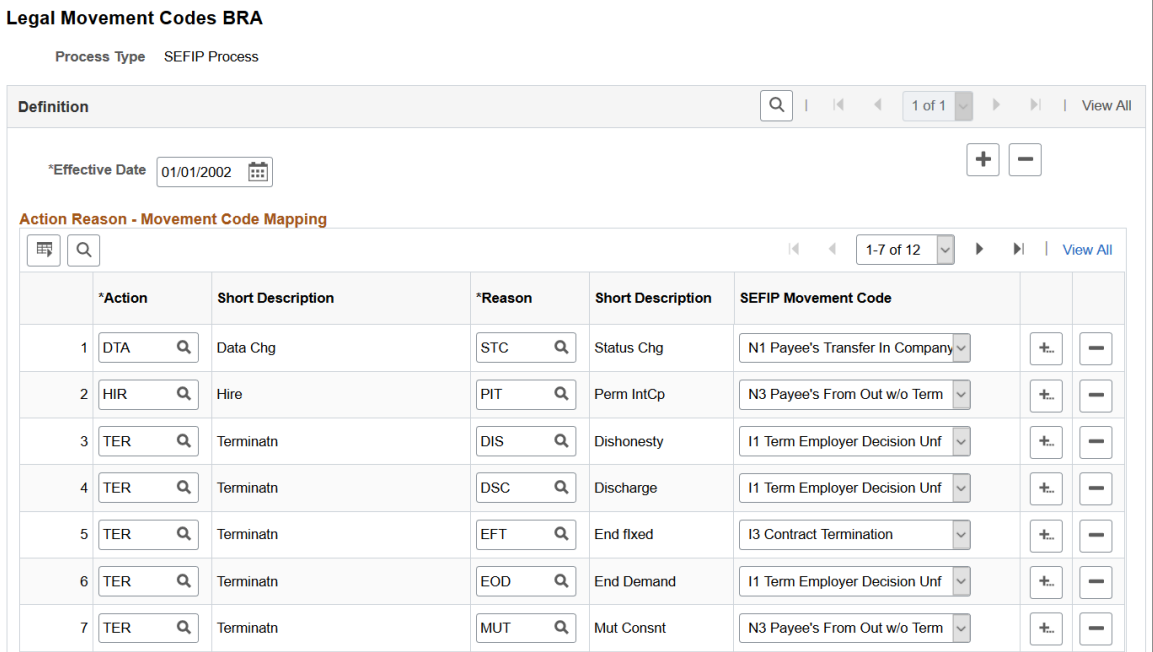

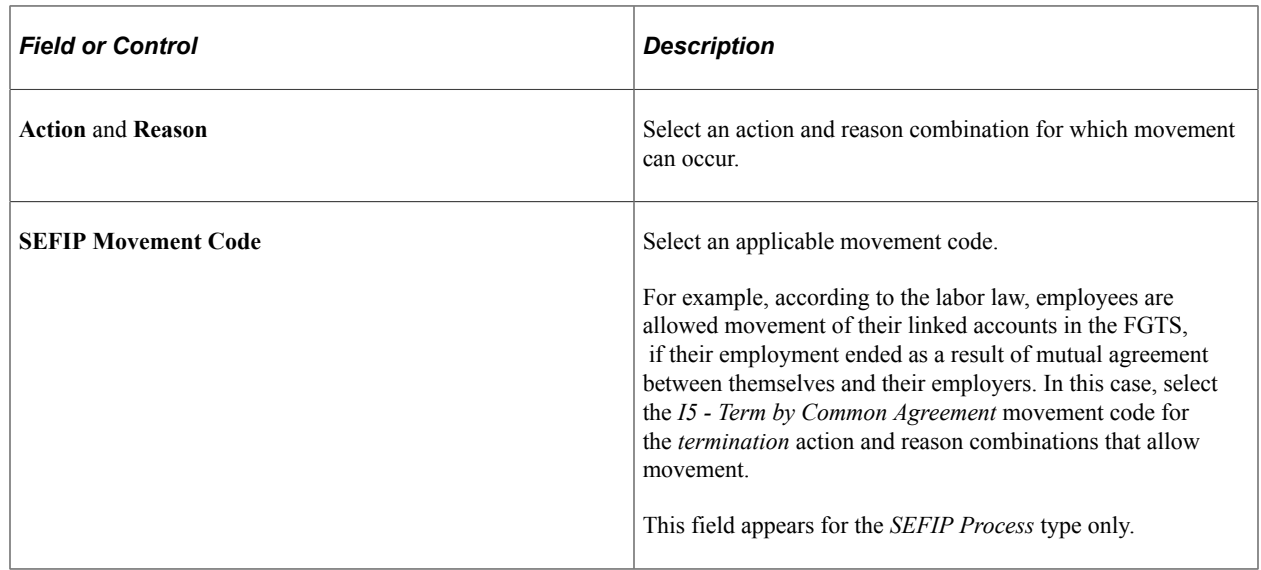

# **Using Core Functionality in Brazil**

This topic describes how to use the following core PeopleSoft Global Payroll features in your Brazilian payroll system:

- Retroactivity
- Accumulators
- Segmentation
- Triggers
- Rounding rules
- Rate codes

## **Defining Retroactivity in Brazil**

Retroactivity is the process of going back in time and recalculating prior calendars because changes were made after the original calculation was run. When retroactive processing occurs for a payee, the system recalculates each element generated for the payee. The difference between these results is the *retro* delta.

In Global Payroll, there are two methods for calculating retro:

- **Corrective**
- Forwarding

**Note:** In Brazil, all retro is handled with the forwarding method to comply with Brazilian legislation that requires all retroactive payments to be taxed in the current period. This includes both the Default retro method and the On Conflict retro method.

With the forwarding method, payments are calculated in the respective periods, but balance accumulators for the period are not updated. Only the segment accumulators are updated. Deltas are created for each earning, deduction, and segment accumulator used in the process list. These deltas, which are identified on the "Retro Process Overrides Page" (PeopleSoft Global Payroll), are forwarded to the current period.

The system generates a retro trigger every time you enter a change on the data described in the following sections.

#### **Changes in the Employee's Data**

Changes in employee data include compensation rate-related changes:

- Status.
- Compensation frequency.
- Standard hours.
- Pay system flag.
- Action for retroactive hire.
- Action for retroactive termination.

#### **Changes in Other Data**

Changes in other data include absence take-related changes:

- Positive input
- Pay group

Earnings and deductions are recalculated and a difference results.

**Note:** Not all earnings or deductions will have an adjustment for retro. Some of the earnings and deductions are forwarded to one earning or deduction, which then appears as a single adjustment in the current period.

#### **Related Links**

"Understanding Retroactive Methods" (PeopleSoft Global Payroll)

## **Using Accumulators in Brazil**

In Brazil, the following types of accumulators are used:

- Annual accumulators for annual reports and average salary (when average salary is based in the current year).
- Monthly accumulators for tax calculation and social security fees.
- Custom accumulators to store absences that affect the weekly days-off and holidays payments.

## **Using Segmentation in Brazil**

In Global Payroll, if there is a change to employee details within a pay period that might affect calculation, such as a pay rate increase, the calculation creates two slices. One slice uses the details before the change and the other slice uses the details after the change.

Global Payroll provides two types of segmentation: period segmentation or full segmentation and element segmentation or slice. Period segmentation occurs when more than one gross-to-net calculation is required. Element segmentation occurs when there is a change in the rate that affects the calculation of one or more elements. In other words, element segmentation occurs when you want to calculate a select set of earnings or deductions multiple times, but not the entire gross to net calculation.

**Note:** Global Payroll for Brazil does not utilize element segmentation.

In Global Payroll for Brazil, the following items produce a period segmentation:

- Changes in eligibility group.
- Changes in pay entity.
- Changes in pay group.
- Hirings and terminations held in the calendar.

Global Payroll for Brazil delivers some segmentation; however, you can alter the delivered segmentation events and add or delete segmentation events depending on your business needs.

## **Using Triggers in Brazil**

Triggers are used to detect online changes to data that should result in some type of system action. Examples of common data changes that might use triggers include a new employee hire or a change in pay rate.

Global Payroll provides three types of triggers:

- Iterative − tells the system to process an employee for the current period.
- Segmentation − tells the system to segment a period or element.
- Retro − tells the system to perform retro processing.

**Note:** You must first set up an iterative trigger to tell the system when an event occurs, it should perform the desired action. After that, you can use a trigger to process an employee, perform segmentation, or perform retro processing.

Global Payroll for Brazil delivers some triggers; however, you can alter the delivered triggers and add or delete trigger setups depending on your business needs.

#### **Delivered Iterative Triggers**

The following table lists the iterative trigger setups that are delivered with Global Payroll for Brazil:

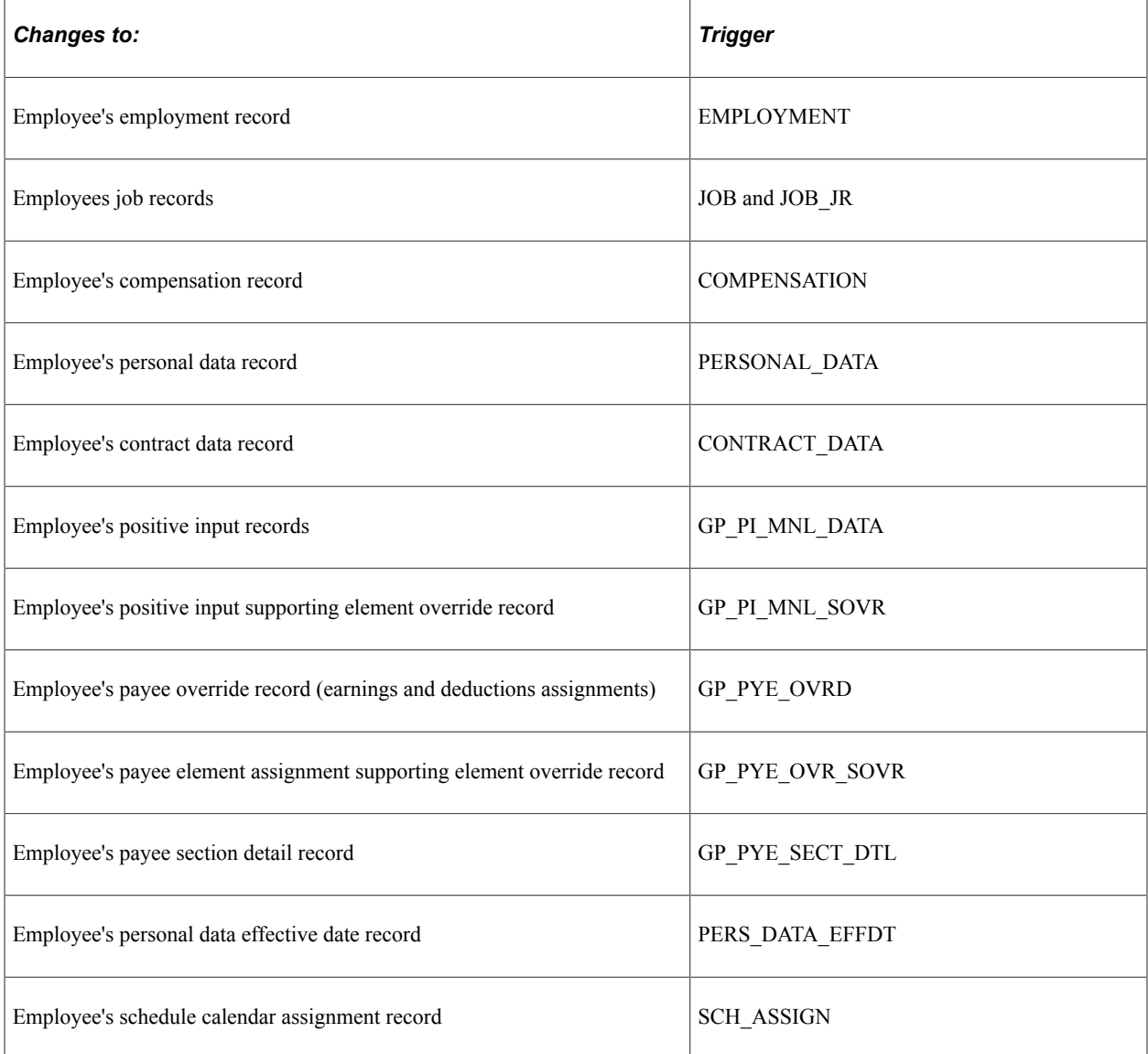

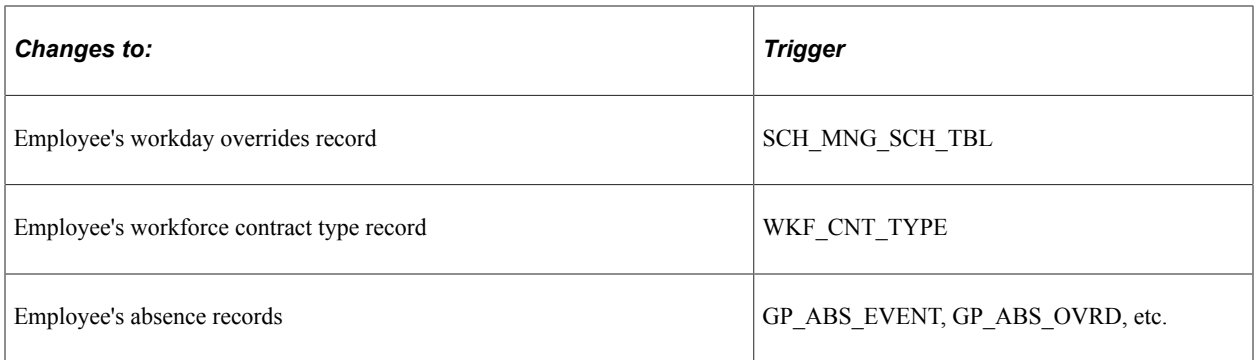

#### **Related Links**

"Understanding Triggers" (PeopleSoft Global Payroll)

## **Using Rounding Rules in Brazil**

In Global Payroll, you can apply rounding to any component of an earning or deduction, the resolved amount of an earning or deduction, or within a formula. Rounding is applied to each of the components first before the resolved amount is rounded. Rounding is applied after proration rules have been applied.

Global Payroll for Brazil does not deliver country-specific rounding rules.

## **Using Rate Codes in Brazil**

Global Payroll for Brazil supports the following types of salaries:

- Monthly
- Weekly
- Daily
- Hourly

Global Payroll for Brazil delivers the following HR rate codes to support the listed salaries:

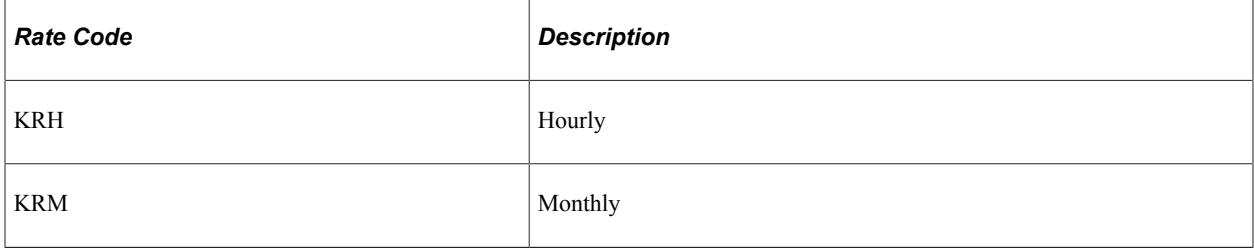

# **Viewing Delivered Process Lists**

The following table lists the delivered process lists for Brazil:

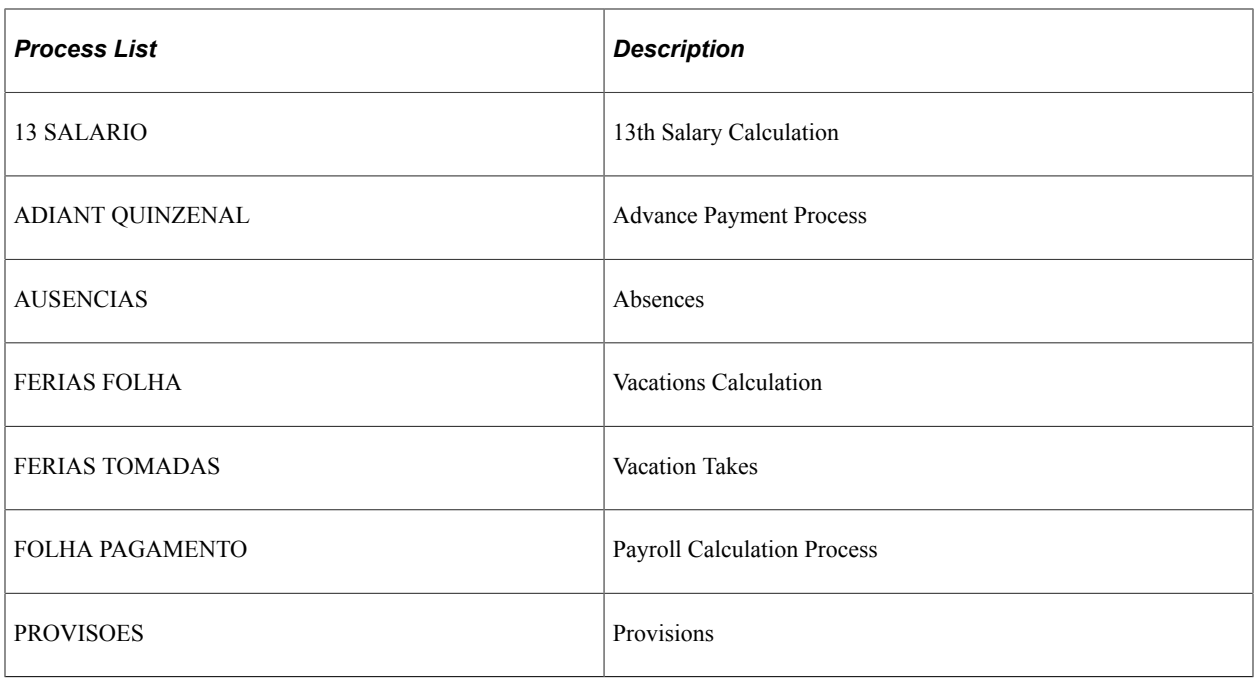

**Note:** PeopleSoft delivers a query that you can run to view the names of all delivered elements that are designed for Brazil.

### **Related Links**

"Understanding How to View Delivered Elements" (PeopleSoft Global Payroll)

Defining Country Data Chapter 3

# **Setting Up the 13th Salary**

# **Understanding the 13th Salary**

Companies must pay a 13th salary (Christmas Bonus) to their payees. 13th salary is paid in two parts. The first installment corresponds to 50 percent of the total amount for 13th salary. The first installment should be paid by the end of November. Employees can also have their first installments paid in advance as part of their vacation pay. If the first installment was paid as part of vacation pay, the company does not need to pay any 13th salary to the employee in November. In this situation, a company can choose to recalculate the first installment and pay the difference to the employee.

Two parameters on the [General Parameters Page](#page-48-0) define:

- Whether the company recalculates the first installment (discounting the advanced amount).
- Whether to use averages when recalculating the first installment.

Employees who receive variable compensation, such as overtime or a differential for a night shift, may be entitled to have their 13th salary based on the averages of this variable compensation. Eligibility for the average salary allowance depends on union rules and the Consolidated Labor Laws (CLT).

The entire 13th salary amount must be paid by December 20. This payment discounts the amount of the first installment already paid. To make this payment by December 20, you might need to run an off-cycle payroll.

To run an off-cycle payroll, you need to use one of two delivered special run types:

- KR 1A13SAL (for the first installment of 13th salary)
- KR 13SAL (for 13th salary payment).

Then, usually in December, the 13th salary is recalculated for everyone to ensure that if any difference occurred, the difference is paid to the employee.

### **Viewing Delivered Elements**

The PeopleSoft system delivers a query that you can run to view the names of all delivered elements designed for Brazil. Instructions for running the query are provided in the *PeopleSoft HCM: Global Payroll* product documentation.

#### **Related Links**

"Understanding How to View Delivered Elements" (PeopleSoft Global Payroll)

# **Setup Considerations**

These three fields on two pages directly affect the processing of 13th salary payments:

#### • Field: **Calc Average First Installment**

Page and usage: [General Parameters Page](#page-48-0). If you want to calculate the average for the first installment of 13th salary instead of using the daily rate, select this check box. If selected, the system automatically pays 50% of the 13th salary as calculated using average salary.

#### • Field: **Recalc First Installment**

Page and usage: [General Parameters Page](#page-48-0). Select to indicate the system should recalculate the first installment 13th salary after it has been paid in advance as part of vacation pay. Since the 13th salary payment is run in November, there may be salary changes that could cause some employees to receive an extra payment of 13th salary.

#### • Field: **Advance 13th**

Page and usage: [Vacation Acquis Prd-Sched BRA Page.](#page-460-0) Select to have the employee receive the first installment of his or her 13th salary at the time the employee leaves for vacation.

The first installment of 13th salary occurs only once a year. If an employee receives the first installment in advance (at the time of vacation), the employee does not need to receive a 13th salary payment in November.

#### **Related Links**

[General Parameters Page](#page-48-0) [Averages Page](#page-112-0) [Vacation Parameters BRA Page](#page-89-0) [Vacation Acquis Prd-Sched BRA Page](#page-460-0)

## **Viewing Delivered 13th Salary Elements**

This section discusses how to view the following delivered 13th salary elements:

- Earnings
- **Deductions**
- Accumulators
- Sections

## **Viewing Delivered 13th Salary Earnings**

The following earning elements are delivered to calculate 13th salary:

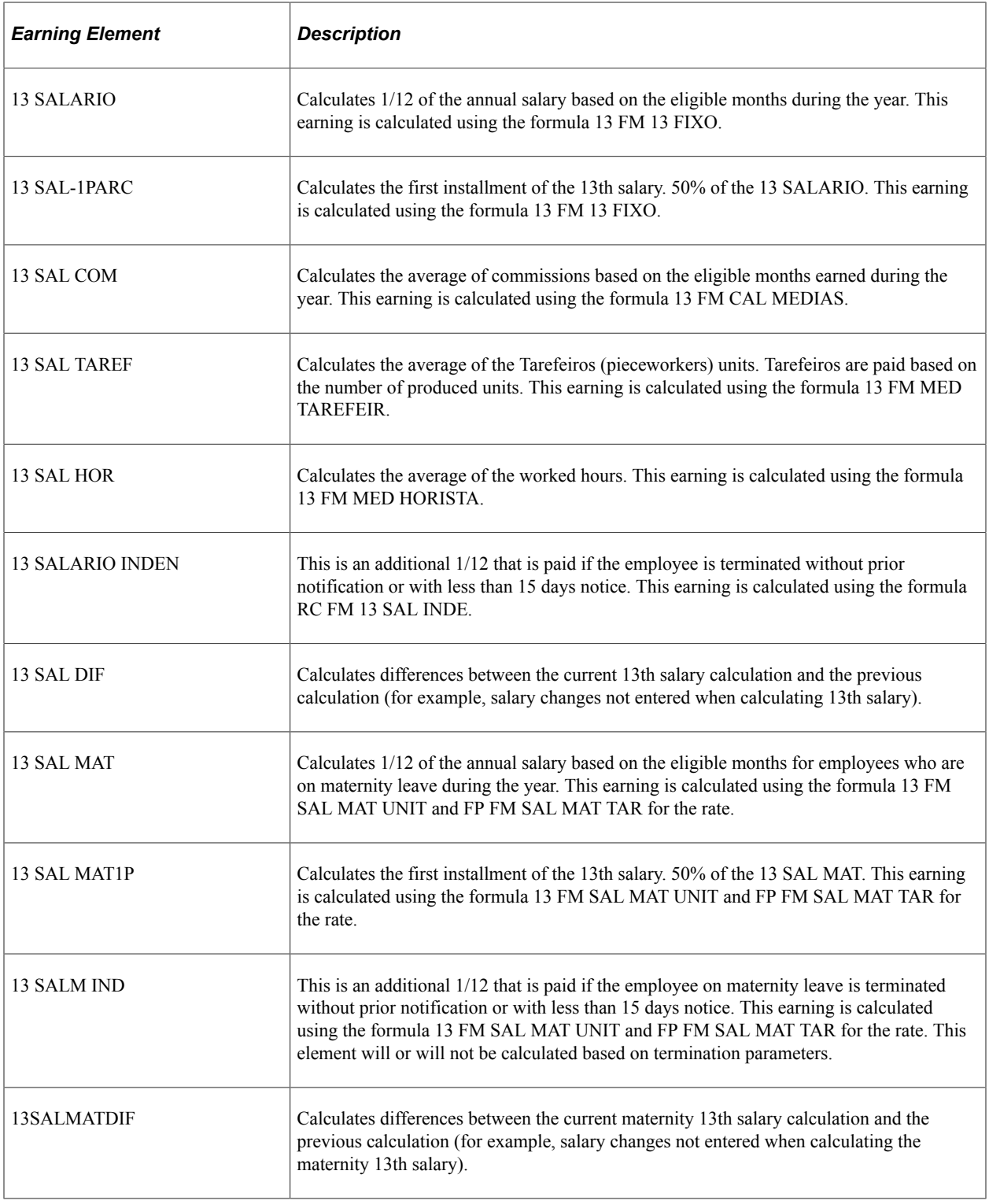

**Note:** There are other earnings used by the vacations and provisions processes related to 13th salary.

## **Related Links**

[Understanding Vacation Setup](#page-86-0) [Understanding Legal Provisions](#page-430-0)

## **Viewing Delivered 13th Salary Deductions**

The following deductions element is delivered to calculate 13th salary:

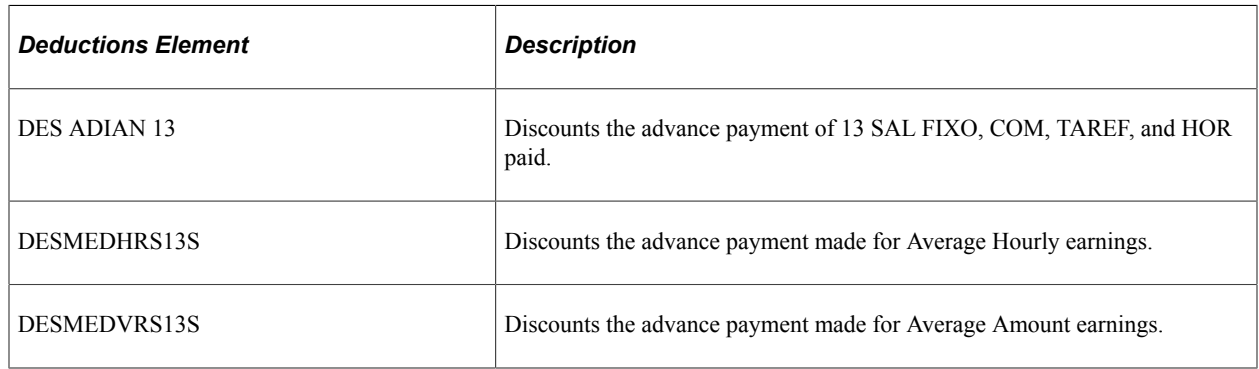

## **Viewing Delivered Accumulators**

The following accumulator elements are delivered to calculate 13th salary:

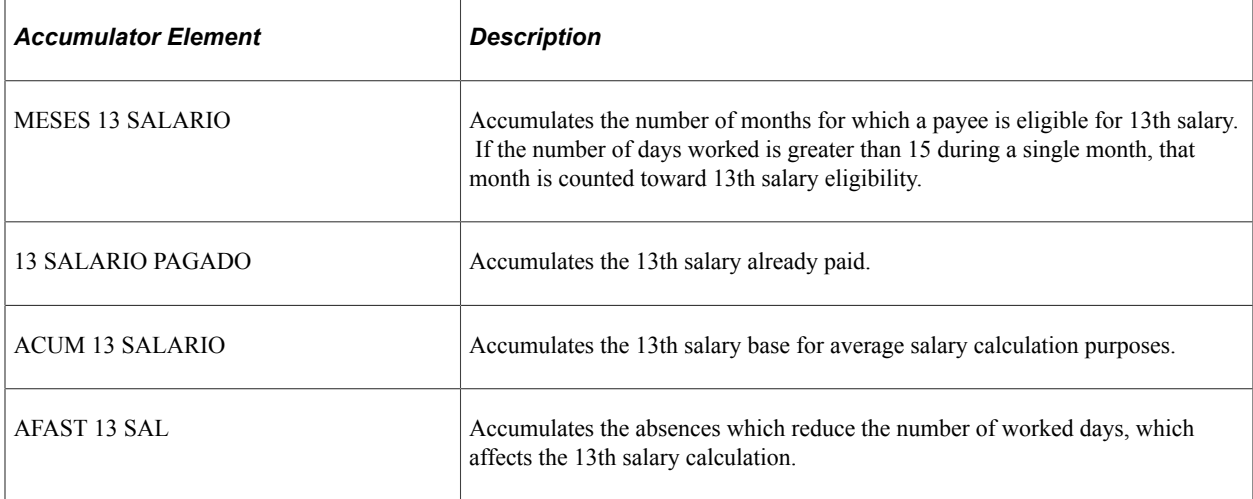

## **Viewing Delivered Sections**

The following section elements are delivered to calculate 13th salary:

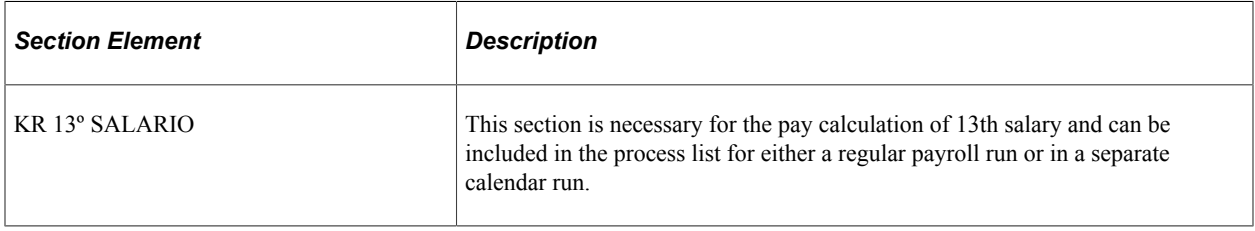

**Note:** This PeopleSoft application delivers a query that you can run to view the names of all delivered elements designed for Brazil.

### **Related Links**

"Understanding How to View Delivered Elements" (PeopleSoft Global Payroll)

Setting Up the 13th Salary Chapter 4

# **Setting Up Vacation Pay**

# <span id="page-86-0"></span>**Understanding Vacation Setup**

This section provides an overview of vacation setup and discusses:

- Core application setup.
- Global Payroll for Brazil setup.

Vacation pay setup for Brazil is a subset of absence setup in general, because every absence—whether for vacation, sickness, or other cause—depends on the definition of absence take and entitlement elements and other absence data in the Global Payroll core application.

In addition to general absence setup, you must define other vacation parameters, such as events per entitlement period, entitled days, and days per take, that define vacation business rules and enable you to integrate Brazilian vacations with core absences.

## **Core Application Setup**

To prepare Global Payroll for Brazil for absence processing, you must use core application pages to complete the following setup steps:

- 1. Define work schedules and assign a schedule to each payee.
- 2. Define holiday schedules.
- 3. Modify the delivered absence take and absence entitlement elements, and create new absence elements, as needed.

**Note:** Global Payroll for Brazil delivers sample values for many of these elements. You may want to replace at least some of these values with data that is specific to your organization.

See [Entering Vacation Data and Updating Entitlement](#page-458-0).

4. Assign absence elements to payees and process lists.

As with all primary elements, you must assign absence entitlement and take elements to payees and include the elements in the process lists that you use when you run the absence processes. This step is not necessary for per-absence entitlement elements.

Global Payroll for Brazil delivers predefined sections and process lists for absence processing. Use them, modify them, or create your own.

## **Global Payroll for Brazil Setup**

In addition to the generic, core application setup steps required for absences, the setup of Brazilian vacation pay involves the following, additional steps using the Vacation Parameters BRA page in Global Payroll for Brazil:

• Define all company policies and legal requirements that are related to vacations using parameters.

Parameters include such information as the number of vacation days an employee can take per entitlement period, the maximum and minimum number of days of vacation that can be taken per leave, and the age above and below which vacations cannot be split into multiple periods.

• Identify the specific take and entitlement elements for which you are defining parameters.

These are the same elements that you will later use to enter and maintain vacation takes on the Vacation Acquisition Prd-Sched (vacation acquisition period-schedule) page. The only absences that you can enter and maintain on the Vacation Acquisition Prd-Sched page are vacation-type absences; takes for other kinds of absences must be entered on the Absence Entry page for Brazil or on the Absence Event Entry page in the core application.

**Note:** If you do not specify take and related entitlement elements on the Vacation Parameters BRA page, you cannot enter vacation time by using these elements on the Vacation Acquisition Prd-Sched page.

**Note:** You must also upload vacation entitlement periods history during implementation. Global Payroll for Brazil does not deliver a process to perform this upload.

This section discusses only the Brazil specific steps required to set up vacation leave; the documentation of generic procedures for defining absence elements can be found in your*PeopleSoft HCM: Global Payroll* product documentation.

### **Related Links**

[Entering Vacation Data and Updating Entitlement](#page-458-0) "Understanding Absence Setup and Management Tasks" (PeopleSoft Global Payroll) "Understanding Absence Element Setup" (PeopleSoft Global Payroll)

## **Viewing Delivered Elements**

The PeopleSoft system delivers a query that you can run to view the names of all delivered elements designed for Brazil. Instructions for running the query are provided in the "Understanding How to View Delivered Elements" (PeopleSoft Global Payroll) topic.

# **Defining Vacation Parameters for Brazil**

To set up vacation parameters, use the Vacation Parameters (GPBR\_VACN\_PARM) component and the Vacation Calendars BRA (GPBR\_VAC\_CALENDAR) component.

This topic provides an overview of vacation parameters and discusses how to define vacation parameters.

## **Pages Used to Define Vacation Parameters**

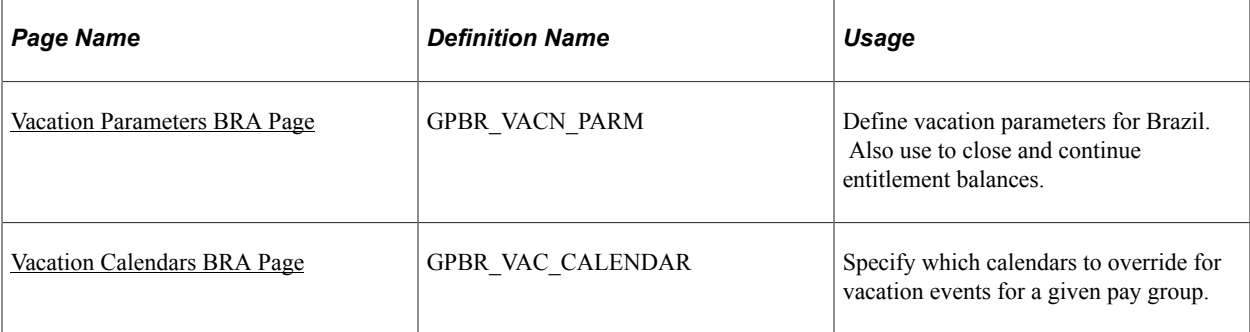

## <span id="page-88-0"></span>**Understanding Vacation Parameters**

In Global Payroll for Brazil, you use parameters to define company policies and legal requirements that are related to vacation takes. You use these parameters to define for example:

- The number of vacation days that an employee can take per entitlement period.
- The number of vacations that an employee can take per entitlement period.
- The maximum and minimum number of days of vacation that can be taken per leave.
- Rules for calculating the value of vacation days that are sold back to the company by the employee.
- Rules for closing or extending an entitlement period when an employee exceeds the maximum number of total absences allowed in a period.

### **Labor Reform Update**

On November 11, 2017, new labor rules on vacations were implemented as part of the Labor Reform. Under the new reform:

- Employers can configure the system to allow employees to take up to three vacation takes per entitlement period. With the *3-vacation take* model, the length of one vacation take must be at least 14 days long, and other two no less than 5 days each.
- The begin date of any vacation requests needs to at least three days before a holiday or weekend.

The system displays a warning message if this rule is not met, so that the user can adjust the begin date accordingly.

• Part-time employees who were entitled to 18 days of vacation per entitlement period are now entitled to 30 days of vacation.

**Important!** To update the vacation day count for part-time employees, make sure to add a new line manually to the FE BR DIREITO PARC element, with the effective date set to November, 11, 2017. In this new line, change the vacation entitlement to *30* days.

- Age requirement is no longer enforced on partial vacation.
- For employees who have lost vacation day entitlement due to the number of absence days they took during the acquisitive period, and the reduction causes their new vacation balances to be less than the

stipulated limit (for example, 14 days), they must use up all their remaining vacation balances in one single instance.

See Also [Vacation Parameters BRA Page](#page-89-0)

## <span id="page-89-0"></span>**Vacation Parameters BRA Page**

Use the Vacation Parameters BRA page (GPBR\_VACN\_PARM) to define vacation parameters for Brazil.

The page is also used to close and continue entitlement balances.

Navigation:

#### **Set Up HCM** > **Product Related** > **Global Payroll & Absence Mgmt** > **Framework** > **Organizational** > **Vacation Parameters BRA** > **Vacation Parameters BRA**

This example illustrates the fields and controls on the Vacation Parameters BRA page (1 of 2).

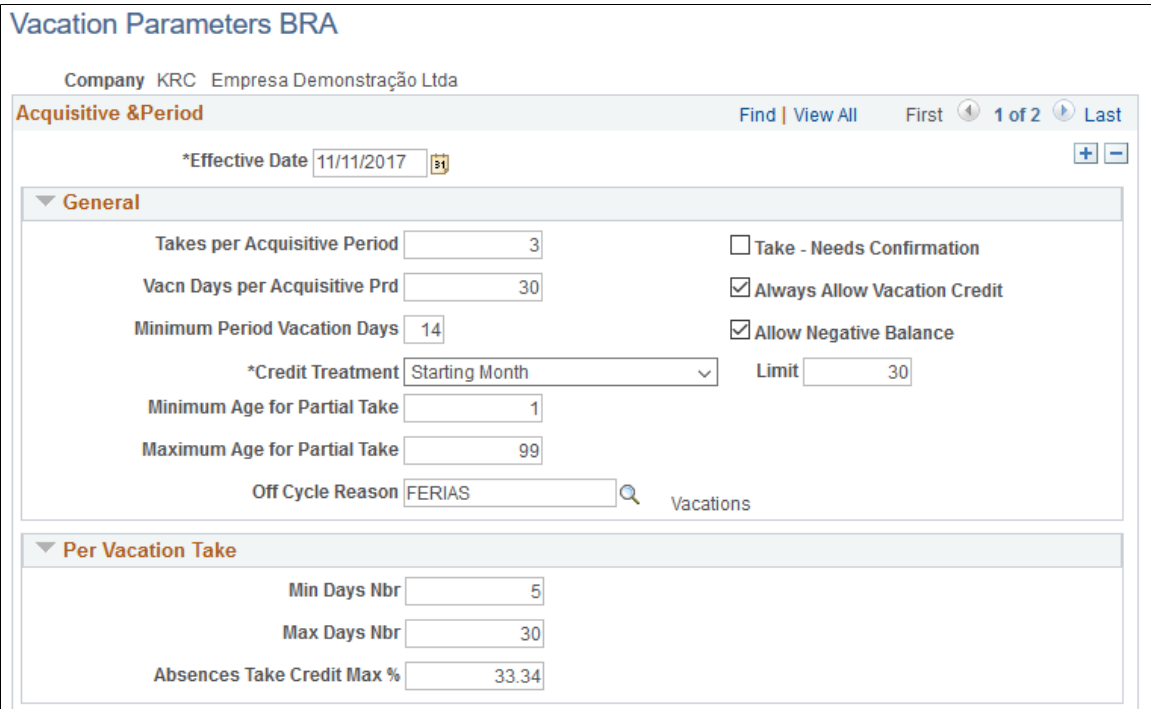

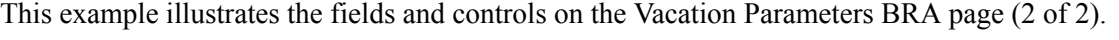

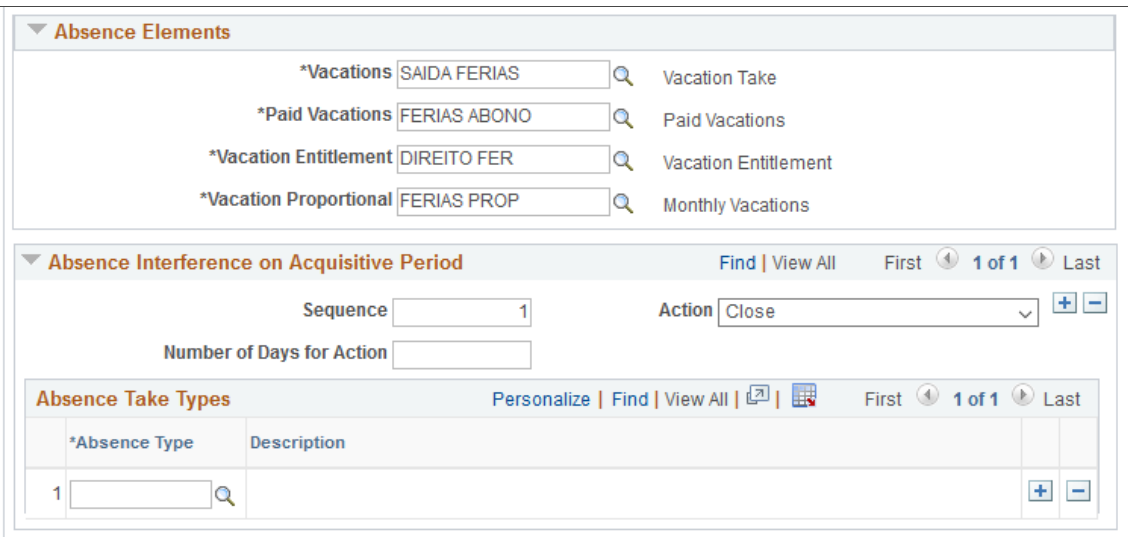

## **General**

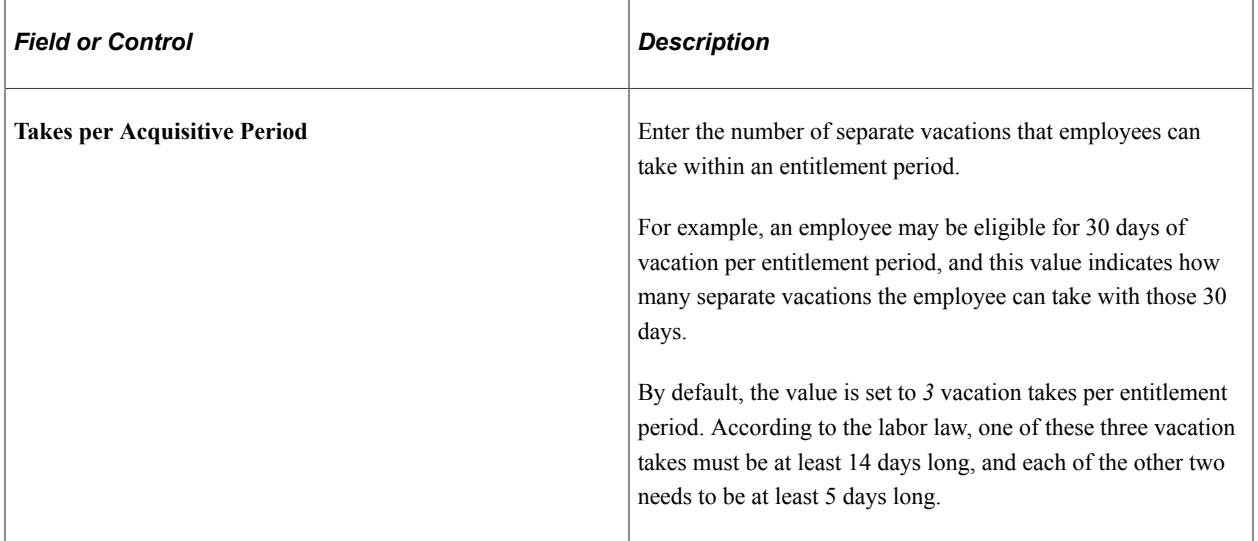

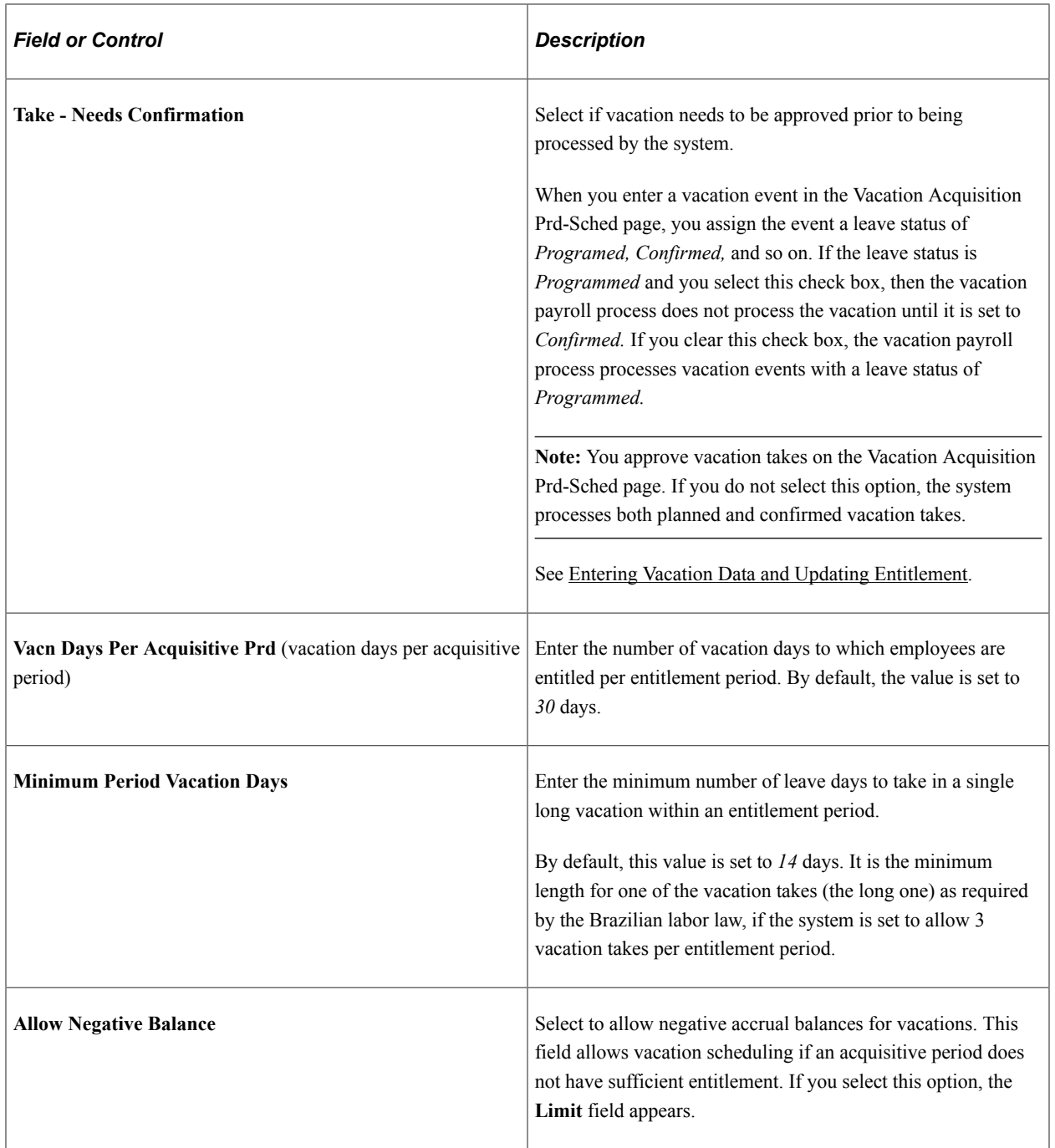

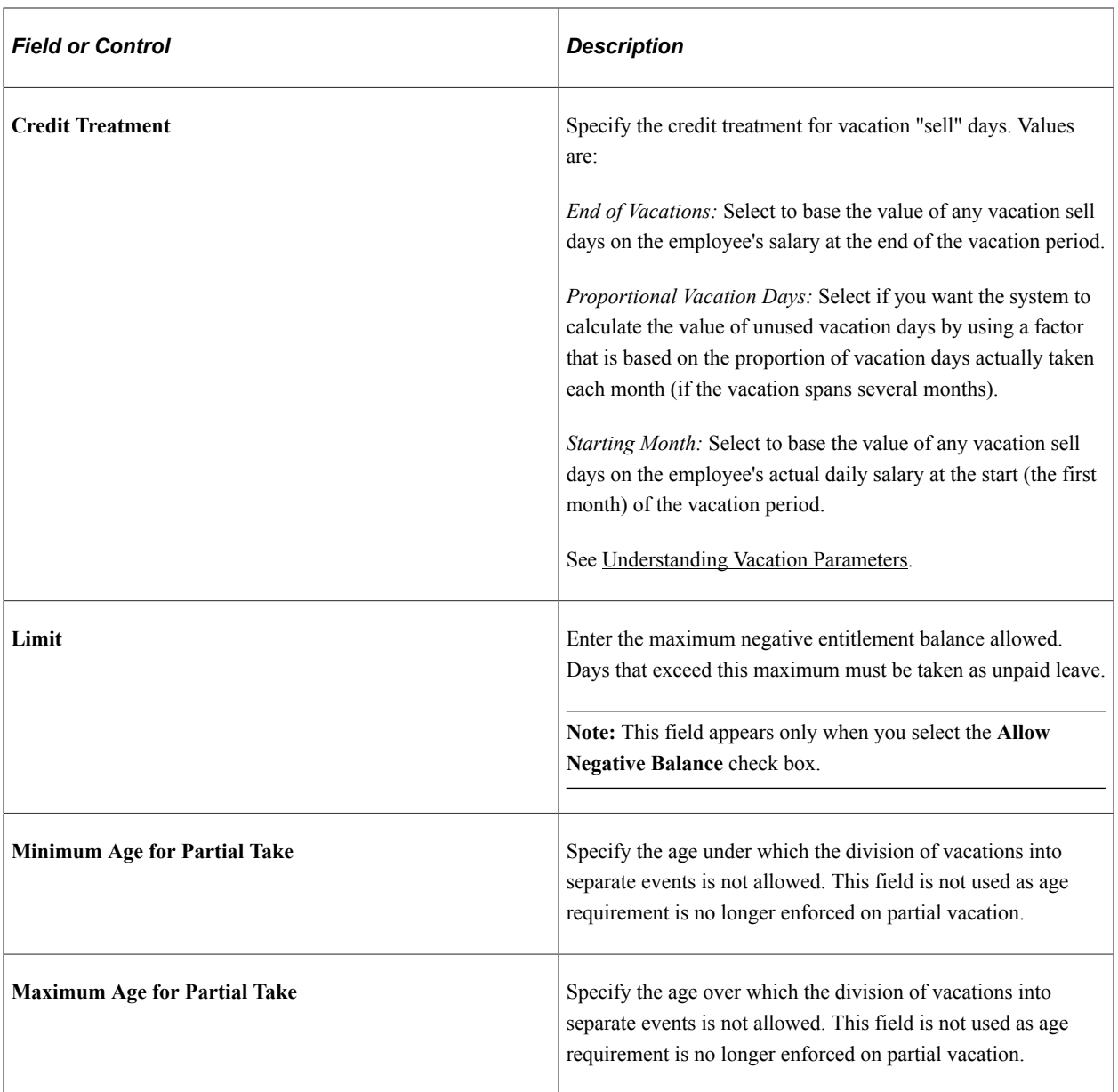

**Note:** Companies that process vacation pay more than once each month can use the Vacation Calendars BRA page.

See [Vacation Calendars BRA Page](#page-97-0).

## **Per Vacation Take**

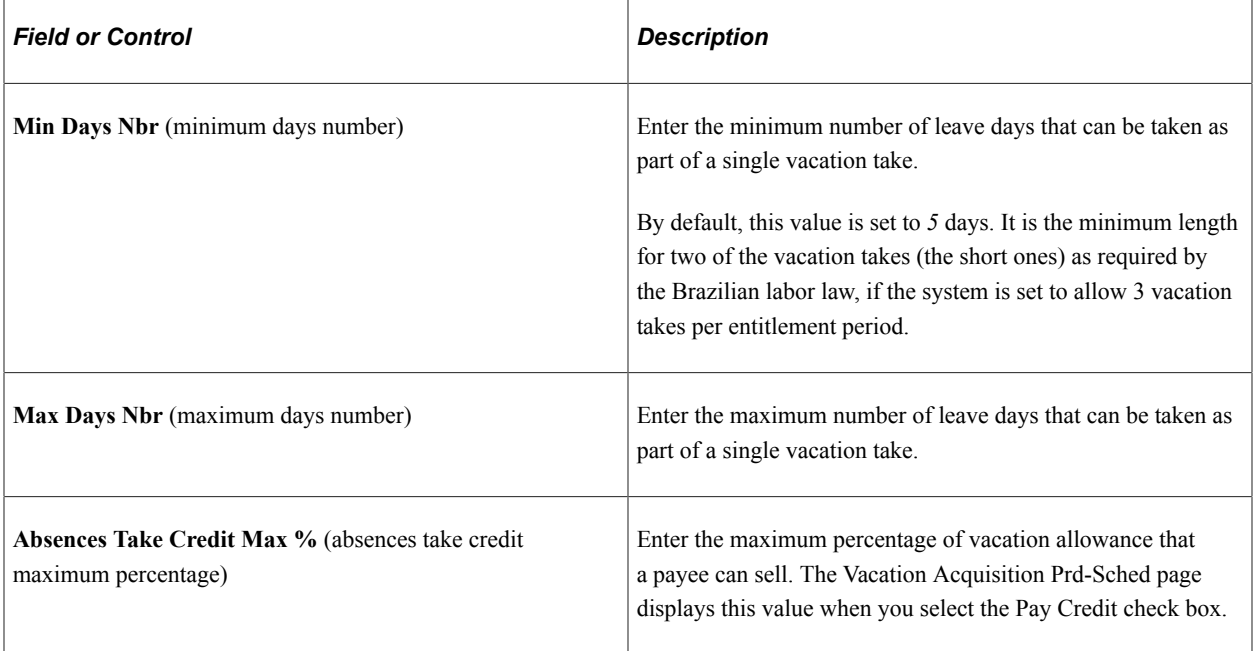

## **Absence Elements**

In the Absence Elements group box, you identify the specific absence take and entitlement elements to use when synchronizing the Vacations Entitlement and Takes BRA page with core pages and events. For example, to display the balance for a vacation entitlement period in the Vacations Entitlement and Takes BRA page, the system needs the name of the entitlement element—an element that calculates and stores the vacation balance—to obtain the current balance in the results tables. Similarly, when entering vacation takes, you insert, delete, or update a row in the Absence Entry page by way of a component interface; the system needs the name of the absence take to map vacation events.

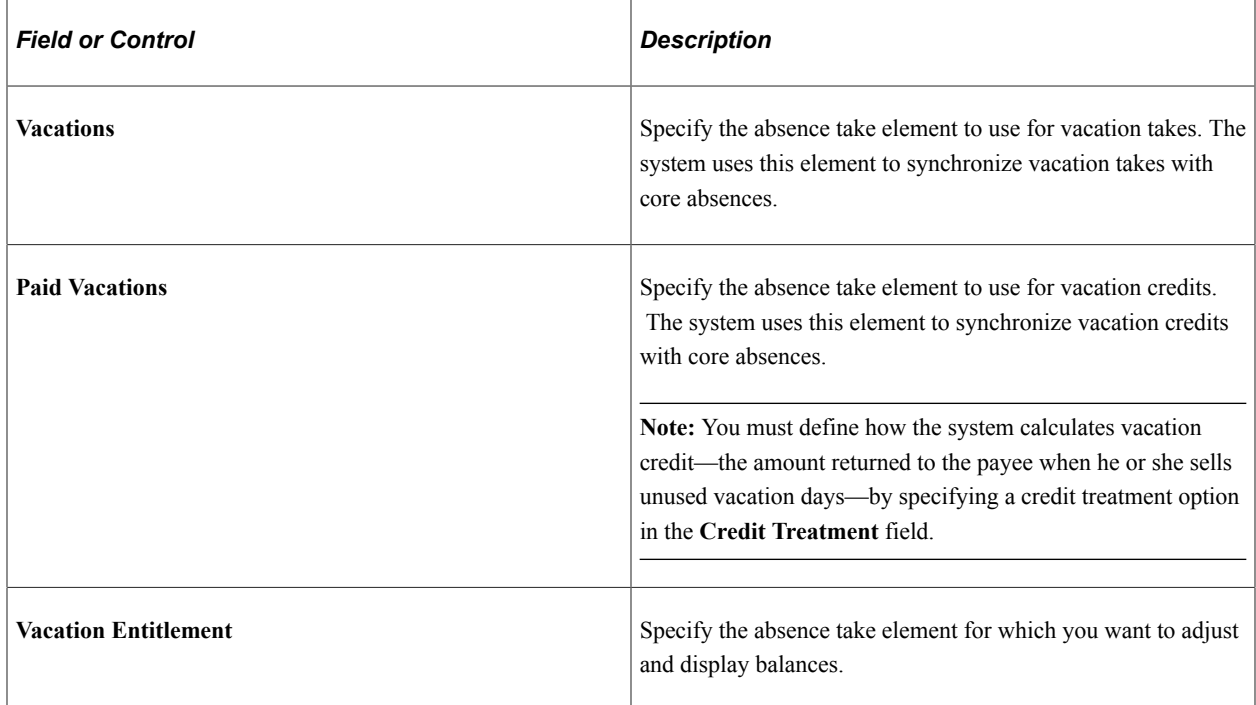

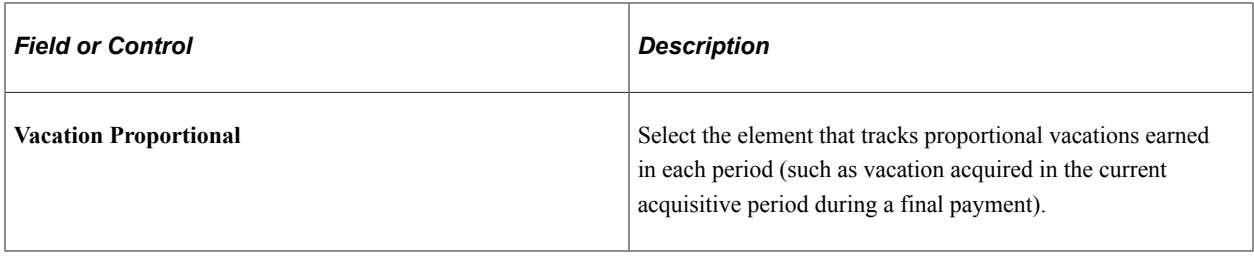

#### **Absence Interference on Acquisitive Period**

Using the fields in the Absence Interference on Acquisitive Period group box, you can close or continue vacation entitlement periods in response to other absences or events that impact vacation entitlement. For example, you can instruct the system to close an entitlement period for a work disability that lasts more than 180 days or for military service. You can also continue an entitlement period that would otherwise be closed or reduced by an absence. For example, you can specify that if an employee takes maternity leave that lasts 60 or more days, 60 additional days should be added to the entitlement period.

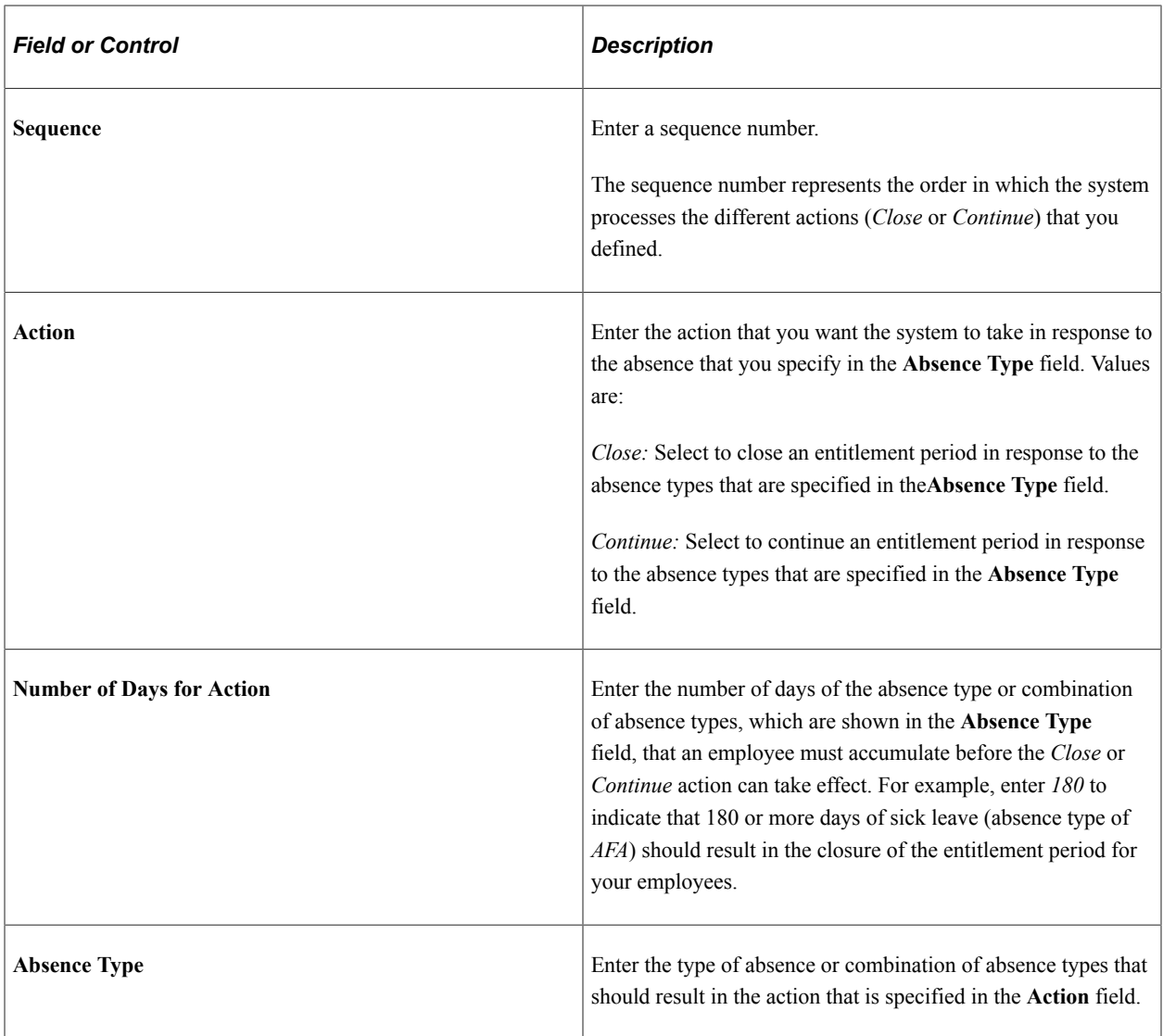

See [Understanding Vacation Parameters](#page-88-0).

## **Selling Vacation Days**

In Global Payroll for Brazil, you can credit the employee's account for the sale of unused vacation days. The vacations payroll process calculates the value of these days in one of several different ways based on the value of the **Credit Treatment** field.

Consider the following salary and vacation data for an employee.

Salary Data:

- February Salary = 3000; daily salary is  $3000 \div 30 = 100$ .
- March Salary = 3300; daily salary is  $3300 \div 30 = 110$ .
- April Salary = 3630; daily salary is  $3630\div 30 = 121$ .

**Note:** The system calculates the daily salary by annualizing and reconfiguring using frequency annual factors.

Vacation Data:

- The employee is entitled to 30 days of vacation per entitlement period.
- The employee sells 10 days of vacation in the entitlement period.
- The employee takes vacation from March 5 to March 24, 2002 (20 days).
- The employee receives vacation payment two days before he takes leave (on March 3).
- The employee's job record does not contain the March salary information at the time that the employee receives the vacation payment.

Case 1: Credit Treatment is *Starting Month.*

In this case, the amount paid in advance of the vacation is based on the last salary value in the system, which is the February salary (3000). The employee receives pay for 20 days of vacation (2000) plus the value of 10 more days (1000) due to the sale of the unused entitlement.

The total initial payment is calculated as follows:

(Daily Salary)  $\times$  (Number of Days), or  $(100 \times 20) + (100 \times 10)$ , for a total of 3000.

However, because the credit treatment is *Starting Month,* the value of vacation sell days must be recalculated by using the March salary (3300), or rather, the salary in the first month of vacation. The difference between the initial calculated value of the vacation credit and the recalculation is paid to the employee. In this case, the difference is  $(110 \times 10) - (100 \times 10)$ , or 100.

**Note:** If the employee's job record contains the March salary information at the time of the vacation payment, the system would use the March daily salary of 110 to calculate the initial vacation payment. No retroactive processing is required in this case.

Case 2: Credit Treatment is *End of Vacations.*

As in the previous case, the amount paid in advance of the vacation is based on the last salary value in the system, which is the February salary (3000). The employee receives pay for 20 days of vacation (2000) plus the value of 10 more days (1000) due to the sale of the unused entitlement.

The total initial payment is calculated as:

(Daily Salary)  $\times$  (Number of Days), or 100  $\times$  20 (2000 for the vacation) + 100  $\times$  10 (1000 for the vacation credit), for a total of 3000.

However, because the credit treatment is *End of Vacations,* the value of the vacation sell days must be recalculated by using the salary in effect at the end of the vacation, on March 25. (The vacation ends on March 24.) But in this example, the vacation credit period crosses two months with two different salaries—it runs from March 25 to April 3, for a total of 10 days, 7 of which are in March, and 3 of which are in April. Thus seven of the days are recalculated by using the March salary (3300), and three are recalculated by using the April salary (3630). The payee receives the difference between the initial calculated value and the recalculated value of the vacation sell days.

Case 3: Credit Treatment is *Proportional Vacation Days.*

To illustrate this case, the vacation period in this example extends from March 26 to April 4, for a total of 10 days. Just as in the previous case, the payee has 10 days of vacation to sell and receives an initial vacation payment for 20 days ((10 vacation days) + (10 sell days)) based on the last salary in the system (February). However, because the credit treatment is *Proportional Vacation Days,* the system recalculates the value of the 10 vacation sell days based on the proportion of vacation days taken in each month. In the current example, six days of the vacation fall within March, and four days within April. Thus, the system recalculates the value of six credit days by using the March salary (3300) and four credit days by using the April salary (3630). The payee receives the difference between the initial calculated value and the recalculated value of the vacation sell days.

## **Closing and Continuing Entitlement Balances**

On the Vacation Parameters BRA page, you can close or continue vacation entitlement periods in response to other absences or events that impact vacation entitlement. For example, you can instruct the system to close an entitlement period for a work disability that lasts more than 180 days, or for military service. You can also continue an entitlement period. For example, you can specify that if an employee takes maternity leave that lasts 60 or more days, 60 additional days should be added to the entitlement period.

#### **Closing an Entitlement Period**

To close an entitlement period:

1. Enter a sequence number on the Vacation Parameters BRA page for each absence type or combination of types that can cause the closure of an entitlement period.

**Note:** Many different absence types or combinations of absence types may cause the closure or continuation of an entitlement period. The sequence number tells the system in what order to process the effect of these different absences on vacation entitlement.

- 2. Enter *Close* in the **Action** field.
- 3. In the **Absence Type** field, enter the absence type or combination of absence types that will trigger the *Close* action.
- 4. In the **Vacn Days per Acquisitive Prd** (vacation days per acquisitive period) field, enter the number of days of the absence type or combination of absence types shown in the**Absence Type** field that an employee must accumulate before the *Close* action can take effect.

For example, you could specify that 180 or more days of sick leave (absence type of *AFA)* should result in the closure of the entitlement period for your employees.

**Note:** When you close an entitlement period in Global Payroll, you lose all vacation days that accumulated for the period.

#### **Continuing an Entitlement Period**

To continue an entitlement period that would otherwise be closed or curtailed:

1. Enter a **Sequence Number** on the Vacation Parameters BRA page for each absence type or combination of types that can cause the continuation of an entitlement period.

**Note:** Many different absence types or combinations of absence types may cause the closure or continuation of an entitlement period. The sequence number tells the system in what order to process the effect of these different absences on vacation entitlement.

- 2. Enter *Continue* in the **Action** field.
- 3. In the **Absence Type** field, enter the absence type or combination of absence types that will trigger the *Continue* action.
- 4. In the **Vacn Days per Acquisitive Prd** (vacation days per acquisitive period) field, enter the number of days of the absence type or combination of absence types shown in the **Absence Type** field an employee must accumulate before the *Continue* action can take effect.

For example, you could specify that 60 or more days of maternity leave (absence type of *LCM)* should result in the continuation of the entitlement period for the number of days that the payee was absent due to maternity leave during the entitlement period.

**Note:** When you extend an entitlement period in Global Payroll for Brazil, you maintain all vacation days that were previously accumulated and accumulate additional entitlement during the continuation period.

#### **Related Links**

[Entering Vacation Data and Updating Entitlement](#page-458-0)

#### <span id="page-97-0"></span>**Vacation Calendars BRA Page**

Use the Vacation Calendars BRA page (GPBR VAC CALENDAR) to for a given pay group, specify which calendars to override for vacation events.

Navigation:

**Set Up HCM** > **Product Related** > **Global Payroll & Absence Mgmt** > **Framework** > **Calendars** > **Vacation Calendars BRA** > **Vacation Calendars BRA**

This example illustrates the fields and controls on the Vacation Calendars BRA page.

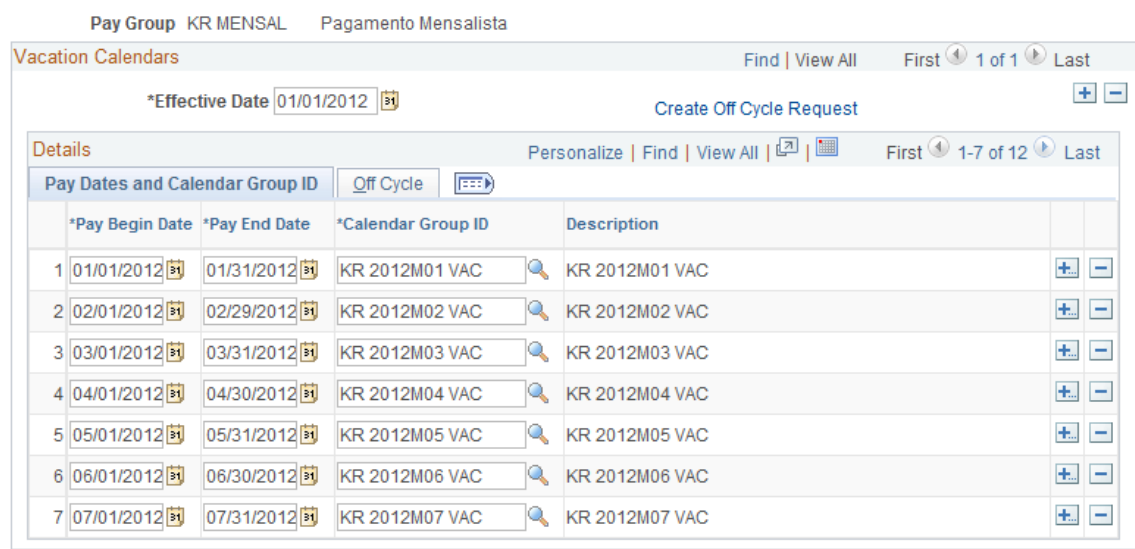

#### **Vacation Calendars BRA**

You can use this page to identify, for a given pay group, the vacation absence calendars and vacation payroll calendars to override when you enter vacation events on the Vacation Acquisition Prd-Sched page.

For example, assume that an employee will be on vacation from January 31 to March 1 and that to comply with the law, you must issue advance payment of the employee's January and February vacation on January 29. When you enter the vacation event on the Vacation Acquisition Prd-Sched page, the system refers to the Vacation Calendars BRA page to determine the calendars for which to create override instructions. It looks for the row that contains January 29 to determine which calendars to override for the vacation days in January and does the same thing for February and March. In this way, the system identifies which calendars to process in advance and creates the corresponding overrides for those calendars.

Setting Up Vacation Pay Chapter 5

# **Defining Average Salary Rules**

# **Understanding Average Salary Calculations**

Employees who receive variable compensation, such as overtime or a differential for a night shift, may be entitled to have their vacation, termination, 13th salary, and maternity pay based on their average variable payments. Eligibility for the average salary allowance depends on union rules and the Consolidated Labor Laws (CLT).

To define your organization's rules for calculating the average salary:

1. Use the Average Versions BRA page to identify which earning and deduction elements the system considers for the average salary version.

Use this page to define the average salary calculation parameters for these elements.

2. Use the Averages page of the Union Parameters BRA component to associate, for a given union, the average salary version (identified in Step 1) that the system considers when calculating the average salary for members of that union.

You can select different earning and deduction elements for each run type.

When you run the payroll process, the system looks at the information you defined on the Averages page to determine which earnings and deductions to consider when calculating the employee's average salary. It then looks at the Average Version BRA page for the specific calculation rules.

#### **The Averages Report**

After you run the payroll process, you can generate the Averages report (GPBRME01) to view the detailed calculations the system performed to compute employees' average salary. You can produce the report for selected establishments, departments, employees, or groups.

To produce the Averages report, the payroll process must store detailed results in two writable arrays: MD WA MEDIAS ENC stores header information for the report and MD WA MEDIAS stores details. As delivered, both writable arrays are configured to store payroll results. If you do not want to produce the Averages report, you should set the value of variable MD VR DETALHE MED to false (0) to prevent the system from populating the writable arrays. The variable is set to true (1) by default. Storing results can affect system performance. To generate the Average report, MD VR DETALHE MED must be set to 1 when the payroll process is run.

### **Prerequisites**

The earnings and deductions that you use to pay average salary must have a calculation rule of Amount, where the amount is calculated by the average salary resolution formula, MD FM VALOR MEDIA.

To define that an Average to be resolved belongs to the 13th salary calculation, use the Supporting Element Overrides page of the Earnings or Deductions component to set variable MD VR MEDIA 13 to 1 (one). This setting enables the system to prorate the amount according to the number of months worked.

## **Viewing Delivered Elements**

The PeopleSoft system delivers a query that you can run to view the names of all delivered elements designed for Brazil. Instructions for running the query are provided in the "Understanding How to View Delivered Elements" (PeopleSoft Global Payroll) topic.

# **Understanding Average Salary Setup**

This topic provides examples of:

- Average setup with retroactive processing.
- Maternity average setup.
- Vacation and paid vacation average setup.

## **Example: Average Setup with Retroactive Processing**

To set up a salary average with retroactive processing:

1. Specify elements that need retroactive processing on the [Average Version BRA Page](#page-106-0) . In this example, enter setup for the *HORA EX D50* and *HORA REMUNER* elements for the *KRHED50 D* average version.

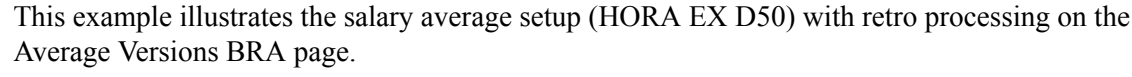

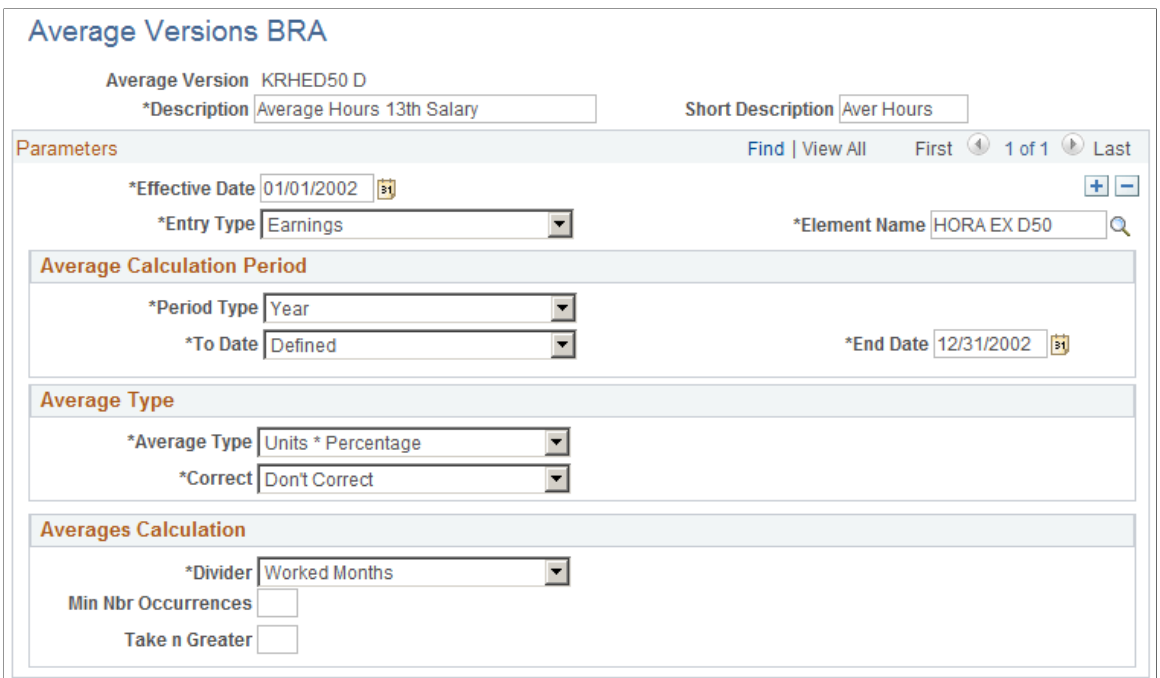

This example illustrates the salary average setup (HORA REMUNER) with retro processing on the Average Versions BRA page.

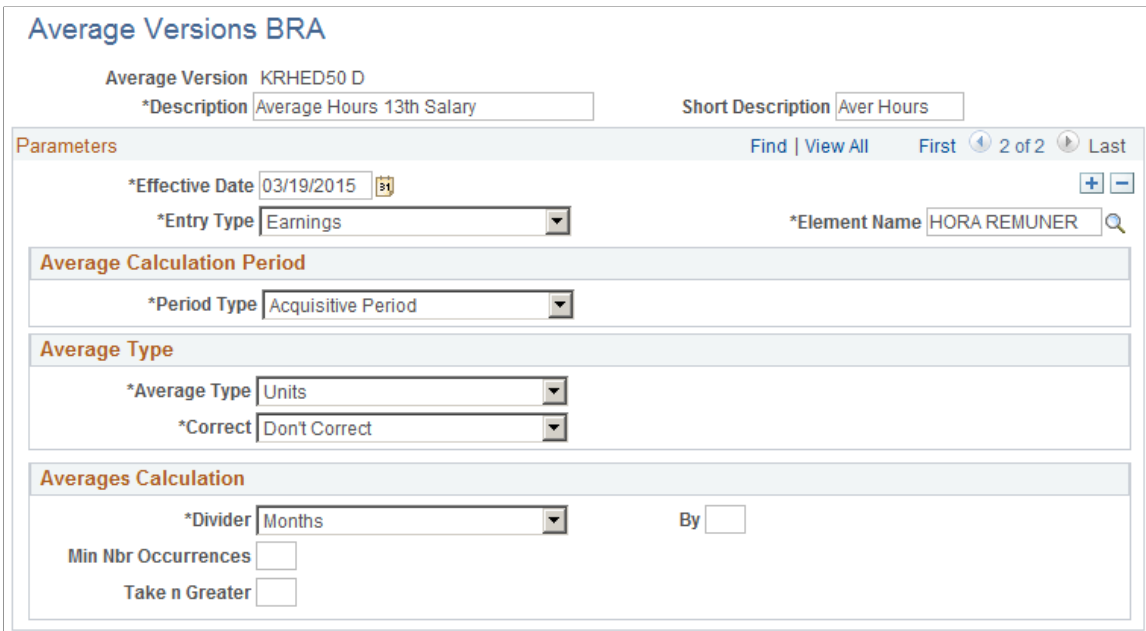

2. Insert HORA EX D50 as earning for the BR RETRO retro process definition on the "Retro Process Overrides Page" (PeopleSoft Global Payroll). Make sure the **Forward** option is selected.

This example illustrates the addition of the HORA EX D50 element to the Retro Process Overrides page.

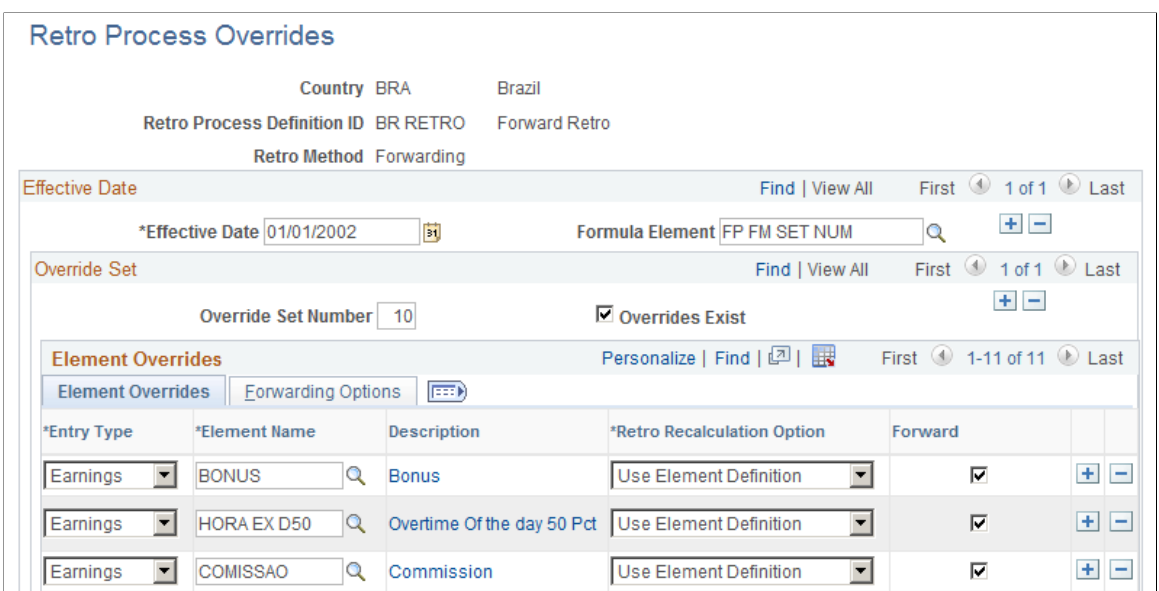

3. Insert a positive input for the HORA EX D50 element on the "One Time (Positive Input) Page" (PeopleSoft Global Payroll) for a month (for example, October).

In this example, enter *16* as the unit number (hour) in the Earnings and Deductions: Main Components section.

4. Run the regular payroll for that month. Review the results.

**Note:** Access the Calendar Group Results page to verify that the unit value of 16 (entered as positive input) is processed.

After the results are verified and they look good, finalize the payroll.

5. Now, modify the positive input that was previously entered to generate the corresponding retro.

This time, change the unit (hours) for HORA EX D50 from *16* (previously entered) to *10* on the "One Time (Positive Input) Page" (PeopleSoft Global Payroll) .

6. Review the retro trigger that exists for that month.

Verify that the retro trigger has been added as a row for the employee on the "Retro Page" (PeopleSoft Global Payroll).

7. Run the payroll for the next month and verify the results.

Suppose that the retro is for the month of October, you need to run the regular payroll for November.

After running the payroll, access the Calendar Group Results page to verify that -6 hours of unit adjustment for HORA EX D50 is processed and has been forwarded to same HORA EX D50 element.

After the results are verified and they all look good, finalize the payroll.

8. Run the payroll for the following month and verify the results.

Suppose that the retro is for the month of October, you need to run the regular payroll for December in this step.

After running the payroll, access the Calendar Group Results page to verify that the MED HED50 13 element has taken into account retro processing for HORAS EX D50 and the amount has been paid.

Here is the summary of the calculation:

October Incidence: 16 hours

November incidence that belongs to October: -6 hours

Calculation With Retroactive Processing

(October hours \* Hourly RT \* PCT) + (Retro October hours \* Hourly RT \* PCT) = Result

 $(16 * 63.636363 * 150\%) + (-6 * 63.636363 * 150\%) /12 = 79.54545$ 

## **Example: Maternity Average Setup**

To set up maternity salary averages, specify all the elements (for example, HORA EX D50, HORA EXD 100, and so on) that need them on the [Average Version BRA Page](#page-106-0), as illustrated in this screenshot:

This example illustrates an example of a maternity leave average setup on the Average Versions BRA page.

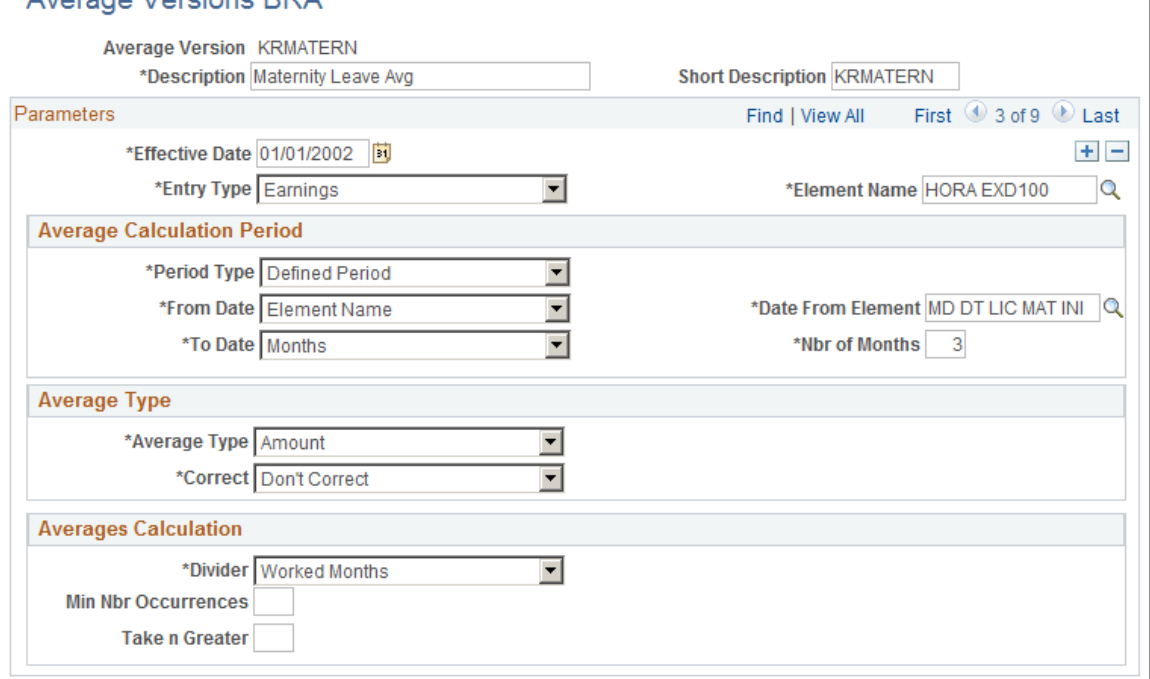

**Note:** Be sure to select the MD DT LIC MAT INI element (maternity begin date) as the date from element for every element row. The system needs to indicate the maternity begin date from the accumulators and the value must appear in the payroll results.

#### Average Versions RRA

## **Example: Vacation and Paid Vacation Average Setup**

To set up a vacation and paid vacation salary average:

1. Enter vacation leave on the [Vacation Acquis Prd-Sched BRA Page.](#page-460-0)

In this example, enter *20* vacation days, and *10* credit days.

- 2. Verify that *KRCOMISS F* and *KRPREMIO F* average versions are defined on the [Average Version](#page-106-0) [BRA Page.](#page-106-0)
- 3. Verify that *KRCOMISS F* and *KRPREMIO F* average versions are referenced on the [Averages Page](#page-112-0) (union parameters) for the vacation payroll run type.

This example illustrates the example of adding vacation average versions on the Averages page for unions.

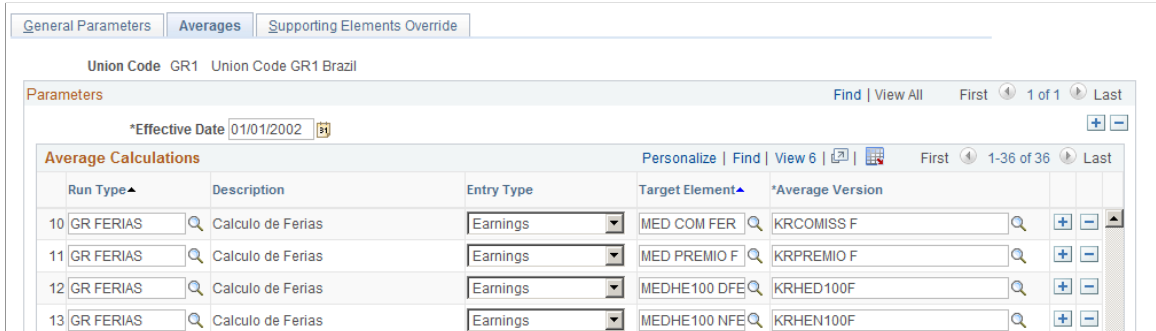

4. Calculate regular payroll for months of January through April, including the COMISSAO element (commissions).

Verify the COMISSAO calculation results:

- January: 3000
- February: 100
- March: 1000
- April: 0
- 5. Calculate vacation payroll.

Verify the MED ABONO and MED FERIAS calculation results:

COMISSAO: 4100

PREMIO: 27500

MED COM FER: 4100/12 = 341.67/30\*20 = 227.78

MED PREMIO F: 27500/5 = 5500 /30\*20 = 3666.66

MEDIA ABONO: ( 341.67+5500) = 5841.67/30\*10=1947.22

MEDIA FERIAS: 227.78+3666.66 = 3894.44

# **Defining Average Salary Rules**

To define average salary rules, use the Average Versions BRA (GPBR\_AVG\_VERSION) component and the Union Parameters BRA (GPBR\_UNION\_PARMS) component.

This topic discusses how to define average salary rules.

## **Pages Used to Define Average Salary Rules**

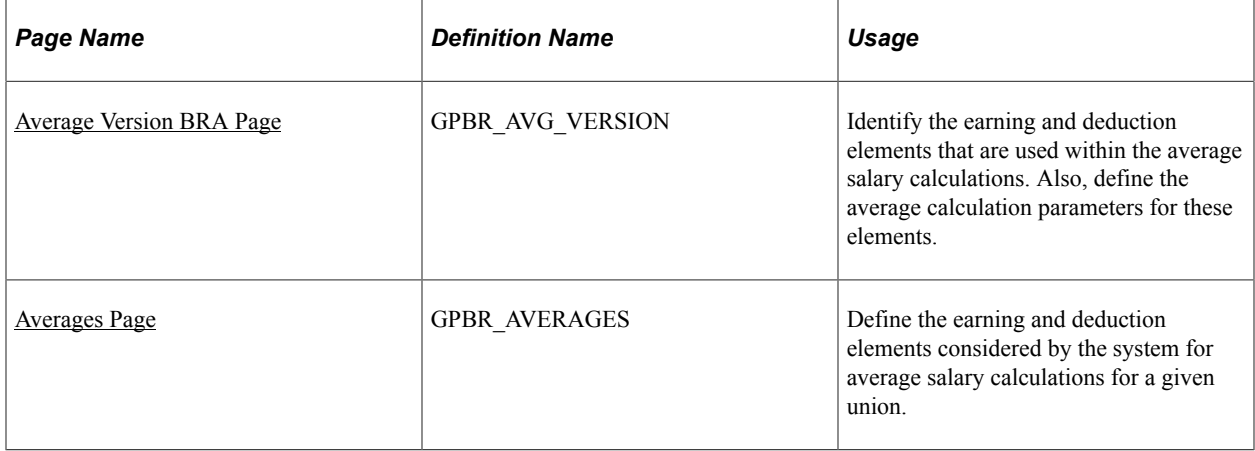

### <span id="page-106-0"></span>**Average Version BRA Page**

Use the Average Versions BRA page (GPBR\_AVG\_VERSION) to identify the earning and deduction elements that are used within the average salary calculations.

Also, define the average calculation parameters for these elements.

Navigation:

**Set Up HCM** > **Product Related** > **Global Payroll & Absence Mgmt** > **Framework** > **Organizational** > **Average Versions BRA** > **Average Version BRA**

This example illustrates the fields and controls on the Average Version BRA page.

#### **Average Versions BRA**

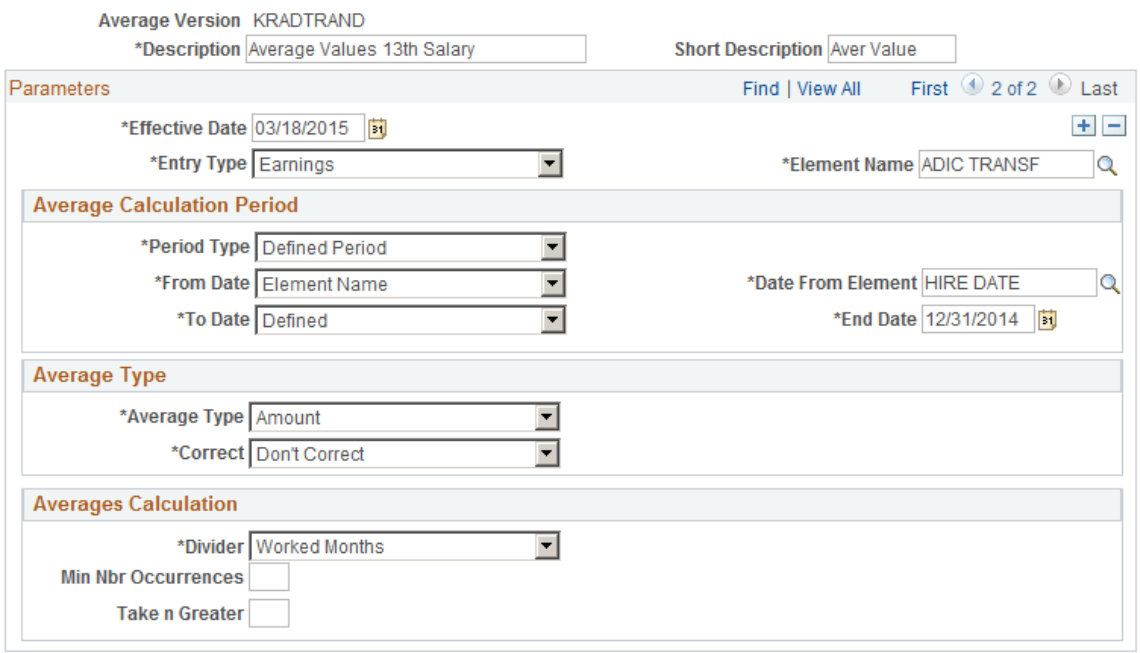

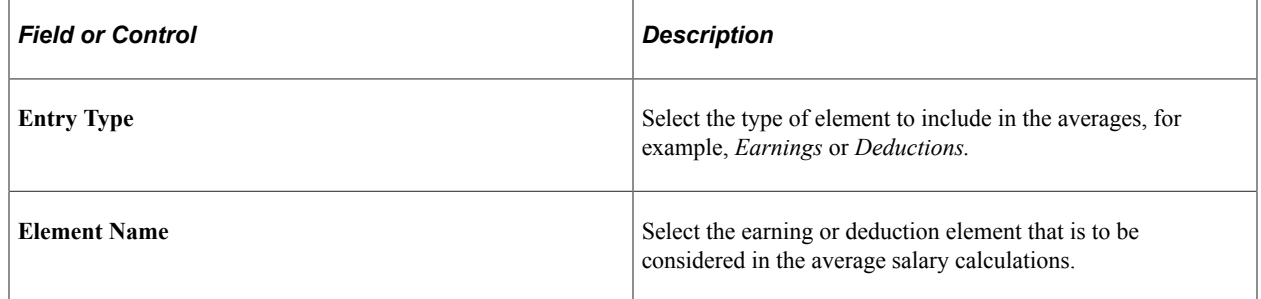

### **Average Calculation Period**

Identify the period of time to consider for this earning or deduction element when calculating the average salary. The fields that appear in this group box vary depending on your selection in the **Period Type** field.
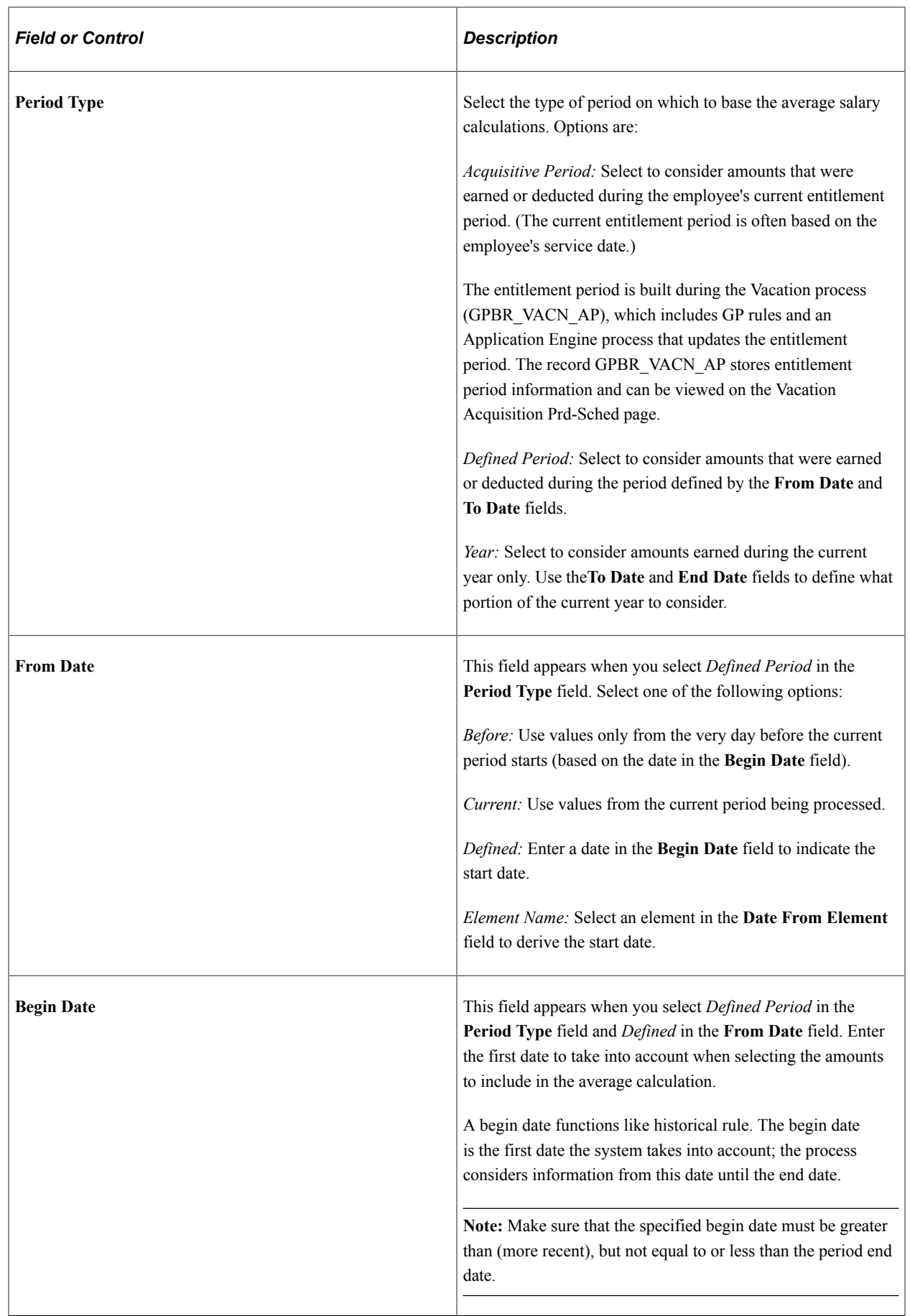

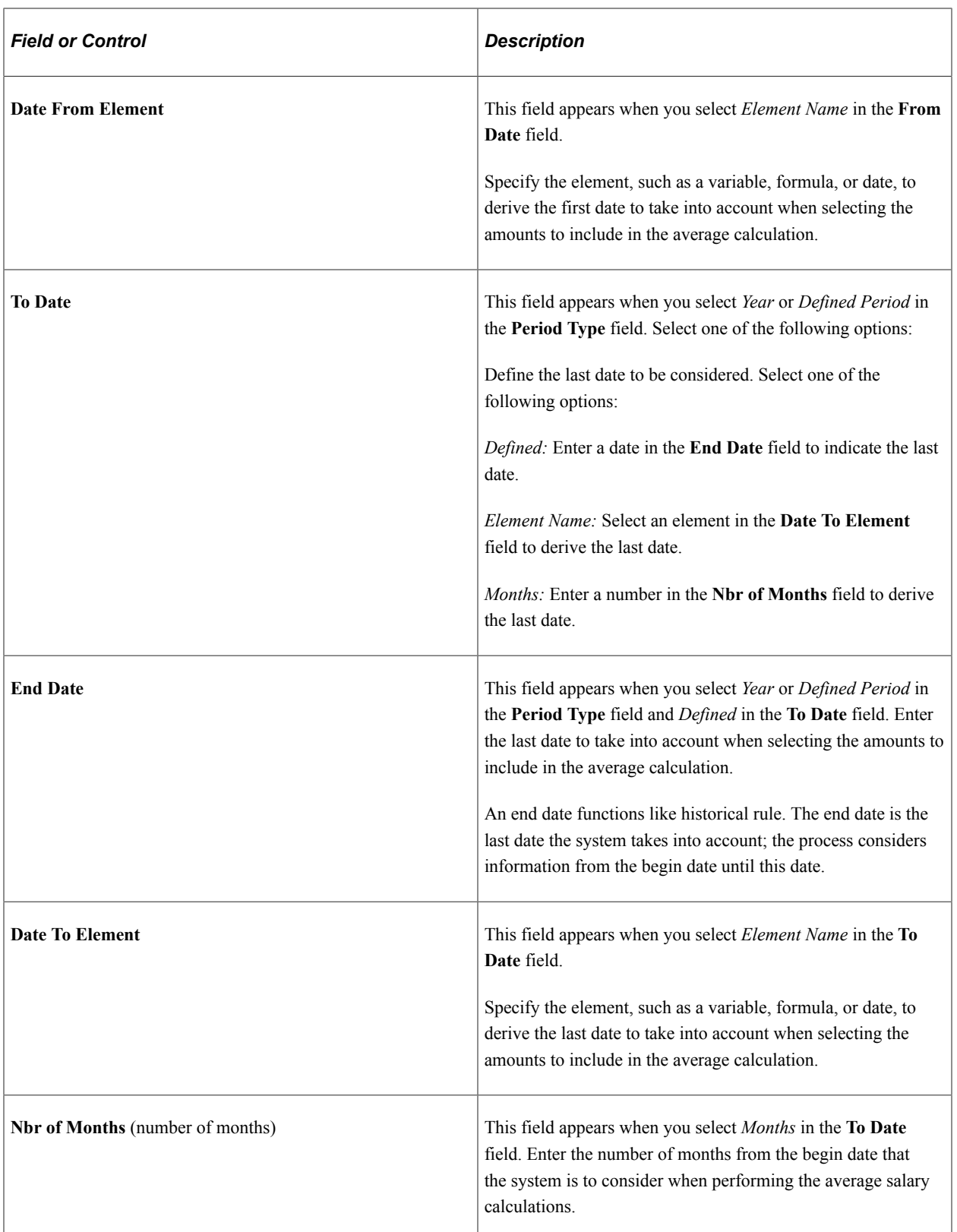

## **Average Type**

Specify whether the amounts that are eligible for the average salary calculations should be adjusted. The system makes these adjustments when it reads the values for each month. For example, if the system reads the January results and needs to adjust those values, the new value for that month is the original value times the adjustment factor for the month.

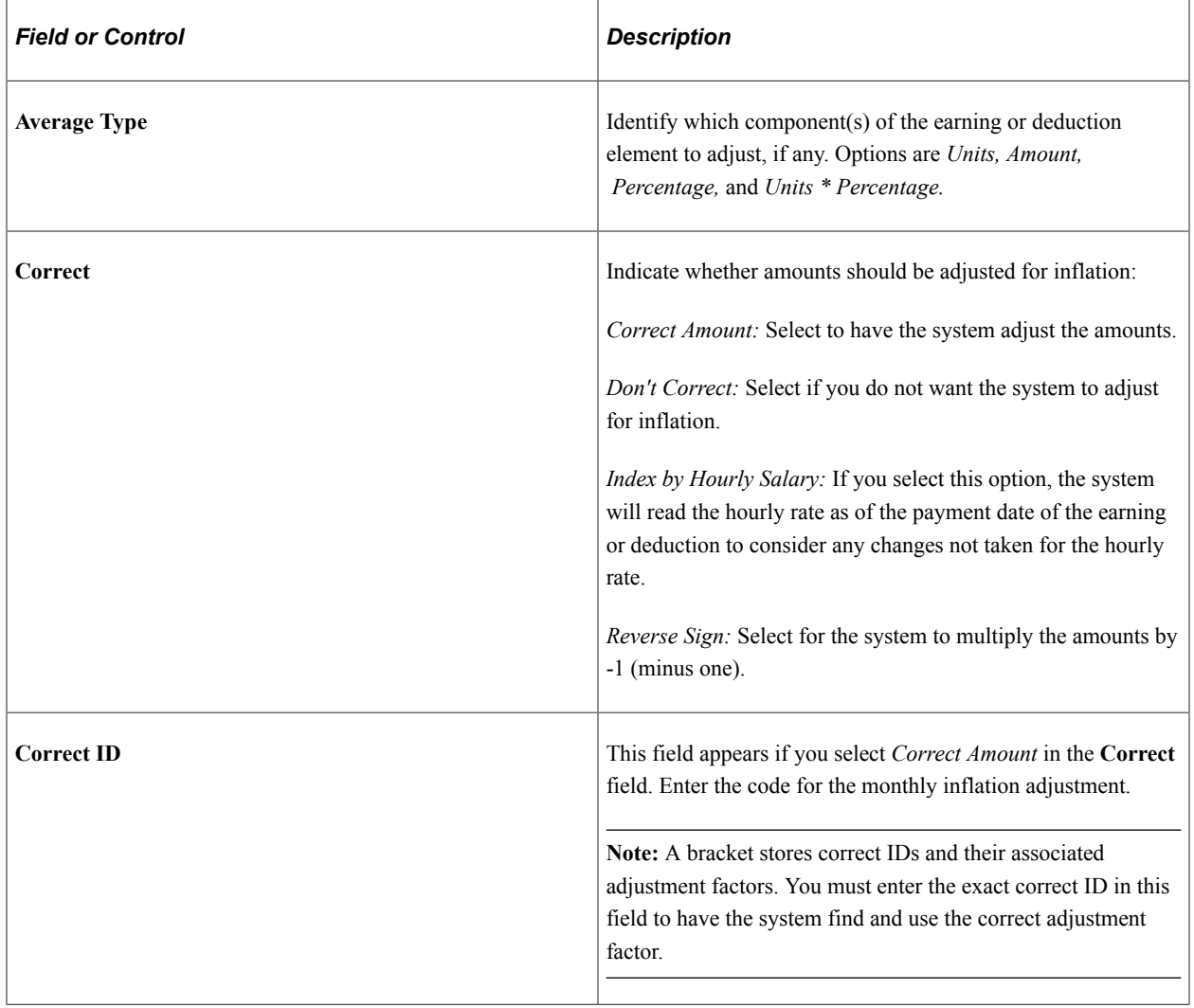

# **Averages Calculation**

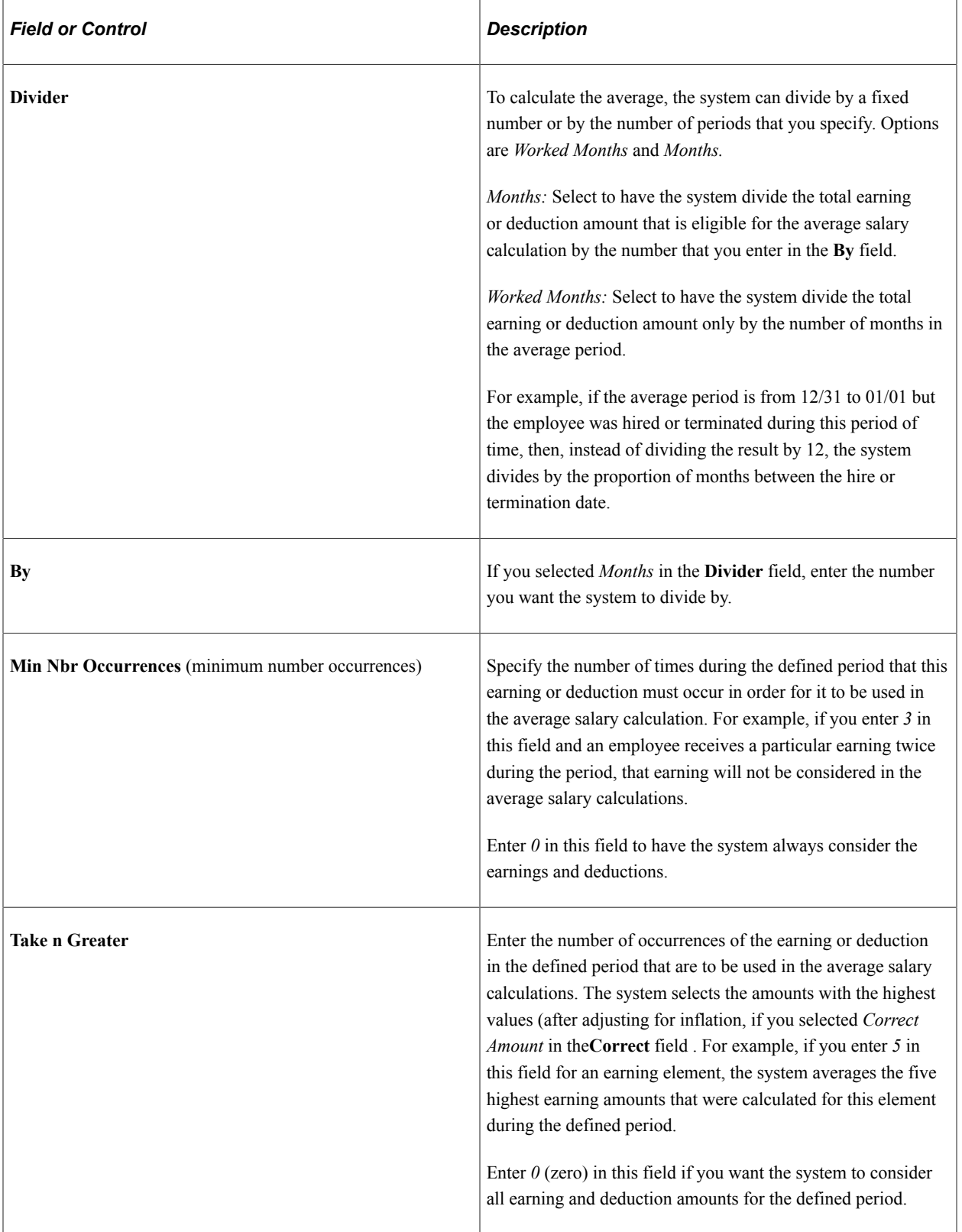

### **Related Links**

[Entering Vacation Data and Updating Entitlement](#page-458-0)

## **Averages Page**

Use the Averages page (GPBR\_AVERAGES) to define the earning and deduction elements considered by the system for average salary calculations for a given union.

Navigation:

#### **Set Up HCM** > **Product Related** > **Global Payroll & Absence Mgmt** > **Framework** > **Organizational** > **Union Parameters BRA** > **Averages**

This example illustrates the fields and controls on the Averages page.

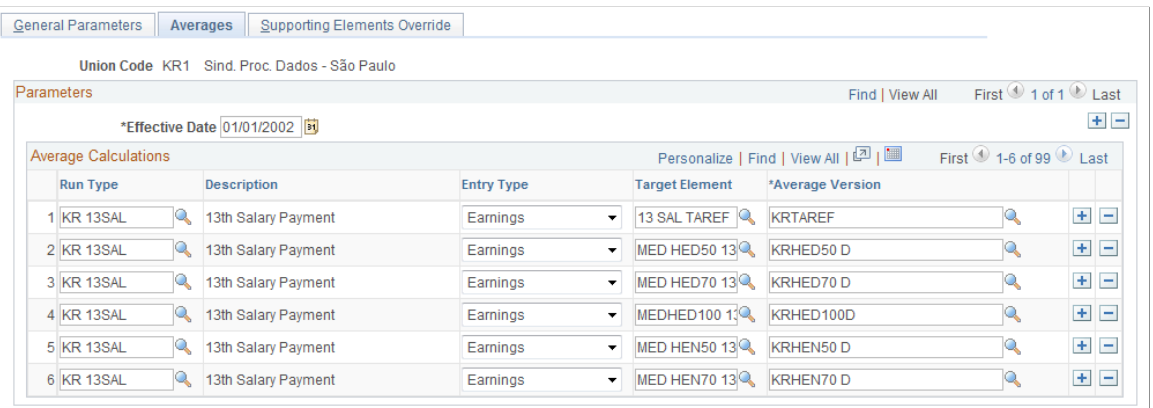

### **Average Calculations**

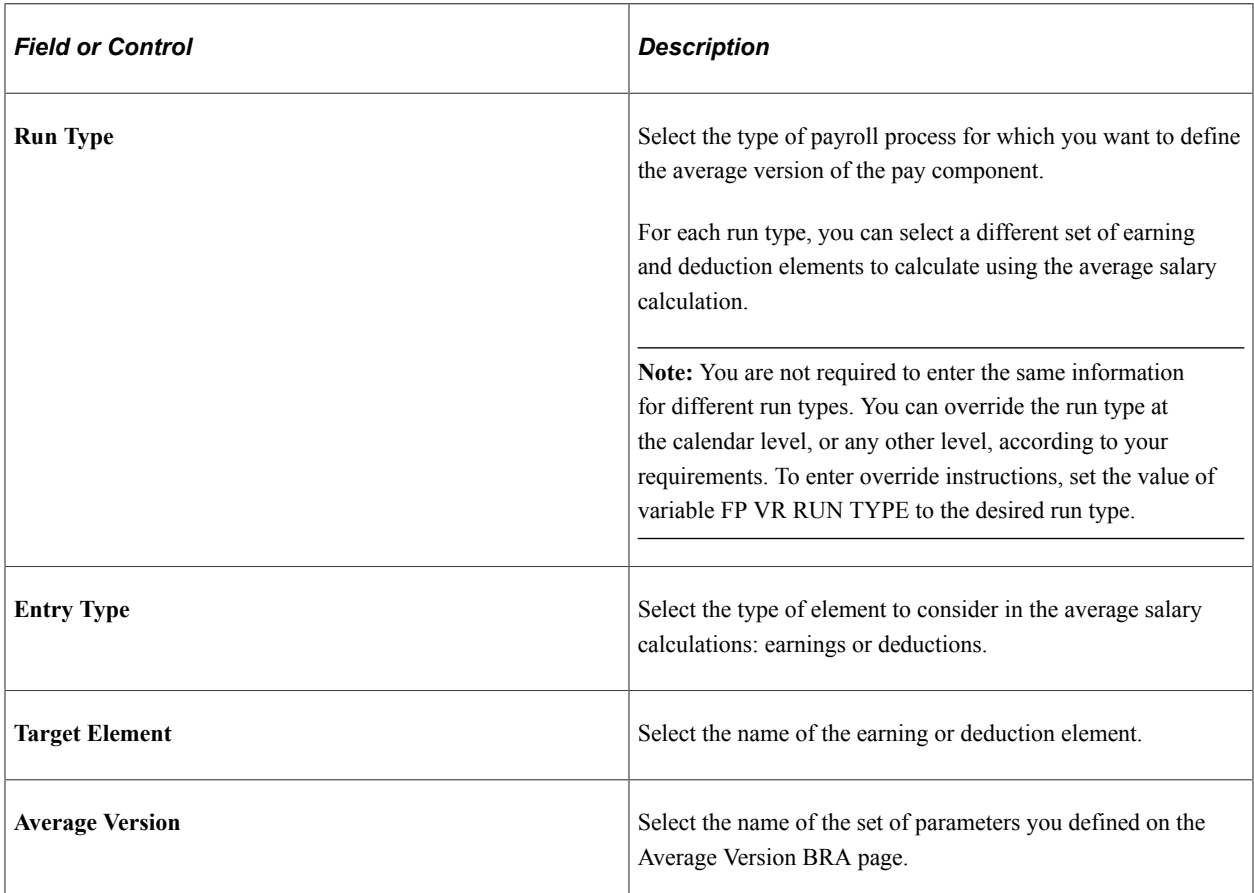

# **Generating the Averages Report**

This topic discusses how to run the Averages report.

### **Page Used to Generate the Averages Report**

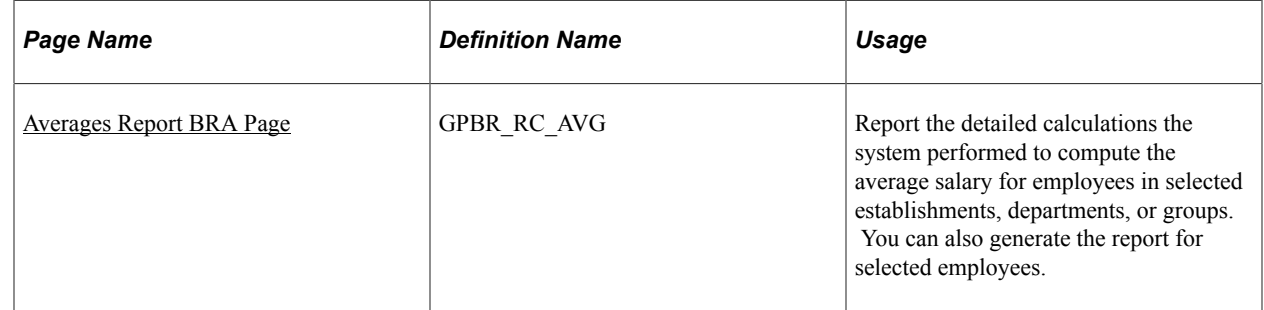

### <span id="page-113-0"></span>**Averages Report BRA Page**

Use the Averages Report BRA page (GPBR\_RC\_AVG) to report the detailed calculations the system performed to compute the average salary for employees in selected establishments, departments, or groups.

You can also generate the report for selected employees.

Navigation:

#### **Global Payroll & Absence Mgmt** > **Absence and Payroll Processing** > **Reports** > **Averages Report BRA** > **Averages Report BRA**

This example illustrates the fields and controls on the Averages Report BRA page.

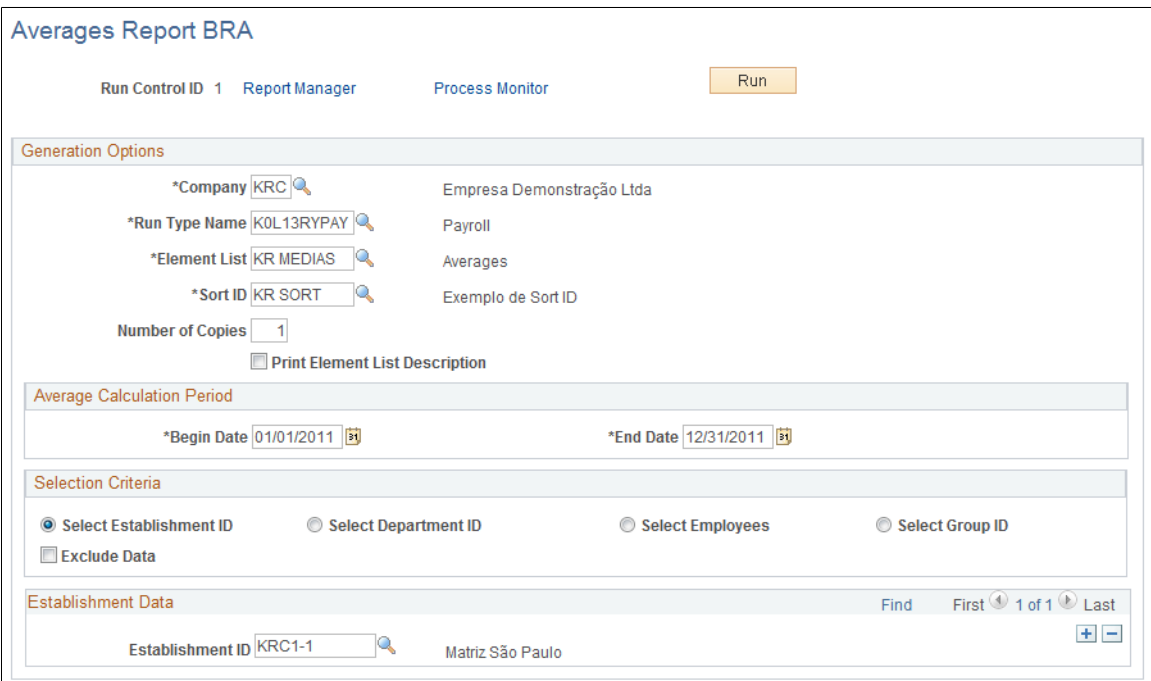

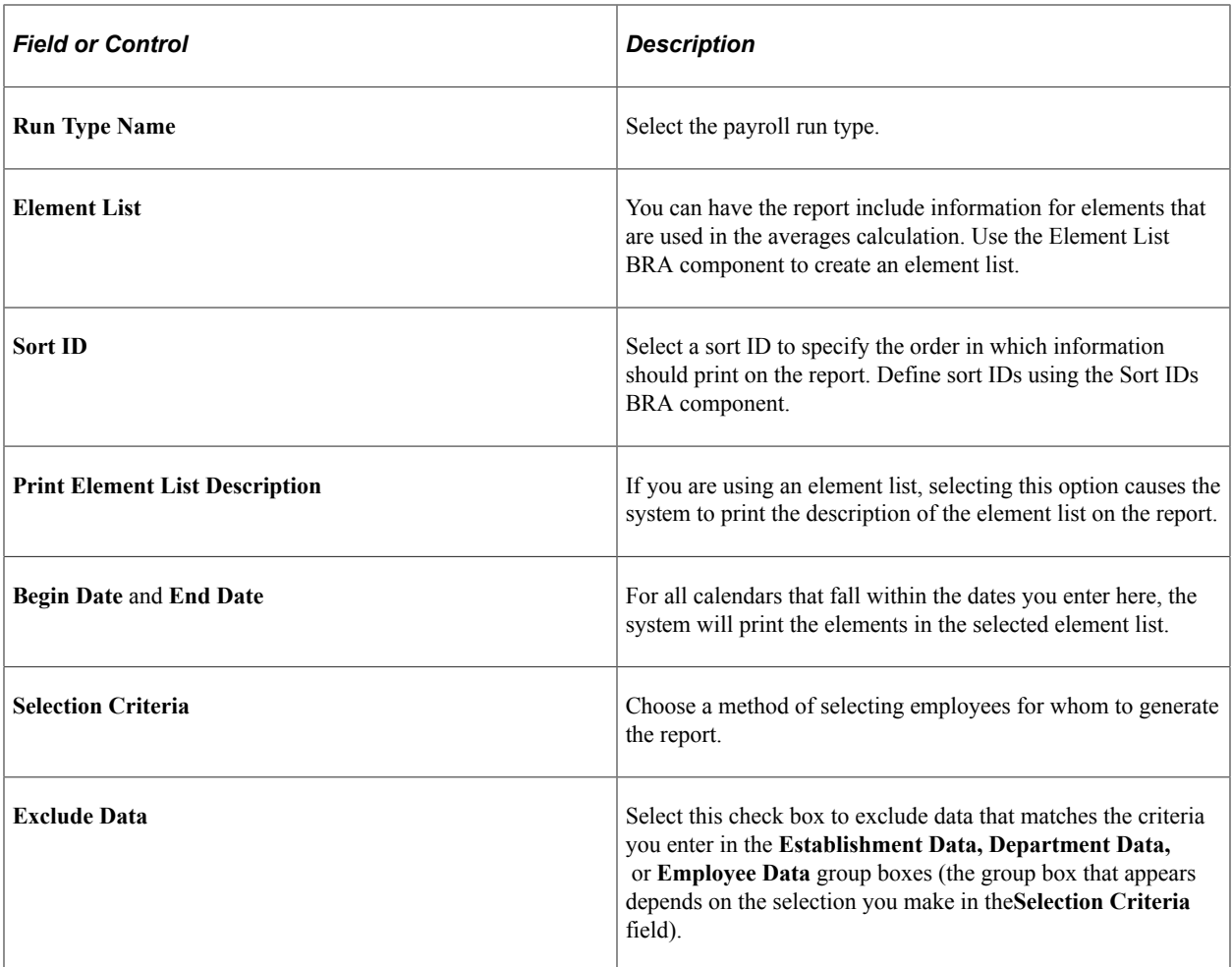

# **Setting Up Termination Pay**

# **Understanding Terminations**

The process used to trigger termination payments in Global Payroll for Brazil is based on the concept of a termination version. A termination version is a collection of actions and reasons that can trigger specific termination earnings and deductions. In Global Payroll for Brazil, both payees and termination earnings and deductions are associated with termination versions. When you define a termination earning or deduction, you link it to a termination version. At the same time, when you terminate a payee, the payee is automatically linked to the termination version that defaults from the termination action and the reason for his termination. In this way, the system can identify and process only those earnings and deductions associated with the same termination version.

#### **Elements Used in the Termination Process**

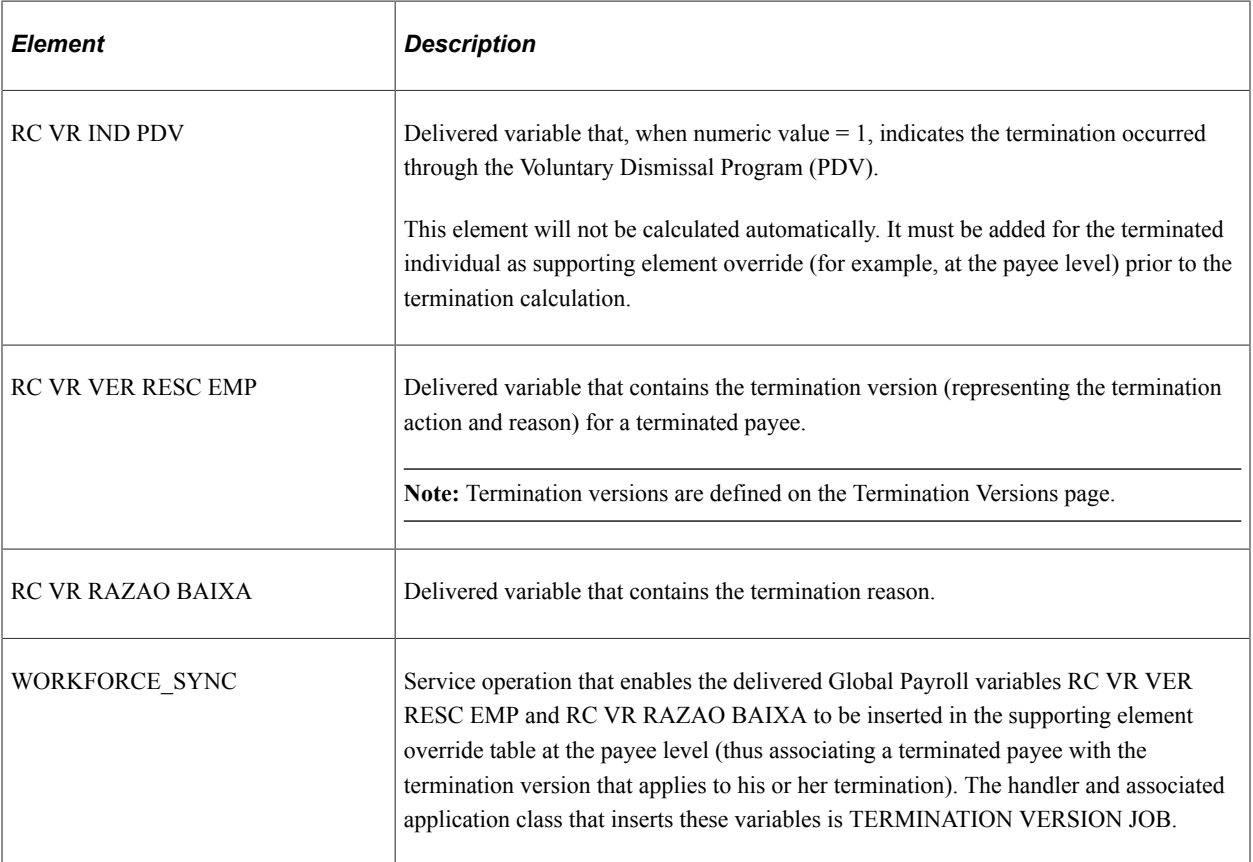

The following table identifies key elements of the termination process and explains how they work together to trigger termination pay:

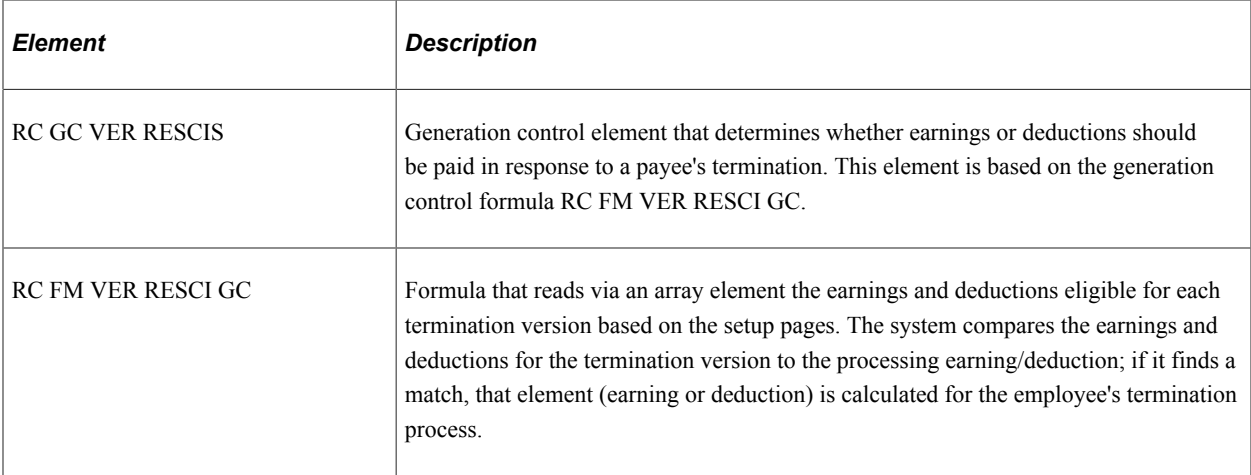

These elements are used to trigger termination pay, as outlined in the following steps:

1. When a payee is terminated or laid off and the appropriate action/reason codes are entered on the Job Data pages in PeopleSoft HR, the system uses the service operation WORKFORCE\_SYNC to insert the Global Payroll variables RC VR VER RESC EMP (containing the termination version) and RC VR RAZAO BAIXA (containing the termination reason) as supporting element overrides at the payee level (**Global Payroll & Absence Mgmt** > **Payee Data** > **Create Overrides** > **Supporting Elements**). The Begin Date and End Date equal the Termination Date to ensure that the system processes termination earnings and deductions only in the correct segment.

In other words, the service operation links the payee to the termination version (the action and reason combination) that applies to his or her specific termination.

**Note:** The only actions capable of triggering the service operation used to insert the variables RC VR VER RESC EMP and RC VR RAZAO BAIXA in the supporting element override table at the payee level are TER (termination), LOF (layoff), and COM (completion).

- 2. Just as each terminated payee is linked to a termination version, each termination earning or deduction is linked to a termination version on the Termination Version Setup BRA - Earnings/Deductions page.
- 3. When a payee is terminated or laid off, Global Payroll for Brazil uses the generation control element RC GC VER RESCIS (in combination with the formula RC FM VER RESCI GC) to include in the employee's final payment only those earnings and deductions that are part of the same termination version associated with the payee in Step 1.

This is done by means of the following comparison:

- When you run a payroll, the generation control element (which is linked to each delivered termination earning or deduction on the Calculation page of the Earning/Deduction Definition component) checks the payee's termination version, as represented by the variables RC VR VER RESC EMP (containing the termination version).
- At the same time, the generation control element checks the termination versions associated with each delivered termination earning and deduction element via an array element that reads the Termination Version Setup BRA - Earnings/Deductions page.

If the payee's termination version (represented by the variables RC VR VER RESC EMP) has associated an earning or deduction than it can be processed.

### **DSR Compensated Saturday and Indemnities Earnings**

Global Payroll for Brazil provides the ability to process compensated Saturday and indemnified DSR payments using two new earnings:

• DSR SAB COM (compensated Saturday).

This earning pays an extra day of salary if the termination occurs on a Friday, and that Saturday is considered a compensation day in the employee's work schedule.

• DSR INDENIZ (indemnified DSR).

This earning pays an extra day of salary for the weekly rest day that is granted to the employee after a whole week of work (Monday through Friday or Saturday).

To set up DSR SAB COM and DSR INDENIZ for payroll:

- 1. Add DSR SAB COM and DSR INDENIZ to the corresponding termination versions on the [Earnings/](#page-124-0) [Deductions Page](#page-124-0).
- 2. Update bracket RC BR DSR ABS TYPE (Absences' Types for indem DSR) on the Bracket Data page to specify absence types that are considered not worked and therefore should not be considered for DSR SAB COM and DSR INDENIZ payments. List the absence types and specify *1* as the return value (which stands for true).

Update bracket FP BR DIA COMPENS (Compensated day-off) on the Bracket Data page to include compensated Saturday, so that DSR SAB COM and DSR INDENIZ payments can be processed accordingly. Add *KR SABCOM* and specify *1* as the return value.

- 3. Add DSR SAB COM and DSR INDENIZ to the corresponding accumulators on the "Members Page" (PeopleSoft Global Payroll).
- 4. Add DSR SAB COM and DSR INDENIZ to the corresponding element group on the "Element Group Name Page" (PeopleSoft Global Payroll).

As delivered, these earnings are included in the KR EG RESCISA element group. If you use a different element group, add the earnings to it.

5. Add DSR SAB COM and DSR INDENIZ to the corresponding section on the "Definition Page" (PeopleSoft Global Payroll).

As delivered, these earnings are included in the KR RESCISAO PROV section. If you use a different section, add the earnings to it.

#### **Methods to Calculate DSR SAB COM and DSR INDENIZ Earnings**

Two variables are present that can be overridden at many levels to indicate if DSR SAB COM and DSR INDENIZ are to be calculated:

- RC VR CONTA SAB
	- 10 Pay Saturday (default value)
	- 20 Do not pay Saturday
- RC VR SET DSR
	- 10 Pay DSR when termination is on Friday (default value)
	- 20 Do not pay DSR

By default, these variables are set to process DSR payments. However, if these earnings are not included in the corresponding termination version, they are not going to be calculated.

### **Viewing Delivered Elements**

The PeopleSoft system delivers a query that you can run to view the names of all delivered elements designed for Brazil. Instructions for running the query are provided in the "Understanding How to View Delivered Elements" (PeopleSoft Global Payroll) topic.

# **Setting Up Termination Versions**

To define termination versions, use the Terminations (GPBR\_TERM\_ACTN\_RSN) component.

This topic provides an overview of termination versions and discusses how to define termination versions.

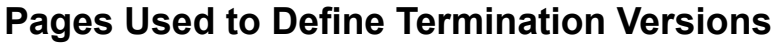

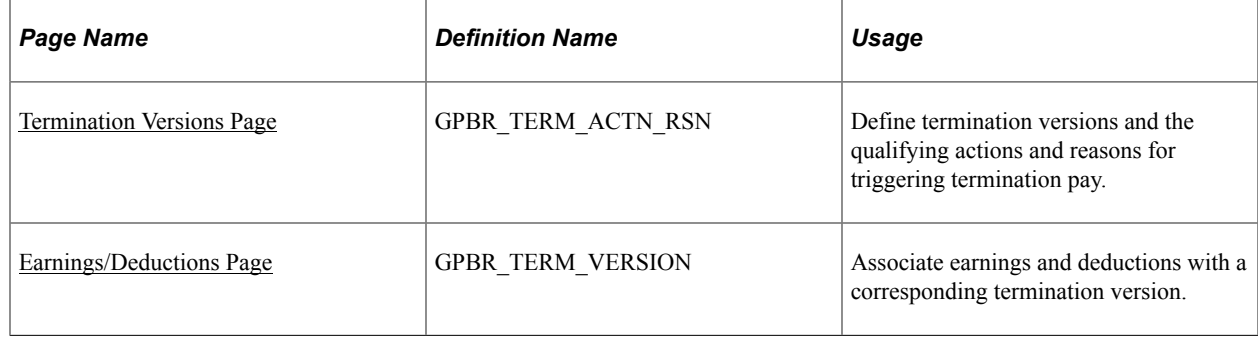

### **Understanding Termination Versions**

Global Payroll for Brazil groups the qualifying actions and reasons for making termination payments into termination versions. Different termination action and reason combinations trigger different sets of special termination earnings and deductions. To define termination versions and then trigger the payments associated with a termination version, you must do the following:

- 1. Define your termination versions on the Termination Versions page.
- 2. On the same page, define the associated actions/reasons that will trigger payment.

Termination versions are the combinations of actions/reasons that cause a group of termination earnings or deductions to be processed.

3. On the Earning/Deductions page, associate each earning or deduction with a corresponding termination version.

4. On the Job Data pages in PeopleSoft HR, specify termination actions such as *Termination, Completion,* or *Layoff* as the action and enter a corresponding reason.

When you specify a termination action as the action in combination with a qualifying reason, termination pay will be processed for the terminated or laid off employees—as long as the termination or layoff action/reason combination is recognized, by generation control, as valid for triggering termination payments.

#### **Labor Reform Update**

On November 11, 2017, new labor rules on terminations were implemented as part of the Labor Reform. Under the new reform, employment contracts may be terminated at any time by the mutual consent of employers and employees. In the event that a mutually-agreed termination takes place, the employee is subject to reduced prior notice indemnification and FGTS, specifically:

- Half of the prior notice value, if indemnified.
- Half of the indemnification amount on the balance of the FGTS, in case of dismissal by the employer without just cause.
- Full of other labor sums.

With this type of termination, the employee is allowed to move up to 80% of the deposit value of his or her linked account in the FGTS. It does not, however, authorize receipt of unemployment insurance for the employee.

To support terminations by common agreement, Global Payroll for Brazil:

• Delivers a new termination reason (*Termination by Common Agreemen*) in the **Termination Reason** drop-down field and a new GRRF code (*Term by Common Agreement*) in the **GRRF CODE** dropdown field for customers to define their own termination versions.

**Note:** As a customer, you need to create a new reason for the *TER* (Termination) action on the "Action Reasons Page" (PeopleSoft Human Resources Administer Workforce). Then, create a new or update an existing termination version using these three values to support this termination type.

See [Termination Versions Page](#page-121-0)

- Updates elements and rules for payment of this termination type to be processed correctly.
	- **AVISO PRE IN** the new value is 50% of the total amount calculated.
	- **IND COM-FGTS** the new value is 50% of the total amount calculated.

**Note:** As a customer, you need to update the RC FM FERIAS PROP formula (which is used to calculate the FERIAS AV IN element) to include the new reason that you created for the termination action. The new reason populates the RC VR RAZAO BAIXA variable when an employee is terminated in the Job Data component.

To update the RC FM FERIAS PROP formula, access the "Field-by-Field Definition Page" (PeopleSoft Global Payroll) and navigate to row 38. From the Field-by-Field Area section, select *Character* in the **Entry Type 2** field, and enter your newly created action reason code in the **Character Value 2** field. Save the changes and click the **Validate** button to validate the formula. Then, access the "Text Definition Page" (PeopleSoft Global Payroll) and view the formula text line by line. Verify that your new action reason code is displayed in line 38.

• Updates the Termination Contract (TRCT) report to display appropriate values.

See [Legal Codes by Process Type BRA Page](#page-490-0) and [Legal Codes by Action Reason BRA Page](#page-490-1)

• Updates the CAGED run control page to support the *Termination by Common Agreement* type, and the CAGED report to display the corresponding information, if configured.

See "CAGED File/Report BRA Page" (PeopleSoft Human Resources Administer Workforce)

- Updates the GRRF report to display appropriate values.
- Updates the SEFIP report to display appropriate values.
- Adds movement legal codes to associate with termination action and reason combinations for use in SEFIP reporting.

See [Legal Movement Codes BRA Page](#page-72-0)

### <span id="page-121-0"></span>**Termination Versions Page**

Use the Termination Versions page (GPBR\_TERM\_ACTN\_RSN) to define termination versions and the qualifying actions and reasons for triggering termination pay.

Navigation:

**Set Up HCM** > **Product Related** > **Global Payroll & Absence Mgmt** > **Terminations** > **Termination Version Setup BRA** > **Termination Versions**

This example illustrates the fields and controls on the Termination Versions page.

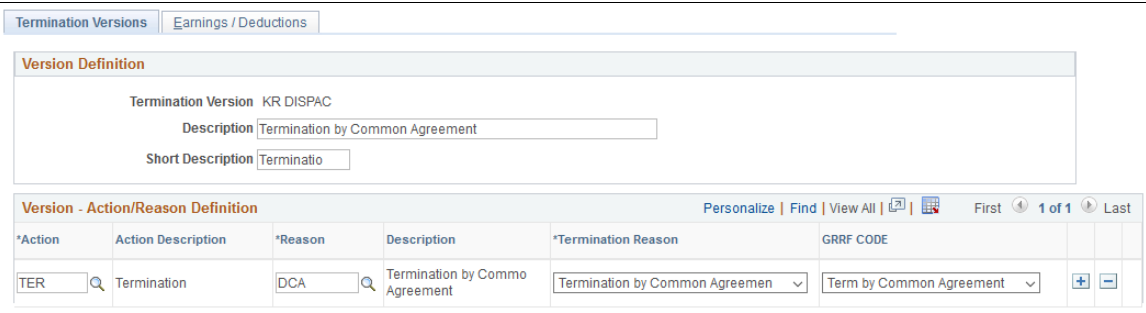

**Note:** (For terminations by common agreement) Global Payroll for Brazil delivers a termination reason (*Termination by Common Agreement*) and GRRF code (*Term by Common Agreement*) to support terminations that are mutually agreed by employers and employees.

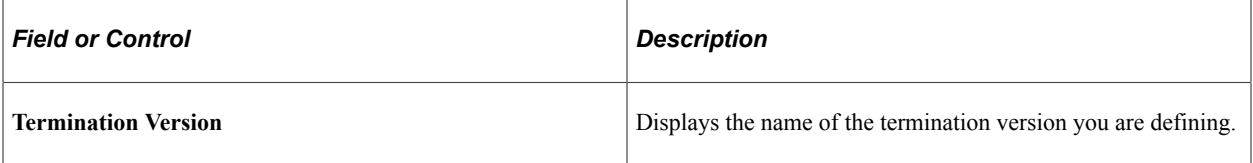

#### **Version - Action/Reason Definition**

Use the fields in the Version - Action/Reason group box to define the termination action/reason combinations that make up the termination version.

**Note:** A single termination version can consist of many different action/reason combinations—as long as all the combinations trigger the same set of termination earnings or deductions.

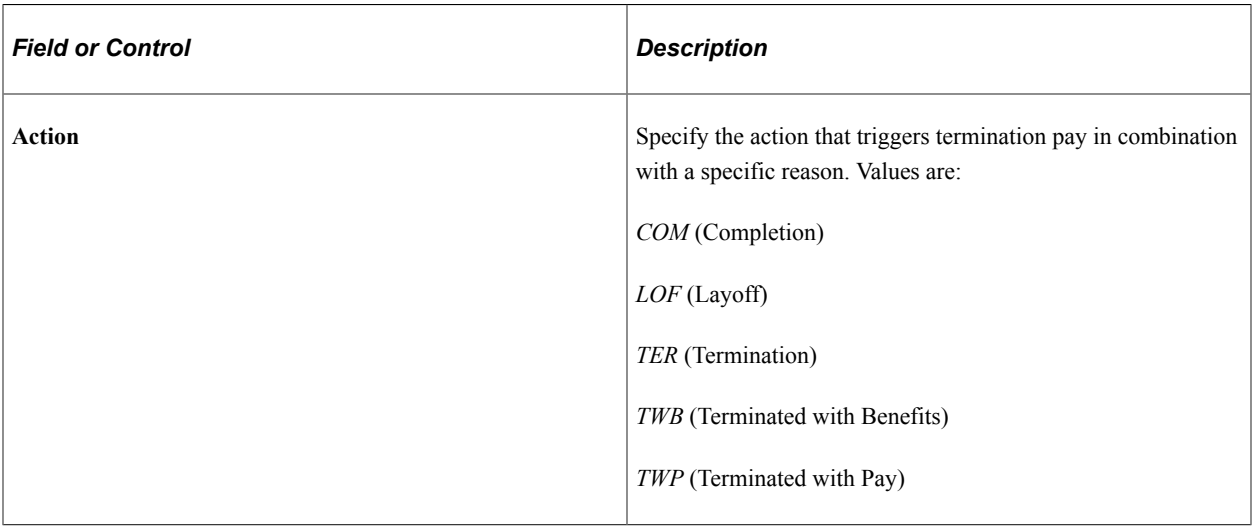

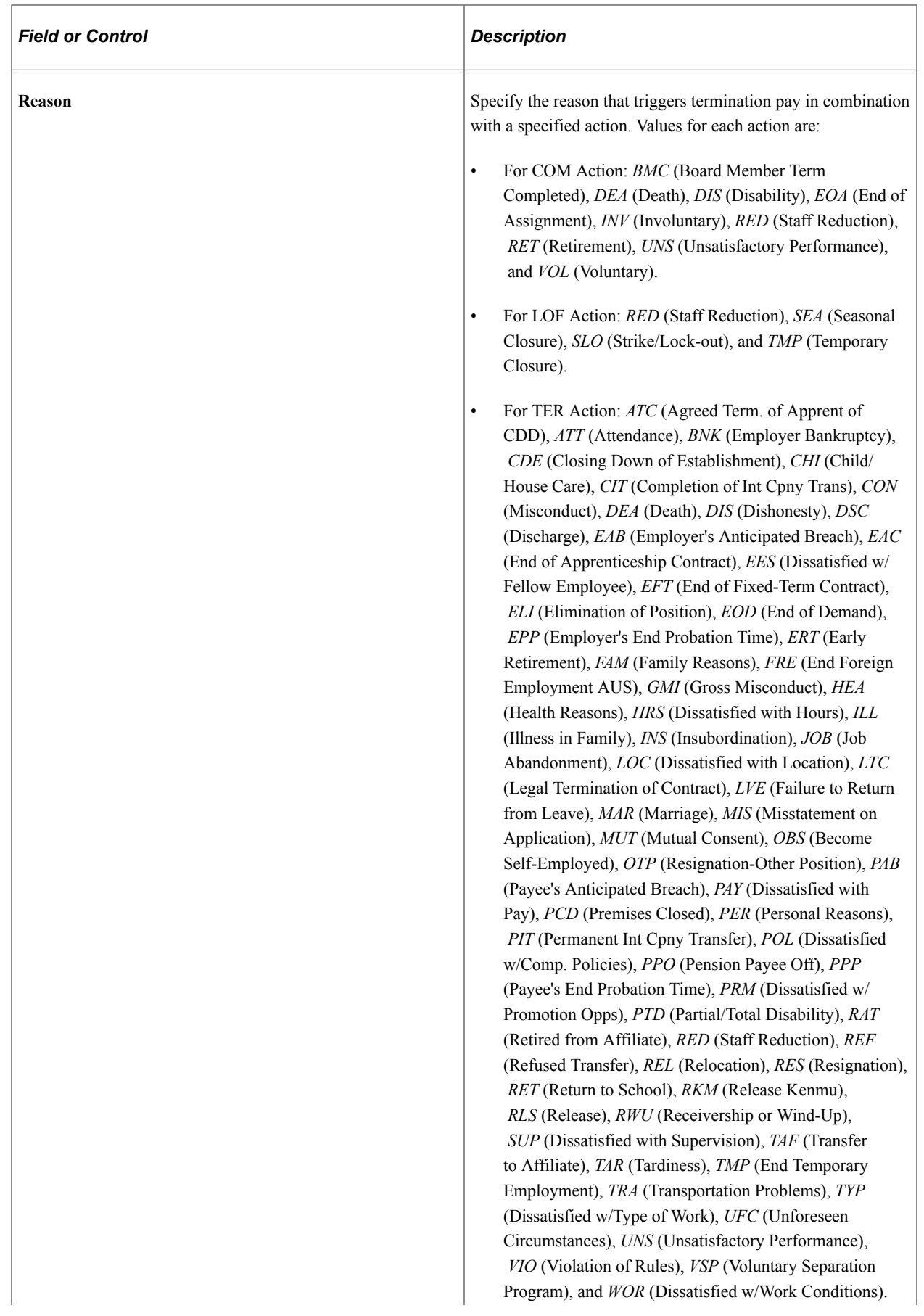

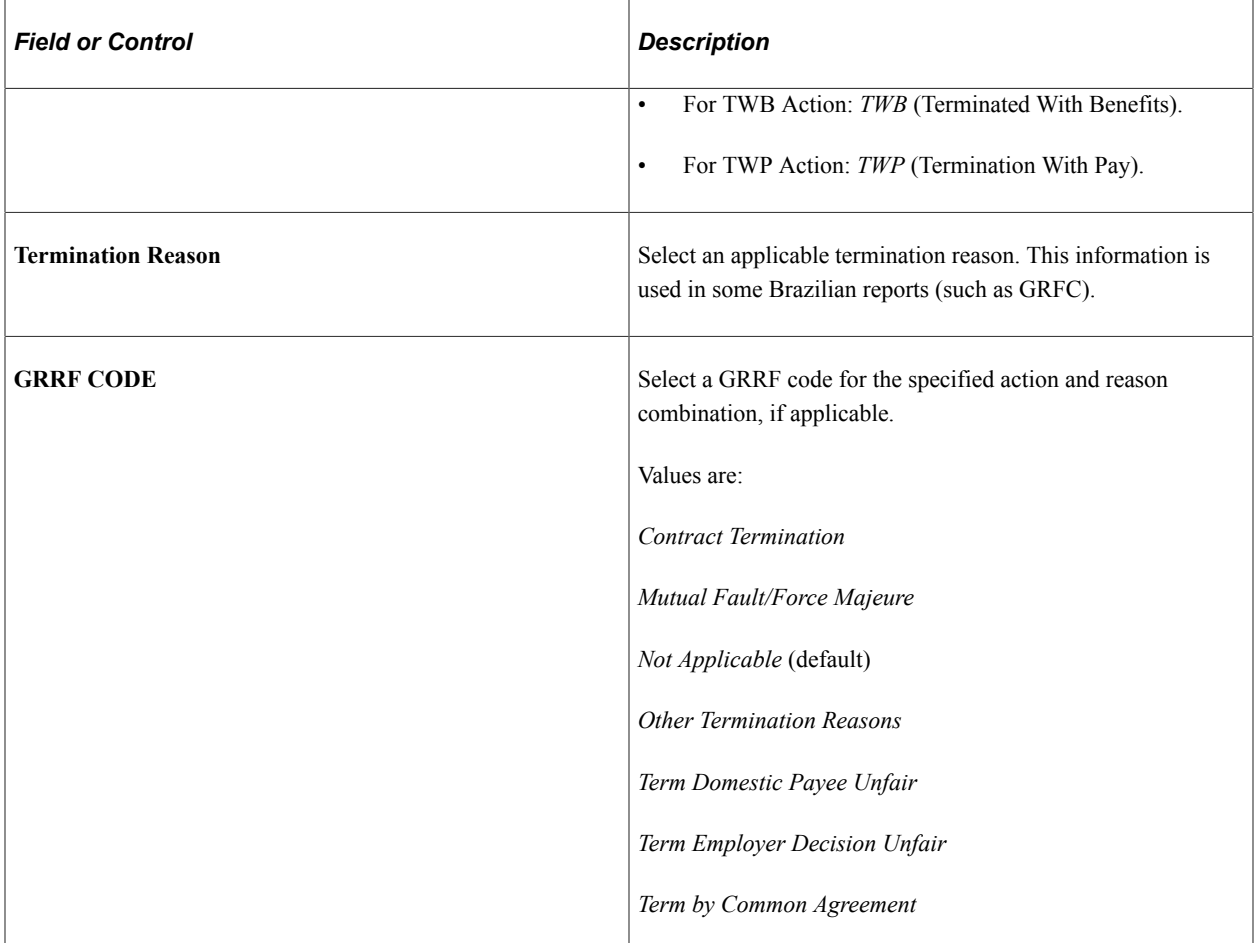

# <span id="page-124-0"></span>**Earnings/Deductions Page**

Use the Earnings/Deductions page (GPBR\_TERM\_VERSION) to associate earnings and deductions with a corresponding termination version.

Navigation:

#### **Set Up HCM** > **Product Related** > **Global Payroll & Absence Mgmt** > **Terminations** > **Termination Version Setup BRA** > **Earnings/Deductions**

This example illustrates the fields and controls on the Earnings/Deductions page.

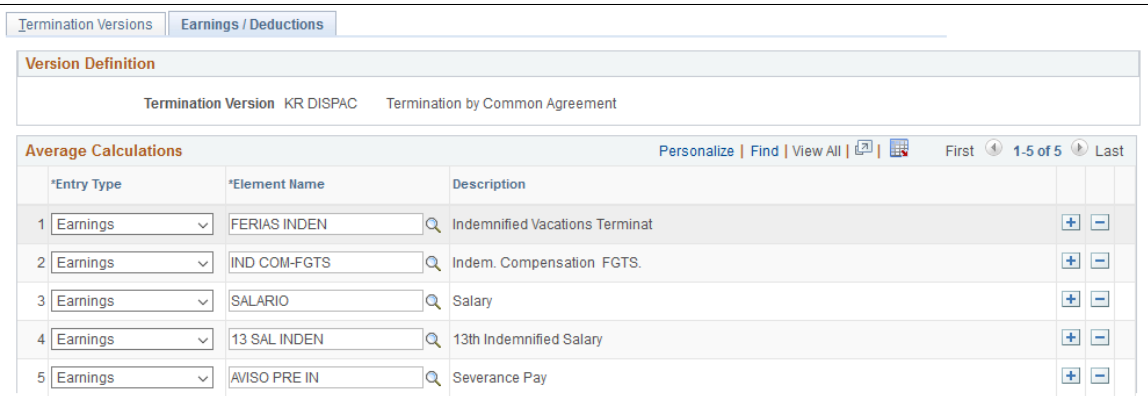

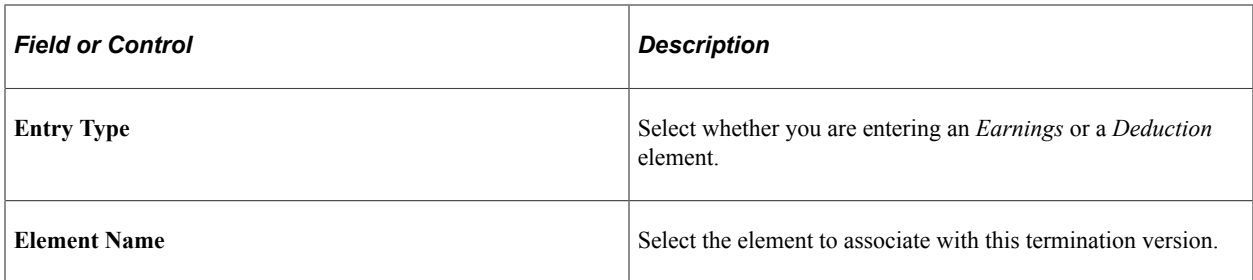

# **Defining Earnings**

# <span id="page-126-0"></span>**Calculating Earnings**

Global Payroll for Brazil enables you to calculate:

- Base compensation
- Bonuses and premiums
- Additional earnings
- Overtime

### **Calculating Base Compensation**

To calculate earnings for employees, the system uses the following earning elements:

#### **Salary**

The amount paid depends upon the employee category and is calculated for the payment period.

This table describes the elements that the system uses to calculate salary:

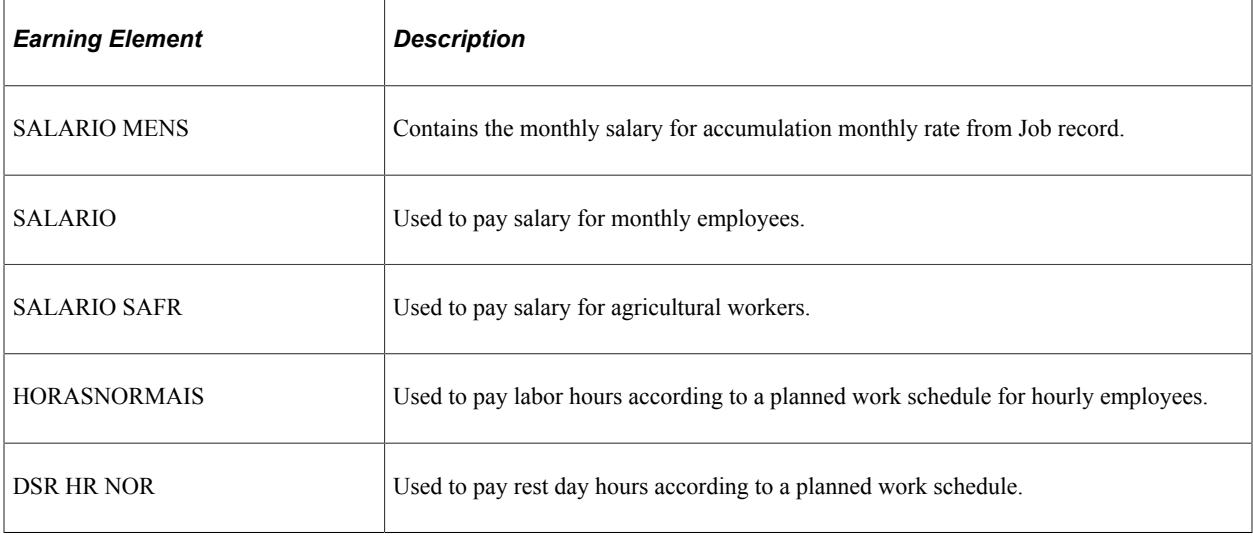

**Note:** Delivered earning elements that include the abbreviation MEN, such as PERIC MEN (hazardous bonus monthly) are used to calculate other earnings or deductions that are based on the monthly amount even though the employee does not receive the entire monthly payment.

### **Commission**

Payment of commissions are required only upon conclusion of the transaction to which they refer. Termination of employment does not halt the payment of a commission. Commissions are payable monthly, or within three months of the settlement agreement. To calculate commissions, the system uses the COMISSAO earning, which is populated by positive input for each employee.

### **DSR Commission - Regarding Weekly Rest**

For commissions corresponding to Sundays and holidays, the system uses the earning DSR COMISS to pay the estimated commission, and the DSR COMMISSAO accumulator and FP FM DSR formula.

#### **Minimum Guaranteed**

The minimum guaranteed salary is either defined by the Labor Collective Agreement and the professional category, or by the minimum wage. The difference between the salary earned and the minimum guaranteed salary must be paid by the organization and not compensated in future payments.

Formula FP FM MIN GAR compares the commission with the minimum guaranteed value specified on the Union Parameters BRA Page. If the commission is less than the minimum the system adjusts earning MIN GARANTID with the value needed to reach the minimum.

### **Cost Allowances and Travel Expenses**

Cost allowances and travelling expenses may be granted and will be taxed when they exceed 50 percent of the salary value. This table describes earnings for Global Payroll for Brazil:

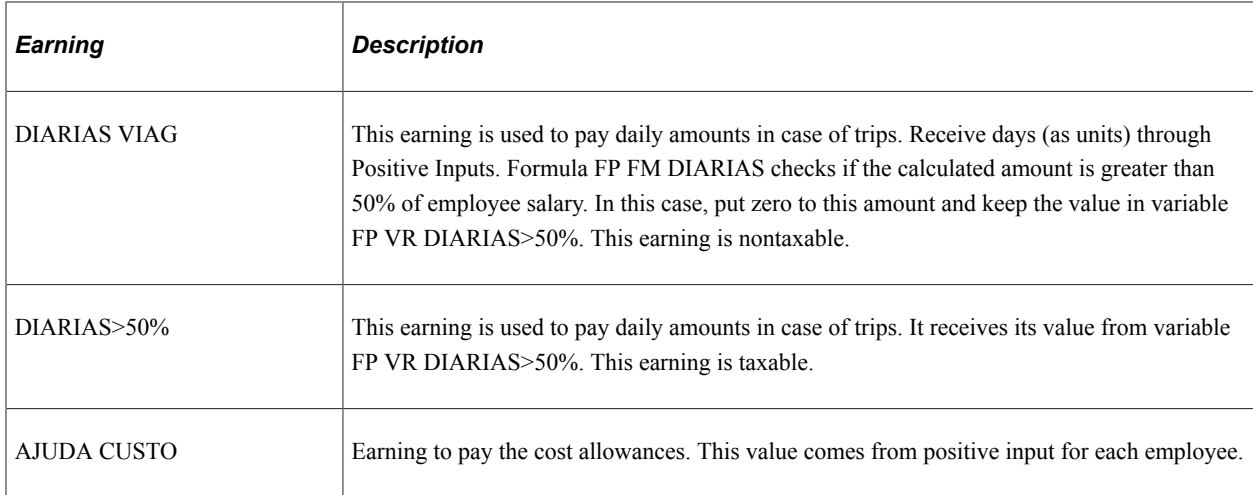

## **Calculating Bonuses and Premiums**

Global Payroll for Brazil enables you to create bonuses, replacement bonuses, and position compensation bonuses.

The bonus earning uses the formula FP FM BONUS to calculate its final amount. This formula applies to a percentage based on variable FP VR % BONUS over the employee remuneration and checks the limit value from variable FP VR LIMITE BONUS.

The replacement bonus dummy earning GRAT SUB MEN is populated by positive input for each employee. This element stores the monthly amount and can be used in some accumulators. The earning GRATIF SUBS is used to pay the replacement bonus. This value can be prorated.

The position compensation bonus dummy earning is populated by positive input for each employee. This element stores the monthly amount and can be used in some accumulators. The earning GRATIF FUNC is used to pay the position compensation bonus. This value can be prorated.

The system uses the earning PREMIO to calculate premiums. Its value is determined by positive input for each employee.

## **Calculating Additional Earnings**

Working under risky conditions can merit extra pay. Percentages may vary according to union and collective agreements. This table lists the allowance types and the formulas and elements used for each:

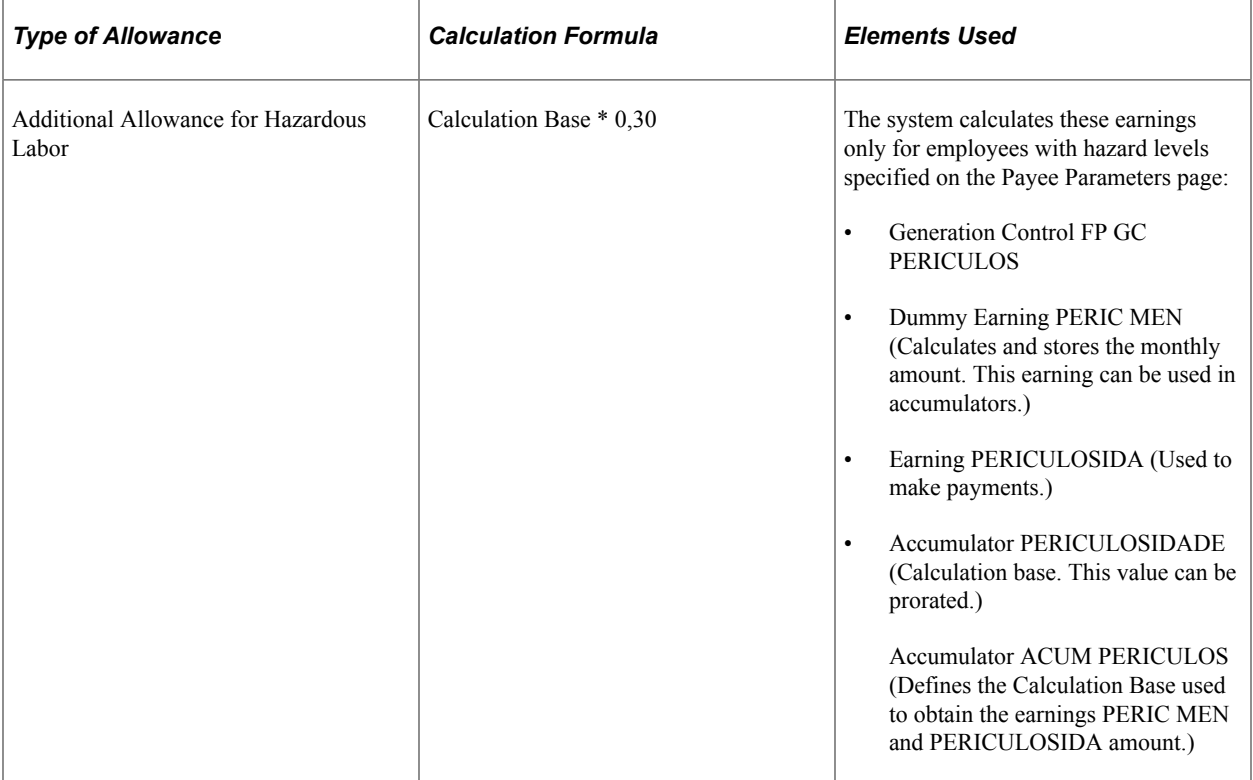

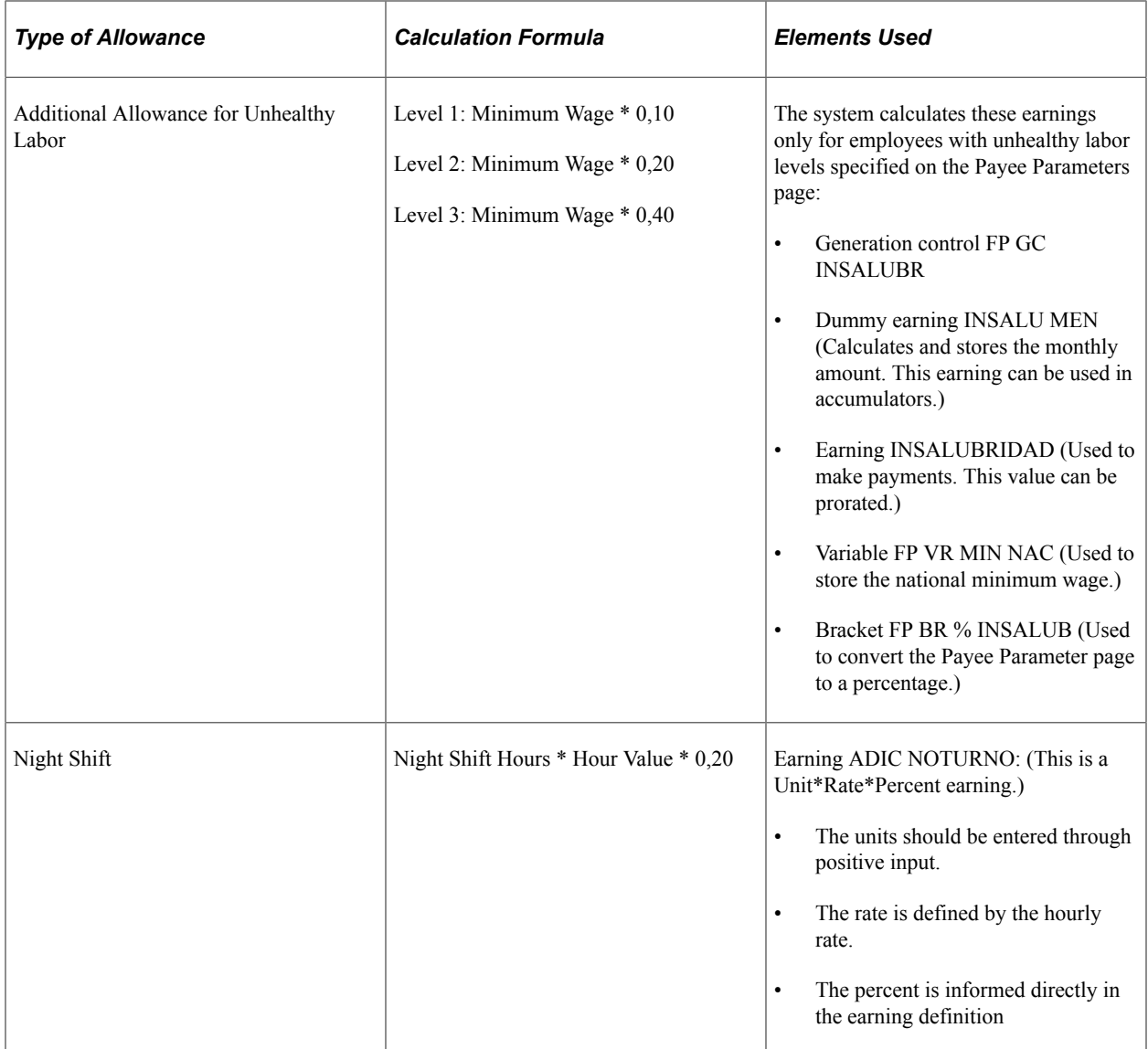

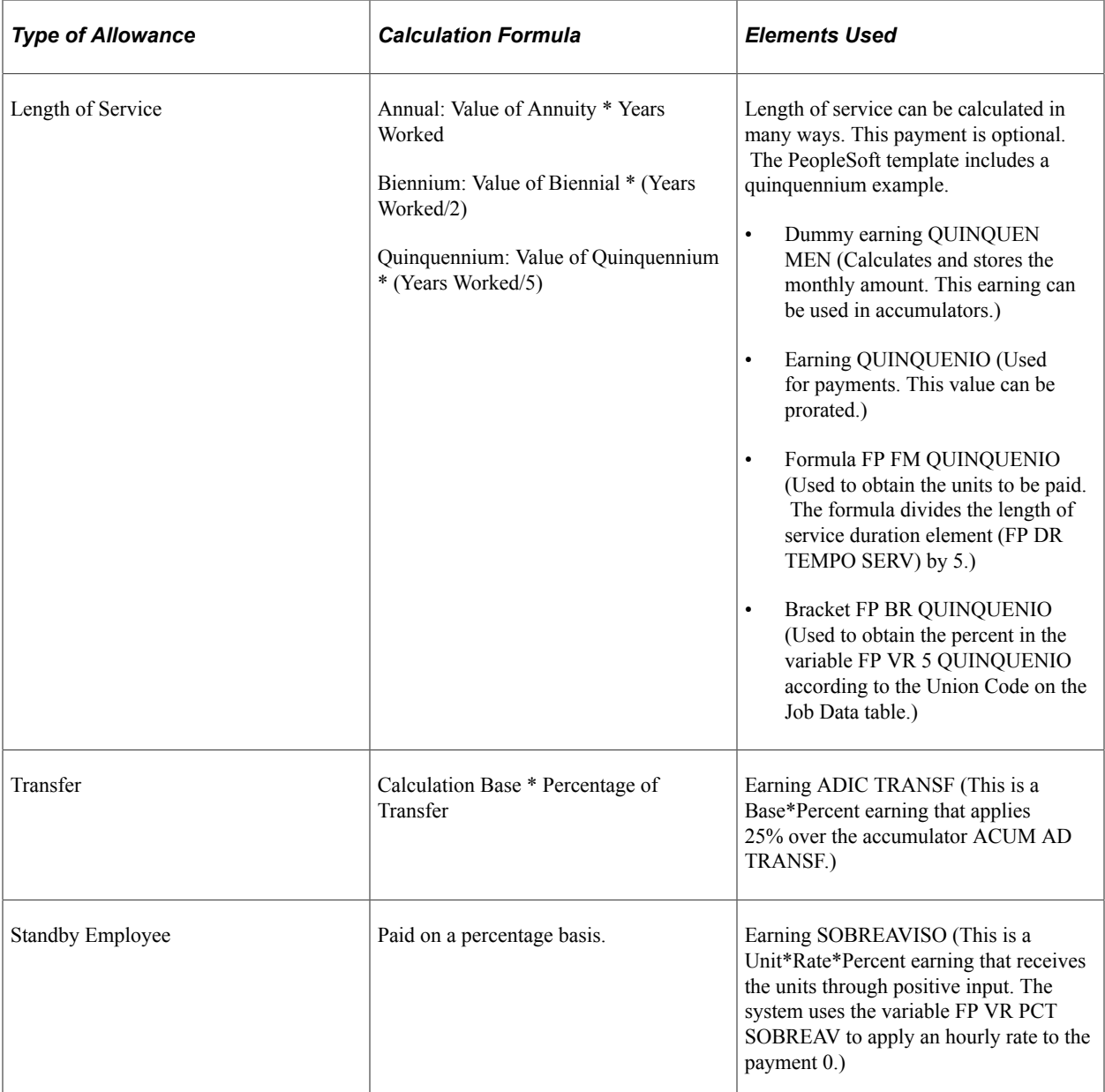

# **Calculating Overtime**

The system uses the allowances described in this table to calculate overtime:

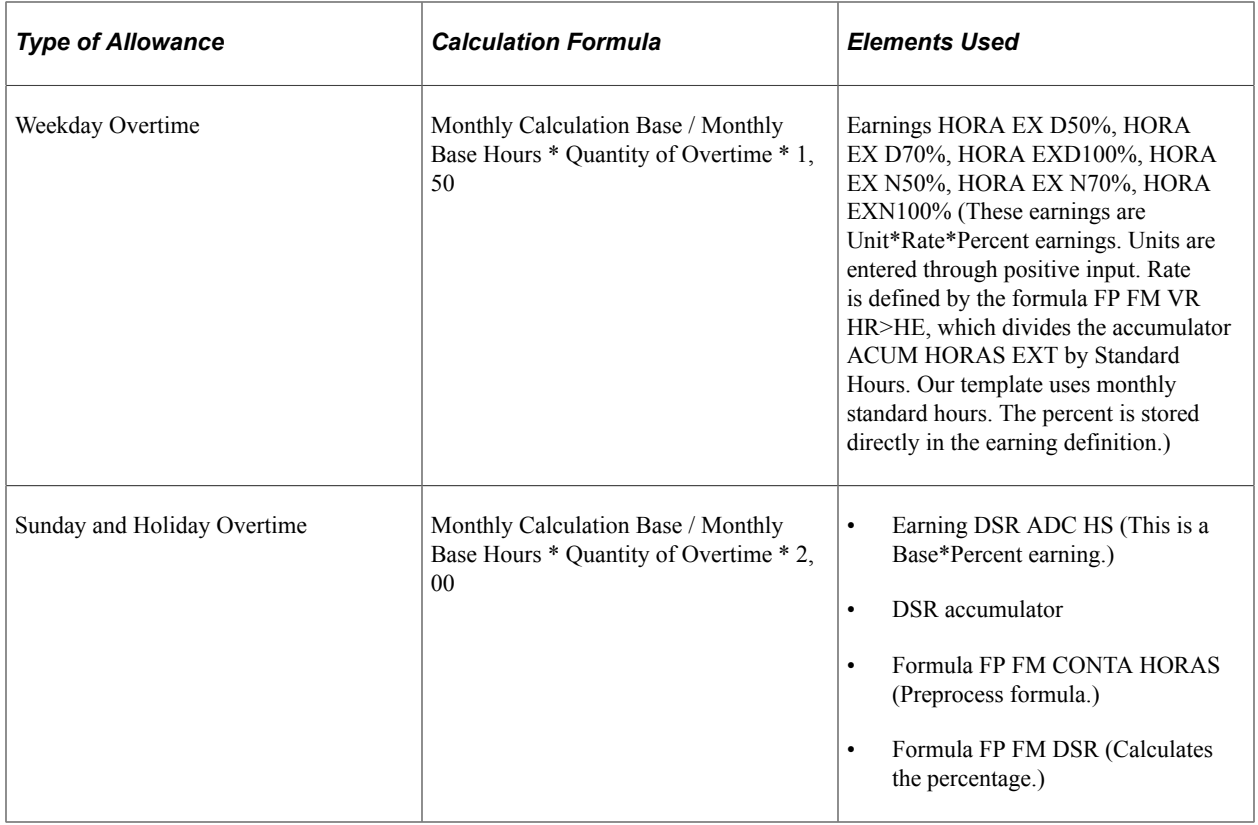

# **Defining Salary Advances**

Salary advance is usually paid at the 10th or 15th of the month. The advance is based on 40 percent of the monthly salary and the number of days worked during the month. The remainder of the monthly salary (the balance) is then paid on the 5th of the following month.

The monthly salary calculation varies by employee type:

- Monthly employees: 40 percent of minimum wage.
- Hourly employees: 40 percent of a 220-hour month at the hourly minimum wage.
- Commission Employees: 40 percent of average commissions.

The system uses the following information when processing salary advances:

- Employee HR information: Name, registration, hire date.
- Time management information: Absences, vacations.

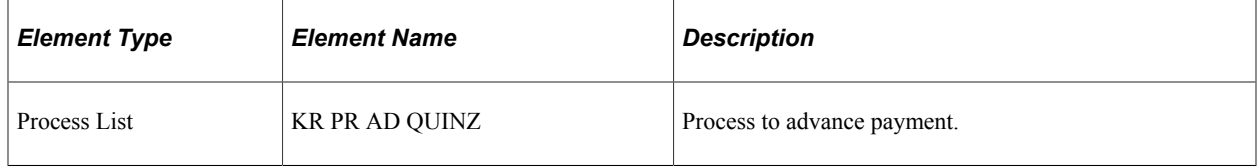

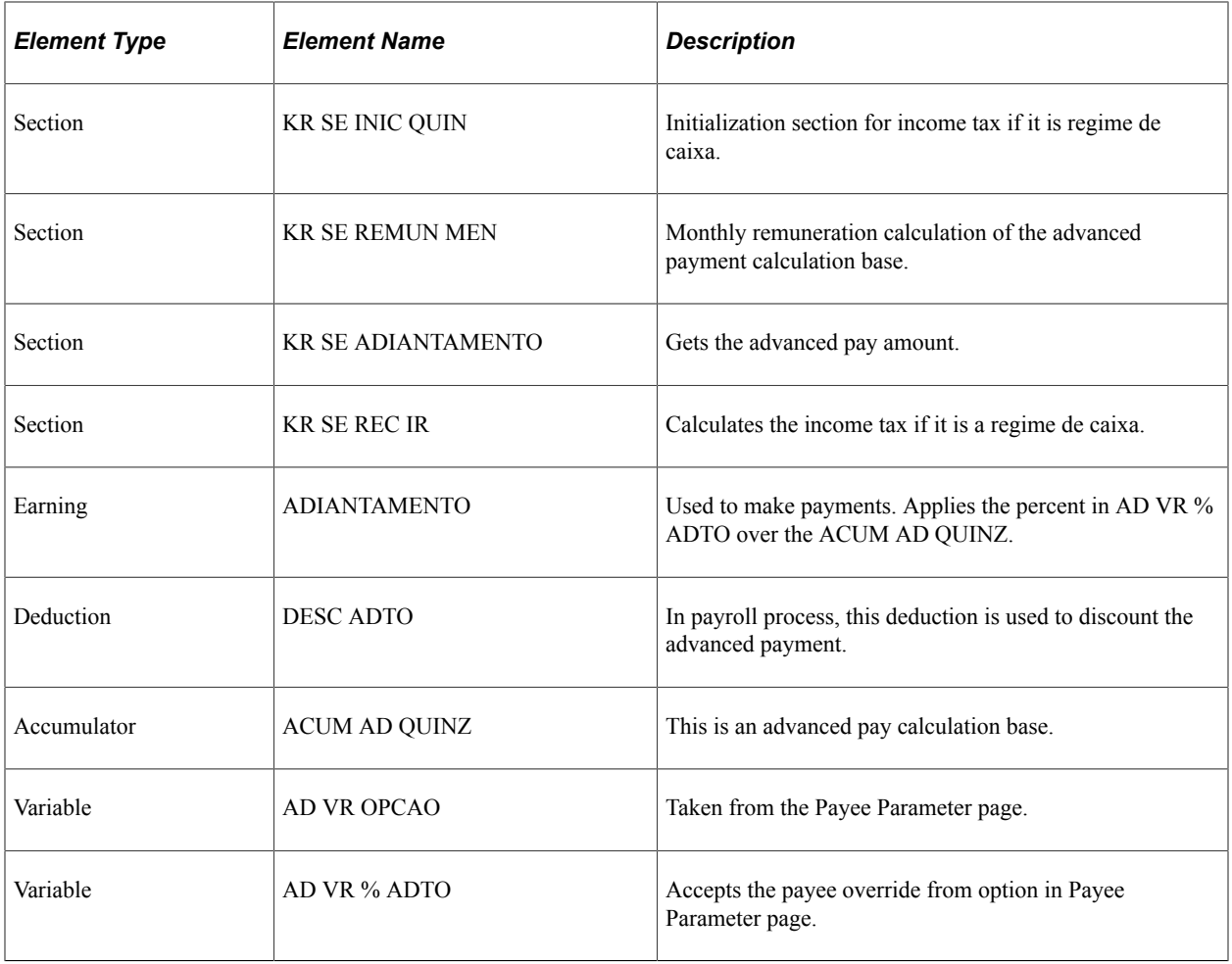

### **Salary Advances and Taxation**

If the salary advance and the balance payment are made in the same month, the advance is not subject to any type of tax deduction. The value will be paid in full according to the percentage set forth on the indicated salary. Taxes are deducted from the balance payment made at the end of the month.

If the salary advance and the balance payment are not made in the same month, the company is required to withhold income tax on the advance payment.

#### **Related Links**

[Understanding Income Tax Withholding](#page-382-0)

# **Loading Batch Positive Input**

You can use batch positive input to reduce time-consuming data entry in Global Payroll for Brazil. For example, you could enter and trigger bonuses for all of your employees using batch positive input, or you could trigger mass deductions. Suppose that an employer has an agreement with a cell phone company to provide half the employee population with a 50 percent discount rate on calls. Instead of entering each of the monthly cell phone invoices (deductions) for each employee, the cell phone company could generate a flat file with a layout that loads this invoice information using a batch process.

This topic describes how to load the batch positive input.

### **Page Used for Loading Batch Positive Input**

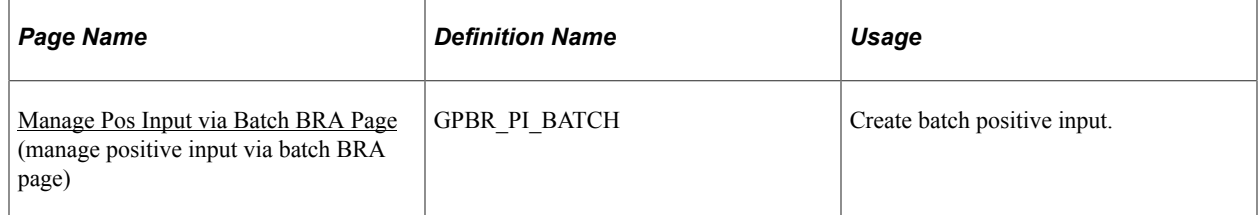

### <span id="page-133-0"></span>**Manage Pos Input via Batch BRA Page**

Use the Manage Pos Input via Batch BRA (manage positive input via batch BRA) page (GPBR\_PI\_BATCH) to create batch positive input.

Navigation:

#### **Global Payroll & Absence Mgmt** > **Absence and Payroll Processing** > **Prepare Payroll** > **Manage Pos Input via Batch BRA** > **Manage Pos Input via Batch BRA**

This example illustrates the fields and controls on the Manage Pos Input via Batch BRA page.

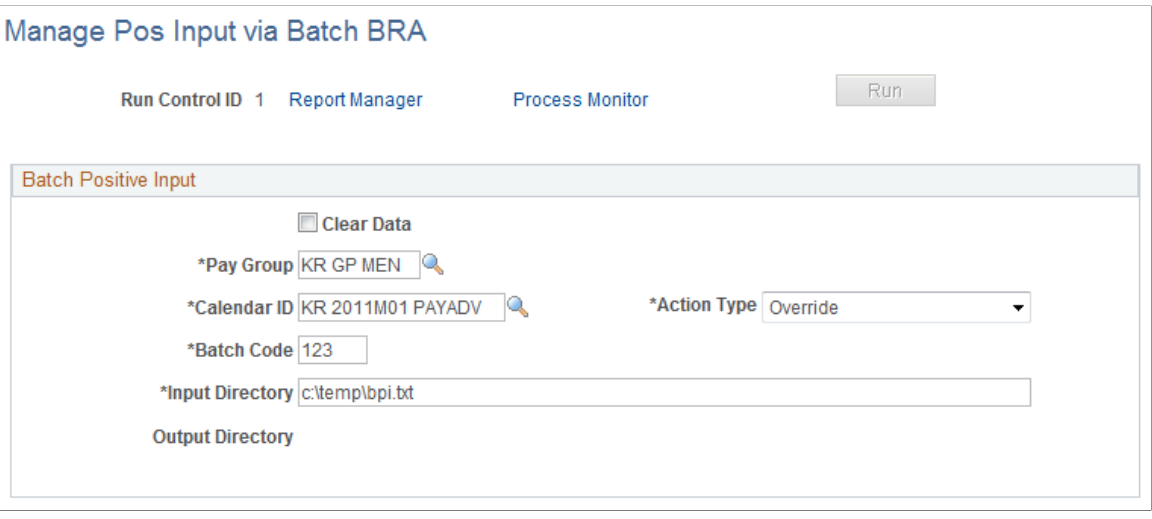

*Warning!* This process provides the ability to add, modify or remove a large amount of data in your system. Exercise caution when you manipulate data using this batch process.

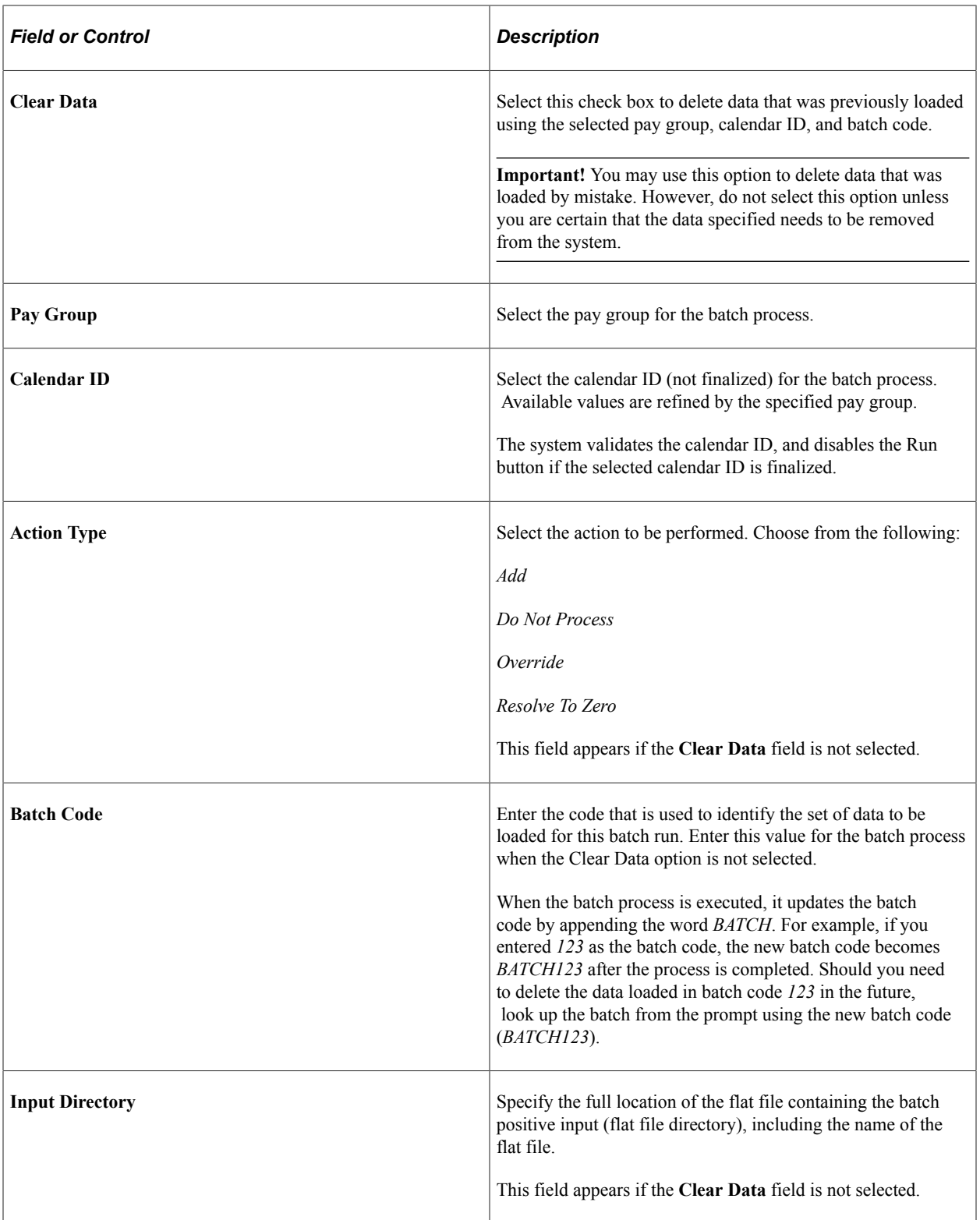

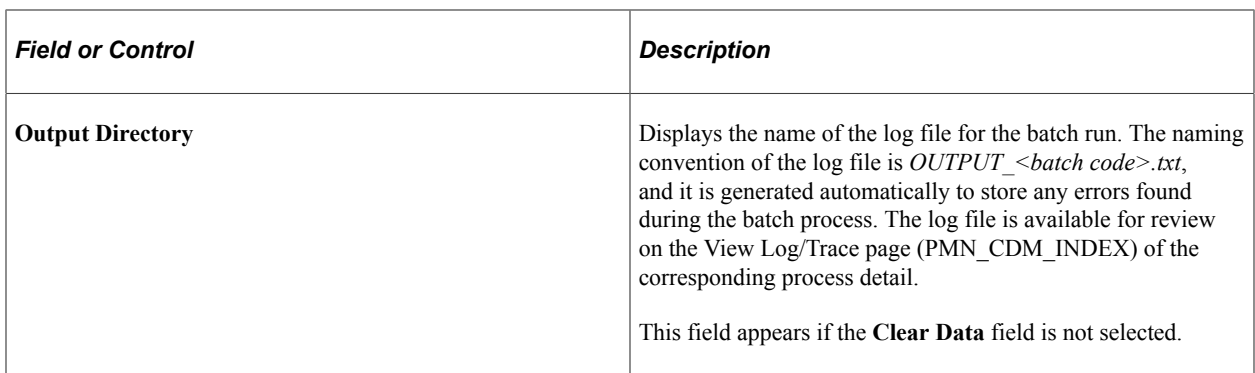

### **Flat File Layout for Batch Positive Input**

When you create flat files for the batch positive input process, reproduce the following file definition:

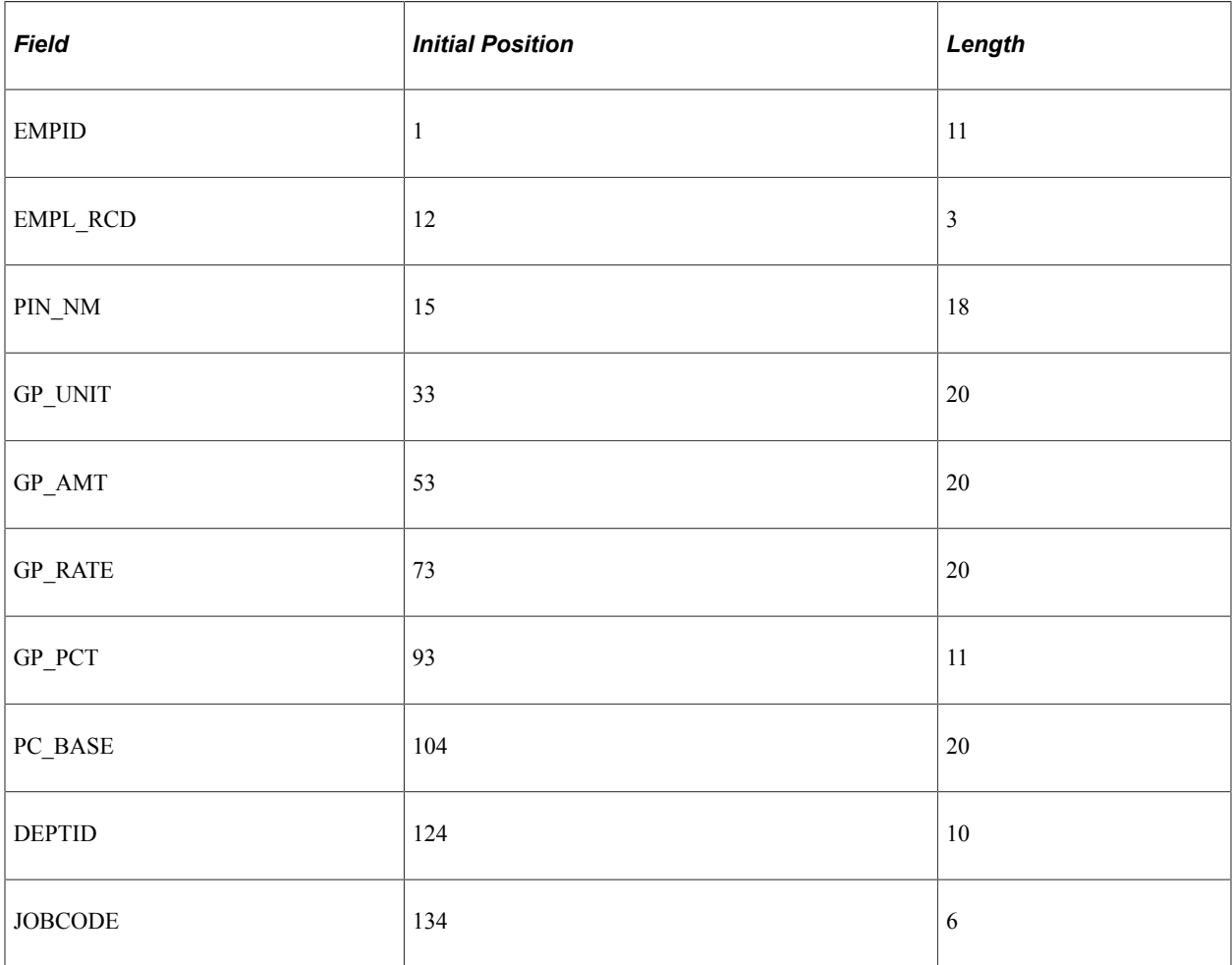

Here is an example:

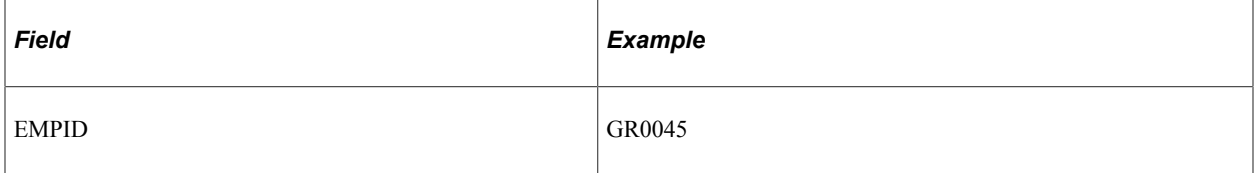

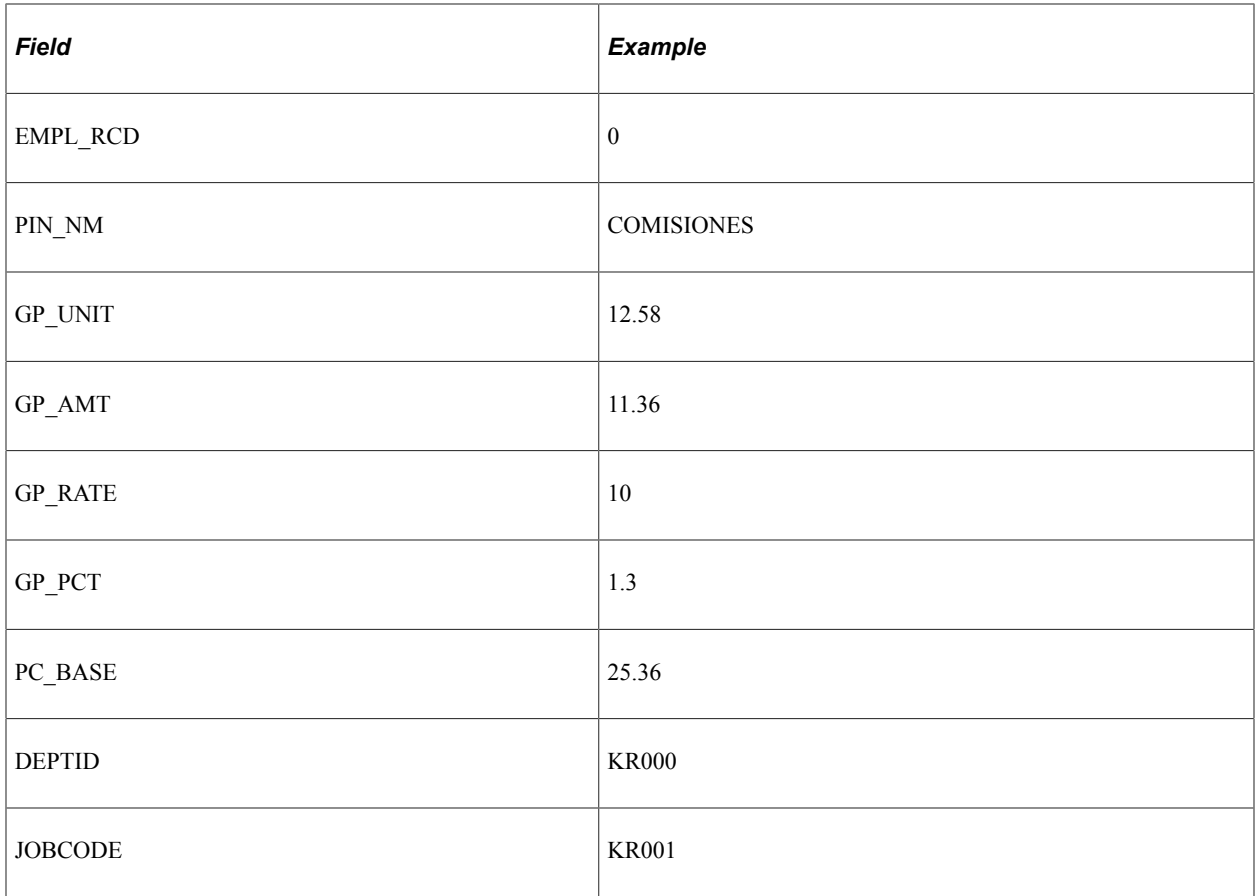

**Note:** This flat file definition applies to both earnings and deductions that you load using batch positive input.

### **Related Links**

"Understanding Positive Input" (PeopleSoft Global Payroll)

Defining Earnings Chapter 8

# **Understanding Deductions**

# **Understanding Deduction Types**

In Brazil, two types of deductions are available:

- *Before taxes* reduces the net salary and the taxable gross for federal retention, or other taxes based on the accumulators used. Examples are FALTA INJUSTIFICADA and DESC DSR.
- *After taxes* reduces the net salary. Examples are CLUBE, EMPRESTIMO, and FARMACIA.

**Note:** You define all deductions for Brazil in the Deductions (GP\_DEDUCTION) component in the core application.

#### **Related Links**

[Understanding Income Tax Withholding](#page-382-0) "Understanding Earning and Deduction Elements" (PeopleSoft Global Payroll)

# **Using Batch Positive Input**

You can use batch positive input to reduce time-consuming data entry in Global Payroll for Brazil. For example, you could trigger mass deductions. Assume that an employer has an agreement with a cell phone company to provide half the employee population with a 50 percent discount rate on calls. Instead of entering each of the monthly cell phone invoices (deductions) for each employee, the cell phone company could generate a flat file with a layout that loads this invoice information using a batch process.

Setting up the flat file for batch positive input is discussed in "Defining Earnings."

#### **Related Links** [Calculating Earnings](#page-126-0)

# **Creating Deduction Elements**

To ensure that new deduction elements you create are used correctly in other calculations, you need to know which accumulators they should contribute to, since the value of the accumulated deductions is critical to these other processes. The accumulator elements to which you will be adding your elements are the same ones that Global Payroll for Brazil has created for the delivered deduction elements. These are listed and described below:

• Any deduction that you want to contribute to the Net Pay should be included in the TOTAL DESCONTOS N accumulator.

**Note:** Many deductions are only for demonstration purposes. These dummy deductions should not be included in TOTAL DESCONTOS N.

• Any deduction that you want to subtract from the taxable base for federal tax purposes should be included in the IR REN BRUTA accumulator, if it should reduce the calculation base, or in the IR DEDUCOES accumulator, if it is a legal income tax deduction.

Adding your new deductions to the proper accumulators ensures that the new element fits into the existing logic and organization of Global Payroll for Brazil and that it is included in the correct calculations for taxes, social security, and so forth.

### **Related Links**

"Overrides Available for Supporting Elements" (PeopleSoft Global Payroll)

# **Viewing Delivered Deduction Elements**

This section discusses:

- General deductions.
- Process lists with deductions.

The PeopleSoft system delivers a query that you can run to view the names of all delivered elements that are designed for Brazil. Instructions for running the query are provided in the "Understanding How to View Delivered Elements" (PeopleSoft Global Payroll) topic.

**Note:** The majority of the deduction elements for Brazil are defined as PeopleSoft Delivered/Not Maintained. This means that you can modify these elements to fit your needs and, when necessary, create your own earnings using the delivered elements as your guide. You should not modify deduction elements that are defined as PeopleSoft Delivered/Maintained.

### **General Deductions**

The following table lists the general deductions for Brazil:

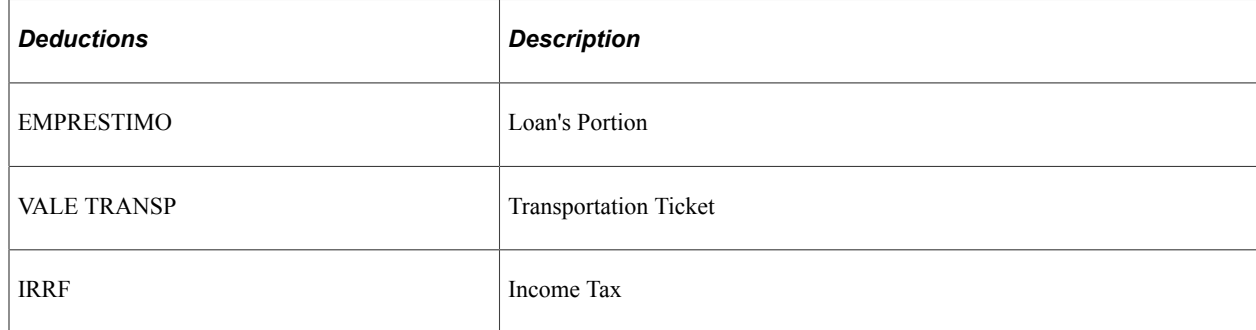

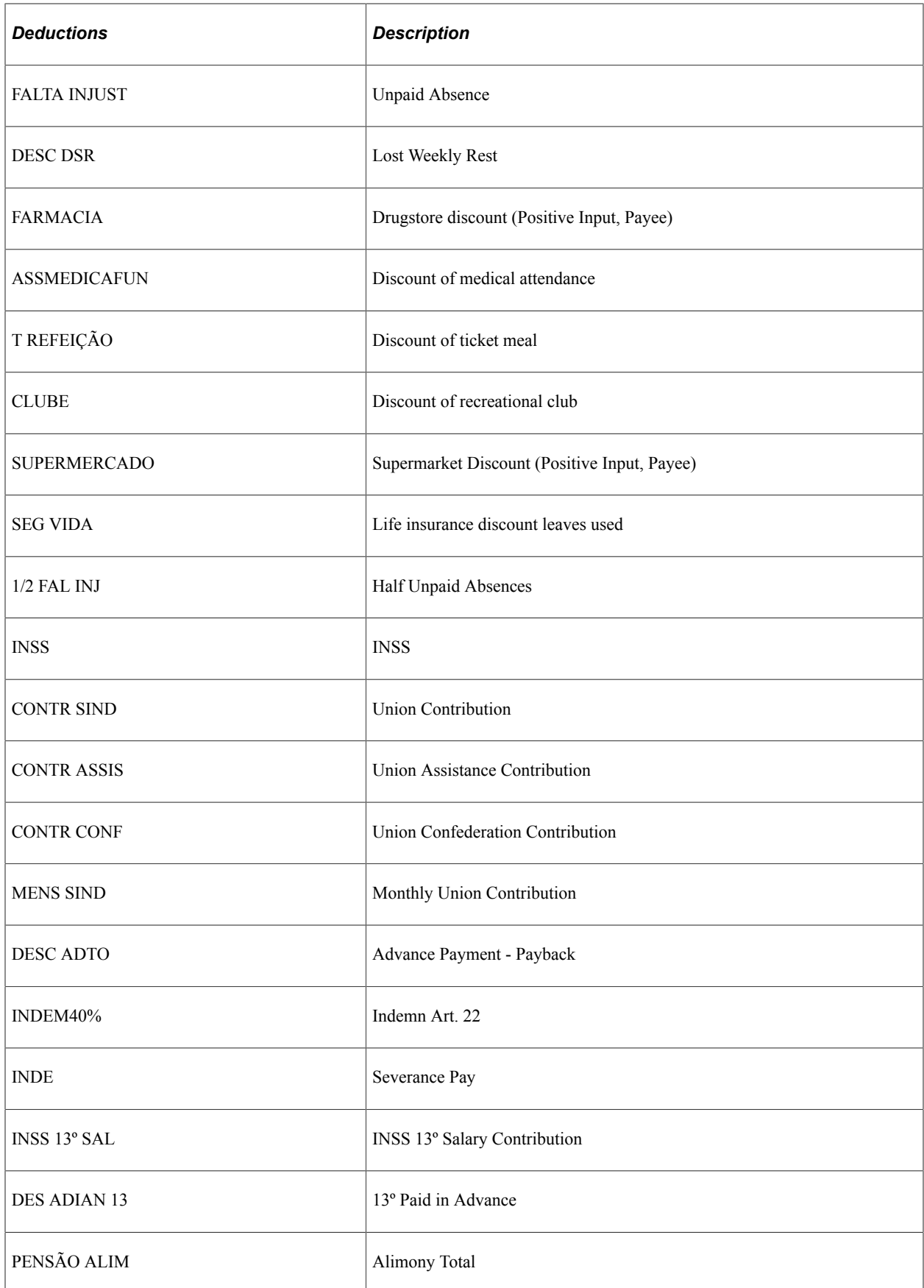

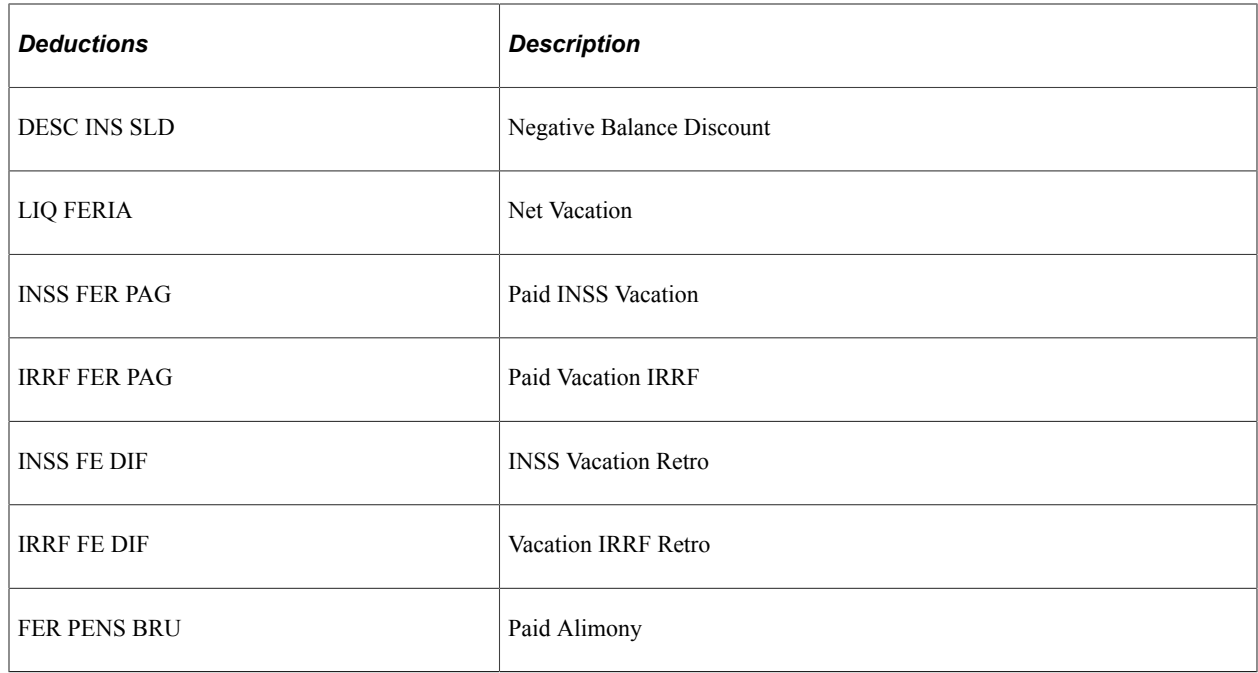

### **Process Lists with Deductions**

A specific process list for deduction calculations does not exist. All defined process lists contain both deductions and earnings.

The following are the main sections used to calculate deduction elements for Brazil:

- KR ENCARGOS LEGAIS
- KR DESC ADIA QUINZ
- KR IMPOSTO RENDA
- KR AUSENCIAS FOL
- KR PENS ALIMENTIC
- KR OUTROS DESCTOS

**Note:** A list of delivered process lists used to calculate deductions and other elements can be found in the [Viewing Delivered Process Lists](#page-77-0) topic.

#### **Related Links**

"Understanding Processing Elements" (PeopleSoft Global Payroll)

# **Creating Payslips**

# **Understanding the Payslip Definition Process**

In Brazil, companies have to provide a standard payslip that contains information such as the number of worked days and wages. The payslip is delivered to employees depending on the payment frequency (monthly).

**Note:** In addition to the payroll payslip, Brazilian companies are required to provide their payees with a vacation payslip. Global Payroll for Brazil is delivered with sample payroll and vacation payslips that you can use as the basis for developing your own payslip formats.

You can define the criteria for printing your payslips so that they display exactly the information that you require. You can also prioritize the sort criteria and select the earnings, deductions, and calculation bases you want included in the payslip.

To define payslips:

1. (Optional) Create a group if you want to use Group ID as a criterion for selecting employees when you generate payslips.

Each time you run the payslip process, the Group ID is refreshed.

See "Understanding Group Build" (Application Fundamentals).

- 2. Define the sort criteria for your payslip on the Sort ID BRA page.
- 3. Select the earnings, deductions, and calculation bases that you want included on the payslip on the Element Lists BRA page.
- 4. Generate the payslip from the Payslip Report page.

**Note:** The [Sort IDs BRA Page](#page-43-0) and [Element Lists BRA Page](#page-42-0) can be used for payslips. The Element Lists BRA page also runs the Payroll Results Register and the Financial Registry Report.

#### **Related Links**

[Setting Up Utilities in Global Payroll for Brazil](#page-38-0)

### **Viewing Delivered Elements**

The PeopleSoft system delivers a query that you can run to view the names of all delivered elements designed for Brazil. Instructions for running the query are provided in the "Understanding How to View Delivered Elements" (PeopleSoft Global Payroll) topic.

## **Viewing Payslips**

If you licensed PeopleSoft ePay, employees can view their payslips online using the self-service View Payslip transaction. To help resolve questions raised by employees about their payslips, the payroll administrator can view employees' self-service payslips in an online view that replicates the employee's view.

#### **Related Links**

"Viewing Payslips Online" (PeopleSoft ePay)

# **Running the Payslip Report**

This topic discusses how to generate the payslip report.

## **Page Used to Run the Payslip Report**

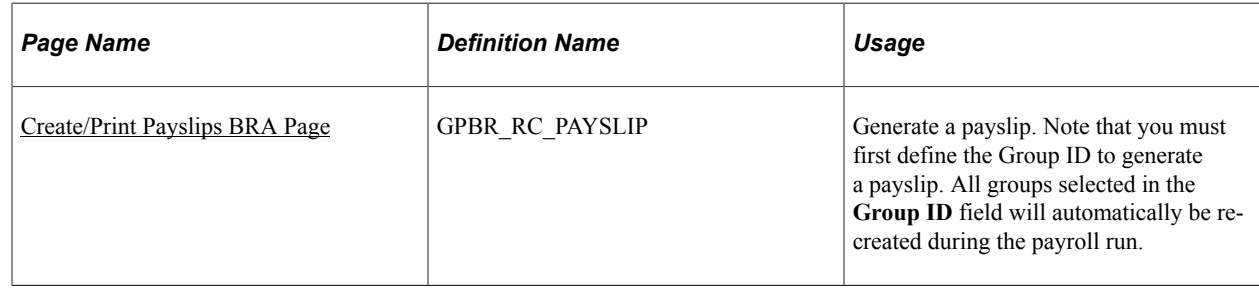

### <span id="page-143-0"></span>**Create/Print Payslips BRA Page**

Use the Create/Print Payslips BRA page (GPBR\_RC\_PAYSLIP) to generate a payslip.

Note that you must first define the Group ID to generate a payslip. All groups selected in the Group ID field will automatically be re-created during the payroll run.

Navigation:

**Global Payroll & Absence Mgmt** > **Payslips** > **Print Payslips BRA** > **Create/Print Payslips BRA**
This example illustrates the fields and controls on the Create/Print Payslips BRA page.

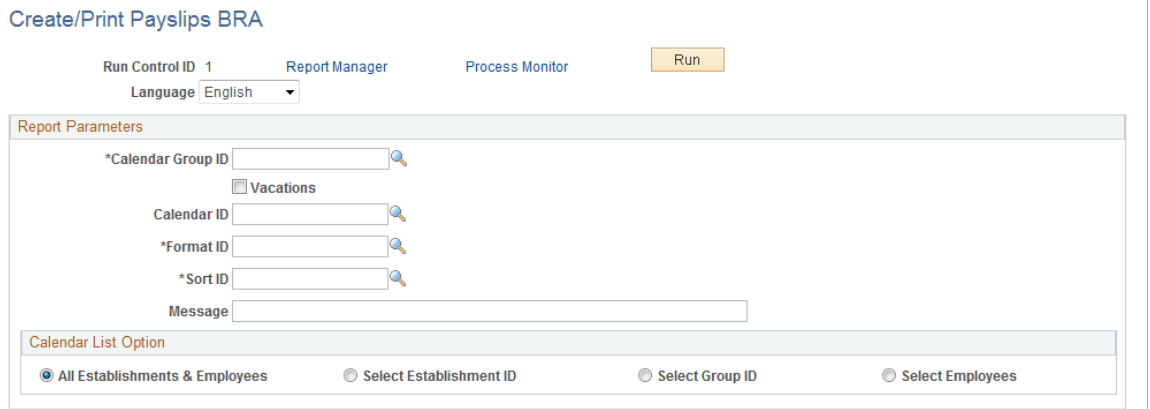

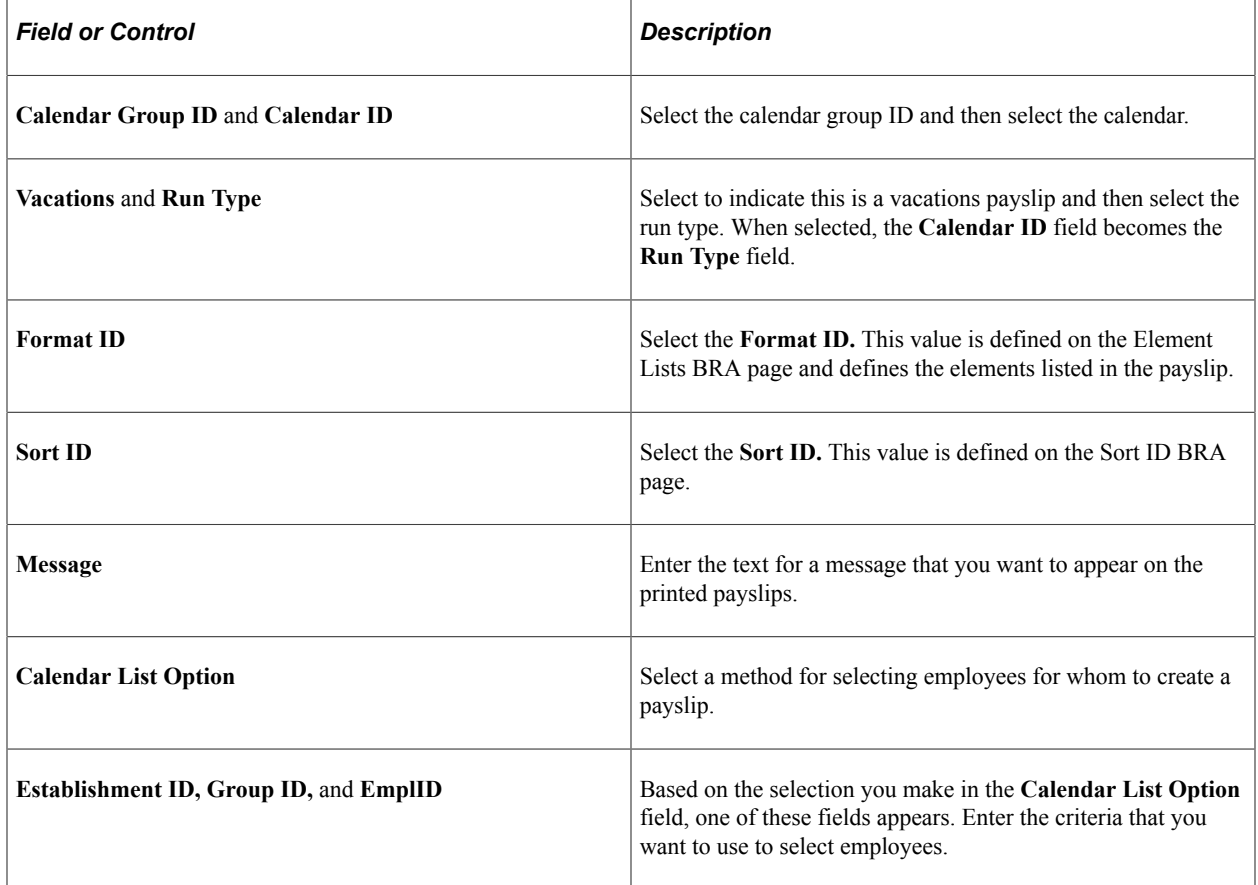

#### **Related Links**

[Element Lists BRA Page](#page-42-0) [Sort IDs BRA Page](#page-43-0)

Creating Payslips Chapter 10

# **Managing Off-Cycle Payments for Brazil**

# **Understanding Off-Cycle Processing**

This section discusses:

- The off-cycle process.
- Types of off-cycle transactions.
- Viewing delivered elements.

## **The Off-Cycle Process**

Off-cycle processing refers to processing payments and making corrections to payroll results outside of the normal payroll schedule. Off-cycle transactions are usually made to correct previous payments, enter manual payments, or make early termination payments that cannot wait until the next scheduled payroll.

## **Types of Off-Cycle Transactions**

The four types of off-cycle transactions are:

1. Manual payments

Manual payments enable you to enter payments that you have calculated and paid outside of the payroll system. An example is paying a new hire with a manual check because their pay details were not entered in time for the normal pay run.

2. Corrections

Corrections enable you to correct results of any finalized payroll. An example is reversing a sick leave payment when workers compensation should have been paid.

3. Unscheduled payments

Unscheduled payments enables you to enter one-time payments that fall outside the normal payroll process. Examples include one-time bonuses or expense reimbursement.

4. Advances

Advances enables you to pay payees before their normally scheduled pay run. An example is salary due on termination.

## **Viewing Delivered Elements**

The PeopleSoft system delivers a query that you can run to view the names of all delivered elements designed for Brazil. Instructions for running the query are provided in the "Understanding How to View Delivered Elements" (PeopleSoft Global Payroll) topic.

## **Recording Manual Payments for Brazil**

This section discusses how to enter manual payments.

### **Entering Manual Payments**

When entering manual payments for Brazilian payees, you should manually calculate all calculations outside the system and then enter them. Consider these points when entering manual payments:

• Selecting the *Period (Calendar) Paid* and *Payment Date* values on the Period Calendar tab of the Manual Payments page.

The selection of the period paid and payment date need to be considered carefully. When selecting the period paid, it is recommended that you select the previous finalized calendar or the current open calendar. The selection of the payment date directly affects how elements are accumulated. For example, if you have an accumulator that accrues based on period end date, the payment date may not update the accumulator balances at the right time.

• Selecting processing controls on the Manual Payments page.

The *Period Begin Date* and *Period End Date* values should appear by default after you select *Period (Calendar) Paid.* You should not change these dates because the delivered Brazil rules were designed to calculate using whole periods, and they may not automatically segment if a partial period is entered.

The run type is provided by default from the *Period (Calendar) Paid* selection, and you should use the default. To ensure that the payee's manual payment is processed by the system, select the *Allow Duplicates* check box for the run type; otherwise, the payee may not be processed again if the system detects that they were already processed in the period.

Selecting *Stop Regular Resolution* enables you to stop the resolution of all elements on the process list except the elements entered into the manual payment. If you decide to allow regular resolution, you would need to perform an analysis to understand the effect on your supporting elements.

If using the Limited Element Set, you must ensure that all elements calculate independently of pre- or post-processing formulas, as these do not resolve during off-cycle processing.

**Note:** Manual payments are used to record monetary values only; absence accumulators will not be updated using this method.

## **Entering or Reversing Payroll Results for Brazil**

This section provides an overview of corrections and provides examples of how to make corrections using the Brazilian delivered rules.

## **Corrections**

The Corrections page of the Off-Cycle Requests component (GP\_OFFCYCLE\_SETUP) is used when you need to change finalized results, usually due to a user error. This method uses period-to-date logic built into the Brazilian delivered statutory rules.

The following areas need to be considered when entering corrections:

- All earnings and deductions need to have period-to-date logic applied.
- This method is used to correct pay accumulators only. Absence accumulators will not be corrected.

# **Making Unscheduled Payments for Brazil**

You use the Unscheduled Payments page of the Off-Cycle Requests component (GP\_OFFCYCLE\_SETUP) to make one-time payments that are processed outside of the on-cycle payroll. Examples include bonuses and expense reimbursements. This method uses period-to-date logic, which is built into the Brazilian-delivered statutory rules, when it calculates.

You should consider these points when entering unscheduled payments:

- All earnings and deductions need to have period-to-date logic applied.
- When selecting the period paid, you should select the previous finalized calendar or the current open calendar.
- This method is used to record monetary values only. Absence accumulators will not be updated.

# **Issuing Advance Payments for Brazil**

You use the Advance Payrolls page of the Off-Cycle Requests component (GP\_OFFCYCLE\_SETUP) when you want to pay an employee before their normal on-cycle pay run. For example, an employee is terminating employment with your organization, and the termination payment needs to be paid immediately and not in the next on-cycle pay run. When you make advance payments:

- Always select the next open calendar, as skipping calendars may update accumulators incorrectly.
- Absence accumulators will calculate automatically for the calendar group selected.

**Note:** Advance Payroll does not replace Pay in Advance functionality used for Brazilian absences.

# **Processing Banking**

# **Understanding the Banking Process for Brazil**

The banking business process in PeopleSoft Global Payroll is optional. If you decide to use the banking business process, start by defining pages in the core application and continue with processing in Global Payroll for Brazil. Before running the banking process for Brazil, you must set up basic banking information in the core application, such as:

- Defining bank addresses.
- Identifying source banks and linking source banks to pay entities.
- Defining recipients.
- Defining payee bank accounts.
- Specifying net pay elections.
- Defining deposit schedules.
- Defining centralization data.

**Note:** The information below only discusses the banking process for Global Payroll for Brazil, which occurs after you've set up the banking information in the core application.

After running a payroll, funds are sent to the bank, along with instructions for payment. The bank needs to know who is going to be paid, how much they are to be paid, and which bank the wages are paid to. This information is extracted from the core application and stored in the Brazilian payroll files, based on a list of payees corresponding to those in the last payroll run. A file is created with a line for each payee, containing a name, bank account number and amount of money. This file is sent to the bank that then distributes the funds.

### **Viewing Delivered Elements**

The PeopleSoft system delivers a query that you can run to view the names of all delivered elements designed for Brazil. Instructions for running the query are provided in the "Understanding How to View Delivered Elements" (PeopleSoft Global Payroll) topic.

# **Defining Recipients**

To define deduction recipients and to select recipients' deposit schedules, use the Deduction Recipients BRA (GPBR\_RECIPIENT) component.

## **Pages Used to Define Recipients**

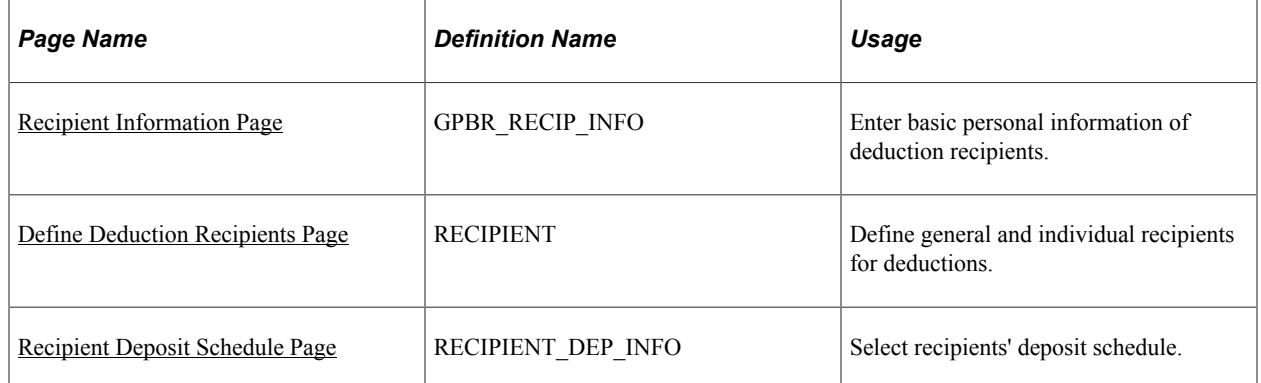

## <span id="page-151-0"></span>**Recipient Information Page**

Use the Recipient Information page (GPBR\_RECIP\_INFO) to enter basic personal information of deduction recipients.

Navigation:

#### **Set Up HCM** > **Product Related** > **Global Payroll & Absence Management** > **Banking** > **Deduction Recipients BRA**

This example illustrates the fields and controls on the Recipient Information page.

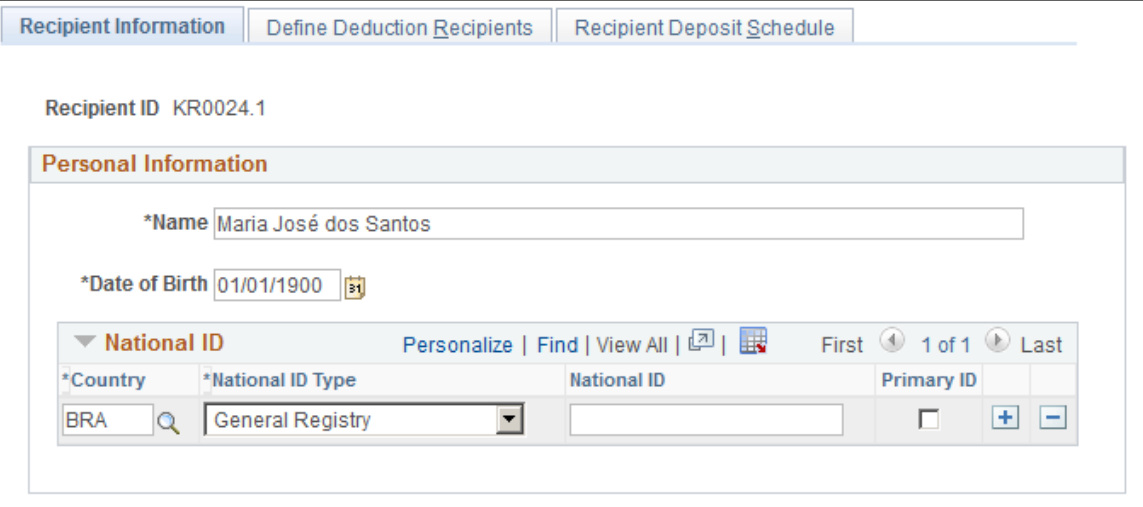

#### **Personal Information**

Use this section to enter basic personal information of individuals who receive alimony payment through payroll. Information entered here is used in eSocial reporting.

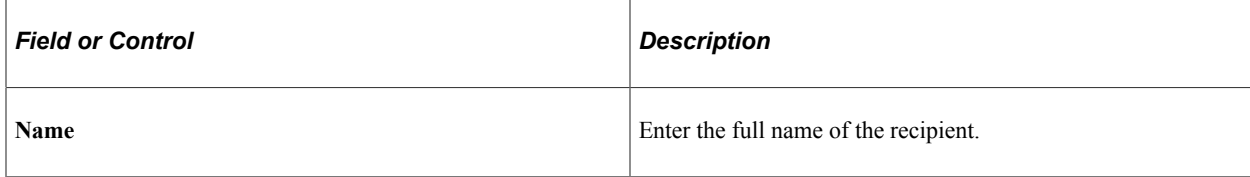

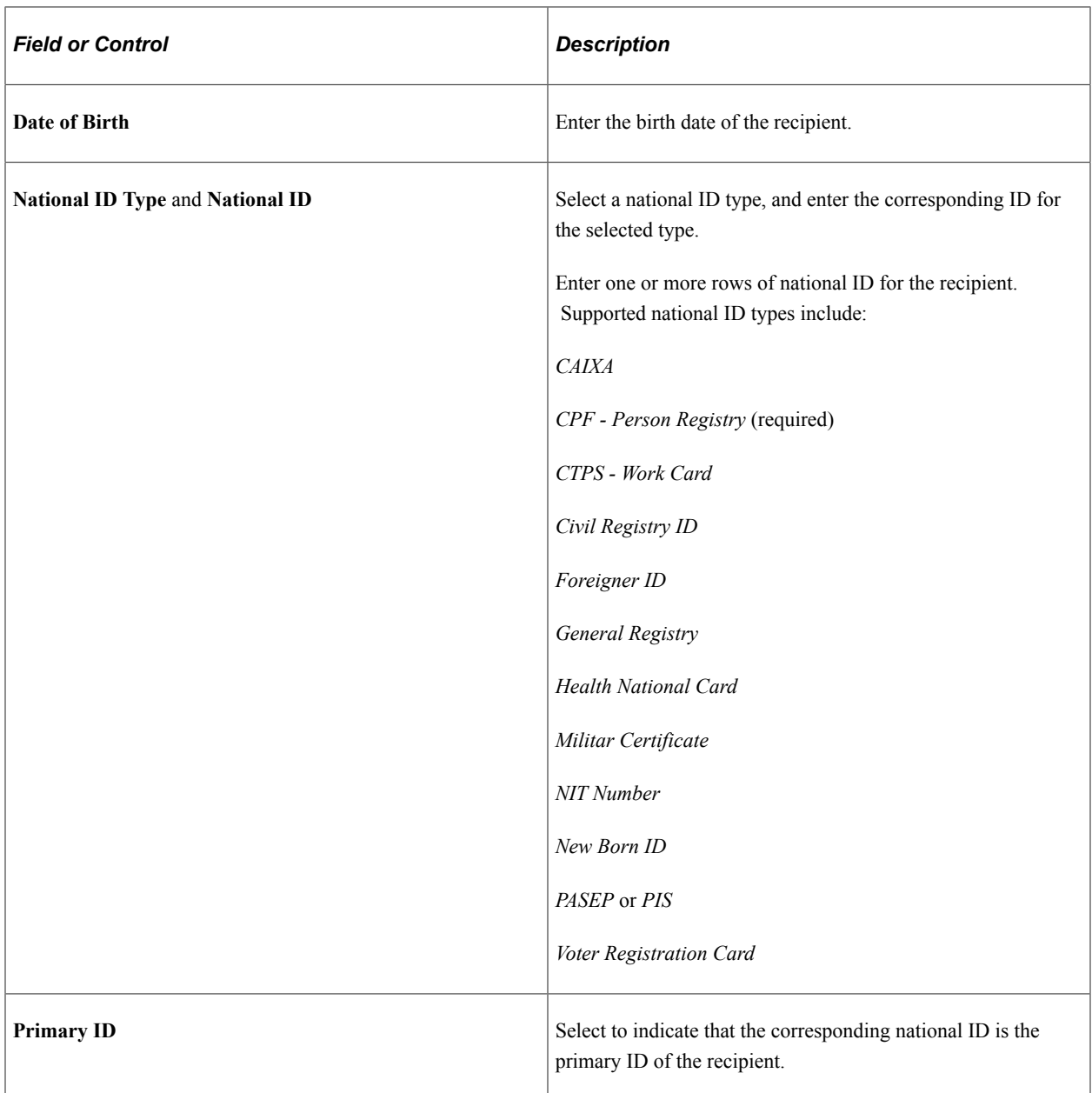

#### **Related Links**

"Define Deduction Recipients Page" (PeopleSoft Global Payroll) "Recipient Deposit Schedule Page" (PeopleSoft Global Payroll)

## <span id="page-152-0"></span>**Define Deduction Recipients Page**

Use the Define Deduction Recipients page (RECIPIENT) to define general and individual recipients for deductions.

Navigation:

**Set Up HCM** > **Product Related** > **Global Payroll & Absence Management** > **Banking** > **Deduction Recipients BRA**

See "Define Deduction Recipients Page" (PeopleSoft Global Payroll).

### <span id="page-153-0"></span>**Recipient Deposit Schedule Page**

Use the Recipient Deposit Schedule page (RECIPIENT DEP INFO) to define general and individual recipients for deductions.

Navigation:

**Set Up HCM** > **Product Related** > **Global Payroll & Absence Management** > **Banking** > **Deduction Recipients BRA**

See "Recipient Deposit Schedule Page" (PeopleSoft Global Payroll).

# **Creating Bank Reporting Formats**

This topic discusses how to create bank reporting formats.

## **Pages Used to Create Bank Reporting Formats**

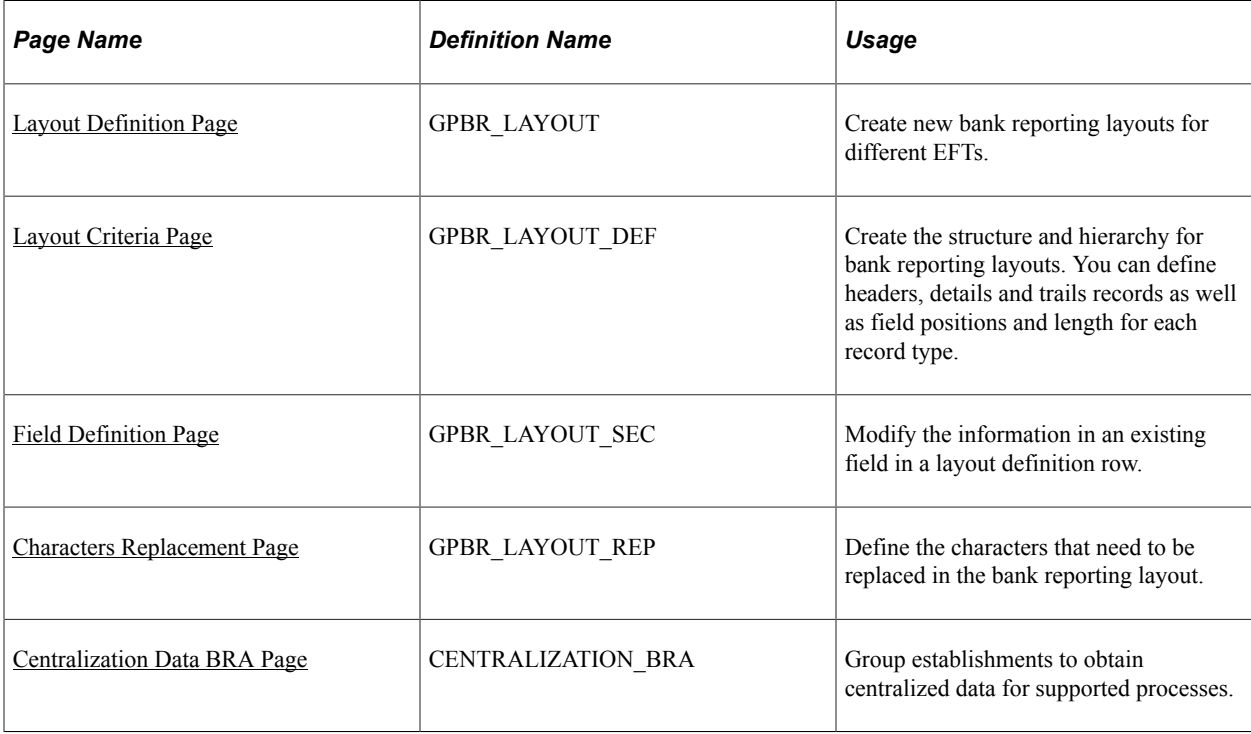

## <span id="page-153-1"></span>**Layout Definition Page**

Use the Layout Definition page (GPBR\_LAYOUT) to create new bank reporting layouts for different EFTs.

Navigation:

#### **Set Up HCM** > **Product Related** > **Global Payroll & Absence Mgmt** > **Reports** > **Payment File Layout BRA** > **Layout Definition**

This example illustrates the fields and controls on the Layout Definition page.

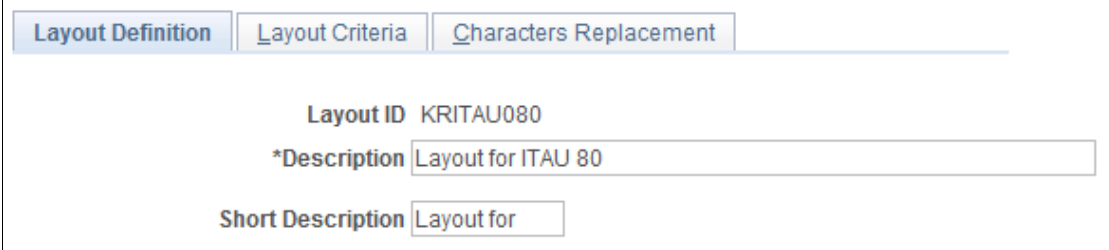

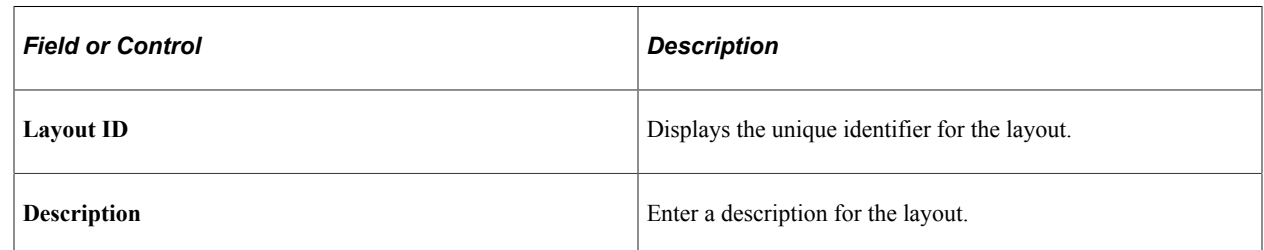

## <span id="page-154-0"></span>**Layout Criteria Page**

Use the Layout Criteria page (GPBR\_LAYOUT\_DEF) to create the structure and hierarchy for bank reporting layouts.

You can define headers, details and trails records as well as field positions and length for each record type.

Navigation:

**Set Up HCM** > **Product Related** > **Global Payroll & Absence Mgmt** > **Reports** > **Payment File Layout BRA** > **Layout Criteria**

#### This example illustrates the fields and controls on the Layout Criteria page.

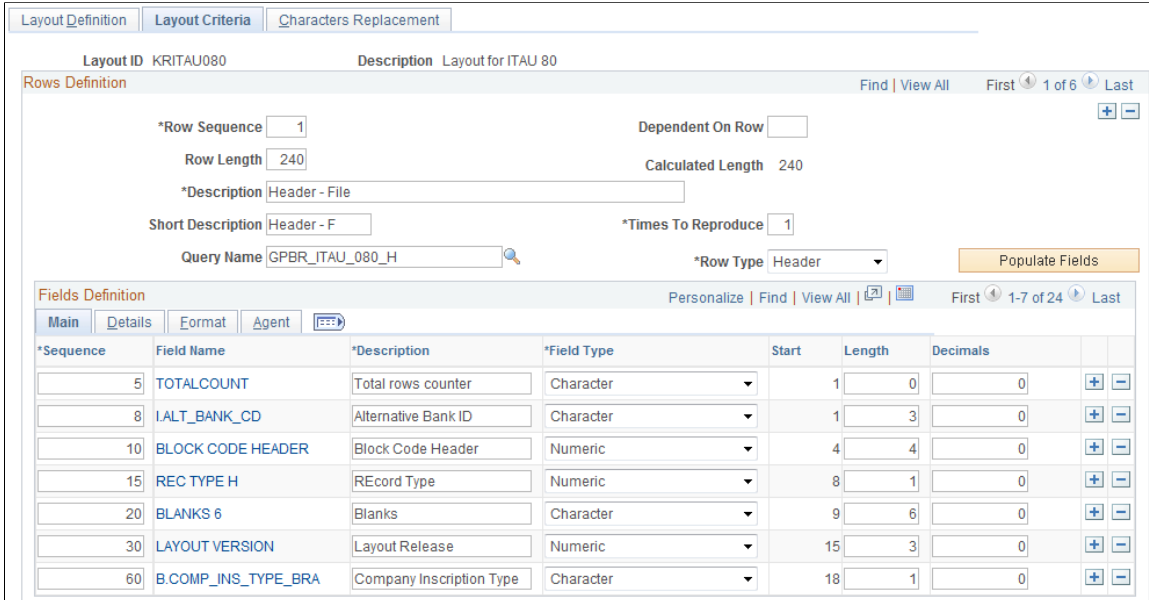

#### **Rows Definition**

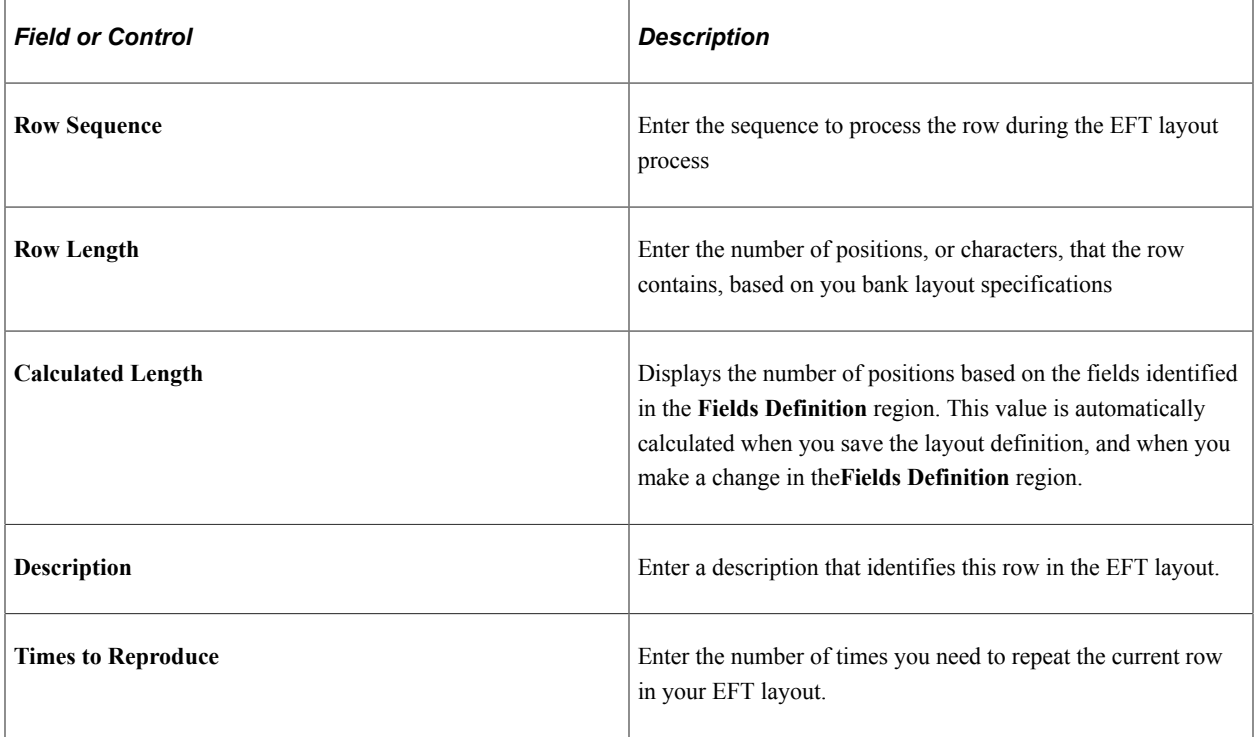

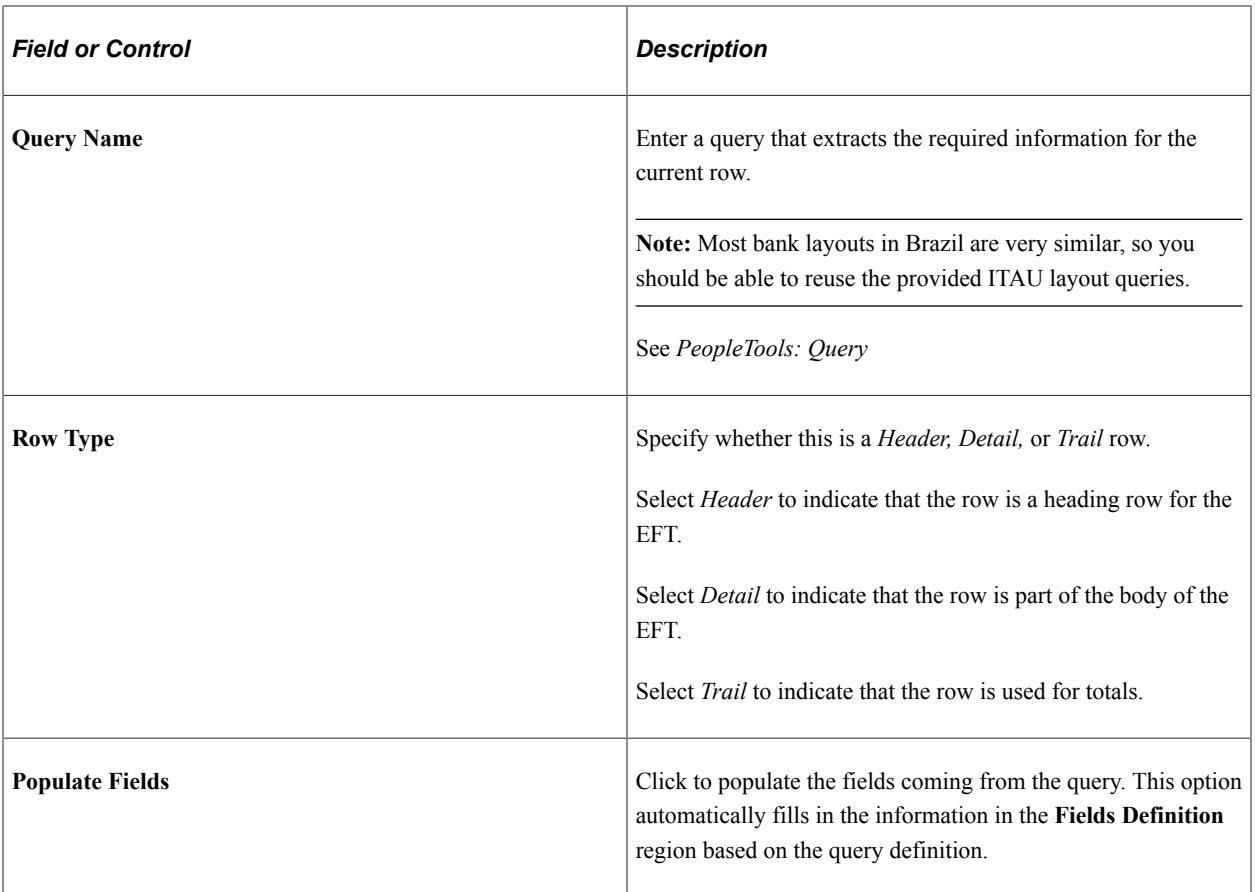

#### **Fields Definition**

Use the fields in this region to enter the detail for each column on an EFT layout. This grid is automatically populated with the selected fields in the query, however you can add user fields.

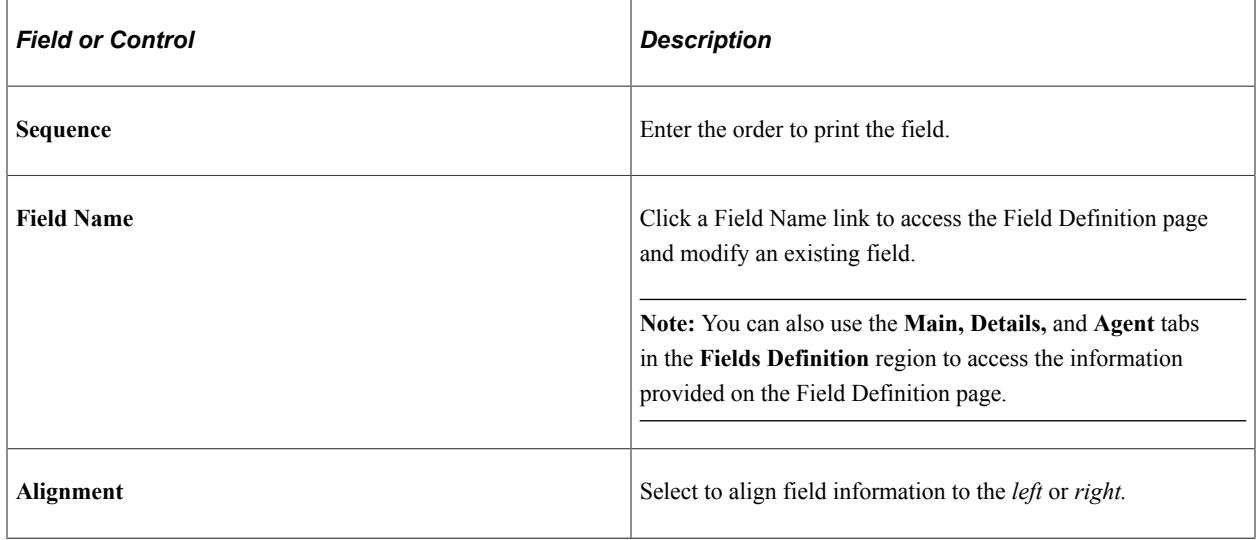

## <span id="page-156-0"></span>**Field Definition Page**

Use the Field Definition page (GPBR\_LAYOUT\_SEC) to modify the information in an existing field in a layout definition row.

#### Navigation:

Click a field name link on the Layout Criteria page.

**Note:** You can also use the **Main, Details,** and **Agent** tabs in the **Fields Definition** region of the Layout Criteria page to access the information provided on the Field Definition page.

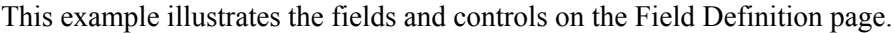

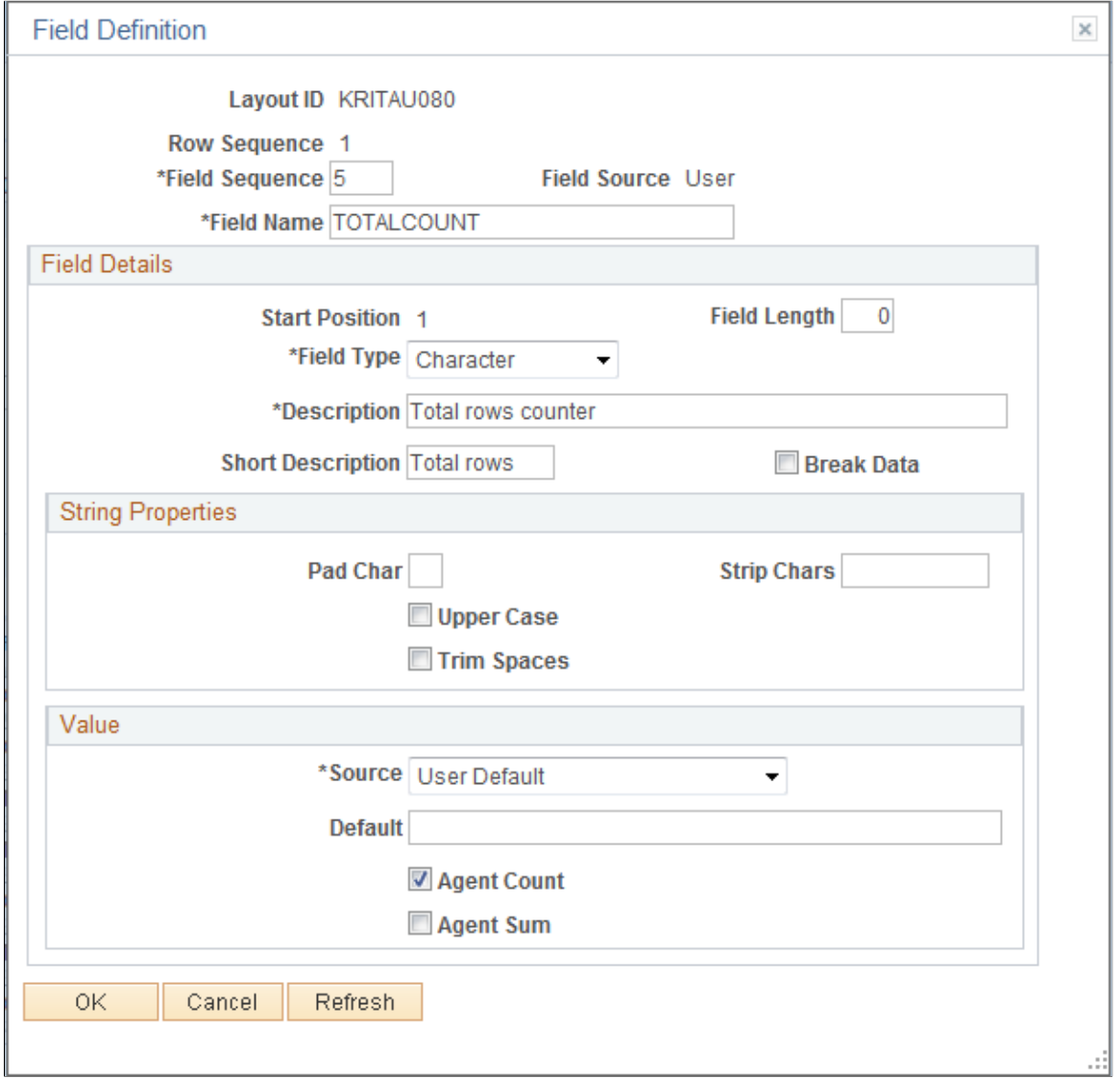

#### **Field Details**

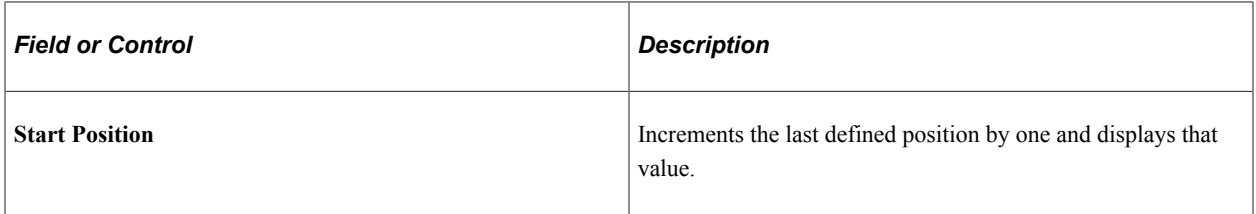

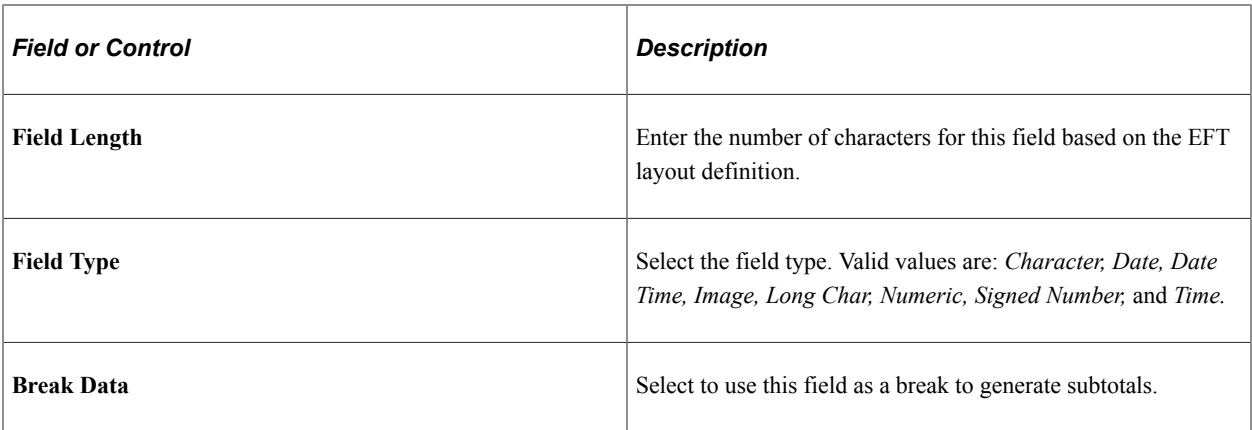

#### **String Properties**

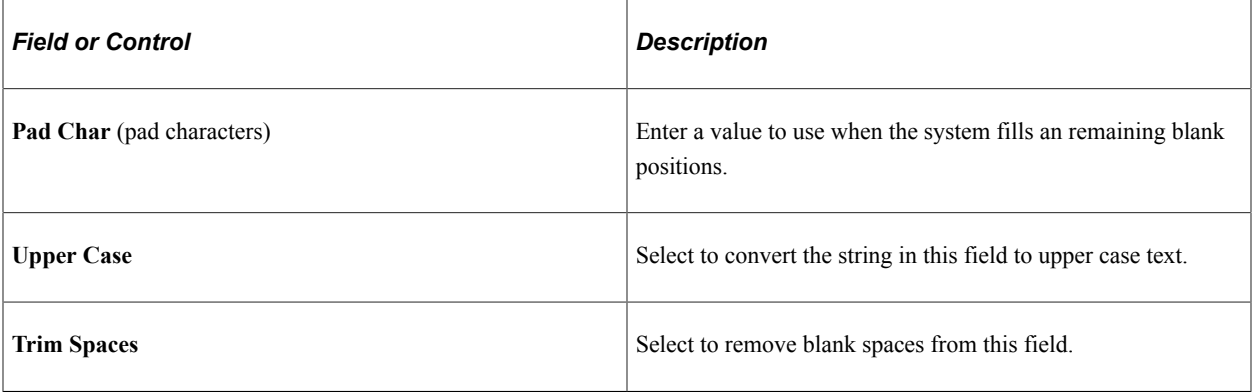

#### **Value**

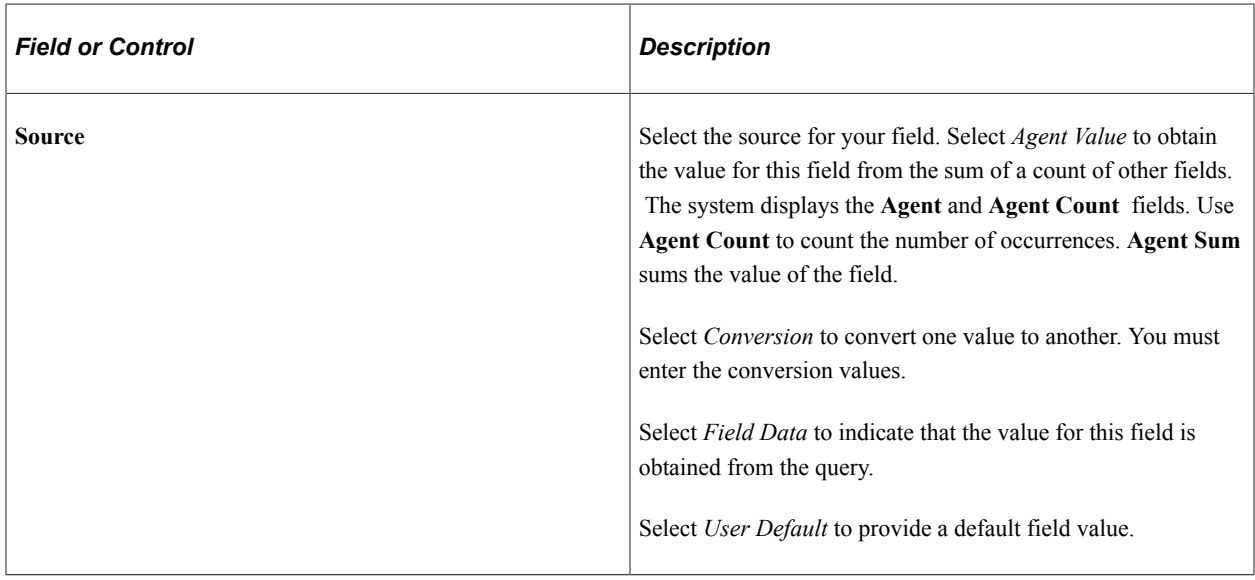

# <span id="page-158-0"></span>**Characters Replacement Page**

Use the Characters Replacement page (GPBR\_LAYOUT\_REP) to define the characters that need to be replaced in the bank reporting layout.

Navigation:

#### **Set Up HCM** > **Product Related** > **Global Payroll & Absence Mgmt** > **Reports** > **Payment File Layout BRA** > **Characters Replacement**

This example illustrates the fields and controls on the Characters Replacement page.

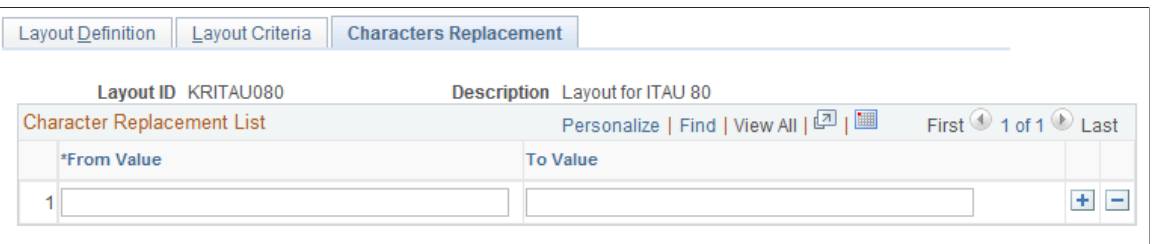

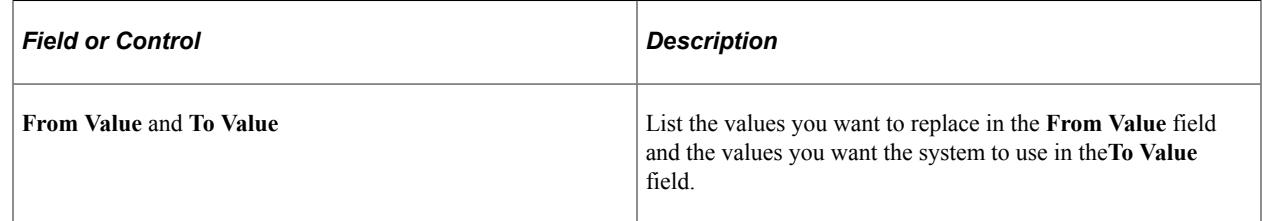

## <span id="page-159-0"></span>**Centralization Data BRA Page**

Use the Centralization Data BRA page (CENTRALIZATION BRA) to group establishments to obtain centralized data for supported processes.

Navigation:

#### **Set Up HCM** > **Product Related** > **Workforce Administration** > **Centralization Data BRA**

This example illustrates the fields and controls on the Centralization Data BRA page.

#### **Centralization Data BRA**

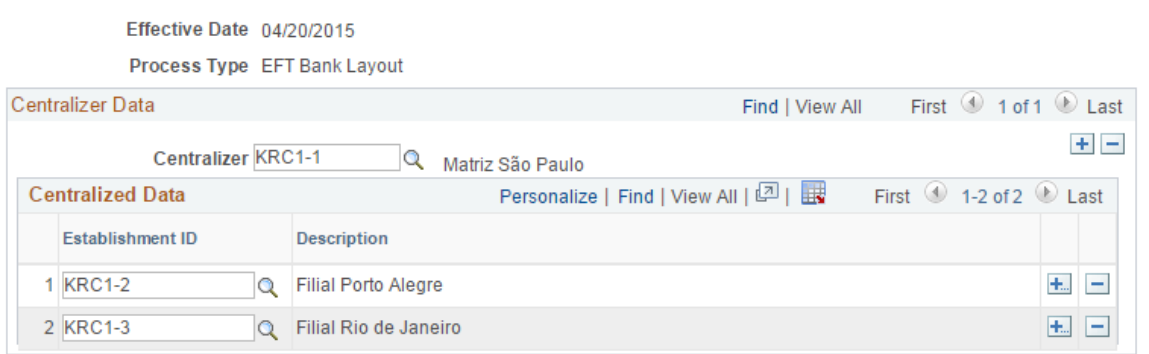

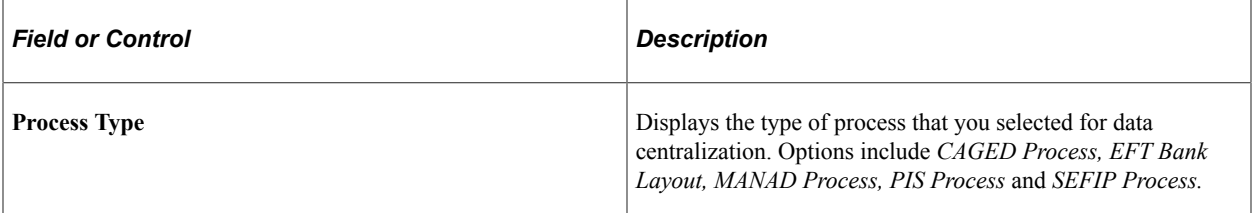

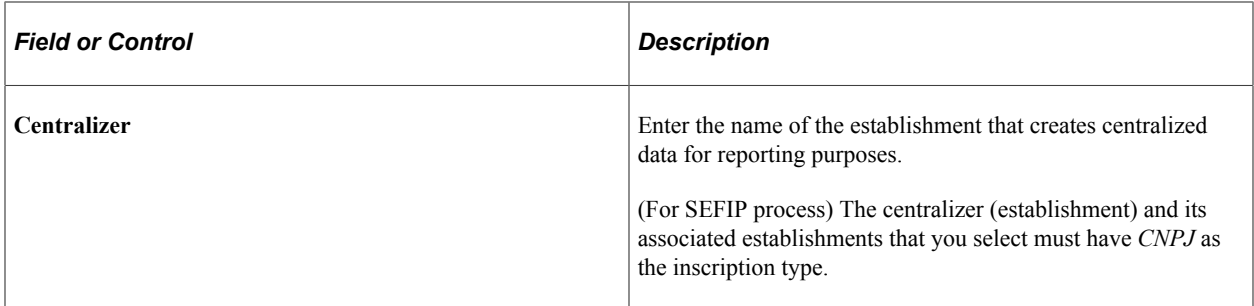

#### **Centralization Option**

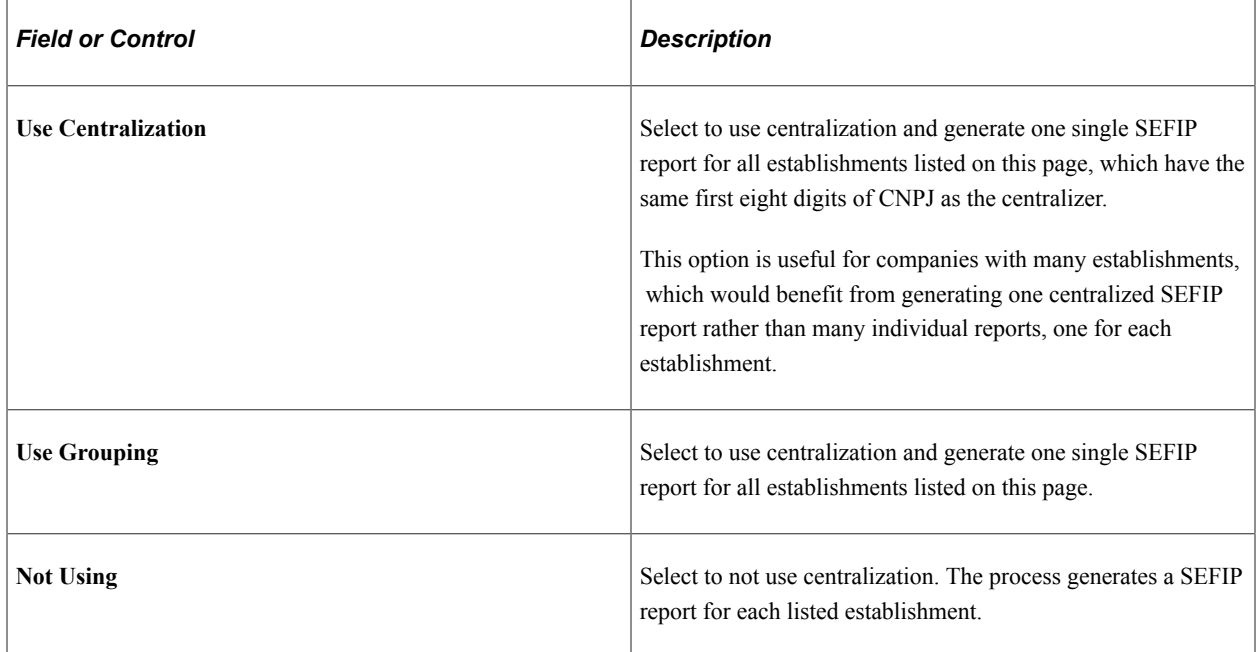

#### **Centralized Data**

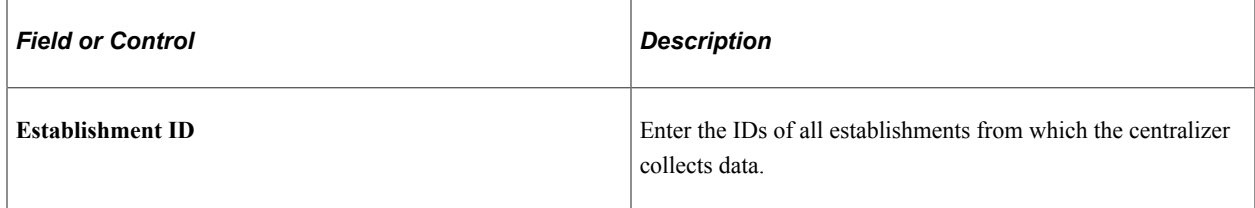

# **Defining the Banking Process**

To define the banking process, use the Banks (BANK\_EC) component.

This topic provides an overview of the banking process and discusses how to define banking in Global Payroll for Brazil.

## **Pages Used to Define Banking in Brazil**

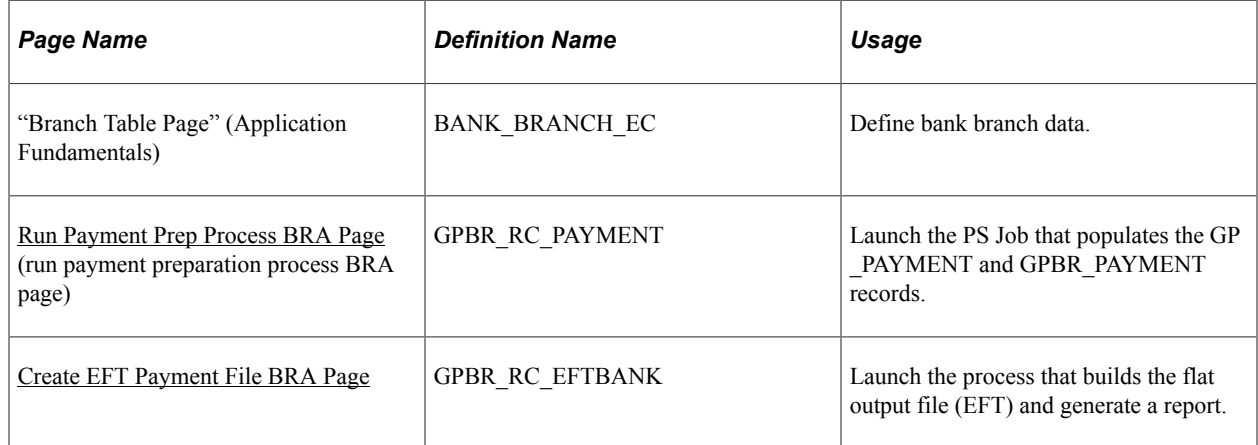

## **Understanding the Banking Process**

To process banking in Global Payroll for Brazil, you complete these steps:

1. Launch the Payment Preparation BRA process (GPBR\_PMT), a PS Job, from the Run Payment Prep Process BRA page.

The job runs the Global Payment Banking process (GP\_PMT\_PREP) and populates the GPBR PAYMENT output table.

2. Launch the process to build the EFT file and generate the banking report on the Payment File Generation page.

An SQR, called GPBRBA01, is run. An EFT file is generated, containing the details of each payment from the payroll run. The EFT file is sent to the bank so that the funds can be transferred to payees' bank accounts. This SQR also generates a report with payment details for validation purposes. You can review and store the payment details.

## <span id="page-161-0"></span>**Run Payment Prep Process BRA Page**

Use the Run Payment Prep Process BRA (run payment preparation process BRA) page (GPBR\_RC\_PAYMENT) to launch the PS Job that populates the GP\_PAYMENT and GPBR\_PAYMENT records.

Navigation:

**Global Payroll & Absence Mgmt** > **Payment Processing** > **Prepare Payment Process BRA** > **Run Payment Prep Process BRA**

This example illustrates the fields and controls on the Run Payment Prep Process BRA page.

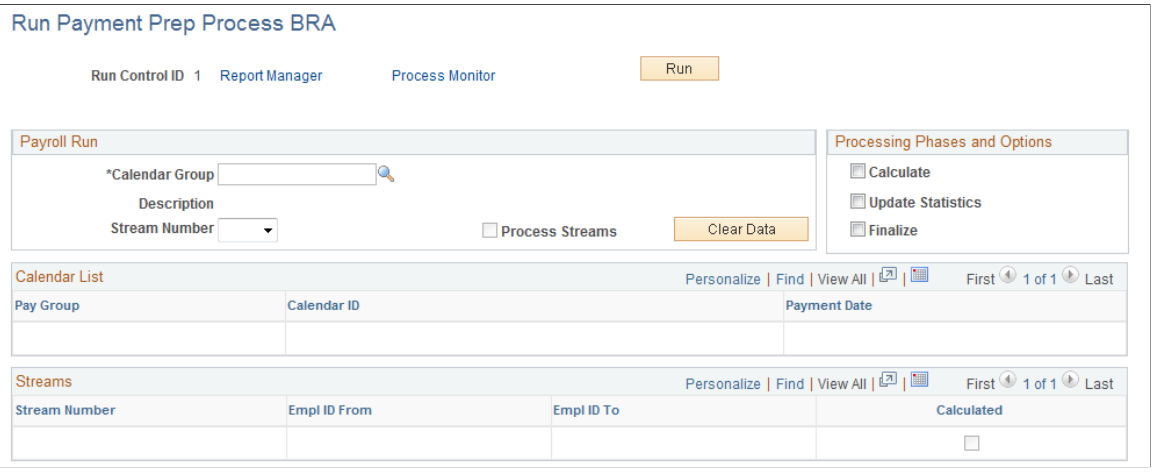

**Note:** The fields on the Run Payment Prep Process BRA page in Global Payroll for Brazil are the same as on the Run Payment Prep Process page in the core application, except that an additional field **(Clear Data)** appears on the Run Payment Prep Process BRA page. For more information about the Run Payment Prep Process page, refer to the "Run Payment Prep Process Page" (PeopleSoft Global Payroll) topic.

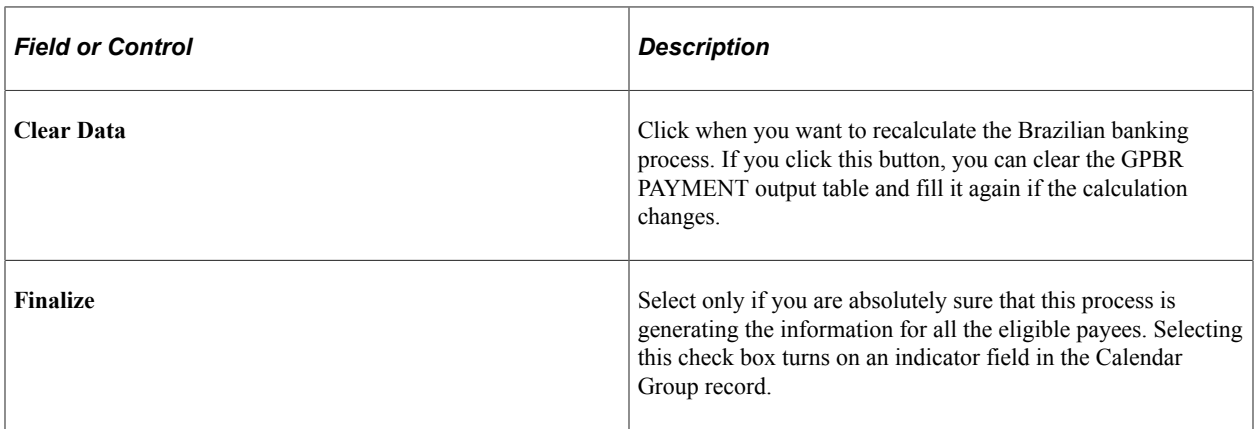

#### **Related Links**

"Understanding Banking" (PeopleSoft Global Payroll)

## <span id="page-162-0"></span>**Create EFT Payment File BRA Page**

Use the Create EFT Payment File BRA page (GPBR\_RC\_EFTBANK) to launch the process that builds the flat output file (EFT) and generate a report.

Navigation:

**Global Payroll & Absence Mgmt** > **Payment Processing** > **Create Payment File BRA** > **Create EFT Payment File BRA**

 $\overline{\phantom{a}}$ 

This example illustrates the fields and controls on the Create EFT Payment File BRA page.

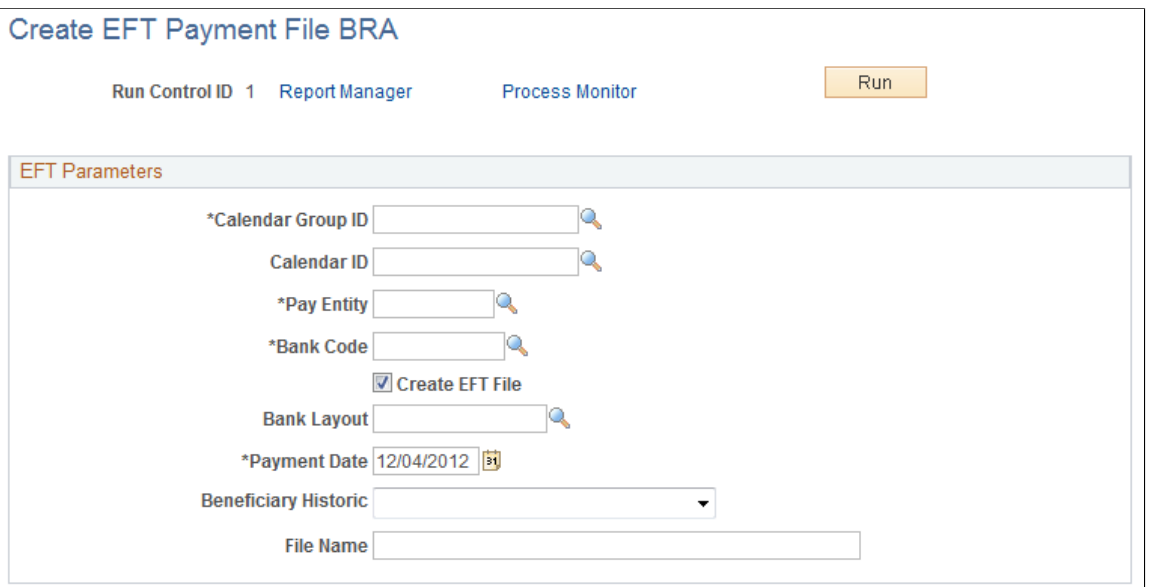

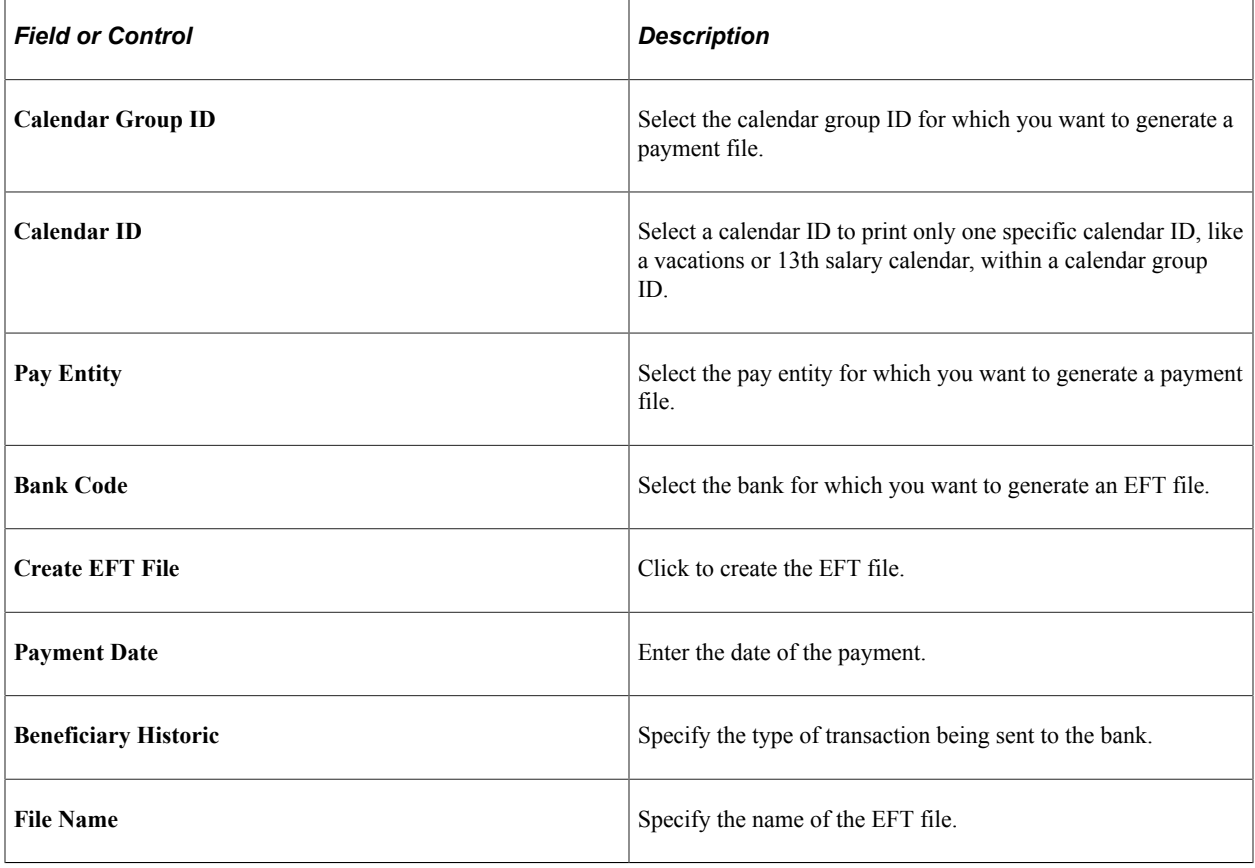

**Note:** You must populate the GP PAYMENT table and the GPBR PAYMENT table before you can launch this SQR, which generates the flat file for banking along with a printed report of payment details.

#### **Related Links**

[Global Payroll for Brazil Reports: A to Z](#page-522-0)

# **Processing Alimony**

# **Understanding Alimony Deductions**

In Global Payroll for Brazil, you perform these setup tasks to support the calculation of alimony deductions in payroll: identifying dependents, setting up banking data for payment recipients, linking of dependents and banking information, and assigning alimony elements and relevant element values to employees for payroll calculation. For employees that have the same type of alimony for more than one recipient , the system generates separate rows of deductions in the calculation results, one for each recipient.

# **Entering Alimony Information**

Here is an example of entering alimony information for an employee:

1. Enter personal profile information of the employee's dependents on the "Dependent Information - Personal Profile Page" (PeopleSoft Human Resources Administer Workforce). In this example, the employee has two child dependents.

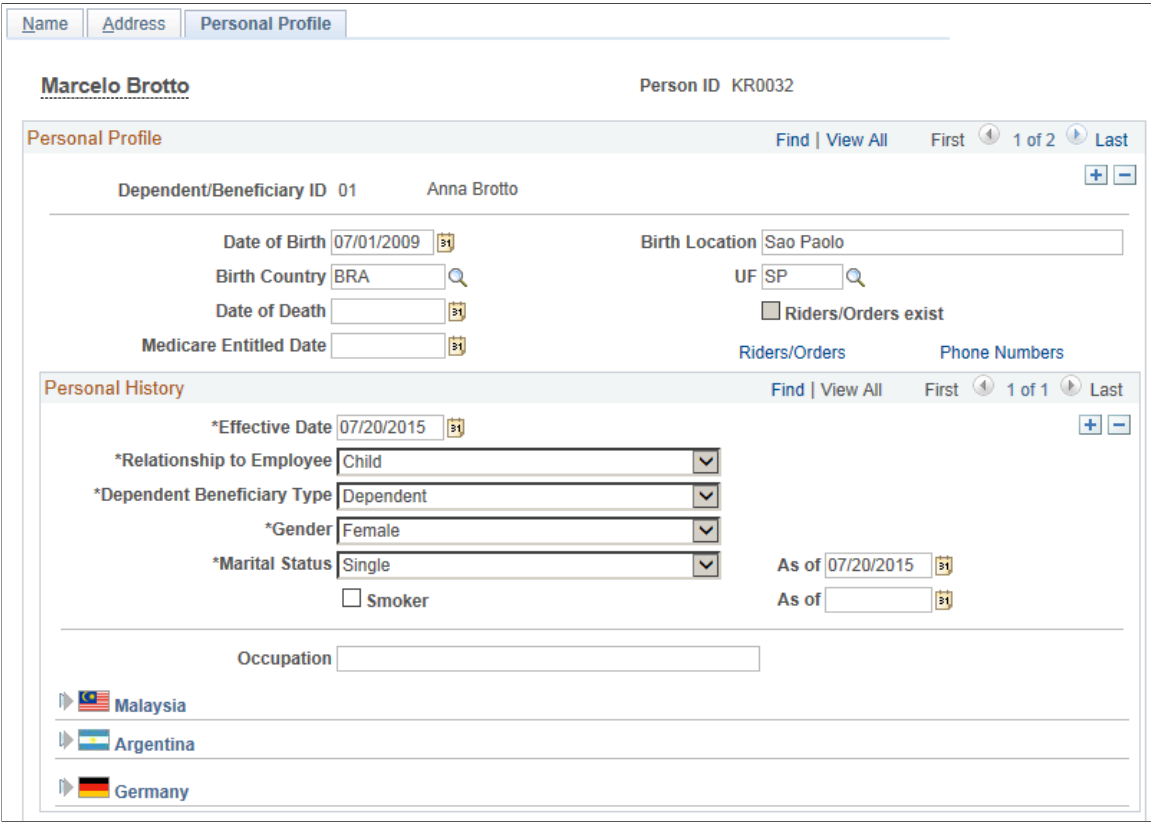

This example illustrates the fields and controls on the Personal Profile page (1 of 2).

This example illustrates the fields and controls on the Personal Profile page (2 of 2).

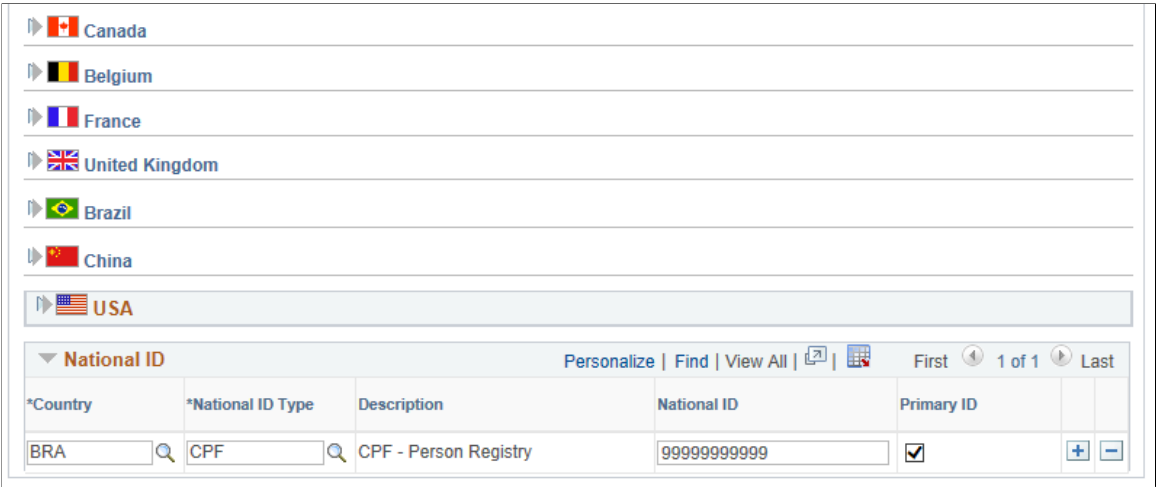

**Note:** Be sure to specify the CPF number for each dependent. It is required for legal reports such as IREN and DIRF reports (collective health plan information).

2. Create one or more deduction recipients as needed. A deduction recipient contains the bank account information for individuals to receive payments, as well as the corresponding deposit schedule. Specify this information on the "Define Deduction Recipients Page" (PeopleSoft Global Payroll) and "Recipient Deposit Schedule Page" (PeopleSoft Global Payroll).

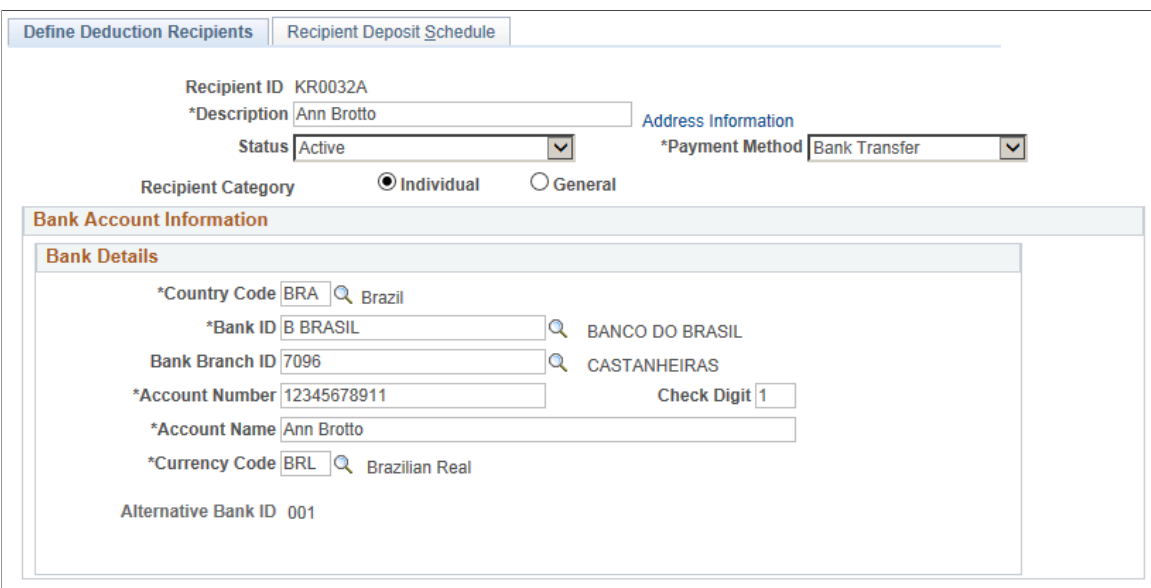

This example illustrates the fields and controls on the Define Deduction Recipients page.

This example illustrates the fields and controls on the Recipient Deposit Schedule page.

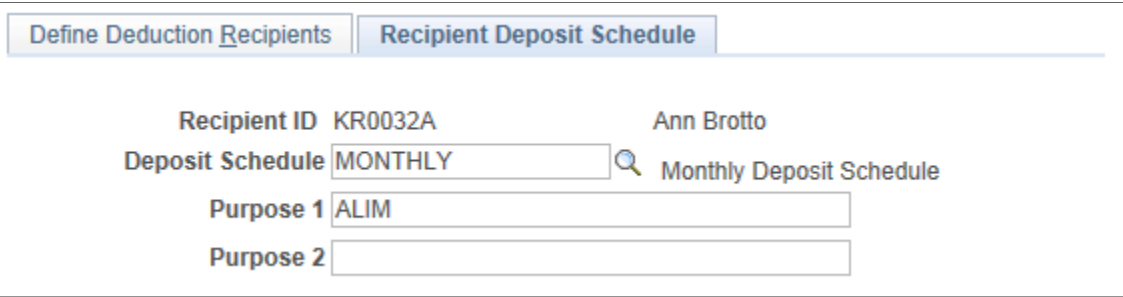

3. Associate deduction recipients with employee's dependents on the [Recpnt/Benef Relationship BRA](#page-404-0) [Page](#page-404-0). A deduction recipient can be linked to one dependent (in a case where the dependent has his or her own bank information) or more dependents (in a case where dependents are children of an employee and the deduction recipient contains bank information of the employee's ex-spouse who takes care of the children).

This example illustrates the fields and controls on the Recpnt/Benef Relationship BRA page.

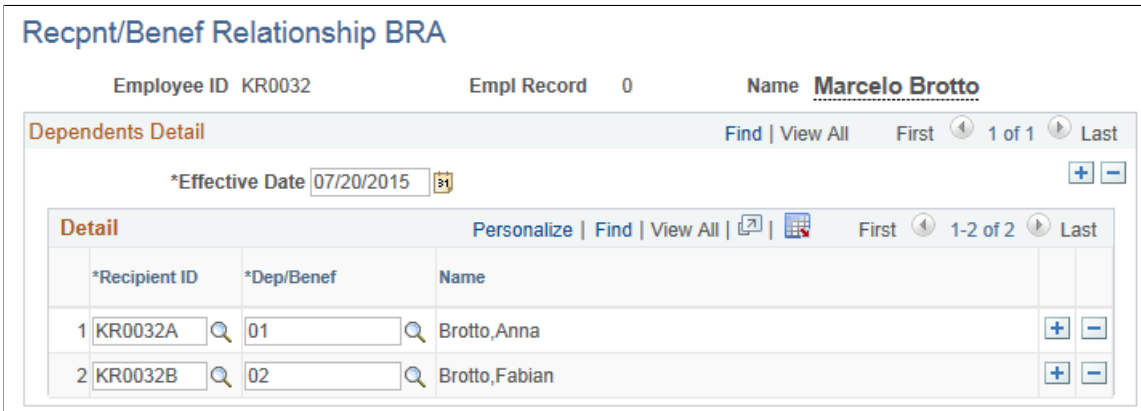

This information is used in the IREN report.

4. Associate alimony deduction elements with deduction recipients on the "Add Deduction Recipients Page" (PeopleSoft Global Payroll). In this example, use *PENS LIQ BAS* and *PEN LIQ BAS2* (Gross-Net Alimony Base) for employee's two deduction recipients.

This example illustrates the fields and controls on the Add Deduction Recipients page.

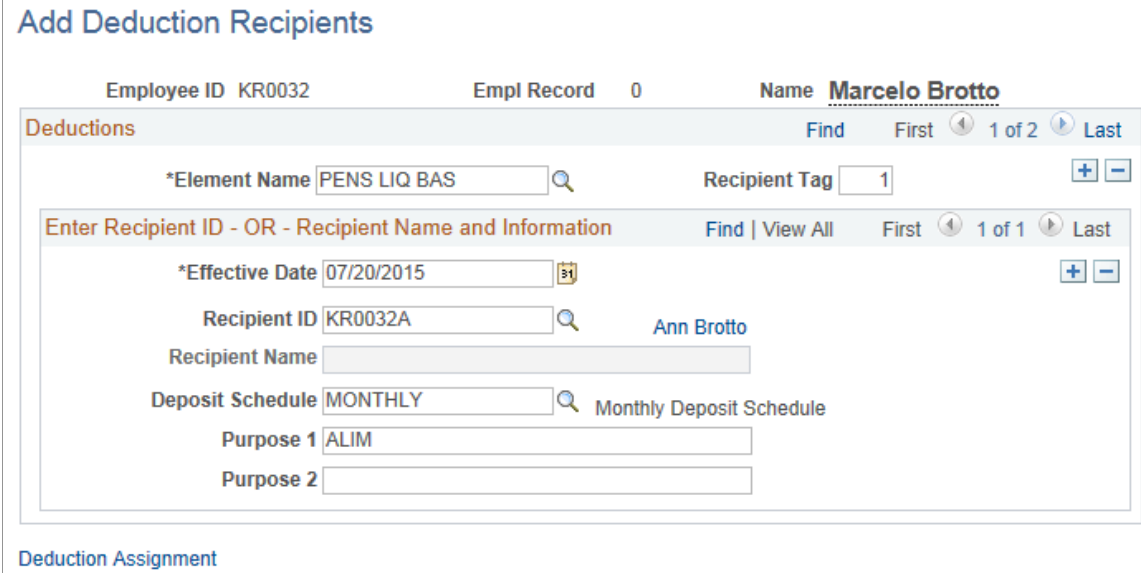

This example illustrates the fields and controls on the Add Deduction Recipients page.

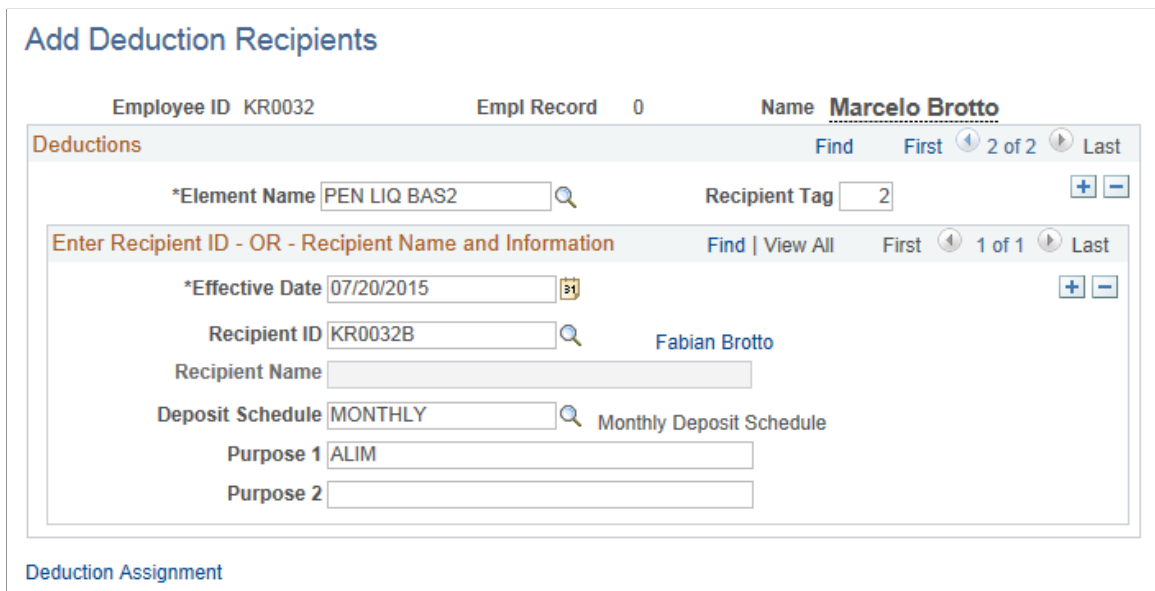

5. Select and assign values in each added alimony element for your dependents on the "Element Assignment By Payee Page" (PeopleSoft Global Payroll) and "Element Detail Page" (PeopleSoft Global Payroll).

In this example, select *PENS LIQ BAS* and *PEN LIQ BAS2*.

This example illustrates the fields and controls on the Element Assignment By Payee page.

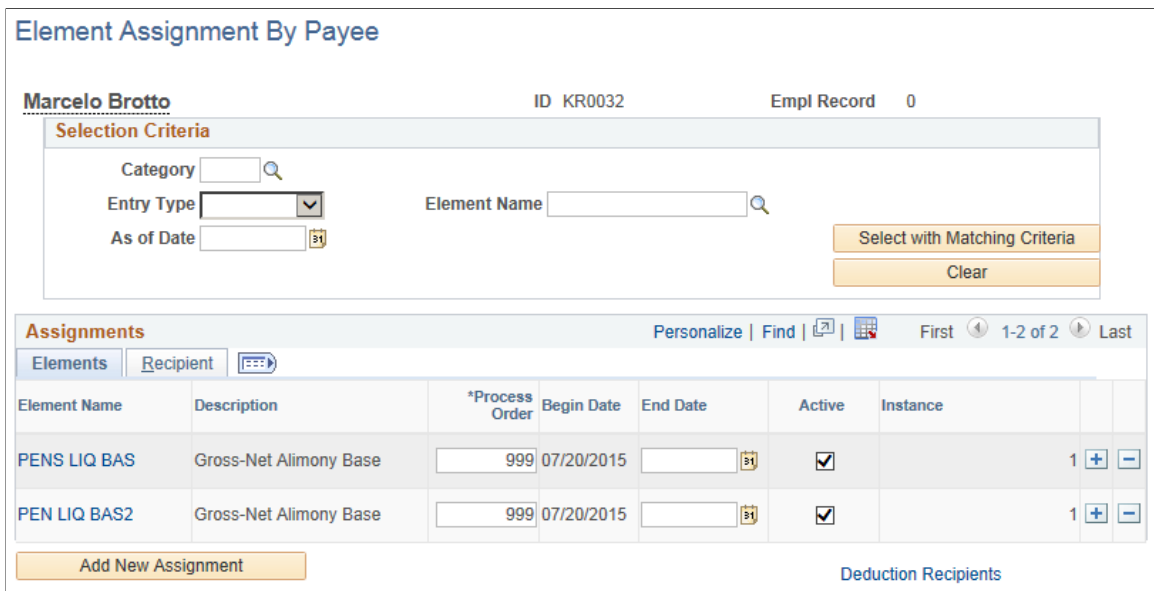

Assign these values on the Element Detail page:

Element Name: *PENS LIQ BAS*

Recipient Tag: *1* (the deduction recipient for the first dependent)

Calculation rule percent: *Numeric*

Calculation rule amount: *25*

Add element *FP VR DEP PENS*, and enter *01* as the character value, which is the ID of the first dependent.

This example illustrates the fields and controls on the Element Assignment By Payee - Element Detail page.

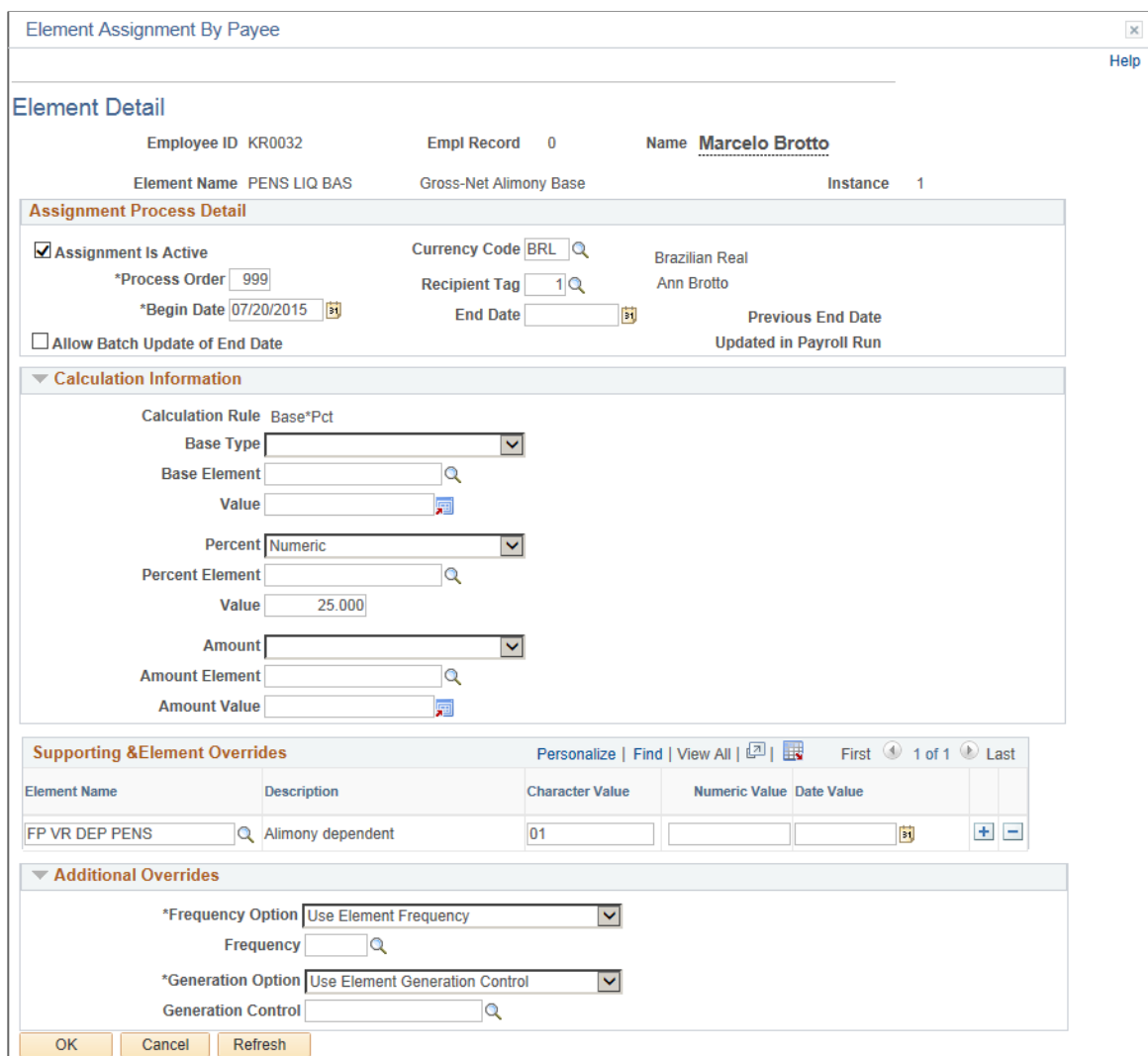

Assign these values for the other element on the Element Detail page:

Element Name: *PEN LIQ BAS2*

Recipient Tag: *2* (the deduction recipient for the second dependent)

Calculation rule percent: *Numeric*

Calculation rule amount: *30*

Add element *FP VR DEP PENS* , and enter *02* as the character value, which is the ID of the second dependent.

This example illustrates the fields and controls on the Element Assignment By Payee - Element Detail page.

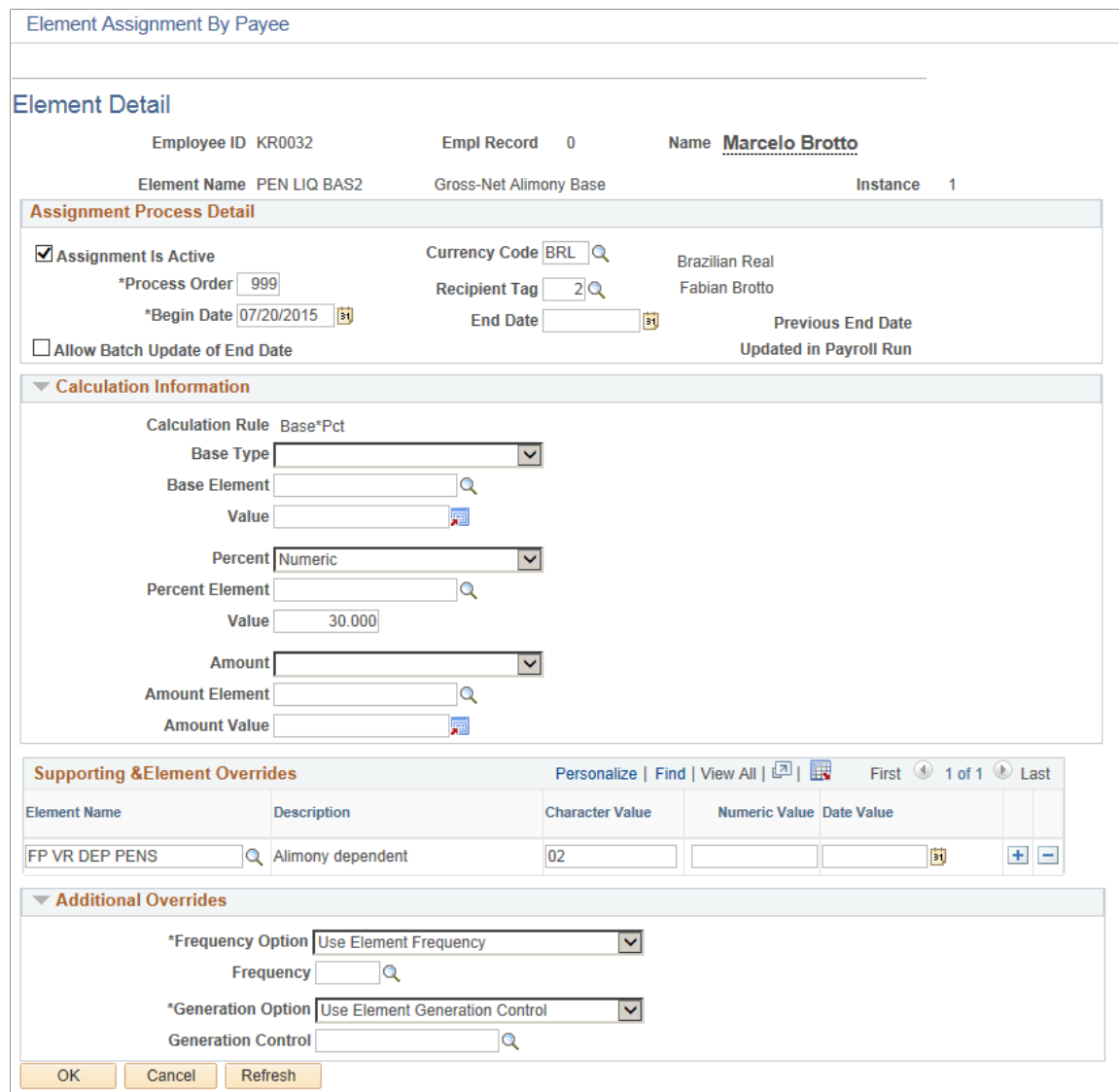

6. Run the payroll calculation and review the results. Note that separate rows are displayed for the alimony deductions that are calculated, one for each of the employee's dependents.

Processing Alimony Chapter 13

# **Working with eSocial**

# **Understanding eSocial**

eSocial is a nationwide program that is led by the Brazilian government to streamline the transmission of HR and payroll-related information from companies to the government in a centralized framework.

Currently, companies doing business in Brazil are required to run and submit multiple reports to different government institutions. These reports capture employment-related data such as employment relationship, hiring, compensation, work hours, absence, terminations, payroll and labor obligations, social security payments and other fiscal impacts. Targeted for different agencies for different purposes, these reports contain duplicate and sometimes dated information.

eSocial is a central system to which all Brazilian businesses are required to report their employmentrelated and work-related information on a timely manner. It:

• Consolidates companies' labor, social security, and tax information into one single system.

All employment-related and work-related information is stored in a central location, which lowers maintenance costs, increase efficiency and minimizes data discrepancy issues.

• Eliminates report errors and increases productivity.

Employers are obligated to provide timely updates to the eSocial system to avoid penalties. To eliminate potential data entry errors, paper forms are no longer supported. Data transmission is done solely electronically to the central system, allowing only the most current information to be available to government agencies that need it.

• Allows the government to conduct audits more easily.

Because all employment-related and work-related data is transmitted online to the eSocial system, it becomes easier for the government to monitor employers and make sure that they are fulfilling labor and social security obligations, inspect employment records, and conduct audits more frequently.

The eSocial architecture simplifies the processing of employment information for the Brazilian government and businesses. By digitizing data transmission and maintaining data in a centralized system, eSocial is expected to replace a number of reports (for example, CAT, CTPS, SEFIP, RAIS, CAGED, MANAD and so on) that employers otherwise need to run and submit to respective government authorities for compliance. Employers report their payroll, labor, social security, and fiscal information to eSocial as relevant events occur. Government entities have access to information that is relevant to their scope of work and functions, for example:

• Secretaria da Receita Federal do Brasil (RFB) - Brazilian Internal Revenue Service.

Example of information accessible to this entity: Social security contributions and tax withholding.

• Ministério do Trabalho e Emprego (MTE) - Ministry of Labor and Employment.

Example of type of information accessible to this entity: Labor rights and benefits.

• Ministério da Previdência Social - Ministry of Social Security.

Example of type of information accessible to this entity: Employment bonds and contribution bonds.

• Instituto Nacional do Seguro Social (INSS) - Social Security Administration.

Example of type of information accessible to this entity: Employment bonds and contribution bonds.

• Caixa Econômica Federal (CEF) - Federal Bank – Unemployment Insurance Fund Bureau.

Example of type of information accessible to this entity: Guarantee Fund for Length of Service (FGTS).

### **Delivered eSocial Enhancements in Global Payroll for Brazil**

Global Payroll for Brazil provides these features and functionality to support eSocial reporting:

- New pages and updates to existing pages in Human Resources and Global Payroll to capture all information required by eSocial.
- Identification of transactions in the HCM system that must be reported to eSocial, and the processing of transaction information in preparation for the creation of event-specific files.

See [Understanding Events](#page-244-0) and [Identifying Events](#page-274-0)

• Generation of XML report files for identified events based on government-approved event layouts.

See [Creating XML Outputs for Events](#page-312-0)

• Development of web services to submit reports to eSocial and receive report results from eSocial.

See [Submitting XML Outputs and Requesting Results](#page-316-0)

• Development of a monitoring tool that keeps track of the progress of submitted events, identify errors that occur during the process cycle and take appropriate actions.

See [Monitoring eSocial Events](#page-322-0)

#### **Events and File Layouts**

Employers are often required to report to eSocial when certain transactions are saved in eSocial-mapped components in their payroll, HR, or even financial systems. The government has identified a list of events and published layout specifications for them. Event layouts are report templates that are used to generate XML reports for events.

Global Payroll for Brazil supports the reporting of events that are specific to payroll and HR.

Events are grouped into these high-level categories:

• Basic table events. They include the initial loading, as well as ongoing updates of tables that identify the employer, employees, employment relationships and so on.

For example, loading or update of employer data, job codes, establishments, work shifts and time labor, and so on.

• Non-periodic events or labor events.

These are labor-related legal facts between the employer and employees that do not occur on a predefined schedule.

For example, hires, rehires, personal data changes, absence, and so on.

• Periodic events.

These are events that occur on a regular basis.

For example, monthly payroll, 13th salary, social security contribution withholding, and so on.

• Totaling events.

These are PeopleSoft queries that are used to query social security contribution and income tax withholding information of employees and employers that was reported successfully to the government through periodic events.

• Termination events.

They are a subset of non-periodic events, and are used to report information related to terminations of employees and non-employees.

Please refer to the [Understanding Events](#page-244-0) topic for more information about events that are delivered for eSocial reporting.

#### **eSocial Implementation**

Oracle delivers a quick start guide (in Portuguese) that walks customers through the process of setting up and implementing eSocial. This document is available for download on My Oracle Support (document ID [1526487.1\)](https://support.oracle.com/epmos/faces/DocumentDisplay?id=1526487.1), and will be updated as deemed necessary.

Video: [Image Highlights, PeopleSoft HCM Update Image 18, eSocial Basic Setup and Batch Processes](https://youtu.be/kM0_fHqgPf0?t=17m51s) [\(1\)](https://youtu.be/kM0_fHqgPf0?t=17m51s)

Video: [Image Highlights, PeopleSoft HCM Update Image 19, eSocial Events, Web Services, and](https://youtu.be/WneVU9hBZt0?t=8m36s) [Monitoring Tool \(2\)](https://youtu.be/WneVU9hBZt0?t=8m36s)

Video: [Image Highlights, PeopleSoft HCM Update Image 23: eSocial Delivery of Periodic Events \(3\)](https://youtu.be/x9tWWipzTUo?t=846)

Video: [Image Highlights, PeopleSoft HCM Update Image 24: eSocial Events Monitor Enhancements \(4\)](https://youtu.be/4qTwDpwRrYE?t=733)

Video: [Image Highlights, PeopleSoft HCM Update Image 29: eSocial Health and Safety Events \(5\)](https://www.youtube.com/watch?v=jDA8UbT3Q_s)

Video: [Image Highlights, PeopleSoft HCM Update Image 37: eSocial S-1070 Event for Global Payroll](https://www.youtube.com/watch?v=53SYhaq9lUA&t=819s) [Brazil \(6\)](https://www.youtube.com/watch?v=53SYhaq9lUA&t=819s)

Video: [Image Highlights, PeopleSoft HCM Update Image 38: Simplified eSocial \(S1.0\) \(7\)](https://www.youtube.com/watch?v=WeKoCnEAeRA&t=739s)

#### **Setup Preparation**

Customers perform these tasks to prepare for the implementation of eSocial:

1. eSocial main setup.

This includes setup steps for activating the eSocial functionality in Global Payroll for Brazil, enabling the events that customers wish to report to the Brazilian government through eSocial, as well as identifying companies and establishments to be included in the program.

See [Setting Up eSocial](#page-176-0)

2. Legal code mappings.

This includes the mappings of various setup codes (for example, country, address, dependent type, ethnic group, and so on) between and the PeopleSoft and eSocial systems.

See [Setting Up eSocial](#page-176-0)

3. Initial data loading.

This includes the transmission of data about the employer, basic tables, as well active and inactive employees and non-employees. This data must be loaded in the eSocial environment before any labor or periodic events can be submitted.

Initial data is loaded by running a batch process on the eSocial Initial Data Loading page.

See [Identifying Events](#page-274-0)

#### **In Production**

Upon the implementation of the eSocial functionality, PeopleSoft is responsible for reporting to the Brazilian government any eSocial event that occurs for each company included in the program. These events are mostly labor-related (for example, hiring, rehiring, termination, absence, contract change, and personal data change) and payroll-related (for example, compensation and miscellaneous payment), with a few that are defined for supporting the data transmission process and running queries. The schedules for submitting data are different based on the nature of the events, as regulated by the government.

At a high level, the process to support ongoing eSocial reporting includes these tasks:

1. Record labor and other non-periodic events as they occur. Run batch process to collect and process event information, before it is populated to staging tables.

Run batch processes regularly to record and process periodic events.

See [Identifying Events](#page-274-0)

2. Run batch process to generate XML outputs based on staging tables.

See [Identifying Events](#page-274-0)

3. Send XML outputs to the government of Brazil through third-party programs.

See [Submitting XML Outputs and Requesting Results](#page-316-0)

4. Monitor eSocial events.

# <span id="page-176-0"></span>**Setting Up eSocial**

This topic discusses how to set up eSocial in Global Payroll for Brazil.

# **Pages Used to Set Up eSocial**

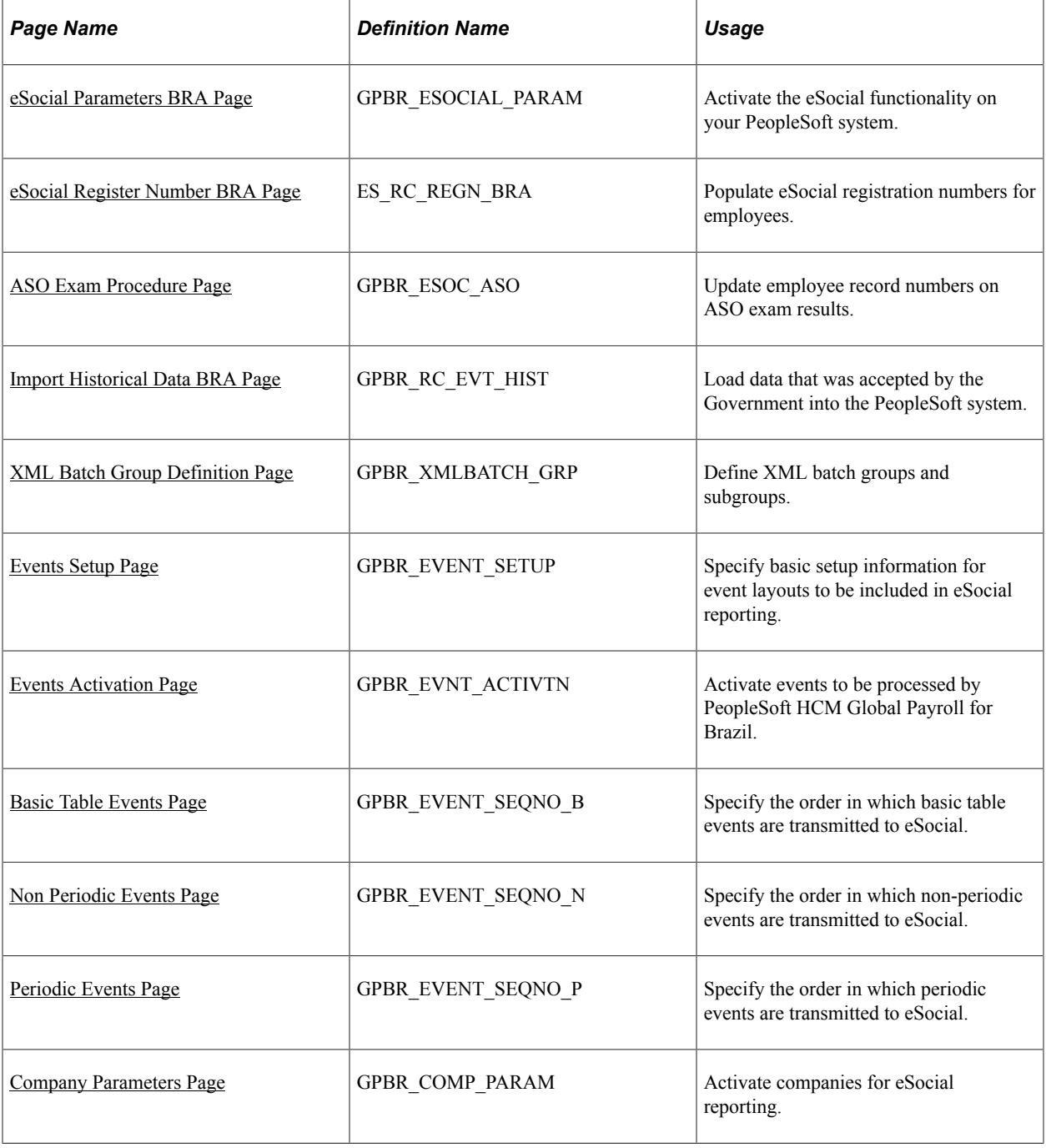

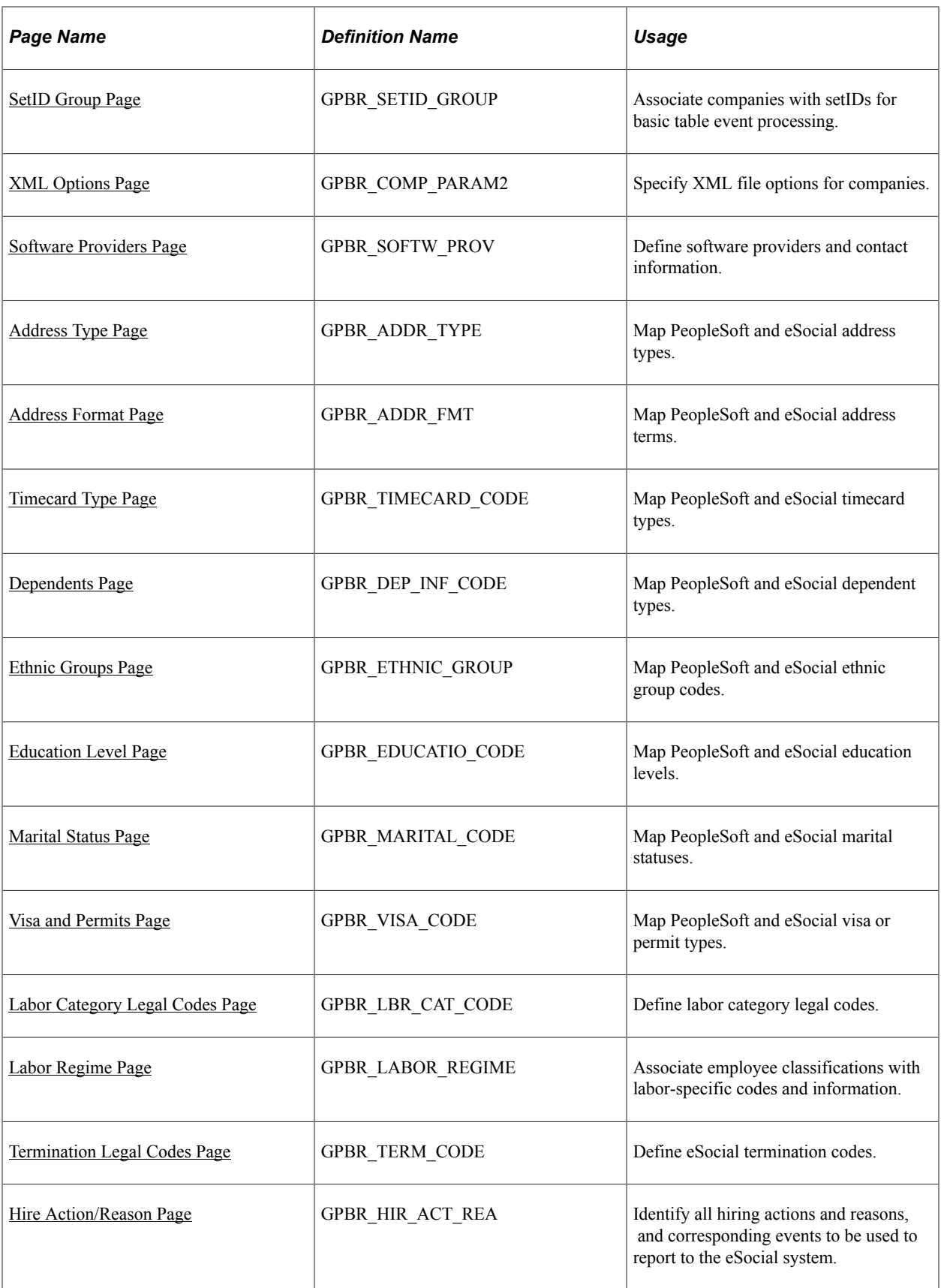

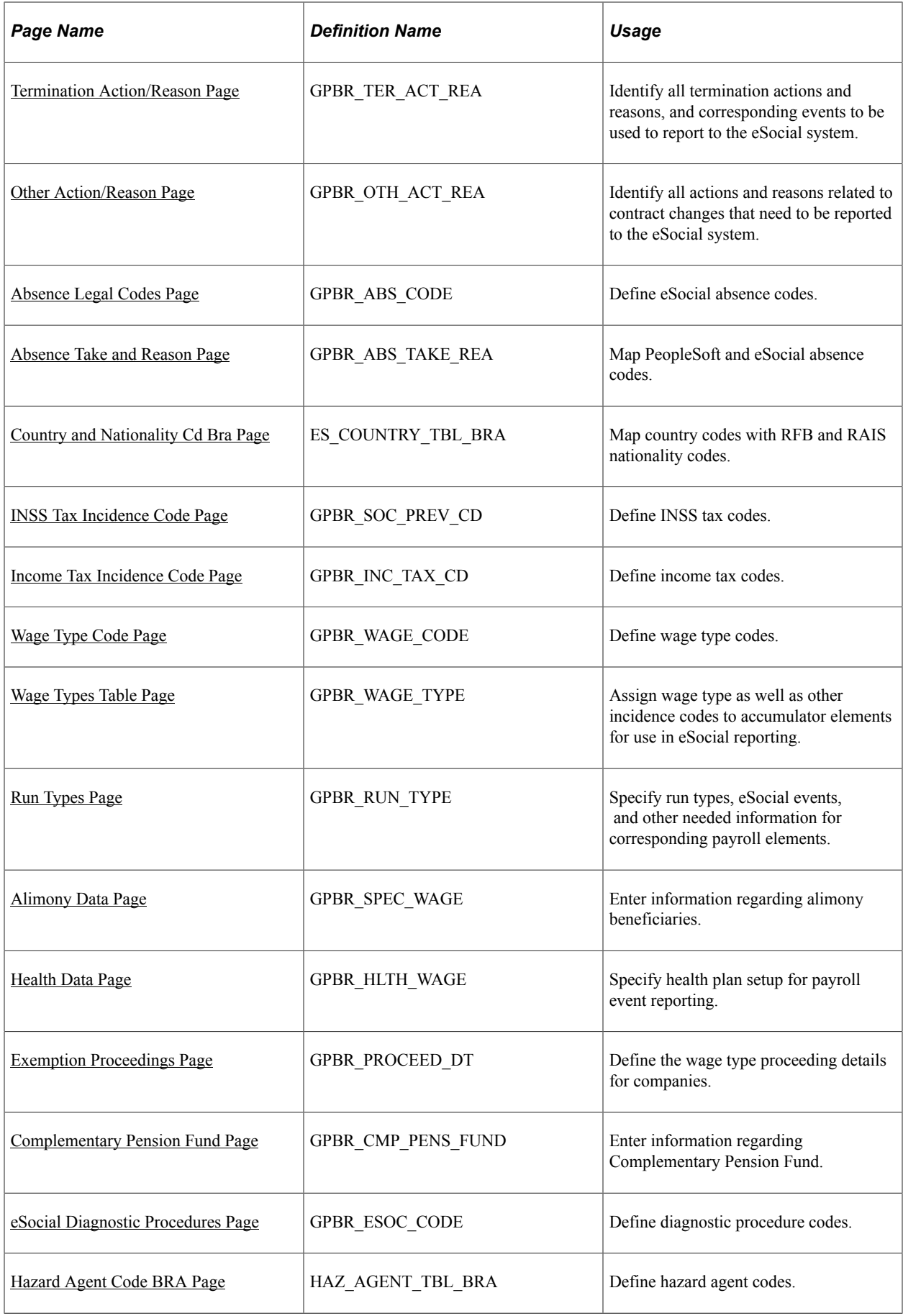

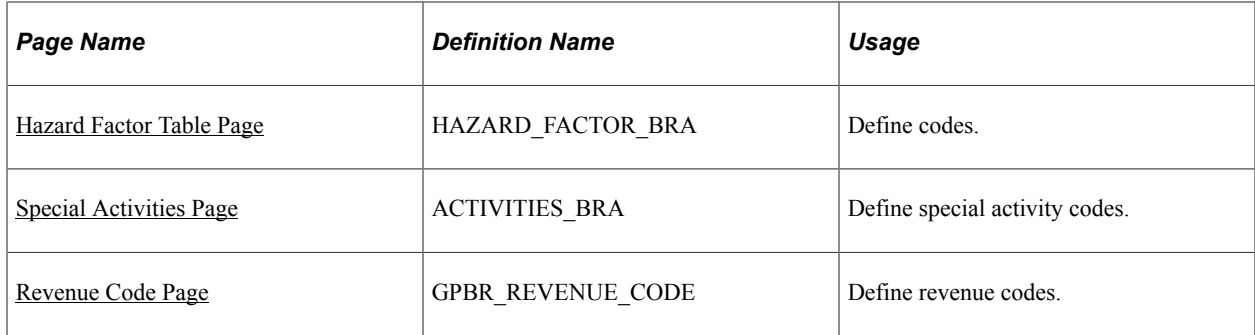

## **Understanding SetID and Company Mapping**

**Important!** The setID and company mapping logic is no longer used as a result of the inactivation of S-1030 and S-1050 reports in the S1.0 version.

Businesses in Brazil are required to report data to the eSocial system by company. This mechanism works fine with periodic and non-periodic events, but not with events for basic tables (for example, Job Code Table and Work Shift Code), which are keyed by setID in PeopleSoft HCM.

To bridge the gap between setID-based data and the company-based reporting requirement, and ensure that basic table data can be transmitted to eSocial properly, the system provides the [SetID Group Page](#page-202-0) to map between setIDs and companies. When a basic table change occurs, the system uses this mapping information to identify the companies that this change impacts, and generates appropriate events for impacted companies for eSocial processing.

#### **SetID and Company Mapping Example**

This example describes how the PeopleSoft system determines what (and for which companies) data gets submitted to the eSocial environment, when a job code is updated in PeopleSoft.

In this imaginary PeopleSoft HCM system, there are three different setIDs, four business units, and three companies. This diagram illustrates how they are linked together to support business processes of the companies:

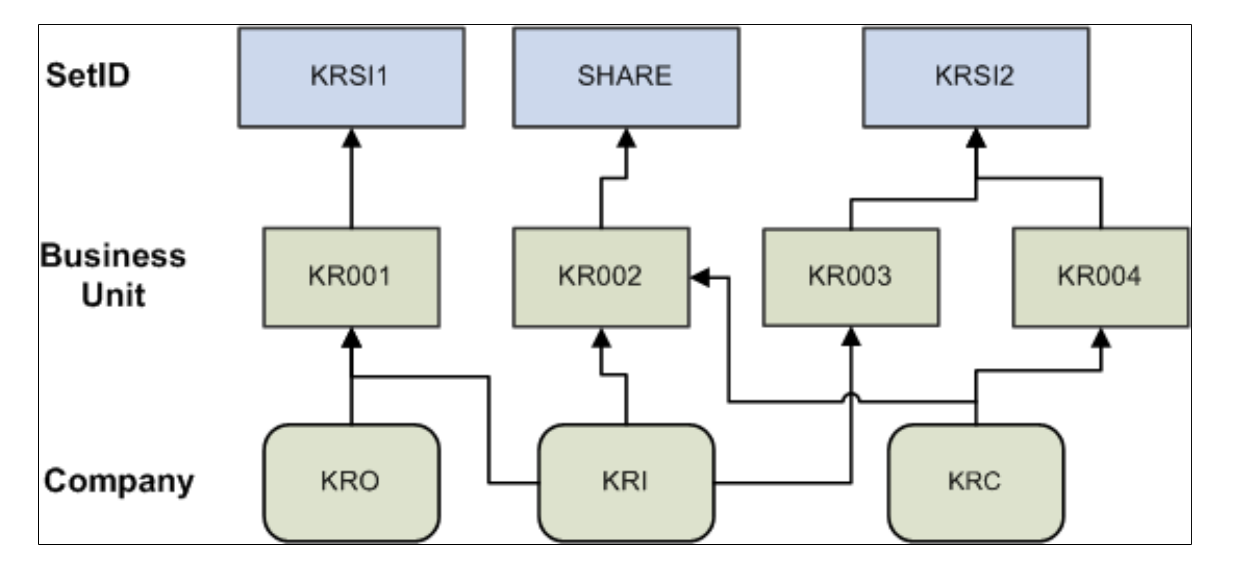
Job codes are keyed by setID in the Job Code Table (JOB\_CODE\_TBL); they are available in all three setIDs:

Suppose that job code *1000* is used in all three setIDs to represent different job positions, as illustrated in this table:

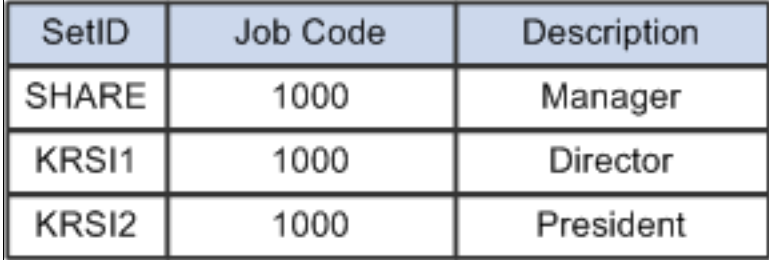

If a user updates job code 1000, the PeopleSoft system needs to identify to which companies this job code change applies based on the setID, and send the correct job code information to eSocial accordingly.

As an implementer, you establish the association between companies and setIDs on the [SetID Group](#page-202-0) [Page](#page-202-0). When a setID-keyed basic table data is updated, the system can find out from the mapping on this page a list of companies to which the update pertains.

Back to the job code example, suppose that the mapping is already defined on the SetID Group page based on the setID and company mapping diagram, and a user has updated job code *1000* for the *SHARE* setID. The system accesses the setID and company mapping page and concludes that this job code update needs to submitted for two companies: *KRI* and *KRC*. When the staging table loading application engine process (GPBR\_ES\_XML) runs, this event is split and loaded to staging tables for both *KRI* and *KRC*.

In the information that is sent to eSocial, the corresponding setID is added to the job code as prefix to avoid duplicate keys, as illustrated in this table:

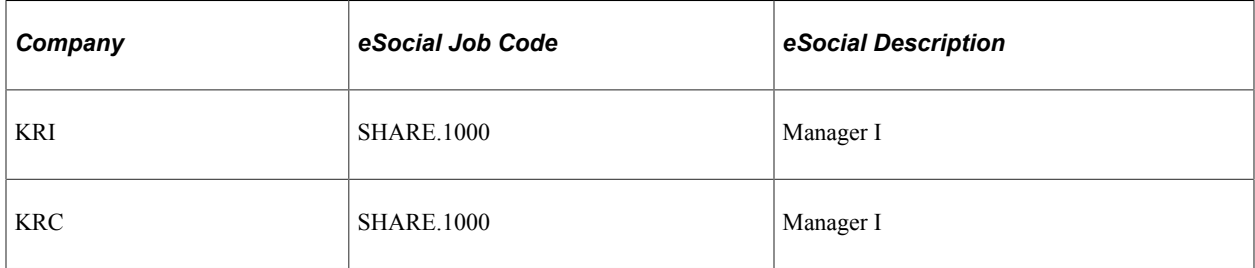

As mentioned earlier in this example, the *KRC* company is associated with two setIDs: *SHARE* and *KRSI2*, each of which is linked to job code 1000 but with different job descriptions. If a change is made to the description of job code 1000 for both setIDs, the corresponding setID is added to the job code as prefix in each data row that is sent to eSocial to avoid duplicate keys, as illustrated in this table:

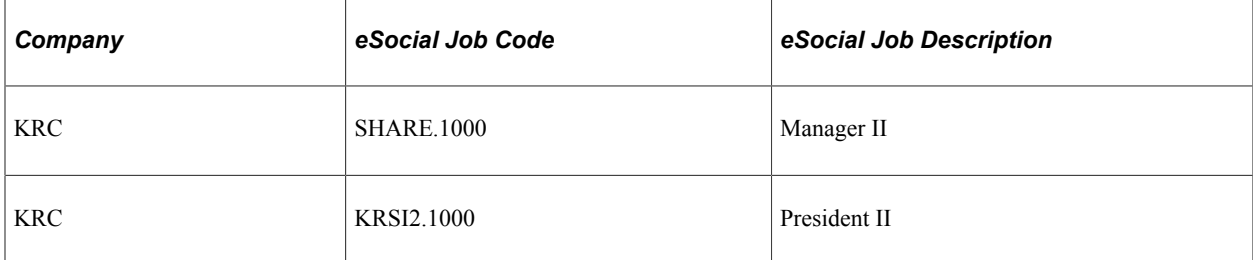

### **Related Links**

[SetID Group Page](#page-202-0)

## **Understanding Action and Reason Setup**

The Job Data component is where hiring, terminations, and other contract-related updates take place. When the component is saved, a trigger is run to identify information that may have to be reported to eSocial. PeopleSoft provides the eSocial Actions and Reasons component for customers to identify the actions that need to be submitted to eSocial, according to their business processes.

Use this component to provide the specifics for each action, so that the trigger can determine whether a job data change has to be sent to eSocial, or which event to use based on the individual (employee or nonemployee) on whom the action performed. For example, when a hiring action is saved, the S-2200 event that is invoked for hiring an employee is different from the one (S-2300) for hiring a non-employee.

Any actions pertaining to hiring, terminations, and contract-related updates must be set up properly in the eSocial Actions and Reasons component to be included for eSocial processing.

### **Related Links**

[Hire Action/Reason Page](#page-217-0) [Termination Action/Reason Page](#page-218-0) [Other Action/Reason Page](#page-220-0)

## **Setting Up eSocial**

Setting up eSocial includes steps to activate the eSocial functionality, activate events for eSocial reporting, identify companies to be included in the program, and map various PeopleSoft and eSocial legal codes. These steps can be roughly categorized into these groups:

- Installation setup
- One time setup.
- Main setup
- Legal code setup

### **Installation Setup**

Activate the eSocial functionality on the [eSocial Parameters BRA Page](#page-183-0).

Activate the Administrative and Legal Proceedings functionality for S-1070 event reporting on the "Adm/ Legal Proceedings Parameters BRA Page" (PeopleSoft Human Resources Administer Workforce). This is required if you wish to process S-1070 reports in Global Payroll for Brazil.

### **One Time Setup**

- Populate eSocial registration numbers for employees on the [eSocial Register Number BRA Page](#page-183-1)
- Update employee record numbers on ASO exam results on the [ASO Exam Procedure Page.](#page-184-0) This is required for S-2220 event reporting.

• Populate legal proceeding information that has already been submitted to the Government on the [Import Historical Data BRA Page,](#page-186-0) before the activation of the S-1070 event in the PeopleSoft system. This is required for S-1070 event reporting.

### **Main Setup**

- 1. Define XML batch groups and subgroups on the [XML Batch Group Definition Page](#page-191-0).
- 2. Define eSocial events on the [Events Setup Page](#page-192-0).
- 3. Activate events to be processed by PeopleSoft HCM Global Payroll for Brazil on the [Events](#page-195-0) [Activation Page](#page-195-0).
- 4. Categorize eSocial events and sequence them on the [Basic Table Events Page,](#page-197-0) [Non Periodic Events](#page-198-0) [Page](#page-198-0), and [Periodic Events Page.](#page-199-0)
- 5. Activate companies for eSocial reporting and override system-level defaults (if applicable) for companies on the [Company Parameters Page](#page-199-1).
- 6. Associate companies with setIDs for basic table event processing on the [SetID Group Page](#page-202-0).
- 7. Set up company's XML options on the [XML Options Page](#page-204-0).
- 8. Define software providers on the [Software Providers Page](#page-205-0).

### **Legal Code Setup**

- 1. Map PeopleSoft and eSocial address terms on the [Address Type Page](#page-206-0) and [Address Format Page](#page-207-0).
- 2. Map PeopleSoft and eSocial timecard types on the [Timecard Type Page](#page-209-0).
- 3. Map PeopleSoft and eSocial dependent types on the [Dependents Page](#page-209-1).
- 4. Map PeopleSoft and eSocial ethnic group codes on the [Ethnic Groups Page](#page-211-0).
- 5. Map PeopleSoft and eSocial education levels on the [Education Level Page.](#page-211-1)
- 6. Map PeopleSoft and eSocial marital statuses on the [Marital Status Page](#page-212-0).
- 7. Map PeopleSoft and eSocial visa or permit types on the [Visa and Permits Page.](#page-213-0)
- 8. Define labor category legal codes on the [Labor Category Legal Codes Page.](#page-214-0)
- 9. Associate employee classifications with labor-specific codes and information on the [Labor Regime](#page-215-0) [Page](#page-215-0).
- 10. Define termination legal codes on the [Termination Legal Codes Page](#page-216-0).
- 11. Identify all hiring, termination, and other contract-related actions and reasons, and corresponding events to be used to report to the eSocial system on the [Hire Action/Reason Page,](#page-217-0) [Termination Action/](#page-218-0) [Reason Page](#page-218-0), and [Other Action/Reason Page.](#page-220-0)
- 12. Define absence legal codes on the [Absence Legal Codes Page.](#page-221-0)
- 13. Map PeopleSoft and eSocial absence codes on the [Absence Take and Reason Page](#page-222-0).
- 14. Map country codes with RFB and RAIS nationality codes on the [Country and Nationality Cd Bra](#page-223-0) [Page](#page-223-0).
- 15. Set up wage types tables on the [INSS Tax Incidence Code Page](#page-224-0), [Income Tax Incidence Code Page](#page-225-0), [Wage Type Code Page](#page-225-1), [Wage Types Table Page,](#page-226-0) [Run Types Page](#page-230-0), [Health Data Page,](#page-232-0) and [Exemption](#page-235-0) [Proceedings Page.](#page-235-0)

## <span id="page-183-0"></span>**eSocial Parameters BRA Page**

Use the eSocial Parameters BRA page (GPBR\_ESOCIAL\_PARAM) to activate the eSocial functionality on your PeopleSoft system.

Navigation:

#### **Set Up HCM** > **Install** > **Country Specific** > **eSocial Parameters BRA**

This example illustrates the fields and controls on the eSocial Parameters BRA page.

### eSocial Parameters BRA

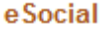

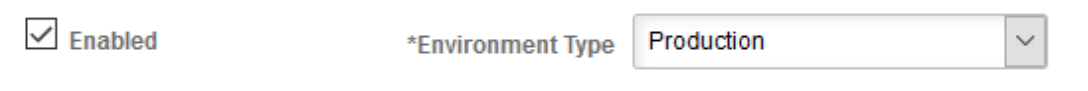

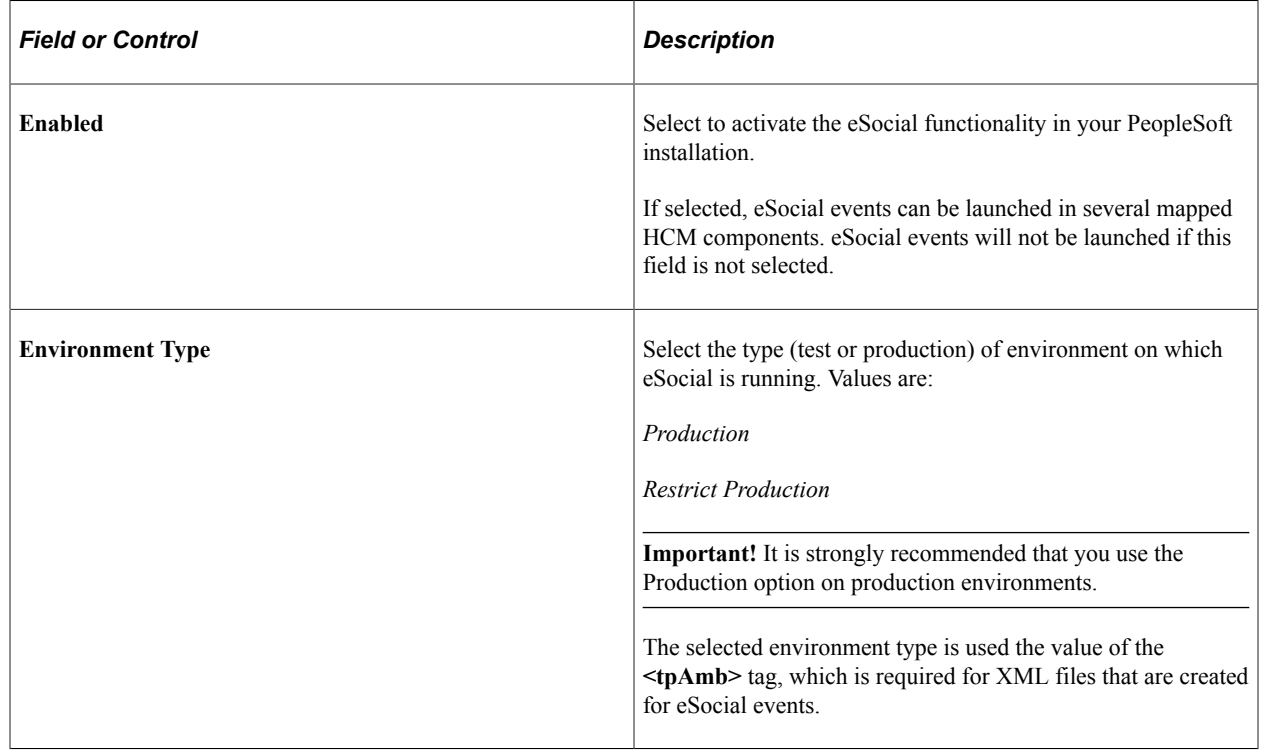

## <span id="page-183-1"></span>**eSocial Register Number BRA Page**

Use the eSocial Register Number BRA page (ES\_RC\_REGN\_BRA) to populate eSocial registration numbers for employees.

Navigation:

#### **Set Up HCM** > **Product Related** > **Global Payroll & Absence Mgmt** > **eSocial BRA** > **One Time Setup** > **eSocial Register Number**

This example illustrates the fields and controls on the eSocial Register Number BRA page.

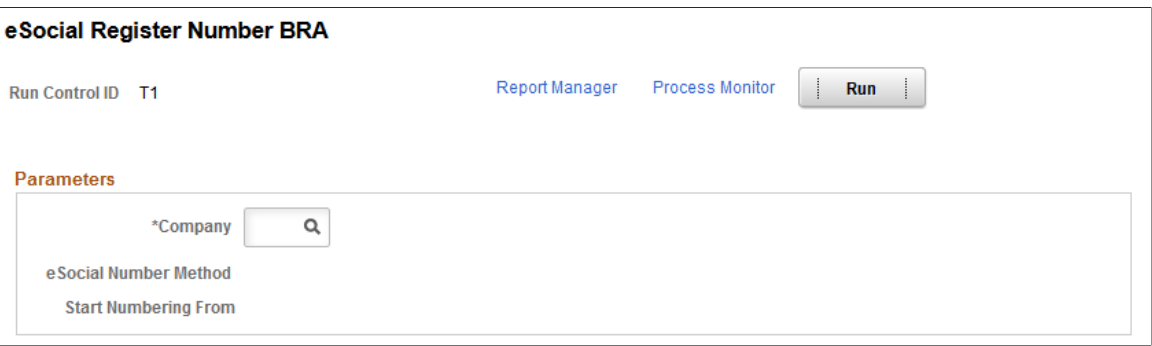

Run the eSocial Register Number BRA application engine (ES\_RNUM\_BRA) to populate eSocial registration numbers for employees on the "(BRA) Additional Information BRA Page" (PeopleSoft Human Resources Administer Workforce) before the initial data loading processes.

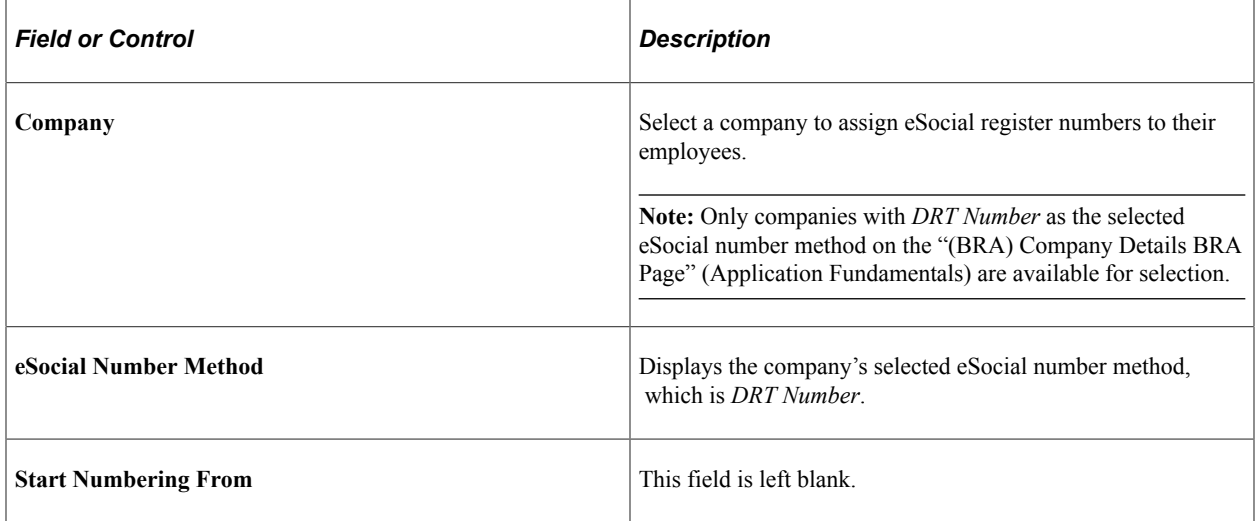

## <span id="page-184-0"></span>**ASO Exam Procedure Page**

Use the ASO Exam Procedure page (GPBR\_ESOC\_ASO) to update employee record numbers on ASO exam results.

Navigation:

**Set Up HCM** > **Product Related** > **Global Payroll & Absence Mgmt** > **eSocial BRA** > **One Time Setup** > **ASO Exam Procedure**

**ASO Exam Procedure** 

This example illustrates the fields and controls on the ASO Exam Procedure page.

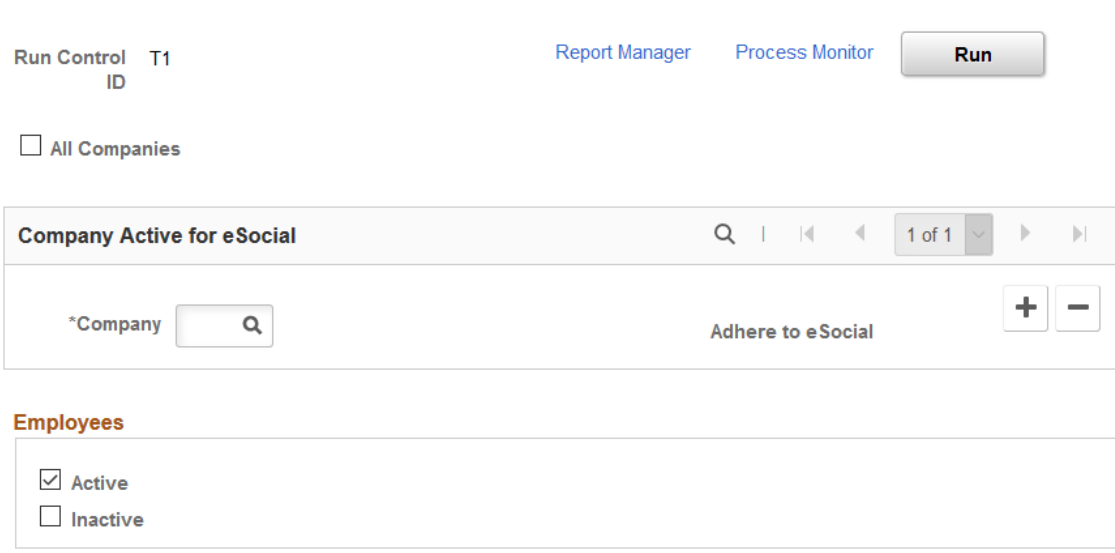

Companies use the ASO exam results BRA component to record employees' medical exam results and track their occupational health. Prior to implementing the S-2220 event in eSocial to report employees' occupational health information to the Government, you need to run a one-time process to update employee record numbers in exam results as needed, so that the exam information can be processed properly.

The Employee Record process checks to make sure that, for each company that is included on the run control page, each ASO exam result created for the company's employee is associated with the correct employee record number, and update as necessary. If the employee of an ASO exam result has more than one employee record, a duplicate ASO exam result will be created for each of his or her additional employee record number. Suppose that the employee has two employee records and is associated with three exam results. When the process runs, it generates a duplicate for each of the three exam results for the additional employee record, and populates the corresponding employee record number on all six exam results. It is the company's responsibility to review and clean up these exam result records *before* the golive date of the health and safety events.

**Note:** Run the Employee Record process *only once* for companies that implement the S-2220 event. Nothing happens when you rerun the process for the same company.

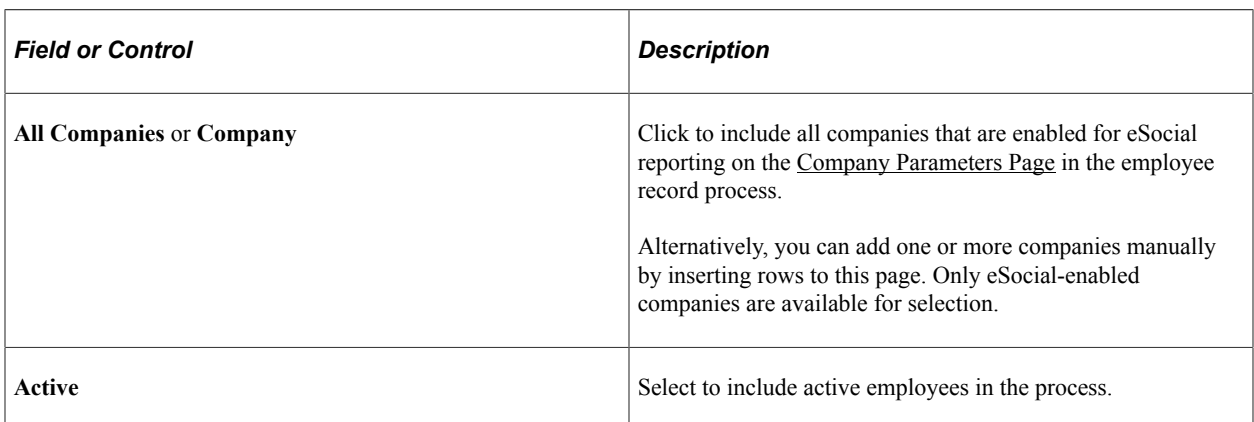

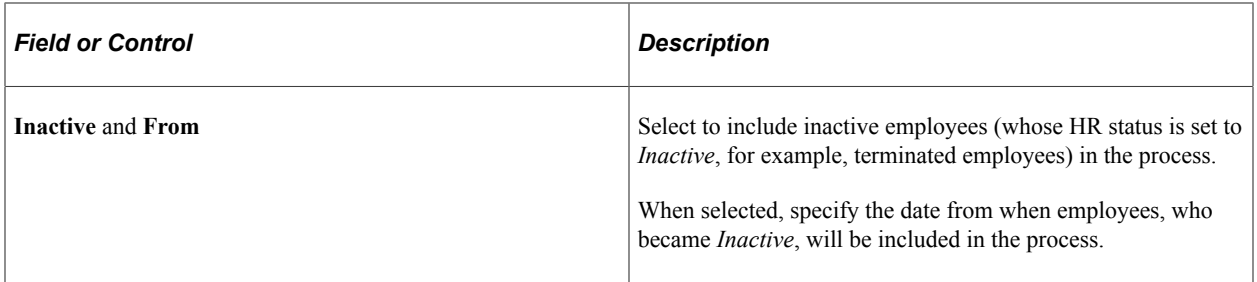

#### **Related Links**

"ASO Exam Results BRA Page" (PeopleSoft Human Resources Monitor Health and Safety) "Biological Monitor Result BRA Page" (PeopleSoft Human Resources Monitor Health and Safety)

## <span id="page-186-0"></span>**Import Historical Data BRA Page**

Use the Import Historical Data BRA page (GPBR\_RC\_EVT\_HIST) to load data that was accepted by the Government into the PeopleSoft system.

Navigation:

**Set Up HCM** > **Product Related** > **Global Payroll & Absence Mgmt** > **eSocial BRA** > **Import Historical Data BRA** > **Import Historical Data BRA**

This example illustrates the fields and controls on the Import Historical Data BRA page.

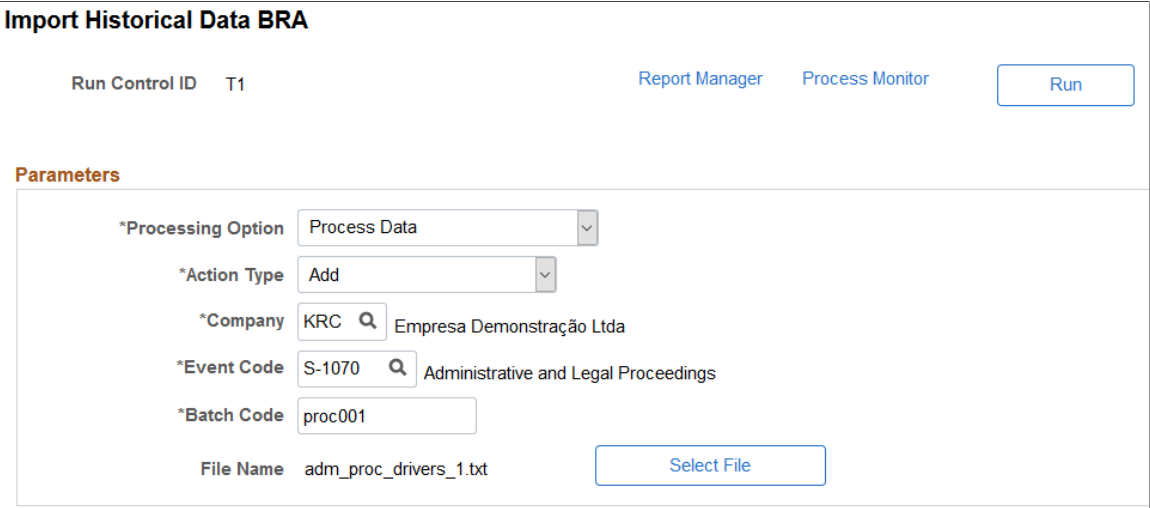

### **Running the Load Historical Data Process**

Global Payroll for Brazil delivers support for the S-1070 event (Administrative and Legal Proceedings) after the initial eSocial implementation in PeopleSoft. For customers who wish to switch the reporting of S-1070 events from their current systems over to Global Payroll for Brazil, they need to first import the proceeding information (that is, the *historical* data that was already sent and accepted by the Government in the legacy system) to the PeopleSoft system before activating the S-1070 event.

Run the Load eSocial Event Historical (GPBR\_EVT\_HST) process to load the historical data of companies from text files into the PeopleSoft system. This process inserts rows of Government-accepted proceeding information to driver and cross-reference tables. After the data import is completed, activate the S-1070 event to begin reporting of administrative and legal proceeding information using the PeopleSoft system.

Load eSocial Event Historical is a two-part process: *Process Data* (prepare and load data into the staging table) and *Finalize* (load final data into the driver and cross-reference tables). Here are the high-level steps for importing historical proceeding data for a company:

- 1. Select the *Process Data* option and *Add* action on the Import Historical Data BRA page to insert data rows from the specified text file to the staging table for the selected company and the S-1070 event. Run the data import process.
- 2. Review the process result.

Click the **View Log/Trace** link on the Process Detail page for the process instance to locate the log file. The log shows the total number of processed rows, the numbers of valid and invalid rows identified, and error details pertaining to invalid rows. Correct the issues reported and run the process again. You can select the *Process* option and *Override* action to replace rows of a specific batch code in the staging table. If data rows were added by mistake, use the *Delete* action to remove them.

- 3. Repeat steps 1 and 2 until all historical data rows are added to the staging table successfully (all batch codes are valid).
- 4. Select the *Finalize* option for the company and the S-1070 event. Run the process to insert all rows of valid batch codes to the driver and cross-reference tables.
- 5. After the *Finalize* option is run successfully, the run control page becomes read-only and the data import process is considered done for the company. The system prevents you from running the process again for the same company and event using a new run control ID.

Generated S-1070 events are available for review on the [eSocial Events Monitor Page.](#page-325-0)

Refer to the [S-1070 - Administrative and Legal Proceedings](#page-540-0) topic for more information about enabling the S-1070 event reporting in PeopleSoft.

### **Example of Text File Layout for S-1070 Data Import**

The GPBR\_EVT\_HST process loads historical data from a text file to the PeopleSoft system. Enter a row in the text file for each proceeding that the Government already accepted and provided a receipt number. This table lists the required values (and their lengths) that the process expects in a data row:

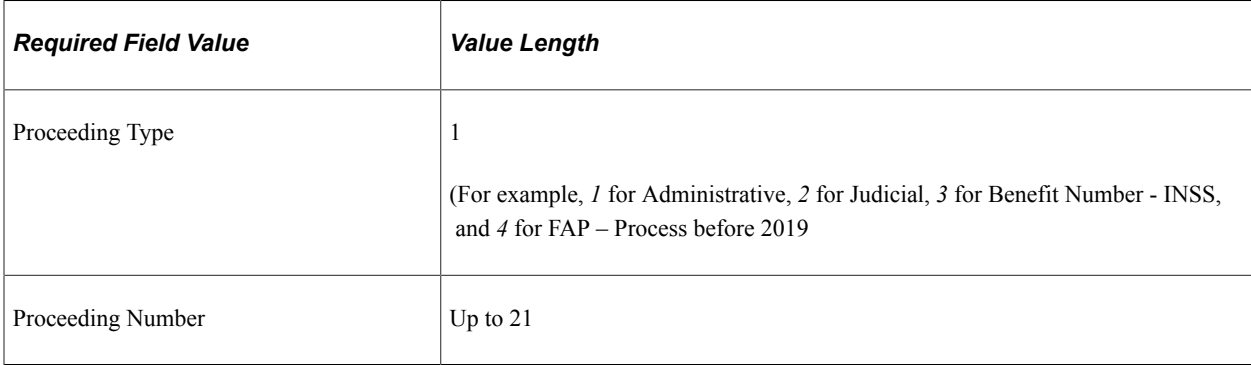

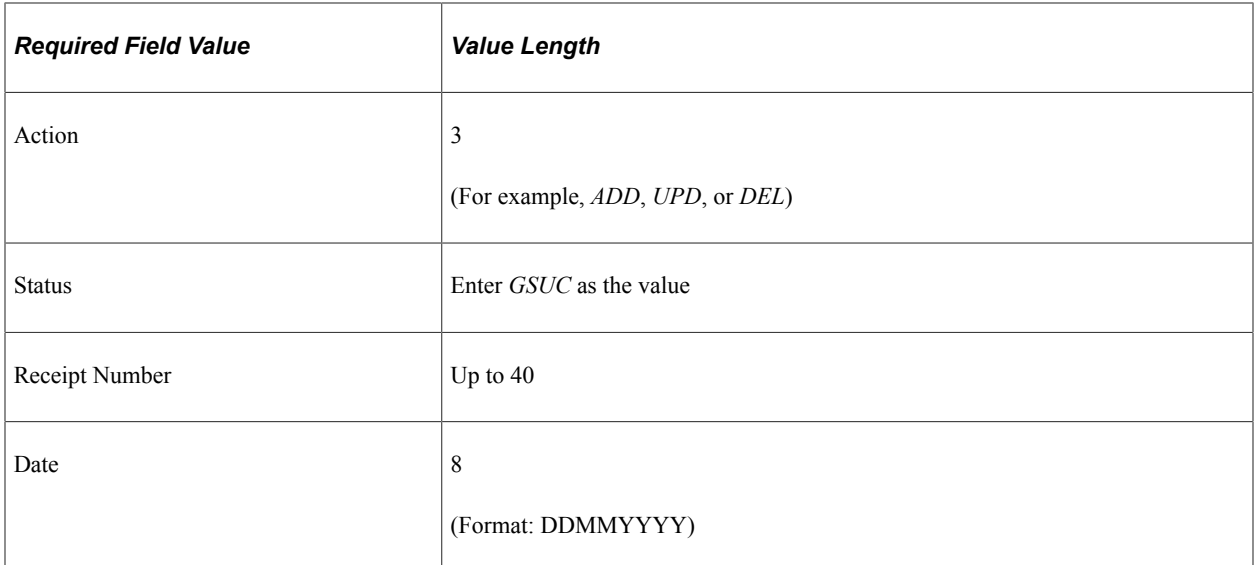

Here is the format of a historical data row:

#### X,NNNNNNNNNNNNNNNNNNNNN,ADD,GSUC,NNNNNNNNNNNN,DDMMYYYY

This example demonstrates the format of the text file that is expected from the Import Historical Data process.

```
2,75213645PFBRAZIL, ADD, GSUC, 51960, 01012017
2,75213645PFBRAZIL, UPD, GSUC, 51961, 05012017
2, FAP12341567854688, ADD, GSUC, 51962, 01012017
2, FAP12341567854688, DEL, GSUC, 51963, 01012017
1, FAP12341567854688, ADD, GSUC, 51964, 14092015
1, KREMJ456781254684, ADD, GSUC, 51695, 01092020
1, KREMJ456781254684, ADD, GSUC, 51696, 01102020
1, KREMJ456781254684, DEL, GSUC, 51697, 01102020
1,12345698745612358952,ADD,GSUC,51699,01012010
1,12345698745612358952, DEL, GSUC, 51699, 01012010
```
Considerations for the historical data text file:

- Each row of data (for example, proceeding type, proceeding number, and date) you entered in the text file must match its record on the "Administrative/Legal Proceedings BRA Page" (PeopleSoft Human Resources Administer Workforce) and is the same data that was accepted by the Government.
- Enter rows preferably in chronological order.
- The date should be equal to or later than the eSocial on PeopleSoft date that is specified for the associated company.
- Do not enter more than one row for the same proceeding number with the ADD action in a given year and month period.
- For each row with the DEL action, another row for the same proceeding number and period with either the ADD or UPD action must also exist in the text file.
- Do not enter duplicate rows; they invalidate the data import process.

• Do not enter rows for the same proceeding number and period in multiple text files.

#### **Parameters**

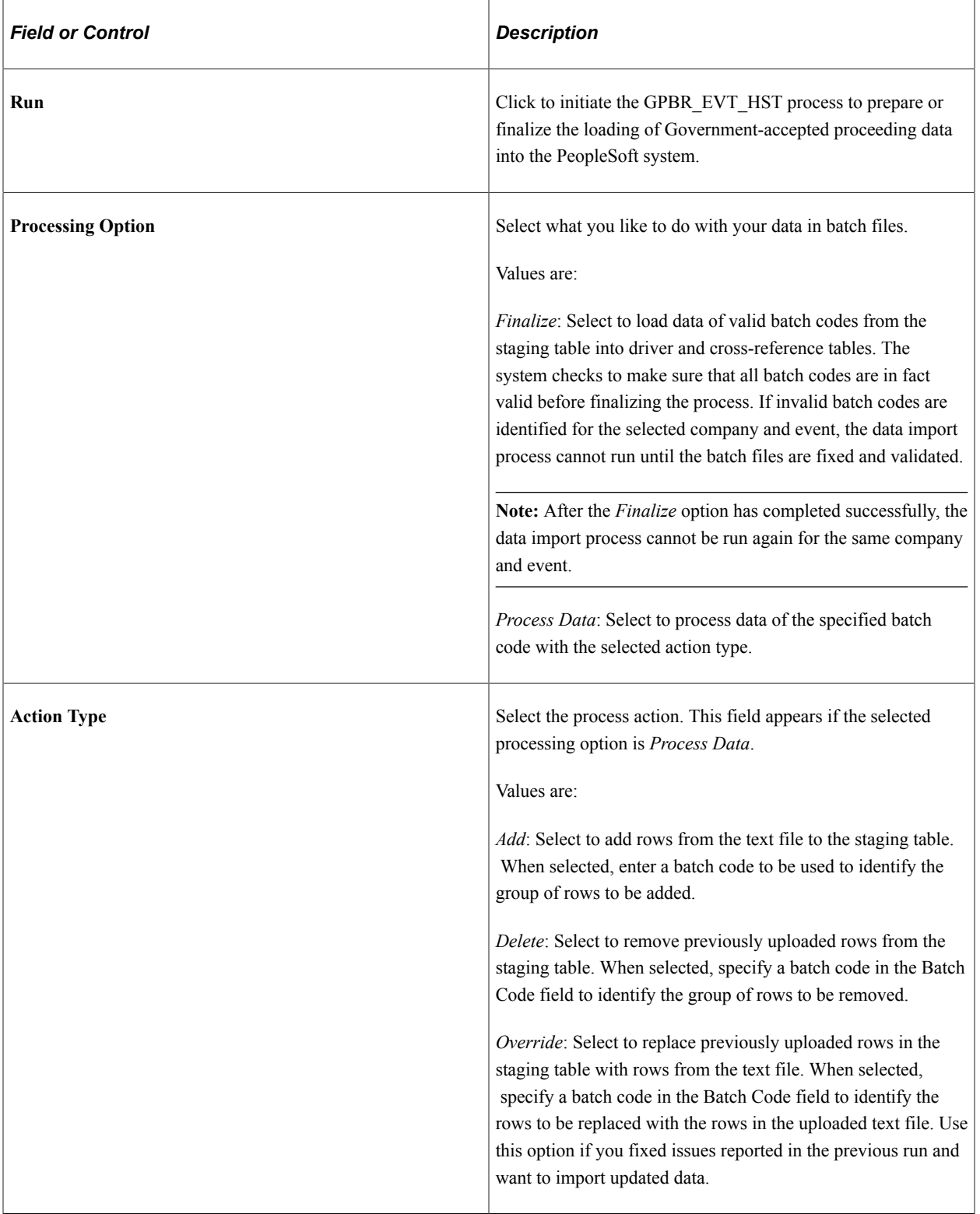

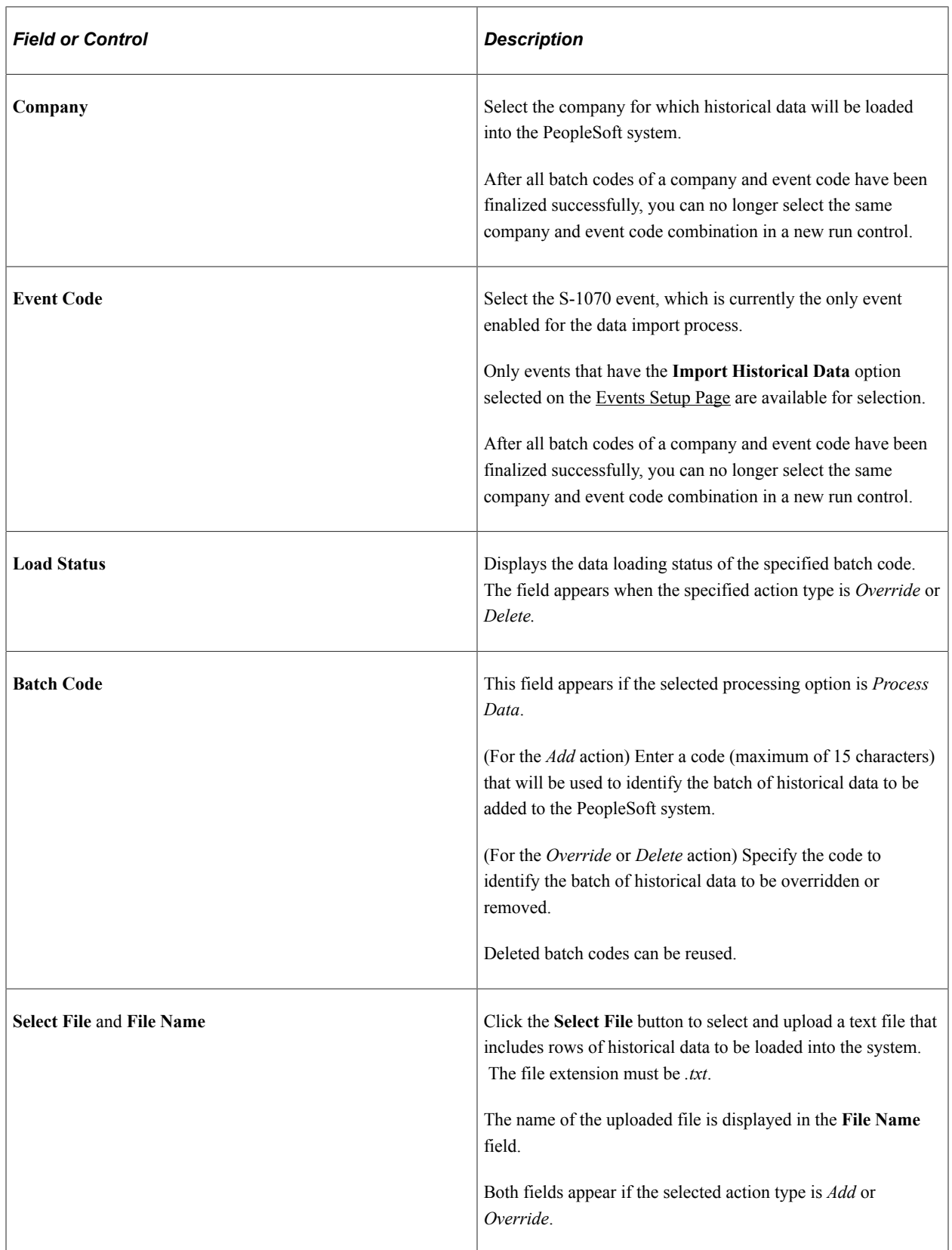

## **Batch Codes to Finalize**

This section appears if the processing option is set to *Finalize*, and at least one batch file has been processed. It lists the batch codes that are associated with the specified company and event code, and their data load information.

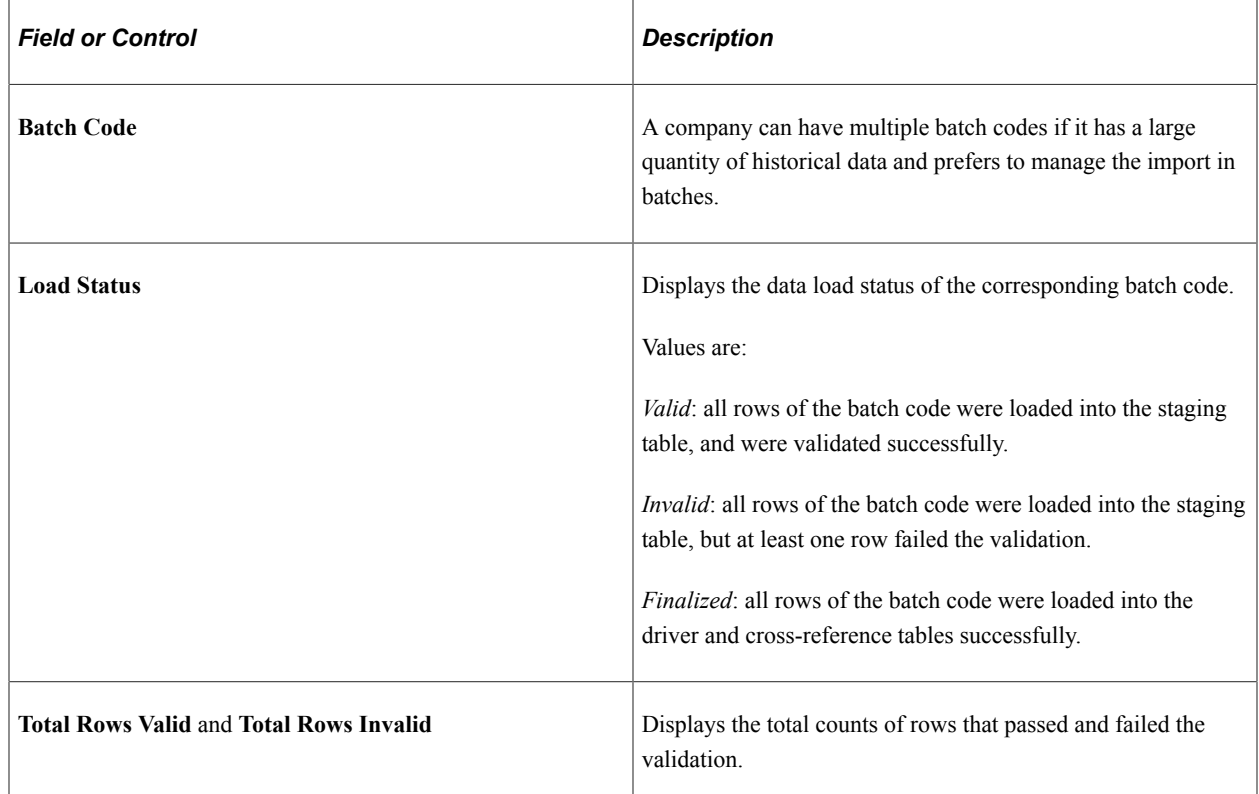

# <span id="page-191-0"></span>**XML Batch Group Definition Page**

Use the XML Batch Group Definition page (GPBR\_XMLBATCH\_GRP) to define XML batch groups and subgroups.

Navigation:

**Set Up HCM** > **Product Related** > **Global Payroll & Absence Mgmt** > **eSocial BRA** > **Main Setup** > **XML Batch Group Definition**

This example illustrates the fields and controls on the XML Batch Group Definition page.

#### **XML Batch Group Definition**

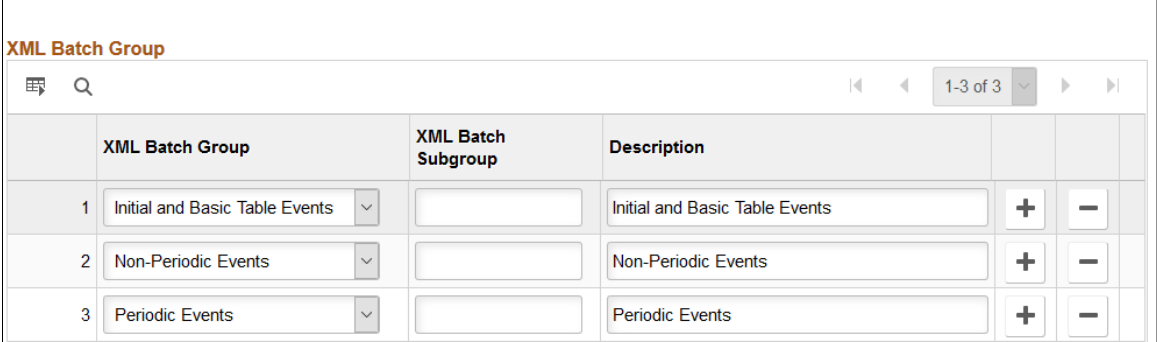

Use this page to define subgroups for XML batch groups that are provided by the PeopleSoft system. Each event is associated with an XML batch group and subgroup for delivery purposes.

## <span id="page-192-0"></span>**Events Setup Page**

Use the Events Setup page (GPBR\_EVENT\_SETUP) to specify basic setup information for event layouts to be included in eSocial reporting.

Navigation:

**Set Up HCM** > **Product Related** > **Global Payroll & Absence Mgmt** > **eSocial BRA** > **Main Setup** > **Events Setup**

This example illustrates the fields and controls on the Events Setup page.

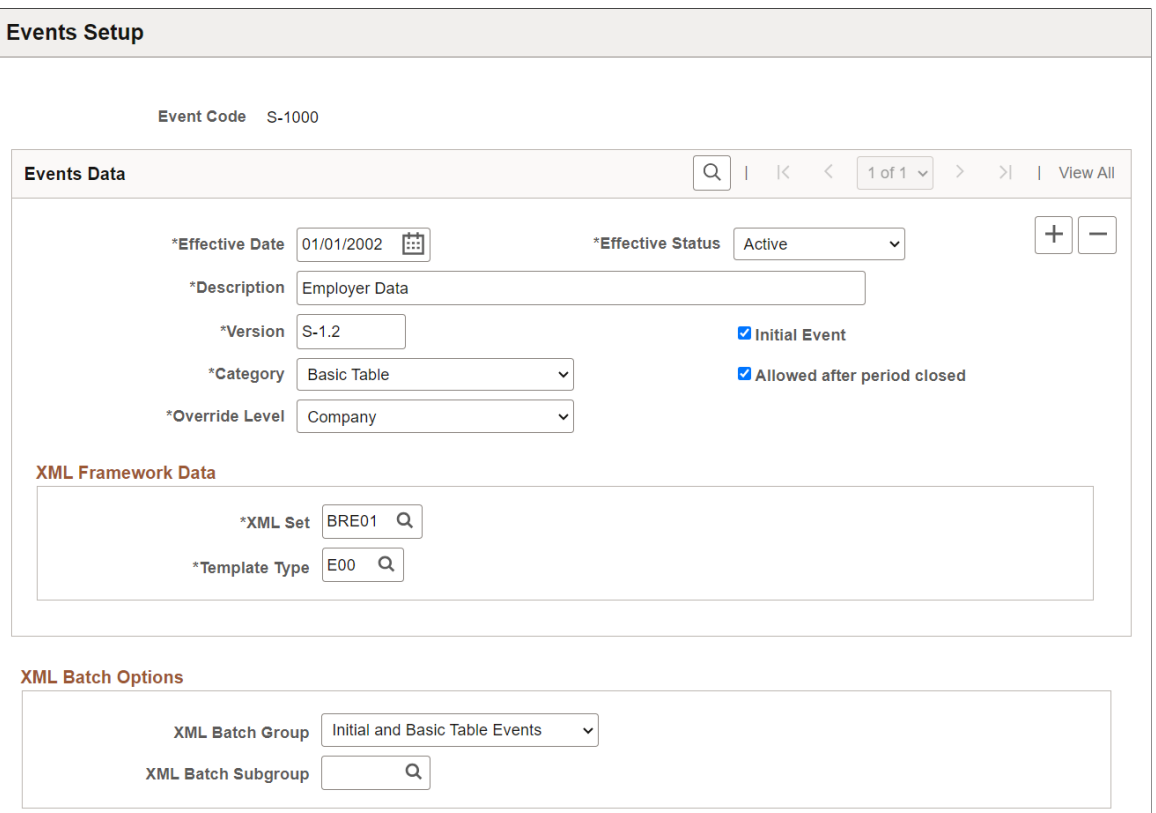

The Brazilian government has published a set of event layouts for use in eSocial reporting. These event layouts are delivered and grouped into four categories on this page. In addition to category grouping and the override level allowed, some of these layouts are selected to be included in the initial data loading process. The event setup also contains parameters to be used for generating XML outputs in the XML Report Framework, and packaging them for delivery.

### **Events Data**

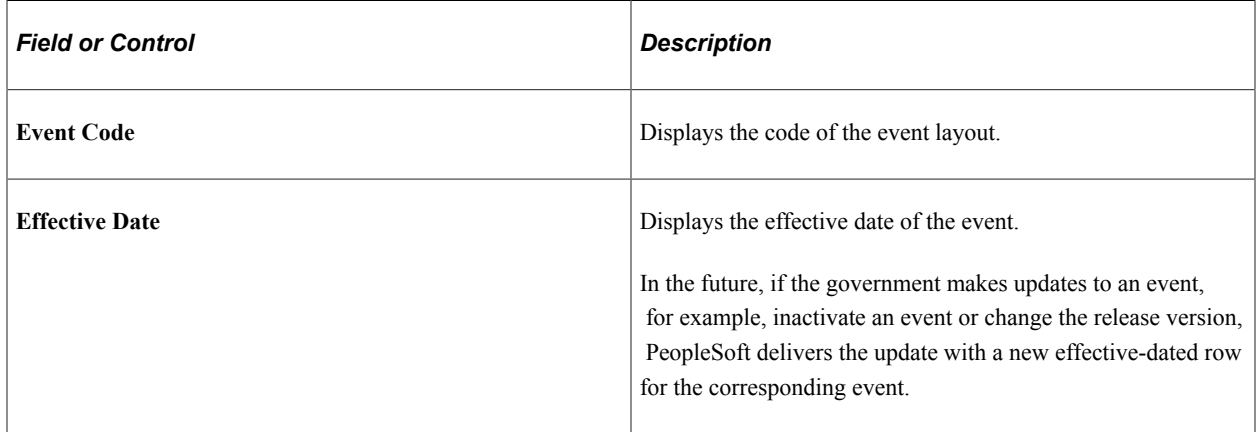

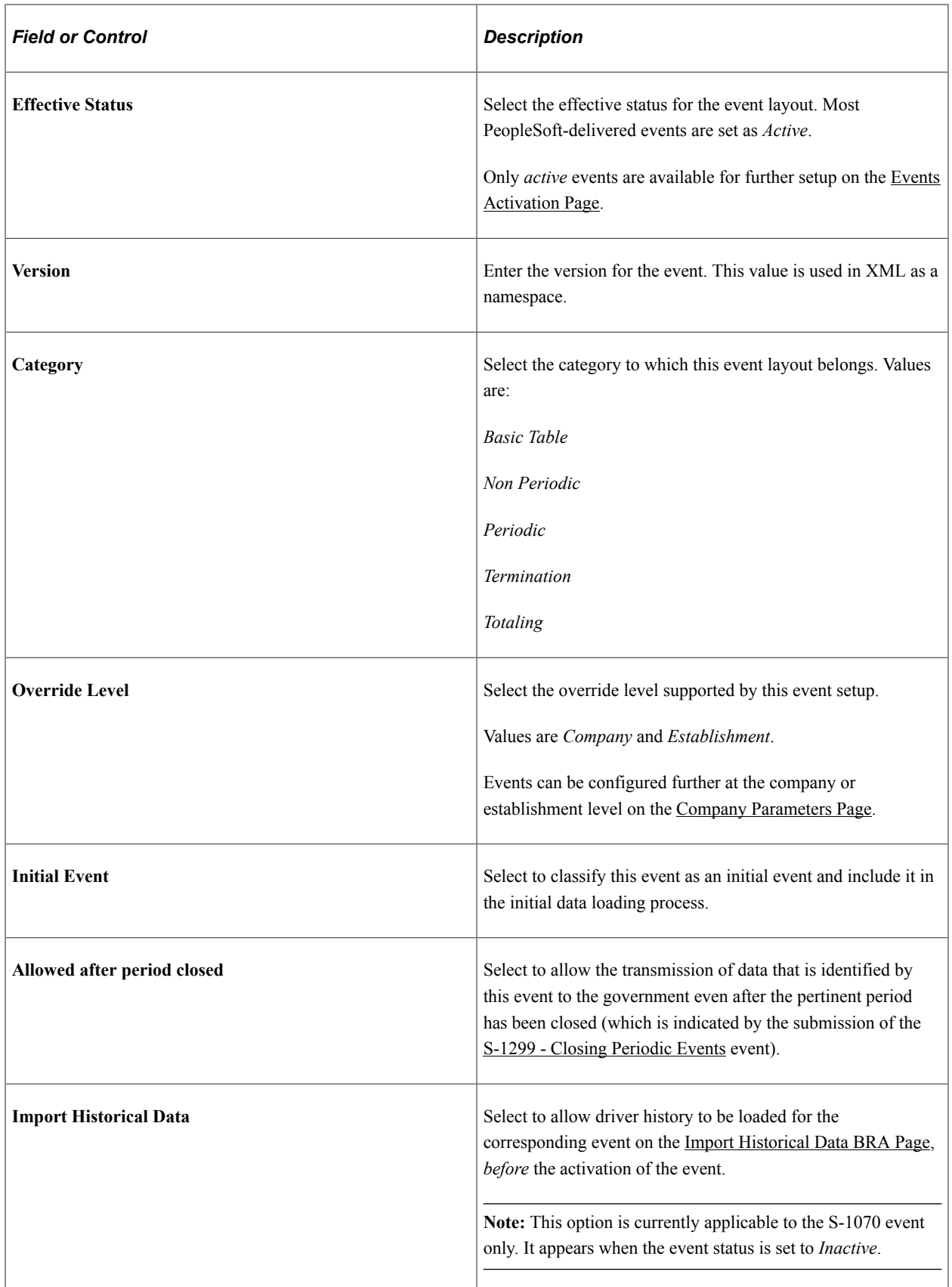

## **XML Framework Data**

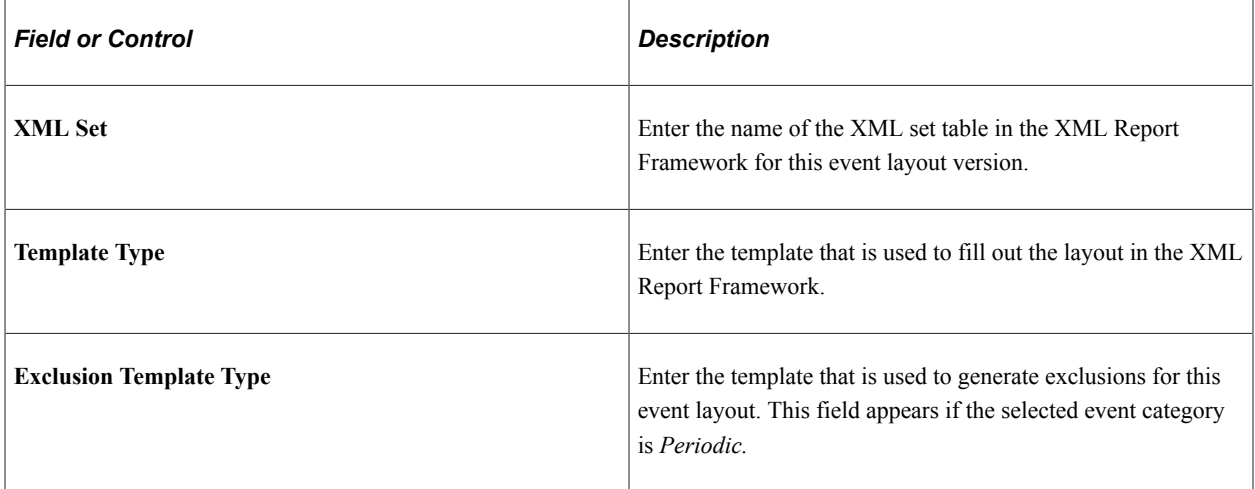

### **XML Batch Options**

Use this section to link the event with a batch group and subgroup. When XML outputs are generated, PeopleSoft packages them in batches and deliver them to the third-party system using web services. A batch can contain up to 50 (predefined by the government) XML outputs of the same group type for any given company.

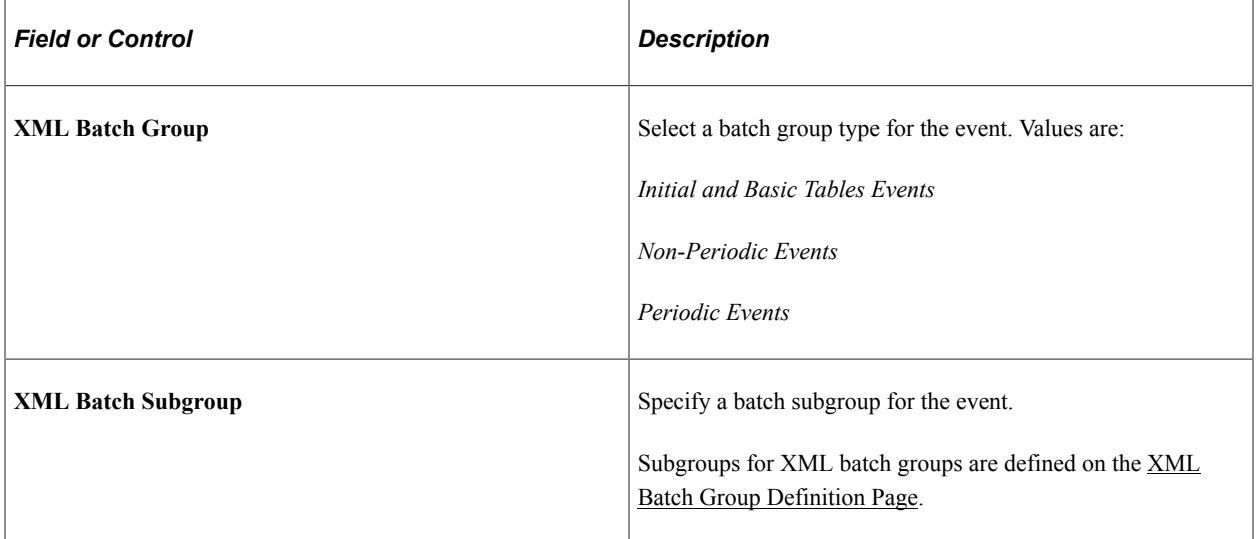

### **Related Links**

[Company Parameters Page](#page-199-1)

# <span id="page-195-0"></span>**Events Activation Page**

Use the Events Activation page (GPBR\_EVNT\_ACTIVTN) to activate events to be processed by PeopleSoft HCM Global Payroll for Brazil.

Navigation:

#### **Set Up HCM** > **Product Related** > **Global Payroll & Absence Mgmt** > **eSocial BRA** > **Main Setup** > **Events Activation**

This example illustrates the fields and controls on the Events Activation page.

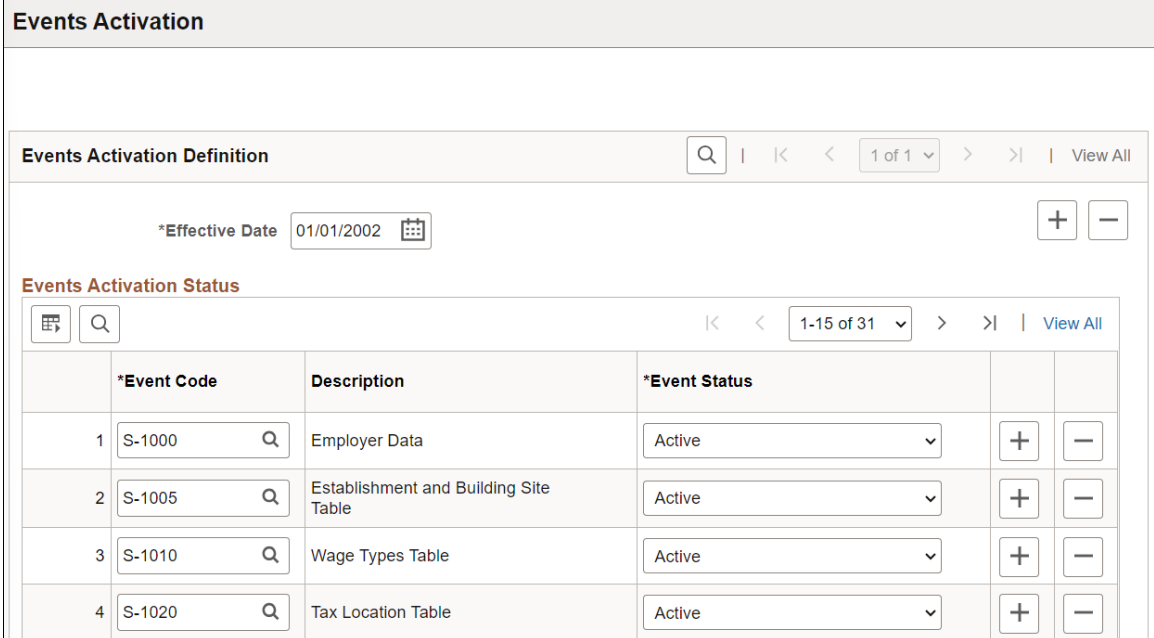

Customers may choose to process eSocial events using more than one system, for example, sending employer data from an ERP Financials system, and Payroll-related information from various Payroll systems. Use this page to activate events to be submitted to the eSocial environment through PeopleSoft HCM Global Payroll for Brazil.

The system prepopulates on this page all active events that are defined on the [Events Setup Page](#page-192-0). You can update the information as necessary. Events and statuses specified here are system-level defaults for all companies that are enabled for eSocial; you can override them at the company-level for individual companies on the [Company Parameters Page](#page-199-1).

**Important!** It is the customer's responsibility to add an effective-dated row for the new version and remove eSocial events that are no longer supported from the Events Activation page.

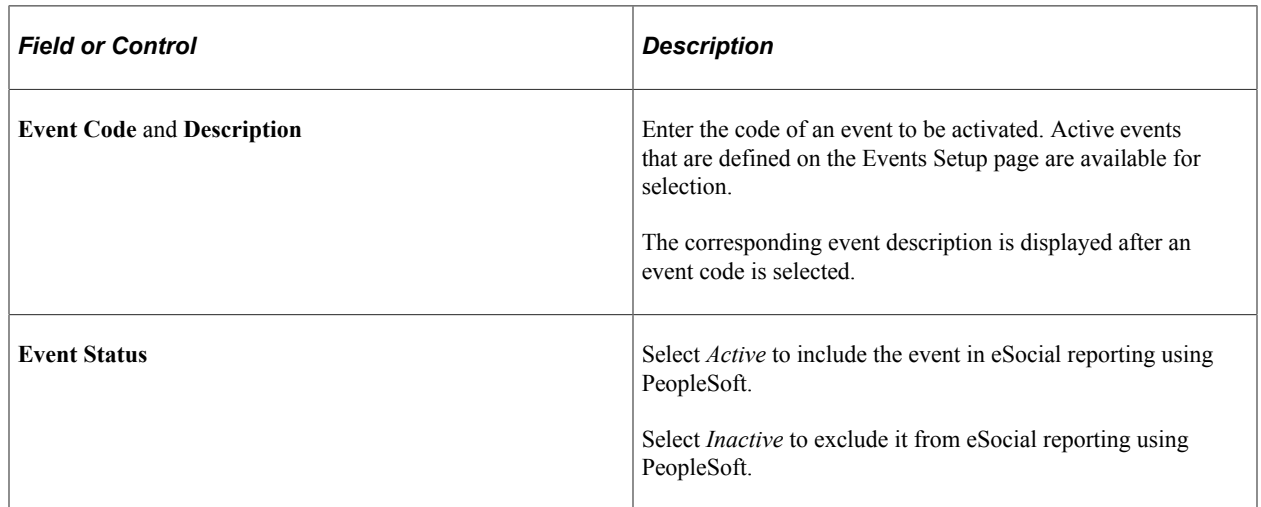

# <span id="page-197-0"></span>**Basic Table Events Page**

Use the Basic Table Events page (GPBR\_EVENT\_SEQNO\_B) to specify the order in which basic table events are transmitted to eSocial.

Navigation:

#### **Set Up HCM** > **Product Related** > **Global Payroll & Absence Mgmt** > **eSocial BRA** > **Main Setup** > **Events Sequence by Category**

This example illustrates the fields and controls on the Basic Table Events page.

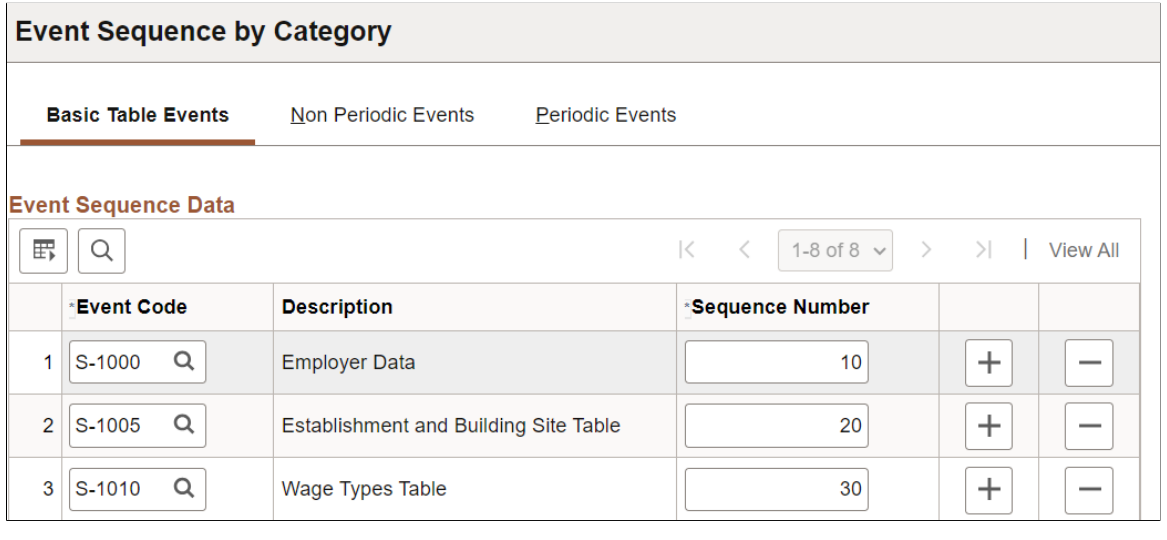

**Note:** Events are submitted to the eSocial system by category in this order: *Basic Table*, *Non Periodic*, and *Periodic*. For each category, events are assigned a sequence number to indicate the order in which they are sent. If there are two events to be submitted in the same batch, the event with a smaller sequence number has to be sent before the event with a larger number.

The system prepopulates on this page all basic table events that are defined on the [Events Setup Page.](#page-192-0) You can update the information as necessary.

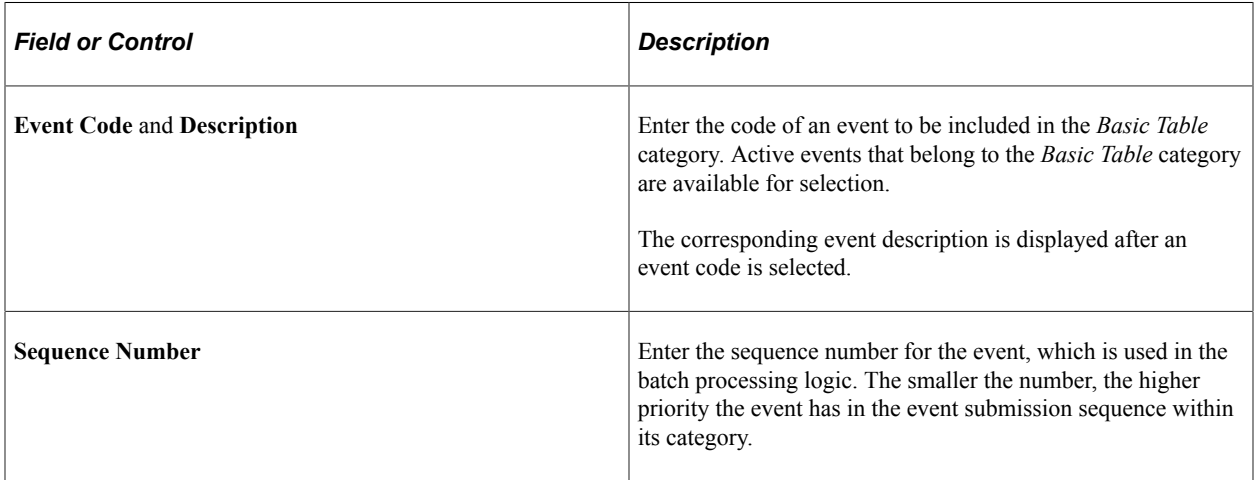

# <span id="page-198-0"></span>**Non Periodic Events Page**

Use the Non Periodic Events page (GPBR\_EVENT\_SEQNO\_N) to specify the order in which nonperiodic events are transmitted to eSocial.

Navigation:

#### **Set Up HCM** > **Product Related** > **Global Payroll & Absence Mgmt** > **eSocial BRA** > **Main Setup** > **Events Sequence by Category**

This example illustrates the fields and controls on the Non Periodic Events page.

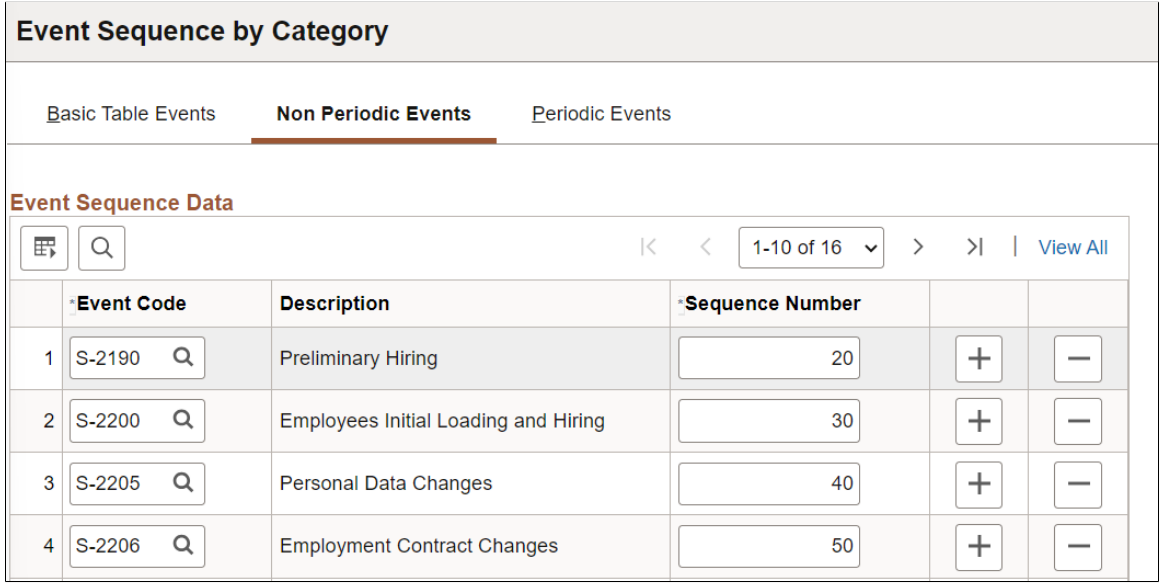

*Non Periodic* is the second category to be submitted to eSocial.

The system prepopulates on this page all non-periodic events that are defined on the [Events Setup Page](#page-192-0). You can update the information as necessary.

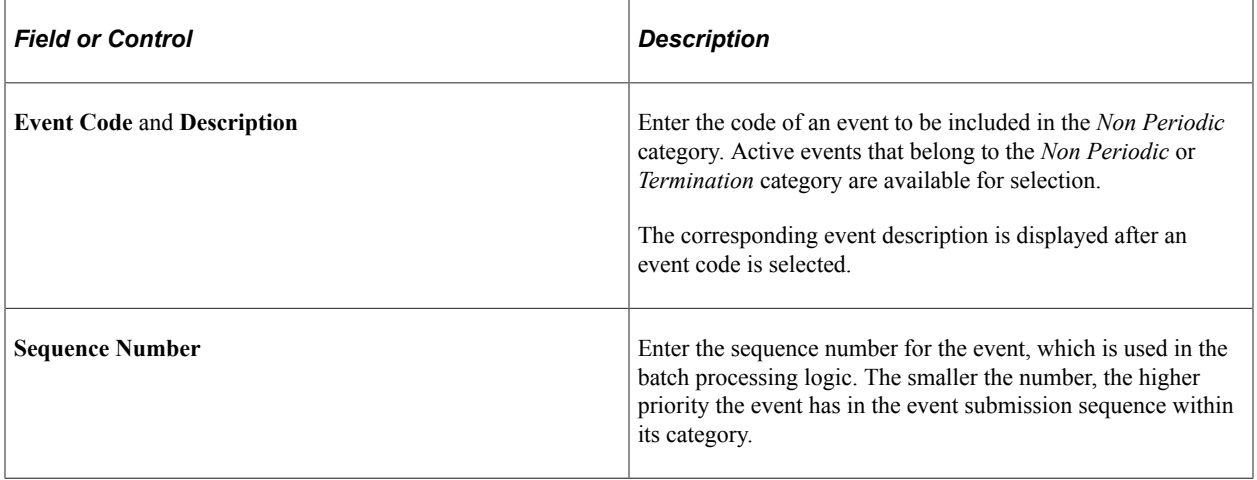

## <span id="page-199-0"></span>**Periodic Events Page**

Use the Periodic Events page (GPBR\_EVENT\_SEQNO\_P) to specify the order in which periodic events are transmitted to eSocial.

Navigation:

#### **Set Up HCM** > **Product Related** > **Global Payroll & Absence Mgmt** > **eSocial BRA** > **Main Setup** > **Events Sequence by Category**

This example illustrates the fields and controls on the Periodic Events page.

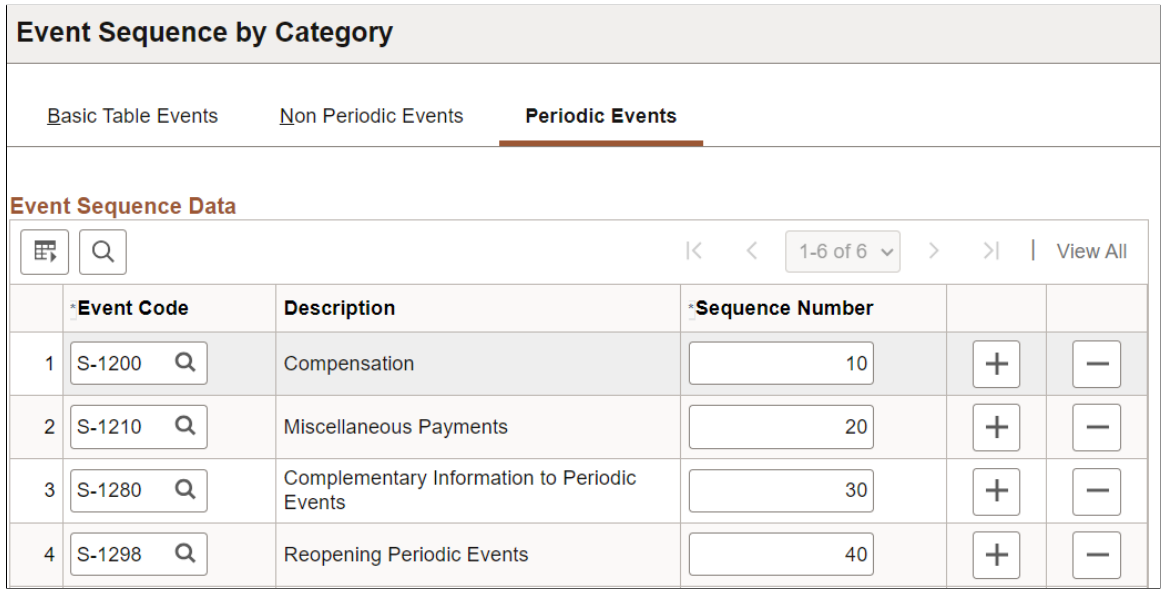

*Periodic* is the third category to be submitted to eSocial.

The system prepopulates on this page all periodic events that are defined on the [Events Setup Page.](#page-192-0) You can update the information as necessary.

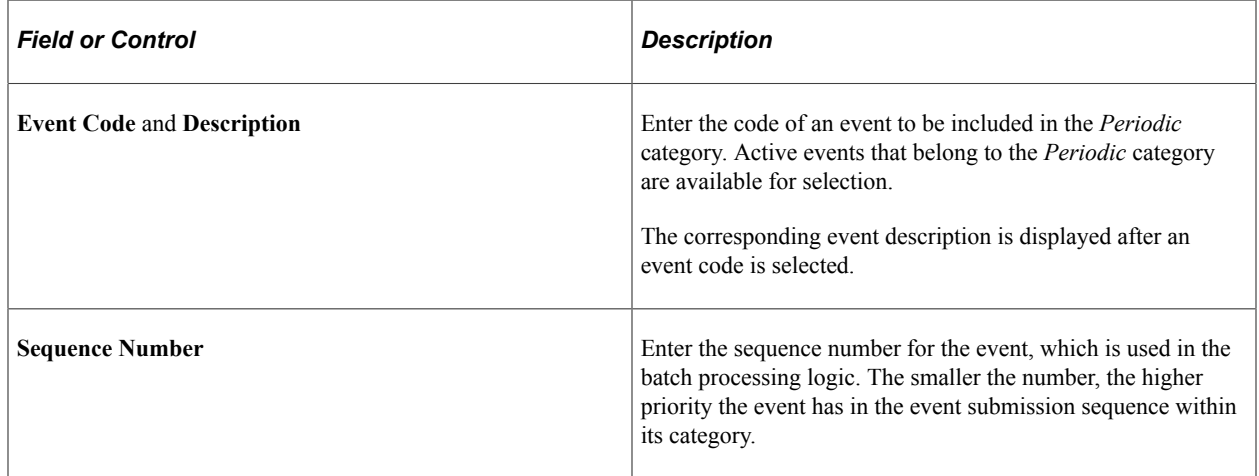

## <span id="page-199-1"></span>**Company Parameters Page**

Use the Company Parameters page (GPBR\_COMP\_PARAM) to activate companies for eSocial reporting.

Navigation:

#### **Set Up HCM** > **Product Related** > **Global Payroll & Absence Mgmt** > **eSocial BRA** > **Main Setup** > **Company Parameters**

This example illustrates the fields and controls on the Company Parameters page (1 of 2).

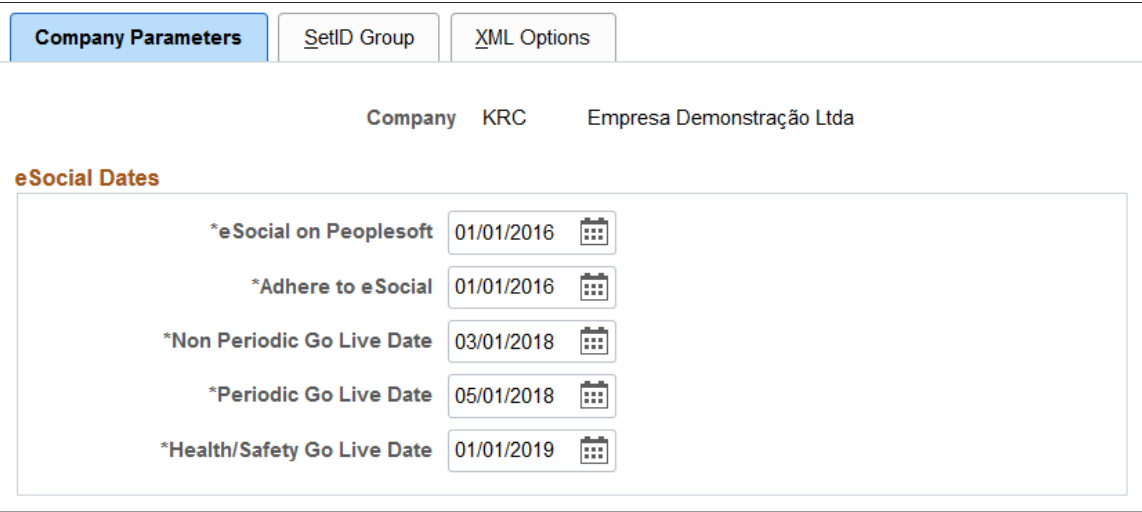

This example illustrates the fields and controls on the Company Parameters page (2 of 2).

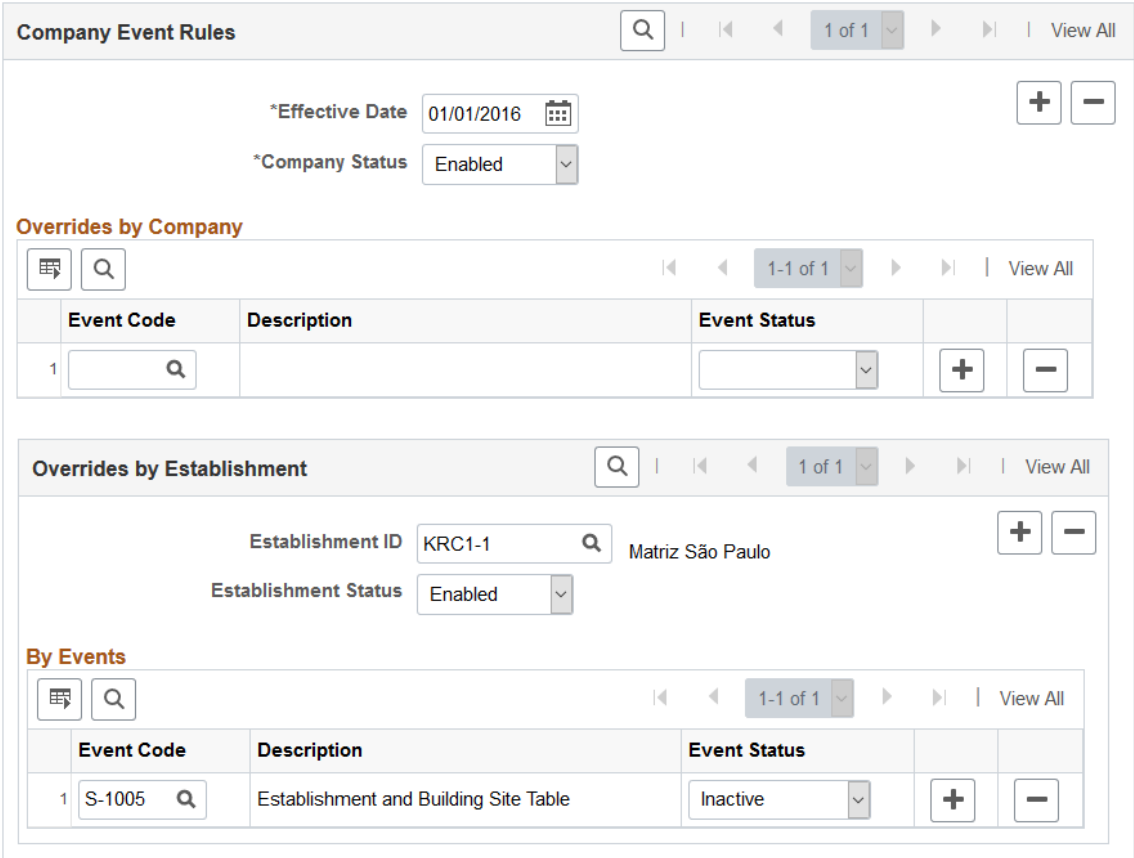

Use this page to activate all companies that have to report data to the eSocial environment. If a company takes the default setup that is defined on the [Events Activation Page,](#page-195-0) you only need to set the company status to *Enabled* and specify both **eSocial on PeopleSoft** and **Adhere to eSocial** dates.

**Note:** In addition to the company setup performed in the Company Parameters component, be sure to also verify that only one establishment is selected as the headquarters unit for each company that is enabled for eSocial reporting.

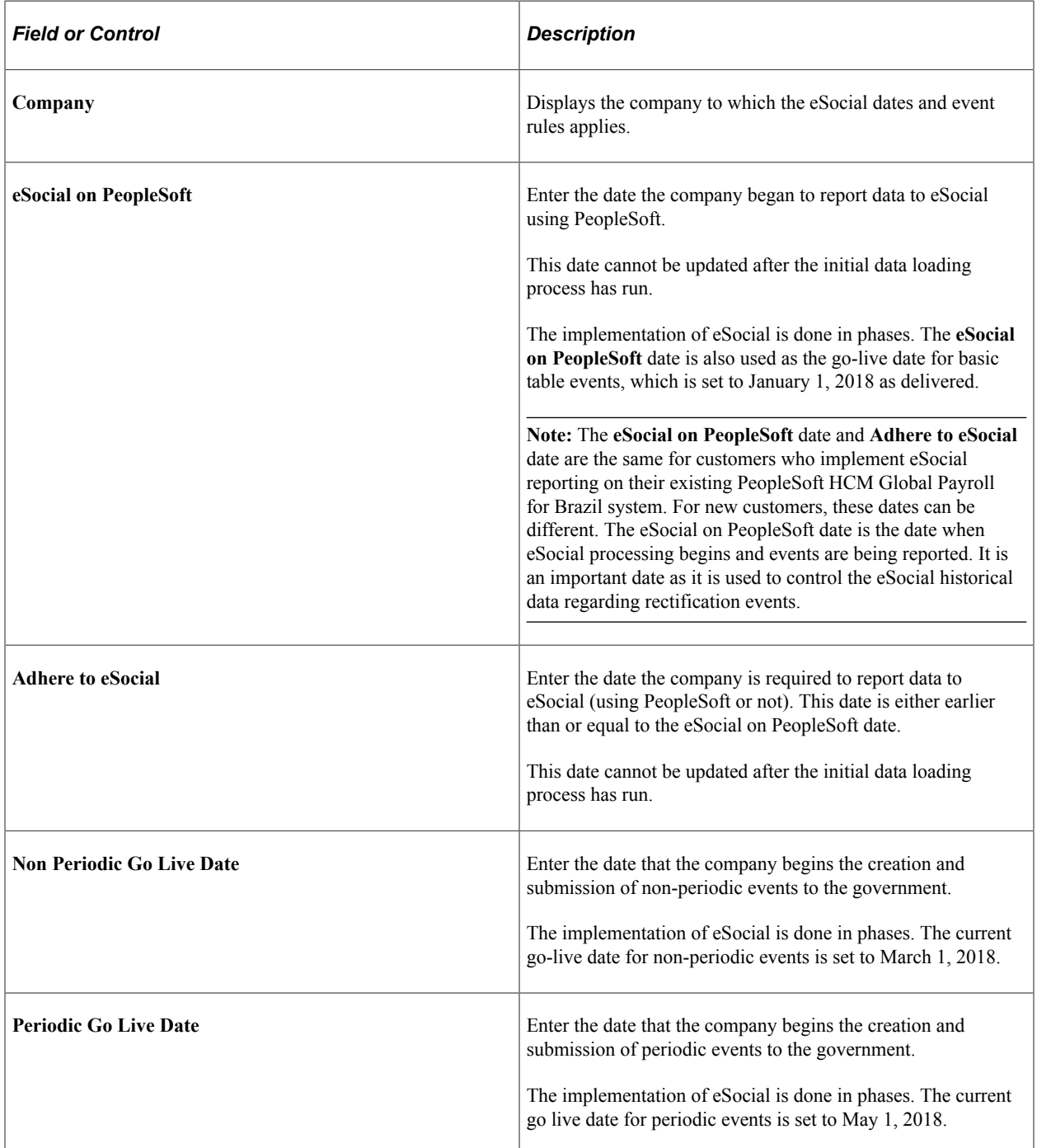

See Also "Establishment Address Page" (Application Fundamentals)

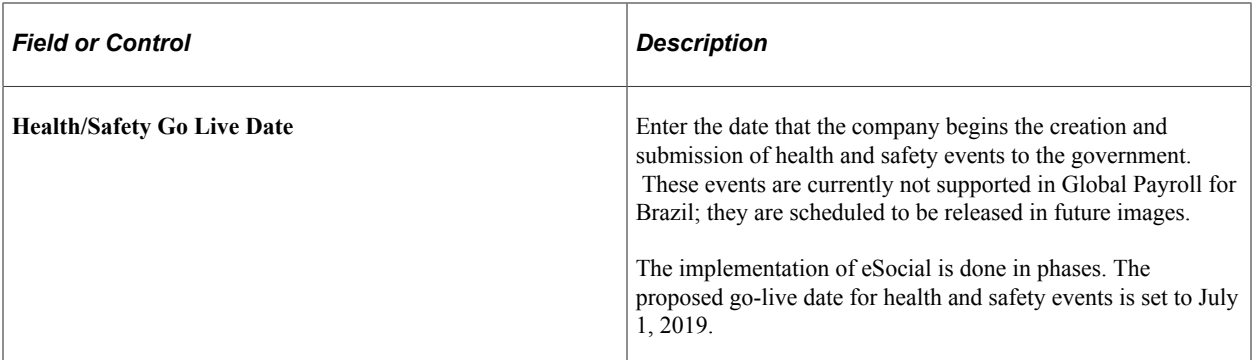

#### **Company Event Rules**

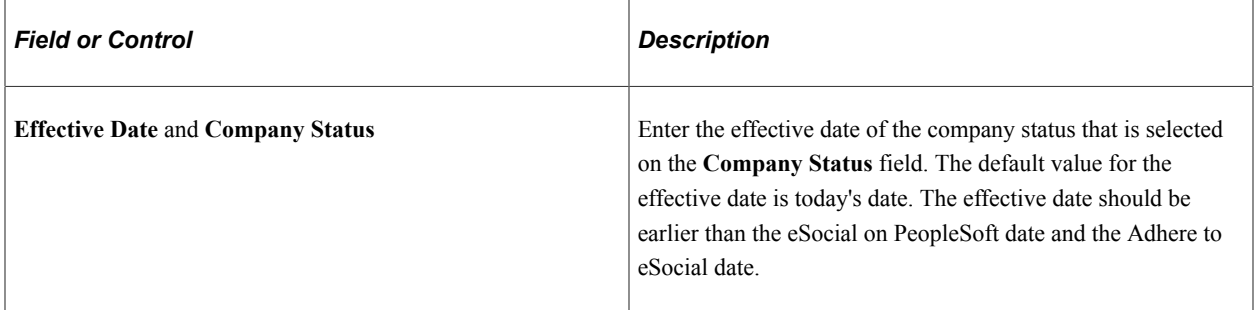

### **Overrides by Company**

Use this section to enter, if available, any event exceptions for the company listed. For example, if the company decides to not use the PeopleSoft HCM system to submit employer data (which is currently an active event at the system level), enter the S-1000 Employer Data event here and set its status to *Inactive.*

If the company takes the system-level defaults that are specified on the [Events Activation Page](#page-195-0) without exceptions, do not fill out this section.

### **Overrides by Establishment**

Use this section to enter, if available, any event exceptions for the establishment listed. For example, the company may use the PeopleSoft HCM system to submit wage type data for most of its establishments, and a legacy system for a couple other establishments from previous acquisitions. In this case, add a row for each establishment with the exception. Enter the S-1010 Wage Types Table event here and set its status to *Inactive*. Furthermore, if the company has an establishment that does not use the PeopleSoft HCM system for eSocial reporting, add a row for this establishment and disable it in this section.

If all company establishments take the system-level defaults that are specified on the [Events Activation](#page-195-0) [Page](#page-195-0) without exceptions, do not fill out this section.

Note that establishment overrides do not apply to all events. For example, they are not applicable to S-1280, S-1298, and S-1299 events, which are company-based.

## <span id="page-202-0"></span>**SetID Group Page**

Use the SetID Group page (GPBR\_SETID\_GROUP) to associate companies with setIDs for basic table event processing.

Navigation:

#### **Set Up HCM** > **Product Related** > **Global Payroll & Absence Mgmt** > **eSocial BRA** > **Main Setup** > **Company Parameters**

This example illustrates the fields and controls on the SetID Group page.

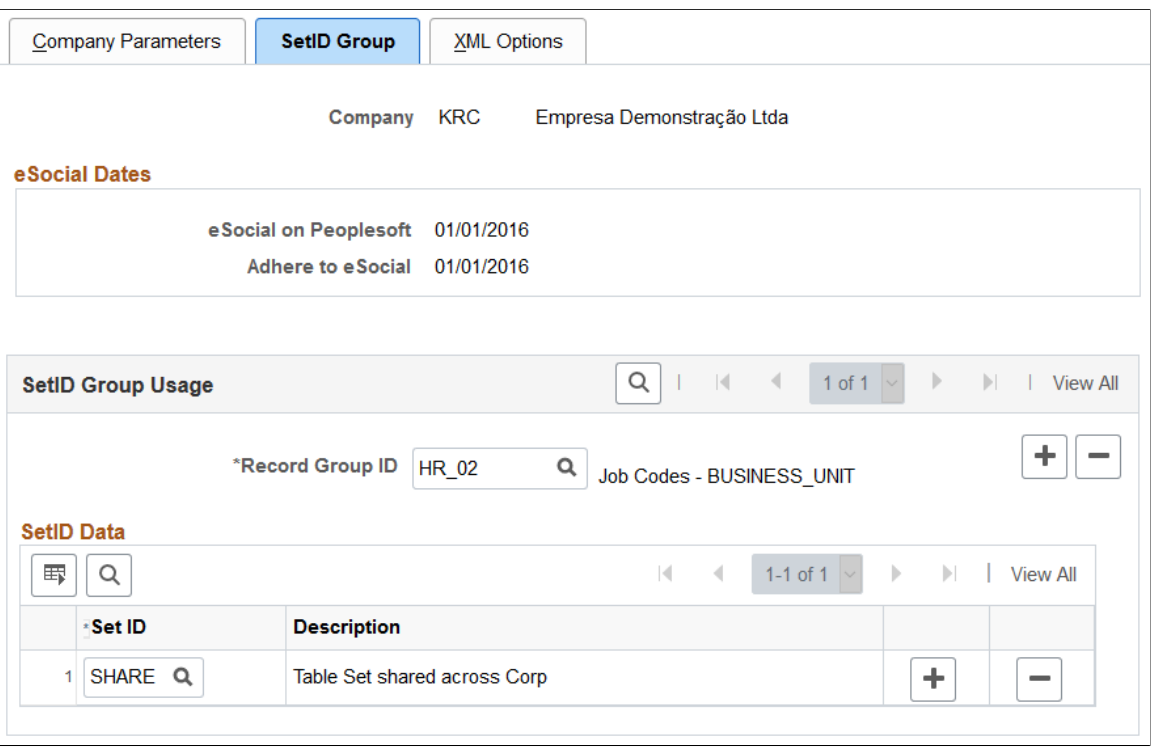

**Important!** This page is not used. The setID and company mapping is no longer required as a result of the inactivation of S-1030 and S-1050 reports in the S1.0 version.

Use this page to associate companies with setIDs. The mapping is needed when PeopleSoft submits basic table data to eSocial, some of which is keyed by SetID.

Information entered on the SetID Group page pertains to *basic table* events only.

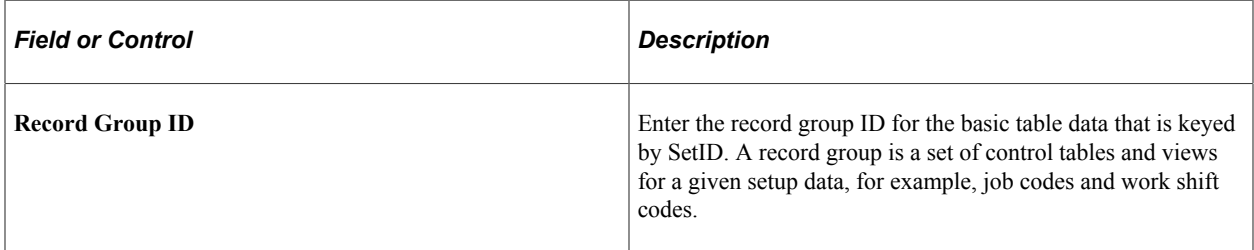

#### **SetID Data**

Use this section to specify the setIDs with which the company associates to access the basic table data specified in the **Record Group ID** field.

#### **Related Links**

[Understanding SetID and Company Mapping](#page-179-0)

## <span id="page-204-0"></span>**XML Options Page**

Use the XML Options page (GPBR\_COMP\_PARAM2) to specify XML file options for companies.

Navigation:

#### **Set Up HCM** > **Product Related** > **Global Payroll & Absence Mgmt** > **eSocial BRA** > **Main Setup** > **Company Parameters**

This example illustrates the fields and controls on the XML Options page.

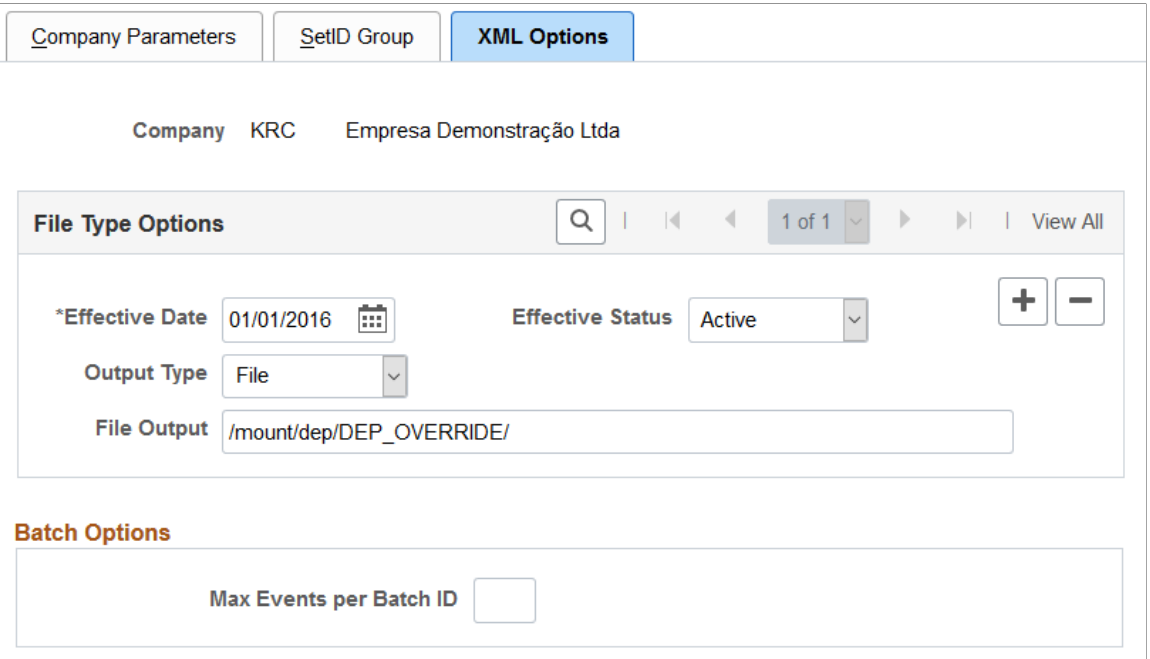

### **File Type Options**

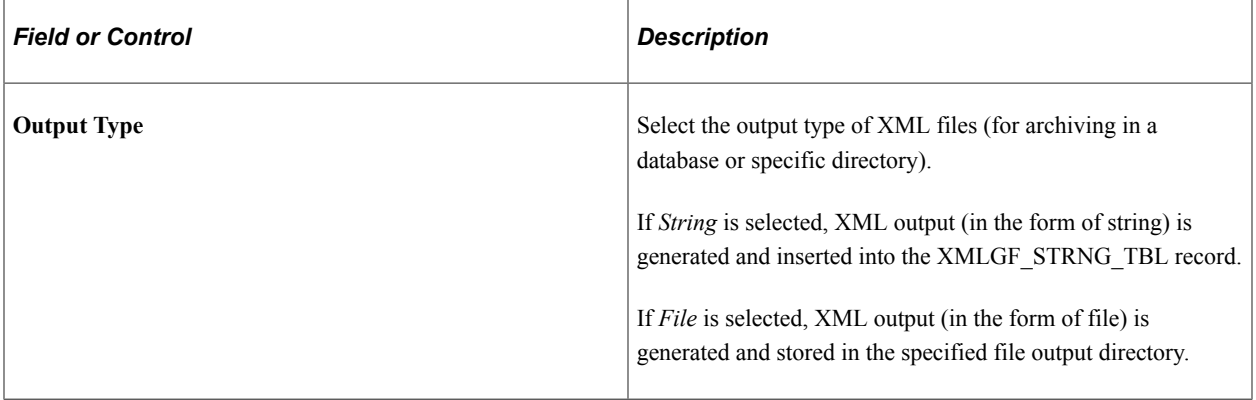

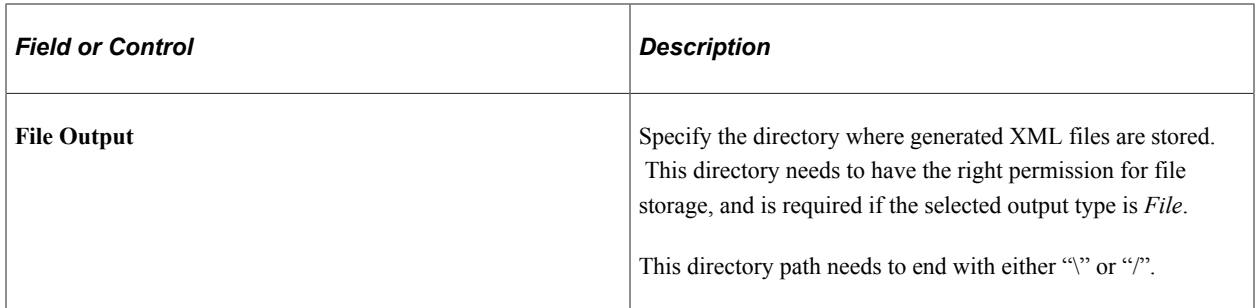

### **Batch Options**

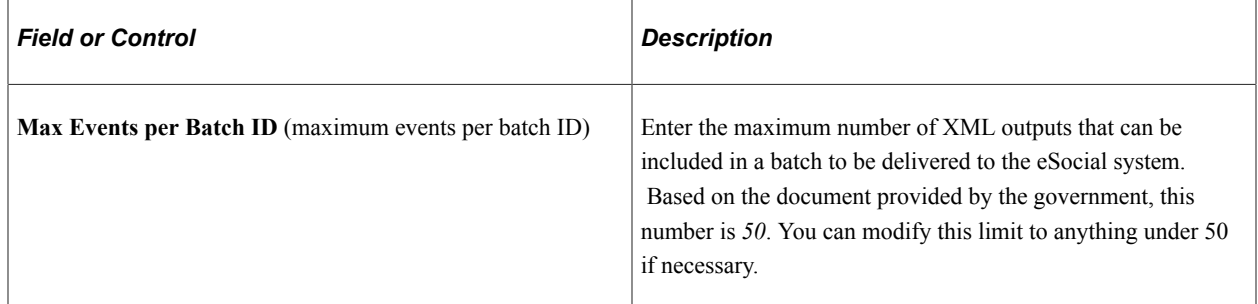

# <span id="page-205-0"></span>**Software Providers Page**

Use the Software Providers page (GPBR\_SOFTW\_PROV) to define eSocial software providers and contact information.

Navigation:

**Set Up HCM** > **Product Related** > **Global Payroll & Absence Mgmt** > **eSocial BRA** > **Main Setup** > **Software Providers**

This example illustrates the fields and controls on the Software Providers page.

#### **Software Providers**

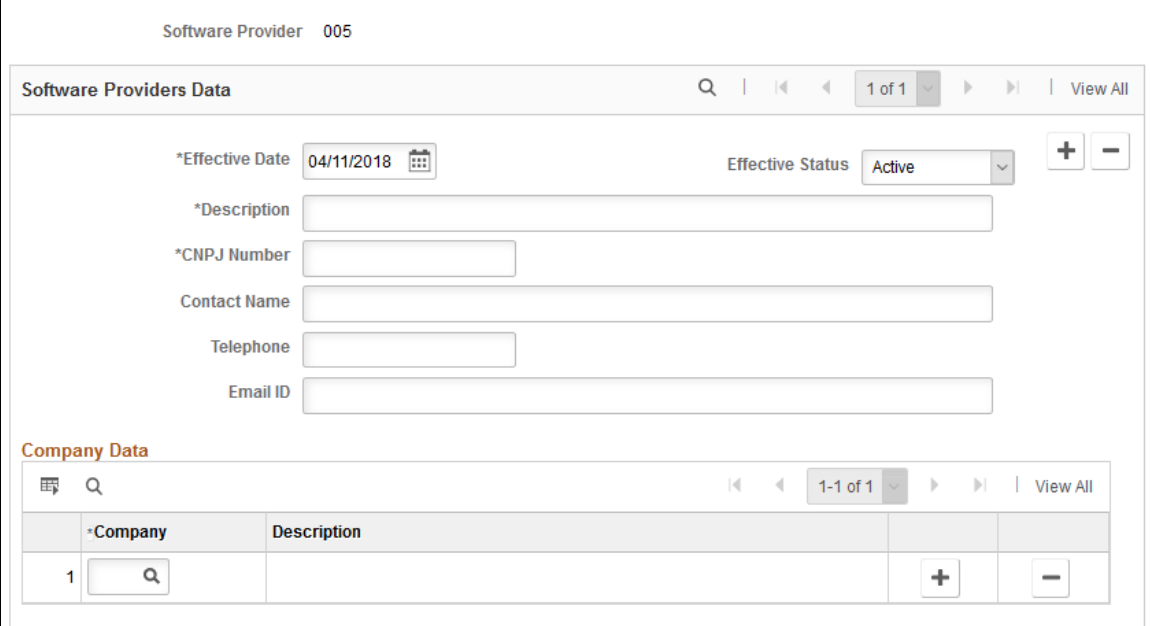

Use this page to enter the contact information of your eSocial software vendors, in case they need to be contacted, for example, as a result of eSocial event layout changes from the government.

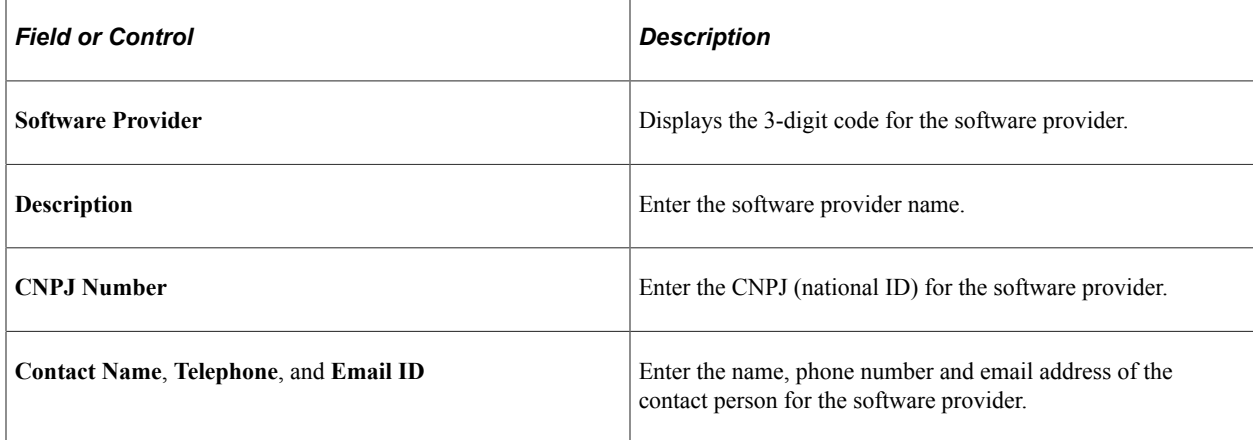

### **Company Data**

Use this section to enter all companies that use products of the software provider.

## <span id="page-206-0"></span>**Address Type Page**

Use the Address Type page (GPBR\_ADDR\_TYPE) to map PeopleSoft and eSocial address types.

Navigation:

**Set Up HCM** > **Product Related** > **Global Payroll & Absence Mgmt** > **eSocial BRA** > **Legal Code Setup** > **Address Type**

This example illustrates the fields and controls on the Address Type page.

#### **Address Type**

Country BRA Brazil

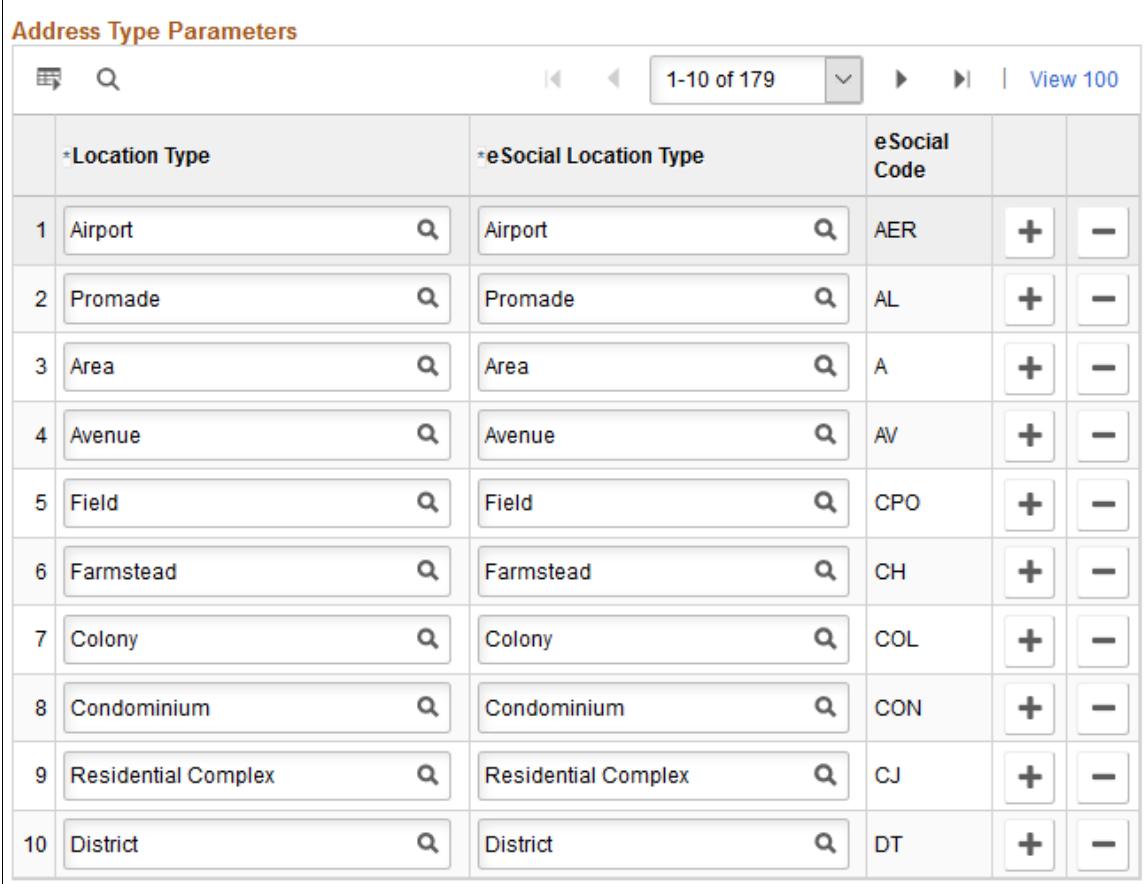

## <span id="page-207-0"></span>**Address Format Page**

Use the Address Format page (GPBR\_ADDR\_FMT) to map PeopleSoft and eSocial address terms.

Navigation:

**Set Up HCM** > **Product Related** > **Global Payroll & Absence Mgmt** > **eSocial BRA** > **Legal Code Setup** > **Address Format**

This example illustrates the fields and controls on the Address Format page.

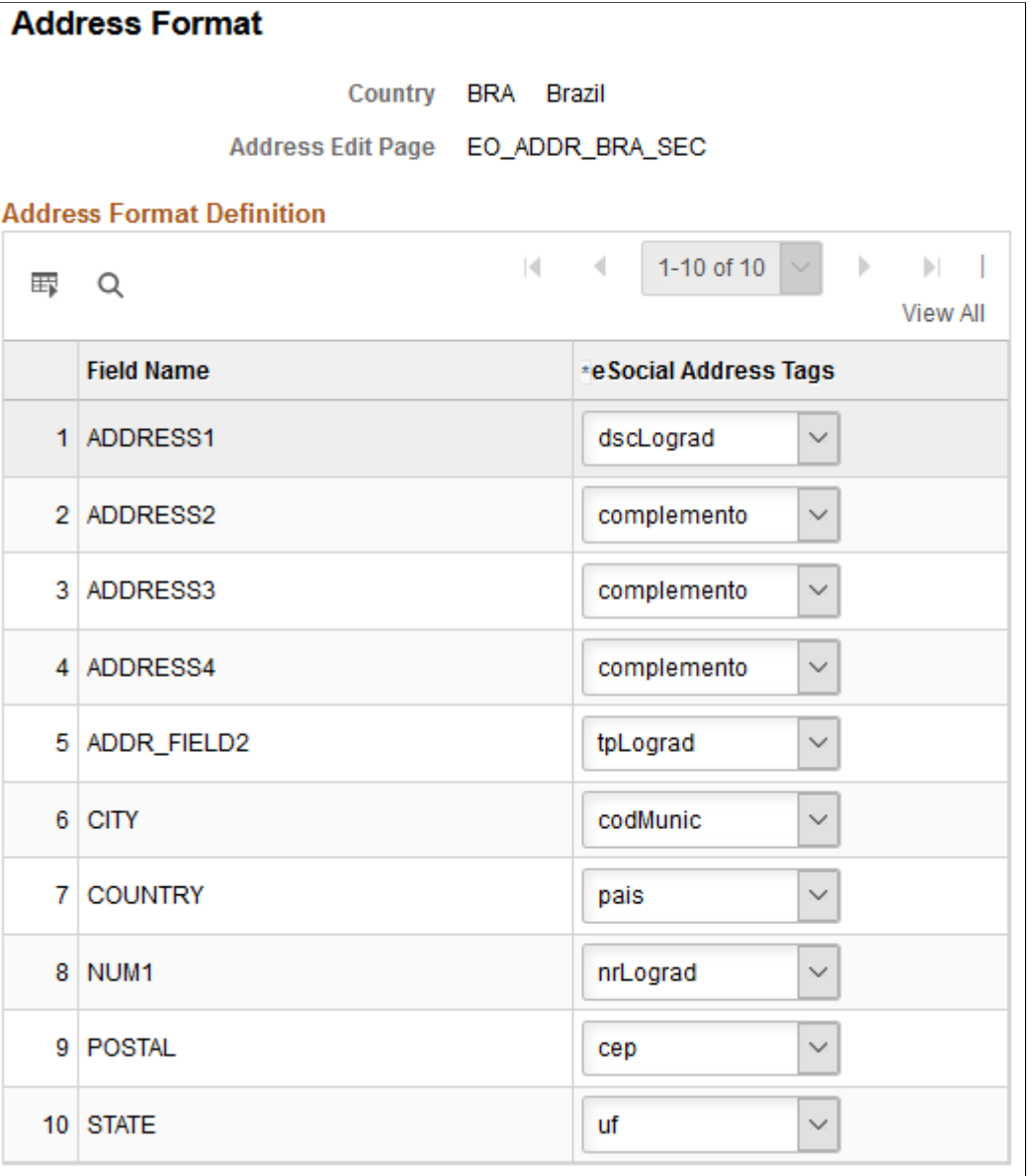

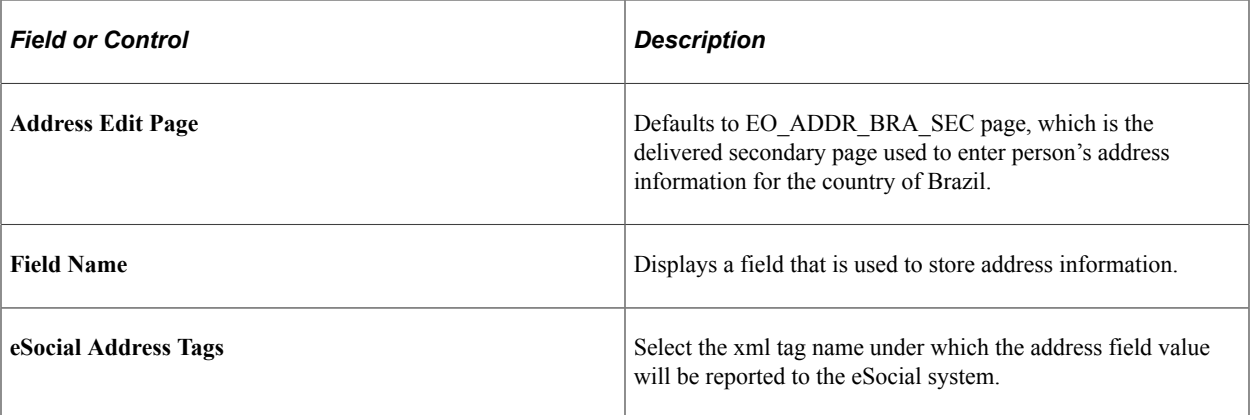

# <span id="page-209-0"></span>**Timecard Type Page**

Use the Timecard Type page (GPBR\_TIMECARD\_CODE) to map PeopleSoft and eSocial timecard types.

Navigation:

#### **Set Up HCM** > **Product Related** > **Global Payroll & Absence Mgmt** > **eSocial BRA** > **Legal Code Setup** > **Timecard Type**

This example illustrates the fields and controls on the Timecard Type page.

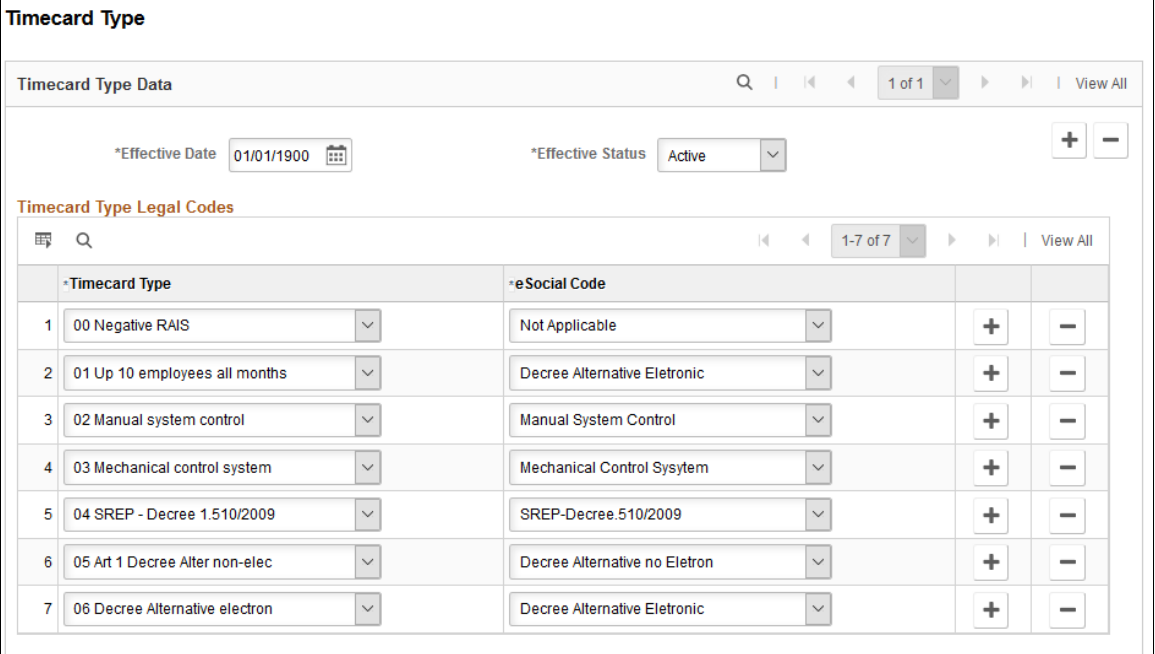

Use this page to map timecard types that the eSocial system expects with the ones that are maintained in PeopleSoft.

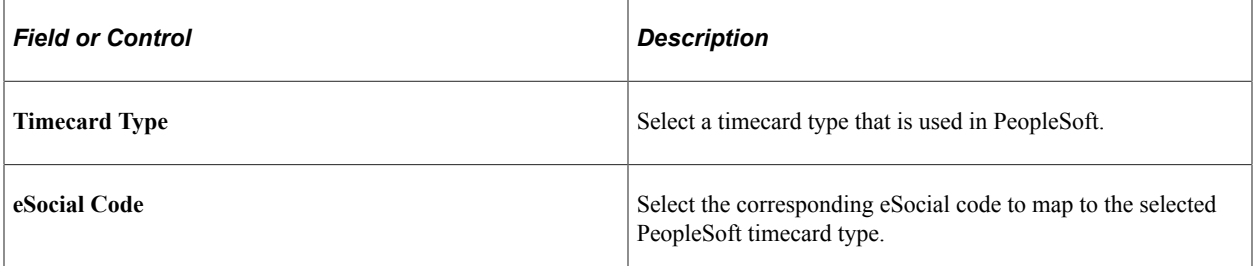

These codes are referenced on the "Additional Info - Brazil Page" (PeopleSoft Human Resources Administer Workforce).

# <span id="page-209-1"></span>**Dependents Page**

Use the Dependents page (GPBR\_DEP\_INF\_CODE) to map PeopleSoft and eSocial dependent types.

Navigation:

#### **Set Up HCM** > **Product Related** > **Global Payroll & Absence Mgmt** > **eSocial BRA** > **Legal Code Setup** > **Dependents**

This example illustrates the fields and controls on the Dependents page.

#### **Dependents**

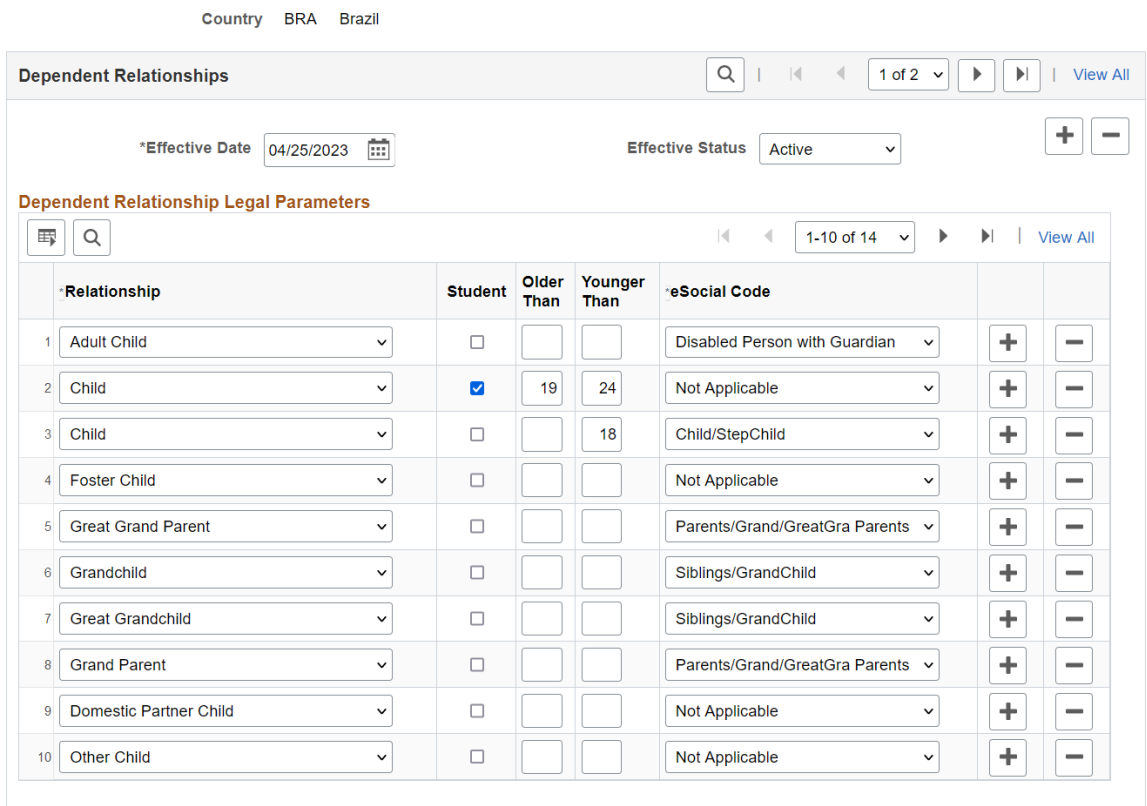

Use this page to map dependent relationship codes that the eSocial system expects with the ones that are maintained in PeopleSoft. eSocial codes are more descriptive than PeopleSoft ones. On this page, specify applicable attributes to "modify" PeopleSoft codes if necessary, and pair them with matching eSocial codes.

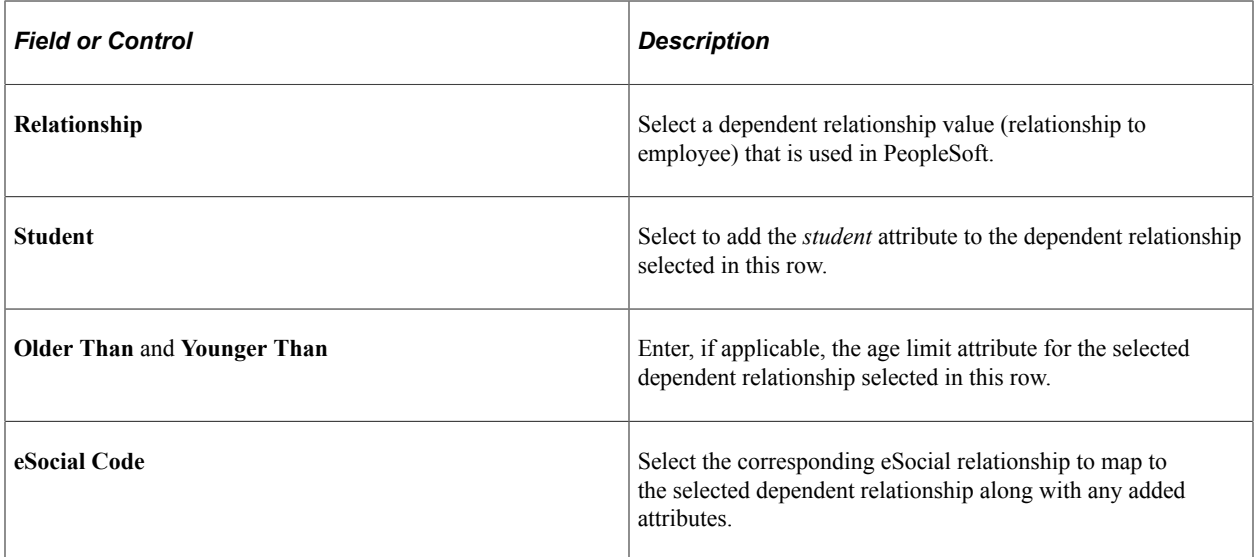

# <span id="page-211-0"></span>**Ethnic Groups Page**

Use the Ethnic Groups page (GPBR\_ETHNIC\_GROUP) to map PeopleSoft and eSocial ethnic group codes.

Navigation:

#### **Set Up HCM** > **Product Related** > **Global Payroll & Absence Mgmt** > **eSocial BRA** > **Legal Code Setup** > **Ethnic Groups**

This example illustrates the fields and controls on the Ethnic Groups page.

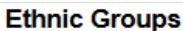

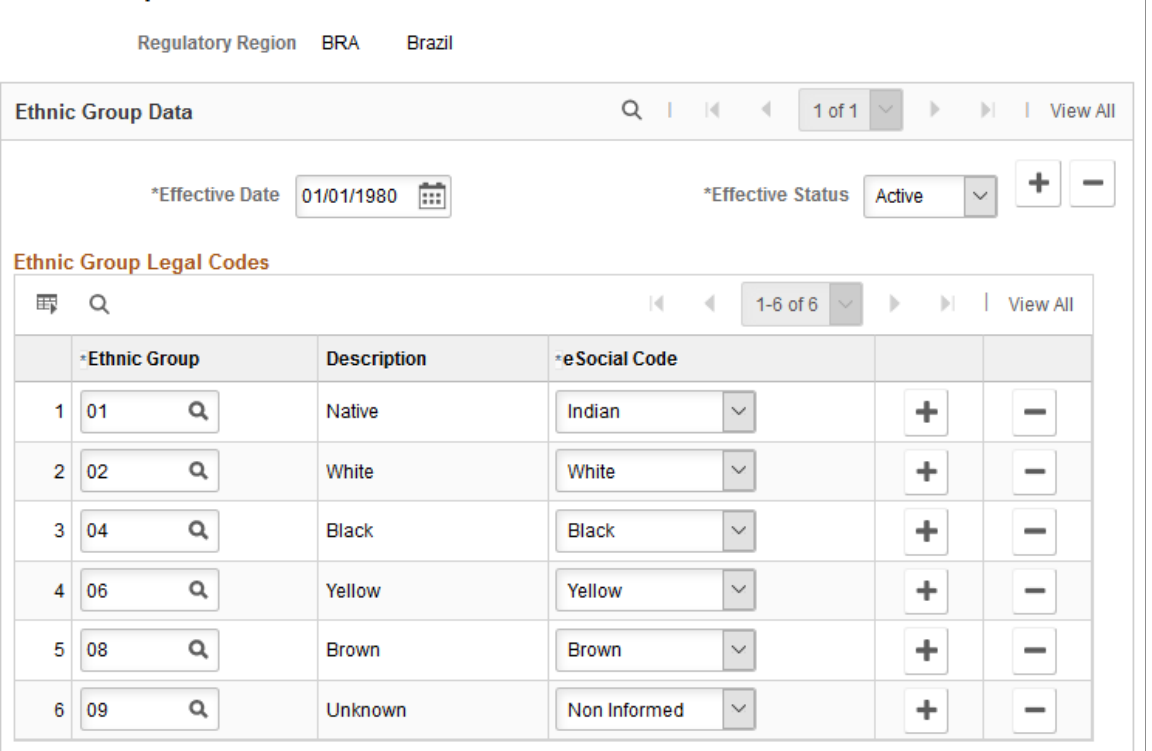

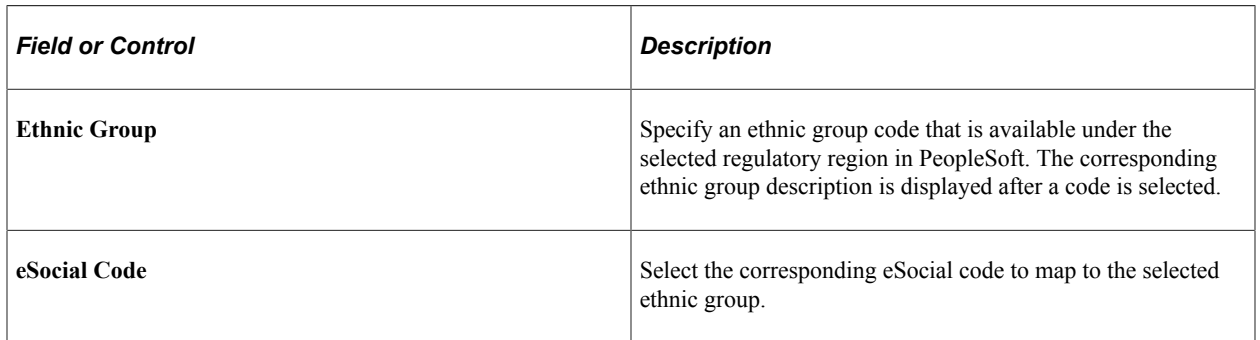

## <span id="page-211-1"></span>**Education Level Page**

Use the Education Level page (GPBR\_EDUCATIO\_CODE) to map PeopleSoft and eSocial education levels.

Navigation:

#### **Set Up HCM** > **Product Related** > **Global Payroll & Absence Mgmt** > **eSocial BRA** > **Legal Code Setup** > **Education Level**

This example illustrates the fields and controls on the Education Level page.

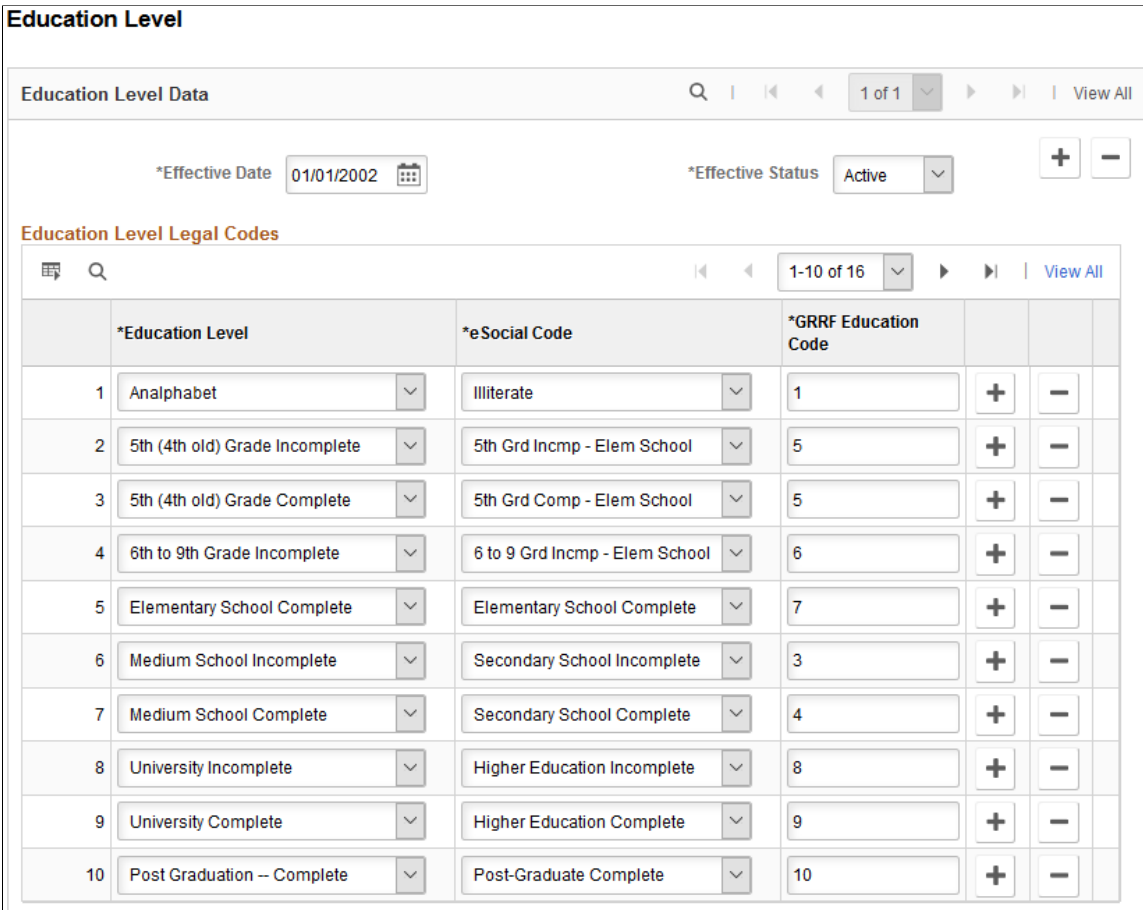

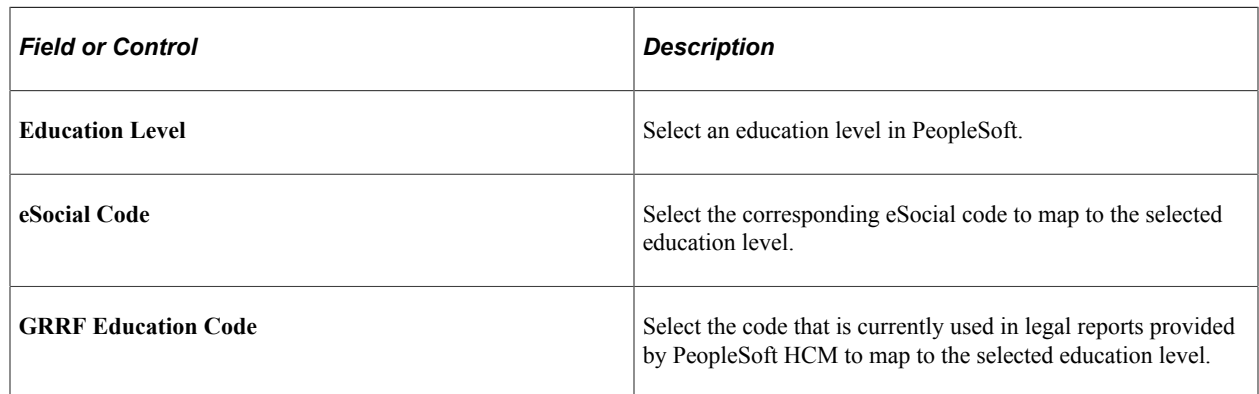

## <span id="page-212-0"></span>**Marital Status Page**

Use the Marital Status page (GPBR\_MARITAL\_CODE) to map PeopleSoft and eSocial marital statuses.

Navigation:

**Set Up HCM** > **Product Related** > **Global Payroll & Absence Mgmt** > **eSocial BRA** > **Legal Code Setup** > **Marital Status**

This example illustrates the fields and controls on the Marital Status page.

#### **Marital Status**

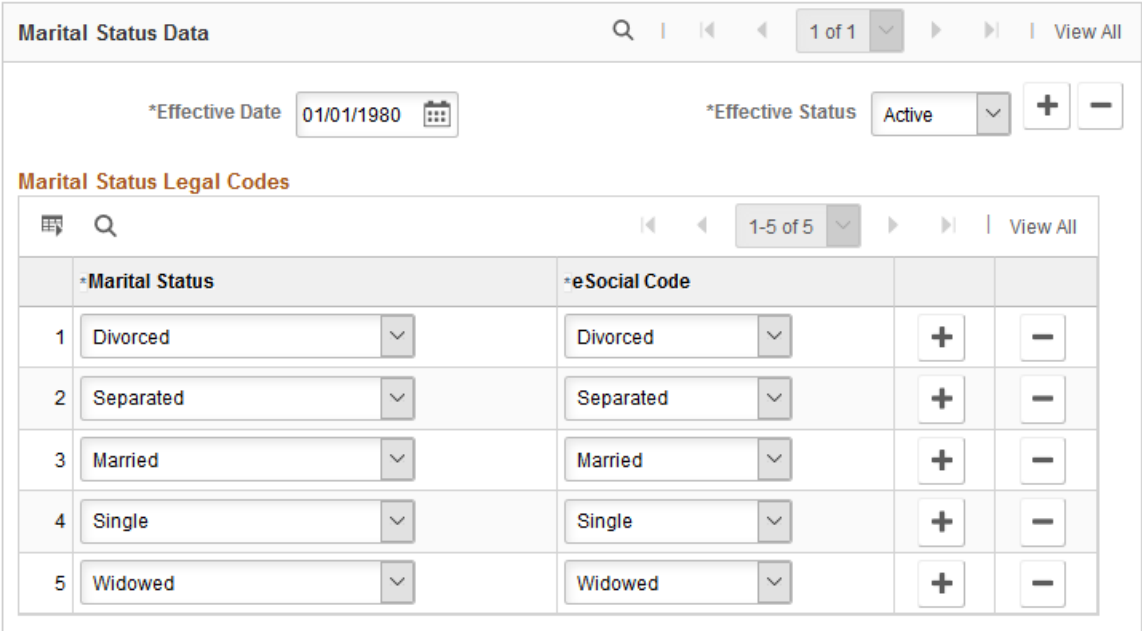

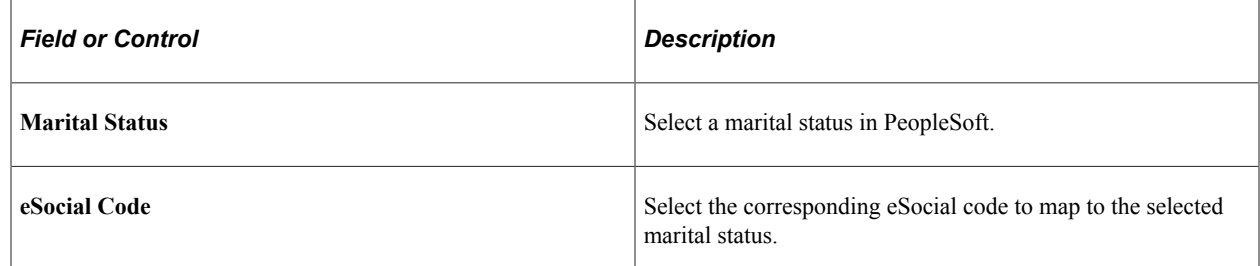

# <span id="page-213-0"></span>**Visa and Permits Page**

Use the Visa and Permits page (GPBR\_VISA\_CODE) to map PeopleSoft and eSocial visa or permit types.

Navigation:

**Set Up HCM** > **Product Related** > **Global Payroll & Absence Mgmt** > **eSocial BRA** > **Legal Code Setup** > **Visa/Permits**

This example illustrates the fields and controls on the Visa and Permits page.

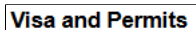

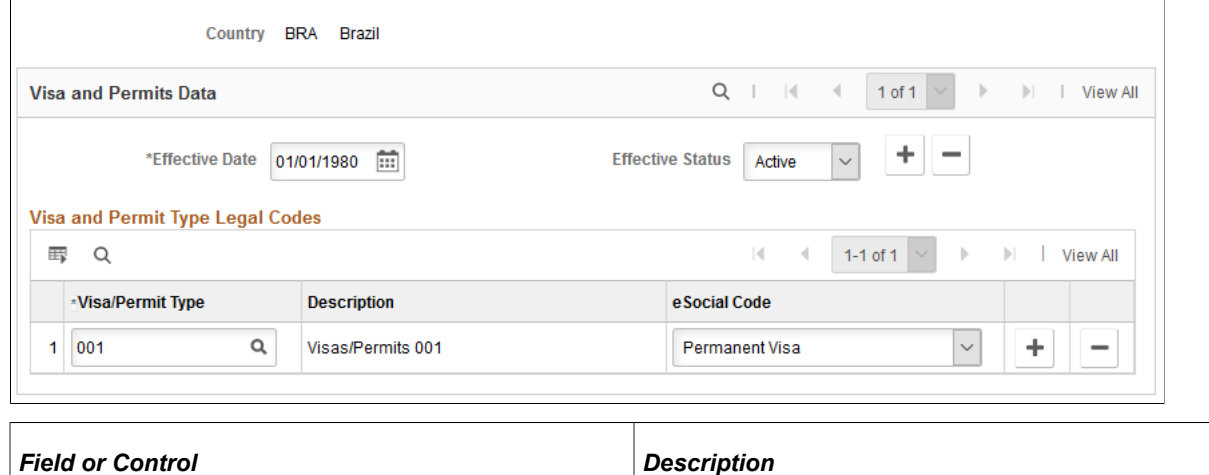

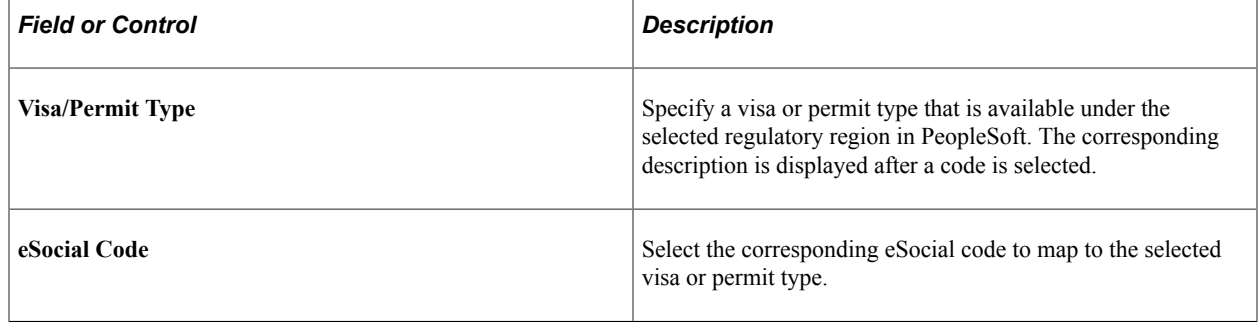

## <span id="page-214-0"></span>**Labor Category Legal Codes Page**

Use the Labor Category Legal Codes page (GPBR\_LBR\_CAT\_CODE) to define labor category legal codes.

Labor category legal codes need to be associated with employee classifications for eSocial processing.

Navigation:

**Set Up HCM** > **Product Related** > **Global Payroll & Absence Mgmt** > **eSocial BRA** > **Legal Code Setup** > **Labor Category Legal Codes**

This example illustrates the fields and controls on the Labor Category Legal Codes page.

#### **Labor Category Legal Codes**

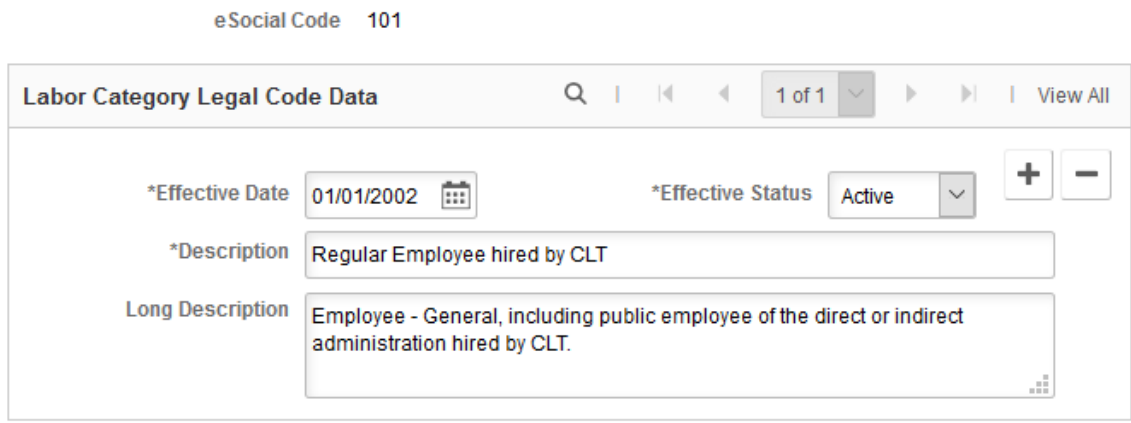

Use the page to define labor category legal codes that are expected by eSocial.

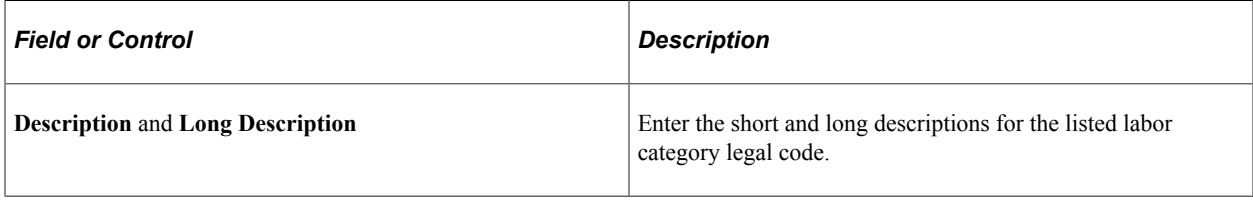

## <span id="page-215-0"></span>**Labor Regime Page**

Use the Labor Regime page (GPBR\_LABOR\_REGIME) to associate employee classifications with laborspecific codes and information.

Navigation:

#### **Set Up HCM** > **Product Related** > **Global Payroll & Absence Mgmt** > **eSocial BRA** > **Legal Code Setup** > **Labor Regime**

This example illustrates the fields and controls on the Labor Regime page.

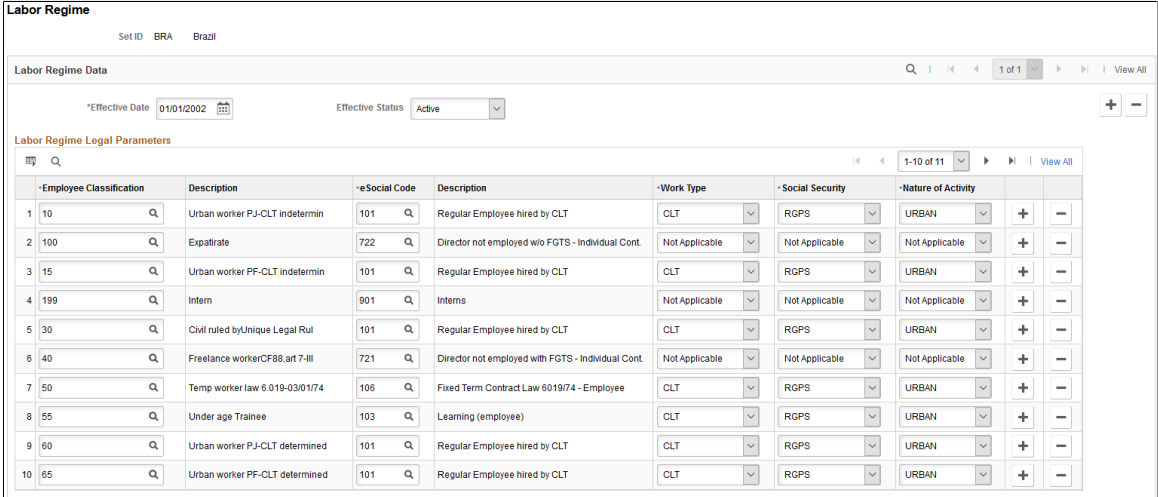
Use this page to associate labor category codes with employee classifications. This information is used to identify the appropriate events to be submitted in regards to employer-employee relationships, as well as other specific attributes.

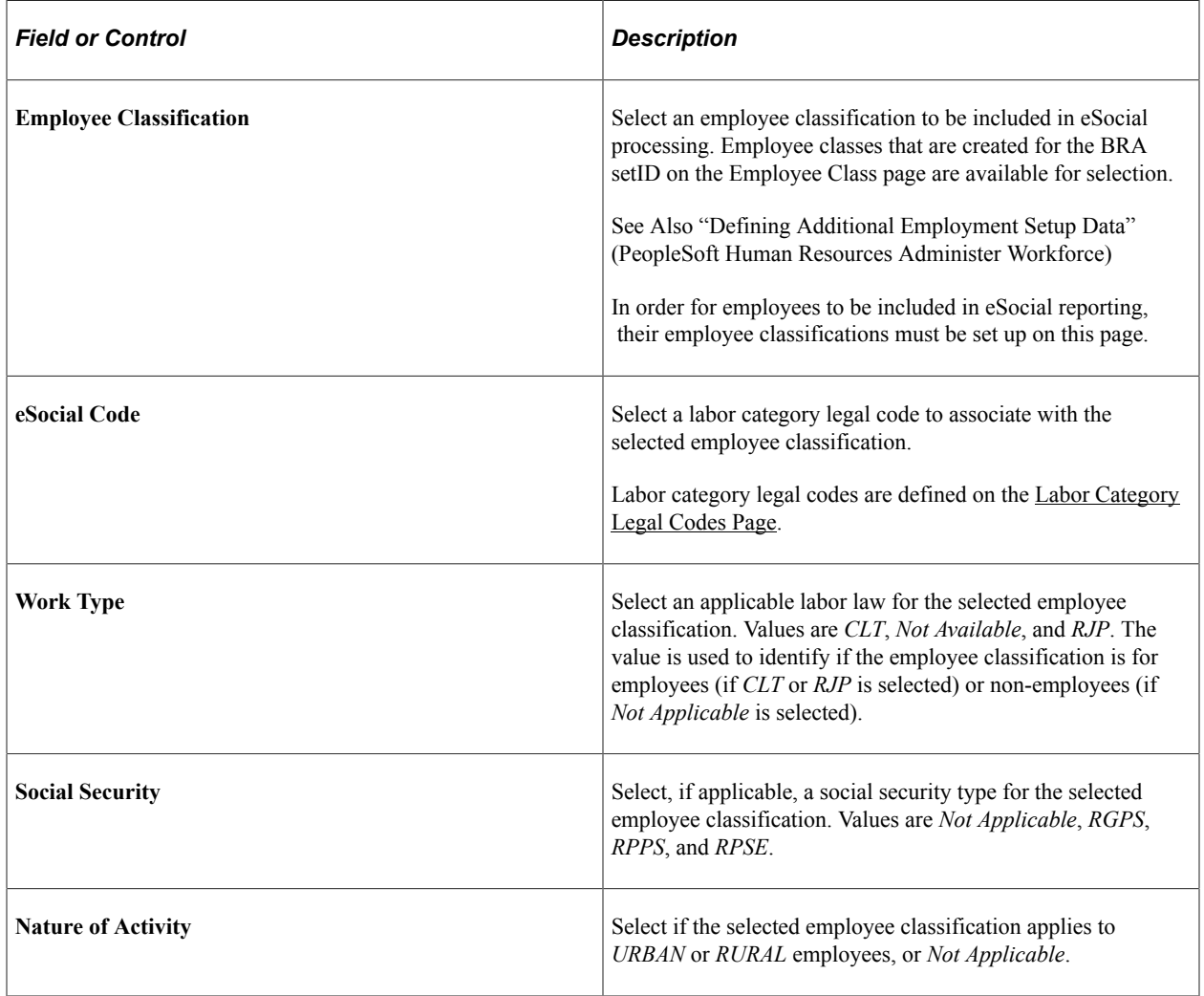

# <span id="page-216-0"></span>**Termination Legal Codes Page**

Use the Termination Legal Codes page (GPBR\_TERM\_CODE) to define eSocial termination codes.

Navigation:

**Set Up HCM** > **Product Related** > **Global Payroll & Absence Mgmt** > **eSocial BRA** > **Legal Code Setup** > **Termination Legal Codes**

This example illustrates the fields and controls on the Termination Legal Codes page.

### **Termination Legal Codes**

e Social Code 11

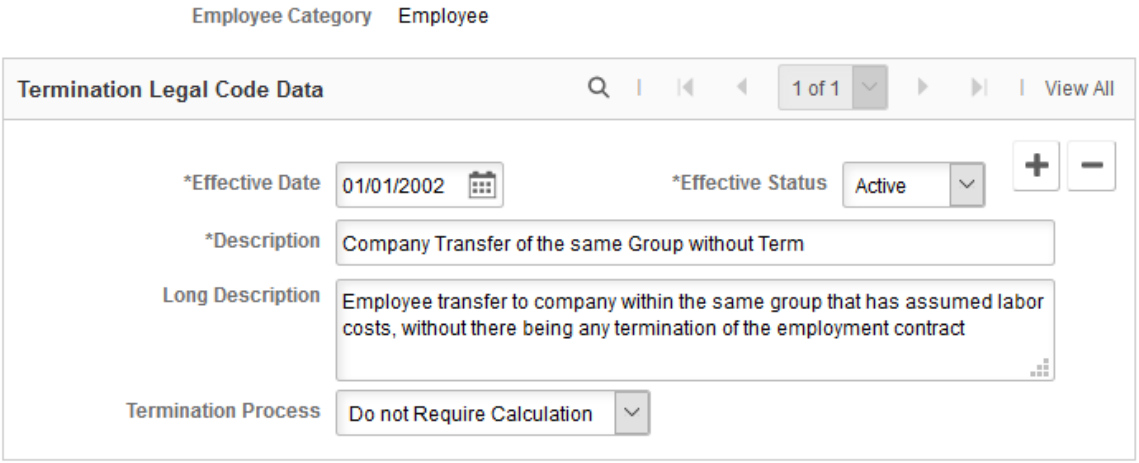

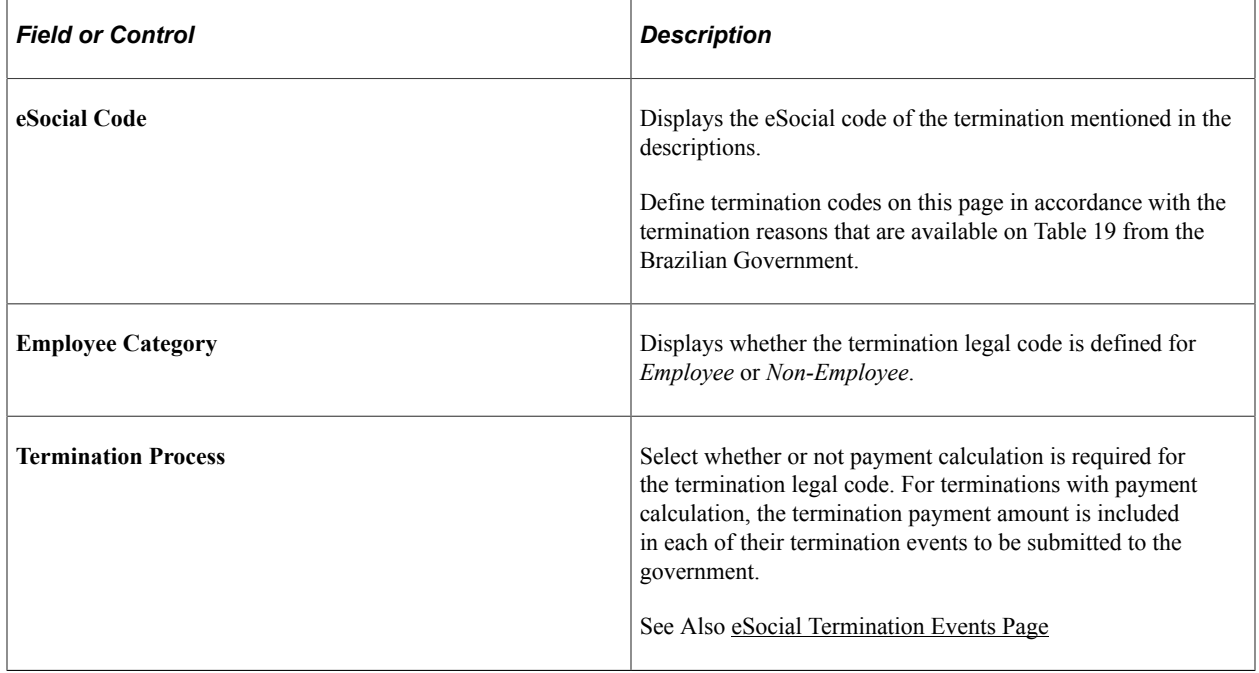

# **Hire Action/Reason Page**

Use the Hire Action/Reason page (GPBR\_HIR\_ACT\_REA) to identify all hiring actions and reasons, and corresponding events to be used to report to the eSocial system.

Navigation:

**Set Up HCM** > **Product Related** > **Global Payroll & Absence Mgmt** > **eSocial BRA** > **Legal Code Setup** > **eSocial Action/Reason**

### This example illustrates the fields and controls on the Hire Action/Reason page.

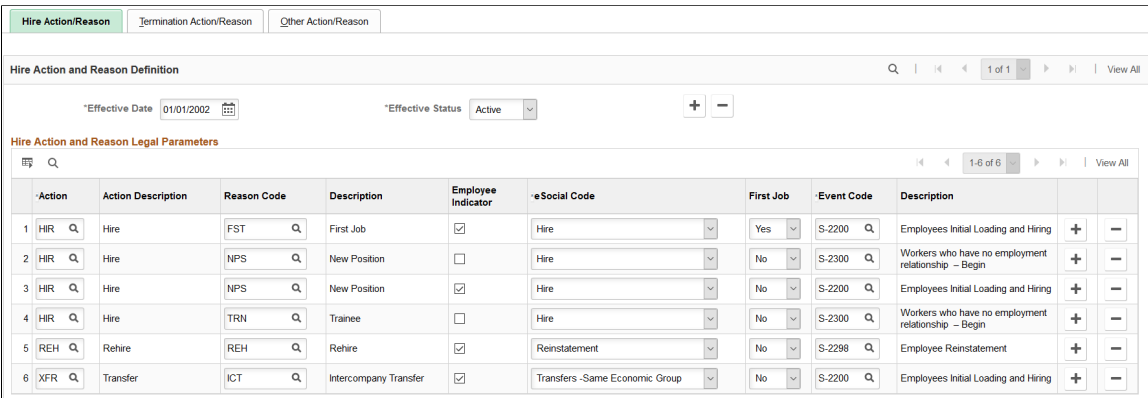

Use this page to specify the list of hiring actions and reasons that need to be submitted for eSocial processing, and corresponding events to be used based on employment relationship types, and whether or not the reported employment is the first job for the hired individual.

Any hiring actions and reasons that are not set up on this page are excluded from eSocial reporting.

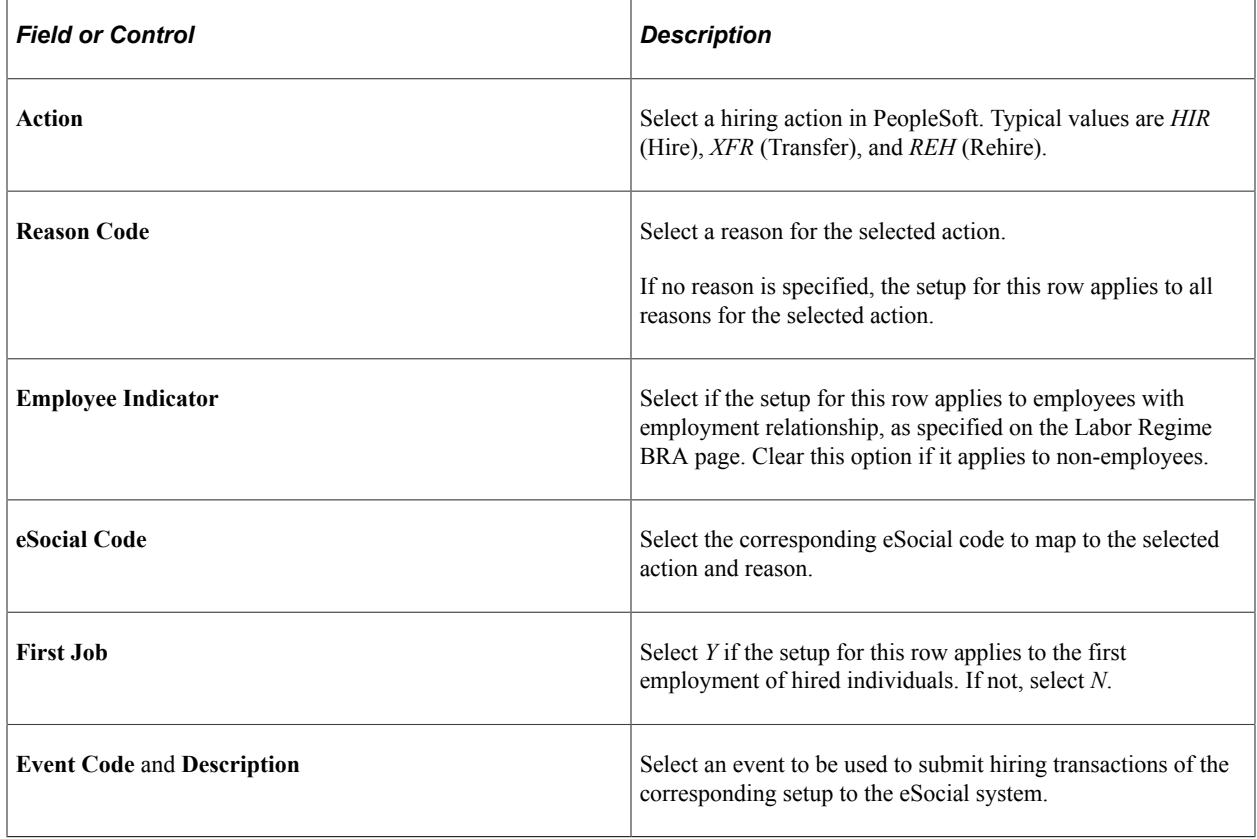

## **Termination Action/Reason Page**

Use the Termination Action/Reason page (GPBR\_TER\_ACT\_REA) to identify all termination actions and reasons, and corresponding events to be used to report to the eSocial system.

Navigation:

### **Set Up HCM** > **Product Related** > **Global Payroll & Absence Mgmt** > **eSocial BRA** > **Legal Code Setup** > **eSocial Action/Reason**

This example illustrates the fields and controls on the Termination Action/Reason page.

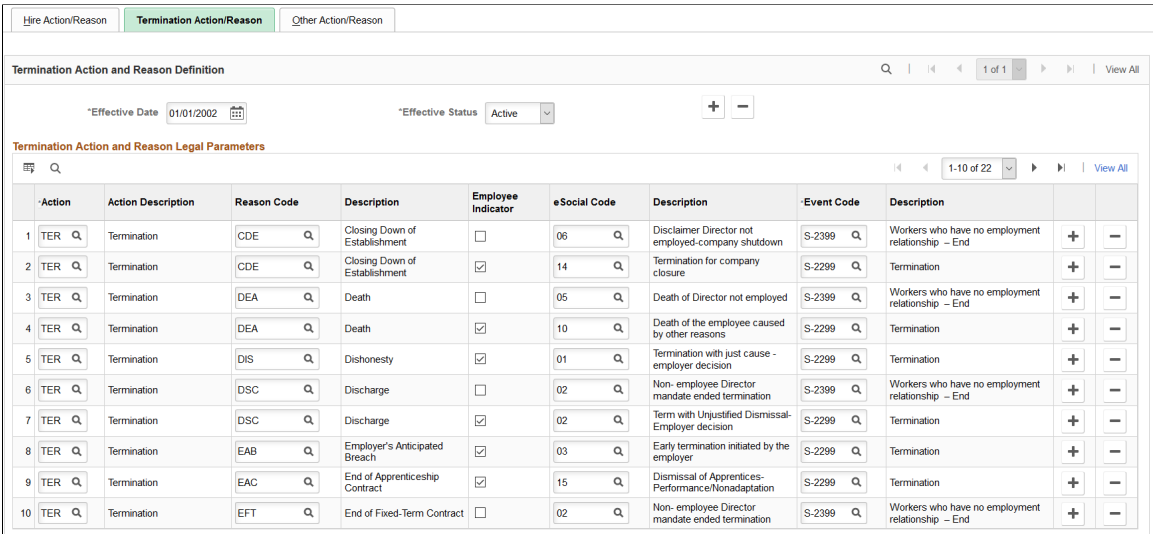

According to the government's requirements, terminations have to be reported by the seventh day of the month following the termination date, by the termination payment date, or before the triggering of payroll events, depending on information such as the nature of employment (employees and non-employees), termination reason and employment relationship. Use this page to specify all termination actions and reasons that need to be submitted to the eSocial system for employees and non-employees, and the corresponding events to be invoked to handle those terminations. Any actions and reasons that are not set up on this page are excluded from eSocial reporting.

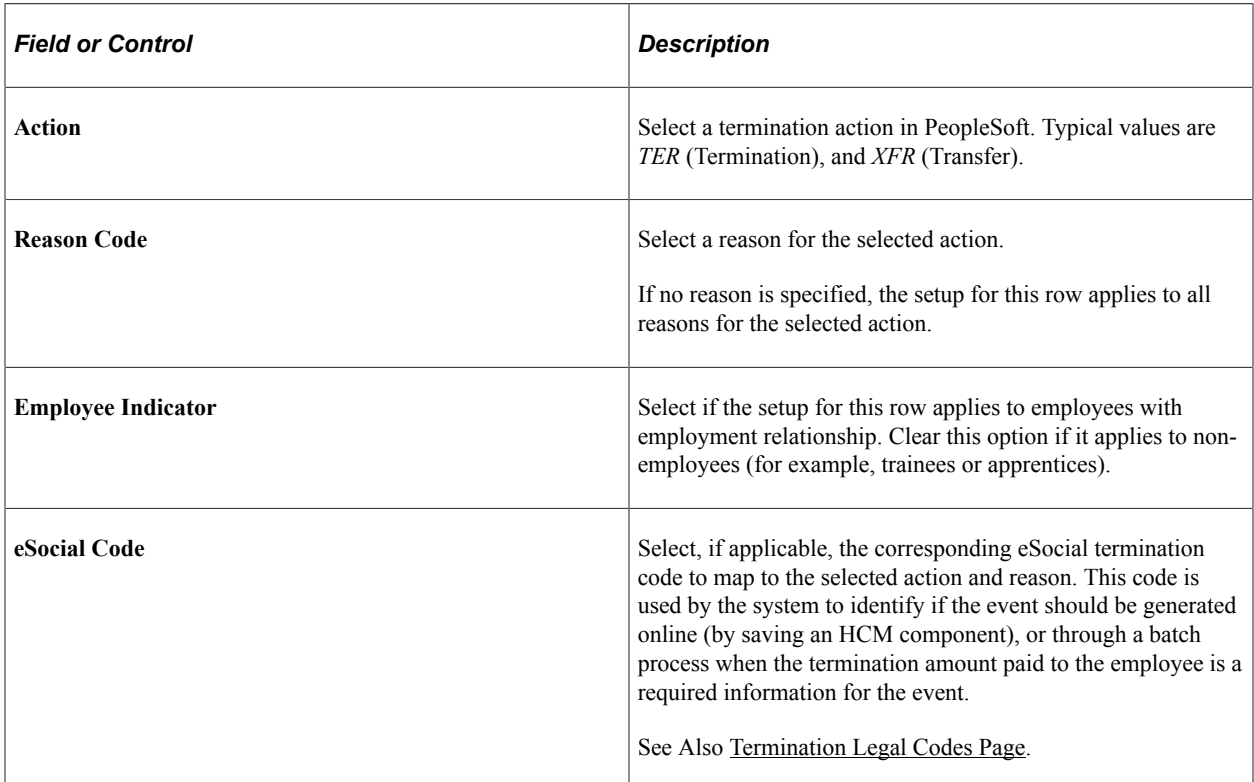

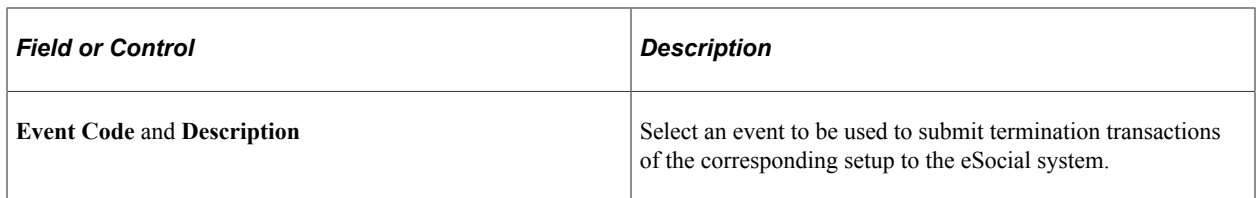

## **Other Action/Reason Page**

Use the Other Action/Reason page (GPBR\_OTH\_ACT\_REA) to identify all actions and reasons related to contract changes that need to be reported to the eSocial system.

Navigation:

### **Set Up HCM** > **Product Related** > **Global Payroll & Absence Mgmt** > **eSocial BRA** > **Legal Code Setup** > **eSocial Action/Reason**

This example illustrates the fields and controls on the Other Action/Reason page.

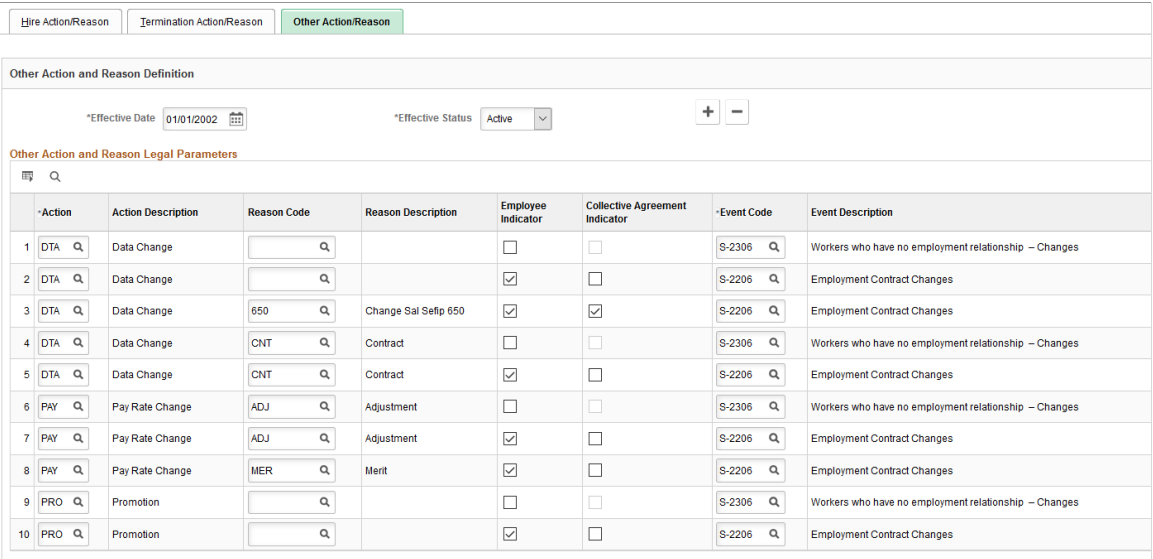

Some contract changes, such as salary increase, promotions, transfers between establishments, work shifts, and so on must to be reported to the eSocial system before the triggering of payroll events or before absence and termination events, depending on the nature of employment (employees and non-employees). Use this page to specify all contract-related actions and reasons that need to be submitted to the eSocial system for employees and non-employees, and the corresponding events to be invoked to handle those transactions. Any actions and reasons that are not set up on this page are excluded from eSocial reporting.

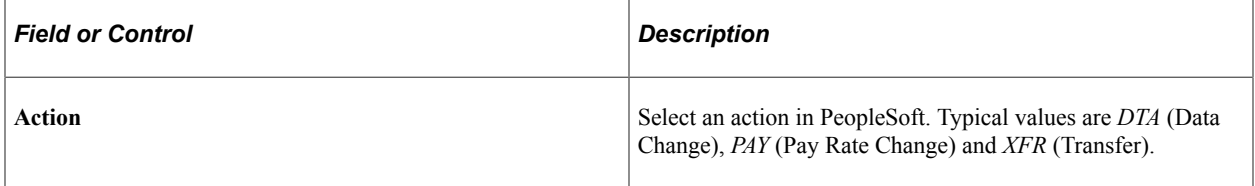

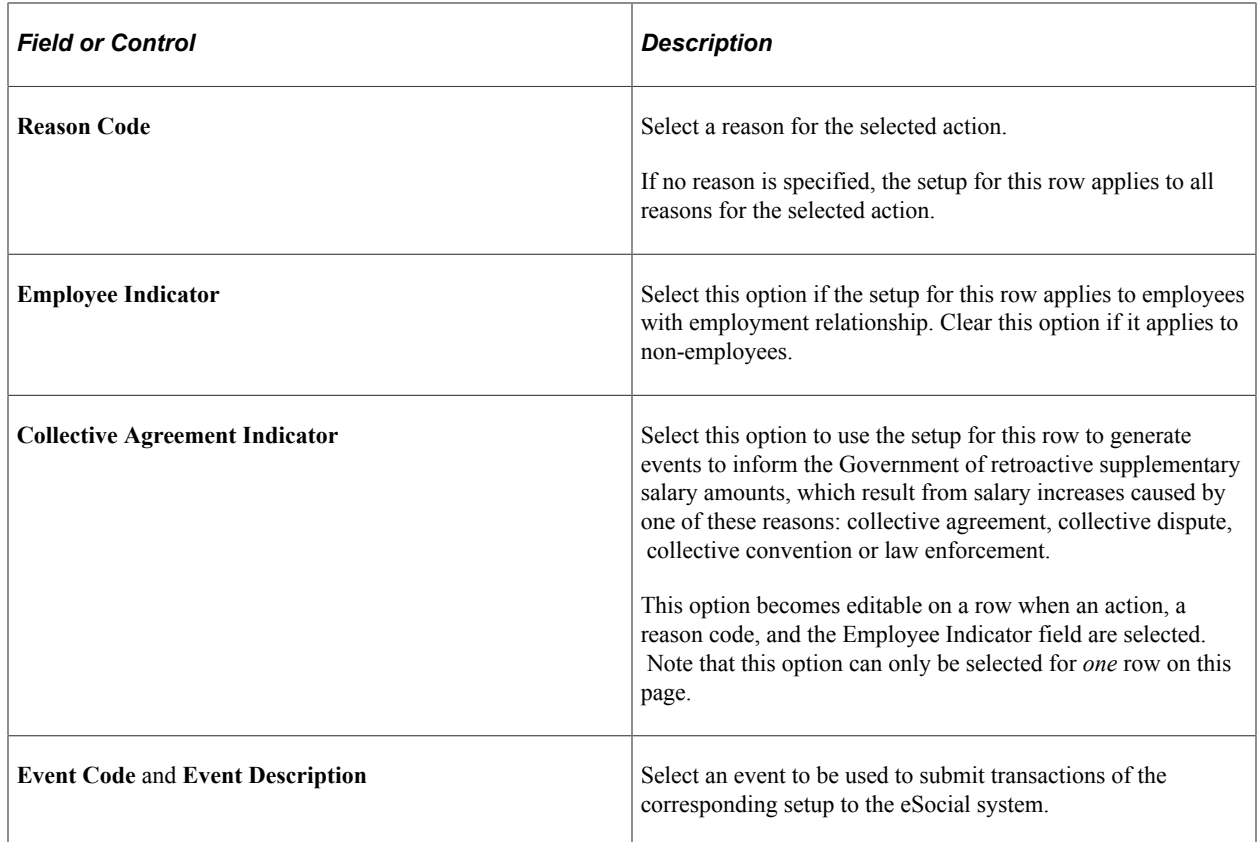

# <span id="page-221-0"></span>**Absence Legal Codes Page**

Use the Absence Legal Codes page (GPBR\_ABS\_CODE) to define eSocial absence codes.

Navigation:

### **Set Up HCM** > **Product Related** > **Global Payroll & Absence Mgmt** > **eSocial BRA** > **Legal Code Setup** > **Absence Legal Codes**

This example illustrates the fields and controls on the Absence Legal Codes page.

#### **Absence Legal Codes**

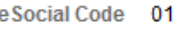

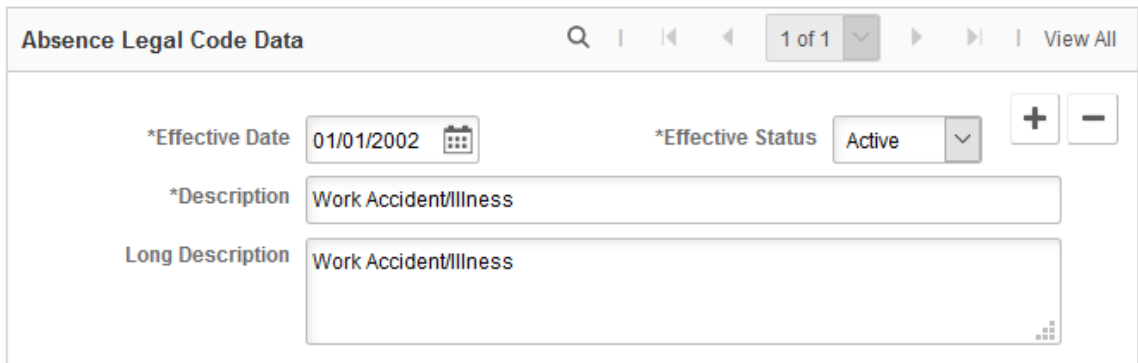

These codes are referenced on the [Absence Take and Reason Page.](#page-222-0)

# <span id="page-222-0"></span>**Absence Take and Reason Page**

Use the Absence Take and Reason page (GPBR\_ABS\_TAKE\_REA) to map PeopleSoft and eSocial absence codes and specify reporting requirements for temporary absence types.

Navigation:

### **Set Up HCM** > **Product Related** > **Global Payroll & Absence Mgmt** > **eSocial BRA** > **Legal Code Setup** > **Absence Take/Reason**

This example illustrates the fields and controls on the Absence Take and Reason page.

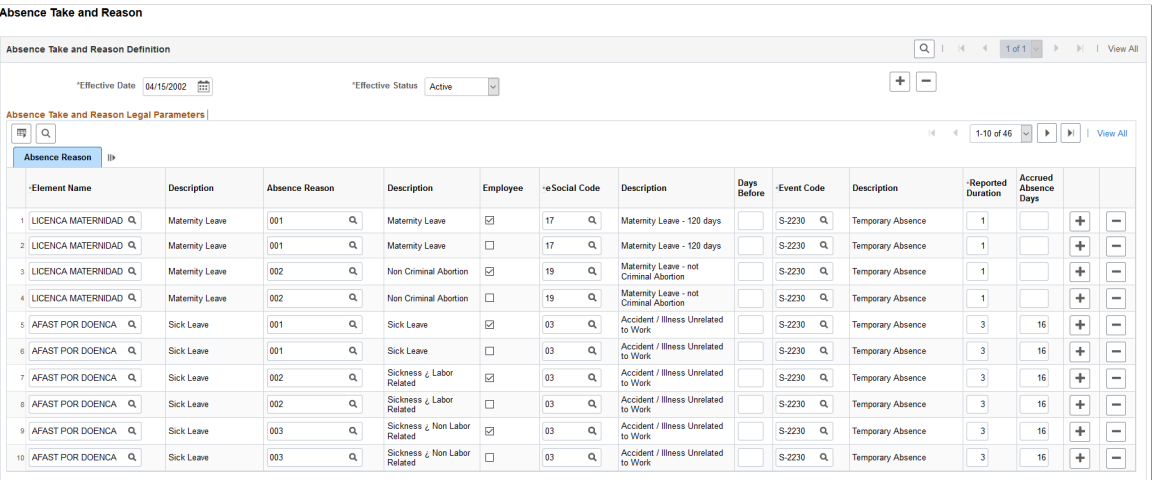

**Note:** Absence codes can change in different eSocial versions. It is the customer's responsibility to update the mapping on the Absence Take and Reason page as they see fit.

The Brazilian government requires that several types of absences be reported when they occur. When these absences are entered or updated using the Absence Event BRA component or the Vacation Leave BRA component, they are expected to be submitted to eSocial before the triggering of payroll events or termination events. They include, but not limited to, maternity leave, accident at work, illness leave, vacations, and so on.

Use this page to specify all absence types that need to be included for eSocial processing and respective reporting requirements. Do not enter absence types that are not required for eSocial reporting, for example, unjustified absence from work, or sick leave for less than three days.

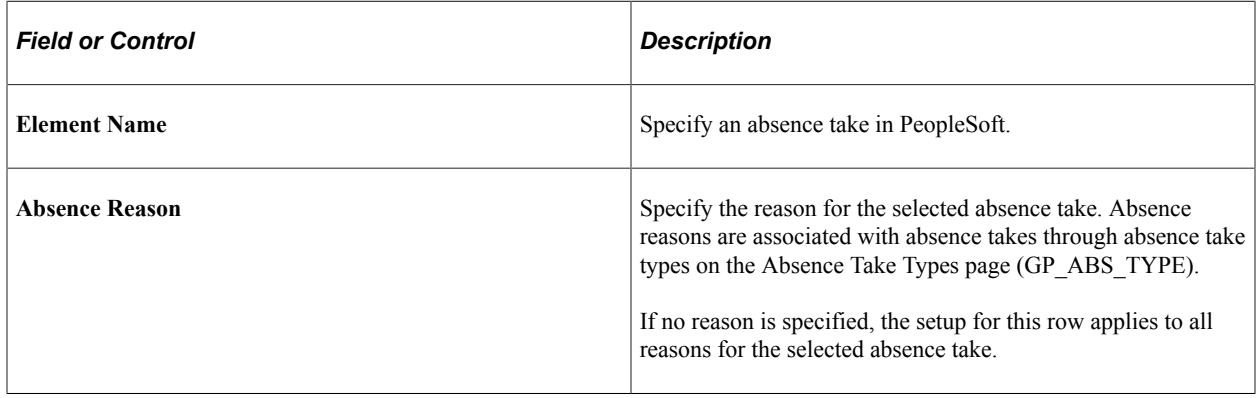

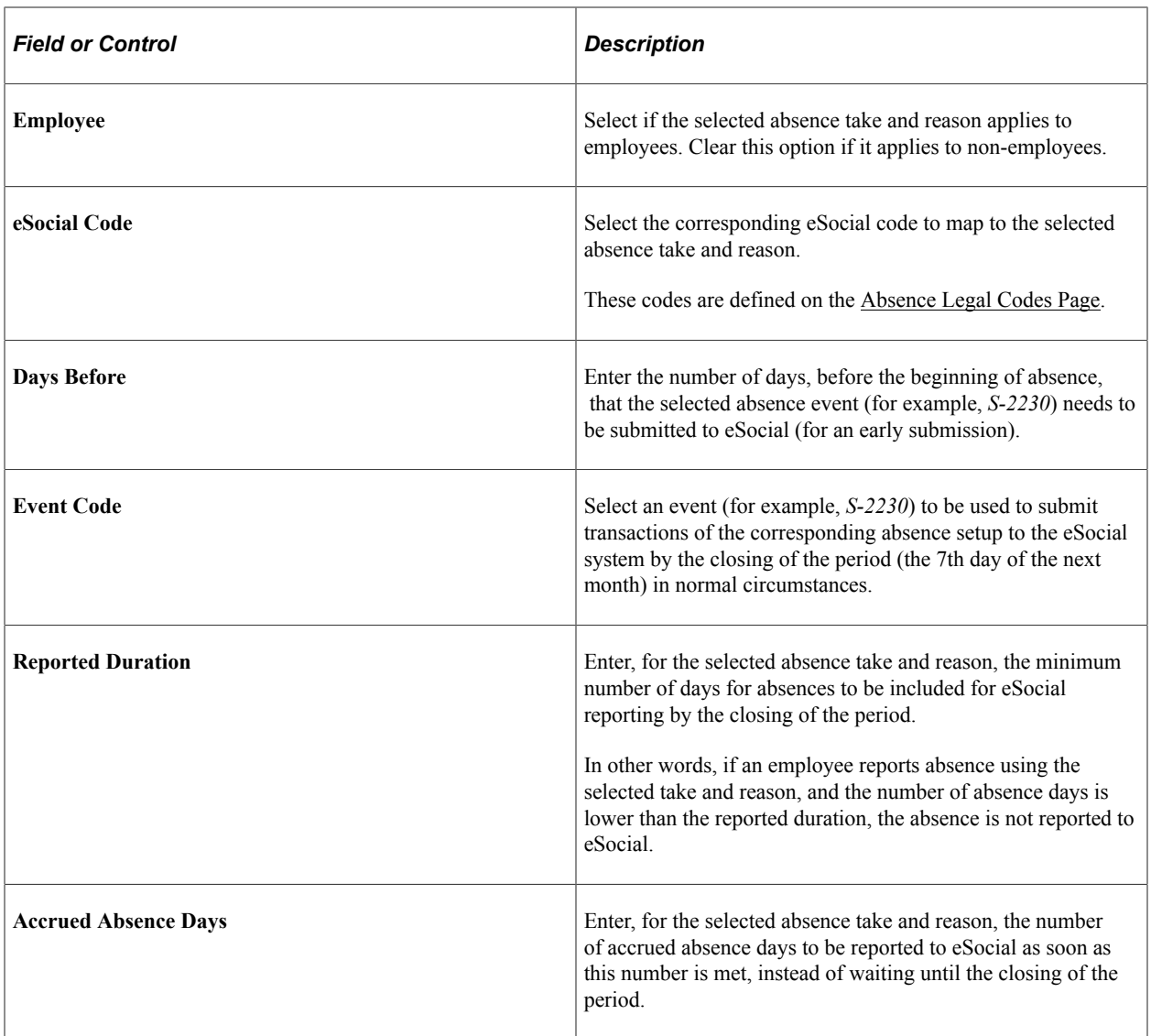

# **Country and Nationality Cd Bra Page**

Use the Country and Nationality Cd Bra page (ES\_COUNTRY\_TBL\_BRA) to map country codes with RFB and RAIS nationality codes.

Navigation:

- **Set Up HCM** > **Product Related** > **Workforce Monitoring** > **Regulatory Requirements** > **Country and Nationality Cd BRA**
- **Set Up HCM** > **Product Related** > **Global Payroll & Absence Mgmt** > **eSocial BRA** > **Legal Code Setup** > **Country and Nationality Cd**

This example illustrates the fields and controls on the Country and Nationality Cd BRA page.

#### **Country and Nationality Cd Bra**

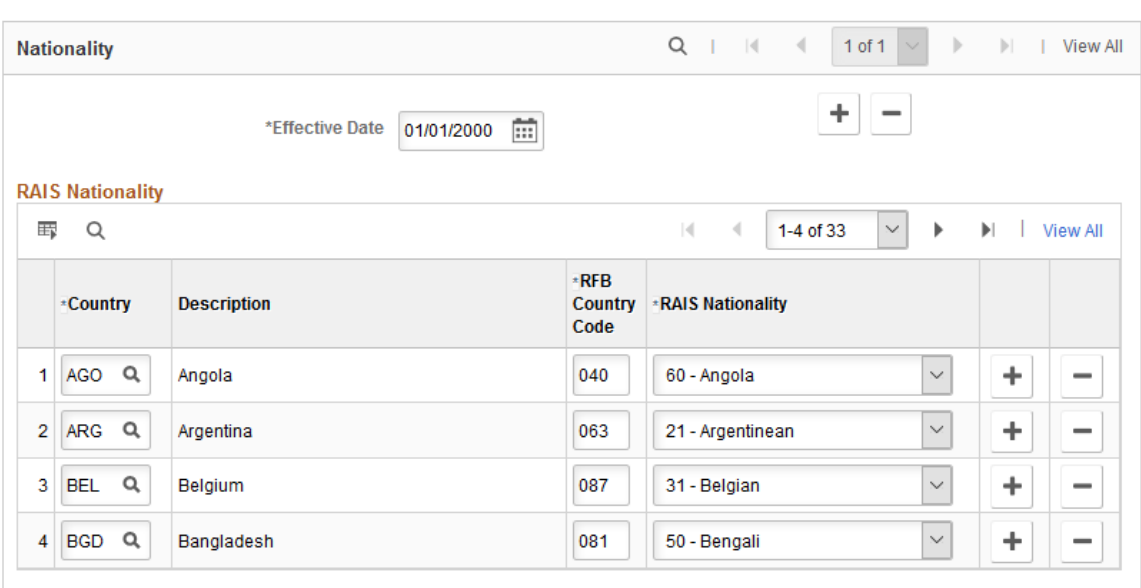

Use this page to map codes from the Country table to RFB and RAIS nationality codes. When the project (which includes the eSocial functionality) is applied, a batch process is executed automatically to convert RAIS nationality codes that were referenced in the Brazil (History) section of the "Add a Person or Modify a Person - Regional Page" (PeopleSoft Human Resources Administer Workforce) to associated country codes.

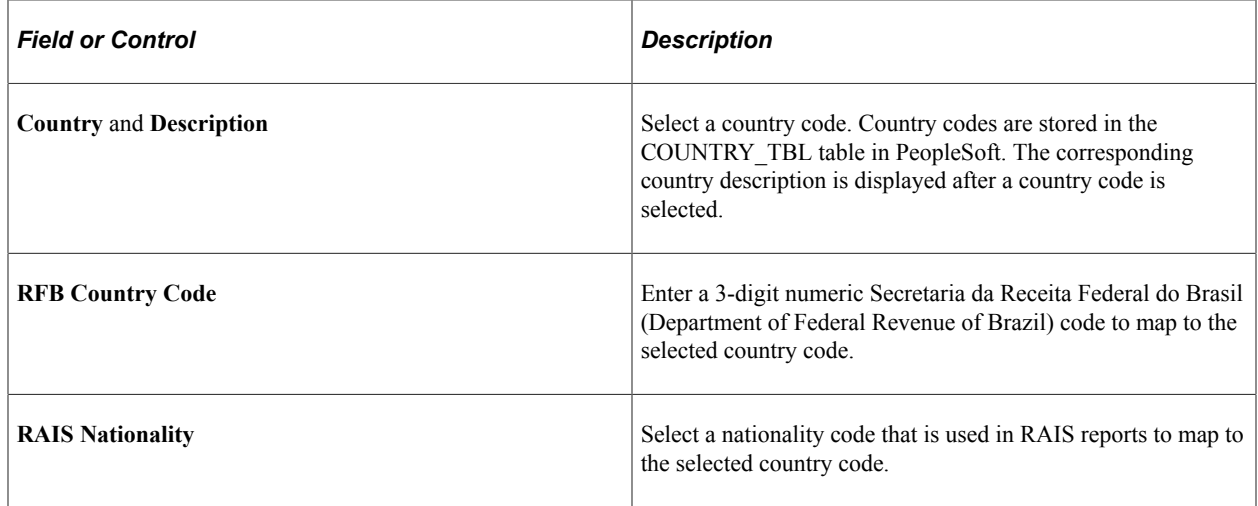

## <span id="page-224-0"></span>**INSS Tax Incidence Code Page**

Use the INSS Tax Incidence Code page (GPBR\_SOC\_PREV\_CD) to define INSS tax codes.

Navigation:

**Set Up HCM** > **Product Related** > **Global Payroll & Absence Mgmt** > **eSocial BRA** > **Legal Code Setup** > **INSS Tax Incidence Code**

This example illustrates the fields and controls on the INSS Tax Incidence Code page.

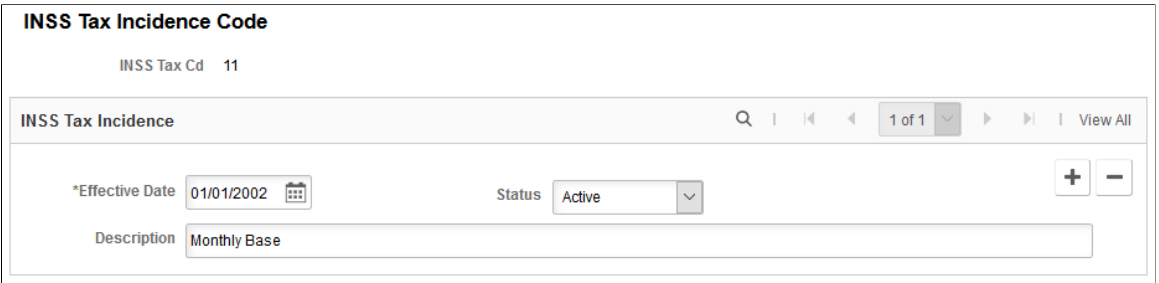

Global Payroll for Brazil delivers a list of social security incidence codes for use in eSocial reporting.

## <span id="page-225-0"></span>**Income Tax Incidence Code Page**

Use the Income Tax Incidence Code page (GPBR\_INC\_TAX\_CD) to define income tax codes.

Navigation:

**Set Up HCM** > **Product Related** > **Global Payroll & Absence Mgmt** > **eSocial BRA** > **Legal Code Setup** > **Income Tax Incidence Code**

This example illustrates the fields and controls on the Income Tax Incidence Code page.

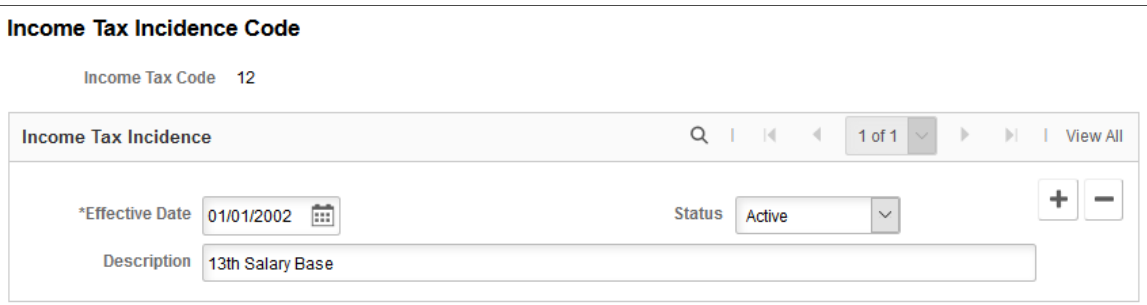

Global Payroll for Brazil delivers a list of income tax incidence codes for use in eSocial reporting.

An income tax code must be numeric only, 2 to 4 digits in length. If you add a code manually, the system ignores the zeros entered before the first positive integer, for example, *0320* will be treated as *320*.

## <span id="page-225-1"></span>**Wage Type Code Page**

Use the Wage Type Code page (GPBR\_WAGE\_CODE) to define wage type codes.

Navigation:

**Set Up HCM** > **Product Related** > **Global Payroll & Absence Mgmt** > **eSocial BRA** > **Legal Code Setup** > **Wage Type Code**

This example illustrates the fields and controls on the Wage Type Code page.

#### **Wage Type Code**

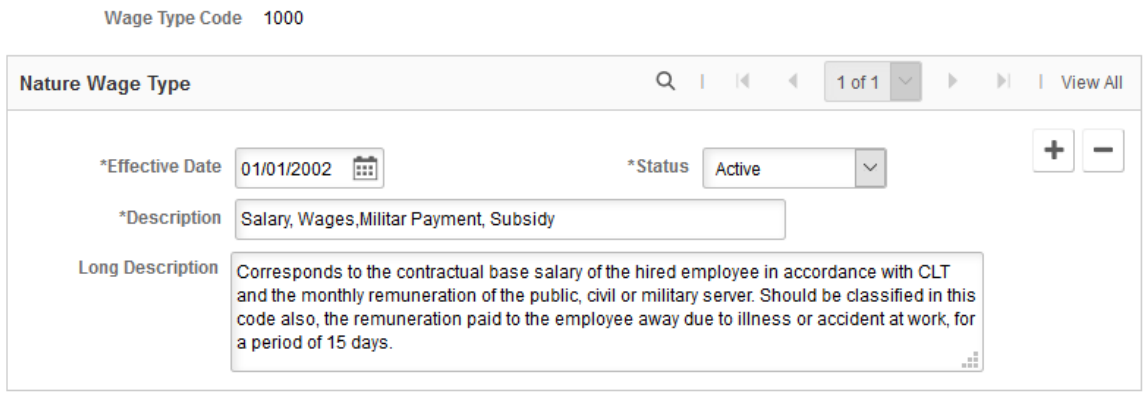

Global Payroll for Brazil delivers a list of wage type codes for use in eSocial reporting.

## <span id="page-226-0"></span>**Wage Types Table Page**

Use the Wage Types Table page (GPBR\_WAGE\_TYPE) to assign wage type as well as other incidence codes to accumulator elements for use in eSocial reporting.

Navigation:

### **Set Up HCM** > **Product Related** > **Global Payroll & Absence Mgmt** > **eSocial BRA** > **Legal Code Setup** > **Wage Types Table** > **Wage Types Table**

This example illustrates the fields and controls on the Wage Types Table page (1 of 2).

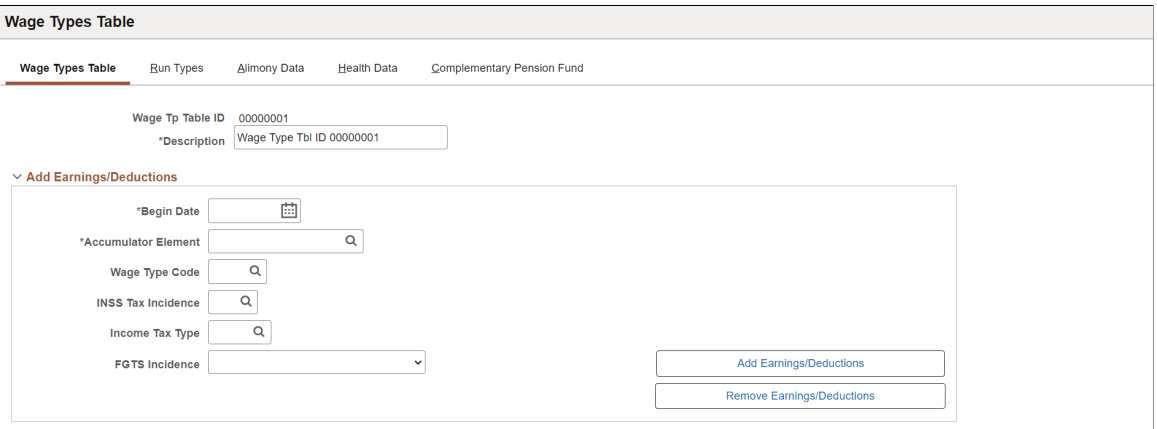

This example illustrates the fields and controls on the Wage Types Table page (2 of 2).

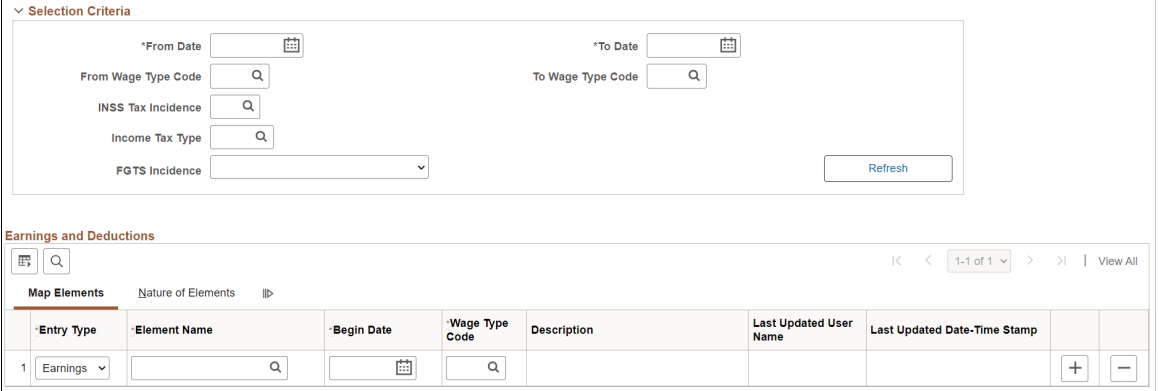

## **Wage Types Table Setup**

Wage types table setup supports the processing of S-1010 Wage Event Table event reports. The S-1010 event is responsible for initial loading earnings and deduction elements and other related information that is used in payroll for companies, as well as tracking its data changes moving forward.

Wage types table setup consists of:

- Definition of INSS tax codes on the [INSS Tax Incidence Code Page.](#page-224-0)
- Definition of income tax codes on the [Income Tax Incidence Code Page](#page-225-0).
- Definition of wage type codes on the [Wage Type Code Page.](#page-225-1)
- Creation of wage types tables (referencing previously defined tax and wage type codes) on the [Wage](#page-226-0) [Types Table Page](#page-226-0).
- Association of wage type tables and companies on the "(BRA) Company Details BRA Page" (Application Fundamentals).

Information entered in wage types tables (earnings and deduction elements) is not company-specific. To make this information available for eSocial reporting, it has to be linked to companies so that valid wage type changes are submitted to the eSocial system for all impacted companies. Each wage types table setup can be referenced by company on the Company Details BRA page.

• Entering tax exemption details for companies (if any) on the [Exemption Proceedings Page.](#page-235-0)

To support eSocial reporting for the S-1010 event, Global Payroll for Brazil delivers the GPBR\_ESOCIAL\_COMPANY\_SYNC service operation that is used to identify data changes that are made to the Earnings and Deductions section of the Wage Types Table page after the completion of the initial loading process. Through Integration Broker, service operation messages will be triggered on the Wage Types Table page, the Exemption Proceedings page, as well as in the Company BRA (COMPANY\_TABLE\_BRA) component when these online transactions are saved. Integration Broker tracks the online data changes that eSocial requires, and determines the appropriate actions (add, change, or delete) for the eSocial reports.

When you save this component, the system validates that for each element that is associated with a suspended by judicial decision code value, additional judicial information is entered on the Exemption Proceedings page. It displays a warning message if the information is not available on that page. Suspended by judicial decision code values include:

- For INSS Tax Incidence: any 2-digit code that begins with *9*
- For Income Tax Incidence: any 2-digit or 4-digit code that begins with *9*
- For FGTS Incidence: any value that begins with *Susp Judicial*

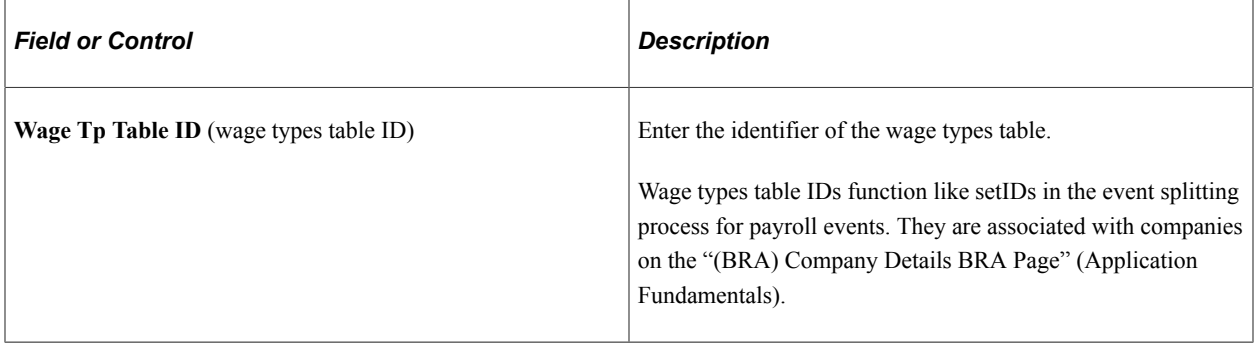

## **Add Earnings/Deductions**

Use this section to look up payroll elements by accumulator and enter default codes and properties. Matching accumulator elements are displayed on the Earnings and Deductions section, along with default codes and properties.

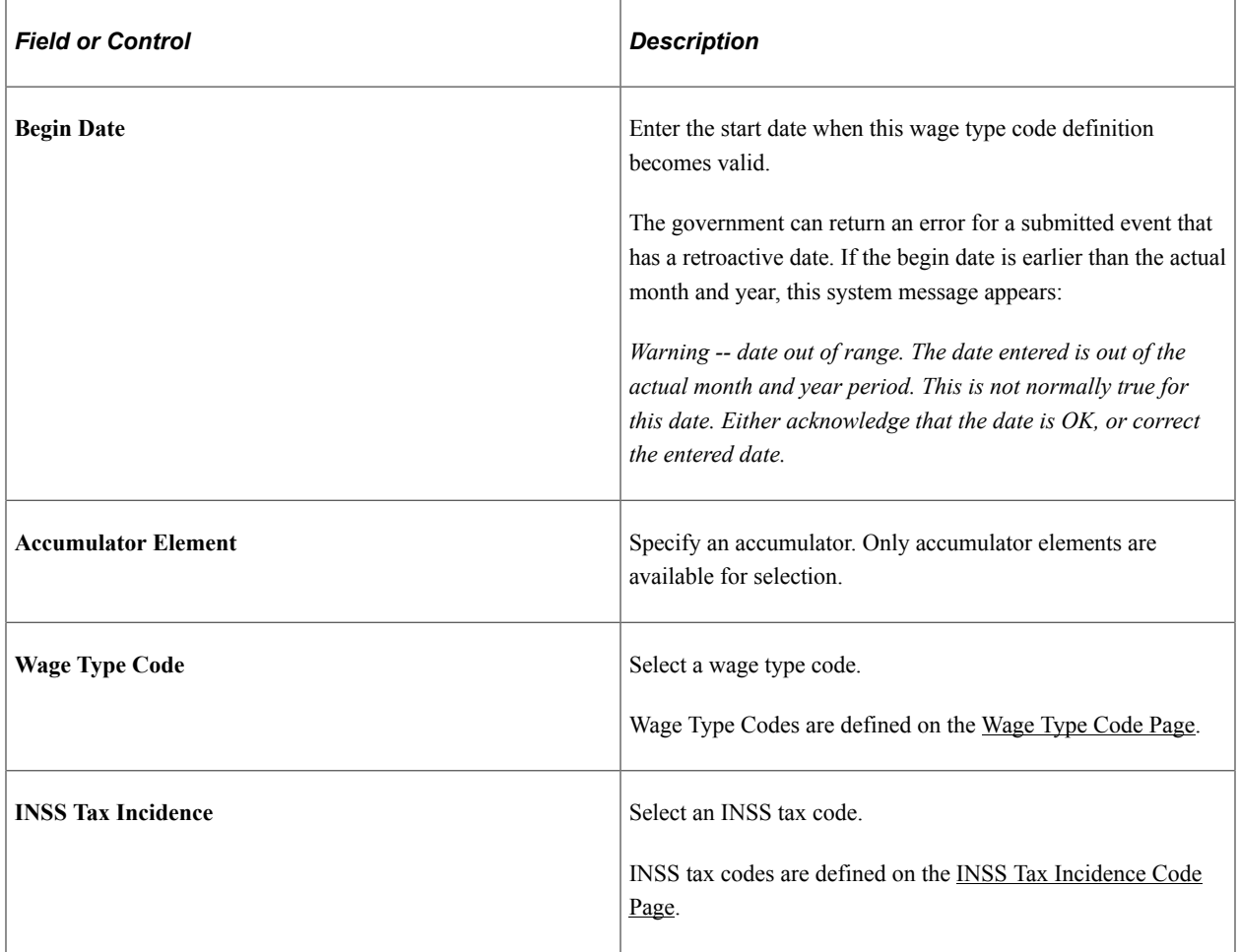

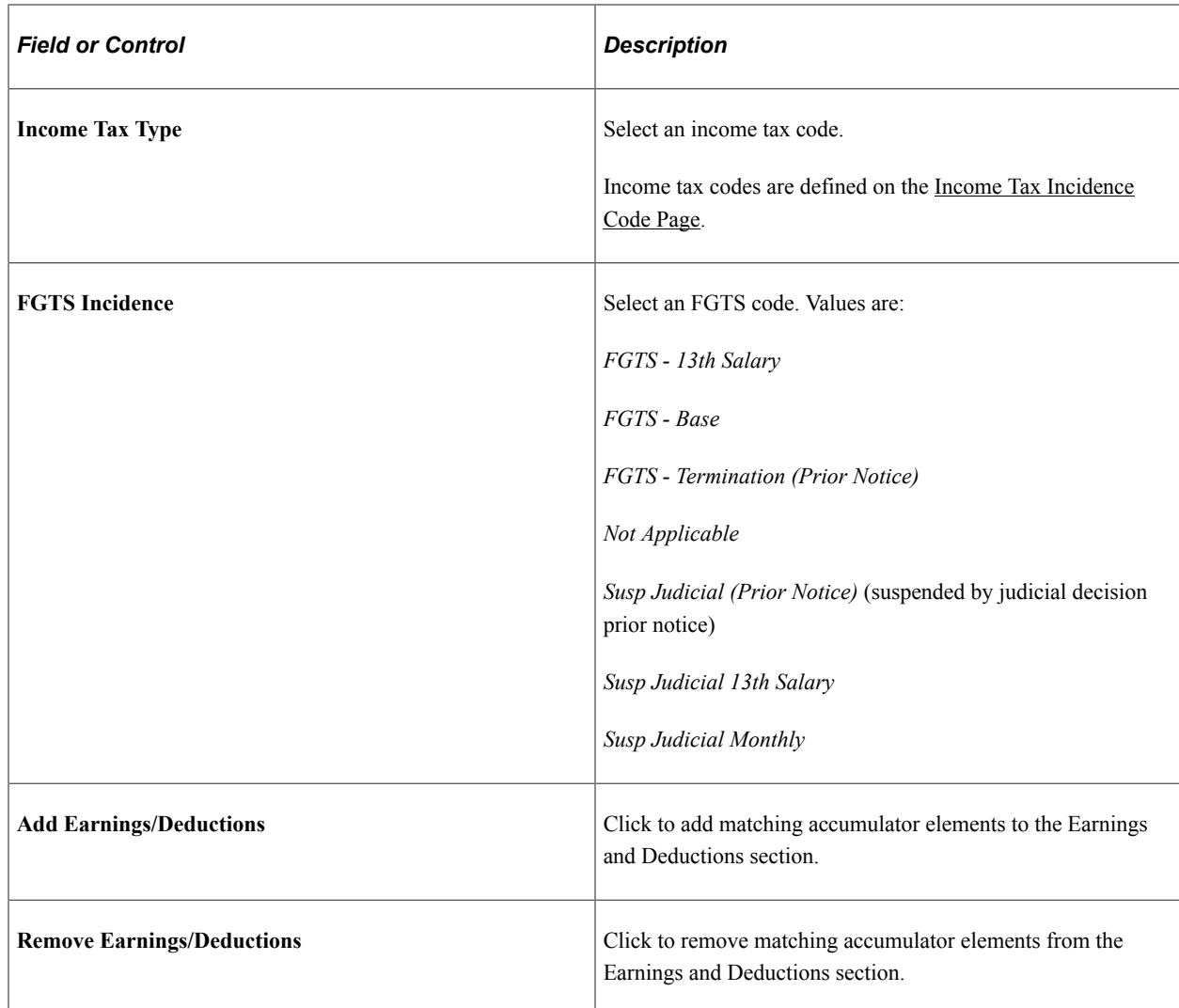

## **Selection Criteria**

You can use this section to query payroll elements and wage type codes to which they are currently mapped.

Results are displayed in the Earnings and Deductions section.

## **Earnings and Deductions: Map Elements**

When you click the **Add Earnings/Deductions** button in the **Add Earnings/Deductions** section, the system populates the Earnings and Deductions section with all earning and deduction elements for the selected accumulator, and the wage type code that are specified in the **Add/Remove Accumulator** section. You can add or remove them manually as necessary.

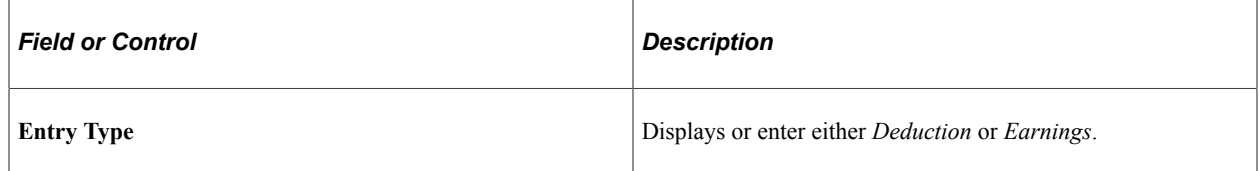

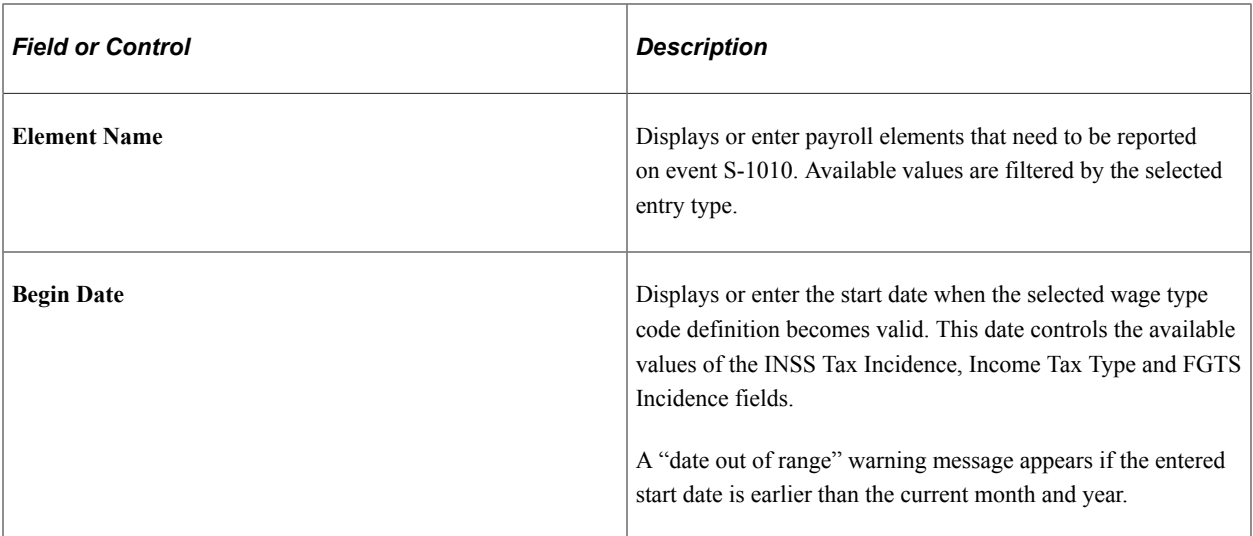

## **Earnings and Deductions: Nature of Elements**

The system populates this section with other codes and properties of the accumulator elements that are specified in the **Add Earnings/Deductions** section. You can add or remove them manually as necessary.

**Note:** To specify an element for use in alimony calculation, select an alimony-specific value, for example, 51, 52, 53, 54, or 55, as its income tax type.

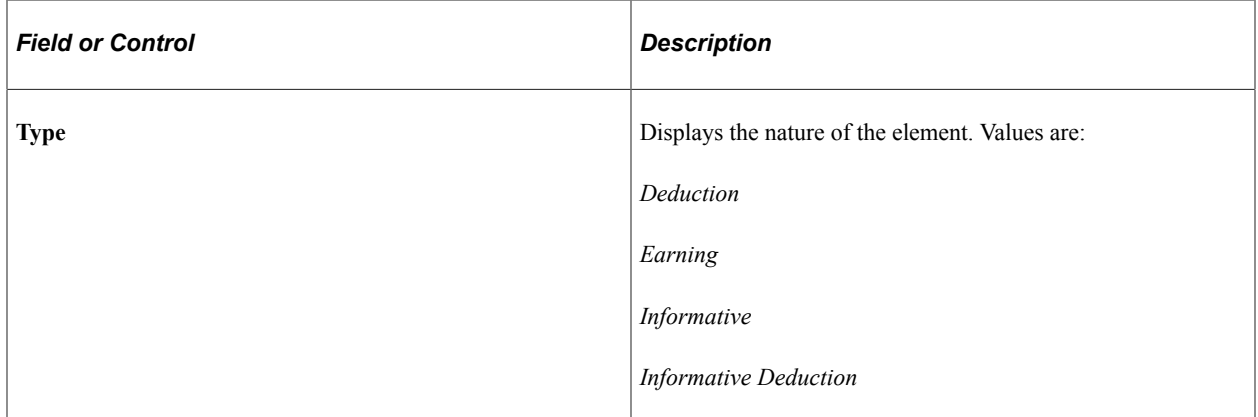

# <span id="page-230-0"></span>**Run Types Page**

Use the Run Types page (GPBR\_RUN\_TYPE) to specify run types, eSocial events, and other needed information for corresponding payroll elements. This information is used in compensation-related events, for example, S-1200, S-1210, S-2299 and S-2399. It does not apply to S-1010 event reports.

Navigation:

**Set Up HCM** > **Product Related** > **Global Payroll & Absence Mgmt** > **eSocial BRA** > **Legal Code Setup** > **Wage Types Table** > **Run Types**

This example illustrates the fields and controls on the Run Types page.

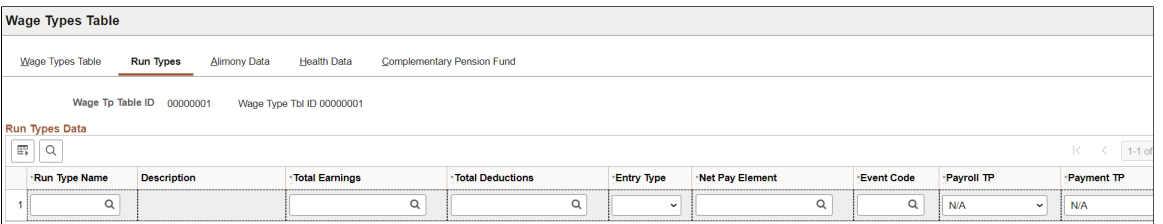

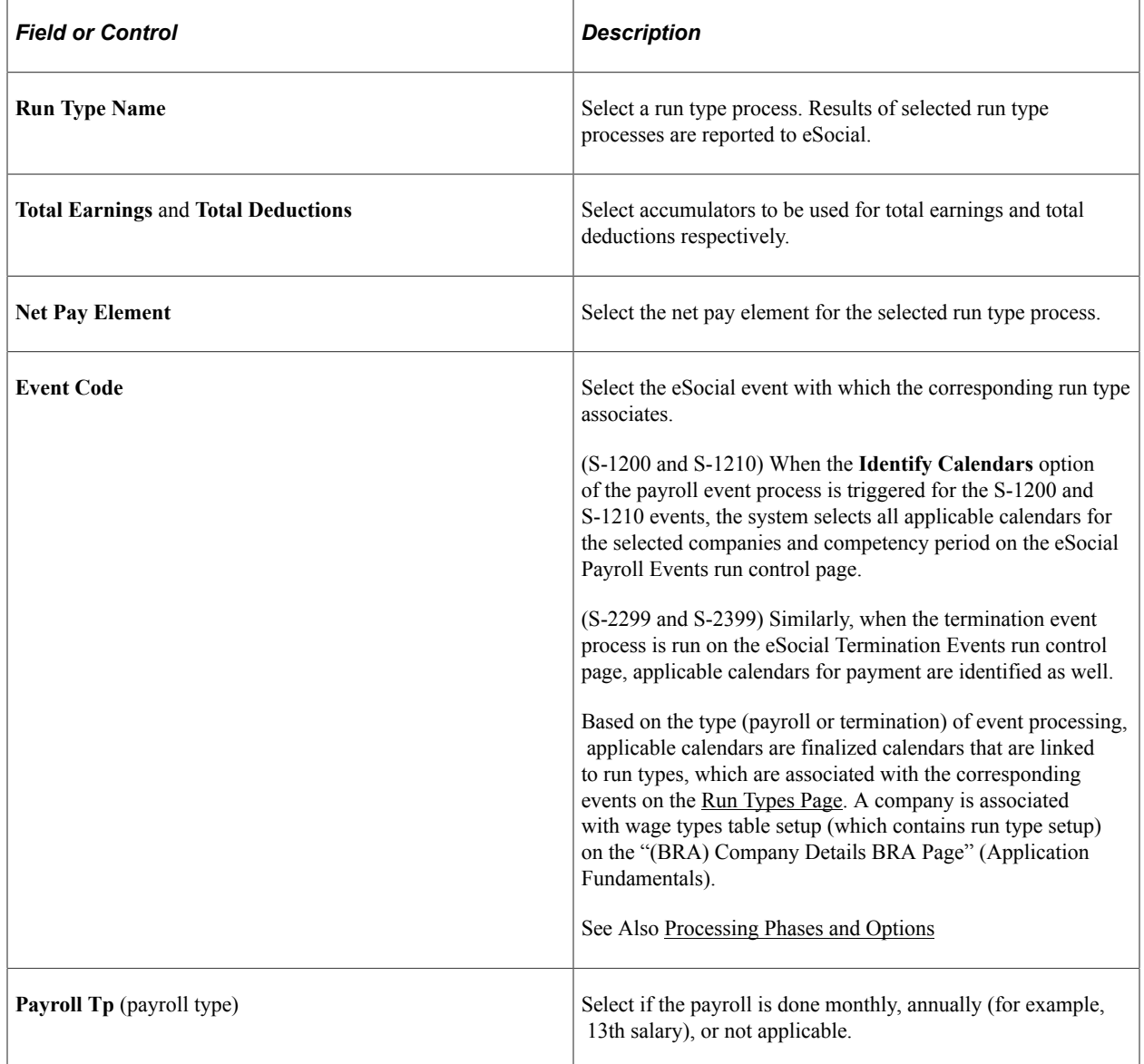

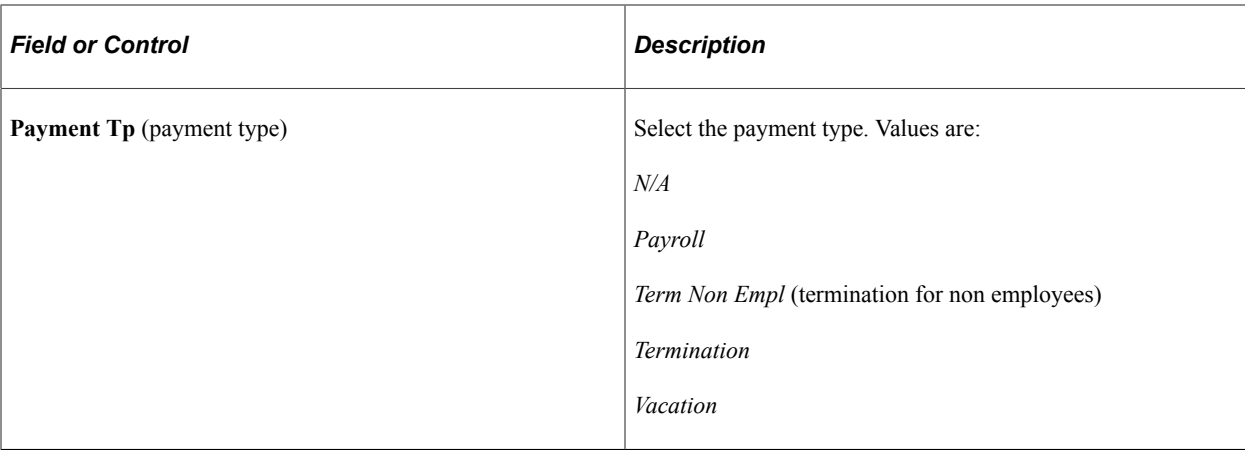

## **Alimony Data Page**

Use the Alimony Data page (GPBR\_SPEC\_WAGE) to enter information regarding alimony beneficiaries.

Navigation:

### **Set Up HCM** > **Product Related** > **Global Payroll & Absence Mgmt** > **eSocial BRA** > **Legal Code Setup** > **Wage Types Table** > **Alimony Data**

This example illustrates the fields and controls on the Alimony Data page.

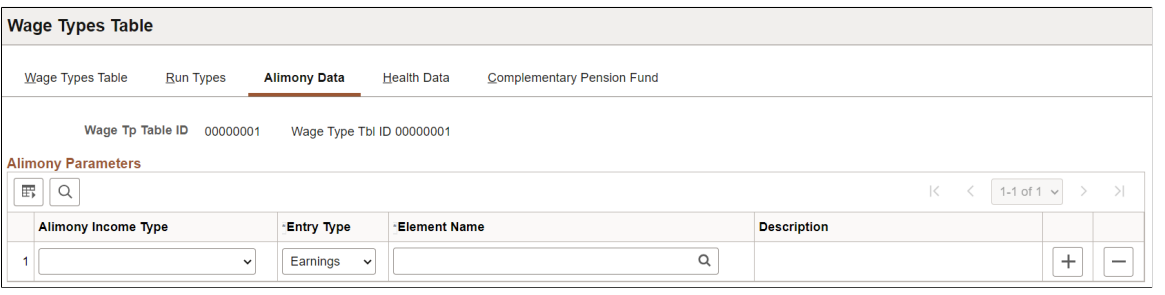

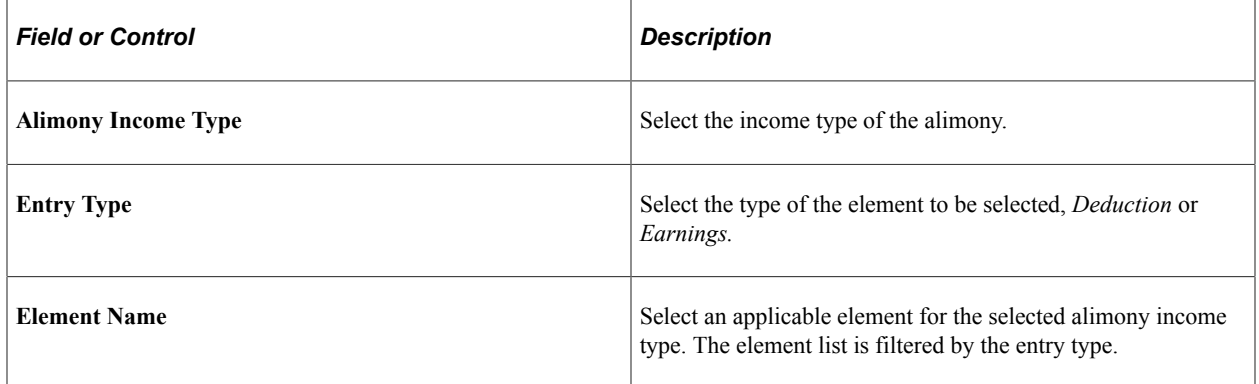

## **Health Data Page**

Use the Health Data page (GPBR\_HLTH\_WAGE) to specify health plan setup for payroll event reporting.

This information is used in compensation-related events, for example, S-1200, S-1210, S-2299 and S-2399. It does not apply to S-1010 event reports.

Navigation:

### **Set Up HCM** > **Product Related** > **Global Payroll & Absence Mgmt** > **eSocial BRA** > **Legal Code Setup** > **Wage Types Table** > **Health Data**

This example illustrates the fields and controls on the Health Data page.

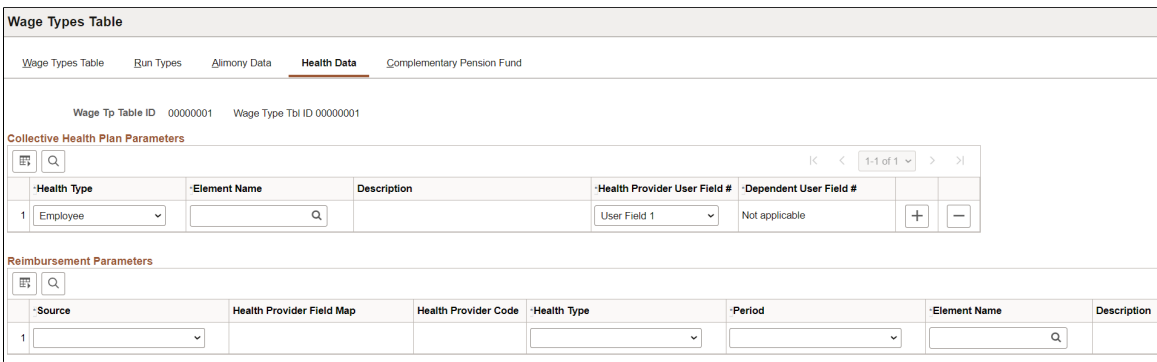

## **Collective Health Plan Parameters**

Use this section to identify the operator(s) of the corporate collective private health care plan.

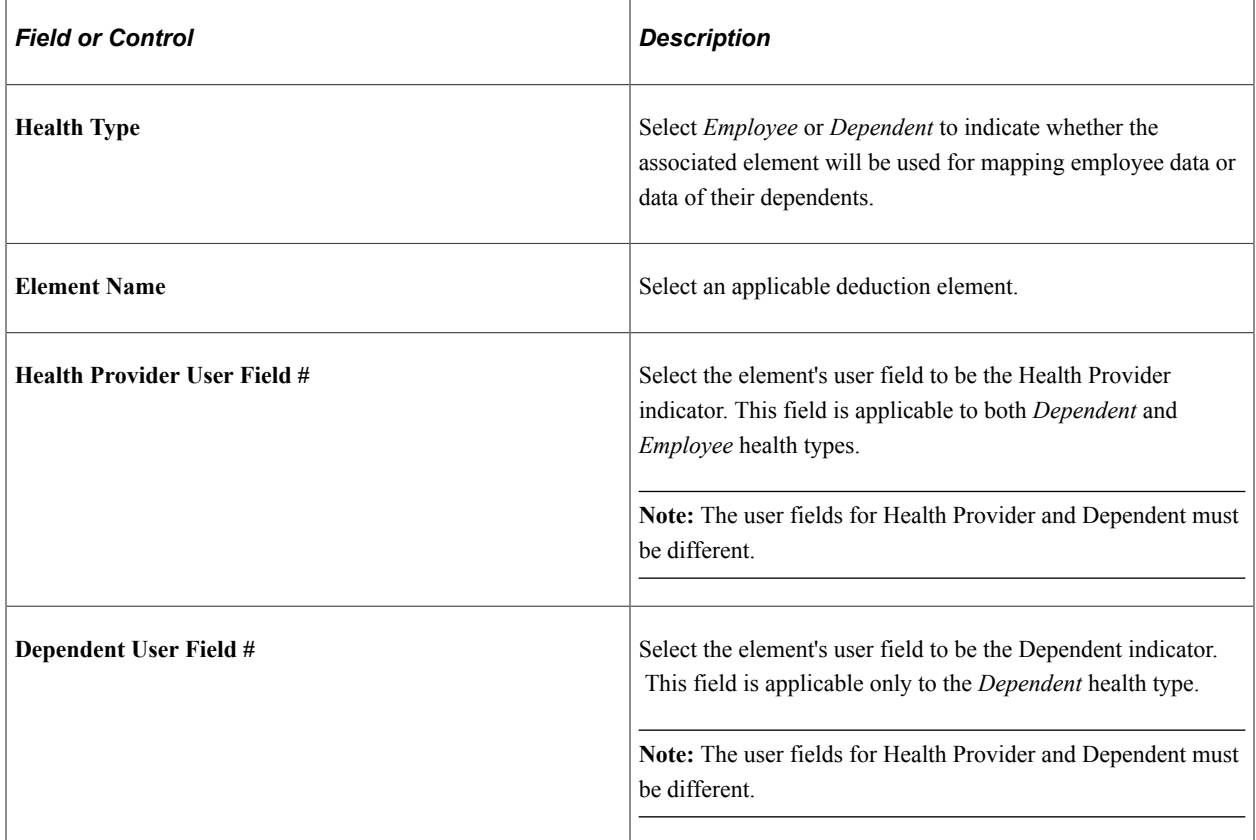

## **Reimbursement Parameters**

Use this section to specify setup related to the reimbursements that the employer makes during the calculation period to workers for the medical or dental expenses that the workers paid to their health service providers.

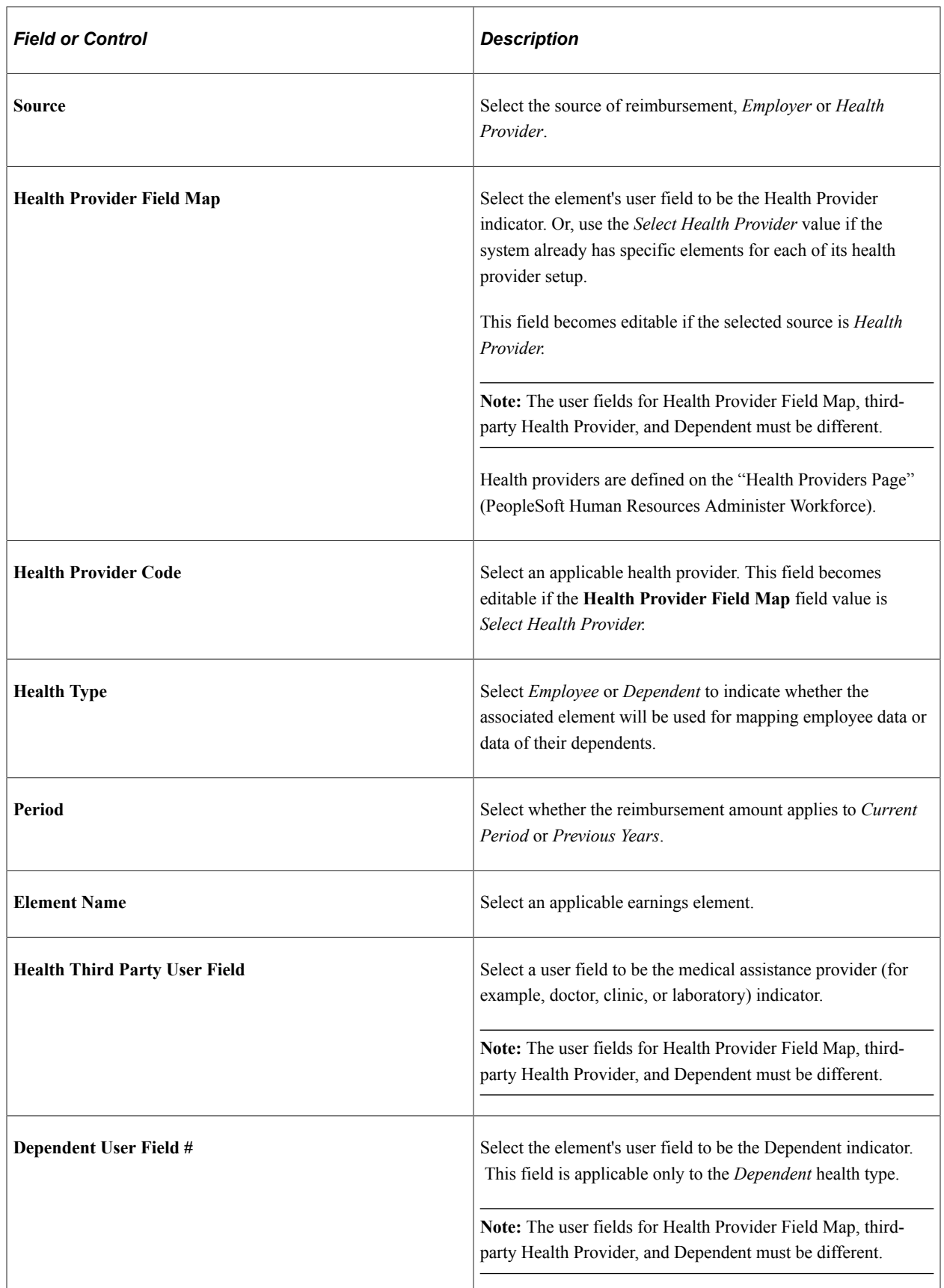

# **Complementary Pension Fund Page**

Use the Complementary Pension Fund page (GPBR\_CMP\_PENS\_FUND) to enter information regarding Complementary Pension Fund.

Navigation:

### **Set Up HCM** > **Product Related** > **Global Payroll & Absence Mgmt** > **eSocial BRA** > **Legal Code Setup** > **Wage Types Table** > **Complementary Pension Fund**

This example illustrates the fields and controls on the Complementary Pension Fund page.

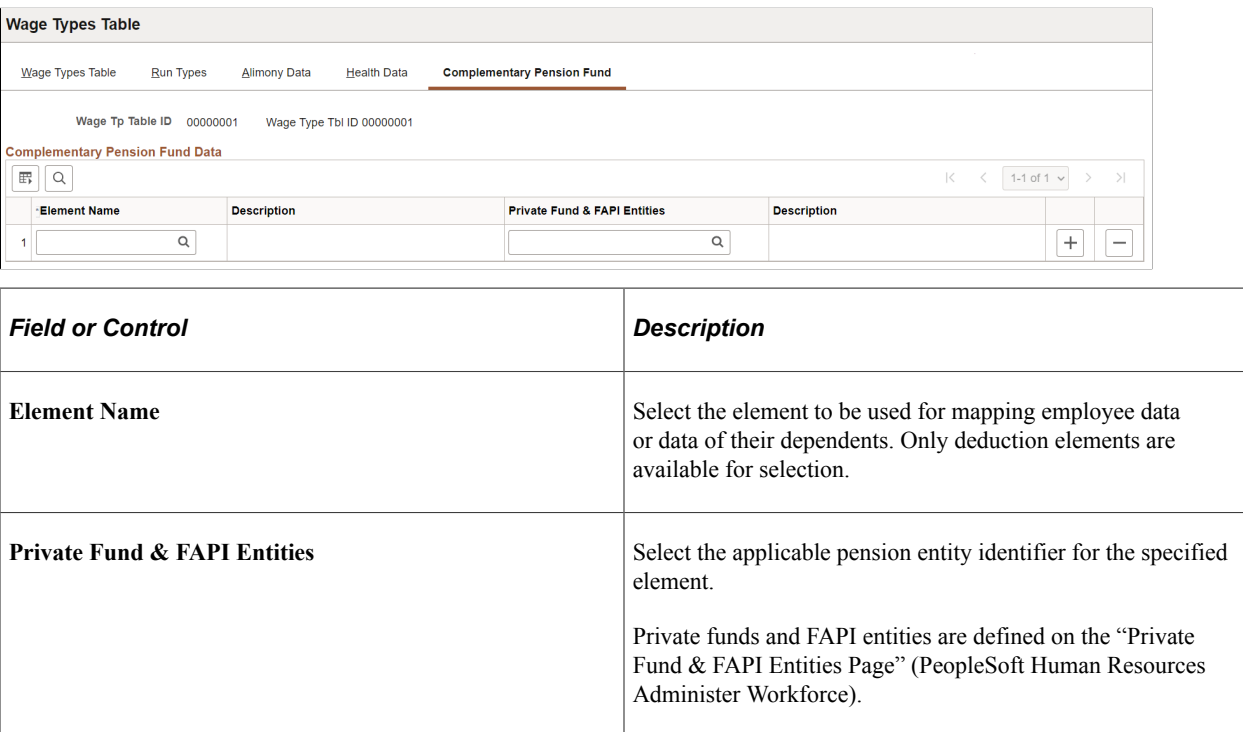

## <span id="page-235-0"></span>**Exemption Proceedings Page**

Use the Exemption Proceedings page (GPBR\_PROCEED\_DT) to define the wage type proceeding details for companies.

Navigation:

**Set Up HCM** > **Product Related** > **Global Payroll & Absence Mgmt** > **eSocial BRA** > **Legal Code Setup** > **Exemption Proceedings**

This example illustrates the fields and controls on the Exemption Proceedings page.

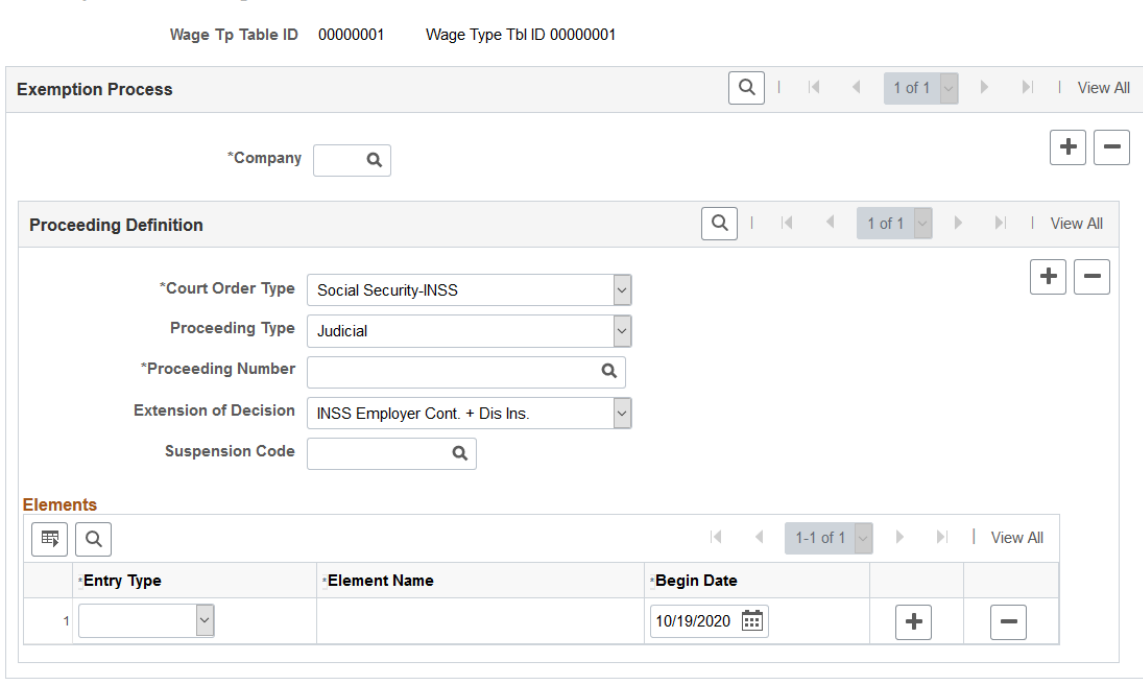

Use this page to enter proceeding details for companies that have tax exemptions specified in their elements on the Wage Types Table page. Data changes to this page, once validated, will be submitted to eSocial for the referenced company using the S-1010 event.

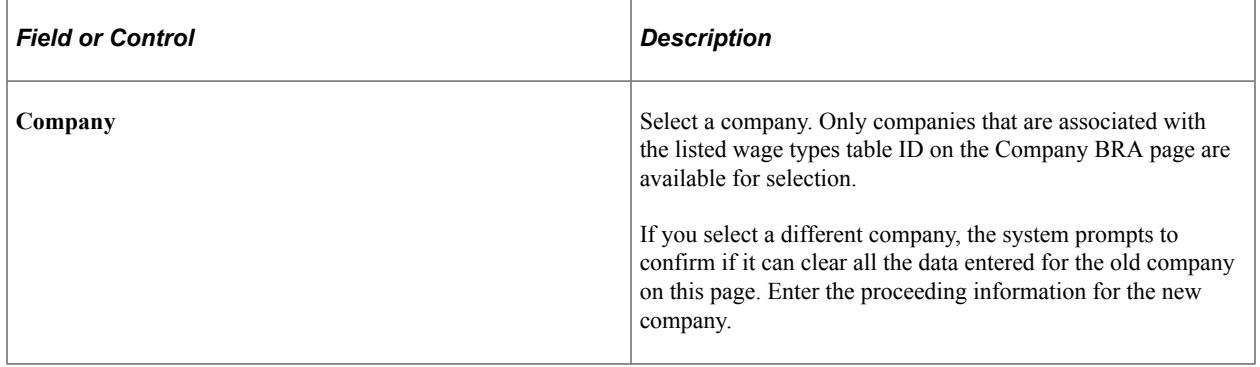

# **Exemption Proceedings**

# **Proceeding Definition**

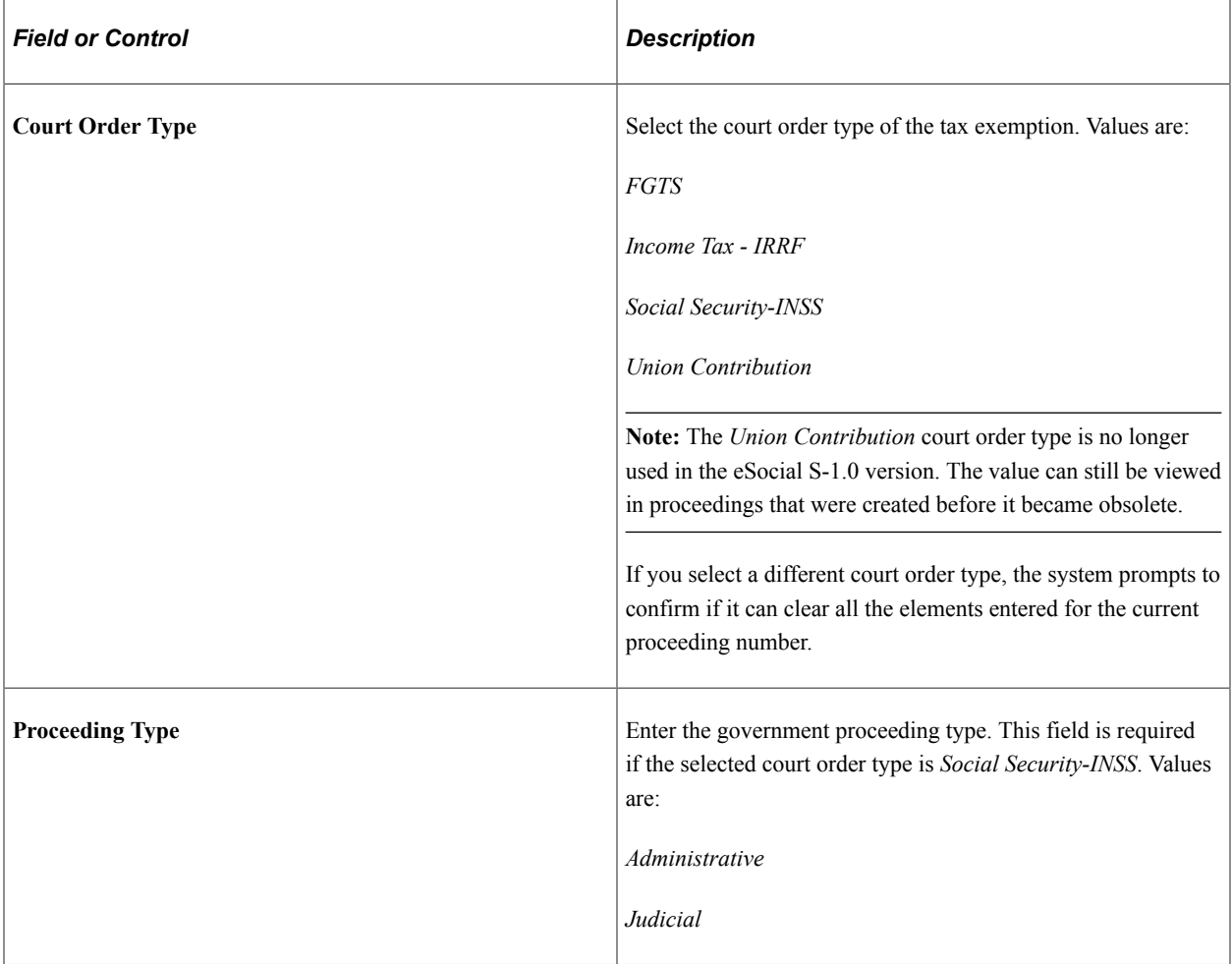

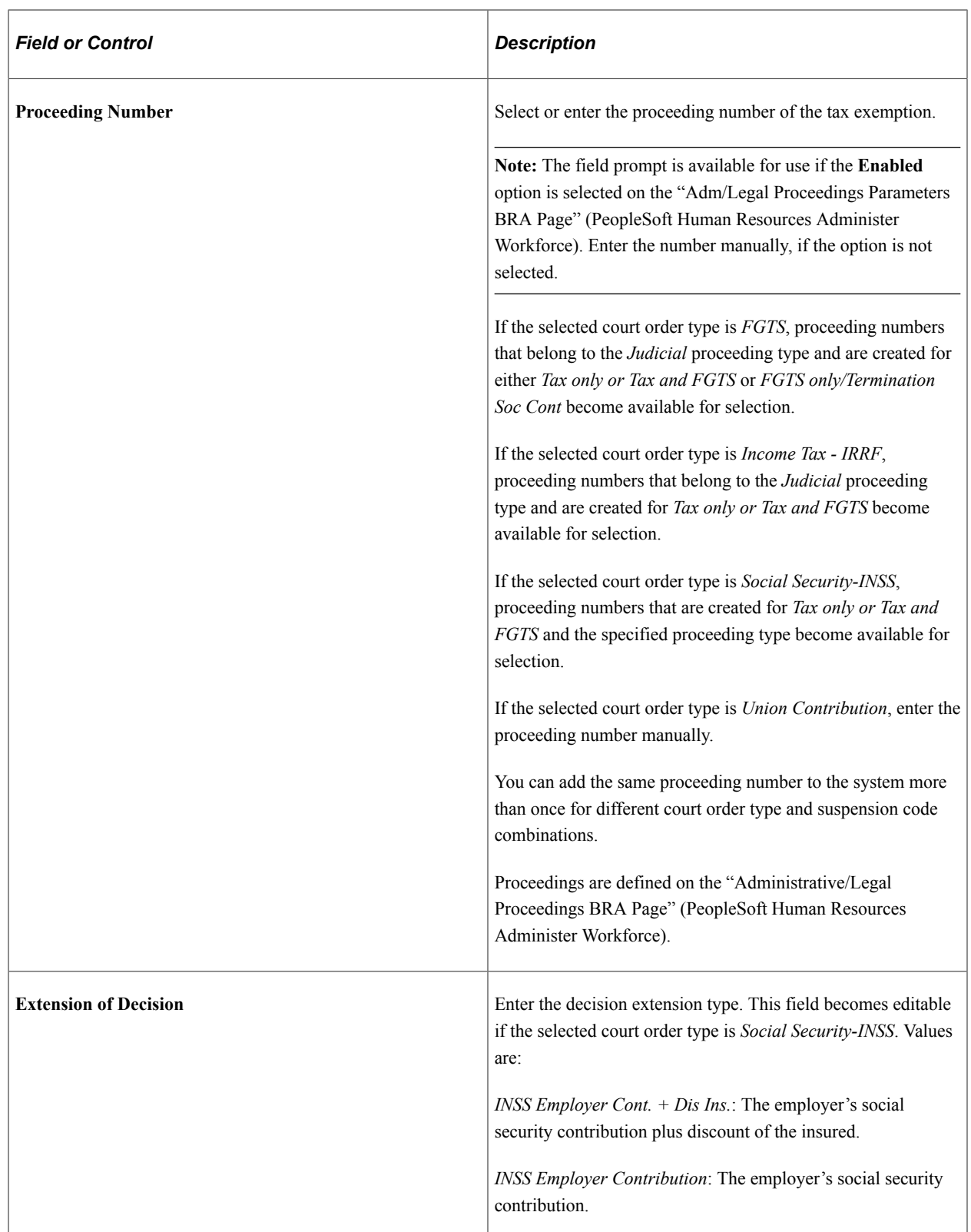

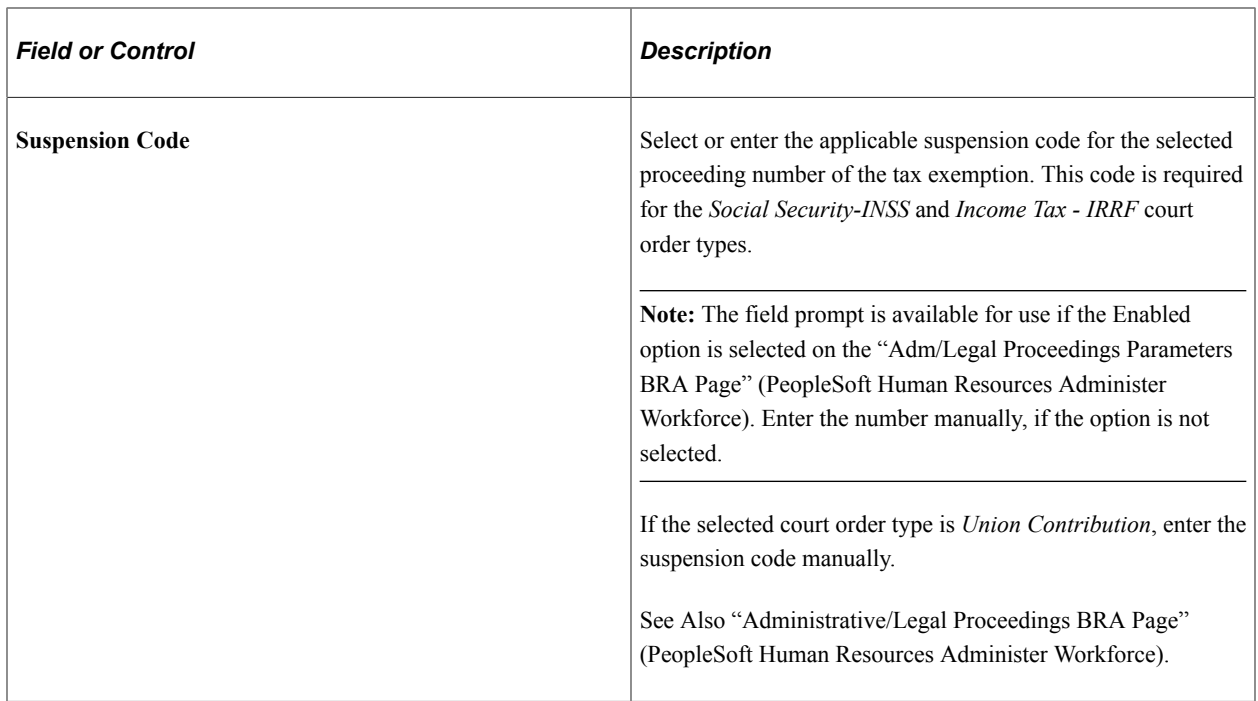

## **Elements**

Enter a minimum of one element.

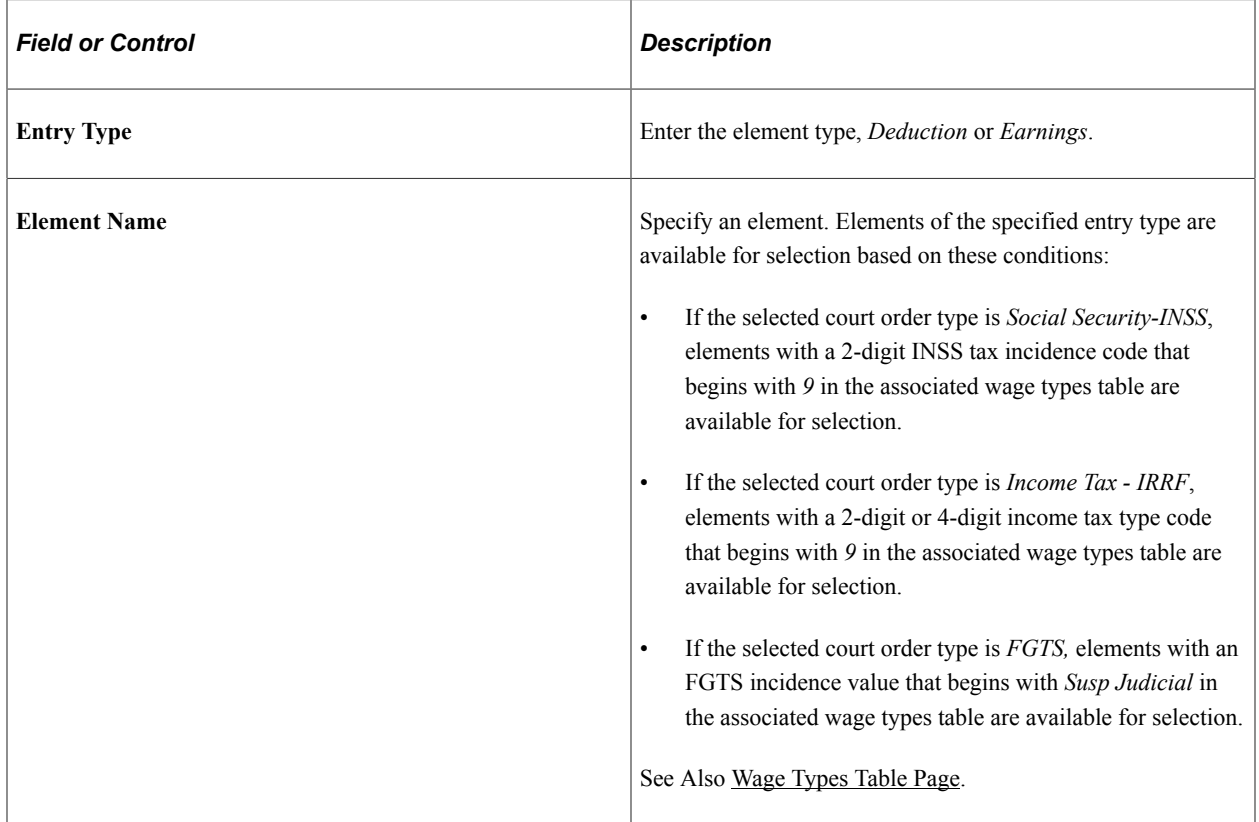

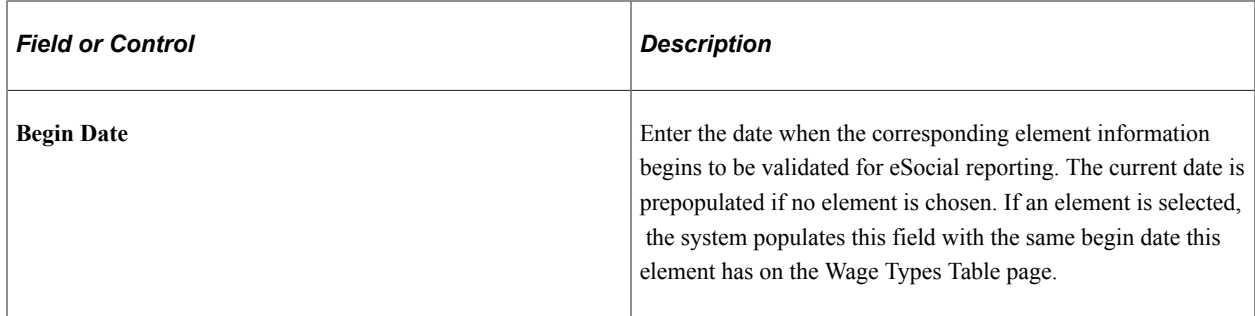

## **eSocial Diagnostic Procedures Page**

Use the eSocial Diagnostic Procedures page (GPBR\_ESOC\_CODE) to define diagnostic procedure codes.

Navigation:

### **Set Up HCM** > **Product Related** > **Global Payroll & Absence Mgmt** > **eSocial BRA** > **Legal Code Setup** > **eSocial Diagnostic Procedures**

This example illustrates the fields and controls on the eSocial Diagnostic Procedures page.

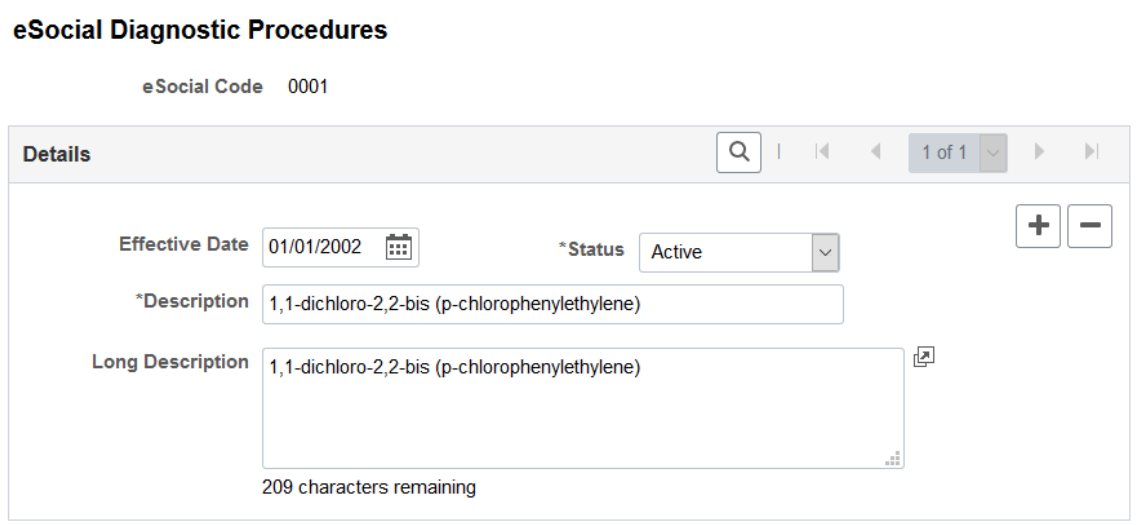

The system prepopulates this component with diagnostic procedure codes from table 27 in eSocial. Diagnostic procedure codes are referenced on the "Laboratory Exams BRA Page" (PeopleSoft Human Resources Monitor Health and Safety) to support worker health reporting using the S-2220 event.

### **Related Links**

[S-2220 - Worker Health Monitoring – ASO](#page-562-0)

## **Hazard Agent Code BRA Page**

Use the Hazard Agent Codes BRA page (HAZ\_AGENT\_TBL\_BRA) to define hazard agent codes.

Navigation:

### **Set Up HCM** > **Product Related** > **Workforce Monitoring** > **Health and Safety** > **Hazard Agent Codes BRA** > **Hazard Agent Codes BRA**

This example illustrates the fields and controls on the Hazard Agent Codes BRA page.

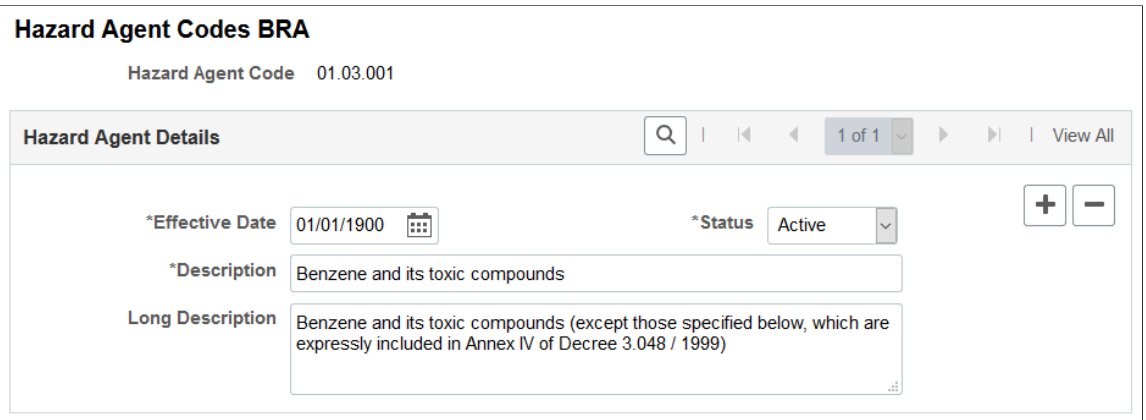

The system prepopulates this component with hazard factor codes from table 24 in eSocial. These codes are used in work environment condition reporting using the S-2240 event.

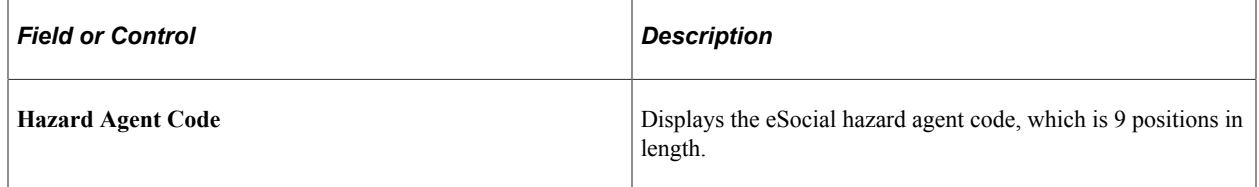

# **Hazard Factor Table Page**

Use the Hazard Factor Table page (HAZARD\_FACTOR\_BRA) to define hazard factor codes.

Navigation:

**Set Up HCM** > **Product Related** > **Workforce Monitoring** > **Health and Safety** > **Hazard Factor Table** > **Hazard Factor Table**

This example illustrates the fields and controls on the Hazard Factor Table page.

### **Hazard Factor Table**

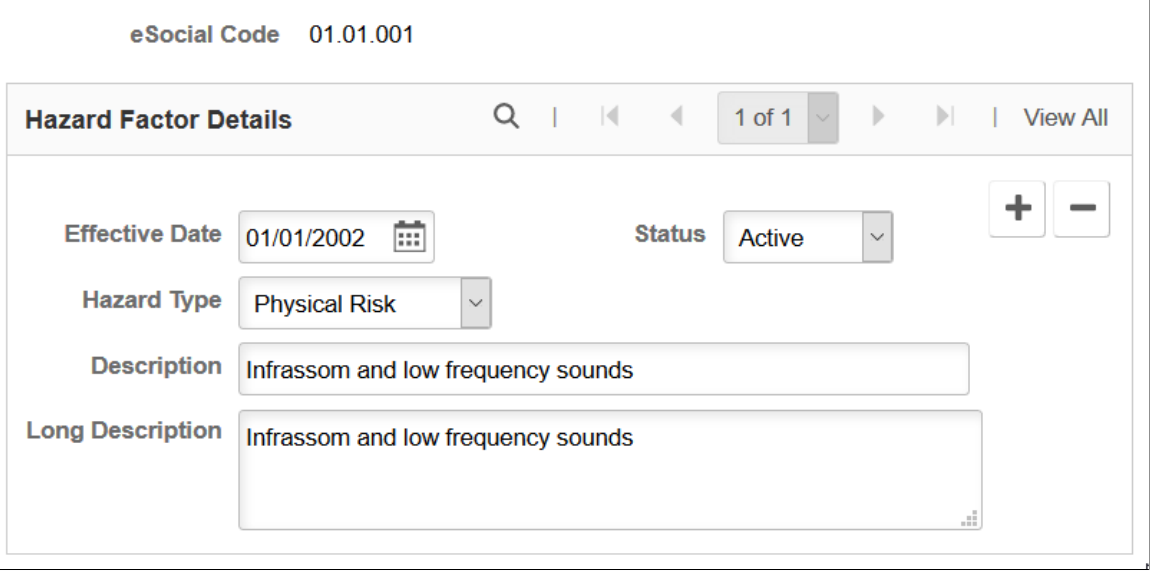

**Note:** This page is not used.

The system prepopulates this component with hazard factor codes from table 23 in eSocial. These codes are used in work environment condition reporting using the S-2240 event.

While you can access the cloned Hazard Factor Table page (GPBR\_HAZARD\_FACTOR) from **Set Up HCM** > **Product Related** > **Global Payroll & Absence Mgmt** > **eSocial BRA** > **Legal Code Setup** > **Hazard Factor Table** > **Hazard Factor Table**, it is recommended that you access this page using the Workforce Monitoring navigation.

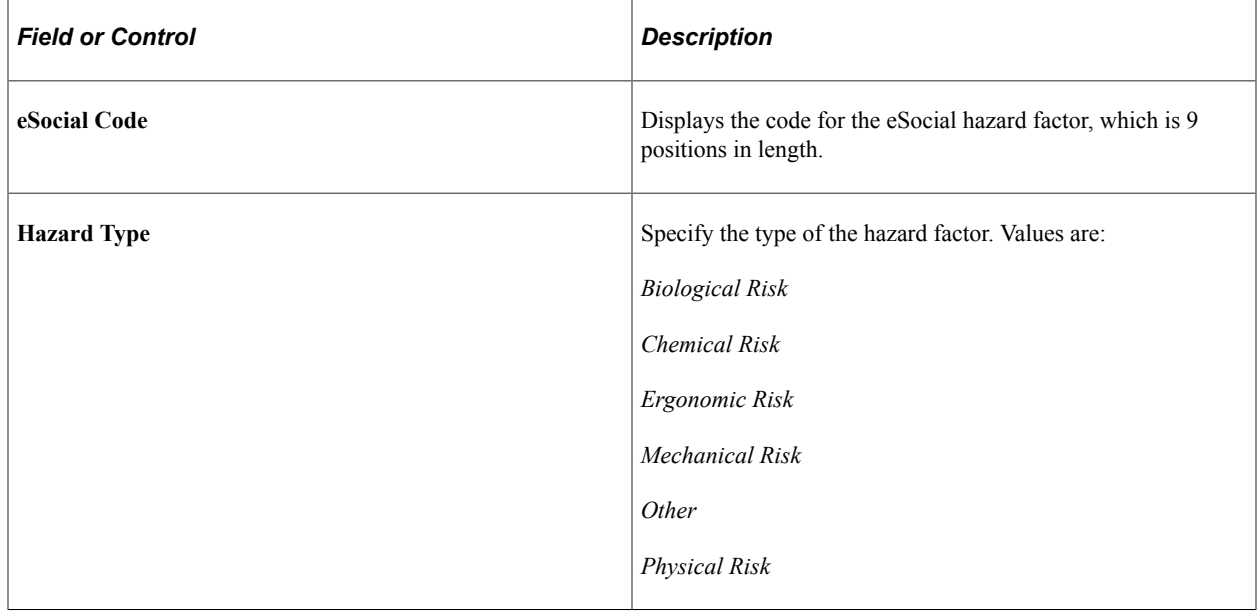

# **Special Activities Page**

Use the Special Activities page (ACTIVITIES\_BRA) to define special activity codes.

Navigation:

### **Set Up HCM** > **Product Related** > **Workforce Monitoring** > **Health and Safety** > **Special Activities** > **Special Activities**

This example illustrates the fields and controls on the Special Activities page.

### **Special Activities**

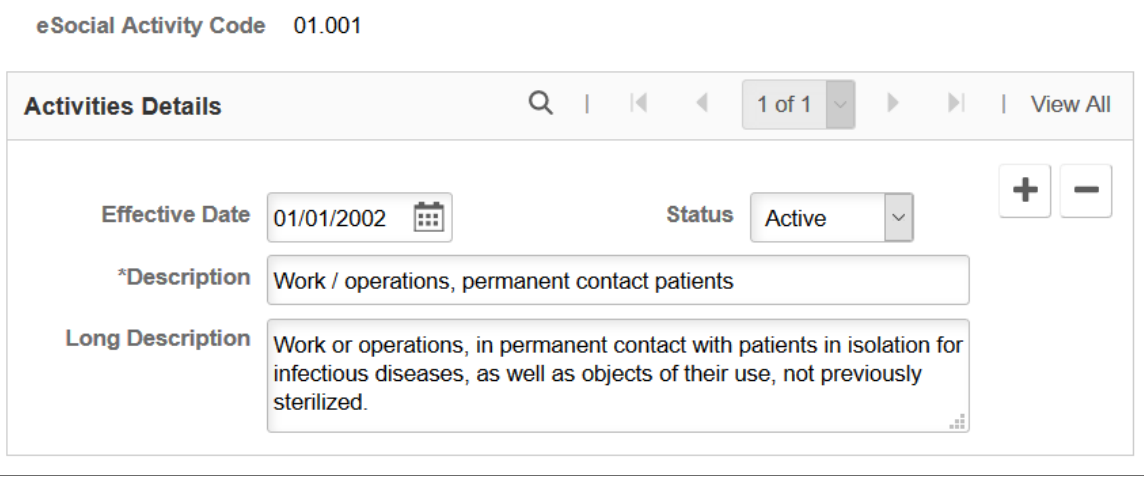

**Note:** This page is not used.

The system prepopulates this component with special activity codes from table 28 in eSocial. These codes are used in work environment condition reporting using the S-2240 event.

While you can access the cloned Special Activities page (GPBR\_ACTIVITIES) from **Set Up HCM** > **Product Related** > **Global Payroll & Absence Mgmt** > **eSocial BRA** > **Legal Code Setup** > **Special Activities** > **Special Activities**, it is recommended that you access this page using the Workforce Monitoring navigation.

# **Revenue Code Page**

Use the Revenue Code page (GPBR\_REVENUE\_CODE) to define revenue codes.

Navigation:

**Set Up HCM** > **Product Related** > **Global Payroll & Absence Mgmt** > **eSocial BRA** > **Legal Code Setup** > **Revenue Code**

This example illustrates the fields and controls on the Revenue Code page.

### **Revenue Code**

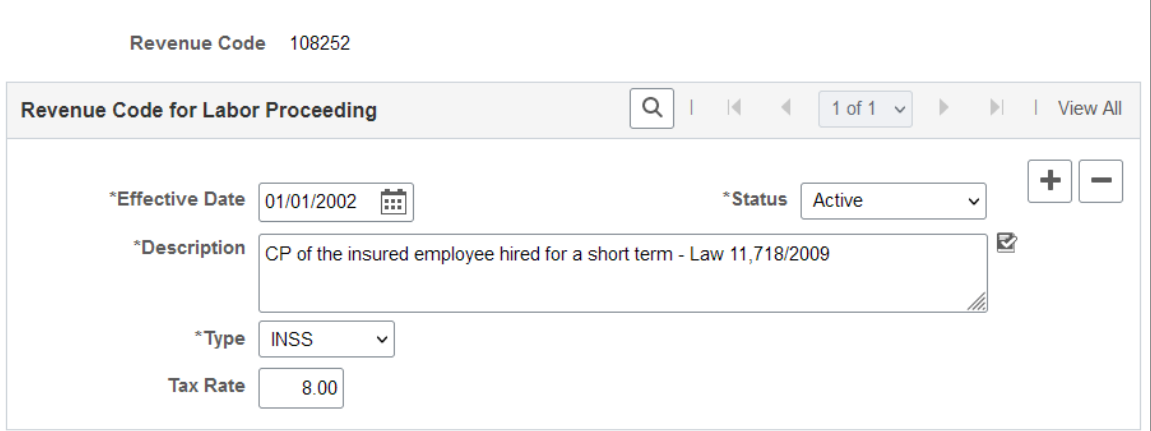

The system prepopulates this component with revenue codes from table 29 in eSocial. Revenue codes are referenced on the [Labor Proceeding Tax BRA Page](#page-360-0) to report IRRF and INSS tax-related amounts using the S-2501 event.

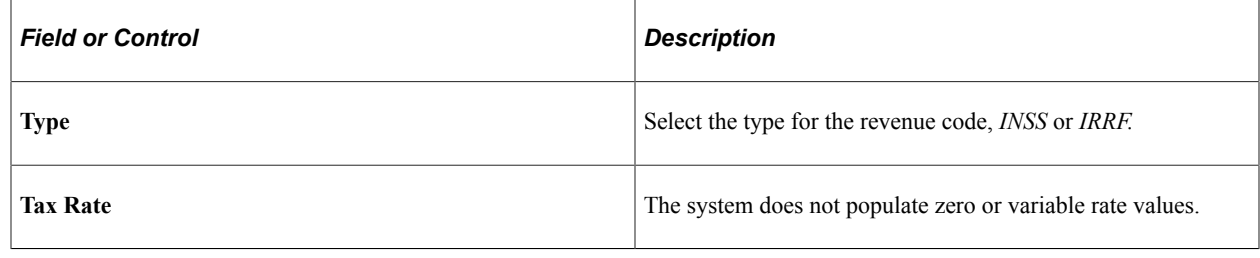

# **Understanding Events**

This topic provides overviews of initial data loading, ongoing transaction reporting, driver and crossreference tables, splitting of events, mapping process, stage table loading, processing options, and ways to identify events for eSocial reporting.

# **Understanding Initial Data Loading**

After the completion of eSocial setup (which includes the activation of eSocial functionality, the activation, setup, and sequencing of initial events, the activation of participating companies, as well as legal code mappings), the next step is to load PeopleSoft's initial data.

Initial data refers to foundational data that is stored in setup tables. It includes information about companies, establishments, job codes, shifts, taxable locations, service takers, employees and nonemployees, all of which is vital in supporting various labor and payroll transactions.

The initial loading of events is launched through run control pages. These events must be submitted for all participating companies before the implementation of eSocial. Going forward, initial loading events need to be submitted, for example, when you activate a company (newly created or acquired), add new establishments to a new company, or when a company starts using a new setID for basic tables, which is defined on the [SetID Group Page](#page-202-0).

There are two initial load processes that need to be run, *in this sequence*:

- 1. Load basic table data
- 2. Load employee data

## **Initial Basic Table Data Loading**

By default, the process includes the launching of these events:

- S-1000 Employer Data
- S-1005 Establishment and Building Site Table
- S-1010 Wage Types Table
- S-1020 Tax Location Table

Inactive initial events are not included in the eSocial Basic Tables Initial process.

Run this data loading process on the [eSocial Basic Initial Page.](#page-275-0)

## **Initial Employee Data Loading**

After the initial load process for basic table data is completed successfully, the next step is to send information about employees, which, based on the run control setup, can include active employees with temporary absence, employees who are fulfilling prior notice, as well as inactive employees who have recently been terminated but are expecting payments from the employer. Any individual who was hired on or after the company becomes active for eSocial reporting, as well as on or before the eSocial on PeopleSoft date specified for the company, his or her most current effective-dated employee data (in reference to the company's eSocial on PeopleSoft date) will be reported to eSocial. Data for individuals who were hired after the eSocial on PeopleSoft date will be reported to eSocial using the S-2200 or S-2300 event.

**Important!** As delivered, future rows for employees and non-employees are *not* considered during the initial employee data loading process. To support future rows, customers have to create their own triggers and launch them during S-2200 or S-2300 processing.

By default, the process includes the launching of these events:

- S-2200 Employees Initial Loading and Hiring
- S-2300 Workers who have no employment relationship Begin

Data changes for employees with employment relationship after the initial data load will be reported to eSocial through S-2200 event rectifications, S-2205, or S-2206 events, depending on when the changes were made. For example, an employee (hire date: January 10th) was reported to eSocial through the S-2200 event. If a new effective-dated row is added today (May 1st) for this employee in the Job Data component, this contract data change will be reported to eSocial using the S-2206 event. If a new effective-dated row is also added today in the Personal Data component for the employee's marital status change, this personal data change will be reported using the S-2205 event. However, if any of these changes is made in the row effective-dated January 10th, an S-2200 event (with the Rectification indicator turned on) will be created to report to eSocial that the hiring data has been modified.

Similarly, data changes for workers with no employment relationship will be reported through S-2300 event rectifications and the S-2306 event.

**Important!** As delivered, existing rows with a future date are *not* considered during the initial employee data loading process. To support these rows, customers have to create their own triggers for S-2205, S-2206, or S-2306 to report the changes.

Run this data loading process on the [eSocial Employee Initial Page.](#page-277-0)

# **Understanding Reporting of Ongoing Transactions and Event Categories**

After the initial data for participating companies is loaded and then transmitted to the eSocial environment successfully, eSocial is live. From now on, certain updates about companies and their employees in HCM need to be reported to the Brazilian federal government through eSocial. The government identifies a list of events that companies need to capture and report to the eSocial system when they occur. These events collect information about companies, employees, as well as transactions that are performed regarding payments to individuals, payroll and labor obligations, social security and other fiscal impacts, and must be submitted within the time-frame permitted by law. Depending on the nature of the events, some need to be reported to eSocial almost as soon as they occur, while others can be processed periodically in a batch.

Events are grouped into these high-level categories:

- 1. Basic table events.
- 2. Non-periodic events.
- 3. Periodic events.
- 4. Totaling events.
- 5. Termination events.

Events are interdependent of one another, and there is a sequence in which they are launched by category, and within their own category. The sequence of events for each category is established in the Events Sequence by Category BRA component.

**Important!** eSocial accepts only one single register for any given data entry for the same period (month) and year) and company (represented by its sole headquarter establishment). In PeopleSoft, data rows are controlled by effective date (day, month and year). When a basic table code (for example, job code) has more than one row with the same month and year in their effective dates (for example, September 1st, 2016 and September 21st, 2016), the row with the most current effective date in the period will be reported to eSocial for that period if needed. Every time a new effective-dated row is entered in one of the basic tables in PeopleSoft, the system checks if the corresponding event for the same month and year period has already been sent. If so, instead of triggering a new event for the new effective-dated row, a change event is invoked to update the data on the eSocial environment.

### **Basic Table Events**

Basic table events build the foundation of data that companies need to set up and maintain in the eSocial system. These events record basic table data (such as job codes and work shifts) and employer information (such as identification of employers, its establishments and construction work sites). They are included in the initial data loading process.

After eSocial goes live, changes made to basic table and employer data on HCM component transactions must be sent to eSocial environment no later than the 7th day of the month following the updates, or prior to the transmission of any event that requires the changed information for validation, whichever comes first.

To ensure the proper handling of periodic and non-periodic events from employers and payroll calculations going forward, it is important that the data that is loaded to the eSocial system be accurate at all times.

Refer to [Global Payroll for Brazil eSocial Event Layouts](#page-528-0) for a list of system-delivered basic table events.

## **Non-Periodic Events**

Non-periodic events, or labor events, are legal labor facts that can happen on any business day between an employer and its employees through HCM component transactions. Examples of non-periodic events include hiring, salary changes, accidents at work, absences and so on. These facts impact the granting of rights, as well as the fulfillment of labor, social security and tax obligations.

Refer to [Global Payroll for Brazil eSocial Event Layouts](#page-528-0) for a list of system-delivered non-periodic events.

As these events occur and are confirmed, they need to be transmitted to the eSocial system shortly. For example:

- Information related to hiring employees or contract workers without employment relationship has to be submitted by the end of the day immediately, prior to the commencement of service.
- Information related to accidents at work has to be submitted on the next work day following the occurrence of the accident. In case of death, it needs to be reported immediately.
- Information related to the rest of the labor events must be sent either by the seventh day of the following month after the change becomes effective, or before the submission of any periodic event (for example, payroll) that uses the updated labor information for validation, whichever comes first.

**Note:** If the termination payment date by when an event needs to be submitted is a bank holiday, the work day immediately preceding this bank holiday becomes the new submission due date.

## **Periodic Events**

Periodic events are legal labor facts that occur on a predefined schedule. Examples of periodic events include payments related to payroll, calculation of social security contributions and income taxes. Companies need to report earnings and deductions paid to their employees and non-employees through payroll, according to the predefined wage types codes. These codes indicate whether or not payments are taxable, or have impacts on averages for vacations, 13th salary and terminations, among others. They must also report compensation amounts regarding payroll exemption on each establishment to compose the INSS (Social Security Tax) calculation basis.

Since periodic events typically occur as batch processes in the background, they are captured for eSocial reporting through run control pages.

In general, periodic events need to be reported to eSocial by the 7th day of the month following their occurrences. Companies can generate tax payment forms to collect payments only after these events are submitted.

**Note:** If the date by when an event needs to be submitted is a bank holiday, the work day immediately preceding this bank holiday becomes the new submission due date.

Refer to [Global Payroll for Brazil eSocial Event Layouts](#page-528-0) for a list of system-delivered periodic events.

### **Totaling Events**

Totaling events provide summaries of compensation-related calculations to companies after the submission of their employees' compensation data to the Brazilian government. They are returned from the eSocial environment of the government, after events (such as S-1200, S-1210, S-1299, and S-2299) are received and processed successfully.

Refer to [Global Payroll for Brazil eSocial Event Layouts](#page-528-0) for a list of system-delivered totaling events for eSocial, and how they are run to retrieve the information requested.

### **Termination Events**

Termination events are a subset of non-periodic events. They are used to report information related to terminations, which can happen on any business day between employers and employees (or nonemployees).

In general, termination-related information has to be submitted on the next work day following the termination date, if the termination is planned (for example, tendering of a work notice, or end of a fixed term contract).

In all other cases, termination information needs to be sent to the eSocial system no later than 10 calendar days following the termination date.

**Note:** If the termination payment date by when an event needs to be submitted is a bank holiday, the work day immediately preceding this bank holiday becomes the new submission due date.

Refer to [Global Payroll for Brazil eSocial Event Layouts](#page-528-0) for a list of system-delivered termination events.

### **Related Links**

[eSocial Basic Table Event Page](#page-280-0) [eSocial Non Periodic Event Page](#page-282-0) [eSocial Payroll Events Page](#page-301-0)

## **Driver and Cross-Reference Tables**

The driver and cross reference tables record and control all events to be submitted to the eSocial environment. Every XML file generated for an eSocial event is based on a record from the driver table, and the cross-reference table for the record's event. These two records contain the same two keys (driver sequence and driver split sequence) that uniquely identify a transaction in PeopleSoft.

The set of driver tables consist of:

The driver table

The driver table stores general information about the identified event, such as driver sequence, action, status, timestamps, different IDs (Protocol, Batch, Receipt and Event) and so on.

• Cross reference tables

A cross reference table is present for each supported event layout. Cross reference tables store key information about the data being added, changed or deleted on components. Each table has at least the same key structure as its base HCM table.

Driver and cross-reference tables contain only references to retrieve all the information needed to generate XML files for eSocial events that occurred. Their records can be added, updated, or deleted as a result of:

- Online transactions when a transaction is saved in an eSocial-mapped component, a subscription message is fired, containing the transaction information needed for eSocial reporting. Records are added to the driver and corresponding cross-reference tables based on the component and subscription message content.
- Batch processing, which are:
	- Initial data loading, which inserts driver and cross-reference records.
	- Mapping process and staging table loading, which update record statuses.
	- XML file generation, which update record statuses.
- Status update from web service

PeopleSoft receives status updates regarding file submissions from eSocial environment through a web service. Status information is updated in driver records as a result.

The driver table is the key element in driving the eSocial process flow; it is also the basic table that is used for the monitoring tool.

## **Splitting of Events for Multiple Impacted Companies**

In PeopleSoft HCM, certain data is organized in ways that are different from how the eSocial environment collects information, which is by company. Subsequently, when an update of such data occurs and it triggers an insertion of a row in the driver and cross-reference tables, the system needs to do the same for all companies that use the updated information. The splitting of the row (creating new ones) ensures that the correct number of entries are loaded to staging tables, which are later used to generate XML files for all impacted companies.

The splitting of events applies to these types of data:

Information that is keyed by setID, such as basic table data.

See the [Understanding SetID and Company Mapping](#page-179-0) topic for more information.

• Employee data that is keyed by employee ID.

An example of it is employee's personal data. An employee may have jobs with different companies and while job data is keyed by employee record number (which corresponds to a company), personal data isn't. When the employee updates his or her personal information, the updated information needs to be sent to all companies where he or she has a contract.

• Payroll elements, which can be used by multiple companies.

**Note:** Splitting of events is handled as part of the initial data loading and online transaction processes.

## **Mapping Process**

As an important part of the eSocial functionality, the mapping process:

- Gathers the one-to-one field values that are required by eSocial event reporting, based on the input provided in the driver and cross-reference tables.
- Extracts all the information required for the events to be reported, and populates it to corresponding staging records.

After the mapping process is finalized, a call can be made to the XML generation AE process to create XML outputs for event data found in staging tables.

• Updates driver rows with corresponding statuses based on the options selected on the run control page and data being processed.

The mapping process is triggered when the **Prepare Data** option is selected on run control pages that process eSocial events. For more information, see [Processing Phases and Options](#page-251-0).

# **Loading Staging Tables**

Staging tables are a set of database tables that are designed based on the event layouts published by the government. They are used to store the event information that the system uses to generate XML files.

Here are the high-level steps to load processed event data to staging tables for XML file generation, which is part of the mapping process:

- 1. Identify rows from the driver record that match run control parameters, and insert them to the Temporary record.
- 2. Clean up staging records. Check and remove any existing, irrelevant data rows (from previous processes) from the staging records, which are also available in the Temporary record.
- 3. Insert data from PeopleSoft application records and the Temporary record to corresponding staging records.

The eSocial functionality can access data a lot quicker from staging tables than from the original PeopleSoft transaction tables, posing as little impact as possible on performance.

- 4. Update the row statuses:
	- a. For rows that are added to staging tables successfully, row status is set to MAPP in Temporary and driver records.
	- b. For rows that cannot be added to staging tables, row status is set to ERRM in Temporary and driver records.
	- c. For rows that have XMLs created successfully, row status is set to XCRT in Temporary and driver records.

5. Generate log file entries for data rows that are not added to staging records successfully.

## **Related Links**

[Submitting XML Outputs and Requesting Results](#page-316-0)

# <span id="page-251-0"></span>**Processing Phases and Options**

Global Payroll for Brazil creates eSocial events for reporting using application engine (AE) processes that are launched from run control pages. Built for initial data loading and specific event categories, these run control pages support a list of processing phases and options:

Prepare Data

The Prepare Data option looks for new, modified, and deleted information, and creates driver data for it. The mapping process takes all the driver records (which are in the *RDY* status and do not have XML files generated for them yet) that meet the criteria listed on the run control page, and loads the processed data to staging tables. For rows that are loaded to staging tables successfully, their driver record status is updated to *MAPP*; for those that are not loaded successfully, their driver record status is changed to *ERRM* instead.

**Note:** In the case of initial data loading, the processes first identify the information from PeopleSoft HCM-based records that meet the criteria listed on the run control pages and include references in driver and cross-reference tables, before processing the information and loading it to staging tables.

After verifying the results, users may perform this step again if changes occur, or if issues are fixed and they need to be reflected in the data.

For example, after performing the Prepare Data step, a user adds new job codes to the company. As each new job code is added, the system creates a new driver record. When the user performs this step again, the process identifies these new driver records and includes them.

The Prepare Data step can be run multiple times, initially for the entire selection of events (or transactions) and companies on the run control page, and subsequently for those with changes or fixes.

This option is selected and becomes unavailable for edits if the **Reprocess** option is selected. It becomes unavailable for edits if the **Delete** option is selected.

**Reprocess** 

Use this option to process again all pending entries (in the *RDY* status) that meet the criteria listed on the run control page. Users may use it occasionally, for example, when a change of parameter or data impacts all the events but a new driver record is not created to reflect the change.

**Note:** The Reprocess option works differently for initial loading processes. When the Reprocess option is selected for loading initial basic table or employee data, the mapping process takes driver rows that are generated for initial data loading (GPBR\_ORIG\_ESOC equal to *I*), and are in the *RDY, MAPP, ERRM,* or *XERR* (error occurred in the XML generation) status, but do not have XML files generated for them yet.

This option becomes unavailable for edits if the **Delete** option is selected.
• Create XML

If users are satisfied with the mapping process result, they can select this option to generate the XML outputs for driver data rows (in the *MAPP* row status) that are inserted to staging tables. When selected, the status of all driver records that meet the criteria listed on the run control page is updated to *SUCC*. A call is then made to invoke the XML generation application engine (AE) program (GPBR\_GEN\_XML) to create XML outputs for those matching data rows. After the AE process is completed, the status for each processed driver record is updated to *XCRT*.

This option becomes unavailable for edits if the **Delete** option is selected.

See Also [Creating XML Outputs for Events](#page-312-0)

• Skip Data in Error

This option is available for selection if the **Create XML** option is selected. When Skip Data in Error is selected, the Create XML process ignores records that are in the "error" status, and continues with the creation of XML files for those that are clean. It gives users the option to generate XML files for error-free records and send files to eSocial first if they choose to do so, and work on the skipped records later.

**Note:** (For S-1299 events) If both **Create XML** and **Skip Data in Error** options are selected for a company on the [eSocial Period Controls Page](#page-307-0), and the company happens to have calendar groups that aren't finalized or events that aren't submitted successfully for the specified period, no XML file will be created for that company and the selected event.

If Skip Data in Error is not selected but Create XML is, the process stops if error is found in any data record included in the Create XML process.

This option becomes unavailable for edits if the **Delete** option is selected.

• Delete

This option deletes the *initial load data* rows that were inserted in the driver, cross reference, and staging tables through the **Prepare Data** or **Reprocess** option.

This option is available if none of the other options are selected. When the Delete option is selected, all other options are no longer editable.

Customers choose this option if they discover that wrong setIDs were linked to companies on the SetID Group page by mistake.

• Identify Calendars

As the first step for generating payroll events, this option selects all calendars that match the selection criteria on the run control page. Calendar information is used in the mapping process for payroll events. In order to be used in payroll event processing for companies, calendars must be:

- Finalized.
- Associated with run types that are configured on the [Run Types Page](#page-230-0) for the payroll events (S-1200 and S-1210).
- Within the competency period specified on the run control page.

For S-1200 events, employers submit detailed payroll wage types by employee and accrual month. A calendar is included if the begin date and end date of the period ID match the specified competency period.

For S-1210 events, employers submit net payments by employee or non-employee and payment date. A calendar is included if the payment date falls within the specified competency period.

When companies handle cash basis, vacation, termination, advance and any other off-cycle payments, it is normal that the actual payment date does not fall within the period to which the payment pertains. Therefore, it is possible to see calendars being processed in two periods, one by competency and the other by payment date. In an example where both the period ID and payment date of a payroll entry fall within the specified competency period, the system generates both S-1200 and S-1210 events; if the period ID falls outside and the payment date within the competency period, only the S-1210 event is generated.

The **Identify Calendars** option is specific to S-1200 and S-1210 events. When either event is selected, the system automatically selects the other event, the **Identify Calendars** option, as well as the **Validate Elements** option. The **Identify Calendars** option can be processed with **Validate Elements** option alone, or together with other options (such as **Prepare Data** or **Reprocess**).

If the **Reprocess** option is selected for S-1200 and S-1210 events, the system selects the **Prepare Data** option automatically.

• Validate Elements

This option validates if all accumulator elements (either Total Earnings or Total Deductions) that are entered on the [Run Types Page](#page-230-0) are also set up on the [Wage Types Table Page.](#page-226-0) Information is logged, if accumulator elements on the Run Types page cannot be found on the Wage Types Table page, or if the Wage Types Table page contains more elements than the accumulators that are defined on the Run Types page.

The **Validate Elements** option is specific to S-1200 and S-1210 events. The system automatically selects this option when both events are selected on the eSocial Payroll Events page.

Validate Calendar and Events

This option validates, for the competency period and companies selected on the [eSocial Period](#page-307-0) [Controls Page,](#page-307-0) if all associated calendar groups are in the *70* (Finalized) or *75* (Finalized with Bank) calculation status and that all events have been submitted successfully before the request to close the period can be processed. If there are calendar groups that are not finalized or events that are still awaiting receipt numbers from the government, an S-1299 event cannot be created. A PDF report with information about pending calendar groups and events is generated for company administrators to review and take actions accordingly.

The system automatically selects this option if the **Prepare Data, Reprocess** or **Create XML** option is selected on the eSocial Period Control page.

Cancel Data

This option deletes the existing mapping (driver and staging tables) for matching data rows that do not already have generated XML outputs. After the cancelation process is completed, the status of impacted rows is changed to *RDY.*

The **Cancel Data** option does not apply to S-1200, S-1210, S-1280, S-1298, S-1299, S-2299, and S-2399 events.

• Skip Closing Rule

When this option is selected, the system generates the S-1299 event with an extra tag (<naoValid>), instructing the Government to skip the validation of the REGRA\_VALIDA\_FECHAMENTO\_FOPAG rule when processing the event. Bypassing this validation reduces the processing time of the event, especially when the company has many employees and movements during the competency period.

The **Skip Closing Rule** option is specific to S-1299. It becomes editable if the selected event is *S-1299* and the **Prepare Data** option is selected on the [eSocial Period Controls Page.](#page-307-0)

### **HCM Transaction Data Retrieved For eSocial Events**

Typically, the lifecycle of an eSocial event begins when a user saves a transaction online in an eSocialmapped component, such as Job Data, Job Code, Company, Establishment, and so on. The save action creates a trigger in the system that determines if the saved transaction is subject to eSocial reporting and if so, with which event code to report it.

After that, the mapping process comes in to prepare data for the event. This process extracts all the information that is required to create the event, and populates tags (fields) accordingly. It also makes sure that future rows are not processed if their effective dates do not fall within the period currently assessed by eSocial.

Once the mapping process is completed, the event is ready for another process where an XML output for the event gets generated. Lastly, the XML output is submitted to a third-party program and then the government of Brazil through web services.

This table lists the eSocial events, their event types (basic table and non-periodic), and the HCM component pages from which data is retrieved to generate corresponding events (when transactions are saved):

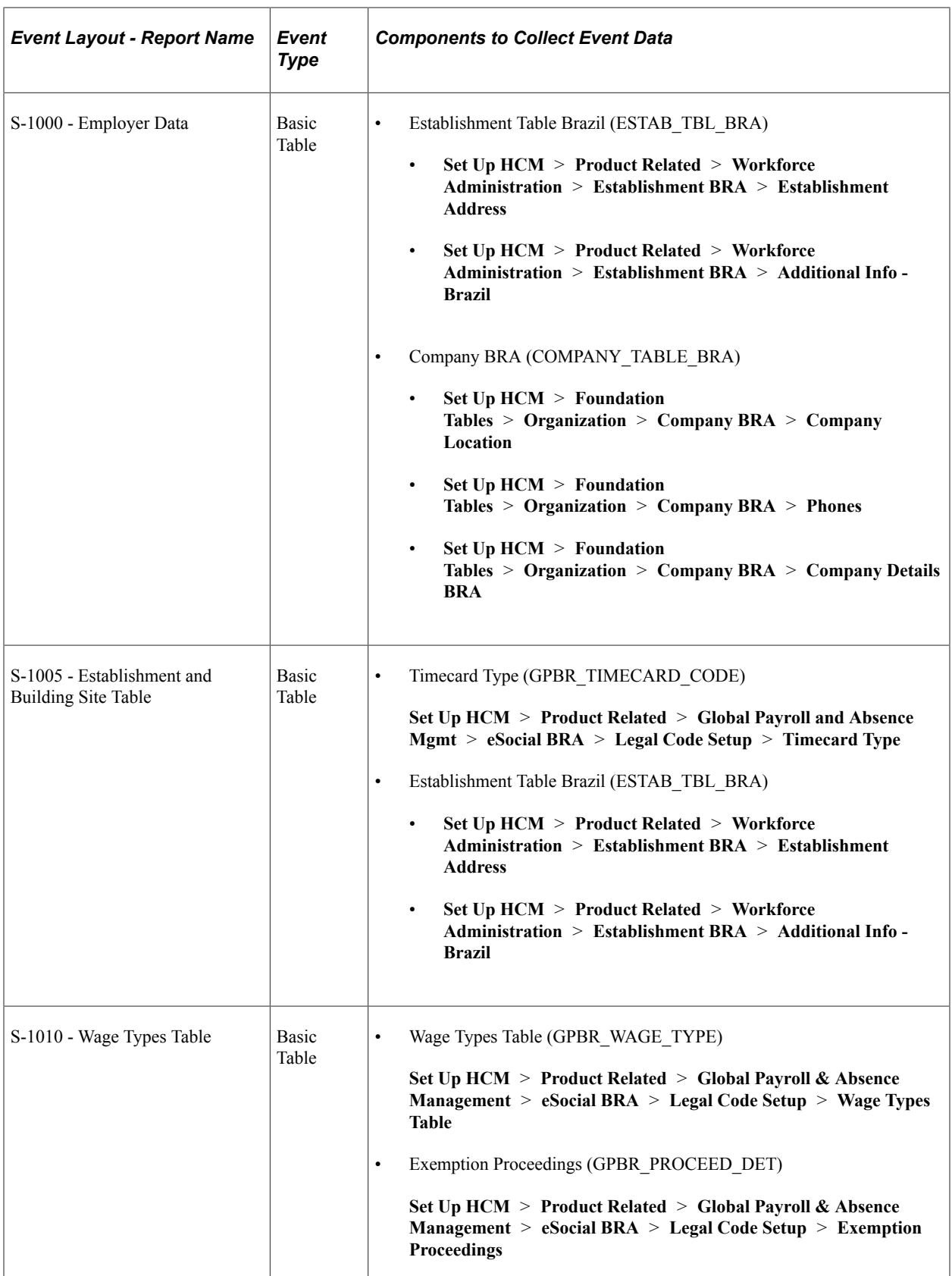

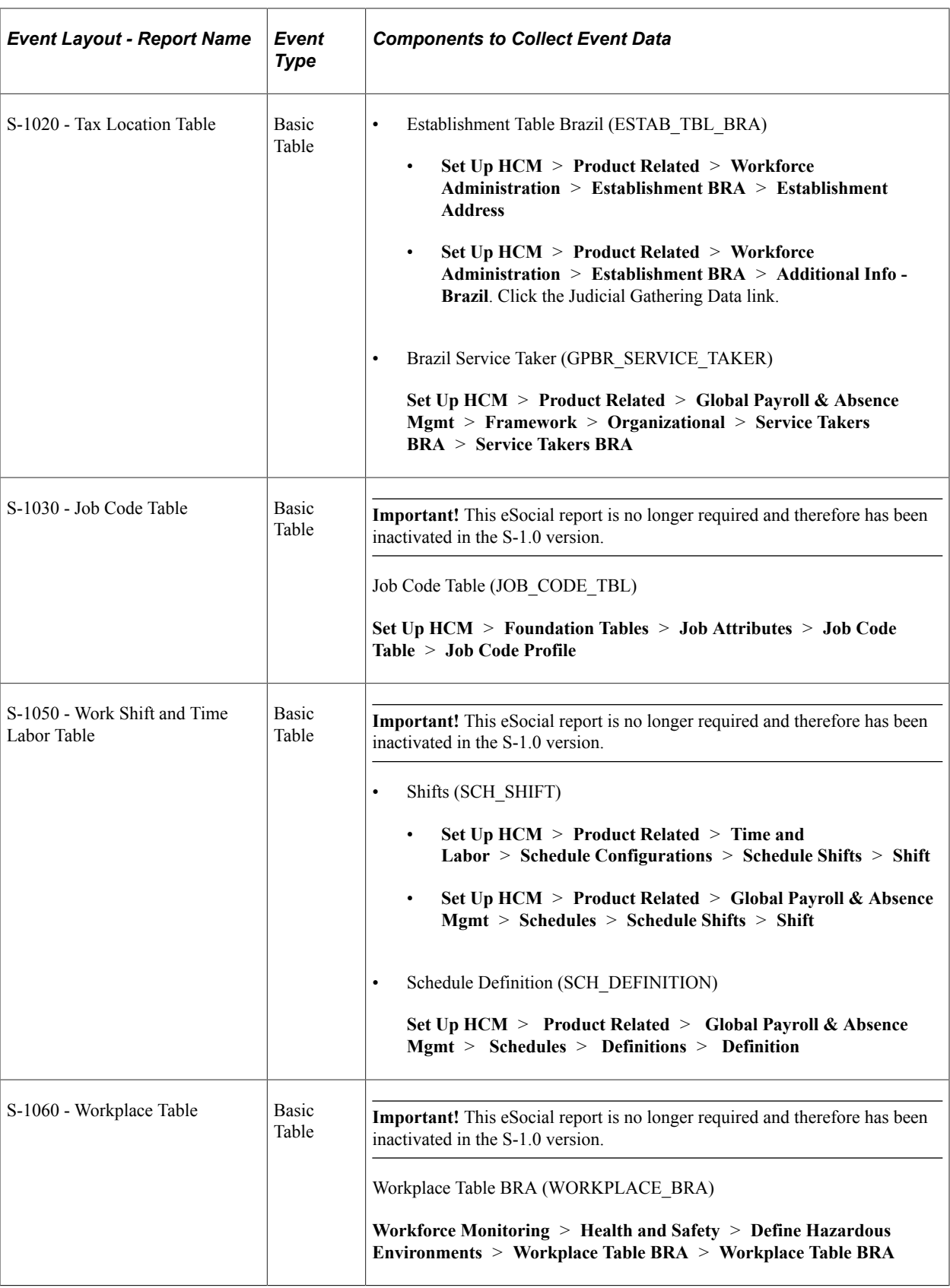

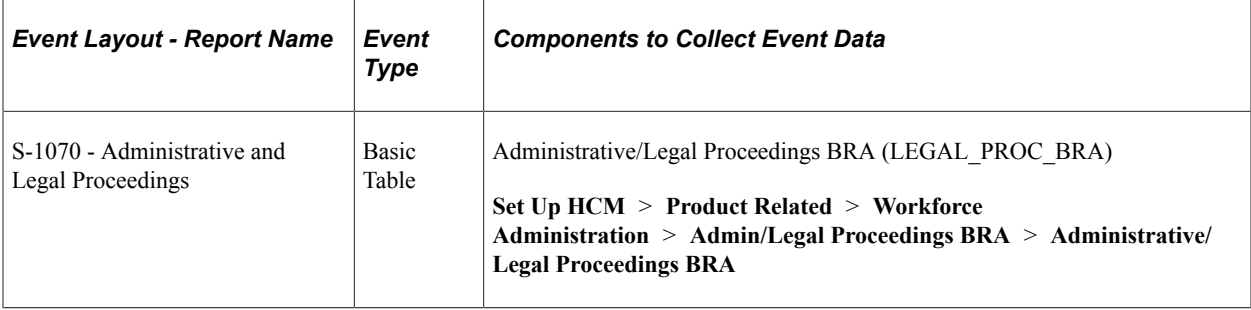

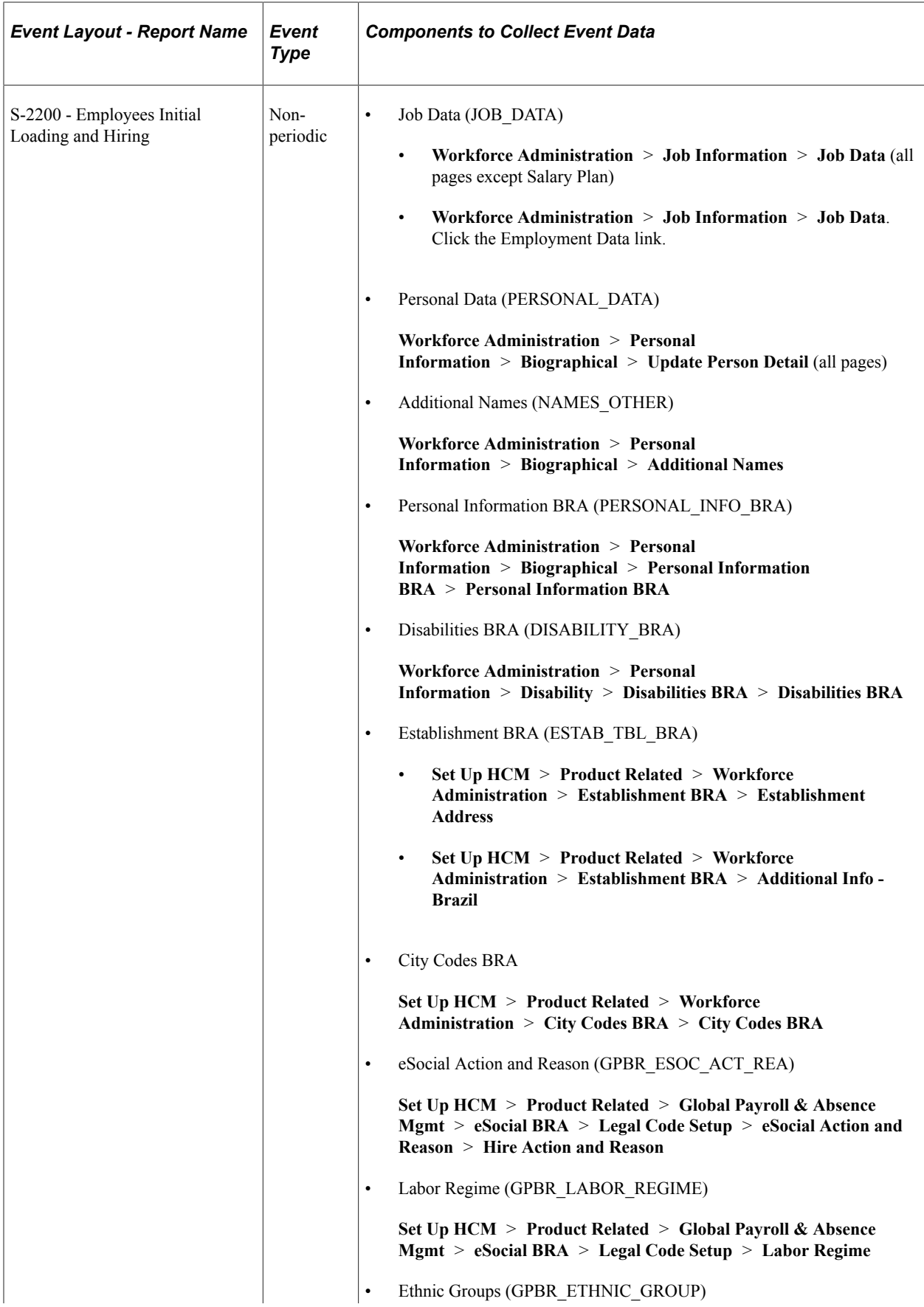

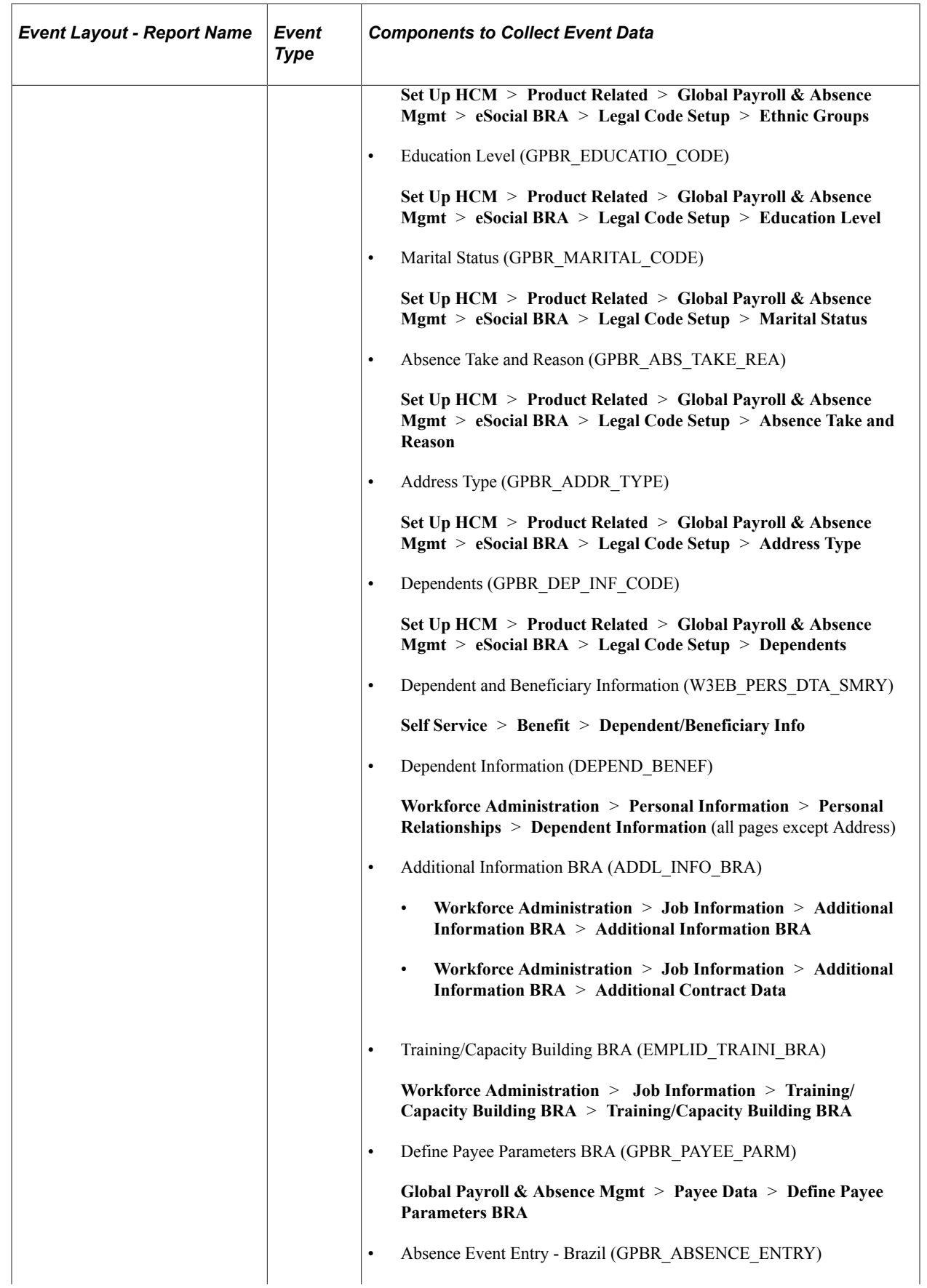

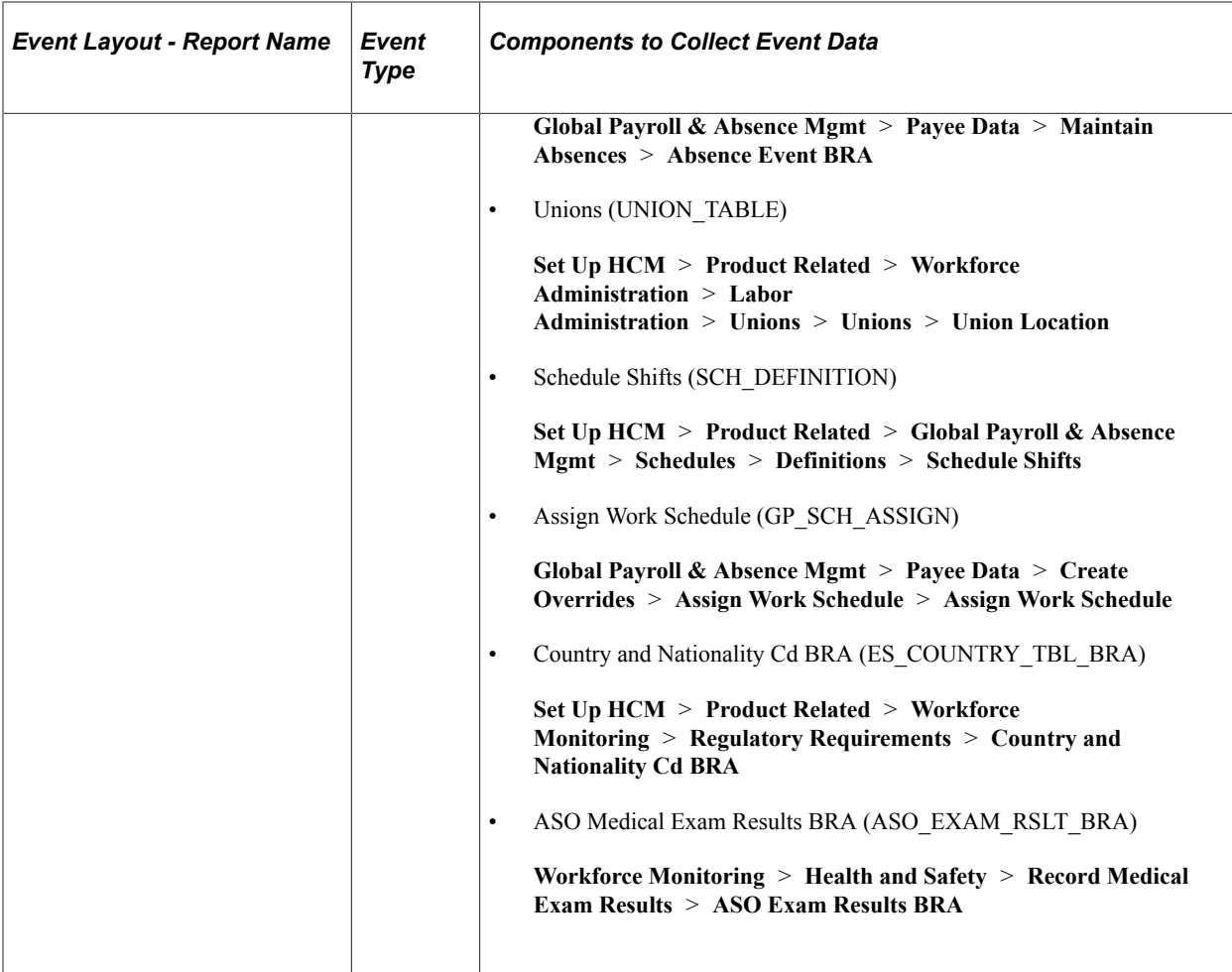

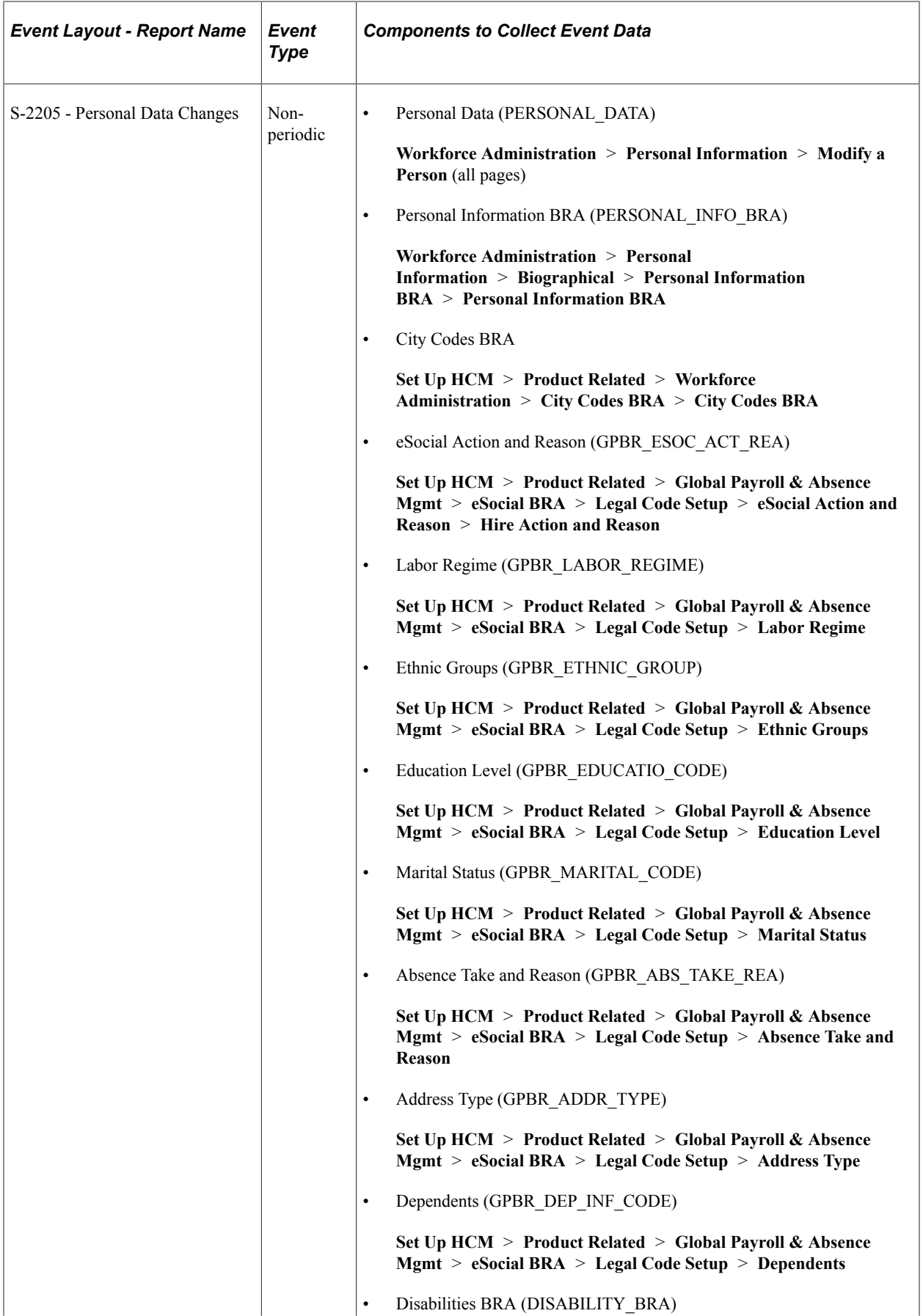

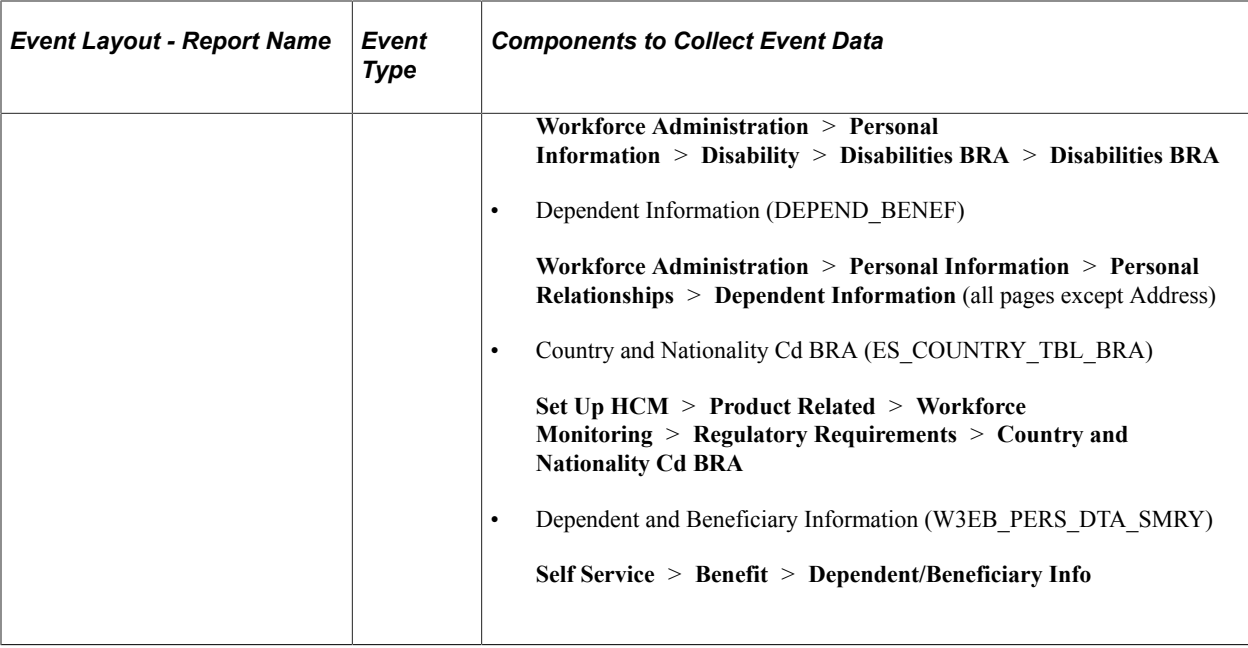

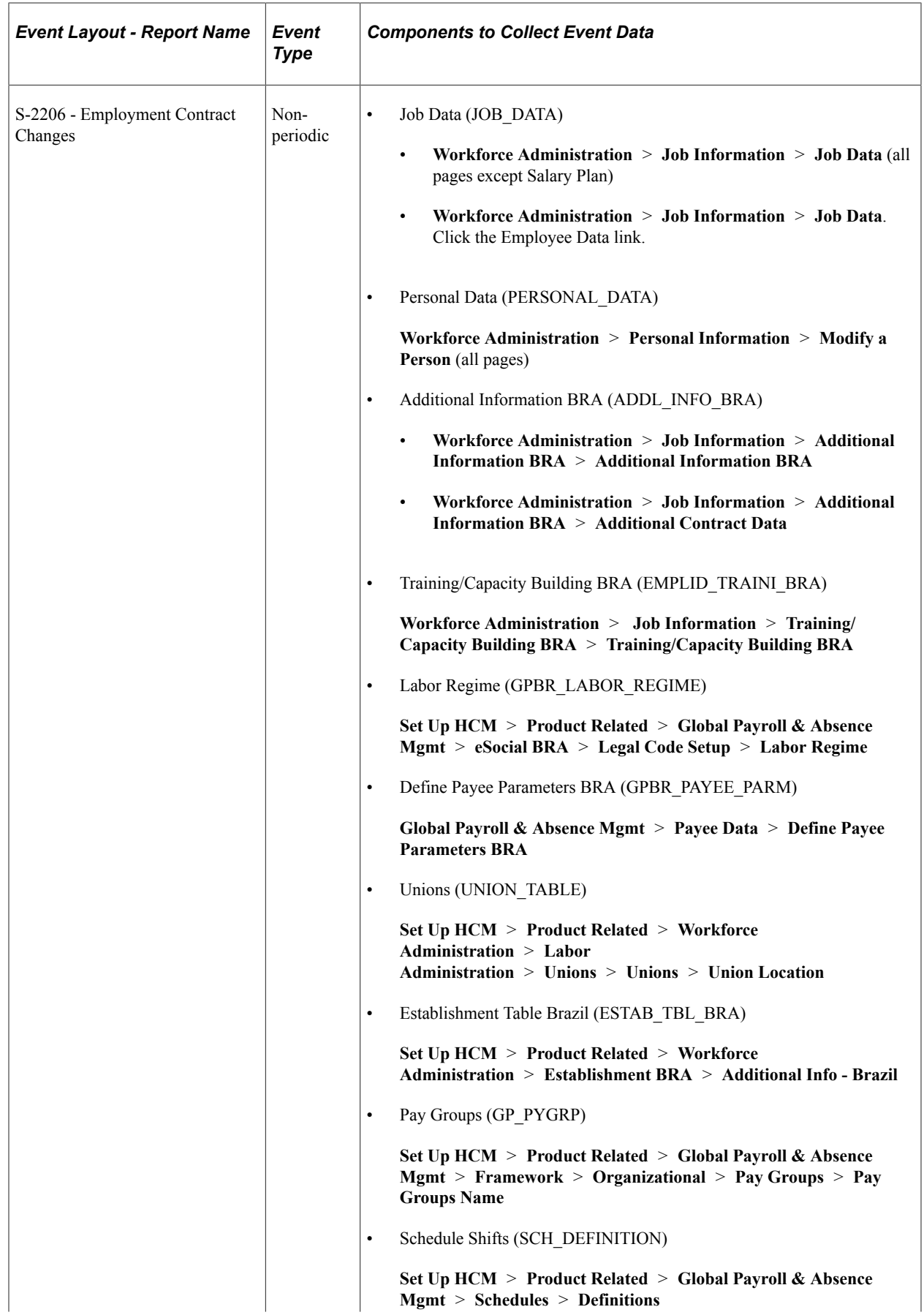

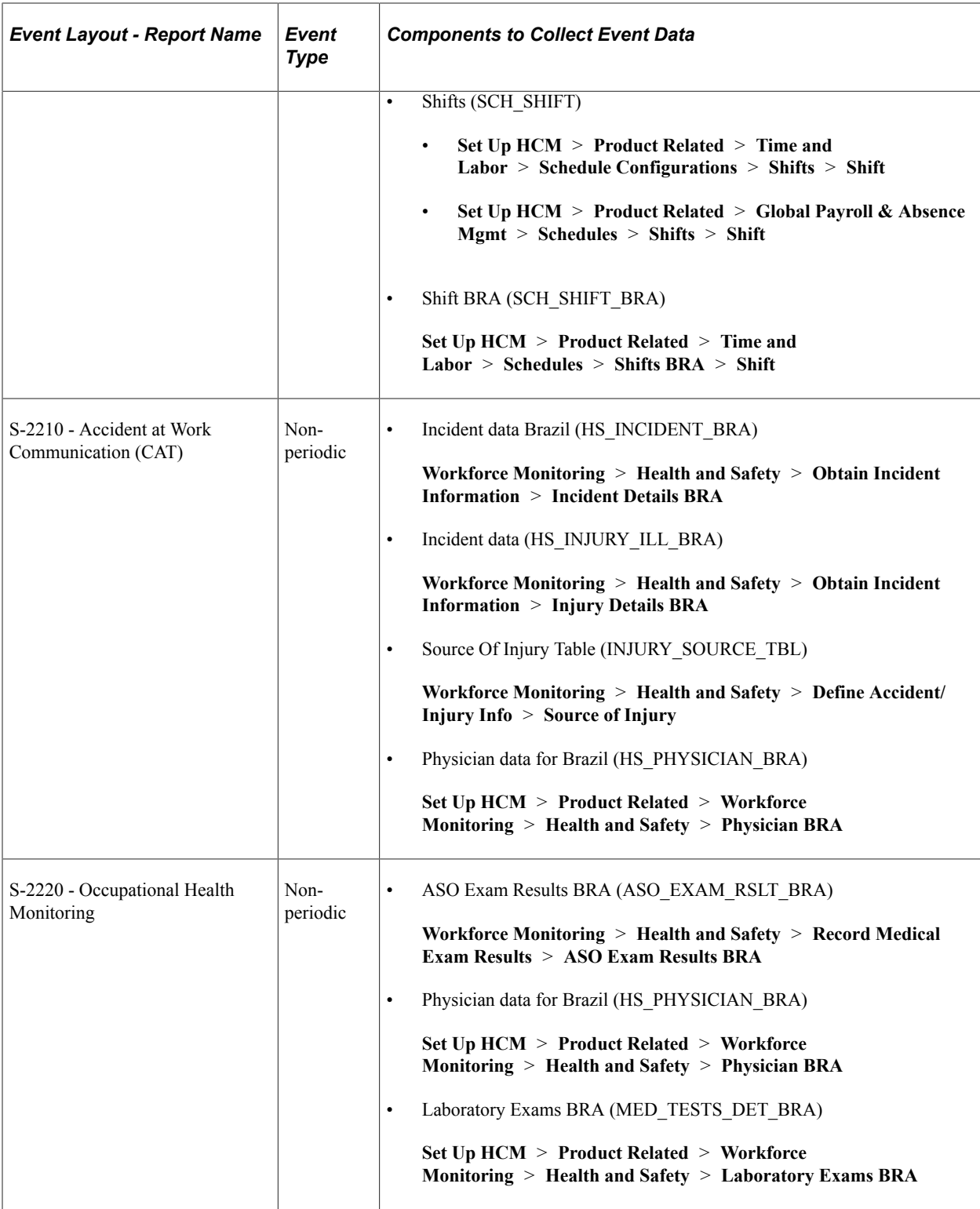

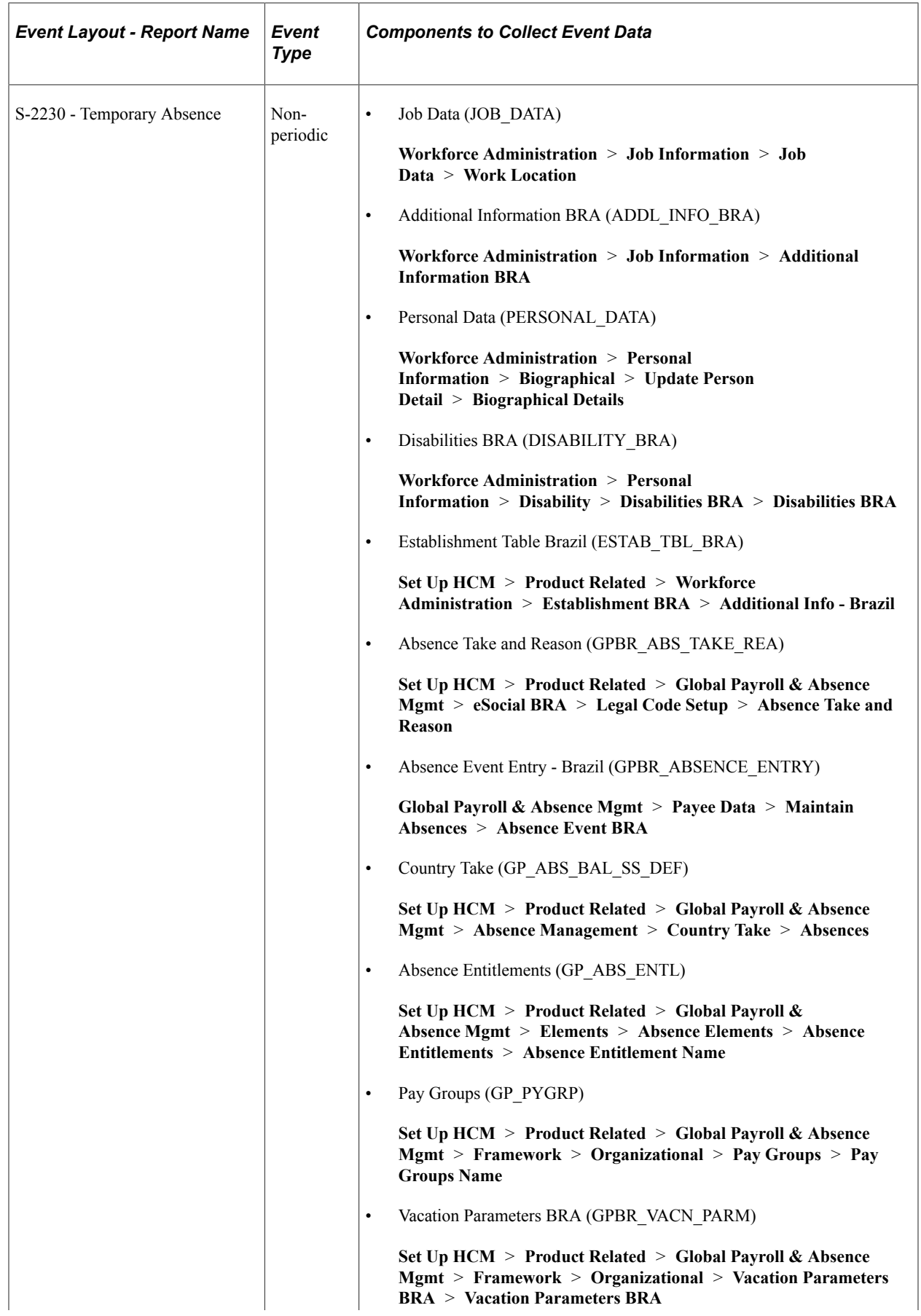

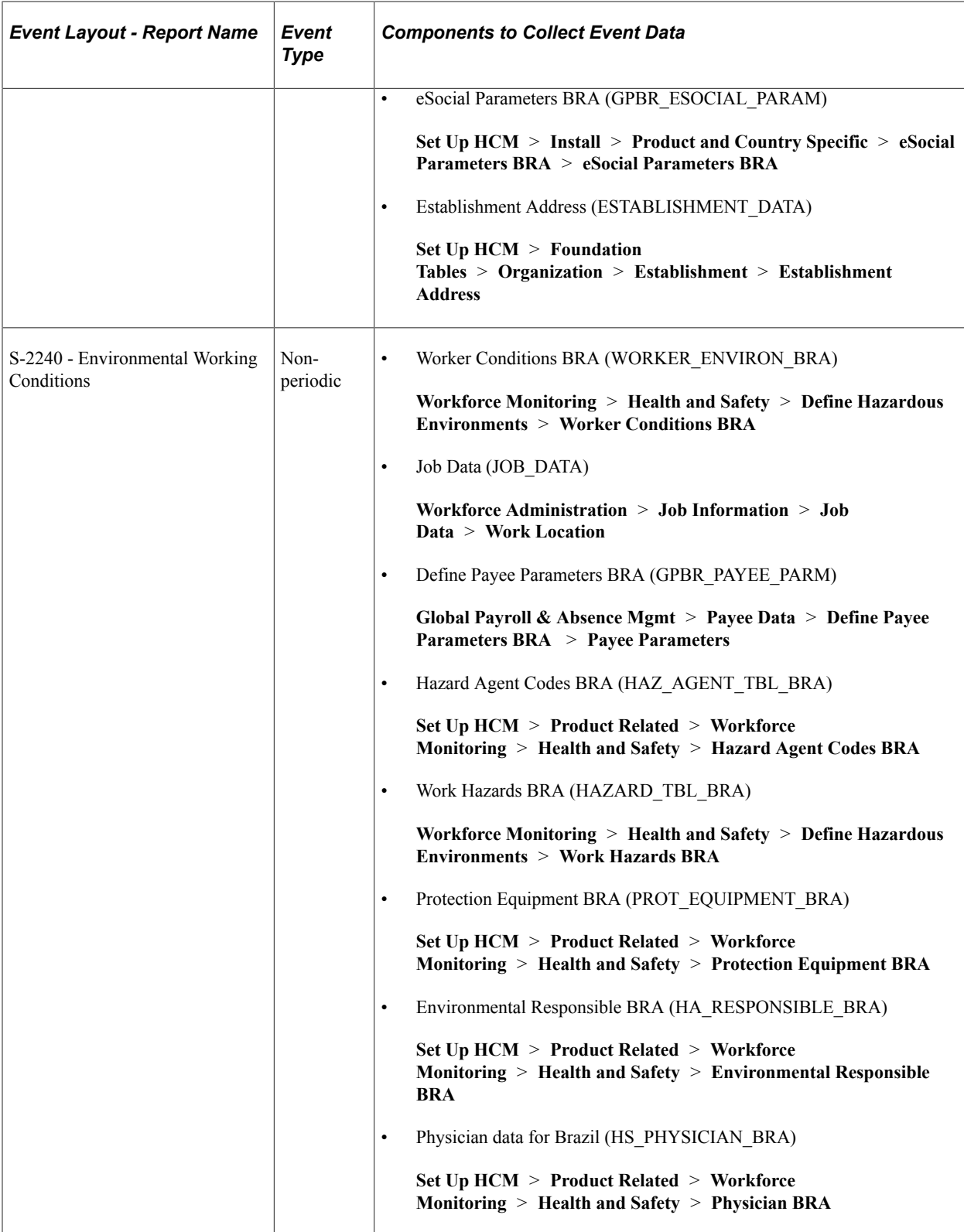

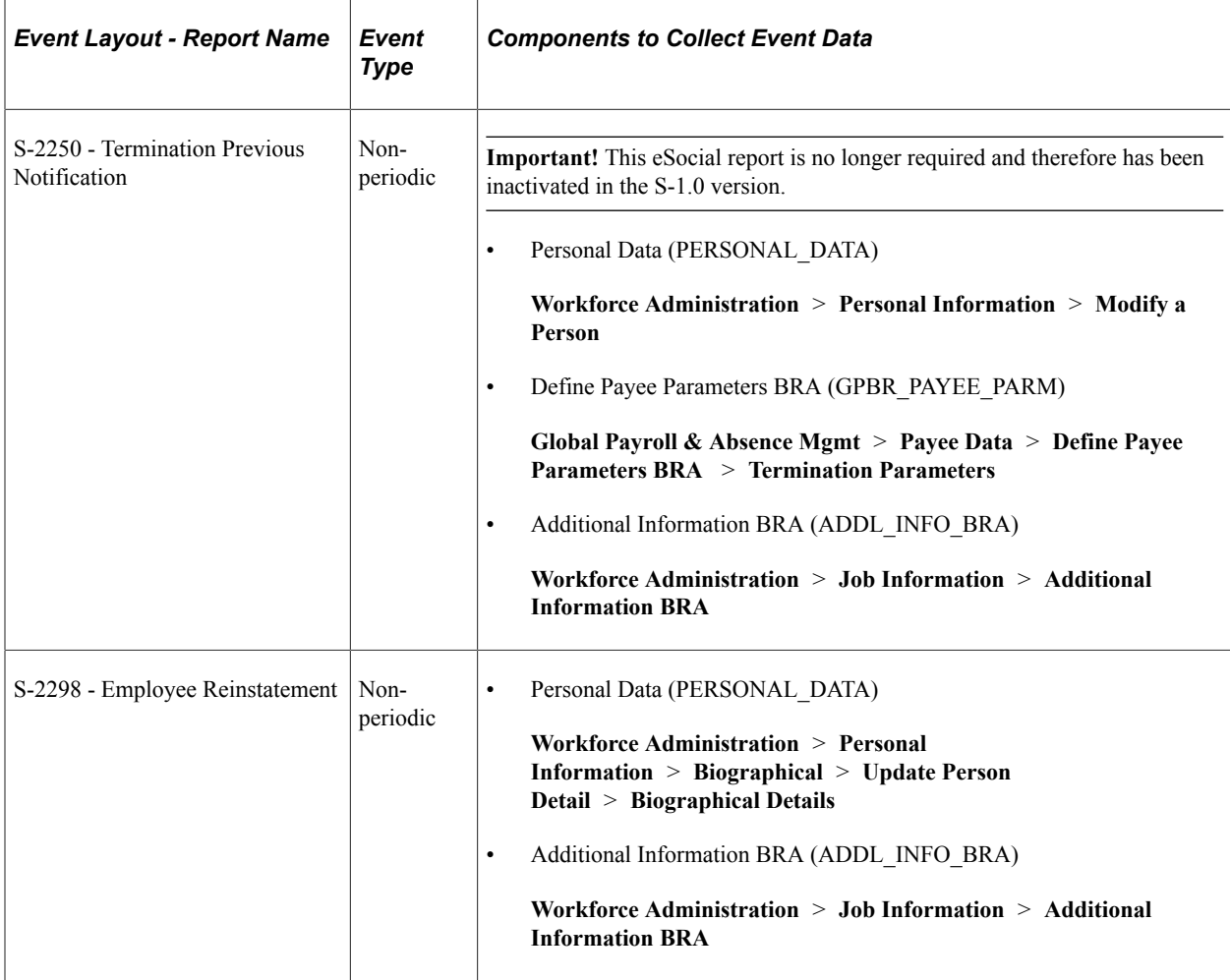

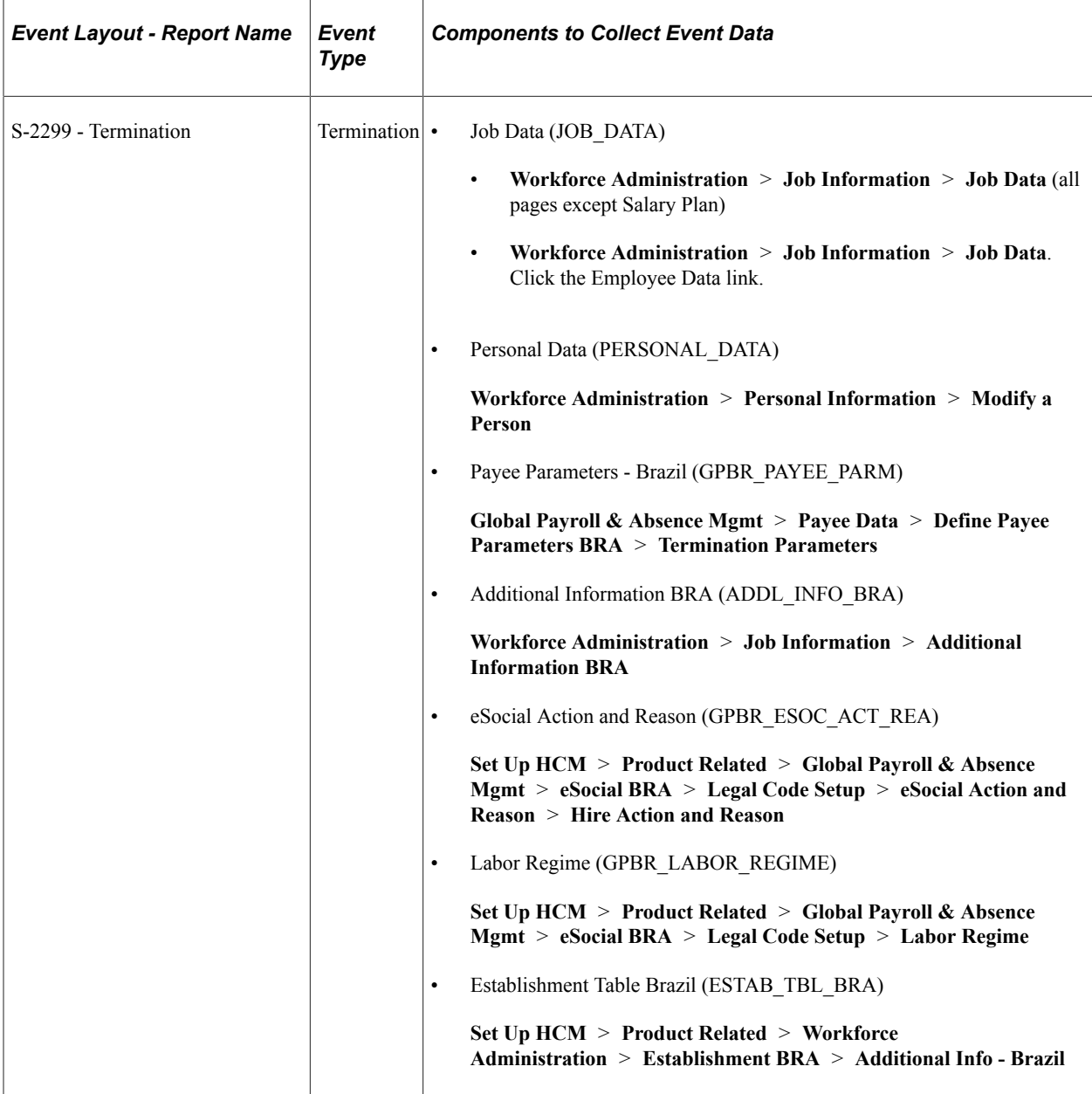

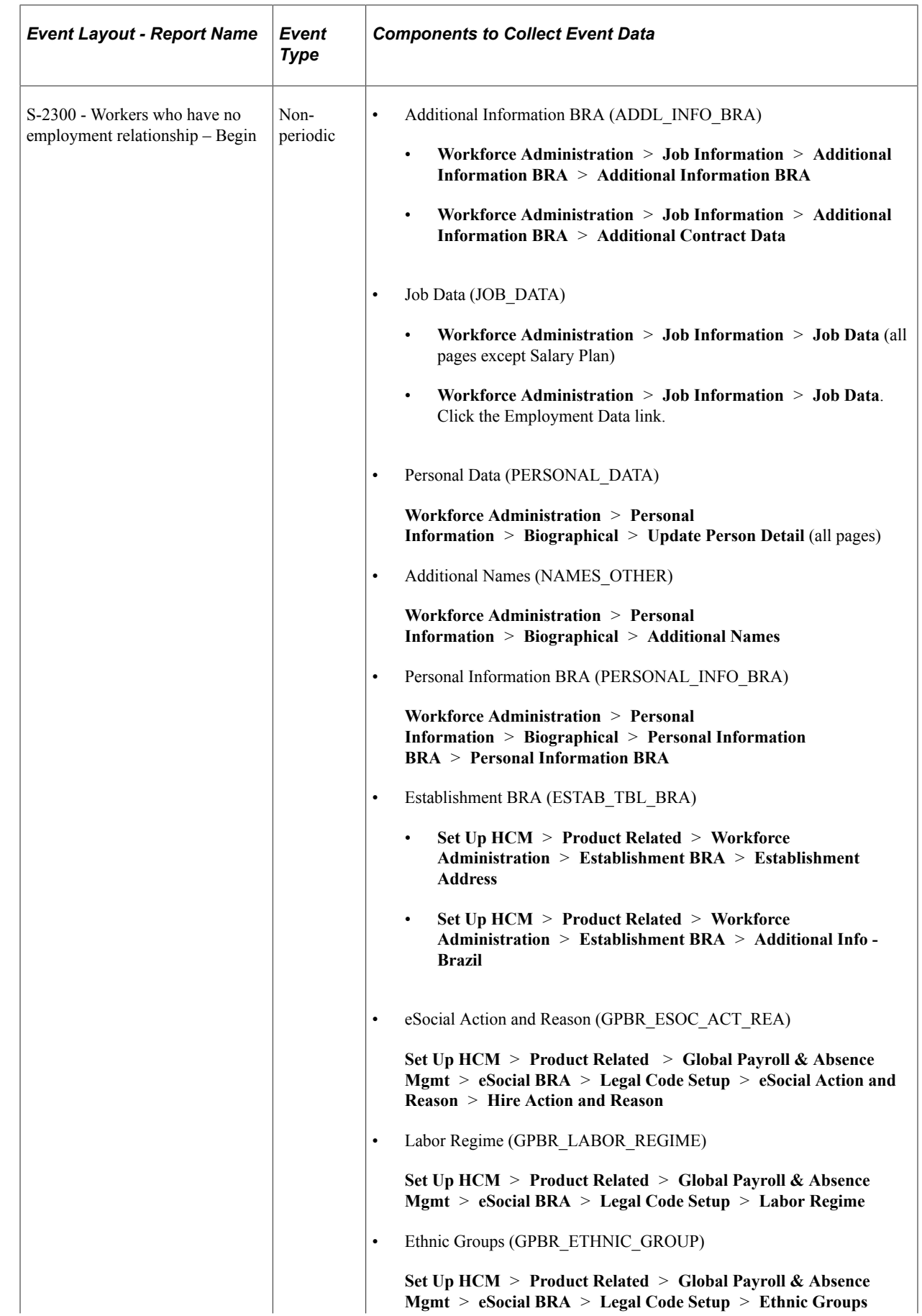

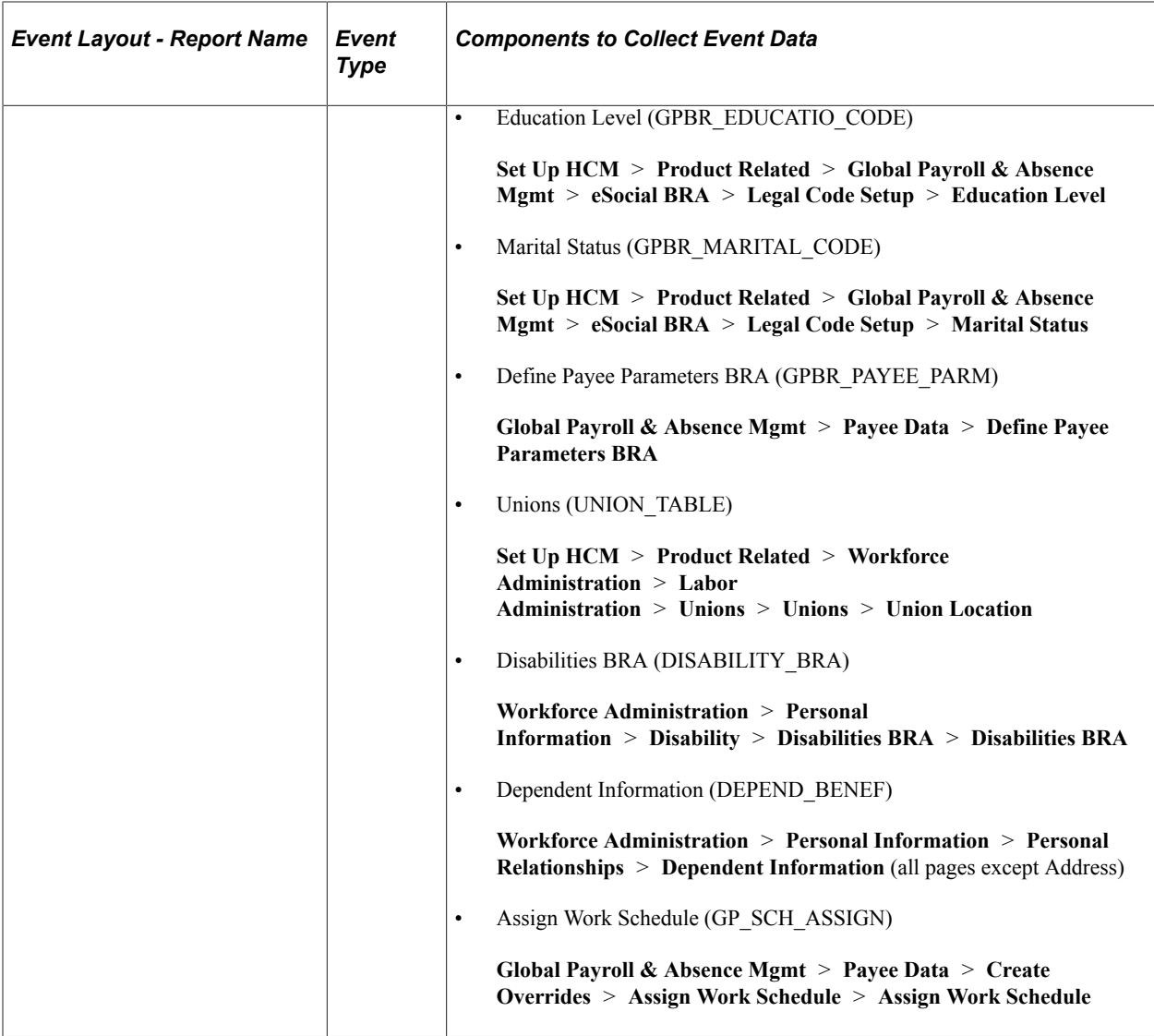

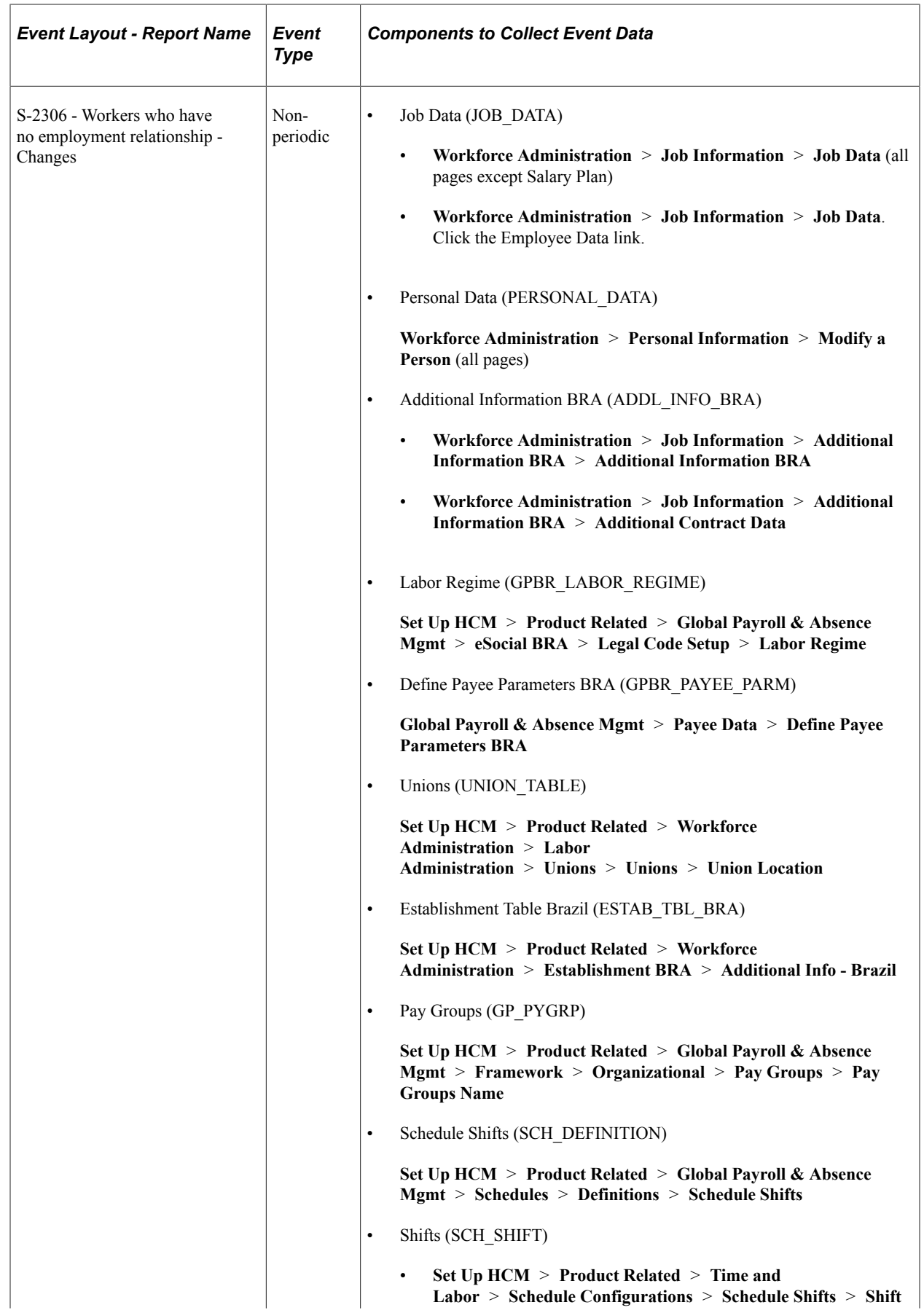

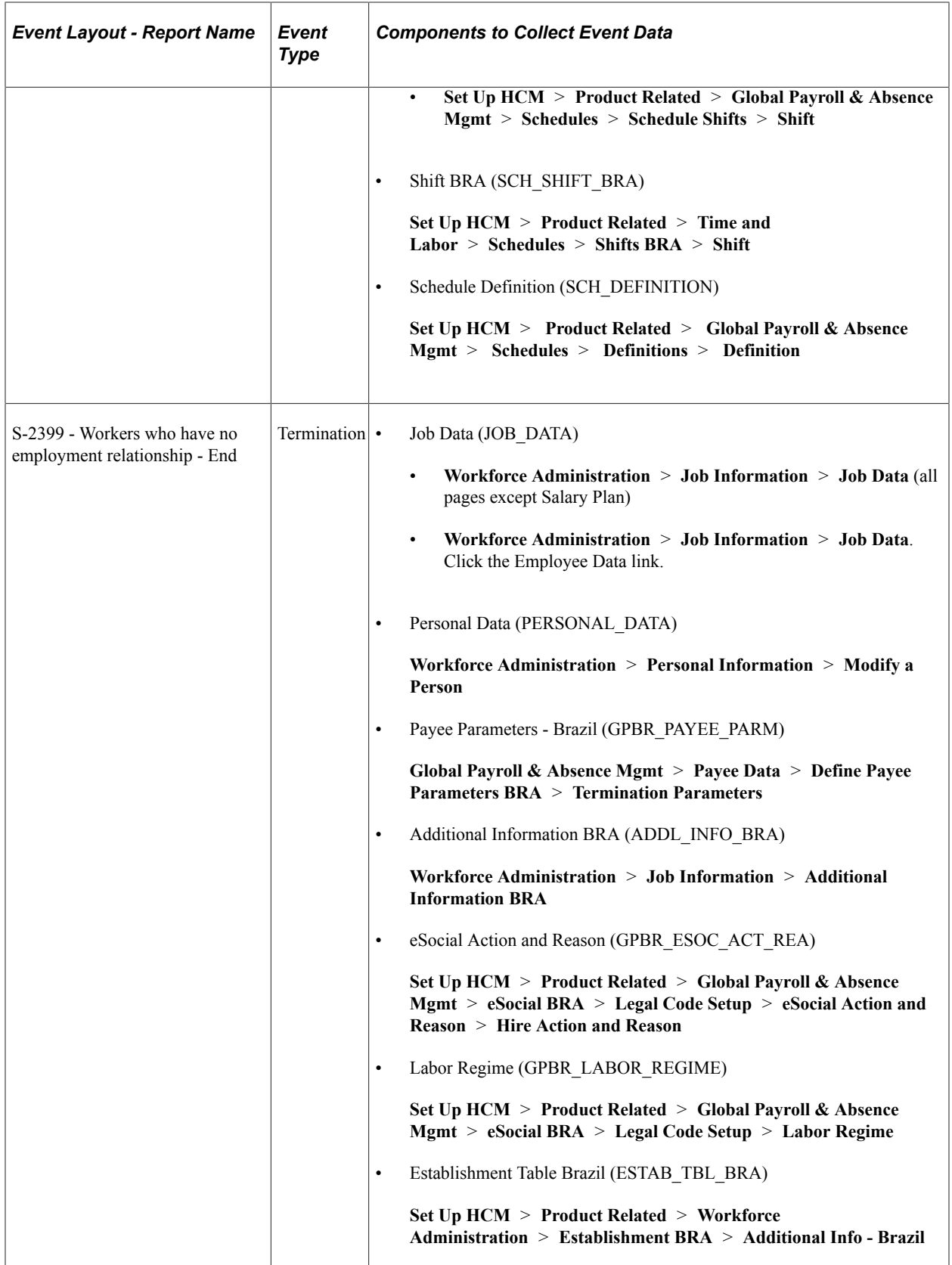

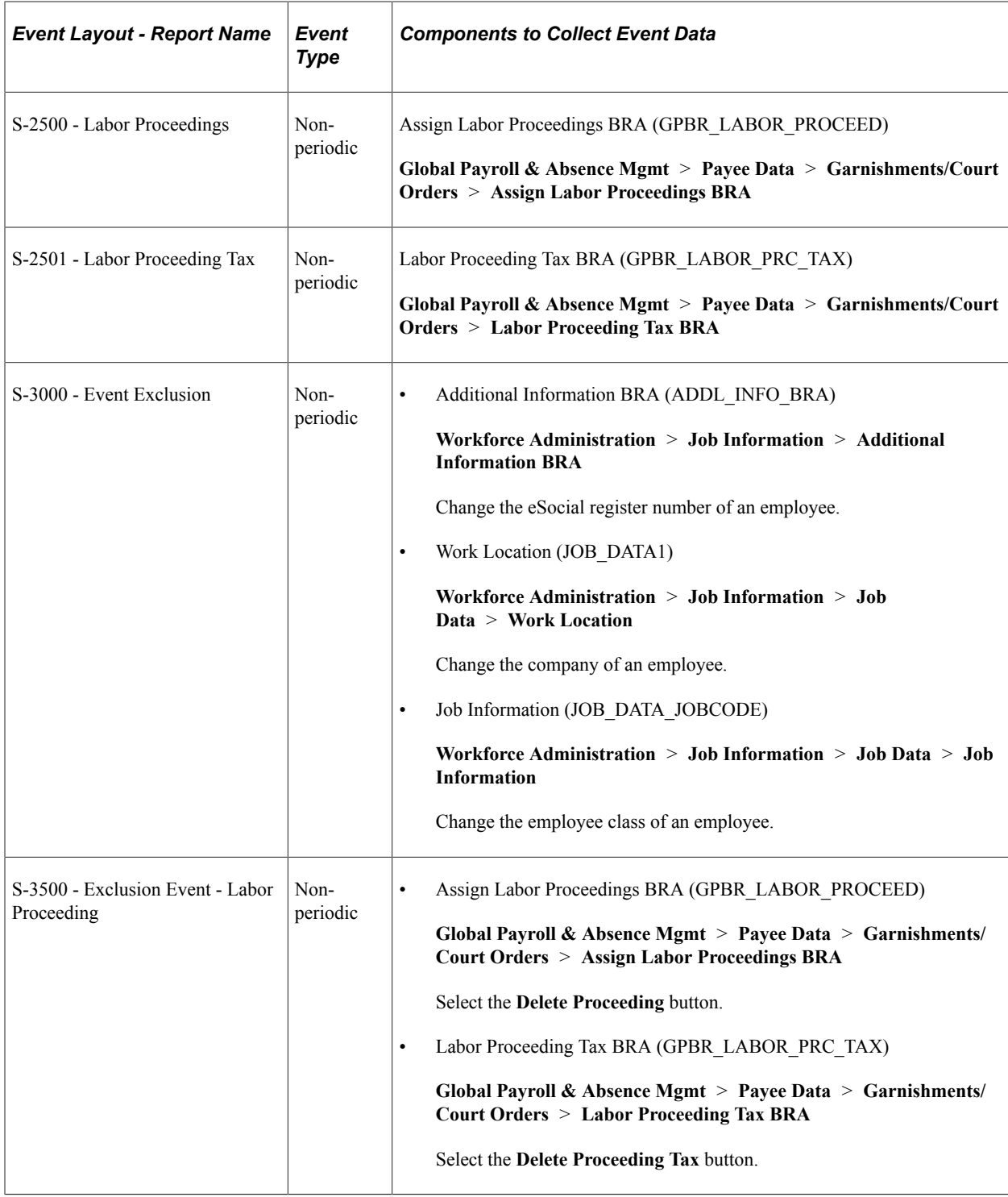

### **Understanding Pre-Hiring Events**

Companies are required to report hiring transactions to eSocial one day before new hires start working. In some situations, companies may not be able to collect all the information needed to submit employees initial loading and hiring events (S-2200) in time. As an alternative, they can submit pre-hiring events (S-2190)—a simplified version of hiring events that requires little information for reporting.

Companies run the GPBR\_ES\_P\_HIRE application engine (AE) process for pre-hiring events. It takes the information from the run control page, inserts data rows to driver and cross-reference tables, calls the mapping process that cleans up data and populates staging tables, and calls the XML file generation process that creates XML files for eSocial submission all in one continuous process. Unlike the AE processes for other events, GPBR\_ES\_P\_HIRE does not provide options to prepare data, reprocess, or create XML files separately.

If, after the submission of a pre-hiring event, the hiring of a worker cannot be completed, the company must inform eSocial by sending an exclusion event (S-3000) for the pre-hiring event no later than the end of the worker's estimated hire date.

Before an S-2200 event is generated, the system checks if a pre-hiring event already exists for the same employee ID. If such event exists, the system validates the data (if pre-hiring event is submitted successfully), submits the S-2200 event and updates the status of its pre-hiring record accordingly.

See [eSocial Pre-Hiring Event Page](#page-285-0) and [eSocial Pre-Hiring Monitor Page](#page-288-0)

# **Identifying Events**

This topic discusses run control pages that are used in eSocial reporting.

See Also [Understanding eSocial.](#page-172-0)

## **Pages Used to Identify Events**

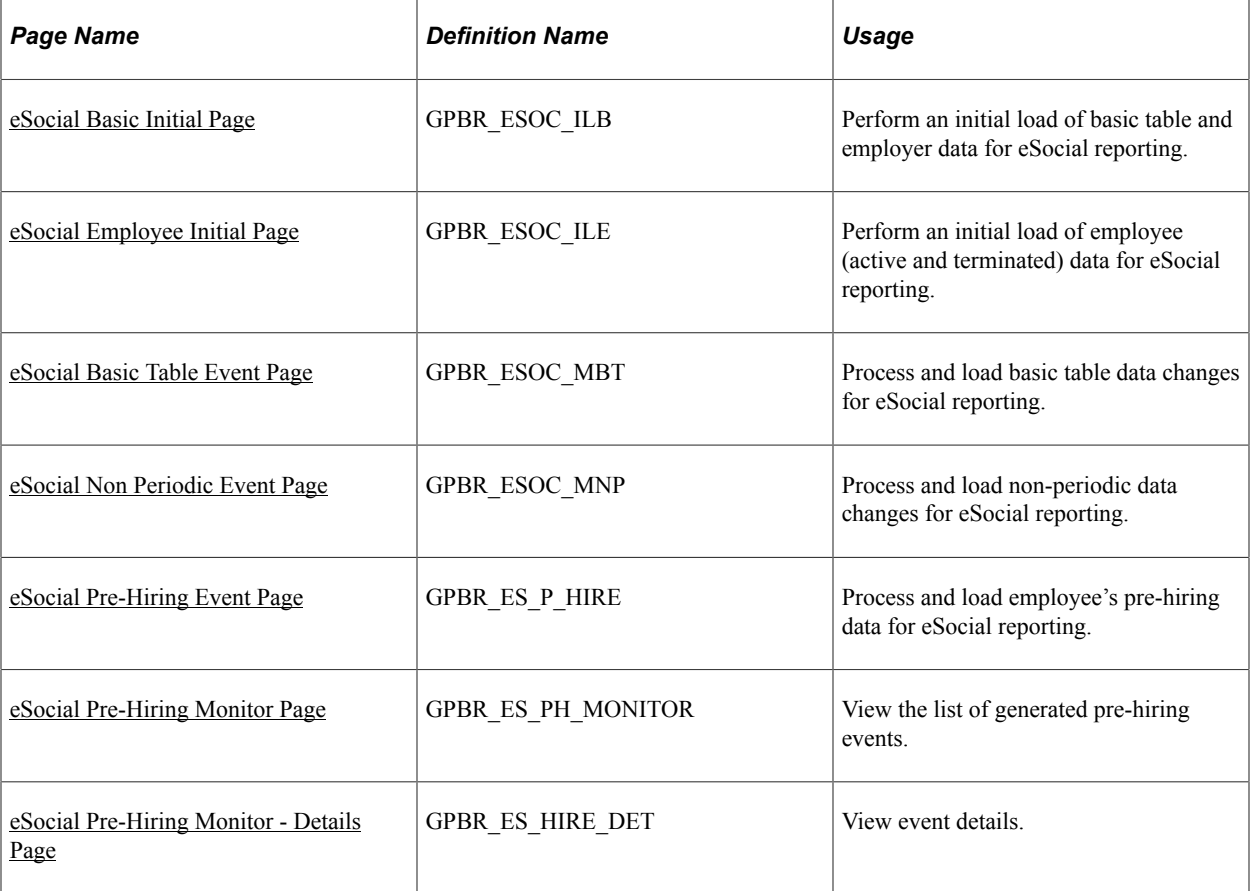

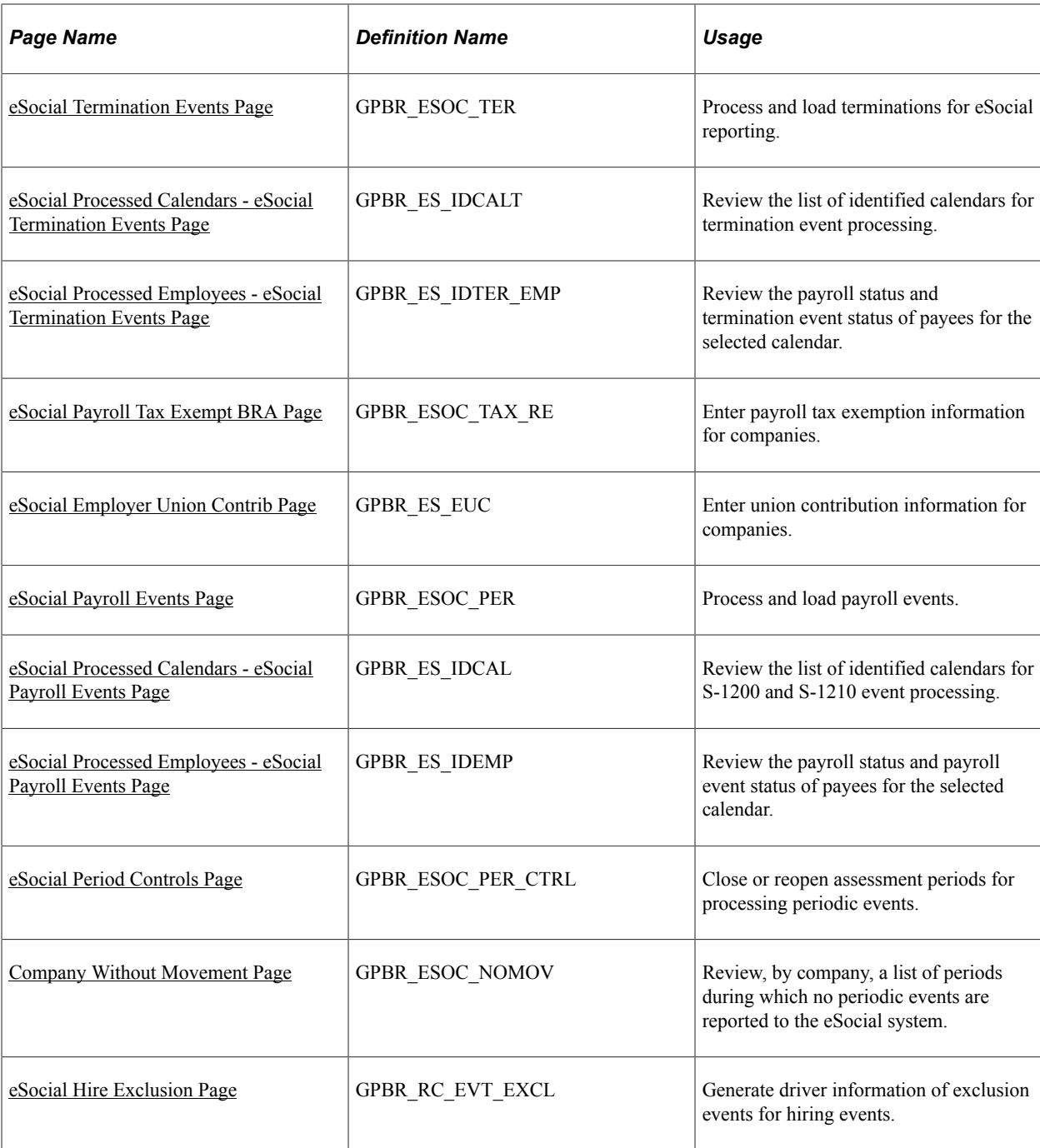

## <span id="page-275-0"></span>**eSocial Basic Initial Page**

Use the eSocial Basic Initial page (GPBR\_ESOC\_ILB) to perform an initial load of basic table and employer data for eSocial reporting.

Navigation:

**Global Payroll & Absence Mgmt** > **Absence and Payroll Processing** > **Reports** > **eSocial BRA** > **eSocial Basic Initial**

This example illustrates the fields and controls on the eSocial Basic Initial page.

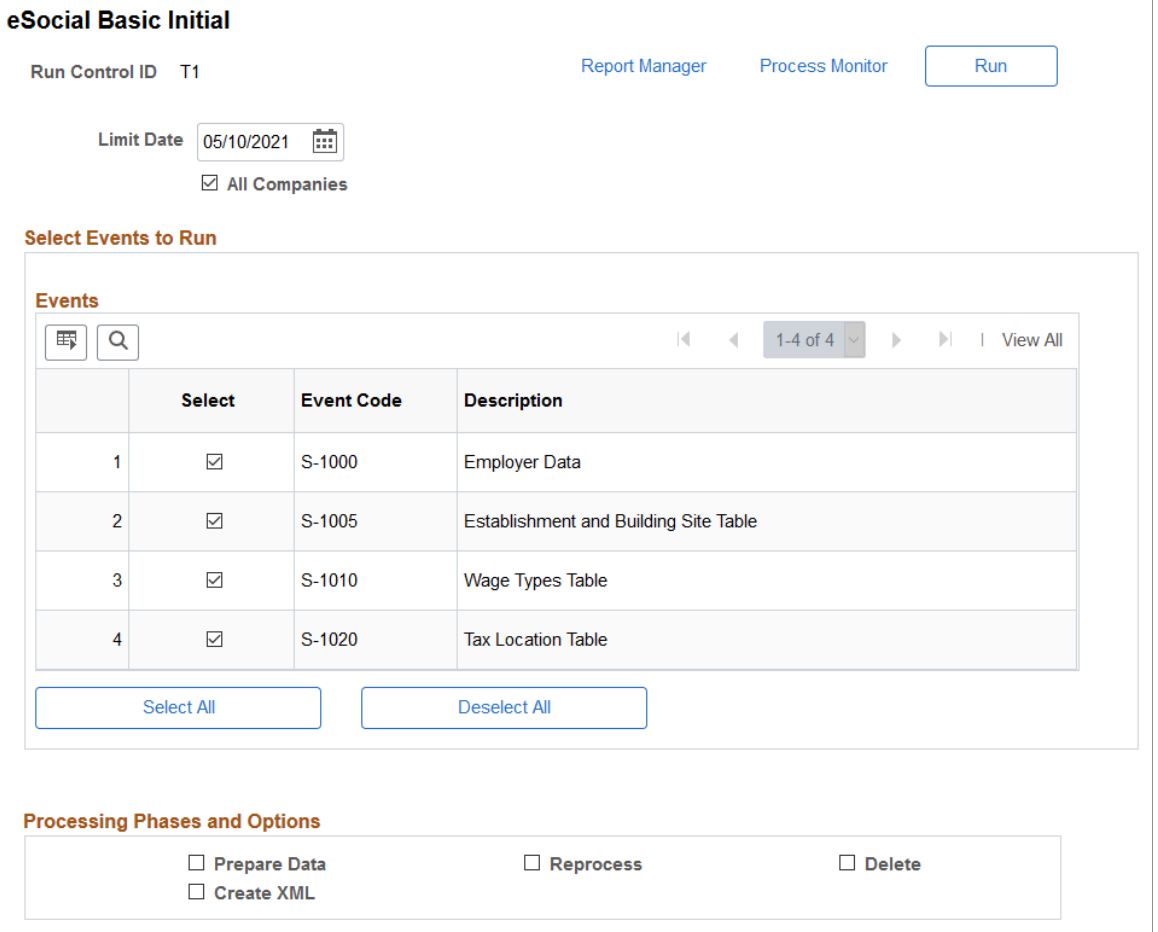

Run the eSocial Basic Tables Initial process (GPBR\_ES\_ILB) to perform an initial load of basic table and employer data for eSocial records. By default, events that are marked as initial events on the Events Setup page appear as selected in this section.

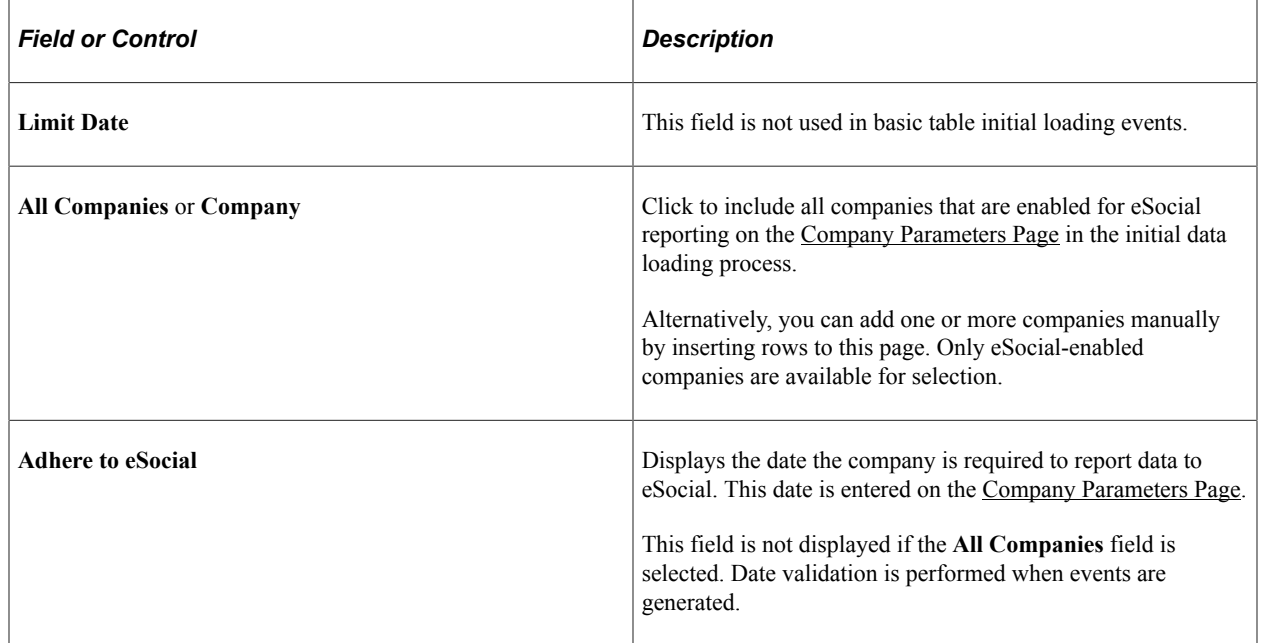

This section lists all the initial load events for basic tables that are enabled for eSocial reporting for the specified company. These events are categorized as basic table events and marked as *Initial Events* (on the [Events Setup Page\)](#page-192-0).

If applicable, you can clear the selection of any enabled events and remove them from the initial loading process. Doing so means that you opt to not use PeopleSoft HCM Global Payroll for Brazil to process those removed eSocial events.

#### **Processing Phases and Options**

For more information about processing options that are listed in this section, see [Processing Phases and](#page-251-0) [Options.](#page-251-0)

### <span id="page-277-0"></span>**eSocial Employee Initial Page**

Use the eSocial Employee Initial page (GPBR\_ESOC\_ILE) to perform an initial load of employee (active and terminated) data for eSocial reporting.

Navigation:

**Global Payroll & Absence Mgmt** > **Absence and Payroll Processing** > **Reports** > **eSocial BRA** > **eSocial Employee Initial**

This example illustrates the fields and controls on the eSocial Employee Initial page (1 of 2).

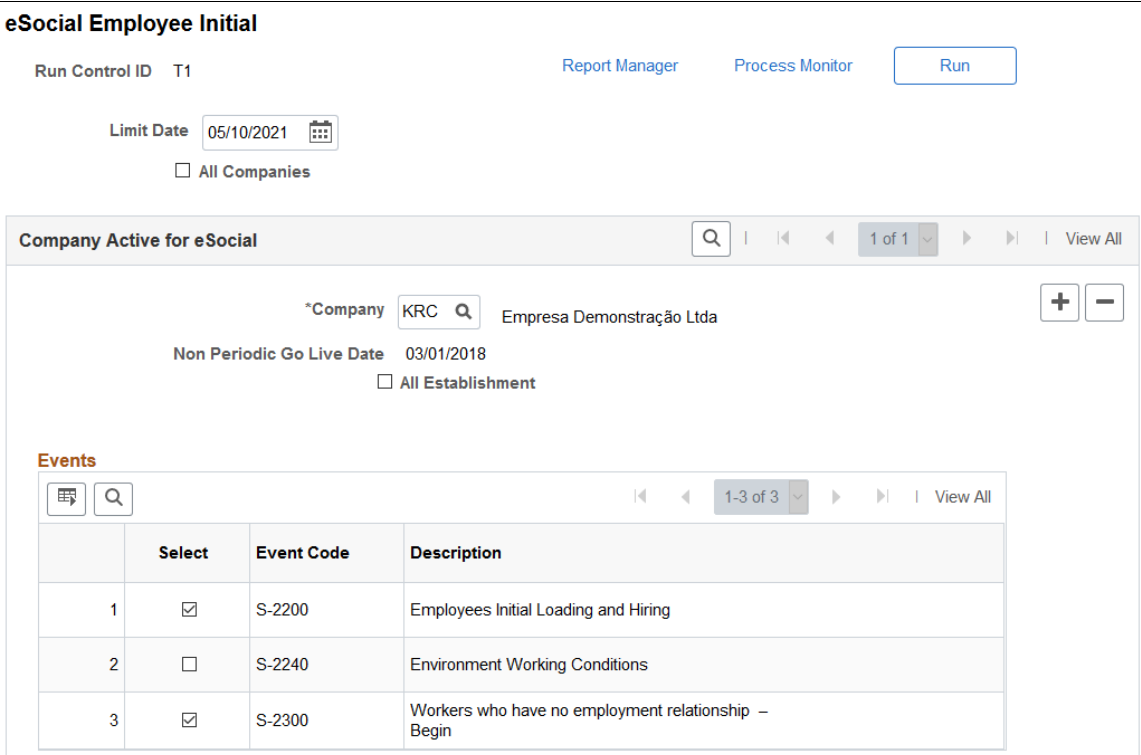

This example illustrates the fields and controls on the eSocial Employee Initial page (2 of 2).

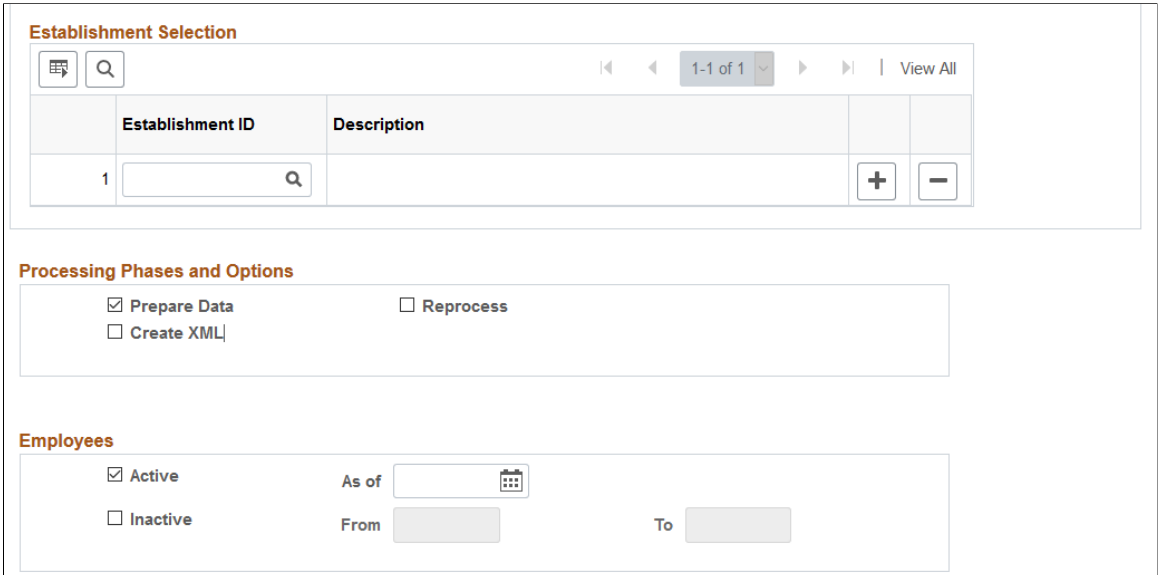

Run the eSocial Employee Initial process (GPBR\_ES\_ILE) to perform an initial load of employee data for eSocial records. By default, S-2200 and S-2300 events appear as selected in this section, if they are activated.

At initial implementation, customers have the option to load active employees as well as terminated employees depending on their business needs (for example, bonus payments for terminated employees through complementary termination).

**Note:** Run the initial load process for employees *after* the initial load process for basic tables has completed successfully.

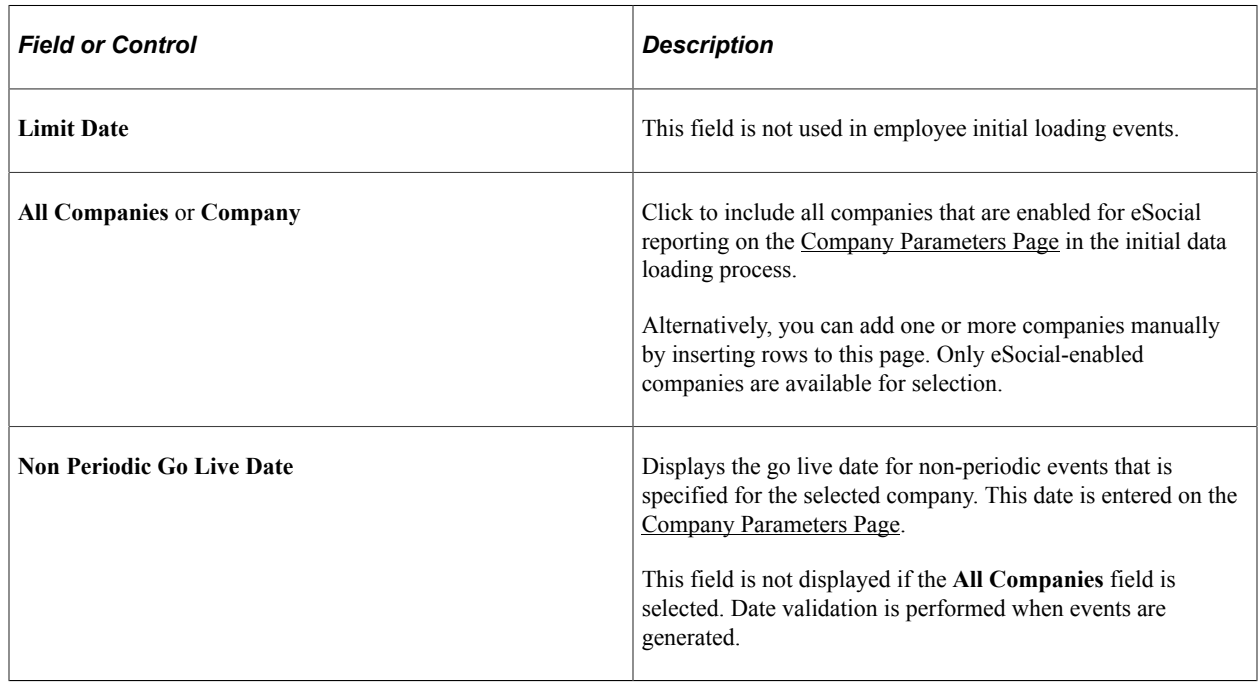

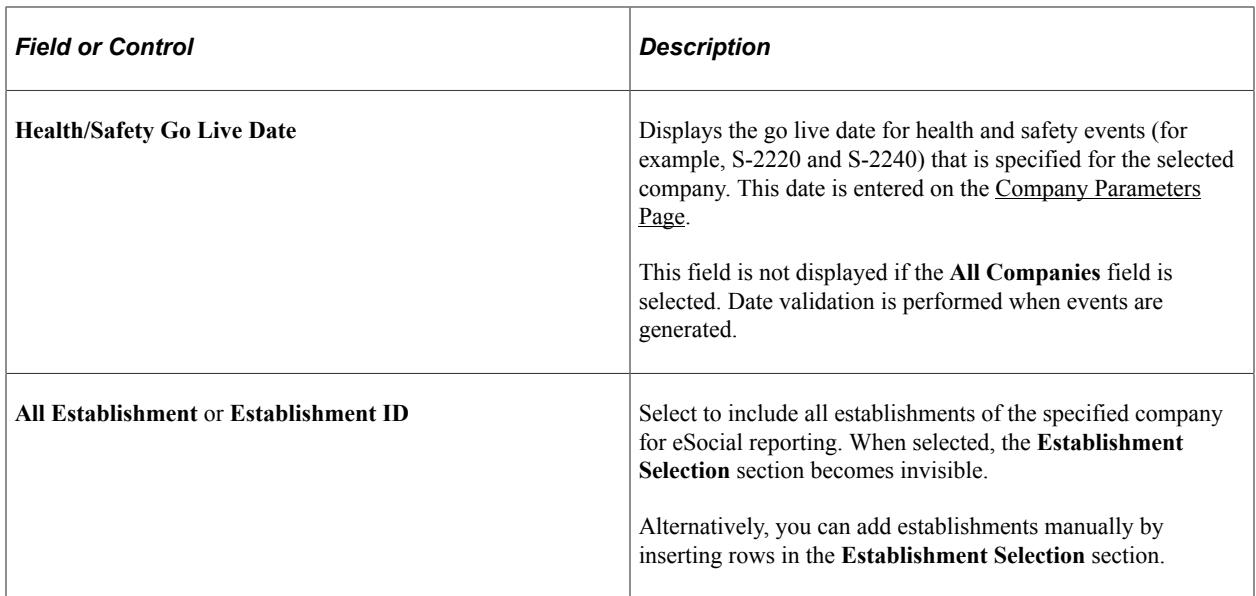

This section lists all the initial load events for employees that are enabled for eSocial reporting for the specified company or all companies. By default, S-2200 and S-2300 events appear as selected and the S-2240 event deselected in this section. The S-2200 and S-2300 events are the prerequisites of the S-2240 event, and are deselected automatically when the S-2240 event is selected.

If applicable, you can clear the selection of enabled events and remove them from the initial loading process. Doing so means that you opt to not use PeopleSoft HCM Global Payroll for Brazil to process those removed eSocial events.

#### **Establishment Selection**

Use this section to manually add company establishments to be included in eSocial reporting.

#### **Processing Phases and Options**

For more information about processing options that are listed in this section, see [Processing Phases and](#page-251-0) [Options.](#page-251-0)

#### **Employees**

Use this section to specify the group of employees for which the employee initial loading events are generated.

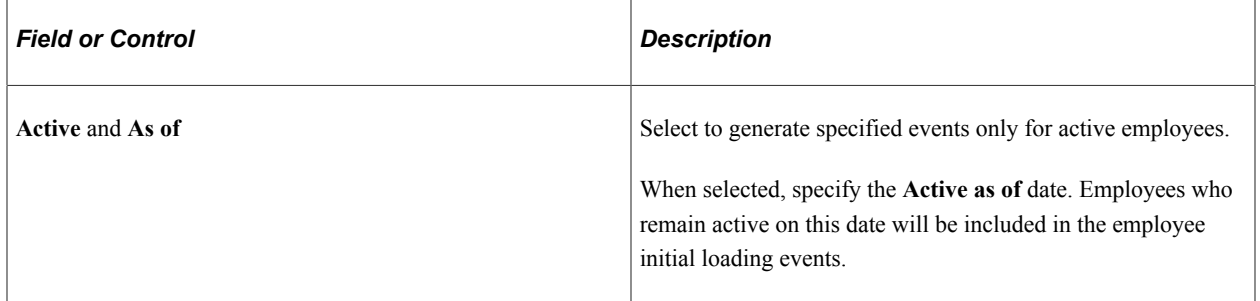

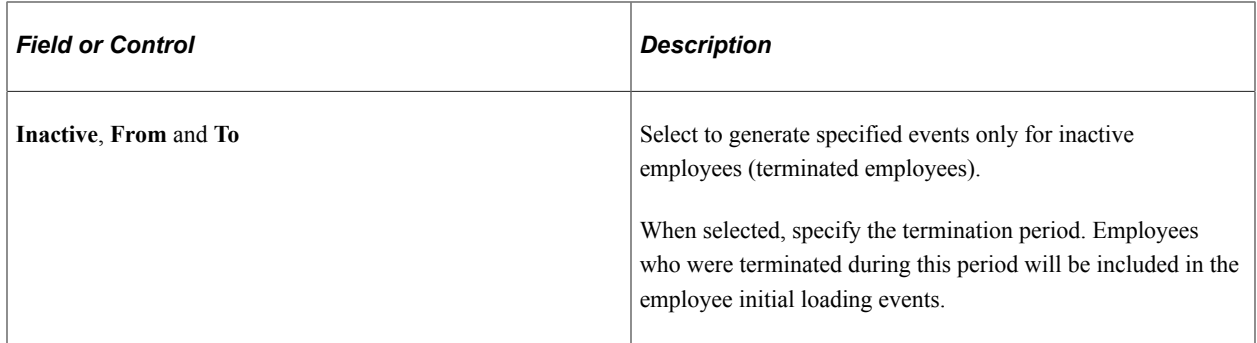

## <span id="page-280-0"></span>**eSocial Basic Table Event Page**

Use the eSocial Basic Table Event page (GPBR\_ESOC\_MBT) to process and load basic table data changes for eSocial reporting.

Navigation:

**Global Payroll & Absence Mgmt** > **Absence and Payroll Processing** > **Reports** > **eSocial BRA** > **eSocial Basic Table Event**

This example illustrates the fields and controls on the eSocial Basic Table Event page.

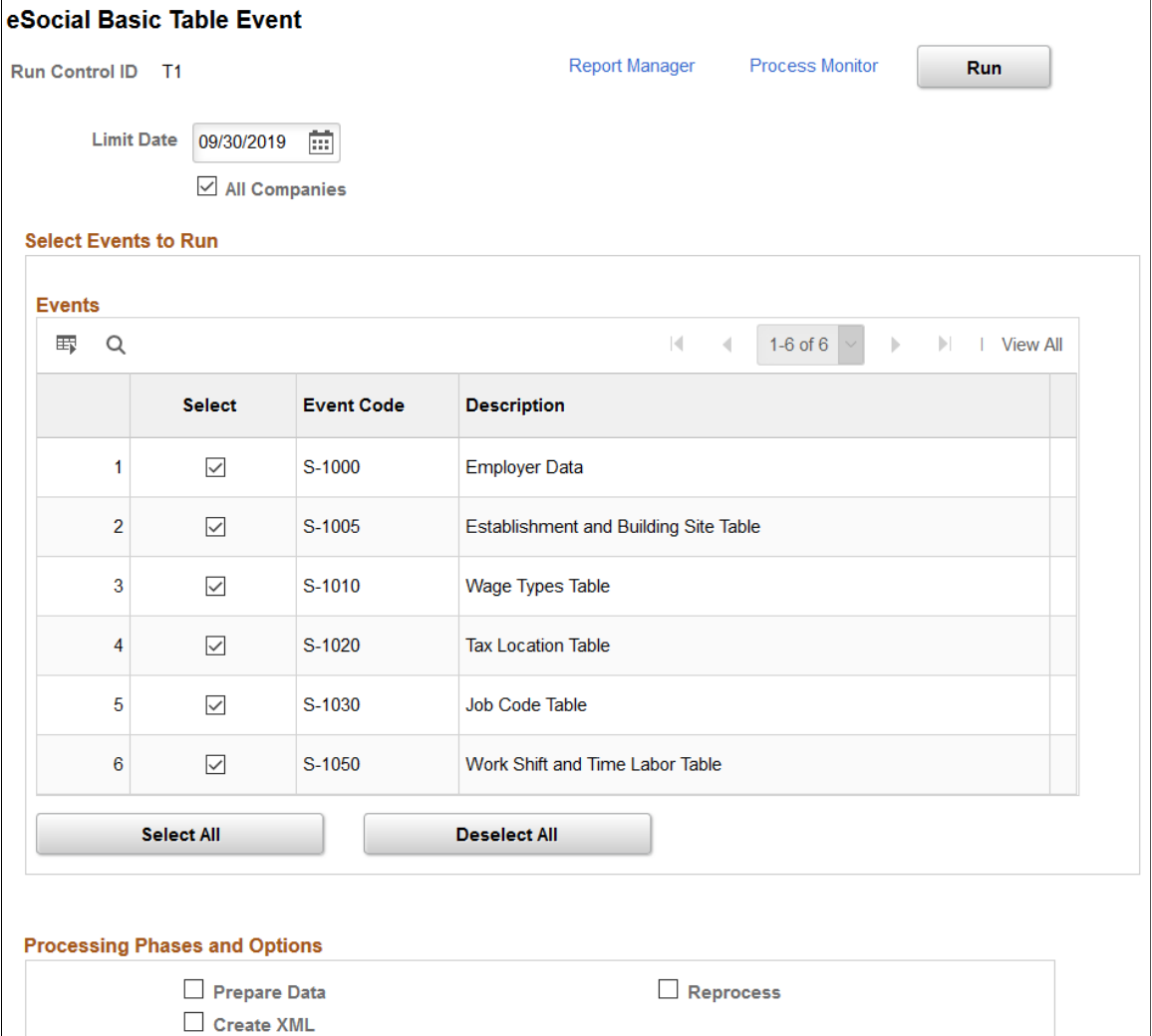

Run the eSocial Basic Tables (GPBR\_ES\_MBT) process to load basic table and employer data changes for eSocial reporting.

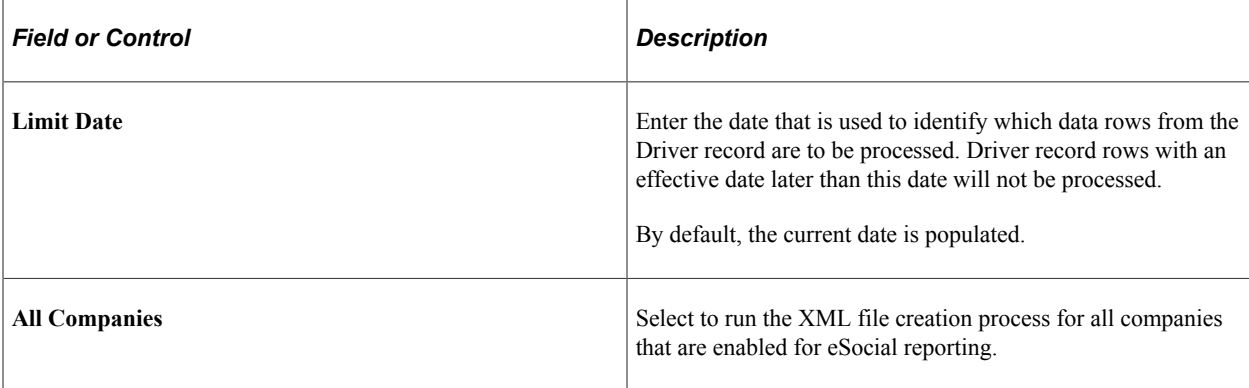

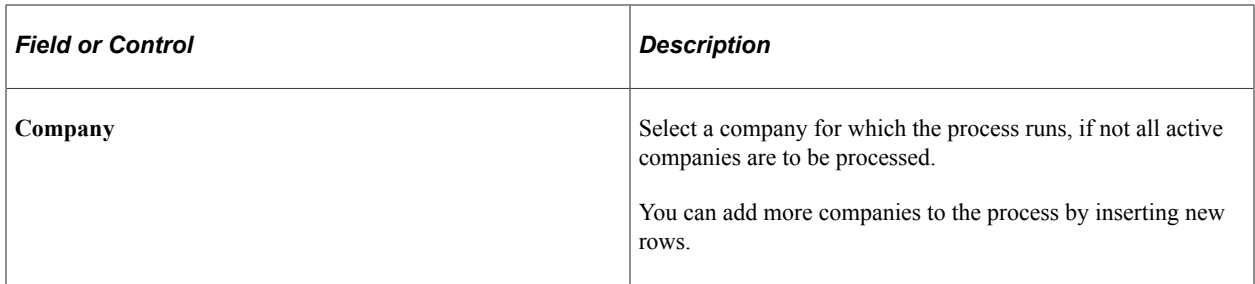

This section lists all the events that are categorized as *Basic Table* on the Events Setup page. Select the ones to be processed.

#### **Processing Phases and Options**

For more information about processing options that are listed in this section, see [Processing Phases and](#page-251-0) [Options.](#page-251-0)

#### **Related Links**

[Submitting XML Outputs and Requesting Results](#page-316-0)

## <span id="page-282-0"></span>**eSocial Non Periodic Event Page**

Use the eSocial Non Periodic Event page (GPBR\_ESOC\_MNP) to process and load non-periodic data changes for eSocial reporting.

Navigation:

**Global Payroll & Absence Mgmt** > **Absence and Payroll Processing** > **Reports** > **eSocial BRA** > **eSocial Non Periodic Event**

This example illustrates the fields and controls on the eSocial Non Periodic Event page (1 of 2).

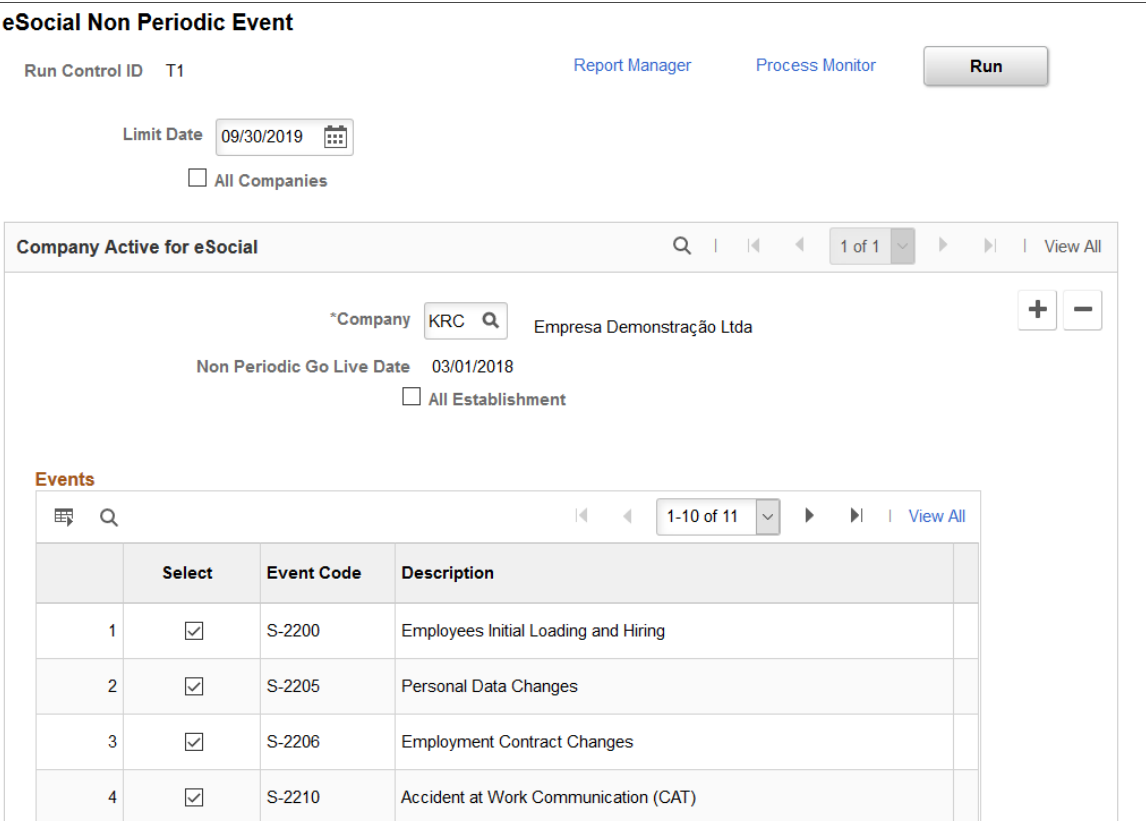

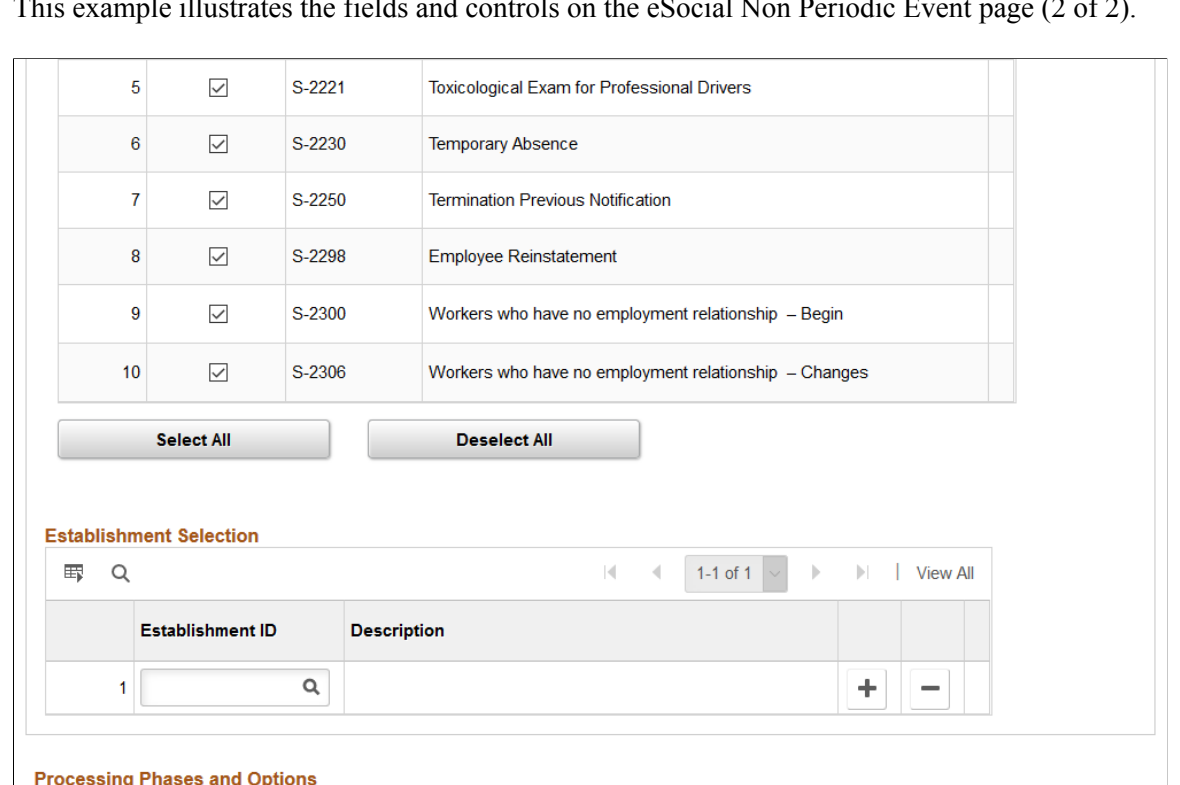

#### This example illustrates the fields and controls on the eSocial Non Periodic Event page (2 of 2).

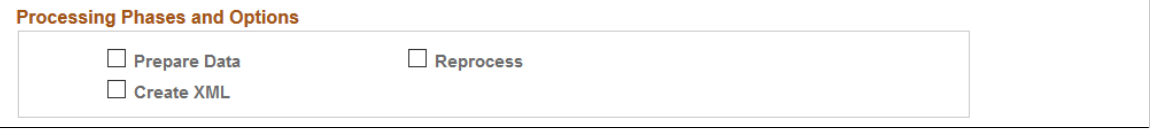

Run the eSocial Non Periodic Events (GPBR\_ES\_MNP) process to load non-periodic data for eSocial reporting.

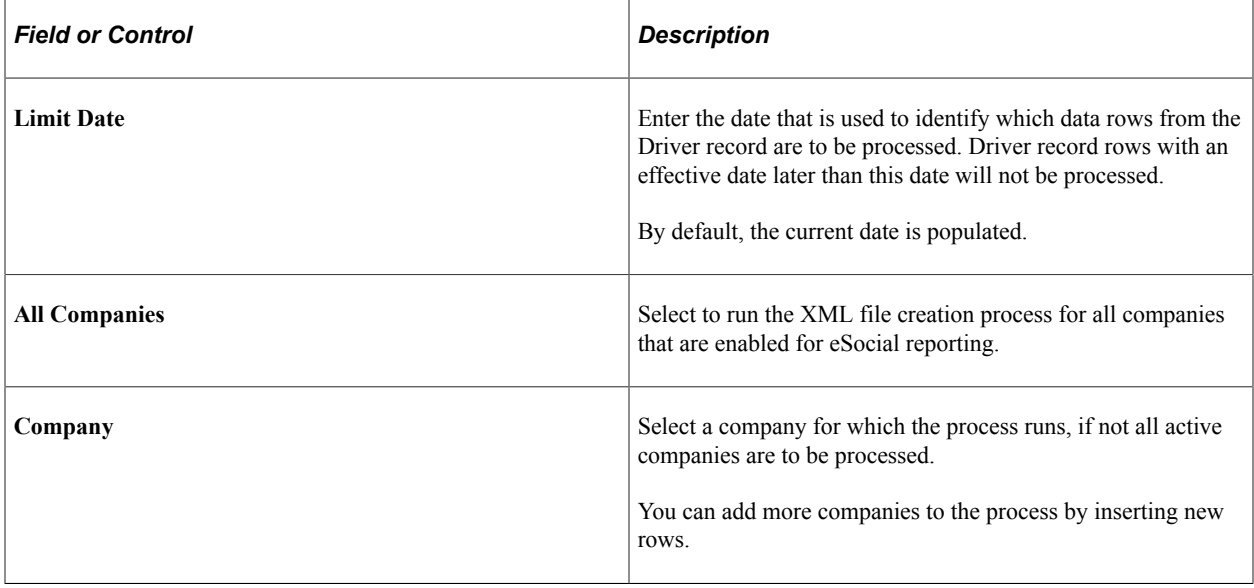

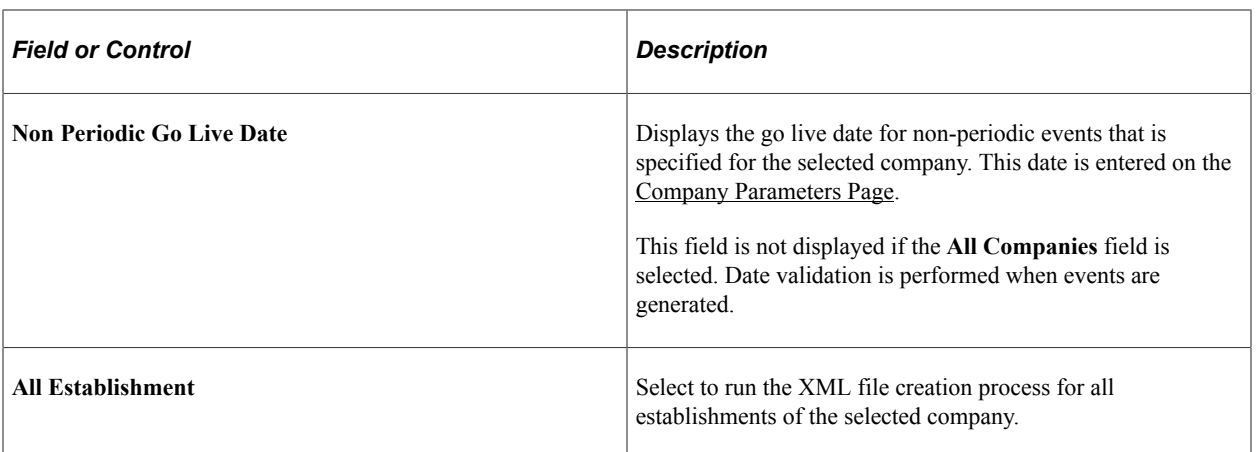

This section lists all the events that are categorized as *Non Periodic* on the Events Setup page. Select the ones to be processed.

#### **Establishment Selection**

In this section, select one or more establishments for which the process runs, if not all establishments of the selected company are to be processed.

This section appears if the **All Establishment** field is not selected.

#### **Processing Phases and Options**

For more information about processing options that are listed in this section, see [Processing Phases and](#page-251-0) [Options.](#page-251-0)

### <span id="page-285-0"></span>**eSocial Pre-Hiring Event Page**

Use the eSocial Pre-Hiring Event page (GPBR\_ES\_P\_HIRE) to process and load employee's pre-hiring data for eSocial reporting.

Navigation:

**Global Payroll & Absence Mgmt** > **Absence and Payroll Processing** > **Reports** > **eSocial BRA** > **eSocial Pre-Hiring Event**

This example illustrates the fields and controls on the Preliminary Info tab of the eSocial Pre-Hiring Event page (1 of 2).

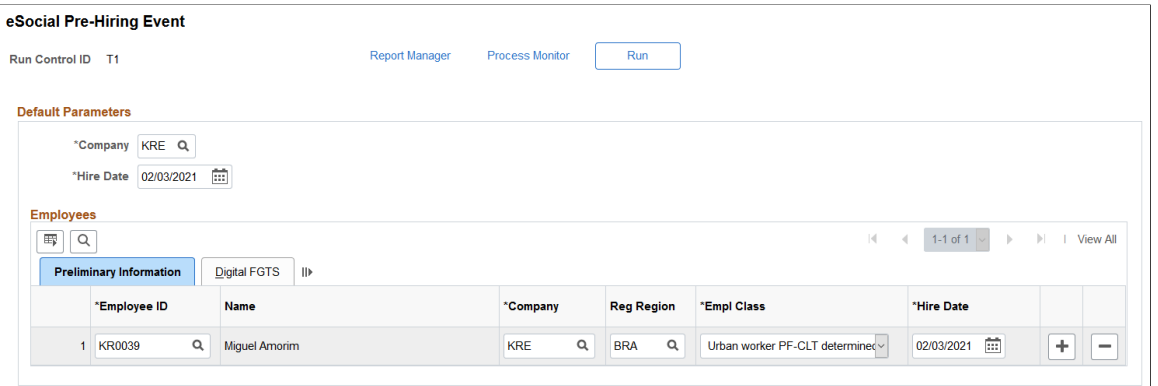

This example illustrates the fields and controls on the Digital CTPS tab of the eSocial Pre-Hiring Event page (2 of 2).

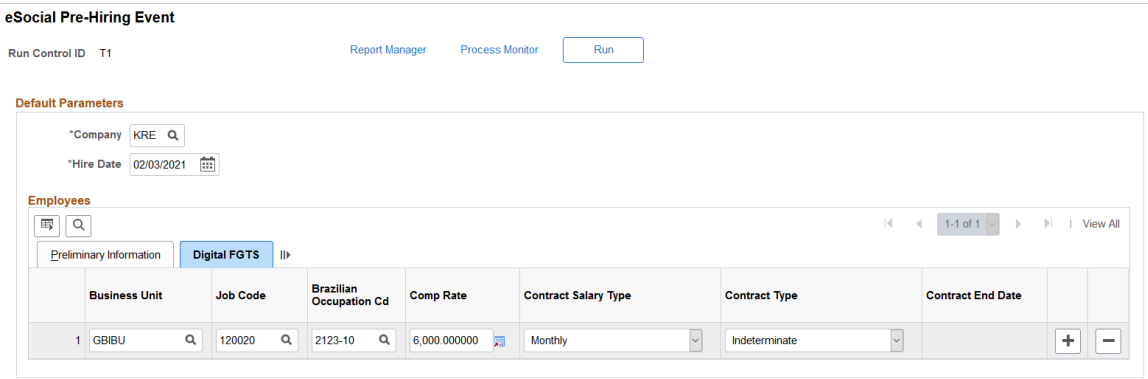

#### **Default Parameters**

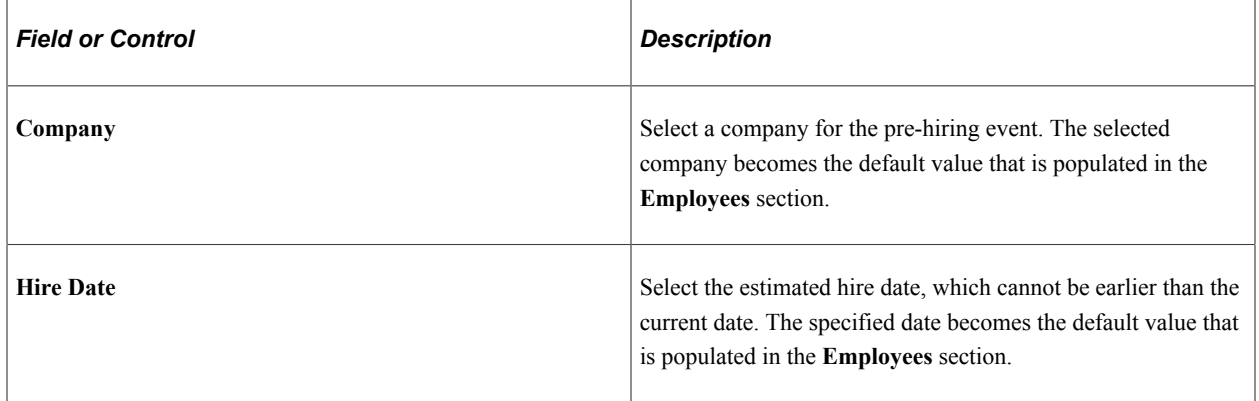

#### **Employees - Preliminary Information**

Information entered in this section is used by the GPBR\_E\_PHIRE application engine process to generate pre-hiring event XML files. All fields are required.

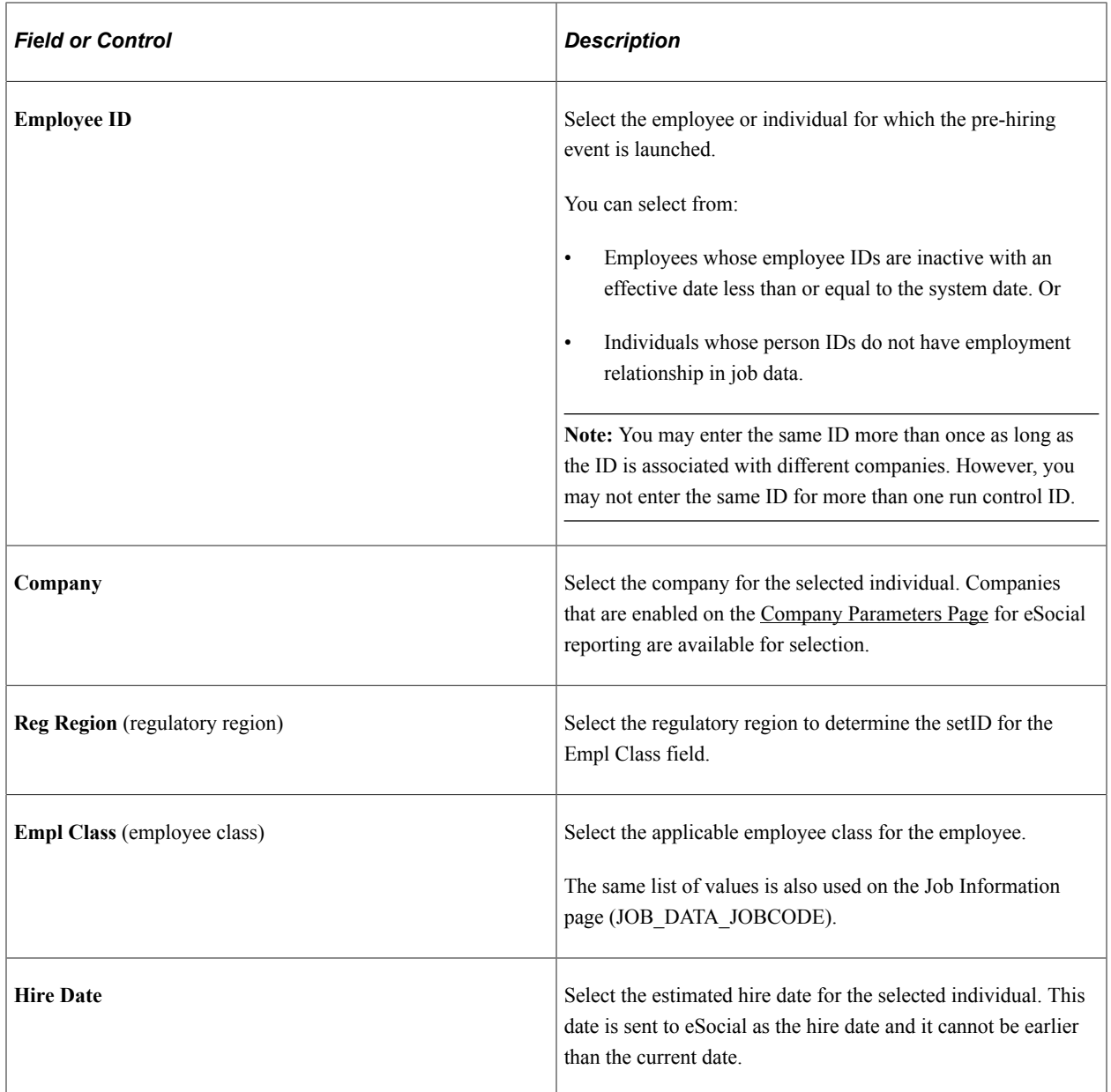

## **Employees - Digital FGTS**

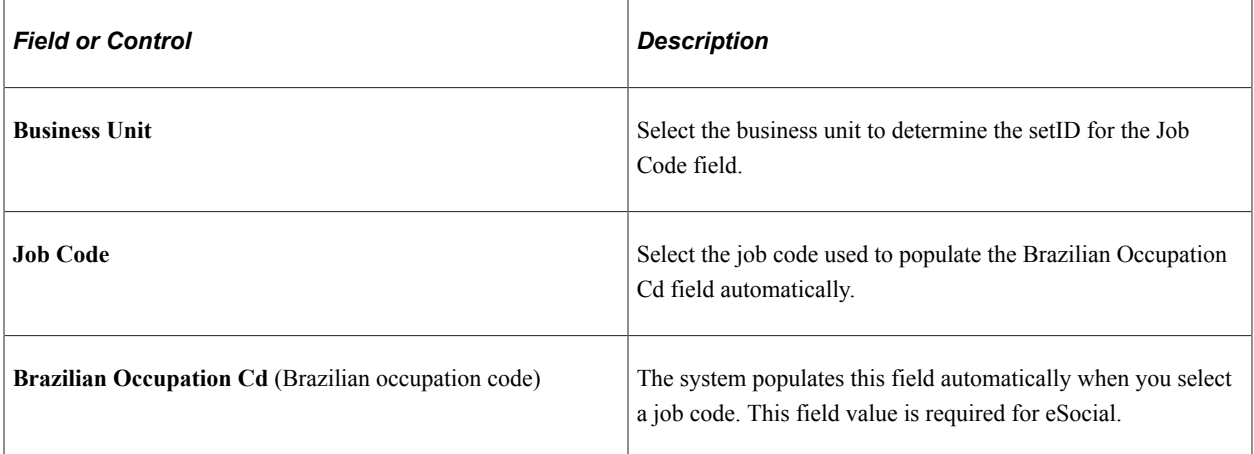
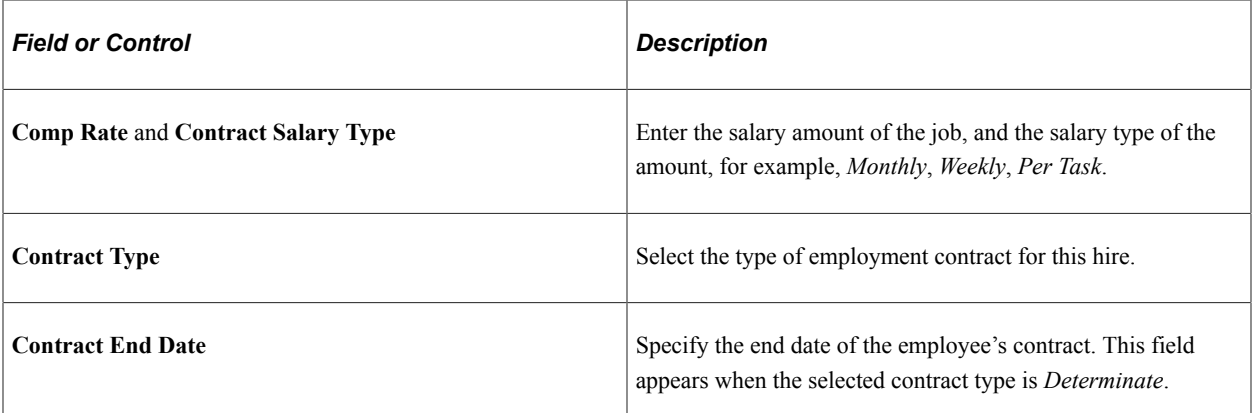

#### **Related Links**

[Understanding Pre-Hiring Events](#page-273-0) [S-2190 - Pre-Hiring Event](#page-551-0)

## **eSocial Pre-Hiring Monitor Page**

Use the eSocial Pre-Hiring Monitor page (GPBR\_ES\_PH\_MONITOR) to review statuses of the list of generated pre-hiring events.

Navigation:

#### **Global Payroll & Absence Mgmt** > **Absence and Payroll Processing** > **Reports** > **eSocial BRA** > **eSocial Pre-Hiring Monitor**

This example illustrates the fields and controls on the eSocial Pre-Hiring Monitor page.

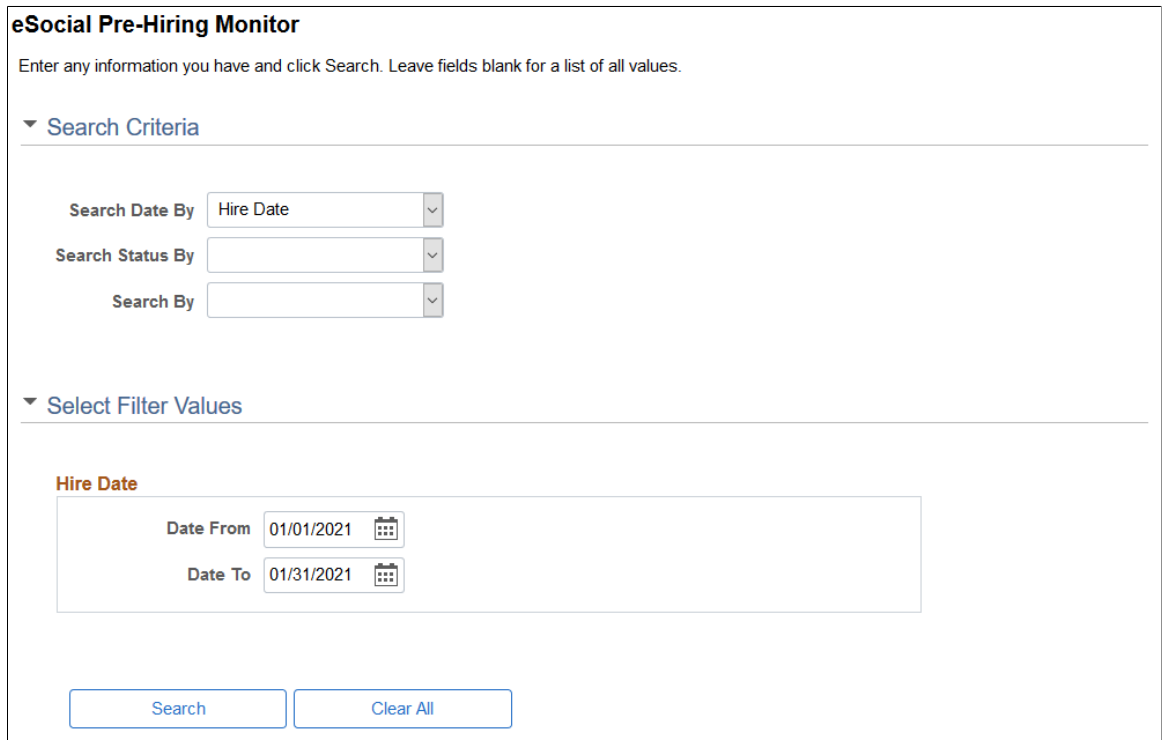

This example illustrates the eSocial Pre-Hiring Monitor page where search results are displayed.

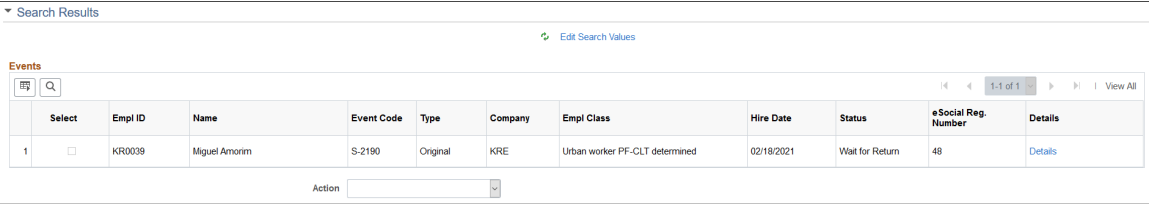

Use this page to search for and review the list of submitted pre-hiring events and event details. You can perform searches by dates, company, employee, and statuses. The search results help you monitoring the current status of hiring-related events, and decide if additional ones need to be reported.

## **Search Criteria**

Use this section to look up hiring-related events using at least one search criterion. Corresponding search sections and fields (except searching by status) appear in the Select Filter Values section based on the selected search criteria.

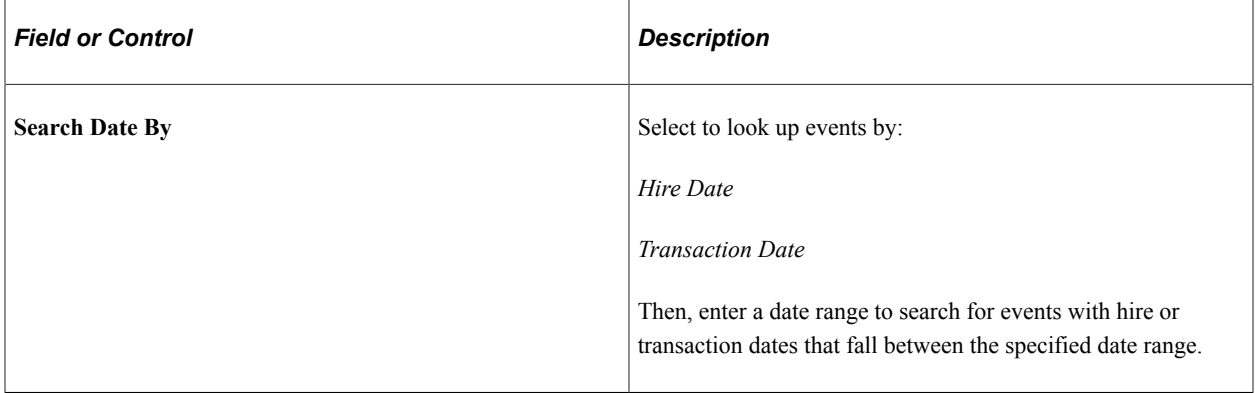

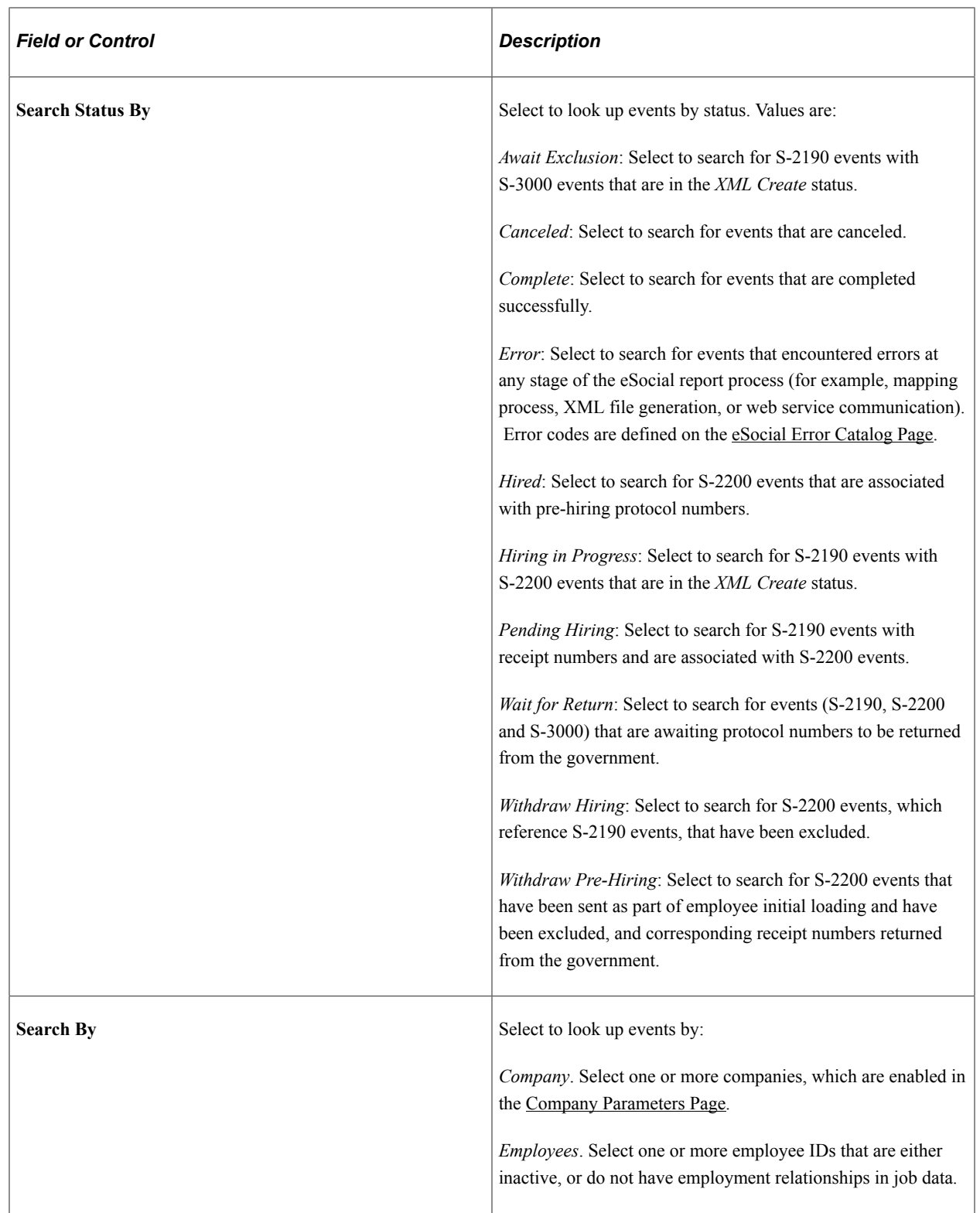

## **Select Filter Values**

Use this section to enter search values based on the selected search criteria, which can be date range, companies, and employees

## **Search Results - Events**

This section displays the search result.

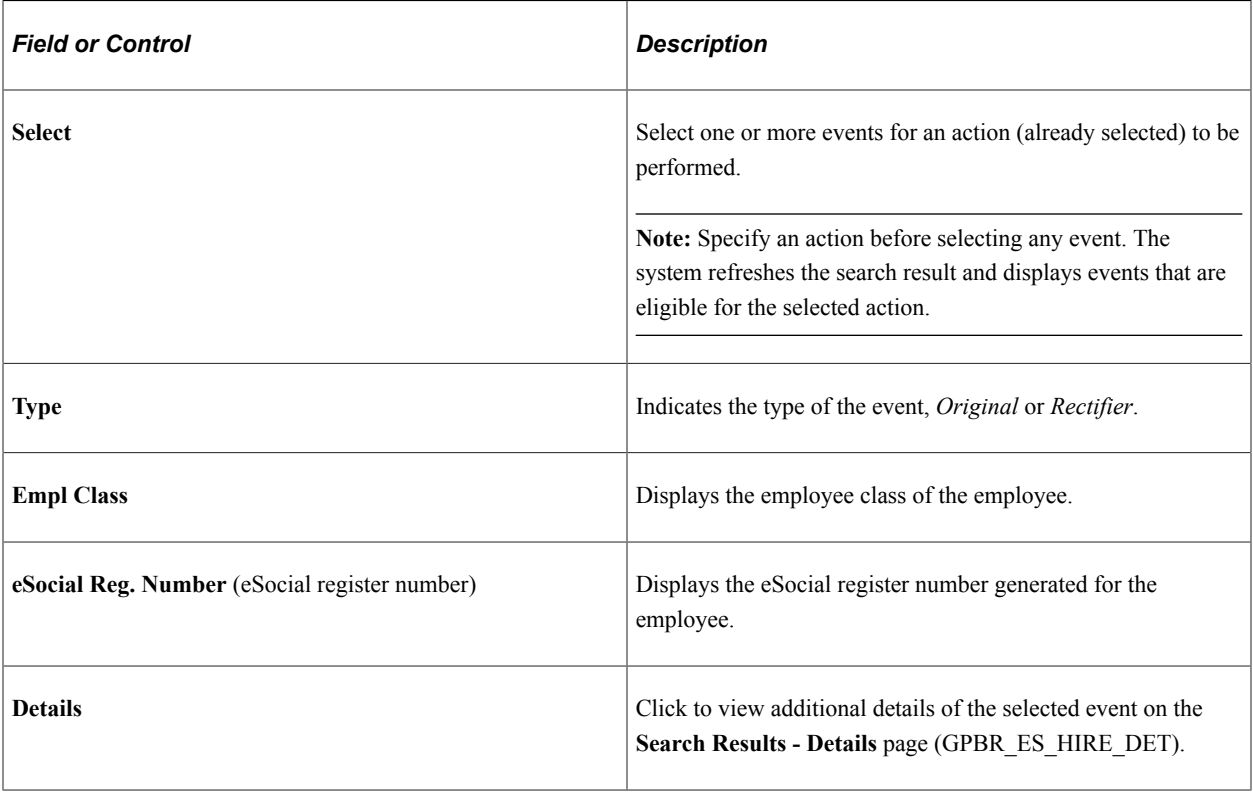

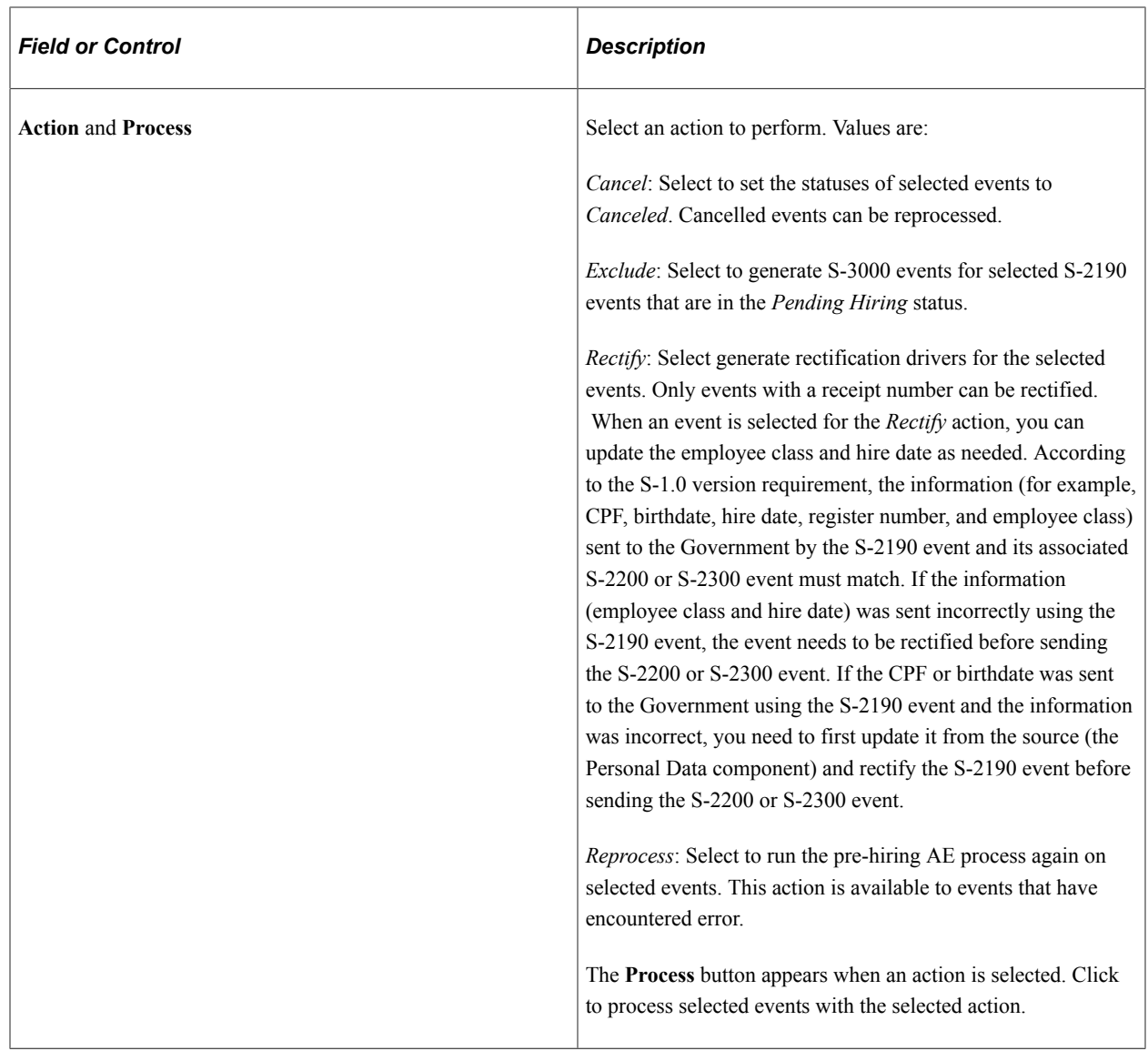

## **Related Links**

[Understanding Pre-Hiring Events](#page-273-0)

## **eSocial Pre-Hiring Monitor - Details Page**

Use the eSocial Pre-Hiring Monitor - Details page (GPBR\_ES\_HIRE\_DET) to view event details.

Navigation:

Click the **Details** link of an event from the search result on the eSocial Pre-Hiring Monitor page.

This example illustrates the fields and controls on the eSocial Pre-hiring Monitor - Details page.

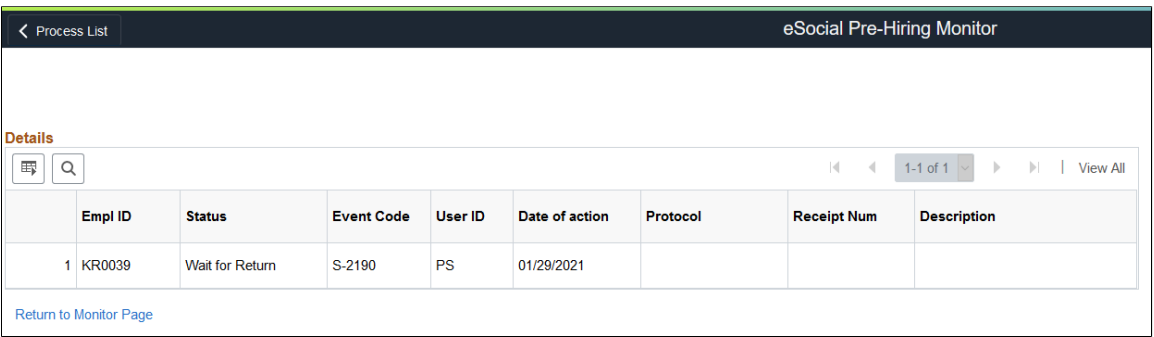

This page displays additional information about the event being viewed, including information about related events. For example, if you click to view the details of a hiring event for a person, the information for the associated pre-hiring event (if available) is also available for viewing.

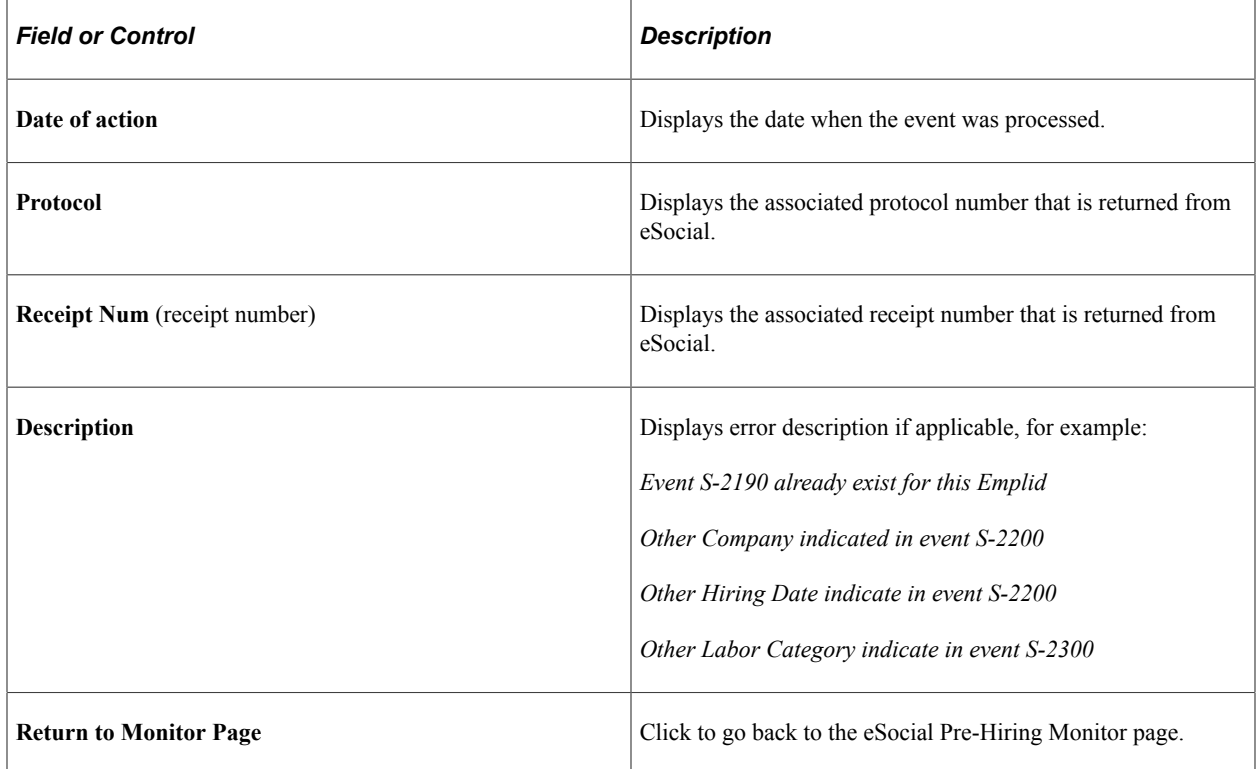

## **eSocial Termination Events Page**

Use the eSocial Termination Events page (GPBR\_ESOC\_TER) to process and load terminations for eSocial reporting.

Navigation:

**Global Payroll & Absence Mgmt** > **Termination Processing** > **eSocial Termination Events BRA**

This example illustrates the fields and controls on the eSocial Termination Events page.

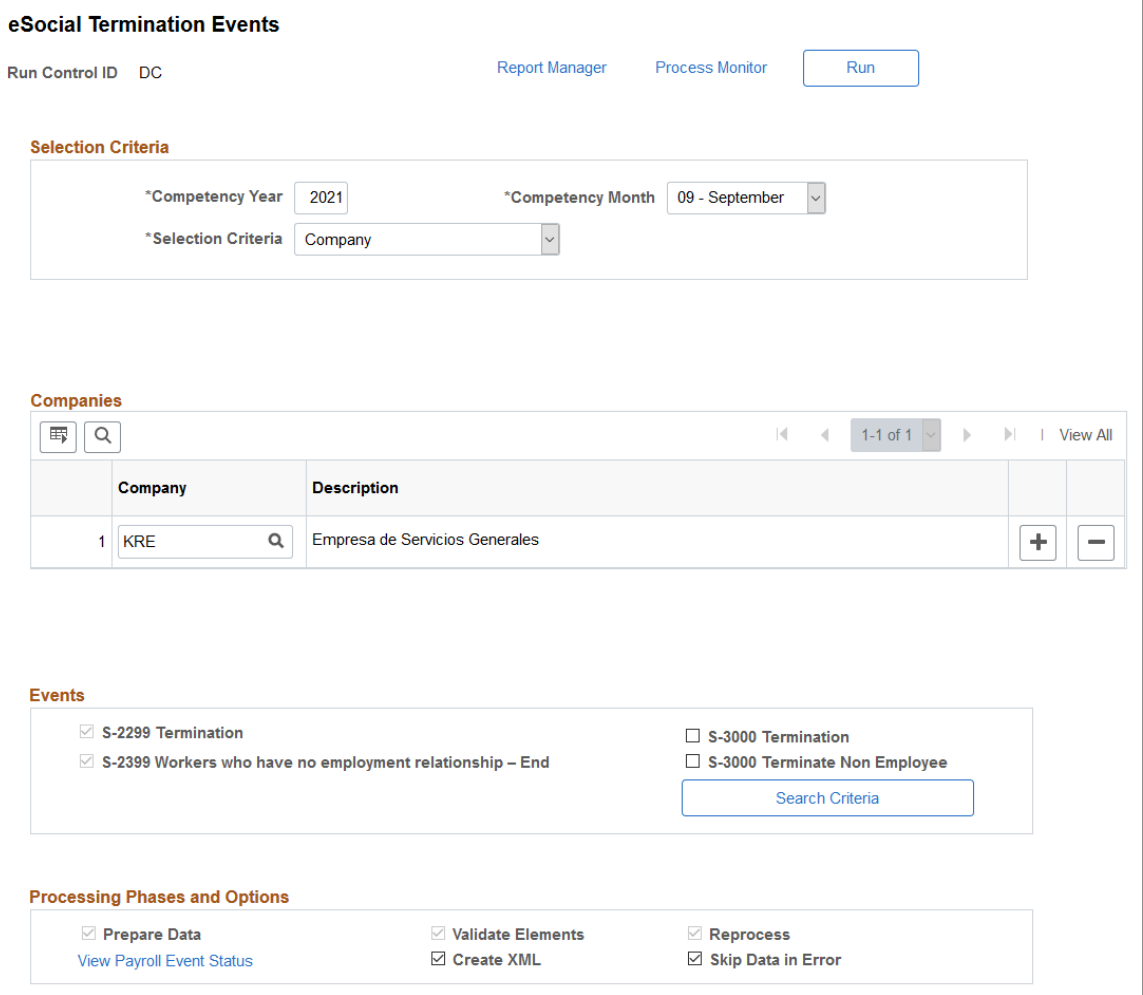

Run the GPBR\_ES\_TER process to load employee and non-employee terminations for eSocial reporting.

The process takes in all terminations (with and without payment) that occurred in the specified time period for selected companies, and have not yet been processed for eSocial reporting.

For terminations with payment, the process identifies all applicable calendars automatically based on the selection criteria. These calendars are listed on the [eSocial Processed Calendars - eSocial Termination](#page-296-0) [Events Page](#page-296-0) for reference.

#### **Selection Criteria**

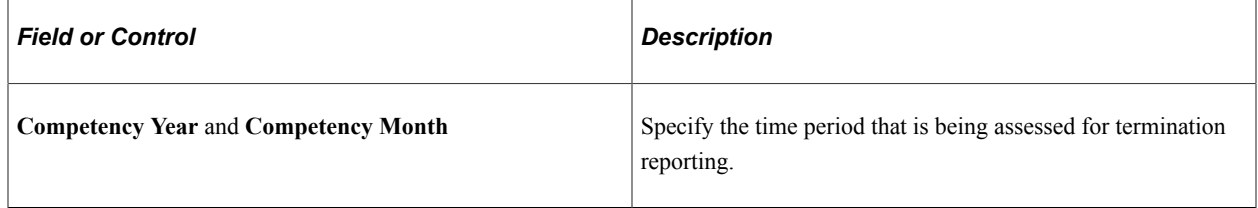

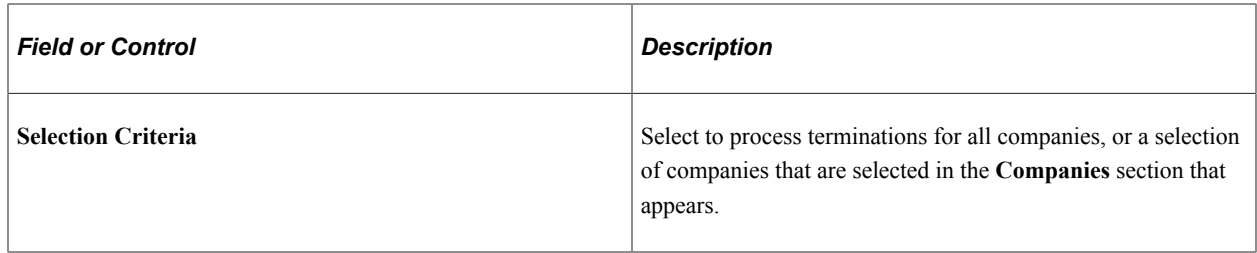

#### **Events**

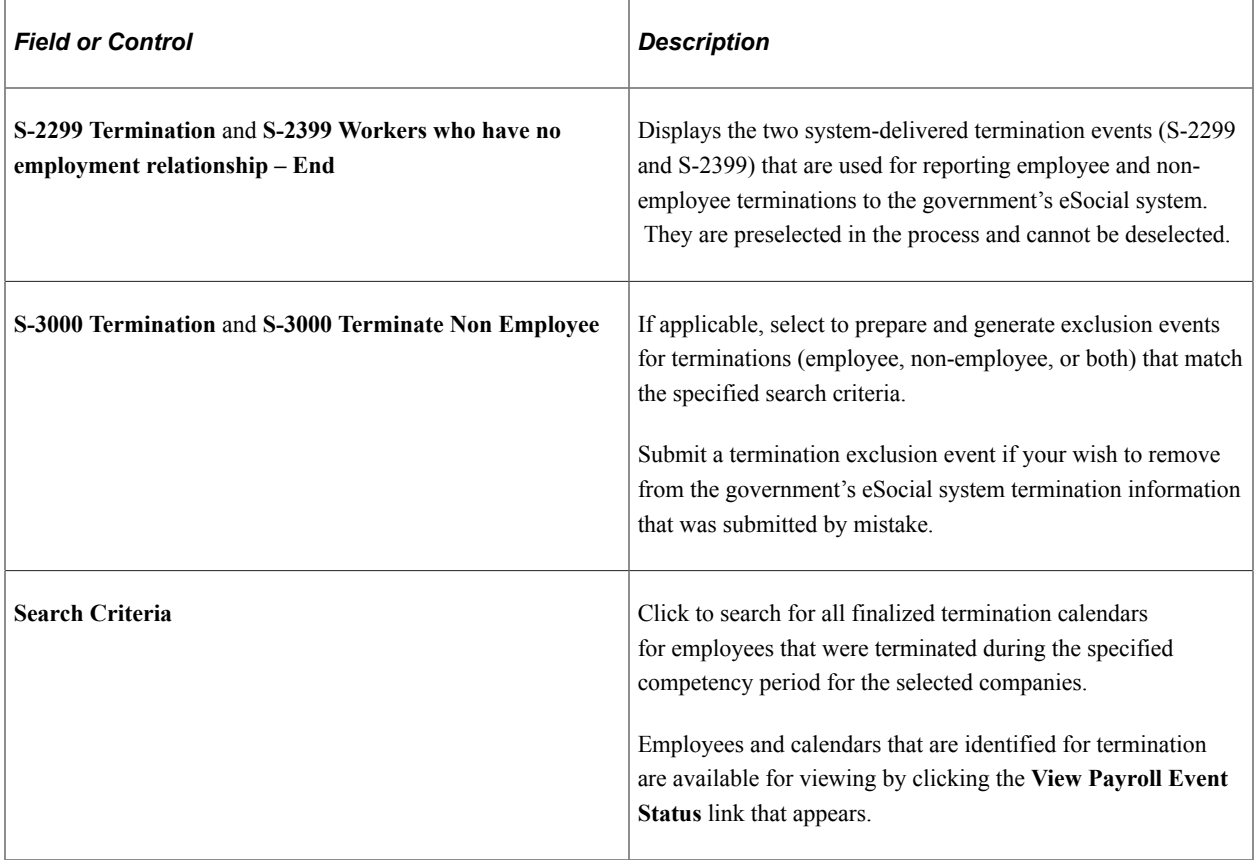

## **Processing Phases and Options**

For more information about processing options that are listed in this section, see [Processing Phases and](#page-251-0) [Options.](#page-251-0)

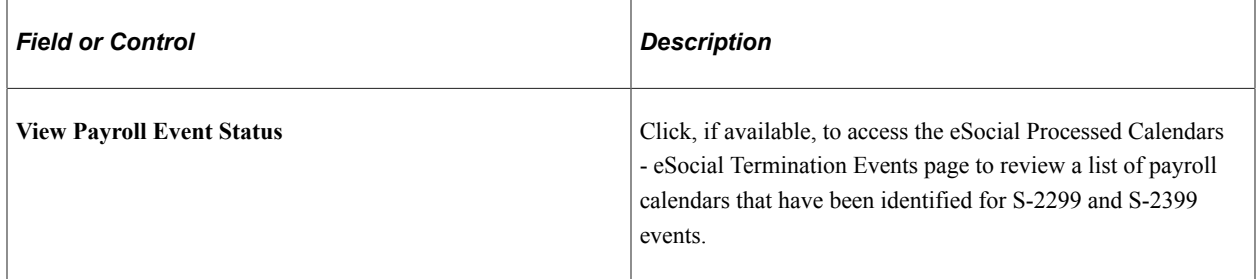

## **Related Links**

[S-2299 - Termination](#page-571-0)

#### [S-2399 - Workers who have no employment relationship - End](#page-576-0)

## <span id="page-296-0"></span>**eSocial Processed Calendars - eSocial Termination Events Page**

Use the eSocial Processed Calendars - eSocial Termination Events page (GPBR\_ES\_IDCALT) to review the list of identified calendars for termination event processing.

Navigation:

Click the **View Payroll Events Status** link on the eSocial Termination Events page.

This example illustrates the fields and controls on the eSocial Processed Calendars - eSocial Termination Events page.

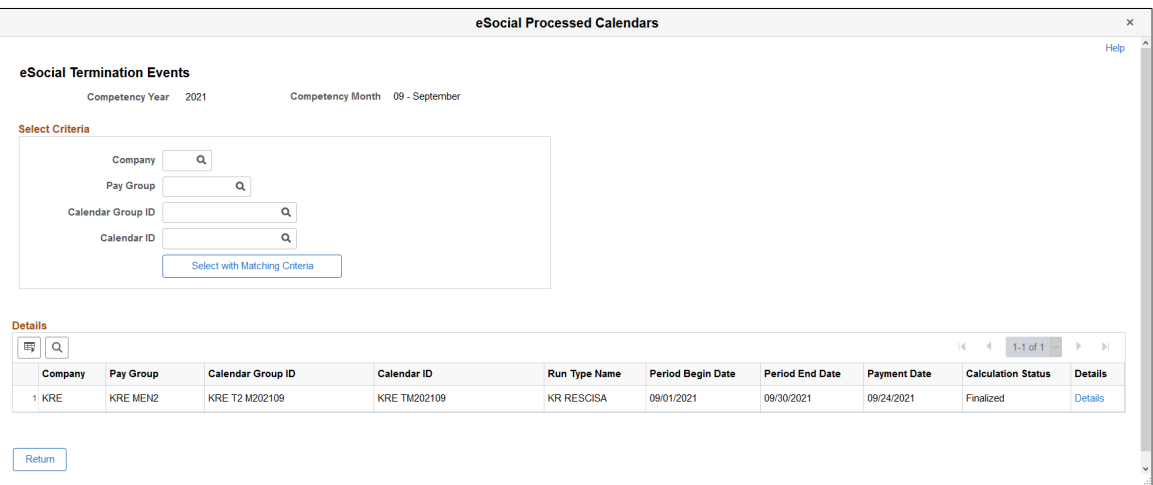

Use this page to review the list of finalized payroll calendars that are identified based on the specified competency period, active run types in that period and specified companies. Both regular and off-cycle calendars are included. Calendar information is used in the mapping process for termination events.

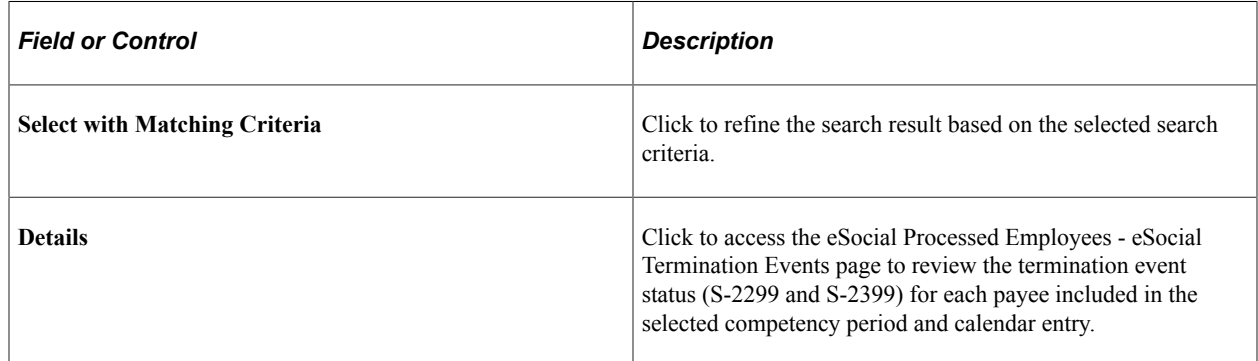

## **eSocial Processed Employees - eSocial Termination Events Page**

Use the eSocial Processed Employees - eSocial Termination Events page (GPBR\_ES\_IDTER\_EMP) to review the payroll status and termination event status of payees for the selected calendar.

Navigation:

Click the **Details** link of a calendar entry on the eSocial Processed Calendars - eSocial Termination Events page.

This example illustrates the fields and controls on the eSocial Processed Employees - eSocial Termination Events page.

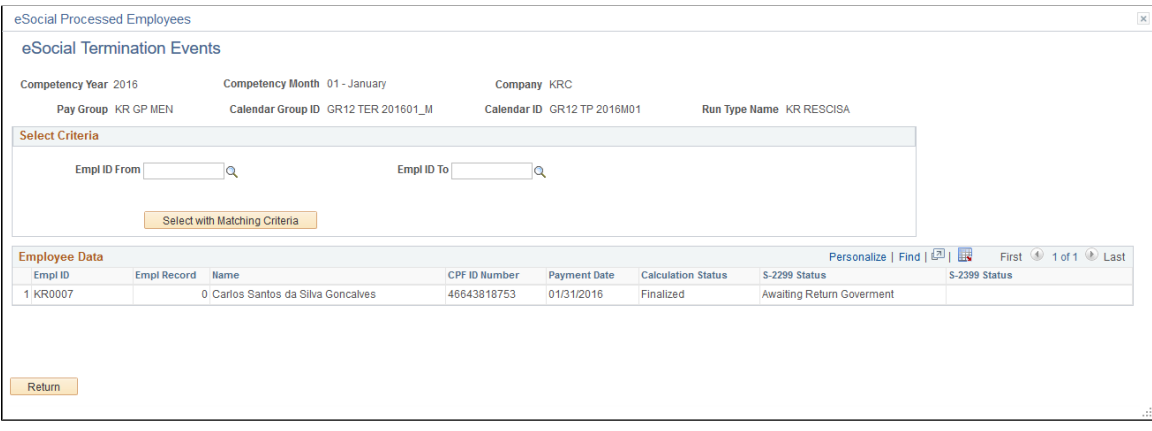

Use this page to review the list of payees that are included in the specified competency period, company, pay group, calendar group, calendar, and run type. Specify additional selection criteria to refine the search result if needed. As a payroll clerk, you can review the current statuses of payees' termination events, compare information on this page with your payroll reports, and verify that the information looks good.

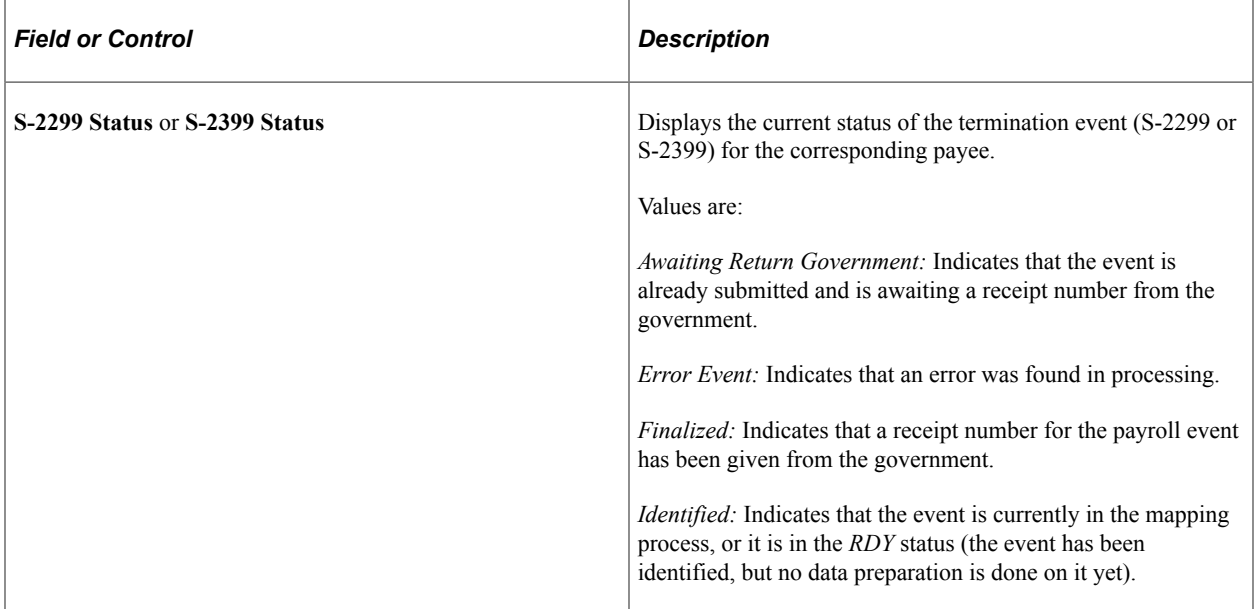

## **eSocial Payroll Tax Exempt BRA Page**

Use the eSocial Payroll Tax Exempt BRA page (GPBR\_ESOC\_TAX\_RE) to enter payroll tax exemption information for companies.

Navigation:

**Global Payroll & Absence Mgmt** > **Social Security / Insurance** > **eSocial Payroll Tax Exempt BRA**

This example illustrates the fields and controls on the eSocial Payroll Tax Exempt BRA page.

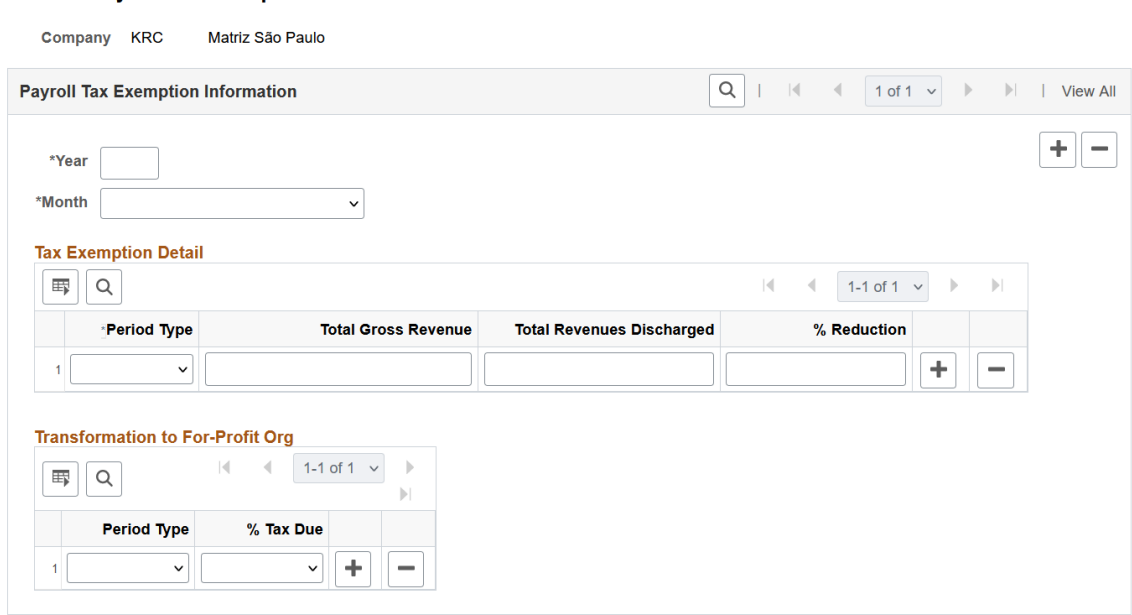

Use this page to report company's payroll tax exemption to the government. This page is applicable to companies that have *Partially Replaced* selected in the **Other Sectors** field on the "Additional Info - Brazil Page" (PeopleSoft Human Resources Administer Workforce) for their establishment headquarters. Companies need to provide this information for S-1280 (Complementary Information to Periodic Events) event reporting.

**Note:** A headquarter must already be defined for a company (only one for each company) in order for payroll tax exemption to be reported for that company. If the headquarter is missing, it will be logged, and the tax exemption information that is specified on this page will not be reported to the government.

#### **Tax Exemption Detail**

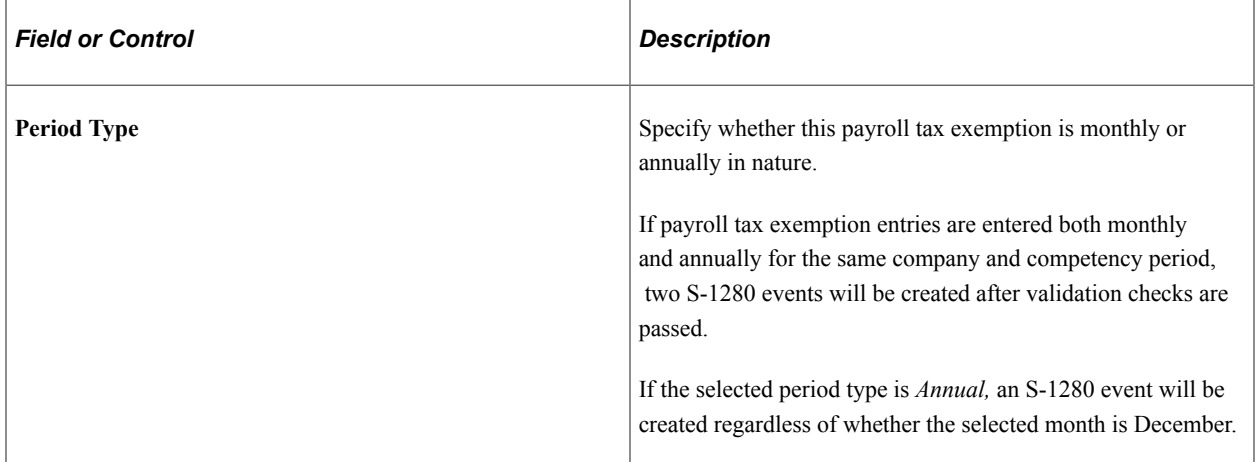

eSocial Payroll Tax Exempt BRA

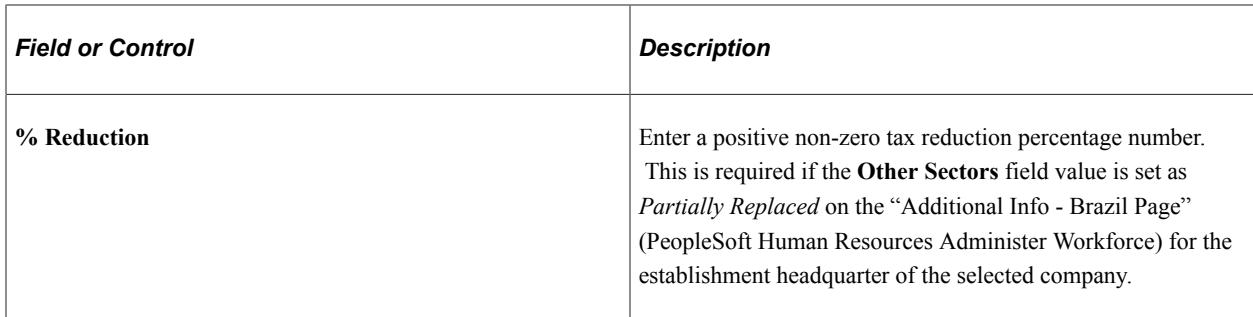

#### **Transformation to For-Profit Org**

**Note:** If the company has become a for-profit organization and the date of the conversion is specified on the "(BRA) Company Details BRA Page" (Application Fundamentals), information in this section is required.

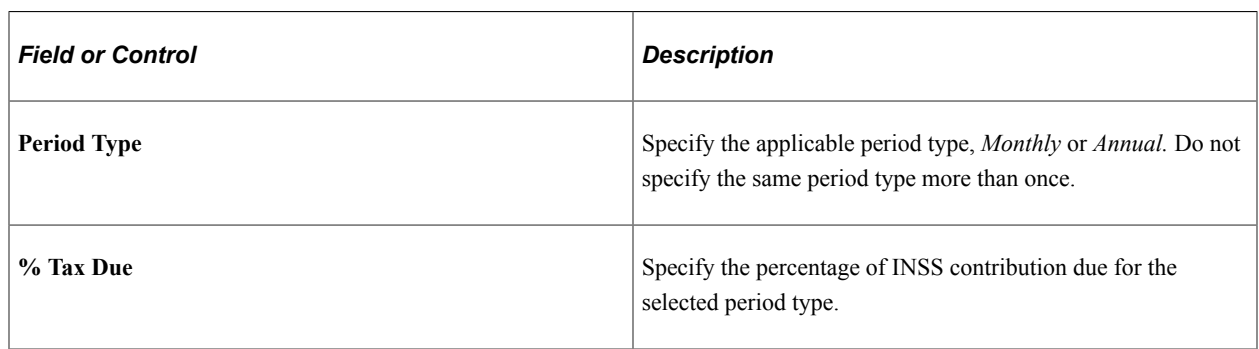

#### **Related Links**

[eSocial Payroll Events Page](#page-301-0) [S-1280 - Complementary Information to Periodic Events](#page-546-0)

## **eSocial Employer Union Contrib Page**

Use the eSocial Employer Union Contrib page (GPBR\_ES\_EUC) to enter union contribution information for companies.

Navigation:

**Global Payroll & Absence Mgmt** > **Absence and Payroll Processing** > **Reports** > **eSocial BRA** > **eSocial Employer Union Contrib**

This example illustrates the fields and controls on the eSocial Employer Union Contrib page.

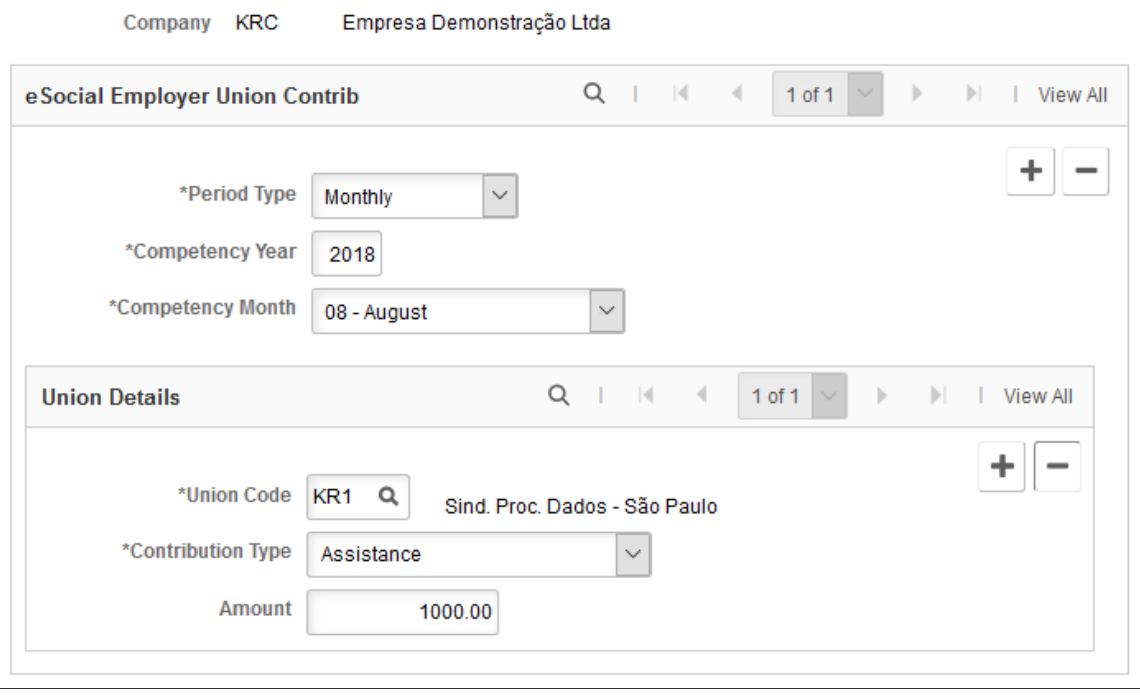

#### eSocial Employer Union Contrib

**Note:** This page is not used.

Use this page to report company's union contribution to the government.

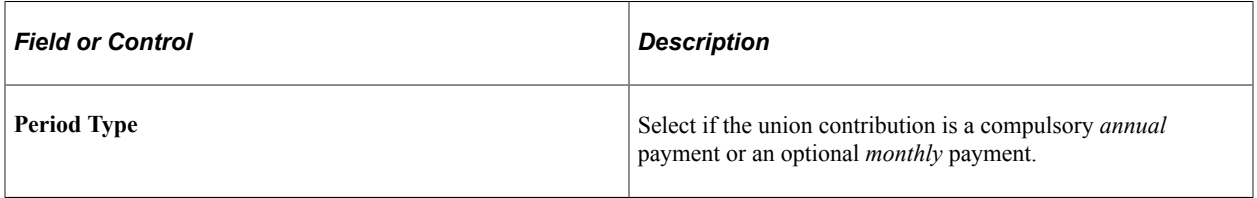

#### **Union Details**

Enter all union contributions that were made for the specified company, competency period and period type.

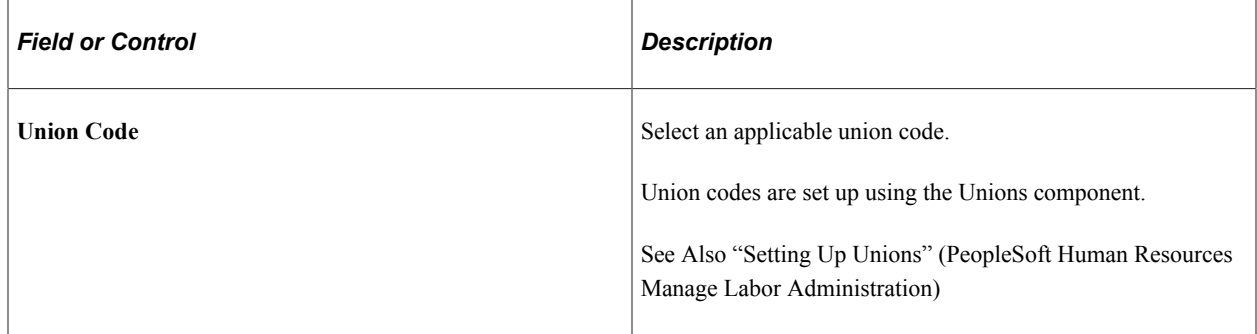

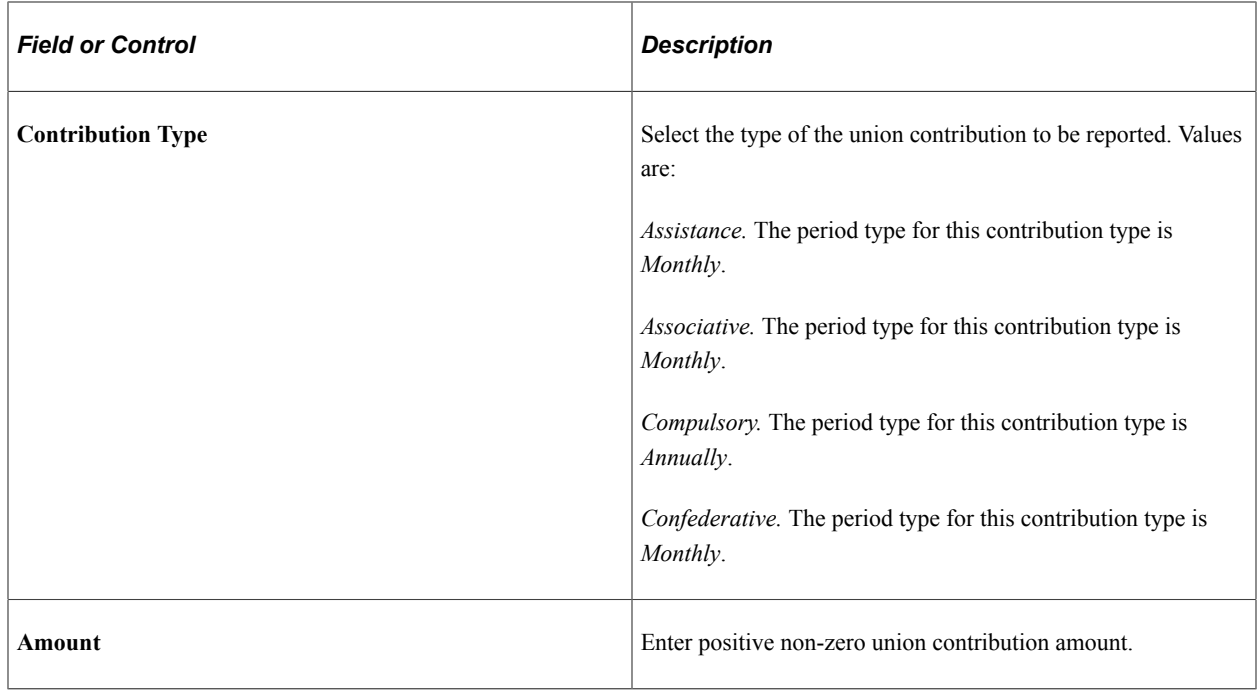

#### **Related Links**

[eSocial Payroll Events Page](#page-301-0)

## <span id="page-301-0"></span>**eSocial Payroll Events Page**

Use the eSocial Payroll Events page (GPBR\_ESOC\_PER) to process payroll events for eSocial reporting.

Navigation:

**Global Payroll & Absence Mgmt** > **Absence and Payroll Processing** > **Reports** > **eSocial BRA** > **eSocial Payroll Events**

This example illustrates the fields and controls on the eSocial Payroll Events page.

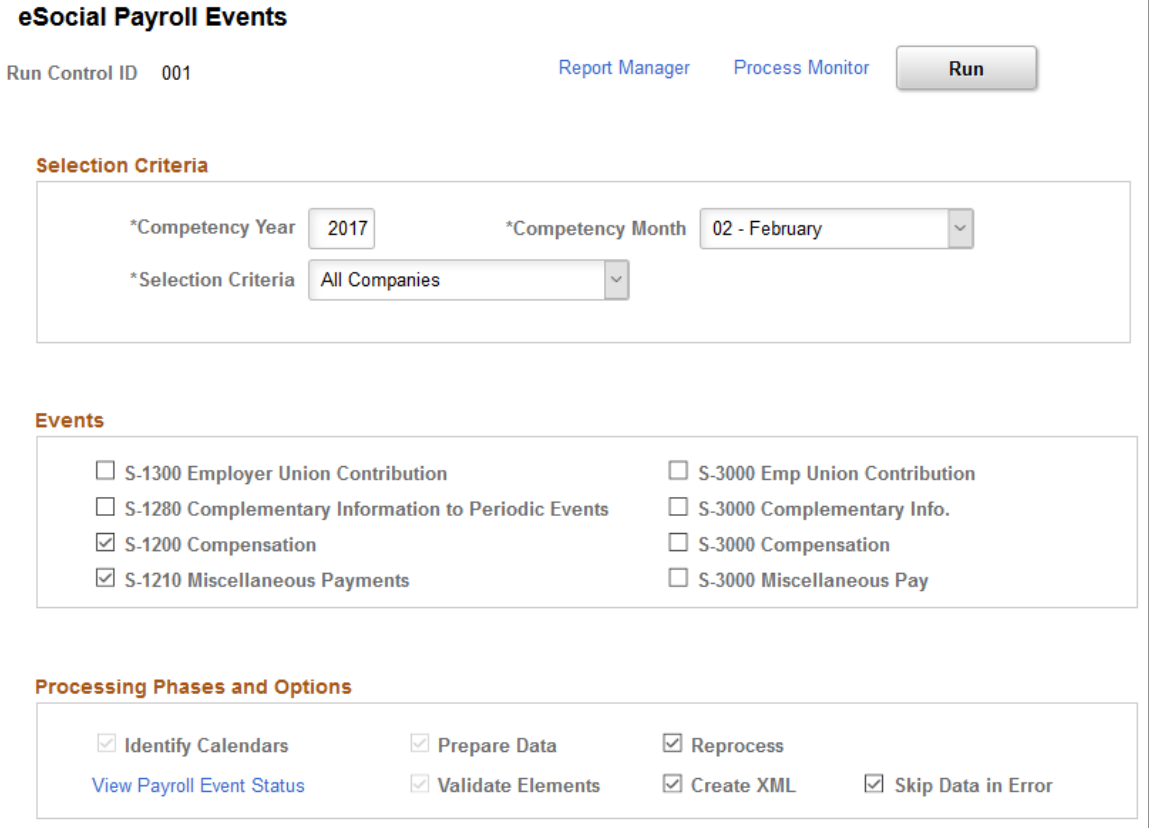

Run the GPBR\_ES\_PER process to load payroll data for eSocial reporting.

## **Selection Criteria**

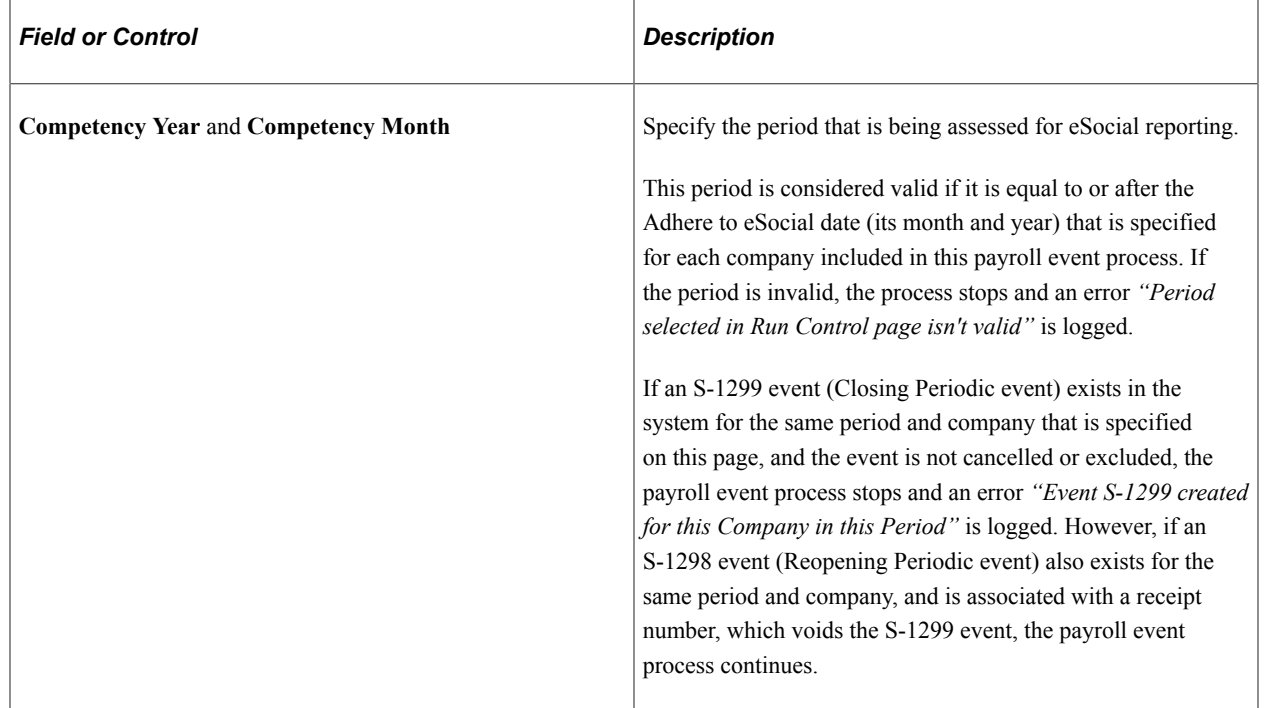

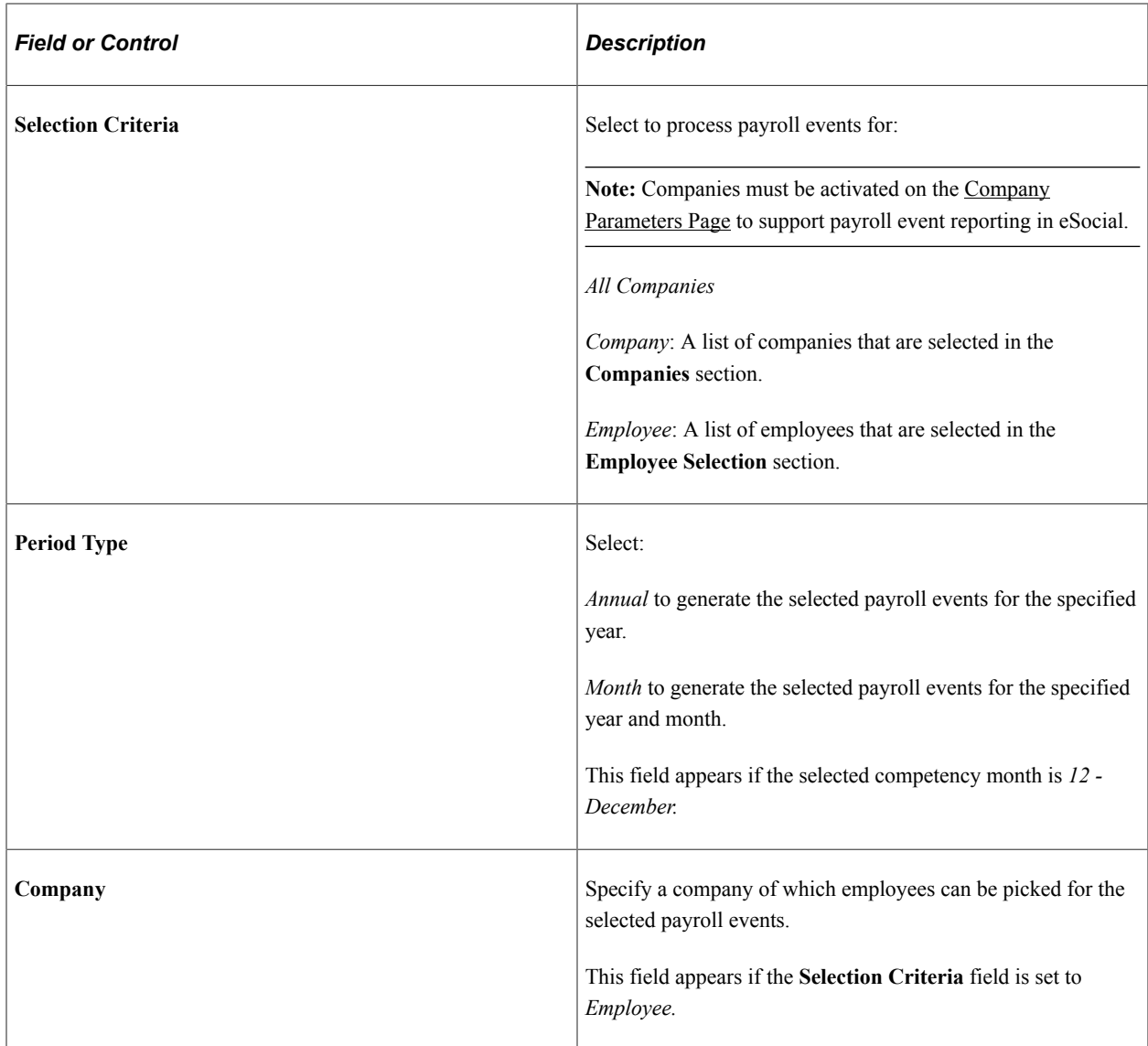

#### **Companies**

This section appears if the **Selection Criteria** field is set to *Company.* Select a list of companies for which selected events are generated.

#### **Employee Selection**

This section appears if the **Selection Criteria** field is set to *Employee* and a company is specified. Select a list of company employees for which selected events are generated.

#### **Events**

This section displays these payroll-specific events to be identified and processed. These events need to be activated at setup so that valid event reports can be generated for companies and submitted to the government.

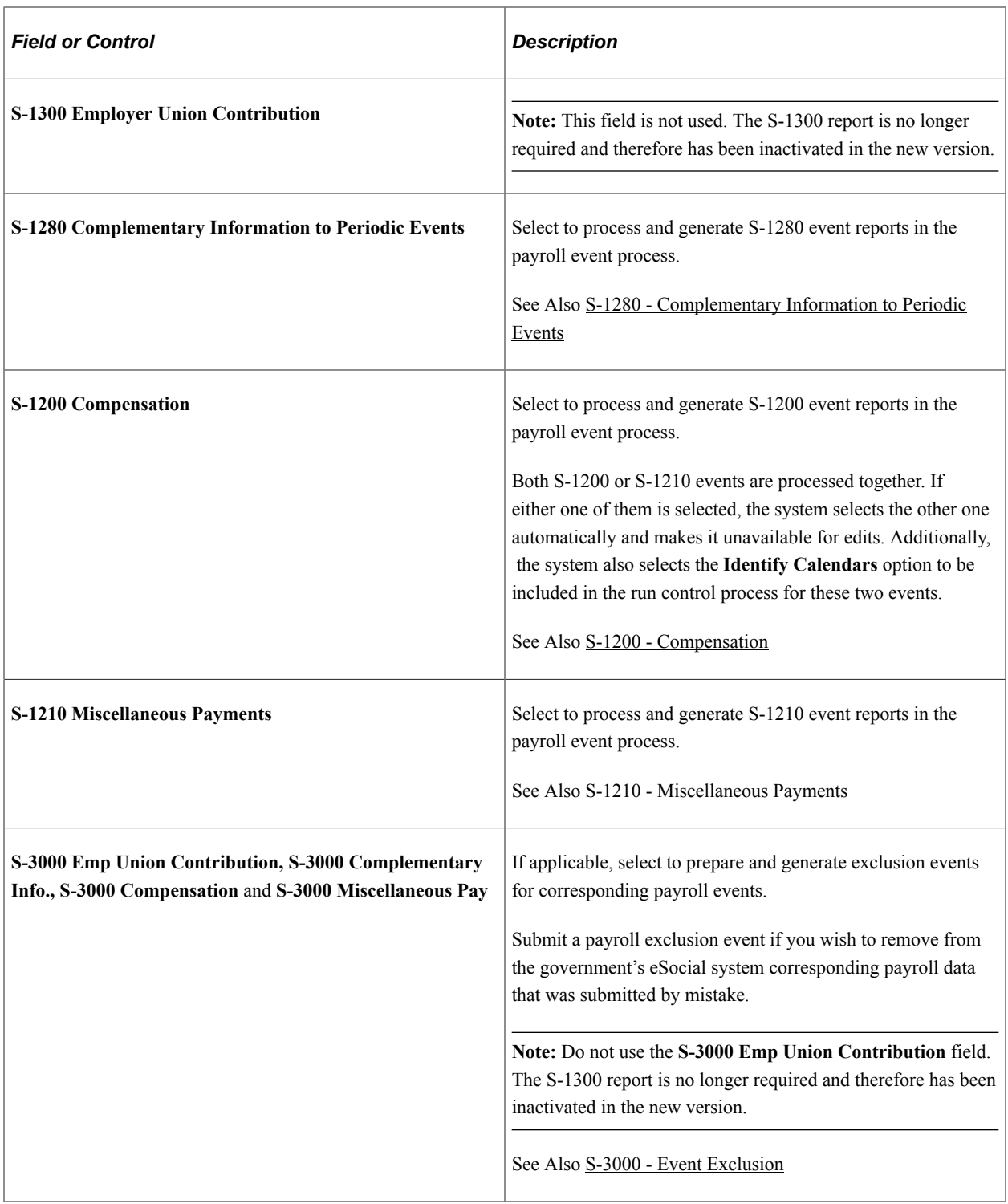

## **Processing Phases and Options**

For more information about processing options that are listed in this section, see [Processing Phases and](#page-251-0) [Options.](#page-251-0)

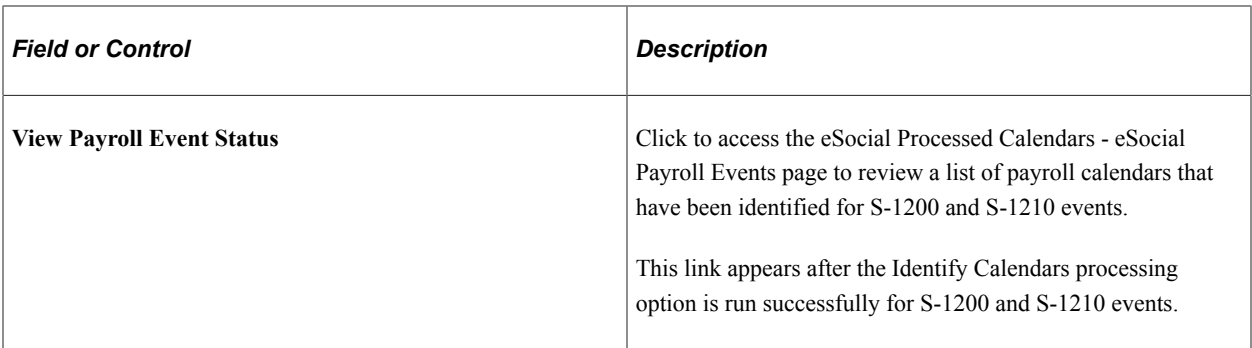

#### **Related Links**

[eSocial Processed Calendars - eSocial Payroll Events Page](#page-305-0) [eSocial Processed Employees - eSocial Payroll Events Page](#page-306-0)

## <span id="page-305-0"></span>**eSocial Processed Calendars - eSocial Payroll Events Page**

Use the eSocial Processed Calendars - eSocial Payroll Events page (GPBR\_ES\_IDCAL) to review the list of identified calendars for S-1200 and S-1210 event processing.

Navigation:

Click the **View Payroll Events Status** link on the eSocial Payroll Events page.

This example illustrates the fields and controls on the eSocial Processed Calendars - eSocial Payroll Events page.

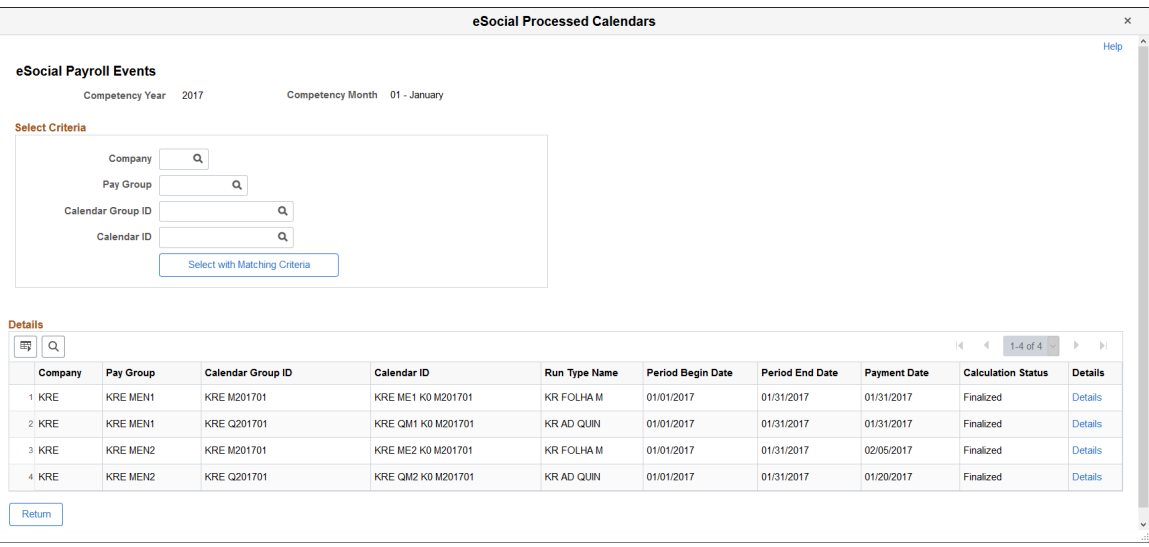

Use this page to review the list of finalized payroll calendars that are identified based on the specified competency period, active run types in that period and specified companies. Both regular and off-cycle calendars are included. Calendar information is used in the mapping process for payroll events.

All calendars that are identified for the specified period must be *finalized* in order for the payroll process to proceed to subsequent phases.

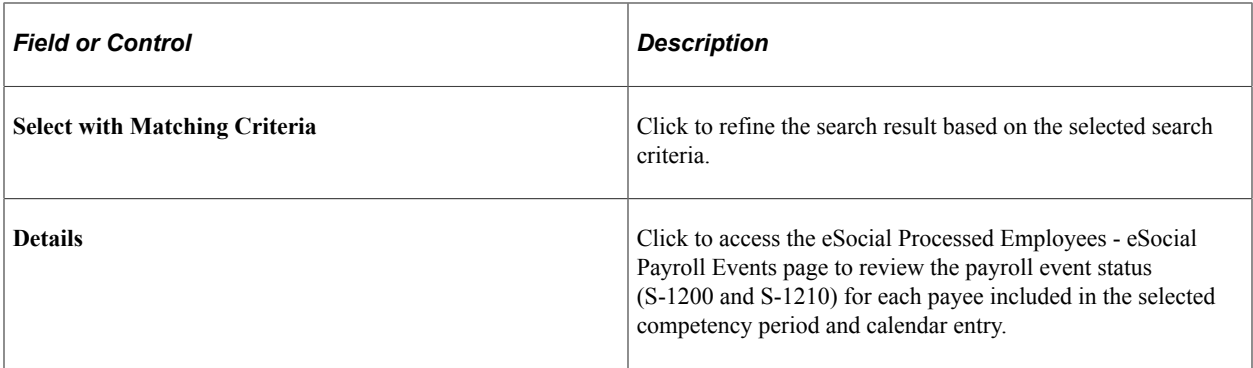

## <span id="page-306-0"></span>**eSocial Processed Employees - eSocial Payroll Events Page**

Use the eSocial Processed Employees - eSocial Payroll Events page (GPBR\_ES\_IDEMP) to review the payroll status and payroll event status of payees for the selected calendar.

Navigation:

Click the **Details** link of a calendar entry on the eSocial Processed Calendars - eSocial Payroll Events page.

This example illustrates the fields and controls on the Processed Employees - eSocial Payroll Events page.

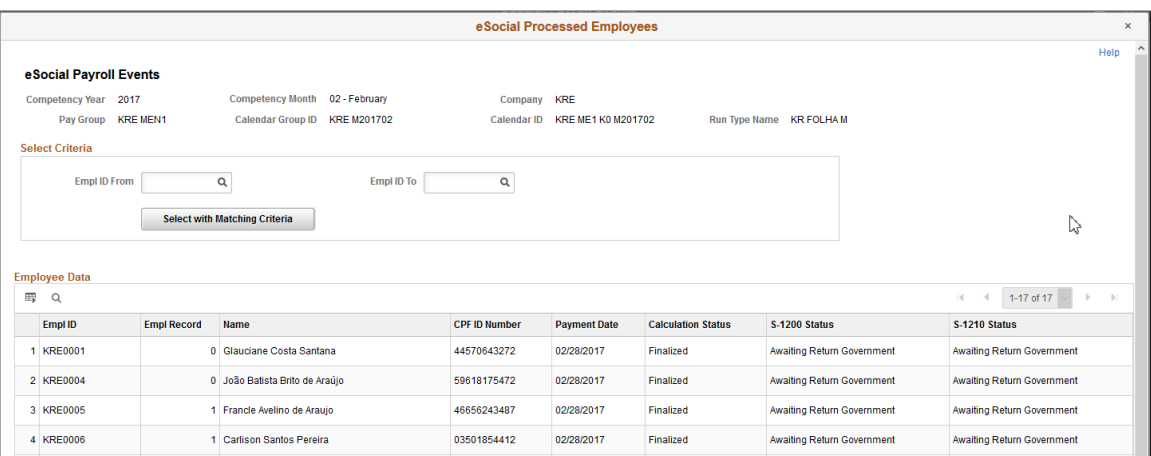

Use this page to review the list of payees that are included in the specified competency period, company, pay group, calendar group, calendar, and run type. Specify additional selection criteria to refine the search result if needed. As a payroll clerk, you can review the current statuses of payees' payroll events, compare information on this page with your payroll reports, and verify that the information looks good.

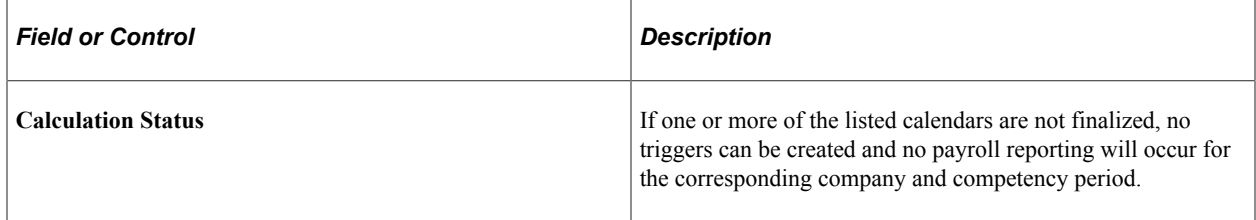

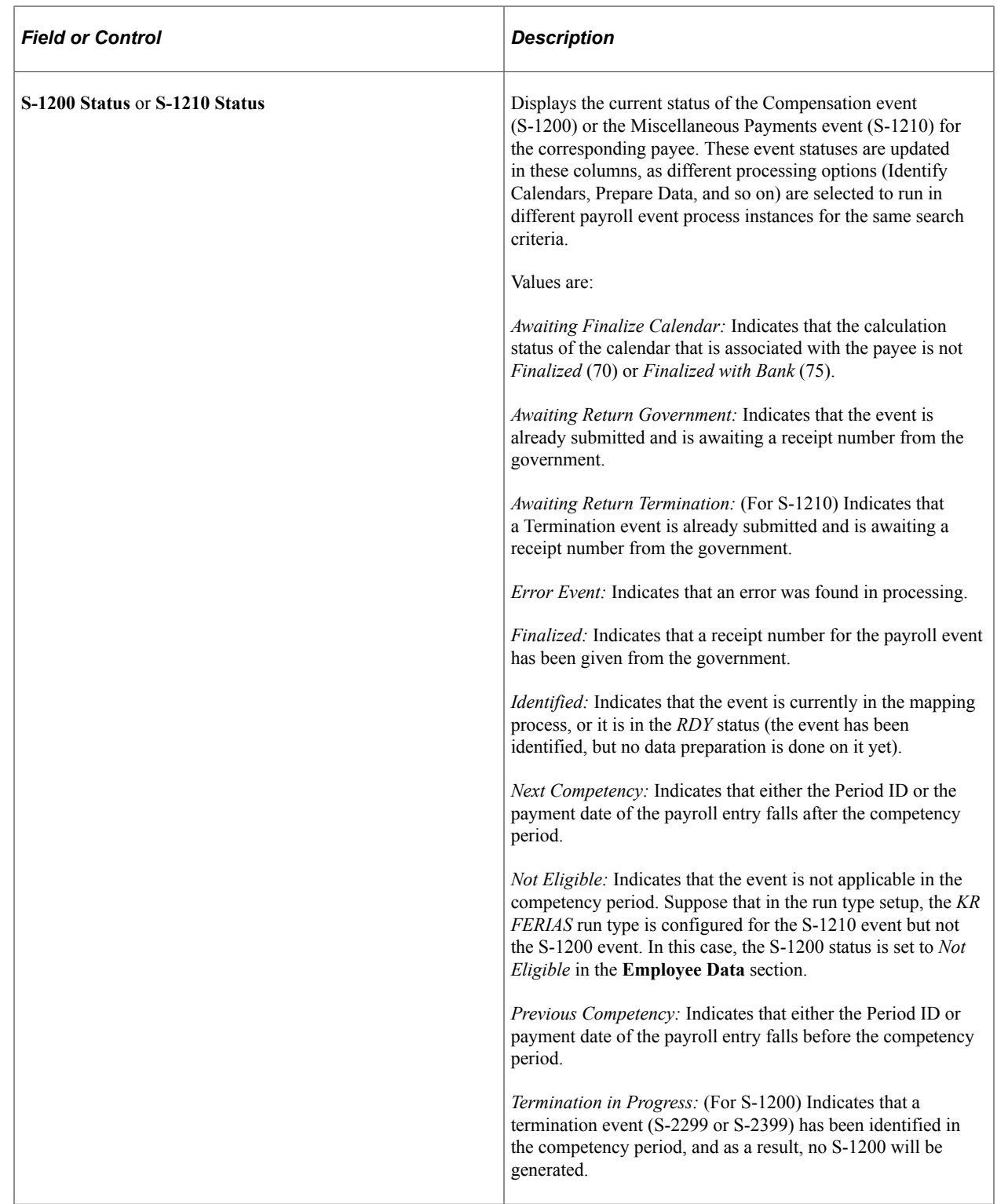

# <span id="page-307-0"></span>**eSocial Period Controls Page**

Use the eSocial Period Controls page (GPBR\_ESOC\_PER\_CTRL) to close or reopen assessment periods for processing periodic events.

Navigation:

#### **Global Payroll & Absence Mgmt** > **Absence and Payroll Processing** > **Reports** > **eSocial BRA** > **eSocial Period Controls**

This example illustrates the fields and controls on the eSocial Payroll Controls page.

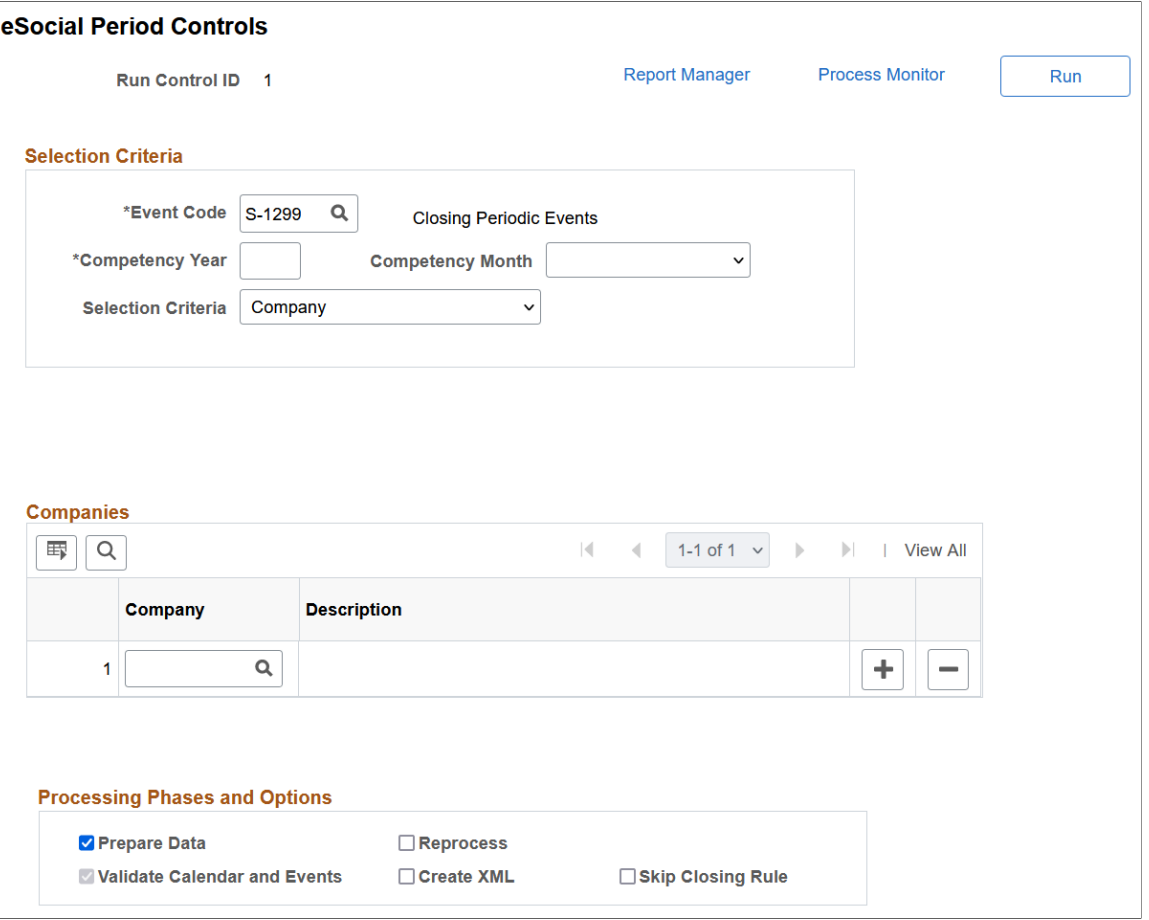

Run the GPBR\_ES\_PERC process to close or reopen assessment periods for payroll and payment information submission.

#### **Selection Criteria**

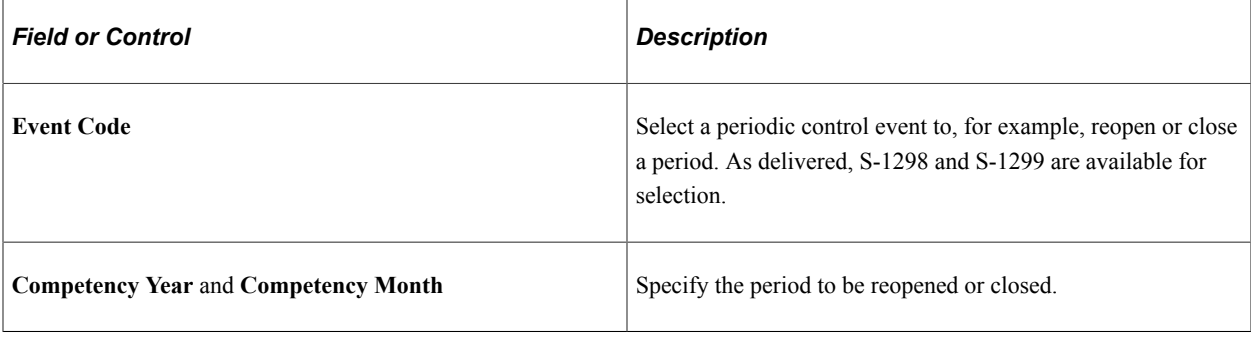

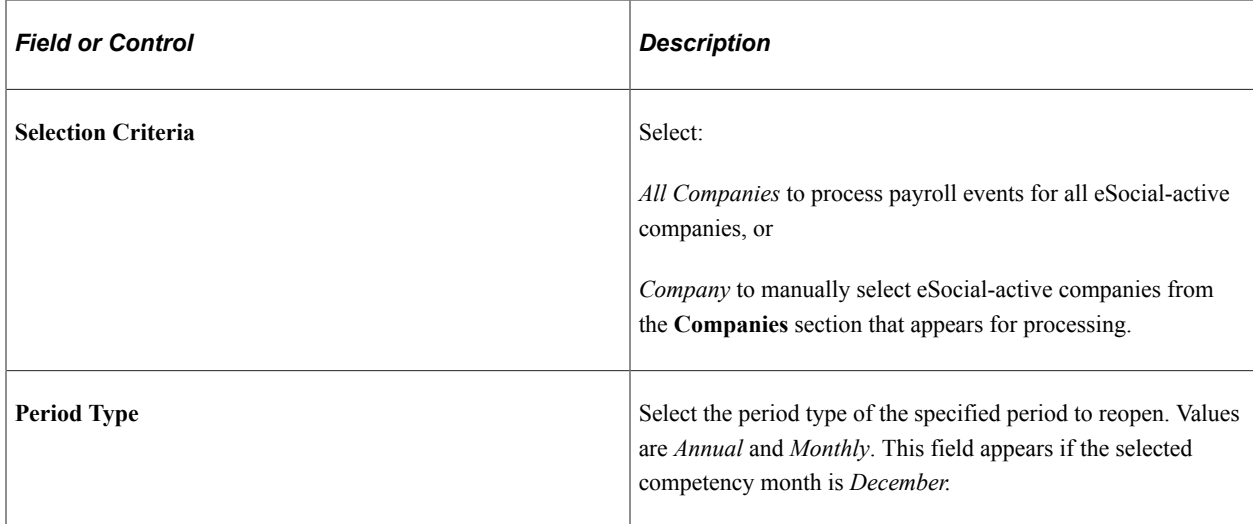

#### **Companies**

This section appears if the **Selection Criteria** field is set to *Company.* Select a list of companies for which the selected event generates.

#### **Processing Phases and Options**

For more information about processing options that are listed in this section, see [Processing Phases and](#page-251-0) [Options.](#page-251-0)

#### **Related Links**

[Company Without Movement Page](#page-309-0)

## <span id="page-309-0"></span>**Company Without Movement Page**

Use the Company Without Movement page (GPBR\_ESOC\_NOMOV) to review, by company, a list of periods during which no periodic events are reported to the eSocial system.

Navigation:

**Global Payroll & Absence Mgmt** > **Absence and Payroll Processing** > **Reports** > **eSocial BRA** > **Company Without Movement**

This example illustrates the fields and controls on the Company Without Movement page.

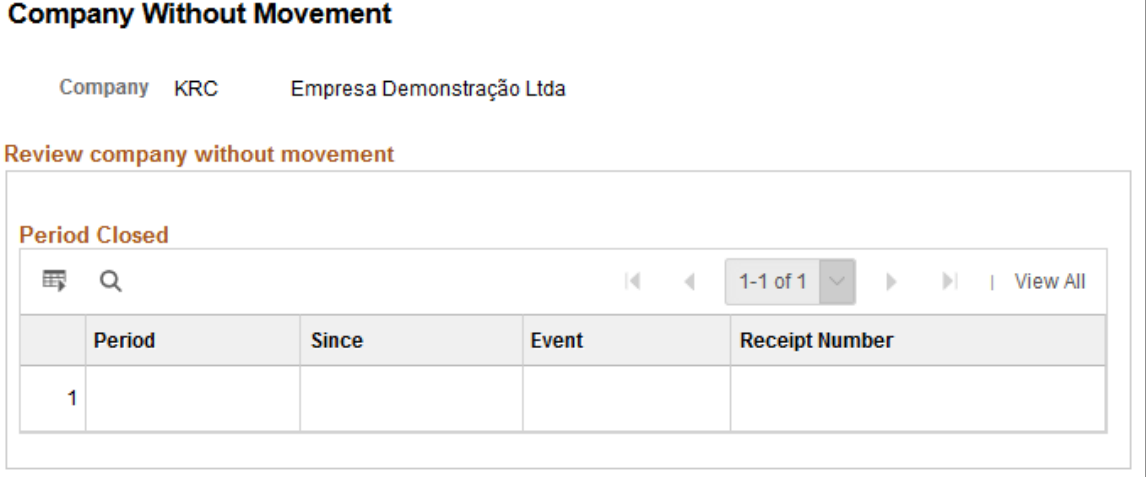

A company that does not have any of S-1200, S-1210 or S-1280 reporting processing for any given competency period is considered a company without movement for that period.

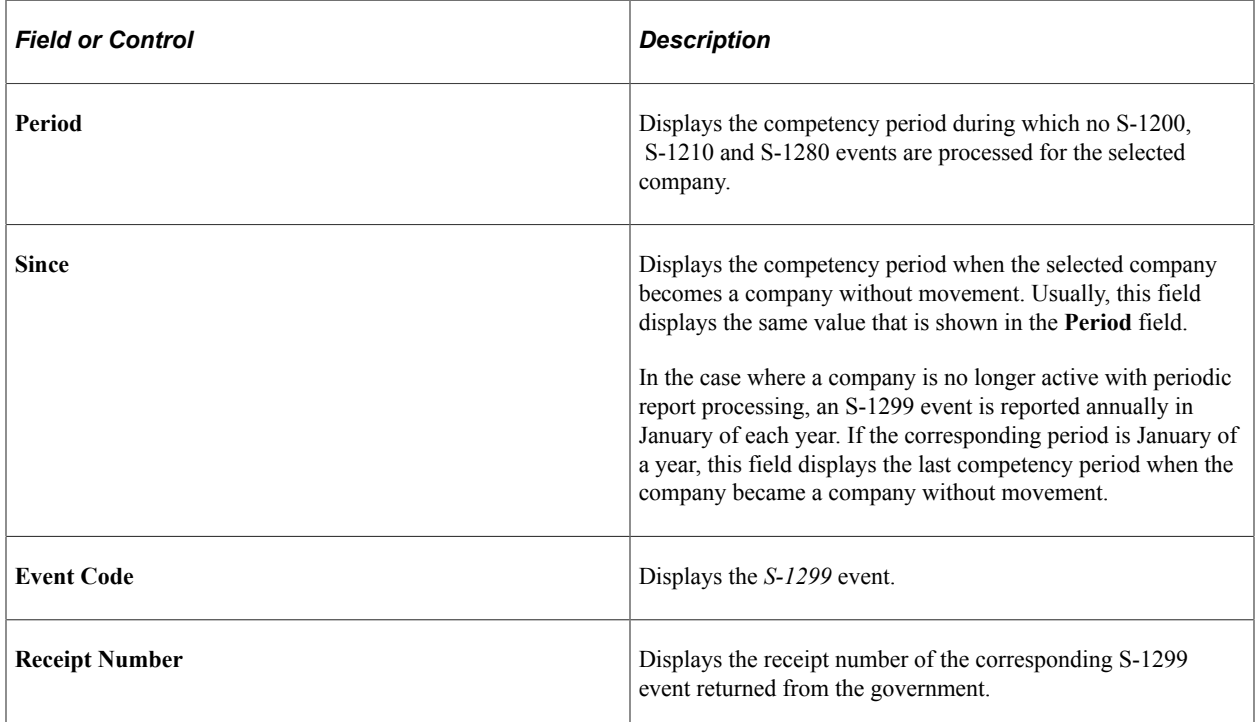

#### **Related Links**

[eSocial Period Controls Page](#page-307-0)

## **eSocial Hire Exclusion Page**

Use the eSocial Hire Exclusion page (GPBR\_RC\_EVT\_EXCL) to generate driver information of exclusion events for hiring events.

Navigation:

#### **Set Up HCM** > **Product Related** > **Global Payroll & Absence Mgmt** > **eSocial BRA** > **eSocial Hire Exclusion**

This example illustrates the fields and controls on the eSocial Hire Exclusion page.

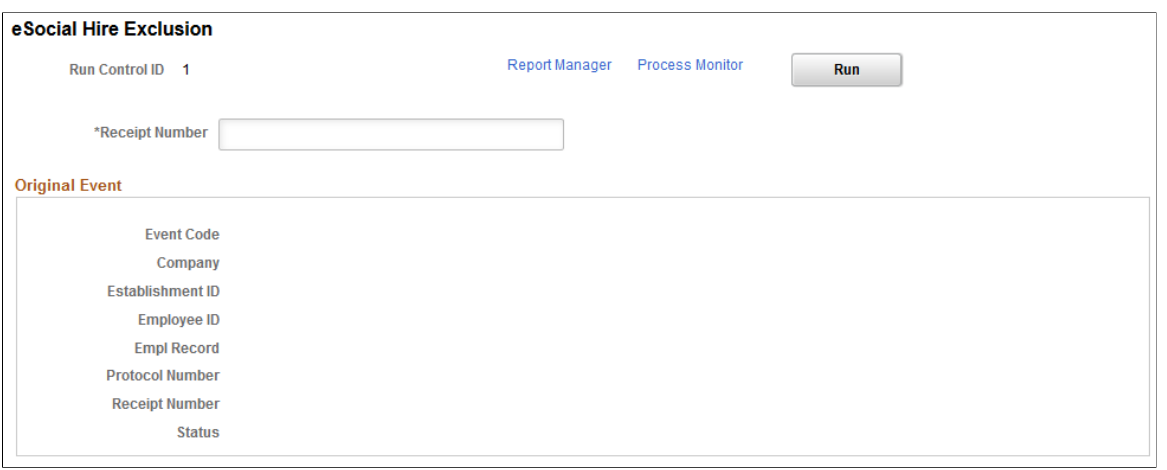

Access to the eSocial Hire Exclusion page is restricted to administrator users with the *GP Administrator BRA* role.

There are times when companies need to delete hiring events that were submitted to the government, for example when corresponding hires fail to go through successfully. When that happens, the administrator can run the eSocial Hire Exclusion process that generates S-3000 (Event Exclusion) events to remove unwanted hiring information of individuals from the government.

Specify the receipt number of a submitted hiring event (S-2200 for employees or S-2300 for nonemployees) you wish to delete the information of from the government. When this process runs, it creates the driver information of an S-3000 event for the hiring event. After the process completes successfully, be sure to access the [eSocial Non Periodic Event Page](#page-282-0) to prepare data (generate mapping) and create an XML file for the S-3000 event to be submitted to the government.

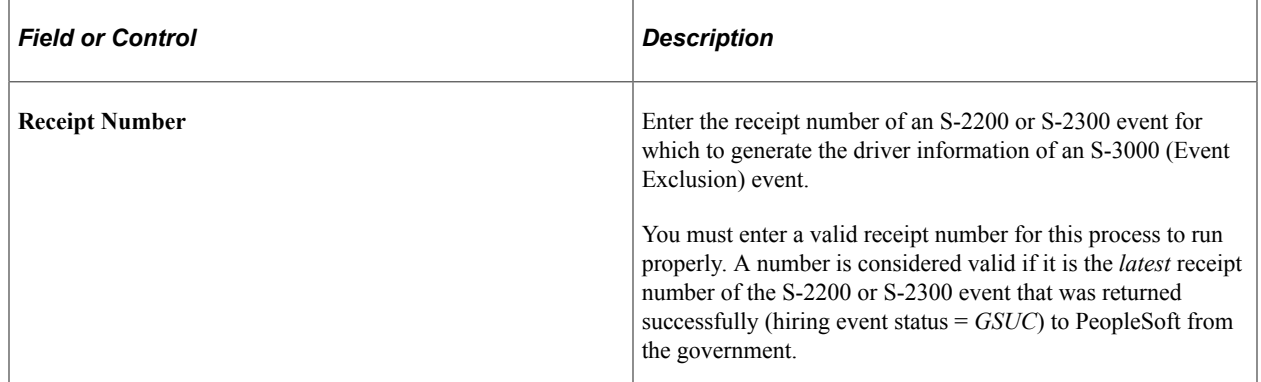

## **Original Event**

This section displays the hiring event information associated with specified receipt number.

#### **Related Links**

[S-3000 - Event Exclusion](#page-577-0)

"Deleting Employment Record Numbers (ERNs)" (PeopleSoft Human Resources Administer Workforce)

# **Creating XML Outputs for Events**

This topic provides an overview of the XML output creation process.

## **Page Used to Create XML Outputs For Submission**

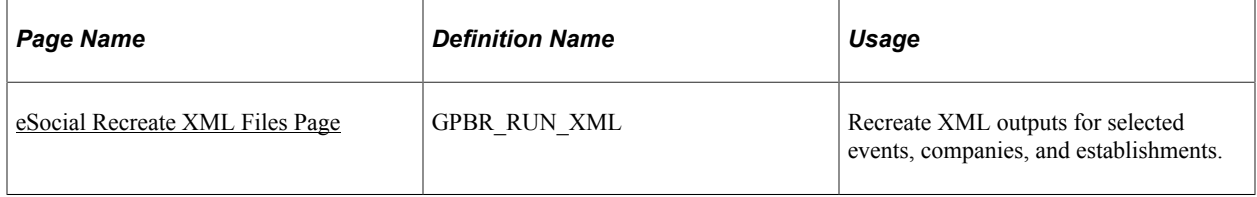

## **Understanding XML Output Generation**

Once the staging tables are loaded with the eSocial event data that is identified for the reference month, together with driver and cross reference tables, XML outputs for event data are ready to be generated using the XML Reporting Framework.

Customers are ready to generate XML outputs for eSocial reporting when:

The XML Reporting Framework is set up for eSocial functionality.

The setup (for example, XML set, template, and node root) is delivered as part of the eSocial functionality.

See Also "Setting Up XML Reporting Framework" (Application Fundamentals)

• Tables views are created for event layouts to be used in the XML output creation process.

They are delivered as part of the eSocial functionality.

• The XML-specific setup is configured for events and companies that are enabled for eSocial reporting.

See Also [XML Batch Group Definition Page,](#page-191-0) [Events Setup Page](#page-192-0) and [XML Options Page](#page-204-0)

• eSocial data is loaded in driver, cross-reference, and staging tables.

PeopleSoft delivers run control pages that invoke the XML output creation process. While these pages are built for specific event categories, the process flow remains the same.

This diagram illustrates the high-level process flow for generating XML outputs for eSocial reporting.

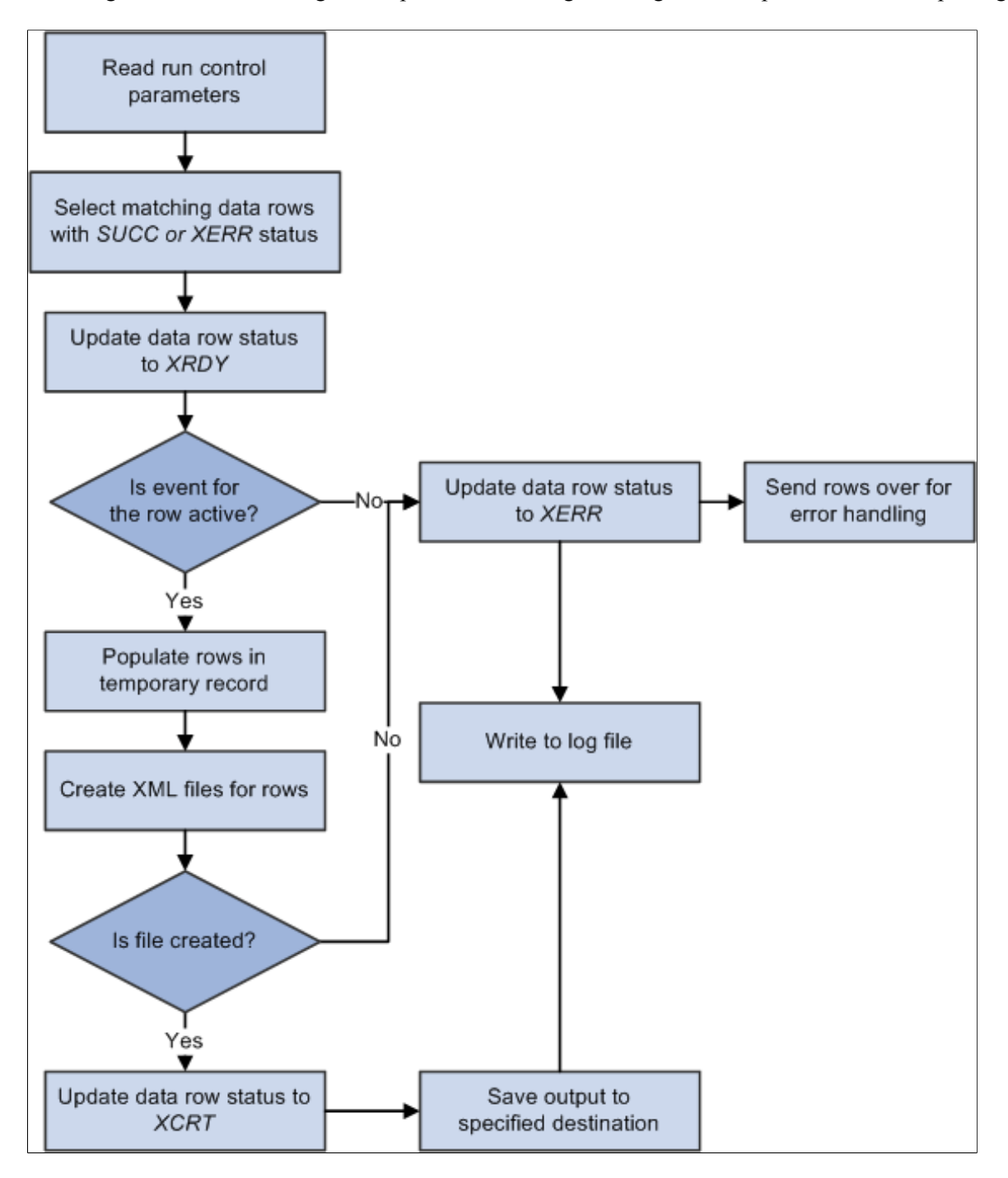

The XML output creation process can be invoked from these run control pages: [eSocial Basic Initial Page](#page-275-0), [eSocial Employee Initial Page,](#page-277-0) [eSocial Basic Table Event Page](#page-280-0), and [eSocial Non Periodic Event Page](#page-282-0).

When the process is invoked from an eSocial run control page (with **Create XML** selected as the process option), it:

1. Reads the parameters that are specified on the run control page, and selects from the driver table data rows that match those parameters and are in the *SUCC* (Success) or *XERR* (XML Error) status. It populates these data rows to the temporary record, waiting to be processed.

- 2. Updates the status of these data rows to *XRDY* in the driver table to prevent them from being used by other processes.
- 3. Validates the status of the events that are associated with all data rows that are available in the temporary record:
	- If the event of a row is active, the row is populated to XML records (XMLFG ITEM and XMLFG\_RC) for file creation.
	- If the event of a row is inactive, the row status is set to *XERR* (XML Error) in the driver record. The row is sent for error handling.
- 4. Calls the XMLFG\_PRNT process of the XML Reporting Framework to create XML outputs for rows found in the XML records.

This step applies to companies that have their XML output type set to *file* on the XML Options page.

- 5. Updates the status of each data row that has its XML output created successfully to *XCRT* (XML Create) in driver records. For those that didn't have their outputs generated, their row statuses are set to *XERR*, and their rows sent for error handling.
- 6. Writes the process results to the log.

Based on the output type (*string* or *file*) that is specified on the XML Options page, PeopleSoft either generates an XML string to be inserted into the XMLGF\_STRNG\_TBL record, or generates XML files to be stored in the specified directory for the corresponding company. Customers are responsible for submitting XML outputs to the eSocial environment using third-party or their own in-house systems.

Customers have the option to recreate XML outputs (file or string) for eSocial events if necessary. PeopleSoft delivers the [eSocial Recreate XML Files Page](#page-314-0) that recreates XML outputs for selected companies, establishments and events.

#### **Related Links**

[Submitting XML Outputs and Requesting Results](#page-316-0)

## <span id="page-314-0"></span>**eSocial Recreate XML Files Page**

Use the eSocial Recreate XML Files page (GPBR\_RUN\_XML) to recreate XML outputs for selected events, companies, and establishments.

Navigation:

**Global Payroll & Absence Mgmt** > **Absence and Payroll Processing** > **Reports** > **eSocial BRA** > **eSocial Recreate XML**

This example illustrates the fields and controls on the eSocial Recreate XML Files page.

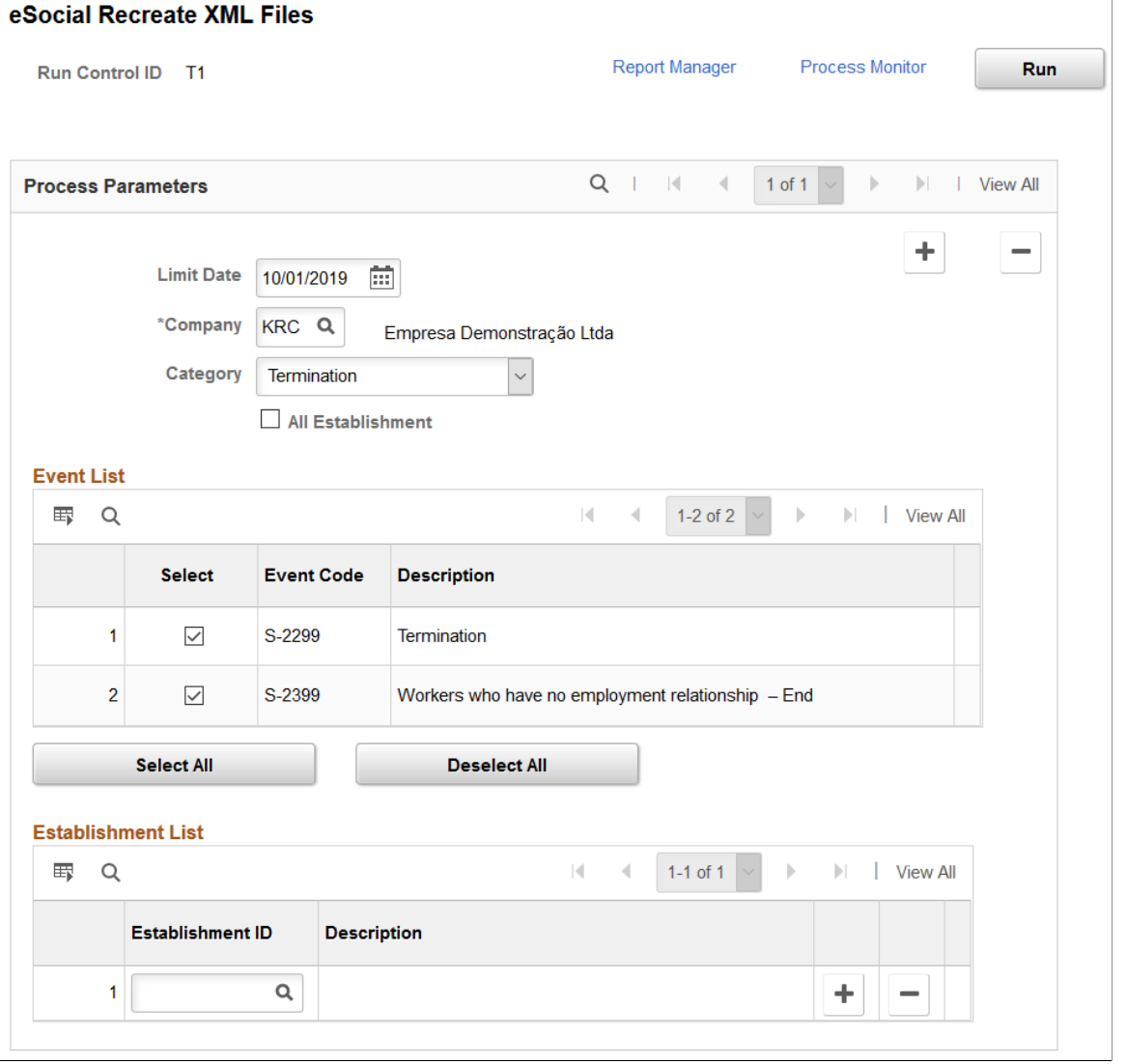

**Note:** Normally, XML outputs are created after the XML generation process is invoked from the initial loading, basic table, and non-periodic run control pages. If XML outputs are not created as expected, use this page to run the XML generation process (GPBR\_GEN\_XML) to recreate XML outputs for data rows that are set as *XCRT* (XML created) in the driver table, but do not have corresponding XML outputs created.

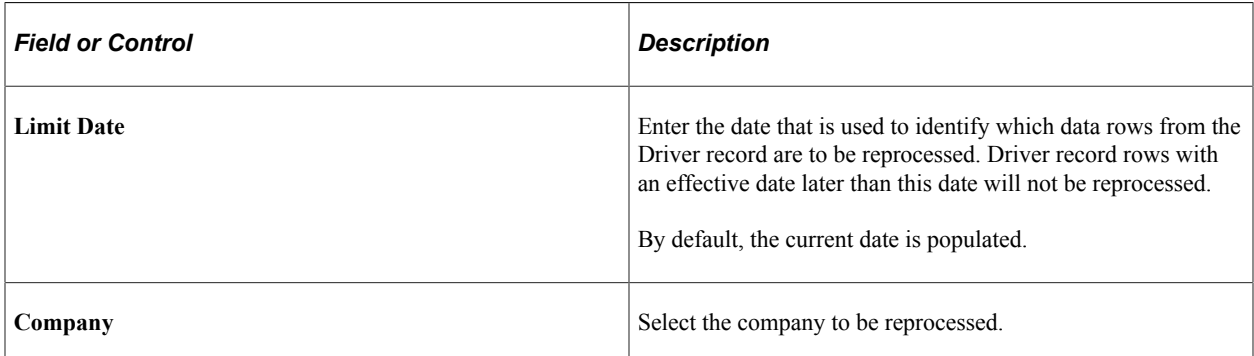

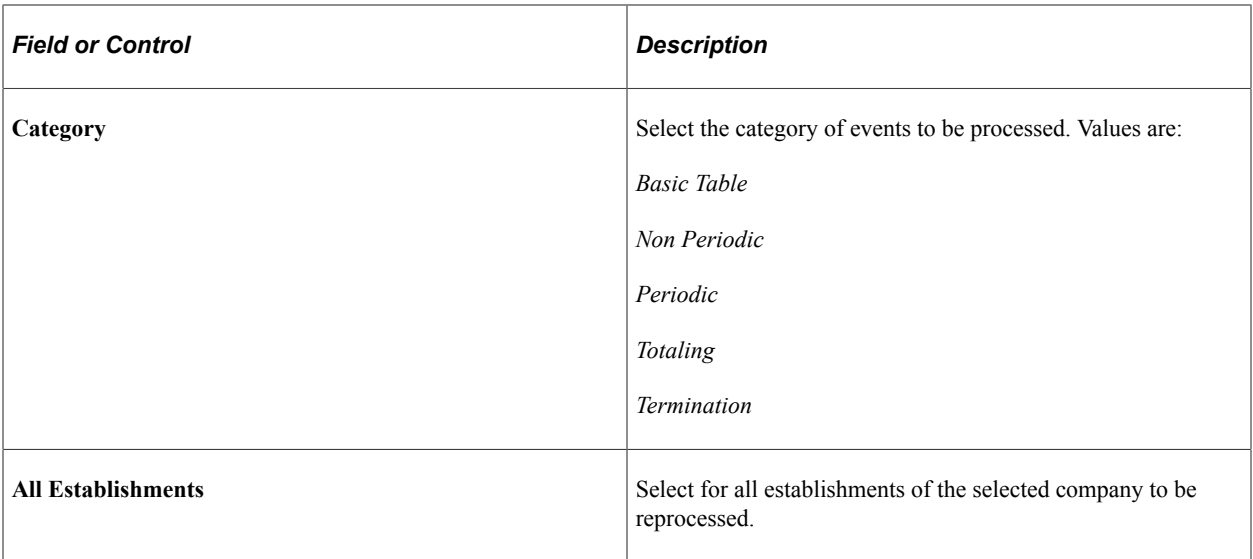

#### **Event List**

This section lists all the events for the selected category. Select the ones to be reprocessed.

#### **Establishment List**

In this section, select one or more establishments to be reprocessed for XML output creation, if not all establishments of the selected company are to be processed.

This section appears if the **All Establishments** field is not selected.

# <span id="page-316-0"></span>**Submitting XML Outputs and Requesting Results**

This topic provides an overview of how XML outputs and process results flow between PeopleSoft and eSocial systems using system-delivered web services.

## **Pages Used to Submit XML Outputs and Request Submission Results**

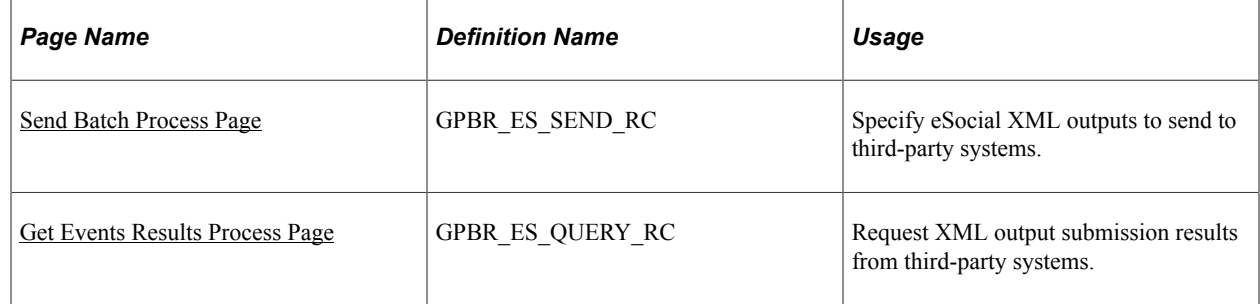

The transmission of eSocial data between the PeopleSoft system and the eSocial environment of the Brazilian government is handled through a partner integration or company customization (referred to as "third-party program" in this topic) that customers provide. PeopleSoft delivers web services that are responsible for sending XML outputs to and requesting submission results from this third-party program, which communicates with the eSocial environment and transmits information between both systems.

This diagram describes the process flow of submitting event outputs to the eSocial environment and sending the results back to the PeopleSoft system through a third-party program.

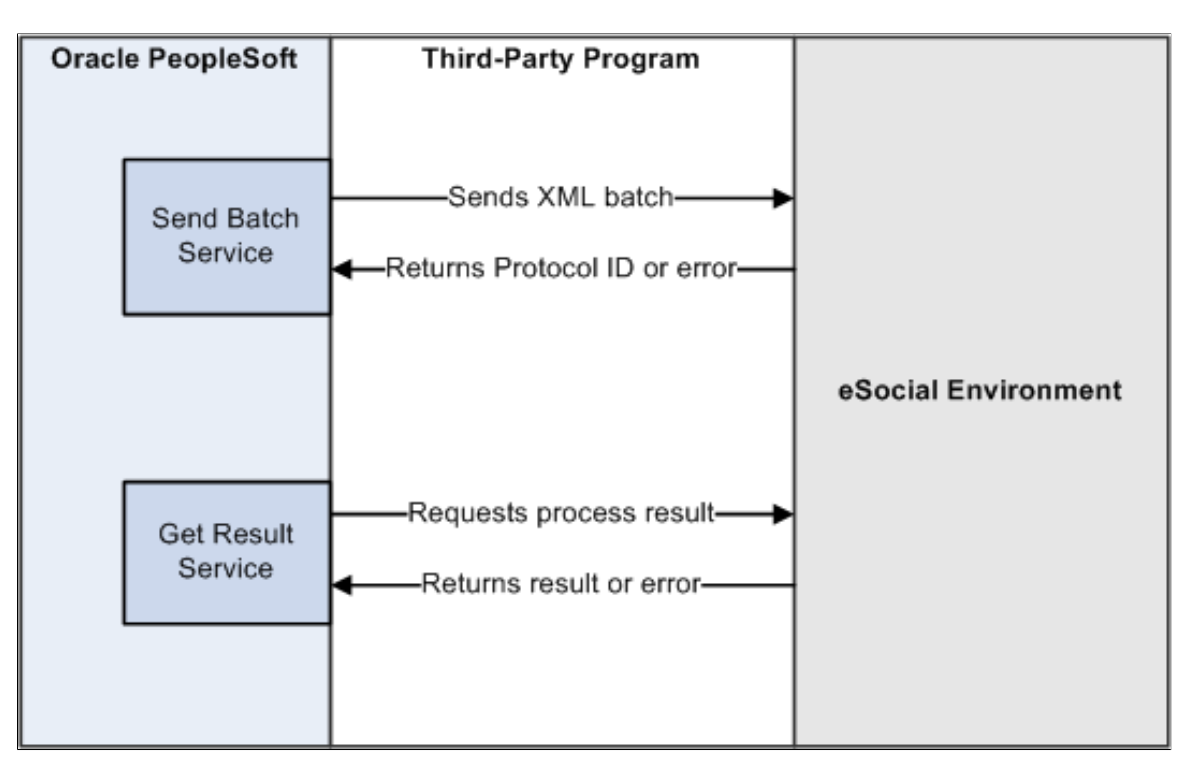

When XML outputs are generated for each driver sequence by the XML generation AE program, they are sent to the receiver node that the customer created for the third-party program in Integration Broker. These outputs are sent in batches, each of which can include up to 50 event outputs of the same group type (initial and basic tables, non-periodic, or periodic), or the maximum number allowed that is specified on the [XML Options Page](#page-204-0) for any given company.

In order for XML outputs to be grouped into batches properly for submission, you need to define XML batch groups and subgroups on the [XML Batch Group Definition Page](#page-191-0). Subgroups allow you to further categorize events of a group type into smaller logical groupings. Then, assign each eSocial event to a batch group and subgroup on the [Events Setup Page.](#page-192-0) PeopleSoft groups company's event outputs of the same batch group and subgroup in batches for transmission.

## **Delivered Services**

PeopleSoft HCM Global Payroll for Brazil delivers two services to facilitate the communications between the PeopleSoft HCM and third-party programs.

GPBR\_ESOCIAL\_BATCH\_SEND (eSocial BRA XML Batch Send)

• GPBR\_ESOCIAL\_BATCH\_GET\_RESULTS (Get Events Processing Results)

**Important!** For these services to function properly, verify that correct values are specified in the **Service Alias** and **Namespace** fields on the Services page (IB\_SERVICEDEFN), according to the web services that are provided by the third-party system.

#### **GPBR\_ESOCIAL\_BATCH\_SEND (eSocial BRA XML Batch Send)**

PeopleSoft uses this service to send XML output batches to the third-party program that is responsible for delivering XML outputs to the government. Upon receipt of an XML batch, the third-party system returns a response message that contains the Protocol ID (generated by the third-party system) of the batch file. If the batch was not sent successfully, relevant information about the error is included in the response message instead.

It contains one synchronous service operation, GPBR\_ESOCIAL\_BATCH\_SEND, with two messages:

- GPBR\_ESOCIAL\_BATCH\_SEND\_REQ (request)
- GPBR\_ESOCIAL\_BATCH\_SEND\_RES (response)

#### **GPBR\_ESOCIAL\_BATCH\_GET\_RESULTS (Get Events Processing Results)**

PeopleSoft uses this service to request the processing results of each event that was sent in any given batch.

The third-party system returns the result information in a response message. If any errors are found and the information cannot be returned, the response message includes the locations of where the errors or warnings were identified.

It contains one synchronous service operation, GPBR\_ESOCIAL\_BATCH\_GET\_RESULTS, with two messages:

- GPBR\_ESOCIAL\_GET\_RESULTS\_REQ (request)
- GPBR\_ESOCIAL\_GET\_RESULTS\_RES (response)

#### **Integration Broker Setup Considerations for Transmitting eSocial Data**

**Note:** Oracle delivers a document (in Portuguese) that provides an example of an integration configuration between PeopleSoft and third-party systems for eSocial reporting. This document is available for download on My Oracle Support (document ID [1526487.1](https://support.oracle.com/epmos/faces/DocumentDisplay?id=1526487.1)).

Note that in these system-delivered service operations, both handlers and routings are not delivered. You need to add a new routing definition for each service operation.

Routings can be added from the Routings page of Service Operation component (navigation: **PeopleTools** > **Integration Broker** > **Integration Setup** > **Service Operations**).

On the Routing Definitions page (IB\_ROUTINGDEFN) of the new routing, specify the default local node as the sender node, and the node that is created for the third-party program as the receiver node.

On the Parameters page (IB\_ROUTINGDEFNDOC) of the new routing, be sure to verify that correct values are specified in the **External Alias** fields.

In addition, make sure that these properties are added on the Connector Properties page (IB\_ROUTINGDEFCON) for the *LOCAL* gateway and *HTTPTARGET* connector to generate the SOAP envelope:

• Property ID: HEADER; Property Name: Content-Type

Enter the value for this property based on the third-party system configuration.

• Property ID: HEADER; Property Name: sendUnCompressed

Enter the value for this property based on the third-party system configuration.

• Property ID: HTTPPROPERTY; Property Name: Method

Enter the value for this property based on the third-party system configuration.

• Property ID: HTTPPROPERTY; Property Name: SOAPUpContent

Enter the value for this property based on the third-party system configuration.

• Property ID: PRIMARYURL; Property Name: URL

Enter the value for this property based on the third-party system configuration.

When this Integration Broker setup is completed, you can send eSocial XML outputs and request submission results on the [Send Batch Process Page](#page-319-0) and [Get Events Results Process Page.](#page-321-0)

## <span id="page-319-0"></span>**Send Batch Process Page**

Use the Send Batch Process page (GPBR\_ES\_SEND\_RC) to specify eSocial XML outputs to send to third-party systems.

Navigation:

**Global Payroll & Absence Mgmt** > **Absence and Payroll Processing** > **Reports** > **eSocial BRA** > **Send Batch Process**

This example illustrates the fields and controls on the Send Batch Process page.

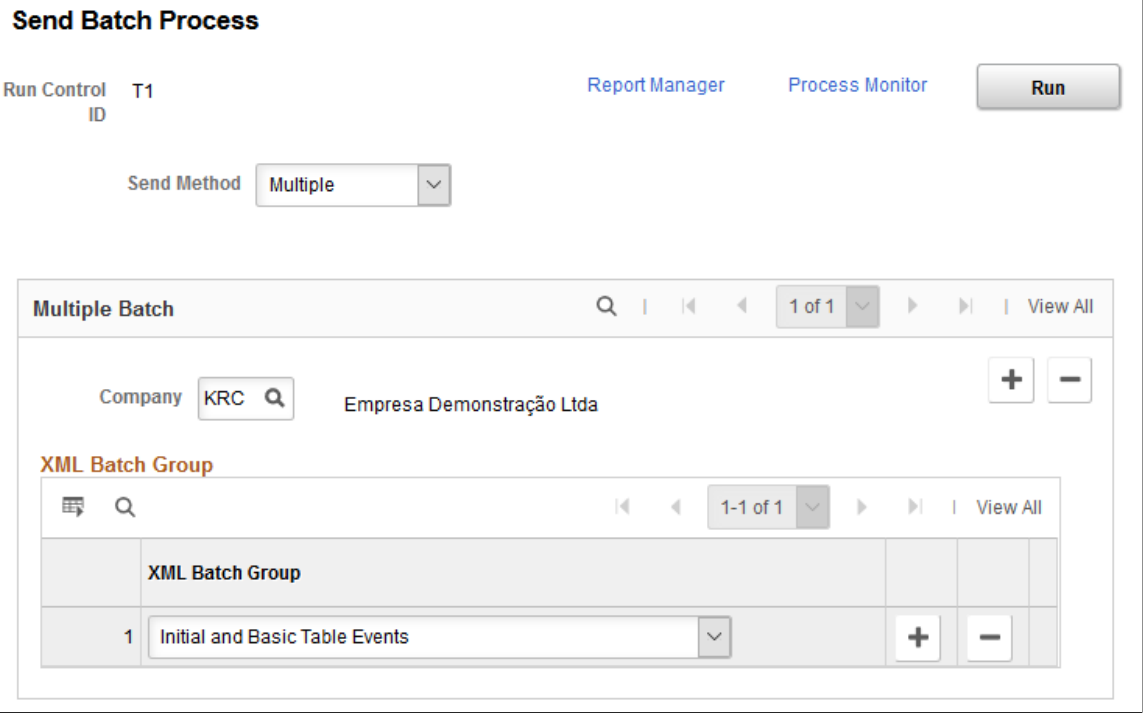

Run the GPBR\_ES\_SEND AE (application engine) process to submit XML output batches (as selected on this page) to the target third-party program using the eSocial BRA XML Batch Send service.

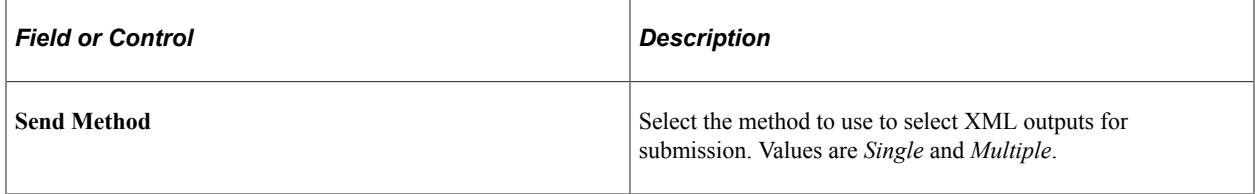

## **Single Batch**

This section displays if the *Single* send method is selected.

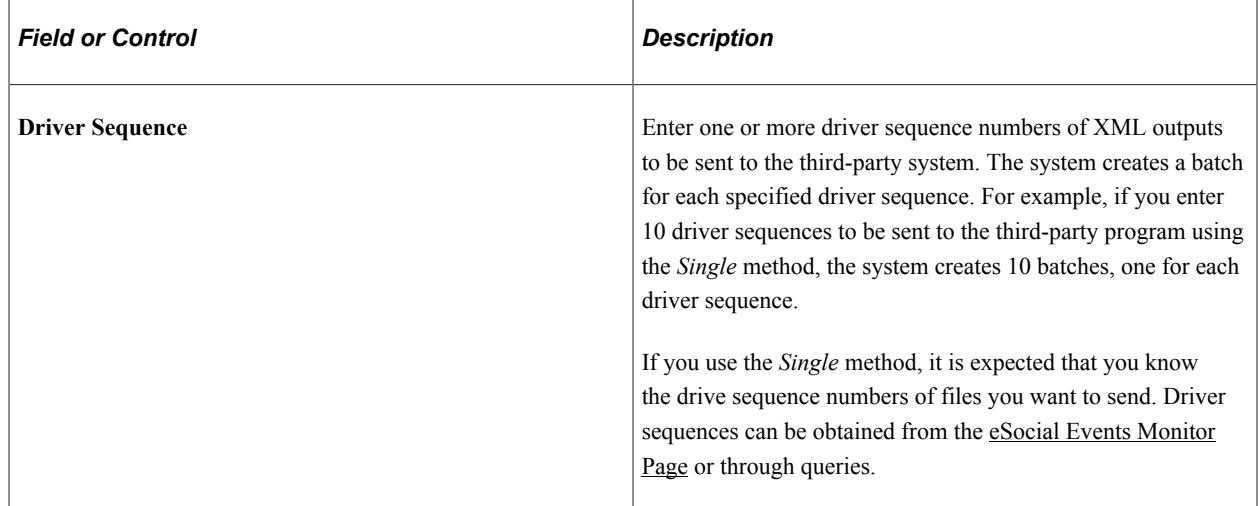

## **Multiple Batch**

This section displays if the *Multiple* send method is selected. Use this method to send XML outputs of specific XML batch groups and companies to third-party programs.

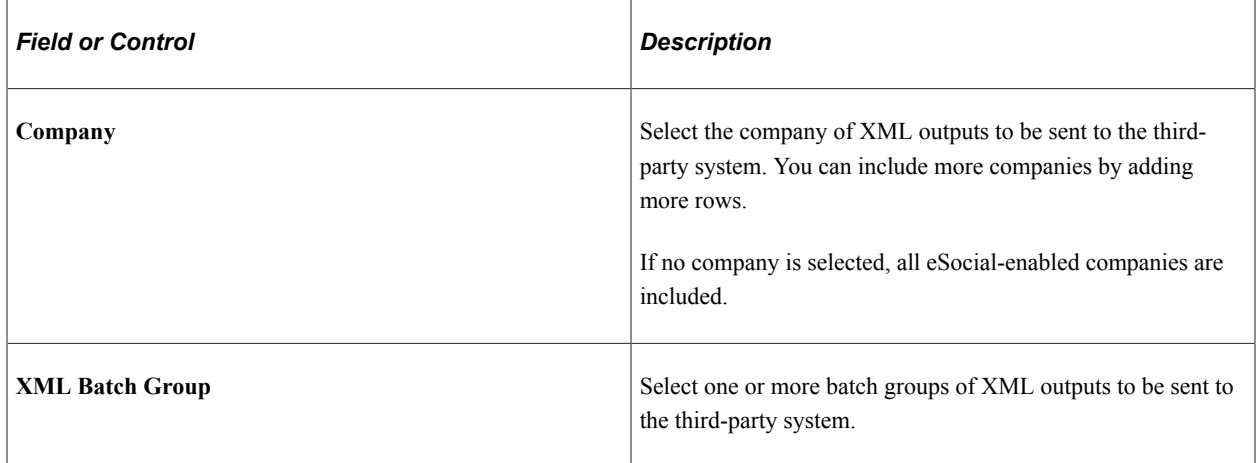

## <span id="page-321-0"></span>**Get Events Results Process Page**

Use the Get Events Results Process page (GPBR\_ES\_QUERY\_RC) to request XML output submission results from third-party programs.

Navigation:

#### **Global Payroll & Absence Mgmt** > **Absence and Payroll Processing** > **Reports** > **eSocial BRA** > **Get Events Results Process**

This example illustrates the fields and controls on the Get Events Results Process page.

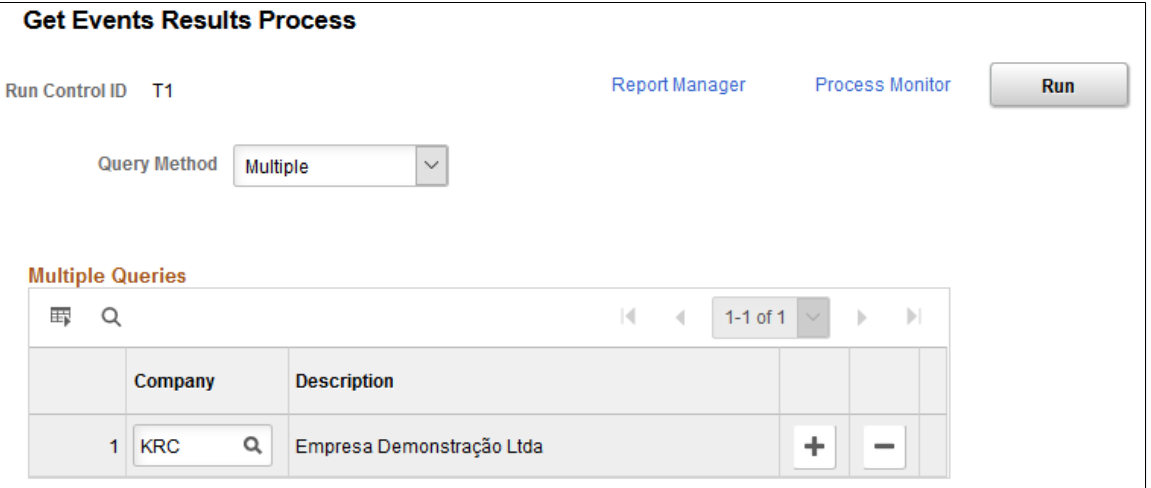

Run the GPBR\_ES\_QRY AE process to request XML output submission results from the target thirdparty program using the Get Events Processing Results service.

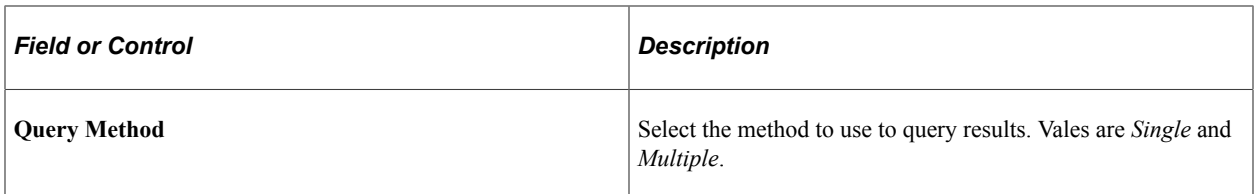

## **Single Queries**

This section displays if the *Single* query method is selected.

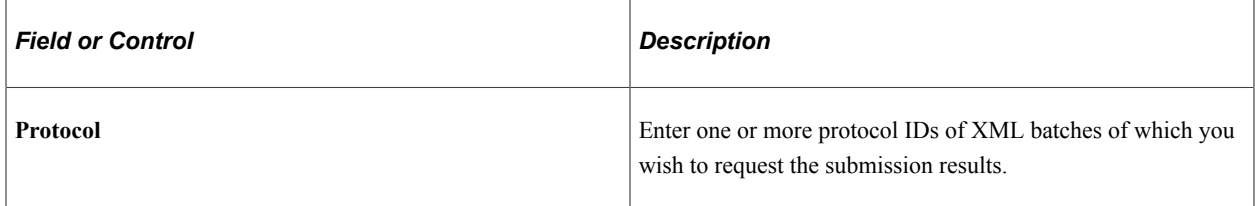

## **Multiple Queries**

This section displays if the *Multiple* query method is selected.

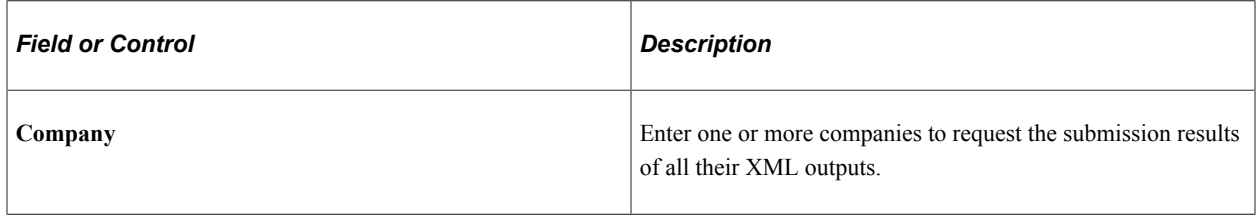

# **Monitoring eSocial Events**

This topic provides an overview of eSocial event monitoring.

# **Pages Used to Monitor eSocial Events**

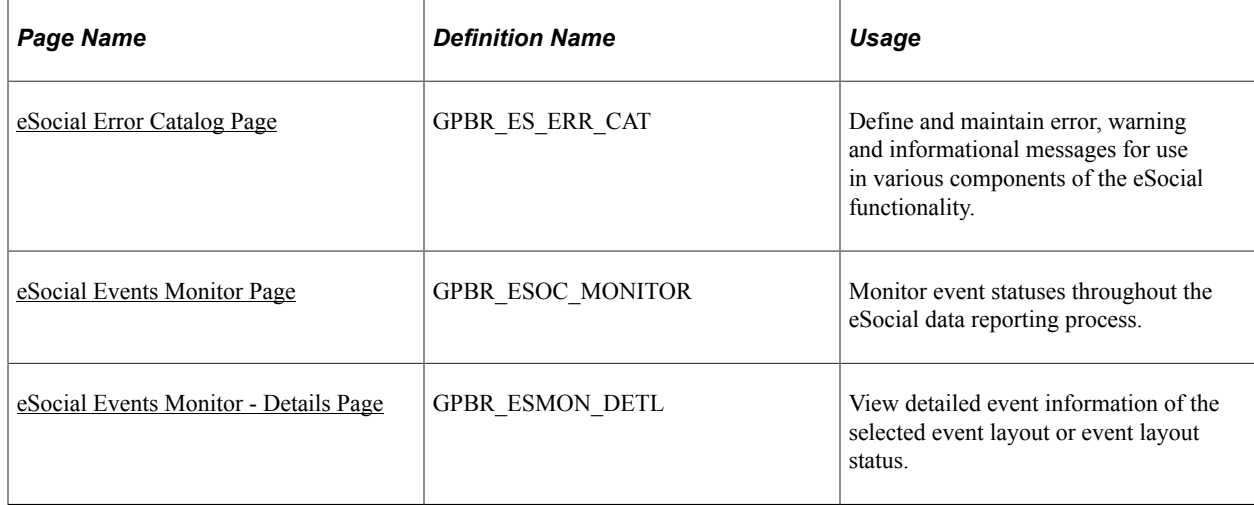

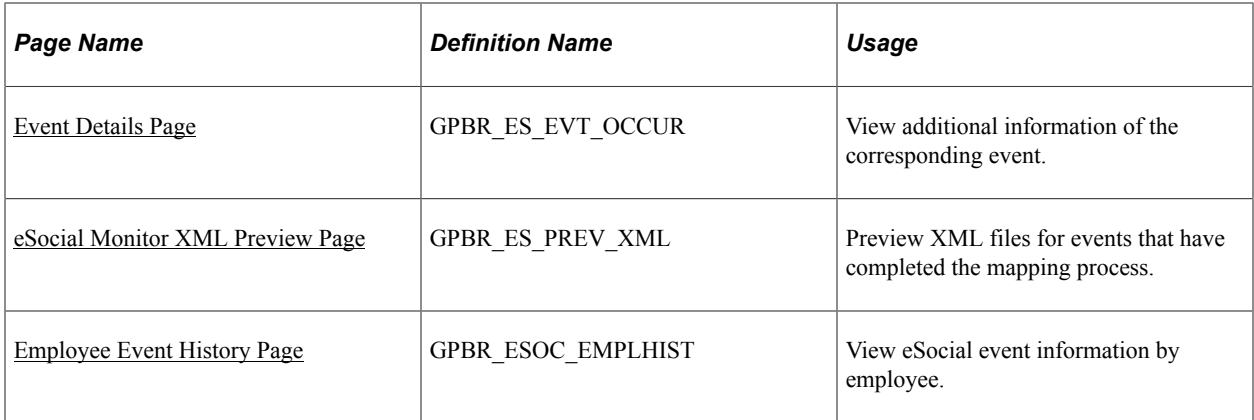

## **Understanding eSocial Event Monitoring**

eSocial is a complex reporting system. For companies that prepare and submit data to eSocial in high volume, it is important for them to be able to keep track of the progress of these events, identify errors that occur during the process cycle and take appropriate actions.

The eSocial Events Monitor provides users the ability to view the progress of events at each stage (or status) of the eSocial reporting cycle. Users can search for events using a number of supported search filters (by date, company, establishment, event, and status). From the search results, users can see the total number of events that are created for any given event, as well as the breakdown by status, which gives a general status summary of where events stand in the eSocial reporting cycle.

Errors found during the reporting cycle are recorded in the eSocial Events Monitor as well. They come from the eSocial functionality in PeopleSoft, the Brazilian government or third-party partners, and need to be addressed in a timely manner. PeopleSoft provides a setup page to define error messages and possible actions that users can take when errors are found.

In addition to the eSocial Events Monitor, Global Payroll for Brazil provides another functionality for users to track events by employee on the [Employee Event History Page](#page-336-0). Users can view the list of events that were created for the selected employee, refine the search results by time period, event category and status, and view event details such as driver sequence, event type, and receipt number.

To access the eSocial Events Monitor, users need to be associated with the *HCCPGPBRA* permission list through user roles. This permission list is linked to the system-delivered *GP Administrator BRA* user role.

## <span id="page-323-0"></span>**eSocial Error Catalog Page**

Use the eSocial Error Catalog page (GPBR ES ERR CAT) to define and maintain error, warning and informational messages for use in various components of the eSocial functionality.

Navigation:

**Set Up HCM** > **Product Related** > **Global Payroll & Absence Mgmt** > **eSocial BRA** > **Main Setup** > **eSocial Error Catalog**
This example illustrates the fields and controls on the eSocial Error Catalog page.

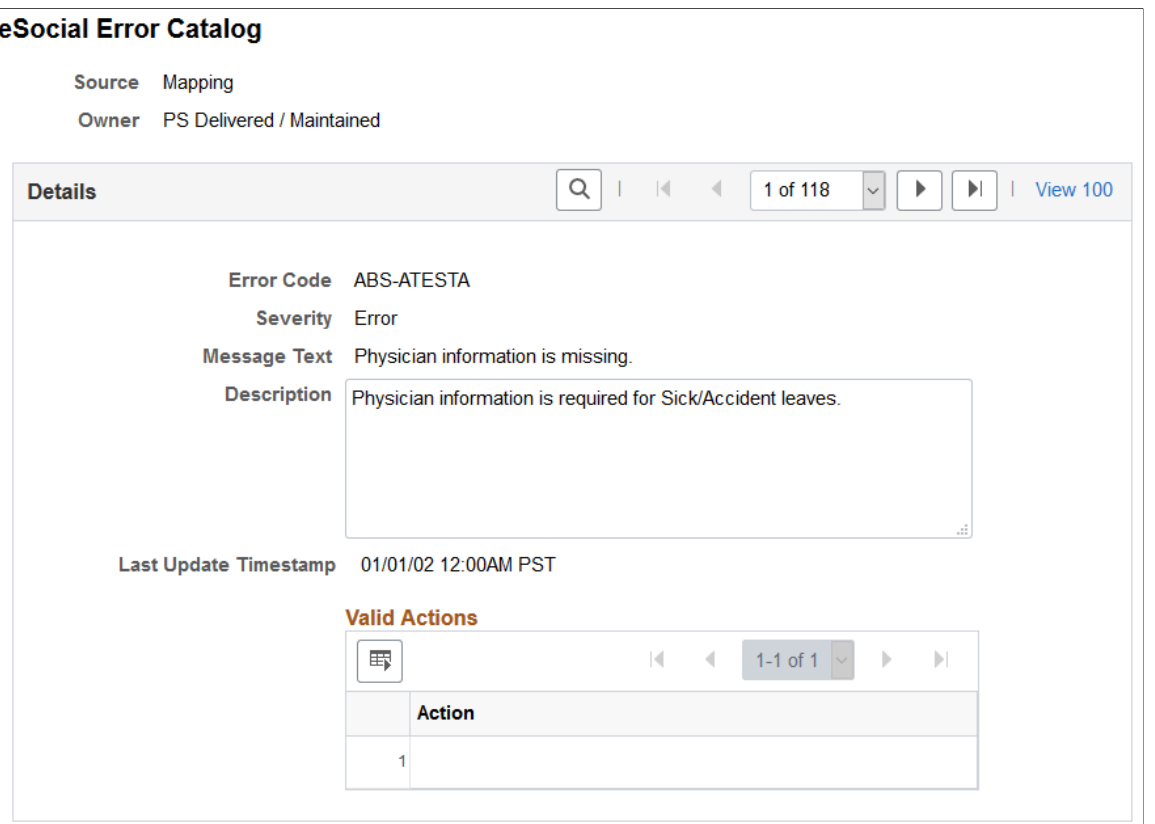

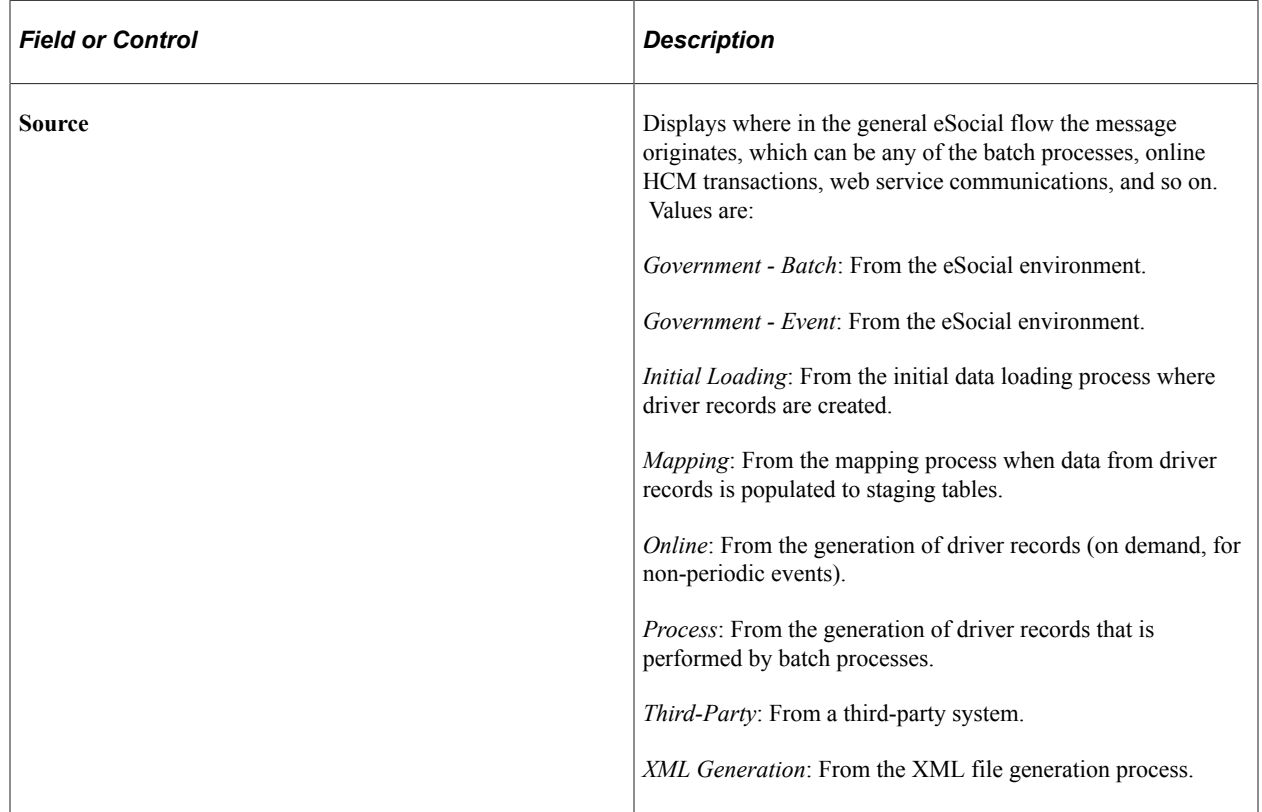

#### eSocial Error Catalog

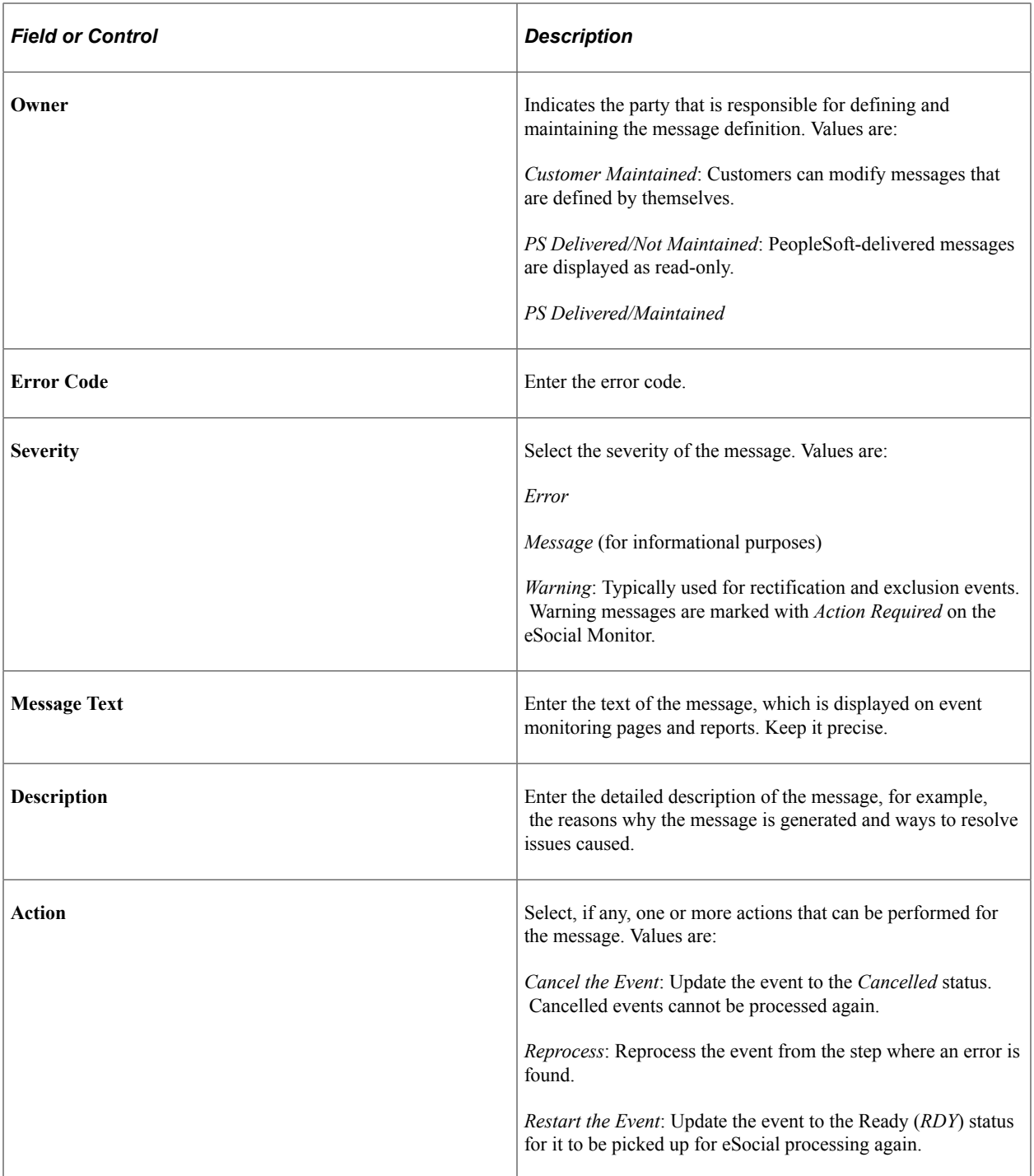

# <span id="page-325-0"></span>**eSocial Events Monitor Page**

Use the eSocial Events Monitor page (GPBR\_ESOC\_MONITOR) to monitor event statuses throughout the eSocial data reporting process.

Navigation:

#### **Global Payroll & Absence Mgmt** > **Absence and Payroll Processing** > **Reports** > **eSocial BRA** > **eSocial Events Monitor**

This example illustrates the fields and controls on the eSocial Events Monitor page.

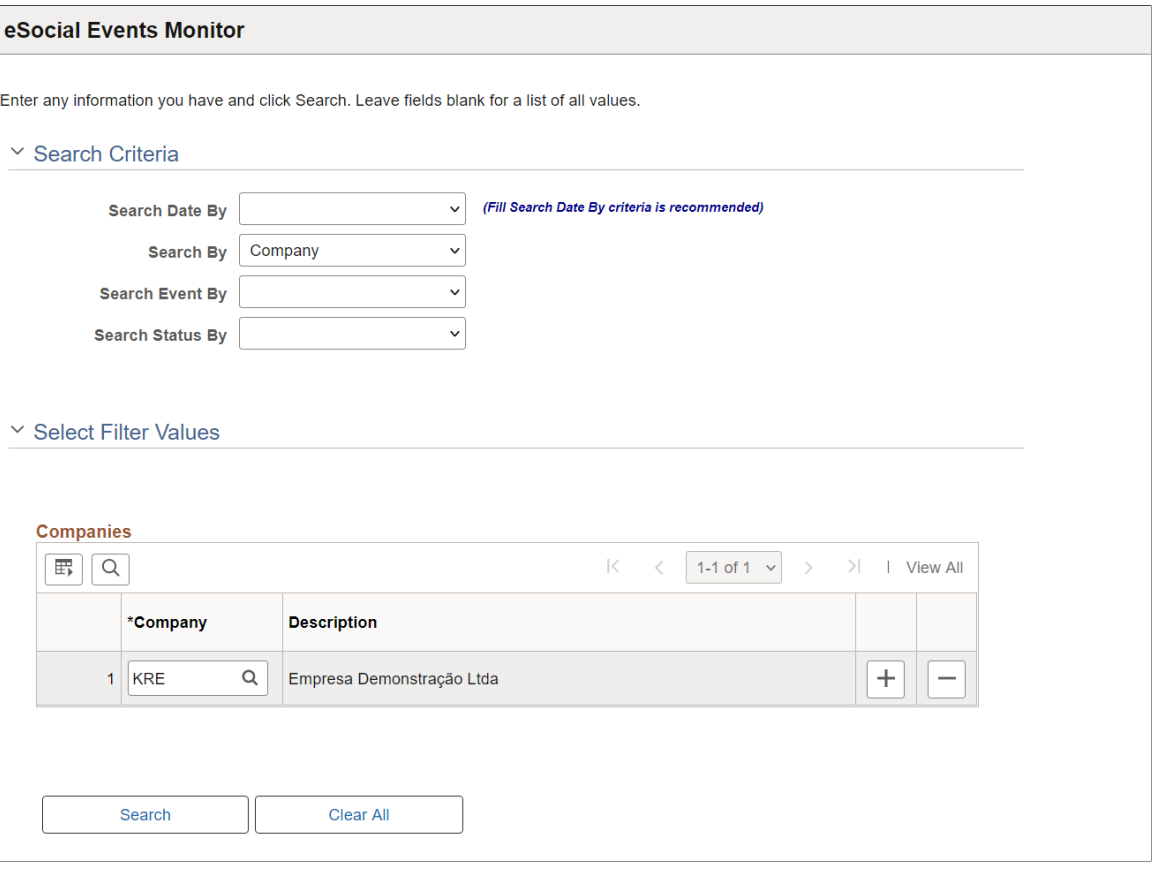

This example illustrates the eSocial Events Monitor page, displaying search results.

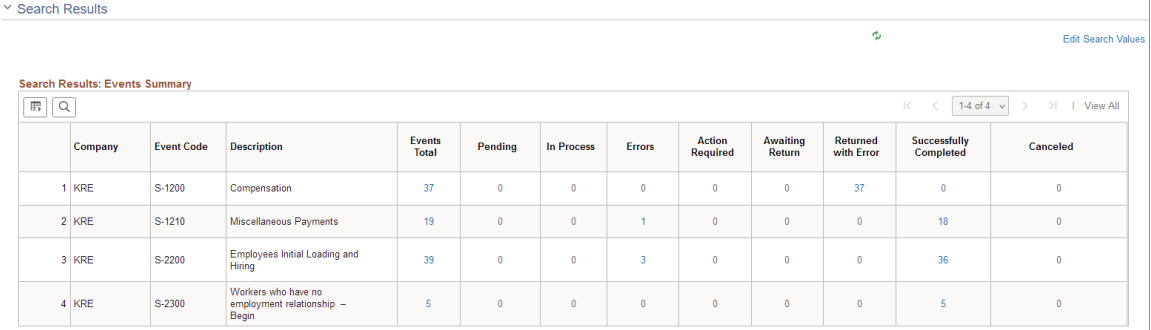

#### **Search Criteria**

Use this section to select at least one search criterion. Corresponding search sections and fields appear in the Select Filter Values section based on the selected search criteria.

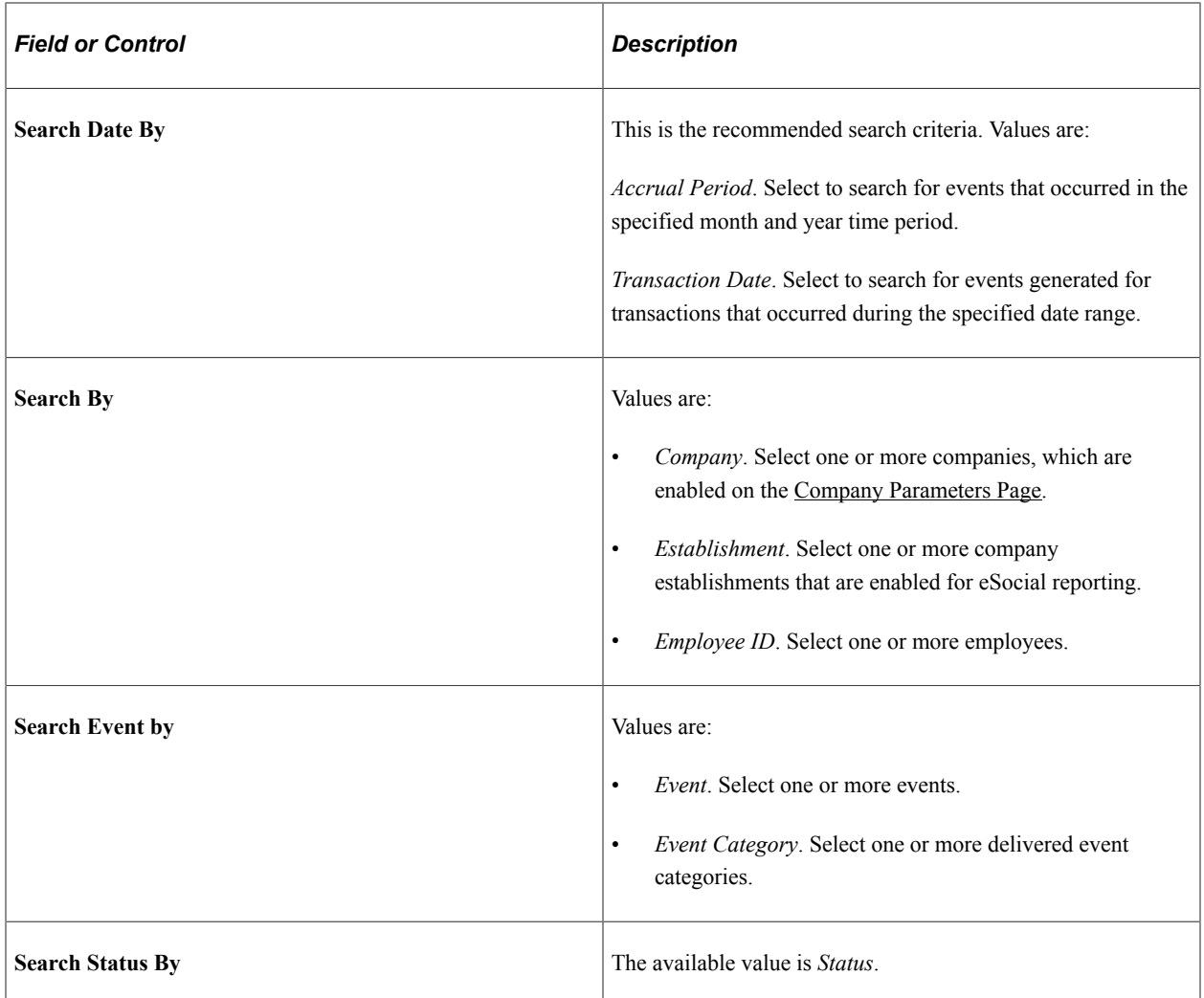

#### **Select Filter Values**

Use this section to enter search values for selected search criteria.

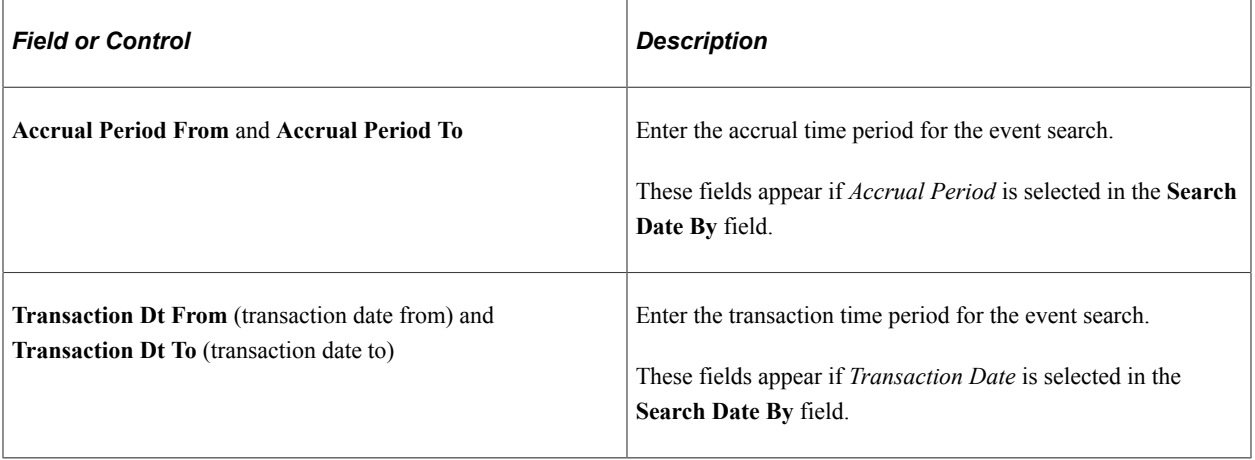

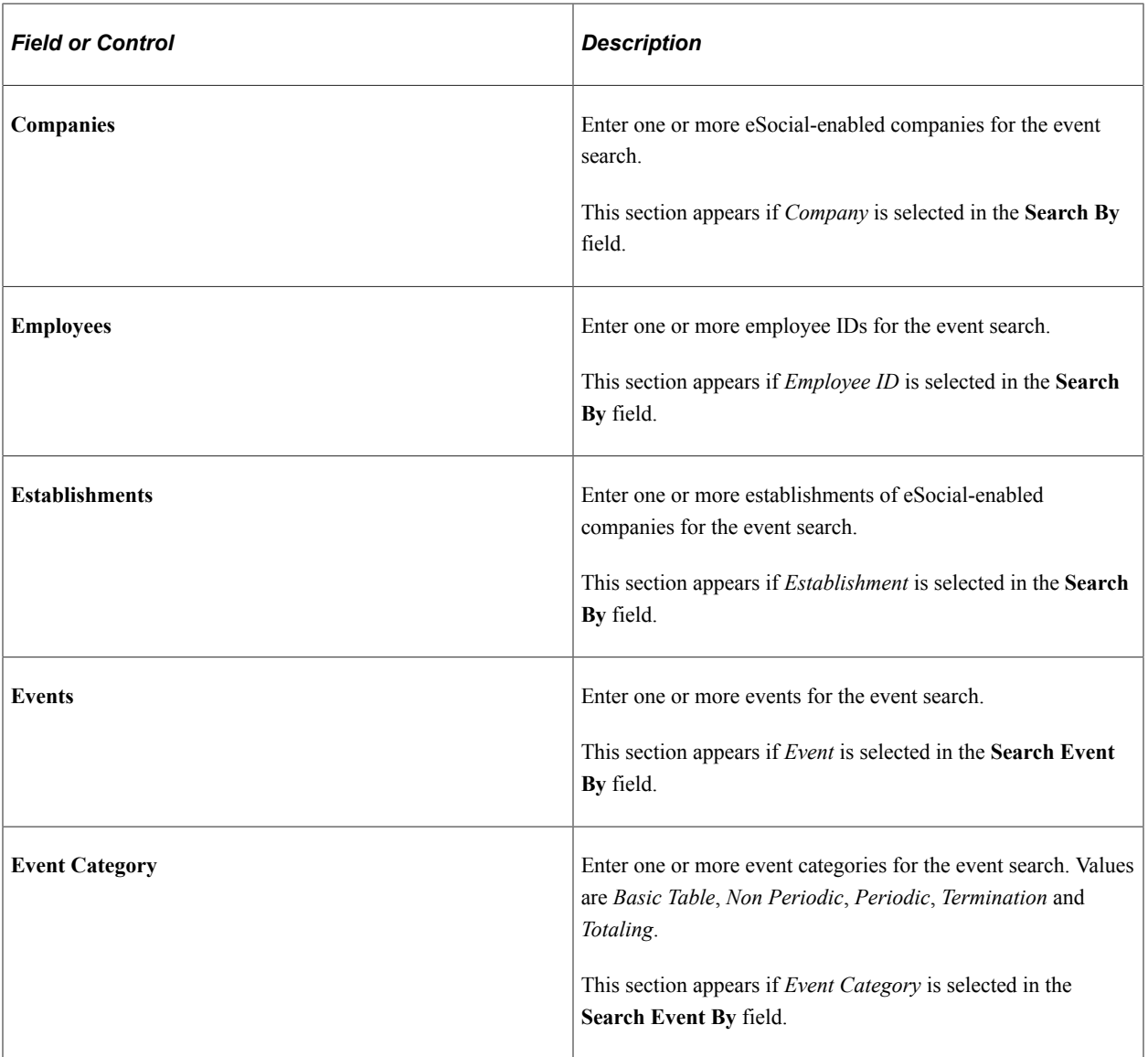

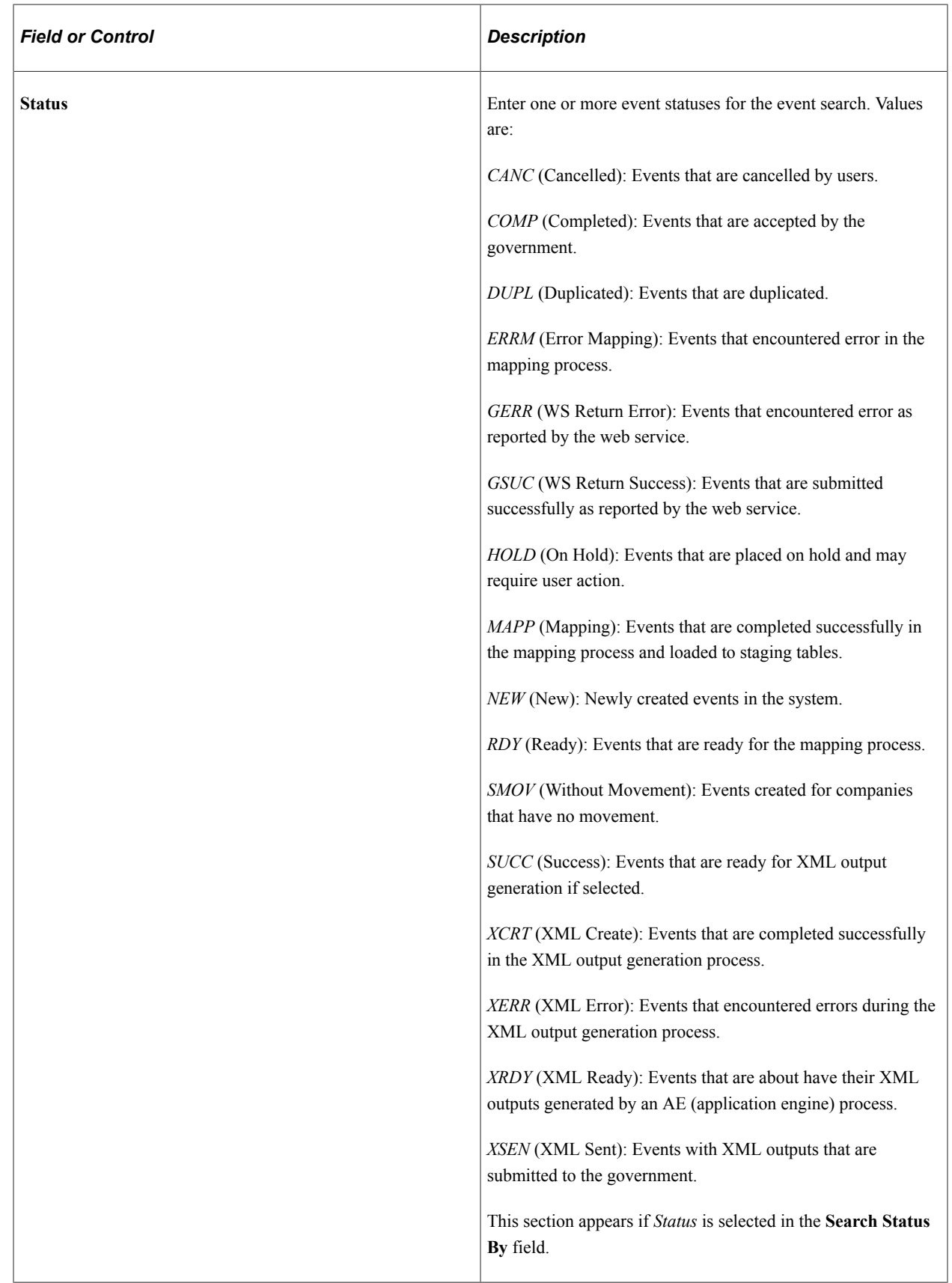

#### **Search Results**

This section displays the search result summary.

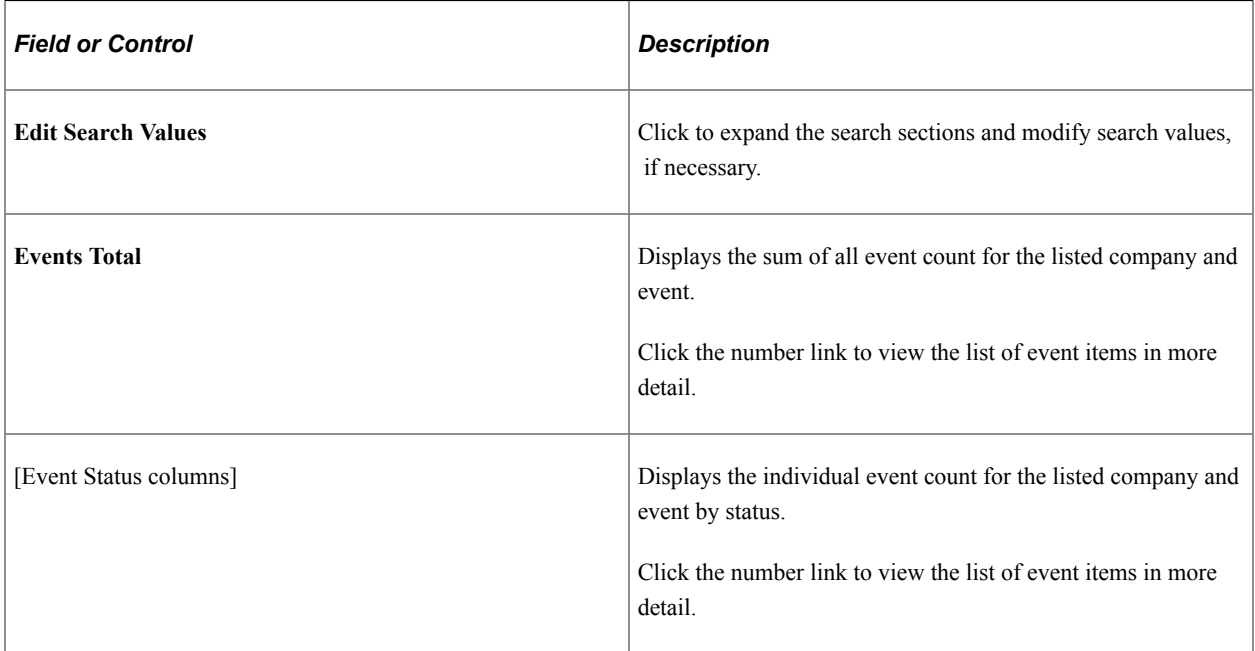

# **eSocial Events Monitor - Details Page**

Use the eSocial Events Monitor - Details page (GPBR\_ESMON\_DETL) to view detailed event information of the selected event layout or event layout status.

Navigation:

Click a number link (which can be a total event count, or status-specific event count) on the eSocial Events Monitor page.

This example illustrates the fields and controls on the eSocial Events Monitor - Details page when an events total number link is selected.

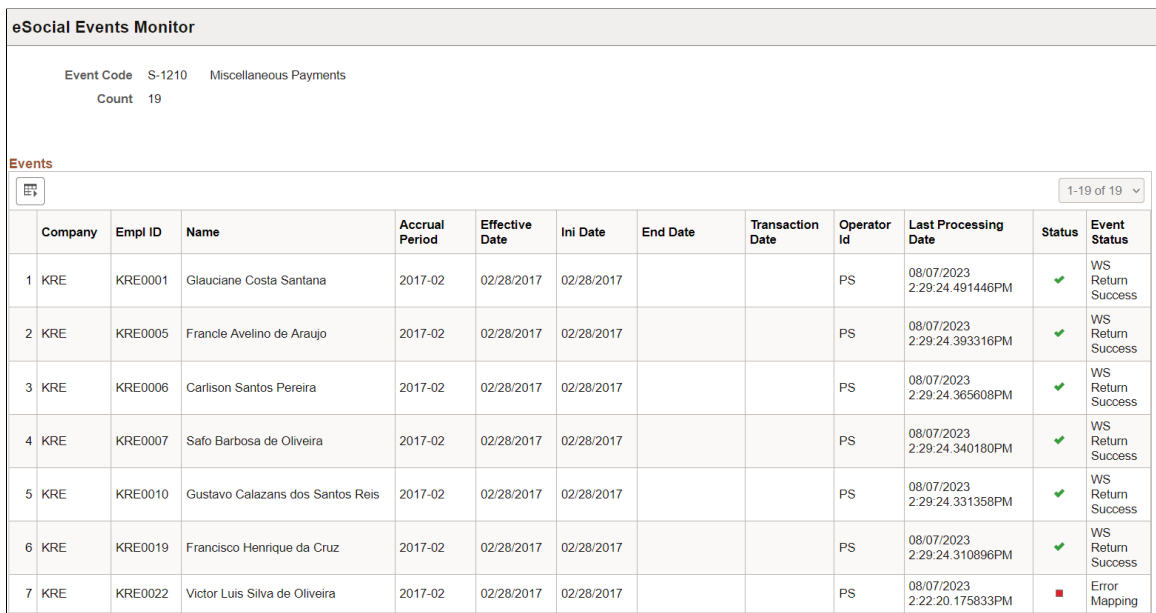

This example illustrates the fields and controls on the eSocial Events Monitor - Details page when a status number link is selected.

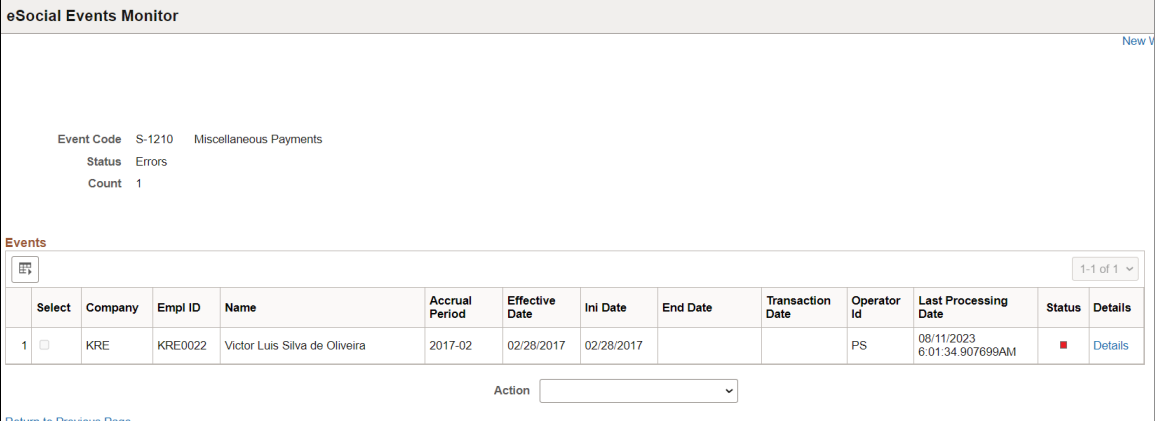

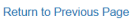

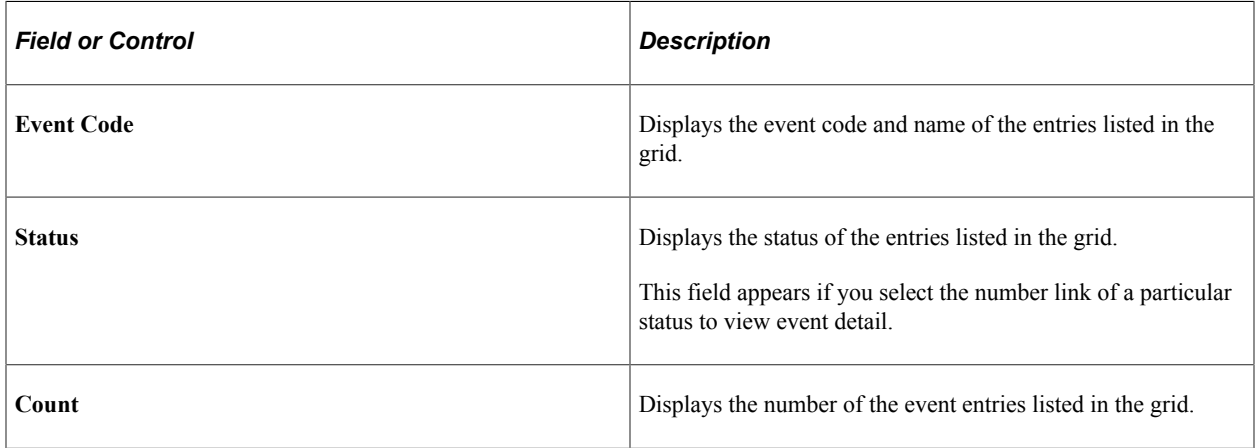

#### **Events**

The display of columns in this section changes slightly based on the event code, status, and the type of event count link (total or status-specific) that was selected to access the event detail. Valid columns include, but not limited to:

- **Company**
- **Element Number**
- **Element Name**
- **Establishment ID**
- **Empl ID** (employee ID)
- **Empl Record**
- **Name** (employee)
- **Hire Date**
- **Accrual Period**
- **Set ID**
- **Job Code**
- **Job Code Description**
- **Location Type**
- **Proceeding Number**
- **Proceeding Type**
- **Description**
- **Service Taker**
- **Shift ID**
- **Wage Tp Table ID**
- **Effective Date**
- **Ini Date**
- **End Date**
- **Transaction Date**. Displays the date the corresponding event occurred.
- **Operator ID**. Displays the user who performed the transaction.
- **Last Processing Date**. Displays the date and time when the last process was performed on the event.
- **Status**
- **Event Status**. Available to total count links only.

• **Details**. Available to status-specific count links only. Select to access the [Event Details Page](#page-334-0) to view details of the corresponding event.

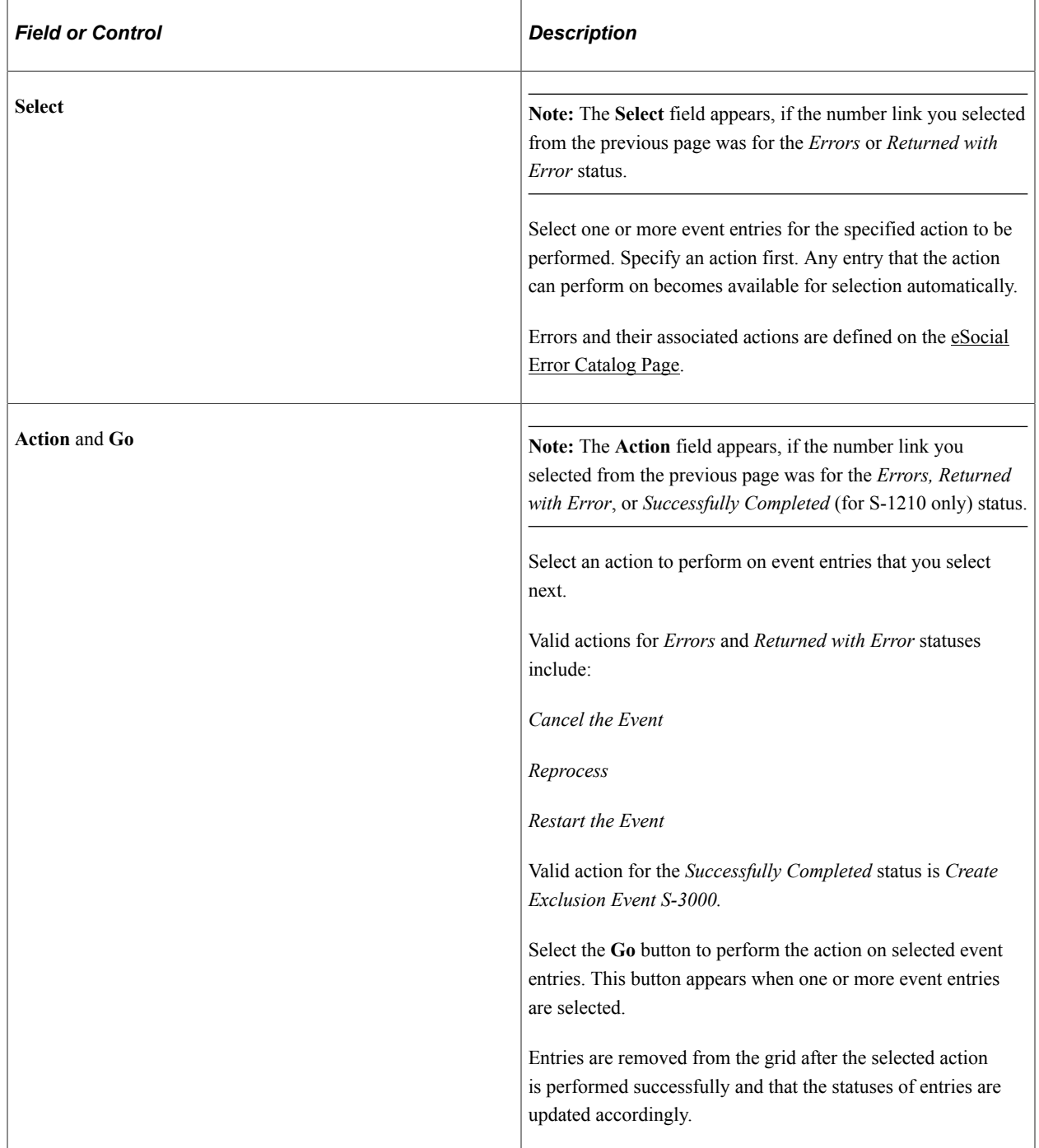

#### **Status**

Valid statuses are:

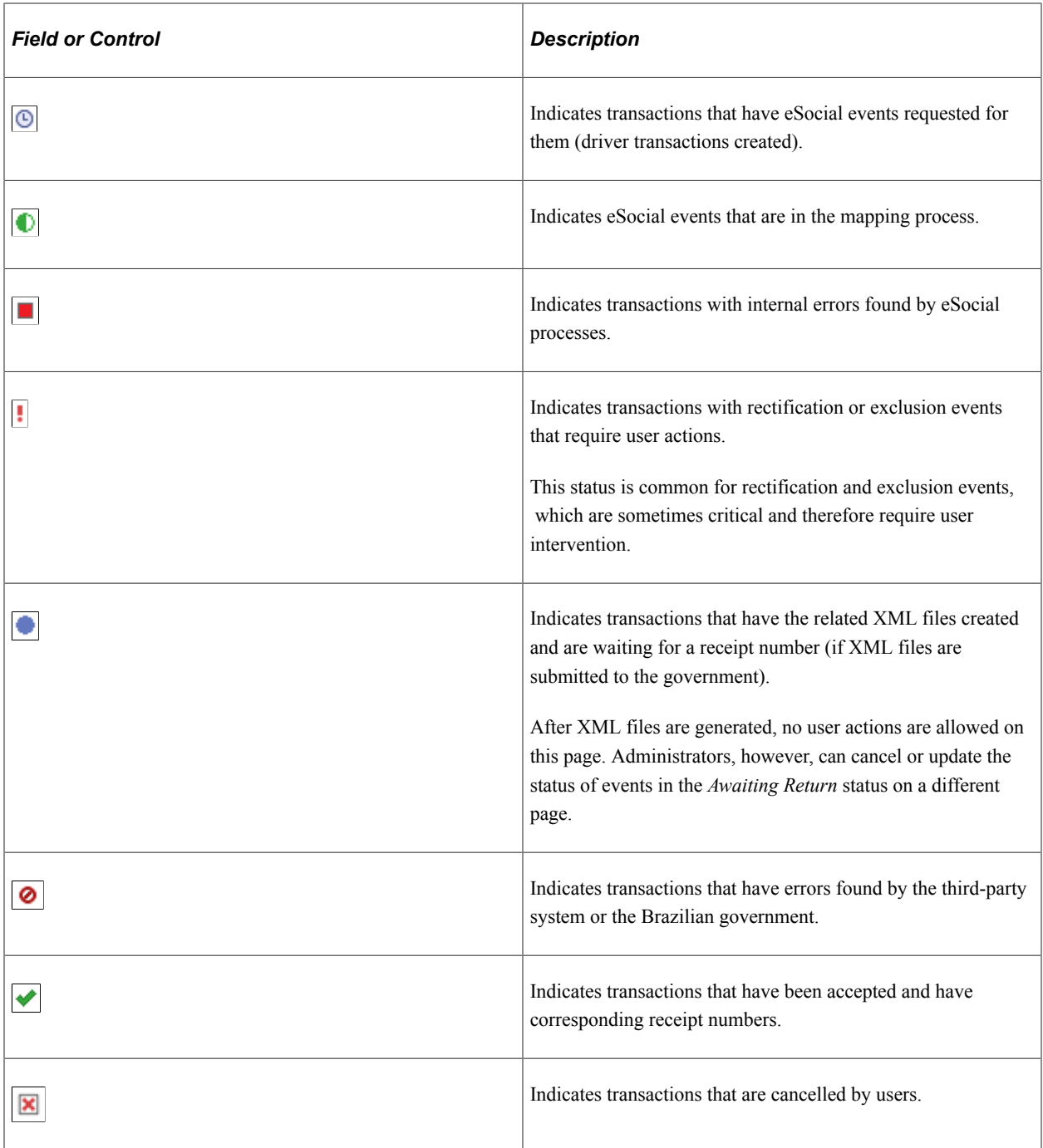

#### <span id="page-334-0"></span>**Event Details Page**

Use the Event Details page (GPBR\_ES\_EVT\_OCCUR) to view additional information of the corresponding event.

Navigation:

Click the **Details** link in the **Events** section of the eSocial Events Monitor - Details page.

The **Details** link appears if a status-specific event count is clicked on the eSocial Events Monitor page.

This example illustrates the fields and controls on the Event Details page.

**Event Details** 

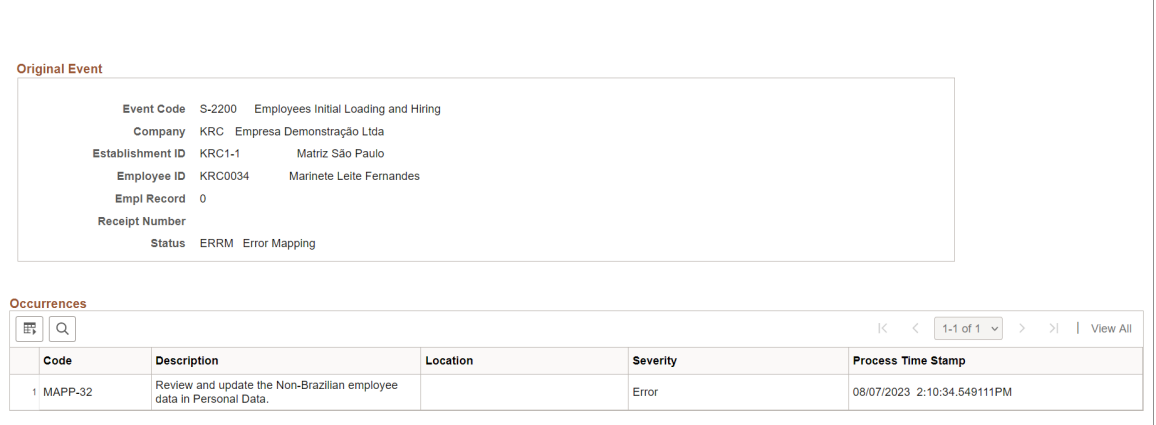

Return to Previous Page

#### **Original Event**

This section displays information of the selected event. Information shown is slightly different depending on the status of the event.

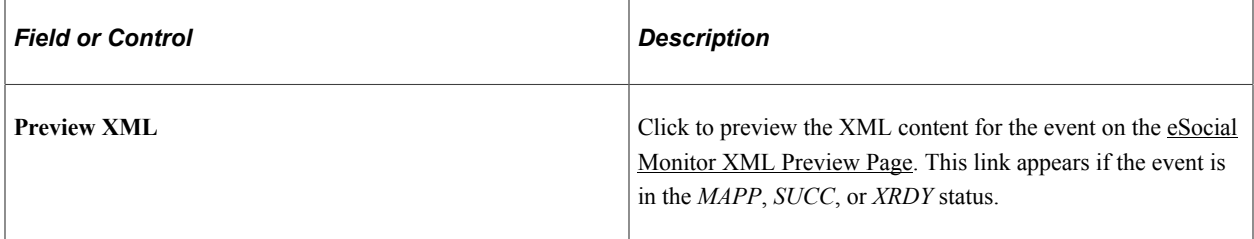

#### **Occurrences**

If the event transaction you're viewing is in an error status, all associated error codes are available for review in this section. These codes help identify the cause of errors that occurred, and provide useful tips to address them.

Error messages are defined on the [eSocial Error Catalog Page](#page-323-0).

#### <span id="page-335-0"></span>**eSocial Monitor XML Preview Page**

Use the eSocial Monitor XML Preview page (GPBR\_ES\_PREV\_XML) to preview XML files for events that have completed the mapping process.

Navigation:

Click the Preview XML link on the Event Details page.

eSocial Monitor XML Preview  $\times$ Help  $\leq$ 2xml version="1.0"?> <eSocial xmlns="http://www.esocial.gov.br/schema/evt/evtTabHorTur/v02 05 00"> <evtTabHorTur Id=""> <ideEvento> <tpAmb>1</tpAmb> <procEmi>1</procEmi> <verProc>2.5</verProc> </ideEvento> <ideEmpregador>  $trInsc>1  
ptnsc>$ <nrInsc>59456277</nrInsc> </ideEmpregador>  $\langle$ infoHorContratual>  $\langle$ inclusao $\rangle$ <ideHorContratual> <codHorContrat>KRSI1GR COMP1</codHorContrat> <iniValid>2016-01</iniValid> </ideHorContratual> <dadosHorContratual> <hrEntr>0900</hrEntr> <hrSaida>1300</hrSaida> <durJornada>240</durJornada> <perHorFlexivel>N</perHorFlexivel> </dadosHorContratual> </inclusao> </infoHorContratual> </evtTabHorTur> </eSocial> Return

This example illustrates the fields and controls on the eSocial Monitor XML Preview page.

Administrators have the option to preview XML files for events that have completed the mapping process and are in the *MAPP*, *SUCC*, or *XRDY* status. Events in these statuses are consolidated under the *In Process* status in the Search Results: Events Summary section of the [eSocial Events Monitor Page](#page-325-0).

**Note:** The preview version of the XML files is not the same as the official version that the system generates for events in the XML generation process. Do not submit the preview version of XML files to the Government.

#### **Employee Event History Page**

Use the Employee Event History page (GPBR\_ESOC\_EMPLHIST) to view eSocial event information by employee.

Navigation:

**Global Payroll & Absence Mgmt** > **Absence and Payroll Processing** > **Reports** > **eSocial BRA** > **Employee Event History**

#### This example illustrates the fields and controls on the Employee Event History page.

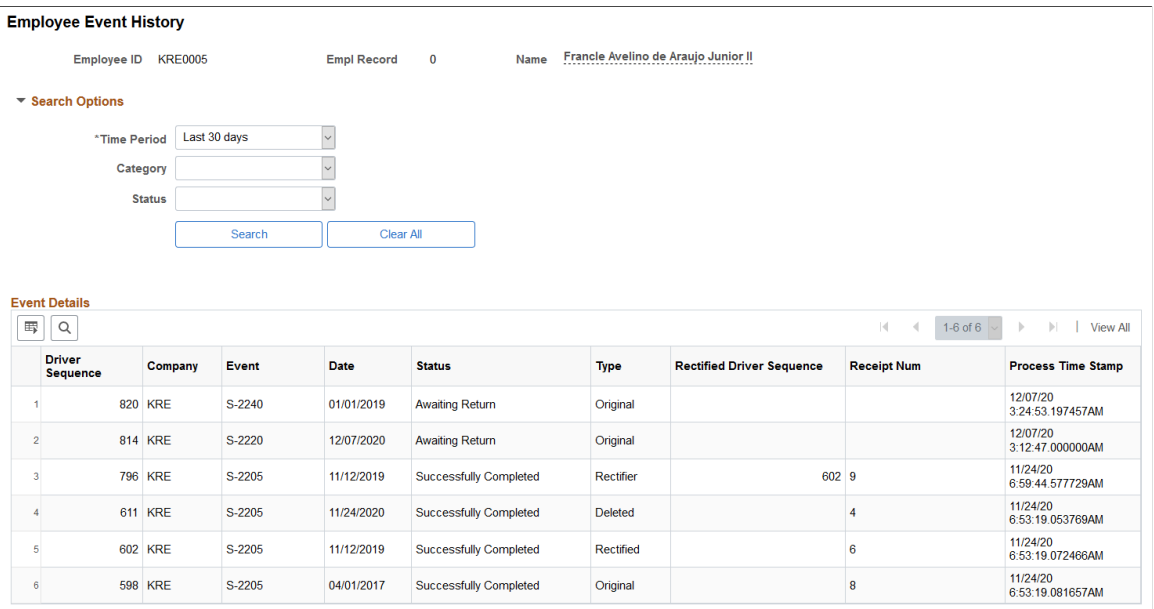

#### Video: [Image Highlights, PeopleSoft HCM Update Image 38: eSocial Employee Events History](https://www.youtube.com/watch?v=WeKoCnEAeRA&t=739s)

#### **Search Options**

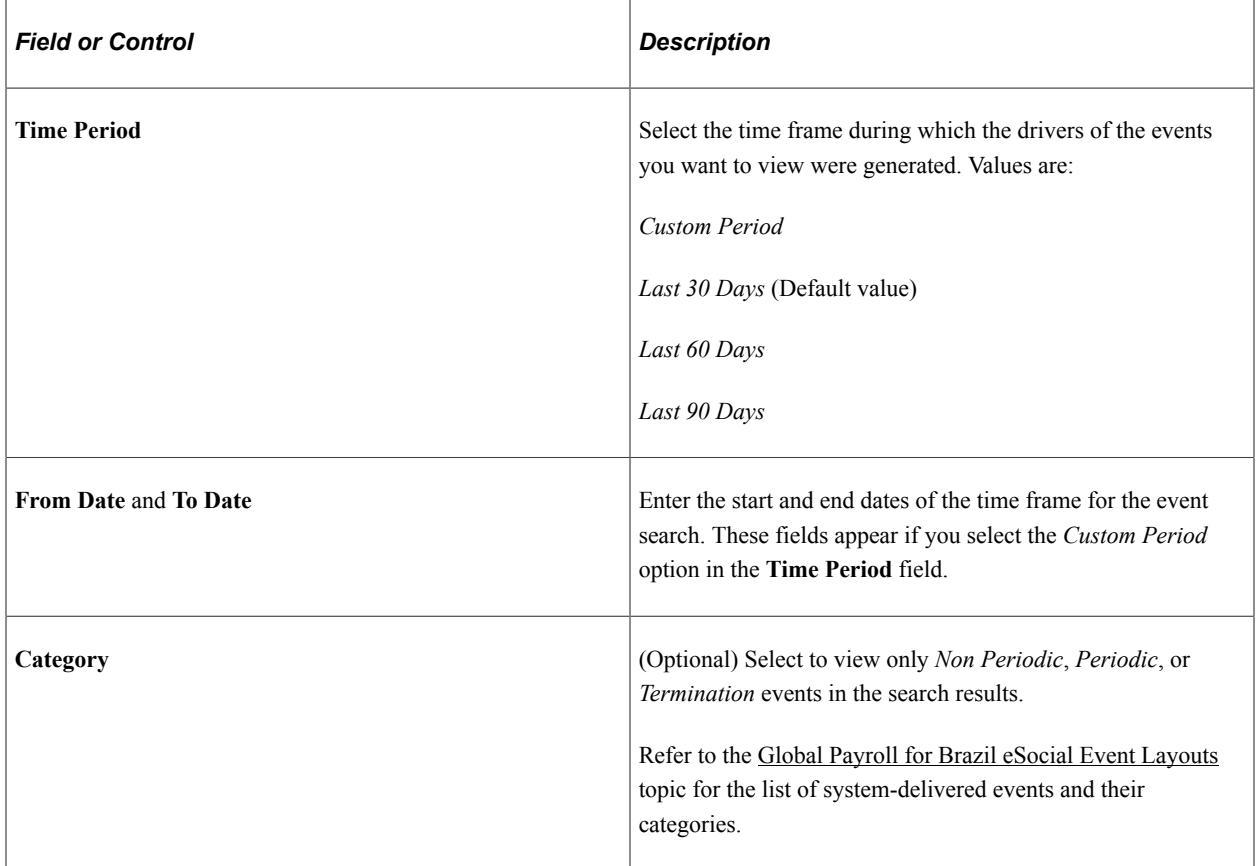

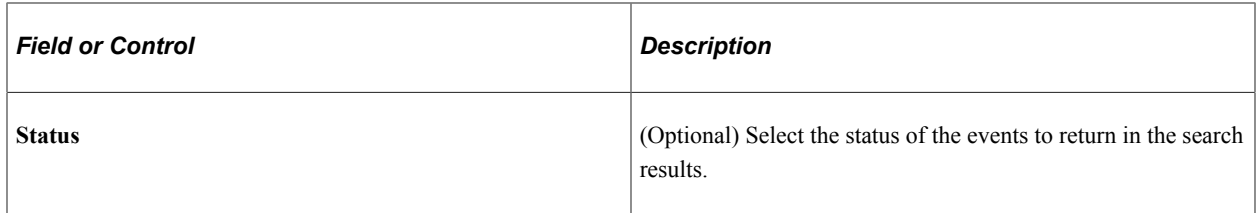

#### **Event Details**

This section lists the matching events by driver sequence in descending order.

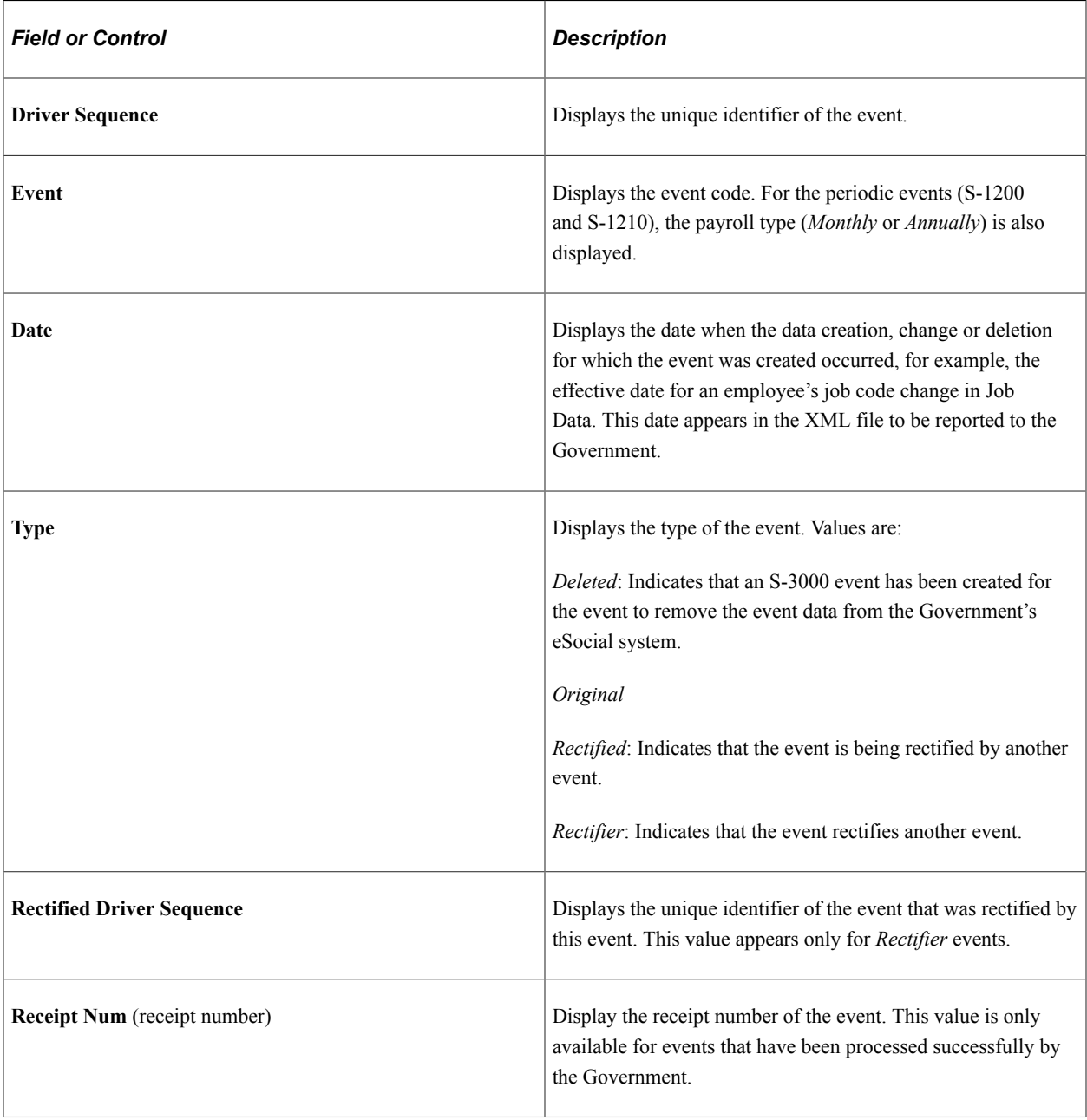

# **Generating CAT Forms**

This topic provides an overview of eSocial CAT forms and discusses how to generate them.

# **Page Used to Generate CAT Forms**

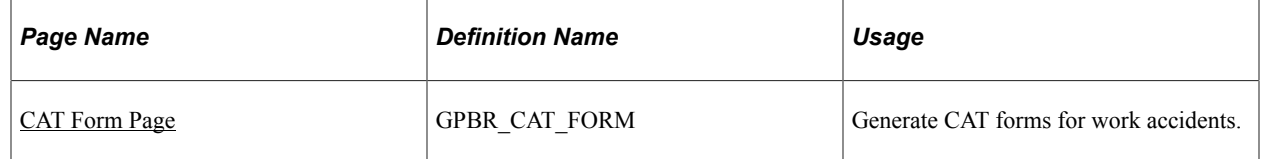

## **Understanding eSocial CAT Forms**

A CAT (Comunicado de Acidente de Trabalho) form is a work accident report that contains information about an employee's occupational accident or illness. Employers are required to file CAT forms for all work accidents that caused injuries, illnesses, or death to their employees.

The GPBR\_ES\_CATF application engine program generates CAT forms with work accident data that was submitted and accepted by the Government using the S-2210 event in eSocial.

On the [CAT Form Page,](#page-339-0) you can specify a time period (last 30, 60, or 90 days, or a custom period), CAT type, and the option to search for the S-2210 events by employee, establishment, or incident number. When you run the GPBR\_ES\_CATF program, it evaluates all S-2210 events that meet the selection criteria, and generates the CAT form for each event that has the *GSUC* (WS Return Success) status.

The GPBR\_ES\_CATF program creates a CAT form for an eligible S-2210 event using the most recent information in one of these versions:

- *Standard*: If the S-2210 event had a rectification, followed by an exclusion, but the exclusion event was not accepted successfully by the Government, the process populates the entire CAT form using the updated (rectified) version of the data.
- *Exclusion*: If the S-2210 event had a rectification, followed by an exclusion, and all were accepted successfully by the Government, the process populates part of the CAT form only. Sections pertaining to the work accident (or disease) and medical certificate (fields 19 through 50) are blank.

The CAT form is printed in Portuguese. If a work accident is associated with more than one CAT type with the same work accident date, a CAT forms will be generated for each applicable CAT type.

**Note:** For customers who do not use the S-2210 event in eSocial to submit work accident data to the Government, run the BRCAT01 process to generate CAT reports on the "CAT Report BRA Page" (PeopleSoft Human Resources Monitor Health and Safety) instead.

# <span id="page-339-0"></span>**CAT Form Page**

Use the CAT Form page (GPBR\_CAT\_FORM) to generate CAT forms for work accidents.

Navigation:

#### **Global Payroll & Absence Mgmt** > **Absence and Payroll Processing** > **Reports** > **eSocial BRA** > **CAT Form**

This example illustrates the fields and controls on the CAT Form page.

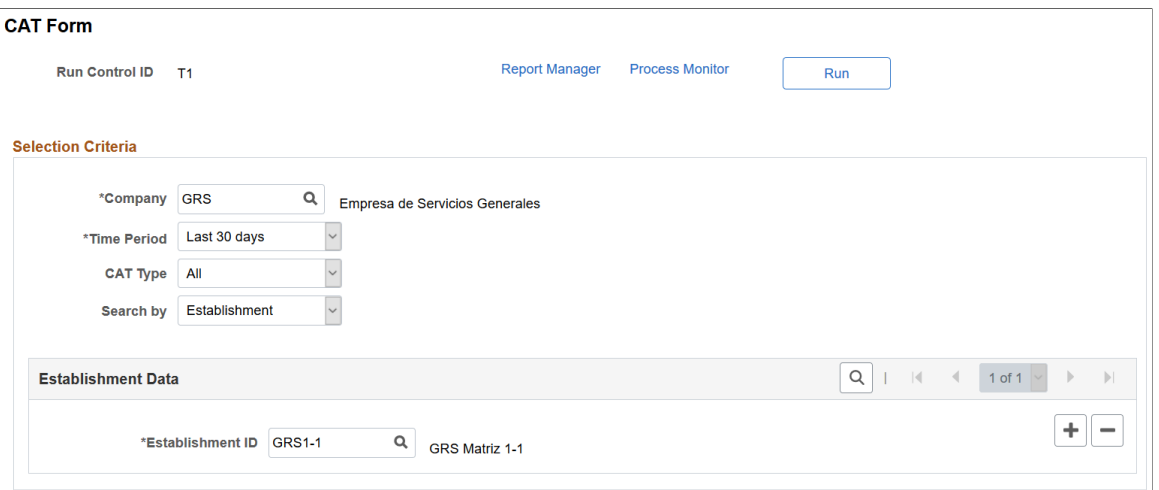

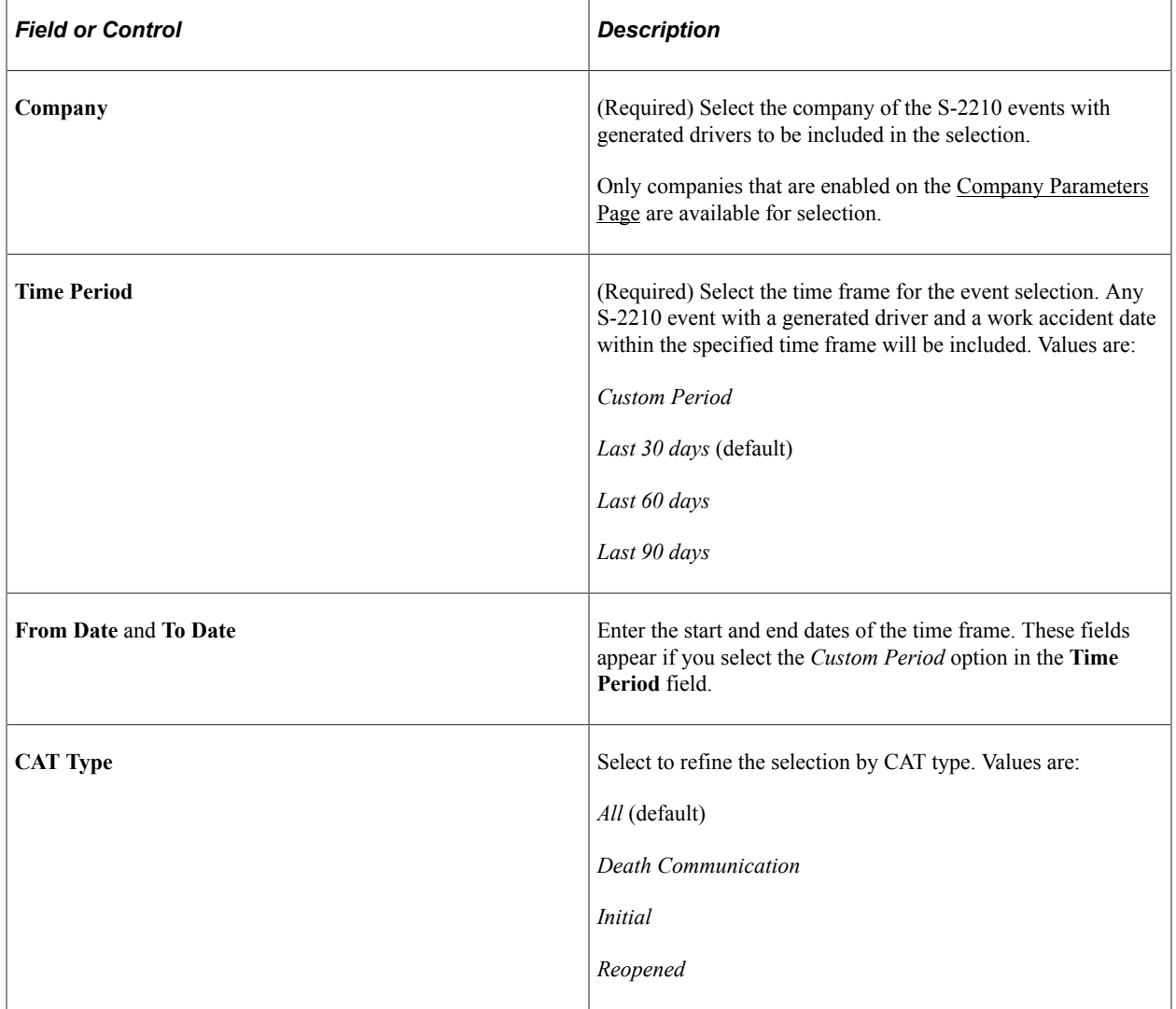

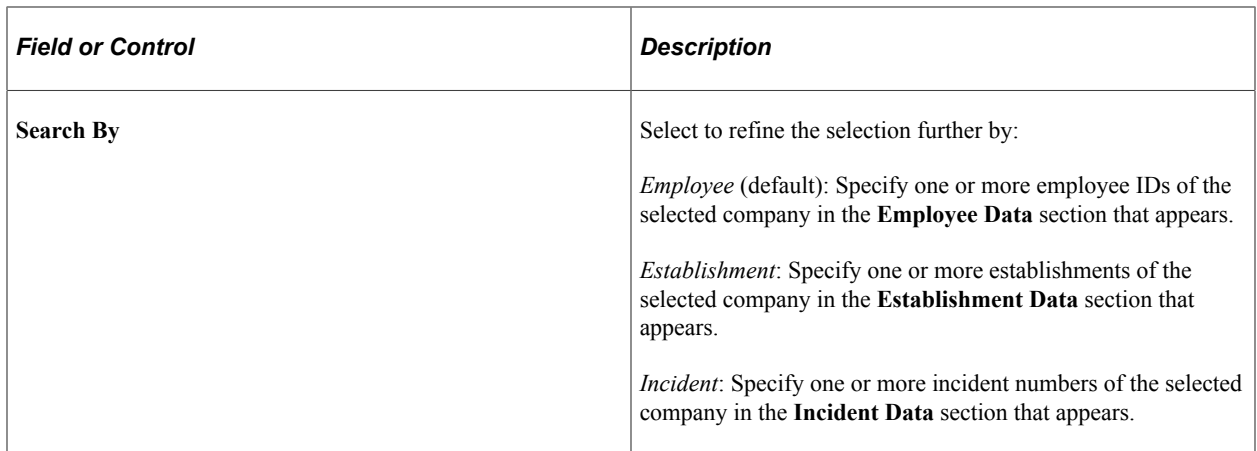

#### **Related Links**

[S-2210 - Accident at Work Communication \(CAT\)](#page-560-0)

# **Working with Labor Proceedings**

# **Entering Labor Proceeding Information**

This topic discusses how to enter labor proceeding details and associated tax information.

Use Assign Labor Proceedings BRA component pages to enter labor proceeding-related information for employees. Information is submitted to the Government using the S-2500 event in eSocial.

Use the Labor Proceeding Tax page to enter amounts of income tax and social security contributions, and incidents on calculation bases in labor proceedings reported in the S-2500 event. Information is submitted to the Government using the S-2501 event in eSocial.

# **Pages Used to Enter Labor Proceeding Information**

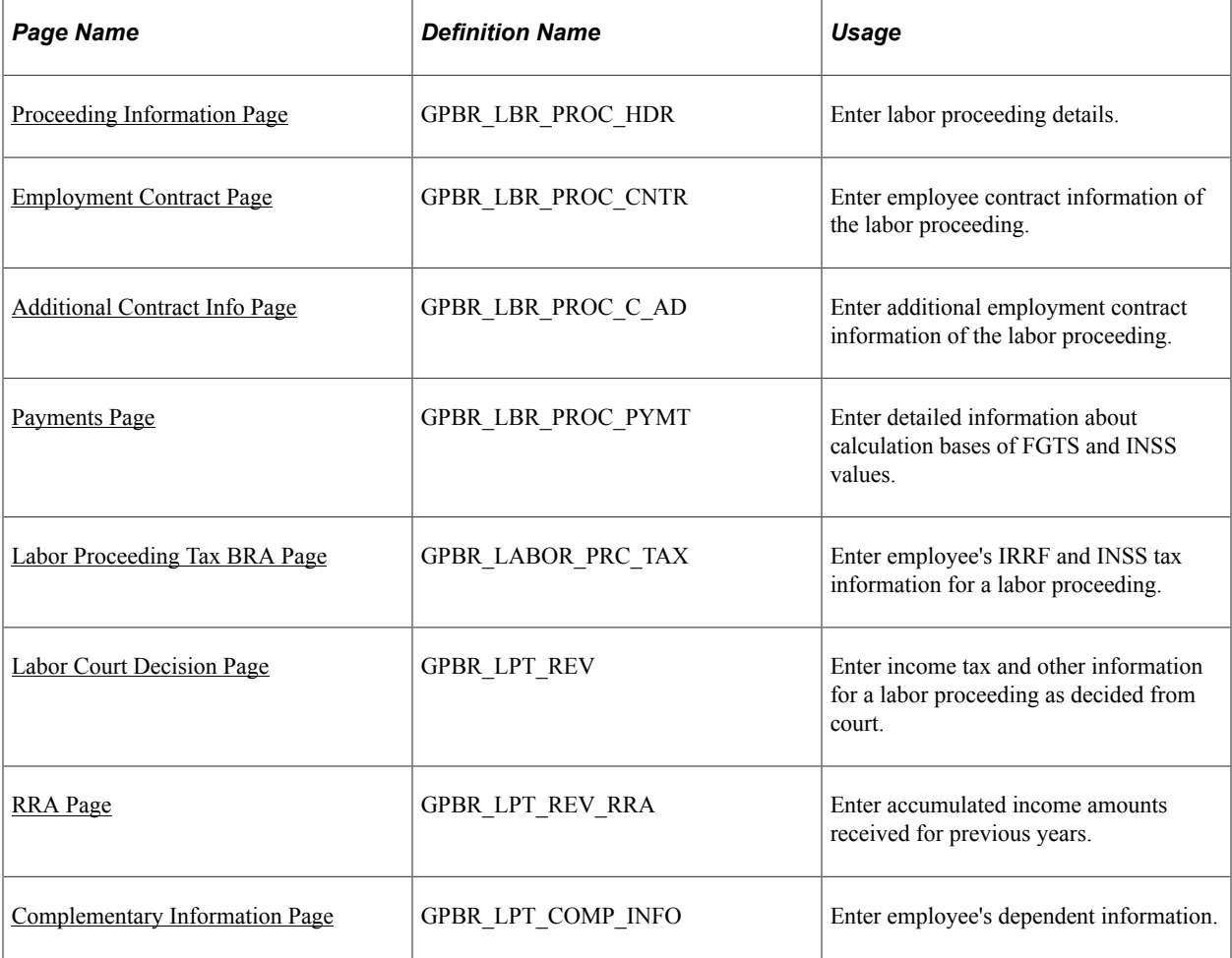

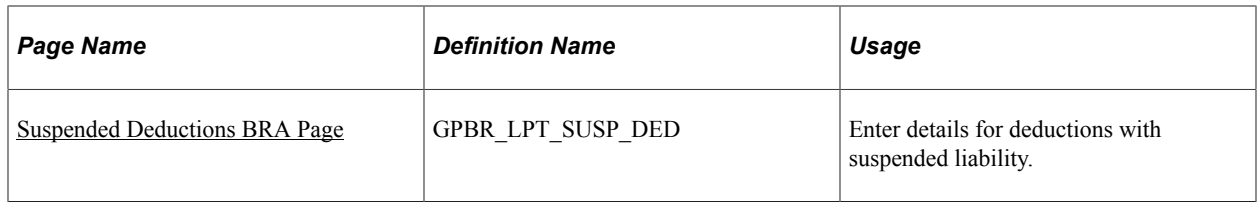

#### **Related Links**

[S-2500 Labor Proceedings](#page-576-0) [S-2501 Labor Proceeding Tax](#page-576-1) [S-3500 Exclusion Event - Labor Proceeding](#page-578-0)

# <span id="page-343-0"></span>**Proceeding Information Page**

Use the Proceeding Information page (GPBR\_LBR\_PROC\_HDR) to enter labor proceeding details.

Navigation:

**Global Payroll & Absence Mgmt** > **Payee Data** > **Garnishments/Court Orders** > **Assign Labor Proceedings BRA** > **Proceeding Information**

 $\overline{\phantom{a}}$ 

This example illustrates the fields and controls on the Proceeding Information page.

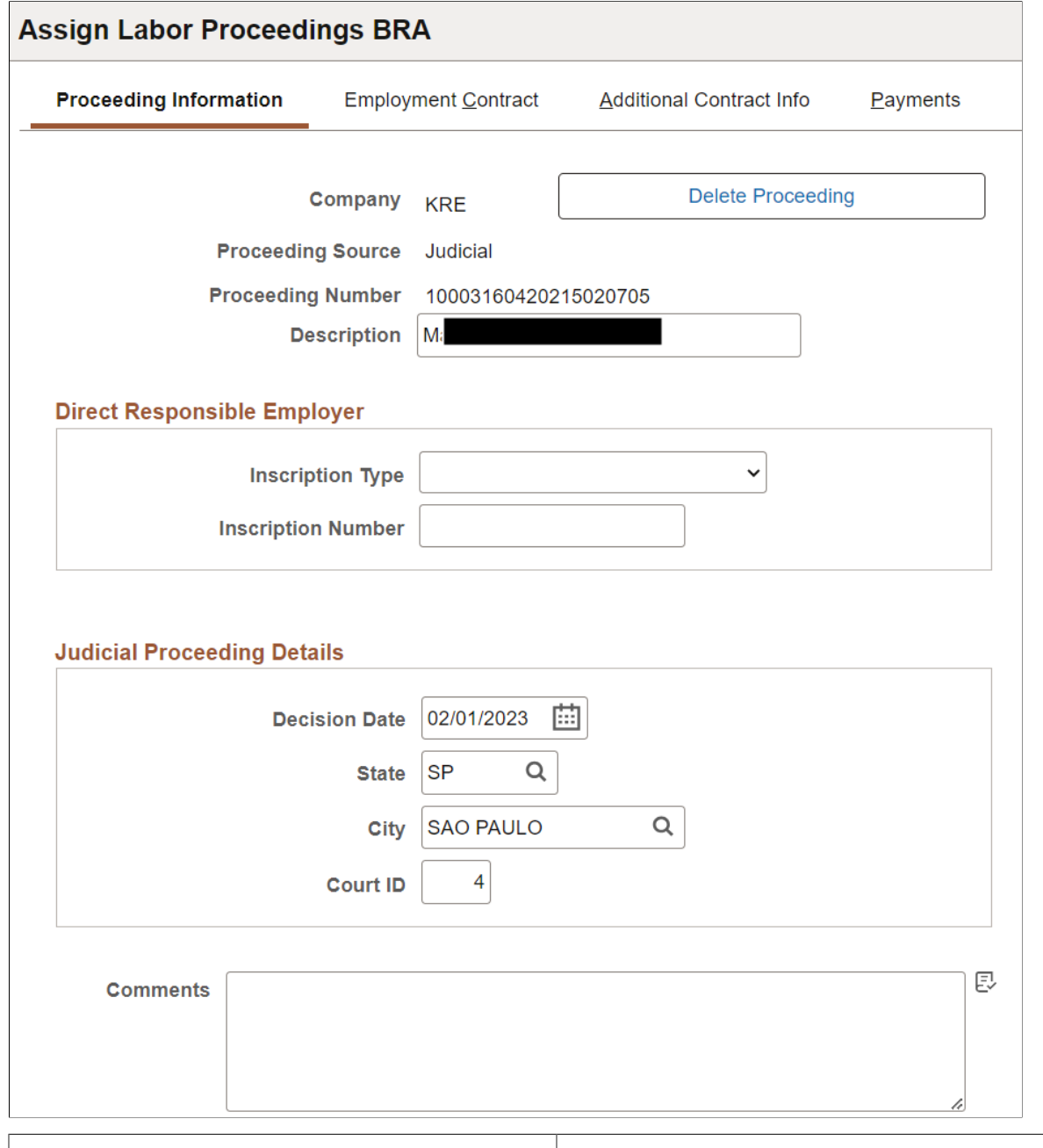

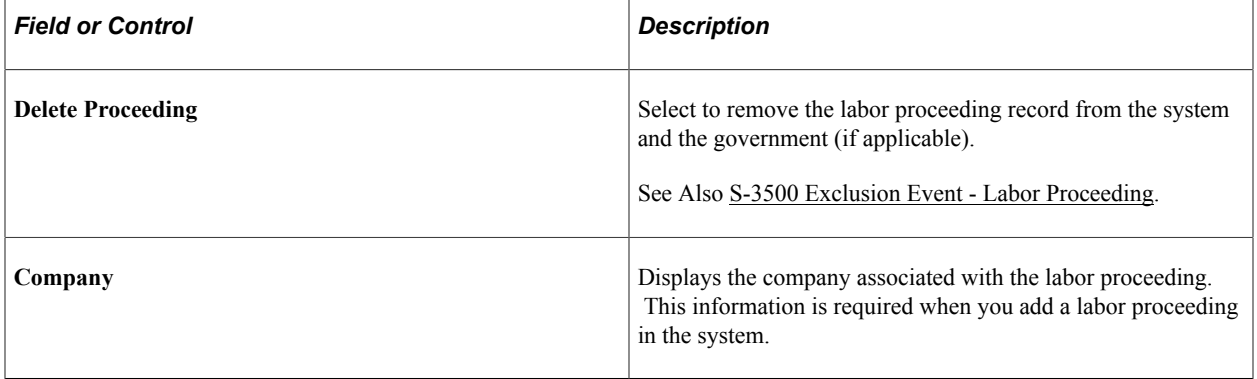

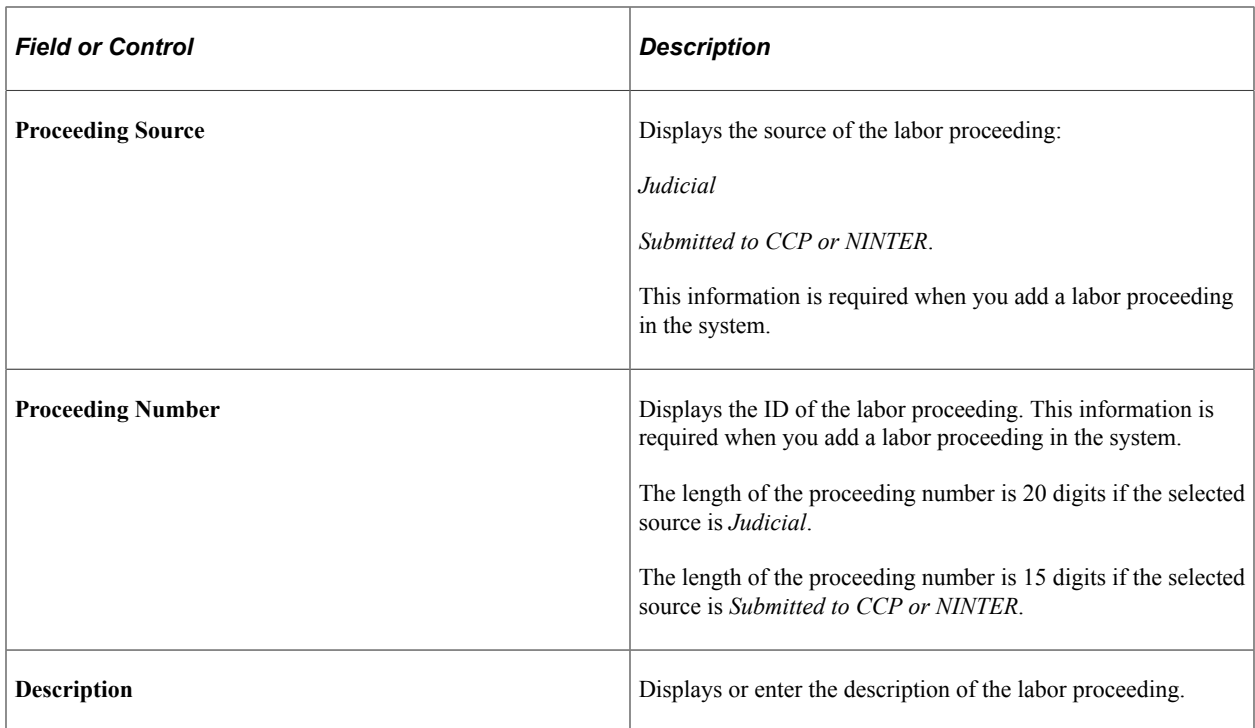

#### **Direct Responsible Employer**

Specify the company's HR and/or payroll representative (direct responsible).

Complete this section only if the company is mentioned in the proceeding as co-responsible.

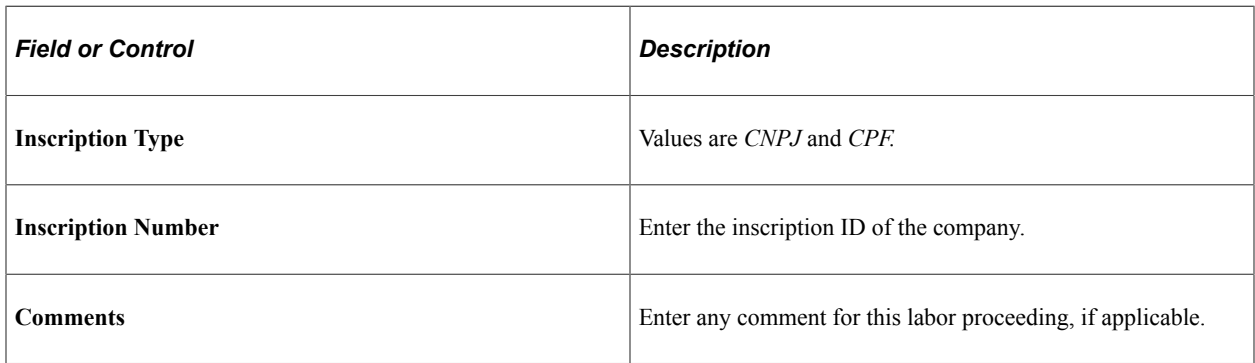

#### **Judicial Proceeding Details**

This section appears if the selected source is *Judicial.*

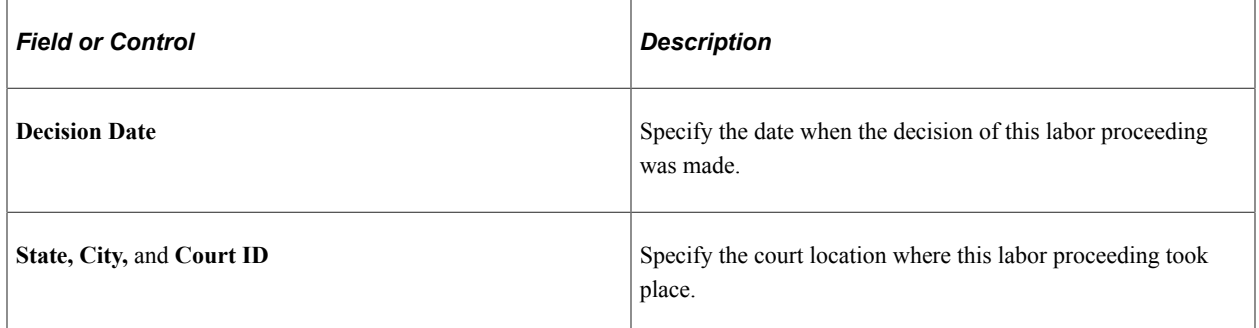

#### **CCP/NINTER Proceeding Details**

This section appears if the selected source is *Submitted to CCP or NINTER.*

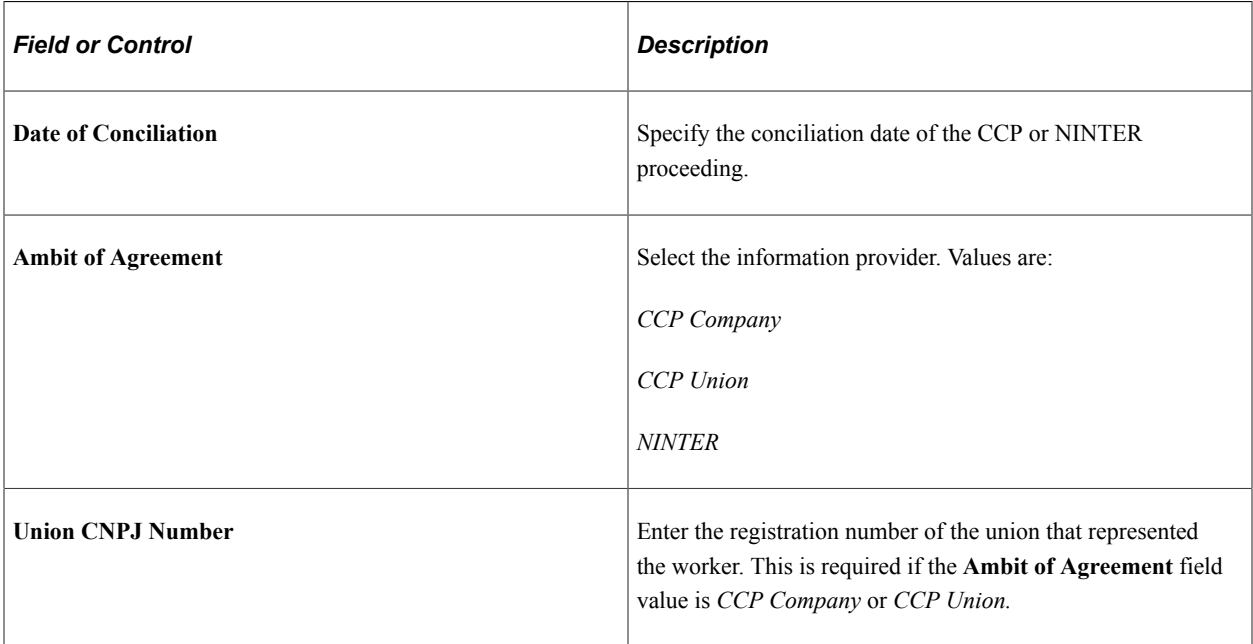

# <span id="page-346-0"></span>**Employment Contract Page**

Use the Employment Contract page (GPBR\_LBR\_PROC\_CNTR) to enter employee contract information of the labor proceeding.

Navigation:

**Global Payroll & Absence Mgmt** > **Payee Data** > **Garnishments/Court Orders** > **Assign Labor Proceedings BRA** > **Employment Contract**

This example illustrates the fields and controls on the Employment Contract page (1 of 2).

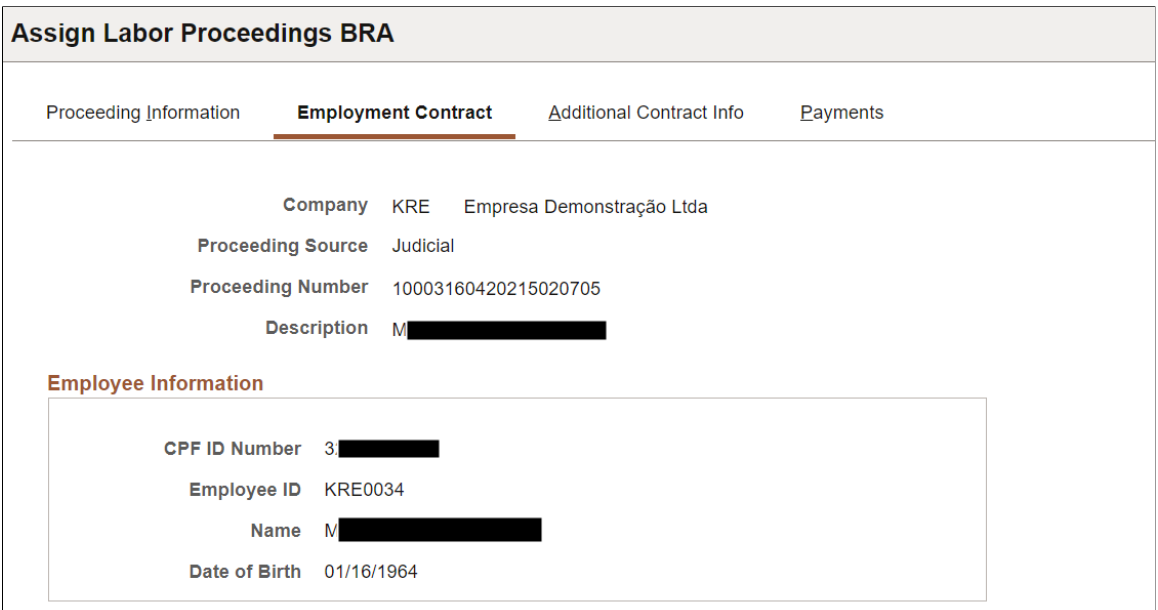

This example illustrates the fields and controls on the Employment Contract page (2 of 2).

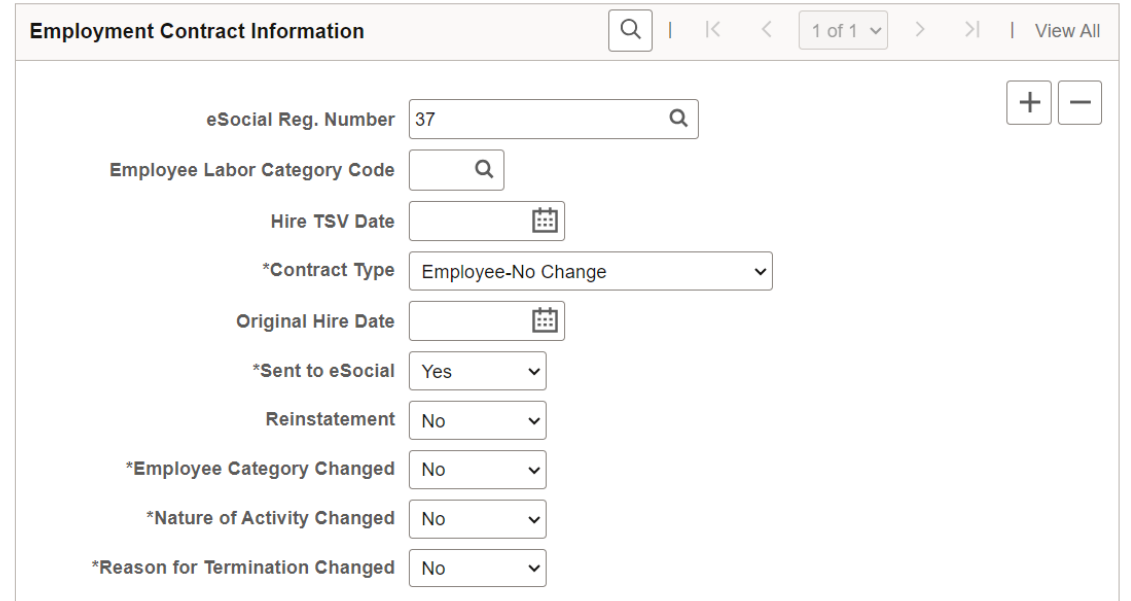

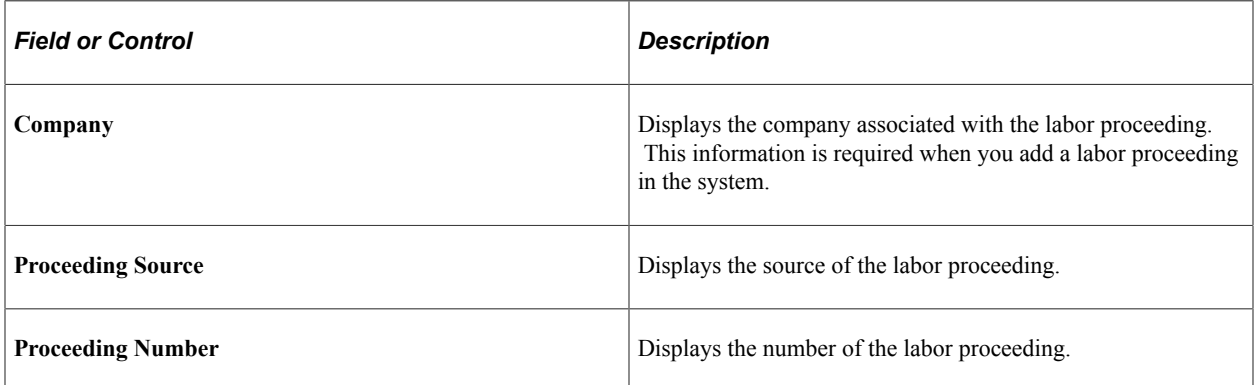

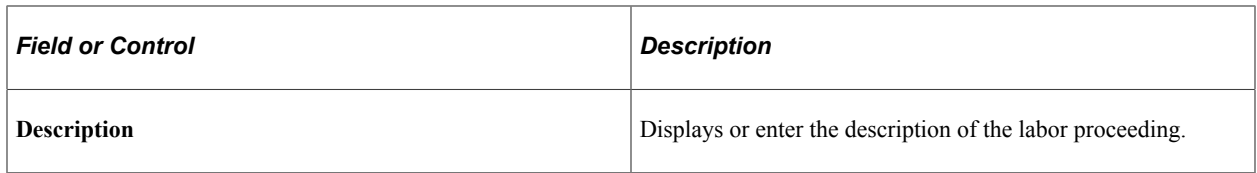

#### **Employee Information**

This section displays basic personal information of the worker to whom the labor proceeding pertains.

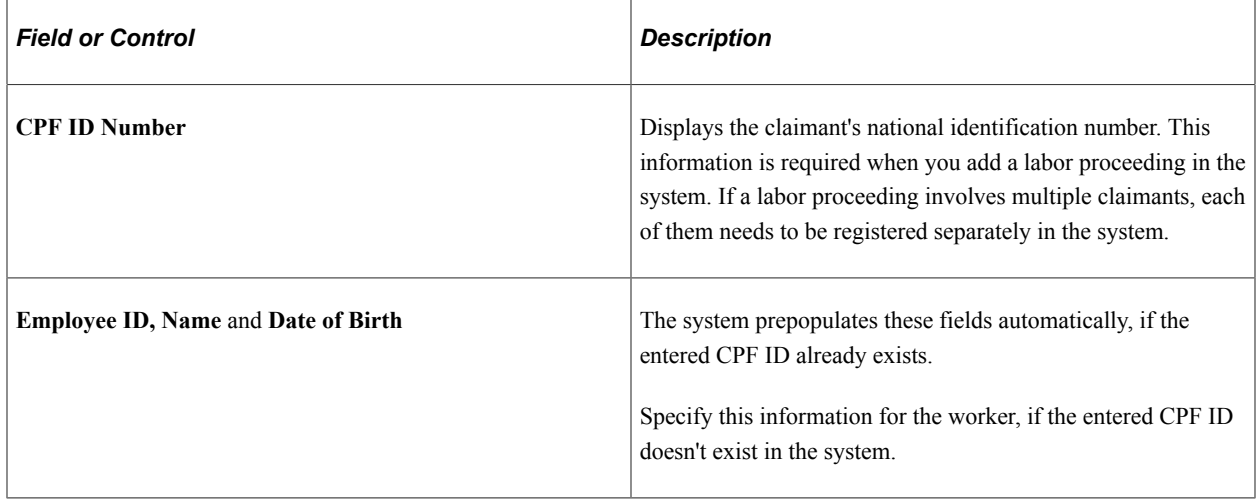

#### **Employment Contract Information**

Use this section to enter the worker's contract data at the time of the labor proceeding resolution. Add new rows to capture the contract information in situations where multiple jobs are cited in the labor proceeding, or when the worker has multiple employee records (empl\_rcd) even if they do not happen simultaneously.

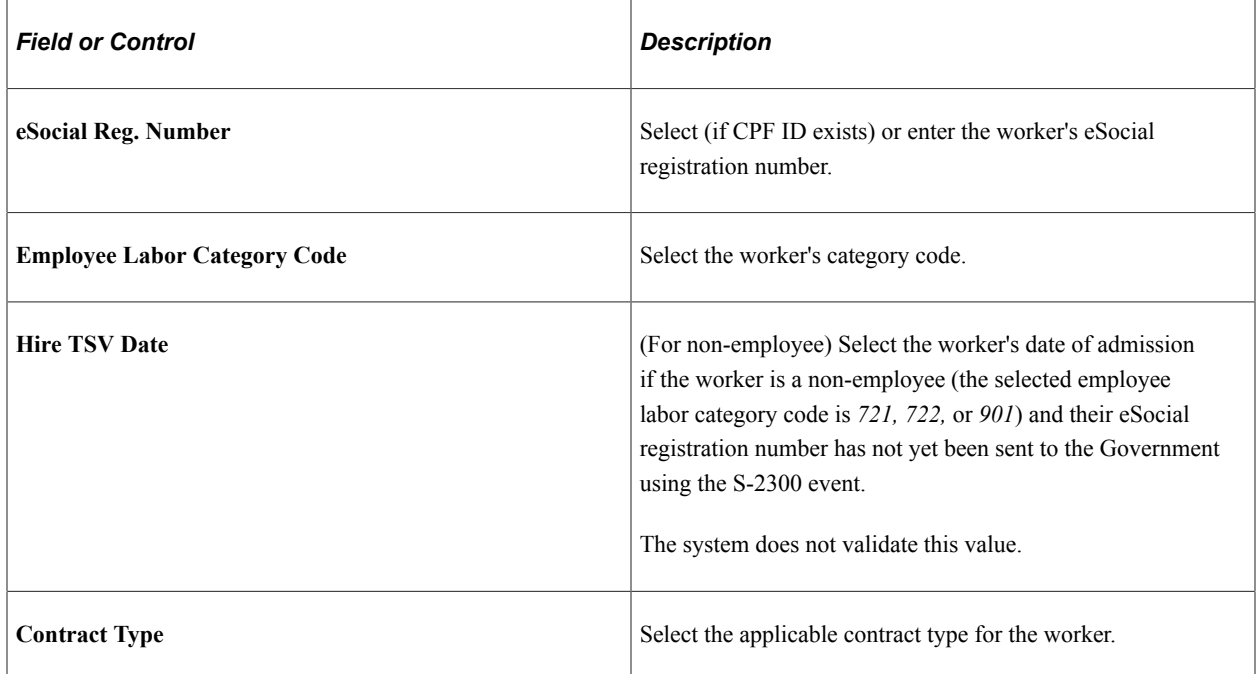

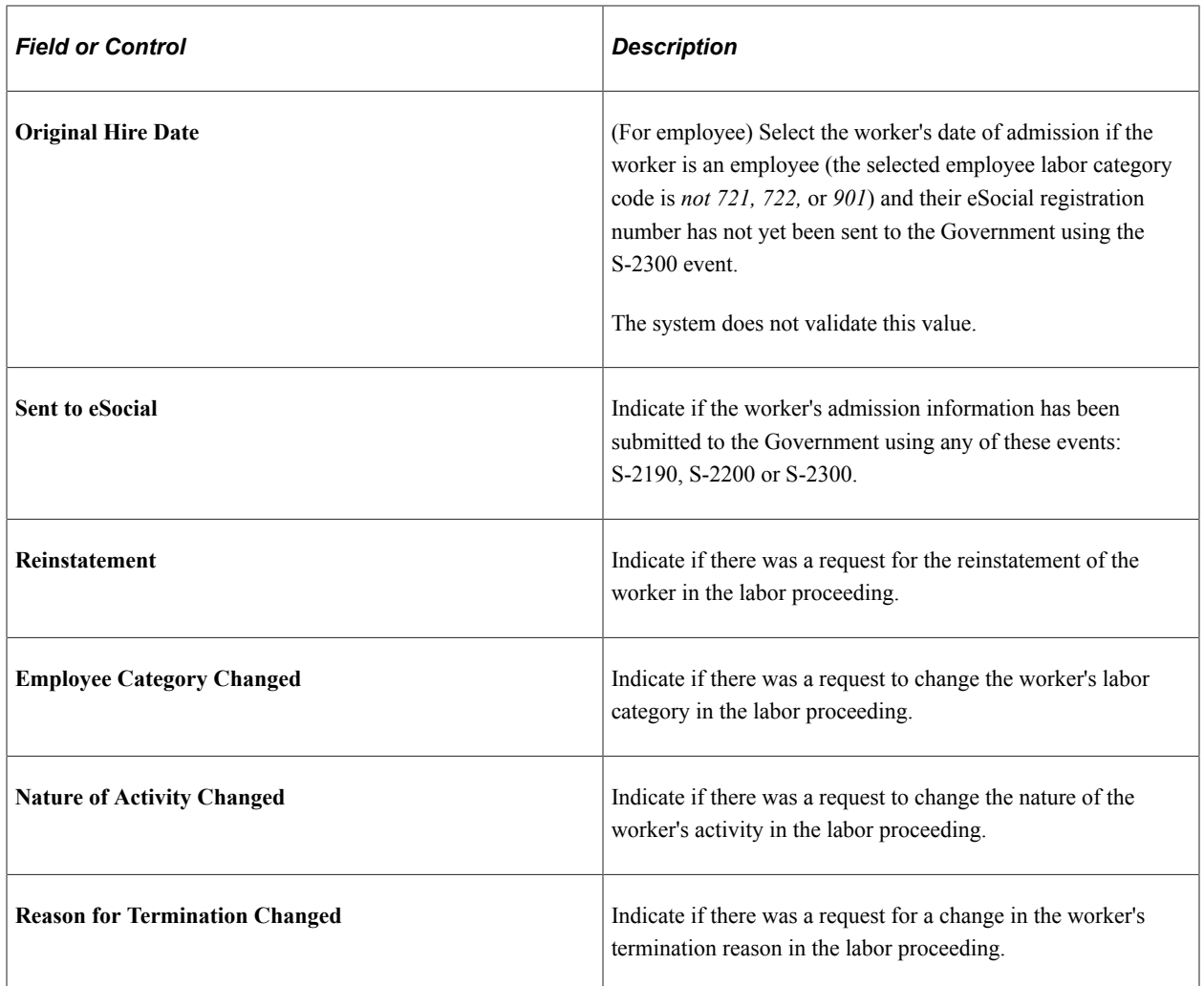

# <span id="page-349-0"></span>**Additional Contract Info Page**

Use the Additional Contract Info page (GPBR\_LBR\_PROC\_C\_AD) to enter additional employment contract information of the labor proceeding.

Navigation:

**Global Payroll & Absence Mgmt** > **Payee Data** > **Garnishments/Court Orders** > **Assign Labor Proceedings BRA** > **Additional Contract Info**

This example illustrates the fields and controls on the Additional Contract Info page (1 of 4).

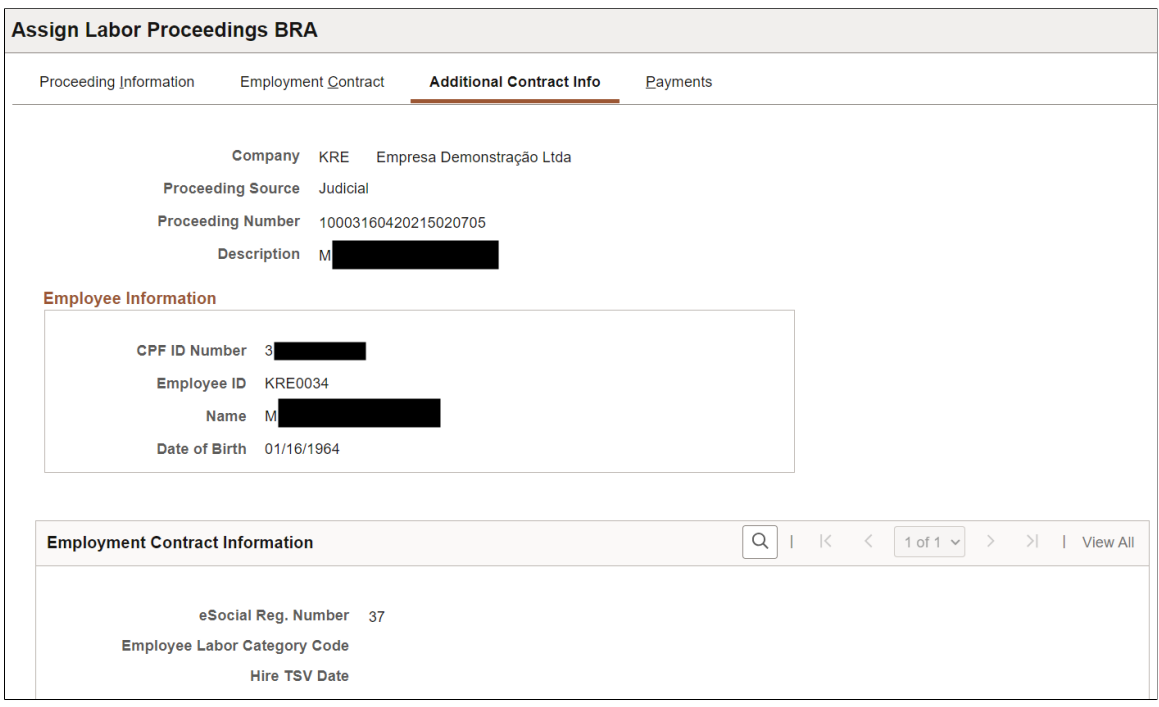

This example illustrates the fields and controls on the Additional Contract Info page (2 of 4).

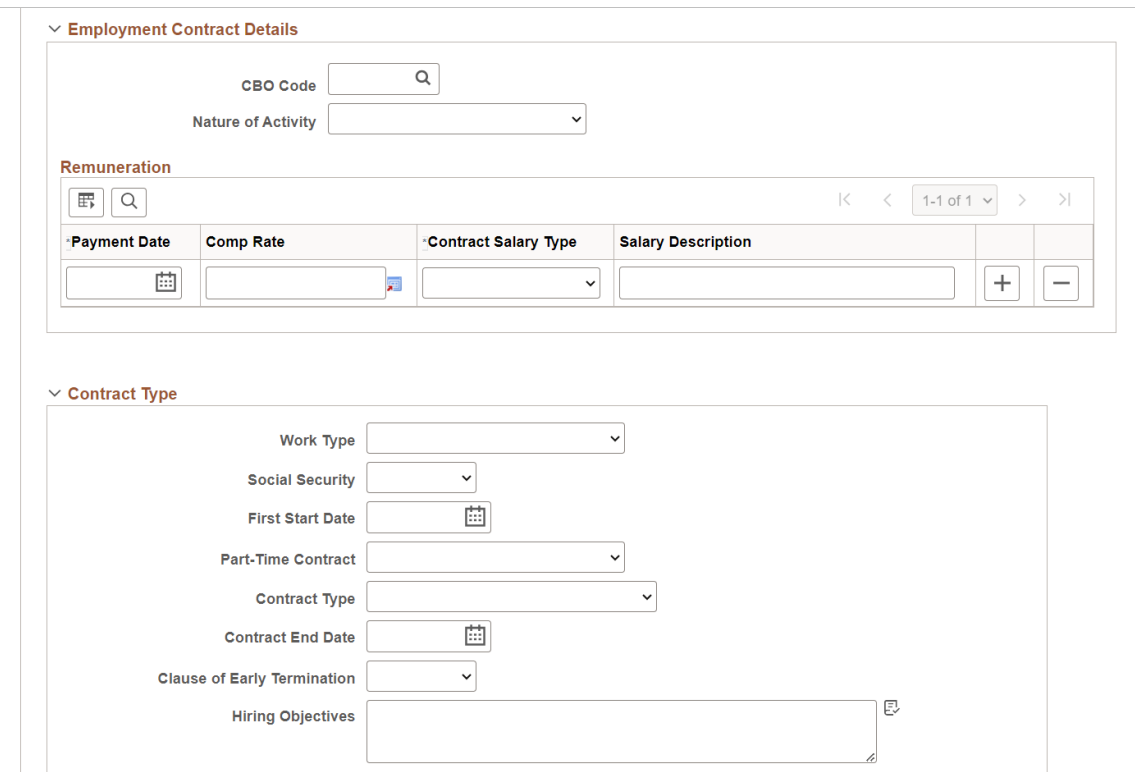

This example illustrates the fields and controls on the Additional Contract Info page (3 of 4).

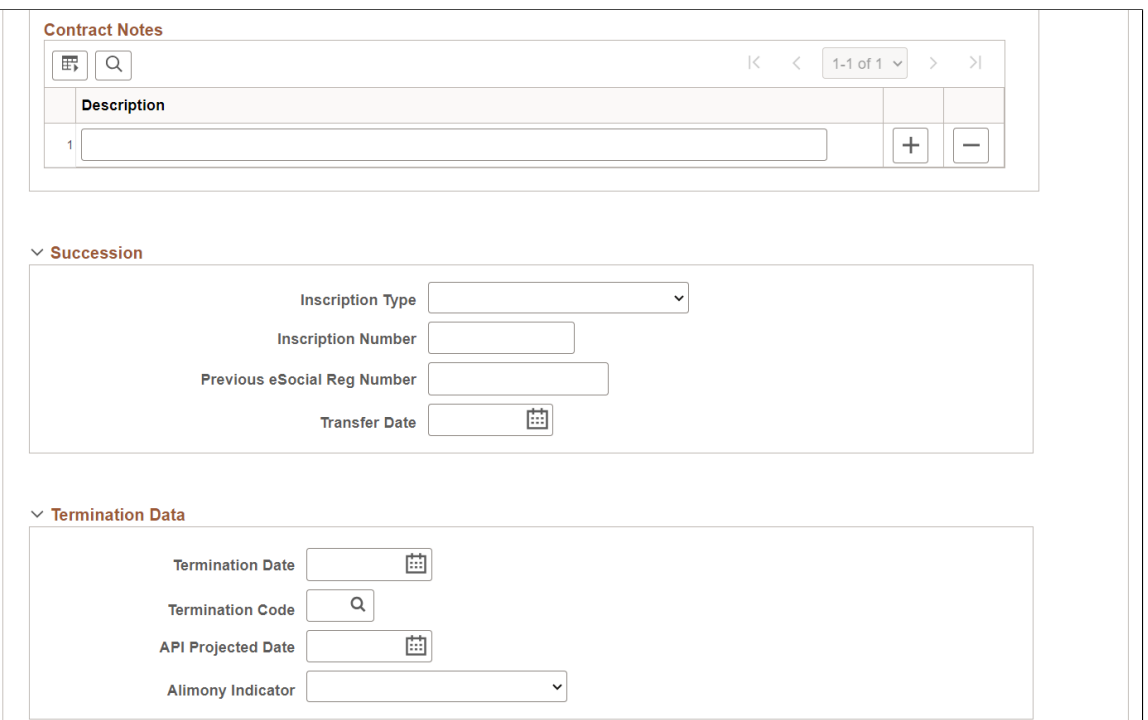

This example illustrates the fields and controls on the Additional Contract Info page (4 of 4).

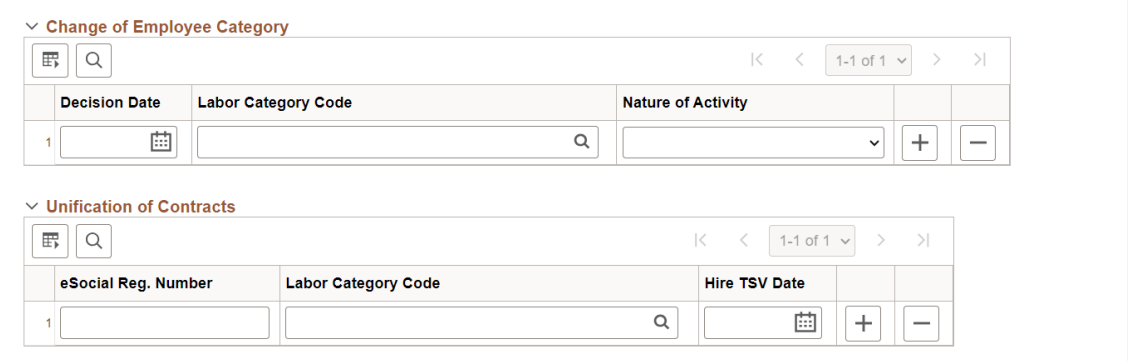

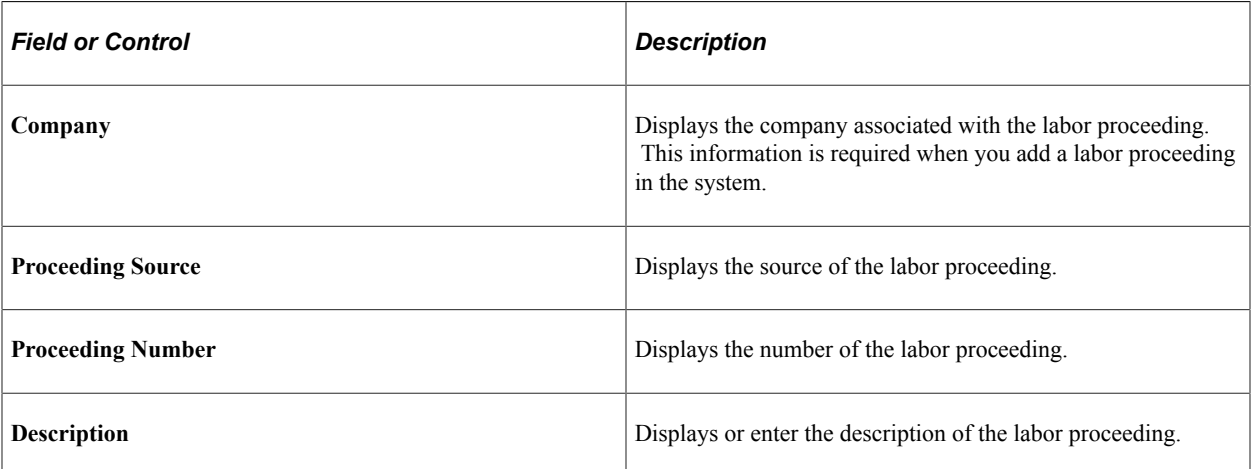

#### **Employee Information**

This section displays basic personal information of the worker to whom the labor proceeding pertains.

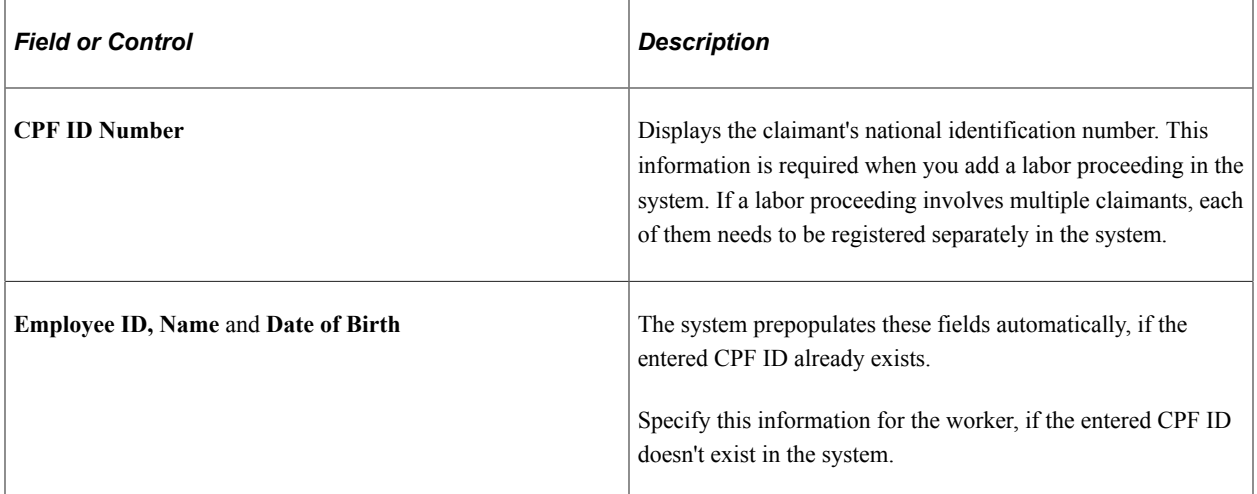

#### **Employment Contract Information**

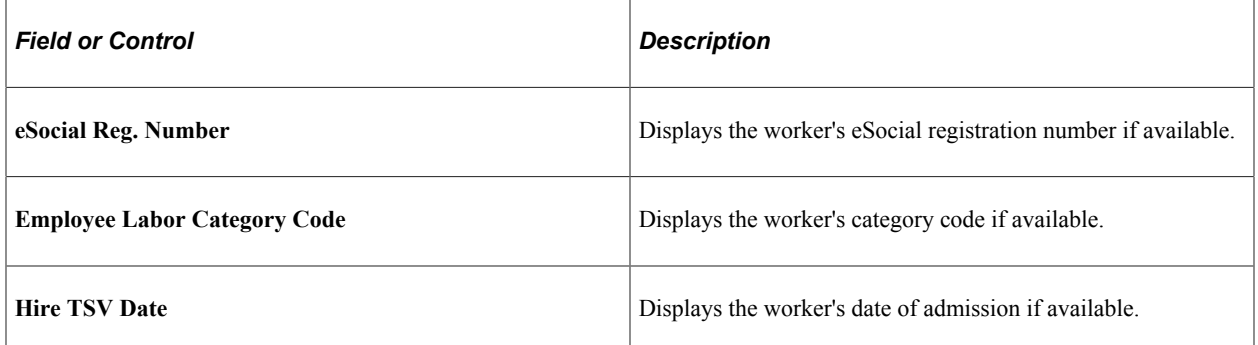

#### **Employment Contract Details**

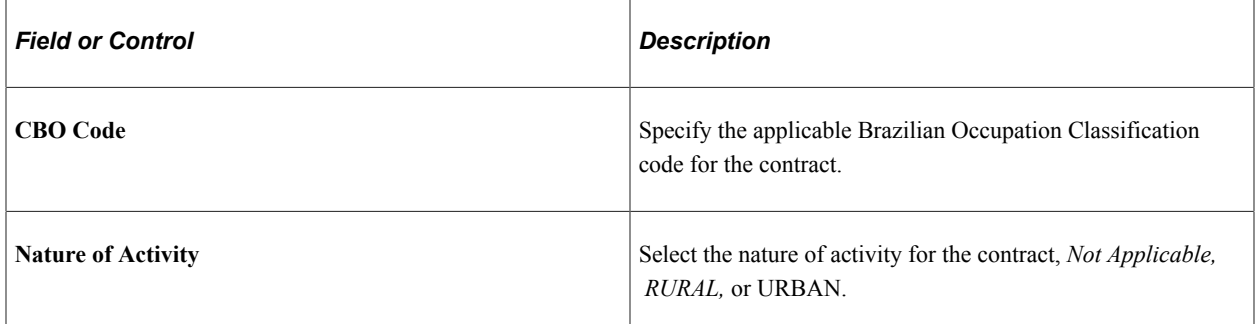

#### **Remuneration**

Use this section to record salary changes.

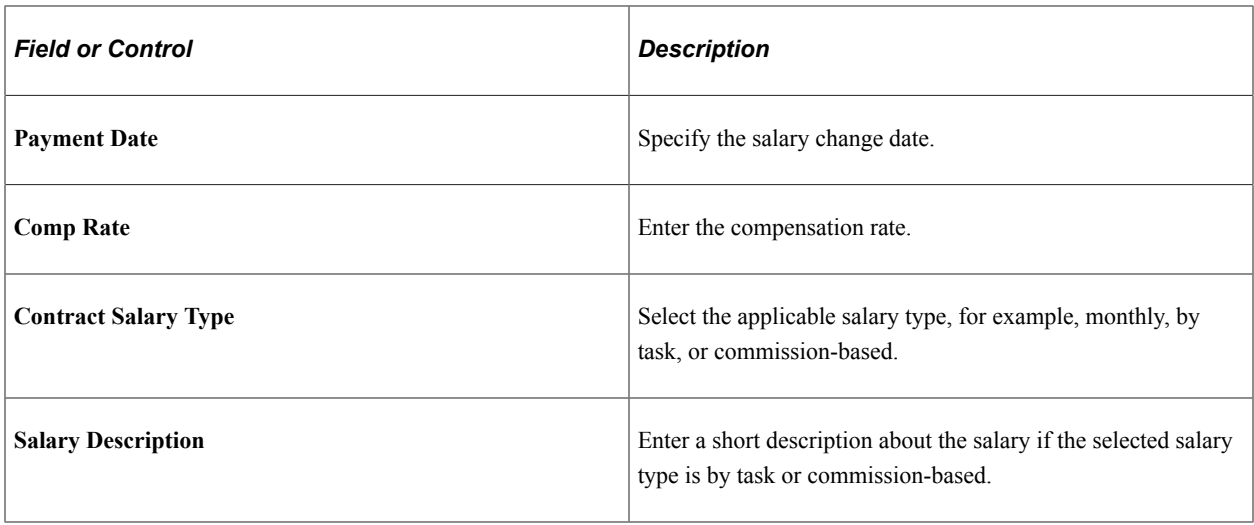

#### **Contract Type**

Complete this section only if the worker's admission information has not been submitted to the Government using any of these events: S-2190, S-2200 or S-2300.

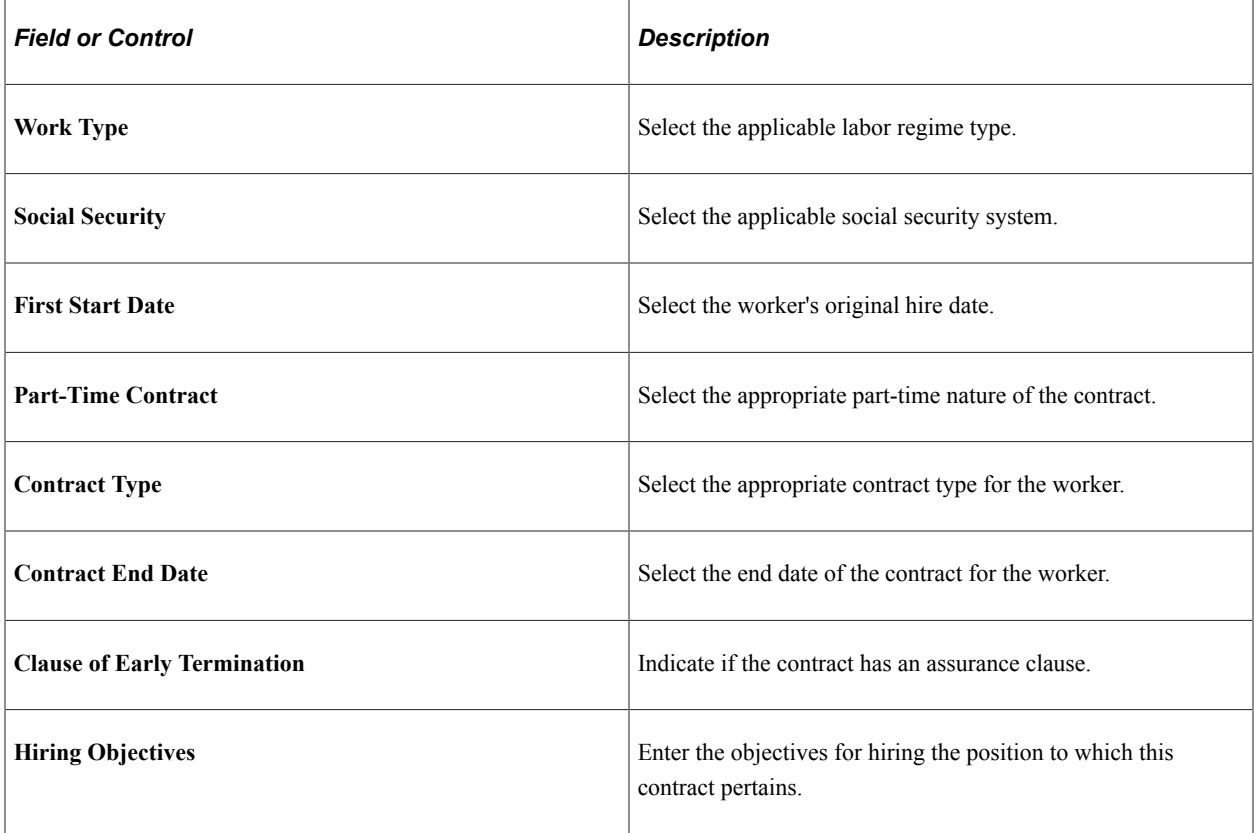

#### **Contract Notes**

Enter remarks about the contract, if applicable.

#### **Succession**

Complete this section if the worker transferred to this company from another company in the same socioeconomic sector.

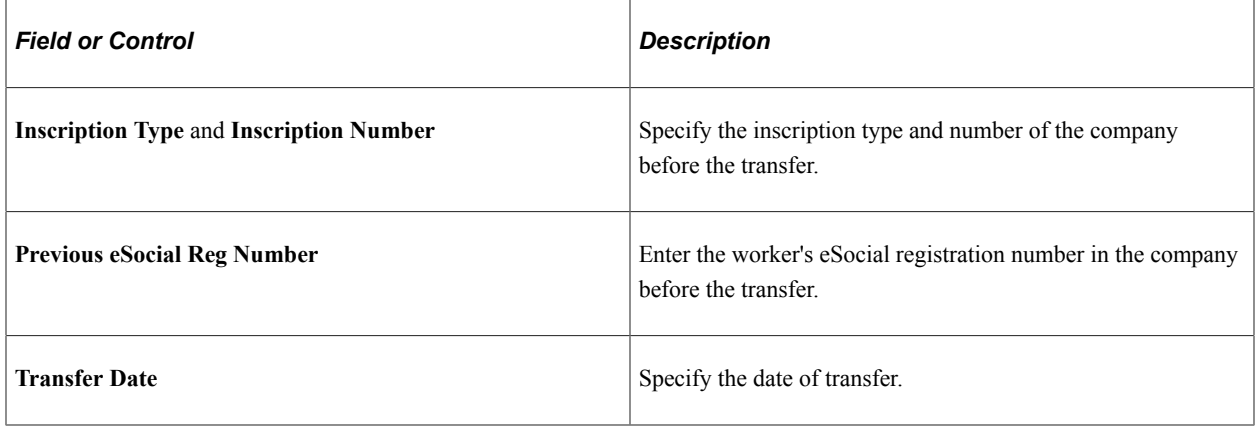

#### **Termination Data**

Enter the worker's termination information, if applicable.

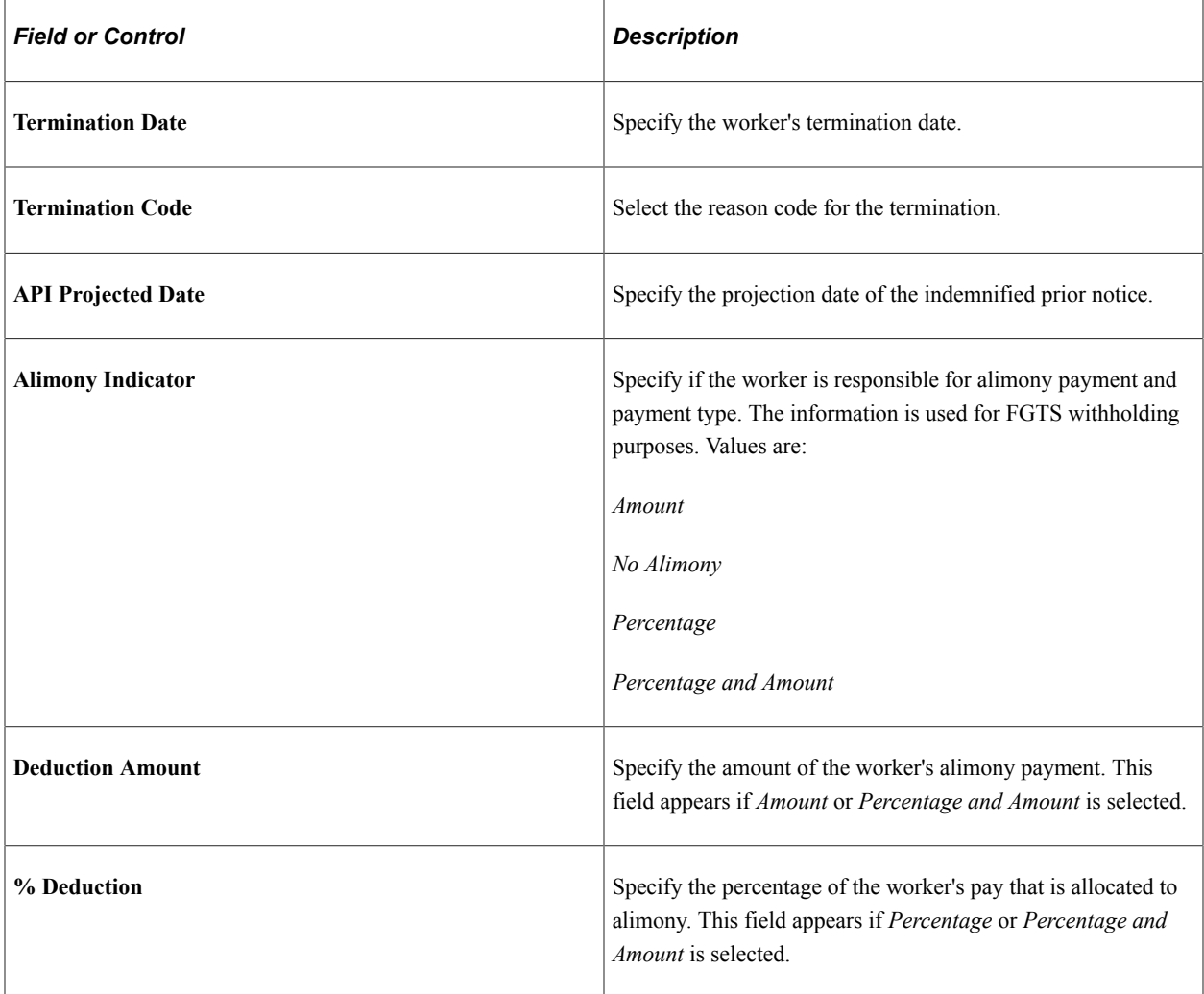

### **Change of Employee Category**

If the worker had a change in the employee category,, enter the information in this section.

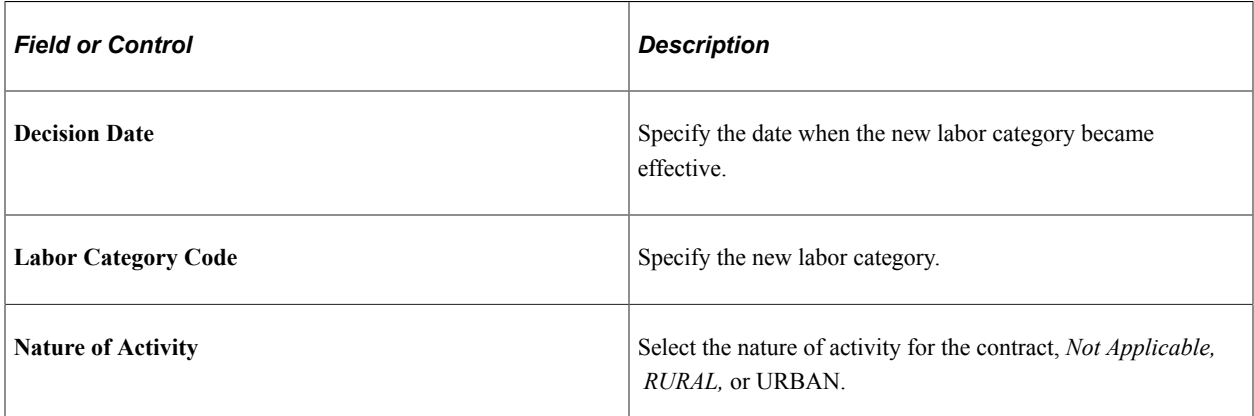

#### **Unification of Contracts**

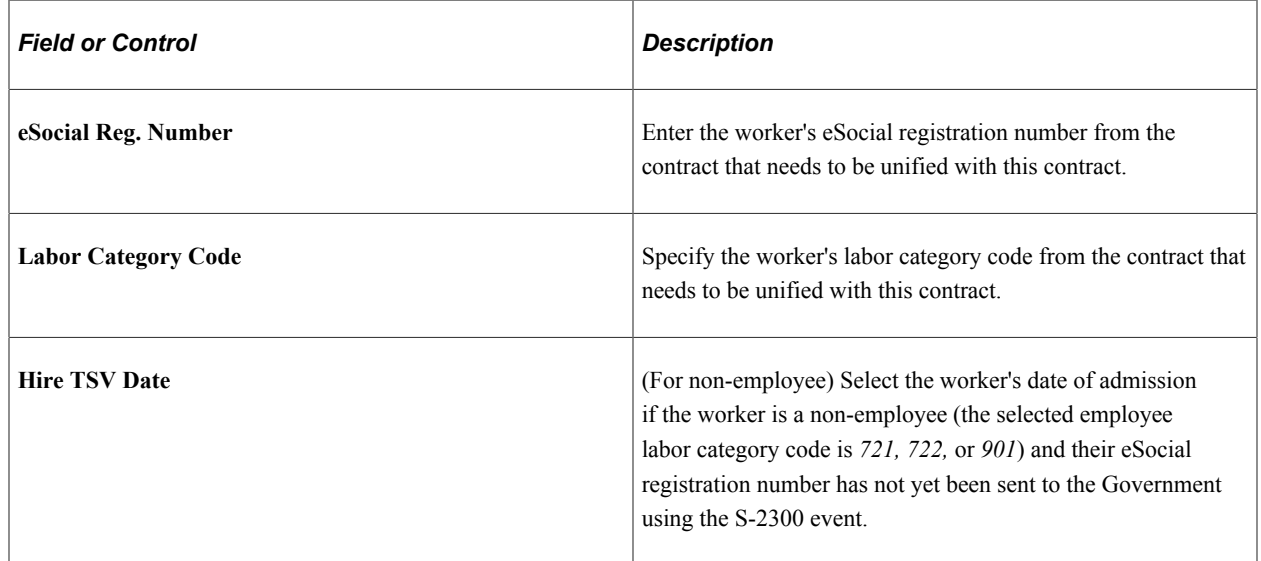

# <span id="page-355-0"></span>**Payments Page**

Use the Payments page (GPBR\_LBR\_PROC\_PYMT) to enter detailed information about calculation bases of FGTS and INSS values.

Navigation:

**Global Payroll & Absence Mgmt** > **Payee Data** > **Garnishments/Court Orders** > **Assign Labor Proceedings BRA** > **Payments**

This example illustrates the fields and controls on the Payments page (1 of 2).

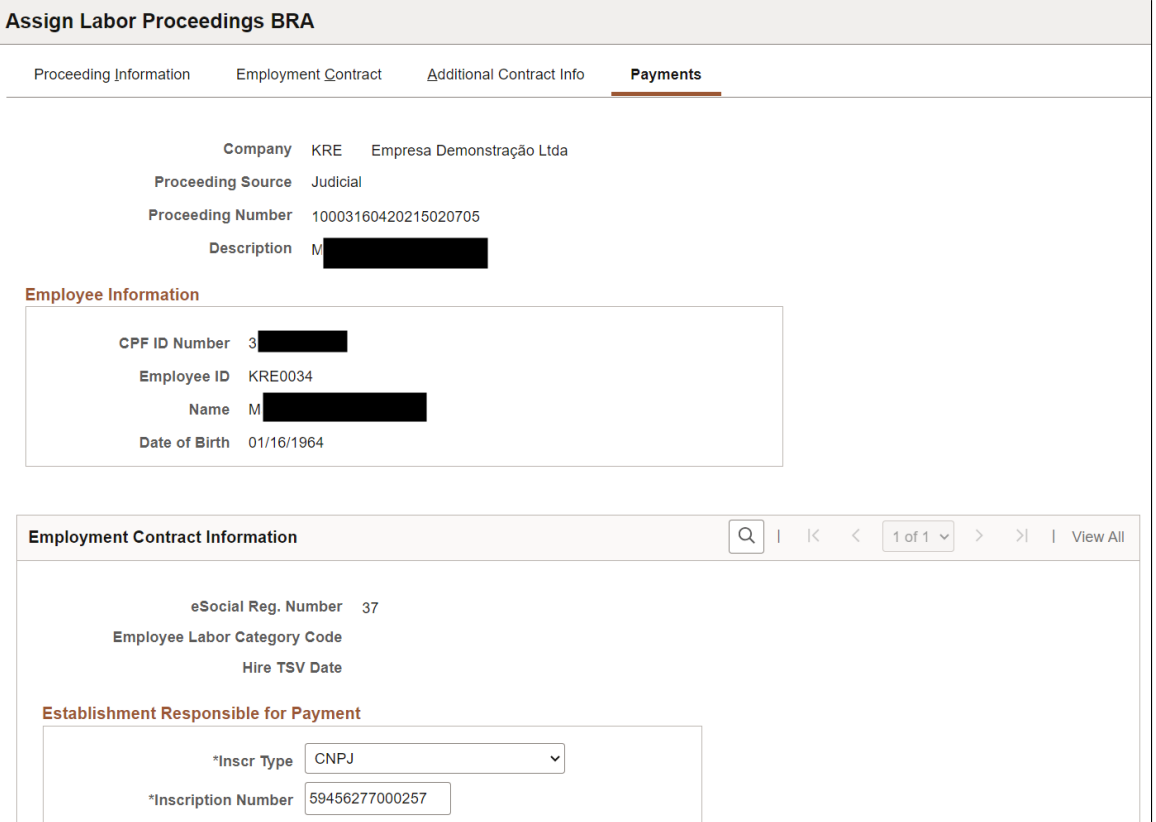

This example illustrates the fields and controls on the Payments page (2 of 2).

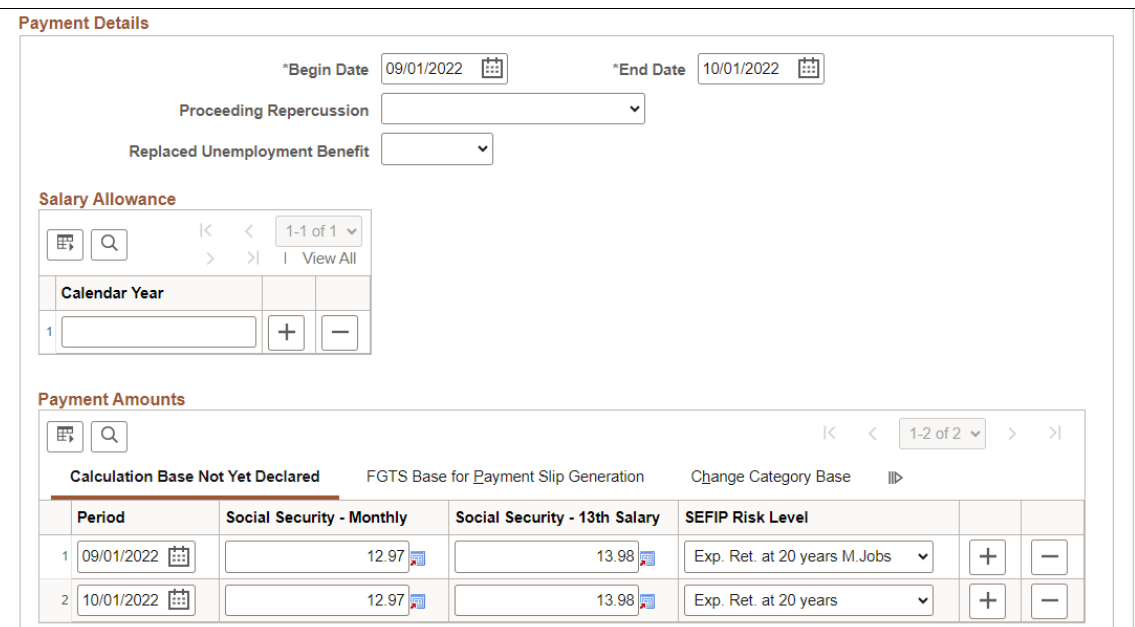

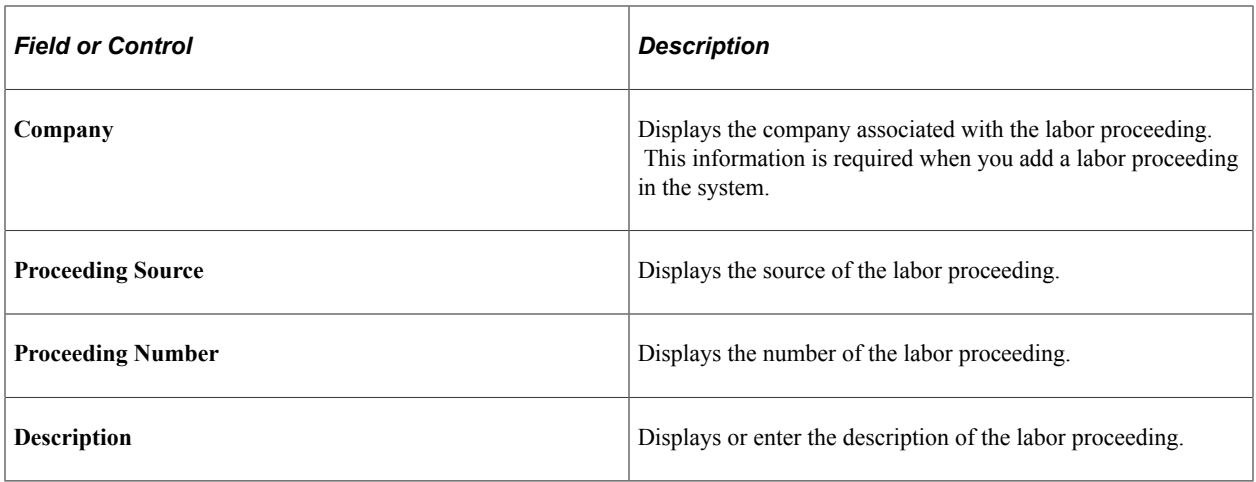

# **Employee Information**

This section displays basic personal information of the worker to whom the labor proceeding pertains.

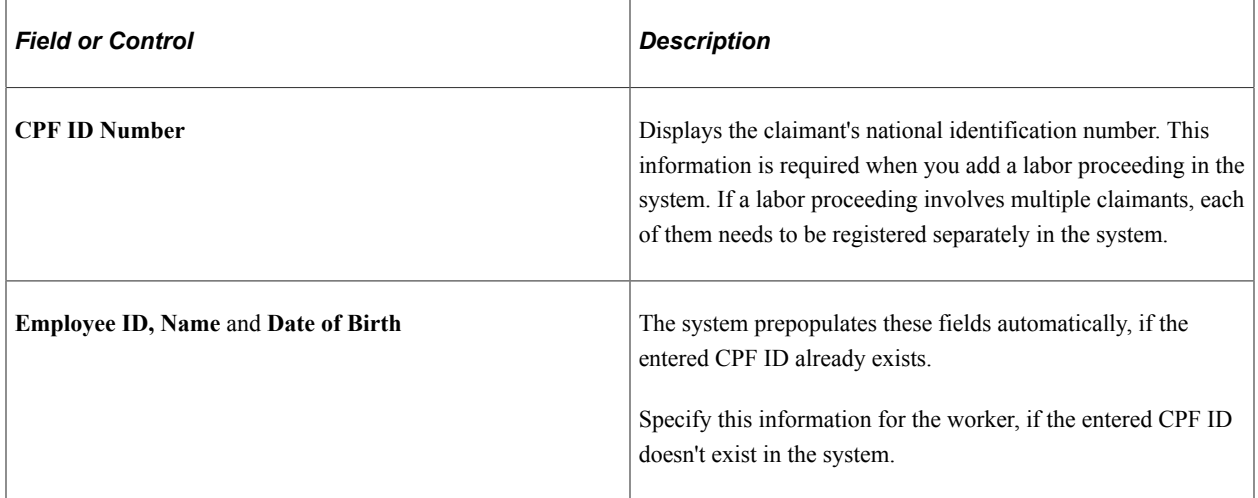

#### **Employment Contract Information**

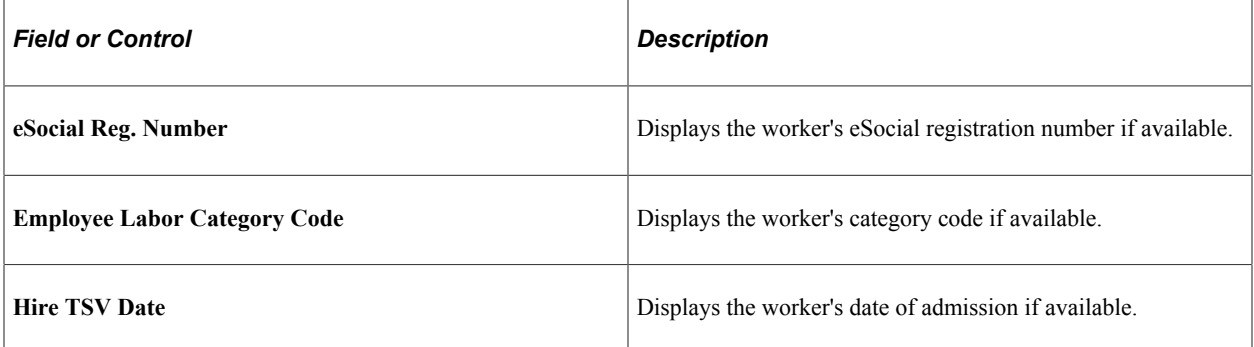

# **Establishment Responsible for Payment**

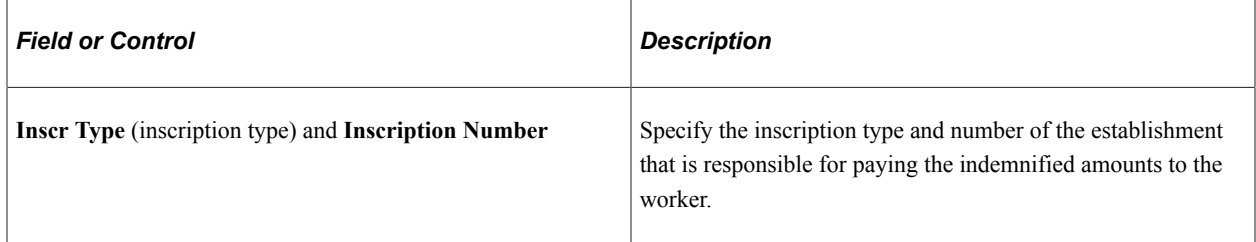

### **Payment Details**

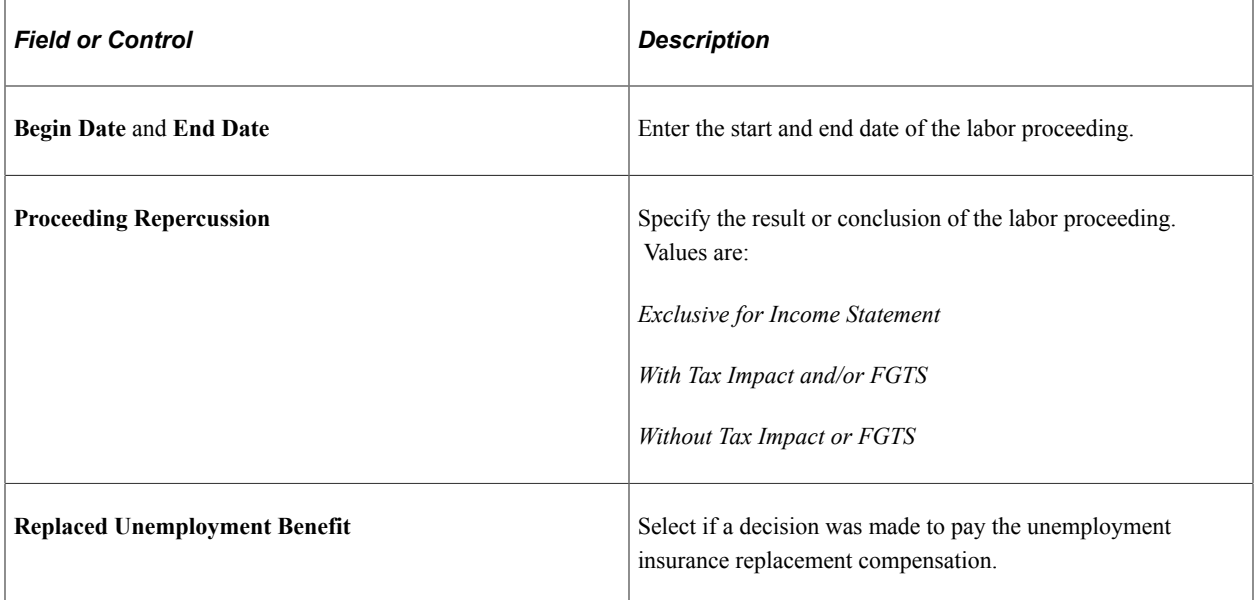

#### **Salary Allowance**

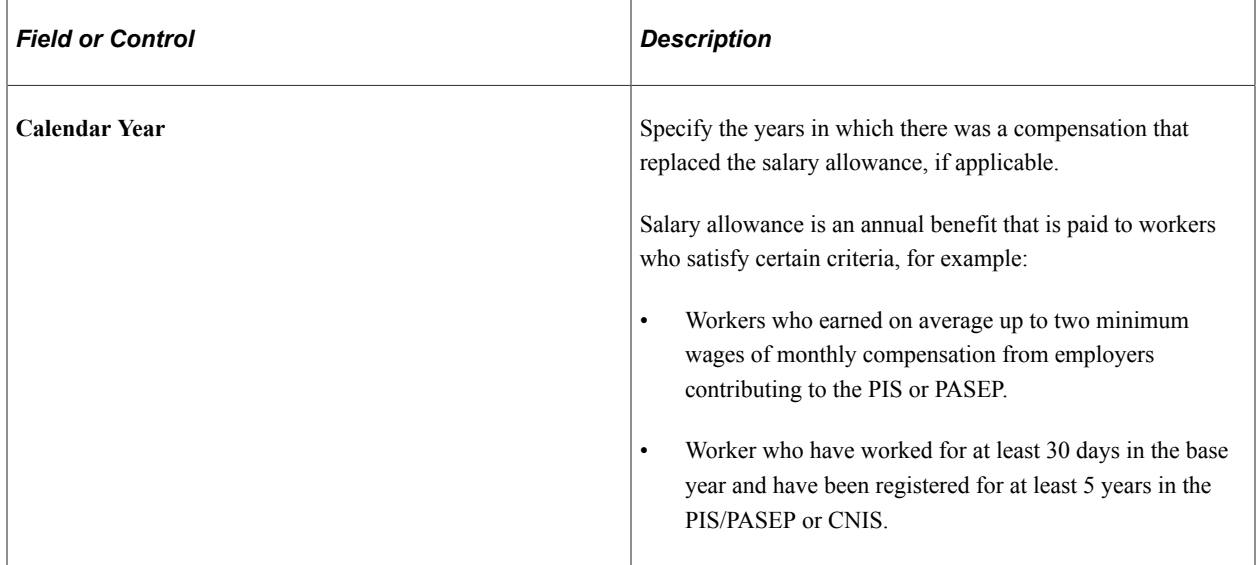

#### **Payment Amounts**

Use this section to enter social security and FGTS calculation base amounts to be used for specified periods.

## **Calculation Base Not Yet Declared**

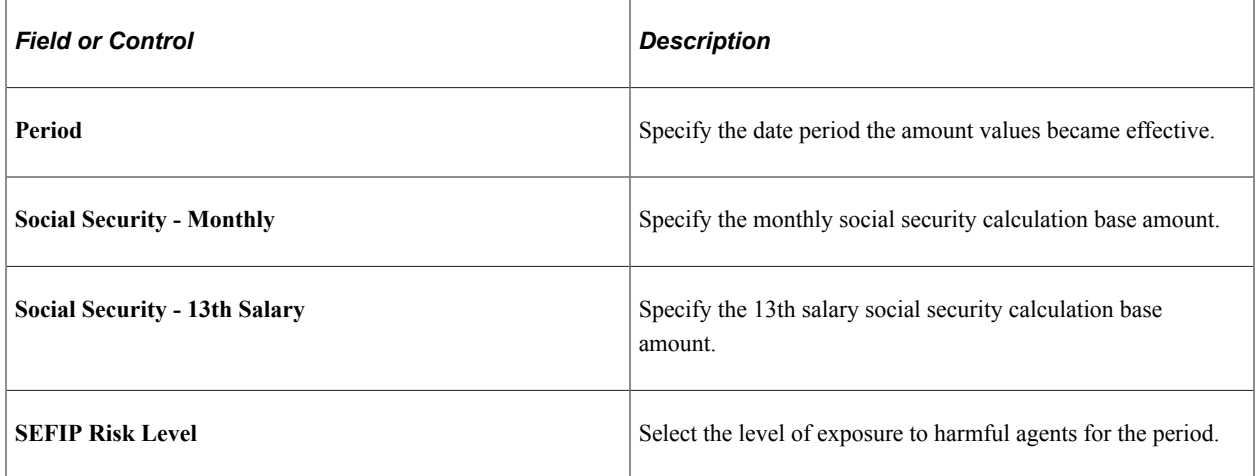

#### **FGTS Base for Payment Slip Generation**

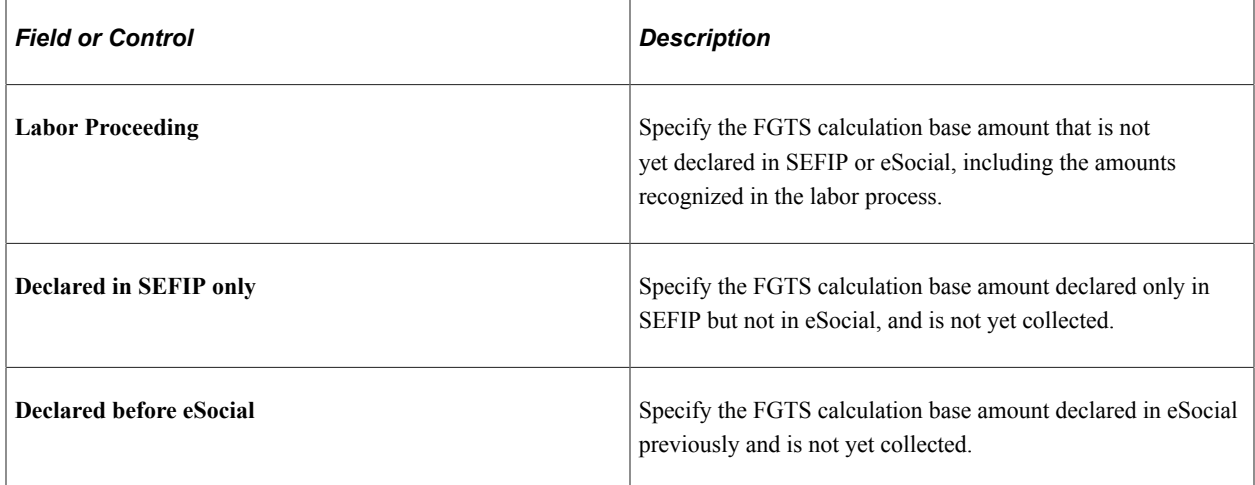

#### **Change Category Base**

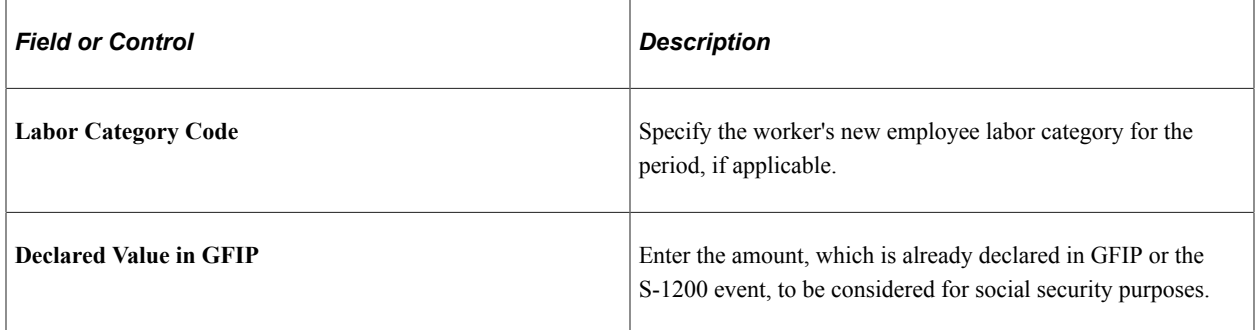
# **Labor Proceeding Tax BRA Page**

Use the Labor Proceeding Tax BRA page (GPBR\_LABOR\_PRC\_TAX) to enter employee's IRRF tax information for a labor proceeding.

Navigation:

### **Global Payroll & Absence Mgmt** > **Payee Data** > **Garnishments/Court Orders** > **Labor Proceeding Tax BRA** > **Labor Proceeding Tax BRA**

This example illustrates the fields and controls on the Labor Proceeding Tax BRA page (1 of 2).

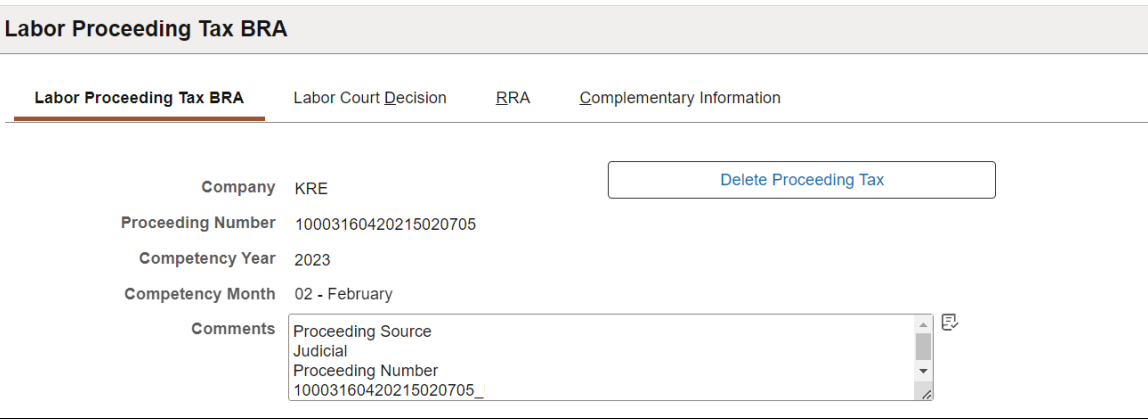

This example illustrates the fields and controls on the Labor Proceeding Tax BRA page (2 of 2).

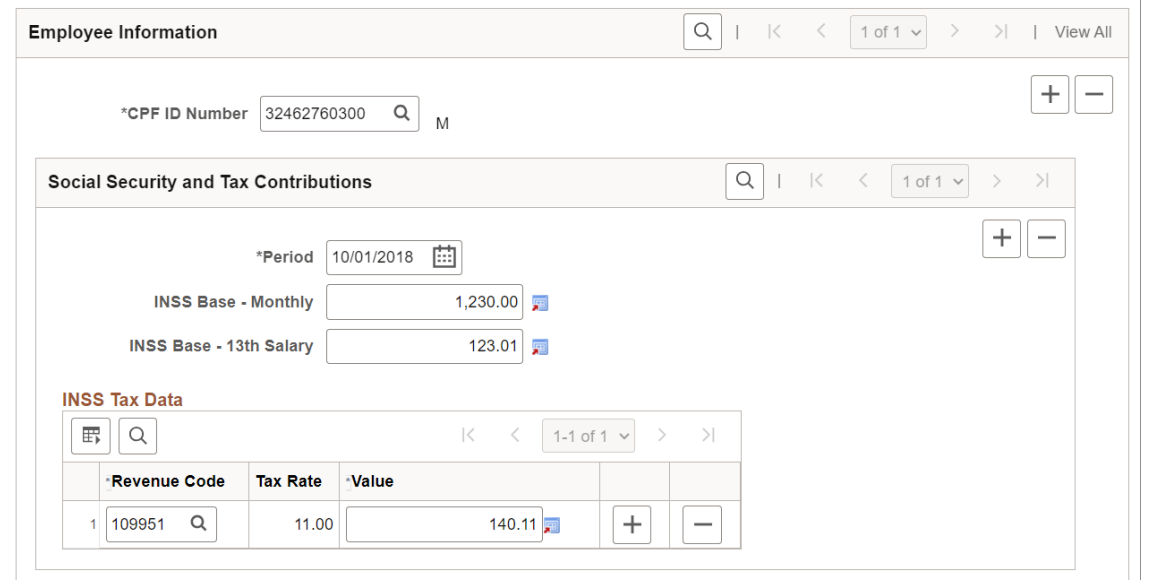

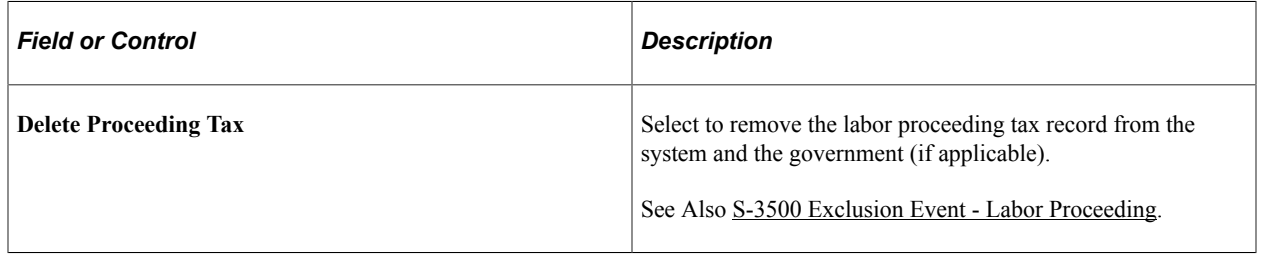

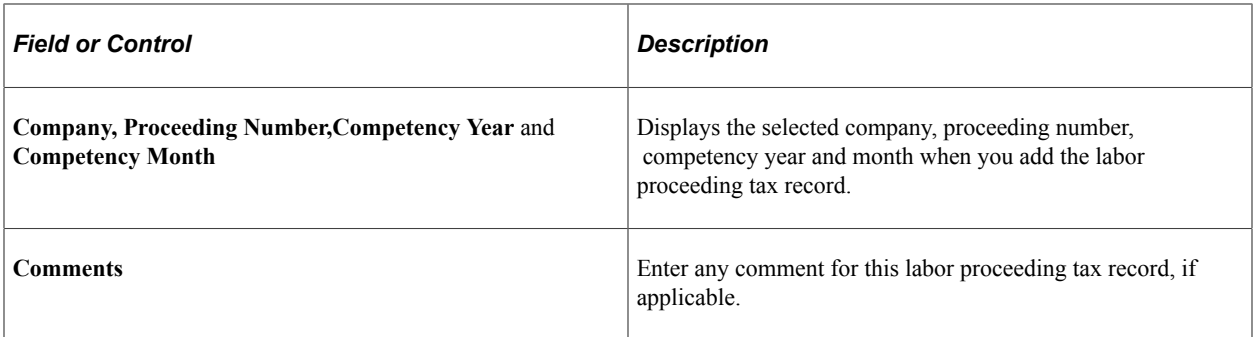

### **Employee Information**

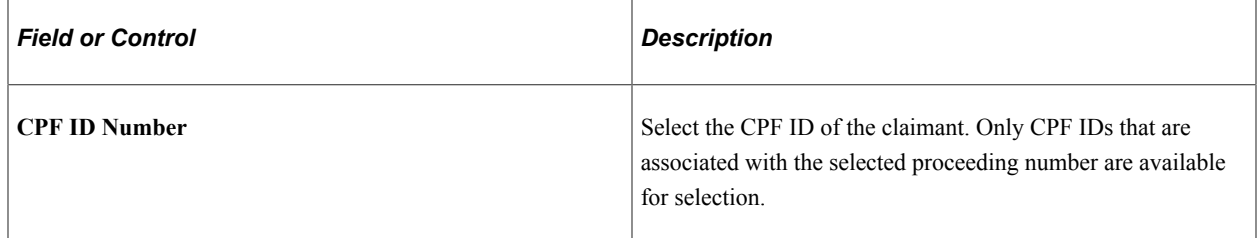

### **Social Security and Tax Contributions**

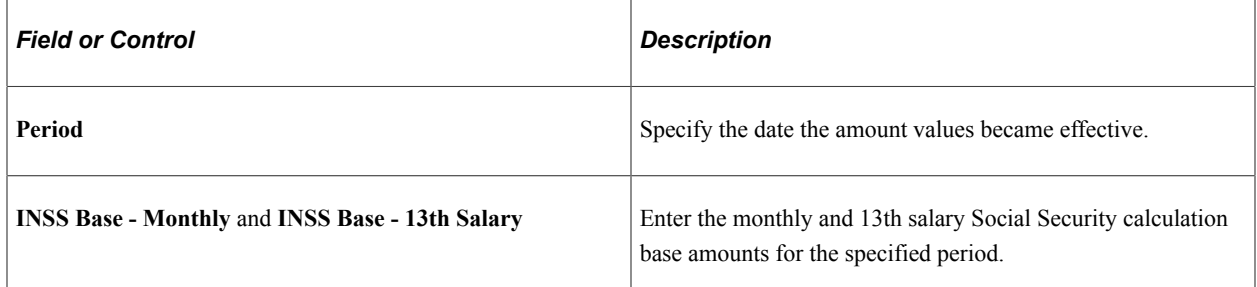

## **INSS Tax Data**

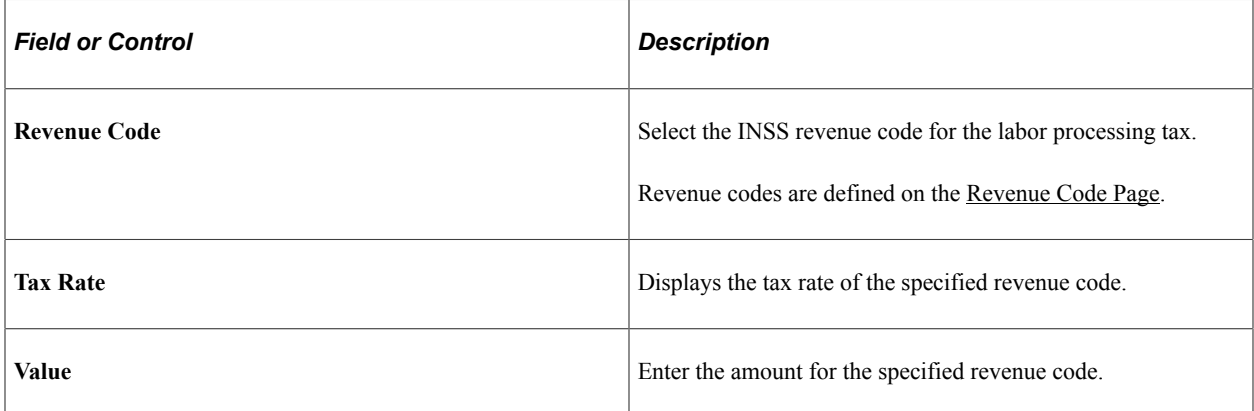

# <span id="page-361-0"></span>**Labor Court Decision Page**

Use the Labor Court Decision page (GPBR\_LPT\_REV) to enter income tax and other information for a labor proceeding as decided from court.

Navigation:

### **Global Payroll & Absence Mgmt** > **Payee Data** > **Garnishments/Court Orders** > **Labor Proceeding Tax BRA** > **Labor Court Decision**

This example illustrates the fields and controls on the Labor Court Decision page (1 of 3).

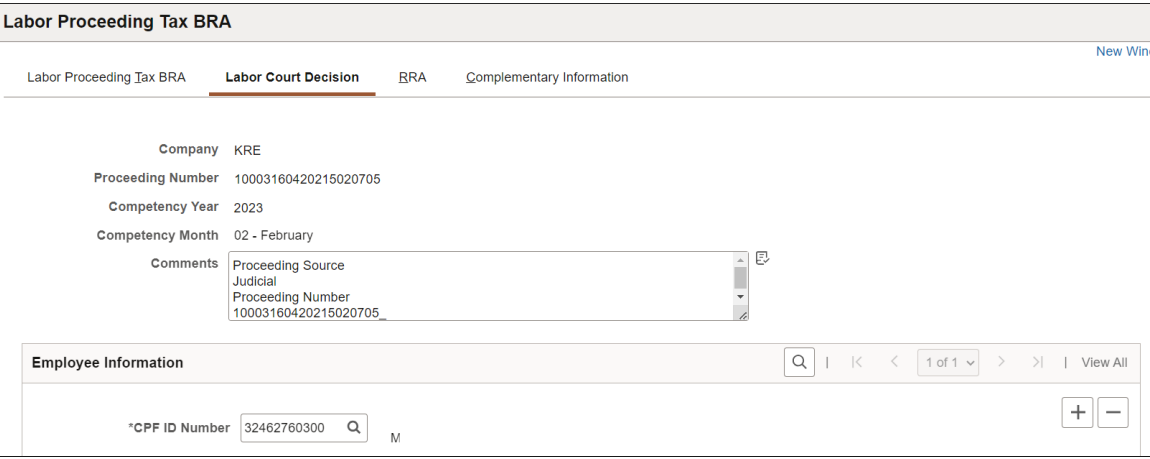

This example illustrates the fields and controls on the Labor Court Decision page (2 of 3).

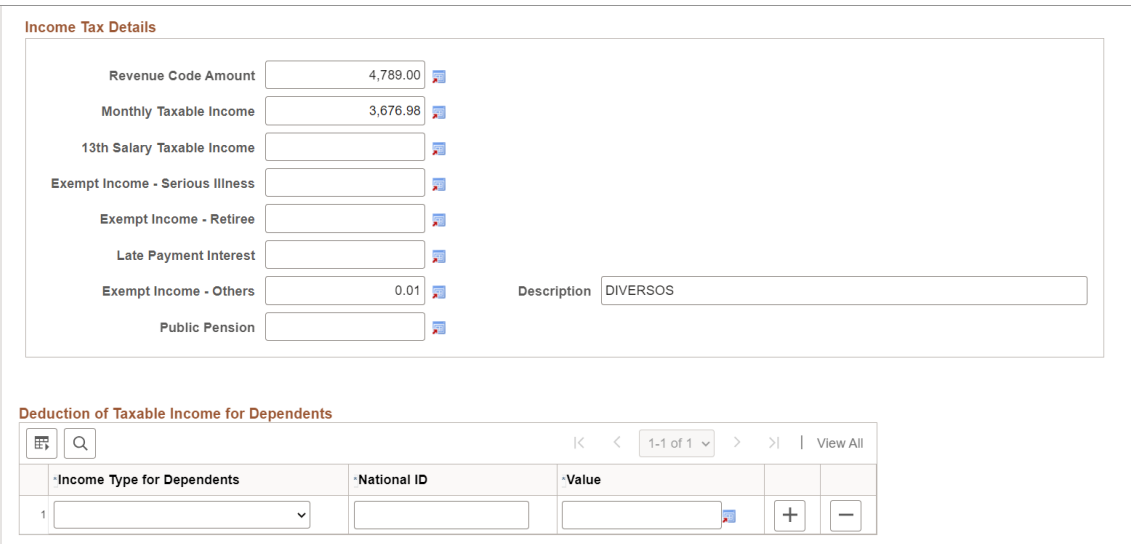

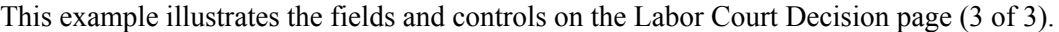

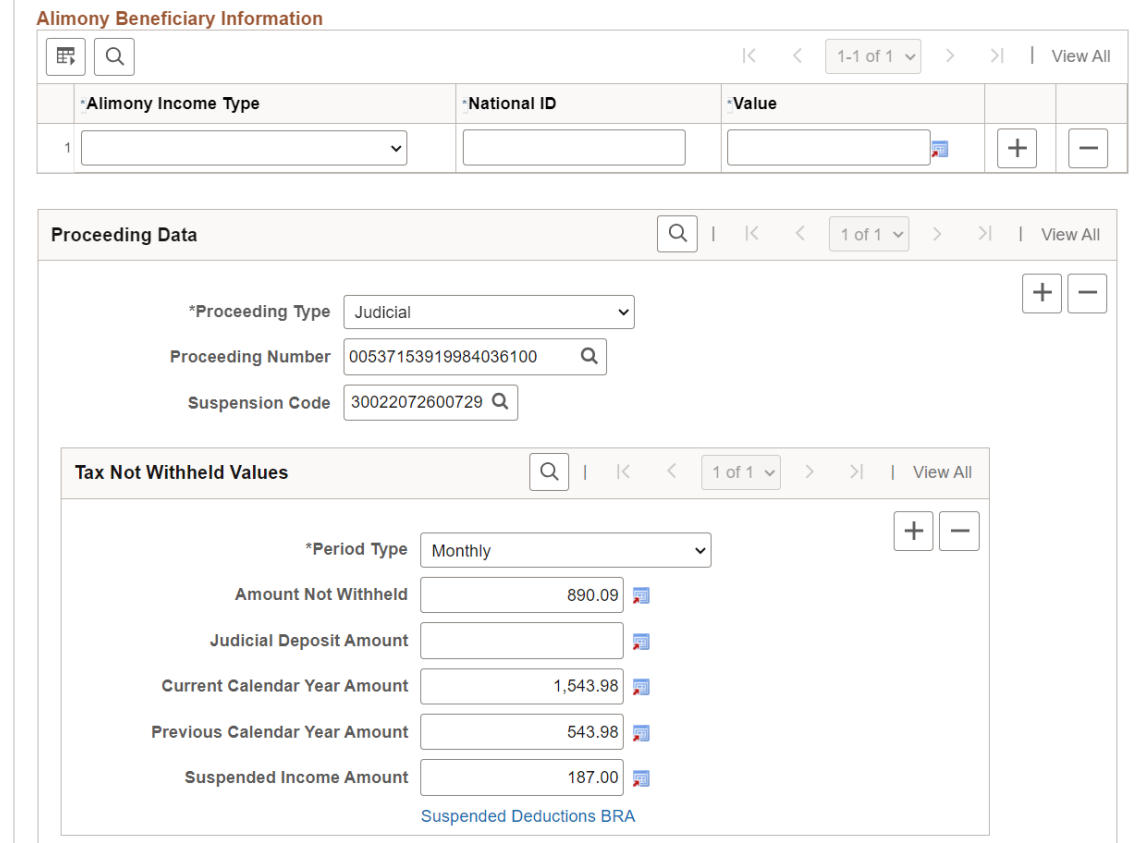

This page captures income tax information for:

- The 593656 (IRRF Labor Court Decision) revenue code if the selected proceeding source is *Judicial,* or
- The *056152* (IRRF CCP/NINTER) revenue code if the selected proceeding source is *Submitted to CCP or NINTER,*

as well as information on processes related to non-withholding of taxes or judicial deposits.

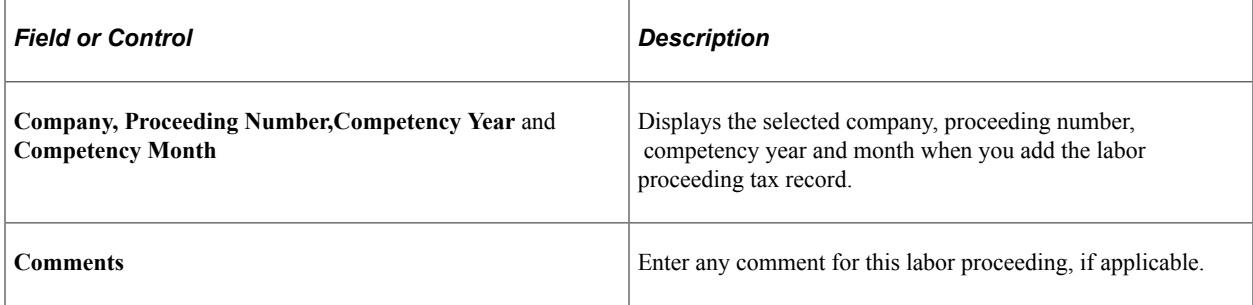

# **Employee Information**

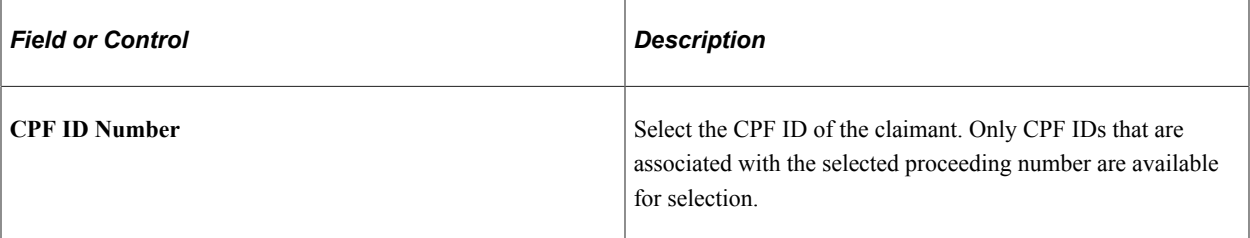

## **Income Tax Details**

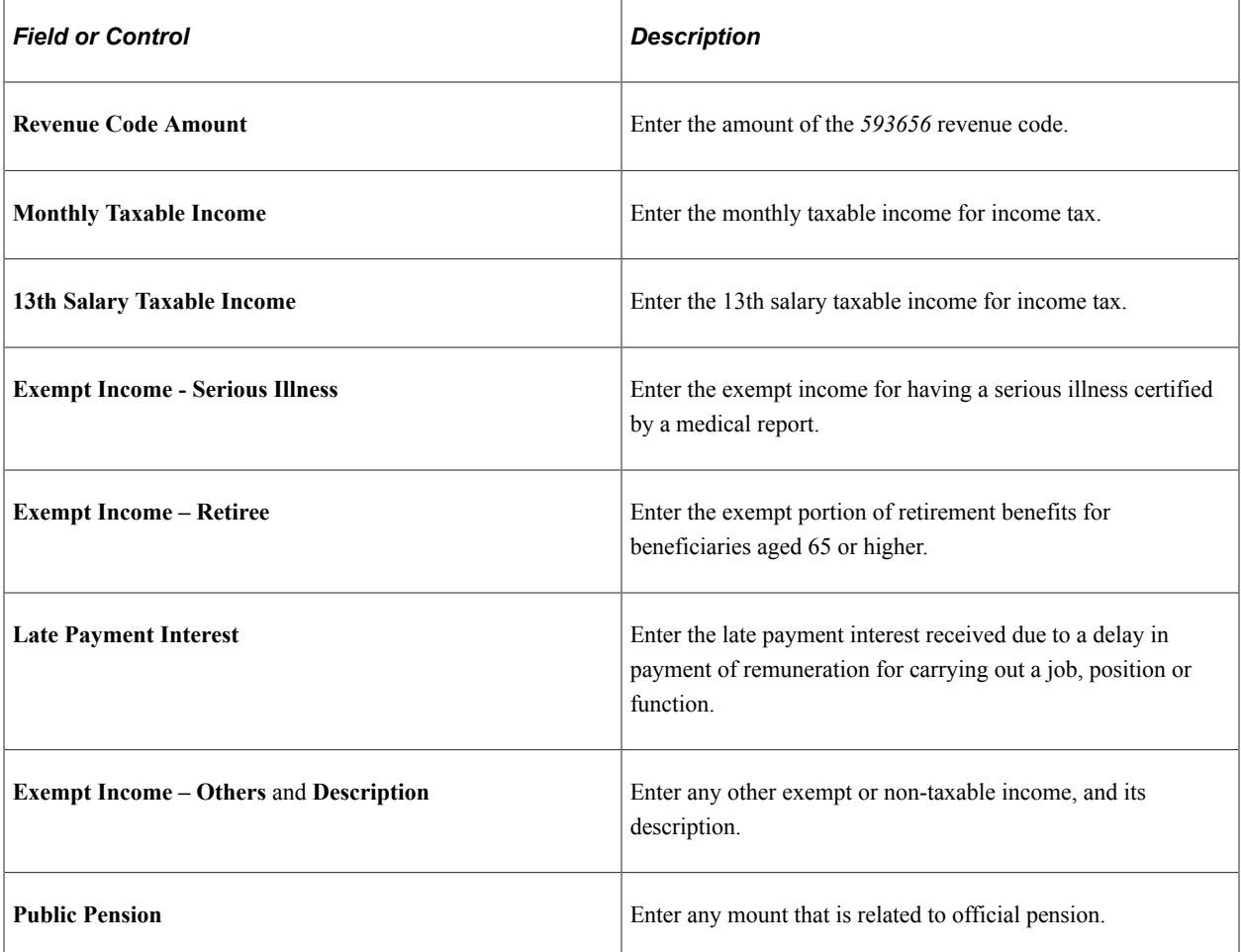

## **Deduction of Taxable Income for Dependents**

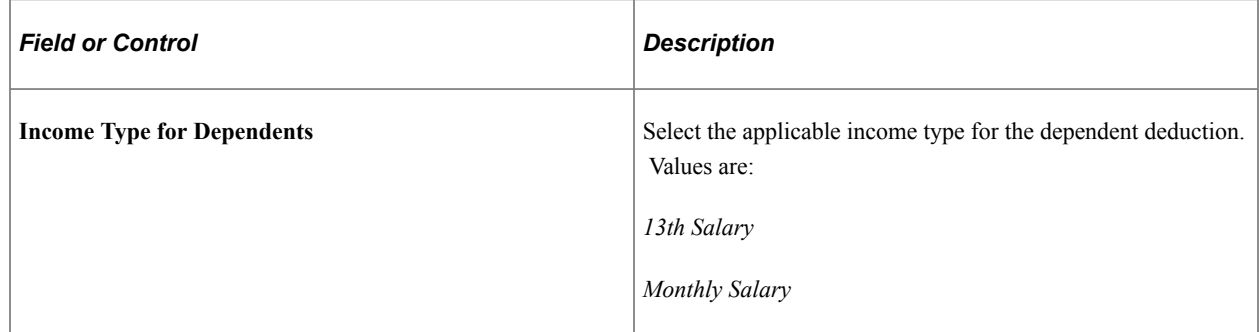

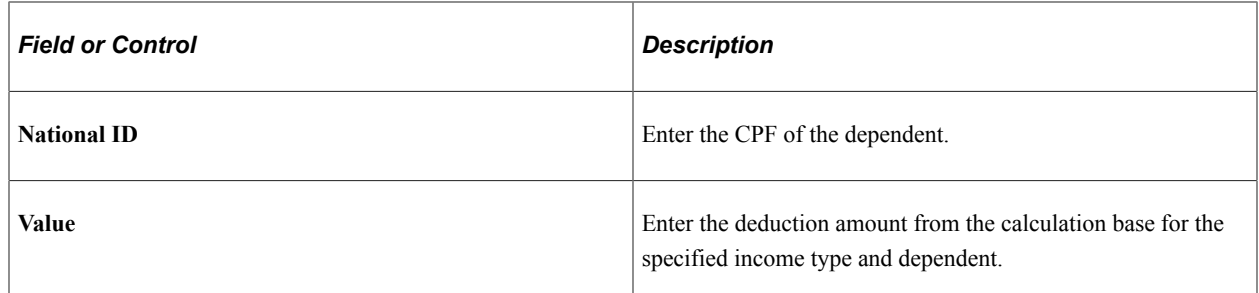

# **Alimony Beneficiary Information**

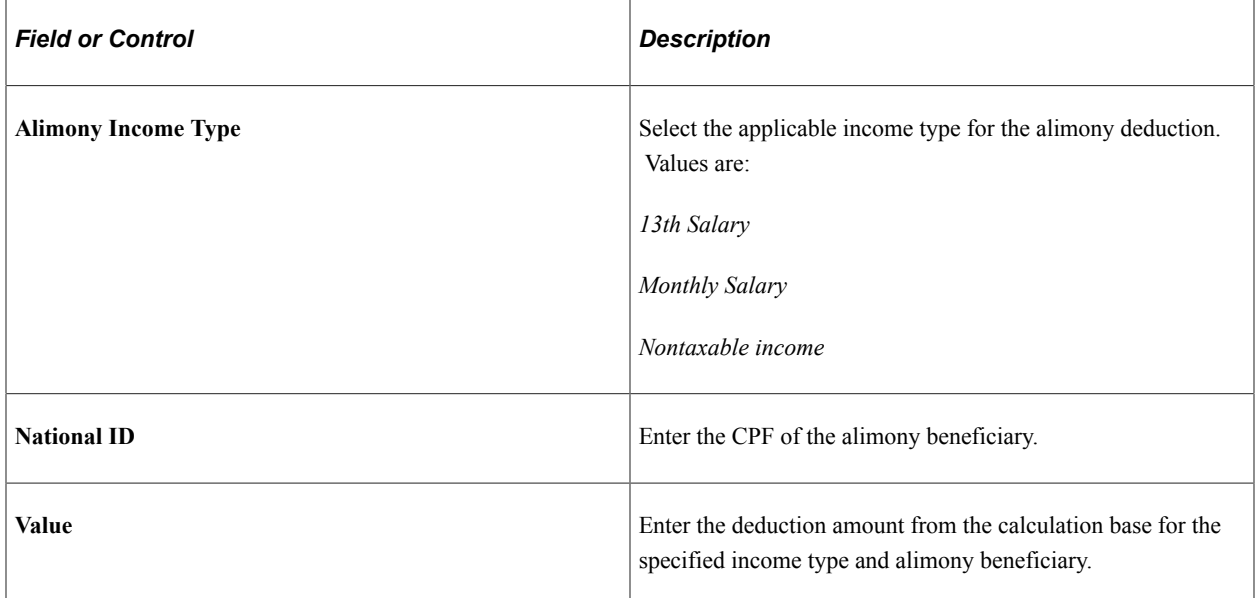

# **Proceeding Data**

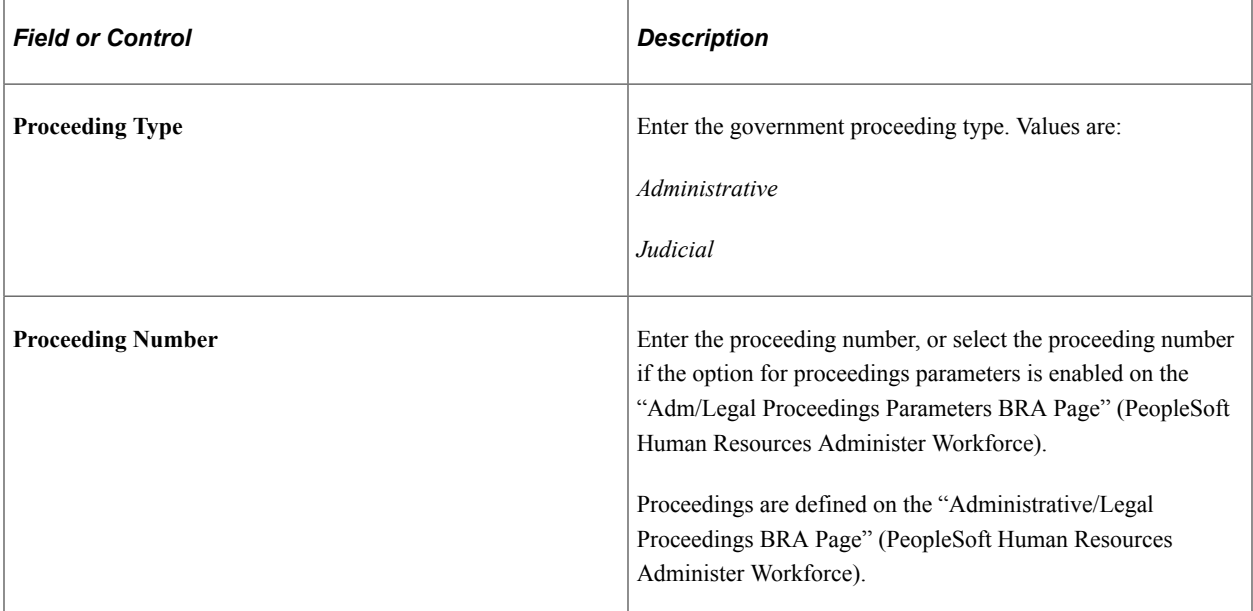

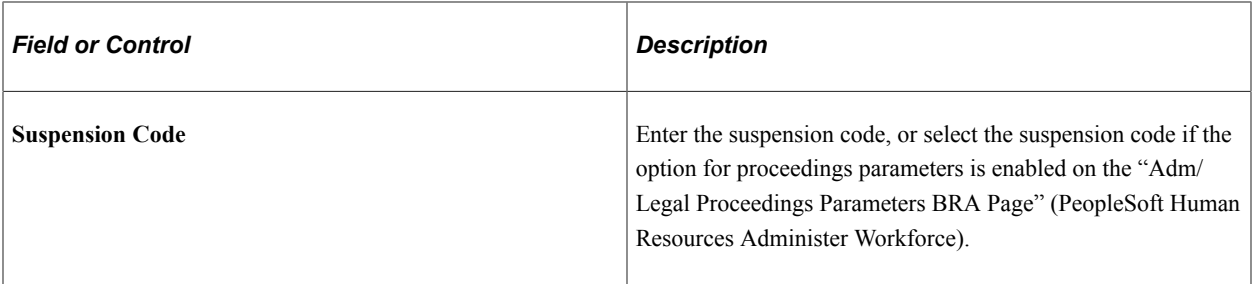

### **Tax Not Withheld Values**

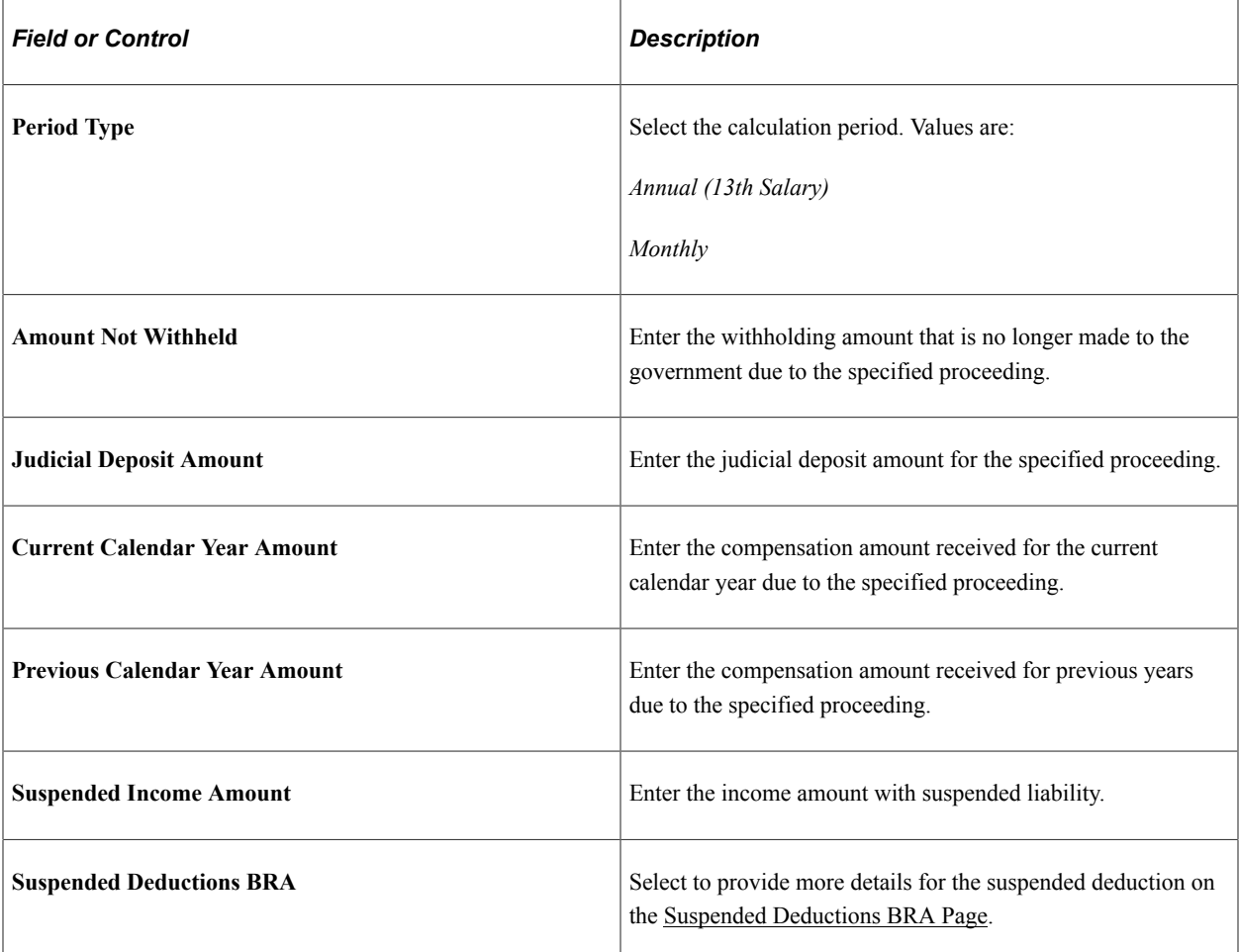

# **RRA Page**

Use the RRA page (GPBR\_LPT\_REV\_RRA) to enter accumulated income amounts received for previous years.

Navigation:

**Global Payroll & Absence Mgmt** > **Payee Data** > **Garnishments/Court Orders** > **Labor Proceeding Tax BRA** > **RRA**

This example illustrates the fields and controls on the RRA page (1 of 2).

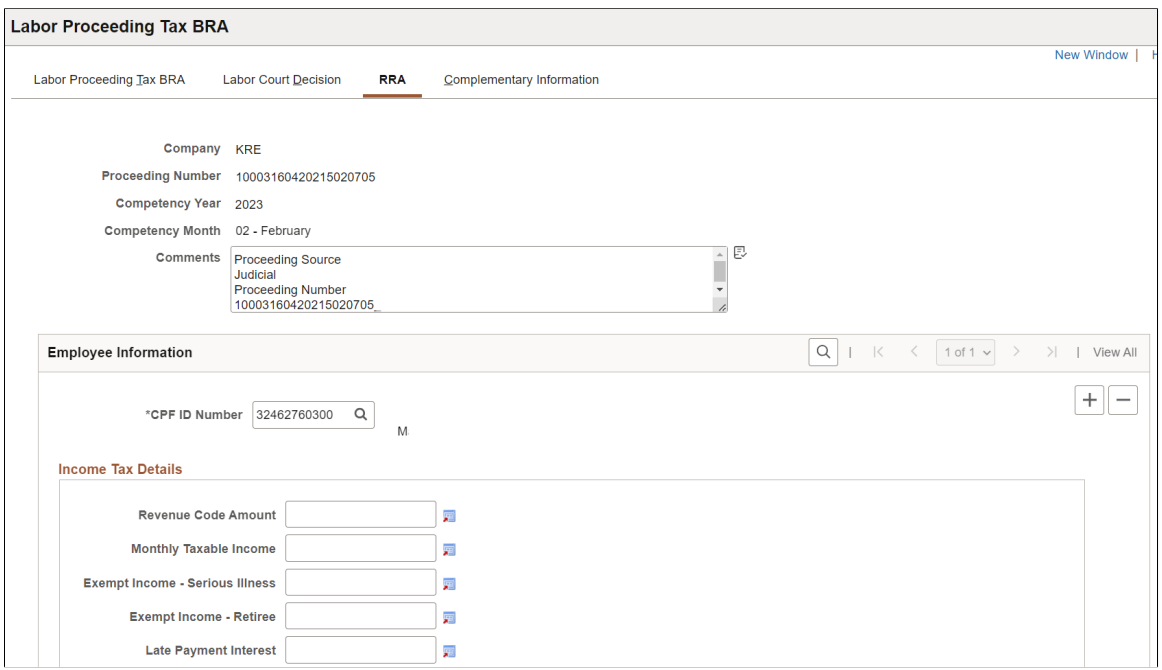

This example illustrates the fields and controls on the RRA page (2 of 2).

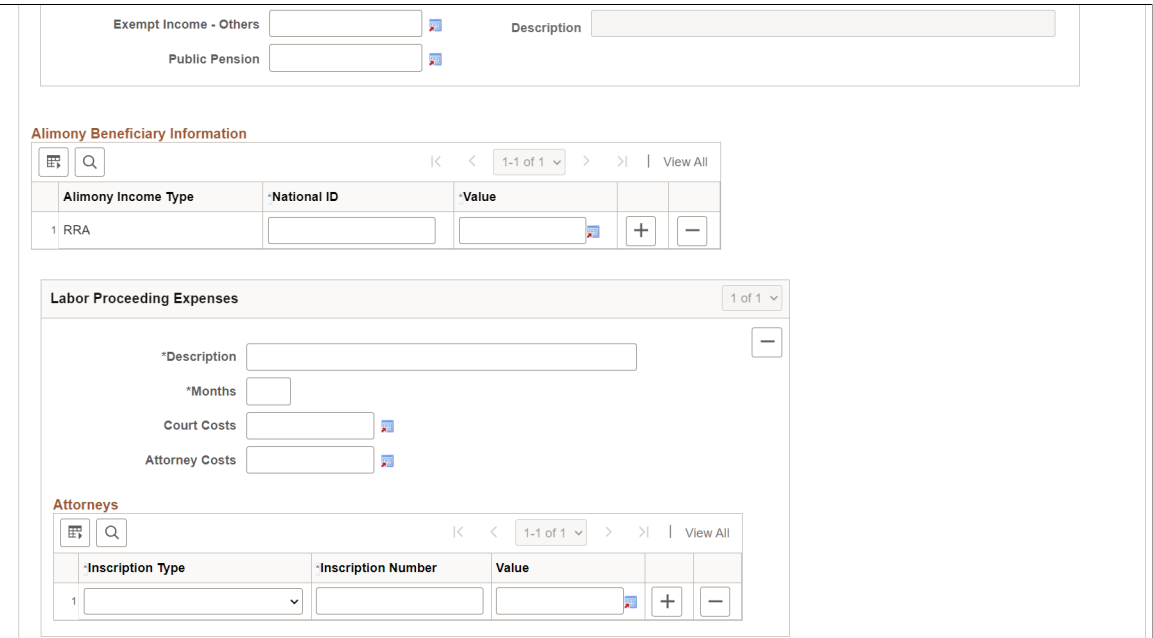

This page captures the accumulated income amounts that the employee received in the current year for previous years. Because these amounts pertain to previous years, they have different taxation treatment from the current taxation.

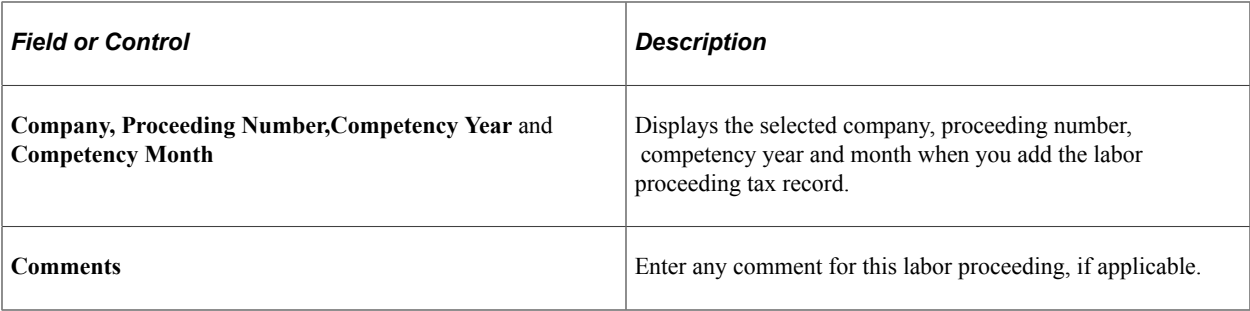

# **Employee Information**

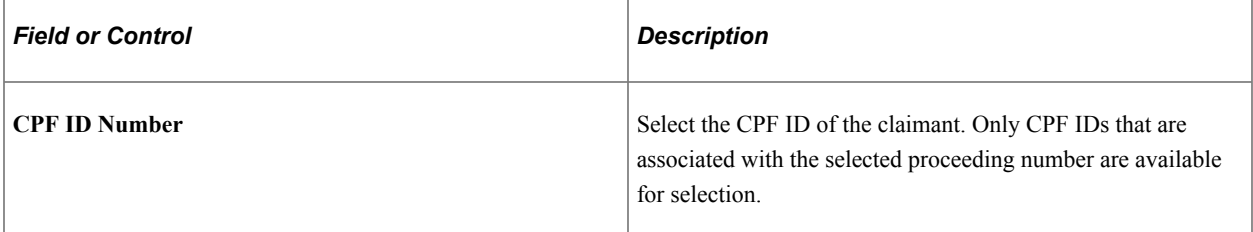

### **Income Tax Details**

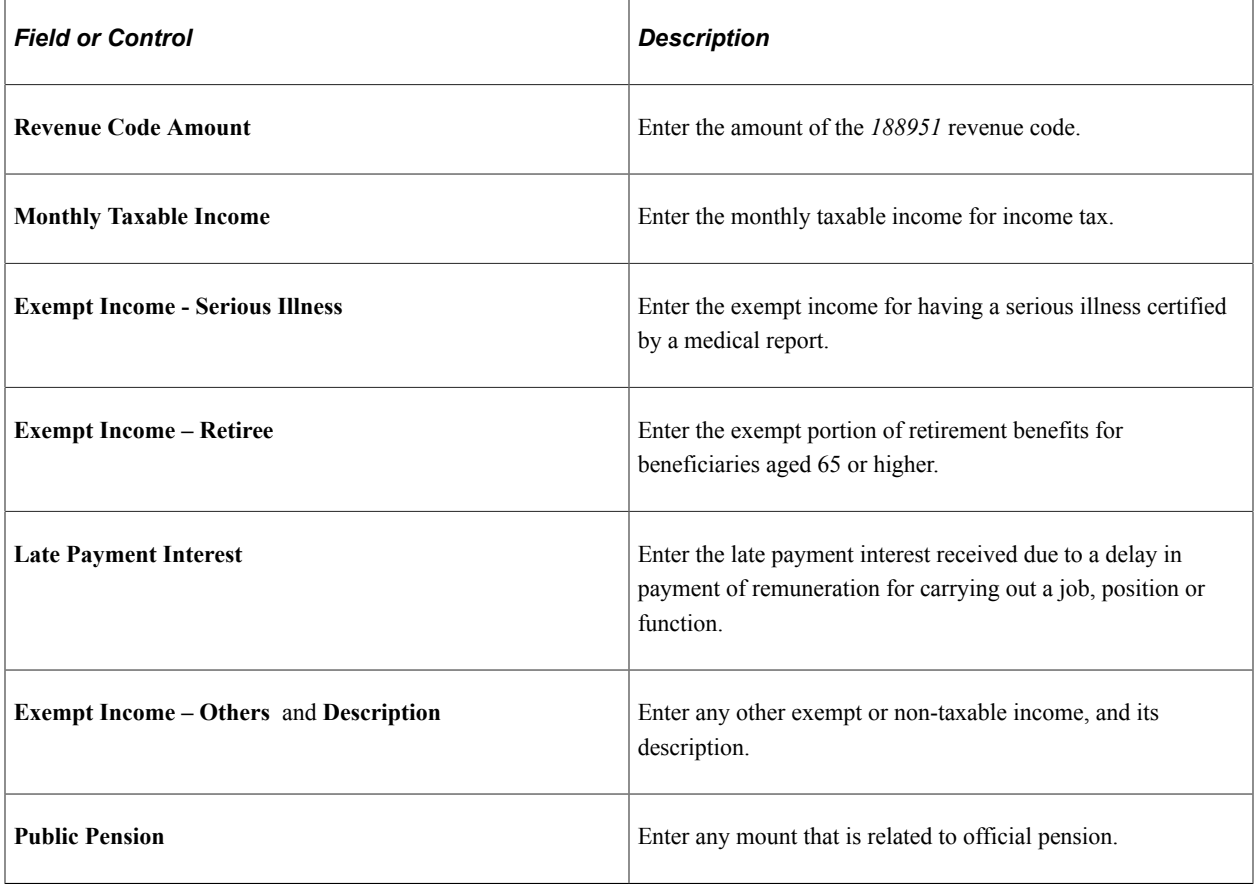

## **Alimony Beneficiary Information**

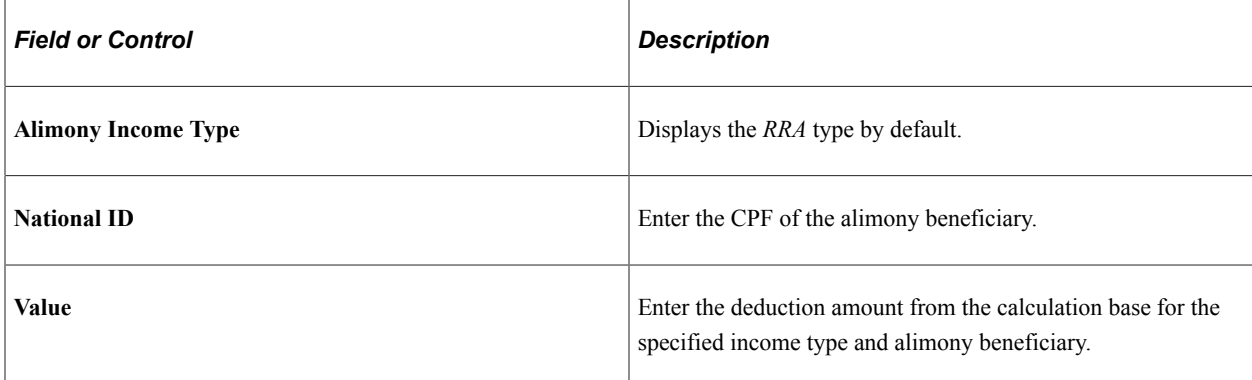

## **Labor Proceeding Expenses**

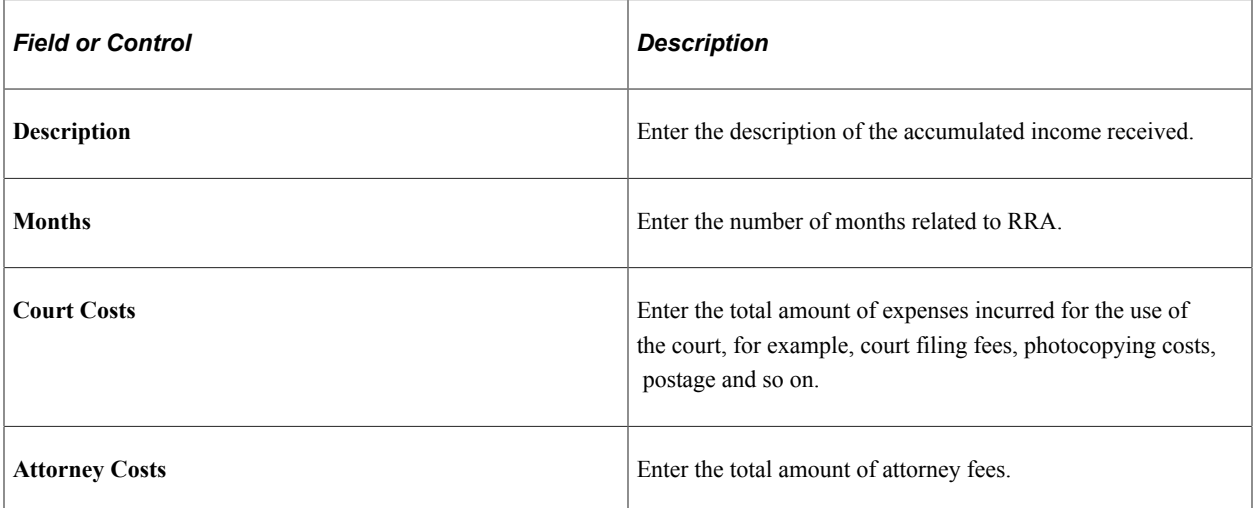

### **Attorneys**

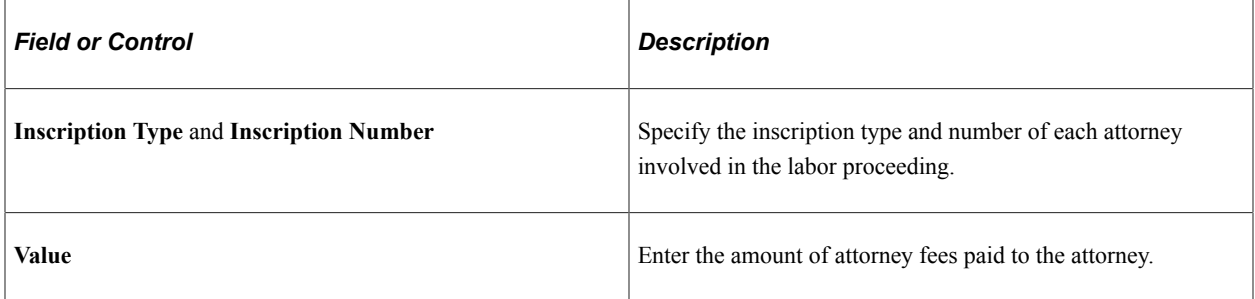

# **Complementary Information Page**

Use the Complementary Information page (GPBR\_LPT\_COMP\_INFO) to enter employee's dependent information.

Navigation:

**Global Payroll & Absence Mgmt** > **Payee Data** > **Garnishments/Court Orders** > **Labor Proceeding Tax BRA** > **Complementary Information**

This example illustrates the fields and controls on the Complementary Information page.

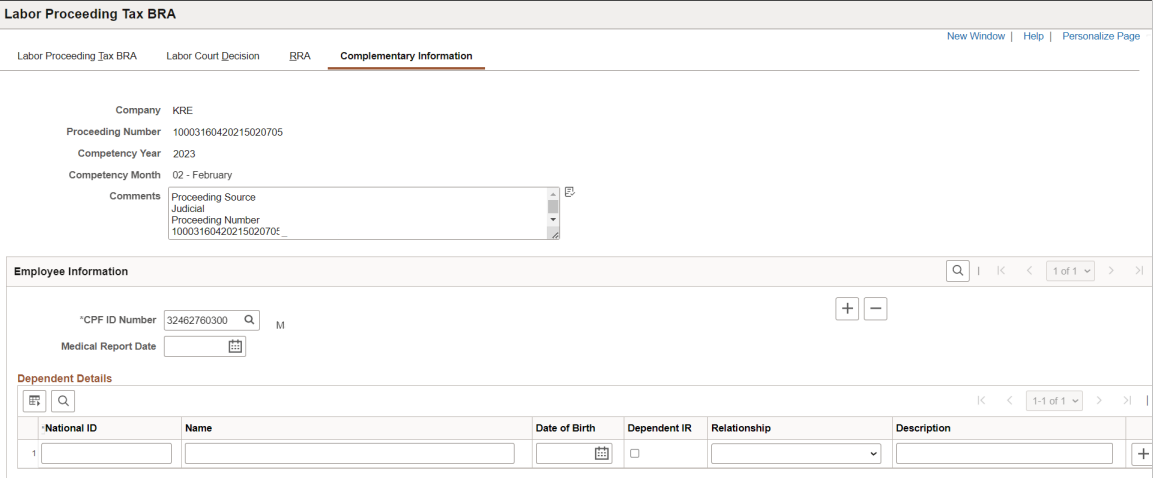

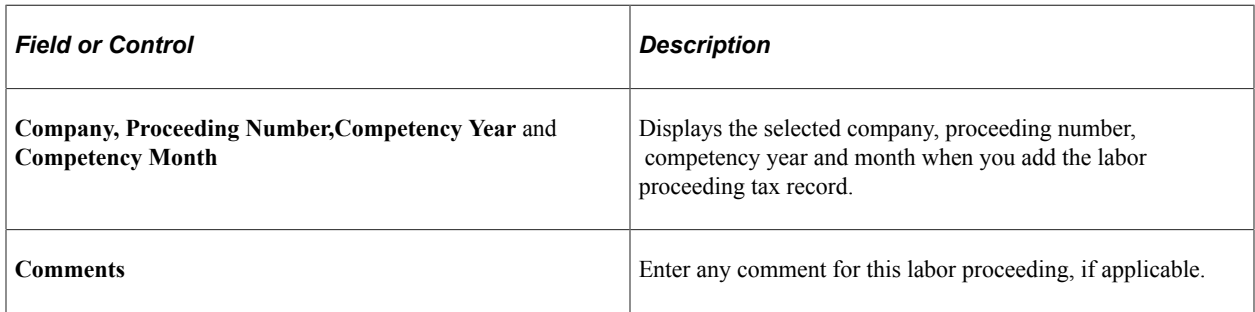

### **Employee Information**

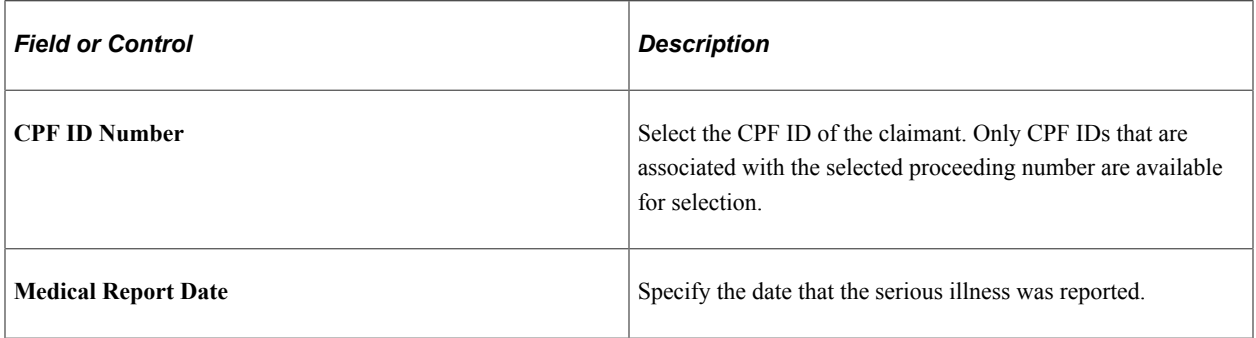

## **Dependent Details**

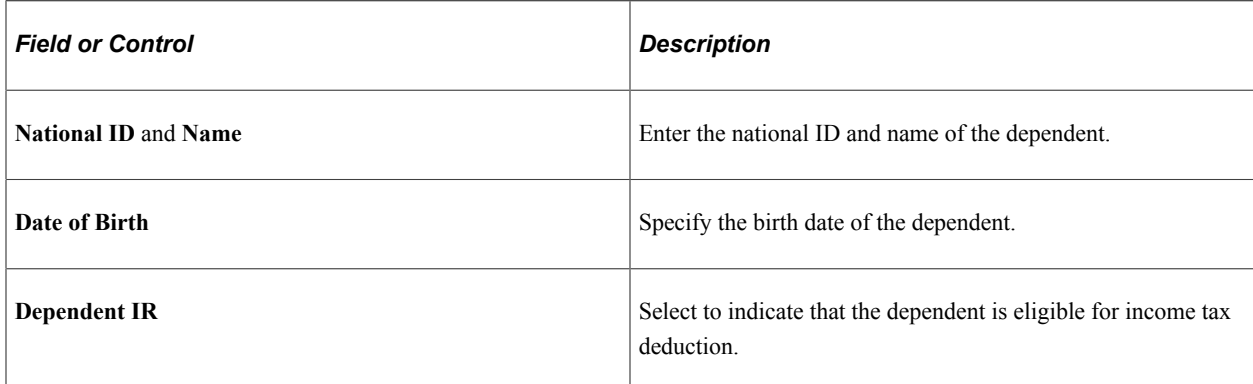

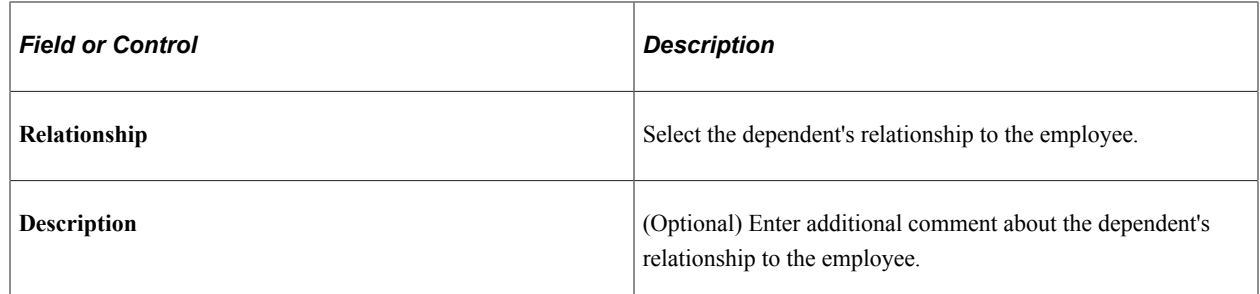

# <span id="page-371-0"></span>**Suspended Deductions BRA Page**

Use the Suspended Deductions BRA page (GPBR\_LPT\_SUSP\_DED) to enter details for deductions with suspended liability.

Navigation:

- Select the **Suspended Deductions BRA** link on the [Labor Court Decision Page](#page-361-0).
- **Global Payroll & Absence Mgmt** > **Payee Data** > **Garnishments/Court Orders** > **Suspended Deductions BRA** > **Suspended Deductions BRA**

This example illustrates the fields and controls on the Suspended Deductions BRA page (Labor Court Decision).

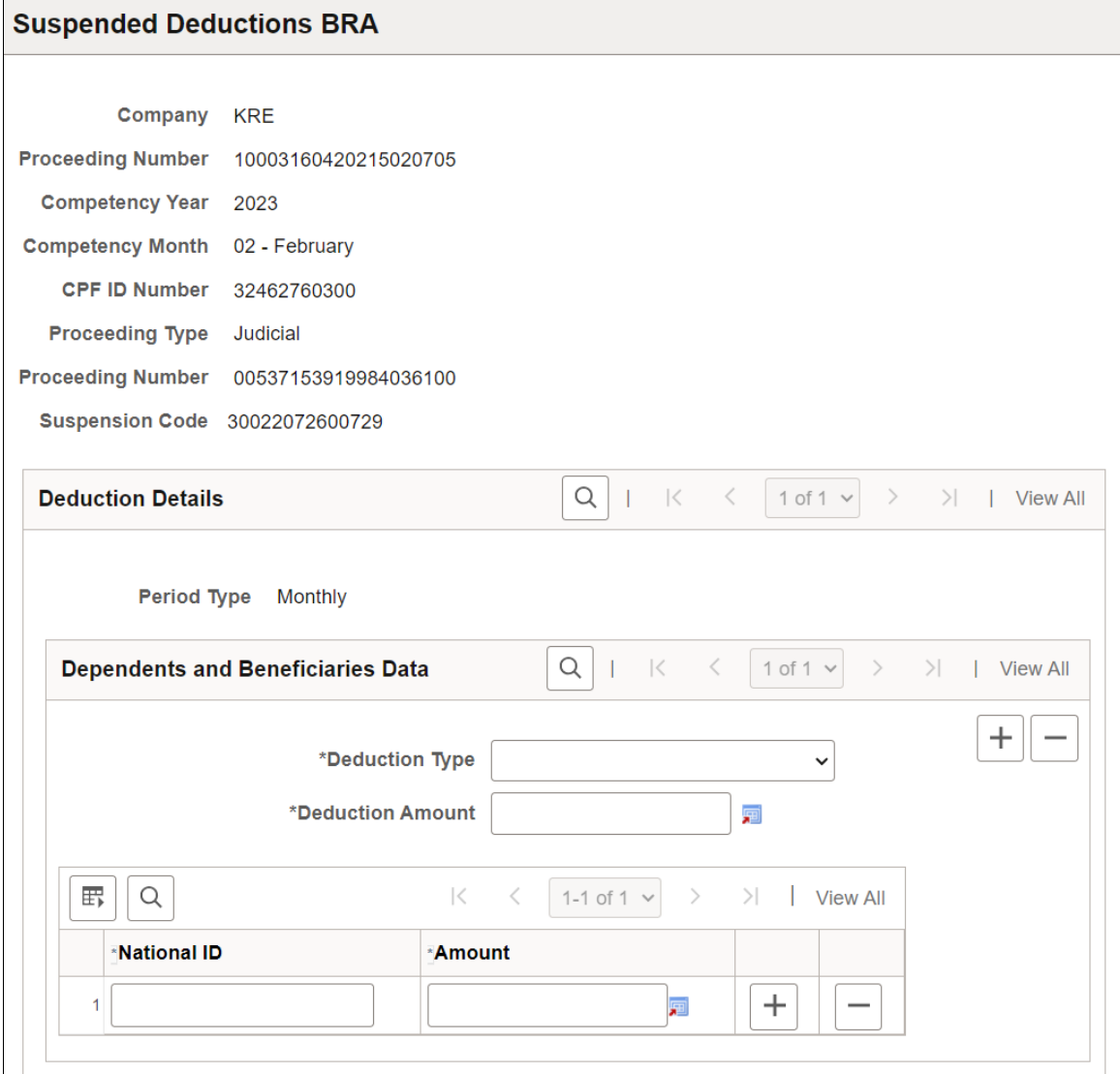

If the key information of the proceeding (such as the proceeding type, proceeding number, suspension code, or period type) is modified in the Proceeding Data section of the [Labor Court Decision Page,](#page-361-0) the system deletes the associated suspended deduction information automatically. You need to reenter the information.

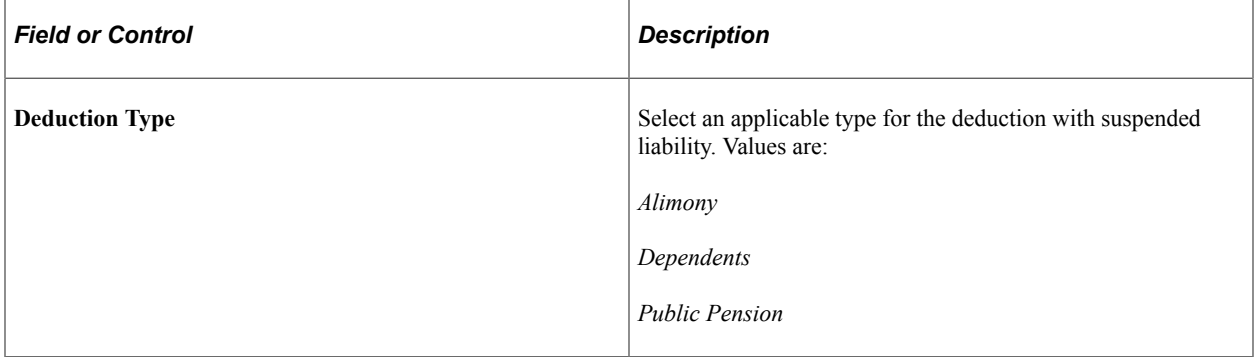

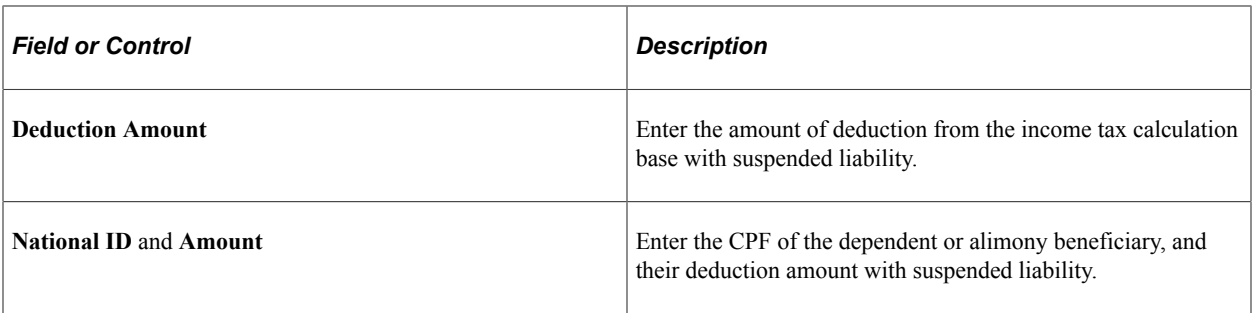

# **Calculating Social Security Contributions**

# **Understanding INSS Contributions**

The main objective of the INSS (Instituto Nacional do Seguro Social) (Brazilian Social Security Institute) is to provide uniform social security benefits and services to urban and rural populations. This includes cover for sickness, disabled workers, death and the aged. INSS social security contributions are compulsory and binding and are funded through contributions made by companies and employees.

Both employers and employees must make a monthly contribution to social security through the INSS using their own resources to finance the benefits payable to employees. Calculation is in accordance with Institute's table, which is published by INSS.

## **Viewing Delivered Elements**

The PeopleSoft system delivers a query that you can run to view the names of all delivered elements designed for Brazil. Instructions for running the query are provided in the "Understanding How to View Delivered Elements" (PeopleSoft Global Payroll) topic.

# **Entering GPS Establishment Information**

The INSS payment is made using the GPS (Guia da Previdência Social) (Social Security Payment Form). You set up some of the following establishment details required for the form in the **eSocial Data** group box on the "Additional Info - Brazil Page" (PeopleSoft Human Resources Administer Workforce) (**Set Up HCM** > **Product Related** > **Workforce Administration** > **Establishment BRA** > **Additional Info - Brazil**).

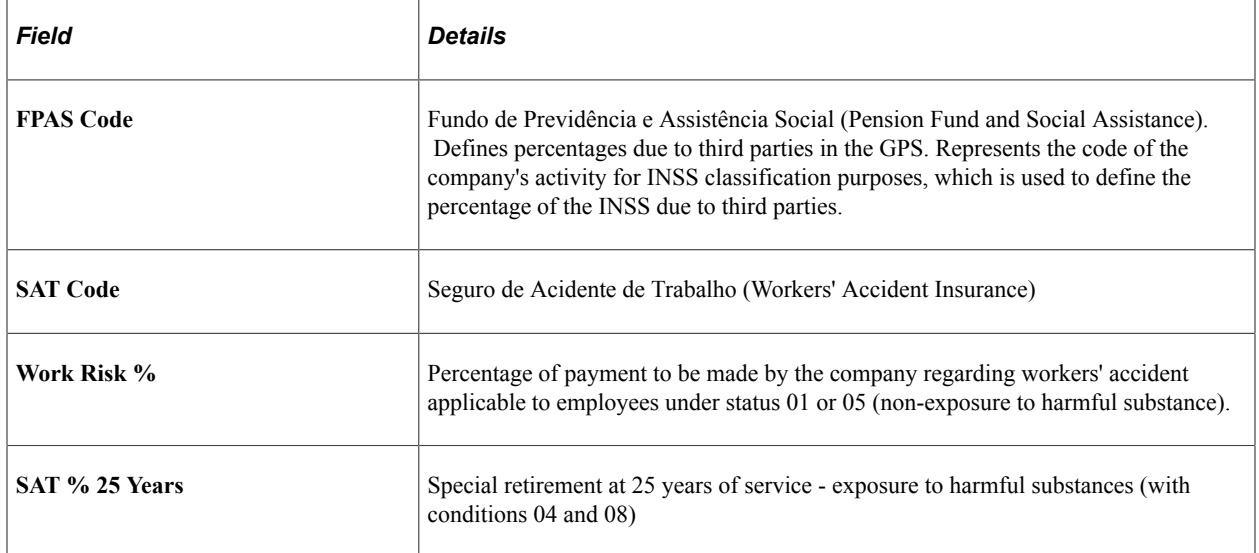

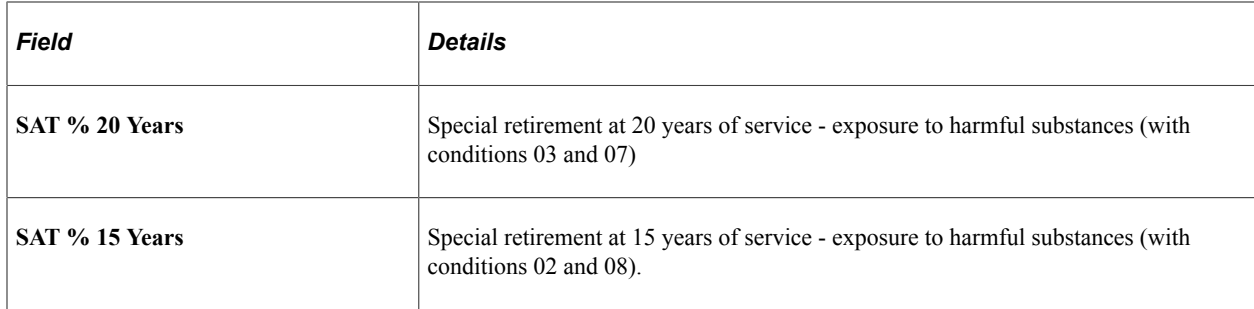

See Also "Additional Info - Brazil Page" (PeopleSoft Human Resources Administer Workforce)

# **Determining Social Security Contributions**

This topic discusses how companies, third parties, and employees should contribute to Social Security through the GPS (Guia da Previdência Social) (Social Security Form).

# **Determining Company Social Security Contributions**

Companies and equivalent-status contributors are required to contribute to Social Security through Instituto Nacional do Seguro Social (INSS) (Brazilian Social Security Institute) with their own resources in order to finance the benefits due to workers as follows:

- Application of the 20 percent rate on the total of the compensation subject to INSS contribution (accumulator), without limit, paid or credited to insured individuals at its service and in case of financial institutions and equivalent-status entities an additional contribution of 2.5 percent will also be payable.
- Application of 20 percent rate on the total of compensation or retribution, paid or credited for services rendered to it by insured individual contributor, freelance workers and other individuals without employment bond, and in case of financial institutions and the equivalent-status institutions are subject to an additional contribution of 2.5 percent.
- Contribution intended to finance benefits granted according of the level of occurrence of labor disability as a result of working environmental risks at 1 percent, 2 percent and 3 percent rates by the company with low, medium, or high risk of accident in its main activity, respectively, on the total of compensation subject to INSS contribution (accumulator) paid or credited on any account during the month, to insured employees, freelance workers and resident physicians.

Rates will be added by 12 percent, 9 percent, or 6 percent, according to the activity in which the company is engaged with, by the insured worker at service of the company, allows the granting of special retirement at 15, 20, or 25 years of contribution, respectively.

• Contribution intended to third parties with variable rate in accordance with the activity developed by the company, applicable on the total of compensation, without limit, paid or credited to employees at its service.

Rates will be defined according to FPAS code of the company. This field is at the establishment level.

# **Determining Third-Party Social Security Contributions**

Third parties are other entities for which the company pays contribution, such as INCRA, SESC, SENAI, SEBRAE, and education allowance. These contributions are not intended to finance the benefits paid by Social Security, they are collected by INSS and passed over to the respective entities, reflecting directly upon the compensation paid to the employee. Entities for which a company is required to contribute are defined according to the activity developed by it. INSS classifies the company according to the code that identifies the activity developed by the establishment in relation to the Fundo de Previdência e Assistência Social (FPAS) (Pension Fund and Social Assistance). The FPAS defines percentages due to third parties in the GPS. The FPAS code represents the code of the company's activity for INSS classification purposes, which is used to define the percentage of the INSS due to third parties. You set up the code on the Additional Info - Brazil page. With the FPAS code of the establishment, company is informed of the entities for which it has to contribute and the respective rates of contribution.

If the company has a convention signed with third parties such as SESI, SENAI and EDUCATION ALLOWANCE, payment will be made separately from the GPS (Guia da Previdência Social) (Social Security Form).

# **Determining Contribution to SAT (Workers' Accident Insurance)**

To determine the amount of contribution to the Seguro de Accidents do Trabalho (SAT) (Workers' Accident Insurance), you enter a percentage on the **SAT % 15 Years**, **SAT % 20 Years**, and **SAT % 25 Years** fields on the Additional Info - Brazil page (**Set Up HCM** > **Product Related** > **Workforce Administration** > **Establishment BRA**). The calculation base of accident is the total of compensation subject to INSS contribution (accumulator).

The company or equivalent status contributor is required to pay a contribution to finance the special retirement of the employees and the benefits granted because of the degree of occurrence of labor disability as a result of the working environmental risks. Contribution is applicable on the compensation paid, due or credited to the employee, on any account during the month in which the rates are of 1 percent for low risk of work accident, 2 percent for medium risk of work accident, and 3 percent for serious risk of work accident. Rates are defined according to the main activity of the company. The main activity of the company is the activity that engages the highest number of employees of the company.

A company exposing employees to substances harmful to health, whether chemicals, physical, or biological risks susceptible for the granting of special retirement, is subject to the payment of an additional rate. Special retirement will be due, once the waiting period is complied with, to the insured employee that has worked under special conditions that may affect the health or the physical integrity for 15, 20, or 25 years.

# **Determining Employee Social Security Contributions**

Every employee is required to contribute toward Social Security. The company discounts the amount of the contribution from the employee's compensation and the calculation is made through the application of percentages in a progressive manner, on the monthly contribution salary. When calculating a contribution note always the maximum limit of contribution salary as the employee's contribution, unlike the contribution due by the company that is applicable on the total of compensation is restricted to the maximum limit. For example, if the maximum limit for contribution salary starting from March of 2020 is BRL 6.101,06 (maximum limit set forth by the government at company level, applying to all employees) and the employee's compensation is BRL 7.000,00, the contribution due by employee will be calculated considering only the limit of BRL 6.101,06. Employee's contribution salary consists of the compensation

actually paid or credited on any account, during the month, by one or more companies, including earnings paid in kind.

# **Determining Maternity Allowance Contributions**

Although the maternity allowance is a social security benefit, it also constitutes the employee contribution salary. Therefore, contribution will be payable by both, employer and employee, on the values paid on the account of Maternity Allowance. Maternity Allowance may be paid directly by Social Security or the company if it has a convention signed with the INSS.

# **Determining Family Allowance Contributions**

Family Allowance is a social security benefit paid by the company, with the respective reimbursement by the INSS. Reimbursement occurs through GPS (Guia da Previdência Social) (Social Security Form). Only employees with compensation up to BRL 429,00 (maximum limit stated by the government at company level, that is, for all employees) are entitled to receive Family Allowance. Current value of the family allowance quota is of BRL 10,31.

# **Determining Contributions For Contracting Independent Workers**

Companies are required to contribute with 20 percent rate on the value of services rendered by independent workers. Contribution must be paid together with other company contributions through GPS.

# **Determining Contributions for Compensation Paid to Businessmen**

A contribution of 20 percent rate is applicable on values paid on the account of compensation to insured businessmen. Contribution must be paid together with company's other contributions through the GPS form.

# **Calculating Social Security (INSS) Payments**

This topic discusses how the system calculates social security (INSS) per employee.

Video: [Image Highlights, PeopleSoft HCM Update Image 34: Global Payroll for Brazil -- INSS](https://www.youtube.com/watch?v=e4pP8tXQcbY&t=771s) [Calculation Changes](https://www.youtube.com/watch?v=e4pP8tXQcbY&t=771s)

# **Calculating INSS with IN BR PCT INSS Bracket Data**

Bracket IN BR PCT INSS (INSS Table) stores the information that is used to calculate certain social security taxes to be paid by employees.

In this table, each contribution salary range (with the minimum amount of the range listed in the IN VR BASE INSS column) is associated with a tax percentage value, an accumulated INSS amount from previous salary ranges, and the minimum amount of the current range for tax calculations.

This table lists the INSS data in bracket IN BR PCT INSS, published by the Government in year 2020 (values are subject to change in future years):

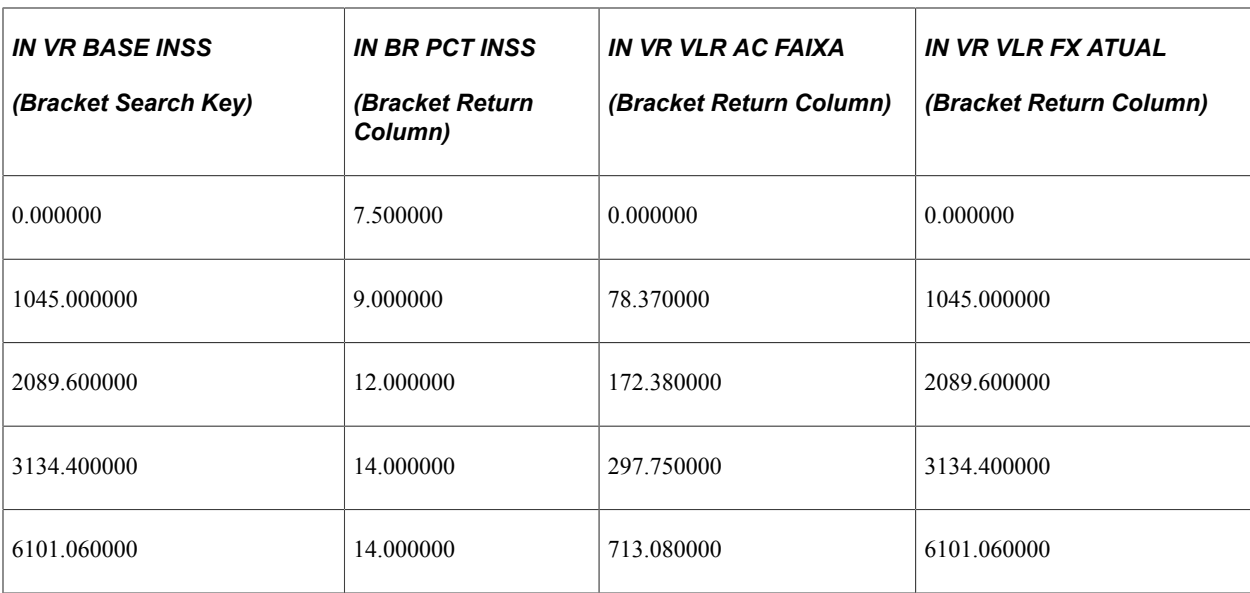

The system uses information from the INSS table to calculate *INSS* and *INSS for income tax* deductions.

See Also [Calculating INSS](#page-379-0) and [Calculating INSS for Income Tax](#page-379-1).

INSS tax is calculated using a progressive calculation system in which an employee's taxable income is taxed at an increasing rate as the income increases, up to the maximum contribution limit. Based on the INSS table listed, for an employee who earns a monthly pay of \$3600, the first range of monthly pay up to \$1044.99 is taxed at 7.5%, the second range between \$1045 and \$2089.59 at 9%, the third range between \$2089.60 and 3134.39 at 12%, and the remaining \$465.60 (\$3600 - \$3134.4) at 14%.

## **Calculating INSS - Salary for Contribution**

Deduction INSS SAL CON (INSS - Salary for Contribution) uses the *Amount* calculation rule, where the amount is determined by formula IN FM SAL CONTR (INSS Salary for Contrib. Calc). Formula IN FM SAL CONTR calculates the INSS salary contributions as the *minimum* of variable IN VR LIM INSS (legal limit for INSS) and accumulator INSS BASE TOTAL (Social Security Accumulator).

Deduction INSS SAL CON (INSS - Salary for Contribution) is a "dummy" deduction, created to keep this amount and also for demonstration.

The INSS BASE TOTAL accumulator contains all the employee earnings that contribute toward INSS.

The base calculation amount (accumulator) is compared to the (legal) limit amount for contribution and is used as the contribution amount if the base is less than or equal to the limit.

**Note:** You have to keep both the total base of employees and the amount base for contribution values for reporting requirements.

If the INSS BASE TOTAL accumulator is less than the limit in variable IN VR LIM INSS, then accumulator INSS BASE TOTAL  $\Rightarrow$  deduction INSS SAL CON. If accumulator INSS BASE TOTAL is greater than the limit in variable IN VR LIM INSS, then IN VR LIM INSS  $\Rightarrow$  deduction INSS SAL CON.

When the INSS BASE TOTAL accumulator includes the employee total base, a "dummy" deduction, INSS SAL CON, is used to ensure that the amount is considered in the contribution calculation.

# <span id="page-379-0"></span>**Calculating INSS**

Deduction INSS (INSS) uses the *Base × Percent* calculation rule where the Base is determined by deduction INSS SAL CON (INSS - Salary for Contribution) and the Percent is determined by formula IN FM INSS ALIQ EF (INSS Effective Tax Rate).

Formula IN FM INSS ALIQ EF returns the actual tax rate that is used to calculate the INSS amounts. It uses the employee's salary contribution base to obtain the corresponding tax percentage value, accumulated INSS amount (from previous salary ranges), and INSS current step amount (the minimum amount of the current salary range) from bracket IN BR PCT INSS. First, it subtracts the INSS current step amount from the salary contribution base to get the taxable amount from the highest salary range, and multiplies this amount by the tax percentage to get the INSS amount to be paid for the highest salary range. Then, it calculates the actual tax rate by adding this INSS amount and the accumulated INSS amount from previous salary ranges, multiplying the subtotal by 100, and dividing it by the employee's salary contribution base.

Suppose that an employee's salary for contribution is \$3,600.00, and based on the INSS table listed in the *Calculating INSS with IN BR PCT INSS Bracket Data* section, the corresponding tax percentage, accumulated INSS amount, and INSS current step amount are 14%, \$3134.40, and \$297.75.

The actual tax rate is calculated as:

 $($3600 - $3134.40) * 14 / 100 = $65.184$ (\$65.184+ \$297.75) \*100 / \$3600  $= 10.0815$ 

Using the *Base × Percent* calculation rule, the INSS amount (or deduction) is calculated as:

 $$3600 * 10.0815\% = $362.93$ 

The deduction adds to the TOTAL DESCONTOS N (Deductions Total Not Maintained), PA INSS (INSS Base), INSS\_VRPER (INSS), and INSS\_VRMEN (INSS) accumulators.

CPMF has expired. The system defines the same percentage in bracket IN BR PCT INSS for the bracket result and for the IN VR PCT INS CPMF variable, which is used to calculate the INSS deduction.

# <span id="page-379-1"></span>**Calculating INSS for Income Tax**

Deduction INSS CALC IR (INSS for Income Tax) uses the *Base × Percent* calculation rule where the Base is determined by deduction INSS SAL CON (INSS - Salary for Contribution) and the Percentage is determined by formula IN FM INSS ALIQ EF (INSS Effective Tax Rate). Refer to the *Calculating INSS* section for more information about formula IN FM INSS ALIQ EF.

The deduction contributes to the IR DEDUCOES (Income Tax Deductions) accumulator and corresponds to the INSS amount calculated by using the INSS effective tax rate.

This is a "dummy" deduction and the amount is deductible for Income Tax and is used for legal reports.

# **Calculating INSS for Special Retirement**

All of the deductions—IN GPS APO15 (SS – Retirement, 15 Years), IN GPS APO20 (SS – Retirement, 20 Years) and IN GPS APO25 (SS- Retirement, 25 Years)—use the *Base × Percent* calculation rule where the Base is determined by accumulator INSS BASE TOTAL and the percentage is determined by the related variables, respectively IN VR SAT PCT 15, IN VR SAT PCT 20 and IN VR SAT PCT 25.

The deductions also use the related Generation Controls—IN GC VERIF APO 15, GC VERIF APO 20, and GC VERIF APO 25, respectively.

According to the SEFIP Risk Level value on the Payee Parameters page, one of these three dummy deductions should be calculated. If the value is *Default,* the default value can be found on the Position/ Jobcode Parms BRA page. These default values can de defined per position, per location and associated job code, per location, or per job code. You build the rules that define how the system should handle these values, in case of different options for location and job.

**Note:** The percentage variables are automatically populated by the system.

# **Running the GPS Report**

This section discusses how to run the GPS report.

# **Page Used to Run the GPS Report**

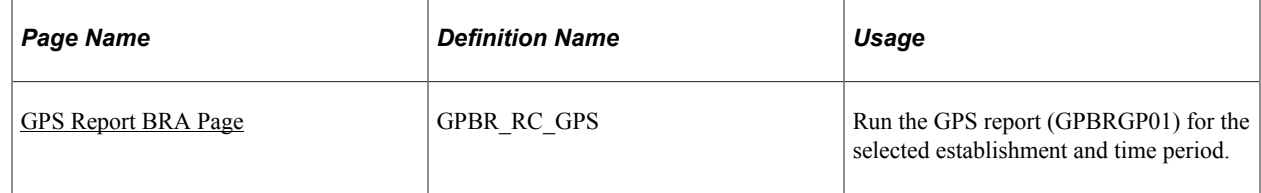

# <span id="page-380-0"></span>**GPS Report BRA Page**

Use the GPS Report BRA page (GPBR RC GPS) to run the GPS report for the selected establishment and time period.

Navigation:

**Global Payroll & Absence Mgmt** > **Social Security / Insurance** > **GPS Report BRA** > **GPS Report BRA**

This example illustrates the fields and controls on the GPS Report BRA page.

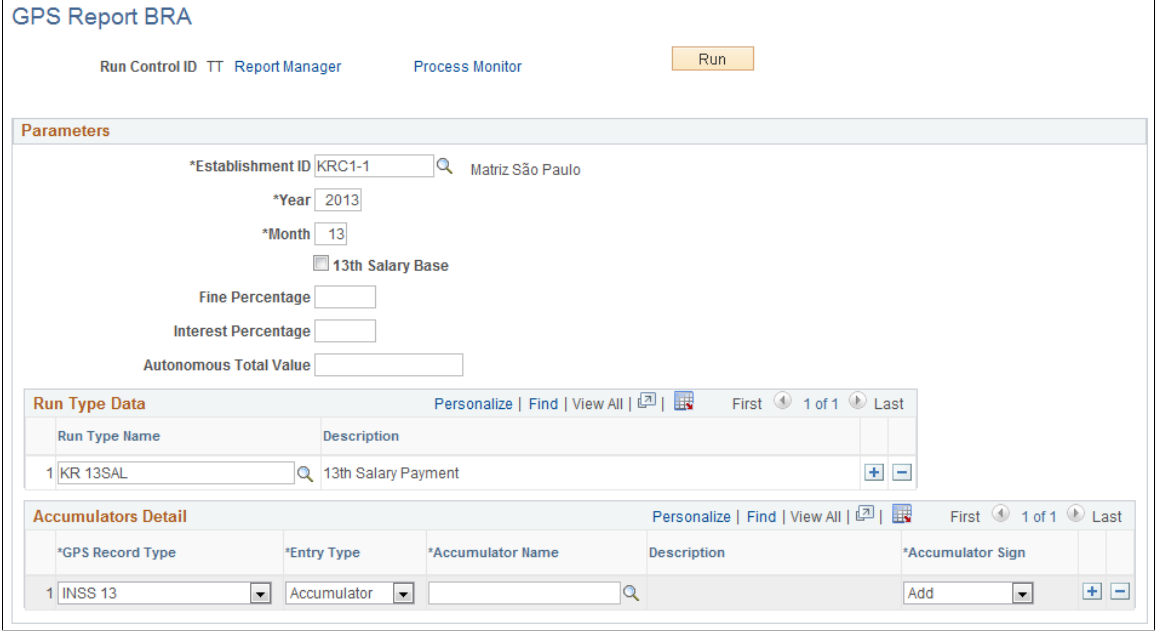

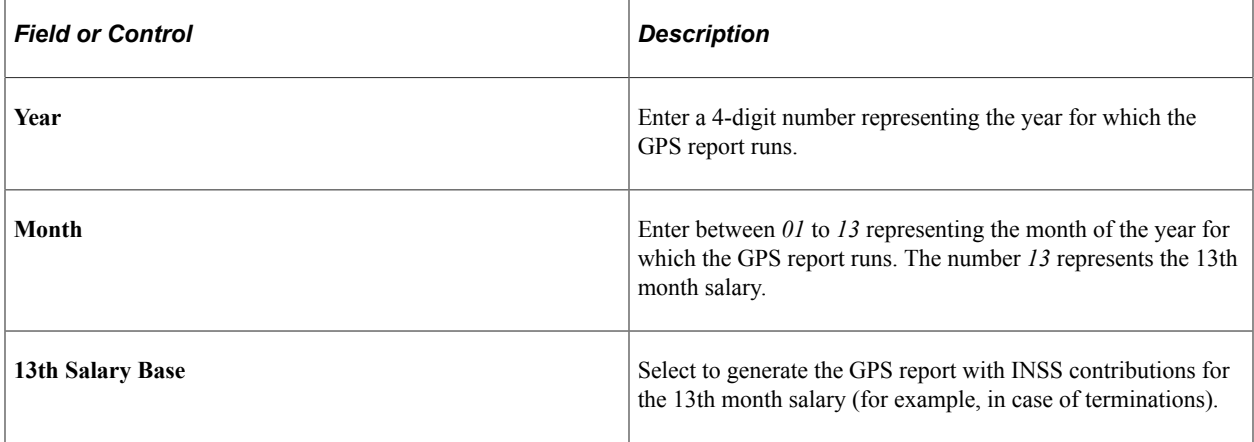

### **Related Links**

[Understanding the 13th Salary](#page-80-0)

# **Chapter 17**

# **Withholding Income Tax (IRRF)**

# **Understanding Income Tax Withholding**

Global Payroll for Brazil provides rules and elements to calculate and deduct withholding of income tax using the graduated tax rate for monthly payroll, 13th salary, and vacation payments.

This section discusses:

- Income tax rates and amounts.
- Allowable tax deductions.
- Income tax calculation.
- Special tax withholding situations.

## **Income Tax Rates and Amounts**

To set up and maintain the parameters for calculating income tax withholding using the template provided by PeopleSoft, you must:

• Update the IRRF table when changes to deductible tax rates and installments occur.

PeopleSoft delivers the IRRF table as a bracket (IR BR PCT IRRF). As the graduated tax table might vary during the year, you must maintain this bracket and retain the previous versions. The brackets are effective-dated. Calculations use the bracket in effect as of the payroll payment date.

• Update the following variables containing values for income tax calculation when changes occur:

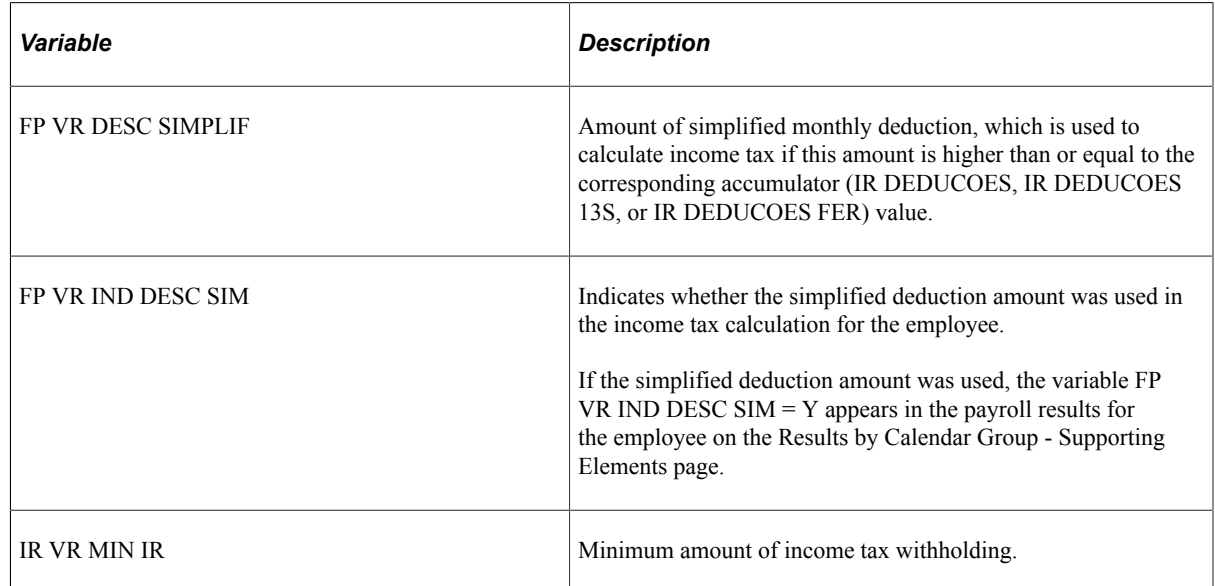

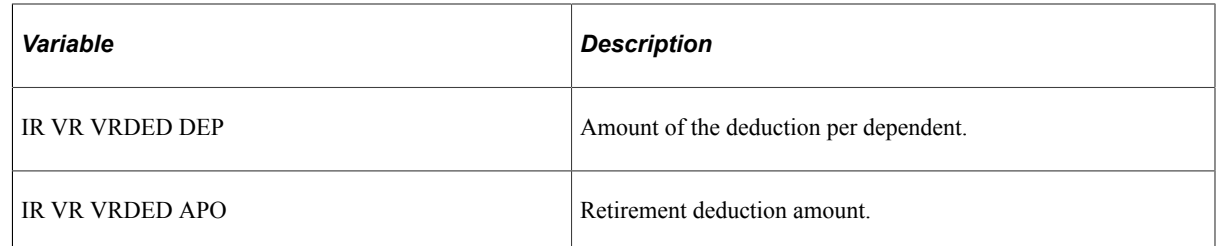

• Ensure the elements composing the deductions for the income tax calculation are defined as members of the respective accumulator.

The following table lists the accumulators for each type of income tax calculation:

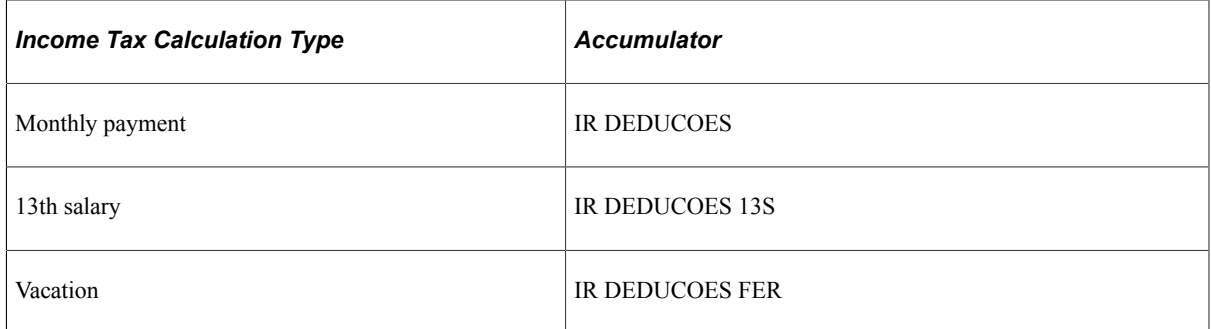

• Ensure the elements composing the gross income for the income tax calculation are defined as members of the respective accumulator.

These accumulators can include earnings *and* deductions such as Unjustified Absence.

The following table lists the accumulators for each type of income tax calculation:

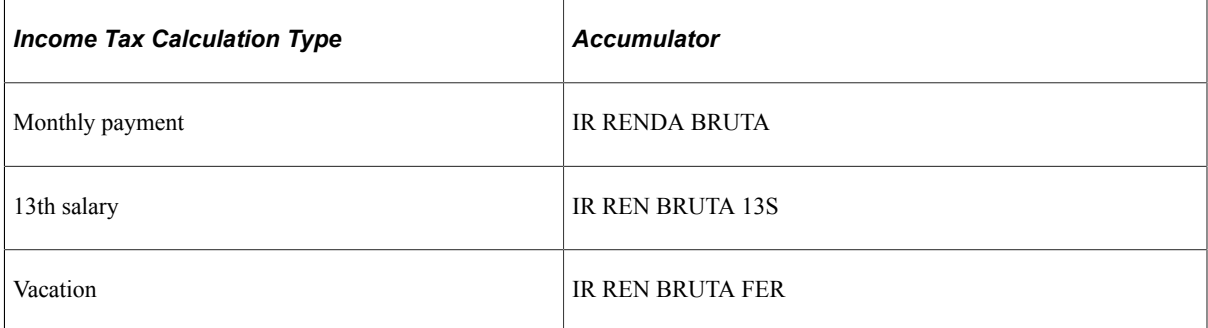

## **Allowable Tax Deductions**

The accumulators for each type of income tax calculation (IR DEDUCOES, IR DEDUCOES 13S, and IR DEDUCOES FER) accumulate allowable tax deductions. Global Payroll for Brazil provides delivered deductions elements for the following allowable deductions:

- Alimony in compliance with court decision including pensions.
- Deductions for qualifying dependents.
- Contributions to social security (INSS).
- Contributions for private pension fund and the individual planned retirement fund (FAPI).

• Income from retirements and pensions.

### **Data for Retirement and Dependent Deductions**

To ensure that the system calculates the proper deductions:

• Select the **IR Ded Retirement** check box on the Payee Parameters page (**Global Payroll & Absence Mgmt** > **Payee Data** > **Define Payee Parameters BRA**) for payees who are inactive retirees.

Inactive retirees are entitled to an additional deduction from their gross income for income tax purposes.

• Enter dependent data on the Dependent Information - Personal Profile page in PeopleSoft HR.

### **Calculating Dependents**

Using the information entered for each dependent in PeopleSoft HR (gathered using an array), the system uses the formula IR FM NUM DEP IR to determine whether each dependent meets the conditions that enable an employee to claim an income tax deduction for the dependent. For example, the dependent's economic status must be Dependent or Dependent/Beneficiary to qualify as a dependent for income tax purposes. The system flags each dependent that meets these criteria.

When calculating income tax, the system multiplies the total number of dependents by the deduction amount per dependent to determine the employee's total deduction amount for dependents.

You can view the number of dependents for income tax on the Review Dependent Data BRA page.

See [Viewing Dependents](#page-386-0).

### **Related Links**

[Understanding Deduction Types](#page-138-0) "Tracking Dependent and Beneficiary Data" (PeopleSoft Human Resources Administer Workforce) [Payee Parameters Page](#page-54-0)

## **Income Tax Calculation**

Each calculation type has its own income tax deduction element.

To determine the income tax withholding, each income tax deduction element:

1. Runs a preprocess formula that determines the calculation base and stores it in a variable (IR VR REN LIQUID).

To determine the calculation base, this formula:

- a. Compares the simplified monthly deduction and the income tax deduction accumulator amounts, and noting the higher value between the two.
- b. Deducts the amount identified in the previous step from the gross income accumulator.
- 2. Runs the generic income tax calculation formula (IR FM IRRF).

This formula is common to the deduction elements for all the income tax calculation types. The formula:

- a. Applies the tax rate from the IRRF table (IR BR PCT IRRF) to the calculation base and determines the amount to withhold for income taxes.
- b. Compares the calculated amount to withhold for income taxes to the minimum amount to withhold for taxes.

If the calculated amount is less than the minimum amount, the employee's amount to withhold for income taxes equals zero.

The following table lists the income tax deduction elements and preprocess formulas for each income tax calculation type:

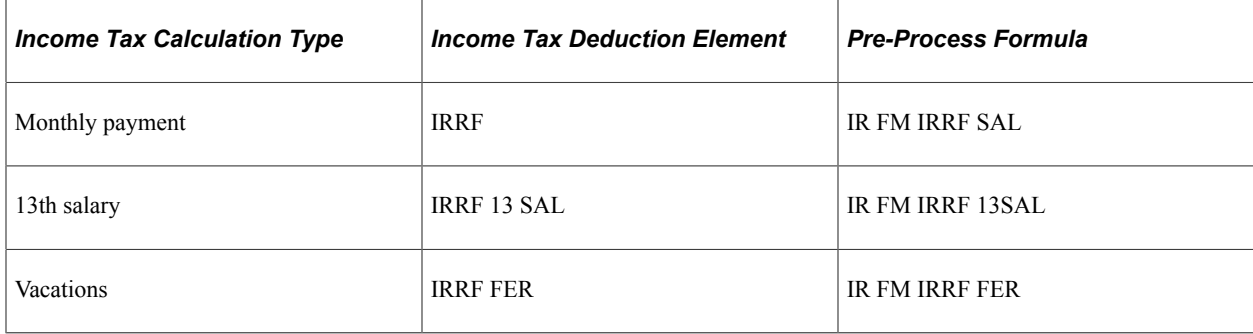

### **Related Links**

[Calculating Earnings](#page-126-0)

# **Special Tax Withholding Situations**

This section provides information about special tax withholding situations.

### **Salary Advance**

If the salary advance is completed within the month that the income is earned (just paid early within the same month) the tax calculation is normal. In this case, there is no Income Tax calculation. However, if the advance is paid in a month other than the month in which the respective payment occurred, the advance is taxed in the month in which it is paid along with other earnings for the same period. For this calculation use the variable IR VR REG CX.

## **Viewing Delivered Elements**

The PeopleSoft system delivers a query that you can run to view the names of all delivered elements designed for Brazil. Instructions for running the query are provided in the "Understanding How to View Delivered Elements" (PeopleSoft Global Payroll) topic.

# <span id="page-386-0"></span>**Viewing Dependents**

This topic discusses how to view an employee's dependents.

## **Page Used to View Dependents**

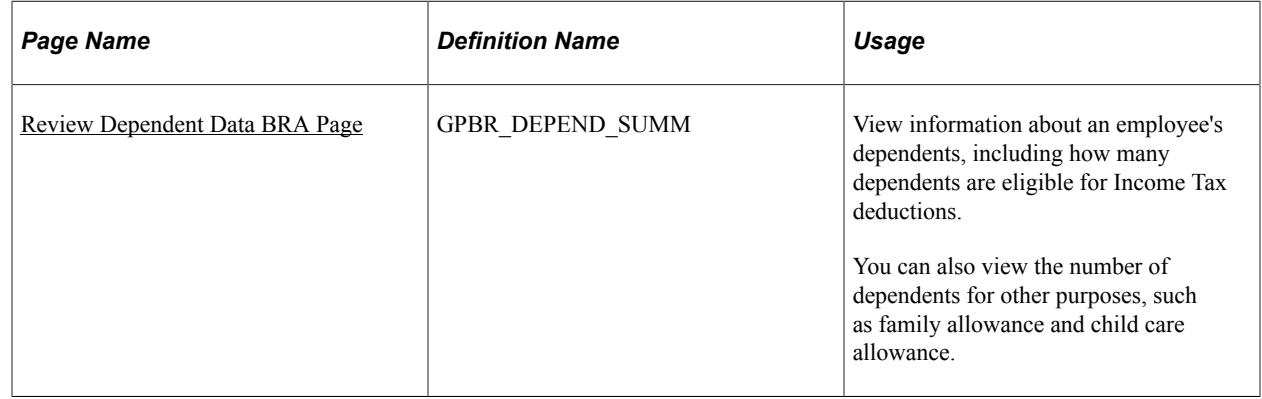

# <span id="page-386-1"></span>**Review Dependent Data BRA Page**

Use the Review Dependent Data BRA page (GPBR\_DEPEND\_SUMM) to view information about an employee's dependents, including how many dependents are eligible for Income Tax deductions.

You can also view the number of dependents for other purposes, such as family allowance and child care allowance.

Navigation:

### **Global Payroll & Absence Mgmt** > **Payee Data** > **Review Dependent Data BRA** > **Review Dependent Data BRA**

This example illustrates the fields and controls on the Review Dependent Data BRA page.

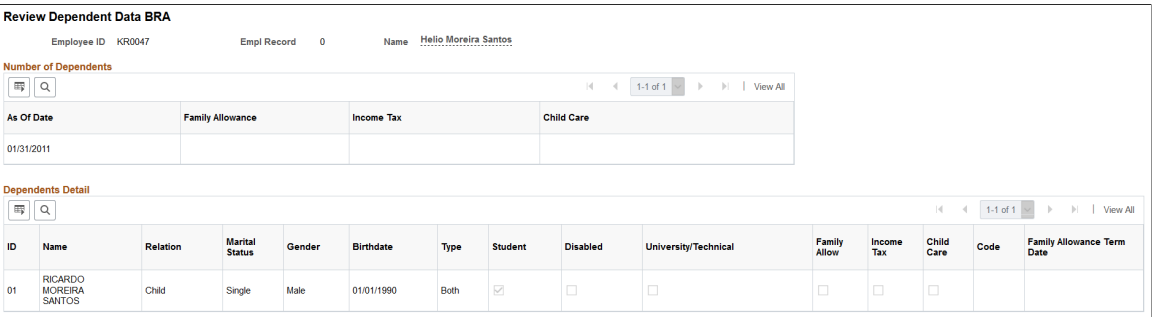

### **Number of Dependents**

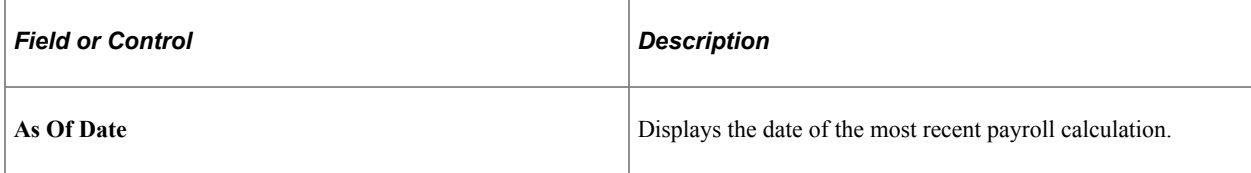

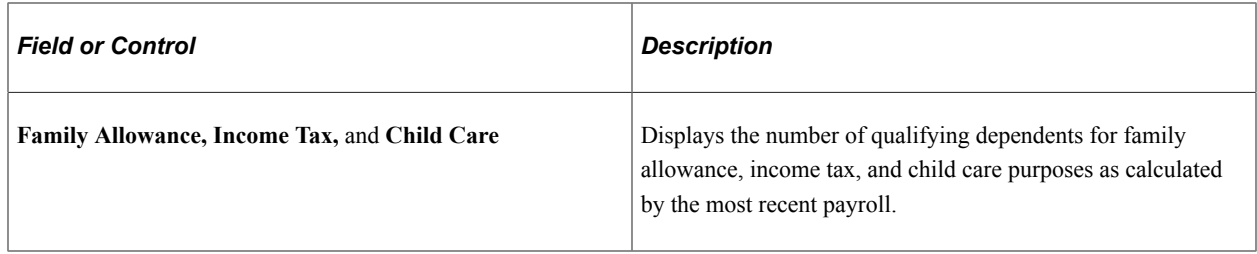

### **Dependents Detail**

This group box displays a summary of the information entered for each dependent on the Dependent Information - Personal Profile page. Use this data to validate the number of qualifying dependents for each purpose that appears in the **Number of Dependents** group box.

# **Running the Income Tax Report**

This topic lists the pages used to run the Income Tax report.

## **Pages Used to Run the Income Tax Report**

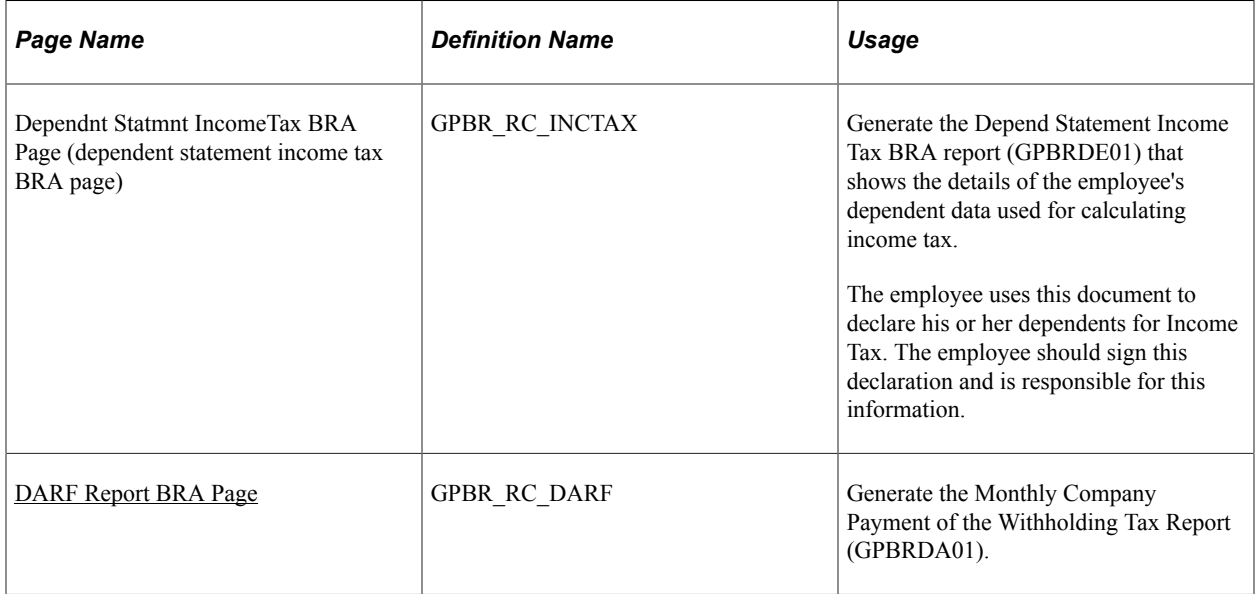

### **Related Links**

[Global Payroll for Brazil Reports: A to Z](#page-522-0)

# **Generating Declaration of Withholding Tax (DIRF) Reports**

To set up parameters for DIRF reporting, use the DIRF Parameters BRA (GPBR\_PARM\_DIRF) component.

This topic provides an overview of DIRF reporting and discusses how to produce DIRF reports.

# **Pages Used to Produce DIRF Reports**

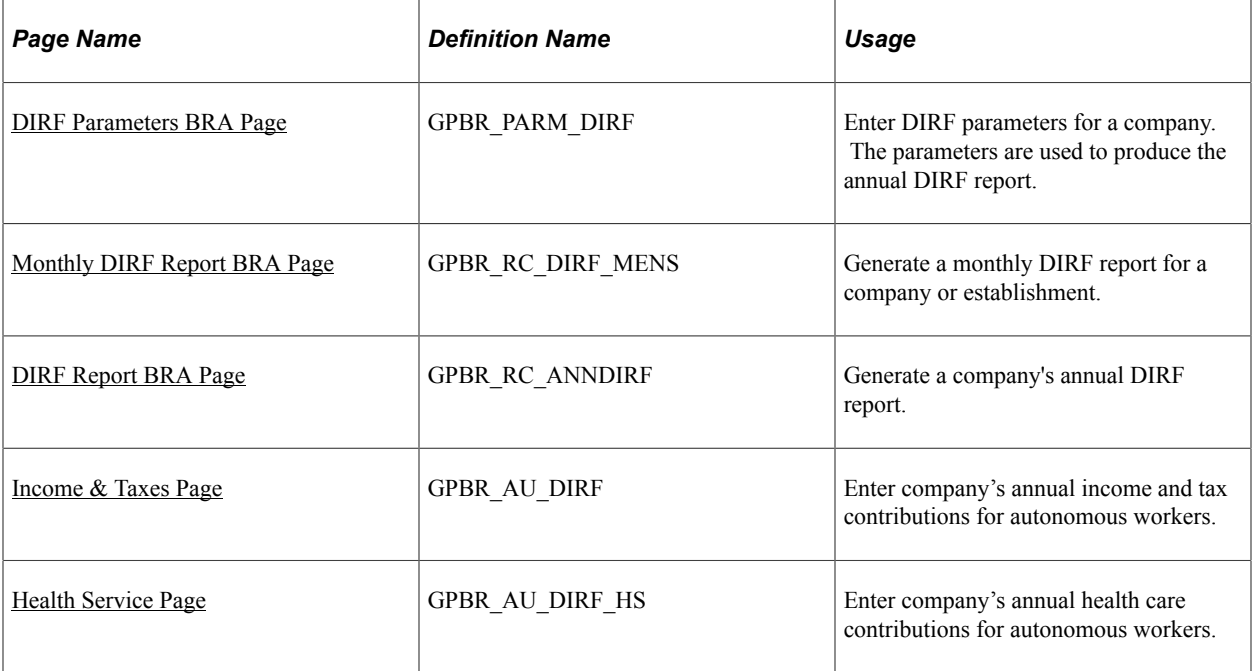

# **Understanding DIRF Reporting**

You can use Global Payroll for Brazil to produce a monthly report (GPBRDI01) that shows each individual's taxable income, deductions, and withholding tax for the reported month. The system can also generate the annual DIRF report (GPBRDI02, Declaração do Imposto Retido na Fonte).

**Note:** To identify who is responsible for producing the DIRF report for an establishment, use the Additional Info - Brazil page in the Administer Workforce business process of PeopleSoft HR.

See "(BRA) Setting Up Brazilian Workforce Tables" (PeopleSoft Human Resources Administer Workforce).

### **Monthly DIRF Report**

You can generate the monthly DIRF report for an entire company or a selected establishment. You can select the run types or pay groups to consider and can include employees, contingent workers, or persons of interest. When you run the report, you identify the elements that store the values for the taxable income, deductions, and withholding tax amounts that appear in the report.

This is simply a control report, once the DIRF is an annual and legal Brazilian report. This report enable you to have monthly control of the taxes and taxable amounts.

### **Annual DIRF Report**

Before you can produce a company's annual DIRF report, you must use the DIRF Parameters page to select the default establishment and contact person responsible for submitting the report, and any additional data, such as employee ID and establishment ID, that will help you identify the individuals listed in the report. You also select the earnings and deductions to include in the report, and specify which elements represent taxable income, deductions, or withholding tax. (When you run the report, you can override the default values for the responsible establishment, company, or DIRF contact.)

# <span id="page-389-0"></span>**DIRF Parameters BRA Page**

Use the DIRF Parameters BRA page (GPBR\_PARM\_DIRF) to enter DIRF parameters for a company.

The parameters are used to produce the annual DIRF report.

Navigation:

**Set Up HCM** > **Product Related** > **Global Payroll & Absence Mgmt** > **Taxes** > **DIRF Parameters BRA** > **DIRF Parameters BRA**

This example illustrates the fields and controls on the DIRF Parameters BRA page (1 of 2).

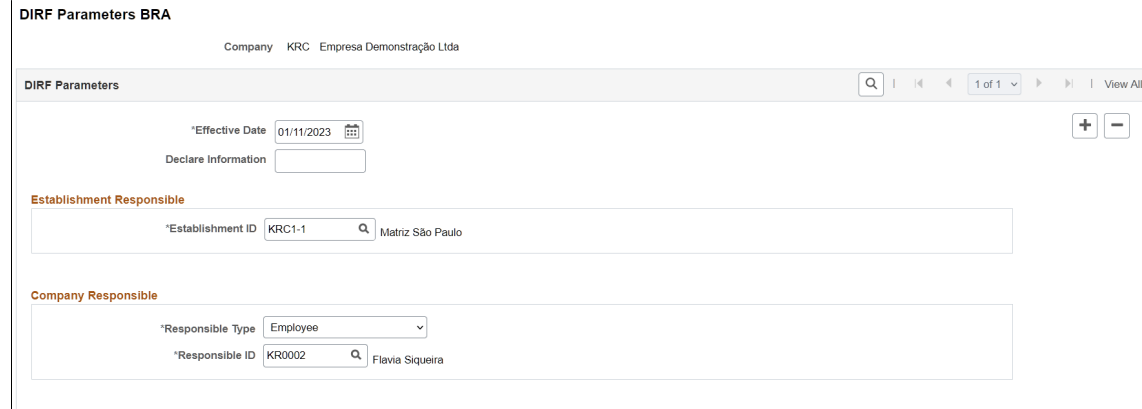

This example illustrates the fields and controls on the DIRF Parameters BRA page (2 of 2).

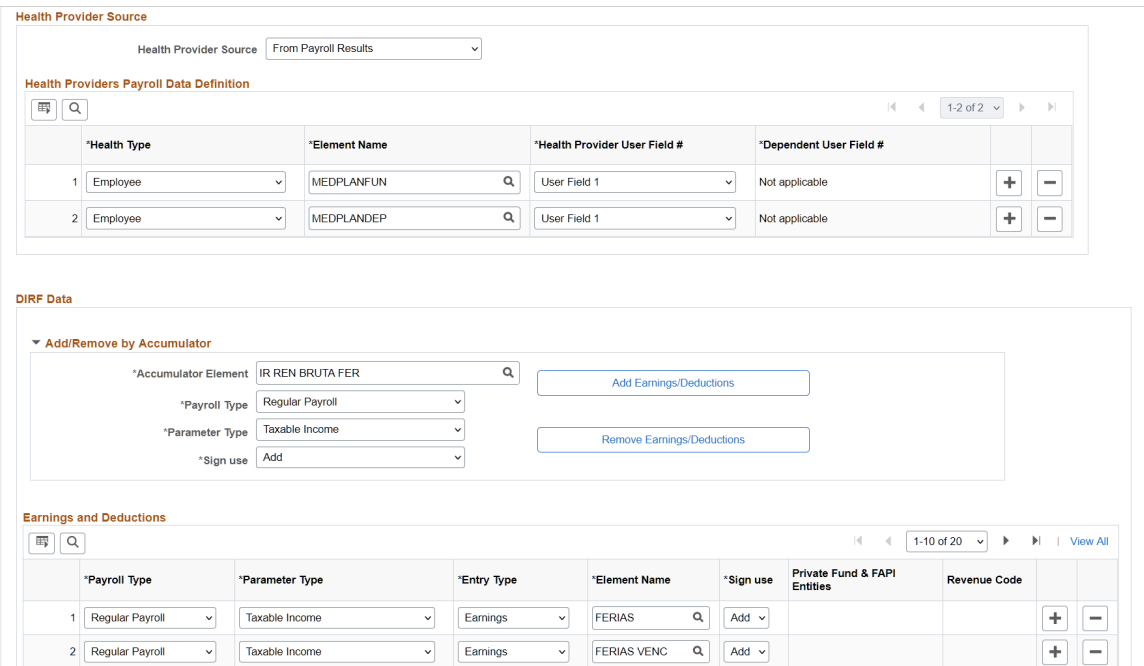

### **Establishment Responsible**

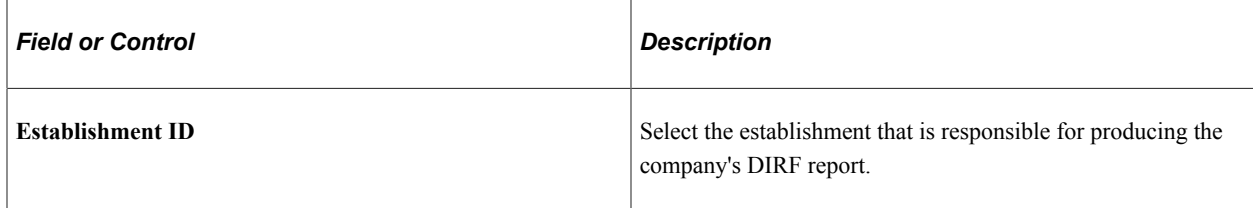

### **Company Responsible**

Identify the employee or non-employee who is responsible for generating the DIRF report.

### **Health Provider Source**

Use this section to enter health care-related payee and dependent information. The system uses this information to determine where to look for the health care information to be displayed in the DIRF report. The same information is also collected for use in the IREN report.

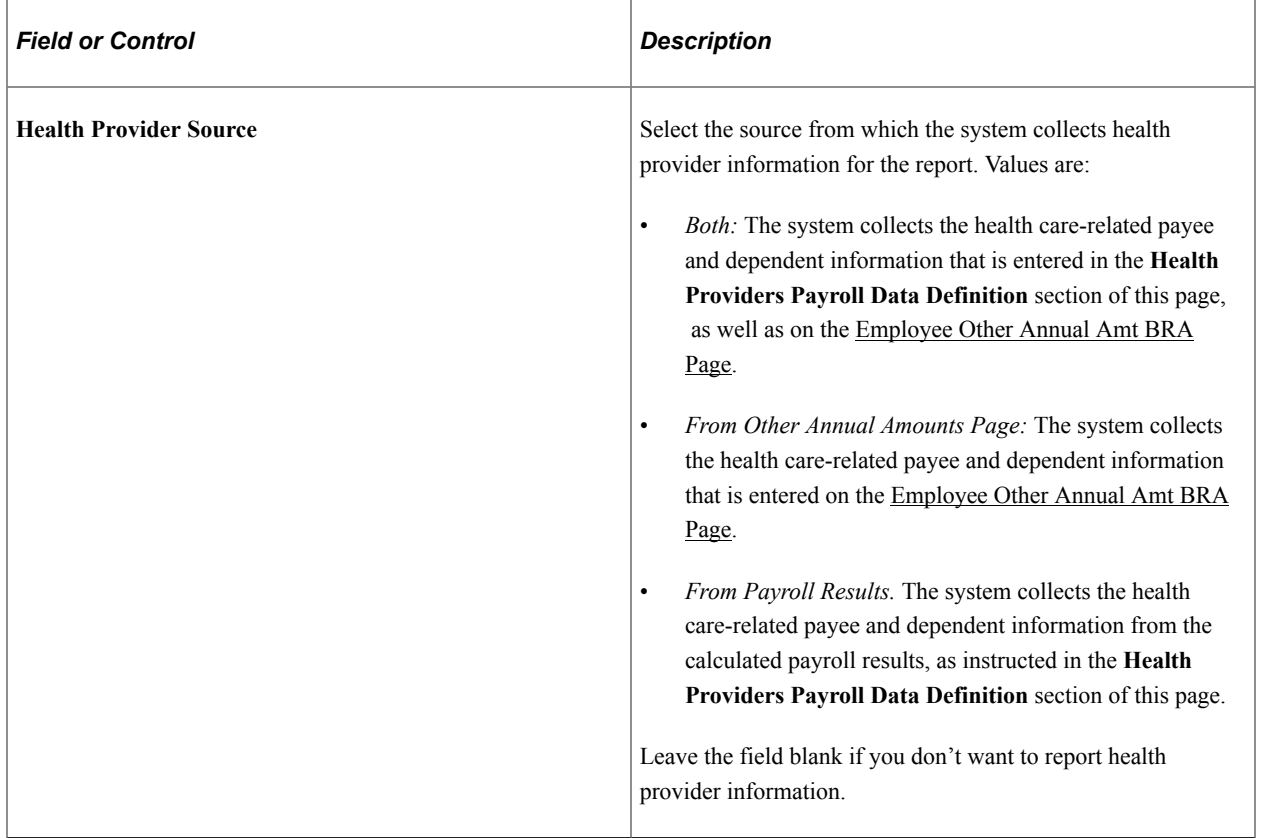

### **Health Providers Payroll Data Definition**

Enter information in this section if *From Payroll Results* or *Both* is selected as the health provider source.

**Note:** Be sure to add element **ASSMEDICADEP** for the *Dependent* health type.

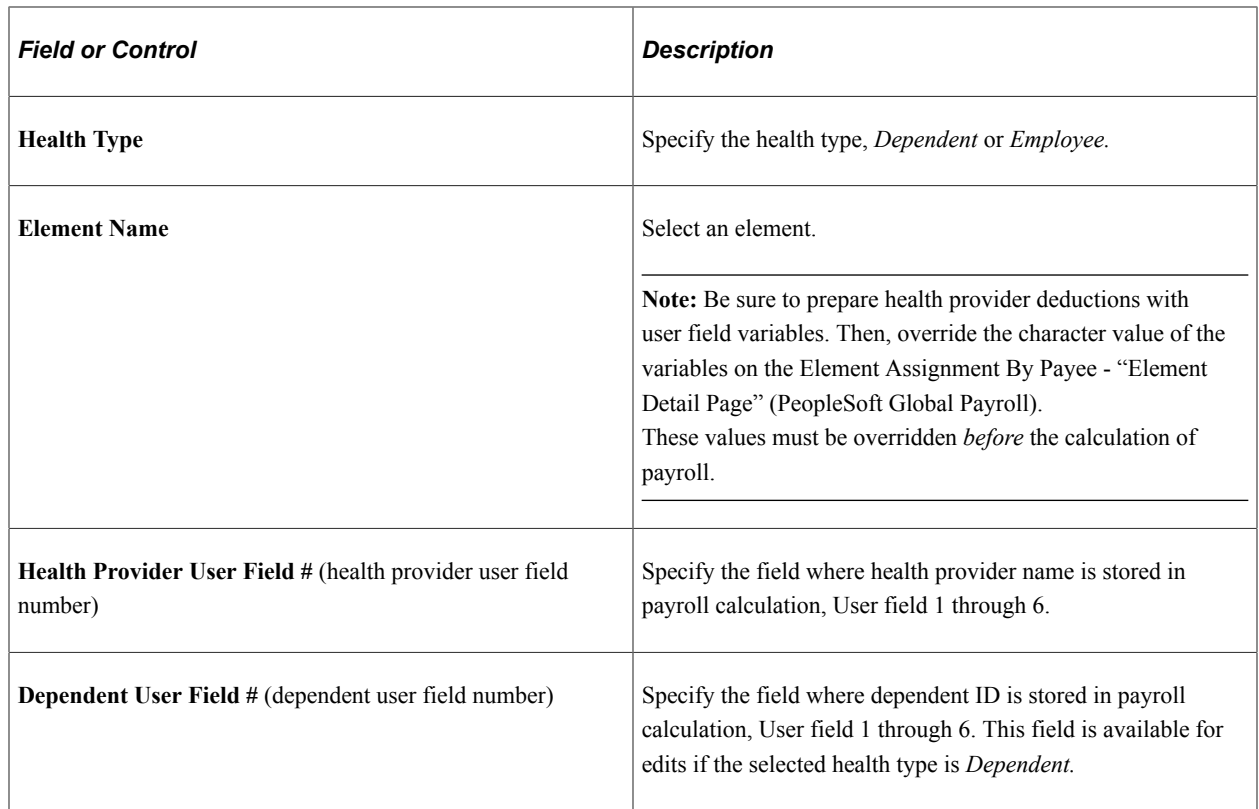

### **DIRF Data**

You can add or remove the appropriated earnings or deductions to the report based on an accumulator by selecting the appropriate values in the **Payroll Type** and**Parameter Type** fields of the page. Then, click the **Add Earnings/Deductions** button or the**Remove Earnings/Deductions** button and the system adds or removes the appropriate earnings or deductions, based on the accumulator you specified.

Use these fields to identify the earnings and deductions that are to be included in the report.

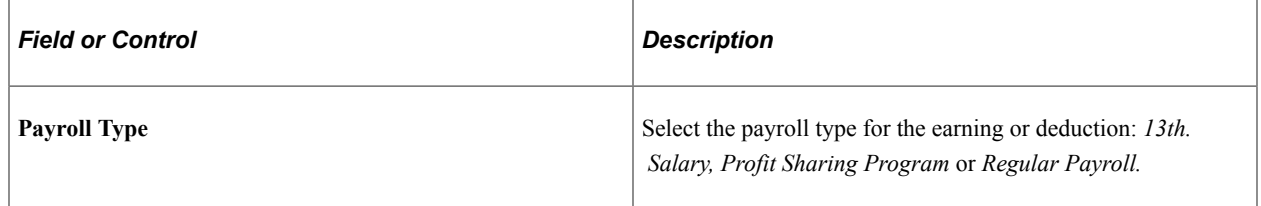

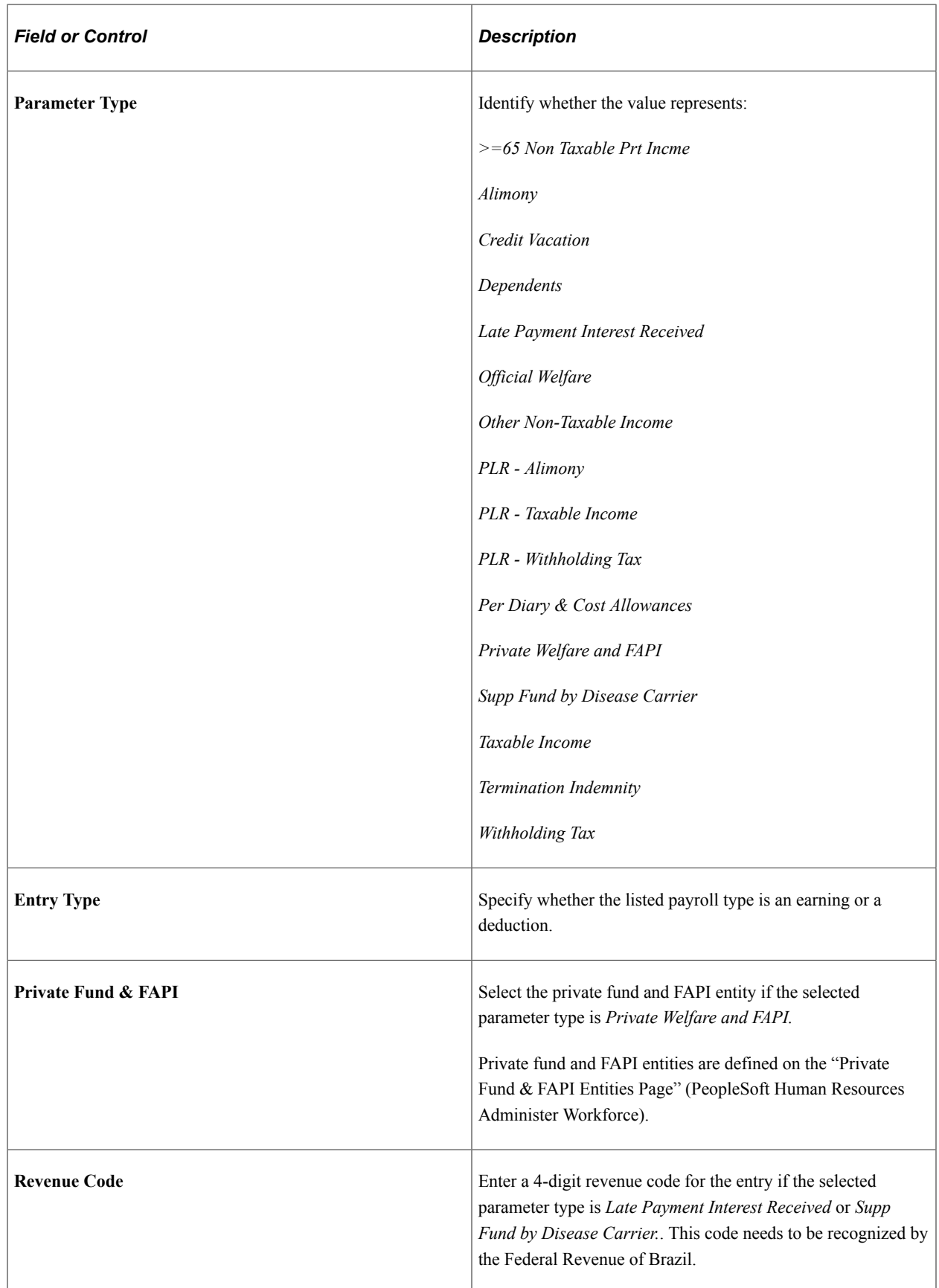

# <span id="page-393-0"></span>**Monthly DIRF Report BRA Page**

Use the Monthly DIRF Report BRA page (GPBR\_RC\_DIRF\_MENS) to generate a monthly DIRF report for a company or establishment.

Navigation:

### **Global Payroll & Absence Mgmt** > **Taxes** > **Monthly DIRF Report BRA** > **Monthly DIRF Report BRA**

This example illustrates the fields and controls on the Monthly DIRF Report BRA page.

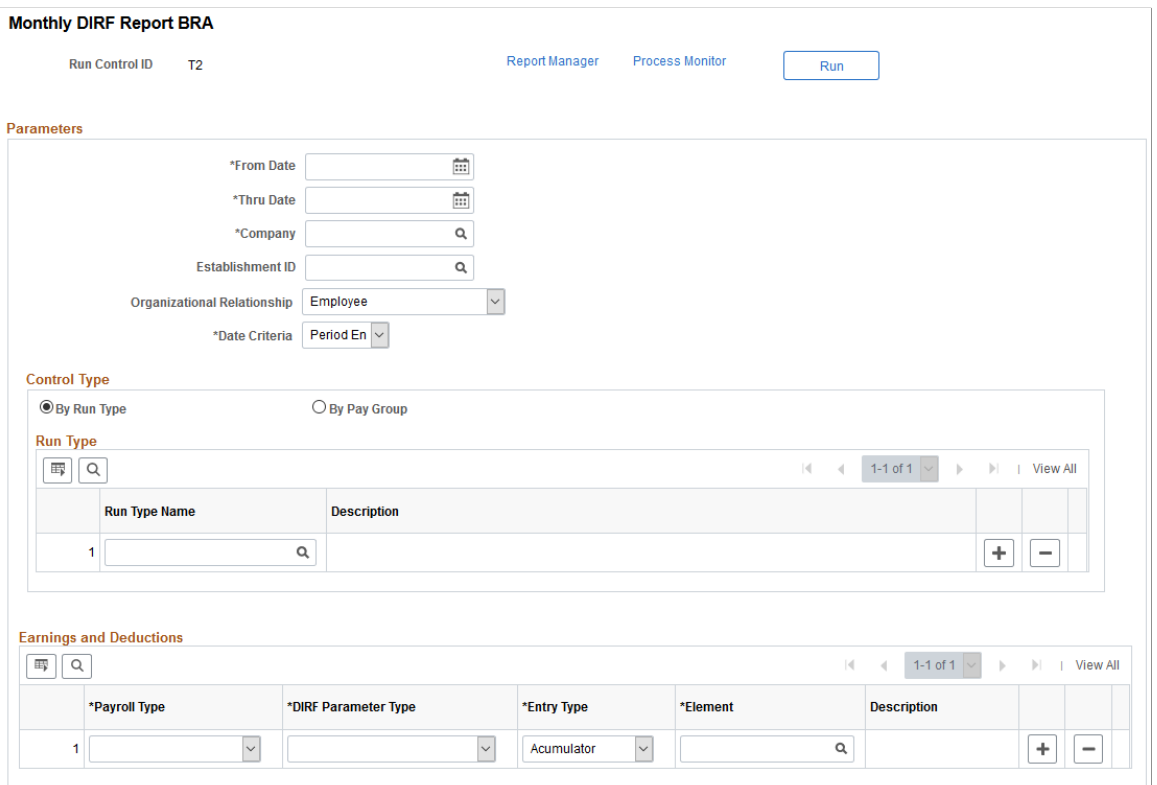

### **Parameters**

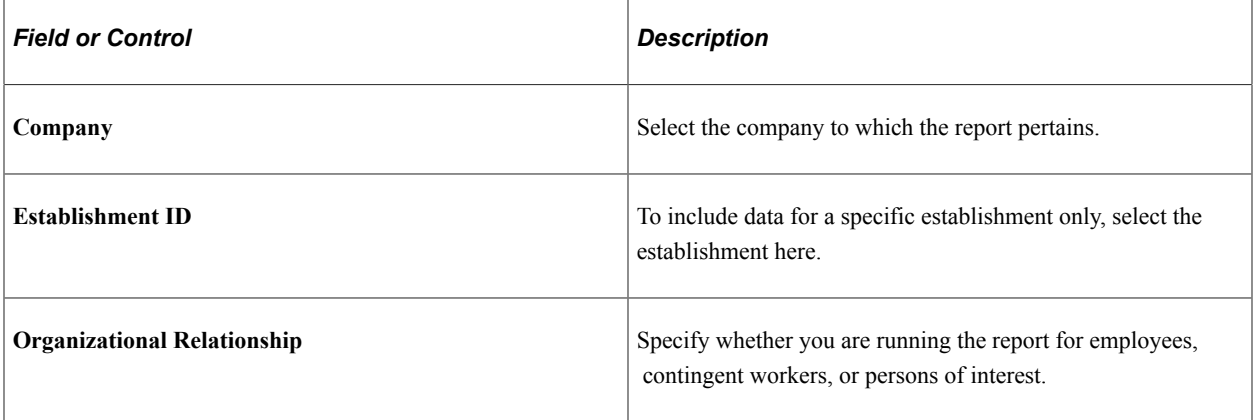

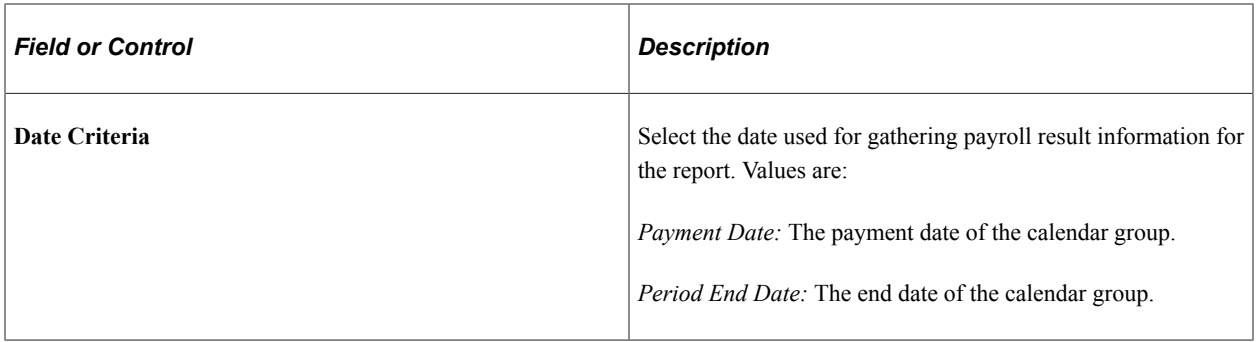

## **Control Type**

To produce the report for all pay groups that are associated with particular run types, select **By Run Type** and enter the run types. To produce the report for selected pay groups, select **By Pay Group** and enter the pay groups and associated run types.

## **Earnings and Deductions**

Use these fields to identify the earnings and deductions that are to be included in the report.

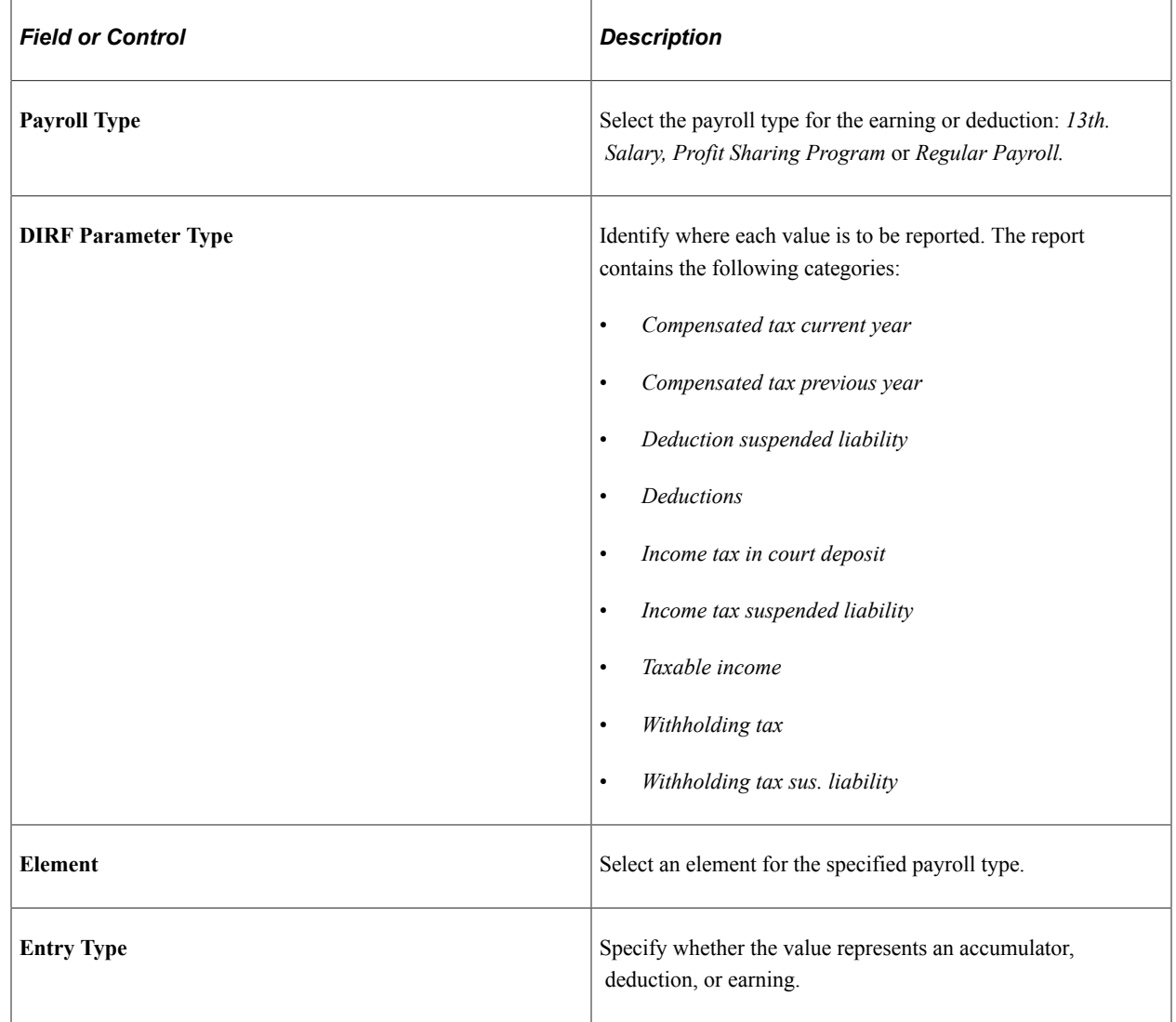

# <span id="page-395-0"></span>**DIRF Report BRA Page**

Use the DIRF Report BRA page (GPBR\_RC\_ANNDIRF) to generate an annual DIRF report for a company or establishment.

Navigation:

### **Global Payroll & Absence Mgmt** > **Year-End Processing** > **DIRF Report BRA** > **DIRF Report BRA**

This example illustrates the fields and controls on the DIRF Report BRA page.

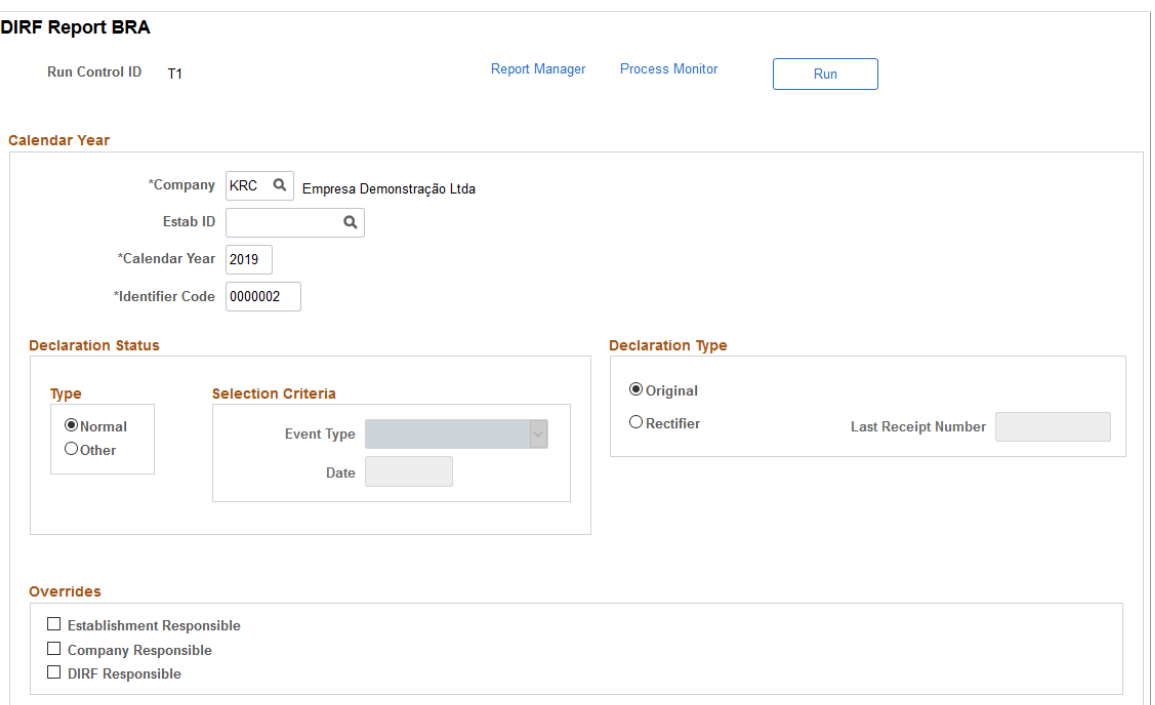

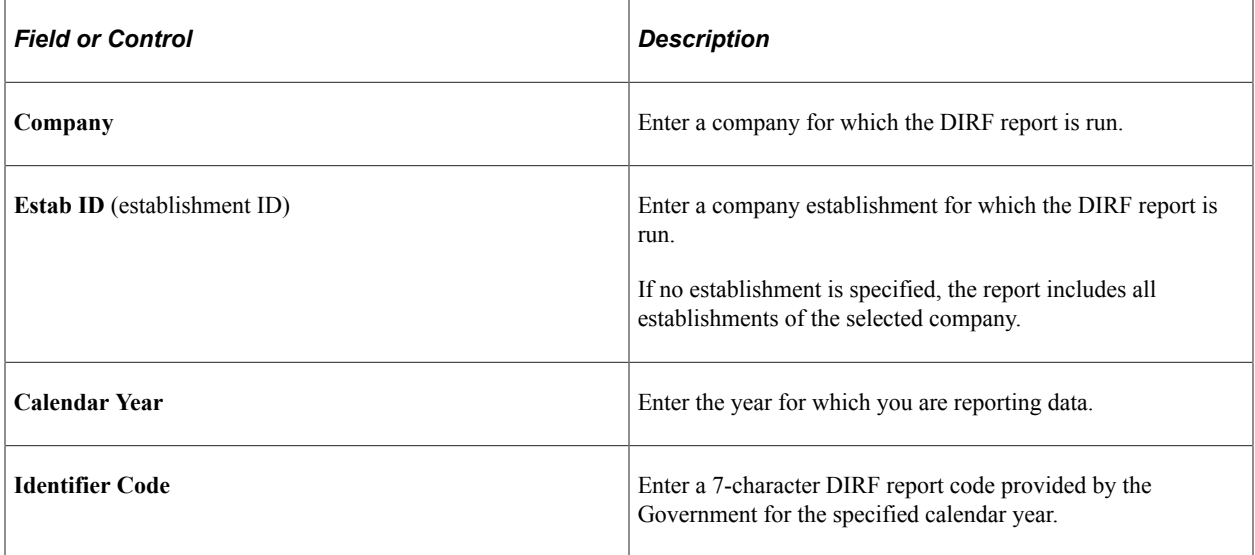
#### **Declaration Status**

Select *Normal* or *Other.*

If you select **Other** as the declaration status, identify the event type, *Dispossession* or *Termination,* and enter the date.

#### **Declaration Type**

Select **Original** if this is the first time you are submitting this report. Select **Rectifier** if this report corrects one that was previously submitted. Enter the receipt number for the previously submitted report.

#### **Overrides**

Use this section to enter instructions for overriding the responsible establishment or company that is identified on the [DIRF Parameters BRA Page.](#page-389-0) The information that you enter here is used for this instance of the report only.

# <span id="page-396-0"></span>**Income & Taxes Page**

Use the Income & Taxes page (GPBR\_AU\_DIRF) to enter company's annual income and tax contributions for autonomous workers.

Navigation:

#### **Global Payroll & Absence Mgmt** > **Year-End Processing** > **DIRF Autonomous BRA** > **Income & Taxes**

This example illustrates the fields and controls on the Income & Taxes page.

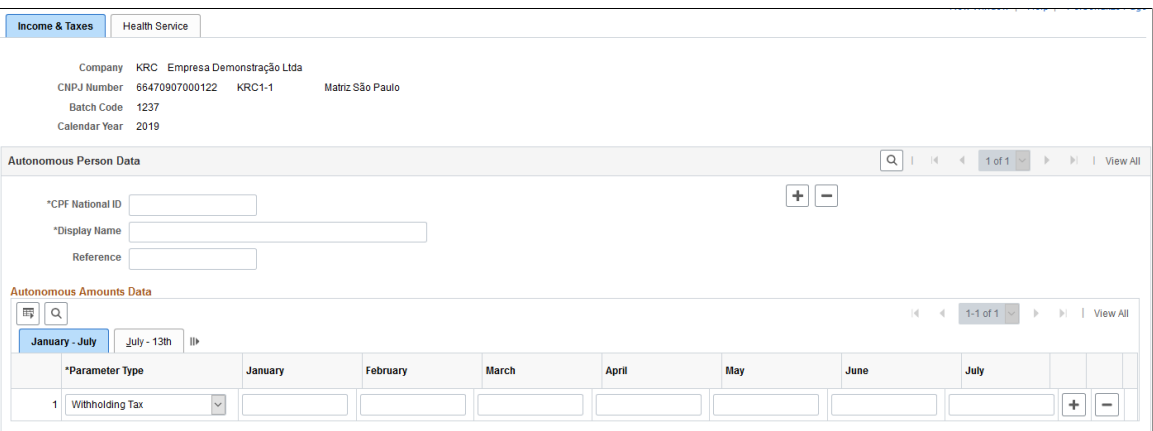

Autonomous persons are workers who perform their jobs without establishing employment relationships with employers.

#### **Autonomous Person Data**

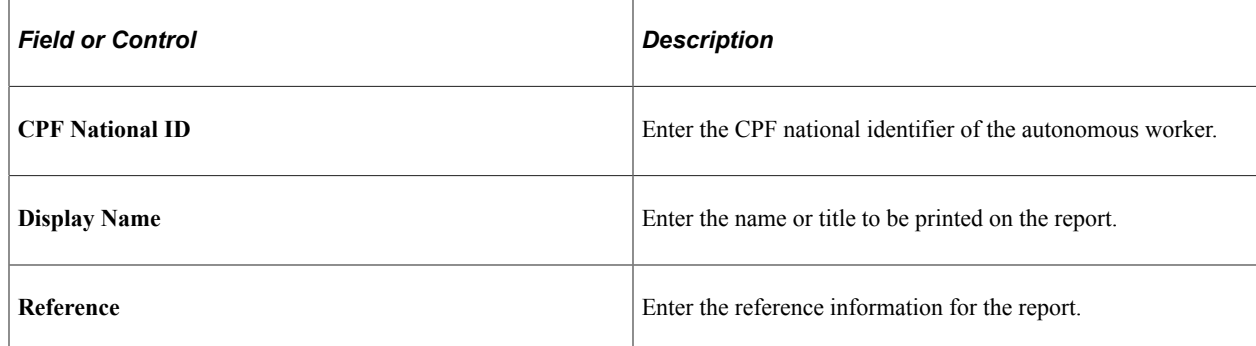

#### **Autonomous Amounts Data**

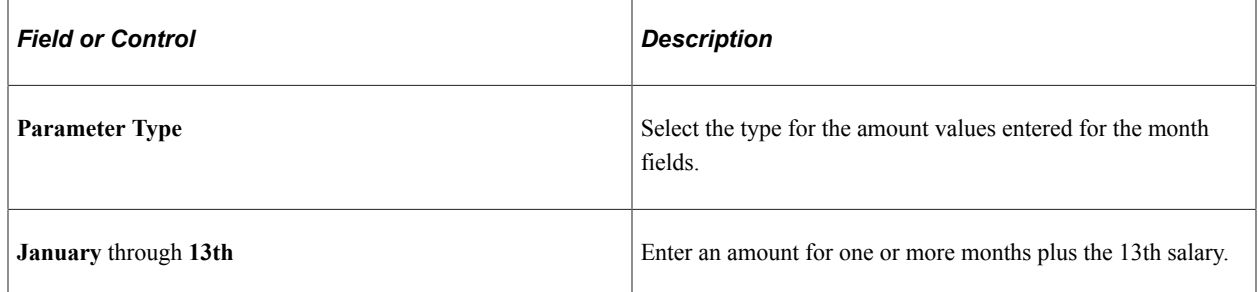

# **Health Service Page**

Use the Health Service page (GPBR\_AU\_DIRF\_HS) to enter company's annual health care contributions for autonomous workers.

Navigation:

**Global Payroll & Absence Mgmt** > **Year-End Processing** > **DIRF Autonomous BRA** > **Health Service**

This example illustrates the fields and controls on the Health Service page.

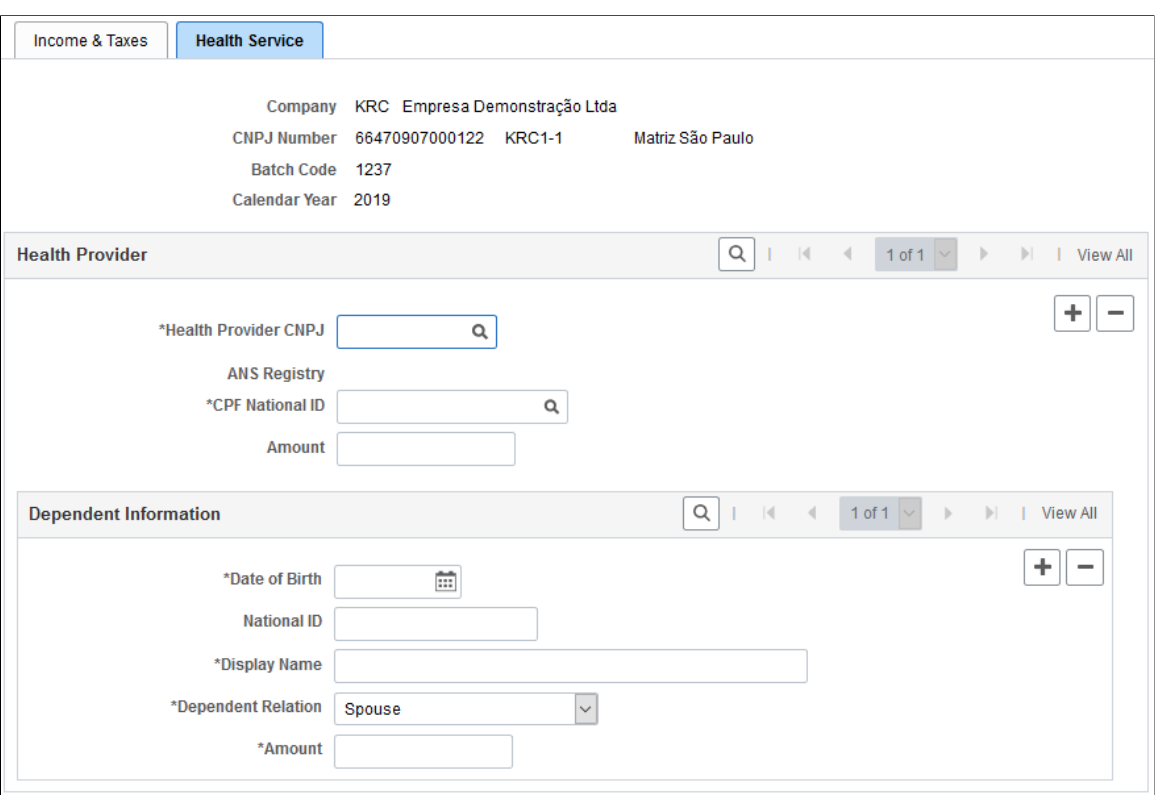

#### **Health Provider**

Use this section to enter health care-related information for autonomous workers.

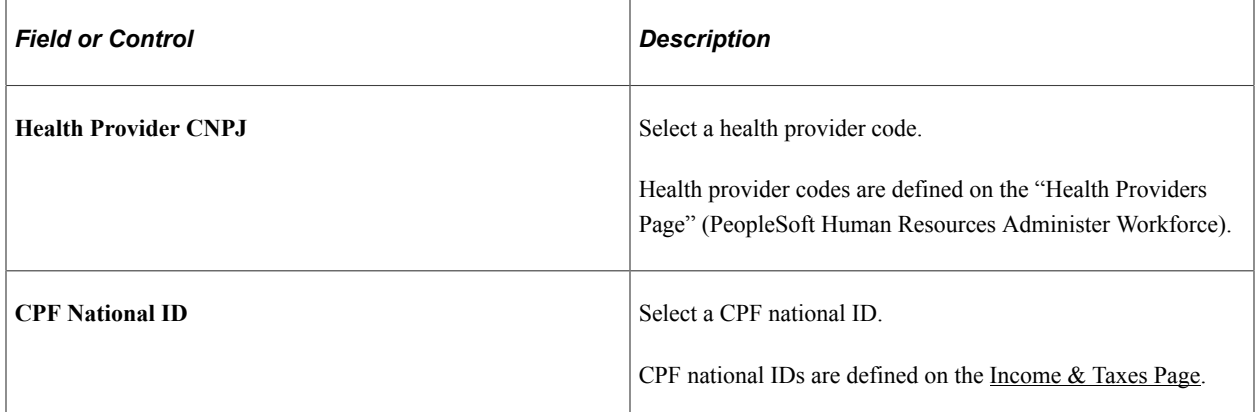

#### **Dependent Information**

Use this section to enter health care-related information for dependents of autonomous workers.

# **Generating Document for the Collection of Federal Revenues (DARF) Reports**

To set up parameters for DARF reporting, use the DARF Parameters BRA (GPBR\_PARM\_DARF) component.

This topic provides an overview of DARF reporting and discusses how to produce DARF reports.

# **Pages Used to Produce DARF Reports**

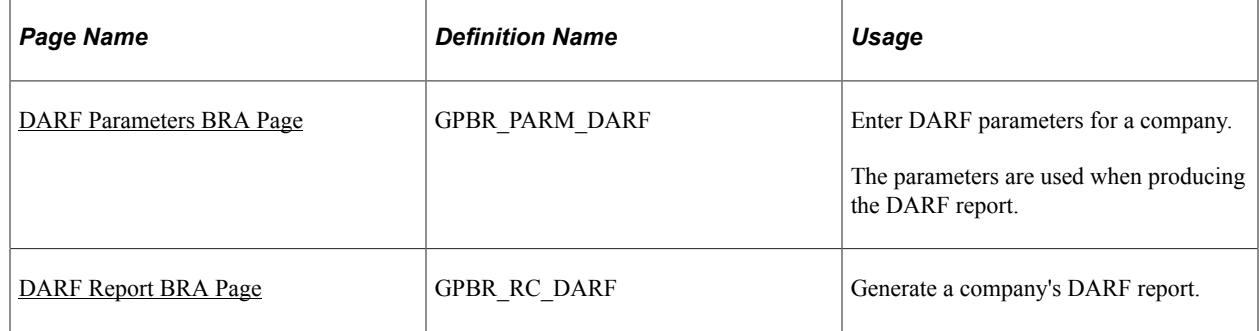

# **Understanding DARF Reporting**

You can use Global Payroll for Brazil to produce a monthly report (GPBRDA01, Documento de Arrecadação de Receitas Federais) that shows each company's or company employee's tax payment as well as any late charge that are due for the reported month.

Enter DARF parameters (by company) before running the DARF report.

# <span id="page-399-0"></span>**DARF Parameters BRA Page**

Use the DARF Parameters BRA page (GPBR\_PARM\_DARF) to enter DARF parameters for a company.

The parameters are used to produce the DARF report.

Navigation:

#### **Set Up HCM** > **Product Related** > **Global Payroll & Absence Mgmt** > **Taxes** > **Parameters DARF BRA** > **Parameters DARF BRA**

This example illustrates the fields and controls on the DARF Parameters BRA page.

# **DARF Parameters BRA**

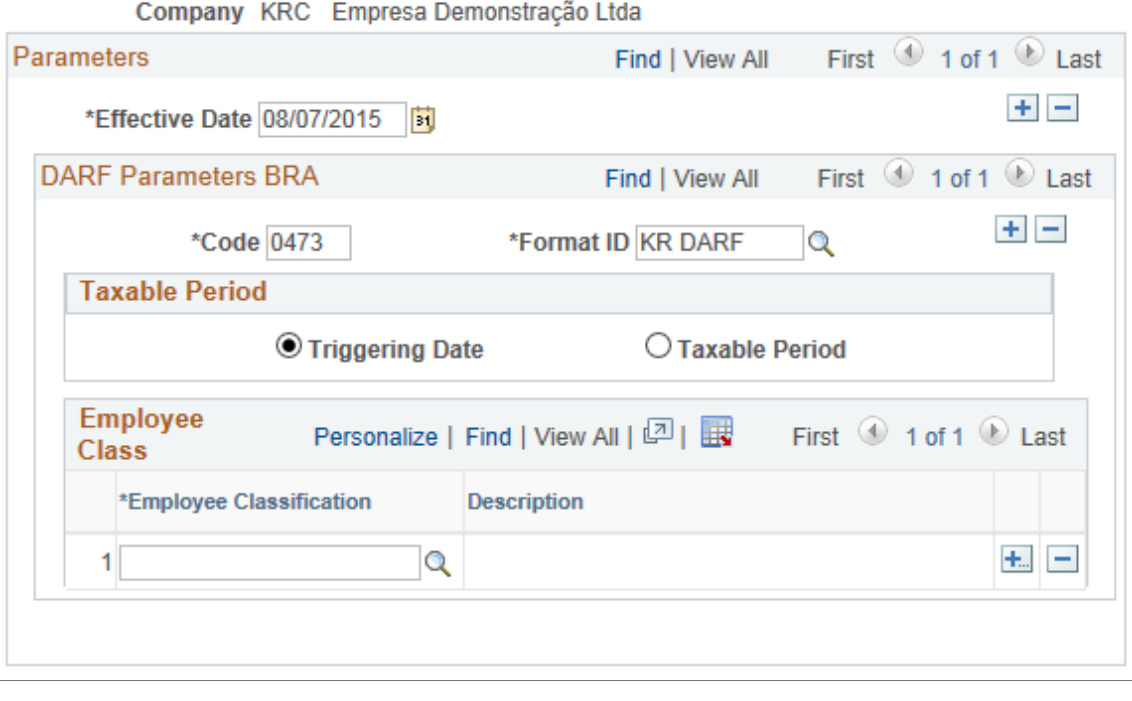

**Note:** For each effective date, code, format ID, and taxable period combination, specify the classes of employees to be included in the DARF report.

#### **DARF Parameters BRA**

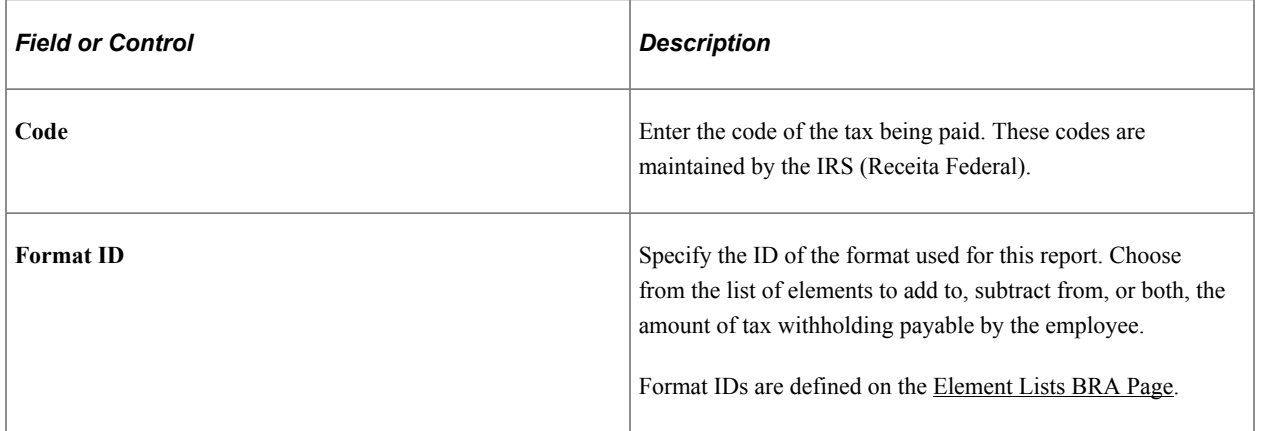

#### **Taxable Period**

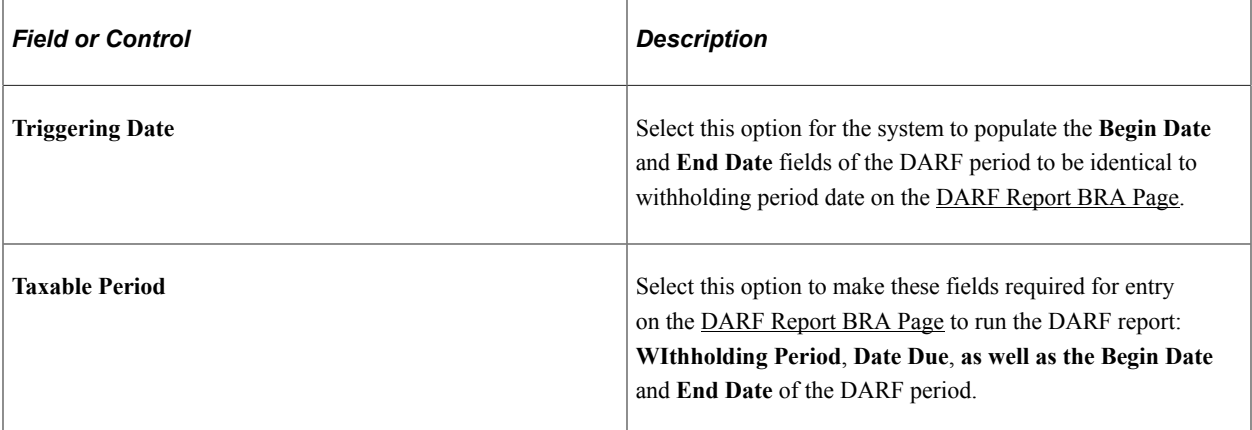

#### **Employee Class**

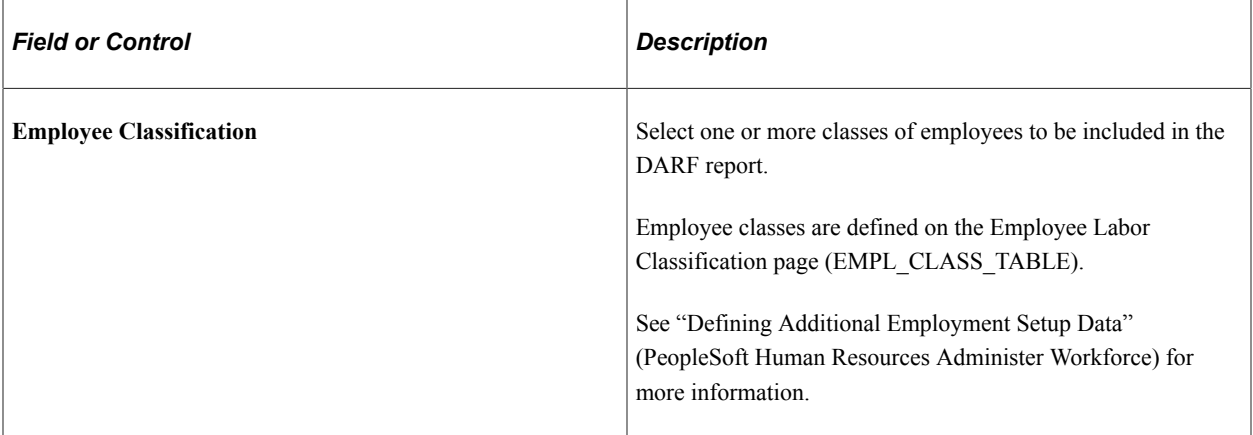

# <span id="page-401-0"></span>**DARF Report BRA Page**

Use the DARF Report BRA page (GPBR\_RC\_DARF) to generate a company's DARF report.

Navigation:

**Global Payroll & Absence Mgmt** > **Taxes** > **DARF Report BRA** > **DARF Report BRA**

This example illustrates the fields and controls on the DARF Report BRA page.

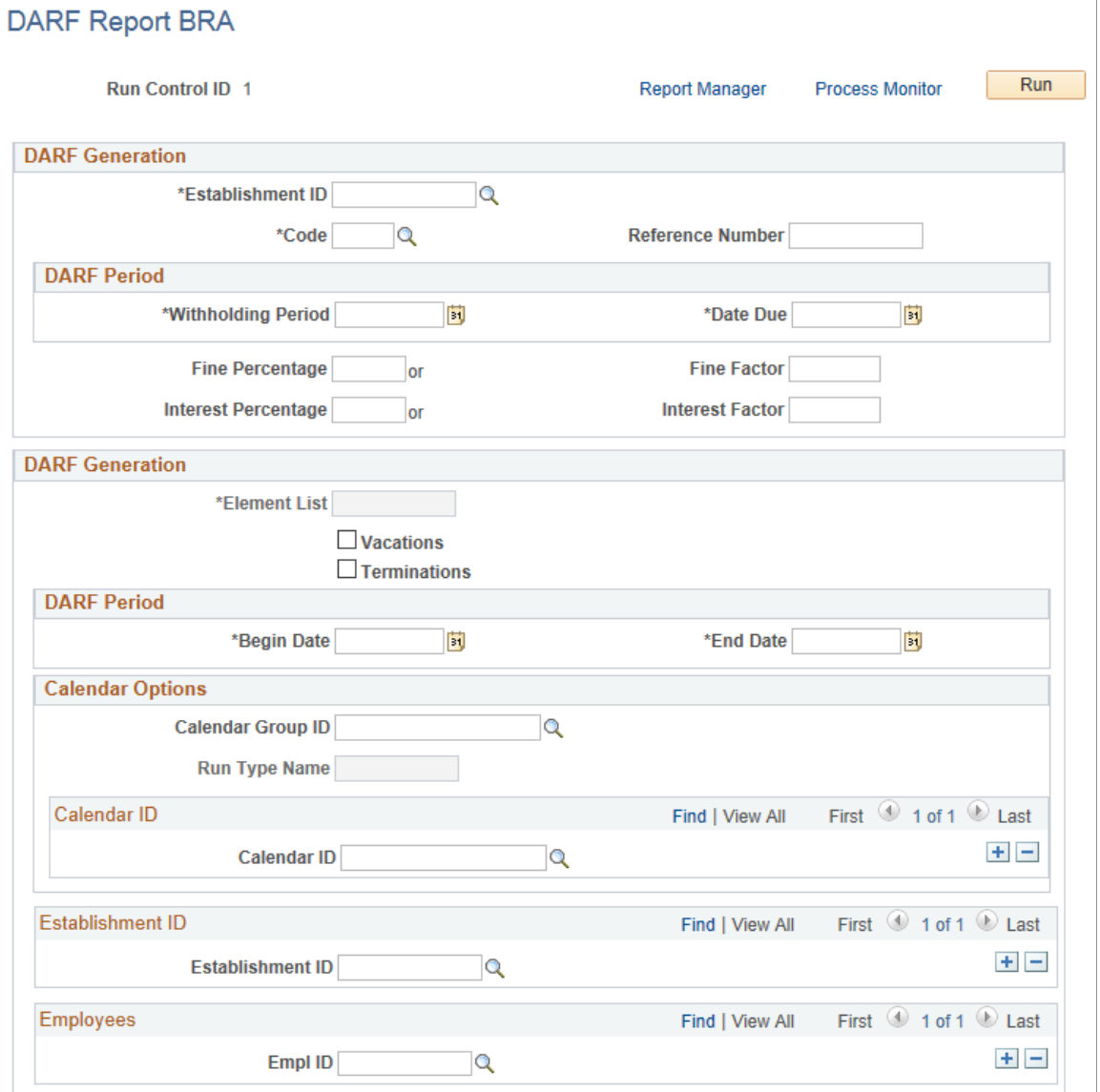

Use this page to specify values that are displayed on the DARF report.

#### **DARF Generation**

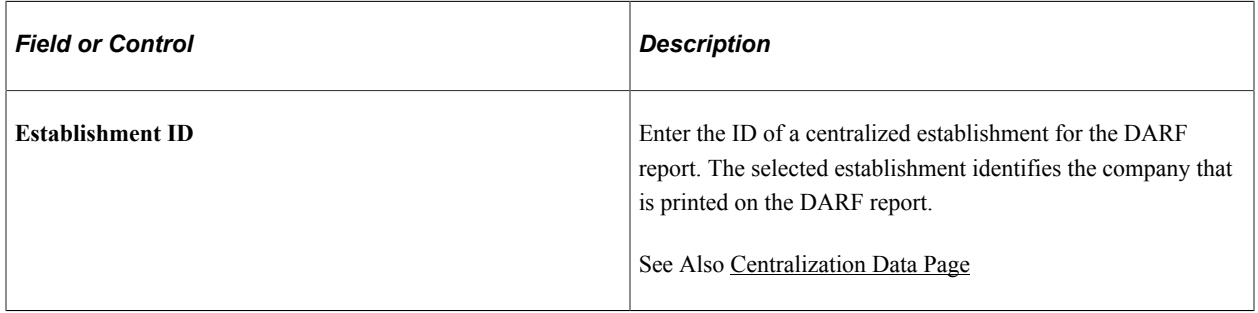

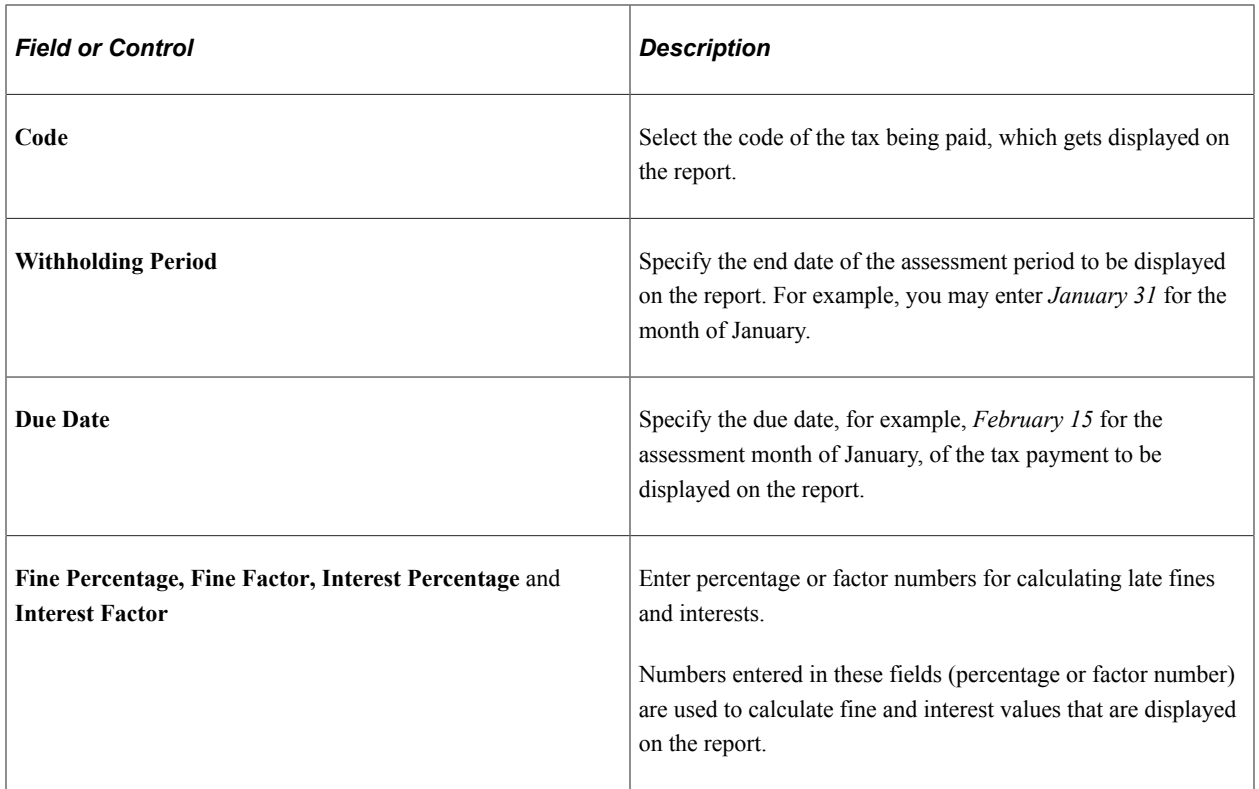

#### **DARF Generation**

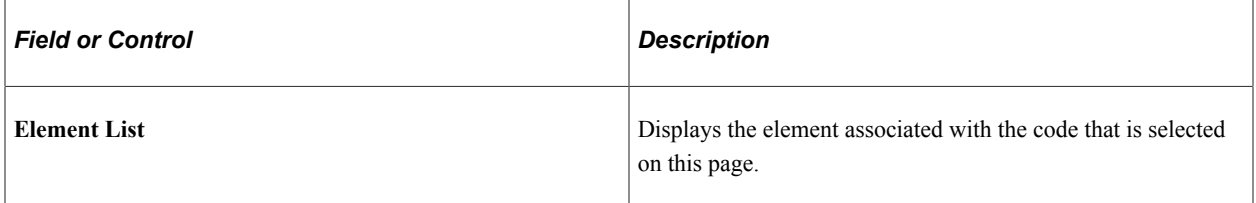

#### **DARF Period**

Enter the period (a month) to which the tax payment pertains. For example, you may enter *January 1* through *January 31* as the DARF calculation period.

The system automatically populates the begin and end dates with the date that is specified as the withholding period on this page, if the **Triggering Date** option is selected on the [DARF Parameters BRA](#page-399-0) [Page](#page-399-0). These dates are not prepopulated, if the **Taxable Period** option is selected.

#### **Establishment ID**

If you wish to print the report for some but not all establishments for the identified company, specify them here.

#### **Employees**

If you wish to print the report for a refined list of employees, specify them here.

# **Generating the Statement of Income and Withholding Tax (IREN) Report**

To set up parameters for IREN reporting, use the IRRF Parameters BRA (GPBR\_IREN) component.

This topic provides an overview of the Comprovante Anual de Rendimentos Pagos e de Retenção de Imposto de Renda na Fonte - Pessoa Física report (Statement of Income and Withholding Tax or IREN report), lists prerequisites, and discusses how to produce the IREN report.

# **Pages Used to Produce the IREN Report**

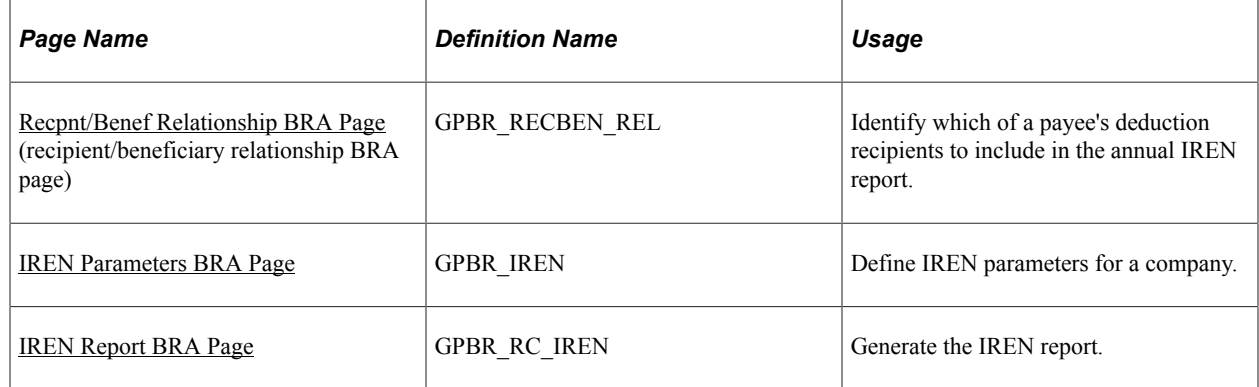

# **Understanding the IREN Reporting Process**

To produce the IREN report, you identify the elements that calculate the values shown in the report. To include deductions that were paid to certain recipients, you must select the recipients before generating the report.

# <span id="page-404-0"></span>**Recpnt/Benef Relationship BRA Page**

Use the Recpnt/Benef Relationship BRA (recipient/beneficiary relationship BRA) page (GPBR\_RECBEN\_REL) to identify which of a payee's deduction recipients to include in the annual IREN report.

Navigation:

**Global Payroll & Absence Mgmt** > **Payee Data** > **Net Pay/Recipient Elections** > **Recpnt/Benef Relationship BRA** > **Recpnt/Benef Relationship BRA**

 $\overline{1}$ 

This example illustrates the fields and controls on the Recpnt/Benef Relationship BRA page..

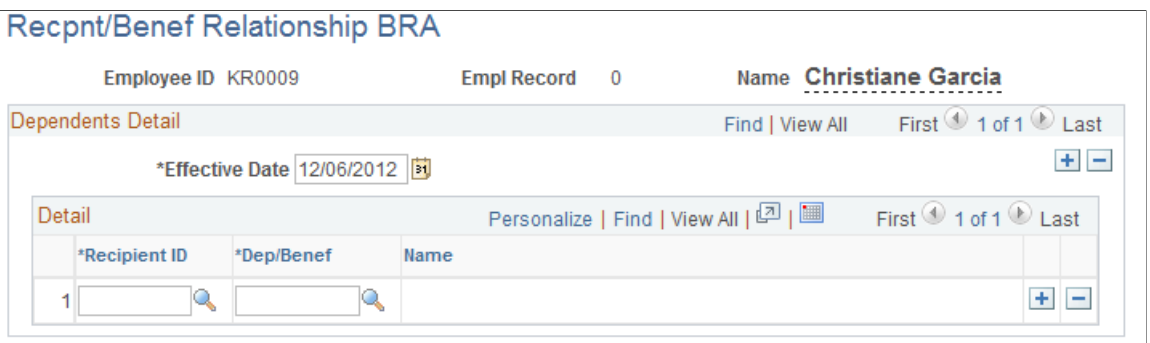

For the selected employee, identify any deduction recipients that are to be included in the IREN report. Deductions paid to the selected recipient will be listed in the report along with the recipient's name. (Use the Add Deduction Recipients page to specify which deduction a recipient is to receive.)

#### **Related Links**

"Assigning Recipients to Deductions and Payees" (PeopleSoft Global Payroll)

#### <span id="page-405-0"></span>**IREN Parameters BRA Page**

Use the IREN Parameters BRA page (GPBR\_IREN) to define IREN parameters for a company.

Navigation:

#### **Set Up HCM** > **Product Related** > **Global Payroll & Absence Mgmt** > **Taxes** > **IRRF Parameters BRA** > **IREN Parameters BRA**

This example illustrates the fields and controls on the IREN Parameters BRA page (1 of 2).

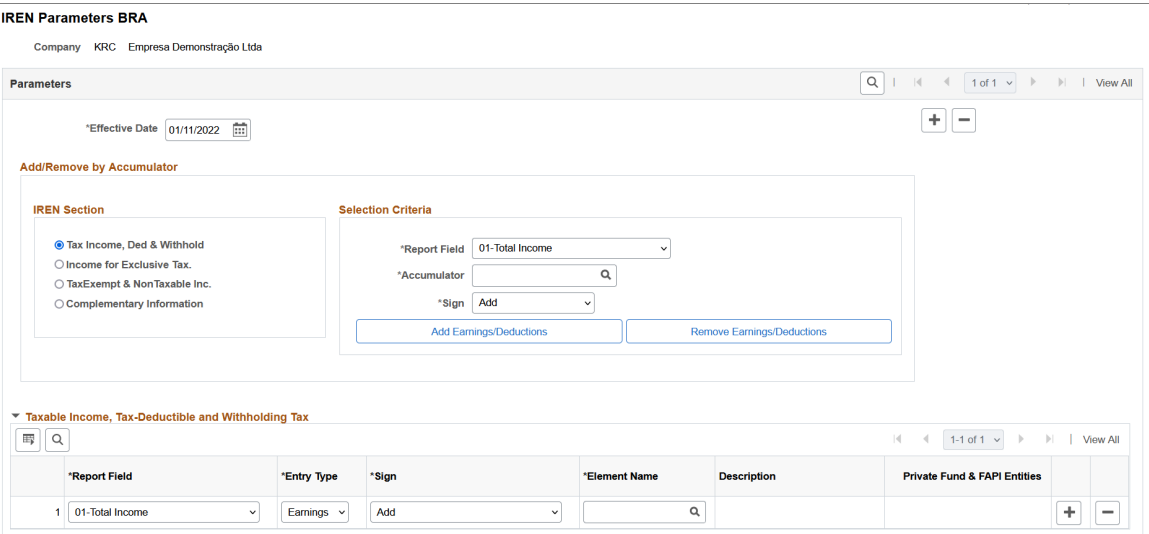

This example illustrates the fields and controls on the IREN Parameters BRA page (2 of 2).

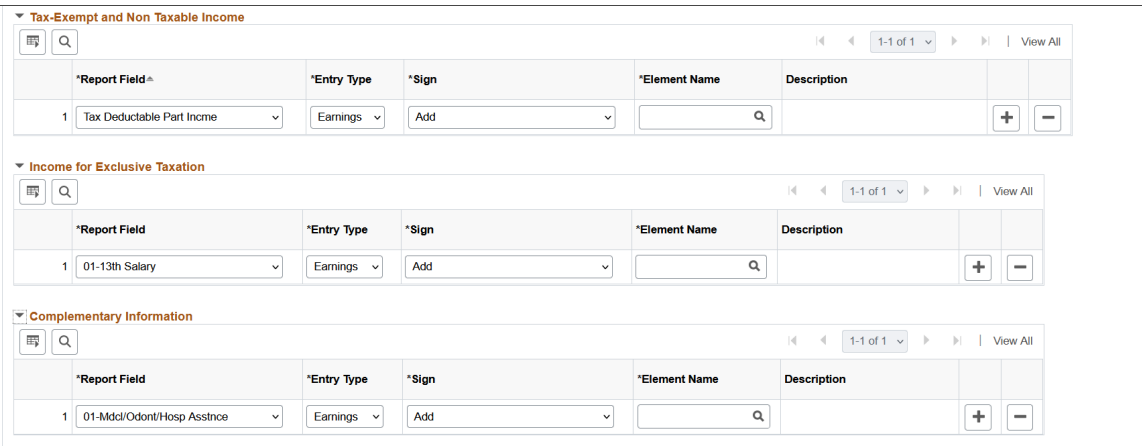

Each section of this page corresponds to a section of the IREN report that has the same name. Map the report fields in each section to the elements that will provide the values for these fields.

#### **Add/Remove by Accumulator**

You can add or remove earnings or deductions to a section of the report by selecting the appropriate report section in the IREN Section region of the page. Then, specify the Report Field and Accumulator, and finally click the **Add Earnings/Deductions** button or the **Remove Earnings/Deductions** button and the system adds or removes the appropriate earnings or deductions, based on the accumulator you specified.

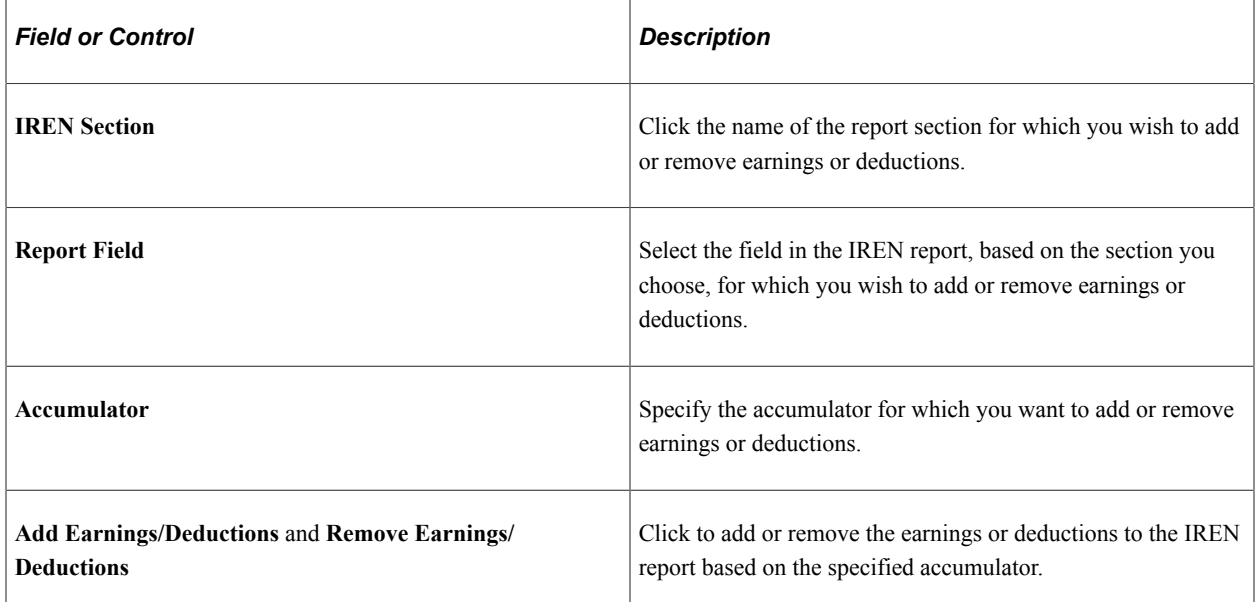

#### **Report Section Regions**

For each report section, specify the entries in the report fields that you want to include in the report.

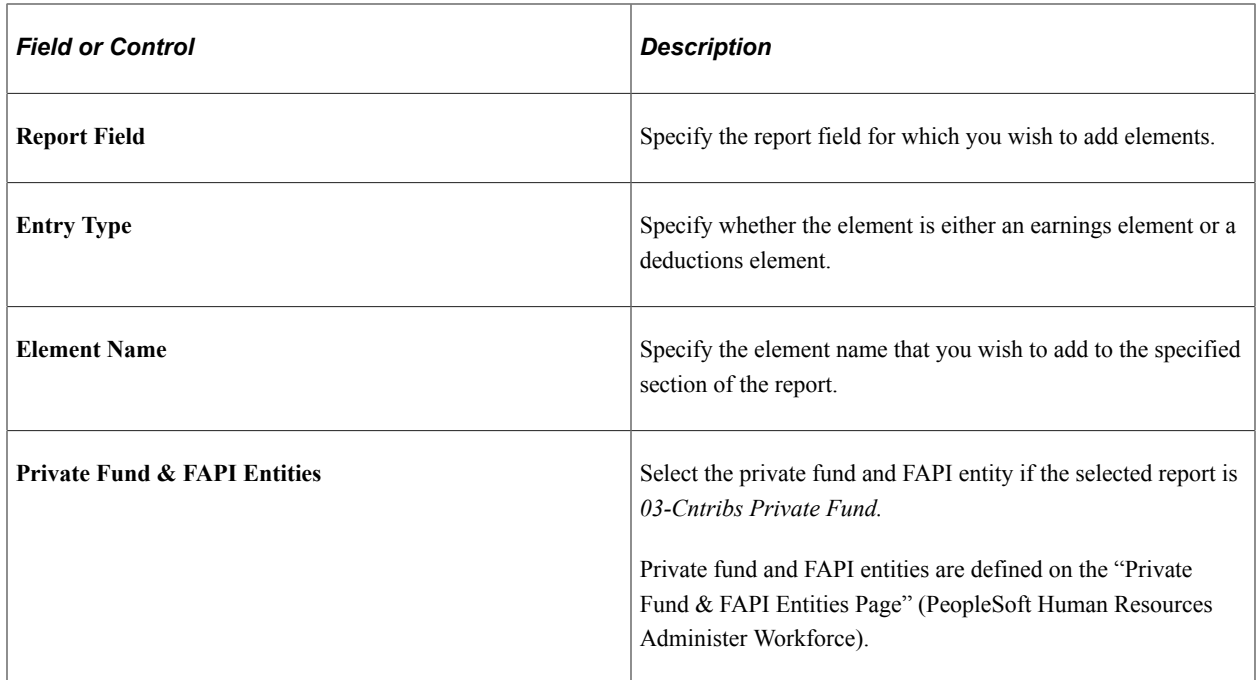

# <span id="page-407-0"></span>**IREN Report BRA Page**

Use the IREN Report BRA page (GPBR\_RC\_IREN) to generate the IREN report.

Navigation:

**Global Payroll & Absence Mgmt** > **Taxes** > **IRRF Report BRA** > **IREN Report BRA**

This example illustrates the fields and controls on the IREN Report BRA page.

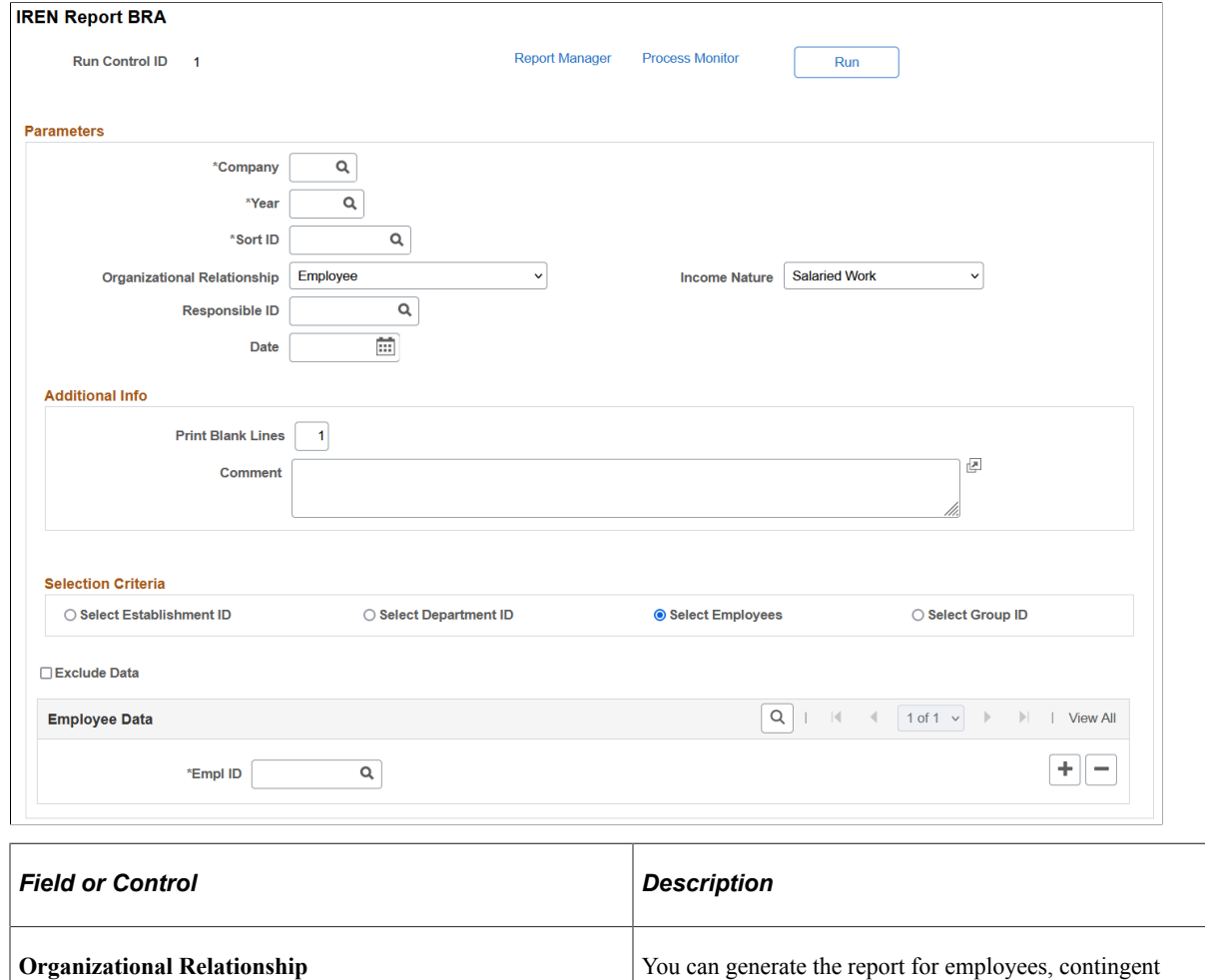

**Income Nature You can include salaried or unsalaried workers.** 

**Date** Enter the date to print on the report.

**Responsible ID** Identify the person who is responsible for this report.

workers, or persons of interest.

# **Viewing Delivered Income Tax Elements**

This topic lists:

- Delivered income tax deductions.
- Delivered income tax earnings.
- Delivered income tax sections.

**Note:** PeopleSoft delivers a query that you can run to view the names of all delivered elements that are designed for Brazil.

#### **Related Links**

"Understanding How to View Delivered Elements" (PeopleSoft Global Payroll)

# **Deductions for Income Tax**

Global Payroll for Brazil calculates the following tax deductions:

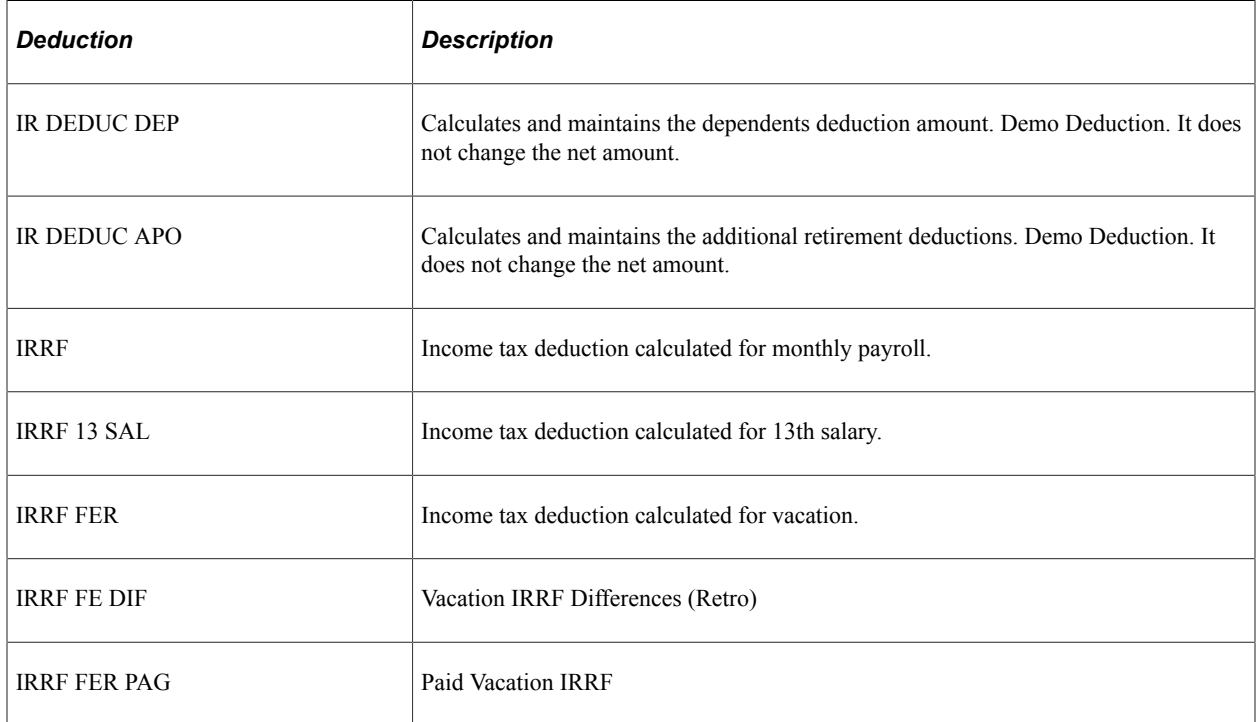

# **Earnings for Income Tax**

Global Payroll for Brazil calculates only one earning:

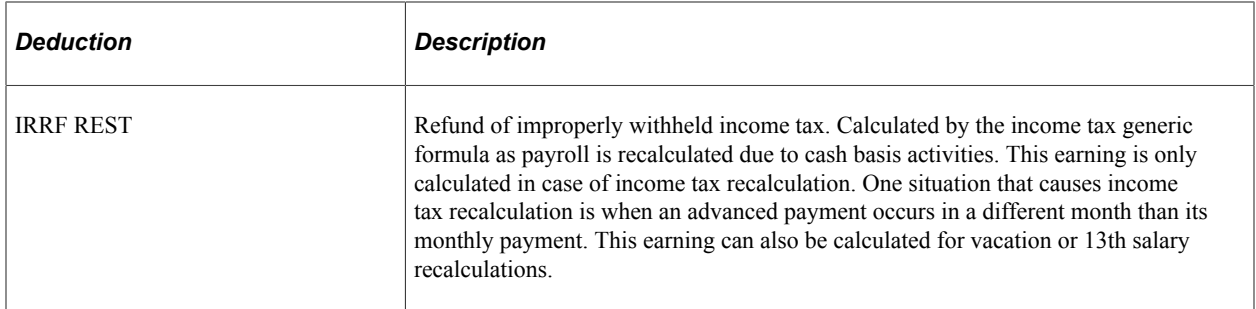

# **Income Tax Sections**

Global Payroll for Brazil calculates the following tax sections:

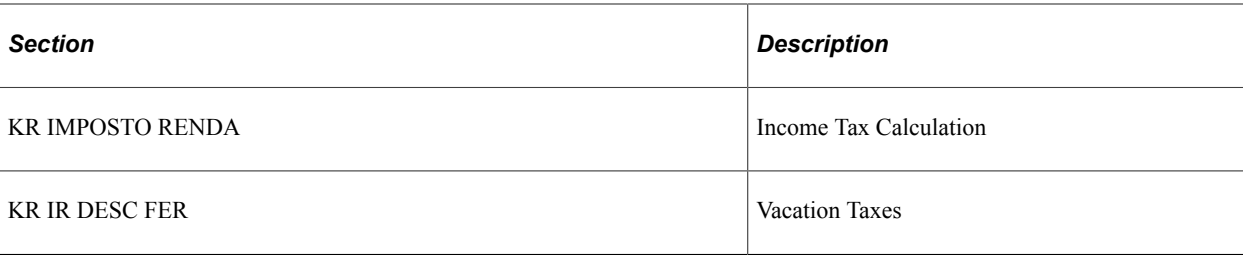

Withholding Income Tax (IRRF) Chapter 17

# **Generating MANAD Reports**

# **Understanding MANAD Reports**

Companies in Brazil are required by law to provide information about them when requested by Government authorities, such as AFPS (Auditor Fiscal da Previdência Social). Authorities collect a wide range of information pertaining to company's finance, accounting, assets, workers and so on, and these reports must be generated in a standard digital format – MANAD (Manual Normativo de Arquivos Digitais) predefined by law.

Global Payroll for Brazil provides the ability to generate the MANAD report that lists worker's payroll information, such as social welfare contributions and income tax.

# **Setting Up MANAD Reports**

To set up the system to run MANAD reports, you need to:

1. Define MANAD report parameters for establishments to be used for running the reports.

[Defining MANAD Report Parameters](#page-413-0)

2. Add relevant establishment ID types to establishments to be used for running the reports.

New types are delivered in the system for MANAD reporting: *IE* (Contributor State Registration), *IM* (Contributor Municipal Number), and *SUFRAM* (Registration Number in SUFRAMA).

"Additional Info - Brazil Page" (PeopleSoft Human Resources Administer Workforce)

3. (optional) Centralize establishments for the MANAD report.

"Centralization Data BRA Page" (PeopleSoft Human Resources Administer Workforce)

4. Set up the payroll rules for the report.

Make sure that in the *KR INICIAL* section, the *GP WA Guide* element is added as the *WritArray* (writable array) type.

"Sections - Definition Page" (PeopleSoft Absence Management)

5. Generate the MANAD report.

[Generating the MANAD Report](#page-417-0)

# <span id="page-413-0"></span>**Defining MANAD Report Parameters**

To set up parameters for MANAD reporting, use the MANAD Parameters BRA (GPBR\_MANAD\_PARMS) component.

This topic discusses how to define MANAD report parameters.

# **Pages Used to Define MANAD Report Parameters**

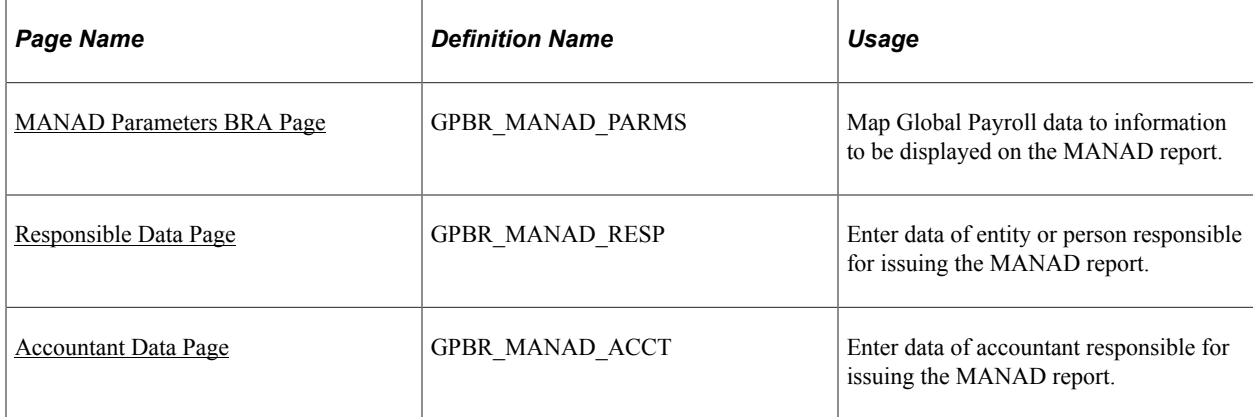

#### <span id="page-413-1"></span>**MANAD Parameters BRA Page**

Use the MANAD Parameters BRA page (GPBR\_MANAD\_PARMS) to map Global Payroll data to information to be displayed on the MANAD report.

Navigation:

**Set Up HCM** > **Product Related** > **Global Payroll & Absence Mgmt** > **Reports** > **MANAD Parameters BRA** > **MANAD Parameters BRA**

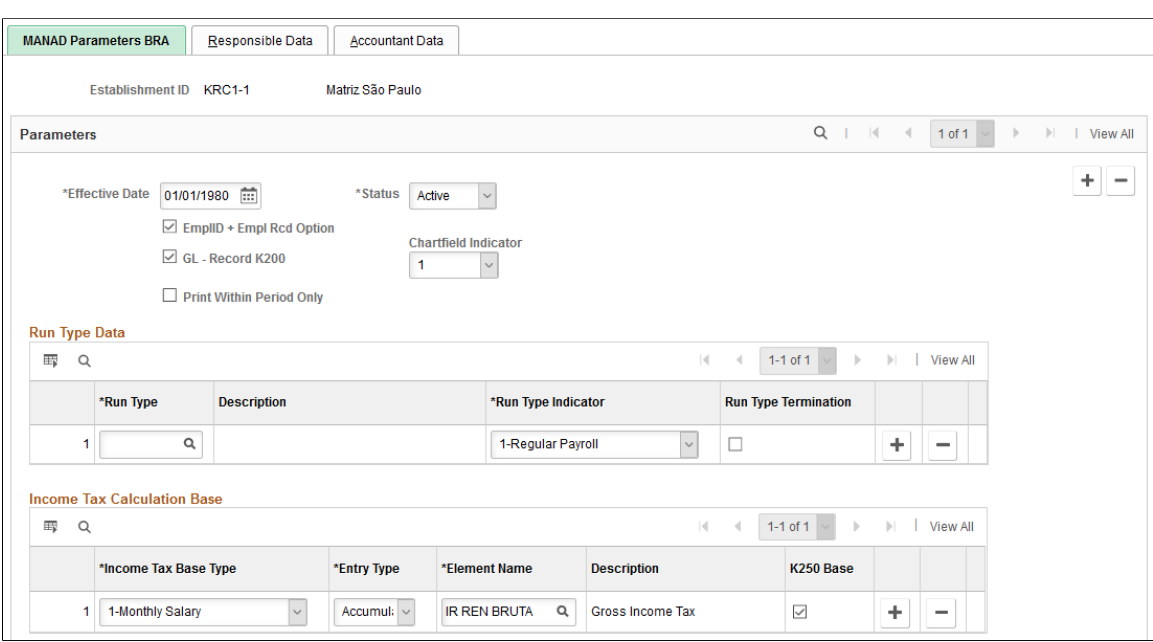

This example illustrates the fields and controls on the MANAD Parameters BRA page (1 of 2).

This example illustrates the fields and controls on the MANAD Parameters BRA page (2 of 2).

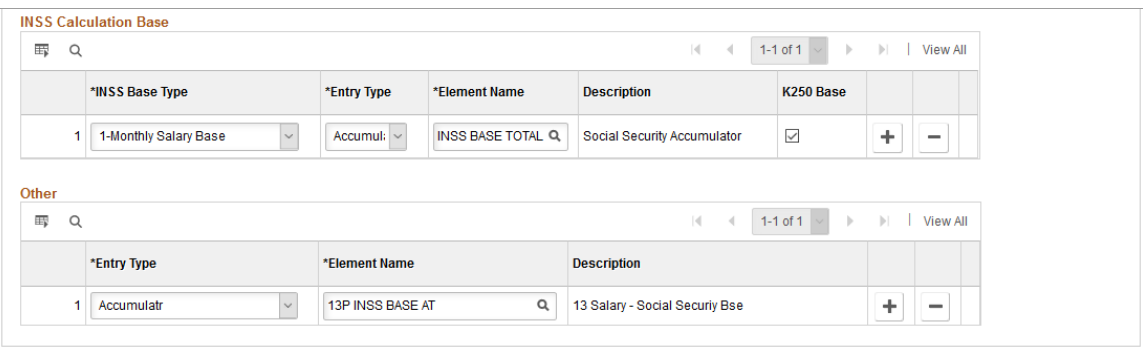

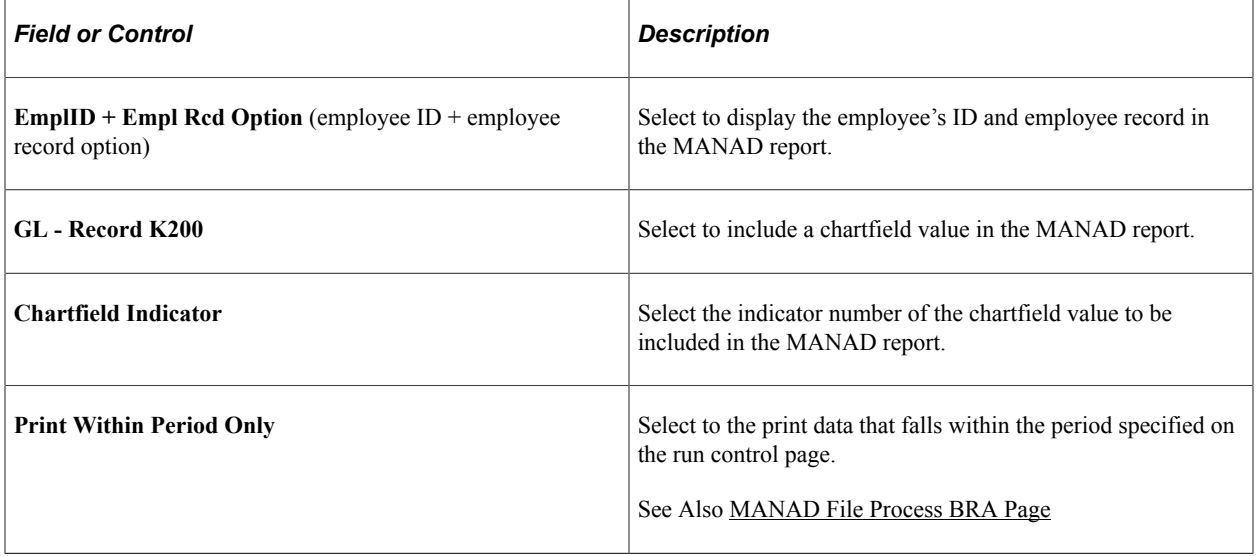

#### **Run Type Data**

Use this section to map payroll run types in the Global Payroll system to run types for use in the MANAD report.

For example, in a payroll run for December, there can be vacation earnings, 13th salary earnings, terminations earnings as well as deductions in addition to the regular payroll amount. When all these amounts are paid through their specific run types, the amounts need to be recorded in the MANAD report under the mapped run types that are predefined for MANAD reporting.

#### **Income Tax Calculation Base**

Use this section to map the income tax base types (predefined for MANAD reporting) to accumulator elements in the Global Payroll system. This information is used to classify each accumulator in Record K300 according to their participation in income tax calculation bases.

Suppose that both *SALARIO* and *PREMIO* are members of the *IR REN BRUTA* accumulator and this accumulator is mapped to the *1 - Monthly Salary* income tax base type in this section. In the MANAD report, the Record K300 of *SALARIO* and *PREMIO* earnings for all employees will appear with type **1** in the Income Tax Classification field.

#### **INSS Calculation Base**

Use this section to map social welfare classifications (predefined for MANAD reporting) to elements in the Global Payroll system. This information is used to classify each accumulator, earnings and deductions element in Record K300 according to their participation in social security calculations.

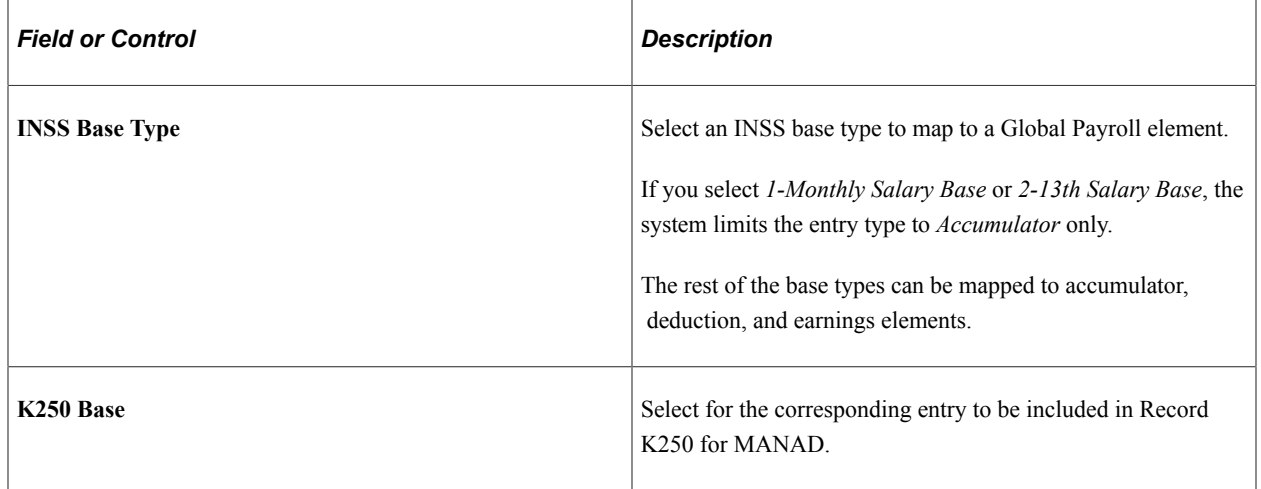

#### <span id="page-415-0"></span>**Responsible Data Page**

Use the Responsible Data page (GPBR\_MANAD\_RESP) to enter data of the company or person responsible for issuing the MANAD report.

Navigation:

**Set Up HCM** > **Product Related** > **Global Payroll & Absence Mgmt** > **Reports** > **MANAD Parameters BRA** > **Responsible Data**

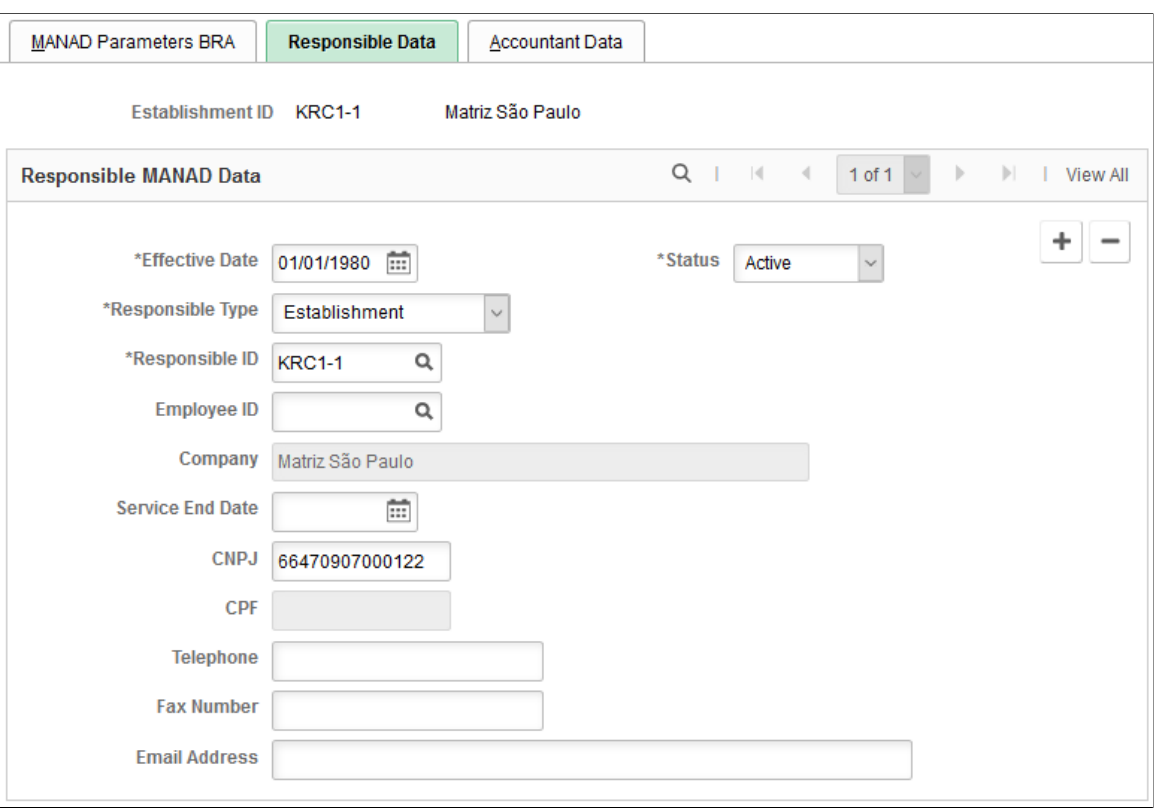

This example illustrates the fields and controls on the Responsible Data page.

Use this page to enter data for the entity (company or establishment) or person (employee or nonemployee) who is responsible for issuing the MANAD report (Record 0100).

# <span id="page-416-0"></span>**Accountant Data Page**

Use the Accountant Data page (GPBR\_MANAD\_ACCT) to enter data of the accountant responsible for issuing the MANAD report

Navigation:

**Set Up HCM** > **Product Related** > **Global Payroll & Absence Mgmt** > **Reports** > **MANAD Parameters BRA** > **Accountant Data**

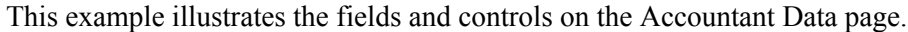

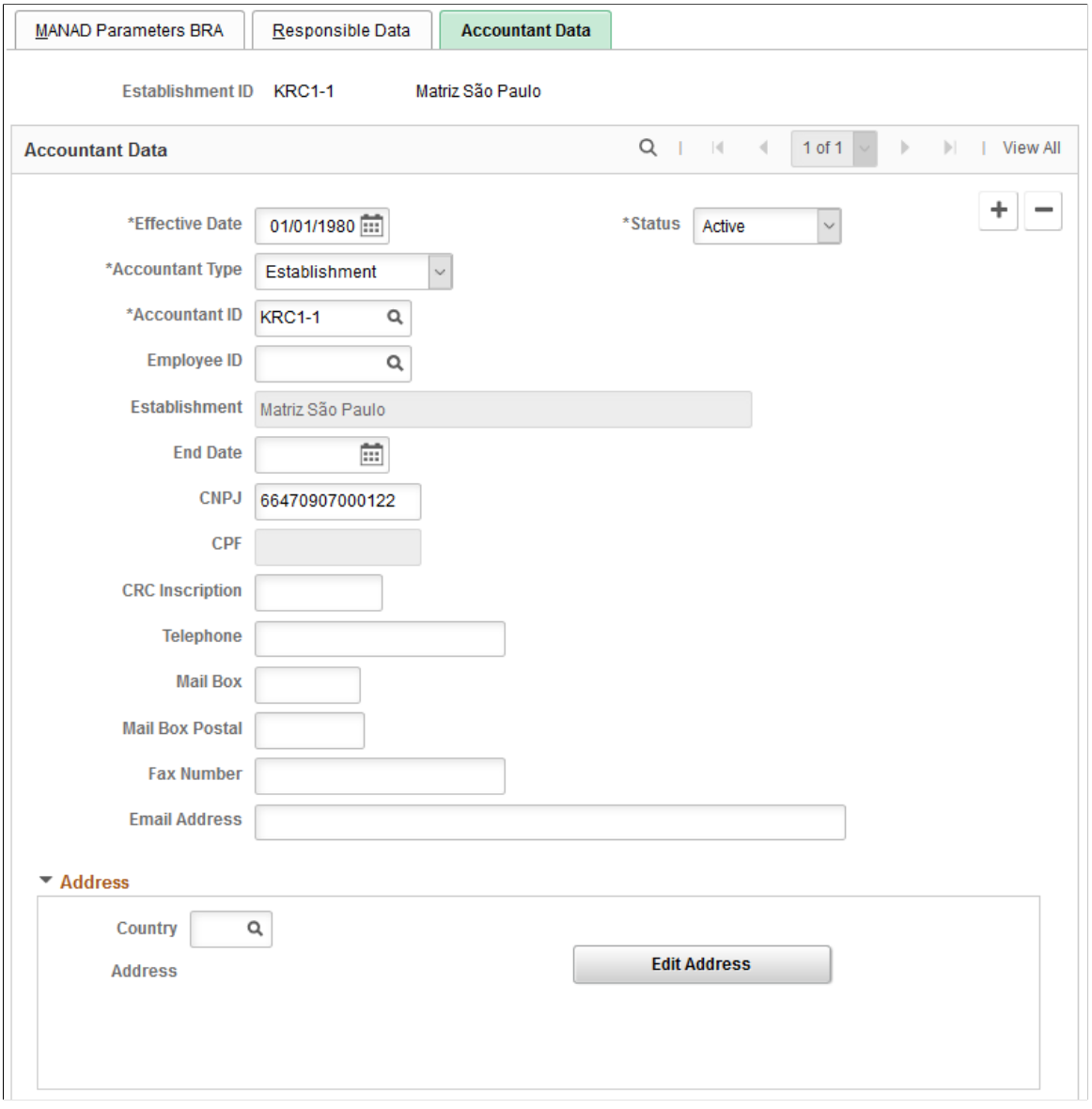

Use this page to enter data for the accountant (entity or person) who is responsible for issuing the MANAD report.

If the end date of the accounting service is not specified on this page, the system derives the end date by subtracting one day from the begin date of the next responsible entity.

# <span id="page-417-0"></span>**Generating the MANAD Report**

This topic discusses how to run the MANAD report.

# **Page Used to Generate the MANAD Report**

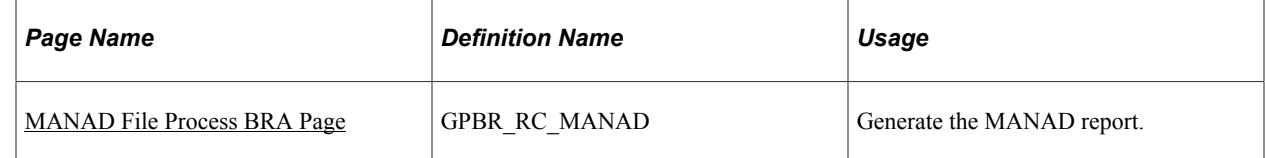

# <span id="page-418-0"></span>**MANAD File Process BRA Page**

Use the MANAD File Process BRA page (GPBR\_RC\_MANAD) to generate the MANAD report for an establishment.

Navigation:

#### **Global Payroll & Absence Mgmt** > **Absence and Payroll Processing** > **Reports** > **MANAD Report BRA** > **MANAD File Process BRA**

This example illustrates the fields and controls on the MANAD File Process BRA page.

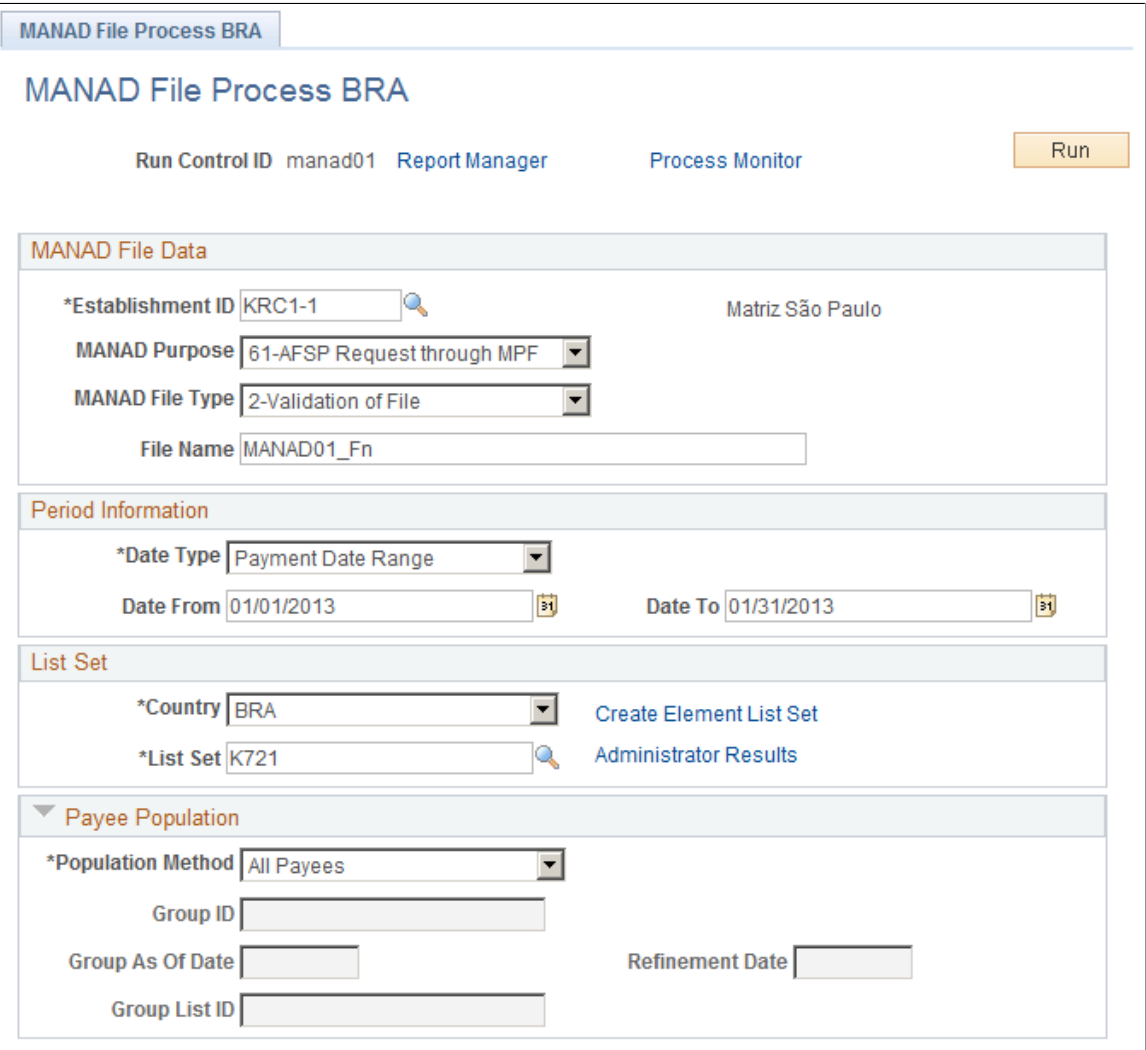

[Global Payroll for Brazil Reports: A to Z](#page-522-0)

#### **MANAD File Data**

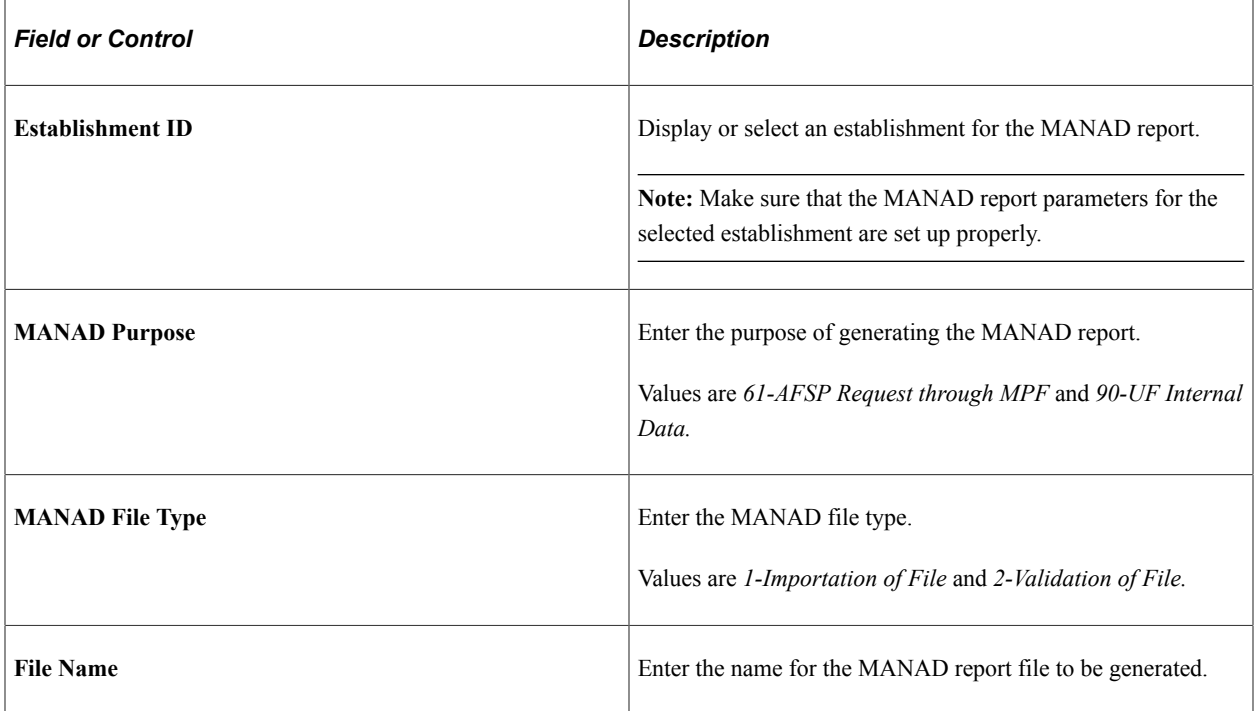

#### **Period Information**

Use this section to specify the time period for which the MANAD report generates.

**Note:** Make sure that the specified period has already been calculated in the system for the payees that are going to be included in the report.

#### **List Set**

Use this section to specify the list set to be used for the report. The list set references element groups that include elements for the MANAD report.

"Setting Up List Sets" (PeopleSoft Global Payroll)

#### **Payee Population**

Use this section to select the payees to be included in the report. Select to include all payees in the system, all payees in a list built using Global Payroll's Group List feature, all payees in a group built using the Group Build Definition feature in HR, or individual payees.

# **Chapter 19**

# **Managing Social Integration Program Payments**

# **Understanding PIS Payment Processing**

Employees who participate in the Programa de Integração Social are entitled to receive an annual income or allowance payment if they meet certain conditions. You can use Global Payroll for Brazil to specify which employees are qualified to receive PIS payments and to process payments for these employees when CAIXA, the institution that administers PIS, notifies you of the PIS amounts that are owed.

# <span id="page-420-0"></span>**Defining Parameters for Processing PIS Payments**

To define parameters for PIS payment processing, use the PIS Parameters BRA (GPBR\_PARM\_PIS) component.

This topic provides an overview of the setup steps for PIS processing and describes how to define parameters for PIS payments.

# **Pages Used to Define Parameters for PIS Payments**

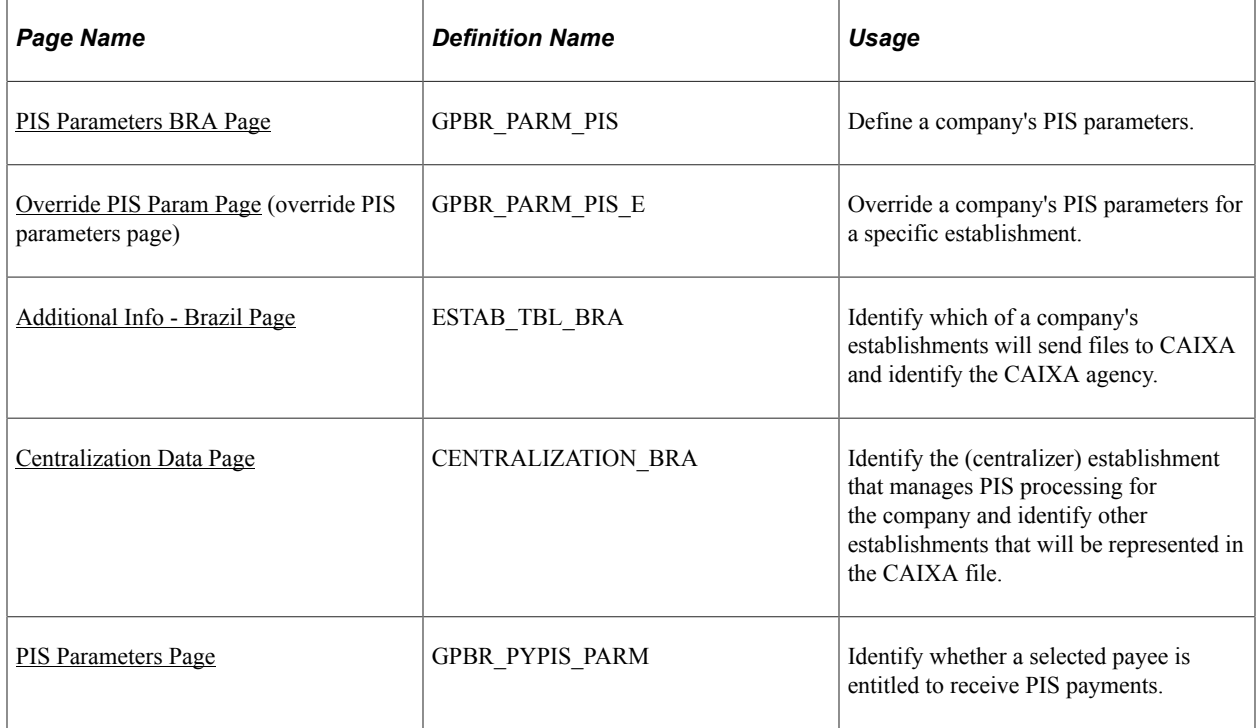

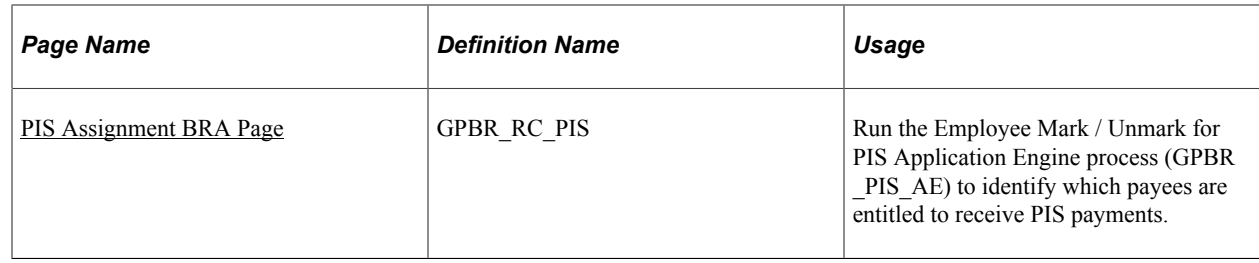

# **Understanding Setup Steps for PIS Payments**

Before you can process PIS payments, you must define various parameters. To define the setup parameters for a company:

- Specify the CAIXA bank to use for PIS payments, the earning elements for paying PIS income and allowance amounts, and any optional data to include for each employee in the transfer file that you send to CAIXA.
- If an establishment's agreement with CAIXA differs from the company's agreement with CAIXA, enter the establishment's information.
- Identify which establishment within the company will transmit files to CAIXA.
- Select the establishment that will manage PIS processing and identify the other establishments for which PIS payments will be processed at the same time.
- Identify employees who are entitled to receive PIS payments.

You can identify employees individually or you can run a process that selects all employees of an establishment or group, or just those employees that you select.

#### <span id="page-421-0"></span>**PIS Parameters BRA Page**

Use the PIS Parameters BRA page (GPBR\_PARM\_PIS) to define a company's PIS parameters.

Navigation:

**Set Up HCM** > **Product Related** > **Global Payroll & Absence Mgmt** > **Social Security/ Insurance** > **PIS Parameters BRA** > **PIS Parameters BRA**

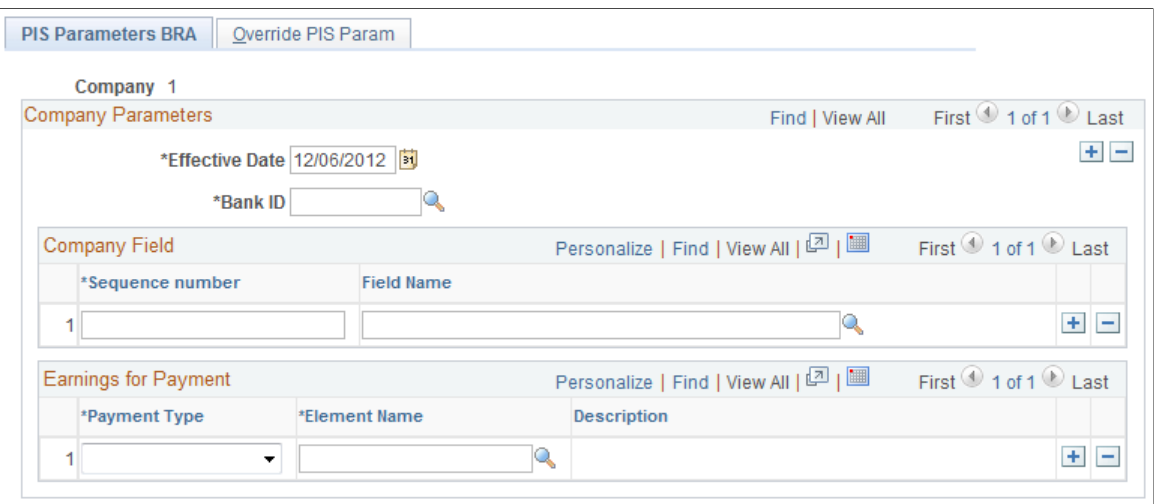

This example illustrates the fields and controls on the PIS Parameters BRA page.

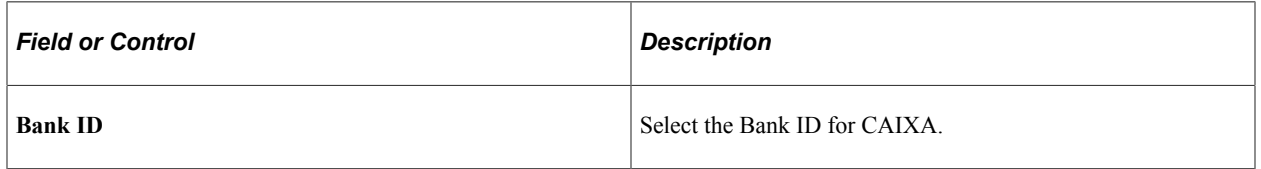

#### **Company Field**

Use these fields to specify additional data that you want to include in the Release of Resources file that is returned to CAIXA. You can select any field from the PS\_JOB record, such as EMPLID (employee ID) or DEPTID (department ID). When you update the Release of Resources file, the system will include, for each listed employee, the first ten positions from the combined fields. This data can help you research and verify information in the file.

#### **Earnings for Payment**

Use these fields to select the earning element that is used to process each type of PIS payment.

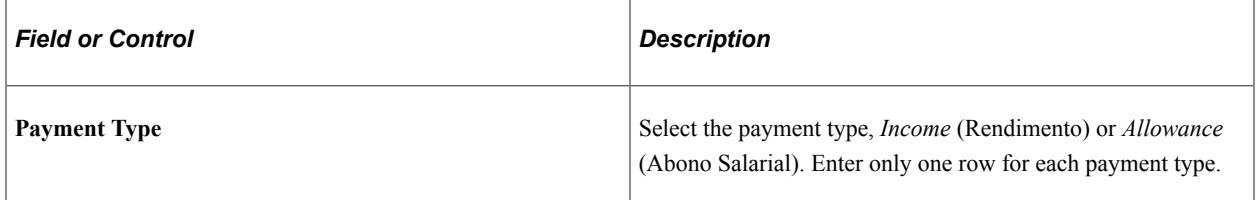

#### <span id="page-422-0"></span>**Override PIS Param Page**

Use the Override PIS Param (override PIS parameters) page (GPBR\_PARM\_PIS\_E) to override a company's PIS parameters for a specific establishment.

Navigation:

**Set Up HCM** > **Product Related** > **Global Payroll & Absence Mgmt** > **Social Security/ Insurance** > **PIS Parameters BRA** > **Override PIS Param**

This example illustrates the fields and controls on the Override PIS Param page.

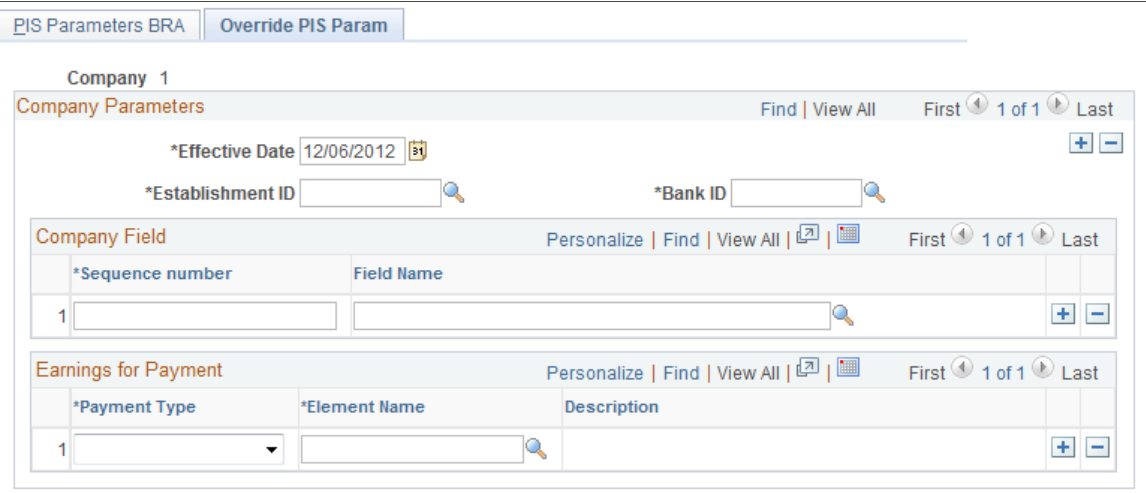

Select the establishment to which the override instructions apply. When processing PIS for this establishment, the system will use the instructions entered here rather than the instructions entered for the company on the PIS Parameters BRA page.

#### <span id="page-423-1"></span>**Additional Info - Brazil Page**

Use the Additional Info - Brazil page (ESTAB\_TBL\_BRA) to identify which of a company's establishments will send files to CAIXA and identify the CAIXA agency.

Navigation:

#### **Set Up HCM** > **Product Related** > **Workforce Administration** > **Establishment BRA** > **Additional Info - Brazil**

In the PIS Data section of the page, select the **Estab Responsible by Agreement** check box and identify the first four digits of the CAIXA agency the establishment has contact with.

In the Establishment ID section at the bottom of the same page, select the establishment ID type of *MCPIS* and enter the ID number. The first four digits of this number must match the code for the CAIXA agency.

#### **Related Links**

"(BRA) Setting Up Brazilian Workforce Tables" (PeopleSoft Human Resources Administer Workforce)

#### <span id="page-423-0"></span>**Centralization Data Page**

Use the Centralization Data page (CENTRALIZATION BRA) to identify the (centralizer) establishment that manages PIS processing for the company and identify other establishments that will be represented in the CAIXA file.

Navigation:

#### **Set Up HCM** > **Product Related** > **Workforce Administration** > **Centralization Data BRA**

Select *PIS Process* in the **Process Type** field on the search page.

Select the establishment that will send files to CAIXA in the **Centralizer** field. In the**Centralized Data** group box, list the establishments that will be represented in the file.

### <span id="page-424-0"></span>**PIS Parameters Page**

Use the PIS Parameters page (GPBR\_PYPIS\_PARM) to identify whether a selected payee is entitled to receive PIS payments.

Navigation:

#### **Global Payroll & Absence Mgmt** > **Payee Data** > **Define Payee Parameters BRA** > **PIS Parameters**

This example illustrates the fields and controls on the PIS Parameters page.

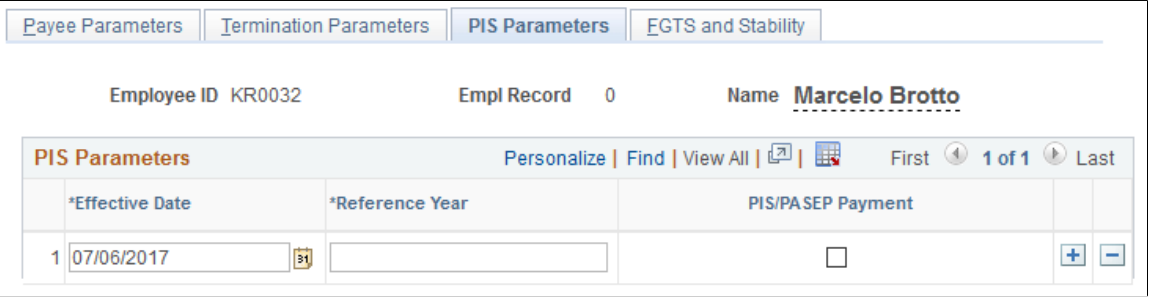

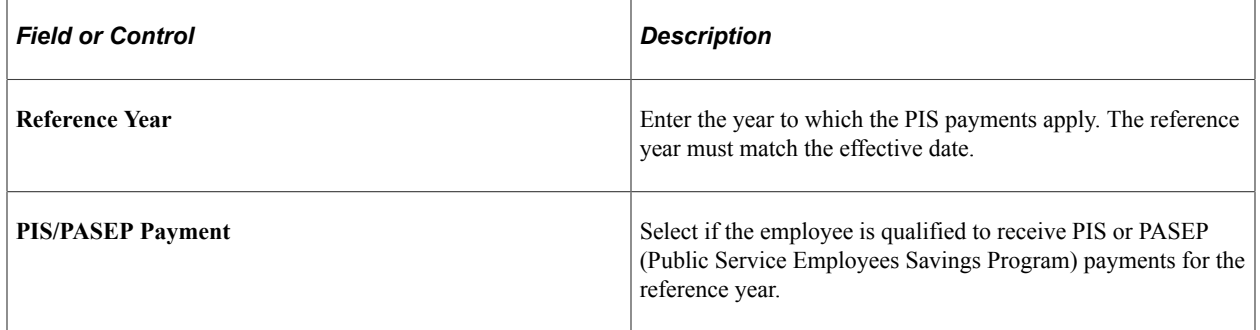

# <span id="page-424-1"></span>**PIS Assignment BRA Page**

Use the PIS Assignment BRA page (GPBR\_RC\_PIS) to run the Employee Mark / Unmark for PIS Application Engine process (GPBR\_PIS\_AE) to identify which payees are entitled to receive PIS payments.

Navigation:

**Global Payroll & Absence Mgmt** > **Social Security/Insurance** > **PIS Assignment BRA** > **PIS Assignment BRA**

This example illustrates the fields and controls on the PIS Assignment BRA page.

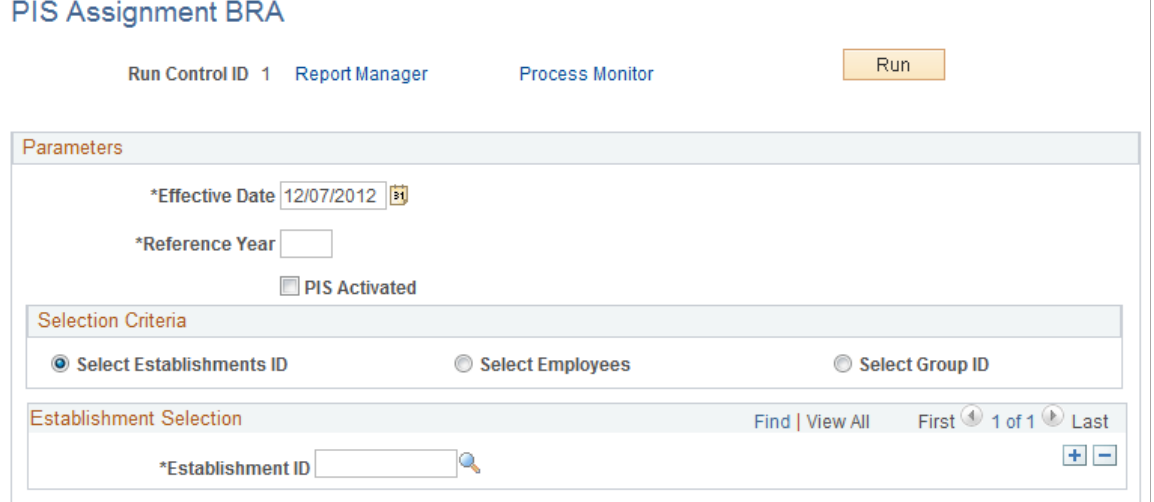

You can use this page to specify that multiple employees are eligible to receive PIS payments for a given year.

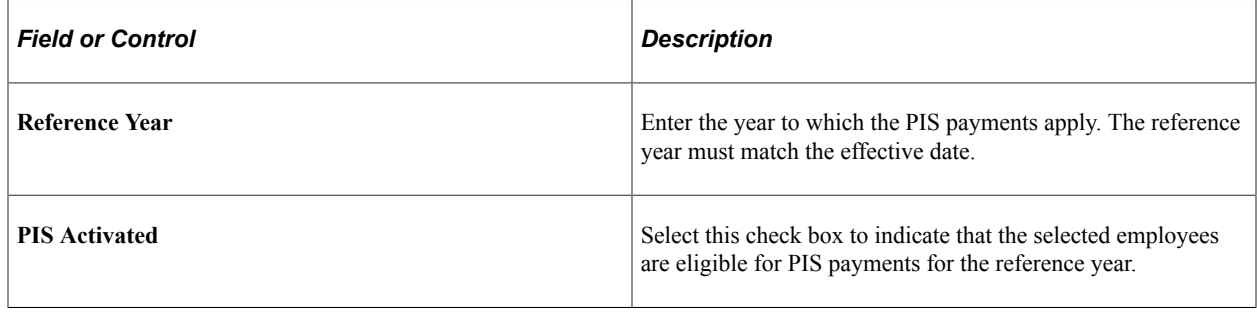

# **Processing PIS Payments**

This topic provides an overview of PIS payment processing, lists prerequisites, and discusses how to run PIS processes.

# **Page Used to Run PIS Processes**

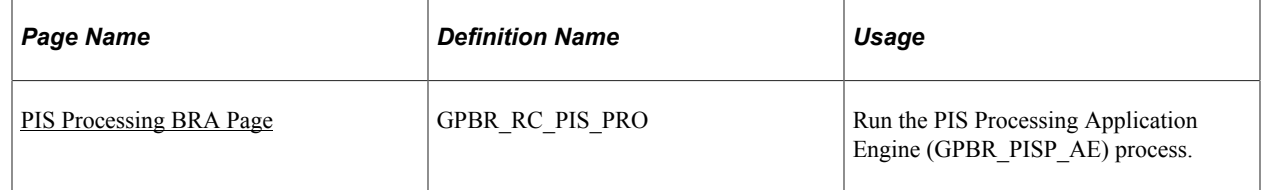

# **Understanding PIS Payment Processing**

PIS processing encompasses four separate processes:

• Identifying employees for payment.

- Generating PIS payment data.
- Canceling PIS payments.
- Reversing PIS payments.

To run any of these processes, you must enter the establishment ID for the designated (centralized) establishment and the reference year from which PIS is to paid.

#### **Identifying Employees for Payment**

Upon receipt of the Release of Resources file from CAIXA, which lists employees who are scheduled to receive PIS payments, you run a validation process that identifies discrepancies between the data in the file and your system records.

The validation process checks to see if each employee listed in the file is covered by a PIS agreement, and checks the employee's birth date, name, and address. The validation process generates an output file that includes values for the additional company fields that you selected on the PIS Parameters BRA page. It also generates a log that identifies discrepancies between data in the CAIXA file and the system.

Following are common reasons for discrepancies:

- Incompatible MCPIS with responsible Establishment The MCPIS ID or the CNPJ ID for the responsible establishment that is listed in the file does not match the ID that is stored in the system.
- PIS Issue PIS=0011 The company's name, municipal name, federal unit, neighbor, CEP, phone, or fax number listed in the file does not match the data in the system.
- Employee not found using PIS code as search key The employee is not found in the system, using the PIS ID listed in the file.

(An employee's PIS ID is entered on the Biographical Details page in PeopleSoft HR.)

- More than one employee with the same PIS code The same PIS ID is assigned to more than one employee in the system.
- PIS Issue PID=0023 The employee's name or birth date, as listed in the file, does not match the data in the system. (The NAME\_FORMAL field is used for the validation.)
- Employee with no PIS agreement The employee is selected for payment in the system (the **PIS/ PASEP** check box on the Payee Parameters page is selected) but not in the file, or vice versa.

Reconcile any discrepancies that are reported in the log, run the identification process again, and send the output file to CAIXA.

#### **Generating PIS Payment Data**

Based on the information that you return to CAIXA, that institution sends a new file that lists only those employees who are to receive PIS payments, along with the payment amounts, and the type of payment (income or allowance). When you receive this file, run the PIS - Payment process.

If the information in the file matches the information in the system, the process assigns the earning element that is identified on the PIS Parameters BRA page to each employee who is to be paid. You can view the payment instructions for an employee on the Element Assignment by Payee page. The payment month that you enter on the run control page determines the begin and end dates on the Element Assignment Payee page. (Alternatively, you can use the Payee Assignment by Element page to view all assignment instructions that were created for the PIS earning element.)

The process generates a log that identifies employees for whom assignment instructions could not be generated as a result of discrepancies between data in the CAIXA file and the system. Many of the discrepancies are similar to those encountered during the employee identification process. Additional reasons for discrepancies follow:

- Override exists for employee indicates that assignment instructions for the earning element that is selected on the PIS Parameters BRA page already exist for the listed employee.
- The payment was not made for this employee indicates the payment could not be made for a specific employee.
- The payment was not made this message appears in the summary section and indicates that one or more employees are in error.

#### **Canceling PIS Payments**

The cancellation process has the effect of revoking PIS payment instructions (the earning assignment) for employees who are not entitled to receive payment. This situation can happen, for example, when an employee is terminated after the list of payees is validated but before the payment date. You use the same file that is used by the payment process to cancel the payment instructions before running the payroll process.

The cancellation process produces an output file that you send to CAIXA to inform them of scheduled payments that were not made.

#### **Reversing PIS Payments**

This process reverses the earning assignment that the PIS payment process generated for the employee. It does this by inserting a second assignment for the reverse amount. Assignment instructions for the offsetting entry must match the original instructions. You may need to run this process, for example, if you specified the wrong month on the run control page when initiating the PIS payment process.

The process generates a log that identifies discrepancies. Many of the discrepancies are similar to those encountered during the PIS payment process.

Following are some additional reasons for discrepancies:

- Reversal amount in file is different than in the system indicates that there is a difference between the reversal amount according to the file and the amount that was paid to the employee.
- Reversal was not made for this employee indicates the reversal could not be generated for a specific employee.
- The reversal process was not made this message appears in the summary section and indicates that one or more employees are in error.

# **Prerequisites**

Before you can run the PIS processes described in this section, follow the setup steps for PIS processing.

#### **Related Links**

[Defining Parameters for Processing PIS Payments](#page-420-0)

# <span id="page-428-0"></span>**PIS Processing BRA Page**

Use the PIS Processing BRA page (GPBR\_RC\_PIS\_PRO) to run the PIS Processing Application Engine (GPBR\_PISP\_AE) process.

Navigation:

#### **Global Payroll & Absence Mgmt** > **Social Security/Insurance** > **PIS Processing BRA** > **PIS Processing BRA**

This example illustrates the fields and controls on the PIS Processing BRA page.

#### **PIS Processing BRA**

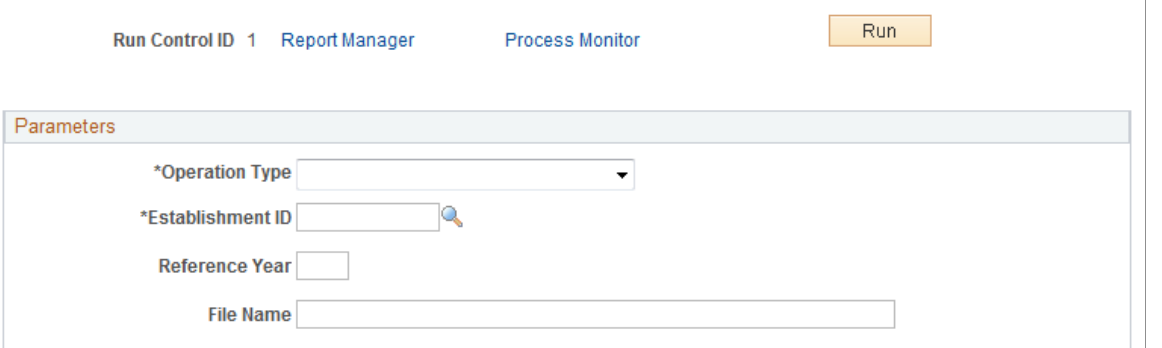

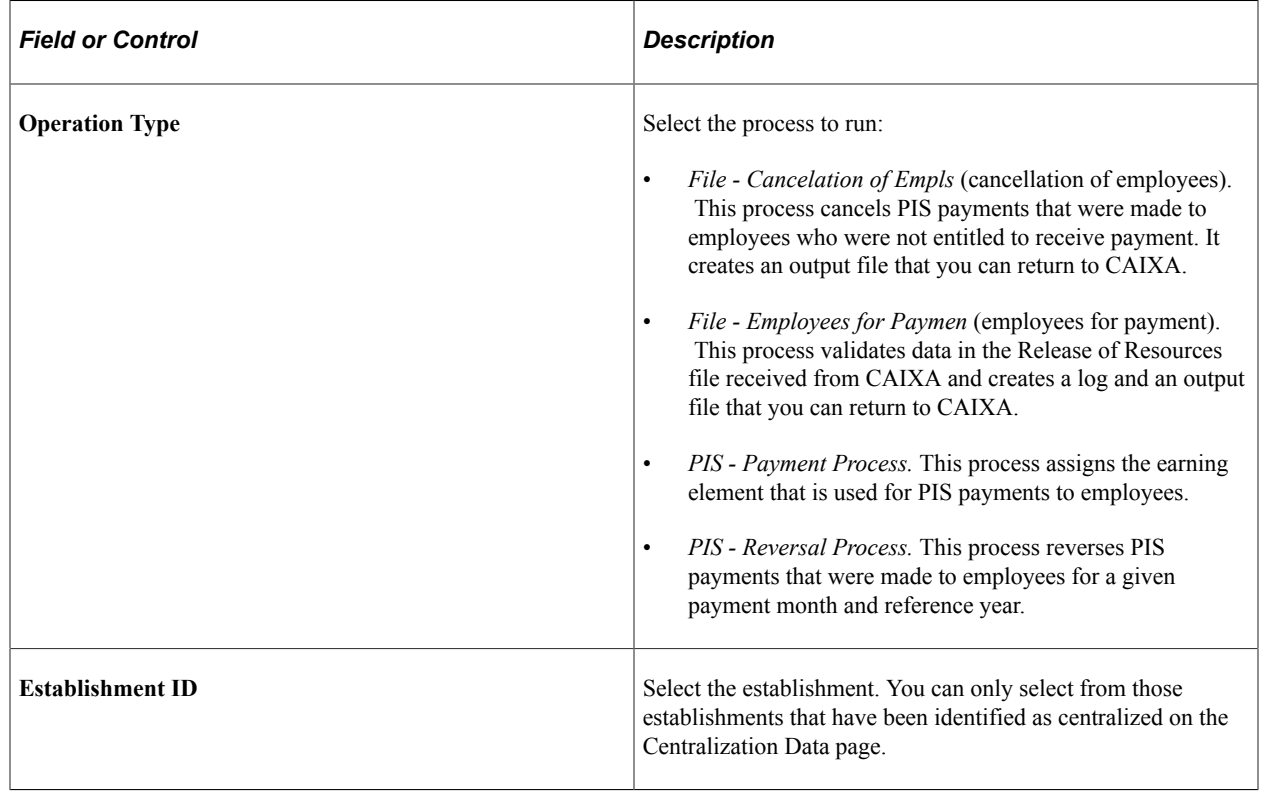

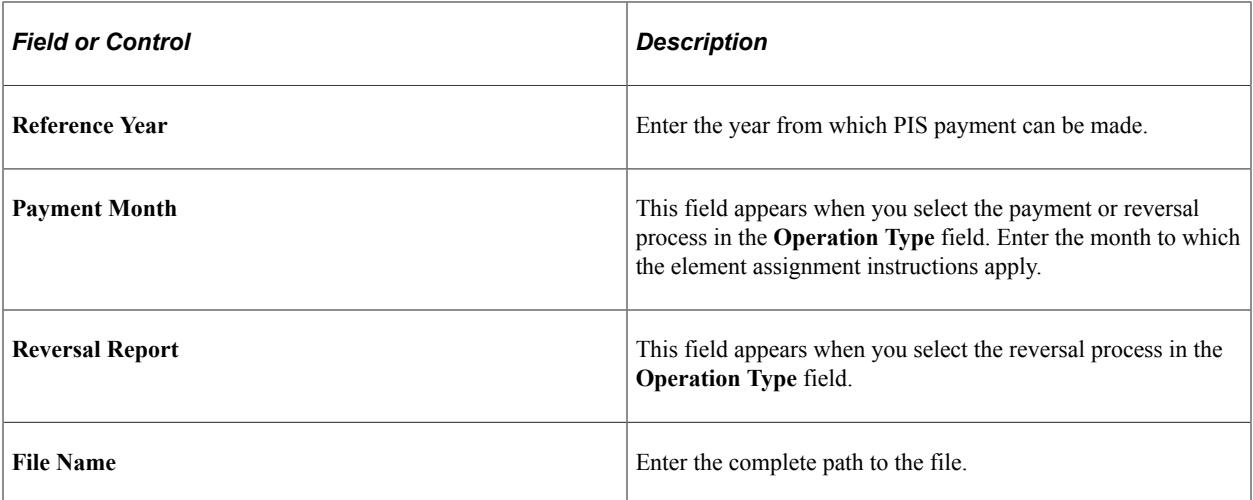

# **Calculating Legal Provisions**

# **Understanding Legal Provisions**

To guarantee that companies have sufficient funds to compensate employees for accrued vacation time (including 1/3 vacation) and 13th salary, and that monies are available for related INSS (Instituto Nacional do Seguro Social) and FGTS (Fund of Guarantee for Service Time) payments, Brazilian companies must set aside provisions to cover these payments. Global Payroll for Brazil can calculate and report the provisions required for each month.

# **Provision Calculations**

Each month, after you finalize the payroll process, you can run a second process that calculates provisions for the same payroll period.

To calculate provisions, create a calendar group that is similar to that used for the payroll process. Associate each calendar in the calendar group with run type, KR PROVIS. This run type is associated with the process list PROVISOES, which uses an accumulator with a calculation base that includes monthly salary, as well as other fixed and any variable wages that employees receive as part of their monthly pay. Each provision has its own accumulator to meet the specific legal requirements. To run the process, use the Calculate Absence and Payroll run control page.

Average versions are defined by union code, run type and element. To calculate provisions based on a run type other than KR PROVIS, set the variable FP VR RUN TYPE to the run type that represents the accurate average version. You can set this value at the calendar level or other level, including via other elements.

The system calculates provision amounts on the last segment only.

**Note:** The system uses prorated vacation entitlement as the basis for calculating provisions for vacation entitlements.

# **Provision Reporting**

After you calculate provisions, you can review the results by generating the Results Register (GPBRRR01) or Payslip for Brazil (GPBRPS01) reports. The Results Register uses the element list that you specify on the report's run control page; payslips use the element list that you select in the Format ID field on the run control page.

The element list determines what content to retrieve and include in the report and also determines the title that appears on the report. Define element lists on the Element List BRA page.

See [Selecting Report Elements and Defining Payslip Sort Order.](#page-41-0)

# **Prerequisites for Calculating Provisions**

To configure the system to calculate provision amounts:

- Assign the element group, KR EG PROVISAO to all eligibility groups.
- Create the element list to use when reporting the provision calculations.

# **Viewing Delivered Elements for Provisions**

This topic lists:

- Delivered earning elements for provisions.
- Delivered deduction elements for provisions.
- Delivered process list for provisions.

# **Delivered Earning Elements for Provisions**

This table lists the delivered earning elements that the payroll calculation process uses when calculating provision amounts:

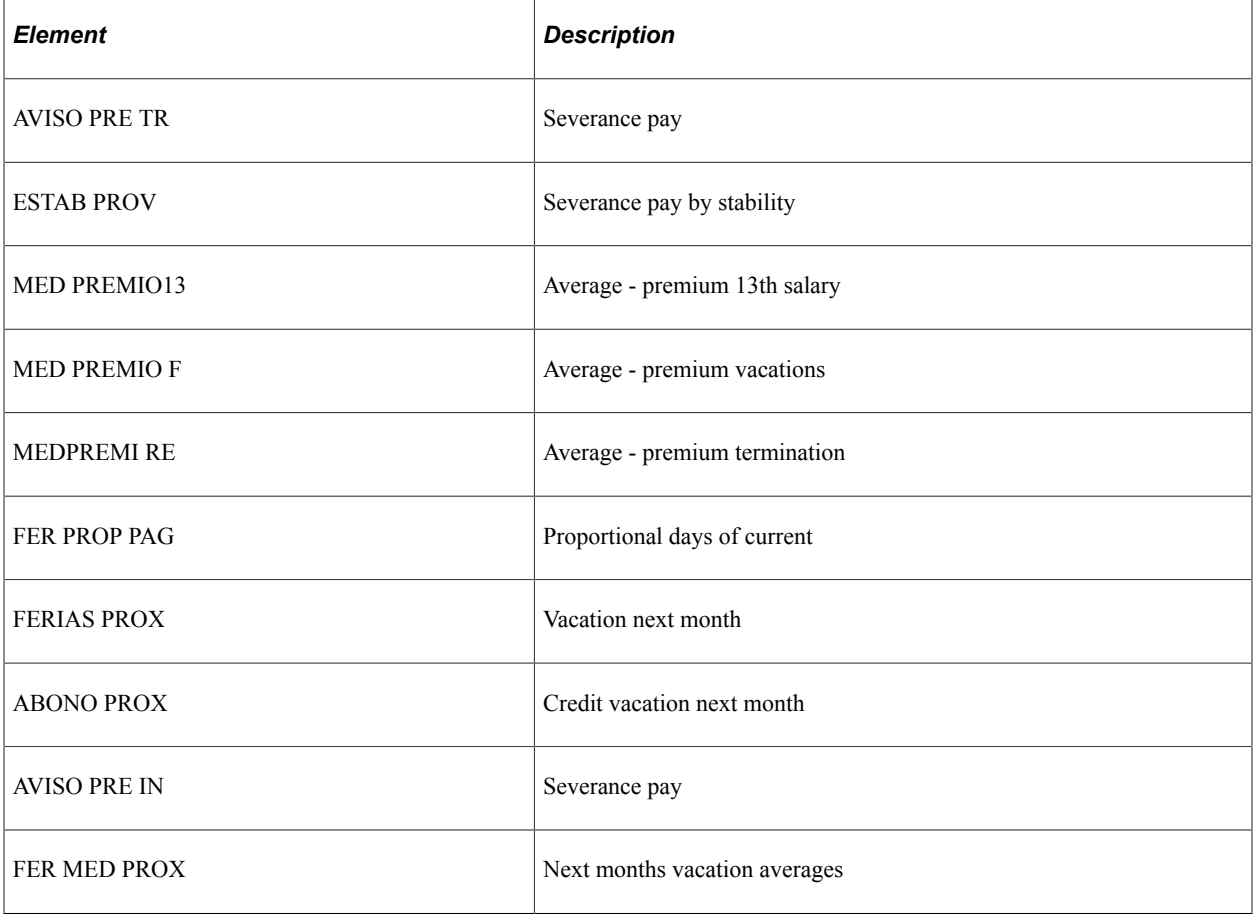
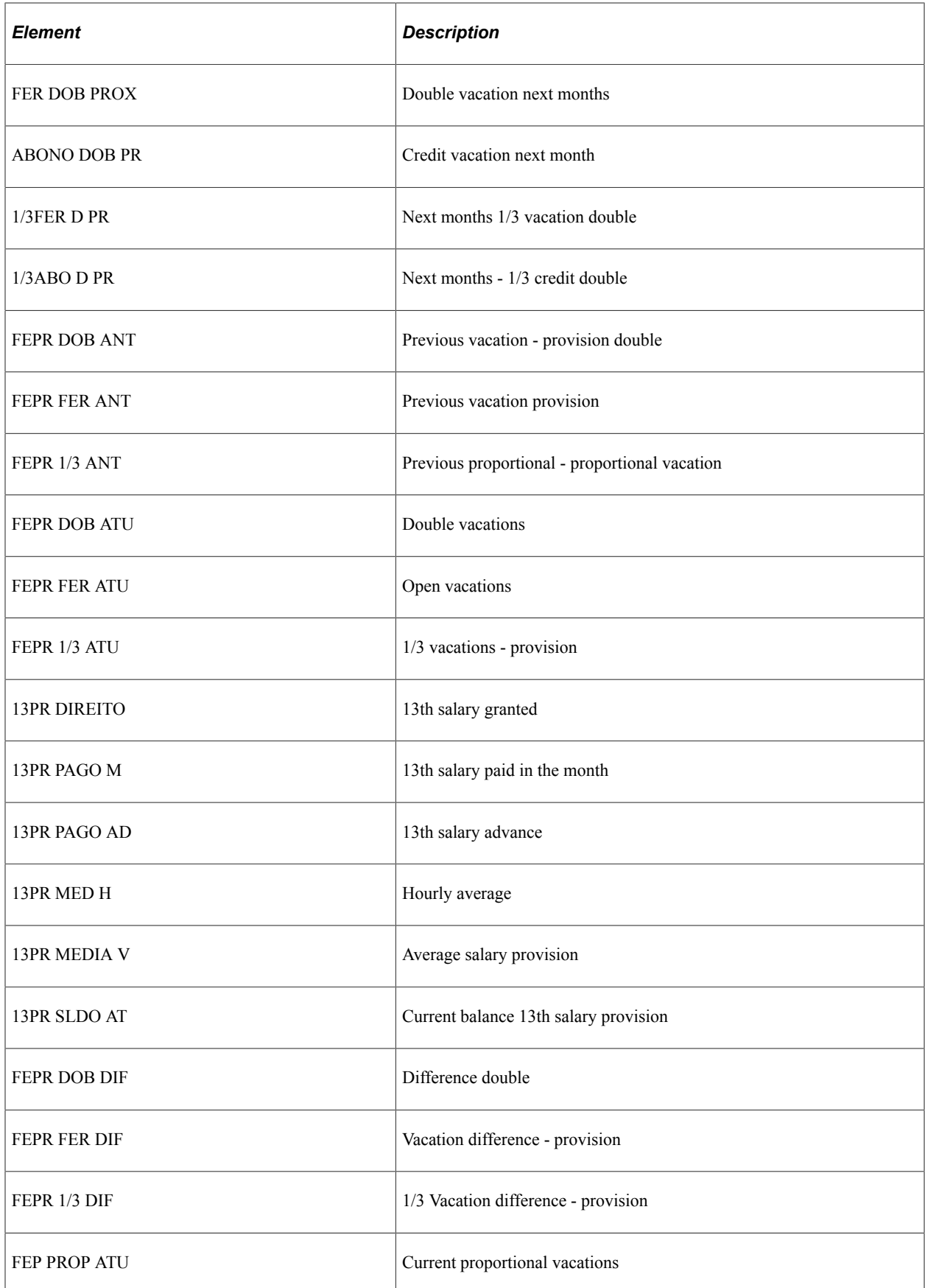

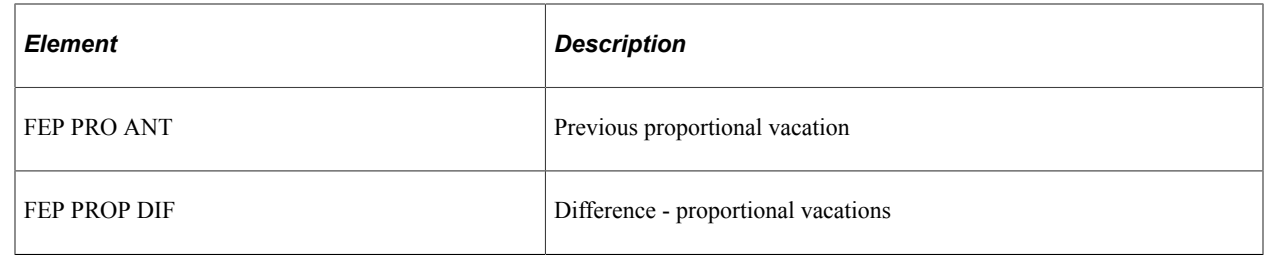

# **Delivered Deduction Elements for Provisions**

This table lists the delivered deduction elements that the payroll calculation process uses when calculating provision amounts:

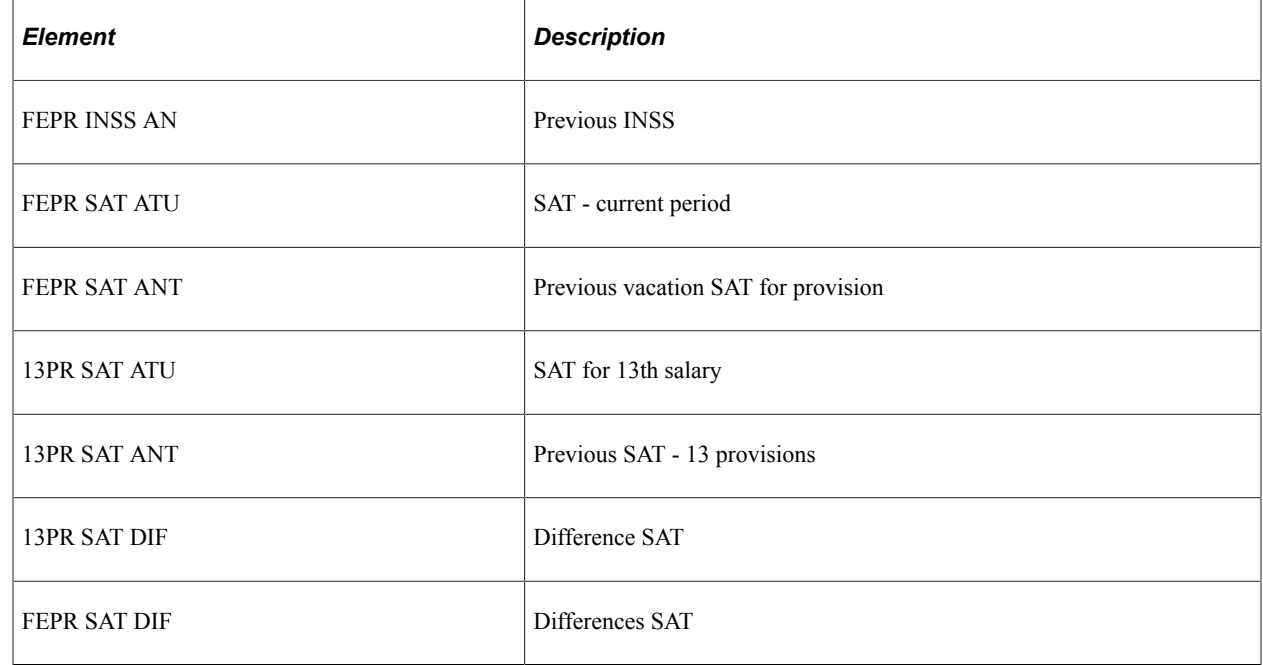

# **Delivered Process List for Provisions**

This table lists the delivered process list that the payroll calculation process uses when calculating provision amounts:

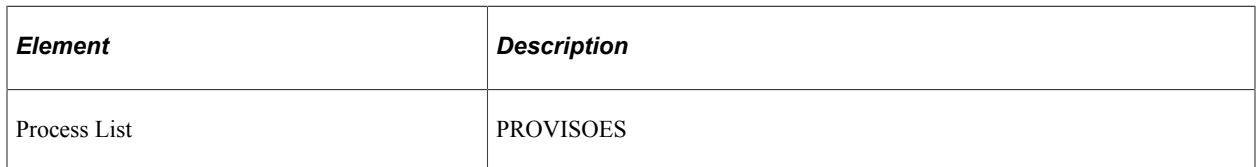

The process list includes the following sections:

- KR REMUN MENSAL (base remuneration monthly).
- KR PROVISAO FER (vacations earning).
- KR PROVISAO 13 (13th salary earning).
- KR PROVISAO FER EN (vacations deductions and taxes).
- KR PROVISAO FE DIF (difference between previous and current).
- KR PROVISAO 13 ENC (13th salary deductions).

**Note:** Run type KR PROVIS is also delivered.

Calculating Legal Provisions **Chapter 20** 

# **Entering Absences**

# **Understanding Absence Entry in Brazil**

Global Payroll for Brazil delivers predefined rules for processing absences due to illness, maternity, work accidents, and other reasons. These rules are designed in accordance with Brazil's statutory requirements. You can modify many of these rules to reflect absence policies that are specific to your organization.

This topic supplements the absence documentation provided in the *PeopleSoft HCM: Global Payroll* product documentation. Before you begin reading about Brazilian absence functionality, you should read the topics on absence in the *PeopleSoft HCM: Global Payroll* product documentation to develop a basic understanding of the concepts behind Global Payroll absence processing.

See "Understanding Absence Setup and Management Tasks" (PeopleSoft Global Payroll)

An absence is any event for which an employee fails to comply with the scheduled work time. Absences must be recorded in the system so that the appropriate adjustments are made to an employee's salary. In Brazil, absences are also tracked for specific calculations such as 13th salary and vacation compensation.

In Global Payroll, there are two types of absence elements:

• An absence entitlement is defined as the amount of paid time off that a payee is entitled to take for each category of absence.

For example, payees in your organization may be entitled to receive five sick days per year.

An absence take is defined as the amount of time off that a payee takes.

This section discusses absence setup tasks, absence takes, and absence types for Brazil.

**Note:** Procedures for entering absences due to vacation are described in the [Entering Vacation Data and](#page-458-0) [Updating Entitlement](#page-458-0) topic.

#### **Related Links**

[Understanding Vacation Setup](#page-86-0)

# **Absence Setup Tasks**

The "Understanding Absence Setup and Management Tasks" (PeopleSoft Global Payroll) topic describes the general setup steps for absences. The specific steps applicable to Global Payroll for Brazil follow.

- 1. Define work schedules and assign a schedule to each payee.
- 2. Define holiday schedules.

3. Modify the delivered absence take and absence entitlement elements or create new absence elements, as needed.

A list of the delivered absence take and absence entitlement elements delivered for Brazil is available in the [Viewing Delivered Absences Elements for Brazil](#page-454-0) topic.

- 4. Enable absence forecasting for absence take and absence entitlement elements as required.
- 5. Assign absence elements to payees and process lists.

As with all primary elements, you must assign absence entitlement and absence take elements to payees and include the elements in the process lists that you use when you run the absence process. PeopleSoft delivers predefined sections and process lists for absence processing. You can use these, modify them, or create your own.

#### **Related Links**

"Setting Up Absence Entitlement Balance Forecasting and Inquiry" (PeopleSoft Global Payroll)

# **Understanding Absence Take Elements in Brazil**

This section describes each delivered absence take element in detail.

#### **Maternity Leave**

This absence take generates the LIC MATERN deduction. The units component of the deduction element is the number of days for the absence. The Day formula increments the deduction unit each day of the absence.

The maternity take also generates the LIC MATERNID earning. It is generated in the same way that the deduction is generated in terms of the generated units.

Currently, the company is responsible for maternity leave, and can compensate this amount by deducting it from its INSS Contribution. So, the LIC MATERN deduction does not participate in the net calculation.

#### **Foster Maternity Leave**

For each absence event, the system generates an earning called LIC ADOCAO. The maximum number of days compensated with this earning is determined by the bracket element FA BR ADOCAO FILHO, which is used as the basis for calculating entitlement for ADOCAO FILHO. The bracket stores a different value (specified by variable FA VR ADOCAO DIAS) for each absence reason. For example, when an absence event is reported with absence reason 01 *(Up to one year)* the bracket returns a value of 120 days. In this case, earning element LIC ADOCAO is used to compensate the payee for a maximum of 120 days.

#### **Paternity Leave**

This absence take generates a deduction called LIC PATER. The Units component of the deduction element is based on the number of days of the absence. For each day of the absence, the Day Formula adds one to the deduction unit.

Entitlement for paternity take, has a ceiling of five days per absence event (as defined by the LICENCA PAT entitlement element). If the absence exceeds this limit, only five days will be paid. Earnings are paid with the element LIC PATERN.

#### **Sick Leave**

This absence take generates a deduction called AFAST DOENCA. This element contains the number of days in the Units component. All the days of the absence take are considered as units of deduction. In other words, the Day Formula adds only 1 to the deduction units for each day of this disability.

When AFAST DOENCA is greater than fifteen days, the absence take generates LIC DOENCA because the system has a ceiling of fifteen days. After fifteen days, AFAST DOENCA is capped at up to fifteen days for each absence event. The absence take AFAST DOENCA has a corresponding absence entitlement, 15 DIAS X AF.

#### **General Absence**

This unpaid absence take generates a deduction called FALTA INJUST and DESC SEM PER. FALTA INJUST contains the number of days in the Units component. All the days of the absence take are considered as units of deduction. In other words, the Day Formula adds only 1 to the deduction units for each day of this leave. DESC SEM PER contains the number of lost weekly rest days generated by absence events.

#### **Paid Absence**

This absence take generates the deductions FALTA JUSTIF and LICENCA REM. These elements contain the number of days in the Units component. All days of the absence take are considered as units for the deduction. In other words, the Day Formula adds only 1 to the deduction units for each day of this leave.

The FALTA JUSTIF deduction is informational only, because this is a paid permission so it won't deduct from the net pay. When this deduction is used, it generates the earning FALTA JUST.

When the LICENCA REM deduction is used, it generates the earning LIC REMUNER.

#### **Unpaid Absence**

This absence take generates a deduction called LIC NA RE DM. This element contains the number of days in the Units component. All the days of the absence take are considered as units of deduction. In other words, the Day Formula adds only 1 to the deduction units for each day of this leave.

#### **Half Unpaid Absence**

This absence take generates the deductions 1/2 FAL IN and DESC SEM PER. 1/2 FAL IN contains the number of days in the Units component. All the days of the absence take are considered as units of deduction. In other words, the Day Formula adds only 1 to the deduction units for each day of this leave. DESC SEM PER contains the number of lost weekly rest days generated by absence events.

#### **Union Absence**

This absence take generates a deduction called MANDATO SIND. This element contains the number of days in the Units component. All the days of the absence take are considered as units of deduction. In other words, the Day Formula adds only 1 to the deduction units for each day of this leave.

#### **Military Service**

This absence take generates a deduction called SERVICO MILI. This element contains the number of days in the Units component. All the days of the absence take are considered as units of deduction. In other words, the Day Formula adds only 1 to the deduction units for each day of this leave.

#### **Accident Leave**

This absence take generates a deduction called AFAST ACCIDE. This element contains the number of days in the Units component. All the days of the absence take are considered as units of deduction. In other words, the Day Formula adds only 1 to the deduction units for each day of this leave.

For each absence event the system generates an earning called LIC AFA ACCI. This earning has a cap of 15 days, meaning that for absence events greater than 15 days the system pays only 15 days with this earning code.

#### **Related Links**

[Viewing Delivered Absences Elements for Brazil](#page-454-0) [Setting Up Utilities in Global Payroll for Brazil](#page-38-0)

# **Viewing Delivered Elements**

The PeopleSoft system delivers a query that you can run to view the names of all delivered elements designed for Brazil. Instructions for running the query are provided in the *PeopleSoft HCM: Global Payroll* product documentation.

### **Related Links**

"Understanding How to View Delivered Elements" (PeopleSoft Global Payroll) "Global Payroll Overview" (PeopleSoft Global Payroll)

# **Understanding Absence Take Types in Brazil**

Each absence take element is assigned an absence take type that describes the category of the absence. When reasons are defined for a take type, users can select a reason when entering an absence event. For example, multiple reasons are defined for the absence take type FTJ (Paid Absence / married absence), including Born Son, Married Absence, and many others.

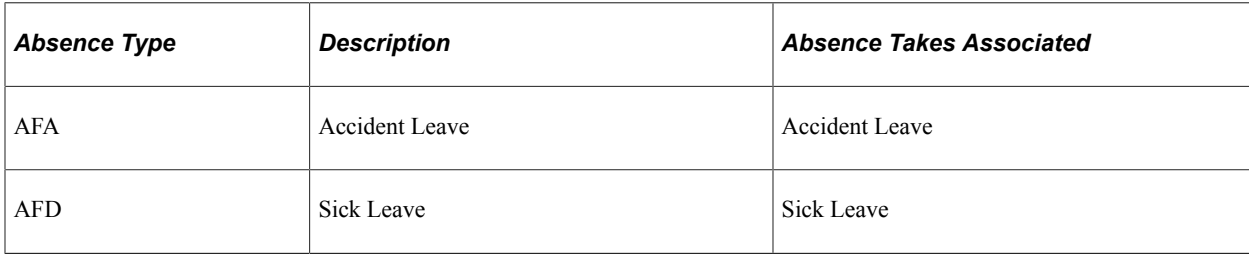

Global Payroll for Brazil delivers the following absence take types:

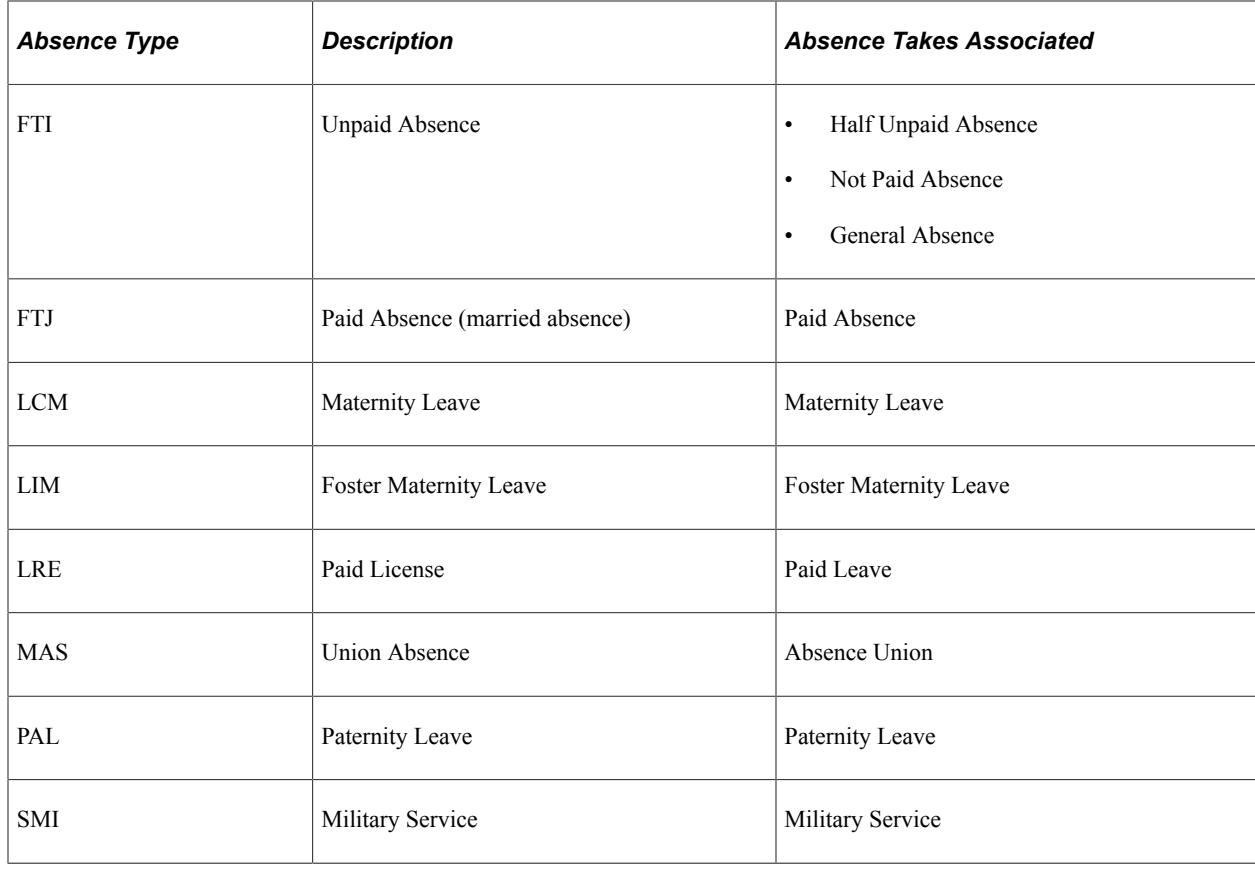

# **Entering Absences and Forecasting Results**

This topic describes how to run the Absence Forecasting process and how to enter absences in Brazil.

# **Pages Used to Enter Absences and Run the Absence Forecasting Process**

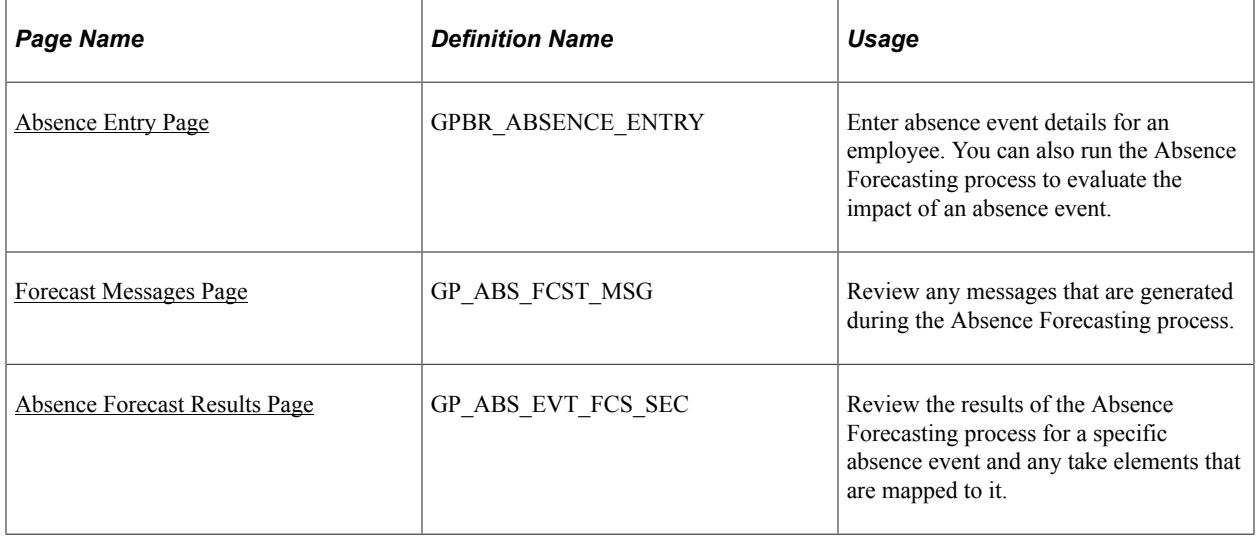

# **Running the Absence Forecasting Process**

The Absence Forecasting process enables you to assess the impact of an absence. To run the process, follow these steps:

- 1. Enter a payee's actual or anticipated absence event on the Absence Entry page.
- 2. Click the **Forecast** button to start the process.
- 3. If applicable, check the Forecast Messages page to see if errors or warnings were generated.
- 4. Correct any errors and rerun the process. Each time you run the Absence Forecasting process, the system overwrites the previous forecast data.
- 5. Click the **Forecast Details** link on the Absence Entry page to view the results.

Video: [Image Highlights, PeopleSoft HCM Update Image 32: Absence Attachments for Global Payroll](https://www.youtube.com/watch?v=QsM1NFH7Ve8&t=688s) [for Brazil](https://www.youtube.com/watch?v=QsM1NFH7Ve8&t=688s)

# <span id="page-441-0"></span>**Absence Entry Page**

Use the Absence Entry page (GPBR\_ABSENCE\_ENTRY) to enter absence event details for an employee.

You can also run the Absence Forecasting process to evaluate the impact of an absence event.

Navigation:

#### **Global Payroll & Absence Mgmt** > **Payee Data** > **Maintain Absences** > **Absence Event BRA** > **Absence Entry**

This example illustrates the fields and controls on the Absence Entry page (1 of 2).

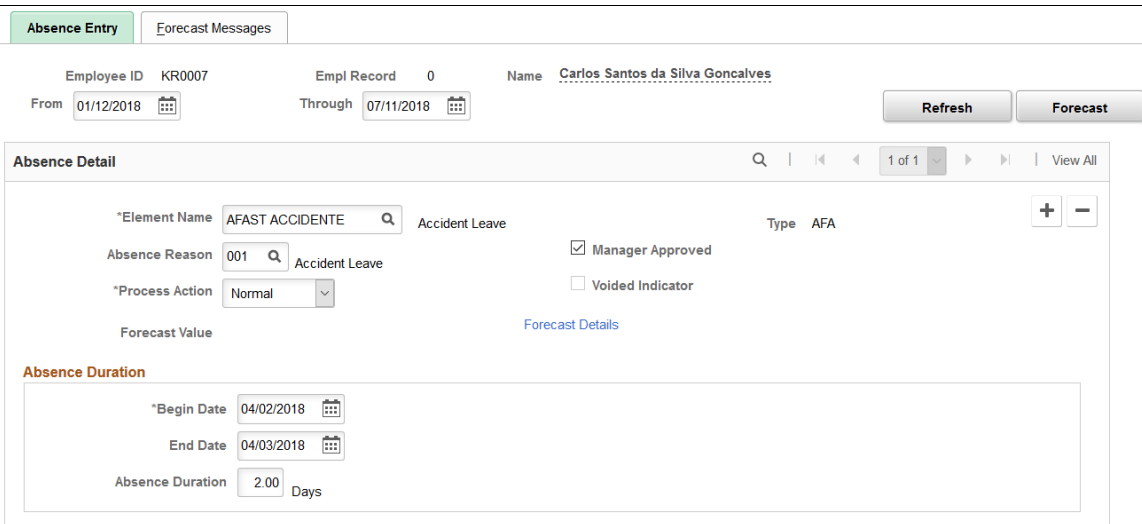

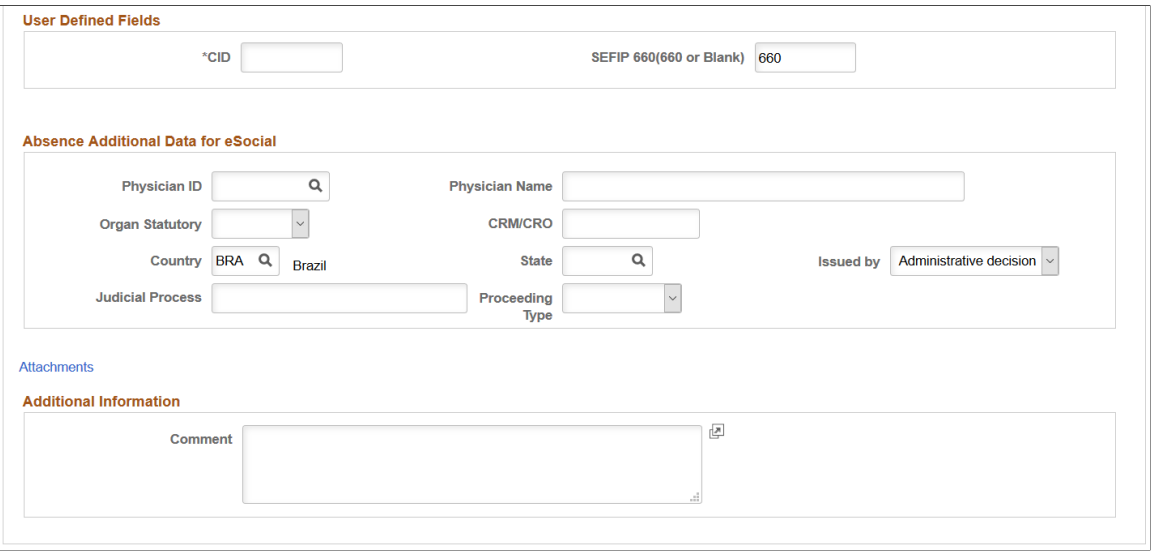

#### This example illustrates the fields and controls on the Absence Entry page (2 of 2).

The Absence Entry page in Global Payroll for Brazil is similar to the Absence Event Entry page in the core application, however this page includes validations for Brazilian absence rules.

**Note:** You cannot add or edit vacation absence events that were generated by the Vacation Acquisition Prd-Sched page or the Mass Vacation Programming BRA page using the Absence Entry page.

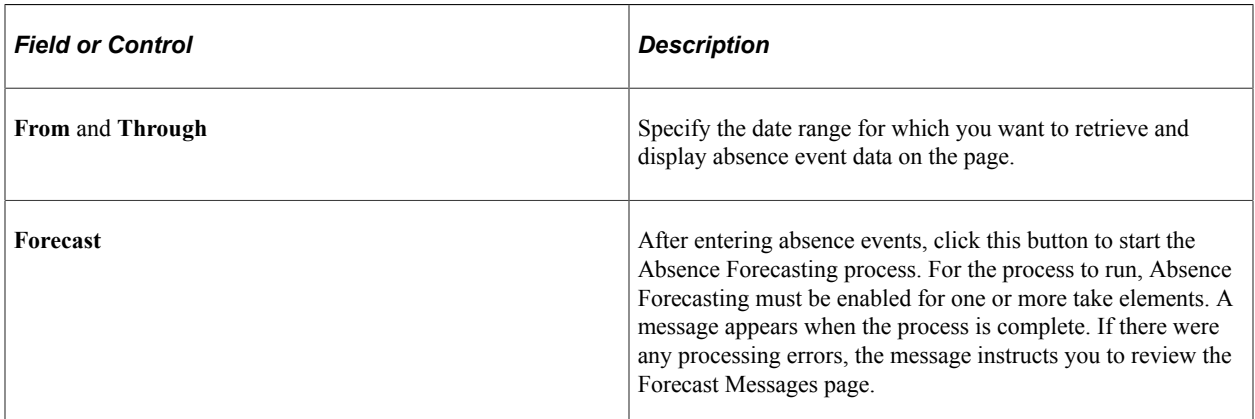

#### **Absence Detail**

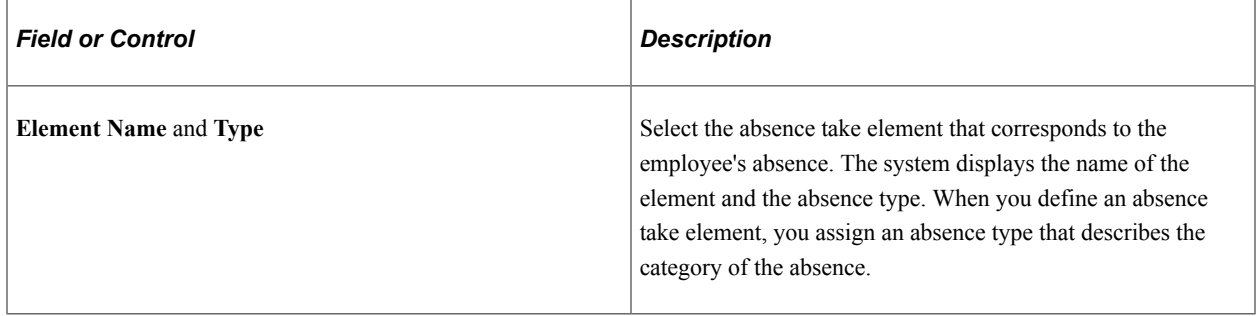

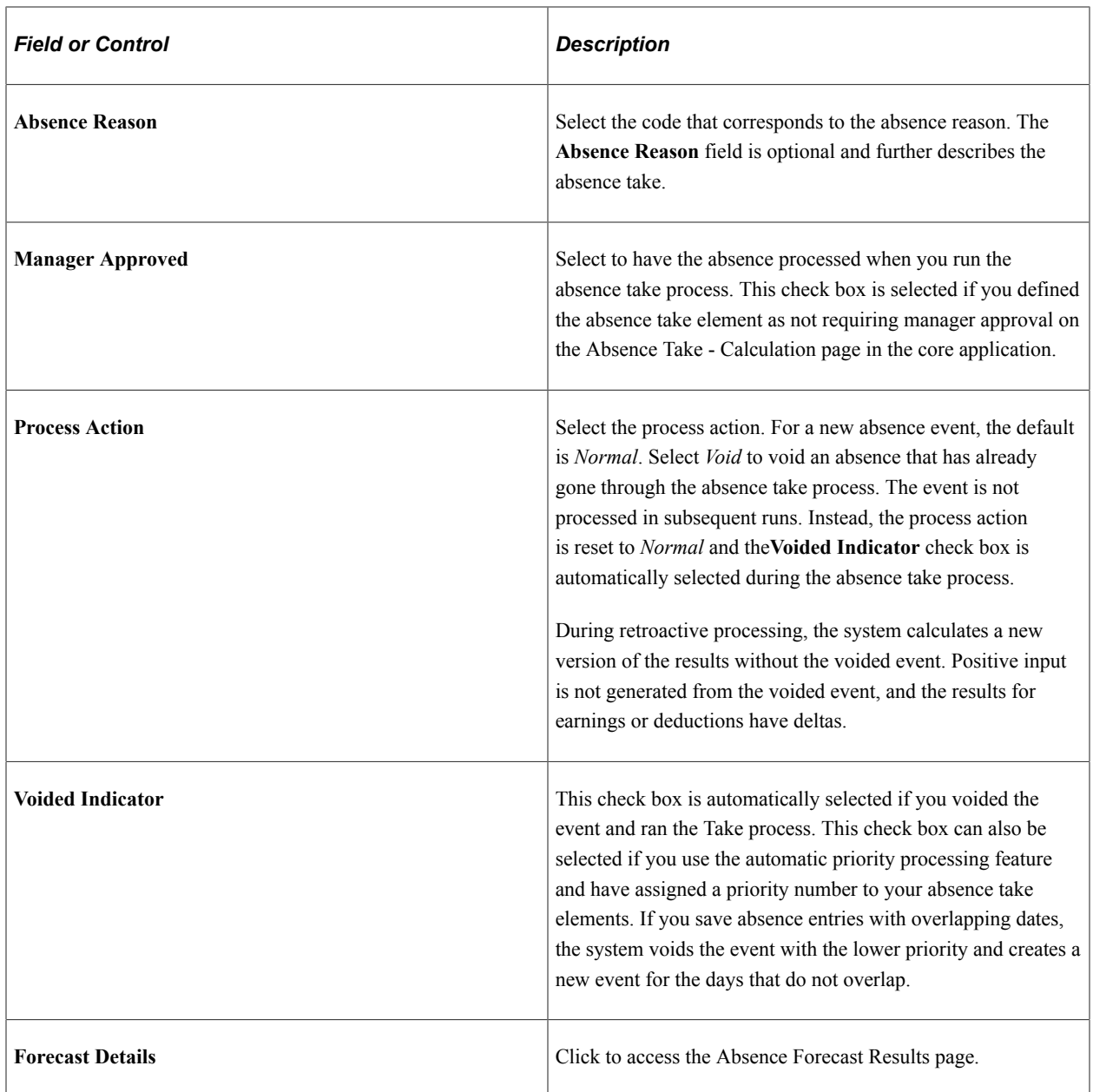

#### **Absence Duration**

Specify the length of the absence. Depending on which data you enter, the system calculates the missing field. For example, if you enter the begin and end date, the system calculates the duration days. If you enter the begin date and duration, the system calculates the end date.

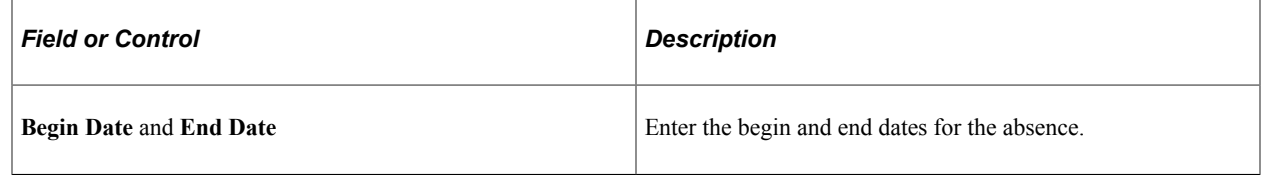

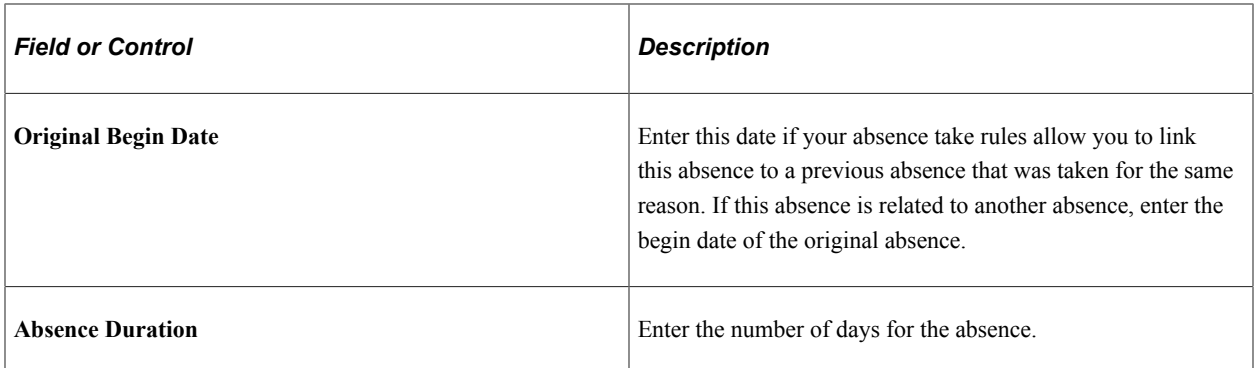

#### **User Defined Fields**

This section appears if the selected absence element is *AFAST ACCIDENTE* (Accident Leave) or *AFAST POR DOENCA* (Sick Leave), and the begin date for the absence request is specified.

In order for this section to display when the condition is met, you need to add the **CID** as a required character field for *AFAST ACCIDENTE* or *AFAST POR DOENCA* absence elements on the "Configure Country Take Setup - User Fields Page" (PeopleSoft Absence Management).

Information in this section is used in eSocial, CAGED, and SEFIP reporting, to name a few.

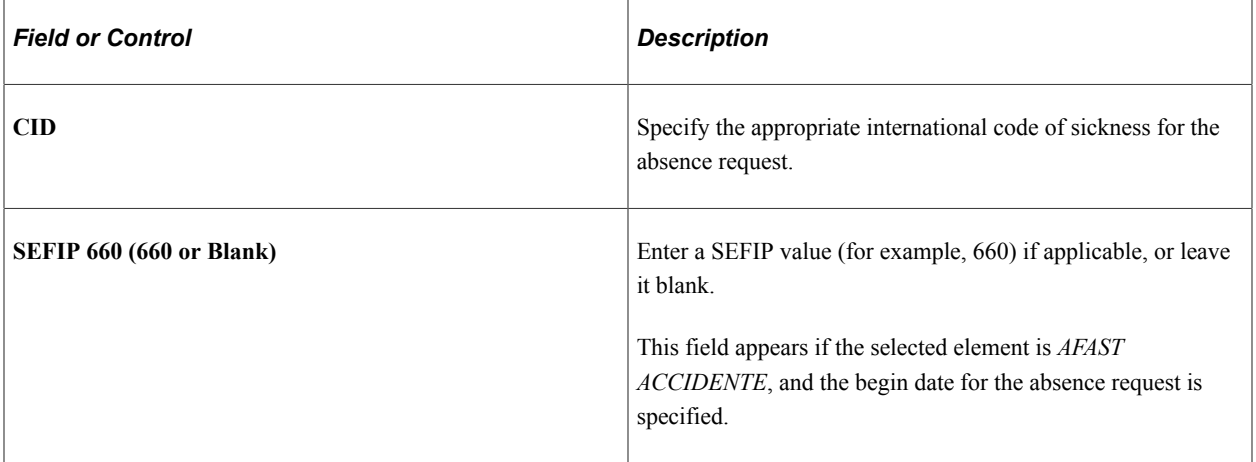

#### **Absence Additional Data for eSocial**

This section appears with these fields, if the selected absence element is *AFAST ACCIDENTE* (Accident Leave) or *AFAST POR DOENCA* (Sick Leave), the begin date for the absence request is specified, and the CID field is configured to be displayed. Enter applicable information for employee's temporary absence.

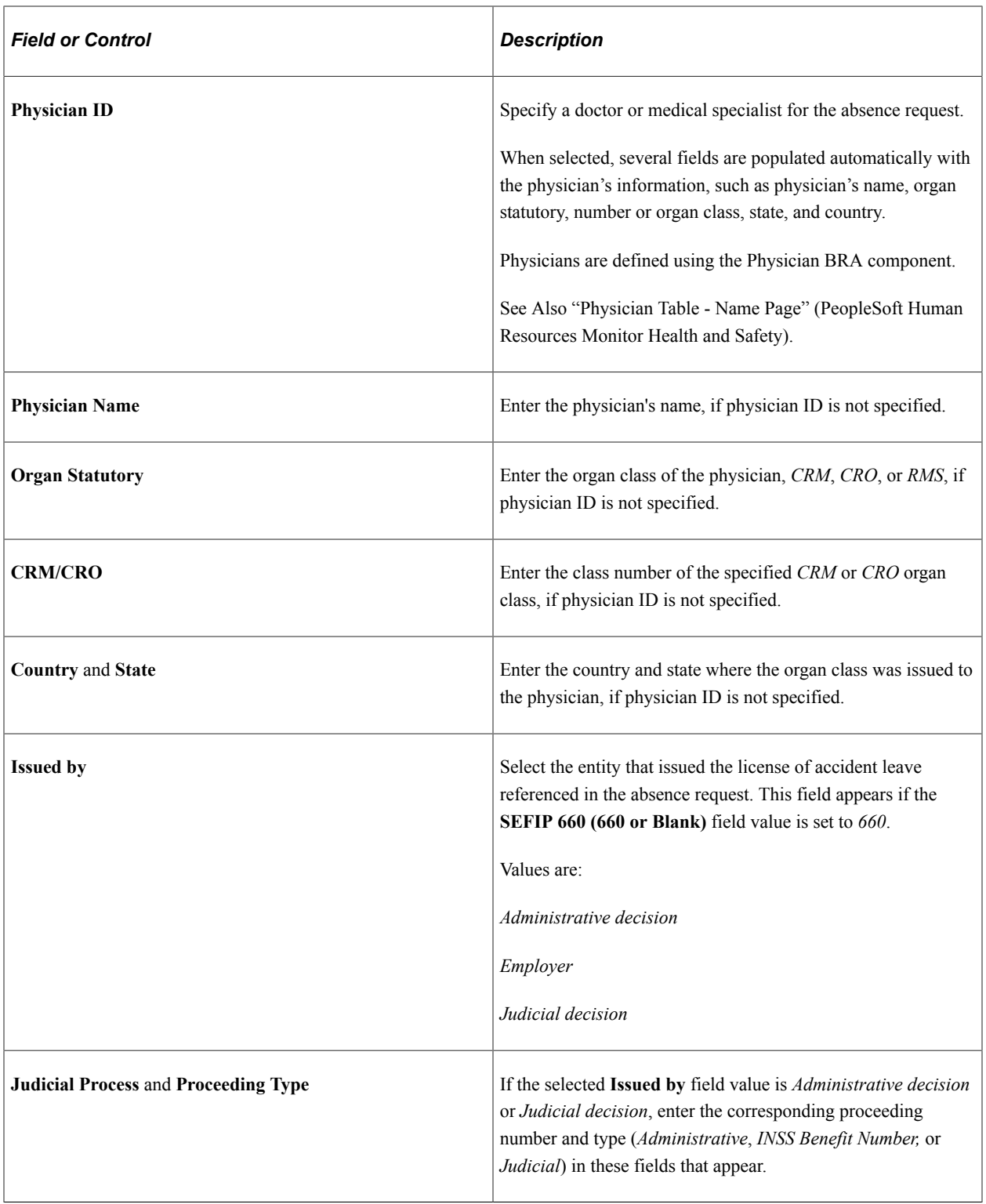

#### **eSocial Union Additional Data**

This section appears with these fields, if the selected absence element is *MANDATO SINDICAL* (Union Absence). Enter applicable information for employee's temporary absence by union mandate. Data entered in this section is used in eSocial reporting.

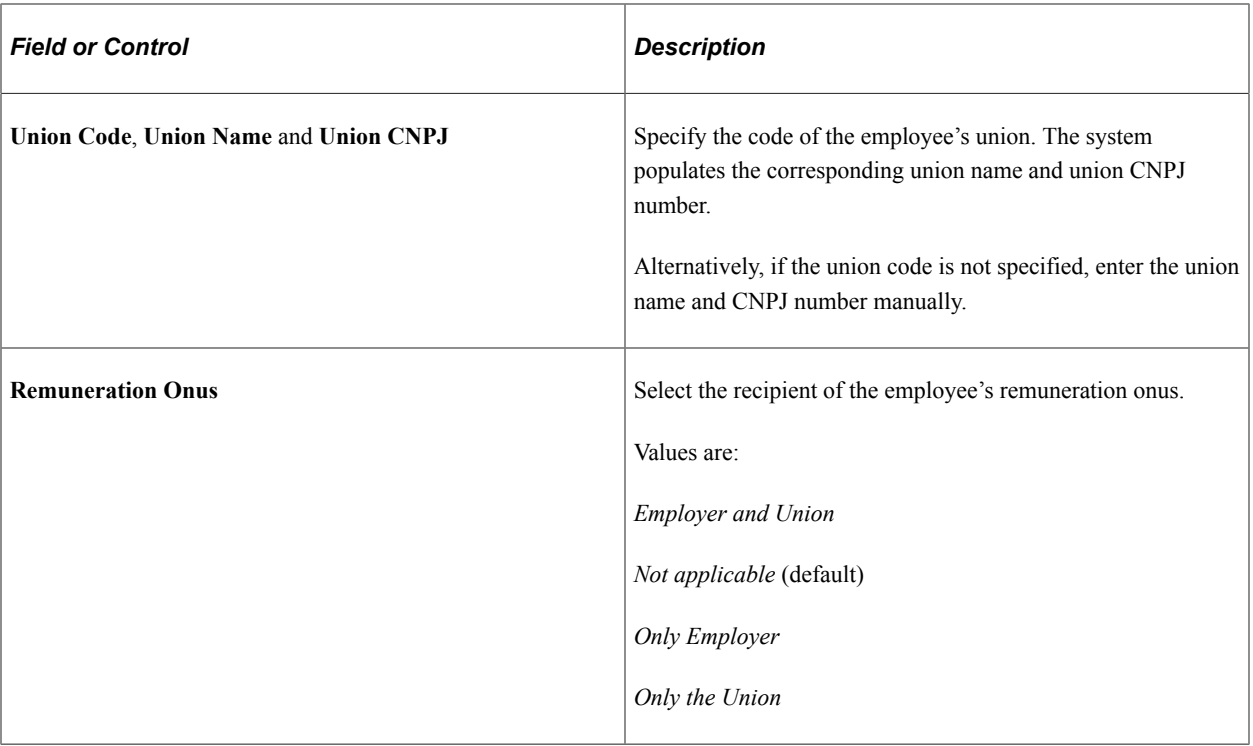

#### **Attachments**

The **Attachments** link becomes available after an absence element and a begin date are selected. Click the link to attach supporting files (for example, doctor's note) for the absence event on the "Maintain Attachments Page" (PeopleSoft Absence Management), if applicable. Addition to adding attachments, you can also view and delete existing attachments as needed.

### **Additional Information**

Enter data and comments on additional fields pertaining to your business processes. You define these fields in the Absence Self-Service transaction.

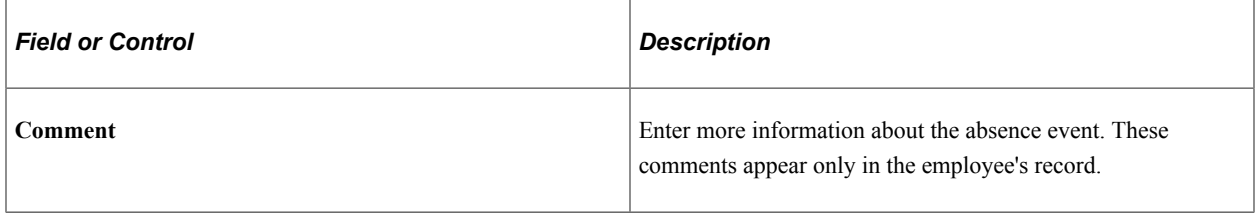

#### **Related Links**

"Entering Maintaining and Approving Absence Events" (PeopleSoft Absence Management)

# <span id="page-446-0"></span>**Forecast Messages Page**

Use the Forecast Messages page (GP\_ABS\_FCST\_MSG) to review any messages that are generated during the Absence Forecasting process.

Navigation:

#### **Global Payroll & Absence Mgmt** > **Payee Data** > **Maintain Absences** > **Absence Event BRA** > **Forecast Messages**

This example illustrates the fields and controls on the Forecast Messages page.

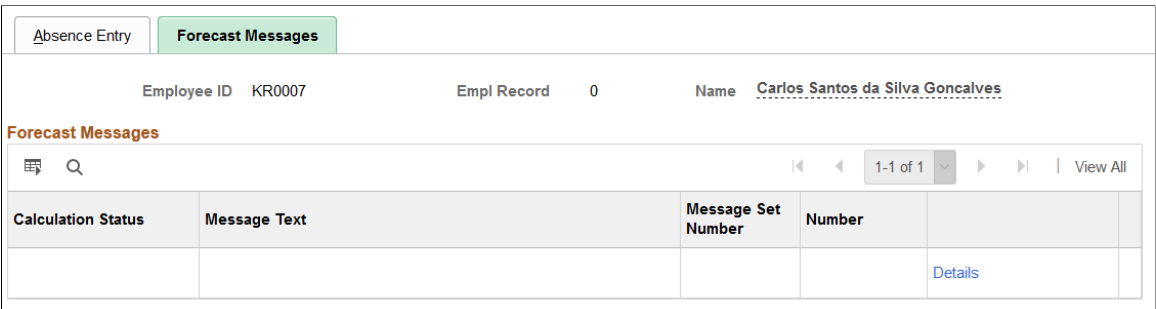

This page displays any errors the system encountered during the Absence Forecasting process. Correct any errors and run the process again.

**Note:** The Forecast Messages page in Global Payroll for Brazil is the same as the Forecast Messages page in the core application.

#### **Related Links**

"Forecast Messages Page" (PeopleSoft Global Payroll)

### <span id="page-447-0"></span>**Absence Forecast Results Page**

Use the Absence Forecast Results page (GP\_ABS\_EVT\_FCS\_SEC) to review the results of the Absence Forecasting process for a specific absence event and any take elements that are mapped to it.

Navigation:

Click the **Forecast Details** link on the Absence Entry page.

This example illustrates the fields and controls on the Absence Forecast Results page.

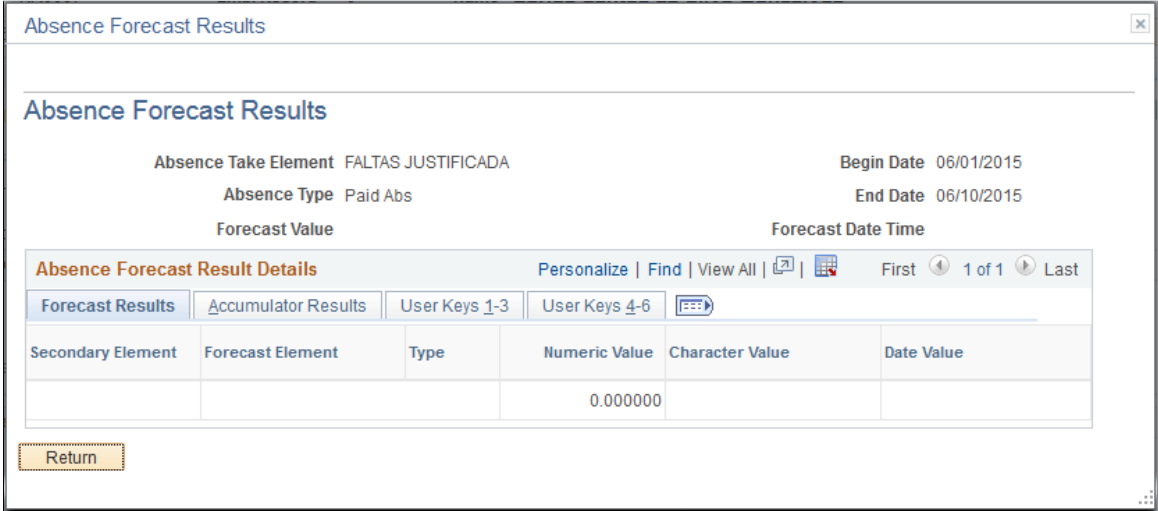

**Note:** The Absence Forecast Results page in Global Payroll for Brazil is the same as the Absence Forecast Results page in the core application.

#### **Related Links**

"Absence Forecast Results Page" (PeopleSoft Global Payroll)

# **Entering Contracts and Absences for Trainees**

This topic provides an overview of absences for trainees and discusses how to enter absences for them.

**Pages Used to Enter Absences for Trainees**

| <b>Page Name</b>        | <b>Definition Name</b> | Usage                                                |
|-------------------------|------------------------|------------------------------------------------------|
| Trainee Contract Page   | TR CONTRACT BRA        | Specify contract periods for trainees.               |
| Contract Details Page   | TR CONT DET BRA        | Enter detailed contract information for<br>trainees. |
| Trainee Recess BRA Page | GPBR TR VACN           | Schedule absence requests for trainees.              |

# **Understanding Absences for Trainees**

In Global Payroll for Brazil, absence requests for trainees are captured on the Trainee Recess BRA page. Specific setup steps need to be performed to support absence scheduling for trainees. Contracts need to be identified in the system prior to entering absences for trainees.

#### **Setting Up Absences for Trainees**

To set up absences for trainees:

1. Add and activate the *Recess* absence take type for the *BRA* country on the "Absence Take Types Page" (PeopleSoft Absence Management). For example:

Absence Type: *REC*

Description and Short Description: *Recess*

Allow Request in Self Service: Selected

Absence Reason: *10*; Description and Short Description: *Recess*

2. Update the *REC DIAS BALAN* accumulator on the "Accumulators - Level Page" (PeopleSoft Global Payroll).

Select the **Job (EMPLID/EMPL\_RCD)** option. Enter *Variable* in the **User Key Type 1** field and *ES VR DT INI CONTR* in the **Key Element 1** field.

3. Add the *RECESSO ESTAGIARIO BRA* country take for the *BRA* country and update this information on the "Configure Country Take Setup - Absences Page" (PeopleSoft Absence Management):

Approval Process ID: *AbsenceManagement*

Approval Definition ID: *AbsenceMgmtByDeptManager*

Display Current Balance: Selected

Balanced Display Option: *Summarized*

Current Balance Accumulator: *REC DIAS\_BALAN*

Display Original Begin Date: Selected

In addition, update this information on the "Configure Country Take Setup - Date Rules Page" (PeopleSoft Absence Management):

Calculate Duration: Selected

If both entered recalculate: *Duration*

- 4. Include all these elements in the *KR ESTAGIARIO* element group on the "Element Group Members Page" (PeopleSoft Global Payroll):
	- Deduction IRRF
	- Earnings BOLSA AUX
	- Earnings BOLSA AUX ME
	- Absence Take RECESSO ESTAGIARIO
	- Absence Entitlement REC DIAS
	- Earnings RECESSO
	- Deduction RECESSO\_DED
	- Earnings BOLSA AUXILI

The eligibility assignment for these elements is by eligibility group.

- 5. Update the *TOTAL PROVENTOS N* accumulator on the "Members Page" (PeopleSoft Global Payroll) to include *BOLSA AUXILI* and *RECESSO* earnings elements. Select *Add* as the accumulator sign.
- 6. Update the *KR VENCIMENTOS* section on the "Definition Page" (PeopleSoft Global Payroll) to include the *BOLSA AUXILI* earnings element.

In addition, update the *KR LICENCAS* section to include the *RECESSO* earnings element.

7. Add the *Trainee* (Estagiario) employee class for the *BRA* country, if it is not yet available in the system.

See "Defining Additional Employment Setup Data" (PeopleSoft Human Resources Administer Workforce).

#### **Scheduling Absence for Trainees**

To schedule absence for trainees:

1. Make sure that the employee is identified in the HCM system as a *Temporary* (in the **Regular/ Temporary** field), *Trainee* (in the **Employee Class** field) on the "Job Information Page" (PeopleSoft Human Resources Administer Workforce).

To exclude the trainee from SEFIP reporting, select *Not Applicable* in the **SEFIP Category** field of the **Brazil** section on the Job Information page.

Trainees are excluded from RAIS reporting.

When the page is saved, the system automatically creates a contract for the trainee on the Trainee Contract BRA page.

- 2. Enter the contract period for the trainee on the [Trainee Contract Page.](#page-450-0) You can enter additional rows in case of contract extension.
- 3. Schedule trainee absence on the [Trainee Recess BRA Page.](#page-453-0)

# <span id="page-450-0"></span>**Trainee Contract Page**

Use the Trainee Contract BRA page (TR\_CONTRACT\_BRA) to specify contract periods for trainees.

Navigation:

#### **Workforce Administration** > **Job Information** > **Trainee Contract BRA** > **Trainee Contract**

This example illustrates the fields and controls on the Trainee Contract page.

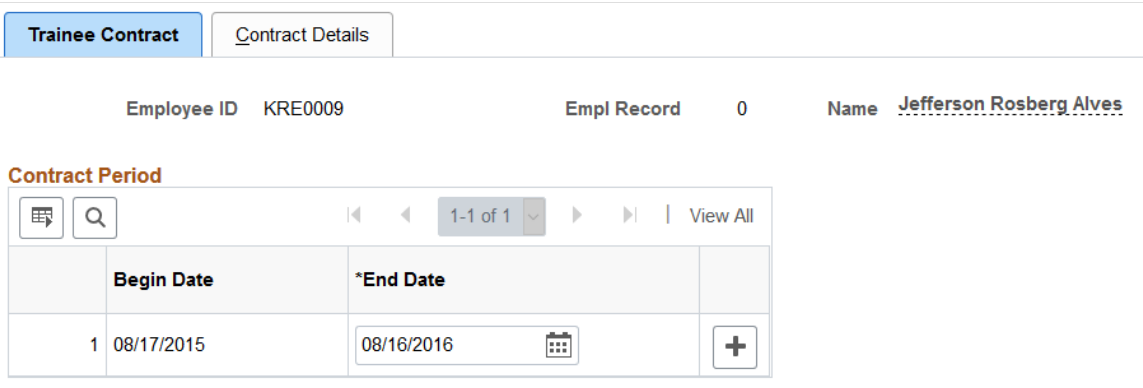

Use this page to enter one or more contracts a trainee has with the company. You cannot delete a contract row if you have scheduled absences during that period.

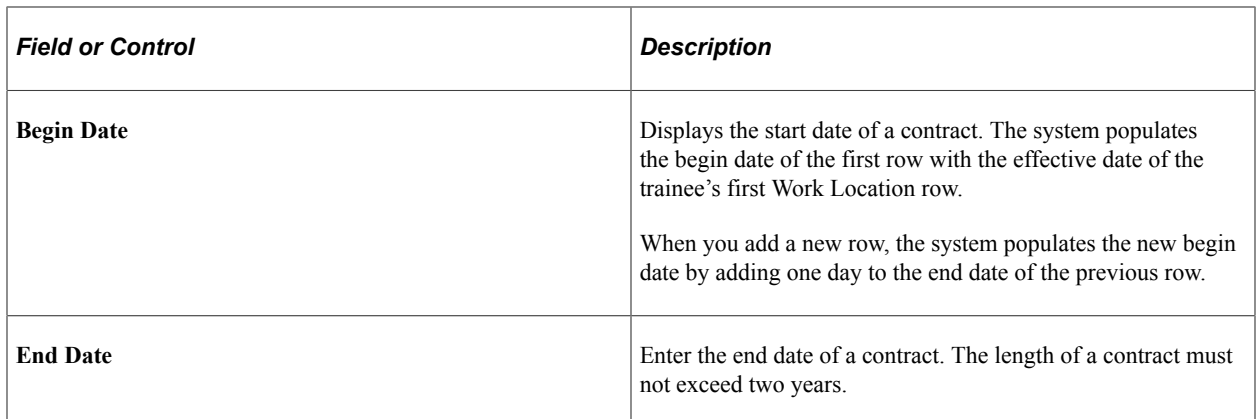

# <span id="page-451-0"></span>**Contract Details Page**

Use the Contract Details page (TR\_CONT\_DET\_BRA) to enter detailed contract information for trainees.

Navigation:

#### **Workforce Administration** > **Job Information** > **Trainee Contract BRA** > **Contract Details**

This example illustrates the fields and controls on the Contract Details page (1 of 2).

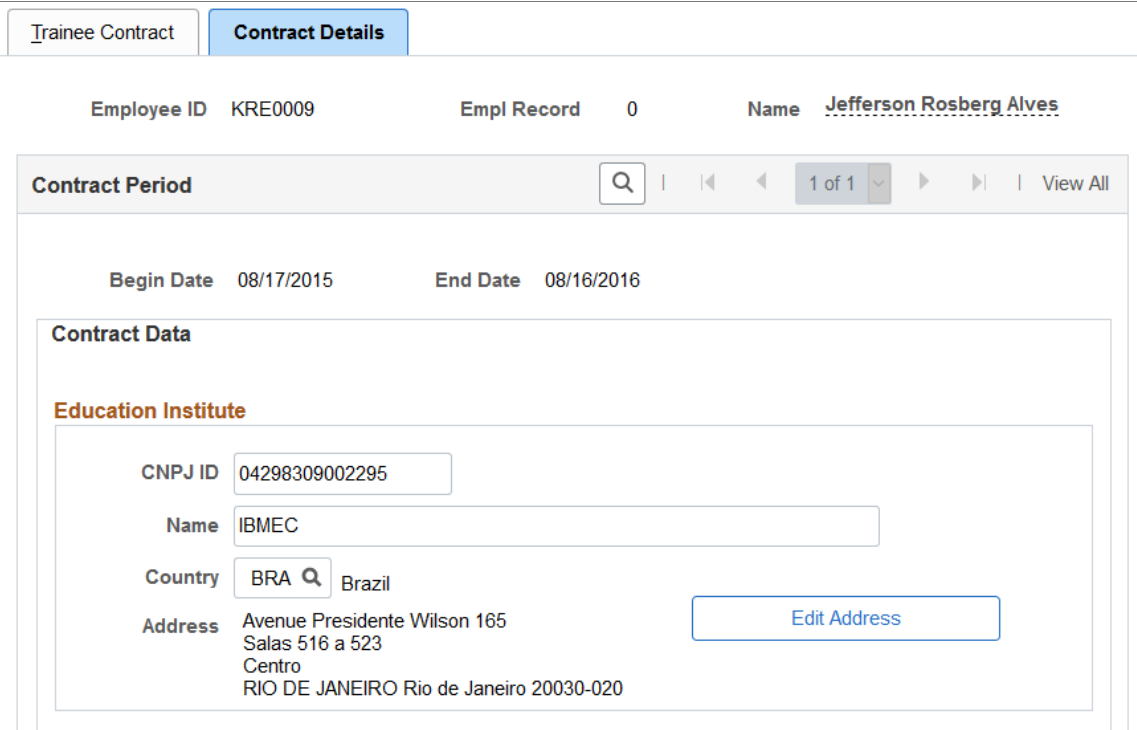

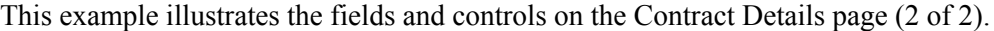

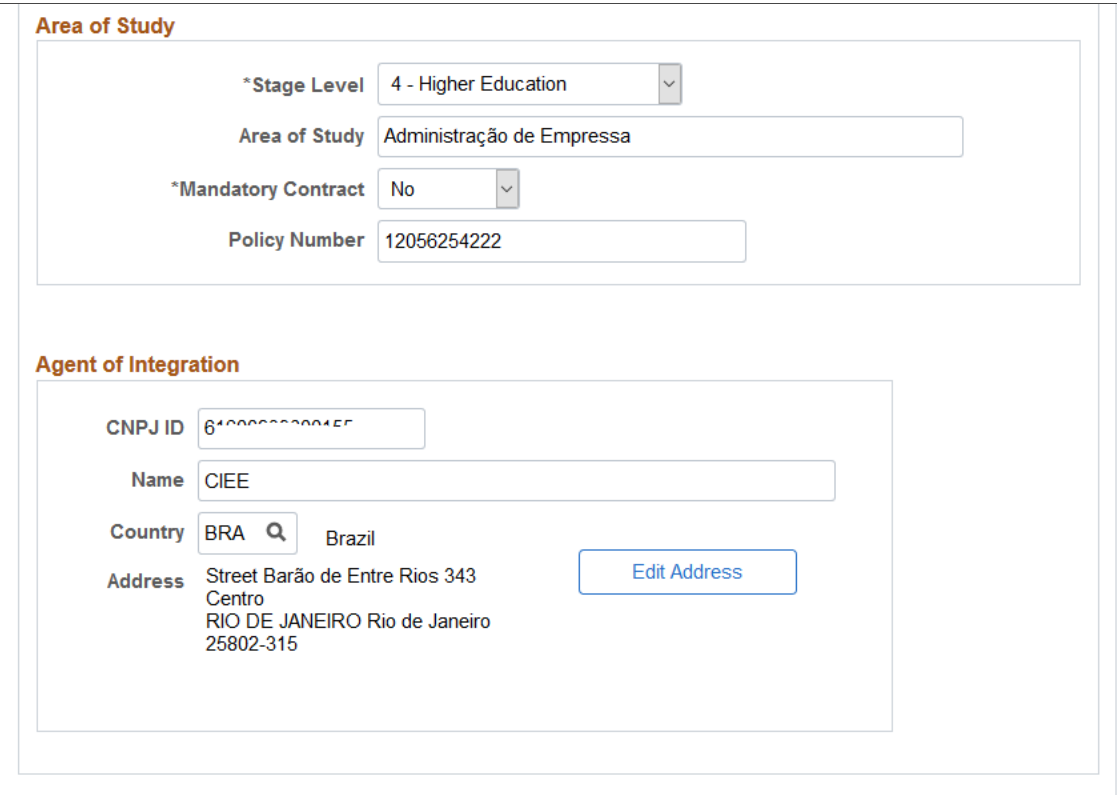

Information entered on this page is used in eSocial reporting.

# **Education Institute**

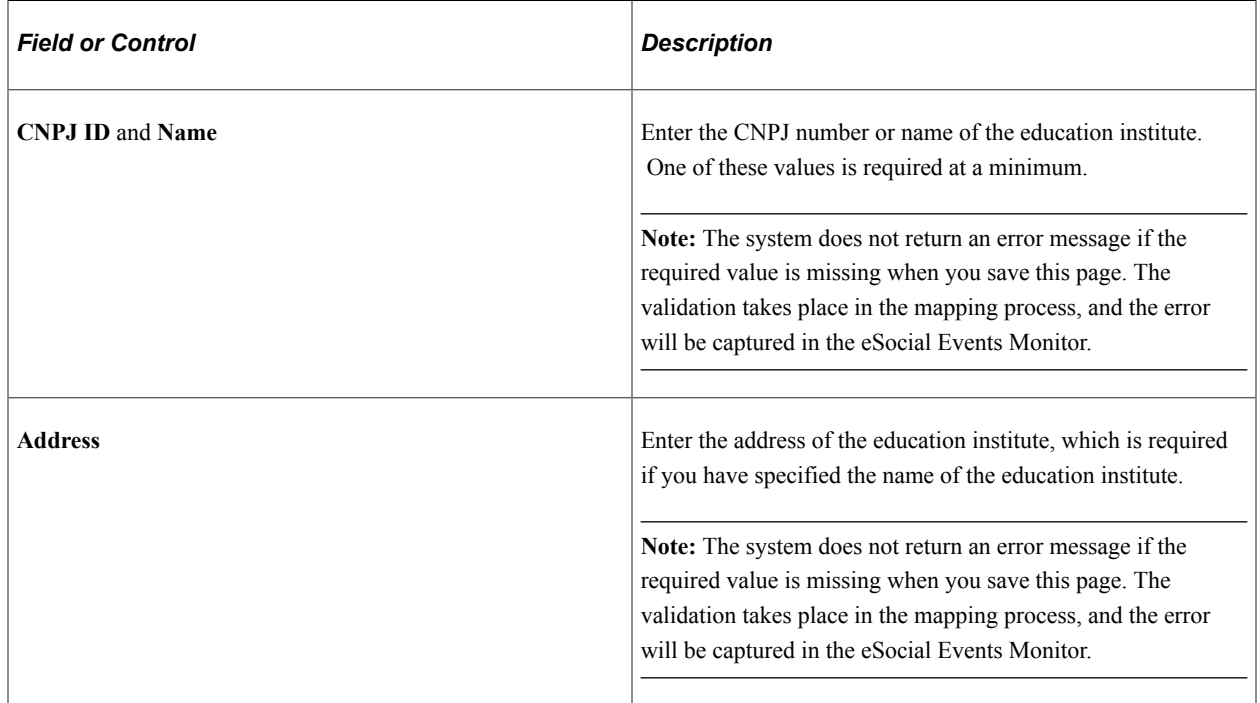

# **Area of Study**

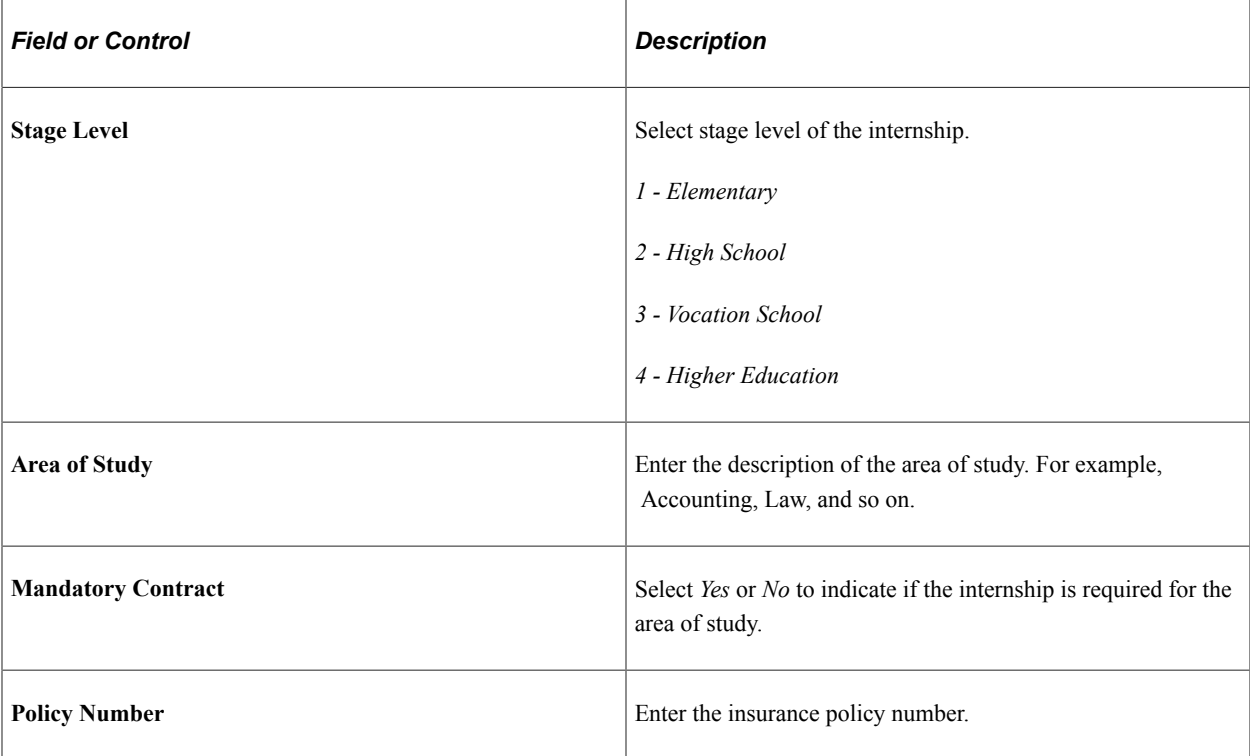

# **Agent of Integration**

Enter the CNPJ number, name, and address of the agent of integration.

# <span id="page-453-0"></span>**Trainee Recess BRA Page**

Use the Trainee Recess BRA page (GPBR\_TR\_VACN) to schedule absence requests for trainees.

Navigation:

```
Global Payroll & Absence Mgmt > Payee Data > Maintain Absences > Trainee Recess
BRA > Trainee Recess BRA
```
**Trainee Recess BRA** 

This example illustrates the fields and controls on the Trainee Recess BRA page.

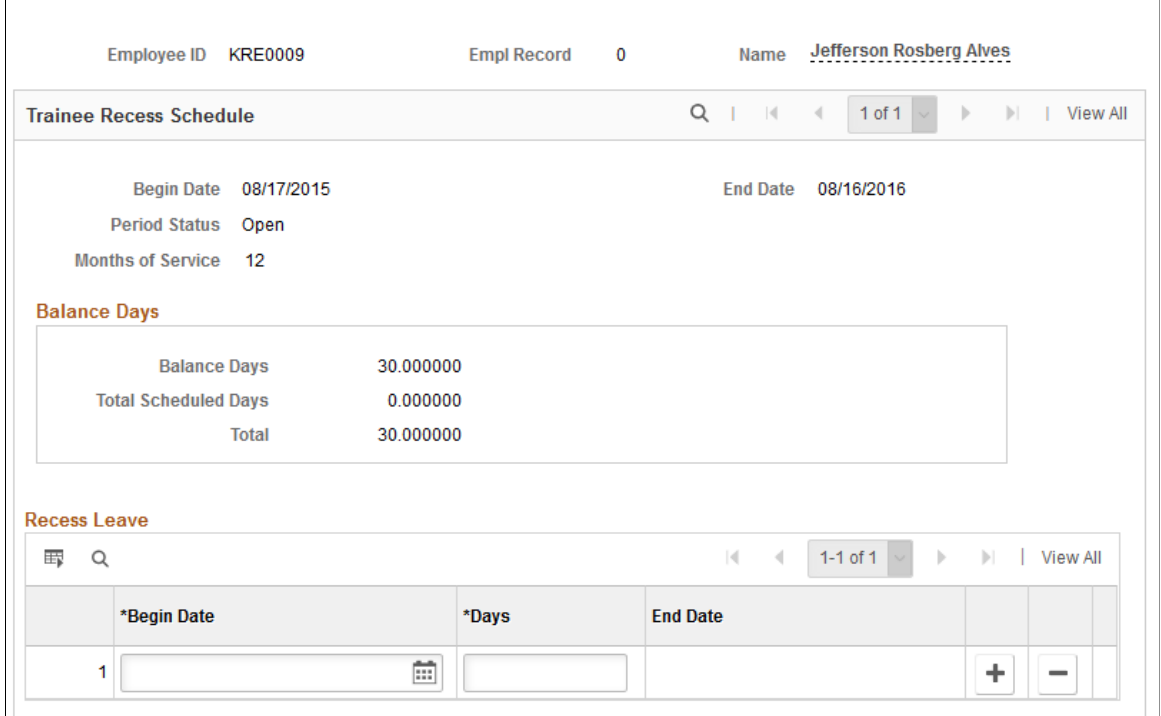

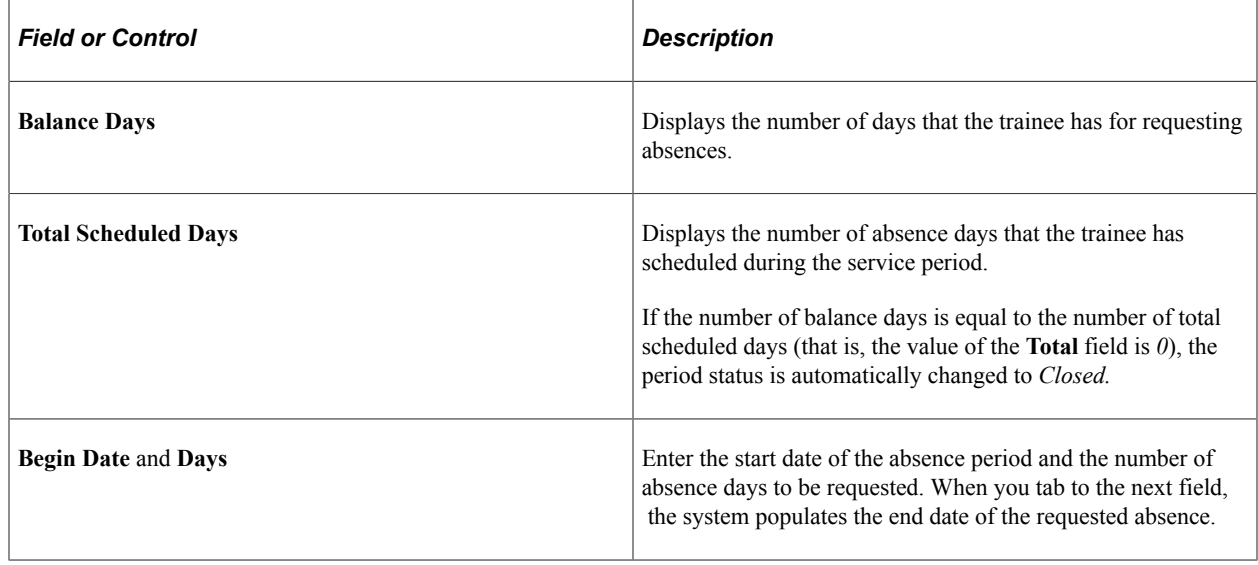

# <span id="page-454-0"></span>**Viewing Delivered Absences Elements for Brazil**

This section contains information about the following rules that Global Payroll for Brazil delivers to process absences:

- Absence earnings.
- Absence deductions.
- Absence takes.
- Absence entitlements.
- Absence process lists.

# **Absence Earnings**

The following table lists the absence earnings for Brazil:

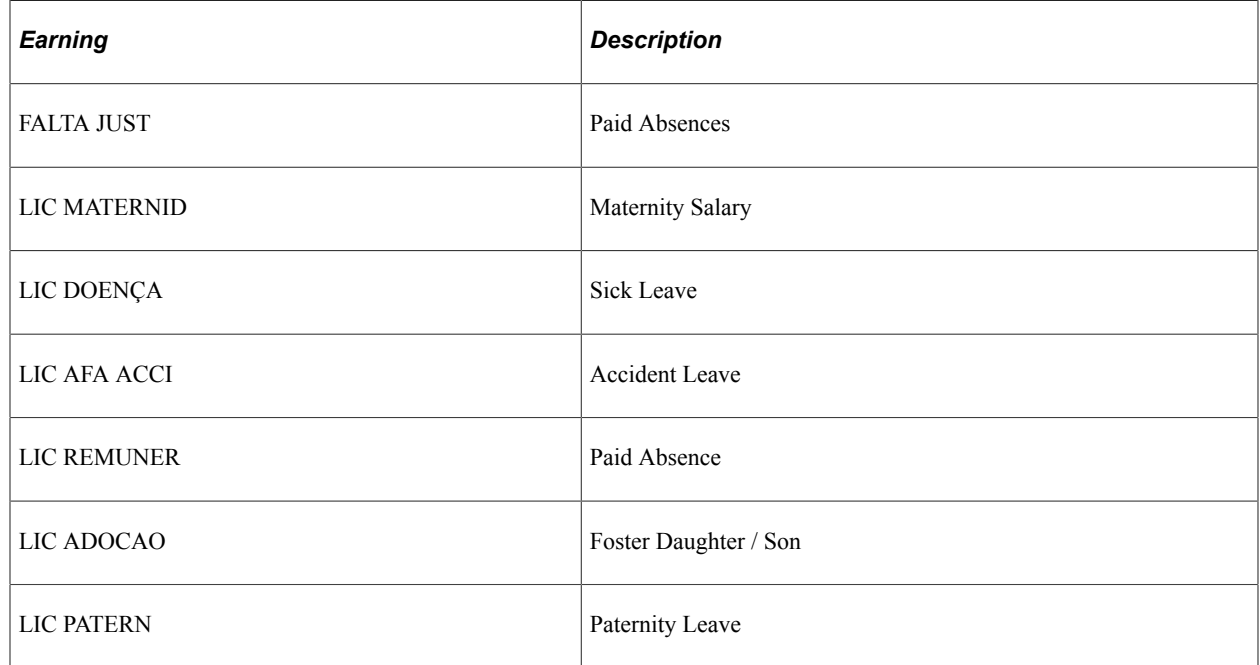

# **Absence Deductions**

The following table lists the absence deductions for Brazil:

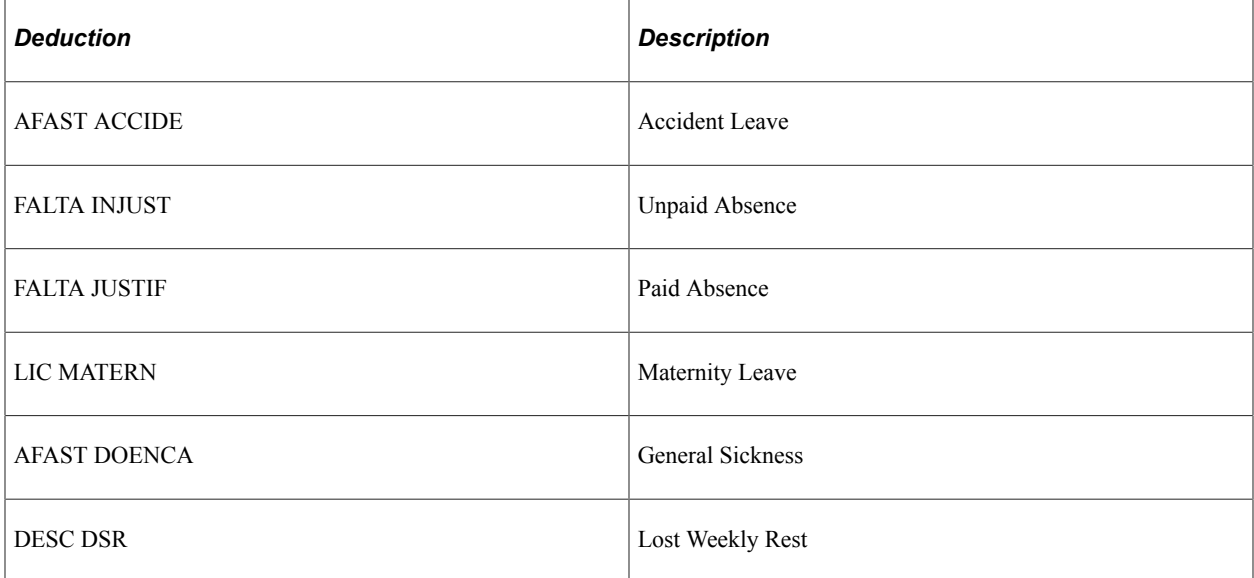

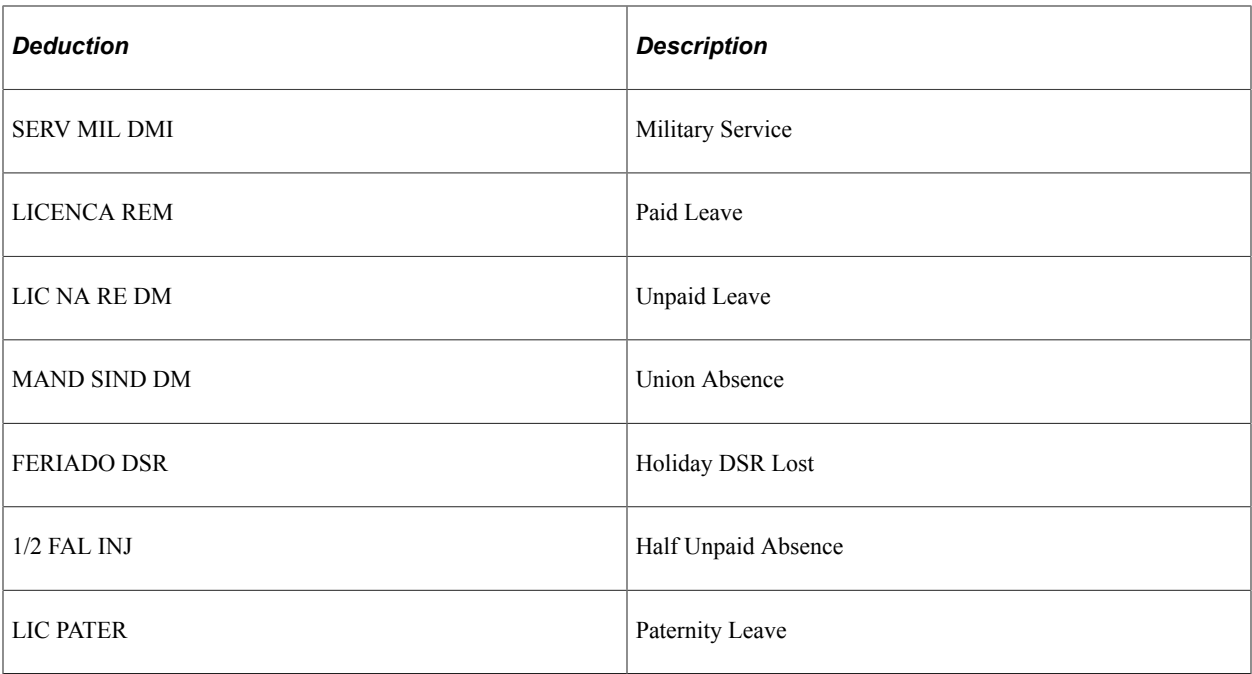

# **Absence Takes**

The following table lists the absence takes for Brazil:

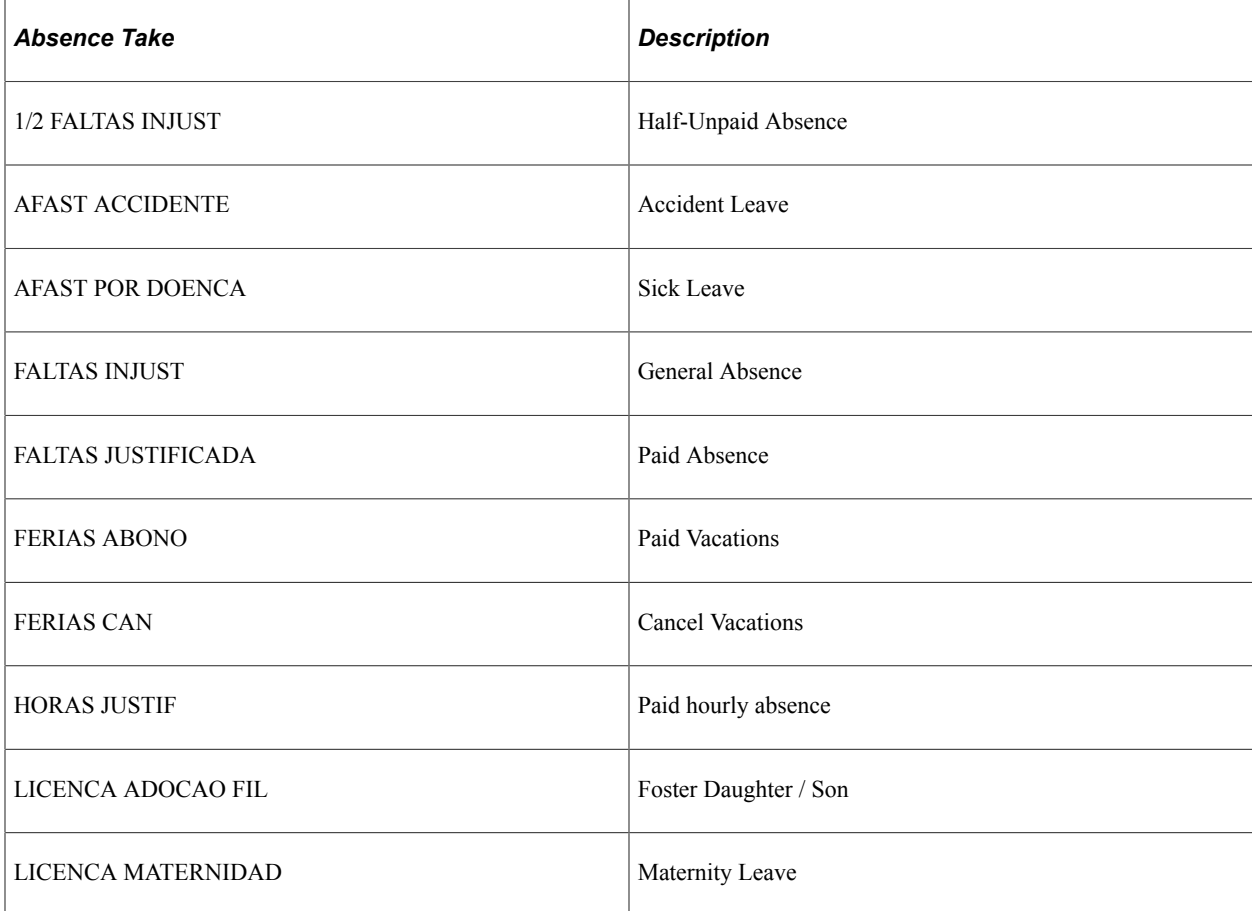

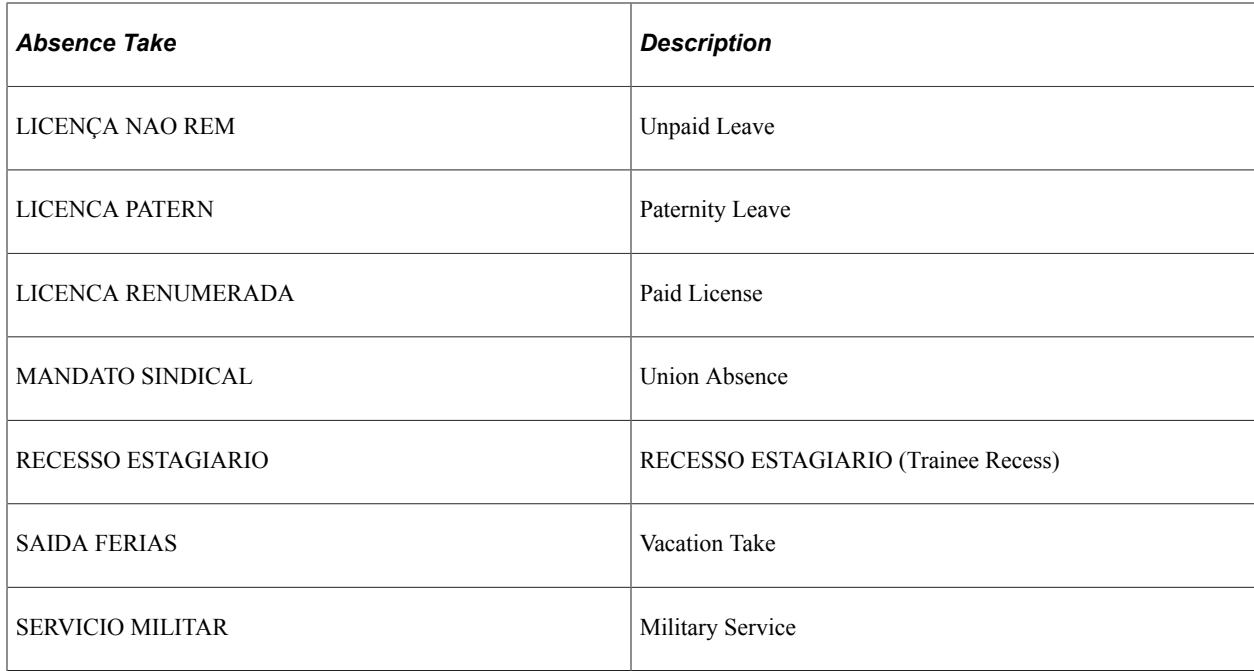

# **Absence Entitlements**

The following table lists absence entitlement elements for Brazil:

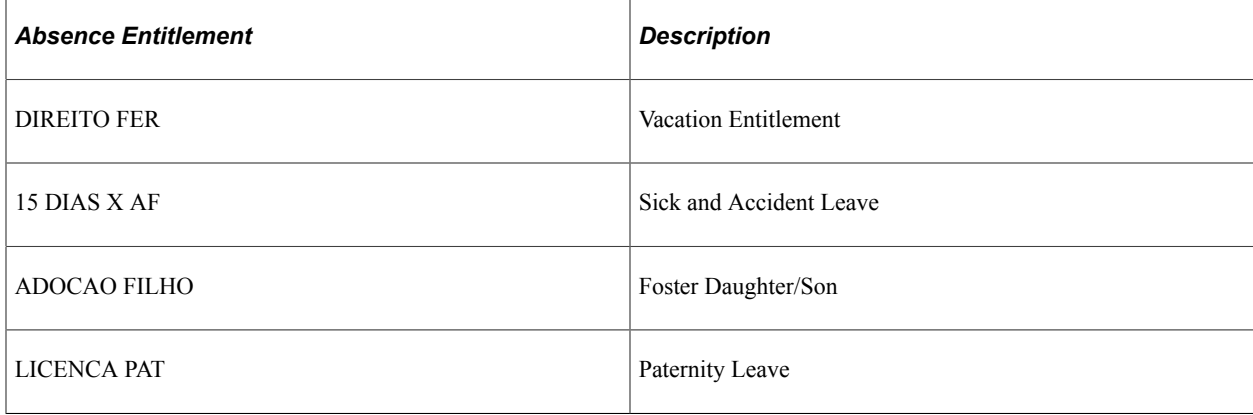

#### **Related Links**

[Viewing Delivered Vacation Elements](#page-472-0)

# **Absence Process Lists**

The following table lists the absence process list for Brazil:

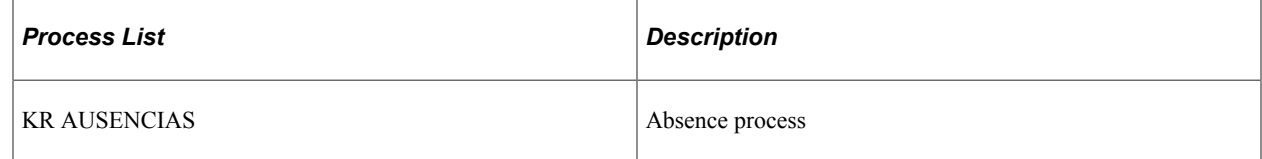

# **Managing Vacation Data**

# <span id="page-458-0"></span>**Entering Vacation Data and Updating Entitlement**

This topic provides overviews of how to enter vacation data and update entitlement, lists prerequisites, and discusses how to enter vacation data and update entitlement.

# **Pages Used to Enter Vacation Data and Update Entitlement**

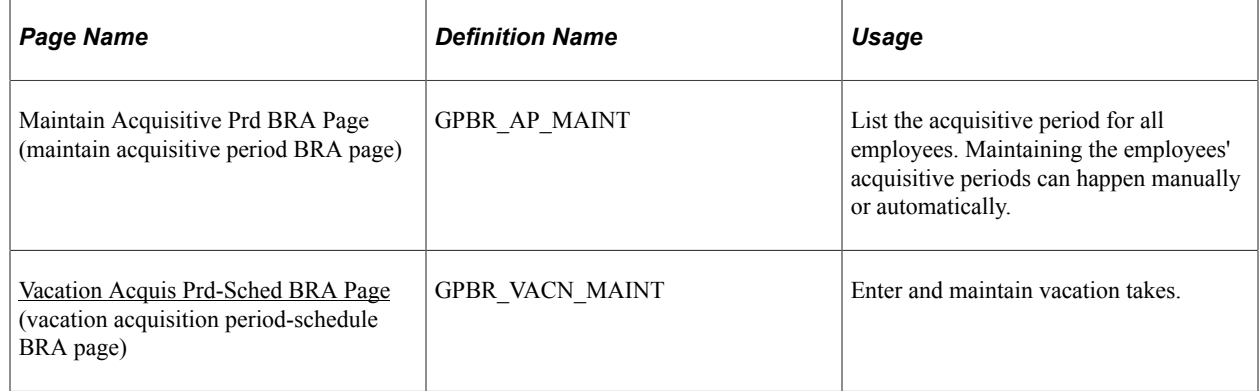

# **Understanding How to Enter Vacation Data**

In Global Payroll for Brazil, you enter and maintain vacation data for individual employees on the Vacation Acquis Prd-Sched page. On this page, you:

- Maintain entitlement periods with their begin and end dates.
- Track vacation entitlement period history with its corresponding statuses: *In Progress, Open, Closed/ Expired,* and *Closed by Absence Criteria.*
- Track vacation events with their statuses.
- Track years of service and the maximum number of days that are allowed per each vacation take.
- Define, manage, and track programmed leaves.

In Global Payroll for Brazil, you can plan or program vacation for employees in advance of their taking time off.

To define programmed leave, you must complete the following steps:

• Enter the start and end dates of each planned (programmed) vacation take.

- Confirm (approve) programmed leave (if approval is required before the payroll process can process takes).
- Specify the number of vacation days that the employee wants to sell.

**Note:** You define how to calculate the dates of vacation sells on the [Vacation Parameters BRA Page.](#page-89-0)

• Specify whether the employee can receive an advance on his or her 13th salary during the vacation process.

The first payment of the 13th salary is paid when you select the **Advance 13th** check box. The amount of the payment doesn't depend on the vacation dates, and it contributes to the vacation gross accumulator.

- Manage and view entitlement balances. This includes:
	- Tracking the total vacation balance remaining.
	- Tracking the number of leave days taken during an entitlement period.
	- Making manual adjustments to the entitlement balance.

For example, you can increase or decrease the vacation balance.

• Tracking the total number of balance days plus days taken off.

# **Understanding How to Update Vacation Entitlement**

After the payroll process is finalized, vacation rules are used to update vacation entitlement for payees. Vacation rules take the new acquisitive period dates from the payroll process and close or extend acquisitive periods according to the parameters that you specify. They are also used for updating the status for employees' entitlement (acquisitive) periods.

# **Prerequisites**

Before you can enter vacation takes or maintain vacation data on the Vacation Acquis Prd-Sched page, you must:

• Specify the parameters of your vacation take and entitlement elements on the Vacation Parameters BRA page.

Among other things, the parameters that you enter on this page enable you to control, at the company level, the number of vacation days that employees can take per entitlement period, the maximum and minimum number of vacation days that can be taken per leave, and the ability to maintain a negative entitlement balance.

**Note:** The take and entitlement elements that you define on the Vacation Parameters BRA page are the same elements against which you enter vacation time for individual payees on the Vacation Acquisition Prd-Sched page. If you do not specify the take and related entitlement elements on the Vacation Parameters BRA page, you cannot enter vacation time using those takes.

- Define work schedules and assign a schedule to each payee.
- Define holiday schedules for each payee.
- Create Vacation Parameters by Company.
- Create Vacation Calendars (Absence Payroll and Payroll Process).
- Create Vacation Calendars by Pay Group.

#### **Related Links**

[Defining Vacation Parameters for Brazil](#page-87-0)

# **Splitting of Vacation Leaves**

When you create an absence event (on the Brazil-specific Absence Entry page) that happens to take place in the middle of a vacation leave (on the Acquis Prd-Sched BRA page) and that the absence event has a higher priority (for example, accident leave) than the vacation leave, the system splits the vacation leave so that the absence event with higher priority can be processed appropriately. In this situation, the system:

- Voids the original vacation leave that is displayed on the Absence Entry page by changing the process action to *Void.*
- Reinserts the vacation leave as separate absence events on the Absence Entry page, one before and one after the absence event with higher priority, with the process action set to *Normal*.
- Adds an alphanumeric code to the original and reinserted vacation leaves to indicate that they are related events. The code is populated in the **Character 4** field of the Absence Event Input Detail page.
- Adds a numeric indicator to the last vacation leave event to be processed within the same off-cycle. The value is populated in the **Decimal 1** field of the Absence Event Input Detail page.

The indicator is used to process only legal charges in the last payroll segment of the off-cycle. In an example where a vacation leave is inserted before an accident leave and one after it, the indicator is present in the second vacation leave.

• Updates the employee's vacation leave on the Vacation Acquis Prd-Sched BRA page with information about the newly inserted and voided vacation takes.

If the vacation is already paid, an adjustment for it will occur through retroactivity.

To enable this functionality, set the priority of the vacation take (SAIDA FERIAS) to a lower priority (for example, *30*) on the "Absence Takes - Priority Page" (PeopleSoft Global Payroll).

# <span id="page-460-0"></span>**Vacation Acquis Prd-Sched BRA Page**

Use the Vacation Acquis Prd-Sched BRA (Vacation Acquisitive Period Schedule BRA) page (GPBR\_VACN\_MAINT) to list the acquisitive period for all employees.

Maintaining the employees' acquisitive periods can happen manually or automatically.

Navigation:

#### **Global Payroll & Absence Mgmt** > **Payee Data** > **Maintain Absences** > **Vacation Leave BRA** > **Vacation Acquis Prd-Sched BRA**

This example illustrates the fields and controls on the Vacation Acquis Prd-Sched BRA page.

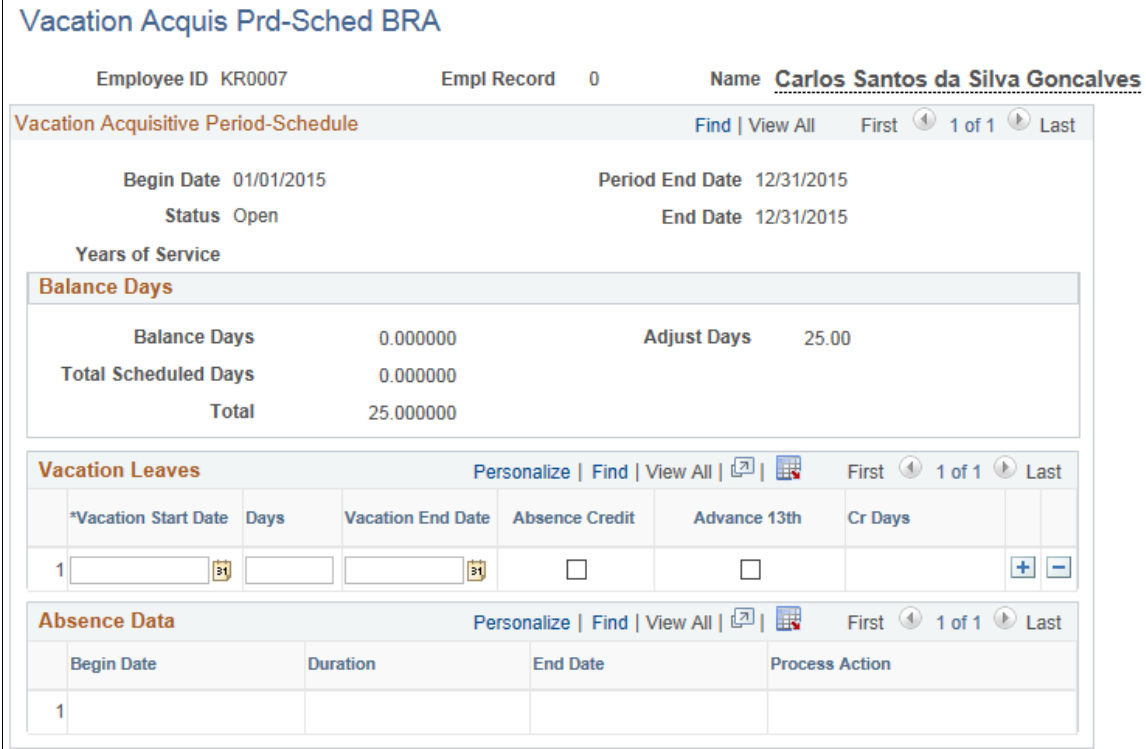

### **Vacation Acquisitive Period-Schedule**

Use the fields in this group box to view current and past acquisitive periods or to adjust period lengths, if necessary.

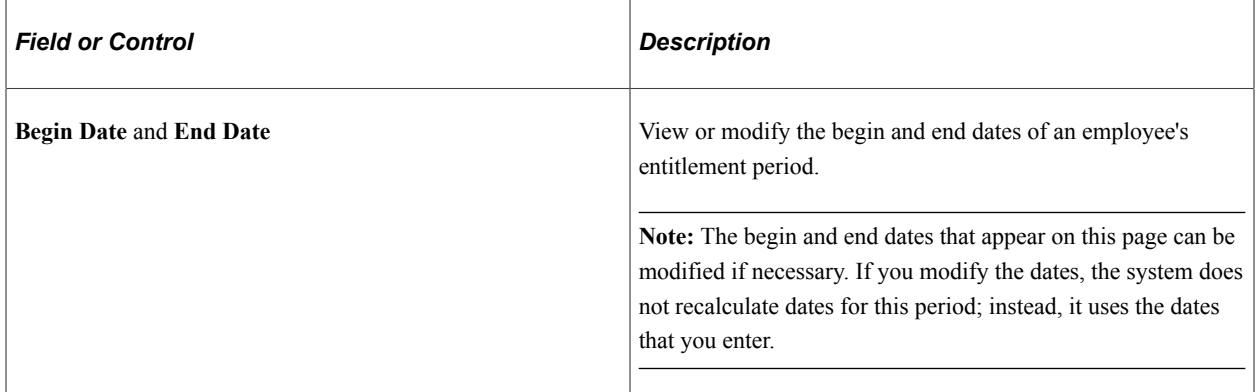

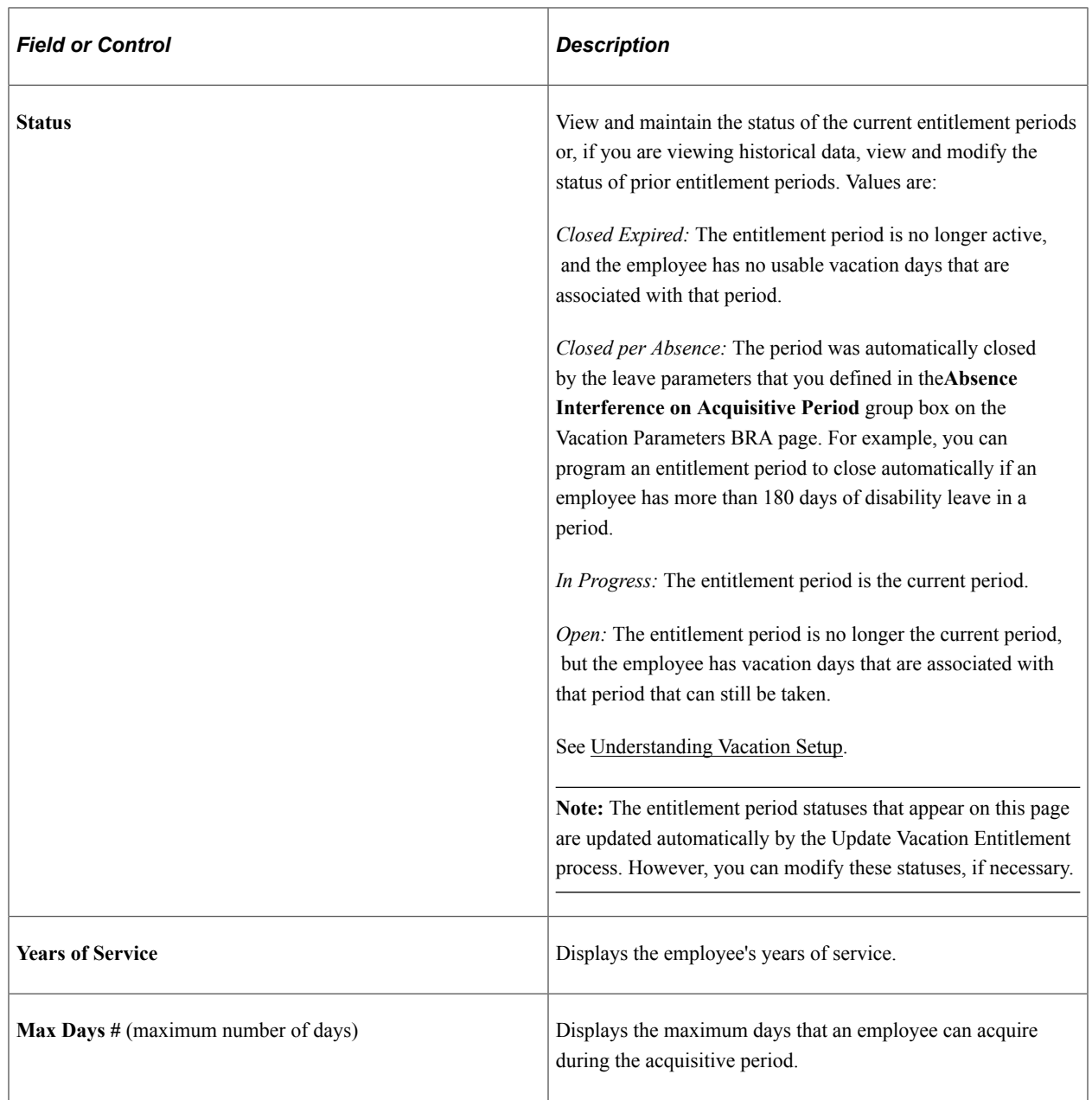

# **Balance Days**

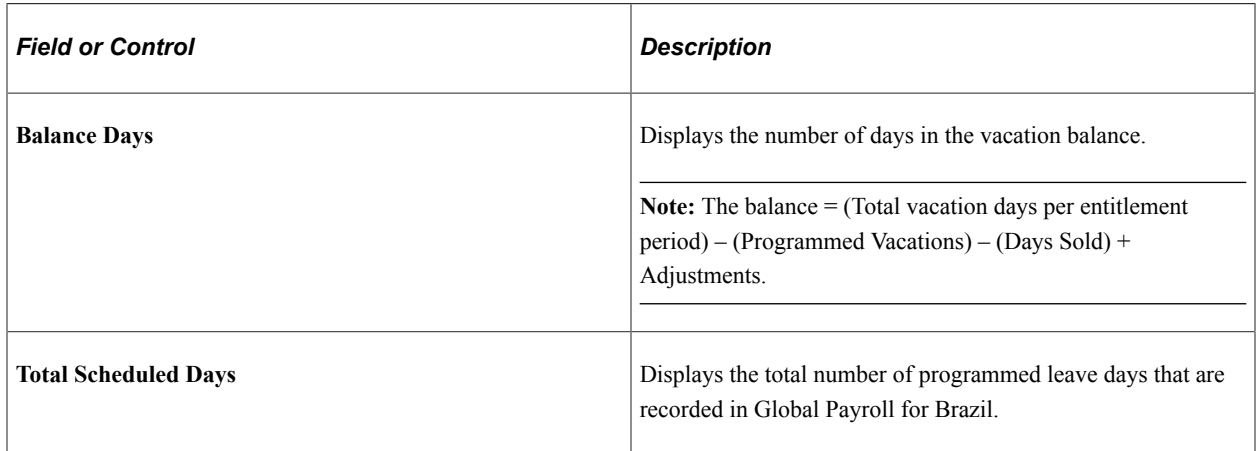

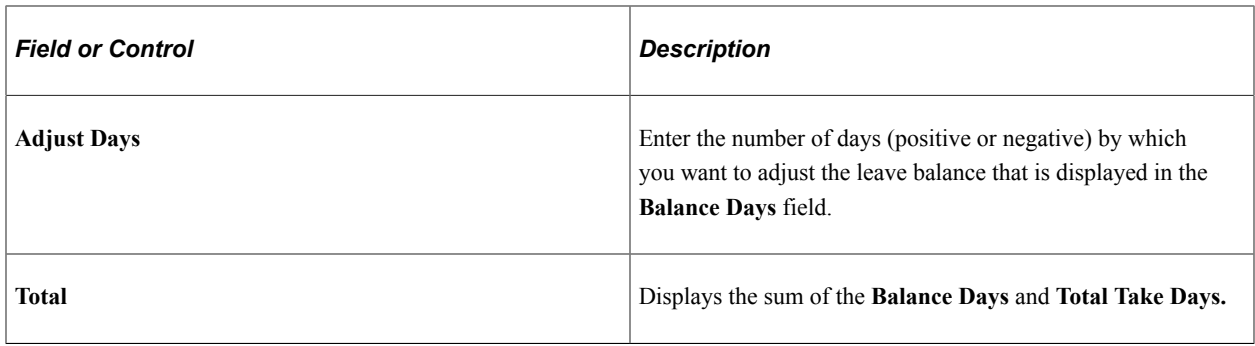

**Note:** The information in this group box is updated when you save the page and during the Update Vacation Entitlement process.

#### **Vacation Leaves**

Use the fields in this group box to define programmed (planned) or confirmed vacations for an employee. A programmed vacation is one that can be set up in advance of the actual vacation take and defines the vacation begin and end dates. In addition, the leave program controls whether the payees will receive an advance on the 13th salary during the vacation period and allows employees to sell vacation.

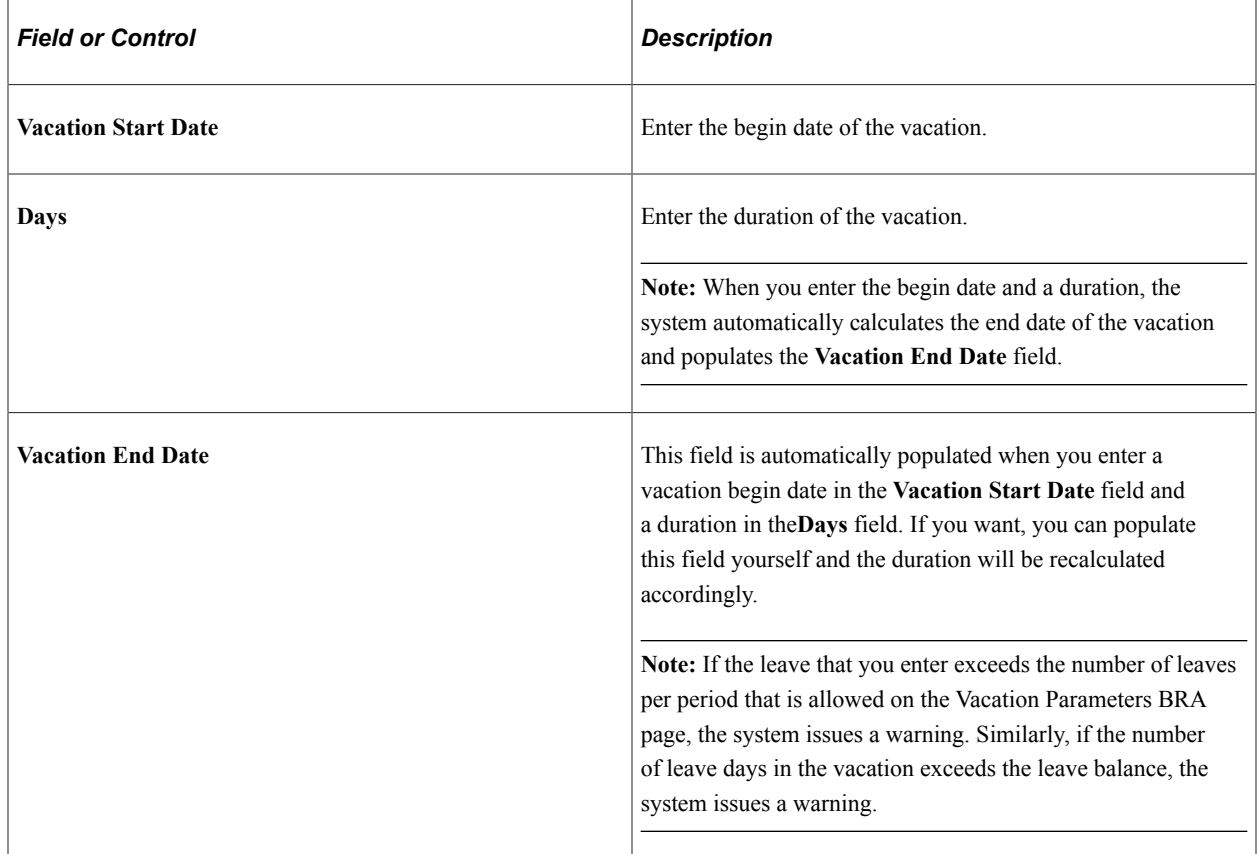

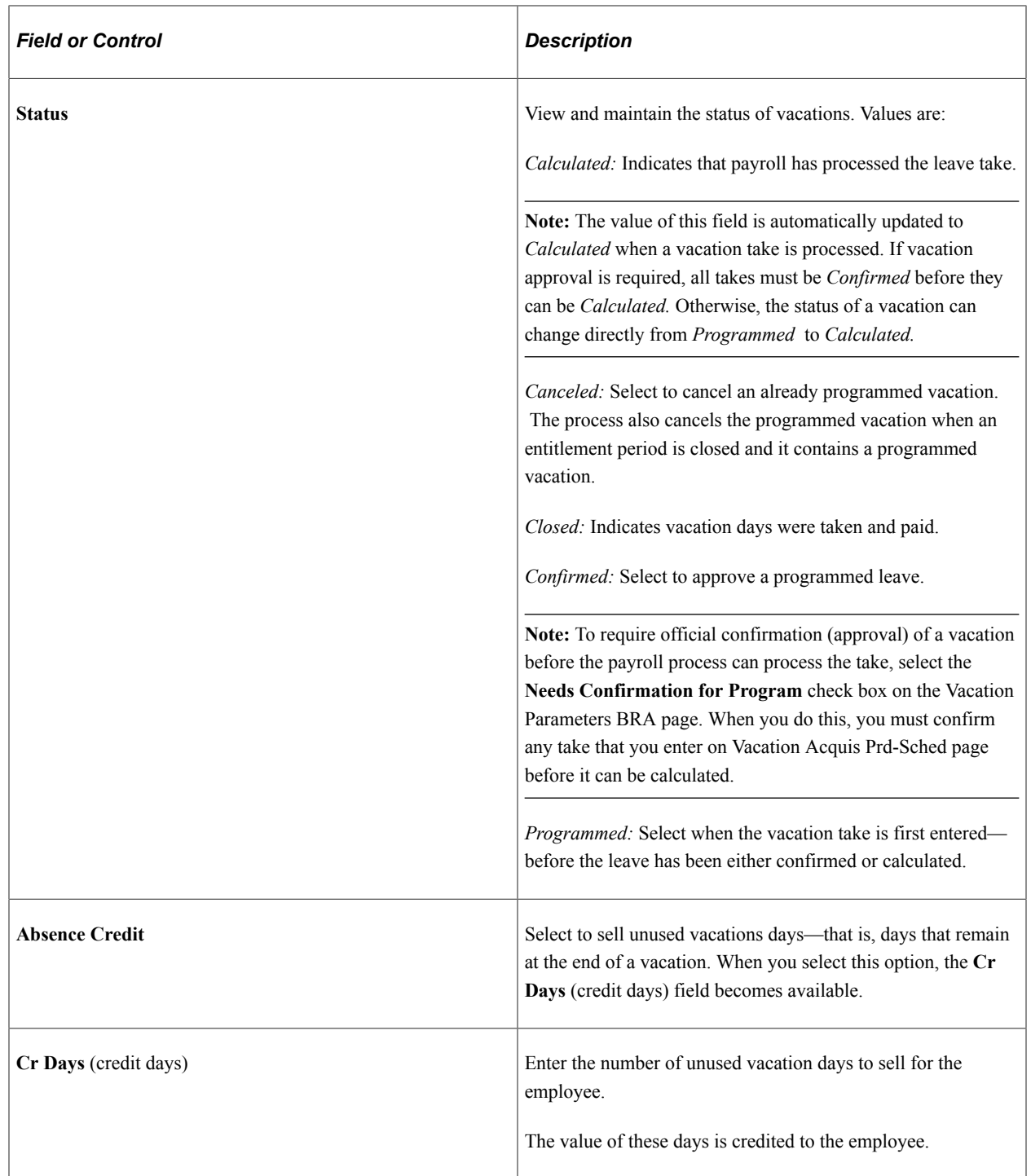

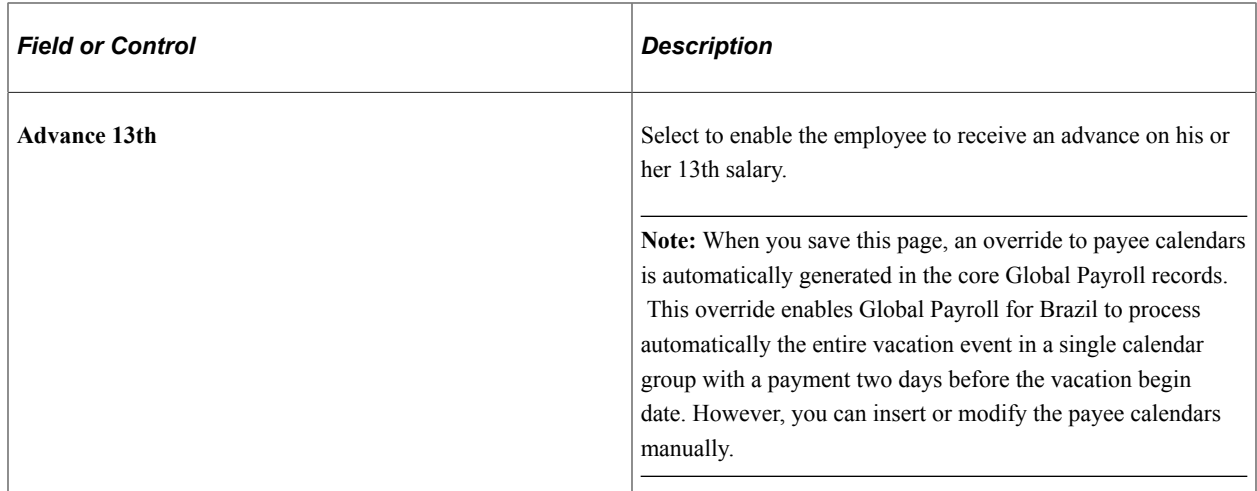

#### **Absence Data**

This section displays the event history of the corresponding vacation leave, if applicable.

For example, if the system splits up a vacation leave as a result of an absence event that occurs during that scheduled vacation, you can see the list of voided vacation events related to the split in this section for reference purposes.

# **Creating Mass Vacation Takes**

This topic provides an overview of mass vacation takes, lists prerequisites, and discusses how to create mass vacations.

# **Page Used to Generate Mass Vacation Takes**

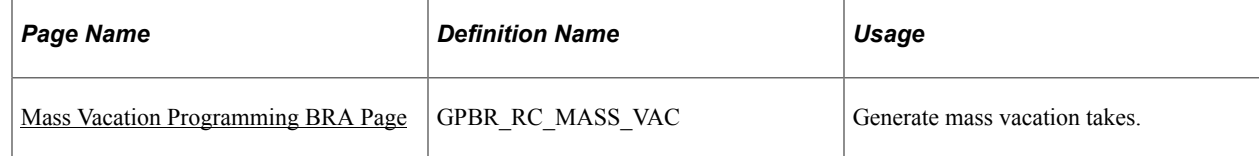

# **Understanding Mass Vacation Takes**

In Global Payroll for Brazil, you can generate mass vacation takes—that is, takes for groups of employees that are based on group IDs that are defined in PeopleSoft HR. You use this feature to generate takes without entering separate vacations for each employee.

# **Prerequisites**

Because this feature is based on the definition of group IDs, you must set up group membership in PeopleSoft HR before you can create mass takes.

#### **Related Links**

"Understanding Group Build" (Application Fundamentals)

# <span id="page-466-0"></span>**Mass Vacation Programming BRA Page**

Use the Mass Vacation Programming BRA page (GPBR\_RC\_MASS\_VAC) to generate mass vacation takes.

Navigation:

**Global Payroll & Absence Mgmt** > **Absence and Payroll Processing** > **Prepare Payroll** > **Mass Vacation Leave BRA** > **Mass Vacation Programming BRA**

This example illustrates the fields and controls on the Mass Vacation Programming BRA page.

#### **Mass Vacation Programming BRA**

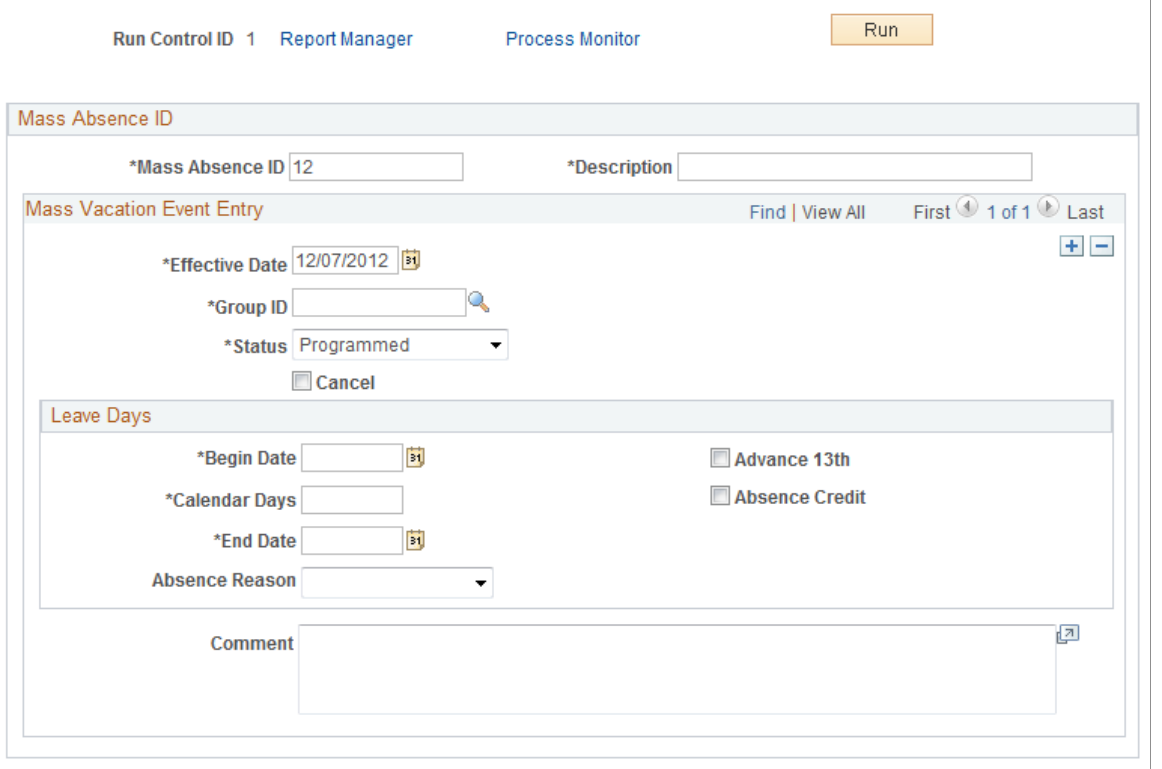

**Note:** Global Payroll for Brazil does not generate an automatic override to payee calendars in the core Global Payroll records for mass vacation event entry. To process the mass vacations in a single calendar group with a payment two days before the vacation begin date, you must create or manually enter the payee calendars.

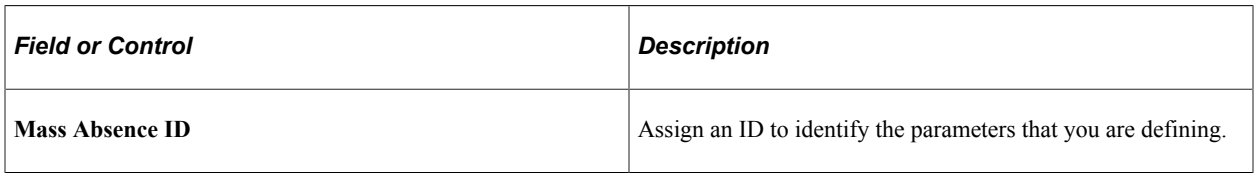

# **Mass Vacation Event Entry**

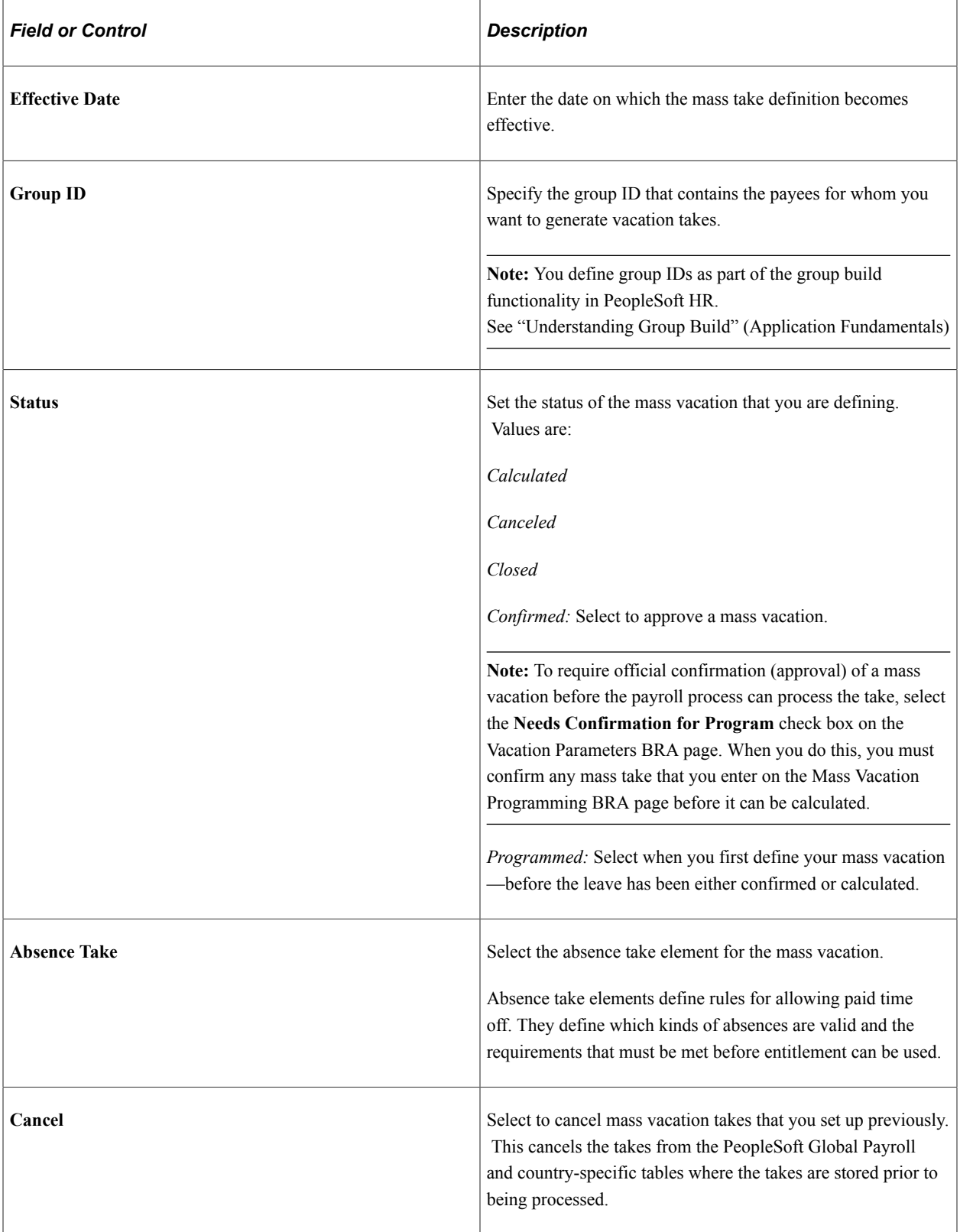
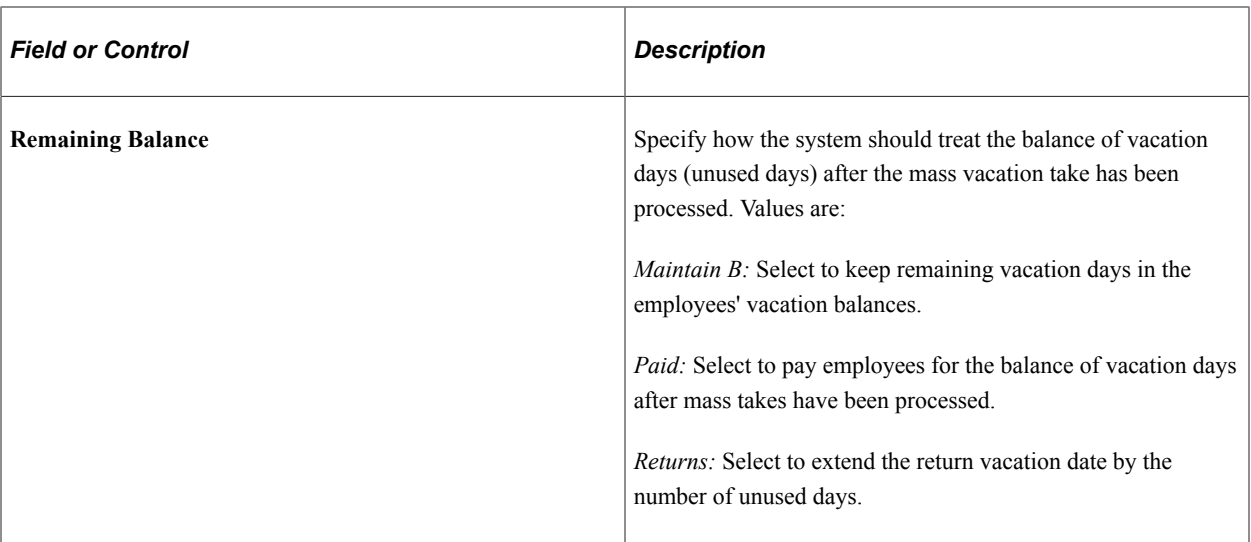

#### **Leave Days**

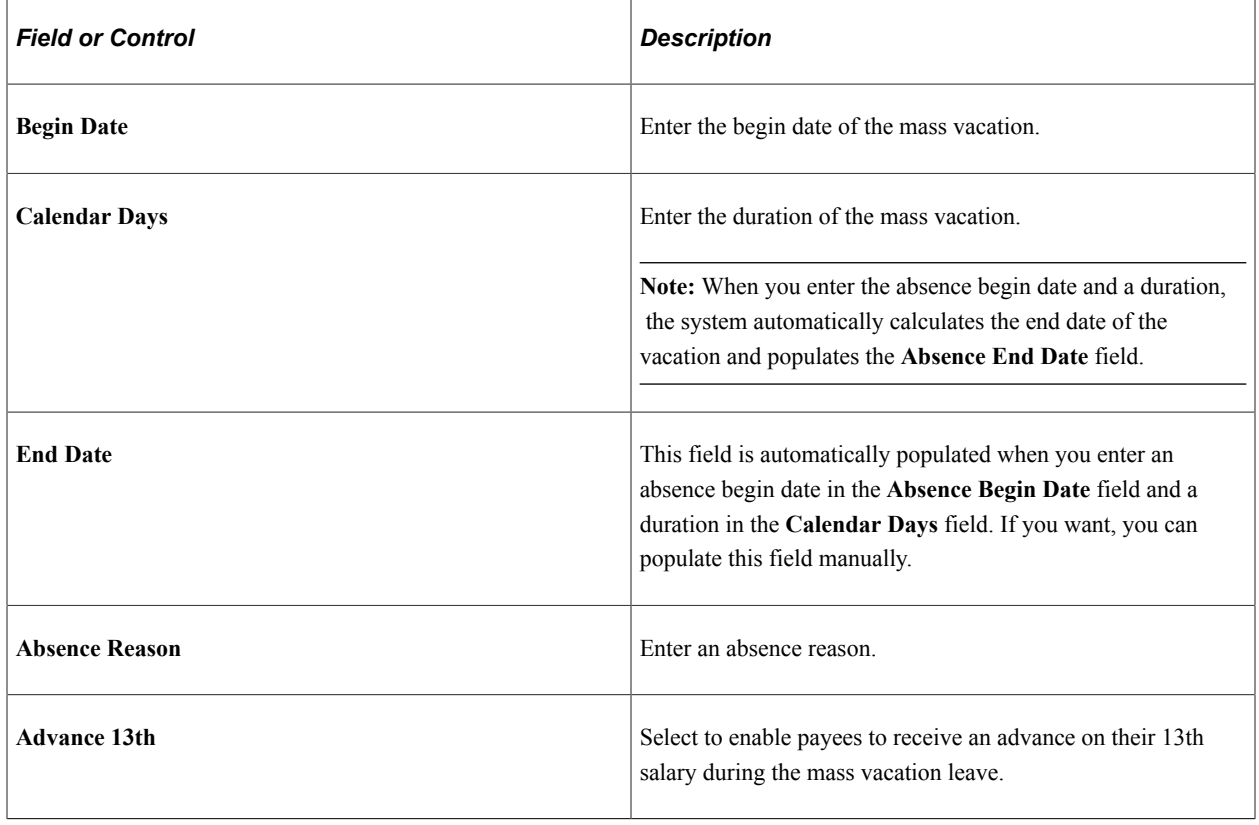

# **Generating the Vacation Payslip**

To define the printing order selection for the vacation payslip, use the Sort IDs BRA (GPBR\_SORTID) component. To identify the earnings, deductions, and calculation bases for reports use the Element Lists BRA (GPBR\_PAYSLIP\_FORMA) component.

This topic provides an overview of the vacation payslips and discusses how to generate the vacation payslip.

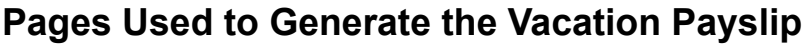

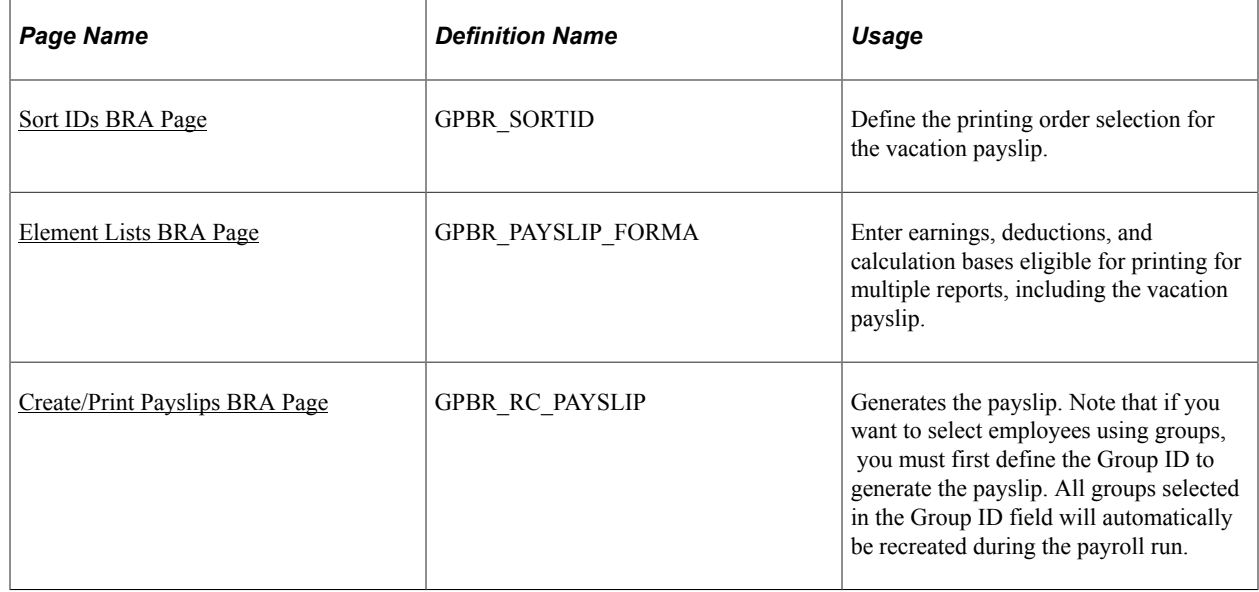

## **Understanding the Vacation Payslip**

In Brazil, companies have to provide the following kinds of payslips:

- A standard payroll payslip containing such information as the number of worked days and wages.
- A vacation payslip displaying vacation earnings, the vacation balance, and other information related to vacation pay.

## <span id="page-469-0"></span>**Create/Print Payslips BRA Page**

Use the Create/Print Payslips BRA page (GPBR\_RC\_PAYSLIP) to generates the payslip.

Note that if you want to select employees using groups, you must first define the Group ID to generate the payslip. All groups selected in the Group ID field will automatically be recreated during the payroll run.

Navigation:

#### **Global Payroll & Absence Mgmt** > **Payslips** > **Print Payslips BRA** > **Create/Print Payslips BRA**

To generate the vacation payslip, make sure to:

- 1. Select the **Vacations** check box. The **Calendar ID** field becomes the **Run Type** field.
- 2. Select a run type

See Also [Create/Print Payslips BRA Page](#page-143-0).

# **Running the Vacation Receipt and Vacation Notice Reports**

This topic provides an overview of the vacation receipt and vacation notice reports and discusses how to generate vacation receipts and vacation notices for employees.

## **Page Used to Run the Vacation Receipt and Vacation Notice Reports**

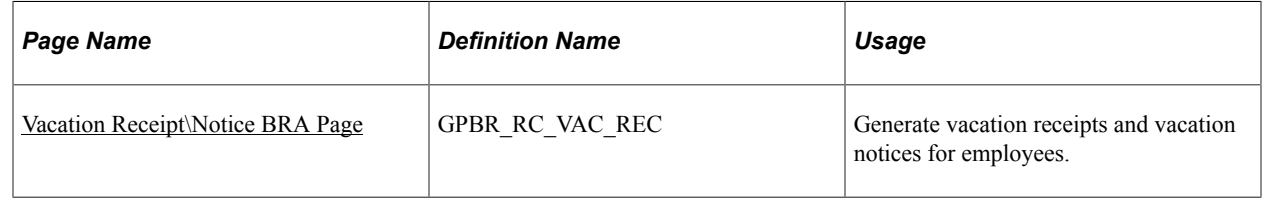

## **Understanding the Vacation Receipt and Vacation Notice Reports**

The Vacation Receipt/Notice page generates two reports:

• Vacation receipt

This report provides information for a defined period of vacation; it includes either information on the acquisitive period or the amounts of vacation time paid. It serves as a payslip for vacations.

• Vacation notice

This report provides the required 30-day written notice of an employee's vacation dates.

You can generate these reports together or individually.

#### <span id="page-470-0"></span>**Vacation Receipt\Notice BRA Page**

Use the Vacation Receipt\Notice BRA page (GPBR\_RC\_VAC\_REC) to generate vacation receipts and vacation notices for employees.

Navigation:

**Global Payroll & Absence Mgmt** > **Absence and Payroll Processing** > **Reports** > **Vacation Receipt/Notice BRA** > **Vacation Receipt\Notice BRA**

This example illustrates the fields and controls on the Vacation Receipt\Notice BRA page.

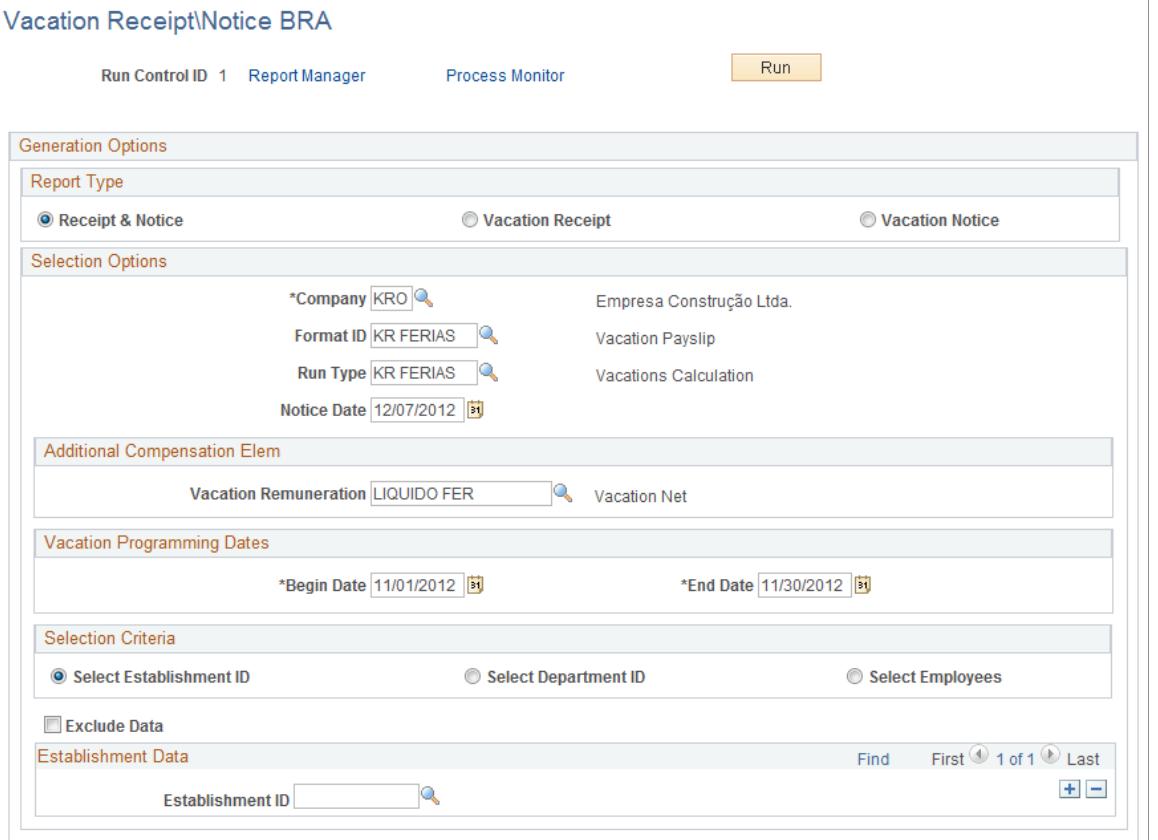

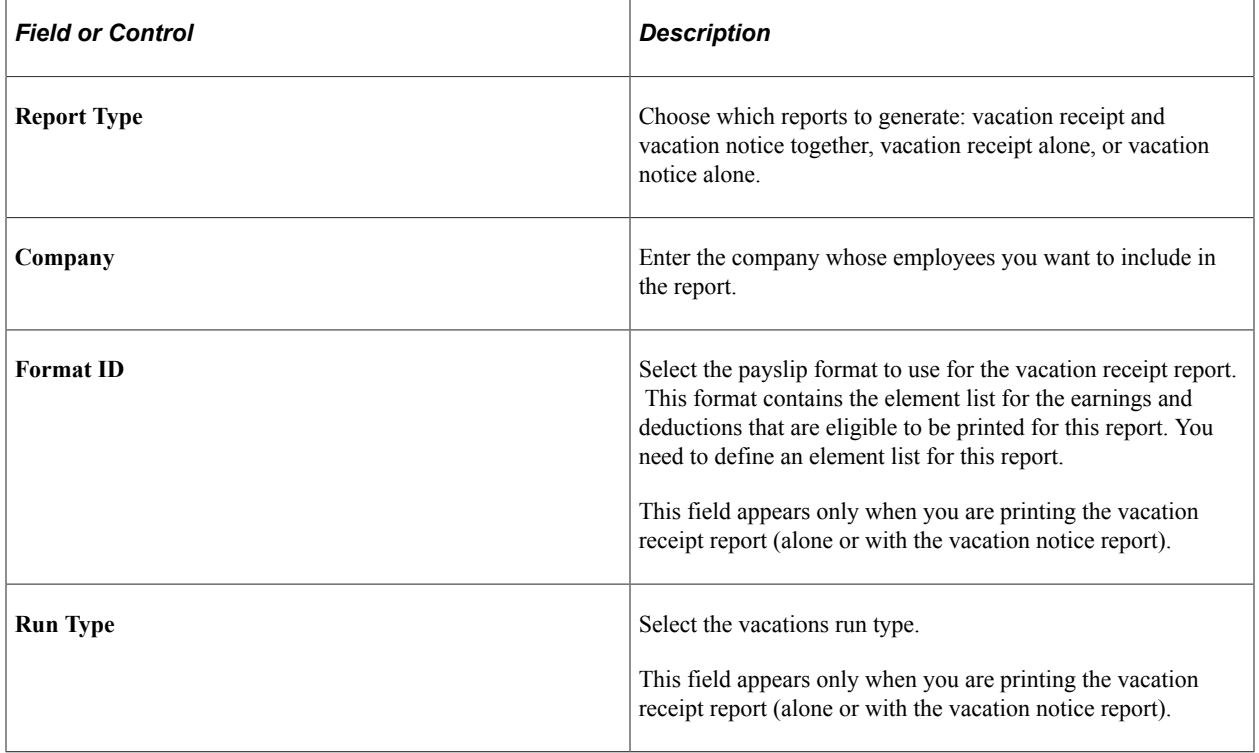

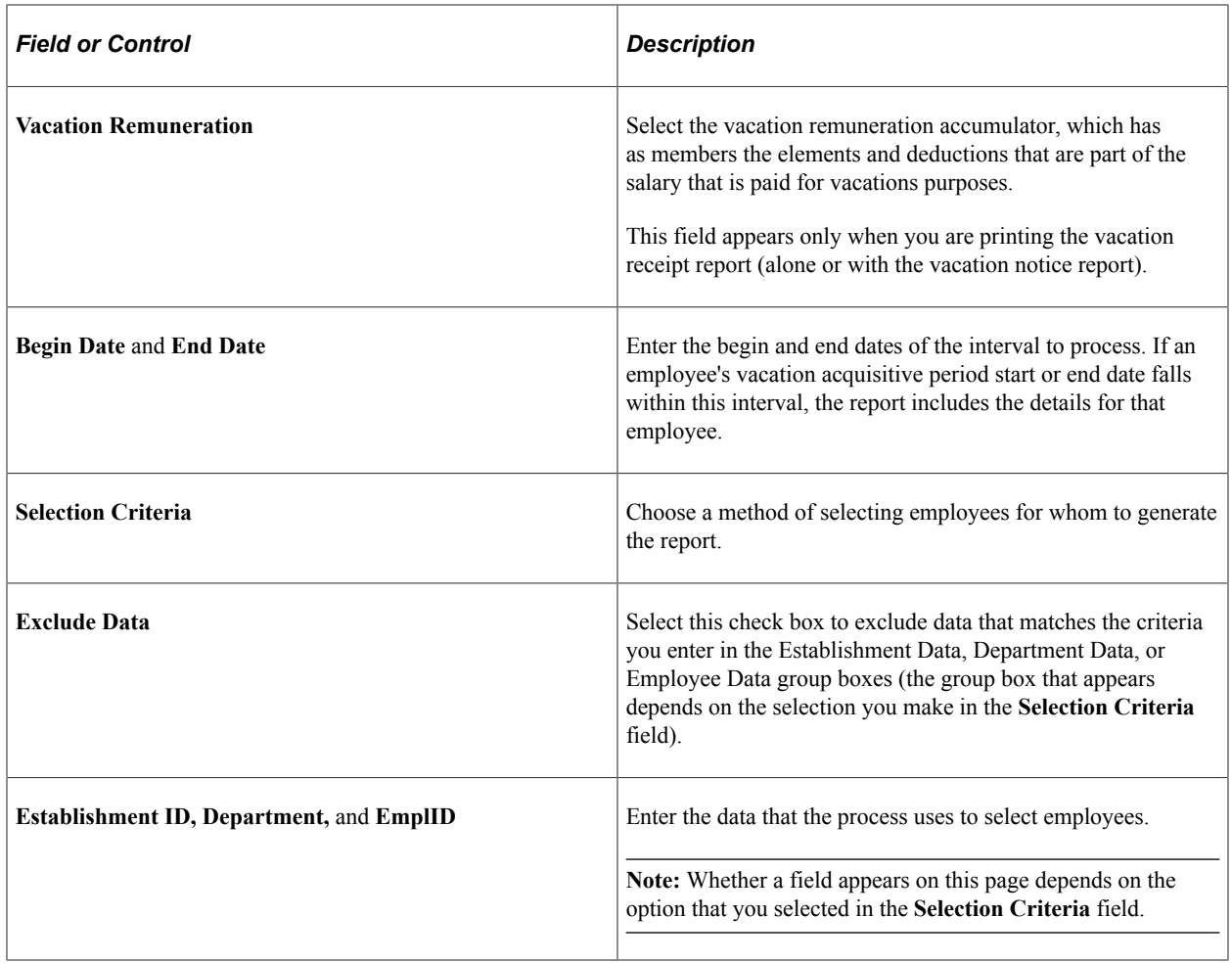

# **Viewing Delivered Vacation Elements**

This topic discusses:

- Vacation entitlements.
- Vacation takes.
- Vacation process lists.

**Note:** This PeopleSoft application delivers a query that you can run to view the names of all delivered elements for Brazil. You can also see the relationship between elements by using the View Element Relationships utility.

#### **Related Links**

"Understanding How to View Delivered Elements" (PeopleSoft Global Payroll)

## **Vacation Entitlements**

This table contains information about the absence entitlements that are used to process vacations in Global Payroll for Brazil:

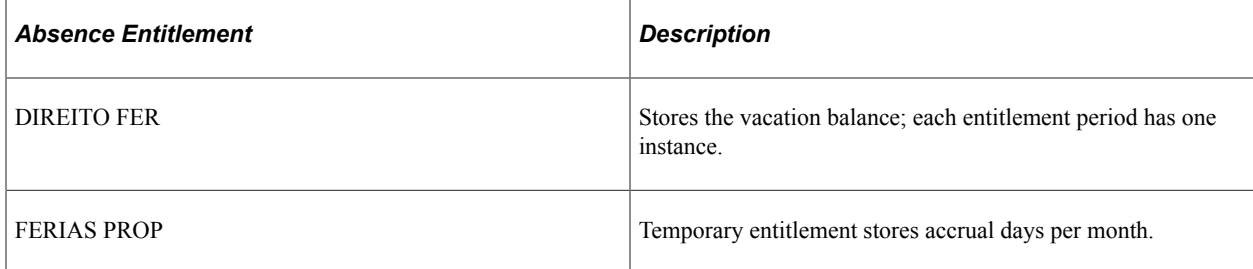

## **Vacation Takes**

This table contains information about the absence takes that are used to process vacations in Global Payroll for Brazil:

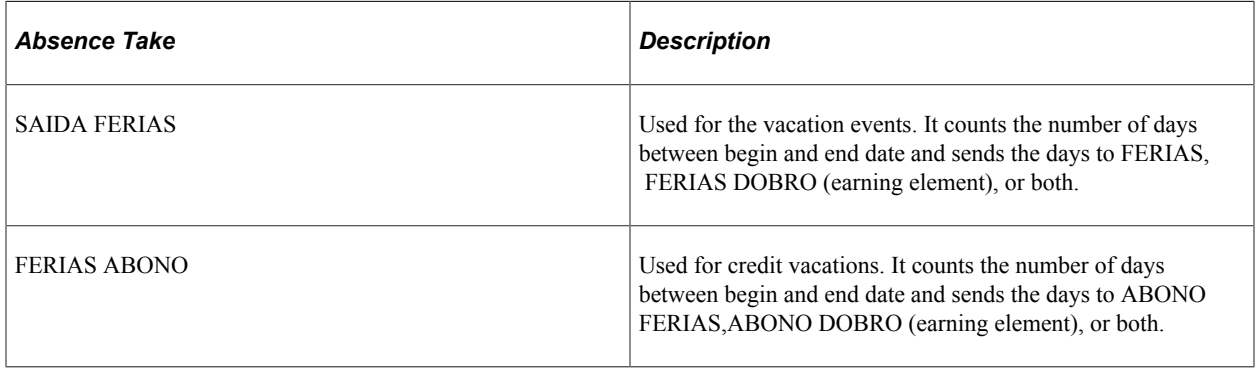

**Note:** Absence take rules use earning and deduction elements, elements that retrieve units for positive input, and elements that retrieve percentages for positive input.

## **Vacation Process Lists**

Global Payroll for Brazil delivers the following process list for absence processing:

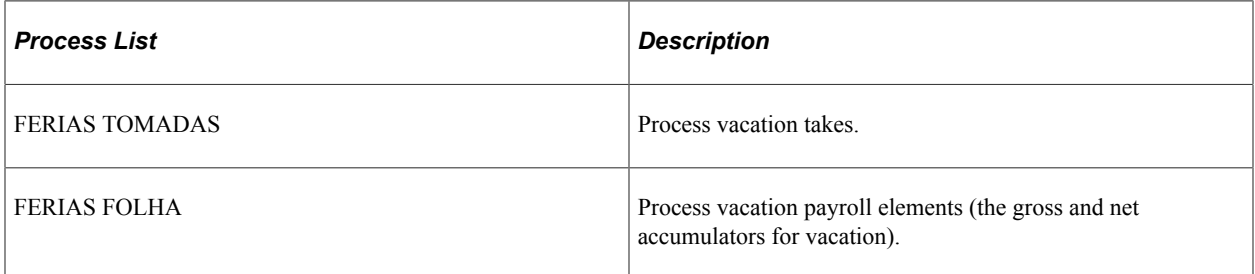

# **Tracking Loans**

# **Understanding Loans in Brazil**

It is a common practice for Brazilian companies to grant personal loans or pay for assets and services on behalf of their employees. Loan functionality for Brazil enables you to maintain these loans, create payback schedules and modify the deduction of such values previously loaned to employees. You can adjust the loan by any rate and change the value of the deduction. On termination, the outstanding balance must be deducted. The loan may be deducted from normal payroll, vacation, 13th salary or termination.

**Note:** Loan payments in Brazil are via a fixed amount only. This amount may change month-by-month depending on the life cost factor. The life cost factor can be handled by Global Payroll rules with a variable to indicate the percentage to apply for each loan payment.

#### **Viewing Delivered Elements**

The PeopleSoft system delivers a query that you can run to view the names of all delivered elements designed for Brazil. Instructions for running the query are provided in the "Understanding How to View Delivered Elements" (PeopleSoft Global Payroll) topic.

# **Defining Loans in Brazil**

This topic discusses how to define loans.

## **Page Used to Define Loans in Brazil**

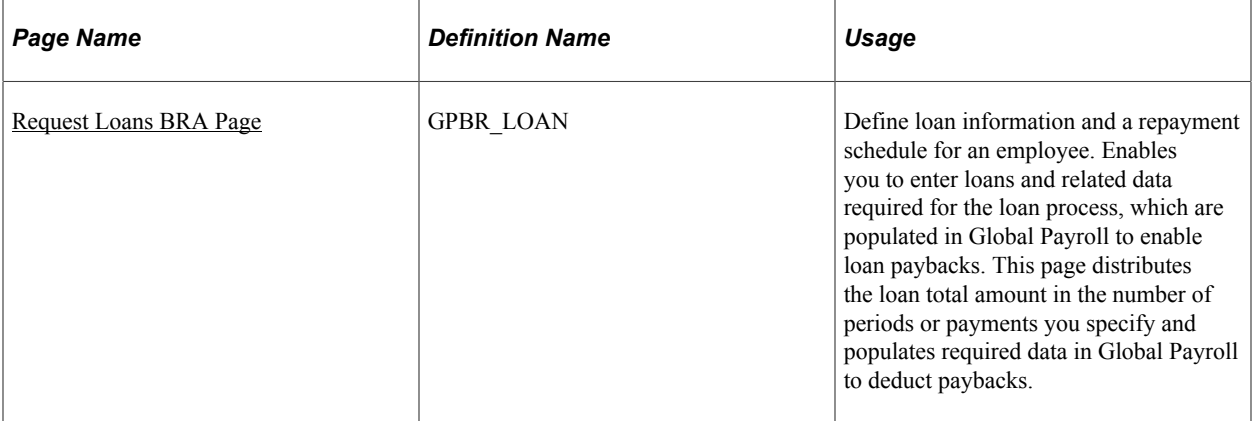

#### **Related Links**

[Understanding the Payslip Definition Process](#page-142-0)

## <span id="page-475-0"></span>**Request Loans BRA Page**

Use the Request Loans BRA page (GPBR\_LOAN) to define loan information and a repayment schedule for an employee.

This page lets you to enter loans and related data required for the loan process, which are populated in Global Payroll to enable loan paybacks. It distributes the loan total amount in the number of periods or payments you specify and populates required data in Global Payroll to deduct paybacks.

Navigation:

#### **Global Payroll & Absence Mgmt** > **Payee Data** > **Loans** > **Request Loans BRA** > **Request Loans BRA**

This example illustrates the fields and controls on the Request Loans BRA page.

#### **Request Loans BRA**

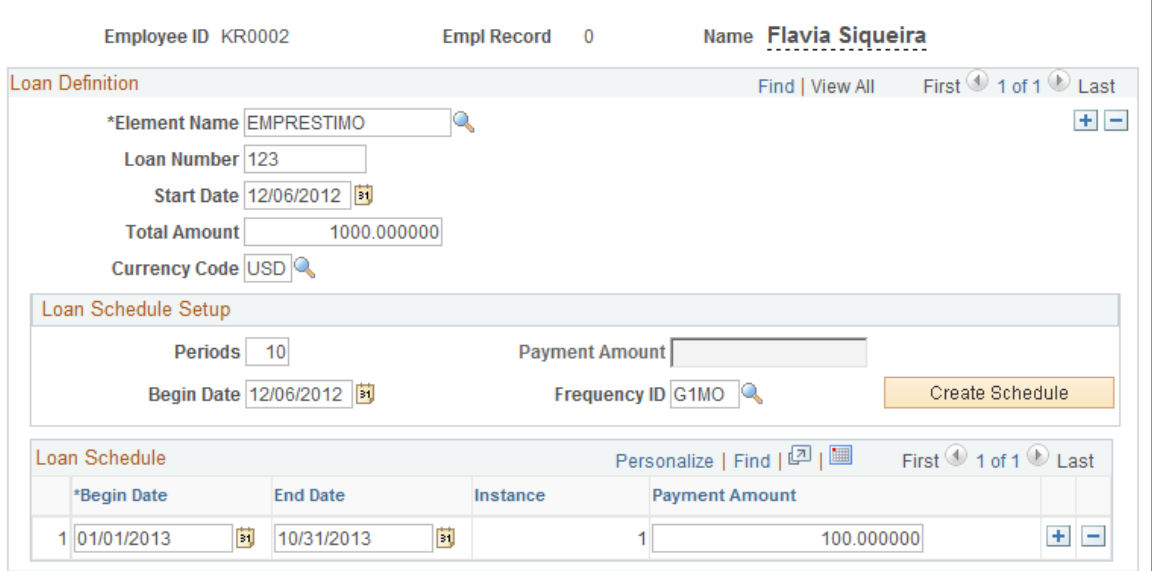

To define loans in Brazil:

- 1. Set up the details of a loan and a loan repayment schedule on the Request Loans BRA page.
- 2. Process the payroll.

#### **Loan Definition**

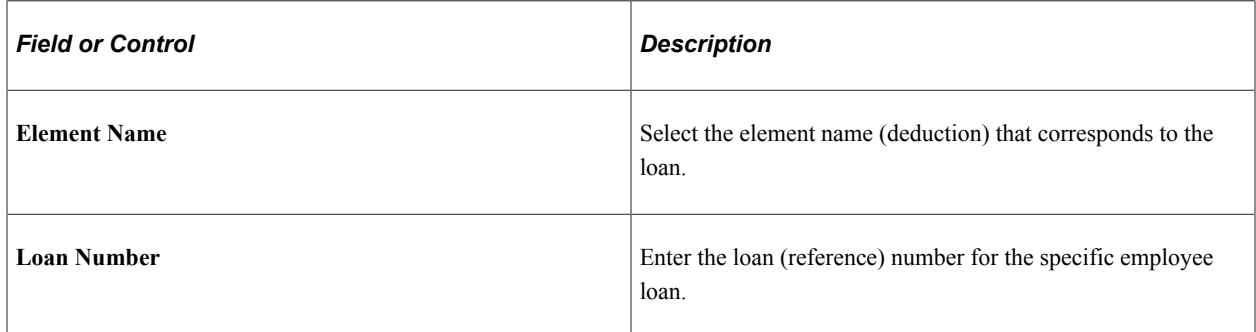

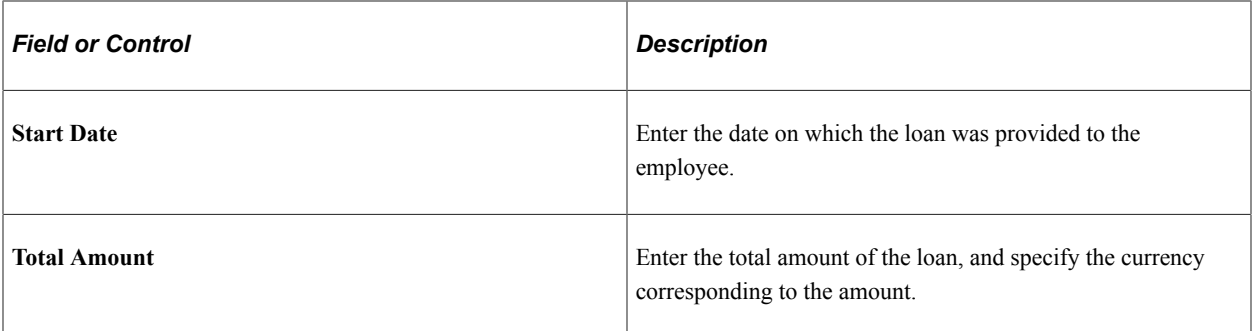

#### **Loan Schedule Setup**

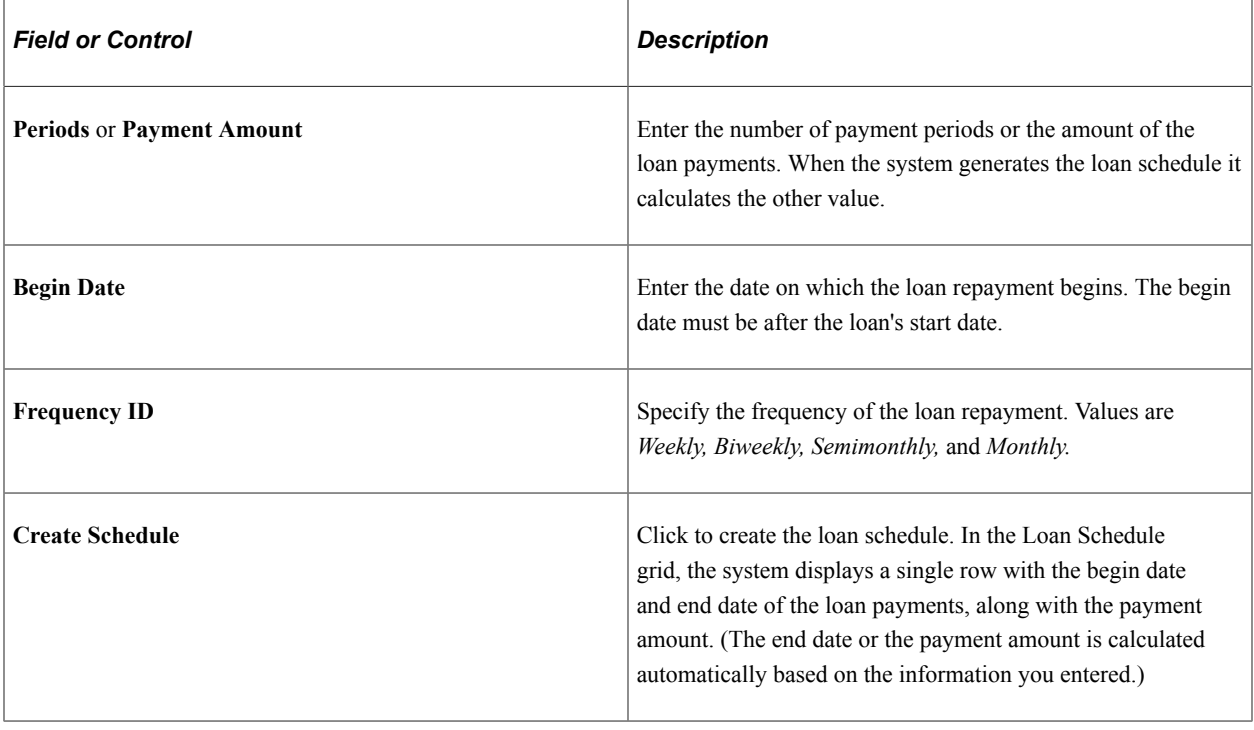

**Note:** Be sure to define the same begin date as in the periods you defined on the Periods page or the Automatic Period Creation page in the core application.

#### **Loan Schedule**

You can enter the loan schedule manually, or have the system create it by clicking the **Create Schedule** button.

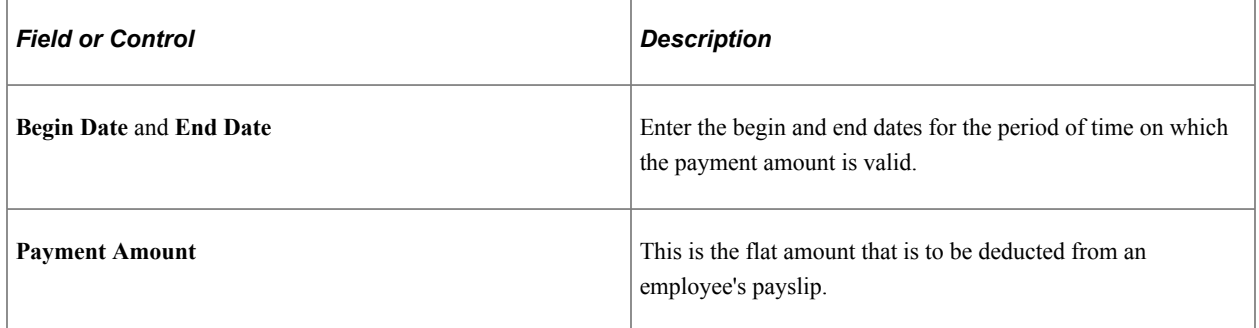

**Note:** To create the loan schedule you must define periods, begin date and frequency or Amount.

## **Creating Deduction Assignments for Loan Schedules**

After you define a loan schedule, the system automatically creates a deduction assignment for each loan schedule (**Global Payroll & Absence Mgmt** > **Payee Data** > **Assign Earnings and Deductions** > **Element Assignment by Payee**). The component interface creates this deduction assignment. The process inserts a deduction assignment with some supporting element overrides like the following:

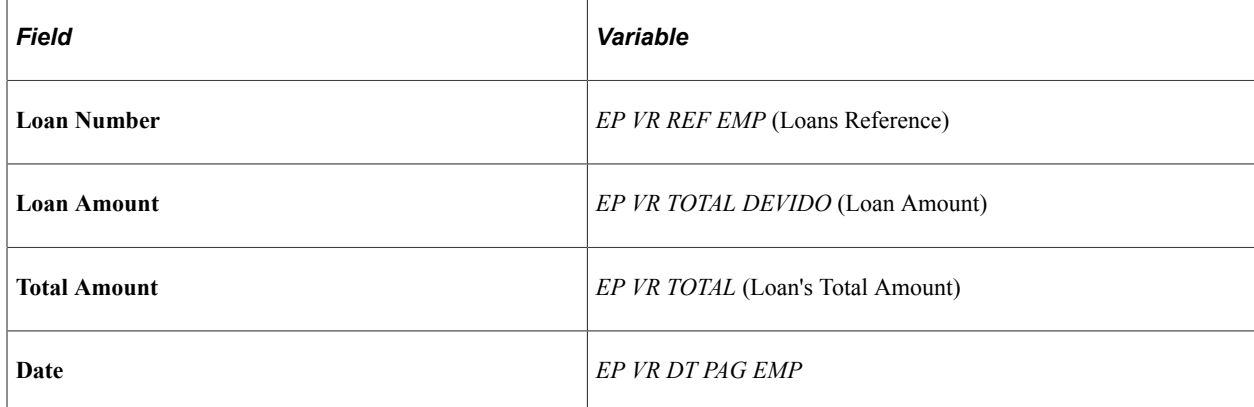

All of these variables are used by the process to keep track of each loan balance separately. These variables are also used to calculate the deduction for each loan.

**Note:** Remember to define the variables listed in the table above when entering your loans outside of the Request Loans BRA page.

#### **Related Links**

"Defining Payee Overrides" (PeopleSoft Global Payroll)

## **Calculating Loan Payments**

Loan payments (using deduction EMPRESTIMO) are calculated using formula EP FM EMPRESTIMO.

Whenever you calculate a given pay process (such as normal payroll, vacation, 13th salary or termination) the system checks for any outstanding loan installments for the employee in that month and whether adjustments were made. Loan payments are then automatically deducted from the employee's salary. After the deduction, the system stores these values for historical purposes.

**Note:** The EMPRESTIMO deduction cannot exceed 30 percent of net pay.

## **Adjusting Loan Payments**

Adjustments can be handled using Global Payroll rules. If you want to adjust the amount of the loan payment deduction you create a new deduction which provides a rule to reflect adjustments (changing amount or applying a factor to the deduction).

The three methods of adjusting loan values are:

- 1. Apply a rate to the loan principal value and then divide this value by the number of installments to make them fixed values.
- 2. Apply a monthly rate on the total due value of the loan and subtract the agreed fixed portion plus adjustment.
- 3. Adjust only the agreed fixed portion of the installment by a monthly rate, disregarding the principal value of the loan.

Although some companies charge interest on loaned values, this situation is uncommon.

Tracking Loans Chapter 23

# **Running Mass Termination Simulations**

# <span id="page-480-0"></span>**Understanding Mass Termination Simulation**

Mass termination simulation provides payroll personnel the ability to obtain an estimate of the costs (termination pay) incurred in case of a workforce reduction or layoff.

The simulation is an off cycle process; it leverages the off cycle advance payment functionality that is provided by Global Payroll core architecture to calculate earnings and deductions for terminated payees outside of the normal payroll cycle.

Note that the purpose of the simulation is to provide estimated costs for initiating mass terminations; finalizing of calculated payroll results is not needed and therefore not supported.

## **Setting Up Mass Termination Simulation Process**

Here are the high-level steps for setting up and running mass termination simulation processes:

1. Define or review the termination setup to be used, which includes the definition of termination versions and associated termination earnings and deductions.

See [Setting Up Termination Versions.](#page-119-0)

2. Enter parameters for the mass termination simulation process.

See [Mass Term Simulation Data Page](#page-481-0) and [Payee Detail Page](#page-482-0).

3. Create the off cycle request, review the off cycle request data, and perform calculation.

Global Payroll off cycle processing functionality provides four off cycle types: manual payments, reversals and corrections, unscheduled payments, and advances. Global Payroll for Brazil uses advances to process requests for mass termination simulations.

See "Initiating Off Cycle Transactions" (PeopleSoft Global Payroll) and [Off Cycle On Demand Page.](#page-485-0)

4. Review payroll results.

Using the Results by Calendar Group component, you can view the termination simulation results (earnings and deductions, accumulators and supporting elements) of employees included in the process.

See "Viewing Results by Calendar Group" (PeopleSoft Global Payroll).

#### **Related Links**

[Defining the Mass Termination Simulation Process](#page-481-1)

## <span id="page-481-1"></span>**Defining the Mass Termination Simulation Process**

This topic discusses how to define the mass termination simulation process.

## **Pages Used to Define the Mass Termination Simulation Process**

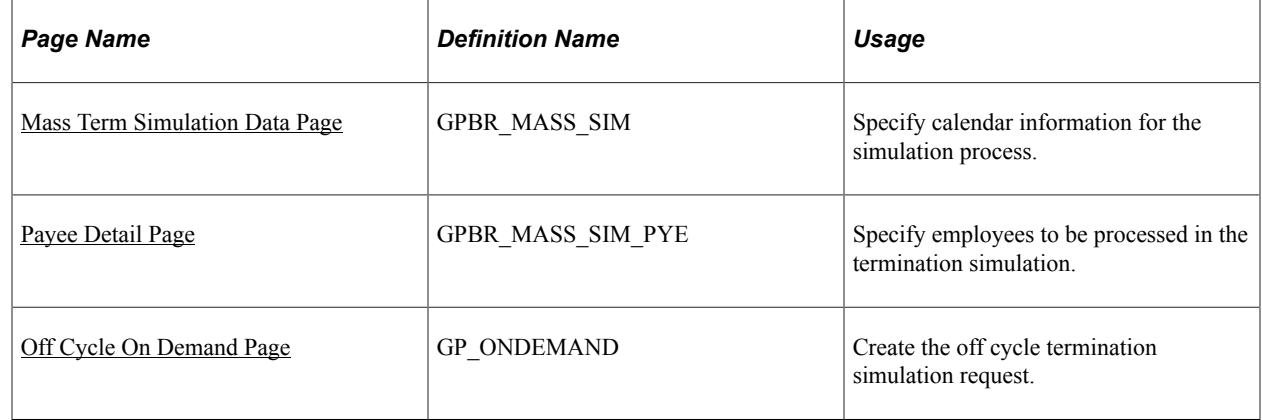

## <span id="page-481-0"></span>**Mass Term Simulation Data Page**

Use the Mass Term Simulation Data page (GPBR\_MASS\_SIM) to specify calendar information for the simulation process.

Navigation:

#### **Global Payroll & Absence Mgmt** > **Termination Processing** > **Termination Simulation BRA** > **Mass Term Simulation Data**

This example illustrates the fields and controls on the Mass Term Simulation Data page.

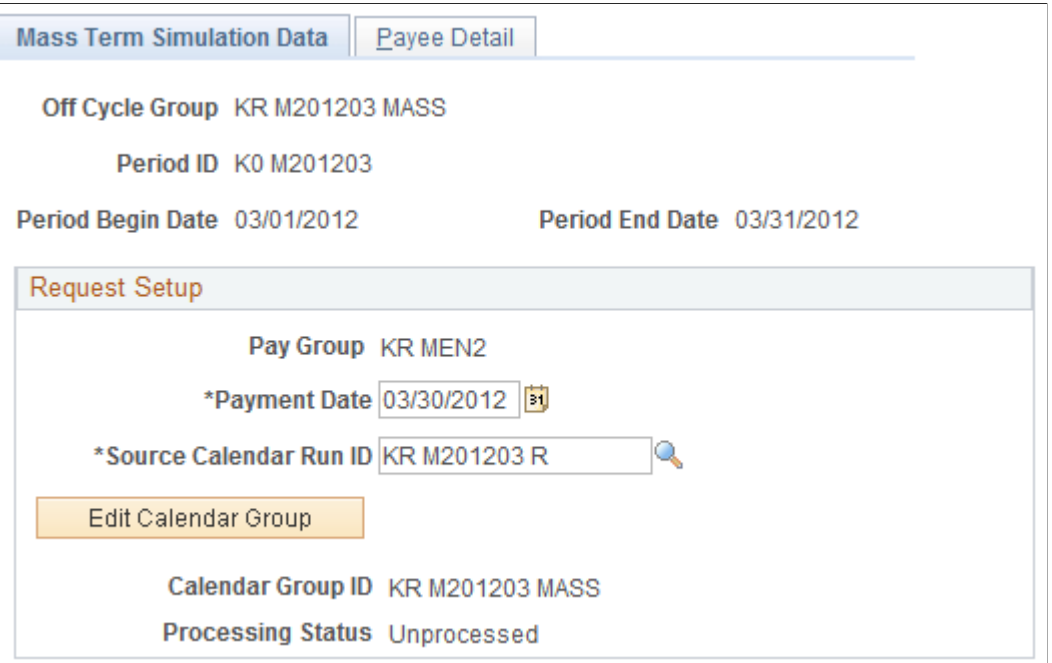

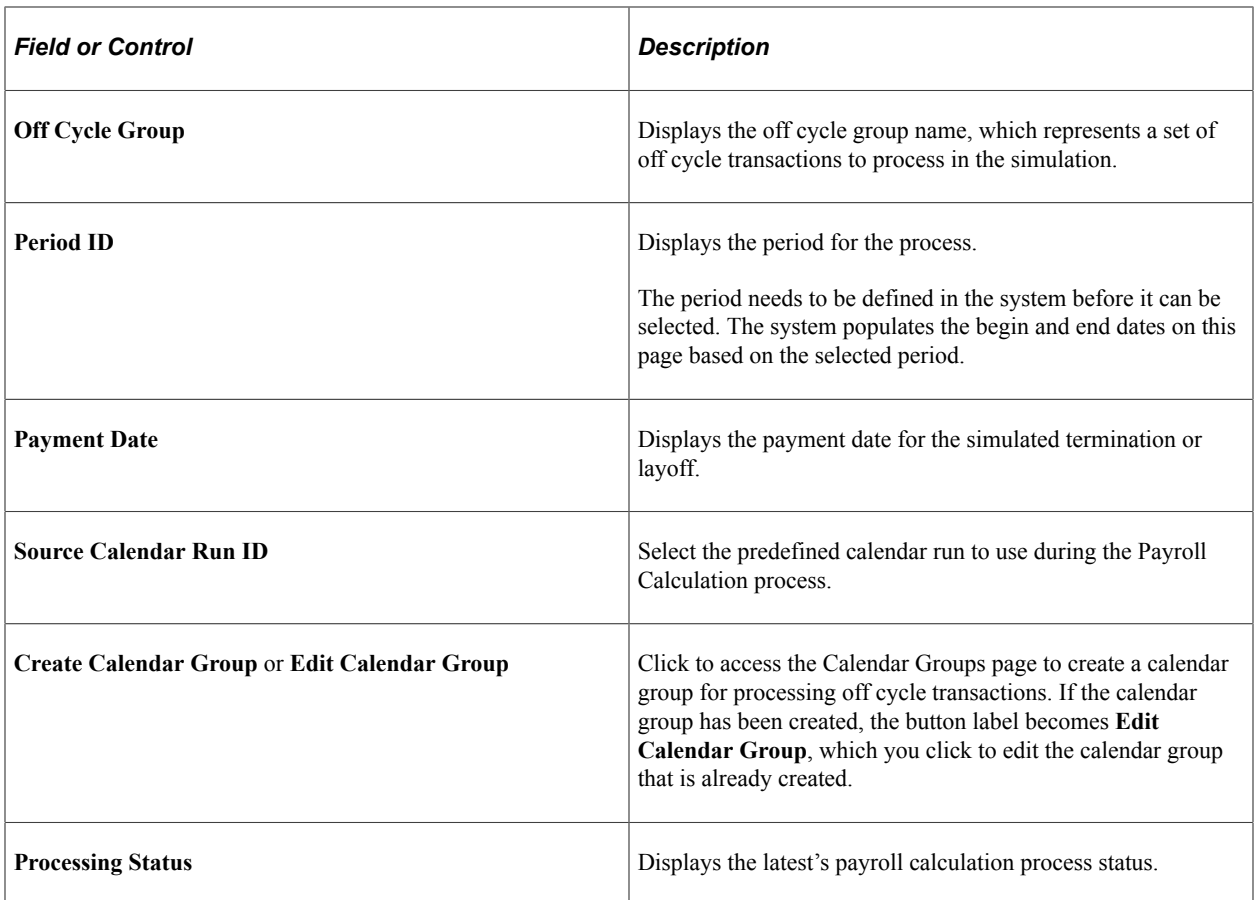

## <span id="page-482-0"></span>**Payee Detail Page**

Use the Payee Detail page (GPBR\_MASS\_SIM\_PYE) to specify employees to be processed in the termination simulation.

Navigation:

**Global Payroll & Absence Mgmt** > **Termination Processing** > **Termination Simulation BRA** > **Payee Detail**

#### This example illustrates the fields and controls on the Payee Detail page (1 of 2).

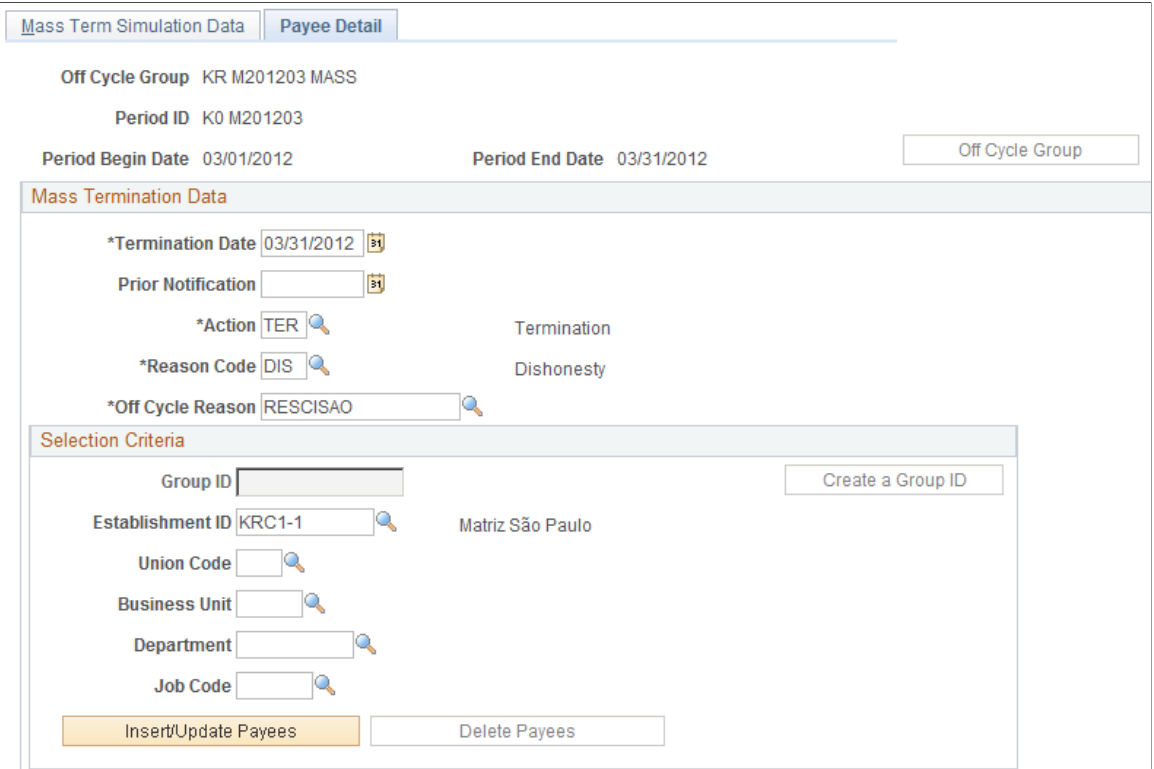

This example illustrates the fields and controls on the Payee Detail page (2 of 2).

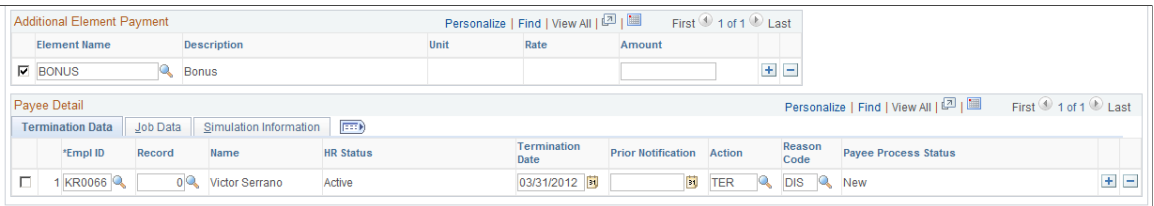

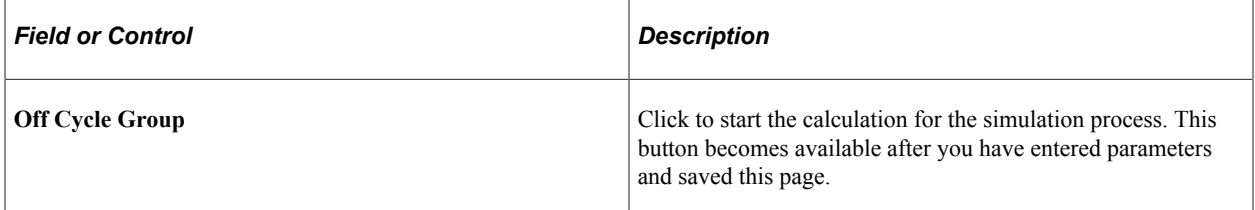

#### **Mass Termination Data**

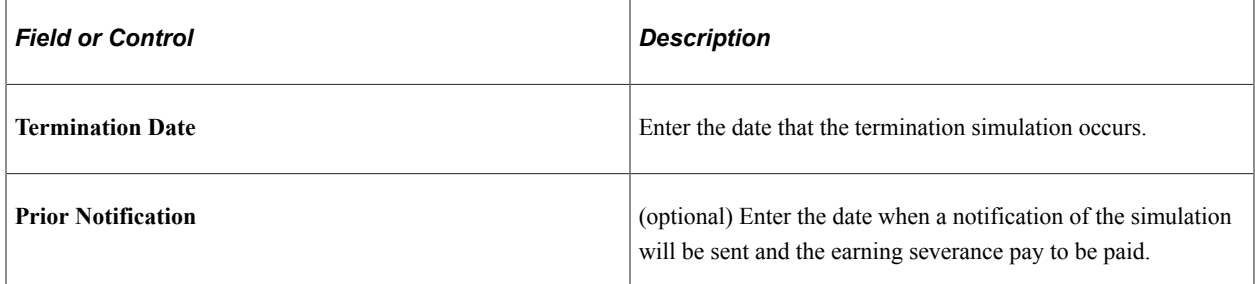

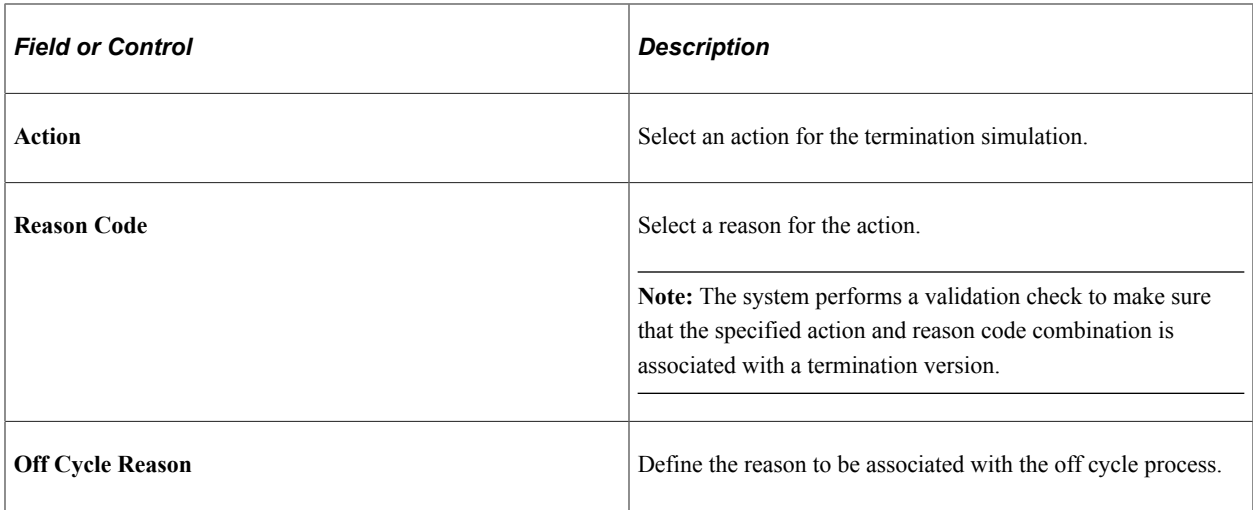

#### **Selection Criteria**

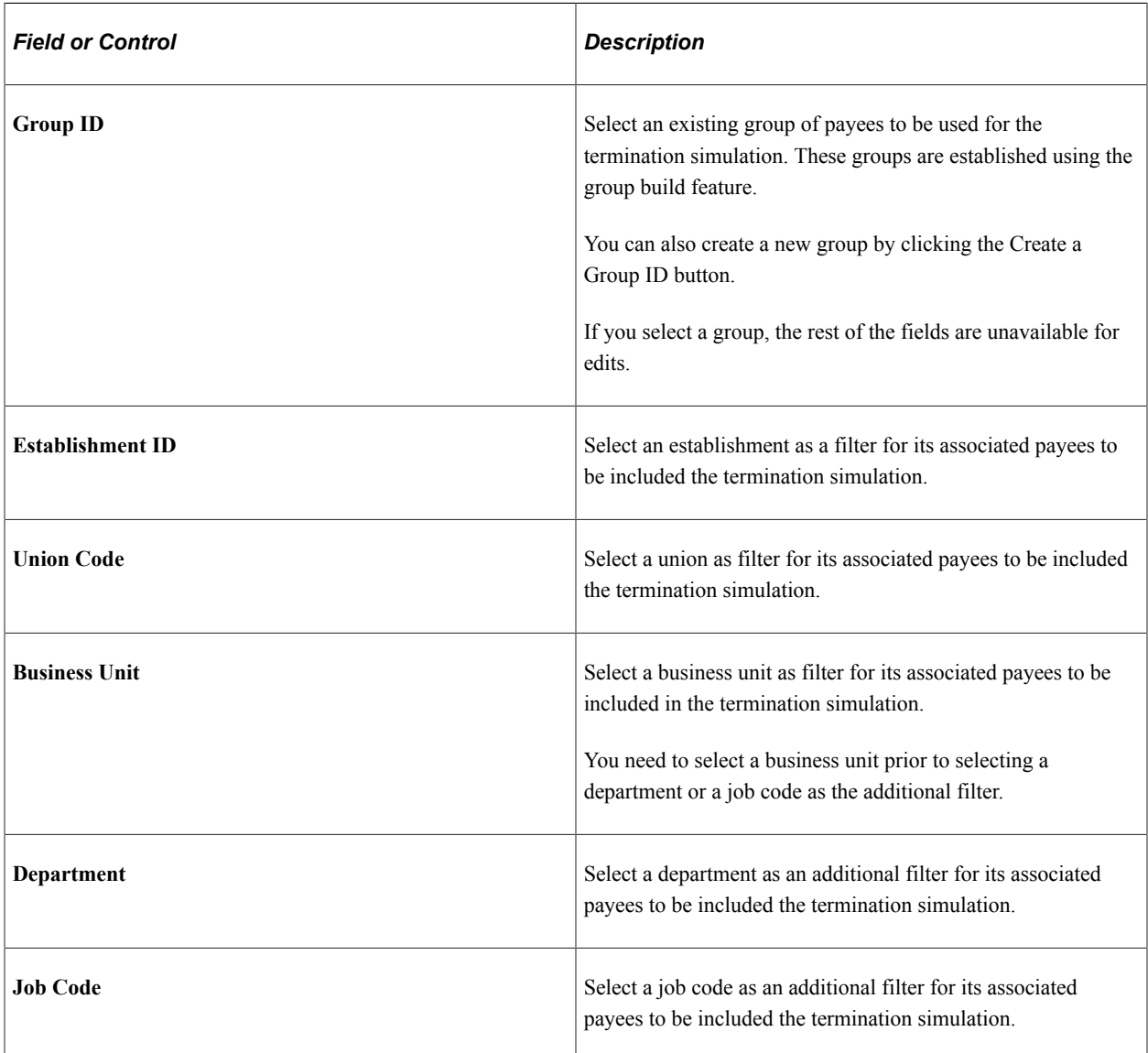

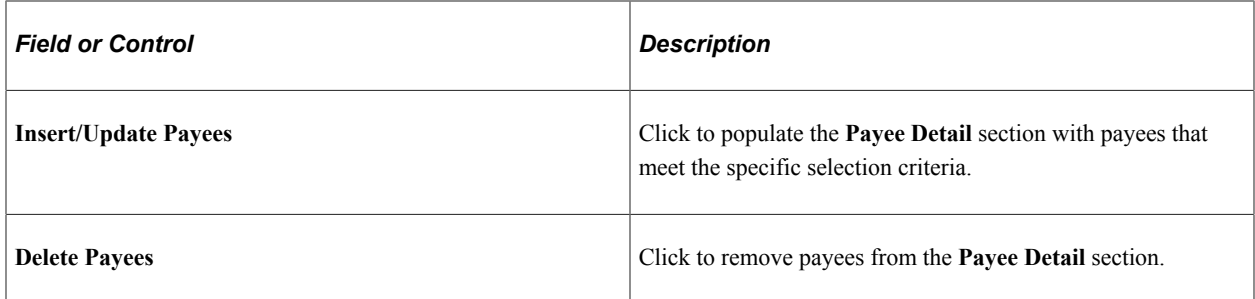

#### **Additional Element Payment**

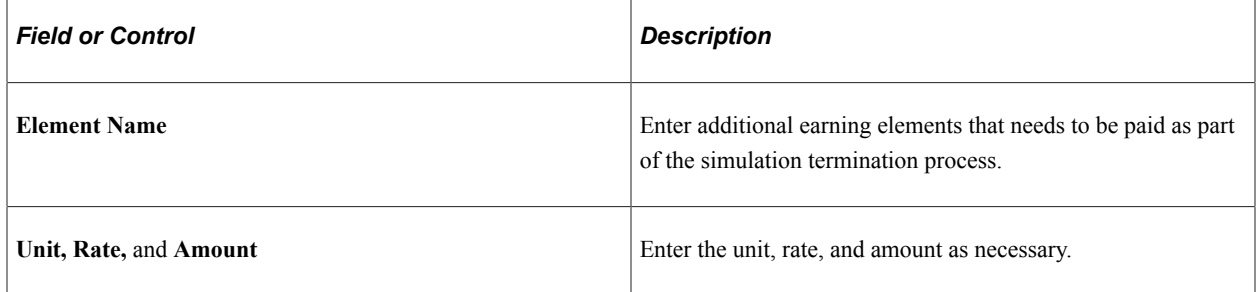

See the [Viewing Delivered Termination Elements](#page-495-0) topic for the list of delivered earning and deduction elements to process termination pays in Global Payroll for Brazil.

#### **Payee Detail**

This section lists the payees that are populated by the system based on the specified selection criteria. You can also add payees manually.

The system populates this section with information that is specified in other sections (for example, termination data and job data) on this page.

**Note:** The information listed in this section is used for simulation purposes; you do not need to enter termination data in the Job Data component for the simulation process.

## <span id="page-485-0"></span>**Off Cycle On Demand Page**

Use the Off Cycle On Demand page (GP\_ONDEMAND) to create the off cycle termination simulation request.

Navigation:

**Global Payroll & Absence Mgmt** > **Absence and Payroll Processing** > **Off Cycle** > **Off Cycle On Demand**

This example illustrates the fields and controls on the Off Cycle On Demand page.

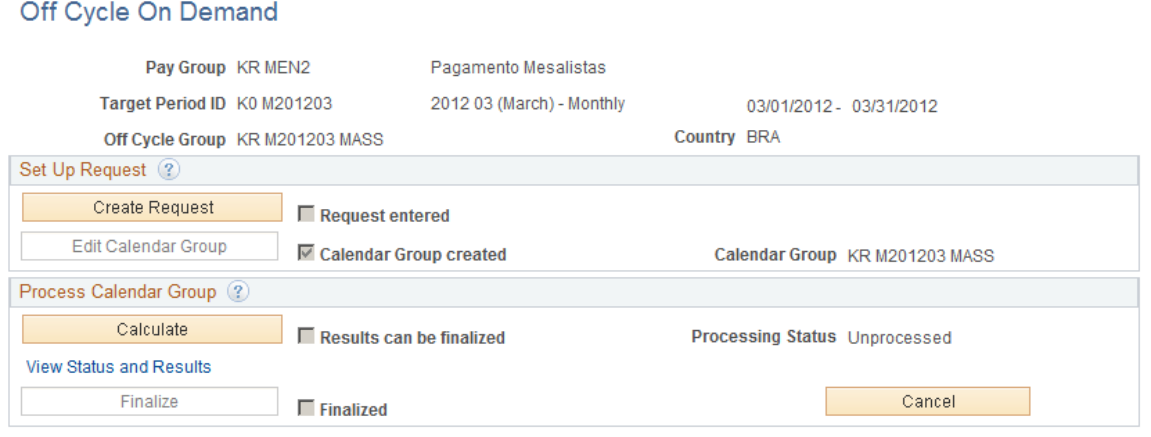

The simulation process uses the off cycle advance payment functionality that is provided by Global Payroll core architecture to calculate earnings and deductions for terminated payees outside of the normal payroll cycle.

Click the **Create Request** button to add a request for the off cycle simulation process. The button label is changed to **Edit Request** for you to edit the request, after it is created.

Click the **Calculate** button to calculate the off cycle request.

For more information about off cycle processing and steps for entering off cycle requests, see "Understanding Off Cycle Processing" (PeopleSoft Global Payroll).

#### **Related Links**

[Understanding Mass Termination Simulation](#page-480-0)

## **Chapter 25**

# **Processing Termination Pay**

# **Understanding Termination Payments**

In Brazil, when you terminate an employee, you might need to make the following payments:

- Regular earnings and deductions that are due for the termination period.
- Compensation for unused paid vacation days and the vacation premium.
- Compensation for the 13th salary.

The system prorates worked days in the year to calculate the corresponding 13th salary pay.

- Severance pay or other compensation in the form of special termination earnings.
- Amount owed for all unpaid loans, independent of each other.

This amount is automatically deducted from the last payslip.

**Note:** Termination payments are calculated in the payroll and not as a separate process.

#### **Viewing Delivered Elements**

The PeopleSoft system delivers a query that you can run to view the names of all delivered elements designed for Brazil. Instructions for running the query are provided in the "Understanding How to View Delivered Elements" (PeopleSoft Global Payroll) topic.

## **Prerequisites**

Because it is common for some payments and deductions to be made only upon termination and some standard earnings might not be processed as part of termination pay, you must define exactly which earnings or deductions should be processed in response to a termination.

Before termination earnings or deductions can be processed, you must:

- Define termination versions—that is, the set of reasons for termination, layoff, or completion of contract that are considered sufficient to trigger a set of termination payments and deductions.
- Define the earnings and deductions to process upon termination (or layoff and completion) by associating each element with one or more termination versions.
- Use the delivered generation control element RC GC VER RESCIS to trigger the processing of each termination earning and deduction only when the action and reason for an employee's termination match the termination version associated with the earning or deduction.

• Identify the terminated employees and enter the appropriate action/reason for termination on the Job Data pages in PeopleSoft HR.

#### **Related Links**

[Understanding Terminations](#page-116-0)

# **Running the Employment Contract Termination Report**

This topic provides an overview of the Employment Contract Termination report and discusses how to create this report.

## **Page Used to Run the Employment Contract Termination Report**

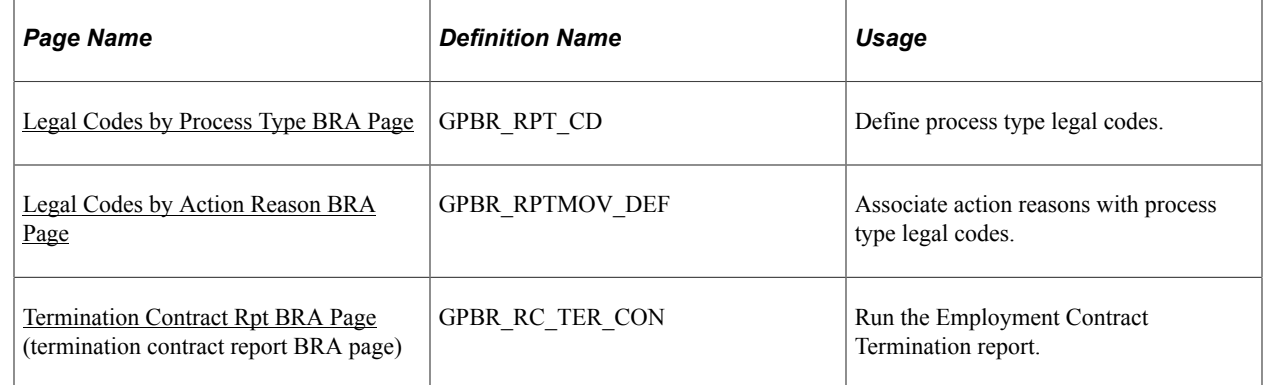

## **Understanding the Employment Contract Termination Report**

The Employment Contract Termination report formalizes the employee termination with the union. Using this report, the union evaluates if all MTPS payment requirements were met. Employees can use the report to receive their FGTS balances.

The report shows all earnings and deductions that the employee has to receive as part of the termination process; for this reason, it also functions as a payslip for the termination payment. It does not include calculation details for averages. The report gathers only the information of terminated employees for whom the Contract Termination calculation has been completed.

The report contains five parts:

- 1. Employer data.
- 2. Employee data.
- 3. Contract data.
- 4. Earnings and deductions calculation details.
- 5. Signature.

To set up the Termination Contract report:

1. Define a legal code on the [Legal Codes by Process Type BRA Page](#page-490-0).

The system delivers the *00* legal code for the *Homolognet Termination* process type for use in termination contract reporting.

2. Associate the legal code with action and reason on the [Legal Codes by Action Reason BRA Page](#page-490-1).

This setup task is to be performed by customers.

## <span id="page-490-0"></span>**Legal Codes by Process Type BRA Page**

Use the Legal Codes by Process Type BRA page (GPBR\_RPT\_CD) to define process type legal codes.

Navigation:

#### **Set Up HCM** > **Product Related** > **Global Payroll & Absence Mgmt** > **Reports** > **Legal Codes by Proc Type BRA**

This example illustrates the fields and controls on the Legal Codes by Process Type BRA page.

#### Legal Codes by Process Type BRA

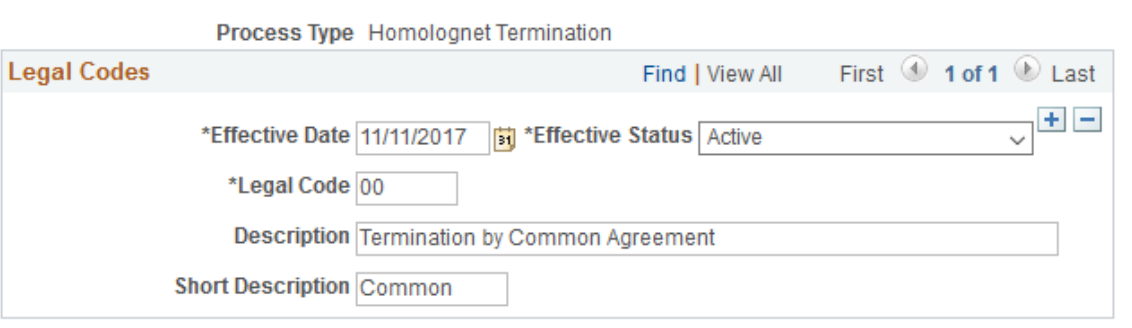

The system delivers the *00* legal code for the *Homolognet Termination* process type to support the reporting of terminations by agreement. When the Termination Contract report (the *TRCT* type) is run, the system populates the Causa do Afastamento field of the report with the description text that is specified in this legal code, and leaves the Cod. Afastamento field blank.

See Also [Legal Codes by Action Reason BRA Page](#page-490-1)

## <span id="page-490-1"></span>**Legal Codes by Action Reason BRA Page**

Use the Legal Codes by Action Reason BRA page (GPBR\_RPTMOV\_DEF) to associate action reasons with process type legal codes.

Navigation:

**Set Up HCM** > **Product Related** > **Global Payroll & Absence Mgmt** > **Reports** > **Legal Codes by Action Reason BRA**

This example illustrates the fields and controls on the Legal Codes by Action Reason BRA page.

#### Legal Codes by Action Reason BRA

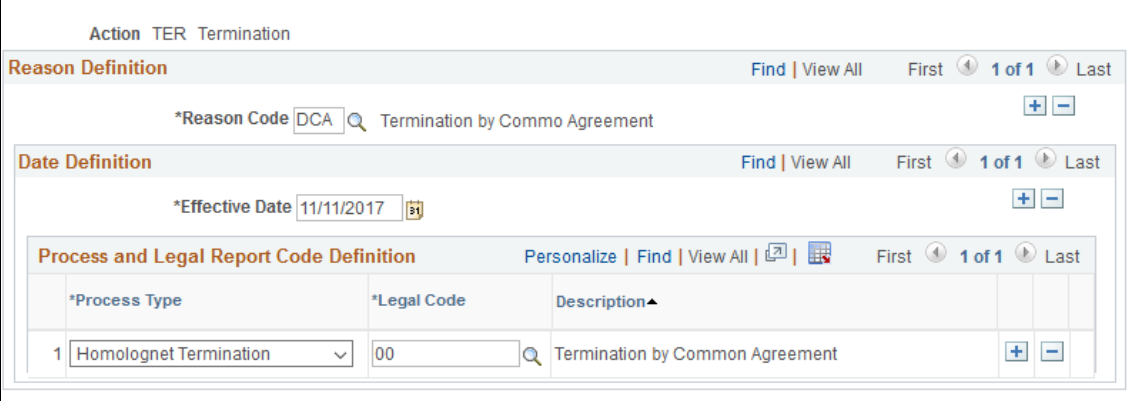

As part of the setup for Termination Contract reporting to support terminations by agreement, you need to associate the system-delivered legal code (*00*) with the appropriate action and reason for your business needs.

## <span id="page-491-0"></span>**Termination Contract Rpt BRA Page**

Use the Termination Contract Rpt BRA (termination contract report BRA) page (GPBR\_RC\_TER\_CON) to run the Employment Contract Termination report.

Navigation:

**Global Payroll & Absence Mgmt** > **Termination Processing** > **TRCT Report BRA** > **Termination Contract Rpt BRA**

This example illustrates the fields and controls on the Termination Contract Rpt BRA page.

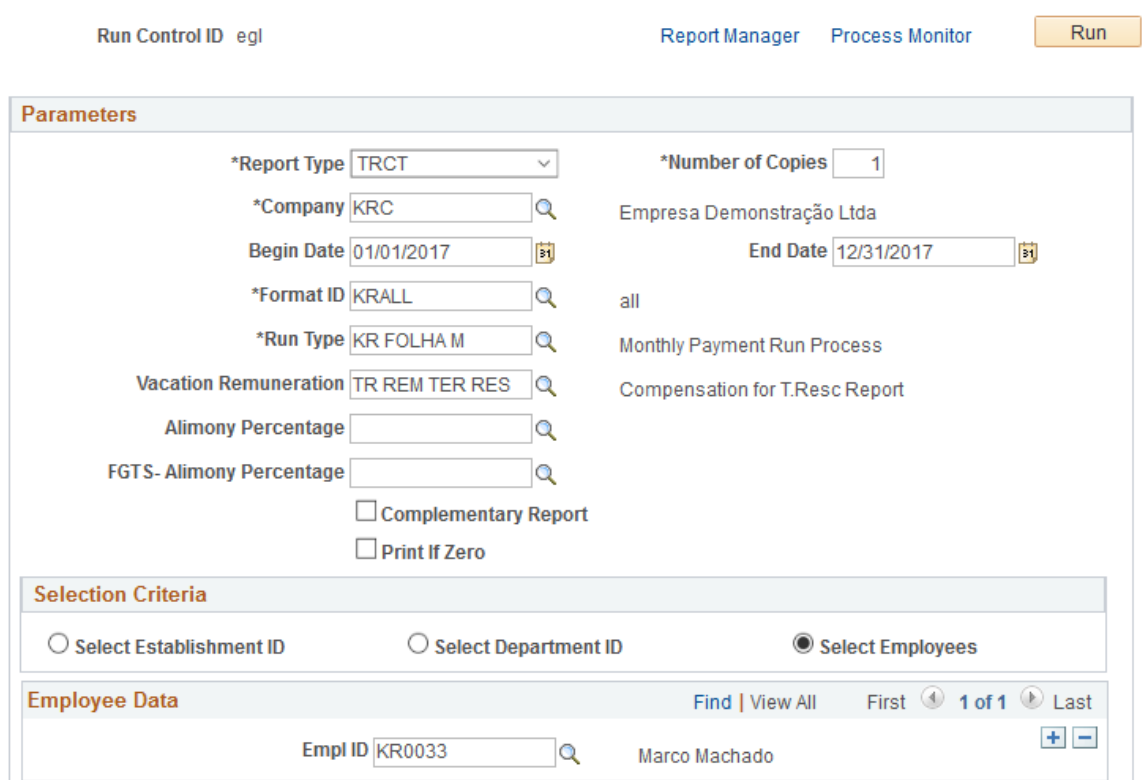

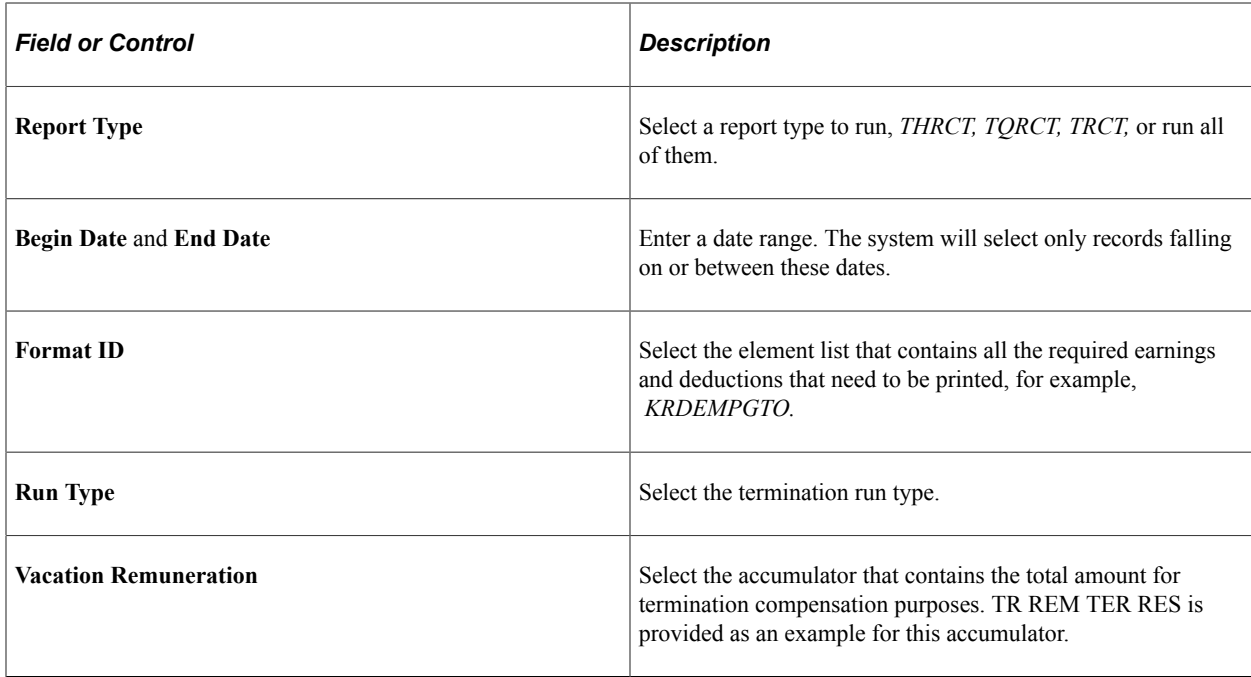

#### **Termination Contract Rpt BRA**

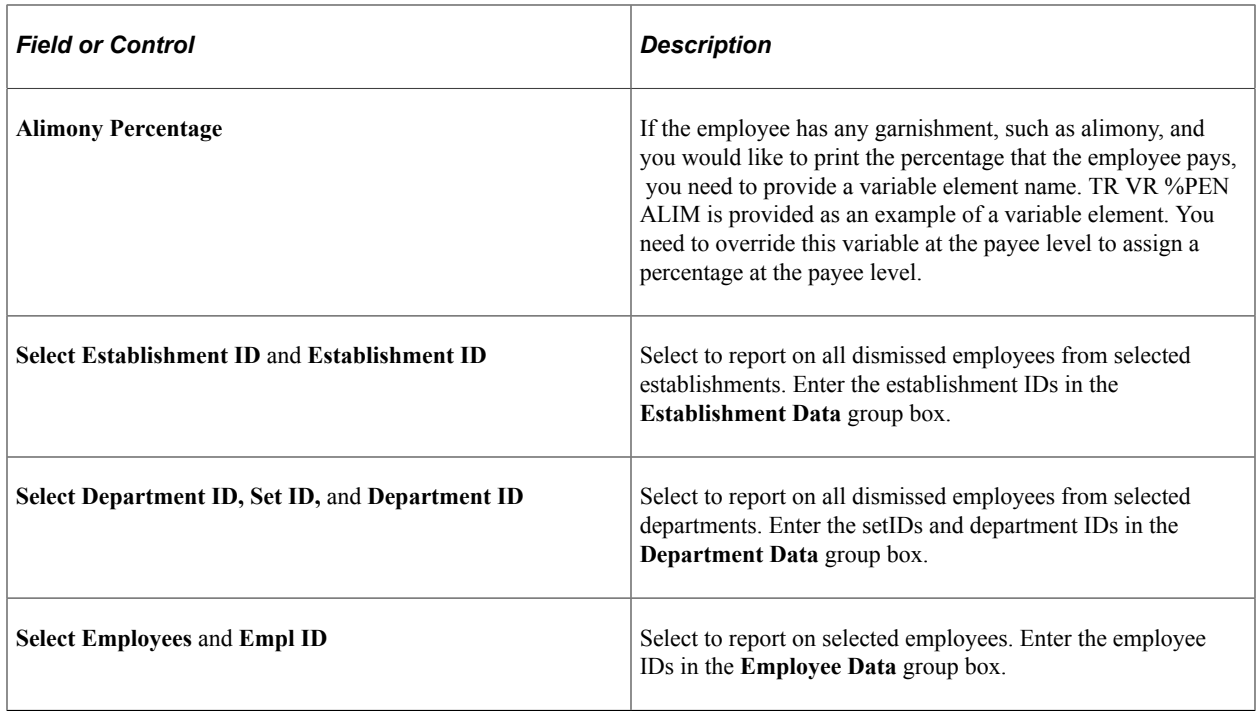

# **Running the Unemployment Insurance Request Report**

This topic provides an overview of the Unemployment Insurance Request report and discusses how to process unemployment insurance requests.

## **Page Used to Run the Unemployment Insurance Request Report**

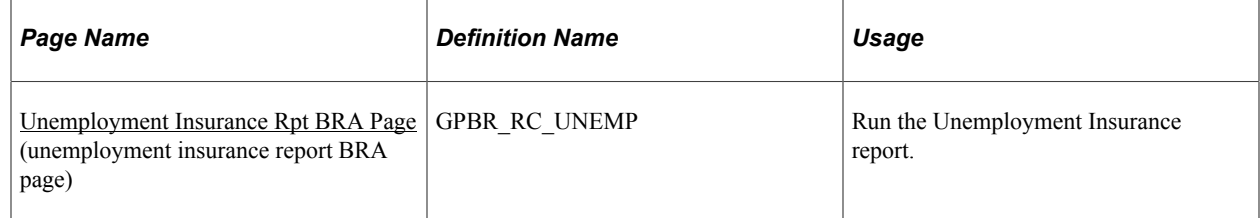

## **Understanding the Unemployment Insurance Request Report**

Use the Unemployment Insurance Request process to create the Caixa Economica Federal unemployment insurance form upon the request of a terminated employee. The report consists of the following two parts:

- Unemployment Insurance Request
- Dismissal Notice

**Note:** Only issue the request for dismissed employees for whom you've performed the employment termination calculation. Also, remember that this report includes the mother's name and the employee's address. If you want this information to appear in the report, you must remember to enter it.

## <span id="page-494-0"></span>**Unemployment Insurance Rpt BRA Page**

Use the Unemployment Insurance Rpt BRA (unemployment insurance report BRA) page (GPBR\_RC\_UNEMP) to run the Unemployment Insurance report.

Navigation:

#### **Global Payroll & Absence Mgmt** > **Termination Processing** > **Unemployment Insurance BRA** > **Unemployment Insurance Rpt BRA**

This example illustrates the fields and controls on the Unemployment Insurance Rpt BRA page.

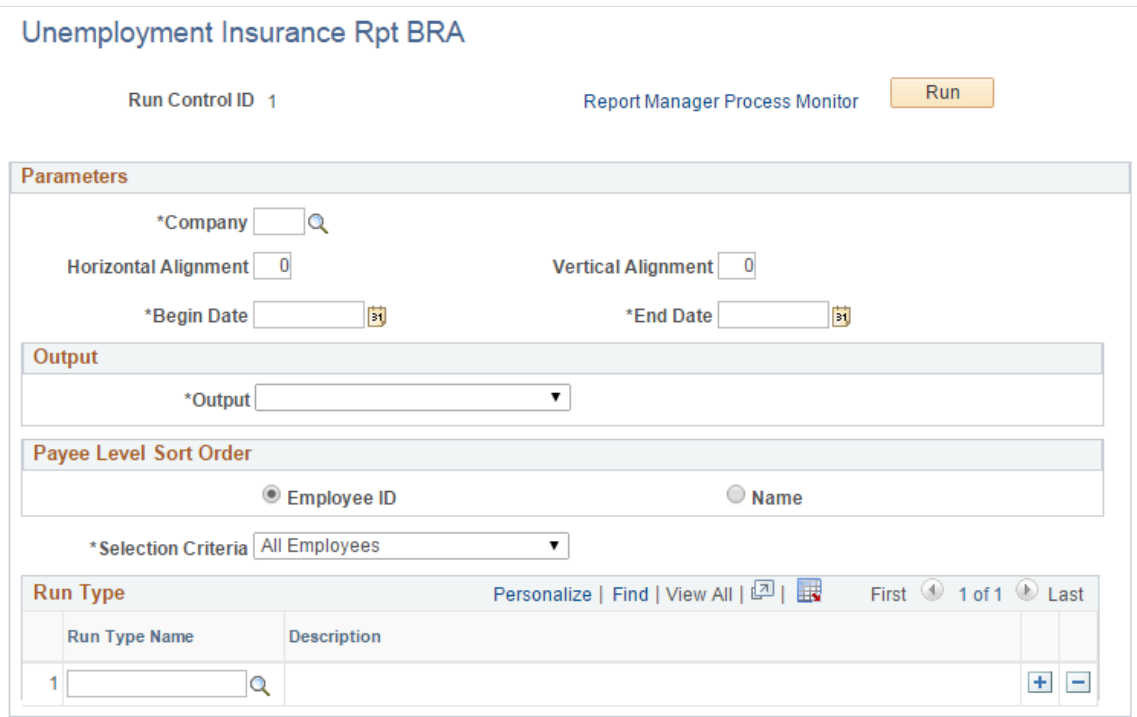

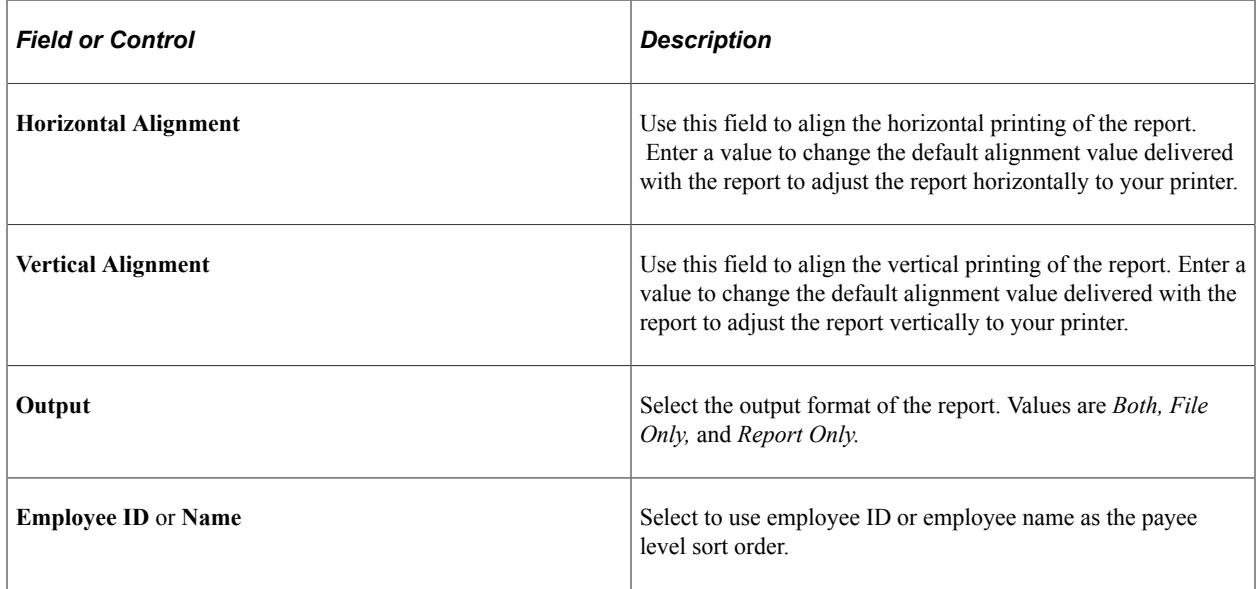

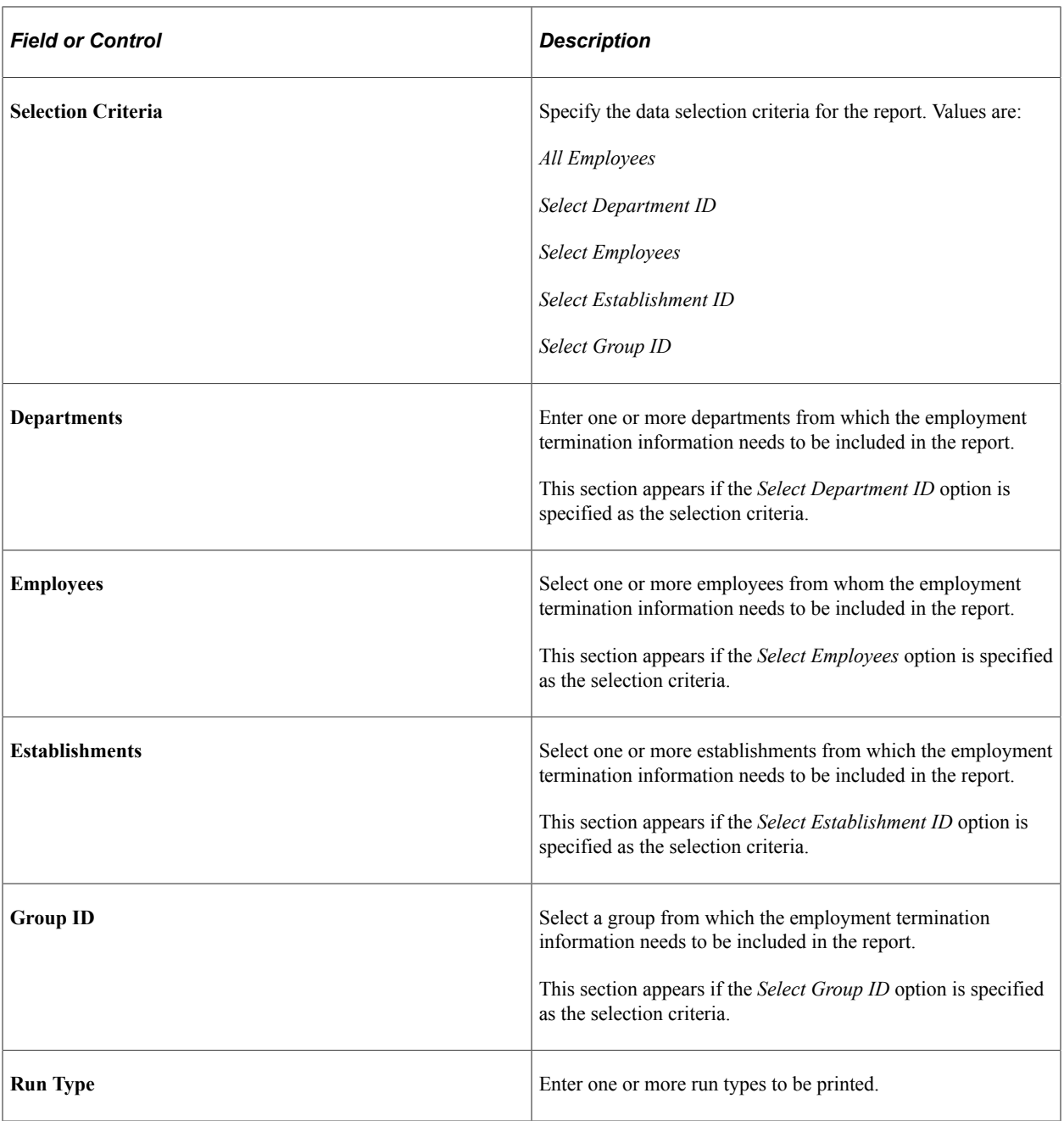

**Note:** After you run the process, ensure that the information is complete and that the employee is entitled to unemployment insurance.

# <span id="page-495-0"></span>**Viewing Delivered Termination Elements**

This topic contains information about the following elements that Global Payroll for Brazil delivers to process termination payments:

- Termination earnings.
- Termination process lists and sections.

## **Termination Earnings**

PeopleSoft delivers the following earnings as models of elements that you can create to process termination pay.

**Note:** The delivered termination earnings for Brazil are defined as PeopleSoft Delivered/Not Maintained, which enables you to modify them to fit your needs. You can also create entirely new termination elements using the delivered elements as your guide.

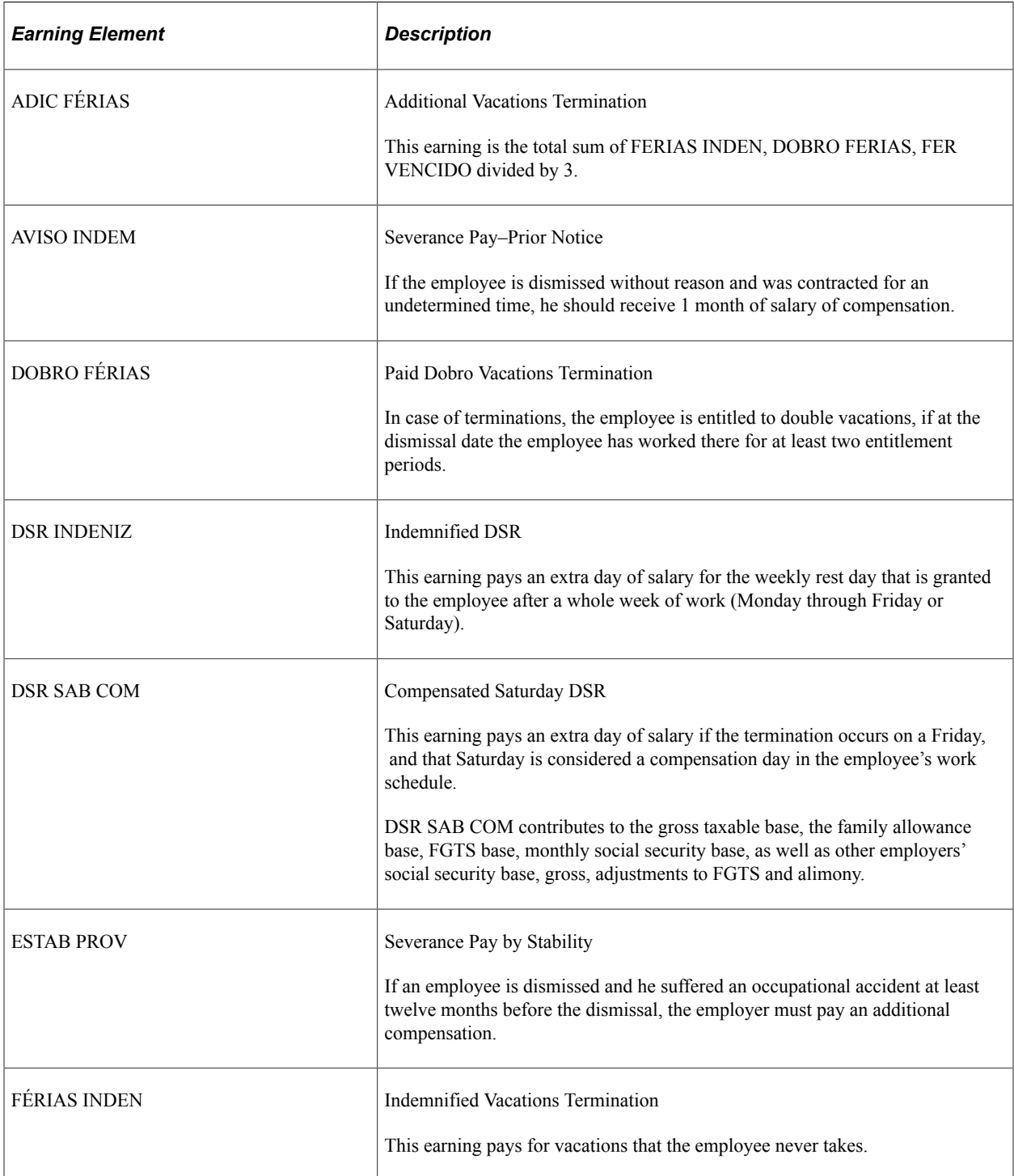

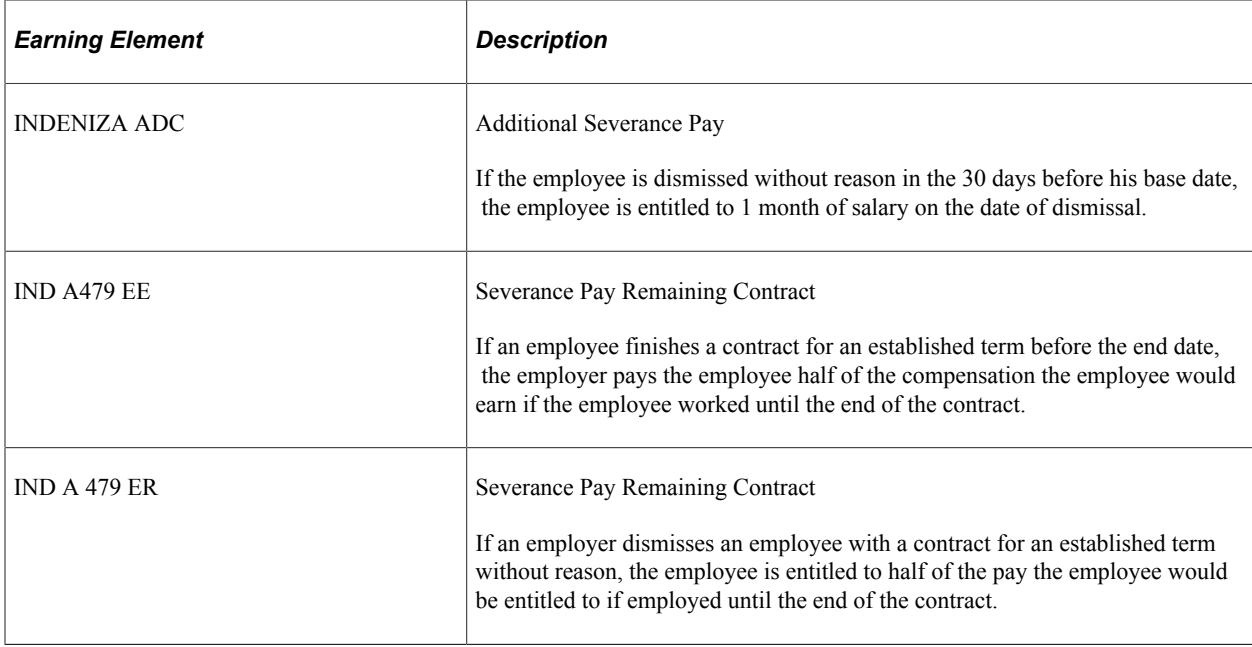

#### **Termination Deductions**

PeopleSoft delivers the following deductions as models of elements that you can create to process termination pay.

**Note:** The delivered termination deductions for Brazil are defined as PeopleSoft Delivered/Not Maintained, which enables you to modify them to fit your needs. You can also create entirely new termination elements using the delivered elements as your guide.

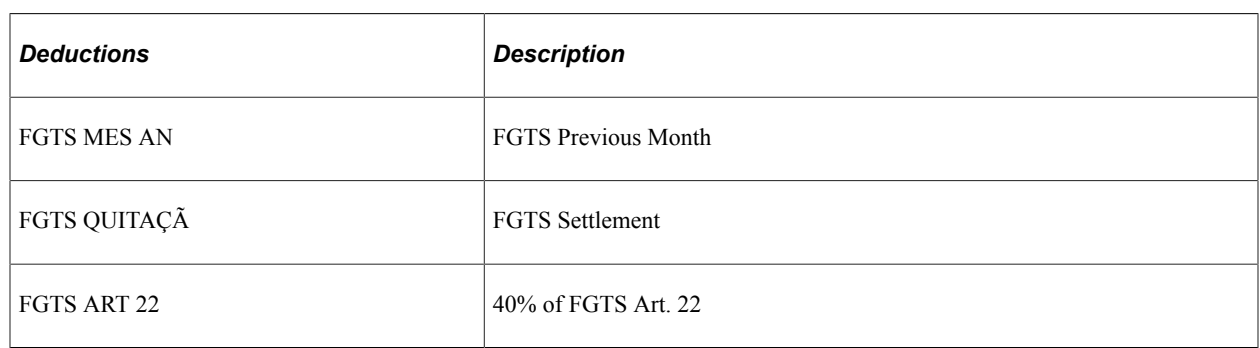

## **Termination Process Lists and Sections**

The preceding lists of termination earnings and deductions can be found in the section GR SE RESCISÃO. There is no defined process list for terminations, since the regular payroll calculation includes termination payments.

**Note:** PeopleSoft delivers a query that you can run to view the names of all delivered elements that are designed for Brazil.

#### **Related Links**

"Understanding Earning and Deduction Elements" (PeopleSoft Global Payroll)

"Understanding Processing Elements" (PeopleSoft Global Payroll)

"Understanding How to View Delivered Elements" (PeopleSoft Global Payroll)

Processing Termination Pay **Chapter 25** 

## **Chapter 26**

# **Processing Mass Termination and Complementary Termination Payroll**

# **Understanding Mass Termination and Complementary Termination Payroll**

Global Payroll for Brazil provides the mass termination and complementary termination payroll functionality that simplifies the processing of termination and complementary termination pays for a group of employees in the event of a workforce reduction or layoff. The process includes a setup component in which you create an off cycle group for a pay group and pay period, specify the type of mass process (*termination* or *complement*) you wish to run with supporting information, and select the employees to be included in it. When the setup is completed, the system extracts the data from employees' Job records and automatically inserts the information into the system as an off cycle on demand process. For complementary termination payments, it populates all the required variables and dummy positive inputs to ensure that the process runs properly. With the off cycle on demand process prepopulated, you can begin the process like any other off cycle processes you have in the system—create an off cycle request for the off cycle group, run the calculation and finalize the calculation payroll.

As mentioned previously, two types of mass processes are supported: *Termination* and *Complement* (additional payments that are paid outside of the normal payroll schedule). With complementary termination processing, you have the option to process mass salary increases as well. Depending on the process selected, the information collected in the setup is slightly different. Refer to the [Payee Detail Page](#page-504-0) topic for more information on setting up the mass termination and complementary termination processing.

## **Setting Up Mass Termination and Complementary Termination Processing**

Here are the high-levels steps for setting up and running mass termination and complementary termination processes:

1. Define or review the termination setup to be used, which includes the definition of termination versions and associated termination earnings and deductions.

See [Setting Up Termination Versions.](#page-119-0)

2. (For complementary termination) Update the run type that is used in complementary termination processing, for example, KR RESCISA, with the following information:

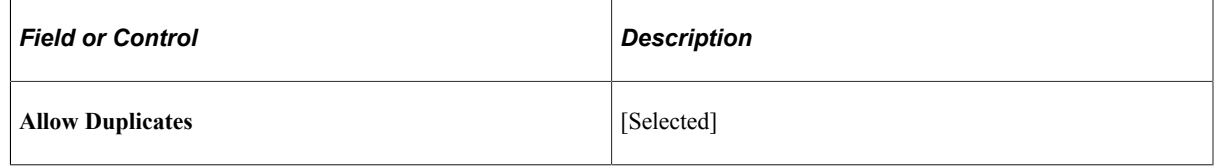

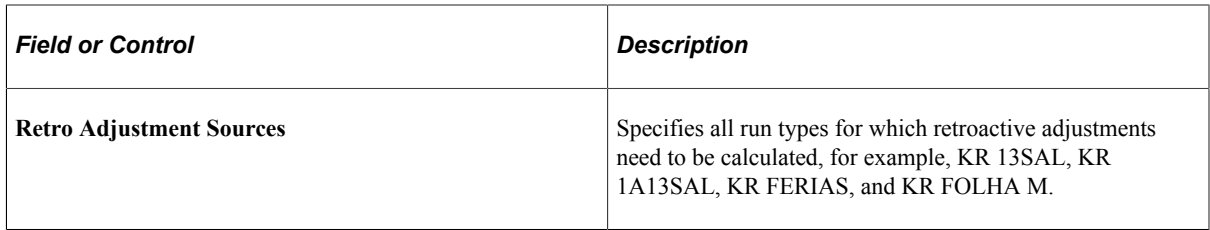

Note that if there is a complementary termination-specific run type to be used, in addition to the setup just mentioned, it also needs to be included in the RC BR COMP TERM element.

See "Run Types Page" (PeopleSoft Global Payroll).

- 3. (For complementary termination) Verify that all elements that need to be calculated for retroactive adjustments are specified on the "Retro Process Overrides Page" (PeopleSoft Global Payroll) for the country of Brazil.
- 4. (For complementary termination) Create a calendar using the following information:

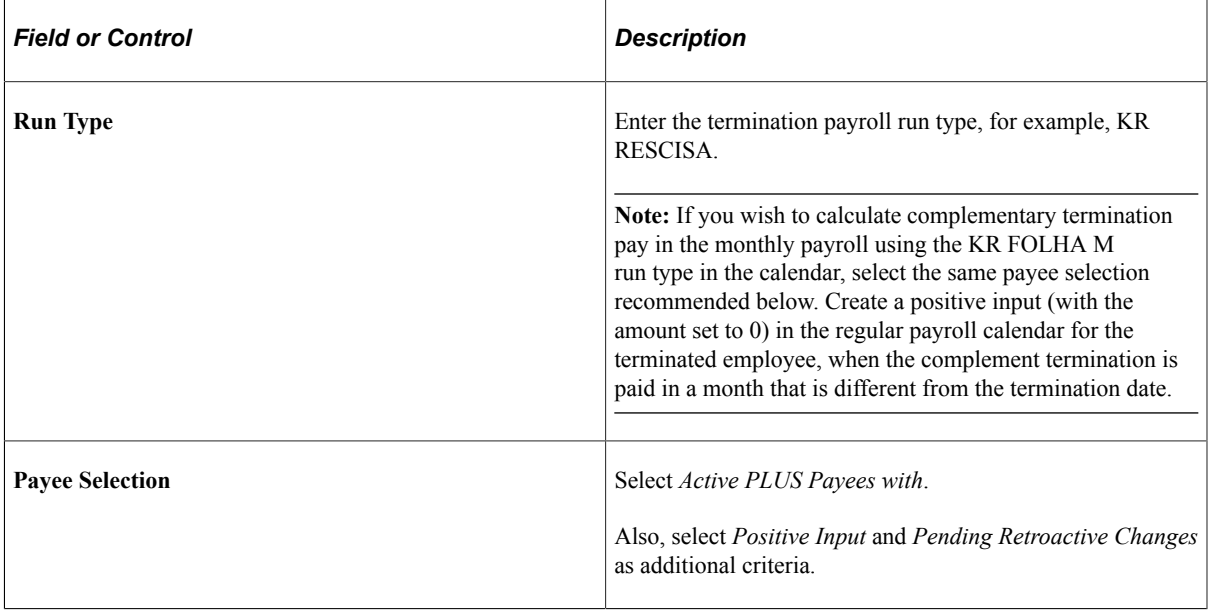

See "Calendars - Definition Page" (PeopleSoft Global Payroll).

5. (For complementary termination) Define a calendar group for the calendar you just created.

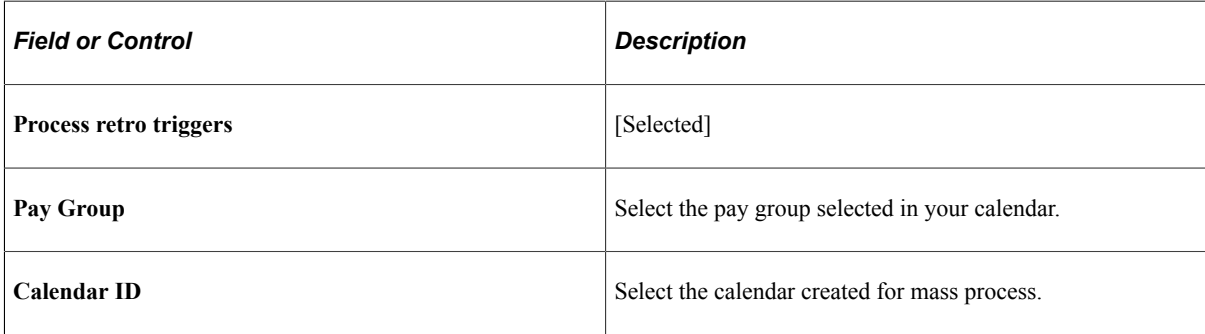

See "Calendar Groups Page" (PeopleSoft Global Payroll).

6. Enter parameters for the mass termination or complementary termination process.

See [Mass Term & Comp Data Page](#page-502-0) and [Payee Detail Page](#page-504-0).

7. Create the off cycle request, review the off cycle request data, and perform calculation.

Global Payroll off cycle processing functionality provides four off cycle types: manual payments, reversals and corrections, unscheduled payments, and advances. Global Payroll for Brazil uses advances to process requests for mass terminations and complementary terminations.

See "Initiating Off Cycle Transactions" (PeopleSoft Global Payroll).

8. Review payroll results.

Using the Results by Calendar Group component, you can view the calculation results (earnings and deductions, accumulators and supporting elements) of employees included in the process.

See "Viewing Results by Calendar Group" (PeopleSoft Global Payroll).

#### **Related Links**

[Defining Mass Termination and Complementary Termination Processing](#page-502-1)

# <span id="page-502-1"></span>**Defining Mass Termination and Complementary Termination Processing**

This topic discusses how to define the mass termination and complementary termination processing.

## **Pages Used to Define Mass Termination and Complementary Termination Processing**

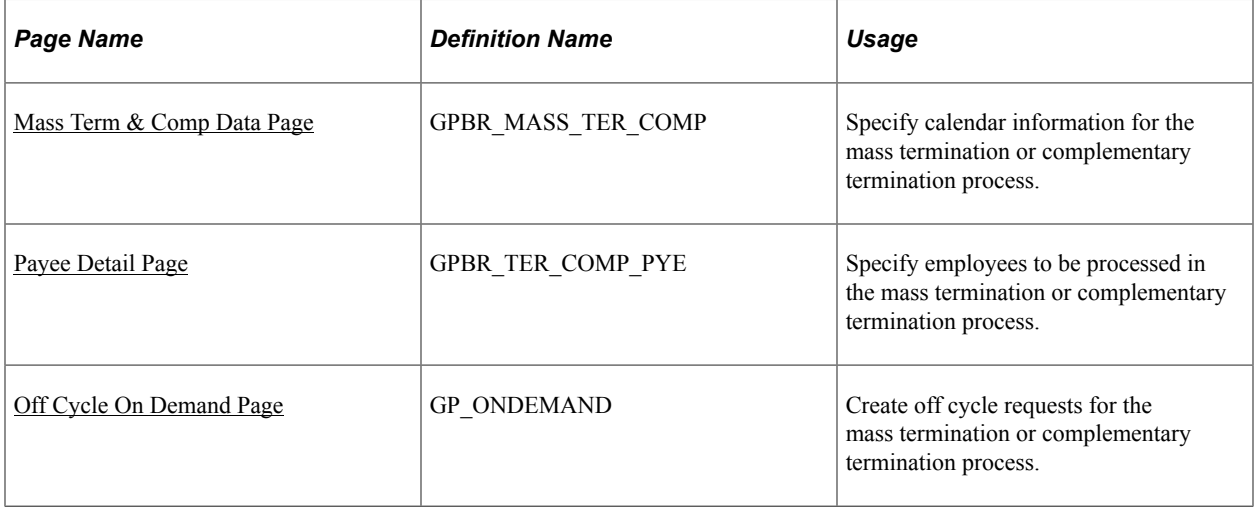

## <span id="page-502-0"></span>**Mass Term & Comp Data Page**

Use the Mass Term & Comp Data page (GPBR MASS TER COMP) to specify calendar information for the mass termination or complementary termination process.

Navigation:

#### **Global Payroll & Absence Mgmt** > **Termination Processing** > **Mass Termination Request BRA** > **Mass Term & Comp Data**

This example illustrates the fields and controls on the Mass Term & Comp Data page.

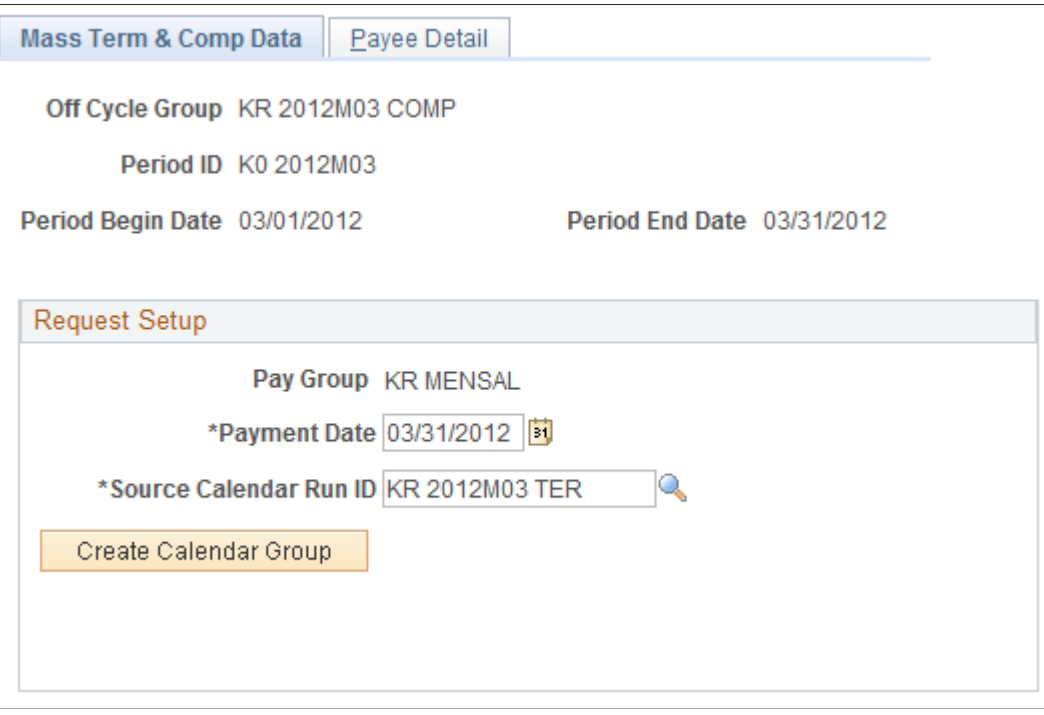

The page layout of the Mass Term & Comp Data page is identical to the [Mass Term Simulation Data](#page-481-0) [Page](#page-481-0).

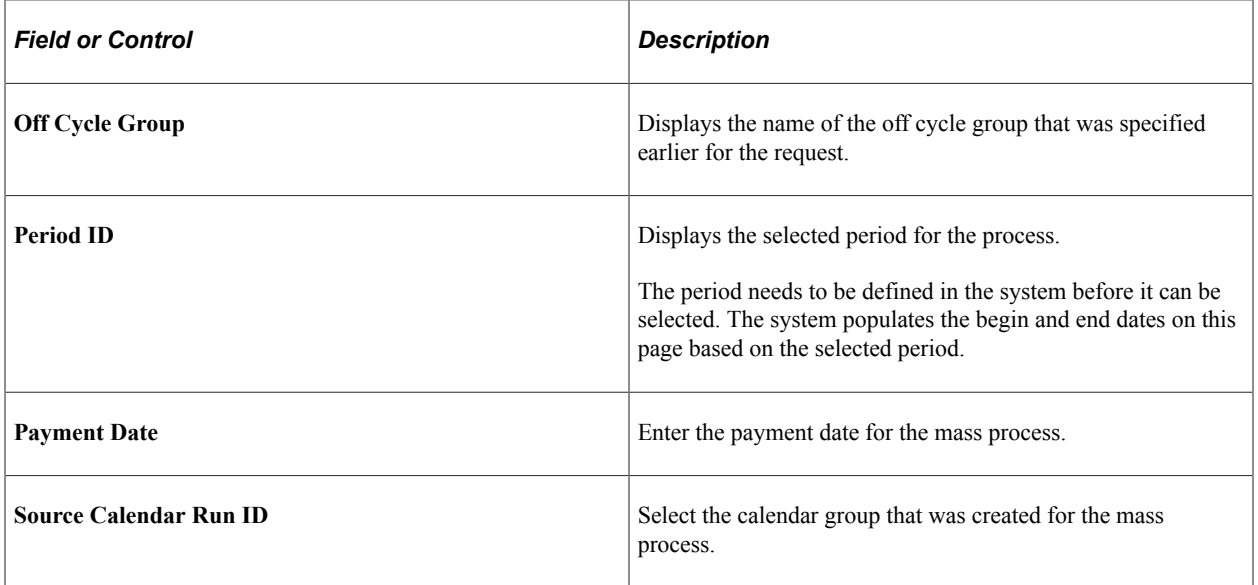
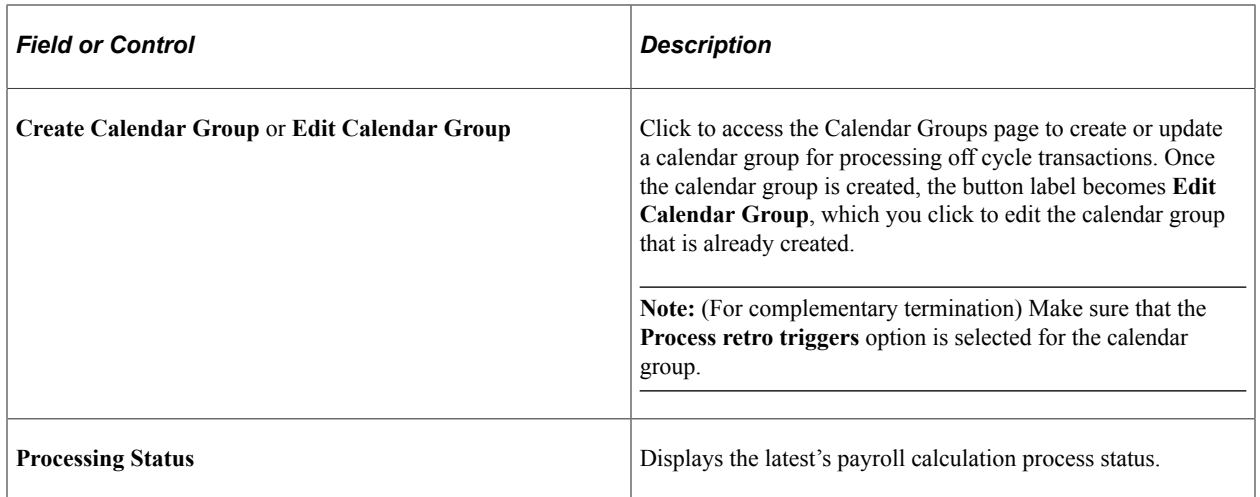

# **Payee Detail Page**

Use the Payee Detail page (GPBR\_TER\_COMP\_PYE) to specify employees to be processed in the mass termination or complementary termination process.

Navigation:

#### **Global Payroll & Absence Mgmt** > **Termination Processing** > **Mass Termination Request BRA** > **Payee Detail**

This example illustrates the fields and controls on the Payee Detail - Mass Term & Comp BRA page (1 of 2).

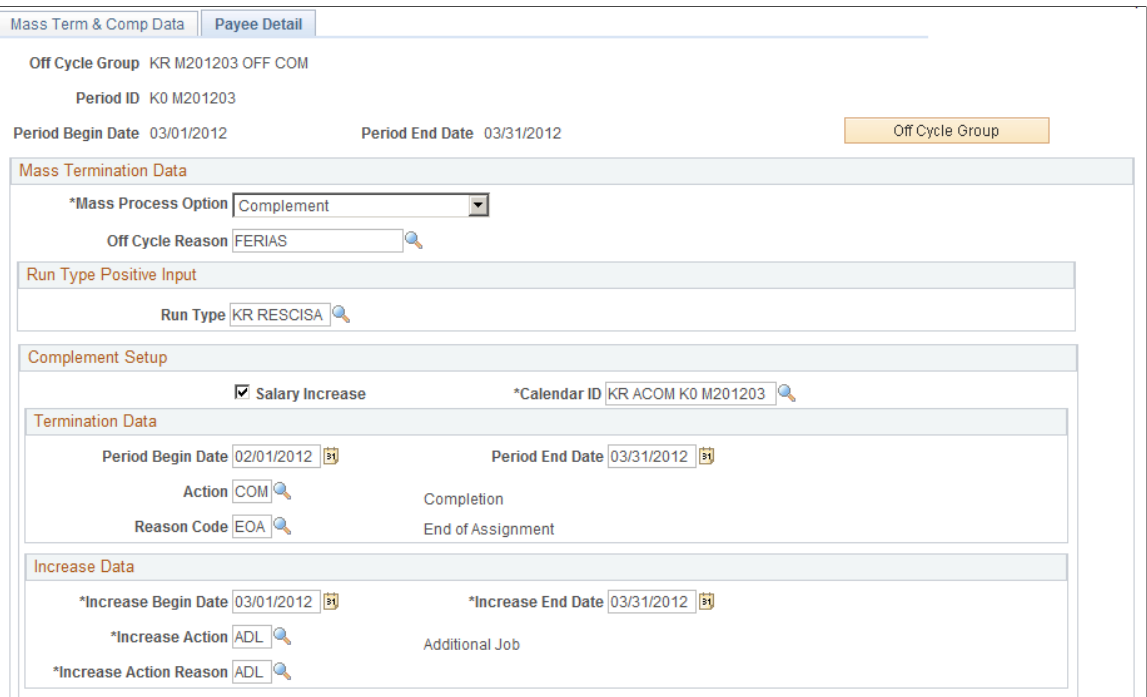

This example illustrates the fields and controls on the Payee Detail - Mass Term & Comp BRA page (2 of 2).

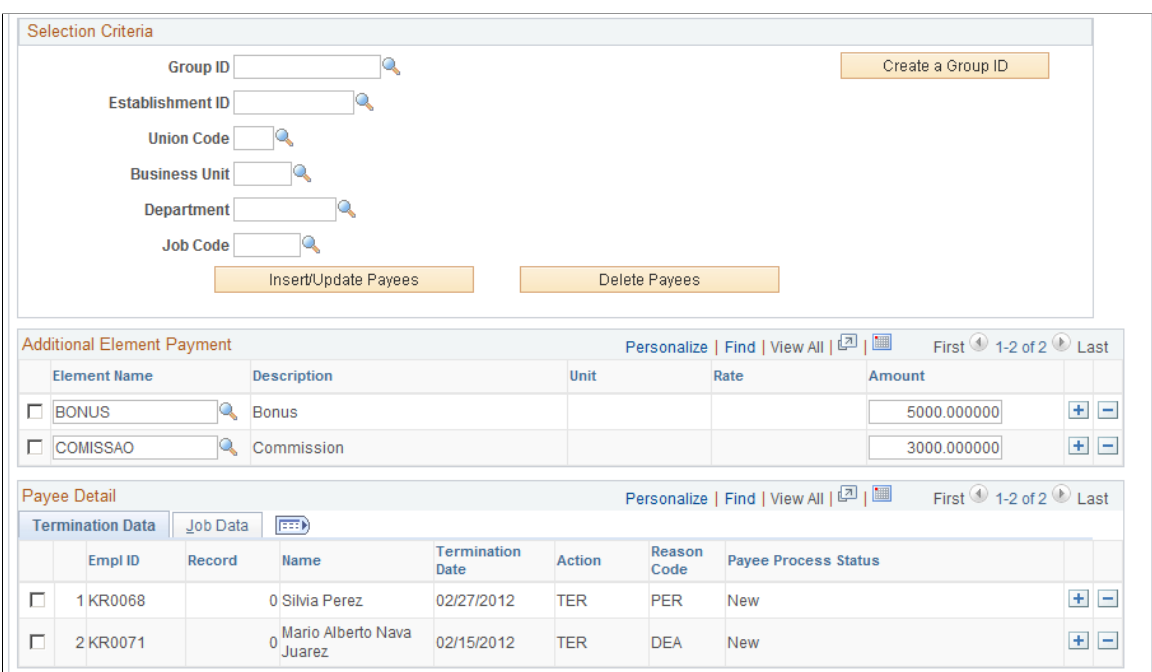

Use this page to specify payees to be processed in the mass termination or complementary termination process.

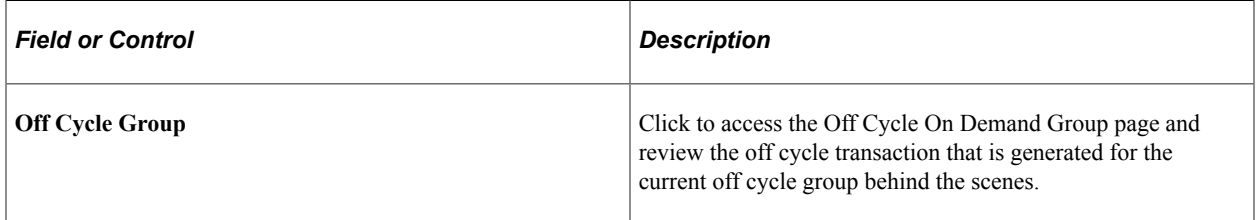

#### **Mass Termination Data**

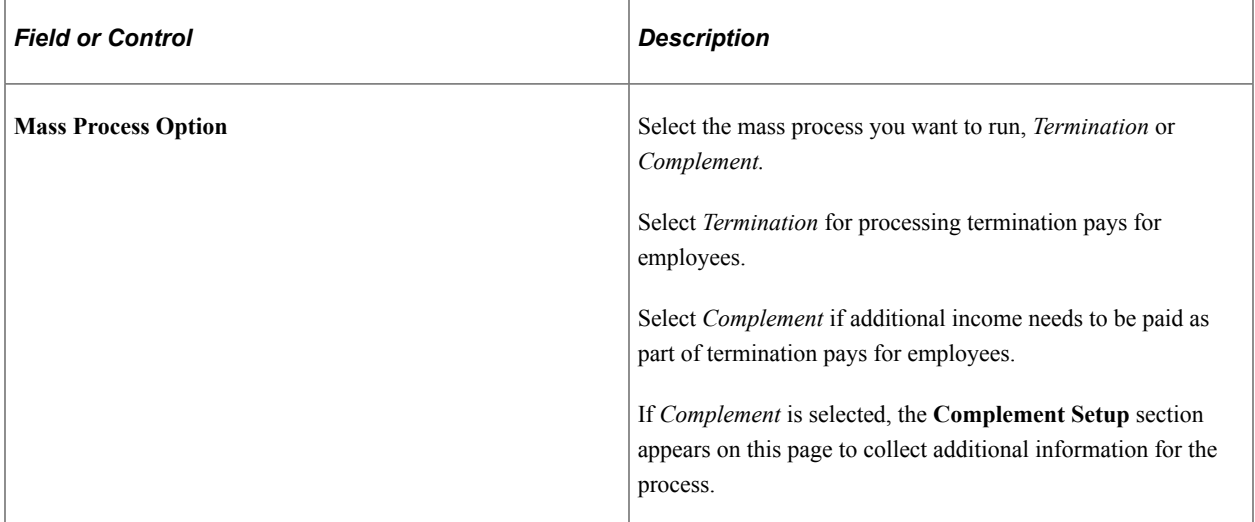

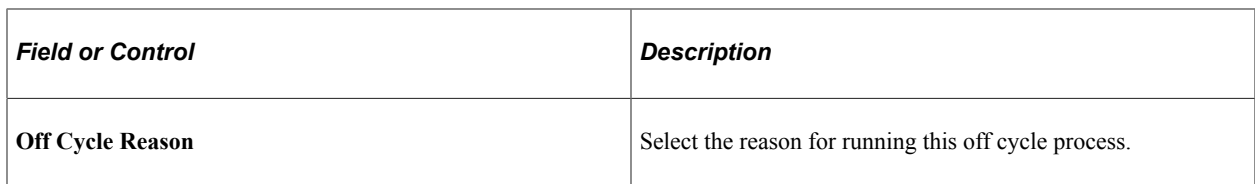

## **Termination Setup**

The Termination Setup section and Termination Data section are identical.

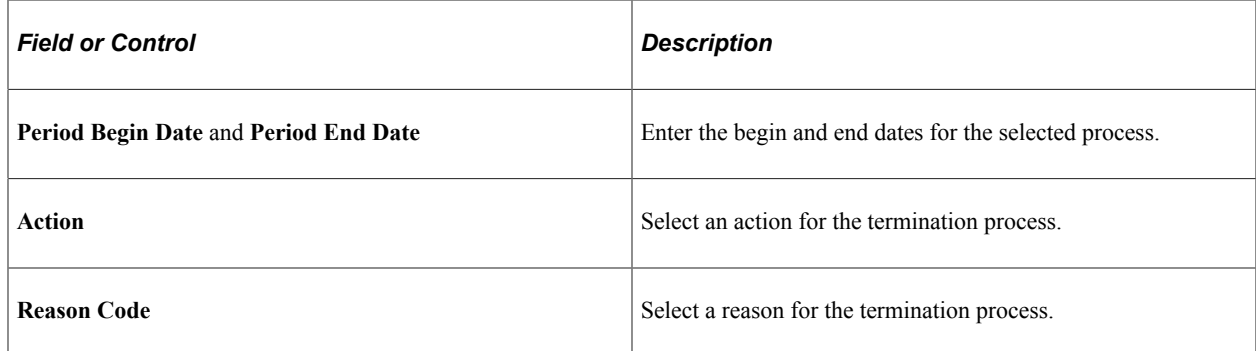

## **Run Type Positive Input**

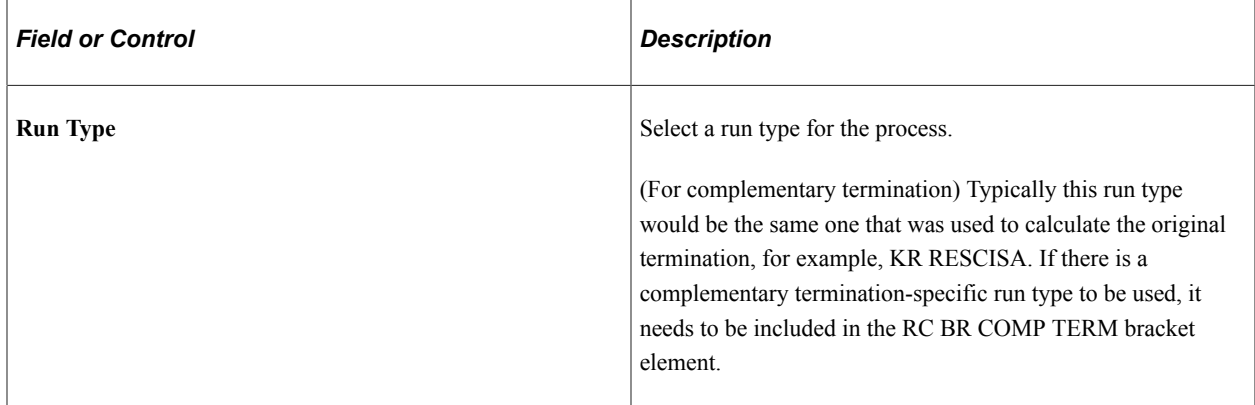

#### **Complement Setup**

This section is displayed if the mass process option is *Complement.* It includes the **Termination Data** section and **Increase Data** section (if the Salary Increase option is selected).

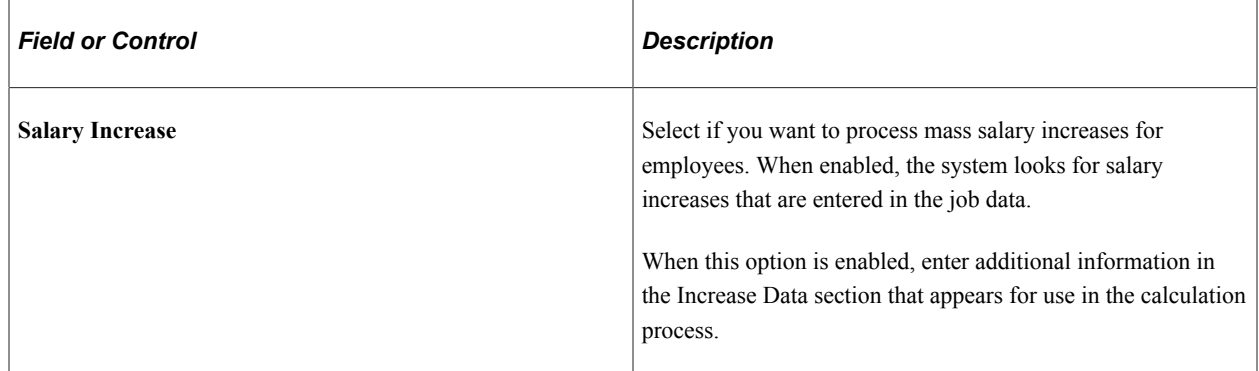

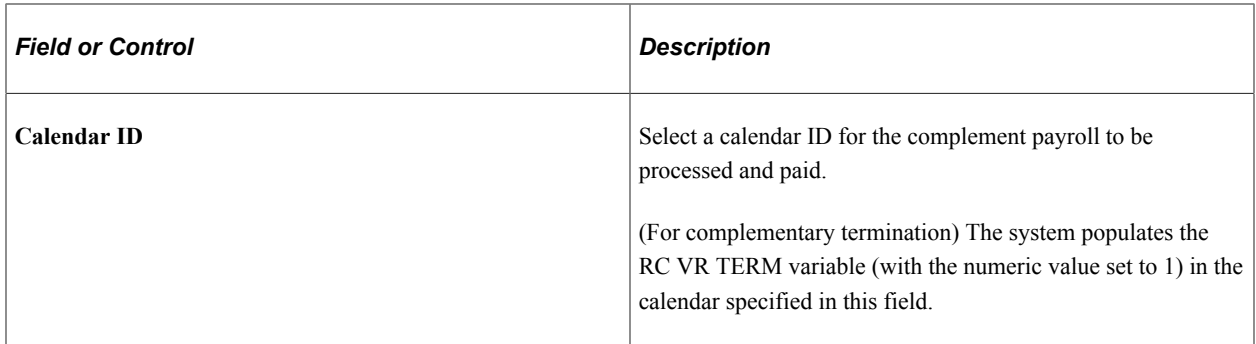

#### **Increase Data**

This section is displayed if the **Salary Increase** field is selected. Use this section to specify the pay period, as well as the action and action reason for the increase.

## **Selection Criteria**

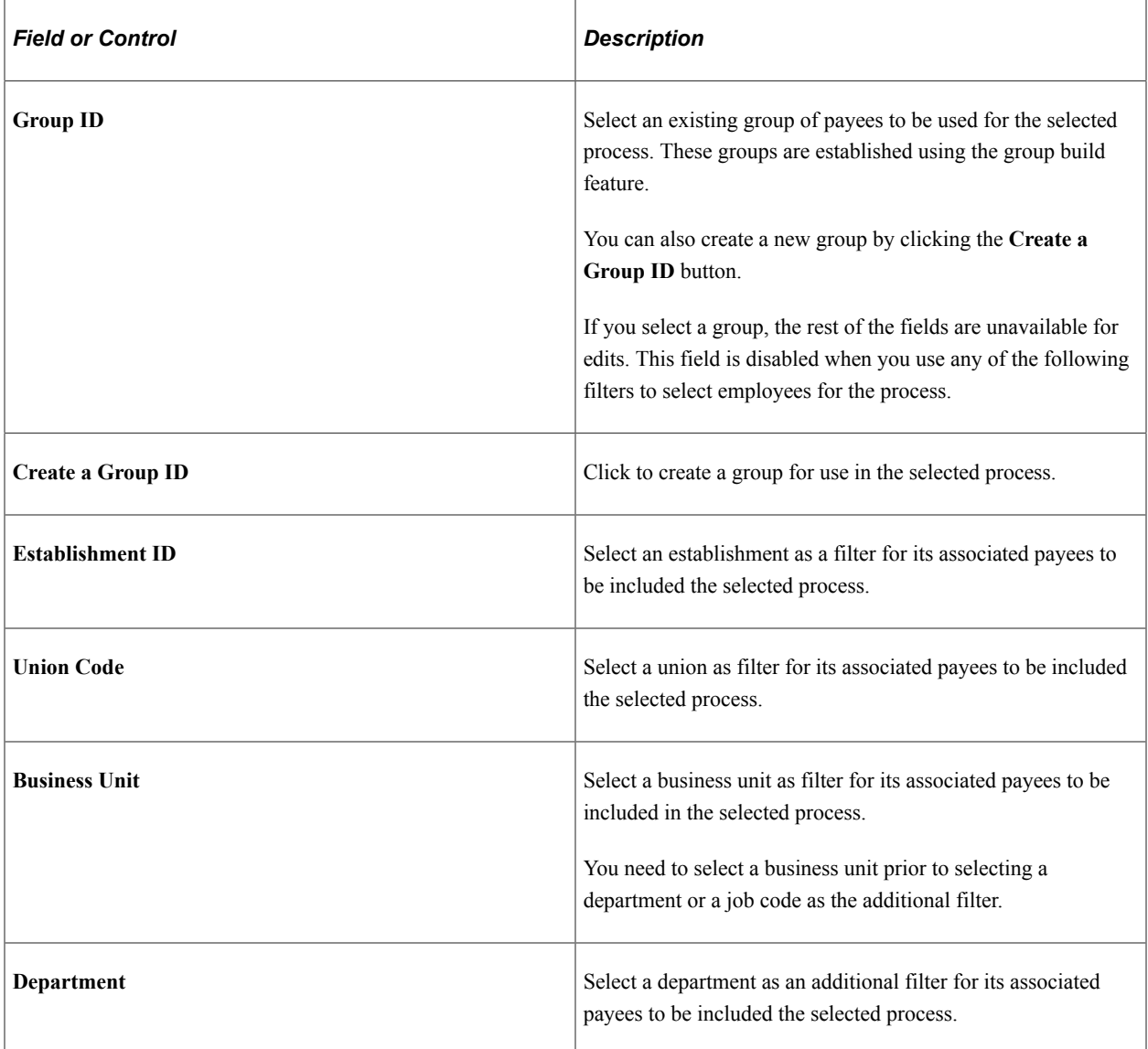

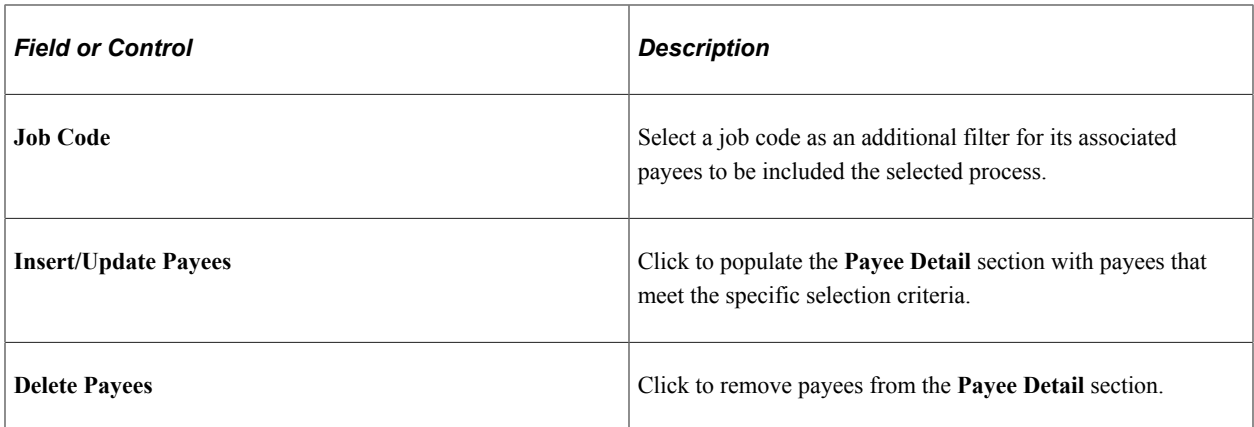

#### **Additional Element Payment**

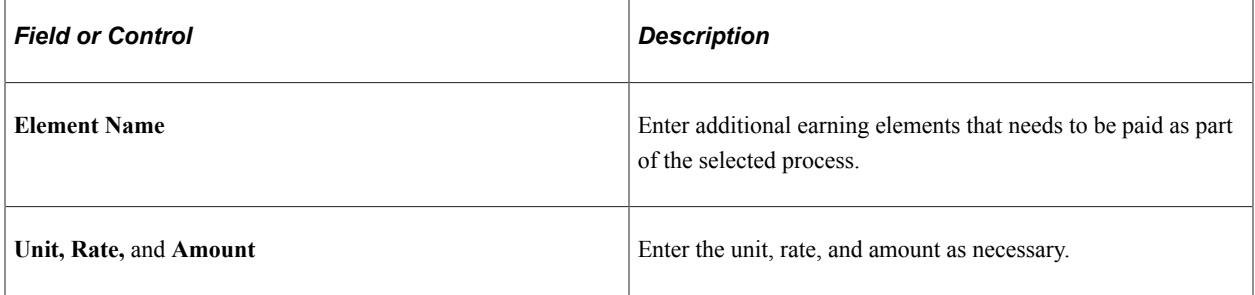

#### **Payee Detail**

This section lists the payees that are populated by the system based on the specified selection criteria. You can also add payees manually.

The system populates this section with information that is specified in other sections (for example, termination data and job data) on this page.

**Note:** Make sure that the termination data is entered in the Job Data component for employees in order for the mass termination and complementary termination process to run properly.

# **Off Cycle On Demand Page**

Use the Off Cycle On Demand page (GP\_ONDEMAND) to create the off cycle requests for the mass termination or complementary termination process.

Navigation:

- **Global Payroll & Absence Mgmt** > **Absence and Payroll Processing** > **Off Cycle** > **Off Cycle On Demand**
- Click the **Off Cycle Group** button on the Payee Detail page.

This example illustrates the fields and controls on the Off Cycle On Demand page (termination and complementary termination process).

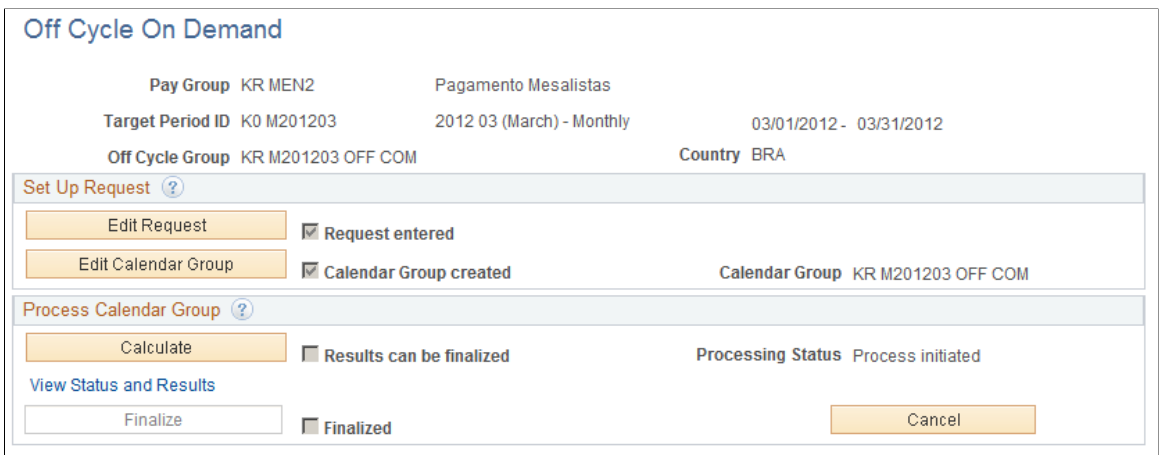

The process uses the off cycle advance payment functionality that is provided by Global Payroll core architecture to calculate earnings and deductions for terminated payees outside of the normal payroll cycle.

Click the **Create Request** button to add a request for the off cycle process. The button label is changed to **Edit Request** for you to edit the request, after it is created.

Click the **Calculate** button to calculate the off cycle request.

For more information about off cycle processing and steps for entering off cycle requests, see "Understanding Off Cycle Processing" (PeopleSoft Global Payroll).

#### **Related Links**

[Understanding Mass Termination and Complementary Termination Payroll](#page-500-0)

# **Managing Year-End Reporting**

# **Understanding RAIS Reporting**

The RAIS report (GPBRRA01), produced for the Ministerio do Trahalho e Emprego (Ministry of Labor), identifies employees who received wages or a salary during the year. It is used by the government to verify the contributions to the social security fund for years of service (FGTS), to provide statistical information for labor market research, and for other purposes.

# **Prerequisites**

Before you can generate the annual RAIS report, you must enter RAIS parameters for each establishment on the "Additional Info - Brazil Page" (PeopleSoft Human Resources Administer Workforce). Select the inscription type (CEI or CNPJ) and complete the following sections of that page:

- RAIS Data
- Union Code Contributions
- RAIS Responsible

Also, be sure to enter the establishment's national ID for CNPJ in the Establishment ID section at the bottom of the page.

#### **Labor Reform Update**

As part of the Labor Reform implemented in late year 2017, adjustments are made to the RAIS report to support the income reporting of:

- Pregnant apprentices, who have *Trainee* as the employee class on the "Job Information Page" (PeopleSoft Human Resources Administer Workforce), and specify a pregnant date on the FGTS and Stability page that falls within the reporting year.
- Part-time employees, who are specified as *part-time* on the Job Information page.
- Remote employees, who have *Telecommuting* as the working time type on the "(BRA) Additional Information BRA Page" (PeopleSoft Human Resources Administer Workforce).
- Employees with intermittent work periods.

# **Defining Company Parameters for the RAIS Report**

This topic discusses how to define a company's RAIS parameters.

# **Pages Used to Define a Company's RAIS Parameters**

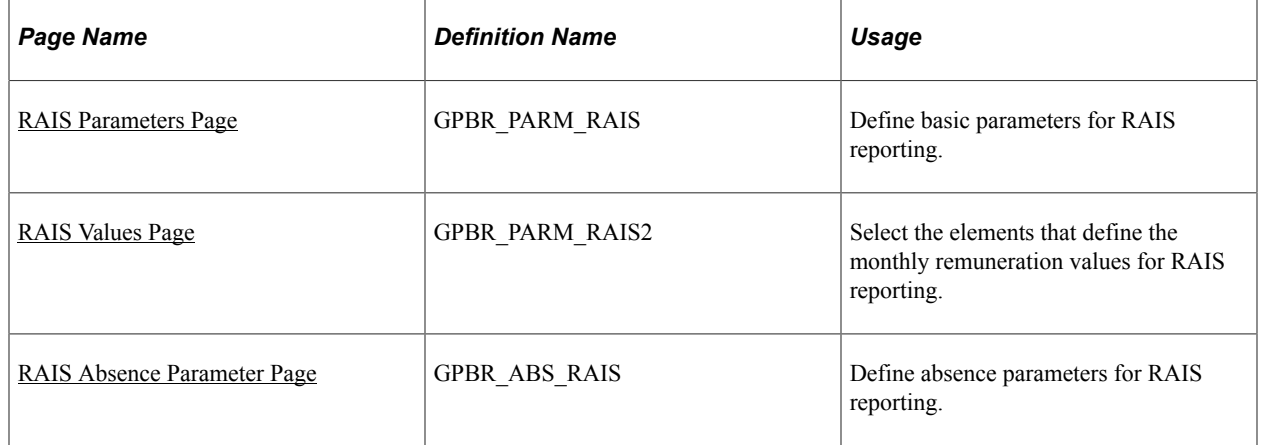

# <span id="page-511-0"></span>**RAIS Parameters Page**

Use the RAIS Parameters page (GPBR\_PARM\_RAIS) to define basic parameters for RAIS reporting.

Navigation:

**Set Up HCM** > **Product Related** > **Global Payroll & Absence Mgmt** > **Reports** > **RAIS Parameters BRA** > **RAIS Parameters**

This example illustrates the fields and controls on the RAIS Parameters page.

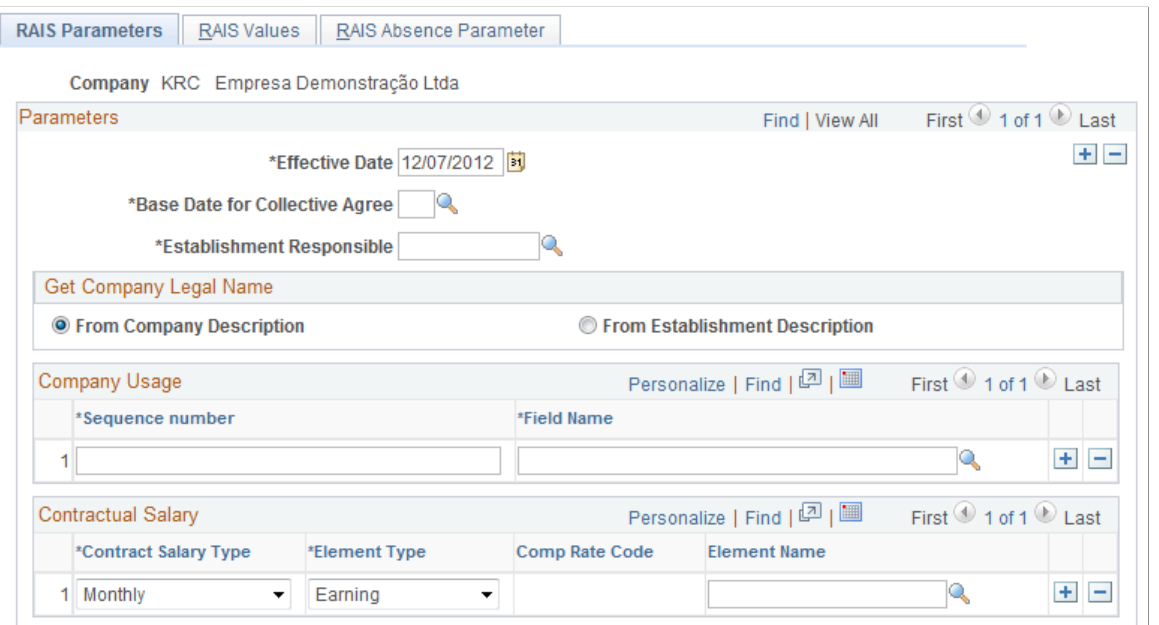

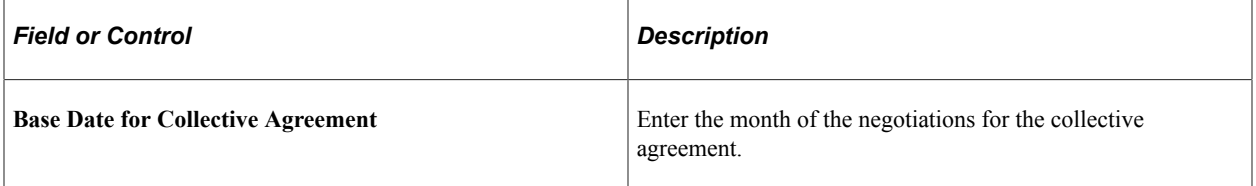

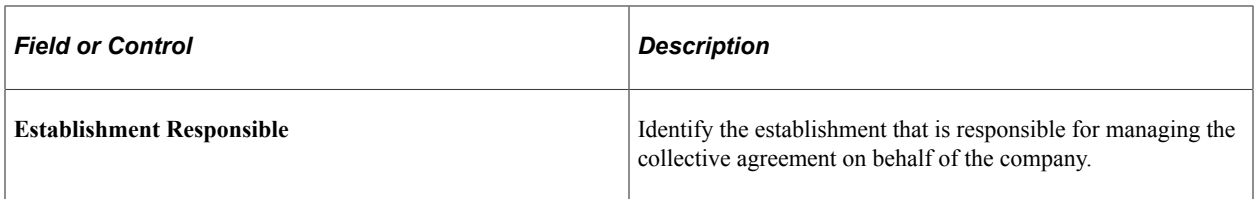

### **Get Company Legal Name**

Identify which name is to appear on the RAIS report: the name of the company or the name of the establishment selected in the **Establishment Responsible** field.

# **Company Usage**

Use these fields if you want to include additional data in the report for each employee, such as EMPLID (employee ID) or DEPTID (department ID). This data can help you research and verify employee data in the report. You can select any field from the PS\_JOB record. When you produce the report, the system includes the first 20 positions of the data from the selected (combined) fields, truncating data that exceeds this limit.

### **Contractual Salary**

For each salary type that your company uses, identify the earning elements, rate codes (or both) that are used to calculate the contractual salary.

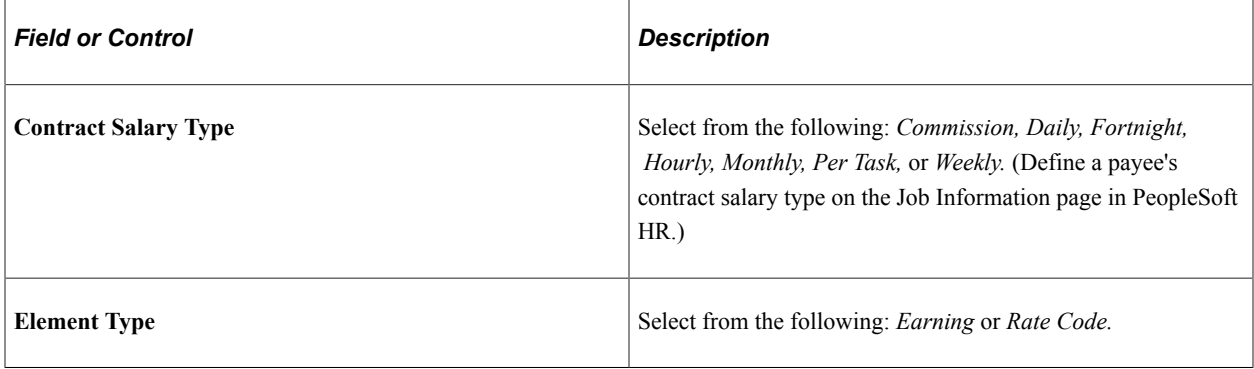

**Note:** Rate codes read the value that is entered on the Compensation page in PeopleSoft HR.

#### **Related Links**

"Compensation Page" (PeopleSoft Human Resources Administer Workforce)

# <span id="page-512-0"></span>**RAIS Values Page**

Use the RAIS Values page (GPBR\_PARM\_RAIS2) to select the elements that define the monthly remuneration values for RAIS reporting.

Navigation:

**Set Up HCM** > **Product Related** > **Global Payroll & Absence Mgmt** > **Reports** > **RAIS Parameters BRA** > **RAIS Values**

#### This example illustrates the fields and controls on the RAIS Values page (1 of 2).

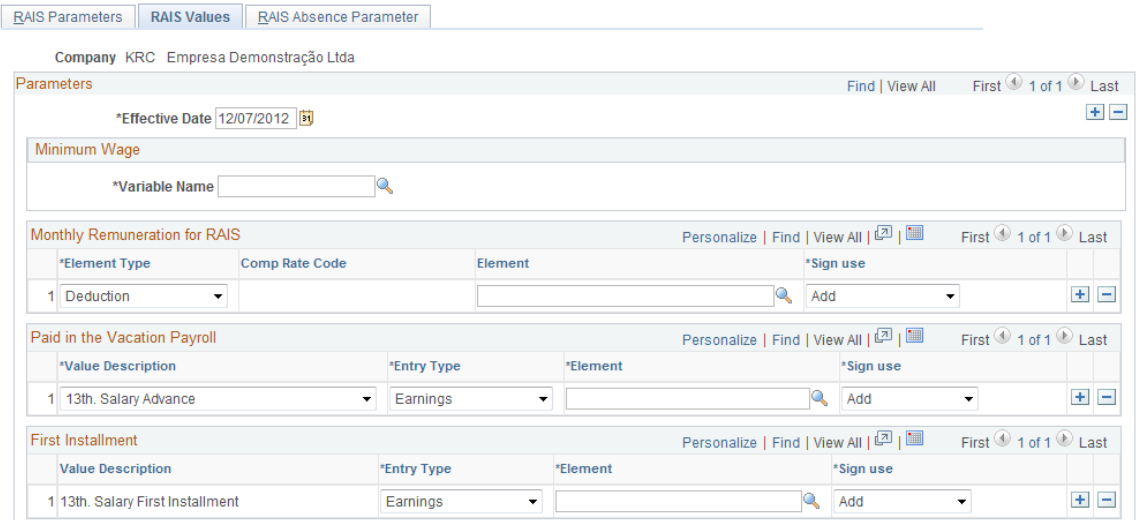

This example illustrates the fields and controls on the RAIS Values page (2 of 2).

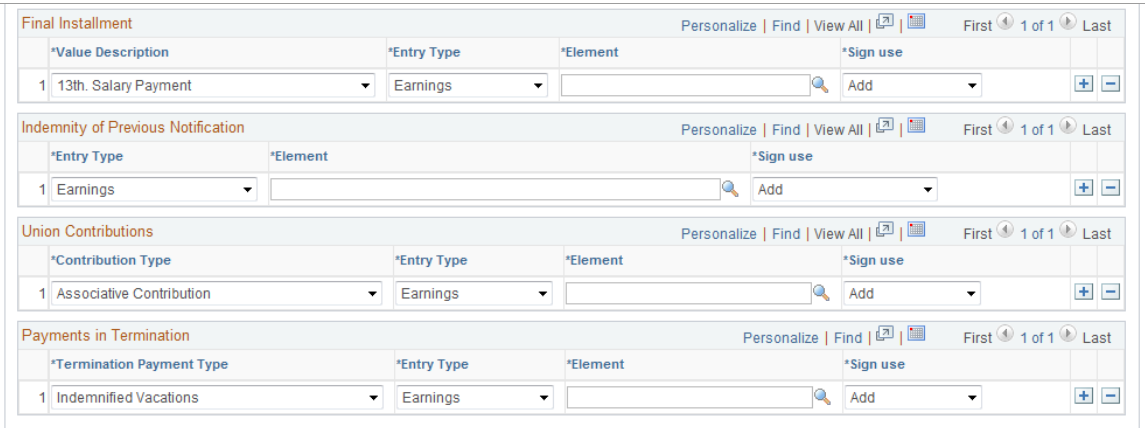

The sections of the RAIS Values page correspond to sections of the RAIS report. Select the elements that provide the values for each section.

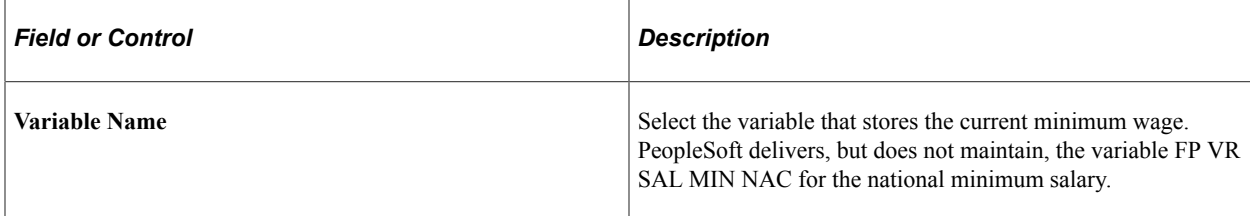

#### **Monthly Remuneration for RAIS**

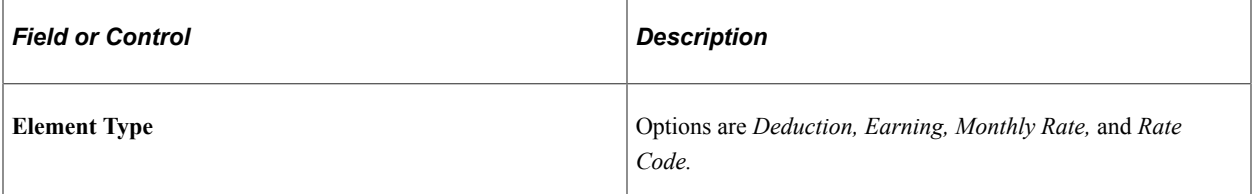

# **Paid in the Vacation Payroll**

List the earning elements that are used to pay the 13th salary advance for vacations, and the earning or deduction elements that return the difference between the 13th salary advance and the recalculated first installment.

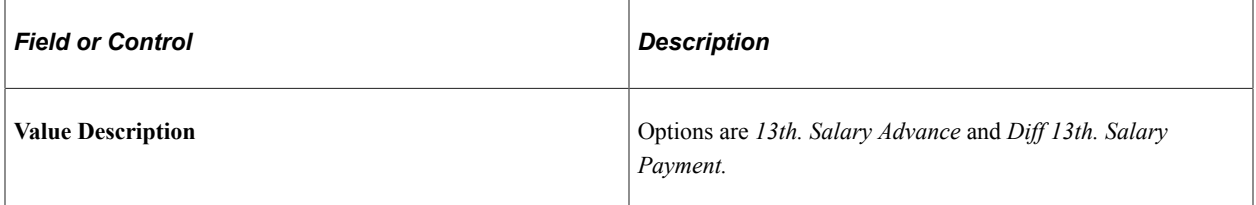

#### **First Installment**

List the earning and deduction elements that are used to pay the first installment of the 13th salary.

## **Final Installment**

List the earning and deduction elements that are used to pay or adjust the final installment of the 13th salary.

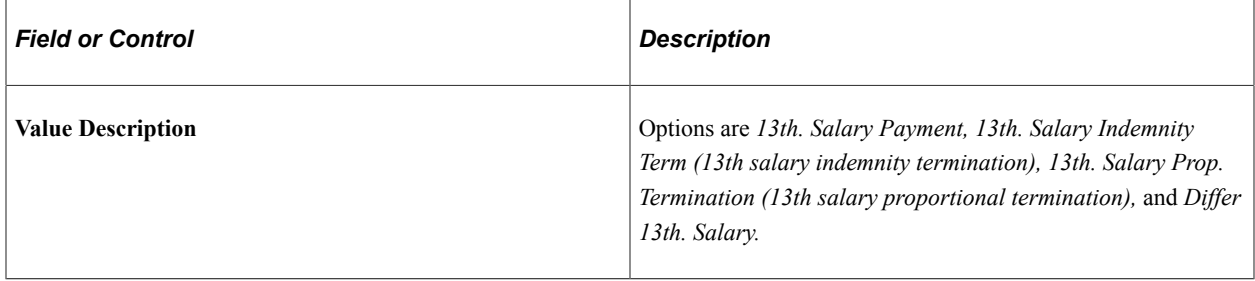

#### **Indemnity of Previous Notification**

These fields apply to employees who are terminated before the end of their contract and to employees who receive less than 30 days notice when the union requirement is 30 days notice. Select the earning or deduction elements that are used to calculate the pay difference between the contract end date and the 30 day notice period.

See [Setting Up Payee Data](#page-52-0).

#### **Union Contributions**

Use these fields to identify the earning or deduction elements that are used to calculate employee deductions for union contributions.

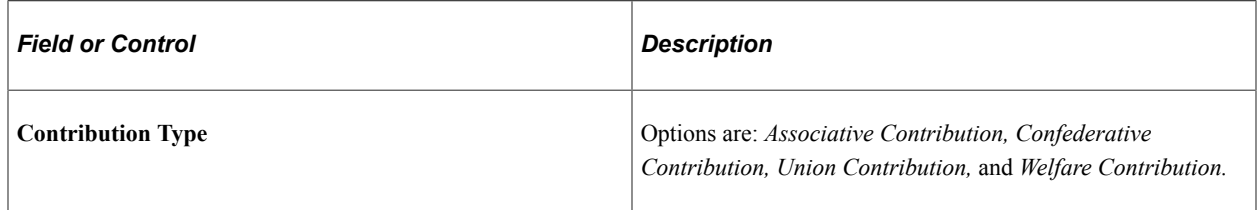

### **Payments in Termination**

Use these fields to identify the earning or deduction elements that are used to calculate employee payments in termination.

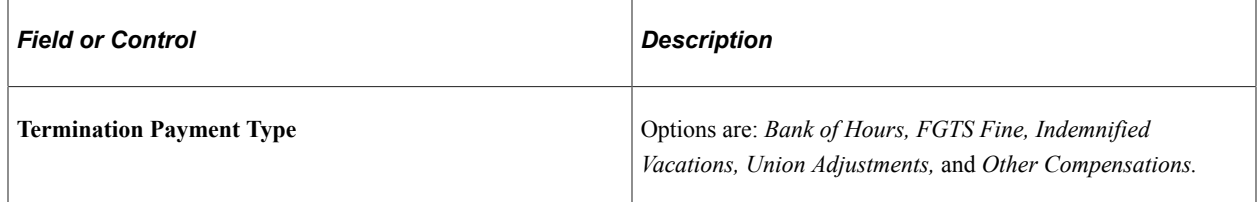

# <span id="page-515-0"></span>**RAIS Absence Parameter Page**

Use the RAIS Absence Parameter page (GPBR\_ABS\_RAIS) to define absence parameters for RAIS reporting.

Navigation:

#### **Set Up HCM** > **Product Related** > **Global Payroll & Absence Mgmt** > **Reports** > **RAIS Parameters BRA** > **RAIS Absence Parameter**

This example illustrates the fields and controls on the RAIS Absence Parameter page.

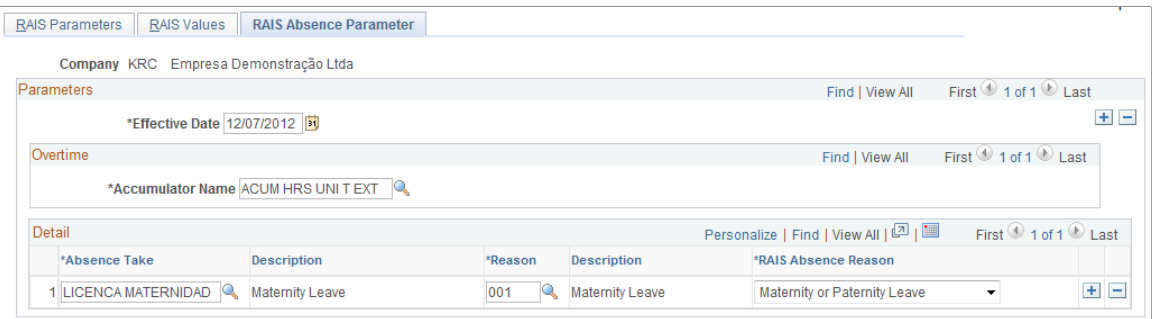

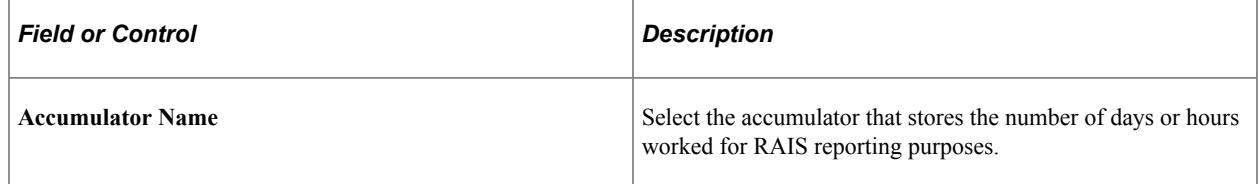

#### **Detail**

Use the **Absence Take Element** and**Absence Reason** fields to identify the five most frequent types of absences in terms of days. Link each of these absence types to the corresponding RAIS absence reason.

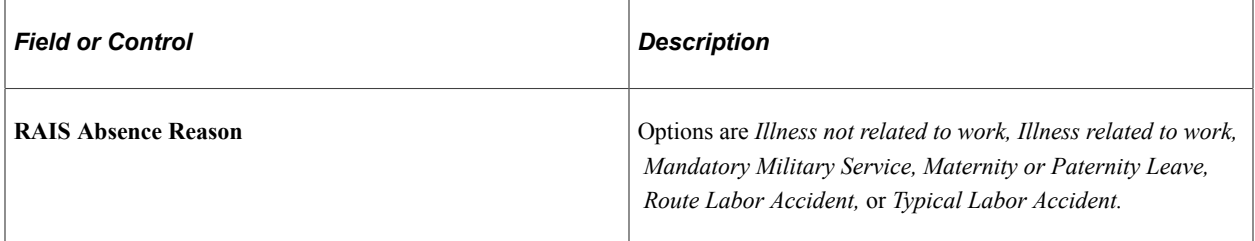

# **Generating the RAIS Report**

This topic discusses how to generate RAIS reports.

# **Page Used to Generate the RAIS Report**

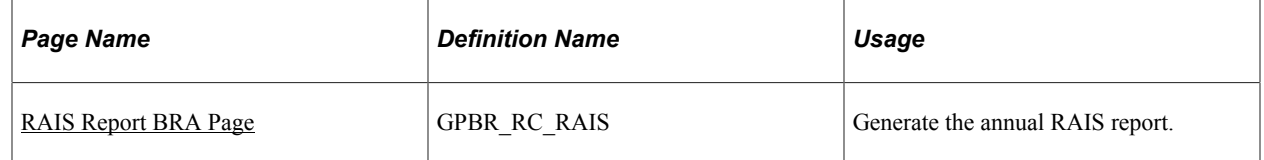

# <span id="page-516-0"></span>**RAIS Report BRA Page**

Use the RAIS Report BRA page (GPBR\_RC\_RAIS) to generate the annual RAIS report.

Navigation:

#### **Global Payroll & Absence Mgmt** > **Year-End Processing** > **RAIS Report BRA** > **RAIS Report BRA**

This example illustrates the fields and controls on the RAIS Report BRA page.

#### **RAIS Report BRA**

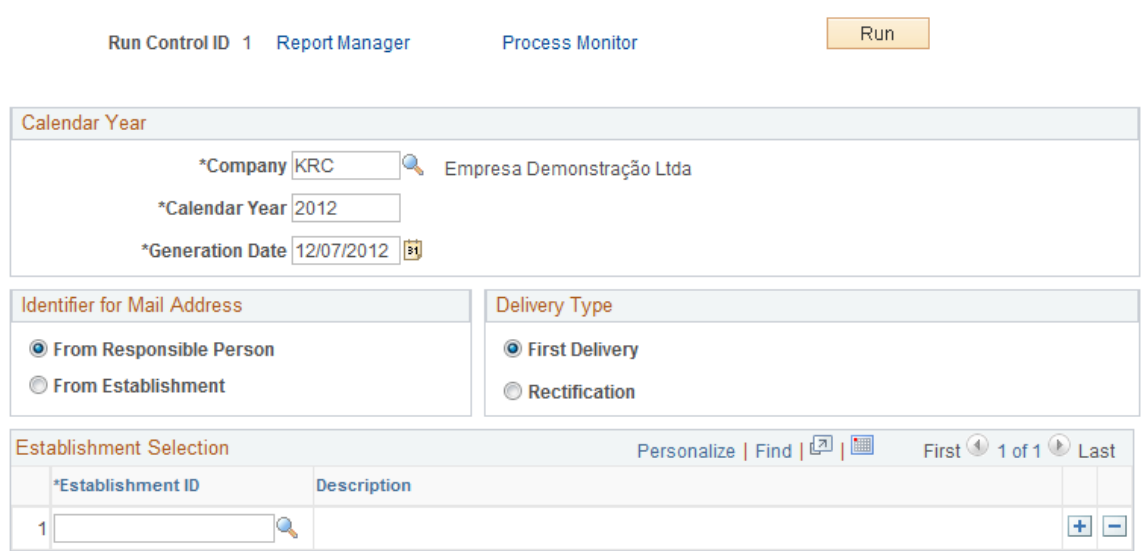

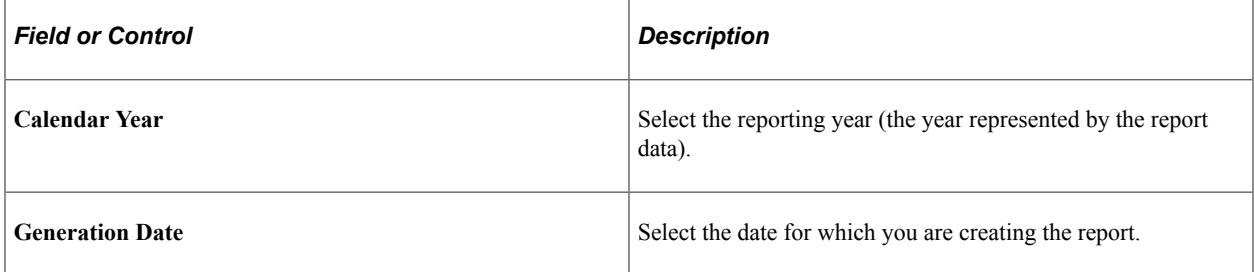

#### **Identifier for Mail Address**

Your selection here determines the address that appears on the report. It works in conjunction with the **RAIS Rep Type** field on the Additional Info - Brazil page, where you select an employee, non-employee, or company.

#### • **From Responsible Person**

If you select this option, the system uses the address of the employee, non-employee, or company identified on the Additional Info - Brazil page.

#### • **From Establishment**

If you select this option, the system uses the address of the employee's establishment, the establishment designated as headquarters (when non-employee is selected), or the address of the selected company.

**Note:** The log file for the report includes a warning when the system uses the headquarters establishment. (The Establishment Address page identifies whether an establishment represents the headquarters unit.)

See "(BRA) Setting Up Brazilian Workforce Tables" (PeopleSoft Human Resources Administer Workforce).

#### **Delivery Type**

Select **First Delivery** if you are producing the RAIS report for the first time. Select**Rectification** if this report corrects a previously submitted version. Enter the generation date of the originally submitted report in the**Date** field.

#### **Establishment Selection**

Enter one or more establishments for which the RAIS Report is generated. The system generates the report only for the specified establishments.

# **Reviewing the Log File and Resolving Errors**

When you generate the RAIS report, the system produces a log file that lists any errors or warnings you need to resolve. The following table lists the potential errors and warnings and the pages that you use to resolve them.

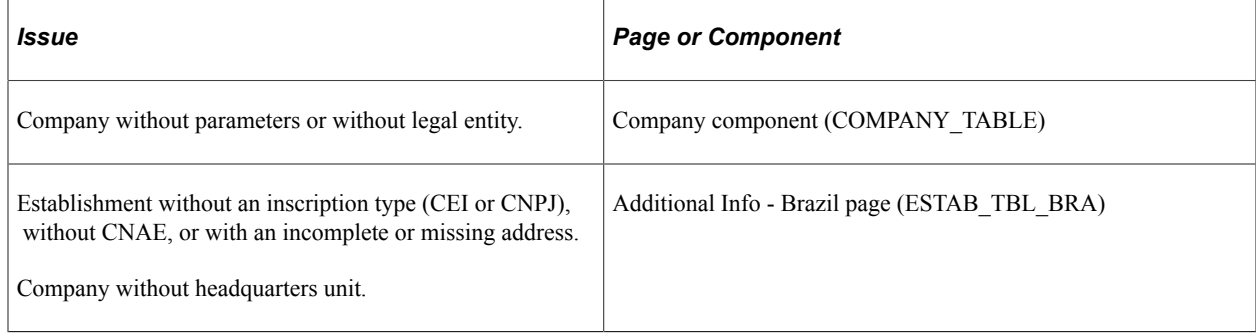

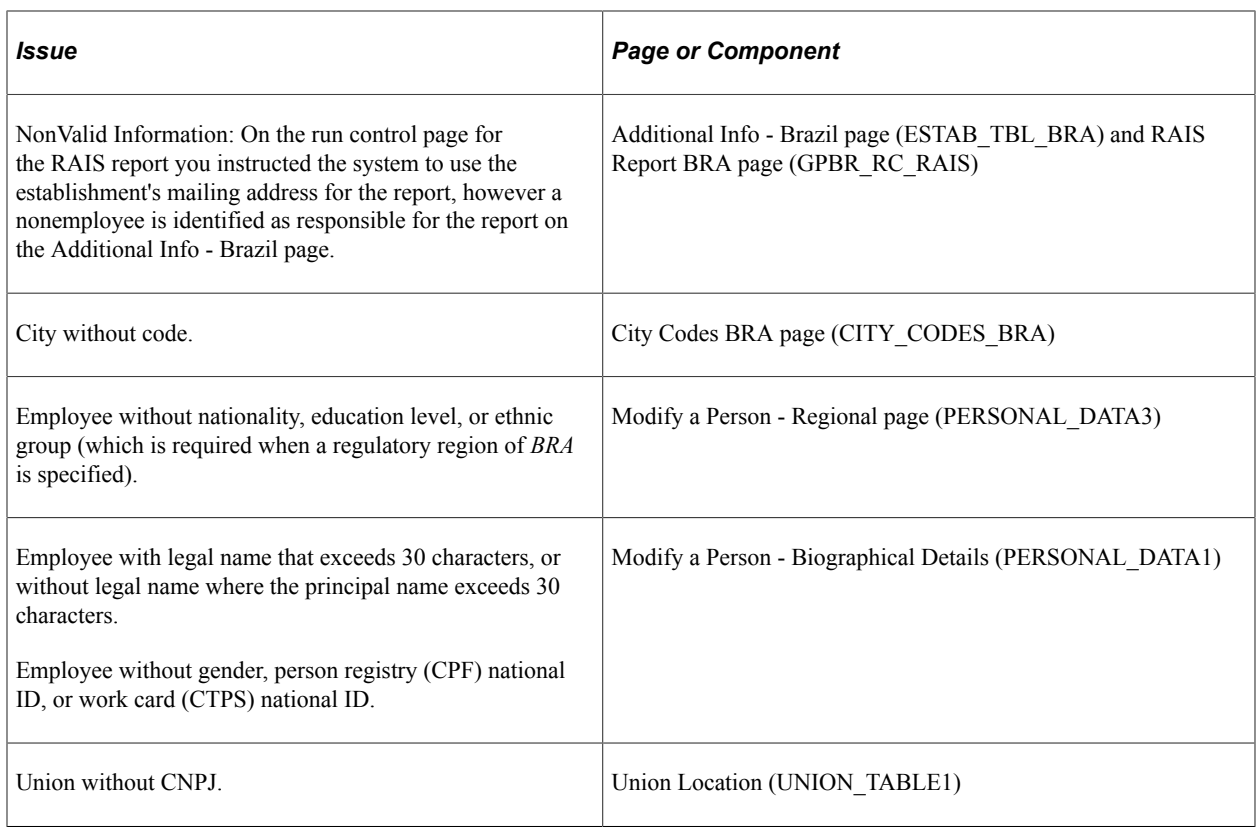

## **Related Links**

"(BRA) Setting Up Brazilian Workforce Tables" (PeopleSoft Human Resources Administer Workforce) "Understanding the Process of Updating Person and Job Information" (PeopleSoft Human Resources Administer Workforce)

"Setting Up Unions" (PeopleSoft Human Resources Manage Labor Administration)

"Setting Up Person of Interest Types" (Application Fundamentals)

Managing Year-End Reporting Chapter 27 Chapter 27

# **Using the General Ledger Interface**

# **Running the General Ledger Interface Process**

# **Page Used to Run the General Ledger Interface Process**

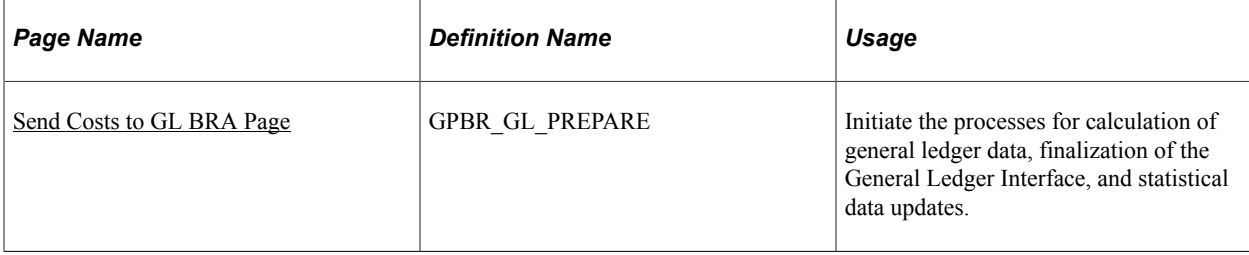

# **Understanding the General Ledger Interface Process**

The Calculate phase of General Ledger Interface (GLI) processing populates the GP\_GL\_DATA and GP\_ACC\_LINE\_STG tables.

When ready, complete the standard core GLI process by running the Finalize process.

See "Running the General Ledger Process and Sending Data" (PeopleSoft Global Payroll)

# <span id="page-520-0"></span>**Send Costs to GL BRA Page**

Use the Send Costs to GL BRA page (GPBR\_GL\_PREPARE) to initiate the processes for calculation of general ledger data, finalization of the General Ledger Interface, and statistical data updates.

Navigation:

**Global Payroll & Absence Mgmt** > **Time and Labor / GL Costs** > **Send Costs to GL BRA**

Send Costs to GL BRA

This example illustrates the fields and controls on the Send Costs to GL BRA page.

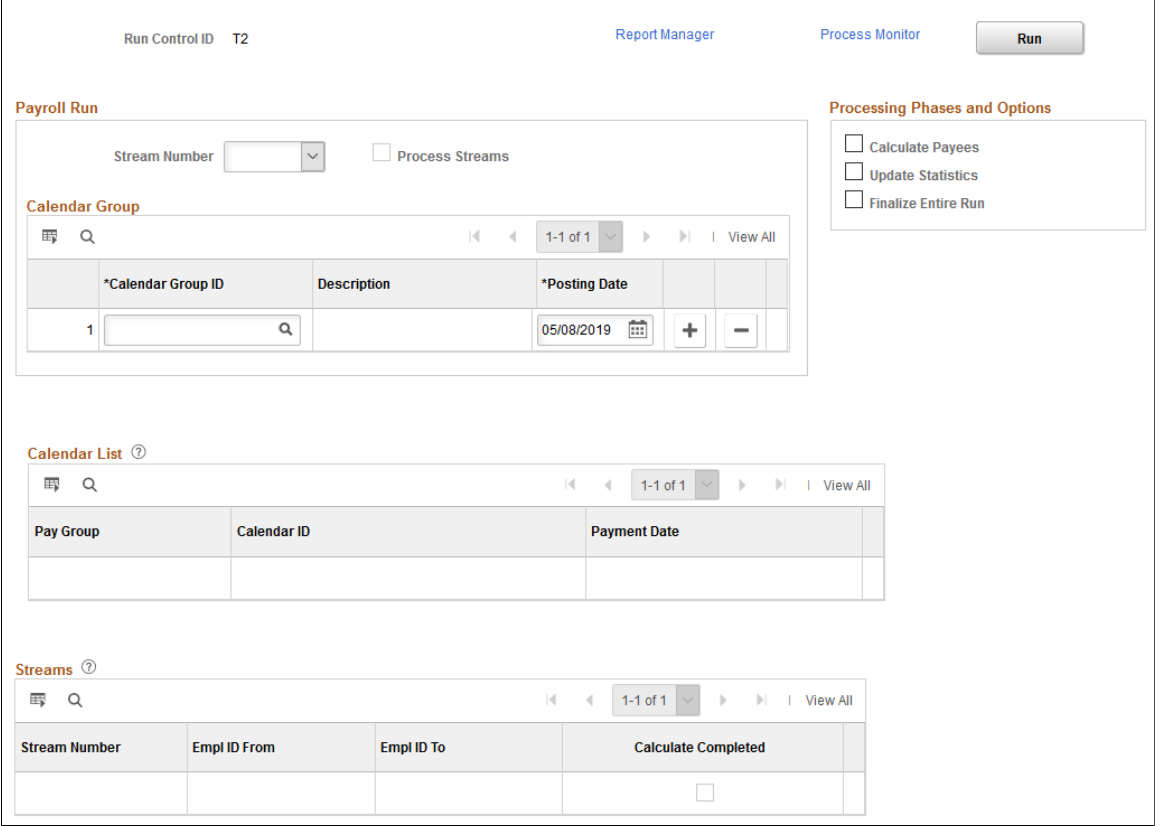

The fields on the this run control page for Brazil are identical to those on the "Send Costs to GL Page" (PeopleSoft Global Payroll) in the Global Payroll core application.

# **Global Payroll for Brazil Reports**

# **Global Payroll for Brazil Reports: A to Z**

The table in this topic lists the Global Payroll for Brazil reports, sorted by report ID.

For more information about running these reports, refer to:

- The corresponding topic in this product documentation.
- *PeopleTools: Process Scheduler*
- *PeopleTools: BI Publisher for PeopleSoft*
- *PeopleTools: SQR Language Reference for PeopleSoft*

For samples of these reports, see the Report Samples that are published with this online documentation.

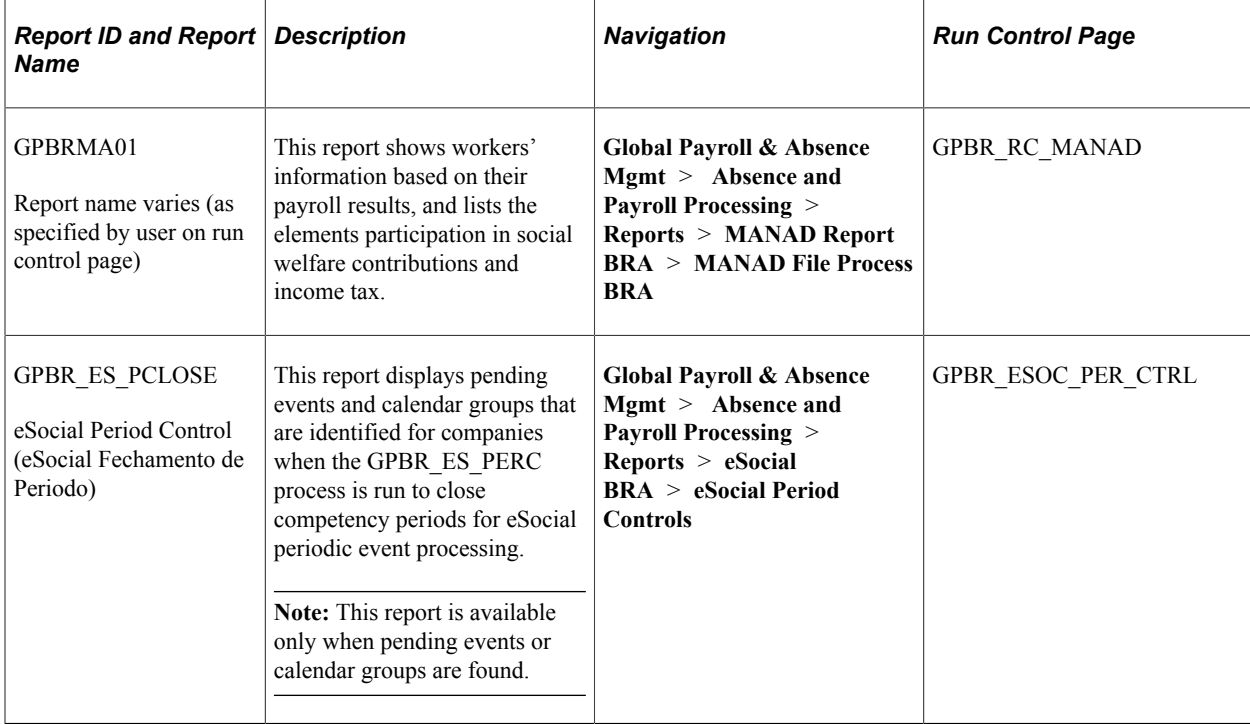

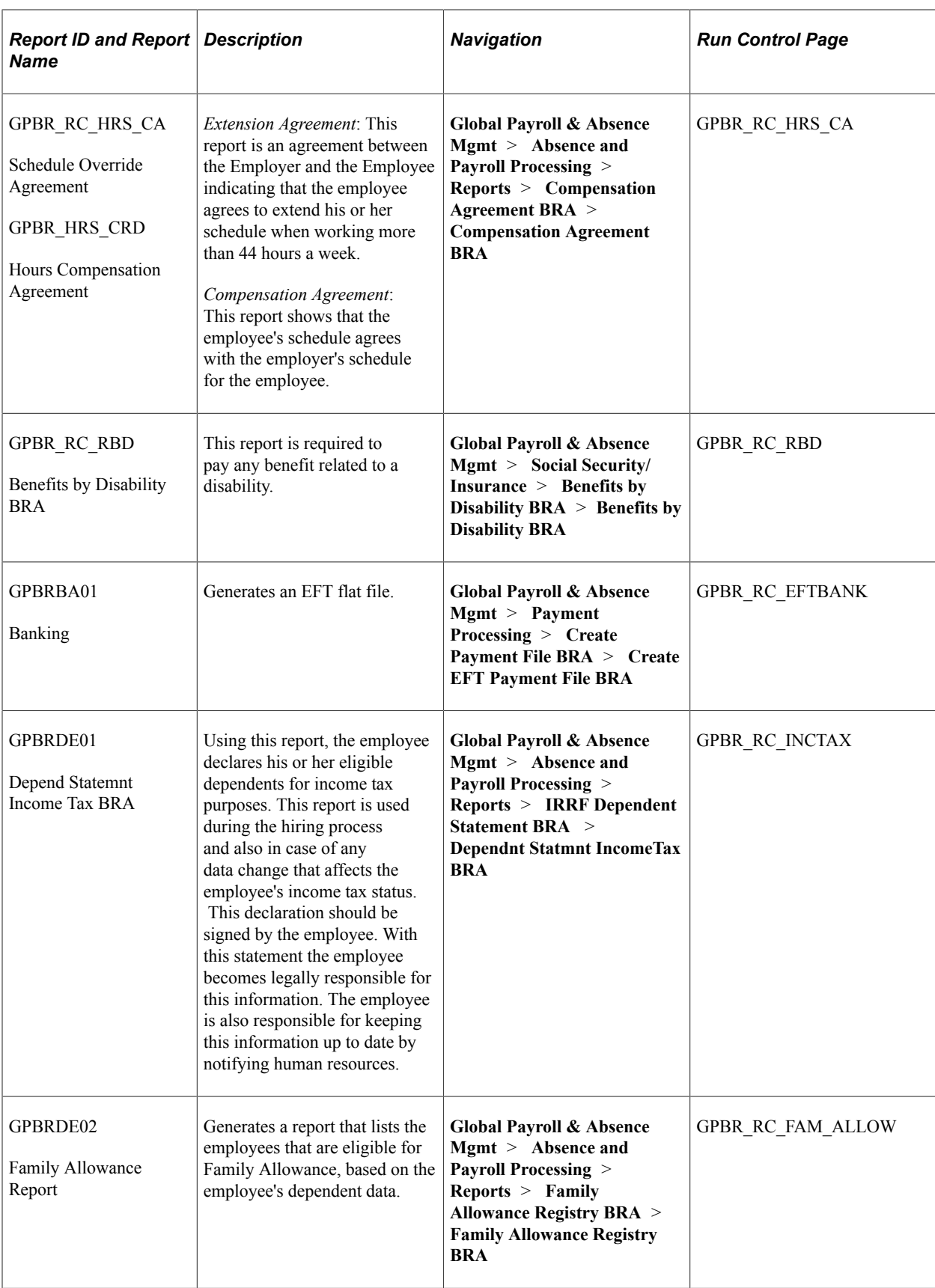

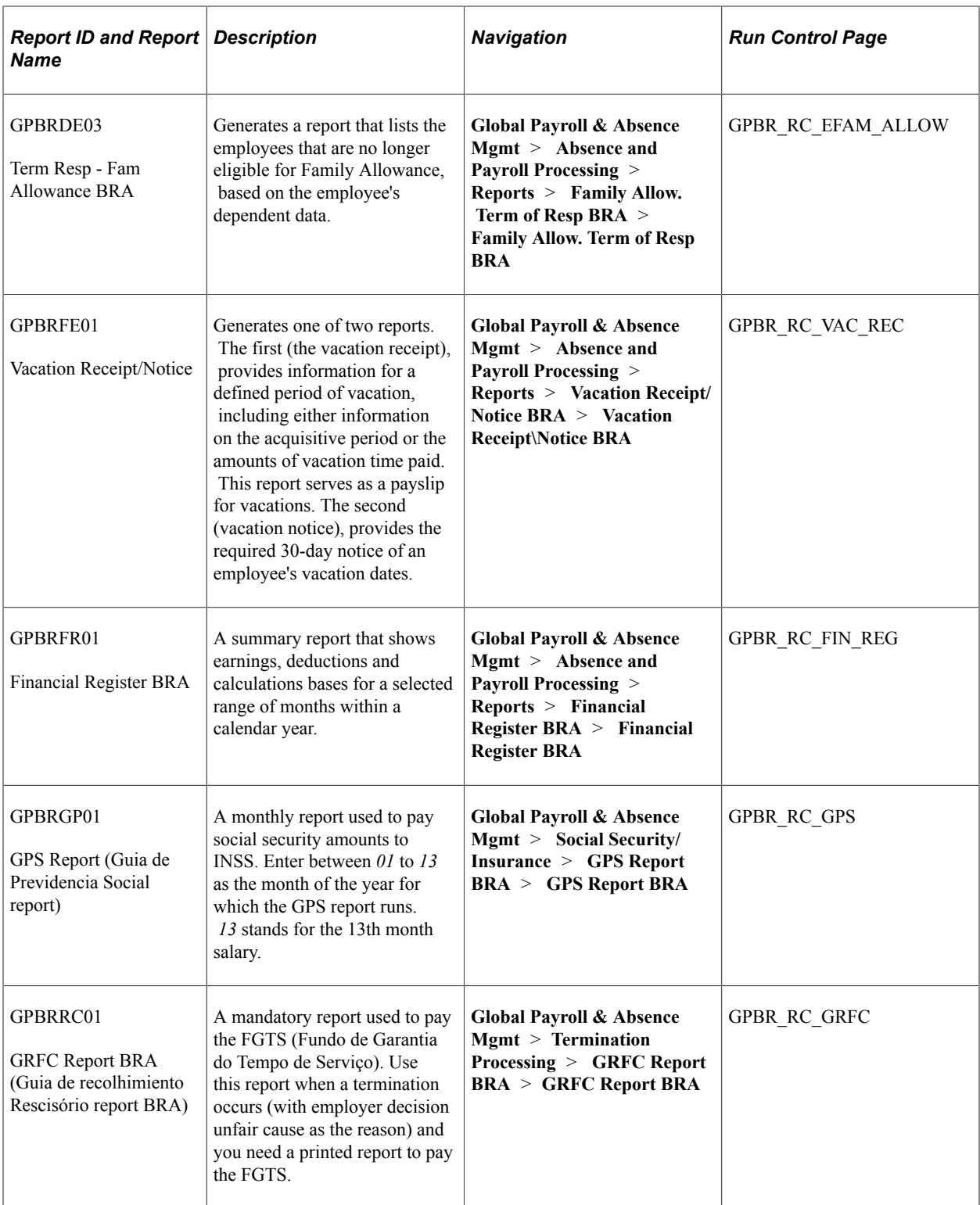

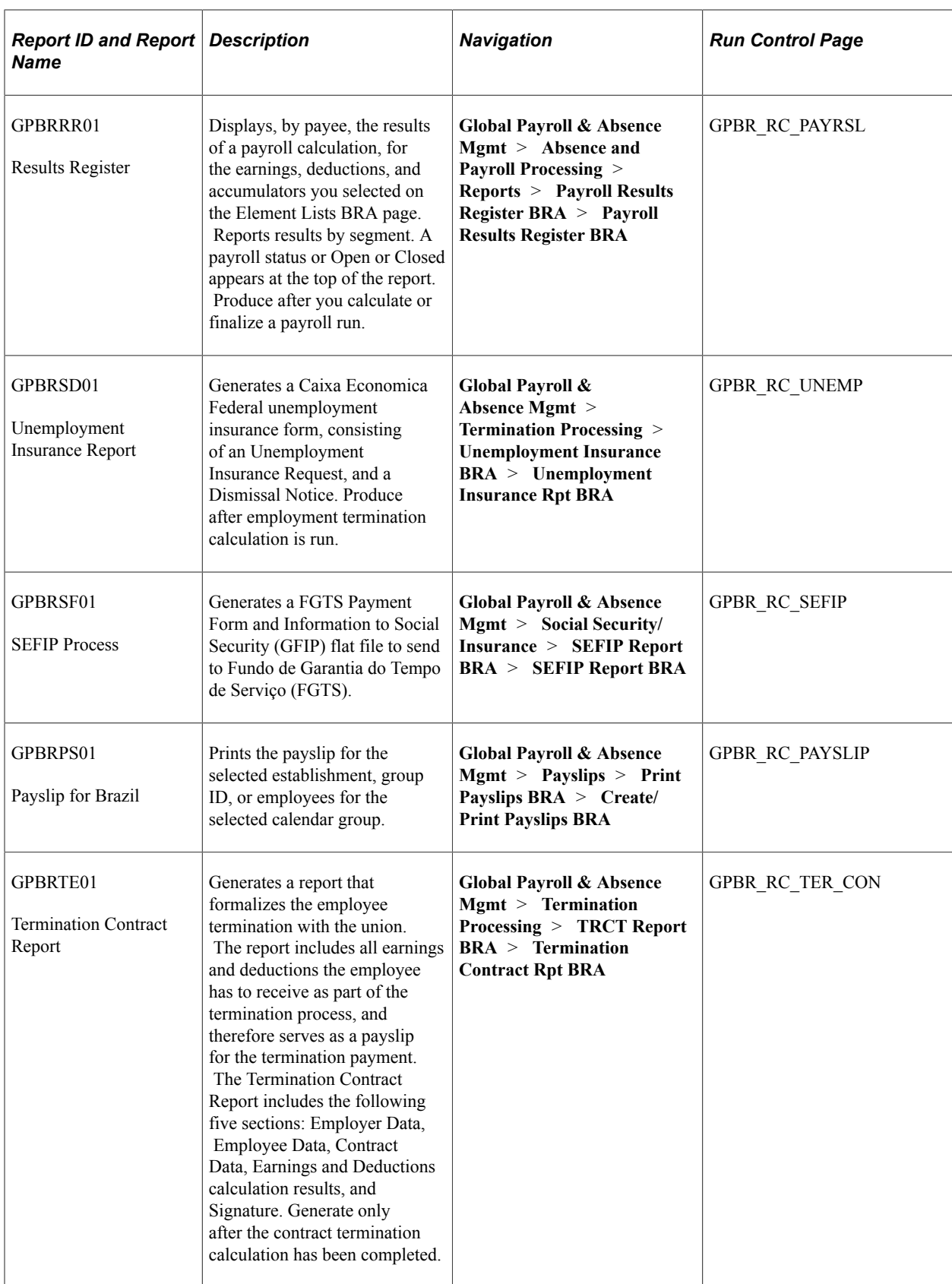

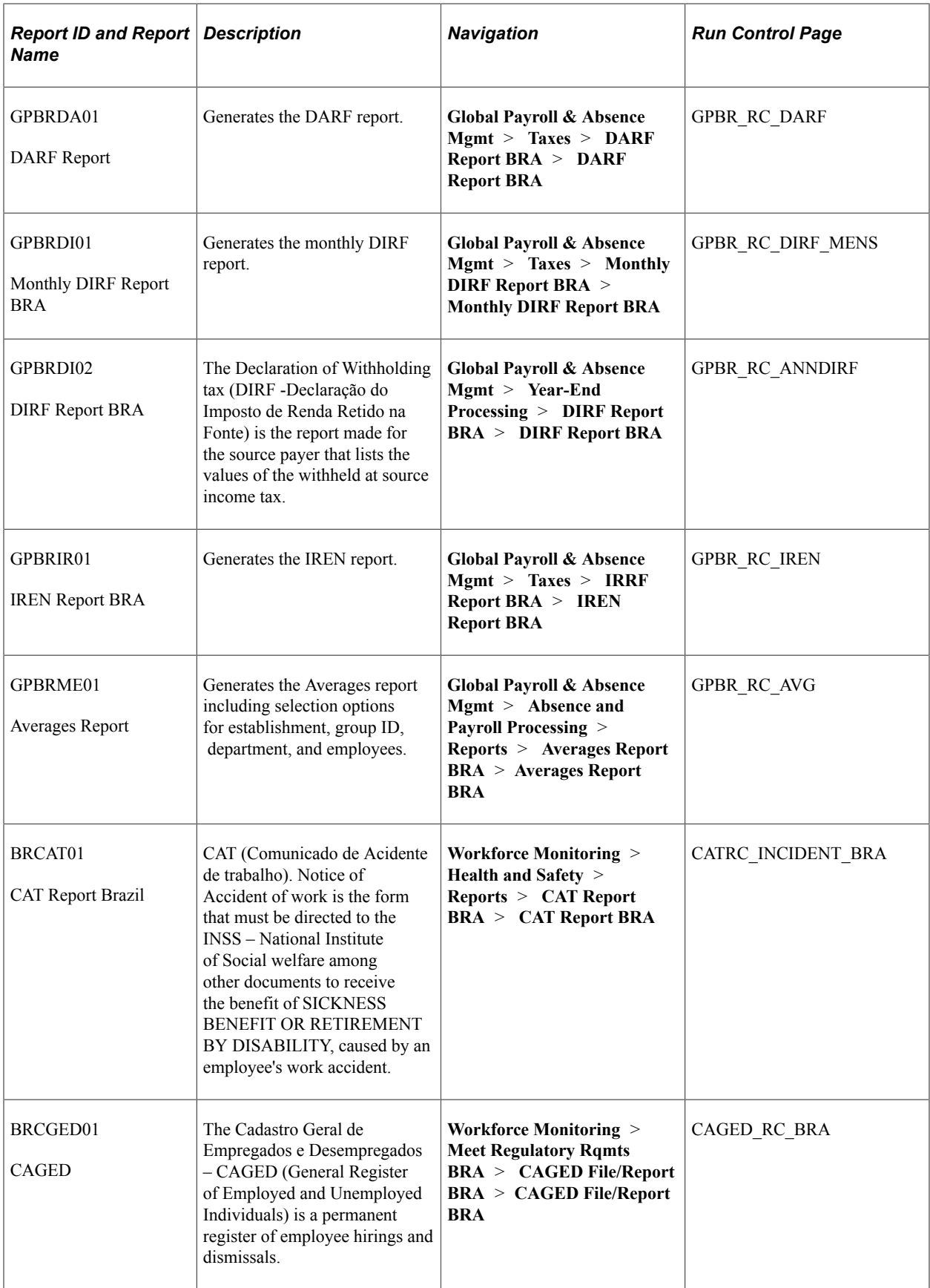

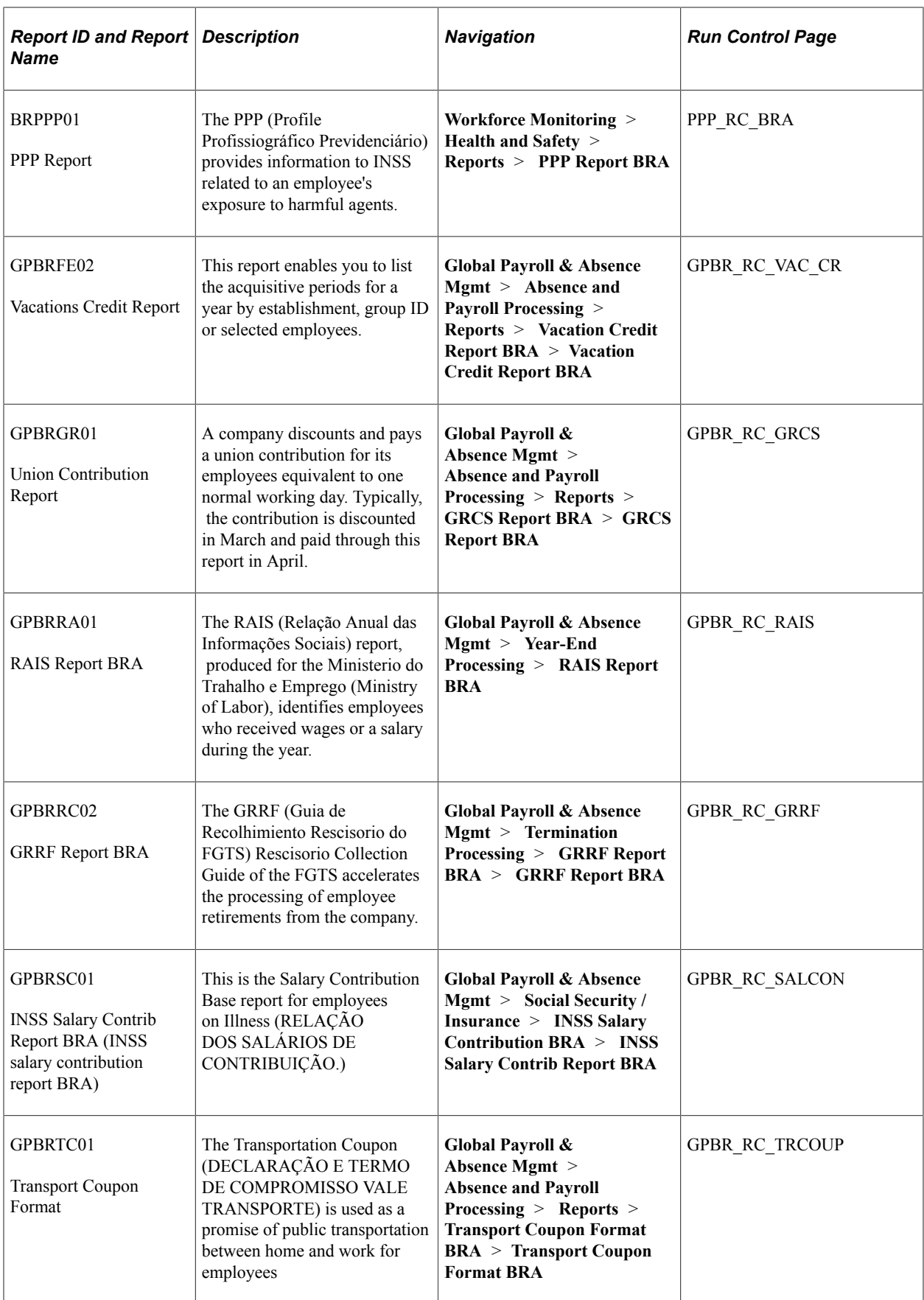

#### **Related Links**

[Global Payroll for Brazil eSocial Event Layouts](#page-528-0)

# <span id="page-528-0"></span>**Global Payroll for Brazil eSocial Event Layouts**

Global Payroll for Brazil delivers report layouts for all eSocial events that need to be reported to the Government of Brazil when they occur.

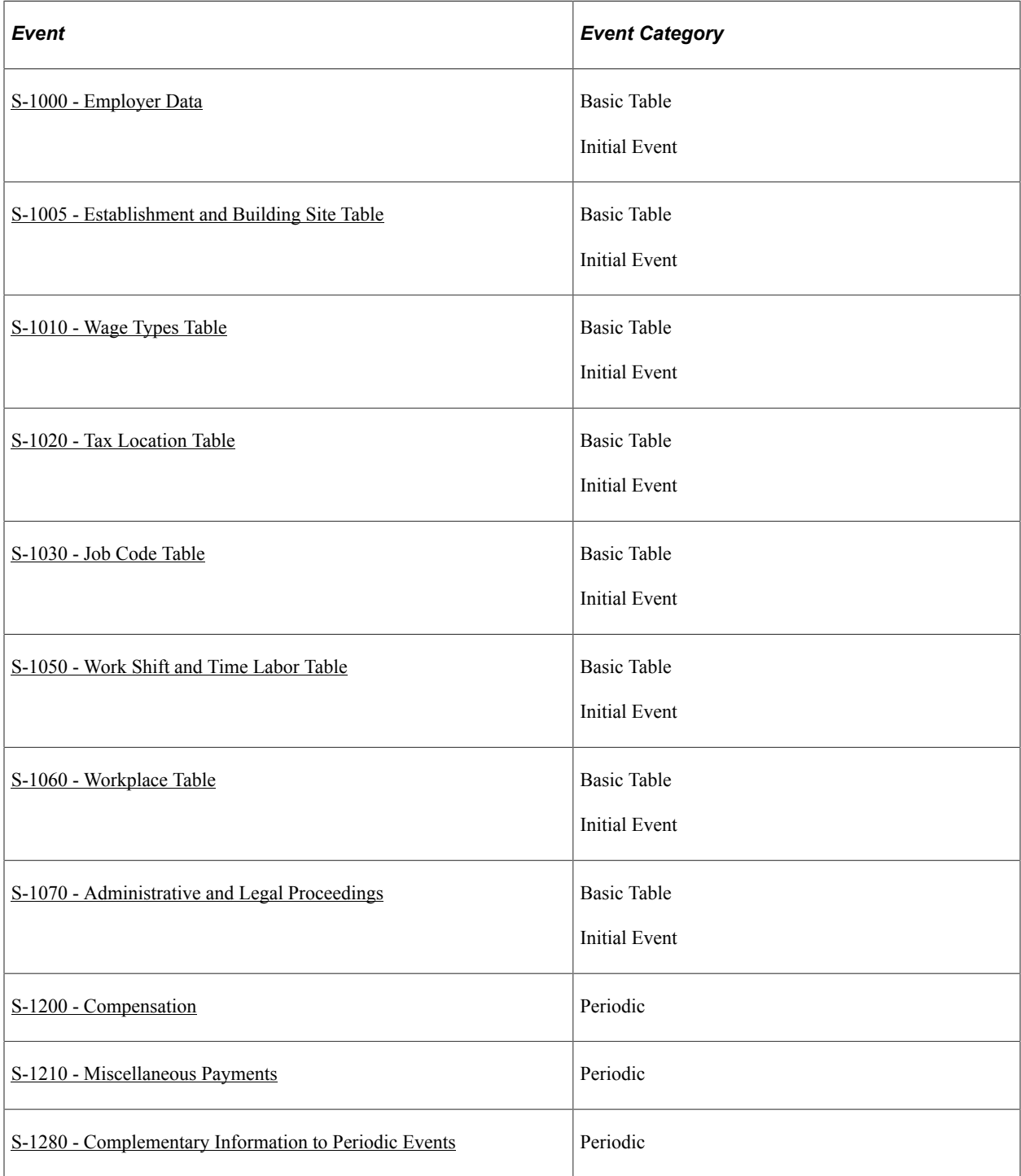

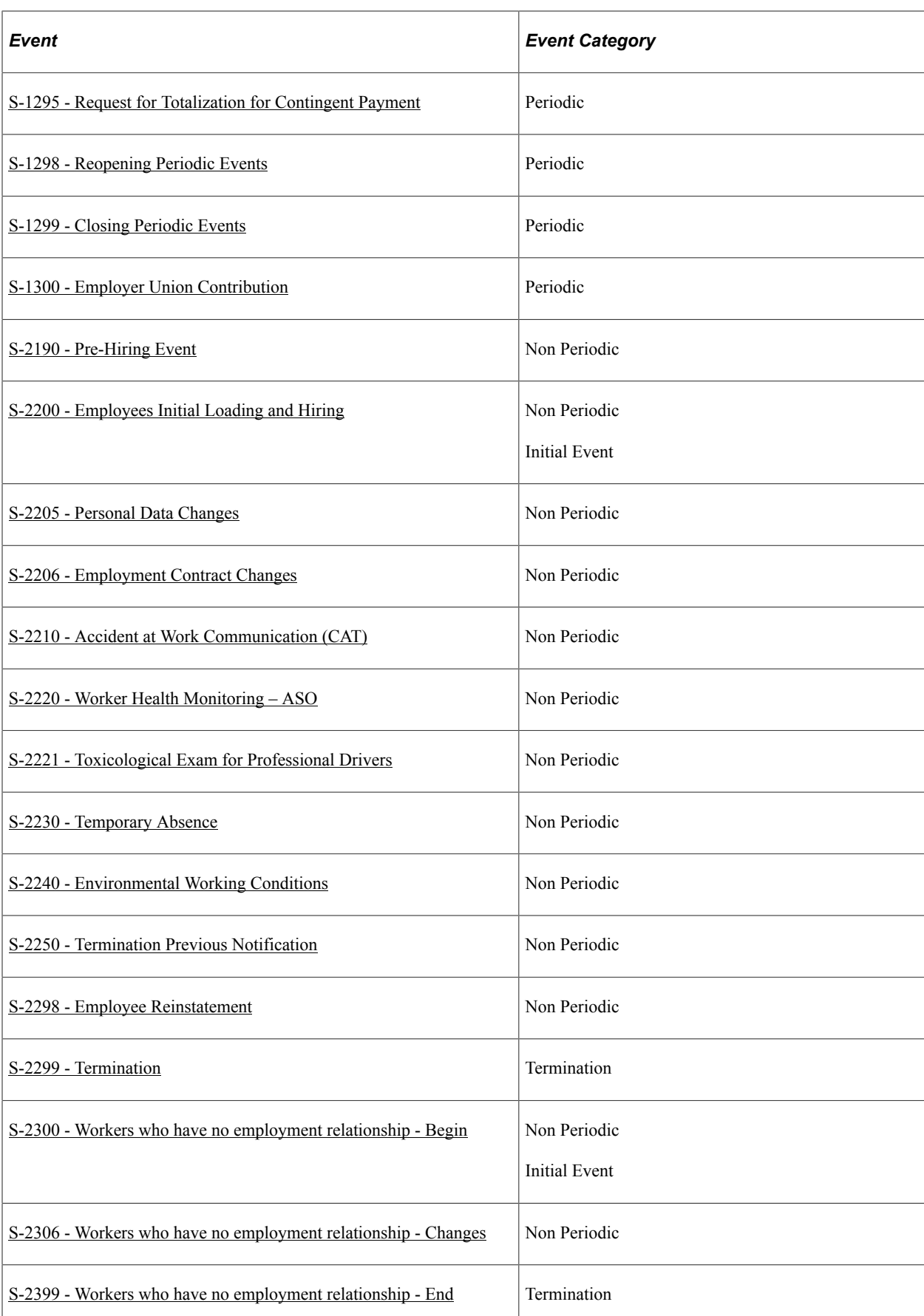

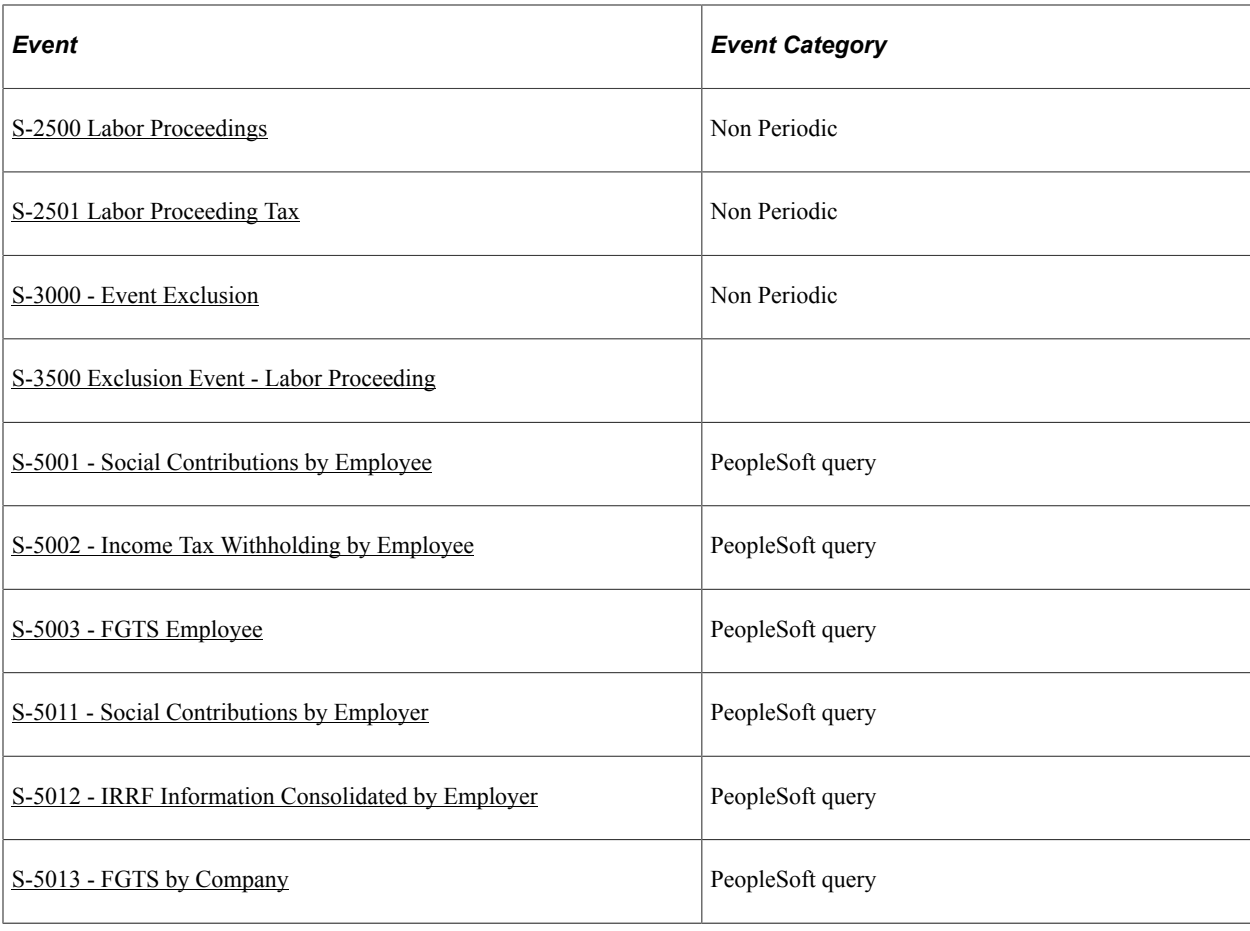

# **Event Inactivation**

Global Payroll for Brazil inactivates several events in the S-1.0 version because their reports are no longer required by the Government. These events are:

- S-1030 Job Code Table
- S-1050 Work Shift and Time Labor Table
- S-1060 Workplace Table
- S-1295 Request for Totalization for Contingent Payment
- S-1300 Employer Union Contribution
- S-2221 Toxicological Exam for Professional Drivers
- S-2250 Termination Previous Notification
- S-5012 IRRF Information Consolidated by Employer

# <span id="page-530-0"></span>**S-1000 - Employer Data**

Basic table event. This event reports employer's registration information, rates, and other data necessary for the completion and validation of other eSocial events, including calculation contributions.

Information provided in this event change over time, and when that happens, separate events will be sent to report specific changes.

#### **General Rules for Basic Table Events**

Here are several general rules that apply to all basic table events, after the initial data loading for them are completed and eSocial becomes effective:

**Note:** Basic table events consist of a wide variety of company information; job code is used in the examples provided in this section.

- In order for events to be generated and submitted properly for companies implementing eSocial:
	- Companies must be enabled and configured using the Company Parameters component (event rules, setID setup, and XML option setup).
	- The effective dates (or begin dates) of basic table changes (including insertion, change, or deletion of data) must either be equal to or greater than the eSocial on PeopleSoft date of companies on the [Company Parameters Page](#page-199-0). For example:

Effective date: used by S-1000 and S-1005 events

Begin date: used by the S-1010 event

Both dates: used by the S-1020 event

- The eSocial system (of the Brazilian government) accepts only one report from any Basic Table event code at any given period (month and year) for any eSocial-enabled company, whereas in PeopleSoft, effective dates for data rows are captured in the form of day, month, and year. When there are more than one effective-dated row for an event code during the same month and year period, the latest one is submitted to eSocial. Each time a new effective-dated row is added in PeopleSoft, the system checks to see if an event has already been sent for the same month and year period. If yes, a change event, in which the new row information is entered in the alteracao group tag of the XML file, is generated to send the update to the eSocial system. If no, an inclusion event, in which the new row information is entered in the inclusao group tag, is generated instead.
- In this example, suppose that three effective-dated job code rows are entered in PeopleSoft:
	- 1. KRSI1 setID, 120000 job code, Administrator, effective date: September 01, 2016, active effective status
	- 2. KRSI1 setID, 120000 job code, Director, effective date: September 03, 2016, active effective status
	- 3. KRSI1 setID, 120000 job code, President, effective date: September 20, 2016, active effective status
	- If these rows are processed all *at the same time* (for example, initial data loading), one Job Code event gets generated for the latest data row  $(\#3)$ , and the row information is populated in the inclusion section of the generated XML file.
	- If these rows are entered and processed *at different times* after eSocial becomes effective, three different Job Code events get generated as a result. The row information of the first event is populated in the inclusion section of the generated XML file. The second event contains row

information of #2 in the change section of its XML file, and the third event with row information of #3 in the change section as well.

- Here is another example for effective-date changes. Suppose that three effective-dated job code rows are entered in PeopleSoft, and the effective date of one row is changed:
	- 1. KRSI1 setID, 120000 job code, Director, effective date: September 01, 2016, active effective status
	- 2. KRSI1 setID, 120000 job code, President, effective date: September 20, 2016, active effective status
	- 3. KRSI1 setID, 120000 job code, Senior President, effective date: changed from October 04, 2016 to September 25, 2016, active effective status
	- If the old effective date of the changed row is the only date of its month and year period, and the new effective date is the latest date of its month and year period (like the example), two different Job Code events get generated as a result. The old effective date is populated in the exclusion (the exclusao XML file tag) section of the first generated event. In the second event, the information of the new effective date (Senior President for effective date September 2016) is populated in the change section of its XML file.
	- If the old effective date of the changed row is the only date of its month and year period, for example:

KRSI1 setID, 120000 job code, Director, effective date: September 01, 2016, active effective status

KRSI1 setID, 120000 job code, President, effective date: September 20, 2016, active effective status

KRSI1 setID, 120000 job code, Senior President, effective date: changed from October 04, 2016 to November 01, 2016, active effective status

One Job Code event gets generated. In this Job Code event, the old and new effective dates are populated in the change section of its XML file.

If the old effective date is not the only one and is the latest date of its month and year period, and the new effective date is one but not the latest of its month and year period, for example:

KRSI1 setID, 120000 job code, Director, effective date: September 01, 2016, active effective status

KRSI1 setID, 120000 job code, President, effective date: changed from September 20, 2016 to October 1, 2016, active effective status

KRSI1 setID, 120000 job code, Senior President, effective date: October 04, 2016, active effective status

One Job Code event gets generated. In this Job Code event, the new row information (Director) for September 2016 is populated in the change section of its XML file. The existing information for October 2016 stays intact because the changed row is not the latest data row.

- If the old and new effective dates are not the latest or the only date of their month and year period, no events are generated.
- This example shows a few effective-dated row deletion scenarios.
	- If a row is deleted, and it is the only row in its month and year period, for example:

KRSI1 setID, 120000 job code, Director, effective date: September 03, 2016, active effective status

KRSI1 setID, 120000 job code, President, effective date: September 20, 2016, active effective status

KRSI1 setID, 120000 job code, Senior President, effective date: October 04, 2016, active effective status (deleted)

One Job Code event gets generated. In this Job Code event, the deleted row information is populated in the exclusion (the exclusao XML file tag) section of its XML file.

• If a row is deleted, and it is the latest of the rows in its month and year period, for example:

KRSI1 setID, 120000 job code, Director, effective date: September 03, 2016, active effective status

KRSI1 setID, 120000 job code, President, effective date: September 20, 2016, active effective status (deleted)

KRSI1 setID, 120000 job code, Senior President, effective date: October 04, 2016, active effective status

One Job Code event gets generated. In this Job Code event, the deleted row information is populated in the change section of its XML file.

- If a row is deleted, and it is not the latest or the only date of its month and year period, no event is generated.
- This example shows a few effective-dated row insertion scenarios.
	- If a row is added, and it is the latest of the rows in its month and year period, for example:

KRSI1 setID, 120000 job code, Director, effective date: September 20, 2016, active effective status

KRSI1 setID, 120000 job code, Senior President, effective date: October 04, 2016, active effective status

KRSI1 setID, 120000 job code, Vice President, effective date: October 20, 2016, active effective status (added)

One Job Code event gets generated. In this Job Code event, the added row information is populated in the change section of its XML file.

• If a row is added, and it is the only row in its month and year period, for example:

KRSI1 setID, 120000 job code, Director, effective date: September 20, 2016, active effective status

KRSI1 setID, 120000 job code, Senior President, effective date: October 04, 2016, active effective status

KRSI1 setID, 120000 job code, Vice President, effective date: November 01, 2016, active effective status (added)

One Job Code event gets generated. In this Job Code event, the added row information is populated in the inclusion section of its XML file.

- If a row is added, and it is not the latest or the only date of its month and year period, no event is generated.
- When a change is made to a basic table (for example, job code) and the change does not apply to the effective date, PeopleSoft generates an event (with update in the change section) only if the change happens to the data row with the latest date of its month and year period.

#### **Related Links**

[eSocial Basic Initial Page](#page-275-0) [eSocial Basic Table Event Page](#page-280-0)

# <span id="page-534-0"></span>**S-1005 - Establishment and Building Site Table**

Basic table event. This event layout provides a breakdown of FPAS/third party or establishments (branches) of the taxpayer, as well as information relating to the CNAE prevailing rate and RAT construction. Information collected in the event is used in the calculation of contributions levied on the salaries of employees for those establishments.

**Note:** The S-1000 - Employer Data event must be transmitted prior to sending this event.

Refer to the S-1000 - Employer Data section for general rules that apply to basic table events.

#### **Related Links**

[eSocial Basic Initial Page](#page-275-0) [eSocial Basic Table Event Page](#page-280-0)

# <span id="page-534-1"></span>**S-1010 - Wage Types Table**

Basic table event. This event layout is used to load all elements (wage type codes) initially and track all changes related to earnings and deductions, their social and taxation bases, nature of the elements, and impacts to specific features such as 13th Salary, DSR, vacation and terminations.

**Note:** The S-1000 - Employer Data event must be transmitted prior to sending this event.

Companies are associated with wage types tables on the "(BRA) Company Details BRA Page" (Application Fundamentals). The initial data loading process takes, for each eSocial-enabled company, the earnings and deduction elements available in the wage types table that the company associates with,

and submit them to eSocial using the S-1010 event. Wage types table information with a begin date that is equal to or greater than the eSocial on PeopleSoft date of a company is submitted to eSocial for that company. If a company has more than one effective-dated row and each is associated with a different wage types table, an S-1010 event will be generated for each wage types table that meets the begin date requirement.

After the initial loading process is completed, when a change occurs to a wage types table, S-1010 events are submitted to eSocial for all companies that are associated with that wage types table. When a change is made to exemption proceeding, an S-1010 event is sent to the eSocial system for the associated company only.

Wage types table changes must be sent to eSocial no later than the seventh day of the month following the update occurrence, or prior to the transmission of any event that requires this information for validation, whichever comes first.

Refer to the S-1000 - Employer Data section for general rules that apply to basic table events.

#### **Scenarios**

This example describes a few scenarios for submitting wage types table information and exemption proceeding details to the eSocial system:

If an element row is added to a wage types table, for example:

1 wage types table ID; 2501 wage type code, PREMIO element, INSS: 92, IRRF: 11, FGTS: 11, begin date: September 1, 2016

Because this element is associated with a code that requires exemption proceeding details to be entered, the proceeding information is specified for a particular company using that element, for example:

1 wage types table ID, KRC company, 3265659789 proceeding number, CP (INSS) proceeding ID, PREMIO element, begin date: September 1, 2016

One wage types table event gets generated for the element row, and the row information is populated in the inclusion section (the inclusao group tag) of the generated XML file.

• If a company (KRI) is newly linked to the wage types table mentioned above on the Company Details BRA page, and it needs to specify exemption proceeding details for an element (PREMIO) that already has proceeding code identified, for example:

1 wage types table ID; 2501 wage type code, PREMIO element, INSS: 92, IRRF: 11, FGTS: 11, begin date: November 1, 2016

1 wage types table ID, KRI company, 2822587222 proceeding number, CP (INSS) proceeding ID, PREMIO element, begin date: November 1, 2016

One wage types table event gets generated for the element row, and the row information is populated in the inclusion section of the generated XML file. Note that a new begin date is selected for the element to avoid error when generating the event.

• If data is updated in an element row that has been submitted to eSocial, for example, the DSR option is selected on an element row, one wage types table event gets generated for each company that is linked to that element and begin date. The updated information is populated in the change section (the alteracao group tag) of the XML file.

• If the begin date of an existing element row is updated along with other changes that require exemption proceeding details to be entered, for example:

1 wage types table ID; 1205 wage type code, ADIC NOTURNO element, INSS: changed from 11 to 92, IRRF: changed from 11 to 92, FGTS: 11, begin date: changed from September 1, 2016 to January 1, 2017

1 wage types table ID, KRC company, 2566225322 proceeding number, CP (INSS) proceeding ID, ADIC NOTURNO element, begin date: January 1, 2017

1 wage types table ID, KRC company, 1452252229 proceeding number, IRRF proceeding ID, ADIC NOTURNO element, begin date: January 1, 2017

One wage types table event gets generated for the element row, and the row information is populated in the inclusion section of the generated XML file if the new begin date is the only date of its month and year period. If proceeding details are missing, error message is generated in the event monitor.

If the begin date of an existing element row is updated along with a change that requires exemption proceeding details to be entered, for example:

1 wage types table ID; 1205 wage type code, ADIC NOTURNO element, INSS: changed from 11 to 92, IRRF: 11, FGTS: 11, begin date: changed from September 1, 2016 to January 1, 2017

Multiple companies use the same wage type code and element, but only one company has specified exemption proceeding details, for example:

1 wage types table ID, KRC company, 2566225322 proceeding number, CP (INSS) proceeding ID, ADIC NOTURNO element, begin date: January 1, 2017

One wage types table event gets generated for the element row, and the row information is populated in the inclusion section of the generated XML file for the KRC company. Error messages are generated in the event monitor for other companies that didn't specify proceeding details for the updated element.

• If the begin date of an existing element row is updated along with other changes that *no longer* require additional proceeding details to be entered:

1 wage types table ID; 1205 wage type code, ADIC NOTURNO element, INSS: changed from 92 to 11, IRRF: changed from 92 to 11, FGTS: 11, begin date: changed from January 1, 2017 to February 1, 2017

One wage types table event gets generated for the element row, and the row information is populated in the inclusion section of the generated XML file if the new begin date is the only date of its month and year period. No action is necessary for the element's proceeding details with the old begin date (January 1, 2017).

• If proceeding details for a few elements are deleted, one wage types table event gets generated for each element for the associated company. In each event, the deleted row information is populated in the exclusion section (the exclusao group tag) of the XML file.

#### **Related Links**

[Wage Types Table Page](#page-226-0) [Exemption Proceedings Page](#page-235-0) [eSocial Basic Initial Page](#page-275-0)

#### [eSocial Basic Table Event Page](#page-280-0)

# <span id="page-537-0"></span>**S-1020 - Tax Location Table**

Basic table event. This event layout captures changes (insertion, change and deletion of records) in establishments and service takers for companies. Information collected is used to validate other eSocial events, such as S-1200 - Compensation, S-2200 - Employees Initial Loading and Hiring, and S-2206 - Employment Contract Changes events.

**Note:** The S-1000 - Employer Data event must be transmitted prior to sending this event.

Refer to the S-1000 - Employer Data section for general rules that apply to basic table events.

**Related Links** [eSocial Basic Initial Page](#page-275-0) [eSocial Basic Table Event Page](#page-280-0)

# <span id="page-537-1"></span>**S-1030 - Job Code Table**

**Important!** This eSocial report is no longer required and therefore has been inactivated in the S-1.0 version.

Basic table event. This event layout captures changes (insertion, change and deletion of records) in the Job Code table. Information consolidated in this table is used to validate other eSocial events, such as S-2200 - Employees Initial Loading and Hiring, and S-2206 - Employment Contract Changes events.

**Note:** The S-1000 - Employer Data event must be transmitted prior to sending this event.

Refer to the S-1000 - Employer Data section for general rules that apply to basic table events.

#### **Related Links**

[eSocial Basic Initial Page](#page-275-0) [eSocial Basic Table Event Page](#page-280-0)

# <span id="page-537-2"></span>**S-1050 - Work Shift and Time Labor Table**

**Important!** This eSocial report is no longer required and therefore has been inactivated in the S-1.0 version.

Basic table event. This event layout captures changes (insertion, change and deletion of records) in the Shifts component. Financial statement information in this table is used to validate other eSocial events.

**Note:** The S-1000 - Employer Data event must be transmitted prior to sending this event.

Refer to the S-1000 - Employer Data section for general rules that apply to basic table events.

#### **Related Links**

[eSocial Basic Initial Page](#page-275-0) [eSocial Basic Table Event Page](#page-280-0)

# <span id="page-538-0"></span>**S-1060 - Workplace Table**

**Important!** This eSocial report is no longer required and therefore has been inactivated in the S-1.0 version.

Basic table event. This event layout captures changes (insertion, change and deletion of records) of workplaces for companies. A Workplace Table event is triggered when a workplace is defined on the "Workplace Table BRA Page" (PeopleSoft Human Resources Monitor Health and Safety).

Refer to the S-1000 - Employer Data section for general rules that apply to basic table events.

For S-1060 events to be generated and submitted properly for companies:

- The eSocial functionality has to be enabled on the [eSocial Parameters BRA Page.](#page-183-0)
- Companies must be enabled and configured using the Company Parameters component.
- The S-1060 event must be activated on the [Events Activation Page](#page-195-0) and listed on the [Basic Table](#page-197-0) [Events Page](#page-197-0), and not to be inactivated in companies' parameter setup.

Generally, when a workplace is created on the "Workplace Table BRA Page" (PeopleSoft Human Resources Monitor Health and Safety), the system generates an S-1060 event:

- For each listed establishment, if the workplace location is set to *Employer Establishment*.
- For each listed establishment and service taker, if the workplace location is set to *Service Taker Establishment*.
- For the listed third party establishment, if the workplace location is set to *Third Party Establishment*.

#### **Initial Loading**

The S-1060 event is a basic table event that is also included in the initial load process for basic tables (GPBR\_ESOC\_ILB) as default. When the initial load process runs for the S-1060 event and a company, the system generates an S-1060 event for each establishment (service taker, or third-party establishment) that is associated with the current row of the workplace definition of that company. If the effective date of the workplace definition is earlier than (<) the Health/Safety Go Live date (for example, January 1, 2019), the go-live date is used as the <iniValid> date of the event.

**Note:** The initial load process does not generate events for future-dated workplace definitions. If a workplace has a future-dated row at the time of initial load, the system creates a driver record for it, which will then be handled by the basic table process (GPBR\_ESOC\_MBT) later.

After the initial loading of workplaces is completed, the eSocial system reports any new, deleted, or changes to workplaces to the Government using the S-1060 event.

#### **Online Transactions After Initial Loading**

Here are several examples that describe the behaviors of the S-1060 event when workplaces are created, updated, or deleted from the PeopleSoft system after initial loading process is completed:

• If a new row is added to a workplace definition, and its effective date (for example, December 15, 2018) is greater than the date (for example, December 1, 2018) of the current row that was sent to the Government, making it the new current row for the same month-year period, the system generates an S-1060 event (change event) for each associated entity (establishment, service taker, or third-party establishment), in which the information from the new current row (with the December 15, 2018 date) is entered in the alteracao group tag of the event's XML file. The  $\leq$ iniValue $\geq$  tag value (2019-01) in these events remain the same.

If a new row is added to a workplace definition, and this time the effective date is earlier than the date of the current row that is submitted to the Government, no event update is expected.

If a new row is added to a workplace definition after the go-live date, and it is the only row in the month-year period (for example, February 2019) of its effective date, the system generates an S-1060 event (inclusion event) for each associated entity, in which the information of this new row is entered in the inclusao group tag of the XML file.

• If the effective date of the current row is changed from December 1, 2018 to February 1, 2019 (a date that belongs to a different month-year period), and this row becomes the only row in the new monthyear period, the system generates an S-1060 event (inclusion event) for each associated entity with the information of this new row in the inclusao group tag, and generates an S-1060 event (change event) for each associated entity with information from the row that is now current for the December 2018 month-year period in the alteracao group tag). Suppose that the effective date of the current row is changed to a different month-year period but it does not become the most current row in the new period, no new S-1060 event is generated.

If the effective date of the current row is changed (from February 1, 2019 to January 1, 2019), and as a result of the update, it becomes the most current row in the new month-year period (January 2019), and the old month-year period (February 2019) no longer has rows. In this case, the system generates an S-1060 event (exclusion event) for each associated entity, in which the information from the February 2019 row is specified in the exclusao group tag, and generates an S-1060 event (change event) for each associated entity with the information of this new current row (January 2019) in the alteracao tag.

If the effective date of the current row is changed (from May 1, 2019 to June 1, 2019), and the row becomes the only row in the new month-year period (June 2019). In this case, the system generates an S-1060 event (change event) for each associated entity by specifying the updated effective date in the <novaValidade> tag, as the new value (June 2019) is the only row in the period and does not already exist in the Government's environment.

If the workplace information (for example, description) is changed in the current row, the system generates an S-1060 event (change event) for each associated entity with the updated information.

If the information is changed but is not in the most current row of the month-year period, no event update is expected.

• If a new entity (establishment or service taker) is added to the current row (newly added or existing) of the workplace information after an initial load, the system generates an S-1060 event (inclusion event) for the newly added entity. If an associated entity is removed from the row, the system generates an S-1060 event (exclusion) for it.
Clicking the All Establishments (or All Service Takers) button on the Workplace Table BRA page updates the corresponding grid with all active establishments (or service takers) for the associated company. If new establishments are added and some removed because they are no longer active, the system generates an S-1060 event:

- (Inclusion event) For each newly added entity.
- (Exclusion event) For each deleted entity.
- (Change event) For each entity that is still associated with the company workplace.
- If the current row is deleted from the workplace definition, the system generates an S-1060 event (change event) for each associated entity with information from the row that is now current for the same month-year period.

If the current row is deleted and it was the only row in the month-year period, the system generates an S-1060 event (exclusion event) for each associated entity.

If a row is deleted but it is not the current row of the month-year period, no event update is expected.

#### **Related Links**

[eSocial Basic Initial Page](#page-275-0) [eSocial Basic Table Event Page](#page-280-0)

# **S-1070 - Administrative and Legal Proceedings**

Basic table event. This event captures changes (insertion, change, and deletion of records) of administrative and legal proceedings for employers, taxpayers, or entities with collective representation of workers against government agencies, which influence the calculation of social contributions, taxes, or FGTS.

The system triggers an S-1070 event when you create, update or delete proceeding information on the "Administrative/Legal Proceedings BRA Page" (PeopleSoft Human Resources Administer Workforce). Information entered on this page is also used in other eSocial events and in the calculation of taxes and FGTS.

The Initial Loading process rules for the S-1070 event and other Basic Table events are similar. For example, if there are multiple effective-dated rows on or before the company's eSocial on PeopleSoft date (also referred to as the company's "go-live" date), the process selects the row with an effective date that is the same as (if not, closest to) the go-live date, and creates a driver for it using the go-live date for the year and month period (YYYY/MM) for the driver record. For effective-dated rows that are after the go-live date, the Initial Loading process creates one driver in each period (YYYY/MM) for the row that has the latest effective date in that period. These drivers will be mapped and processed by the eSocial Basic Tables Initial process (GPBR\_ES\_ILB), as determined by the limit date on the run control page. As for future-dated rows, the system creates drivers for them as well. These drivers will be mapped and processed by the eSocial Basic Tables process (GPBR\_ESOC\_MBT), as determined by the limit date on the run control page.

Refer to the S-1000 - Employer Data section for general rules that apply to basic table events.

# **General Rules**

Here are several rules that apply to the Administrative and Legal Proceedings event:

- Only *active* administrative and legal proceedings will be considered.
- Complementary data will only be mapped for the *Judicial* type of proceedings that are created for *Tax only or Tax and FGTS* and used in the creation of XML files.
- Tax suspension information will only be mapped for proceedings that are created for *Tax only or Tax and FGTS* and used in the creation of XML files.

# **Setup Tasks**

Because Global Payroll for Brazil delivers support for the S-1070 event after the initial eSocial implementation in PeopleSoft, for customers who like to implement S-1070 event processing in PeopleSoft, they need to follow these steps to prepare their environments:

1. Enable the Administrative and Legal Proceedings functionality on the "Adm/Legal Proceedings Parameters BRA Page" (PeopleSoft Human Resources Administer Workforce).

This is a prerequisite for S-1070 event processing.

- 2. Enter proceeding information on the "Administrative/Legal Proceedings BRA Page" (PeopleSoft Human Resources Administer Workforce).
- 3. Select the **Import Historical Data** option on the [Events Setup Page](#page-192-0) for the S-1070 event. The event must be *inactive* for the option to display.

*Warning!* Perform this step *only* if you have been using a different system to process S-1070 events, and would like to switch it over to Global Payroll for Brazil (where the rest of your eSocial events are being processed).

4. Add Government-accepted proceeding data (data that was previously processed in a different system) to text files to be loaded into the PeopleSoft system. Then load the historical data on the [Import](#page-186-0) [Historical Data BRA Page](#page-186-0). Refer to the same topic for the expected format of the text file for data import.

*Warning!* Perform this step *only* if you have been using a different system to process S-1070 events, and would like to switch it over to Global Payroll for Brazil (where the rest of your eSocial events are being processed).

- 5. Activate the S-1070 event on th[eEvents Setup Page](#page-192-0) and [Events Activation Page.](#page-195-0)
- 6. Perform initial loading for the S-1070 event on the [eSocial Basic Initial Page](#page-275-0).

*Warning!* Perform this step *only* if you are implementing eSocial in Global Payroll for Brazil as a new company, in which case the Initial Loading process will also need to be run for other Basic Table events.

Before executing the Initial Loading process for the S-1070 event, be sure to evaluate the Government's implementation schedule for eSocial.

Start adding, updating, and deleting proceeding information in the PeopleSoft system. The eSocial Basic Tables process on the [eSocial Basic Table Event Page](#page-280-0) handles the mapping and XML file creation for S-1070 event drivers that are generated for online transactions.

### **Scenarios**

In these scenarios, assume that:

- Company eSocial on PeopleSoft date ("go-live" date): Jan 1, 2016.
- Driver for a proceeding record (effective date: Dec 1, 2015) has been added to PeopleSoft through the initial loading process and reported successfully to the Government. Driver date: Jan 1 2016 and driver status: GSUC.

Here are several examples that describe the behaviors of the S-1070 event when proceeding information is created, updated, or deleted from the PeopleSoft system as online transactions.

• If a new effective-dated row is added, and the effective date (Dec 10, 2015) is earlier than the golive date but later than the existing row (Dec 1, 2015), the system generates an S-1070 event (change event) with information of the new row in the change section (the alteracao group tag) of its XML file for the 2016-01 period.

If a new effective-dated row is added, and the effective date (Nov 1, 2015) is earlier than the date of the existing row, no event will be generated.

• If the effective date of the existing row is changed from Dec 1, 2015 to Mar 1, 2016, and the change makes this row the only row in the new date period (and the prior date period no longer has any row), the system generates an S-1070 event (change event) with the new date period (2016-03) in the novaValidade tag within the alteracao group tag for the 2016-01 period, because the new value does not exist in the Government environment yet.

If the effective date of the existing row is changed and the new effective date (Dec 10, 2015) is earlier than the go-live date but later than the existing row (Dec 1, 2015), the result is similar to when you add a new effective-dated row—an S-1070 event (change event) is generated with the changed information in the alteracao group tag for the 2016-01 period.

• If the current effective-dated row (Dec 1, 2015) is deleted from the PeopleSoft system, and a row with an earlier date (Jan 1, 2014) still exists, the system generates an S-1070 event (change event) with information of the Jan 1 row in the alteracao group tag for the 2016-01 period.

If the deleted effective-dated row is the one with the earlier date (Jan 1, 2014), no event will be generated.

- If a new effective-dated row is added, and its effective date is the latest (Jan 30, 2018) in the date period, the system generates an S-1070 event (change event) with information of the new row in the alteracao group tag for the 2018-01 period.
- If a new effective-date row is added (Jan 1, 2019) and it is the only row in that date period, the system generates an S-1070 event (inclusion event) with information of the new row in the inclusao group tag for the 2019-01 period.
- If the effective date of the existing row is changed from Jan 1, 2018 to Jan 1, 2019, and the change makes this row the older of the two rows in the new date period (and the prior date period no longer has any row), the system generates an S-1070 event (exclusion event) with information for the 2018-01 period.

• If the effective date of the existing row is changed from Jan 15, 2020 to Feb 1, 2020, and the change makes this row the only row in the new date period (and the prior date period has another row), the system generates an S-1070 event (change event) with information of the row in the prior date period for the 2020-01 period, and an S-1070 event (inclusion event) with information of the moved row for the 2020-02 period.

# **S-1200 - Compensation**

Periodic event. This event layout provides detailed payroll information of each company employee or non-employee for the specified competency period (month and year).

Information recorded in compensation events remains outstanding until after an event to close the competency period is sent to eSocial.

### **General Rules**

Here are several general rules that apply to Compensation and Miscellaneous Payments event layouts:

- S-2200 and S-2300 events are preconditions for S-1200 Compensation and S-1210 Miscellaneous Payments events, as they collectively identify the payees (employees and non-employees) and their employment information needed for filing these two payroll events.
- A company needs to be associated with a wage types table on the "(BRA) Company Details BRA Page" (Application Fundamentals) in order for S-1200 and S-1210 events to be created for it. Information that is entered on the [Run Types Page](#page-230-0) and [Health Data Page](#page-232-0) of the Wage Types Table component is used in S-1200 and S-1210 event processing.
- S-1200 and S-1210 events are keyed by company, national ID CPF and eSocial reg number of the employee, and payroll period.

As a general rule, only one S-1200 event and one S-1210 event are sent for the same company and employee for any given period. If the employee has more than one active employment relationship (more than one EMPL\_RCD) with the same company, the payroll amounts of all jobs are summed and that total amount will be reported to the government.

An exception to this rule is when S-1200 and S-1210 events need to be created for run types with different payroll types (annual or monthly). For example, it is common that employees receive the annual 13th month salary payment in addition to other monthly payments for the month of December. In this case, one S-1200 event will be created for the run type with the *annual* payroll type, and a second one will be created for the run type with the *monthly* payroll type. The same is true for S-1210 events.

The relationships between run types, eSocial payroll events, and payroll types are established on the [Run Types Page](#page-230-0).

- If an employee has another job assignment within the same company recently, and the new job information is not yet included in the S-1200 (or S-1210) event that's created for the employee with his or her current job, the new job information and total payroll amount (for all of the employee's jobs) will be added and updated in that S-1200 (or S-1210) event if the event has not yet been submitted, and rectified in the event if it has been sent to the government.
- Global Payroll for Brazil supports the S-1200 (or S-1210) event reporting of employees who have multiple employment relationships with different companies (companies that may or may not use Global Payroll for Brazil for payroll event reporting).
- Each S-1200 event and its associated S-1210 event are linked by payslip ID that is issued monthly for each payee. The payroll process assigns a number to each processed payment, and the payment amount declared in the S-1200 event must also have a corresponding net amount to be reported in an S-1210 event (linked to the S-1200 event with the same payslip ID) with the date on which the payment was made.
- If an individual was terminated with a rescission calculation during a competency period, the payroll information will be submitted to the government using either the S-2299 - Termination or S-2399 - Workers who have no employment relationship - End event layout instead of S-1200. The net payment will still be reported using an S-1210 event.
- If the company ID is updated in the job data of an individual after he or she is reported in the eSocial system, it is important that the finalized payroll of that competency period for the old company be reversed or canceled so that an exclusion of the S-1200 (or S-1210) event for the individual can be executed. A new calendar needs be calculated and finalized in the new company so that a new S-1200 (or S-1210) event can be reported to eSocial for the individual and the new company.
- If an action with payroll impact (for example, termination, hire, or bonus pay) occurs in a period for which an S-1200 (or S-1210) event has already been submitted to the government, the S-1200 (or S-1210) event is rectified or excluded as needed provided that the period is not closed (absence of a submitted S-1299 event), or is reopened (presence of a submitted S-1298 event).

If the period is currently closed, and the S-1200 (or S-1210) event setup allows for processing after period closure, the S-1200 (or S-1210) event can still be rectified or excluded as necessary.

If the period is currently closed, and the event setup does not allow for processing after period closure, the S-1200 (or S-1210) event will not be generated, and this result will be logged.

If an action occurs in a period for which an S-1200 (or S-1210) event is not yet submitted to the government, corresponding driver data is updated accordingly and will be used for processing (or reprocessing) the S-1200 or (S-1210) event.

- Retroactive changes (such as outdated union labor conventions, change in absence type from sick to accident, or additional termination payments) pertaining to a closed period can be submitted by running S-1200 (or S-1210) events without the need to reopen the period. Such exceptions are permitted for these action reasons: SEFIP 650, SEFIP 660, and termination complementary information.
- When the payroll event AE process is triggered on eSocial Payroll Events page, it performs checks to make sure that the selected companies are active for eSocial reporting, the specified competency period is equal to or comes after the Adhere to eSocial date (month and year) and is not closed for periodic events, and the selected events are active. If any of these checks fails, the process stops and information is logged.
- The **Identify Calendars** option is the first processing option for S-1200 and S-1210 events. It is responsible for finding all the applicable calendars needed for creating selected events for the specified competency period and companies. All employees of selected companies and identified calendars who have compensation data within the specified competency period are included in the payroll event process run.

A calendar needs to satisfy a few requirements to be considered in the payroll event creation process. See the Identify Calendars option description in the [Processing Phases and Options](#page-251-0) section for more information.

In a simple example where the calculation of a calendar is finalized, an S-1200 event is generated if the Period ID (representing the begin and end dates of the calendar month) is the same as the competency period. An S-1210 event is also created if the payee's payment date falls within the competency period.

However, if the Period ID or the payment date is not the same as or does not fall within the competency period, for instance:

- If Period ID or payment date of the payroll entry falls before the competency period, S-1200 or S-1210 is created with the *Previous Competency* status.
- If Period ID or payment date of the payroll entry falls after the competency period, S-1200 or S-1210 is created with the *Next Competency* status.
- After the payroll event AE process is run, process results are available for review on the [eSocial](#page-305-0) [Processed Calendars - eSocial Payroll Events Page](#page-305-0) and [eSocial Processed Employees - eSocial](#page-306-0) [Payroll Events Page.](#page-306-0) These pages contain general information about the calendars that are identified for S-1200 and S-1210 events, and event statuses for each payee who was included in the process for the specified calendar ID and competency period.

For payees who are associated with calendars that are *not* in the *Finalized* (70) or *Finalized with Bank* (75) calculation status, their S-1200 and S-1210 statuses are set to *Awaiting Finalize Calendar.* It means that preparation of payroll information for these payees is on hold until their calendar calculations are finalized.

**Note:** For payees who have multiple employment relationships with the same company, it is important that all their payrolls have already been initiated before the Identify Calendars option is run. Their S-1200 and S-1210 statuses are set to *Awaiting Finalize Calendar* until all of their associated calendar calculations are finalized (70 or 75).

# **Related Links**

[eSocial Payroll Events Page](#page-301-0) [Run Types Page](#page-230-0) [Health Data Page](#page-232-0)

# **S-1210 - Miscellaneous Payments**

Periodic event. This event layout provides net payment information of each company employee or nonemployee for the specified competency period (month and year). Different from the S-1200 event in which a payee's detailed payroll information is reported by employee and accrual month, the S-1210 event records the net payment for each payee by payment date.

Refer to the S-1200 - Compensation section for general rules that apply to the Miscellaneous Payments event layout.

### **Related Links**

[eSocial Payroll Events Page](#page-301-0) [Run Types Page](#page-230-0) [Health Data Page](#page-232-0)

# **S-1280 - Complementary Information to Periodic Events**

Periodic event. This event layout provides payroll tax relief information that is used in the calculation of companies' social security contributions on salary payments.

This event reports payroll unburdening information about companies to the government. If a company is partially replaced, it needs to submit to the authority the percentage of payroll tax reduction on a monthly basis using the S-1280 event. If it is fully replaced, submit the event with the zero tax reduction percentage monthly also.

### **General Rules**

Here are several rules for the Complementary Information to Periodic Events event:

- When the payroll event AE process is triggered on eSocial Payroll Events page, it performs checks to make sure that the selected companies are active for eSocial reporting, the specified competency period is equal to or comes after the Adhere to eSocial date (month and year) of selected companies and is not closed for periodic events, and the selected events are active. If any of these checks fails, the process stops and information is logged for further user actions.
- The payroll tax exemption setup for companies' establishment headquarters on the "Additional Info - Brazil Page" (PeopleSoft Human Resources Administer Workforce) determines if and how S-1280 events are created. Suppose that the payroll event AE process is invoked to create an S-1280 event for a selected company and competency period, the process looks up the company's establishment headquarter row that pertains to the competency period, and:

If the **Other Sectors** field value is set as *Fully Replaced* in its establishment headquarter, the system submits an S-1280 event. Here is an example of the data captured in this event:

- The IndApuracao tag: 1 (monthly)
- The perApur tag: Competency year and month
- The indSubstPatr tag: 1 (fully replaced)
- The percRedContrib tag: 0 (tax reduction percentage number)

In addition to monthly S-1280 events, a company needs to report tax exemptions annually as well (for 13th month salary for instance). The system checks the payroll tax exemption record that is entered on the [eSocial Payroll Tax Exempt BRA Page](#page-297-0) for the company and competency period. If the record exists and the period type is set to *Annual,* the system submits an S-1280 event for the annual type information on the competency month. Here is an example of the data captured in this event:

- The IndApuracao tag: 2 (annually)
- The perApur tag: Competency year
- The indSubstPatr tag: 1 (fully replaced)
- The percRedContrib tag: 0 (tax reduction percentage number)

If the Other Sectors field value is set as *Partially Replaced* in its establishment headquarter, the system extracts the period type and tax reduction percentage information that is entered on the [eSocial](#page-297-0) [Payroll Tax Exempt BRA Page](#page-297-0) for the company and competency period, and populates it in the event. If the tax reduction percentage is not filled out for partially replaced company headquarters, the

process for creating the S-1280 event cannot continue and a log will be generated as a result. Here is an example of the data captured in an S-1280 event for the *Monthly* period type:

- The IndApuracao tag: 1 (monthly)
- The perApur tag: Competency year and month
- The indSubstPatr tag: 2 (partially replaced)
- The percRedContrib tag: (tax reduction percentage number)

Here is an example of the data capture in an S-1280 event for the *Annual* period type:

- The IndApuracao tag: 2 (annually)
- The perApur tag: Competency year
- The indSubstPatr tag: 2 (partially replaced)
- The percRedContrib tag: (tax reduction percentage number)
- If incorrect information is submitted to the government, rectifications of S-1280 events can be sent (for example, through deleting, changing or adding new tax exemption information, changing headquarters, or changing tax exemption rules in the headquarter) for periods when the changes occurred. The receipt number of the S-1280 event pending correction along with the data change will be included in the rectification event.
	- If the change is not on the period type or tax reduction percentage, nothing happens.
	- If the data has not been submitted to the government previously, it will be updated in the driver records and be reported in the next S-1280 event created for the same company and period. No rectification will be created.
- If the tax exemption information is deleted (for example, removal of header information or all information, or changing to a different period) from the eSocial Payroll Tax Exempt BRA page after the information was previously submitted to the government, an exclusion of the S-1280 event will need to be created.

If an exclusion is created by mistake and has been reported to the government successfully, to undo the mistake you need to reenter the correct data on the page so that a new S-1280 event with that data can be submitted to the government again. If, however, the exclusion (created by mistake) has not yet been reported to the government, it will be replaced when the correct data gets updated in the driver records.

• Global Payroll for Brazil can undo exclusions and rectifications that are created by mistake, as long as if they are not yet submitted to the government.

### **Related Links**

[eSocial Payroll Events Page](#page-301-0) [eSocial Payroll Tax Exempt BRA Page](#page-297-0)

# **S-1295 - Request for Totalization for Contingent Payment**

**Important!** This eSocial report is no longer required and therefore has been inactivated in the S-1.0 version.

Periodic event. This event layout requests the aggregation amount of social contributions and income tax based on the information already reported to the government. Submit this event in the case when there are issues with the S-1299 event that prevents it from being submitted successfully. Note that the S-1295 event is not mandatory, and there is no validation taking place while the event is being processed.

Enter the calculation period, one or more companies, and period type for creating the events on the [eSocial Period Controls Page.](#page-307-0)

**Note:** The system delivers the S-1295 event with the default effective date on the [Events Setup Page](#page-192-0) and [Events Activation Page.](#page-195-0) To use this event, Oracle recommends that you update the effective date according to the periodic event go-live date that is specified on the [Company Parameters Page.](#page-199-0)

# **S-1298 - Reopening Periodic Events**

Periodic event. This event layout reopens a closed period for update. Submit this event if certain payroll or payment information corrections (such as retroactive payroll calculation, complementary payment, and so on) or new information relating to movement needs to be reported to the government for a period that is already closed. This event must be transmitted and accepted by the government before any rectifications can be sent.

Suppose that you create an event to send in corrections to payroll calculations that were submitted earlier for a competency period. If an S-1299 event is already reported to close this period, and the event (the one to use to send corrections) does not have the **Allowed after period closed** option enabled, you need to submit an S-1298 event to first reopen the closed period.

When the S-1298 event is selected to run on the [eSocial Period Controls Page](#page-307-0) for a specified period, period type, and list of companies, the system checks to make sure that for each selected company and period, a receipt number from the government for a previously submitted S-1299 event already exists. After the S-1298 event is created, reprocess the event that has the corrections. Lastly, submit the S-1299 event to close the period again. If the receipt number of a submitted S-1299 event for that period is not found, no S-1298 event is created.

Review the log file for a list of companies and competency periods that were processed successfully, as well as errors or issues that were identified during the process run.

### **Related Links**

[Processing Phases and Options](#page-251-0) [eSocial Period Controls Page](#page-307-0)

# **S-1299 - Closing Periodic Events**

Periodic event. This event layout informs the government about the closing of a competency period for the transmission of eSocial events. Submit this event after all events are transmitted and accepted by the government for a specified competency period. In general, no more information is expected to report to the government for the specified competency period after the acceptance of the closing event.

### **General Rules**

Here are several rules for the Closing Periodic Events event:

When the S-1299 event is selected to run on the [eSocial Period Controls Page](#page-307-0) for a specified period and list of companies, the system performs checks to make sure that the period is open or reopened, and that there are no pending events or non-finalized calendars for each selected eSocial-active company before an S-1299 event can be created. Events are considered pending if they have errors or do not have receipt numbers returned from the government.

As the **Validate Calendar and Events** option is selected in the run control page for S-1299 event processing, and pending events or non-finalized calendars have been identified, the information is logged for further review and user actions (for example, skip or reprocess pending events, follow up with a payroll clerk to finalize calendars), and no S-1299 event is created. They need to be followed up on prior to submitting an S-1299 event again.

If additional events (for example, corrections to data reported during open period, or new events pertaining to movement of the period) need to be submitted after the period is closed, exceptions can be made for events that have the **Allowed after period closed** option enabled in their setup.

If the **Allowed after period closed** option is not enabled in the setup of an event layout, late events for it can still be considered for submission if a S-1298 event is sent to reopen the closed period.

If the **Allowed after period closed** option is not enabled in the setup of an event layout of any event type, and no S-1298 event has been generated to reopen a closed period, any run control requests to process events of this layout after a closed period will be denied. These unprocessed, or blocked, events will be logged for eSocial personnel to follow up and take appropriate actions.

- If periodic events of different pay frequencies (monthly and annually) are reported for the same period, an S-1299 event will be submitted to the government for each frequency.
- A company is considered *a company without movement* if it doesn't have any S-1200, S-1210, and S-1280 event processing for a competency period. To close a period for a company without movement, the S-1299 event (XML file) created has the No Movement flag turned on and the <compSemMovto> tag set to the month and year of the period that's being closed.

If the company continues to not have any S-1200, S-1210, and S-1280 event processing monthly in the years that follow, an S-1299 event needs to be submitted for each of these years in January (and can be skipped for the rest of the year). The No Movement flag is turned on and the value of the <compSemMovto> tag is set to the month and year of the last competency period when the company reported not having any movement.

The system provides the [Company Without Movement Page](#page-309-0) where you can review a list of S-1299 events that were submitted for companies without movement. The report is queried by company and it lists, for each data row, the period during which the company didn't have any movement and the receipt number of the S-1299 event.

A PDF report with information about pending events and calendar groups is generated for company administrators to review and take actions accordingly.

### **Related Links**

[Processing Phases and Options](#page-251-0) [eSocial Period Controls Page](#page-307-0) [Company Without Movement Page](#page-309-0)

# **S-1300 - Employer Union Contribution**

**Important!** This eSocial report is no longer required and therefore has been inactivated in the S-1.0 version.

Periodic event. This event layout reports the union dues of companies and identifies if these contributions are compulsory or voluntary in nature.

For compulsory union contributions, events are expected once a year, usually in January. As for voluntary union contributions, events are not expected on a regular basis; they should be submitted when contributions are made according to the agreements signed with respective unions.

# **General Rules**

Here are several rules for the Employer Union Contribution event:

- The S-1300 event can be processed together or independent of (before or after) the S-1200 and S-1210 events in a competency period as long as the period remains open.
- When the S-1300 event is selected to run on the eSocial Payroll Events page for a specified period and list of companies, the system performs checks on each selected company to make sure that the associated union contribution information has already been entered on the [eSocial Employer Union](#page-299-0) [Contrib Page](#page-299-0) before an S-1300 event can be created.

For *annual* union contributions, select *Compulsory* as the contribution type. For *monthly* union contributions, select *assistance*, *associative*, or *confederate* as the contribution type.

• You can enter multiple rows of union contributions for any given company, period and period type that is specified on the eSocial Employer Union Contribution page.

If the information is submitted for a compulsory, *annual* union contribution, the information (union code, contribution type, and amount) of all rows is included in a single S-1300 event for that company, competency year (month is not needed for annual type event), and *annual* period type.

If the information is submitted for a voluntary, *monthly* union contribution, the information of all rows is also included in a single event for that company, competency period (year and month), and *monthly* period type.

**Note:** A maximum of two S-1300 events can be submitted for a company in any given competency period if deemed necessary, one for the *annual* period type and one for the *monthly* period type.

When new union contribution data is added for the first time, an S-1300 event is generated to submit the information to the government. But if the new data is added to a row with existing data that has been submitted previously, a rectification will be generated for the submitted S-1300 event with newly added data. Similarly, if a change (for example, amount change) or deletion (for example, removal of a row of union contribution) is made for data that is already sent to the government, a rectification will be sent to the government for the original S-1300 event. The rectification event contains the receipt number of the original event, and the current union contribution information after the change or deletion is made.

If all rows of union contributions are deleted, an S-3000 - Exclusion event will be submitted to remove the deleted information from the government.

• If the period type of a submitted union contribution for a company is changed from *Annual* or *Monthly*, and a monthly union contribution for the same company and competency period is already submitted to the government, the system submits an S-3000 - Exclusion event to delete the annual type event, and a rectification event for the original S-1300 monthly event. The rectification event contains the receipt number and the current union information of the original event, plus the new information that was previously grouped as annual type contribution.

### **Related Links**

[eSocial Period Controls Page](#page-307-0) [eSocial Employer Union Contrib Page](#page-299-0)

# **S-2190 - Pre-Hiring Event**

Labor event. See [Understanding Pre-Hiring Events](#page-273-0).

### **Related Links**

[eSocial Pre-Hiring Event Page](#page-285-0) [eSocial Pre-Hiring Monitor Page](#page-288-0) [eSocial Pre-Hiring Monitor - Details Page](#page-292-0)

# **S-2200 - Employees Initial Loading and Hiring**

Non periodic event. Use this event layout to:

• Report lists of employees for companies.

This event needs to be invoked when a company is being activated for eSocial reporting, which can be the time right before eSocial becomes effective, or when the company is newly created or acquired after the implementation of eSocial (on the eSocial on PeopleSoft date).

After the initial loading of employees is completed, employee information needs to be reported whenever changes are made.

• Report the hiring of employees in companies.

It is triggered when the *Hire* action is selected in the first row of job data for an employee, and the employee belongs to an employee classification that is specified on the Labor Regime page.

Hiring must be reported no later than the day before the employee starts to work either through the S-2190 - Pre-Hiring or S-2200 - Employees Initial Loading and Hiring event. If an S-2190 event is sent, the rest of the hiring data needs to be submitted by the seventh day of the month following the occurrence of the hiring, using the S-2200 event.

After the submission of hiring events, changes to the employee's personal data need to be sent to eSocial through S-2205 - Personal Data Changes events, and job data through S-2206 - Employment Contract Changes events.

# **General Rules**

Here are several rules for the Employees Initial Loading and Hiring event:

- It applies to employees with employment relationships (employees are associated with employee classifications that are specified on the [Labor Regime Page,](#page-215-0) with a selected work type.
- It reports the employee data row with the most current effective date that is either earlier than or equal to  $(<$  or  $=$ ) the eSocial on PeopleSoft date.
- For an employee to be included in the report, the employee's hire date needs to be equal to or later than  $(=$  or  $>$ ) the Company creation date, as well as equal to or earlier than  $(=$  or  $<$ ) the eSocial implementation (eSocial on PeopleSoft) date.

Information of individuals who are hired after the eSocial implementation date needs to be submitted using either this event (for employees) or the S-2300 - Workers who have no employment relationship - Begin event (for non-employees).

• The **eSocial Reg. Number** field value on the "(BRA) Additional Information BRA Page" (PeopleSoft Human Resources Administer Workforce) is required for employees with employment relationships.

Employees are not specific to or keyed by company, and can work for more than one company at a time. Therefore, any personal data change (personal data table are keyed by EMPLID) of an employee needs to be submitted to eSocial for all companies with which the employee has employment relationships.

Job data is keyed by EMPLID and EMPL\_RCD. With that, changes in job data need to be submitted to eSocial for the company associated with the employment record. If the employee has multiple employment relationships, the same number of S-2200 events need to be generated. In those events, the personal data section remains the same, the job data section, however, contains data that is distinct for each relationship.

- If an employee is in temporary absence, the <dtIniAfast> and <codMotAfast> tags of the S-2200 event are populated with the initial absence date and absence reason.
- If an employee was terminated before the implementation of eSocial, the  $\lt$ dtDeslig>tag of the event is populated with the termination date.
- If the only component or table that was updated for an employee is not effective-dated, and the maximum effective date for all components and records used to generate the event is earlier than or equal to  $(<$  or =) the eSocial implementation date, a rectification event is generated for the S-2200 event.
- An update in the CPF national ID, PIS, or birth date of an employee is considered a critical change. When it occurs, a rectification is generated for the S-2200 or S-2300 event as appropriate.
- If the update is made in the company or employee class in the employee's job data, an S-3000 Event Exclusion is generated for the corresponding event, followed by a new initial loading event for the employee.
- If an employee has personal data and job data rows that are effective-dated after the eSocial on PeopleSoft date, while the S-2200 event takes care of the current effective-dated row (the most current effective date that is earlier than or equal to eSocial on PeopleSoft date), future rows will be reported using the S-2205 - Personal Data Changes and S-2206 - Employee Contract Changes events respectively.

# **Related Links**

[eSocial Employee Initial Page](#page-277-0)

#### [eSocial Non Periodic Event Page](#page-282-0)

# **S-2205 - Personal Data Changes**

Non periodic event. This event layout captures changes to individual's personal information after the completion of the initial loading process. It includes, but not limited to, updates on education level, marital status, contact information, national ID information, tax exemption and so on in the Personal Data component, and other related pages such as the Personal Information BRA and Disabilities BRA pages.

### **General Rules**

These general rules apply to data change events, which include S-2205 - Personal Data Changes, S-2206 - Employment Contract Changes, and S-2306 - Workers Who Have No Employment Relationship - Changes:

When a data change occurs in any component or page involved in the data change event, the system checks the type of employment relationship that the individual has with the company. It gets the employee class information of the individual from the job data, and finds out if he or she is an employee using the setup on the Labor Regime page (employee if a work type is selected).

If the data change occurs in the Job Data component, the system also checks the setup of the Other Action/Reason page to identify which event layout to use.

If the system is unable to identify all the information needed on these setup pages for the data change incident (for example, the individual's employee class is not configured on the Labor Regime page, or the data change action is not set up on the Other Action/Reason page), no event is generated.

When a data change occurs, the system checks if any event was already sent to eSocial with the same effective date <dtAlteracao>. If yes, it generates a rectification event for the sent event with the same change date instead of creating a new one.

**Note:** The term *change date* refers to the effective date of the changed (add, update, or delete) data row. For information from tables that are not effective-dated, the change date refers to different dates. For example, if a change is made to the phone or email information on the Contact Information page of the Personal Data component, the change date refers to the current date.

• Employee data is not specific to any company (personal data tables are keyed by EMPLID, not EMPL RCD). Therefore, when a data change of an individual needs to be reported to eSocial, that change, in the form of XML file, has to be submitted for all companies with which the individual has employment relationships. This is referred to as the splitting of events for multiple companies and is part of the mapping process.

If the individual has multiple employment relationships with the same company, only one event is generated.

• If the change date falls within the closed period, the system sets the status of the event that is generated or rectified for the data change to *Action Required*. Events in this status requires user intervention; administrators can search for events by this status from the eSocial monitor and address them individually.

### **Personal Data Change Rules**

Personal data changes for individuals can result in one or more events depending on a number of information, such as the change date, eSocial on PeopleSoft date, individual's last hire date, and the setup on the Labor Regime page and Other Action/Reason page.

- Suppose that a date change for an individual needs to be submitted to eSocial, the system decides which events to create or rectify based on these general conditions:
	- If the change date is equal to or later than  $(= \text{or} >)$  the eSocial on PeopleSoft date, and later than (>) individual's last hire date, the system generates a new event or rectifies the existing S-2205 - Personal Data Changes event.
	- If the change date is equal to or later than  $(= \text{or} >)$  the eSocial on PeopleSoft date, and earlier than or equal to  $( $or =$ ) individual's last hire date, the system rectifies the existing S-2200 -$ Employees Initial Loading and Hiring or S-2300 - Workers who have no employment relationship - Begin event, as well as the S-2205 event if needed.
	- If the change date and individual's last hire date are both earlier than  $(\le)$  the eSocial on PeopleSoft date, the system rectifies the existing S-2200 - Employees Initial Loading and Hiring or S-2300 event.
	- If the change date is earlier than  $\leq$  the eSocial on PeopleSoft date, and individual's last hire date is later than or equal to  $(>\sigma =)$  the eSocial on PeopleSoft date, the system rectifies the existing S-2200 or S-2300 event, as well as the S-2205 event if needed.

Note: If the change date is earlier than  $\leq$  the eSocial on PeopleSoft date, an event is generated only if the change date is the most current one that is earlier than the eSocial on PeopleSoft date.

- If a rectification for an existing event, or a new event is generated, all events with the same event code and greater effective date than the rectified or generated event need to be rectified. For example:
	- (Update address) On August 15, address information of an employee was added and sent to eSocial. Event used: S-2200 - Employees Initial Load and Hiring. Effective date: September 1.

On October 1, marital status was specified for the same employee and sent to eSocial. Event used: S-2205 - Personal Data Changes. Effective date or change date: October 1.

On November 1, address information is updated for the same employee. Effective date: September 1.

In this case of address update, the system sends rectifications to S-2200 and S-2205 (change date October 1) events.

• (Add dependent) On August 15, address information of an employee was added and sent to eSocial. Event used: S-2200 - Employees Initial Load and Hiring. Effective date: September 1.

On October 1, marital status was specified for the same employee and sent to eSocial. Event used: S-2205 - Personal Data Changes. Effective date or change date: October 1.

On November 1, address information is added for the same employee and sent to eSocial. Event used: S-2205 - Personal Data Changes. Effective date or change date: November 1.

On November 15, a dependent is added for the same employee. Effective date: September 1.

In this case of adding a dependent, the system sends rectifications to S-2200 and S-2205 (change dates: October 1 and November 1) events.

- When an event is being created, the system fills it with information with the current effective date from relevant table records. For example, if a new dependent (a wife) is added for an employee with October 1 as the effective date, the values (such as marital status, which would be updated together with the new dependent) that are used to fill out the corresponding event have the effective date equal to October 1 in their table records.
- If a data row is added, updated, or deleted, its effective date is not the most current one of the assessment period (month and year) and is earlier than (<) the eSocial on PeopleSoft date, no event is generated.
- If a data row is added, updated, or deleted, its effective date is the most current one of the assessment period, and is earlier than (<) the eSocial on PeopleSoft date, the system sends a rectification for the S-2200 or S-2300 event, as well as for the S-2205 event if needed. In this example, suppose that the eSocial on PeopleSoft date is September 1:

On August 20, a name was added and sent to eSocial. Event used: S-2200 - Employees Initial Load and Hiring. Effective date: August 20.

On August 20, a dependent was added and sent to eSocial. Event used: S-2200 - Employees Initial Load and Hiring. Effective date: August 20.

On August 30, the dependent was deleted.

In this case of row deletion, the system sends a rectification for the S-2200 event to remove the dependent information from eSocial.

If a data row is deleted, its effective date is earlier than  $(\leq)$  the eSocial on PeopleSoft date and is earlier than or equal to  $( $or =$ ) the individual's last hire date, the last hire date is later than or equal$ to  $(>$  or  $=$ ) eSocial on PeopleSoft date, the system sends a rectification event for the S-2200 or S-2300 event, as well as the S-2205 event if needed. Suppose that the eSocial on PeopleSoft date is September 1 and the individual's last hire date is September 2:

On August 30, a name was added and sent to eSocial. Event used: S-2200 - Employees Initial Loading and Hiring. Effective date: August 30.

On August 30, a dependent was added and sent to eSocial. Event used: S-2200 - Employees Initial Loading and Hiring. Effective date: August 30.

On September 2, the dependent was deleted.

In this case of row deletion, the system sends a rectification event for the S-2200 event, as well as the S-2205 event if needed.

• Changes to employees' CPF national ID, PIS, and birth date cannot be reported through data change events. To change this type of information, rectifications must be submitted for S-2200 events for employees, and S-2300 events for individuals without employment relationships.

The system also sends rectifications to all S-2205 events that were sent prior to updates on IDs and birth dates.

In addition, if the company or employee classification is changed in an employee's job data, an S-3000 - Event Exclusion event needs to be generated for the corresponding event (S-2200, S-2298 or S-2300), followed by a new event.

### **Other Rules**

- For data changes in table records that not effective-dated (for example, PERS\_NID, PERSON\_BRA, PERSONAL\_PHONE, EMAIL \_ADDRESS, PERSON, and PERSONAL\_INFO\_BRA), the system sends rectification events to corresponding events (S-2200, S-2300 and S-2205).
- Several data changes on the Personal Information BRA page (PERSONAL\_INFO\_BRA) impact S-1200 - Compensation events, not personal data change events. For example, NIF data, or the tax exemption date, is used when the system generates rectifications to S-1200 events.

If a death certificate number is entered on the Personal Information BRA page, the system generates a rectification to the termination event for the individual.

### **Related Links**

[eSocial Non Periodic Event Page](#page-282-0)

# **S-2206 - Employment Contract Changes**

Non periodic event. This event layout captures changes in employments for employees after the completion of the initial loading process. These changes include, but not limited to, compensation and schedule payment, length of contracted work, work, position or function, journey work and so on in the Job Data component, and other related pages such as the Additional Information BRA and Unions pages.

If the last Employment Contract Changes event was sent incorrectly, a rectification event or an exclusion event for it will be submitted to update or cancel the information.

# **General Rules**

Refer to the General Rules section of the S-2205 - Personal Data Changes event.

# **Employment Contract Changes Rules**

• If a rectification for an existing event or a new event is generated, all events with the same event code and greater effective date than the rectified or generated event need to be rectified as well. For example:

(Update address) On September 10, an individual was hired and the job data information was sent to eSocial. Event used: S-2200 - Employees Initial Loading and Hiring. Effective date: September 10.

On October 1, salary information was added for the employee and it was sent to eSocial. Event used: S-2206 - Employee Contract Changes. Effective date or change date: October 1.

On October 10, the job code for the employee is updated for the same employee, and the information is sent to eSocial. Effective date: September 10.

In this job data update example, the system sends rectifications to S-2200 and S-2206 (change date October 1) events.

- If a data row is added, updated, or deleted, no event is generated, if:
	- Its effective date is not the most current one of its month and year period, and
	- Its effective date is earlier than or equal to  $( $or =$ ) the eSocial on PeopleSoft date, and$
	- Its last hire date is earlier than  $($   $\leq$  the eSocial on PeopleSoft date.
- If a data row is added, updated, or deleted, rectification events may be sent to S-2200, S-2300, S-2206, S-2306 as needed, if:
	- Its effective date is the most current one of its month and year period, and
	- Its effective date is earlier than  $(<)$  the eSocial on PeopleSoft date.

For example, on August 31 2016, an employee's hire and salary information was loaded to eSocial. Event used: S-2200 - Employees Initial Load and Hiring. Effective date: July 01, 2015.

On September 1 2016, more salary information was added for the employee and the information was sent to eSocial. Event used: S-2206 - Employee Contract Changes. Effective date or change date: October 1 2016.

On September 5 2016, salary information is updated for the employee, and the information is sent to eSocial. Effective date: July 01 2015.

In this salary update example, the system sends rectifications to S-2200 and S-2206 (change date October 1) events.

• This example shows an effective-dated row deletion scenario. Suppose that these rows exist in the PeopleSoft system:

From the Job Data component:

- KR00011 emplID, Hire action and Add reason, effective date: June 01, 2014
- KR00011 emplID, Hire action and Add reason, effective date: July 01, 2014
- KR00011 emplID, Pay action and Merit reason, effective date: July 01, 2015, event used: S-2200
- KR00011 emplID, DTA action and DTA reason, effective date: September 01, 2016, event used: S-2206
- KR00011 emplID, Pay action and Merit reason, effective date: September 01, 2016, event used: S-2206 (rectification), change date: September 01, 2016
- KR00011 emplID, DTA action and DTA reason, effective date: November 01, 2016, event used: S-2206, change date: November 01, 2016
- KR00011 emplID, DTA action and DTA reason, effective date: January 01, 2017, event used: S-2206, change date: January 01, 2017

From the Payee Parameters page:

- KR00011 emplID, begin date: June 01, 2014
- KR00011 emplID, begin date: June 01, 2015, event used: S-2200
- KR00011 emplID, begin date: September 01, 2016, event used: S-2206
- KR00011 emplID, begin date: October 01, 2016, event used: S-2206, change date: October 1, 2016 (deleted)
- KR00011 emplID, begin date: December 01, 2016, event used: S-2206, change date: December 1, 2016

If a row is deleted, and:

- Its effective date is equal to or greater than  $(= \text{or} >)$  the eSocial on PeopleSoft date (for example, September 1, 2016), and
- Its effective date is greater than  $(>)$  the last hire date, and
- The data row is the only one in its month and year period.

The system generates an S-3000 - Event Exclusion event for the event with <dtAlteracao> that is equal to effective date of the deleted row. In this example, the exclusion event is generated for the S-2206 event with the effective date of October 1, 2016. In addition, rectifications are sent for events with  $\leq$ dtAlteracao $\geq$  that are later than the excluded event. In this example, these events include the two S-2206 events with November 01, 2016 and January 01, 2017 effective dates from the Job Data component, and the S-2206 event with the December 1, 2016 effective date from the Payee Parameter page.

• This example shows an effective-dated row update scenario. Suppose that these rows exist in the PeopleSoft system:

From the Job Data component:

- KR00011 emplID, Hire action and Add reason, effective date: September 01, 2016, event used: S-2200
- KR00011 emplID, DTA action and DTA reason, effective date: September 15, 2016, event used: S-2206, change date: September 15, 2016
- KR00011 emplID, DTA action and DTA reason, effective date: changed from October 01, 2016 to November 1, 2016, event used: S-2206, change date: October 01, 2016
- KR00011 emplID, Pay action and Merit reason, effective date: December 01, 2016, event used: S-2206, change date: December 01, 2016

From the Payee Parameters page:

- KR00011 emplID, begin date: September 01, 2016, event used: S-2206
- KR00011 emplID, begin date: November 01, 2016, event used: S-2206
- KR00011 emplID, begin date: January 01, 2017, event used: S-2206

If the effective date of a row is updated, and:

Its (old) effective date is equal to or greater than  $(=$  or  $>$ ) the eSocial on PeopleSoft date (for example, September 1, 2016), and

- Its (old) effective date is greater than  $(>)$  the last hire date, and
- The data row is the only one in its month and year period.

The system generates an S-3000 - Event Exclusion event for the event with <dtAlteracao> that is equal to old effective date of the updated row. In this example, the exclusion event is generated for the S-2206 event with the effective date of October 1, 2016. A new event (S-2206) is generated for the new effective-dated row of November 1, 2016. In addition, rectifications are sent for events with <dtAlteracao> that are later than the exclusion event. In this example, these events include the two S-2206 events with November 01, 2016 and December 01, 2016 effective dates from the Job Data component, and the two S-2206 events with November 1, 2016 and January 01, 2017 effective dates from the Payee Parameter page.

• If multiple contract data actions are performed on the same day, and these changes trigger the same event, only one instance of this event is generated. For example, if you update a work shift code, change an employee's risk level on the Payee Parameters page, and update a job code on the same day (October 1, 2016), and all of these changes need to be submitted to eSocial through the S-2206 event, the PeopleSoft system generates one S-2206 event with <dtAlteracao> set as October 1, 2016.

### **Employment Contract Changes Rules for Retroactive Payments**

Sometimes, employees receive retroactive payments due to changes in contracts with their unions. These changes can be the result of collective agreements, collective disputes, collective conventions or legislative updates. The employer is responsible for reporting information of these salary increases to the Government, which then uses the data to calculate retroactive payroll using the S-1200 event accordingly.

Here is a list of rules that apply to the Employment Contract Changes event when reporting union-specific retroactive payments for *employees* (these rules are not applicable to non-employees):

• For S-2206 events to be generated for employees who receive retroactive payments due to union contract changes, they must be associated with unions on the "Job Labor Page" (PeopleSoft Human Resources Administer Workforce) (the Union Code field).

For unions with contractual changes, be sure to fill out the **Union Contract Revision** section of [General Parameters Page](#page-48-0). The system uses information provided here to determine the begin and end dates of the retroactive payroll, among other things.

In addition, you also need to select the **Collective Agreement Indicator** option for a Data Change action and reason combination on the [Other Action/Reason Page](#page-220-0). The system uses this action and reason code for union-specific retroactive payroll processing. Oracle recommends that the same Data Change action for Sefip 650 be used for this purpose.

When an employee job data row is added with the action and reason combination that is used for collective agreement, a positive compensation change percent on the "Compensation Page" (PeopleSoft Human Resources Administer Workforce), and an effective date that falls within the begin and end dates of the contract revision specified for the associated union of the employee, the system generates an S-2206 event with that effective date (also referred to as the *effect date* in this section).

**Note:** If the action and reason of the added row is *not* used for collective agreement, an S-2206 event is generated *without* the effect date.

If the employee was hired before the begin date of the contract revision, the effective date of the job data row should be set as the same as the begin date.

If the employee was hired after the begin date of the contract revision, the effective date of the job data row should be set as the same as the hire date, and the effective sequence to 1.

If other effective-dated job data rows exist after the begin date, the effective sequence of these rows must be adjusted in order for the retroactive payroll calculation to be done properly.

The S-2206 event captures information such as the effect date ( $\{\text{d}t \in \text{f}\}\$  tag), alteration date ({dtAlteracao} tag, the system date of the action and reason setup that is specified for collective agreement), contractual change description from the union revision setup ( $\{\text{dscAlt}\ \text{tag} \}$ ), and new salary amount ({vrSalFx} tag).

- Note that retroactive salary payments are reported in S-2206 events with corresponding effect dates ({dtEf} tag). For other updates of employees (for example, job code changes, shift changes and so on) that also use the S-2206 event layout to report to the Government but are unrelated to union-specific retroactive salary change, the system captures the updated value from the job data row that has the maximum effective date for the month when the change took place, and reports it without an effect date ( $\{dtEf\}$  tag).
- If the system is supposed to generate an S-2206 event for a newly added employee job data row but the required union information is missing, mapping errors are returned so that the administrator can take appropriate actions.
- For any salary *update* in job data rows that took place during the specified union revision period, no S-2206 events are generated if the compensation change percent value is equal to or less than zero. This scenario applies when the S-2206 event that was generated for the newly added salary change row is pending, and subsequent effective-dated rows are updated with the new salary amount as well but the change percent remains zero.
- The Government can accept more than one S-2206 event with the same alteration date, as long as the effect dates are different.

#### **Related Links**

[eSocial Non Periodic Event Page](#page-282-0)

# **S-2210 - Accident at Work Communication (CAT)**

Non periodic event. This event layout reports workplace accidents involving employees, even if they were away from their work activities when accidents happened. An Accident at Work Communication event is triggered when work incident or injury is reported using the Injury Details BRA or Incident Details BRA component.

Work accidents need to be sent to eSocial by the next business day after the occurrence of accidents, and immediately in case of death.

#### **General Rules**

Here are several general rules that apply to the Worker Health Monitoring – ASO event:

• To activate S-2210 event reporting for companies:

- The eSocial functionality has to be enabled on the [eSocial Parameters BRA Page.](#page-183-0)
- Companies must be enabled and configured using the Company Parameters component.
- The S-2210 event must be activated on the [Events Activation Page](#page-195-0) and listed on the [Non Periodic](#page-198-0) [Events Page](#page-198-0), and not to be inactivated in companies' parameter setup.
- An Accident at Work Communication (CAT) event is triggered when a work incident or injury is reported using the Injury Details BRA or Incident Details BRA component with the *Accident* incident type, and the incident date entered is equal to or greater than the Health/Safety Go Live date. No S-2210 event is generated if either condition is not met.

### **Scenarios**

Here are several examples that describe the behaviors of the Accident at Work Communication event:

- For each *Accident* incident row, do not enter more than one row for the *Death Communication* or *Initial* CAT type in the CAT Information section. Multiple rows are supported for the *Reopened* CAT type.
- If the injured employee works for multiple companies, the system submits an S-2210 event to each one of them.
- When the system creates an S-2210 event for an incident with the *Reopened* or *Death Communication* CAT type, it takes the receipt number from the latest S-2210 event that was submitted for the same incident with the *Initial* CAT type, and populates the value in the *nrRecCatOrig* tag of the new event.

For example, an S-2210 event was created and submitted to the Government two months ago for an incident with the *Initial* CAT type. A month later, the system submitted a rectification for the same event to the Government. Now, as the system creates an S-2210 event for the same incident row with the *Reopened* (or *Death Communication*) CAT type row, it takes the receipt number that it received for the rectification from the Government, and populates it in the *nrRecCatOrig* tag of the new event.

- If a work accident results in an absence of the injured employee, an S-2230 Temporary Absence event needs to be submitted as well. Customers need to report absence for the employee on the Absence Event BRA page so that the temporary absence event can be created accordingly.
- If changes are made to work accidents that were reported using the Injury Details BRA or Incident Details BRA component, the system sends rectifications for corresponding S-2210 events. The same is true for sending exclusion events for S-2210 events, if work accidents were excluded from associated components.
- If an S-2210 event happens to be rectified or excluded, any S-2230 event created as a result of it needs to be rectified or excluded as well. This is not done automatically and customers need to make the change in absence on the Absence Event BRA page.

# **Related Links**

#### [eSocial Non Periodic Event Page](#page-282-0)

"Incident Details BRA - CAT Information Page" (PeopleSoft Human Resources Monitor Health and Safety)

# **S-2220 - Worker Health Monitoring – ASO**

Non periodic event. This event layout records and tracks the health of workers through occupational health certificates (ASOs). An ASO (Atestado de Saúde Ocupacional) is a certificate that a doctor issues after completing a medical examination on a worker. It includes information about the tests that are performed during the exam and their findings, as well as the clinical evaluation made by the doctor. This certificate is part of an occupational health examination program, PCMSO (Programa de Controle Médico de Saúde Ocupacional), and it helps to determine if the worker is fit for the specific function that he or she is hired to perform. Companies may request workers to take medical examinations when they are hired, need to take examinations periodically as requested by PCMSO, change jobs, return to work, are subject to specific monitoring, and are terminated.

**Note:** The S-2200 Employees Initial Loading and Hiring or S-2300 Workers who have no relationship - Begin event must be transmitted prior to sending this event.

# **General Rules**

Here are several general rules that apply to the Worker Health Monitoring – ASO event:

- To activate S-2220 event reporting for companies:
	- The eSocial functionality has to be enabled on the [eSocial Parameters BRA Page.](#page-183-0)
	- Companies must be enabled and configured using the Company Parameters component.
	- The S-2220 event must be activated on the [Events Activation Page](#page-195-0) and listed on the [Non Periodic](#page-198-0) [Events Page](#page-198-0), and not to be inactivated in companies' parameter setup.
- To support S-2220 event reporting, the system changes the display of person ID to employee ID in each ASO exam result on the "ASO Exam Results BRA Page" (PeopleSoft Human Resources Monitor Health and Safety) and prepopulates the employee record number with the value from the employee's job data. If the person ID does not have a corresponding entry in the Job Data component (for example, an individual took the exam before hired by the company formally), the system populates the default value of *0* in the **Empl Record** field. When the job data is created later for the individual after the hire is completed, and the corresponding employee record number is not  $\theta$ , it is the company's responsibility to make the correction on the ASO Exam Results BRA page accordingly

Prior to implementing the S-2220 event, run a one-time process on the [ASO Exam Procedure Page](#page-184-0) to update employee record numbers in exam results as needed, so that the exam information can be processed properly.

• A Worker Health Monitoring – ASO event is triggered when the ASO medical exam result of a worker is reported in the ASO Exam Results BRA component, the ASO date entered is equal to or greater than the Health/Safety Go Live date (for example, January 1, 2019), and that the worker belongs to an employee classification that is specified on the Labor Regime page.

### **Scenarios**

Here are several examples that describe the behaviors of the S-2220 event when ASO exam results are entered, updated, or deleted from the PeopleSoft system after the Health/Safety Go Live date:

• When an ASO exam result is added to the "ASO Exam Results BRA Page" (PeopleSoft Human Resources Monitor Health and Safety) for a worker, the system creates an S-2220 event using

information from the exam result. In addition, it also captures information from the worker's job data for the event, for instance:

- If the exam type is *Hire*, the system takes the information needed from the job data row with a *Hire* action that is configured for eSocial on the [Hire Action/Reason Page](#page-217-0).
- If the exam type is *Job/Position Change*, *Periodical*, *Return to Work* or *Specific Monitoring*, the system takes the information needed from the latest job data row of the worker.
- If the exam type is *Termination*, the system takes the information needed from the latest job data row with a *Termination* action that is configured for eSocial on the [Termination Action/Reason](#page-218-0) [Page](#page-218-0).
- When a retroactive ASO exam result (for example, a periodic exam) is added for a worker and its ASO date is not the latest of all the rows, the system generates an S-2220 event with information from this exam result and the latest job data row of the worker.
- If data (for example, ASO date, exam type, order of exam and so on) is changed in the latest ASO exam result that is sent to the Government, the system rectifies the S-2220 event for the latest ASO exam with the updated information.
- If a worker changes the employee category in a new job data row, and an ASO exam is performed and its result added as a result of the job function change (as required by the new job function), the system generates an S-2220 event with information from this exam result and the latest job data row of the worker.

Similarly, if a worker changes the employee category in a new job data row, and this time, some data (for example, the ASO date and result indicator) in the existing *Hire* exam result is updated. In this case, the system rectifies the S-2220 event for the hire ASO exam result with the updated data as well as information from the *Hire* job data row.

• If a worker transfers to a new company, two job data rows are added for the worker: one for terminating the worker from the old company and the other for hiring the worker to the new company in the transfer. An ASO exam is performed as a result of the job function change (as required by the new job function). In this scenario, the system creates an S-2220 event with information from this exam result and the latest job data row of the worker.

If data is updated in the ASO exam result for the job function change, the system rectifies the S-2220 event for the job change exam result with the updated data, and the information from the latest job data row of the worker.

Now if the ASO exam result row for the job function change is deleted, the system generates an S-3000 event for the information to be removed from the Government as well.

• A worker can have more than one employment within a company or in different companies. When the first job data row is added (employee record  $= 0$ ) and an ASO exam result for this hiring is added to the ASO Exam Results BRA page, the system creates an S-2220 event with information from this exam result and the *Hire* job data row for employee record 0. Later, when the second job data row is added (employee  $record = 1$ ) and another ASO exam result row for this hiring is inserted, the system creates an S-2220 event for the second employment with information from this new exam result and the *Hire* job data row for employee record 1.

If a periodic ASO exam result is added for both employee records, the system creates an S-2220 event for each employee record, using the exam result and information from the latest job data row for the corresponding employee record.

• If the ASO date of an ASO exam result row is updated to a date that is earlier than the Health/Safety Go Live date, or if an ASO exam result row is deleted (whether or not it is the latest row for the worker), the system creates an S-3000 event to remove the ASO exam result from the Government.

### **Related Links**

[eSocial Non Periodic Event Page](#page-282-0)

# **S-2221 - Toxicological Exam for Professional Drivers**

**Important!** This eSocial report is no longer required and therefore has been inactivated in the S-1.0 version.

Non periodic event. This event layout records information of toxicological examinations (drug tests) taken by workers who are employed as professional drivers. Prior to hiring or terminating professional drivers, employers are required by law to report information about the toxicological examinations that drivers took, such as the exam number, the exam date, the physician who conducted the exam, and the laboratory where the exam took place.

### **General Rules**

Here are several general rules that apply to the Toxicological Exam for Professional Drivers event:

- To activate S-2221 event reporting for companies:
	- The eSocial functionality has to be enabled on the [eSocial Parameters BRA Page.](#page-183-0)
	- Companies must be enabled and configured using the Company Parameters component.
	- The S-2221 event must be activated on the [Events Activation Page](#page-195-0) and listed on the [Non Periodic](#page-198-0) [Events Page](#page-198-0), and not to be inactivated in companies' parameter setup.
- A Toxicological Exam for Professional Drivers event is triggered when the drug test of a worker is reported on the "Drug Test BRA Page" (PeopleSoft Human Resources Monitor Health and Safety), the exam date (or expected termination date) entered is equal to or greater than the Health/Safety Go Live date, and that the worker belongs to an employee classification that is specified on the Labor Regime page.

### **Scenarios**

Here are several examples that describe the behaviors of the S-2221 event when drug tests are entered, updated, or deleted from the PeopleSoft system after the Health/Safety Go Live date:

• When a drug test is added on the "Drug Test BRA Page" (PeopleSoft Human Resources Monitor Health and Safety) before hiring or terminating a worker, the system generates an S-2221 event with information from the drug test itself, and the job data of the worker. If the worker is associated with multiple job data rows, the system takes the data it needs from the row with an effective date that

is either equal to, or (immediate) greater than the exam date. If all job data rows happen to have an earlier effective date than the exam date, the row with the greatest effective date will be used.

- If the occupation code that is specified in the worker's job data row on the "Job Information Page" (PeopleSoft Human Resources Administer Workforce) does not require exam to be taken, a mapping error will be generated and the system cannot create an S-2221 event until the error is resolved.
- Drug tests are valid for a period of time and can be reused if time permits. Suppose that a drug test is added for a worker in preparation for hiring, and an S-2221 event is submitted to the Government. The employment is terminated a month later. If the employer confirms that the drug test (used for hiring) is still valid, the same drug test information can be added to the system for the terminated worker under the *Termination* exam type. The system rectifies the S-2221 event (created for hiring) with termination information and sends it to the Government.
- If the worker refuses to perform a drug test before termination, the system uses the expected termination date that is specified on the Drug Test BRA page to be the exam date for the S-2221 event.
- If data (for example, the exam date) is changed in a worker's drug test after it's submitted to the Government, the system rectifies the S-2221 event with the updated information. In the case where the exam date is changed to a date that is earlier than the Health/Safety Go Live date, the system creates an S-3000 event to remove the drug test from the Government as the information is no longer relevant.
- A worker can have more than one employment within a company or in different companies. When the first job data row (employee record  $= 0$ ) and a drug test for this hiring are added to the HCM system, it creates an S-2221 event with information from the drug test and corresponding job data row for employee record 0. Later, when the second job data row (employee record  $= 1$ ) and another drug test for this hiring are inserted, the system creates an S-2221 event for the second employment with information from this other drug test and corresponding job data row for employee record 1.
- If a drug test (which was previously submitted to the Government) is deleted from the Drug Test BRA page, the system creates an S-3000 event to remove the drug test information from the Government. If the deleted drug test has never been submitted to the Government (for example, the exam date is earlier than the Health/Safety Go Live date), no event will be generated.
- Any change to drug test-related information outside of the Drug Test BRA page, such as change of occupation code in job data, does not trigger the creation, rectification, or exclusion of S-2221 events.

# **S-2230 - Temporary Absence**

Non periodic event. Use this event layout to communicate the temporary absence (such as maternity leave, sickness, accident at work and vacations as set by the government) or removal of employees, as well as their amendments and extensions.

# **General Rules**

Here are several rules that apply to the Temporary Absence event:

• For absences that are caused by accidents at work and last shorter than 16 days, or absences that are not caused by accidents at work and last between three to 15 days, they need to be reported by the seventh day of the month following the absences or before the submission of payroll events, whichever happens first. Generally, other absence types follow the same rule—report either by the seventh day of the month following the absences, or before payroll events (or termination events if applicable).

Employers may submit absence reporting to the government as soon as the day after the absence begins or when the employee has returned from absence, except for vacation.

- For absences that are caused by accidents at work or grievances and last longer than 16 days, they need to be reported by the 16th day of the absence.
- If an employee is absent multiple times for the same incident (accident at work, grievance, or sickness), and the total sum of absence days is more than 15 days within a period of 60 days, the employer must report to eSocial by the 16th day of the absence.
- For vacation absences, they can be reported eSocial 60 days prior to the vacation start and end dates.
- If an employee on temporary absence has more than one job, an S-2230 event is submitted for each of the employee's EMPL\_RCD.
- Setup on the [Absence Legal Codes Page](#page-221-0) and [Absence Take and Reason Page](#page-222-0) is required for temporary absences to be submitted for eSocial reporting.
- Temporary absences events are sent in chronological order by absence begin date. As for S-3000 Event Exclusion events for temporary absence, they are sent in descending order by absence end date and absence begin date.
- Temporary absence events are set to *Action Required* in the error handling system if the begin or end date of absences fall within the monthly close period. The same is true for exclusion events that are created for these temporary absence events.
- If the receipt number for the original event of a rectification or exclusion event is missing, the event is placed hold on and reprocessed until the receipt number is identified.

# **Related Links**

[eSocial Non Periodic Event Page](#page-282-0)

# **S-2240 - Environmental Working Conditions**

Non periodic event. This event layout records information about the working environments and conditions of workers. It captures workers' workplace locations, the types of activities they perform that are considered unhealthy and dangerous, the risks and hazards that they are exposed to at work, as well as the usage of protection equipment and its effectiveness in keeping workers safe. The information collected in this event is also used for special retirement financing.

# **General Rules**

Here are several general rules that apply to the Environmental Working Conditions event:

- For S-2240 events to be generated and submitted properly for companies:
	- The eSocial functionality has to be enabled on the [eSocial Parameters BRA Page.](#page-183-0)
	- Companies must be enabled and configured using the Company Parameters component.
- The S-2240 event must be activated on the [Events Activation Page](#page-195-0) and listed on the [Non Periodic](#page-198-0) [Events Page](#page-198-0), and not to be inactivated in companies' parameter setup.
- The S-2200 and S-2300 events must be processed and submitted to the Government already.
- An Environmental Working Conditions event is triggered whenever a working environment, activity, or condition of a worker is reported in the Worker's Conditions BRA component, the effective date entered is equal to or greater than the Health/Safety Go Live date (for example, January 1, 2019), and that the worker belongs to an employee classification that is specified on the Labor Regime page.

**Note:** For initial loading, the process takes the working conditions record of each eligible worker with an effective date that is either the same as the go-live date, or is the most current as of the go-live date, and generates S-2240 events.

### **Initial Loading**

The S-2240 event is a non periodic event that is also included in the initial load process for employee data (GPBR\_ES\_ILE). When the initial load process runs for the S-2240 event and a company, the system generates an S-2240 event for the worker's conditions record of each eligible worker that is associated with that company. If a worker has multiple worker's conditions records, the process takes the one with the same effective date as the company's Health/Safety Go Live date if available, or the one with the most current (maximum) effective date as of the go-live date, to be used for initial loading.

**Note:** The initial load process does not generate events for future-dated worker's conditions. If a worker's conditions record has a future-dated row at the time of initial load, the system creates a driver record for it, which will then be handled by the non periodic process (GPBR\_ES\_MNP) later. After the initial loading of worker's conditions is completed, the eSocial system reports any new, deleted, or changes to worker's conditions to the Government using the S-2240 event.

# **Online Transactions After Initial Loading**

Here are several examples that describe the behaviors of the S-2240 event when worker's conditions are created, updated, or deleted from the PeopleSoft system after initial loading process is completed:

- When a worker is hired, rehired, transferred to a company, or has a different worker condition (for example, a new workplace, a new work activity, a new work hazard, a new protection equipment and so on), Oracle recommends that you add a worker's conditions record (or an effective-dated row) to the "Worker Conditions Page" (PeopleSoft Human Resources Monitor Health and Safety) to capture the information for the worker as soon as possible. When that happens, the system creates an S-2240 event using information from both the worker's conditions record, and the worker's current job data row. For instance, you add a worker's condition record for a worker who just got hired. When the system creates an S-2240 event, it uses data from the worker's condition record and the *hire* job data row, which is current as of the effective date of the worker's condition record.
- When a worker's conditions record is added for an employee who works at a *service taker* location, the system generates an S-2240 event for it using information from the worker's conditions record, current job data, and current payee parameters (where the employee is associated with one or more service takers). The system generates a mapping error and cannot create an S-2240 event if:
	- The employee does not associate with a service taker on the [Payee Parameters Page.](#page-54-0)
- The employee is associated with a service taker on the Payee Parameters BRA page, but there is no *Service Taker Establishment* workplace code specified on the Worker Conditions page for the employee.
- The employee is associated with a service taker on the Payee Parameters BRA page, and a *Service Taker Establishment* workplace code is specified on the Worker Conditions page for the employee, but the service taker is not listed on the "Workplace Table BRA Page" (PeopleSoft Human Resources Monitor Health and Safety).
- When a worker's conditions record is added with an retroactive effective date (for example, August 1, 2019 and the current effective date is September 1, 2019) for a row that is added on the Payee Parameters page for the same retroactive effective date, the system generates an S-2240 event using information from this worker's conditions record, and the worker's job data row and payee parameters row (for example, service taker) that are current as of the retroactive effective date.
- If, after initial loading, a worker's conditions record is added, and:
	- The record has a retroactive effective date (for example, June 1, 2019) that is earlier than the effective date of the record used in initial loading (for example, June 20, 2019) and the go-live date, no event will be created.
	- The record has a retroactive effective date (for example, June 30, 2019) that is later than the effective date of the record used in initial loading (for example, June 20, 2019) but earlier than the go-live date, the system rectifies the S-2240 event for the initial loading with information from the worker's conditions record that has the retroactive date.
- If a worker's conditions record is added after the worker is terminated (the record's effective date is greater than the worker's termination date), no event will be generated.
- Suppose that a worker's conditions record is created after a worker is transferred to a different establishment of the company and an S-2240 event is submitted to the Government to report the change.
	- If updates are made to the worker's conditions record (the one added for the transfer, with an effective date of August 1, 2019 for example), the system rectifies the S-2240 event for the modified worker's conditions record with the updated data, and the information from the worker's current job data row as of the August 1, 2019 effective date.
	- If updates are made to the worker's conditions record (the one before the transfer, with an effective date of January 1, 2019 for example), the system rectifies the S-2240 event for the modified worker's conditions record with the updated data, and the information from the worker's current job data row as of the January 1, 2019 effective date.
- A worker can have more than one employment within a company or in different companies. When the first job data row (employee record  $= 0$ ) and a worker's conditions record are added for the worker, the system creates an S-2240 event with information from this worker's conditions record and the *Hire* job data row for employee record 0. Later, when the second job data row (employee record = 1) and another worker's conditions record are inserted, the system creates an S-2240 event for the second employment with information from this worker's conditions record and the *Hire* job data row for employee record 1.
- If a worker's conditions record (previously submitted to the Government) is deleted, the system creates an S-3000 event to remove it from the Government's system.
- If a worker's conditions record (the one used in initial loading) is deleted, the system rectifies the S-2240 event for the initial loading with information from the worker's current worker's conditions record as of the go-live date.

# **S-2250 - Termination Previous Notification**

**Important!** This eSocial report is no longer required and therefore has been inactivated in the S-1.0 version.

Non periodic event. This event layout records the creation or cancellation of previous notifications between contracting parties (employer and employee). A previous notification is a document (anticipated and mandatory) in which an employer or employee indicates the wish to terminate the current employment contract without cause.

Previous notifications, or cancellations of previous notifications, are specified on the [Termination](#page-58-0) [Parameters Page.](#page-58-0)

### **General Rules**

Here are several rules that apply to the Termination Previous Notification event:

When you enter a notification date and option of a prior notification (also referred to as previous notification) for the first time on the Termination Parameters page for an employee, the system creates an S-2250 event using the notification date and submits the information to the Government. The same rule applies when you add a new row with a new begin date, and enter prior notification data in that row for the first time.

However, if there are multiple rows for an employee in the system, and you enter prior notification data for the first time in a row that *does not* have the most current begin date, no event is created. Suppose that you decide to delete the current row later, which makes the row with prior notification data the one that has the most current begin date in the system. In this case, the system creates an S-2250 event for the notification date of this current row.

- Once prior notification data of an employee is submitted to the Government, any change to it triggers the rectification of the corresponding S-2250 event. For example:
	- You update the prior notification data in the only data row that exists for an employee.
	- You add a row with a new begin date and enter the same prior notification data as the previous row.
	- You add a row with a new begin date and enter a different notification date.

In this scenario, the system checks if an S-2298 - Employee Reinstatement event was created for the employee *after* the notification date of the previous row.

If yes, it means that the employee received a prior notification and was terminated before the reinstatement. In this case, the system needs to create a new S-2250 event for the new notification date and submits the information to the Government.

If no, the corresponding S-2250 is rectified.

• Two data rows are available for the employee. Both rows contain prior notification data and the information of the most current begin date is submitted to the Government. If you delete the current row, the system rectifies the corresponding S-2250 using the notification date of the only row that is left in the system.

However, if the prior notification data update is made in a row that *does not* have the most current begin date, no event rectification occurs.

- When you delete prior notification data that is already reported to the Government, the system creates an S-3000 - Event Exclusion event to remove the information from the Government side as well. For example:
	- You delete the prior notification data from the only data row that exists for an employee.
	- You delete the row that has the most current begin date and contains the notification data that is submitted to the Government. The row with the most current begin date left for the employee does not have any prior notification data.
	- You add a row with a new begin date and clear all prior notification data from this new row.

However, if the prior notification data is deleted in a row that *does not* have the most current begin date, no S-3000 event is created.

• When you enter a date and reason to cancel a prior notification that is already submitted to the Government, the system creates an S-2250 event using the cancelation date that is specified. After the S-2250 event for the cancelation is submitted successfully, do not delete or change that cancelation data from the row (or delete that whole row) because it will generate exclusion or rectification events. The Government does not accept the exclusion or rectification of events that have already been canceled.

### **Related Links**

[eSocial Non Periodic Event Page](#page-282-0)

# **S-2298 - Employee Reinstatement**

Non periodic event. This event layout provides information about reinstatements of employees (who were previously fired by their companies) by judicial decision. It is triggered when an employee is rehired with the *Reinstate* reason, and that employee has an employment relationship that is set up for eSocial reporting.

Employee reinstatements need to be reported by the seventh day of the month following the occurrence of the events.

# **General Rules**

Here are several rules that apply to the Employee Reinstatement event:

- It applies to employees with employment relationships (employees are associated with employee classifications that are specified on the [Labor Regime Page,](#page-215-0) with a specific work type.
- It applies to terminated employees only.

If an employee was terminated *before* eSocial becomes effective, and the employee was not included in the S-2200 - Employees Initial Load and Hiring event that was submitted to eSocial, the S-2200 event has to be submitted again, where that the <desligamento> section is filled with the termination date of the employee, and be accepted by eSocial prior to sending the S-2298 event.

If an employee was terminated *after* eSocial becomes effective, the S-2299 - Termination event has to be submitted for the employee before S-2298 event can be sent to reinstate the employee.

• It captures information about employees to fill the  $\leq$ infoReintegr> section of the event layout in the Additional Information BRA component.

See "(BRA) Providing Additional Information for Brazilian Employees" (PeopleSoft Human Resources Administer Workforce)

• Employees are not specific to or keyed by company, and can work for more than one company at a time. Therefore, any personal data change (personal data table are keyed by EMPLID) of an employee needs to be submitted to eSocial for all companies with which the employee has employment relationships.

Job data is keyed by EMPLID and EMPL\_RCD. With that, changes in job data need to be submitted to eSocial for the company associated with the employment record. If the employee has multiple employment relationships, the same number of S-2298 events need to be generated. In those events, the personal data section remains the same, the job data section, however, contains data that is distinct for each relationship.

• If the only component or table that was updated for an employee is not effective-dated, and the maximum effective date for all components and records that are used to generate the S-2298 event is earlier than or equal to  $( $or =$ ) the employee's hire date, a rectification event needs to be generated$ for the S-2298 event.

### **Related Links**

[Hire Action/Reason Page](#page-217-0) [eSocial Non Periodic Event Page](#page-282-0)

# **S-2299 - Termination**

Termination event. This event layout records the termination of employees. Terminations, as well as transfers between companies, need to be reported to eSocial before payroll events. If a termination is planned (for example, tendering of a work notice, or end of a fixed term contract), it needs to be reported to the government by the next business day following the termination. If the termination is not planned, notify the government no later than ten business days following the termination, or before the submission of an S-1200 event for the terminated individual, whichever comes first.

There are two types of termination events, one for employees (S-2299) and one for non-employees (workers who have no employment relationship with companies they work for) (S-2399). Setup on the Labor Regime BRA page, Termination Legal Code page and Termination Action/Reason page determines if a termination action and reason performed for an employee in the Job Data component needs to reported to eSocial, whether payment calculation is required in the termination process, and with which event to send the information.

### **General Rules (Termination With or Without Payment Calculation)**

Here are several rules that apply to the Termination event (with or without payment calculation):

When a new effective date is entered in the Job Data component for a termination action and reason of a worker, the system identifies the type of employment relationship (employee or non-employee) that the worker has with the company. To do that, it takes the employee class from the job and looks up the work type for that employee class on the Labor Regime BRA page. If the employee class from the job is not set up on the Labor Regime BRA page, no driver data or trigger for the termination will be created. If the employe class setup is available, and the selected work type is *CLT,* the worker is an employee; if a different work type is specified, the worker is a non-employee.

Next, the system checks if the specified action and reason on the job is associated with a termination legal code (which indicates whether or not payment calculation is required) and an eSocial event on the Termination Action/Reason page.

When the information is available, the system adds new driver data for this termination using the appropriate eSocial event (S-2299 or S-2399), if the data hasn't been inserted already.

• Termination events are processed on the [eSocial Termination Events Page.](#page-293-0) When the termination event AE process is triggered on the run control page, it performs checks to make sure that the selected companies are active for eSocial reporting, the specified competency period is equal to or comes after the Adhere to eSocial date (month and year) and is not closed for periodic events, and the selected events are active. If any of these checks fails, the process stops and information is logged.

Both S-2299 and S-2399 events are selected by default on the run control page and cannot be deselected.

The **Prepare Data** option is the first processing option for S-2299 and S-2399 events. In this step, driver data that matches the selection criteria is loaded to staging tables, getting ready for XML files to be generated.

- Information that is saved in different pages regarding an employee's termination is used for the generation of one Termination event only. For example, in addition to the Job Information page, the **Termination** section of the [Termination Parameters Page](#page-58-0) is also used to capture text information or comments about terminations. If the begin date of the information on the Termination Parameters page is earlier than or equal to  $( $or =$ )$  the effective date of the termination action on the Job Information page for an employee, information from both pages is used to generate a Termination event for the employee.
- When a change is made to a termination row in the Job Data component for an employee, the system checks if an existing event for the same event code, employee (CPF number) and competency period is available. If yes, instead of generating a new event, the existing event is rectified if the event is already submitted to the government.

In order to rectify a submitted event, the event's receipt number must be present. The rectification event needs to be put on hold if the receipt number is not available.

If an existing event is available but it's not yet submitted to the government, the system updates the driver data for the changed row.

• If a change in termination reason is made in the Job Data component for an employee, the system compares the old action and reason with the new values and see if they reference the same eSocial event. If they refer to the same eSocial event and the event doesn't require calculation, the existing

Termination event is rectified. However, if the new values reference an eSocial event that requires calculation, submit an S-3000 - Event Exclusion event to the existing event.

- If a row for the termination action is deleted from the Job Data component for an employee, submit an S-3000 event to the existing termination event if it is already submitted to the government. If the event is not yet submitted to the government, the system removes the driver data for the deleted row.
- If a termination is triggered after a period is closed, and the corresponding termination event setup does not allow submission after closed period, no Termination event is created. An error message is logged so that appropriate actions can be taken.

For terminations that require payment to be calculated based on associated wage types tables and submitted to the government through termination events, additional setup is needed so that appropriate information can be gathered for the calculation:

- For termination types that require payment calculation, set the corresponding termination legal codes to require calculation on the Termination Legal Code page.
- Specify earnings and deduction elements to be used for termination payment calculation on the Wage Types Table page of the Wage Types Table component.
- Specify run types with the *Termination* or *Term Non Empl* payment type for termination processing on the Run Types page of the Wage Types Table component. This information is used to identify calendars to be used in termination payment calculation.
- Specify alimony elements and health data elements to be used in termination payment calculation.

Alimony elements are specified on the Wage Types Table page, with an alimony-related income tax type value: *51, 52, 53, 54,* or *55.*

Health data elements are specified on the Health Data page.

Alimony and health data amounts are reported in termination events the same way the termination results are recorded on the Earnings and Deductions page—alimony in total amount and health data amount broken down by element.

• Associate wage types tables with companies on the Company Details BRA page.

Logs will be created to capture issues found in the setup for termination processing.

# **General Rules (Termination With Payment Calculation)**

Here are several rules that apply to the Termination event (with payment calculation):

- To process termination events that require payment calculation, the AE process needs to identify applicable calendars to be used in the calculation. A calendar is selected if it meets all these requirements:
	- It is finalized.
	- It pertains to a company and competency period that is specified in the Selection Criteria section of the eSocial Termination Events page.

The period of the calendar is the same as the competency period that is specified as selection criteria.

• It pertains to a run type that is specified on the Run Types page with the payment type set to either *Termination* or *Term Non EMPL* (termination for non employees), and that run type is linked to one of the selected companies through wage types tables on the Company Details BRA page.

Identified calendars are listed on the [eSocial Processed Calendars - eSocial Termination Events Page](#page-296-0) after the AE process is run.

- To process retroactive adjustments for employees, information must also be provided in the **Union Contract Revision** section of the [General Parameters Page](#page-48-0) for the retroactive calculation to happen.
- Global Payroll for Brazil supports the S-2299 (or S-2399) event reporting of employees who have multiple employment relationships with different companies (companies that may or may not use Global Payroll for Brazil for termination event reporting).
- The mass termination simulation functionality is an offcycle payroll process that provides payroll personnel an estimate of the costs (termination pay) incurred in case of a workforce reduction. If the offcycle calendars created for a simulation are applied to payroll, the AE process takes them into consideration when it is in the process of identifying applicable calendars to be used in the termination payment calculation. If these offcycle calendars are not applied to payroll, they will be not be considered for the termination event processing.

For employees that are identified, driver data is added so that termination events can be created for them when the AE process runs. If an S-1200 event has already been created for the same period when the mass termination occurred, exclude the S-1200 event (if it is submitted to the government), or delete the event's driver data (if the event has not been sent to the government).

• Wage parcel and nature of indemnity payments pertaining to terminations of employees are to be reported using the S-1210 event.

# **Related Links**

[Labor Regime Page](#page-215-0) [Termination Legal Codes Page](#page-216-0) [Termination Action/Reason Page](#page-218-0) [Wage Types Table Page](#page-226-0) [Run Types Page](#page-230-0) [Health Data Page](#page-232-0) [eSocial Termination Events Page](#page-293-0)

# **S-2300 - Workers who have no employment relationship - Begin**

Non periodic event. This event layout provides employment information for workers who have no employment relationships with companies. Examples include temporary workers, union leaders, nonemployee directors, members, and so on. It is used in the initial data loading of employees without employment relationships, and for new hires without employment relationships after of the eSocial implementation.

# **General Rules**

Here are several rules that apply to the Workers who have no employment relationship - Begin event:

- It applies to employees without employment relationships (employees are associated with employee classifications that are specified on the [Labor Regime Page,](#page-215-0) without a specified work type. It is triggered when the *Hire* action is selected in the first row of job data for an employee without employment relationship.
- It reports the employee data row with the most current effective date that is either earlier than or equal to  $(<$  or  $=$ ) the eSocial on PeopleSoft date.
- For an employee to be included in the report, the employee's hire date needs to be equal to or later than  $(=$  or  $>$ ) the Company creation date, as well as equal to or earlier than  $(=$  or  $<$ ) the eSocial implementation date.

Information of employees who are hired after the eSocial implementation date needs to be submitted using either the S-2200 or S-2300 event.

• The **eSocial Reg. Number** field value on the "(BRA) Additional Information BRA Page" (PeopleSoft Human Resources Administer Workforce) is required for employees with employment relationships.

Employees are not specific to or keyed by company, and can work for more than one company at a time. Therefore, any personal data change (personal data table are keyed by EMPLID) of an employee needs to be submitted to eSocial for all companies with which the employee has employment relationships.

Job data is keyed by EMPLID and EMPL\_RCD. With that, changes in job data need to be submitted to eSocial for the company associated with the employment record. If the employee has multiple employment relationships, the same number of S-2200 events need to be generated. In those events, the personal data section remains the same, the job data section, however, contains data that is distinct for each relationship.

- If the only component or table that was updated for an employee is not effective-dated, and the maximum effective date for all components and records used to generate the event is earlier than or equal to  $( $or =$ ) the eSocial implementation date, a rectification event needs to be generated for the$ S-2300 event.
- An update in the CPF national ID, PIS, or birth date of an employee is considered a critical change. When it occurs, a rectification is generated for the S-2200 or S-2300 event as appropriate.
- If the update is made in the company or employee class in the employee's job data, an S-3000 Event Exclusion event is generated for the corresponding event, followed by a new initial loading event for the employee.

# **Related Links**

[eSocial Employee Initial Page](#page-277-0) [eSocial Non Periodic Event Page](#page-282-0)

# **S-2306 - Workers who have no employment relationship - Changes**

Non periodic event. This event layout updates information concerning contractual workers who do not have employment relationships with the company, for example, non-employee directors, public service employees who are appointed to councils or boards, and so on.
#### **General Rules**

Refer to the General Rules section of the S-2205 - Personal Data Changes event for rules that are applicable to this event as well..

#### **Related Links**

[eSocial Non Periodic Event Page](#page-282-0)

### **S-2399 - Workers who have no employment relationship - End**

Termination event. This event layout records information about the termination of workers who have no employment relationships (non-employees) with their companies, for example, temporary workers, union leaders, non-employee directors, members, and so on.

If a termination of a worker with no employment relationship occurs, the company needs to report it to the government no later than the 7th business day after the termination, or before the submission of an S-1299 event, whichever comes first.

Wage parcel and nature of indemnity payments pertaining to terminations of non-employees are to be reported through the S-1210 event.

The description for the [S-2299 - Termination](#page-571-0) event applies to the S-2399 event as well. The only difference is that the S-2399 event pertains to workers with no employment relationship with their companies, whereas the S-2299 event applies to employees.

#### **Related Links**

[eSocial Termination Events Page](#page-293-0) [Run Types Page](#page-230-0) [Health Data Page](#page-232-0)

## **S-2500 Labor Proceedings**

Non periodic event. This event layout records information about labor proceeding decisions of labor courts and settlement agreements submitted to CCP/NINTER ambit and scope.

It provides both the individual's personal and employment information, as well as the basis of calculation for the collection of FGTS and the Social Security Contribution RGPS.

The system triggers the S-2500 event when you enter labor proceeding-related information for an employee using the Assign Labor Proceedings BRA component.

See [Entering Labor Proceeding Information.](#page-342-0)

## **S-2501 Labor Proceeding Tax**

Non periodic event. This event layout provides amounts of income tax and social security contributions (including those intended for third parties), and incidents on calculation bases in labor proceedings reported in the S-2500 event.

The system triggers the S-2501 event when you enter tax information on the [Labor Proceeding Tax BRA](#page-360-0) [Page](#page-360-0). It uses the reported information to calculate the values of the social security contributions and withholding tax by revenue code.

### **S-3000 - Event Exclusion**

Non periodic event. This event layout cancels events that were sent to the government by mistake by companies.

### **Hire Exclusion**

Sometimes, companies need to generate exclusions for hire events to have the hiring information removed from the government when:

The corresponding hires fail through and no longer exist.

When that happens, administrators can run the process on the [eSocial Hire Exclusion Page](#page-310-0) to generate driver information of exclusions for these hire events. Then, prepare data and create XML files for the exclusion events on the [eSocial Non Periodic Event Page](#page-282-0) to be submitted to the government.

• An employee updates:

**Note:** The employee information discussed in these scenarios is considered key information to the government. The system reports changes of key information through the exclusion of existing events and generation of new events, rather than the rectification of existing events.

The eSocial register number on the Additional Information BRA page.

In this scenario, the system first generates an exclusion event for the employee's existing hire event, and then generates a new hire event with the new eSocial register number.

• The company on the Work Location page.

In this scenario, the system first generates an exclusion event for the employee's existing hire event, and then generates a new hire event with the new company.

• The employee class from an *employee* one to a *non-employee* one (or vice versa) on the Job Information page.

In this scenario, the system first generates an exclusion event for the employee's existing hire event (for example, S-2200), and then generates a new hire event that matches the new employee class (for example, S-2300).

No exclusion or hire events will be generated, if the old and new employee classes belong to the same employee type.

**Note:** If additional events (S-2205, S-2206 or S-2306) have been submitted successfully to the government following the submission of the existing hiring event, you must first submit exclusion events for all of these events *before* sending an exclusion event for the hiring event itself.

PeopleSoft HCM provides the ability to delete employment record numbers (ERNs) when these numbers are created in error or are not no longer in use. For eSocial to work properly, you need to configure the

system to exclude a number of eSocial tables from this process on the "ERN Delete Exception Tables Page" (PeopleSoft Human Resources Administer Workforce). These tables are:

- GPBR\_DRVABS\_XRF (Exception Type: *Exclude*, Person ID Field Name: *EMPLID*; Empl Record Field Name: *EMPL\_RCD*)
- GPBR\_DRVCAT\_XRF (Exception Type: *Exclude*, Person ID Field Name: *EMPLID*; Empl Record Field Name: *EMPL\_RCD*)
- GPBR\_DRVCMP\_XRF (Exception Type: *Exclude*, Person ID Field Name: *EMPLID*)
- GPBR\_DRVEMP\_XRF (Exception Type: *Exclude*, Person ID Field Name: *EMPLID*; Empl Record Field Name: *EMPL\_RCD*)

### **Related Links**

[eSocial Non Periodic Event Page](#page-282-0) [eSocial Payroll Events Page](#page-301-0) [eSocial Termination Events Page](#page-293-0)

## **S-3500 Exclusion Event - Labor Proceeding**

Non periodic event. This event layout deletes labor proceeding or labor proceeding tax information that was previously sent to the government using the S-2500 or S-2501 event.

The system triggers the S-3500 event when you select the button to delete a labor proceeding record on the [Proceeding Information Page](#page-343-0) (or delete a labor proceeding tax record on the [Labor Proceeding](#page-360-0) [Tax BRA Page\)](#page-360-0) and the S-2500 (or S-2501) event for that record has been submitted and processed successfully by the government. If the S-2500 (or S-2501) event has NOT been submitted and processed successfully by the government, the labor proceeding (or labor proceeding tax) record and its pending event will be deleted from the system.

# **S-5001 - Social Contributions by Employee**

This PeopleSoft query returns a list of social security contributions that were made by employees of the specified company and competency period.

Query name: GPBR\_ES\_S5001\_SOCIAL\_CONTR\_EMP

To run this query, enter the company, competency period (for example, *2016-03* for March 2016), and the calculation indicator (enter *1* for monthly, and *2* for annually) as selection criteria. The information returned from this query comes from S-1200, S-2299, or S-2399 events, which were generated for the specified company and period, and were received by the government successfully. Events that were deleted using S-3000 events are not included in the query result.

For more information on how to run PeopleSoft queries, see *PeopleTools: Query*, Running Queries.

# **S-5002 - Income Tax Withholding by Employee**

This PeopleSoft query returns a list of income tax withholding by employees of the specified company and competency period.

Query name: GPBR\_ES\_S5002\_IRRF\_EMPLOYEE

To run this query, enter the company and competency period (for example, *2016-03* for March 2016) as selection criteria. The information returned from this query comes from S-1210 events, which were generated for the specified company and period, and were received by the government successfully. Events that were deleted using S-3000 events are not included in the query result.

For more information on how to run PeopleSoft queries, see *PeopleTools: Query*, Running Queries.

### **S-5003 - FGTS Employee**

This PeopleSoft query returns the total FGTS amounts that were made for employees of the specified company and competency period. It shows the total FGTS amount for each employee listed, and the amount is broken down into subtotals by establishment or tax location.

Query name: GPBR\_ES\_S5003\_FGTS\_EMPLOYEE

To run this query, enter the company and competency period (for example, *2016-03* for March 2016) as selection criteria. The information returned from this query comes from S-1200, S-2299, or S-2399 events, which were generated for the specified company and period, and were received by the government successfully. Events that were deleted using S-3000 events are not included in the query result.

For more information on how to run PeopleSoft queries, see *PeopleTools: Query*, Running Queries.

## **S-5011 - Social Contributions by Employer**

This PeopleSoft query returns the total social security contributions that were made for employees by the specified company for the specified competency period.

Query name: GPBR\_ES\_S5011\_SOCIAL\_CONTR\_COM

To run this query, enter the company, competency period (for example, *2016-03* for March 2016), and the calculation indicator (enter *1* for monthly, and *2* for annually) as selection criteria. The information returned from this query comes from the S-1299 event, which was generated for the specified company and period, and was received by the government successfully.

For more information on how to run PeopleSoft queries, see *PeopleTools: Query*, Running Queries.

## **S-5012 - IRRF Information Consolidated by Employer**

**Important!** This eSocial report is no longer required and therefore has been inactivated in the S-1.0 version.

This PeopleSoft query returns the total income tax withholding of employees for the specified company and competency period.

Query name: GPBR\_ES\_S5012\_IRRF\_CONSOL\_COMP

To run this query, enter the company and competency period (for example, *2016-03* for March 2016) as selection criteria. The information returned from this query comes from the S-1299 event, which was generated for the specified company and period, and was received by the government successfully.

For more information on how to run PeopleSoft queries, see *PeopleTools: Query*, Running Queries.

# **S-5013 - FGTS by Company**

This PeopleSoft query returns the total FGTS amount that was made for employees by the specified company for the specified competency period.

Query name: GPBR\_ES\_S5013\_FGTS\_CONSOL\_COMP

To run this query, enter the company and competency period (for example, *2016-03* for March 2016) as selection criteria. The information returned from this query comes from the S-1299 event, which was generated for the specified company and period, and was received by the government successfully. Events that were deleted using S-1298 events are not included in the query result.

For more information on how to run PeopleSoft queries, see *PeopleTools: Query*, Running Queries.